# **Руководство пользователя**

# **программы "Сотрудники предприятия 2.8.1"**

# **<https://araxgroup.ru/sotrud/>**

#### **1. Введение - 5**

- 1.1. Назначение и основные возможности программы «Сотрудники предприятия 2.8.1» **- 6**
- 1.2. Что нужно знать, чтобы начать работать с программой **- 8**

#### **2. Условия применения программы «Сотрудники предприятия» - 9**

#### **3. Как установить программу «Сотрудники предприятия» - 10**

- 3.1. Как установить программу на 1 локальный компьютер **- 11**
- 3.2. Как установить программу на локальную сеть и организовать совместную работу **- 16**
	- 3.2.1. Как установить программу на «сервер» и настроить доступ с рабочих станций **- 17**
	- 3.2.2. Какие бывают проблемы при настройке на сети и как их решить **- 25**
	- 3.2.3. Как установить пароль на вход в программу для каждого пользователя **- 28**
	- 3.2.4. Как сделать, чтобы пользователи работали только со своими организациями **- 31**

#### **4. Как работать с программой «Сотрудники предприятия» - 34**

- 4.1. Как запустить программу **- 34**
- 4.2. Журнал сотрудников **- 35**
	- 4.2.1. Возможности работы с сотрудниками **- 35**
	- 4.2.2. Описание журнала сотрудников **- 36**

#### 4.2.3. Как ввести информацию о новом сотруднике **- 40**

- 4.2.3.1. Как включить/выключить автоматическое заполнение табельного номера **- 43**
- 4.2.3.2. Как включить/выключить автоматическое заполнение номеров приказов **- 45**
- 4.2.3.3. Как включить/выключить автоматическое заполнение номеров трудовых договоров **- 48**
- 4.2.3.4. Как создать вакансию **- 50**
- 4.2.3.5. Как создать нового сотрудника на базе вакансии **- 53**
- 4.2.3.6. Как уволить сотрудника **- 55**
- 4.2.3.7. Как выбрать дату из календаря **- 57**
- 4.2.3.8. Как заполнить поле из справочника **- 59**
	- 4.2.3.8.1. Как заполнить адреса в соответствии с КЛАДР и ФИАС **- 62**
- 4.2.3.9. Как прикрепить к карточке фото сотрудника **- 64**

 4.2.3.10. Как загрузить скан-копии документов сотрудника (паспорта, заграничного паспорта, военного билета) **- 69**

4.2.3.11. Как прикрепить файлы к карточке сотрудника **- 77**

4.2.3.12. Как прикрепить к карточке сотрудника должностную инструкцию **- 92**

4.2.3.13. Как прикрепить к карточке инструкцию по охране труда и технике безопасности **- 97**

4.2.3.14. Как прикрепить к карточке сотрудника инструкцию по пожарной безопасности **- 103**

4.2.3.15. Как заполнить график работы сотрудника **- 108**

4.2.3.16. Как заполнить состав семьи сотрудника **- 115**

4.2.3.17. Как внести научные достижения сотрудника **- 119**

4.2.3.18. Как внести записи трудовой книжки **- 123**

4.2.3.19. Как прикрепить отсканированное изображение трудовой книжки **- 126**

4.2.3.20. Как внести должности сотрудника **- 129**

4.2.3.21. Как внести оклады сотрудника **- 133**

4.2.3.22. Как внести переводы сотрудника **- 138**

4.2.3.23. Как внести информацию по аттестациям **- 143**

4.2.3.24. Как внести информацию по повышениям квалификации **- 149**

4.2.3.25. Как внести информацию по переподготовкам **- 155**

4.2.3.26. Как внести информацию о материальной ответственности **- 163**

4.2.3.27. Как внести информацию о поощрениях и награждениях **- 166**

4.2.3.28. Как внести информацию о взысканиях **- 169**

4.2.3.29. Как внести информацию об отпусках **- 171**

4.2.3.30. Как внести информацию о совмещениях **- 182**

4.2.3.31. Как внести информацию о совместительствах **- 185**

4.2.3.32. Как внести информацию о командировках **- 193**

4.2.3.33. Как внести информацию о прогулах **- 196**

4.2.3.34. Как внести информацию о больничных листах **- 199**

4.2.3.35. Как внести информацию о медицинских обследованиях **- 202**

4.2.3.36. Как внести информацию о медицинских книжках **- 211**

4.2.3.37. Как внести информацию о профессиях **- 218**

4.2.3.38. Как внести информацию о знании языков **- 222**

4.2.3.39. Как внести информацию об инструктаже по технике безопасности **- 226**

4.2.3.40. Как внести информацию о социальных льготах **- 233**

4.2.3.41. Как внести дополнительные сведения о сотруднике **- 236**

4.2.3.42. Как распечатать трудовой договор **- 251**

4.2.3.43. Как распечатать приказ о приеме на работу Т-1 **- 255**

4.2.3.44. Как распечатать приказ об увольнении Т-8 **- 259**

4.2.3.45. Как распечатать приказ о переводе Т-5 **- 262**

4.2.3.46. Как распечатать приказ на отпуск Т-6 **- 265**

4.2.3.47. Как распечатать приказ на командировку Т-9 **- 269**

4.2.3.48. Как распечатать приказ о поощрении Т-11 **- 273**

4.2.3.49. Как распечатать приказ о взыскании **- 277**

4.2.3.50. Как распечатать приказ о совмещении **- 281**

4.2.3.51. Как распечатать приказ по больничному листу **- 285**

4.2.3.52. Как распечатать приказ об изменении оклада **- 289**

4.2.3.53. Как распечатать произвольный документ на базе шаблона **- 293**

4.2.3.54. Как распечатать приказы Т-1а, Т-5а, Т-6а, Т-8а, Т-9а, Т-10а, Т-11а **- 296**

4.2.3.54.1. Как распечатать групповой приказ о приеме на работу Т-1а **- 296**

4.2.3.54.2. Как распечатать групповой приказ о переводе Т-5а **- 301**

4.2.3.54.3. Как распечатать групповой приказ на отпуск Т-6а **- 306**

4.2.3.54.4. Как распечатать групповой приказ на увольнение Т-8а **- 310**

4.2.3.54.5 Как распечатать групповой приказ на командировку Т-9а, Т-10а **- 314**

4.2.3.54.6. Как распечатать групповой приказ о поощрении Т-11а **- 319**

4.2.3.55. Как распечатать договор о материальной ответственности **- 324**

4.2.3.56. Как заполнить и распечатать штатное расписание Т-3 **- 327**

4.2.3.57. Как заполнить и распечатать график отпусков Т-7 **- 331**

- 4.2.3.58. Как заполнить и распечатать табель учета рабочего времени **- 335**
- 4.2.3.59. Как распечатать журнал трудовых договоров **- 348**
- 4.2.3.60. Как распечатать журнал кадровых приказов **- 352**
- 4.2.3.61. Как распечатать журнал командировочных приказов **- 356**
- 4.2.3.62. Как распечатать журнал регистрации должностных инструкций **- 360**
- 4.2.3.63. Как распечатать журнал регистрации инструкций по охране труда и ТБ **- 364**
- 4.2.3.64. Как распечатать журнал инструкций по пожарной безопасности **- 368**

4.2.3.65. Как распечатать журнал инструктажей по технике безопасности **- 372**

- 4.2.3.66. Как распечатать журнал выдачи медицинских книжек **- 376**
- 4.2.3.67. Как распечатать Личную карточку сотрудника Т-2(Т-2ГС) **- 380**
- 4.2.4. Как рассчитать стаж сотрудника **- 382**
- 4.2.5. Как внести изменения в карточку сотрудника **- 385**
- 4.2.6. Как удалить сотрудника **- 388**
- 4.2.7. Как распечатать отсканированные изображения **- 390**
- 4.2.8. Как просмотреть прикрепленные файлы **- 392**

 4.2.9. Как вывести на печать или в MS Word (OpenOffice Writer) карточку отдельного сотрудника и журнал сотрудников **- 397**

4.2.9.1. Как сохранить в формате PDF не редактируемый отчет **- 406**

4.2.10. Как распечатать отчеты по журналу сотрудников **- 408**

- 4.2.10.1. Как распечатать список сотрудников с датой рождения **- 408**
- 4.2.10.2. Как распечатать список сотрудников по отделам **- 412**
- 4.2.10.3. Как распечатать список сотрудников по отделам с датой приема **- 416**
- 4.2.10.4. Как распечатать список военнообязанных сотрудников **- 420**
- 4.2.10.5. Как распечатать список сверки сведений о воинском учете **- 424**
- 4.2.10.6. Как распечатать список совместителей **- 429**

4.2.10.7. Как распечатать список уволенных сотрудников по подразделениям **- 434**

- 4.2.10.8. Как распечатать список сотрудников на испытательном сроке **- 439**
- 4.2.10.9. Как распечатать статистические отчеты (количество сотрудников, новые сотрудники, возраст сотрудников, количество мужчин и женщин, количество отработанных лет и дней, количество сотрудников, вакансий, средний возраст и оклад) **- 443**
	- 4.2.10.10. Как распечатать отчет по детям сотрудников **- 460**
	- 4.2.10.11. Как распечатать отчет по переводам за период **- 463**
	- 4.2.10.12. Как распечатать отчет по больничным листам за период **- 466**
	- 4.2.10.13. Как распечатать отчет по командировкам за период **- 469**
	- 4.2.10.14. Как распечатать отчет по отпускам за период **- 472**
	- 4.2.10.15. Как распечатать отчет по поощрениям за период **- 475**
	- 4.2.10.16. Как распечатать отчеты по медицинским обследованиям за период **- 478**
	- 4.2.11. Как экспортировать журнал сотрудников в MS Excel (OpenOffice.org Calc) **- 482**
	- 4.2.12. Печать документов по своим шаблонам **- 487**
		- 4.2.12.1. Как создать шаблон трудового договора и добавить его в программу **- 488**
		- 4.2.12.2. Как создать шаблон приказа и добавить его в программу **- 499**
	- 4.2.12.3. Как создать шаблон договора о материальной ответственности и добавить его в

программу **- 511**

- 4.2.12.4. Как создать шаблон произвольного документа **- 518**
- 4.2.13. Как настроить напоминание по дням рождения сотрудников **- 525**
- 4.2.14. Как настроить оповещение по медицинским книжкам **- 530**
- 4.2.15. Как настроить оповещение по переподготовке **- 535**
- 4.2.16. Как настроить оповещение по повышению квалификации **- 540**
- 4.2.17. Как настроить оповещение по сроку регистрации **- 544**
- 4.2.18. Как настроить оповещение по сроку разрешения на работу или патента **- 549**
- 4.2.19. Как настроить оповещение по сроку действия водительского удостоверения **- 554**
- 4.2.20. Как настроить оповещение по сроку действия общегражданского паспорта **- 559**
- 4.2.21. Как настроить оповещение по сроку трудового договора **- 564**
- 4.2.22. Как настроить оповещение по медицинским обследованиям **- 569**
- 4.2.23. Как настроить оповещение по аттестациям **- 574**
- 4.2.24. Как настроить оповещение об инструктажах по ТБ **- 579**
- 4.2.25. Как настроить оповещение об отпусках **- 584**
- 4.2.26. Как настроить оповещение о событиях **- 589**
- 4.2.27 Поиск и сортировка информации о сотрудниках **- 594**
	- 4.2.27.1 Как быстро отфильтровать сотрудников по отделу **- 594**
	- 4.2.27.2 Как найти сотрудника по одному параметру **- 595**
	- 4.2.27.3 Как снять фильтр поиска и отобразить все записи **- 597**
	- 4.2.27.4 Как упорядочить журнал сотрудников по выбранному столбцу **- 598**
- 4.2.28. Как отправить сотруднику уведомление по e-mail **- 599**
- 4.2.29. Как разослать сообщение по e-mail группе сотрудников **- 603**
- 4.2.30. Как посмотреть историю изменения реквизитов сотрудника **- 606**
- 4.2.31. Как очистить историю сотрудников и для чего это нужно **- 607**
- 4.2.32. Как открыть список сотрудников другой организации **- 608**
- 4.2.33. Как перенести или скопировать сотрудника в другую организацию **- 610**
- 4.3. Как ввести реквизиты Вашей организации **- 612**
- 4.4. Как включить/отключить вход по паролю **- 614**
- 4.5. Как изменить имя и пароль пользователя **- 616**
- 4.7. Как сделать, чтобы у пользователя отображались только нужные организации **- 618**
- 4.8. Как настроить права доступа к журналам и справочникам **- 620**
- 4.9. Как сделать, чтобы пользователь мог только смотреть информацию и не мог изменить **- 623**
- 4.10. Как настроить нумерацию документов с начала нового года **- 626**
- 4.11. Как настроить работу с OpenOffice.org и MS Office **- 628**
- 4.12. Как настроить возможность отправления уведомлений по e-mail **- 631**
- 4.13. Как просмотреть сообщения, отправленные на конкретный e-mail **- 634**
- 4.14. Как отключить возможность отправки уведомлений по e-mail для выбранных пользователей **- 636**
- 4.15. Как посмотреть историю работы пользователей в программе **- 637**
- 4.16. Как настроить порядок отображения столбцов в журнале сотрудников **- 641**
- 4.17. Как загрузить список сотрудников из файла XLS **- 643**
- 4.18. Как настроить цвет полей, заполняемых из справочников **- 645**
- 4.19. Как настроить цвет текущей записи в журнале сотрудников **- 647**
- 4.20. Как назначить программу для просмотра фото **- 649**

 4.21. Как настроить место хранения файлов офиса, фото сотрудника, доп. сведений и должностной инструкции сотрудника **- 652**

- 4.22. Как сделать резервную копию **- 654**
- 4.23. Как восстановить информацию из архива **- 656**
- 4.24. Как обновить программу до последней версии **- 658**
- 4.25. Для чего нужна переиндексация базы **- 661**
- 4.26. Что предпринять в случае сбоя в программе **- 662**
- 4.27. Где посмотреть краткую справку по программе **- 663**
- 4.28. Где посмотреть Лицензионное соглашение **- 664**

# **1. Введение**

Программа "Сотрудники предприятия 2.8.1" предназначена для автоматизации кадровых отделов в организациях.

Программа позволяет организовать совместную работу с карточками сотрудников и документами в локальной сети организации с возможностью разделения прав доступа пользователей к базе.

#### **1.1. Назначение и основные возможности программы «Сотрудники предприятия 2.8.1» - 6**

**1.2. Что нужно знать, чтобы начать работать с программой - 8**

# **Назначение и основные возможности программы «Сотрудники предприятия 2.8.1»**

Программа "Сотрудники предприятия 2.8.1" предназначена для автоматизации кадровых отделов в организациях.

В программе есть четыре интерфейса:

**Администратор** - Полный доступ ко всем журналам и справочникам, возможность добавления и удаления пользователей, доступ к журналу системных событий.

Пользователь - полный доступ к журналам и справочникам. Ограниченный доступ в раздел меню Сервис.

**Только ввод** - Ввод информации о сотрудниках. Удаление, редактирование уже введенного запрещены. Ограниченный доступ в раздел меню Сервис.

**Только просмотр** - Просмотр всех разделов. Добавление, удаление, редактирование запрещены. Ограниченный доступ в раздел меню Сервис.

Дополнительно для интерфейсов "Пользователь", "Только ввод", "Только просмотр" можно настроить, какие организации должен видеть пользователь.

В программе реализована система оповещений по контрольным датам.

#### **Также в программе реализованы следующие функции:**

- Функции отправки уведомлений по e-mail сотрудникам с возможностью привязки файлов, функции хранения сообщений и поиска по ним;

- Возможность подробного ведения логов работы пользователей в программе;
- Резервное копирование/восстановление базы.
- Программа поддерживает режим работы на сети.
- В программе ведется учет сотрудников, на каждого сотрудника составляется карточка.
- Ведение журнала сотрудников с возможностью учет всех реквизитов.
- Учет вакансий.

- Учет отпусков сотрудника, переводов, аттестаций, взысканий, поощрений, прогулов, командировок, совмещений, совместительств, переподготовок, медицинских обследований, профессий, семейного положения, знания языков, инструктажей по технике безопасности, социальных льгот, трудовых книжек и т.д..

- Формирование групповых приказов Т-1а, Т-5а, Т-6а, Т-8а, Т-9а, Т-11а.
- Формирование Штатного расписания.
- Формирование Графика отпусков.
- Формирование табеля учета рабочего времени.
- Формирование Личной карточки работника Т2 (Т2ГС).
- Формирование приказов на базе шаблонов.
- Формирование трудового договора на базе шаблонов.
- Формирование произвольных документов на базе шаблонов.

- Формирование различных отчетов по журналу сотрудников (совместители, уволенные, военнообязанные, дети сотрудников и т.д.).

- Возможность вставки отсканированных изображений всех документов сотрудников.
- Возможность расчета стажа работы сотрудников.
- Оповещения по:
- дням рождения сотрудников,
- медицинским книжкам,
- медицинским обследованиям,
- переподготовке,
- повышениям квалификации,
- сроку регистрации сотрудника,
- сроку действия разрешения на работу,
- сроку действия водительского удостоверения сотрудника,
- сроку действия договора,
- срокам аттестации сотрудников,
- сроку инструктажа по технике безопасности,
- датам отпусков,
- любым событиям.
- Ведение журнала трудовых договоров, кадровых приказов, командировочных приказов.
- Печать списка сотрудников и карточки сотрудника, вывод в OpenOffice.org и MS Office и
- Выгрузка журналов в MS Excel (OpenOffice Calc).
- Поиск по журналу сотрудников с возможностью вывода на печать результатов поиска.
- Возможность учета сотрудников любого количества организаций в одной программе.

### **Что нужно знать, чтобы начать работать с программой**

1. При работе регулярно делать резервную копию. Например, раз в неделю. На внешний носитель, например флешку. Для ежедневного автоматического архивирования файловых версий программ по времени можно использовать бесплатную утилиту Автоматическое архивирование файлов.

2. Не ставить программы в Program Files. Имя папки должно быть английскими буквами, без пробелов, например D:\sotr281.

3. Используйте обновляемый антивирус. Наличие антивируса не гарантирует от вирусов. Существуют вирусы, портящие информацию в базах (см. п. 1). При подозрении на вирусы проверьте компьютер разными антивирусами.

### **Условия применения программы «Сотрудники предприятия 2.8.1»**

Для нормальной работы программы необходимо выполнение следующих условий:

операционная система MS Windows;

установленный OpenOffice.org либо MS Office (не Starter);

желательно наличие принтера;

не устанавливайте программу в Program Files.

**Решение возможных проблем при установке и работе программы <https://araxgroup.ru/content/view/35/65/>**

В целях избежания потери информации рекомендуется периодически делать резервную копию программы. Например раз в неделю.

Для ежедневного автоматического архивирования программ по времени можно использовать бесплатную утилиту Автоматическое архивирование файлов: <https://araxgroup.ru/content/view/115/48/>

## **3. Как установить программу «Сотрудники предприятия»**

3.1. Как установить программу на 1 локальный компьютер **- 11**

- 3.2. Как установить программу на локальную сеть и организовать совместную работу **- 16**
	- 3.2.1. Как установить программу на «сервер» и настроить доступ с рабочих станций **- 17**
	- 3.2.2. Какие бывают проблемы при настройке на сети и как их решить **- 25**
	- 3.2.3. Как установить пароль на вход в программу для каждого пользователя **- 28**
	- 3.2.4. Как сделать, чтобы пользователи работали только со своими организациями **- 31**

### **Как установить программу на 1 локальный компьютер**

После скачивания дистрибутива программы "Сотрудники предприятия" по ссылке <https://www.araxgroup.ru/sotr.exe>запустите его на установку, щелкнув по нему дважды либо выбрав опцию "Выполнить" (Запуск) после окончания закачки.

#### **Основные рекомендации по установке программ и работе**

1. При работе регулярно делать резервную копию. Например раз в неделю. Для ежедневного автоматического архивирования файловых версий программ по времени можно использовать бесплатную утилиту Автоматическое архивирование файлов.

2. Не ставить программы в Program Files. Имя папки должно быть английскими буквами, без пробелов.

3. Программы должны инсталлироваться с правами Администратора.

4. Если компьютер подключен к интернету, то при работе используйте обновляемый антивирус. Наличие антивируса не гарантирует от вирусов. Существуют вирусы, портящие информацию в базах (см. п. 1). При подозрении на вирусы проверьте компьютер разными антивирусами.

Возможные проблемы при установке и работе программ и библиотек <https://araxgroup.ru/content/view/35/68/>

В папке с программой есть файл Readme.txt

При запуске установочного дистрибутива на установку (DblClk на скачанный архив) откроется окно инсталлятора программы.

Нажмите кнопку "Далее"

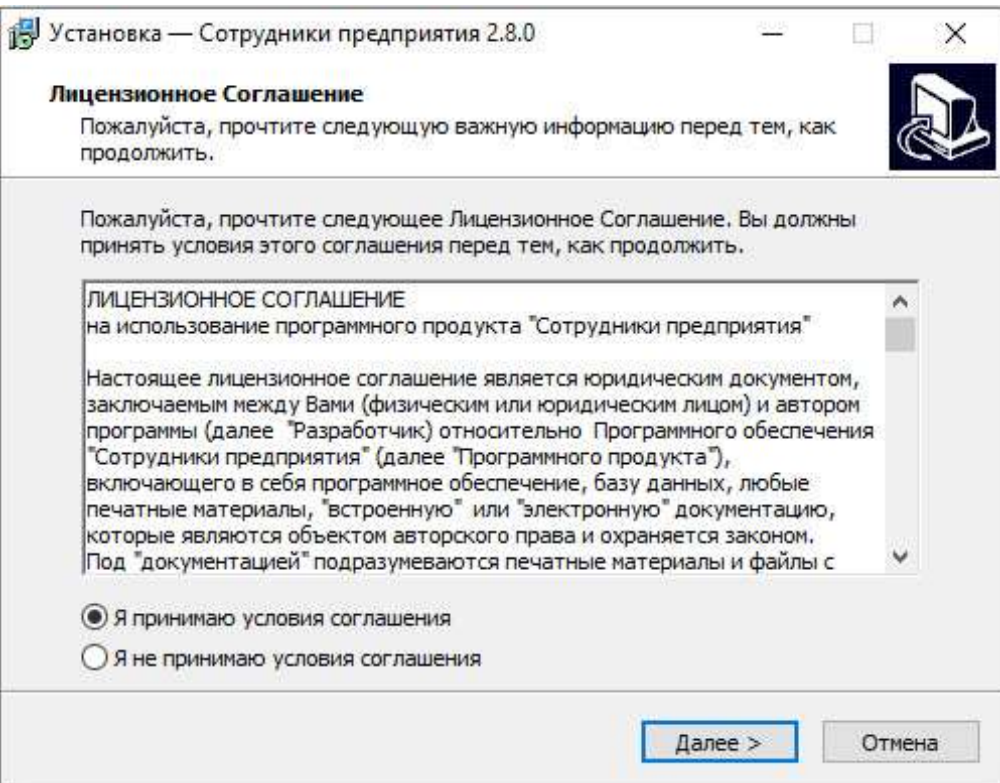

На следующем шаге появится Лицензионное соглашение. Прочитайте Лицензионное соглашение, установите опцию "Я принимаю условия соглашения" и нажмите кнопку "Далее".

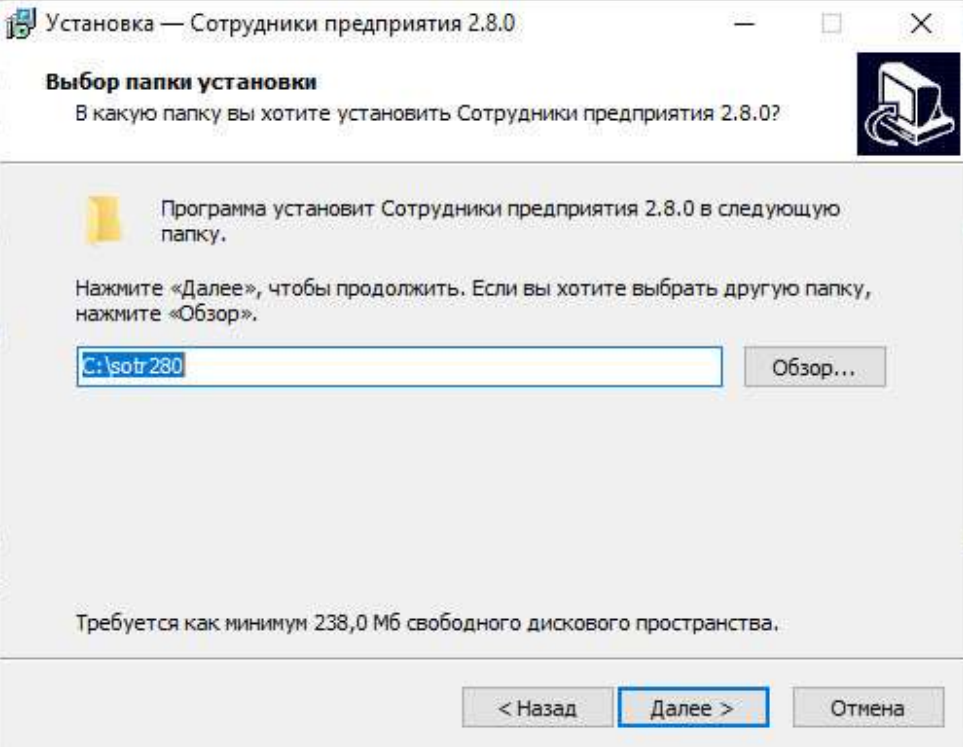

Укажите в текстовой строке папку для инсталляции программы (например C:\sotr281 ) либо выберите ранее созданную через дерево каталогов. По умолчанию для каждой новой версии программы папка своя.

Не рекомендуется устанавливать программы в Program Files в связи с особыми правами доступа к данной папке в некоторых ОС (например Windows Vista или Windows7, см. Возможные проблемы при установке и работе программы )

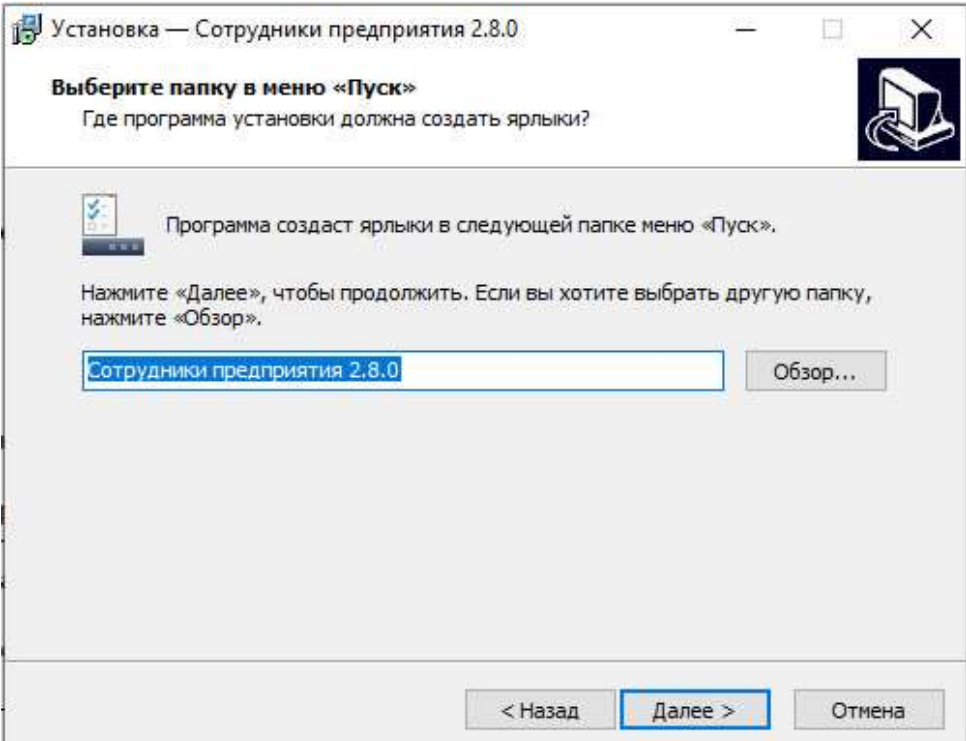

Выберите программную группу, куда программа инсталляции скопирует ярлык для программы. По умолчанию для каждой программы группа своя. Затем нажмите кнопку "Далее"

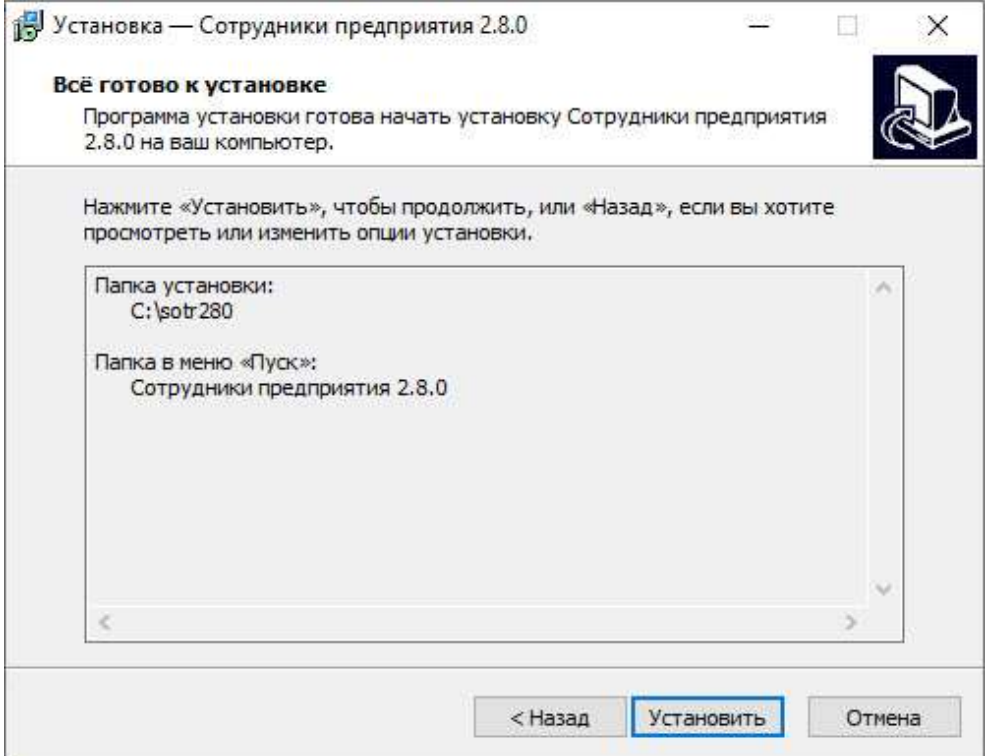

Для продолжения установки нажмите кнопку "Установить"

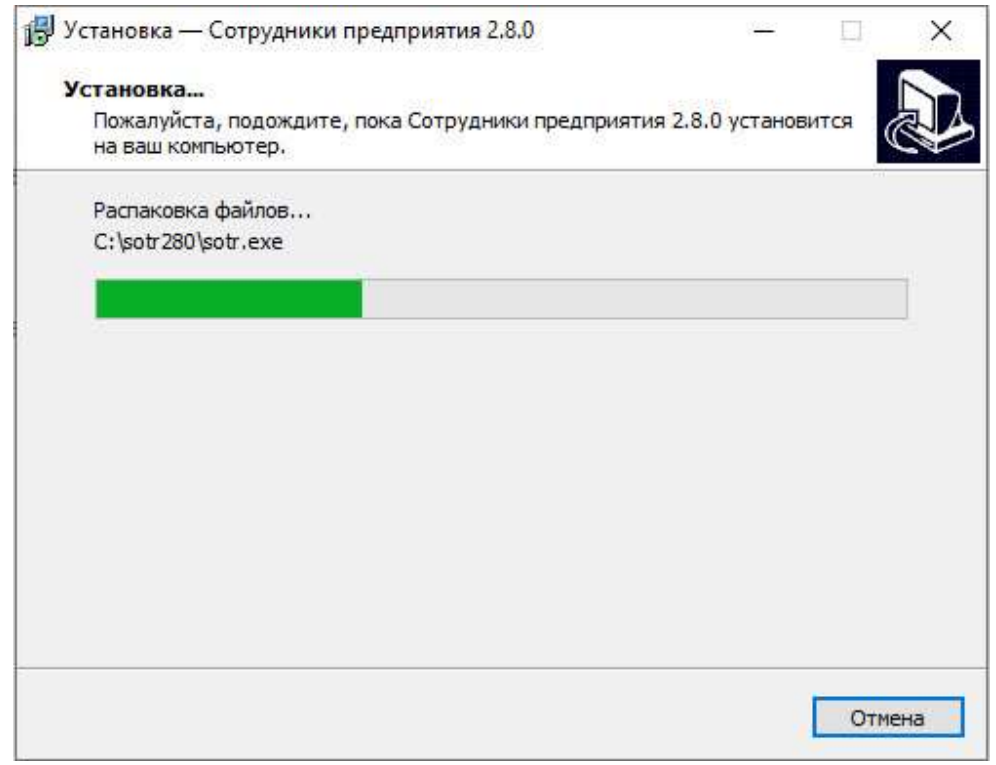

Программа установки скопирует файлы базы данных на жесткий диск в папку, указанную ранее пользователем.

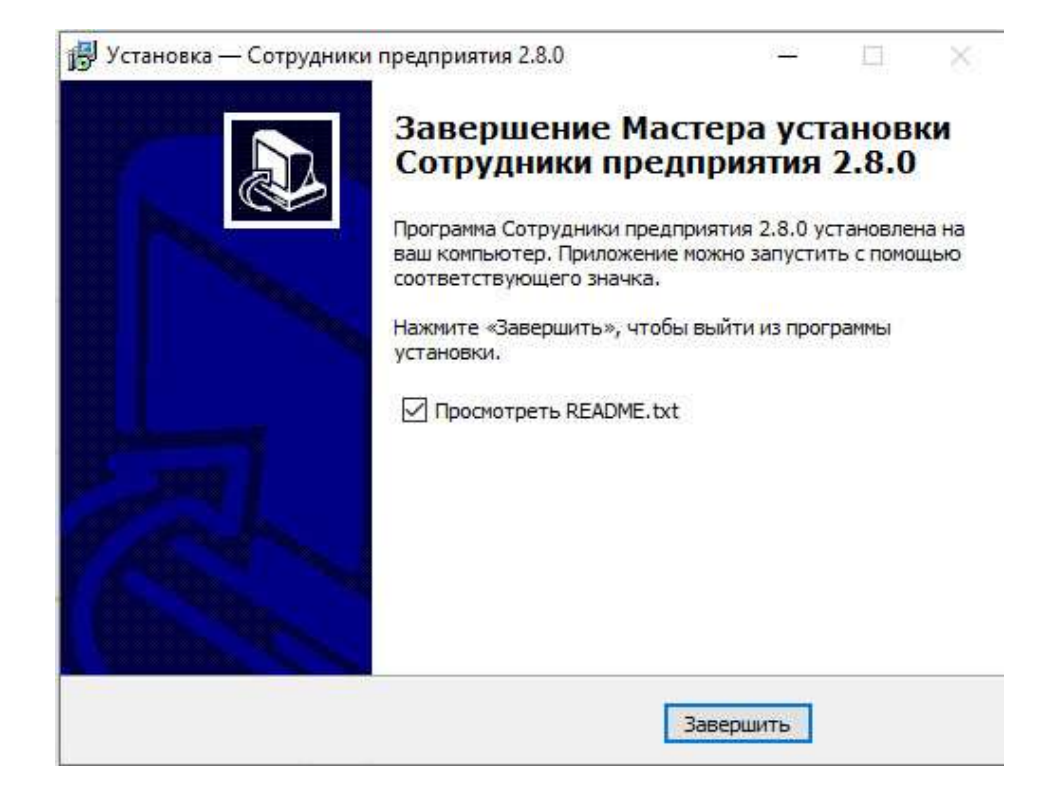

После завершения копирования файлов появится сообщение, что установка завершена.

Для окончания установки нажмите кнопку "Готово"

Для просмотра файла Readme.txt в папке с программой галочка должна быть установлена.

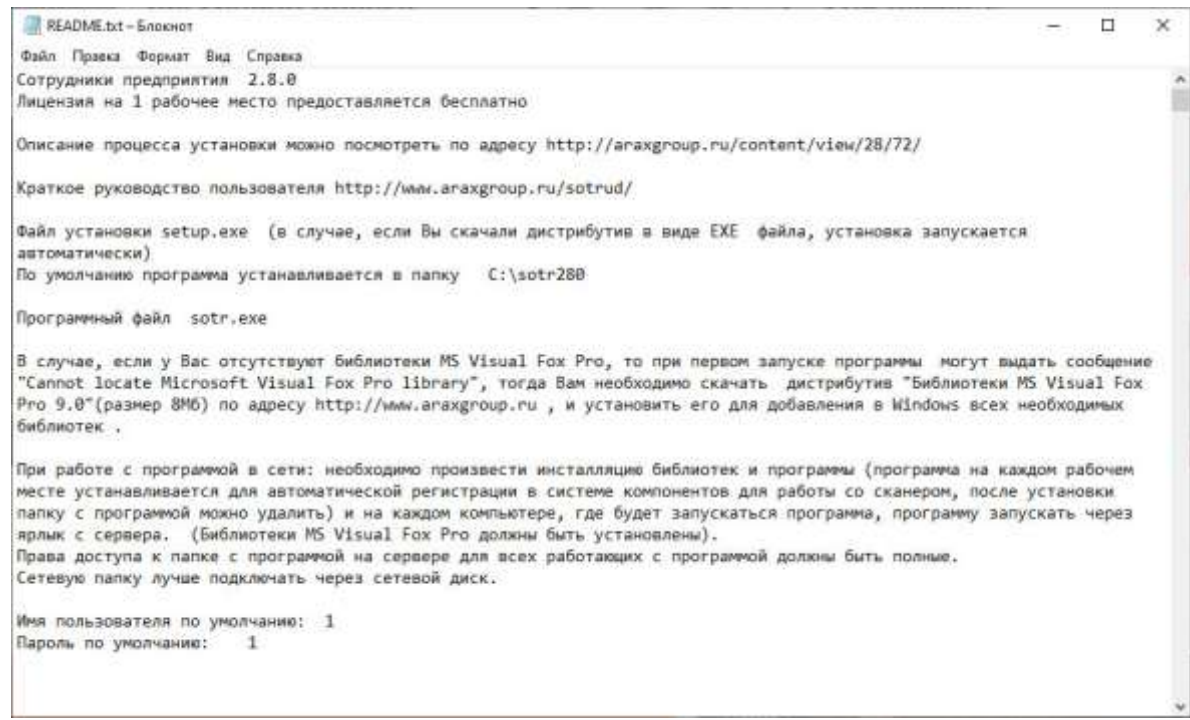

Для запуска установленной программы на сервере необходимо запустить программный файл dogovor.exe в папке с программой (папка была выбрана пользователем в процессе установки ).

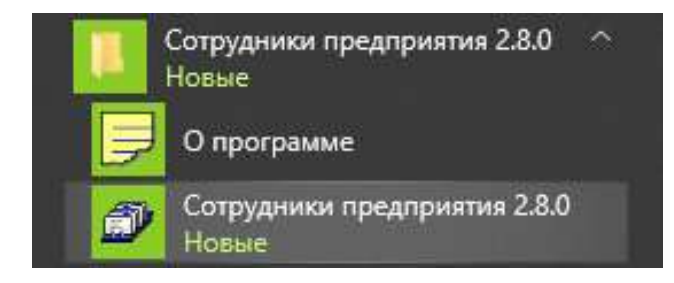

Программу можно запустить через ярлык в соответствующей программной группе.

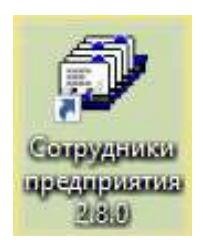

Ярлык на программу будет помещен также на Рабочий стол сервера, запуск программы осуществляется с помощью двойного щелчка на ярлык.

#### **Программа установлена.**

Установка версии для SQL Server отличается от файл-серверной версии ( смотреть дополнительную информацию по установке версии для Microsoft SQL Server здесь [https://araxgroup.ru/sotrud/ustan\\_serv.htm#1](https://araxgroup.ru/sotrud/ustan_serv.htm#1) ).

# **3.2. Как установить программу на локальную сеть и организовать совместную работу**

3.2.1. Как установить программу на «сервер» и настроить доступ с рабочих станций - 17

- 3.2.2. Какие бывают проблемы при настройке на сети и как их решить 25
- 3.2.3. Как установить пароль на вход в программу для каждого пользователя 28
- 3.2.4. Как сделать, чтобы пользователи могли работать только со своими организациями 31

# **Как установить программу на «сервер» и настроить доступ с рабочих станций**

После скачивания дистрибутива программы "Сотрудники предприятия" по ссылке <https://www.araxgroup.ru/sotr.exe>запустите его на установку на «сервере» («сервером» может выступать обычный компьютер), щелкнув по нему дважды либо выбрав опцию "Выполнить" (Запуск) после окончания закачки.

#### **Основные рекомендации по установке программ и работе**

1. При работе регулярно делать резервную копию. Например раз в неделю. Для ежедневного автоматического архивирования файловых версий программ по времени можно использовать бесплатную утилиту Автоматическое архивирование файлов.

2. Не ставить программы в Program Files. Имя папки должно быть английскими буквами, без пробелов.

3. Программы должны инсталлироваться с правами Администратора.

4. Если компьютер подключен к интернету, то при работе используйте обновляемый антивирус. Наличие антивируса не гарантирует от вирусов. Существуют вирусы, портящие информацию в базах (см. п. 1). При подозрении на вирусы проверьте компьютер разными антивирусами.

Возможные проблемы при установке и работе программ и библиотек <https://araxgroup.ru/content/view/35/68/>

В папке с программой есть файл Readme.txt

При запуске установочного дистрибутива на установку (DblClk на скачанный архив) откроется окно инсталлятора программы.

Нажмите кнопку "Далее"

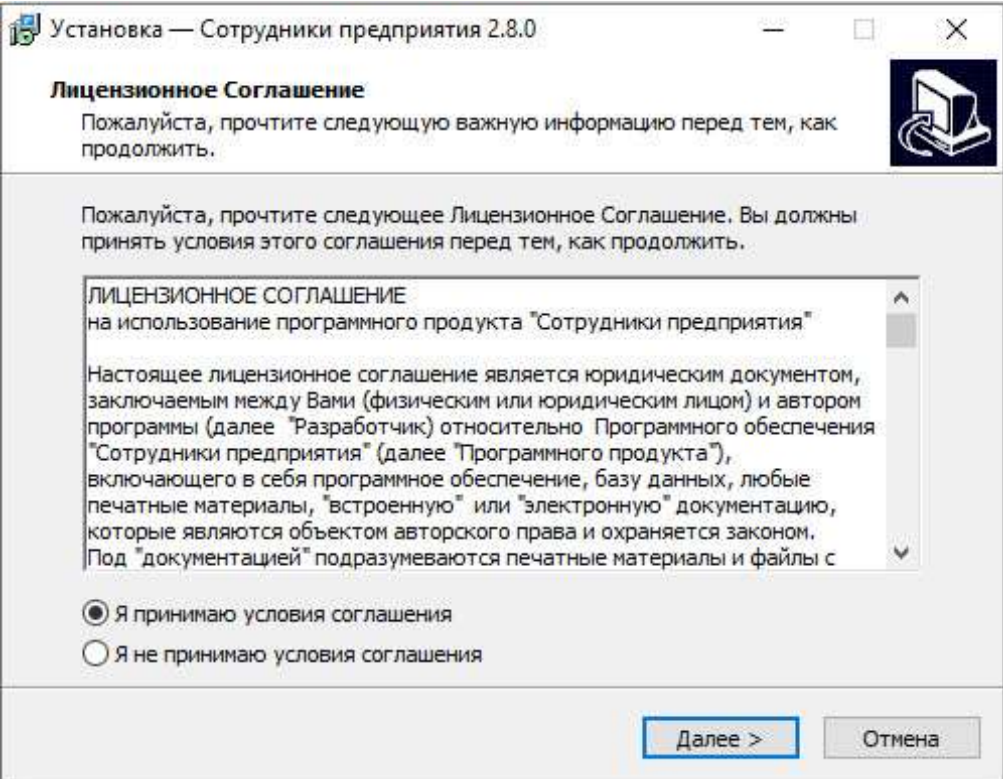

На следующем шаге появится Лицензионное соглашение. Прочитайте Лицензионное соглашение, установите опцию "Я принимаю условия соглашения" и нажмите кнопку "Далее".

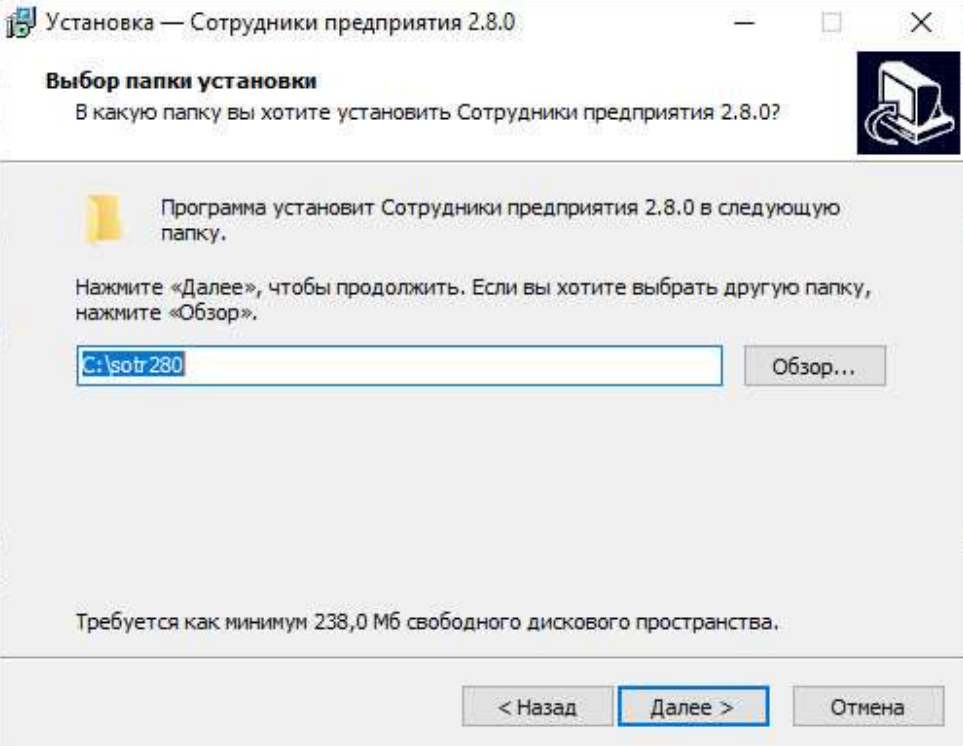

Укажите в текстовой строке папку для инсталляции программы (например C:\sotr281 ) либо выберите ранее созданную через дерево каталогов. По умолчанию для каждой новой версии программы папка своя.

Не рекомендуется устанавливать программы в Program Files в связи с особыми правами доступа к данной папке в некоторых ОС (например Windows Vista или Windows7, см. Возможные проблемы при установке и работе программы )

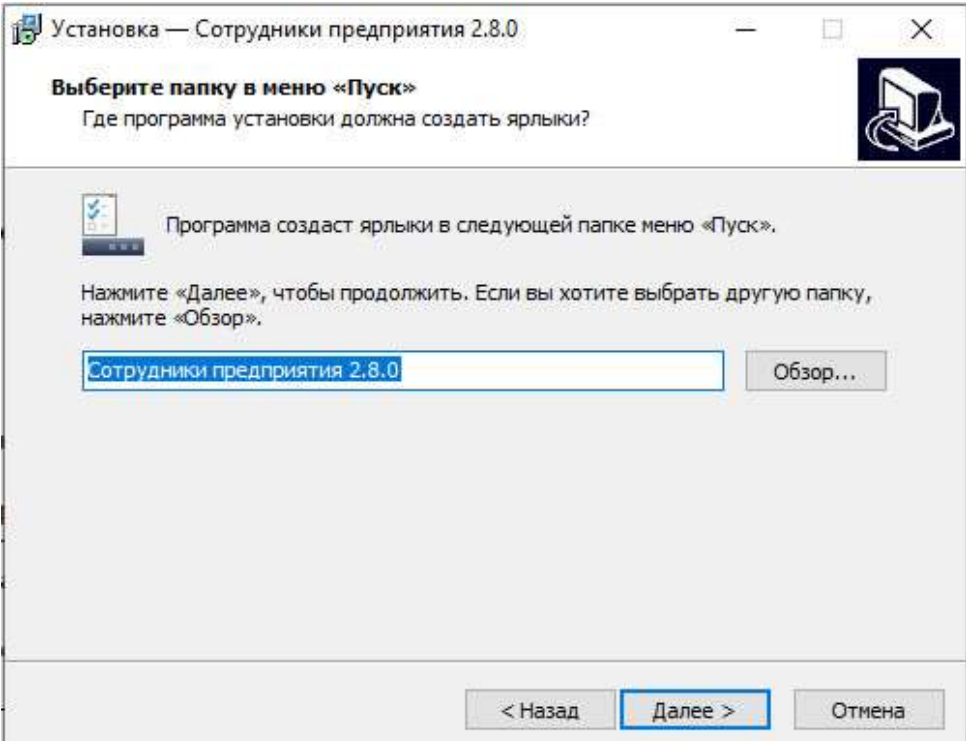

Выберите программную группу, куда программа инсталляции скопирует ярлык для программы. По умолчанию для каждой программы группа своя. Затем нажмите кнопку "Далее"

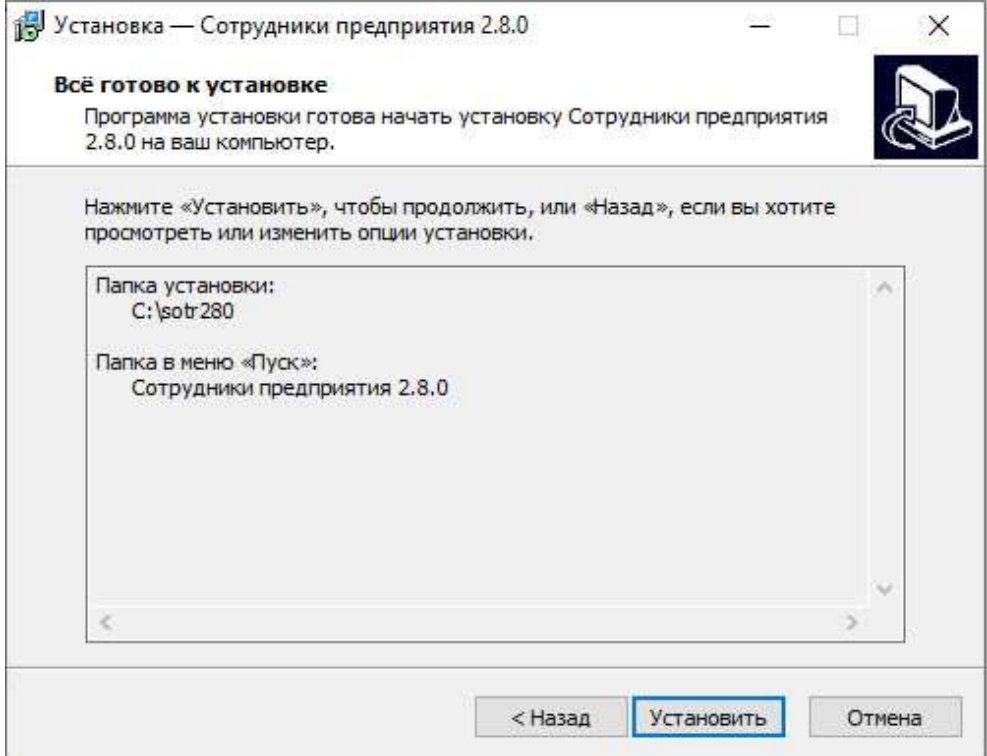

Для продолжения установки нажмите кнопку "Установить"

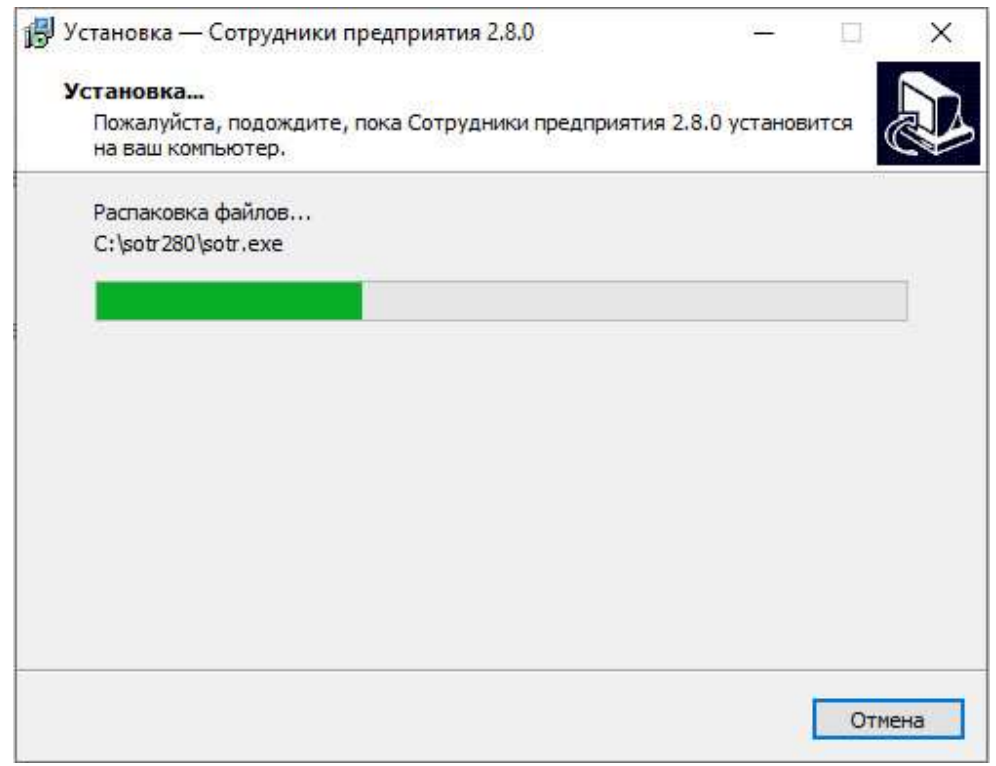

Программа установки скопирует файлы базы данных на жесткий диск в папку, указанную ранее пользователем.

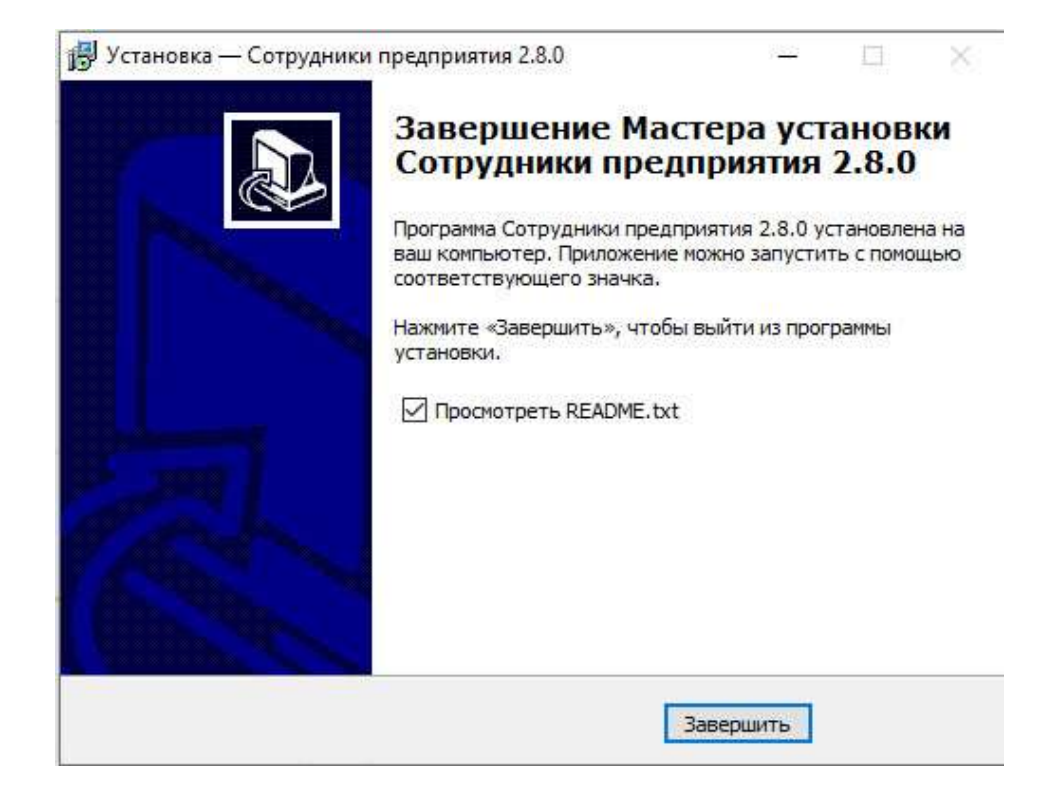

После завершения копирования файлов появится сообщение, что установка завершена.

Для окончания установки нажмите кнопку "Готово"

Для просмотра файла Readme.txt в папке с программой галочка должна быть установлена.

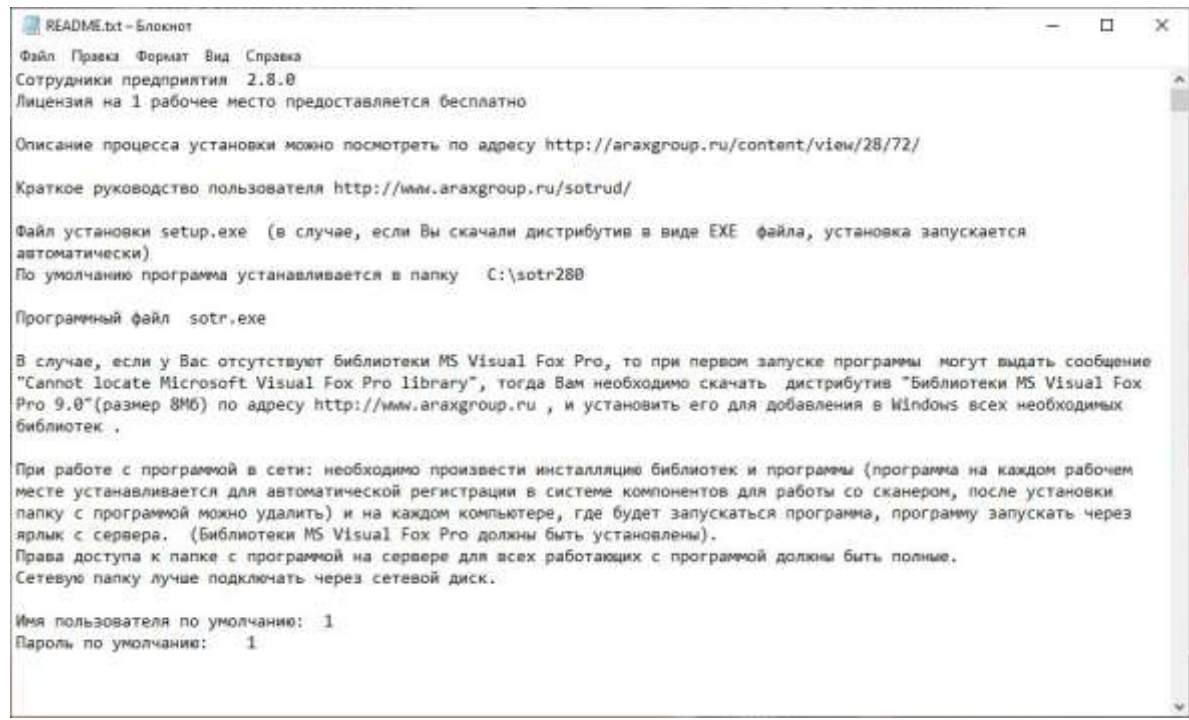

Для запуска установленной программы на сервере необходимо запустить программный файл dogovor.exe в папке с программой (папка была выбрана пользователем в процессе установки ).

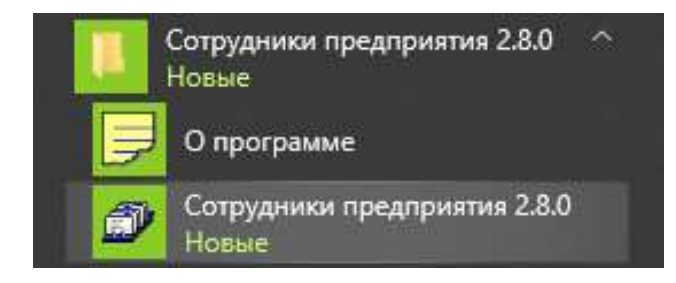

Программу можно запустить через ярлык в соответствующей программной группе.

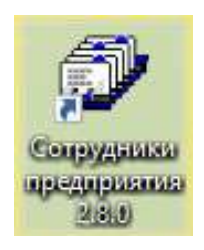

Ярлык на программу будет помещен также на Рабочий стол сервера, запуск программы осуществляется с помощью двойного щелчка на ярлык.

#### **Программа установлена.**

Теперь необходимо предоставить права доступа для пользователей, которые будут работать с программой по сети.

Для этого нажмите правой кнопкой мыши на значек папки, выберите пункт меню Свойства.

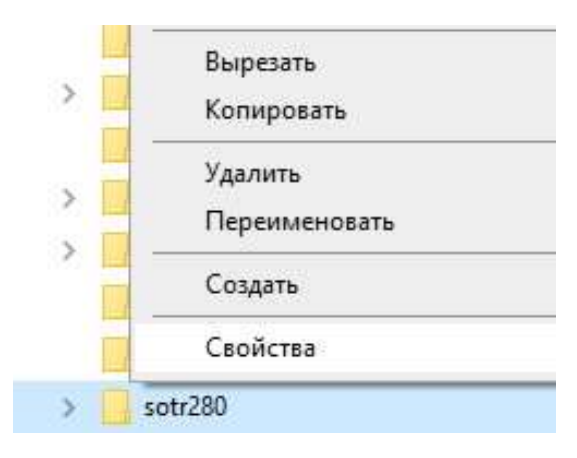

Откроется окно свойств папки.

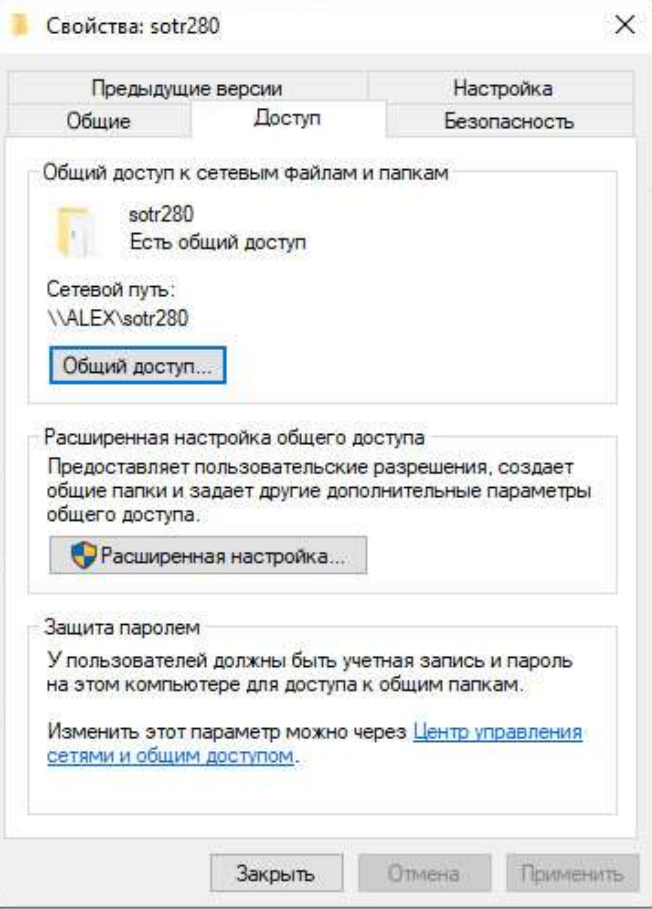

В свойствах папки надо разрешить чтение и запись в закладках Permissions (Доступ) и Security (Безопасность), либо убрать галочку Только чтение (Read only).

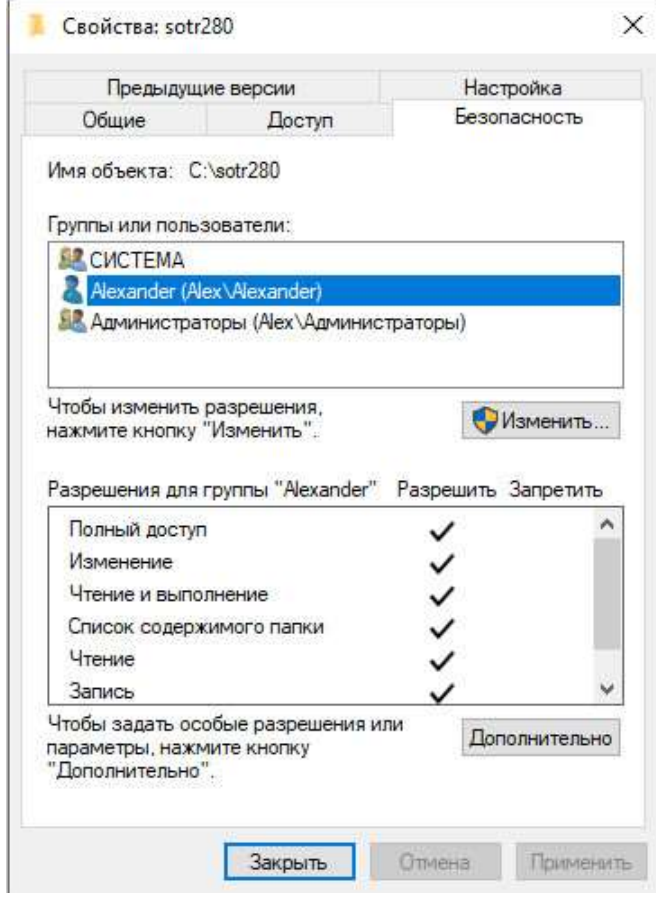

Разрешить доступ необходимо обязательно в двух закладках, в противном случае программа не сможет работать (см. 3.2.2. Какие бывают проблемы при настройке на сети и как их решить)

Подключение рабочих станций:

На каждом рабочем месте, где будет запускаться программа, надо установить дистрибутив программы.

Программа на каждом рабочем месте устанавливается для автоматической регистрации в системе компонентов для работы со сканером, после установки папку с программой можно удалить.

Также нужно удалить ярлыки в программной группе и на рабочем столе, созданные инсталлятором.

Через сетевое окружение надо найти папку на сервере ( \\server\sotr281, где "server" - имя Вашего сервера ), нажать на нее правой кнопкой мыши и выбрать пункт меню "Подключить как сетевой диск".

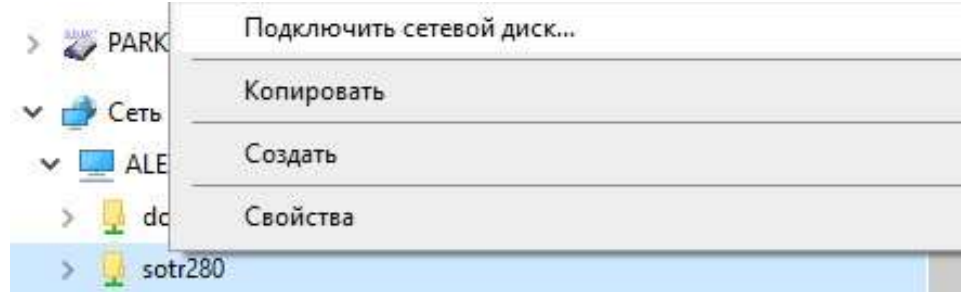

Имя диска выбирается любое из доступных, например Z, затем нажмите кнопку "Готово".

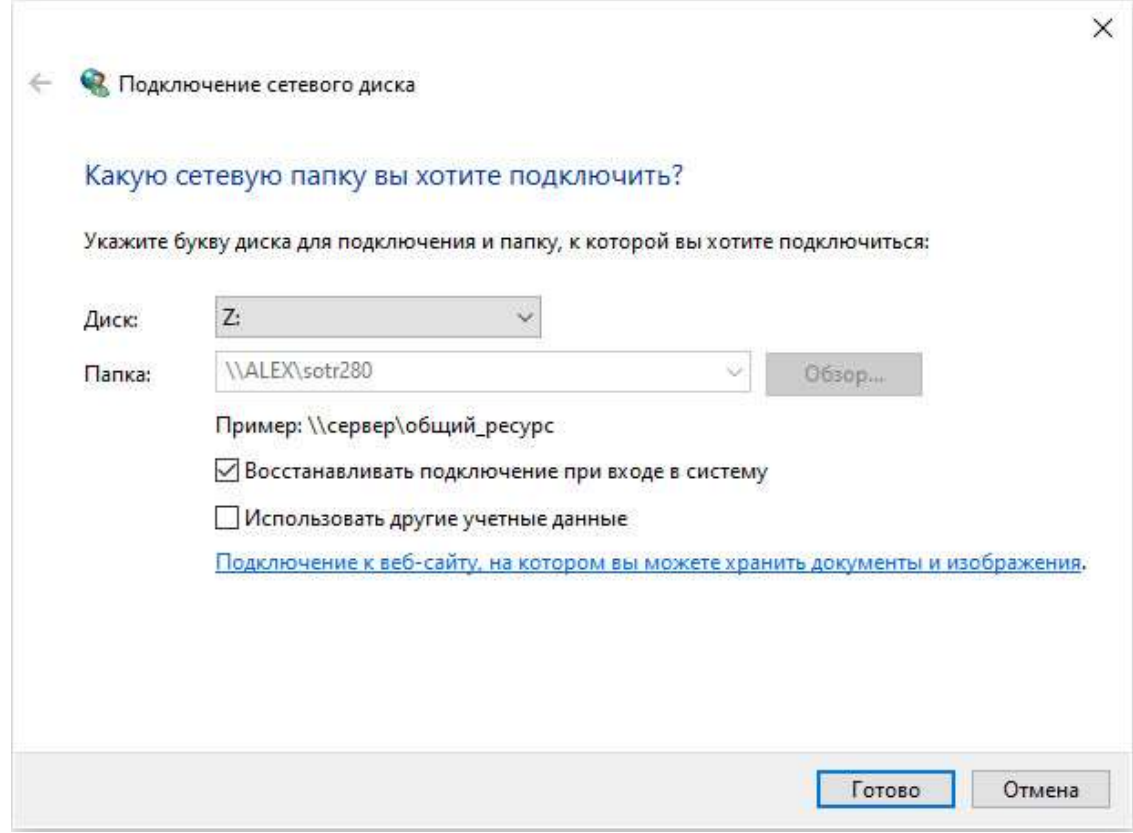

Затем надо открыть этот сетевой диск и вывести на рабочий стол ярлык с файла sotr.exe

Обратите внимание, чтобы в свойствах ярлыка правильно приписалась рабочая папка.

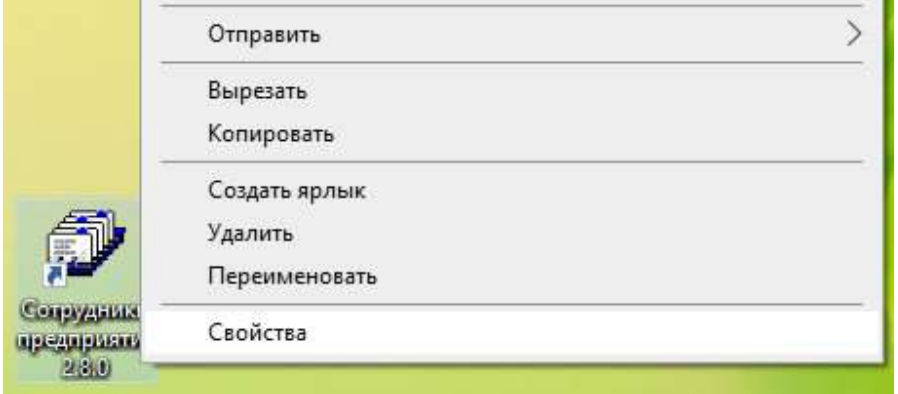

Должен стоять сетевой диск Z:\

Программу на рабочих станциях запускать через созданный ярлык.

На сетевых рабочих местах необходимо установить Библиотеки <https://www.araxgroup.ru/libs9X.exe>

Программу можно установить на терминальный сервер и запускать через VPN, таким образом можно организовать совместную работу в программе например из разных городов. Работа в терминальном режиме рекомендуется, если требуется повышенная защищенность данных, а также для ускорения работы программы по сети при большом количестве сотрудников или не большой пропускной способности локальной сети.

Установка версии для SQL Server отличается от файл-серверной версии ( смотреть дополнительную информацию по установке версии для Microsoft SQL Server здесь [https://araxgroup.ru/sotrud/ustan\\_serv.htm#1](https://araxgroup.ru/sotrud/ustan_serv.htm#1) ).

### **Какие бывают проблемы при настройке на сети и как их решить**

#### **• Программа не запускается, могут появляться сообщения "Cannot locate Microsoft Visual Fox Pro library", "MSVCR71.dll не найден".**

Вам необходимо скачать дистрибутив "программы "Сотрудники предприятия" (размер 12Мб), и установить его в любую папку, которую потом можно будет удалить (например с:\000), для добавления в Windows всех необходимых для работы программы компонентов.

Не устанавливайте дистрибутив в папку с рабочей базой - Вы сотрете всю имеющуюся в ней информацию.

#### **• Ошибка Несовпадение версии файла ресурсов.**

Вам необходимо скачать Библиотеки (размер 8Мб), и установить его для добавления в Windows всех необходимых библиотек

#### **• Ошибка Cannot update cursor (Невозможно обновить курсор, так как он только для чтения).**

Сообщение означает отсутствие полных прав доступа пользователя к папке с программой. Необходимо предоставить полные права. Для этого надо разрешить чтение и запись в закладках Permissions (Доступ) и Security (Безопасность) в свойствах папки с программой, либо убрать галочку Только чтение (Read only).

#### **• Не открываются внешними программами (MS Office, AcdSee) привязанные к карточкам документов файлы.**

Данная проблема связана с особенными правами доступа к папке Program Files в некоторых ОС, например в Windows Vista. Не рекомендуется устанавливать программы в данную папку, при установке выберите другое месторасположение.

В случае уже установленной программы переместите папку с программой из Program Files в любое другое место.

При перемещении папки в Windows Vista и Windows 7 обратите внимание, что все данные хранятся не в

"C:\Program Files\название папки с программой",

#### а по адресу:

"C:\Users\Ваше имя пользователя\AppData\Local\VirtualStore\Program Files\название папки с программой".

• Ошибка OLE, код 0х80040154: класс не зарегистрирован. Объект OLE игнорируется. Номер записи 109"

В программе используются компоненты ActiveX. для автоматической регистрации Вам необходимо скачать дистрибутив "программы "Сотрудники предприятия" (размер 12Мб), и установить его в любую папку, которую потом можно будет удалить вместе с созданными ярлыками (например с:\000), для добавления в Windows всех необходимых для работы программы компонентов.

Не устанавливайте дистрибутив в папку с рабочей базой - Вы сотрете всю имеющююся в ней информацию. Для некоторых версий Windows (например Vista) необходимо зарегистрировать используемый ActiveXкомпонент при помощи программы RegSvr32.exe

В программах используются три ActiveX компонента: mscomct2.ocx, mscomctl.ocx и VSTwain.dll

В командной строке в зависимости от программы наберите:

regsvr32.exe C:\Windows\System32\mscomct2.ocx

либо

regsvr32.exe C:\Windows\System32\mscomctl.ocx

либо

regsvr32.exe C:\Windows\System32\VSTwain.dll

Для регистрации требуются права Администратора.

В Windows Vista и Windows 7 для запуска командной строки (cmd.exe) с правами Администратора сделайте следующее:

1. Нажмите Пуск и в поле поиска введите cmd

2. На найденном файле нажмите правую клавишу мыши и выберите в контекстном меню пункт "Запуск от имени администратора"

**• При выводе на печать в Предпросмотре отчет смотрится нормально, а при выводе на принтер печатает нечитаемые символы.**

Проблема чаще всего возникает при использовании принтеров, использующих PCL (Hewlett-Packard)

Вариант решения данной проблемы - отключить в настройках принтера оптимизацию печати.

Режим оптимизации принтера связан с тем, использует ли принтер встроенный шрифт или нет.

#### **• Нечитаемые символы в меню программ.**

На том компьютере, где присутствует данная проблема, зайдите Свойства Экрана->Темы->Классическая- >Применить.

Если схема только одна, то зайдите в свойствах экрана в закладку Оформление, поменяйте любой параметр, затем верните схему к классическому виду. При изменении схемы Windows восстанавливает правильные настройки схемы.

Если это не помогло, надо заменить cp\_1252.nls, cp\_1253.nls и т.д. на cp\_1251.nls в реестре по следующему пути:

HKEY\_LOCAL\_MACHI-NE\SYSTEM\CurrentControlSet\Control\Nls\Codepage.

Вы можете открыть реестр программой Regedit и найти этот ключ. Вы увидите там строчки вида 1251=cp\_1251.nls, 1252=cp\_1252.nls. Числа 1251, 1252 и т.д. обозначают языки: 1252 - западно-европейские языки, 1251 – кириллицу.

При работе в терминальном режиме соответствующие настройки надо сделать в профиле пользователя терминального сервера.

В случае, если нечитаемые символы не только в меню программ, но и в окнах интерфейса, выполните следующие шаги:

1. Проверьте, чтобы для программ, не поддерживающих Юникод, был установлен русский язык.

Откройте «Панель управления» и дважды щелкните мышкой по иконке «Язык и региональные стандарты». Затем перейдите во вкладку «Дополнительно» и установите русский язык в качестве «Языка программ, не поддерживающих Юникод», в случае, если там установлен другой язык.

Сохраните изменения и перезагрузите компьютер.

2. Для восстановления настроек шрифтов разархивируйте и запустите файл win7fonts.reg для Windows 7 (Vista) либо winXPfonts.reg для Windows XP и проигнорируйте все предупреждения системы.

Перезапустите компьютер. Если проблема не пропала, выполните пункт 3.

3. Для установки кодировок — изменение ключей реестра которые отвечают за кодировки. Делать эти изменения желательно только в крайнем случае и только если все предыдущие пункты не помогли.

Для выполнения этих изменений разархивируйте и запустите файл win7code.reg для Windows 7 (Vista) либо winXPcode.reg для Windows XP. Проигнорируйте предупреждения системы.

После этих изменений также перезапустите компьютер.

Полный список решений возможных проблем при установке и работе программ и библиотек <https://araxgroup.ru/content/view/35/65/>

### **Как установить пароль на вход в программу для каждого пользователя**

Для включения входа по паролю выберите пункт меню "Сервис-Пользователи".

Снимите галочку "Отключить вход по паролю".

При отключенной галочке "Отключить вход по паролю" при входе в программу станет появляться окно контроля доступа пользователей.

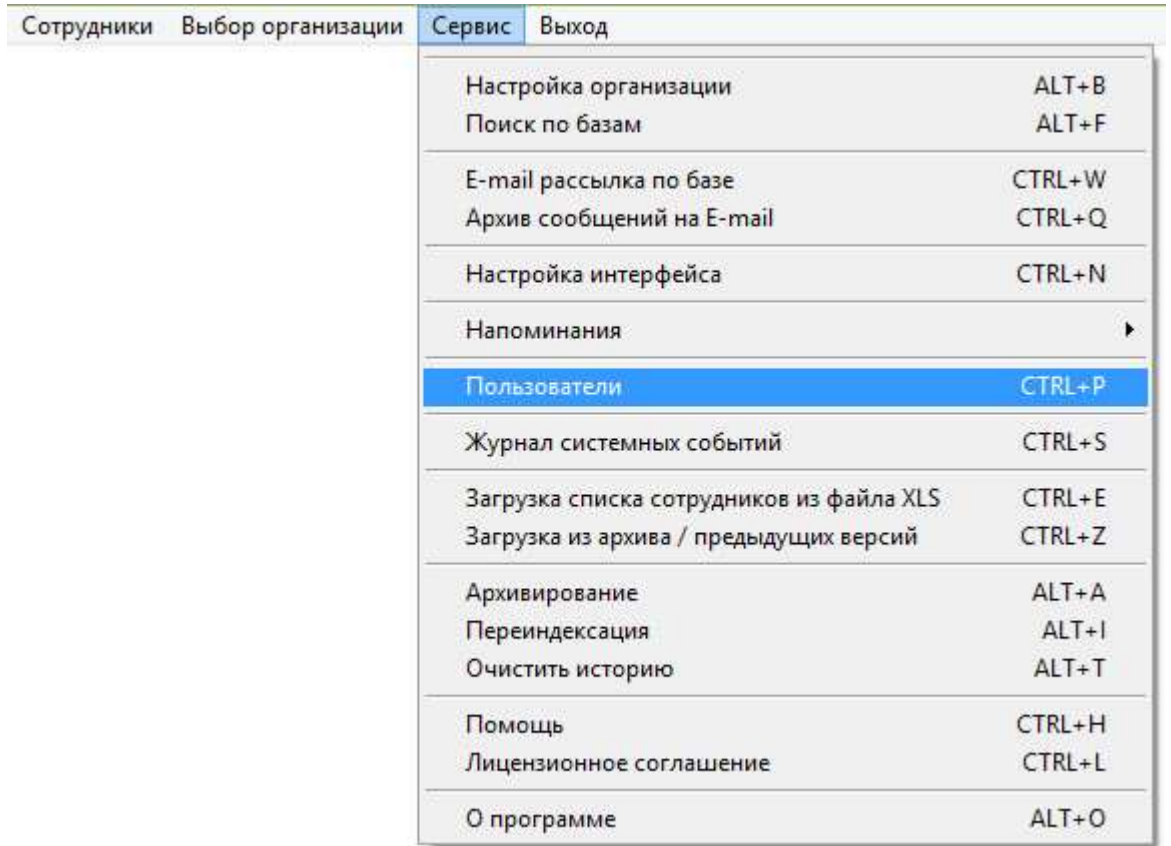

Для создания пользователей и установки паролей для них нажмите кнопку с изображением чистого листа "Создать пользователя".

Если Вы хотите изменить имя или пароль для уже существующего пользователя, то выберите нужного пользователя и нажмите кнопку с изображением головы и карандаша "Редактировать пользователя".

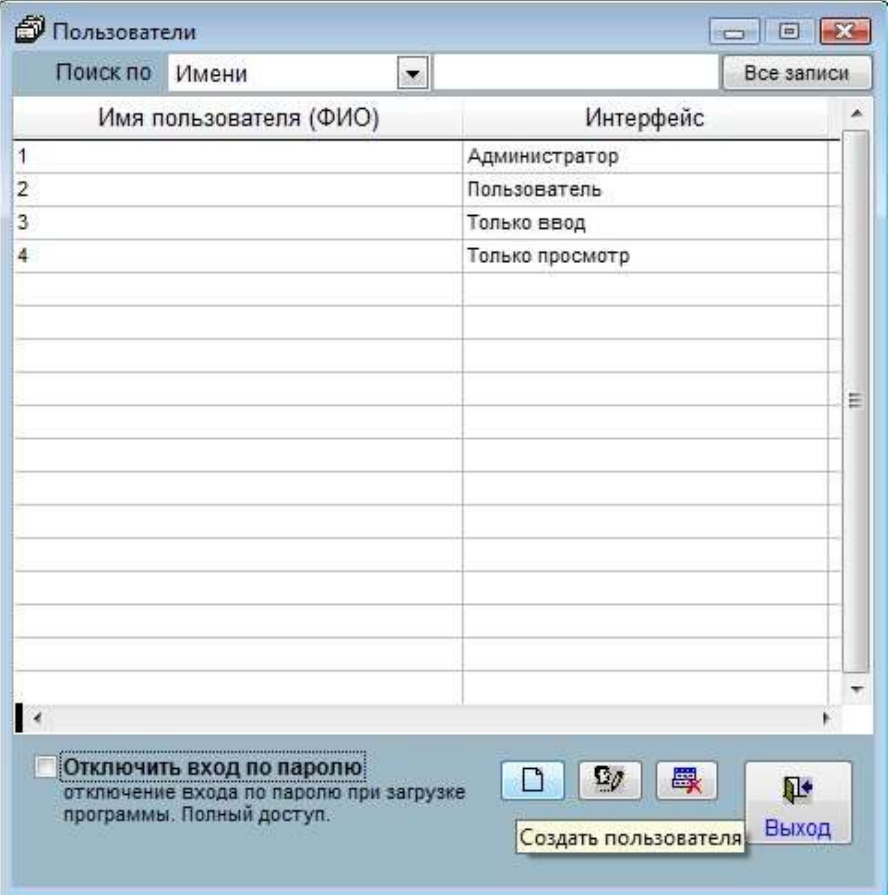

В окне редактирования профиля пользователя введите/измените имя пользователя и пароль, установите нужные настройки.

Для пользователя можно установить дополнительно галочками, какие организации будут ему доступны.

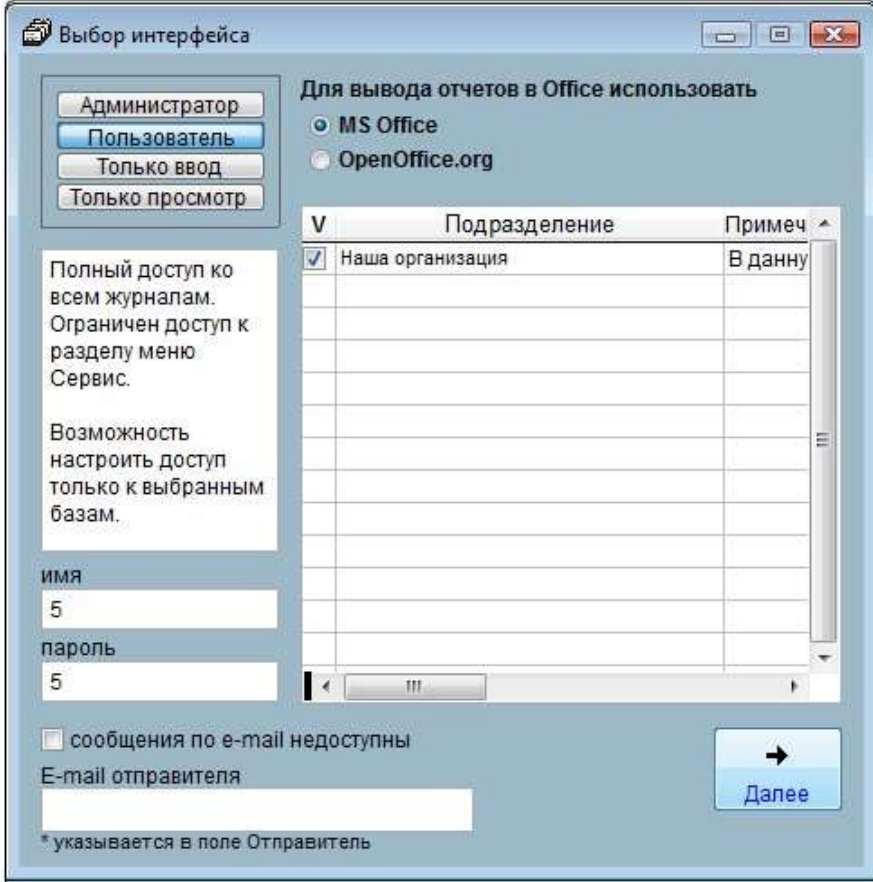

#### После окончания редактирования имени и пароля нажмите кнопку "Далее".

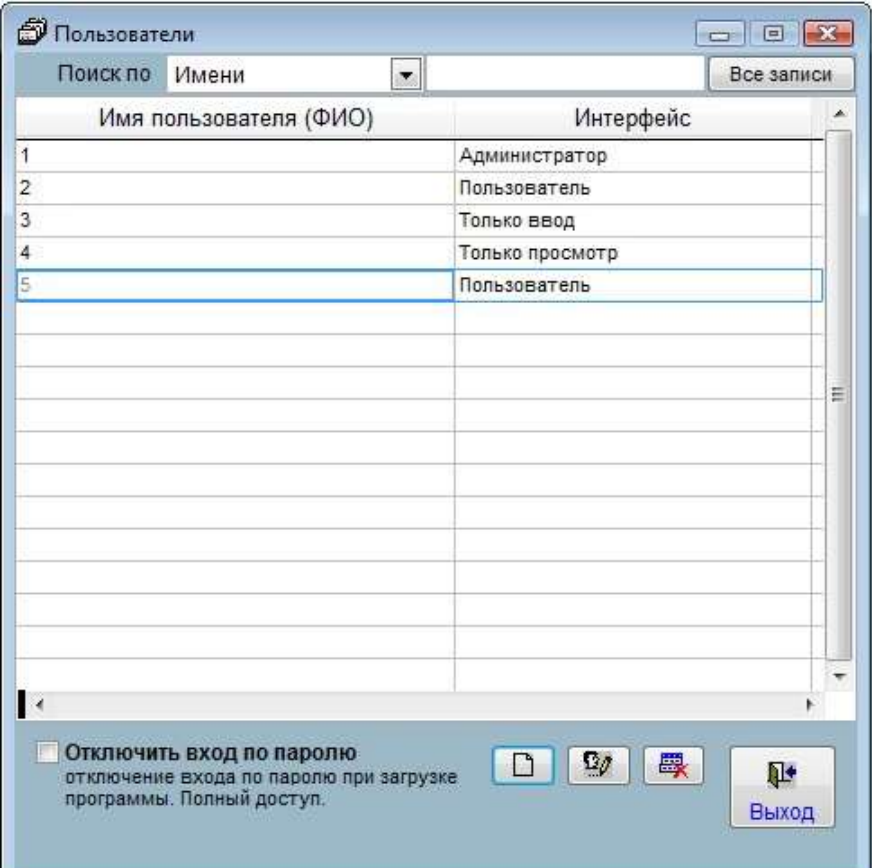

Пользователь будет добавлен (профиль изменен).

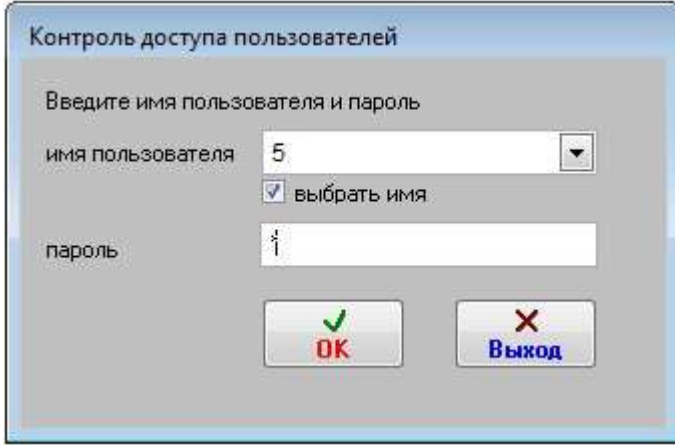

При входе в программу пользователь будет иметь те права доступа, которые были заданы при создании/изменении профиля данного пользователя.

# **Как сделать, чтобы пользователи могли работать только со своими организациями**

Выберите пункт меню "Сервис-Пользователи".

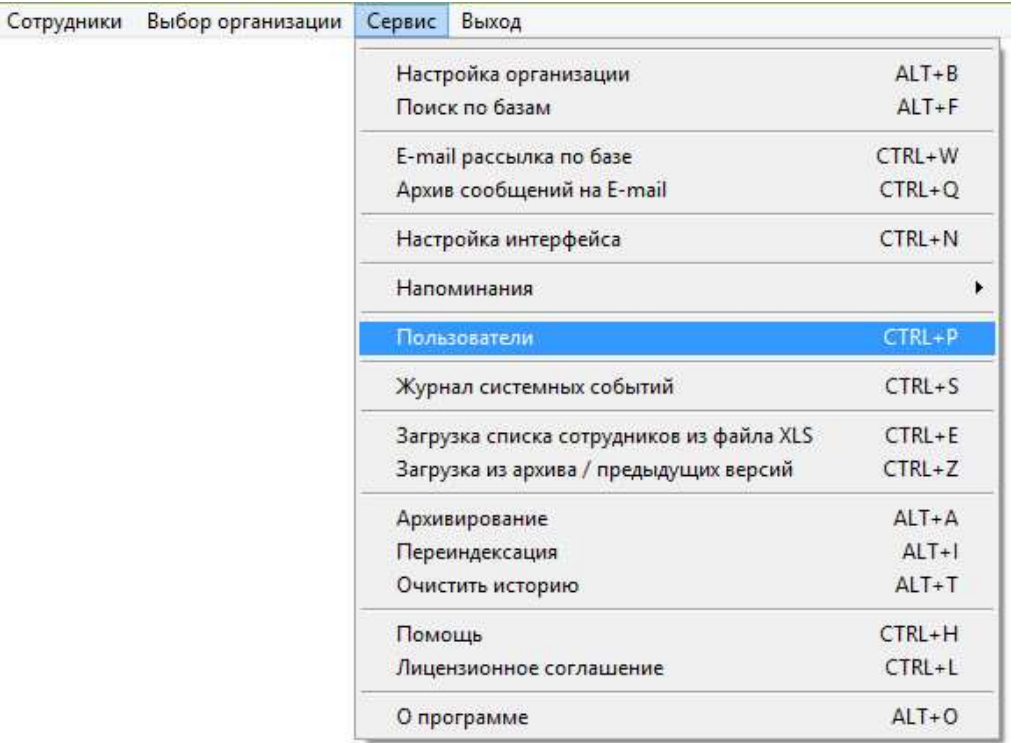

Если Вы хотите настроить доступ к организациям для уже существующего пользователя, то выберите нужного пользователя.

Нажмите кнопку "Редактировать пользователя".

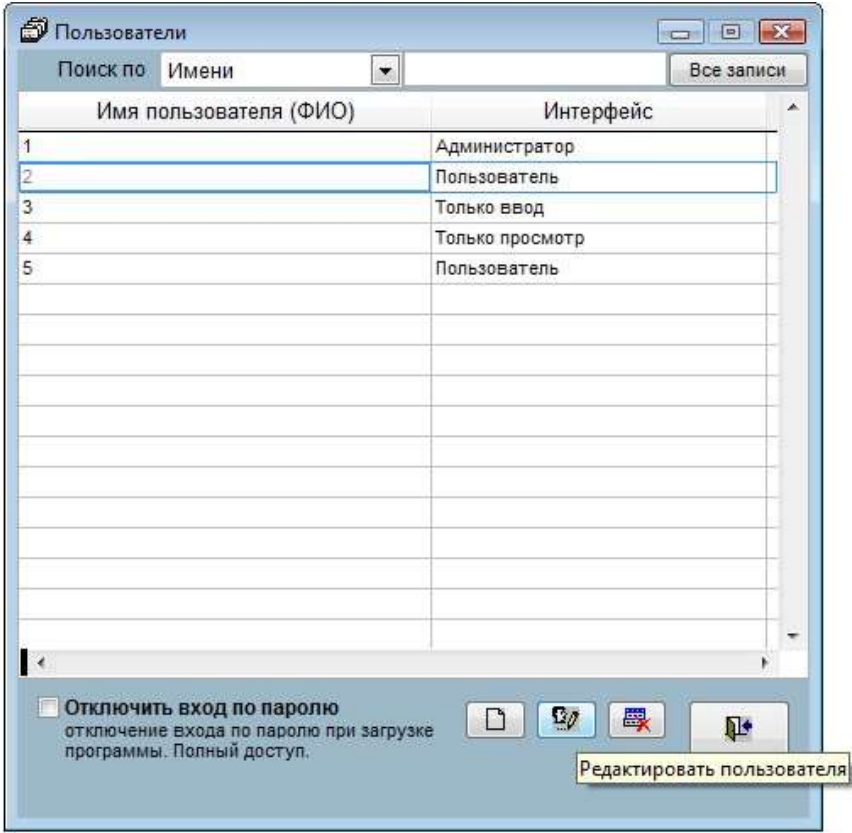

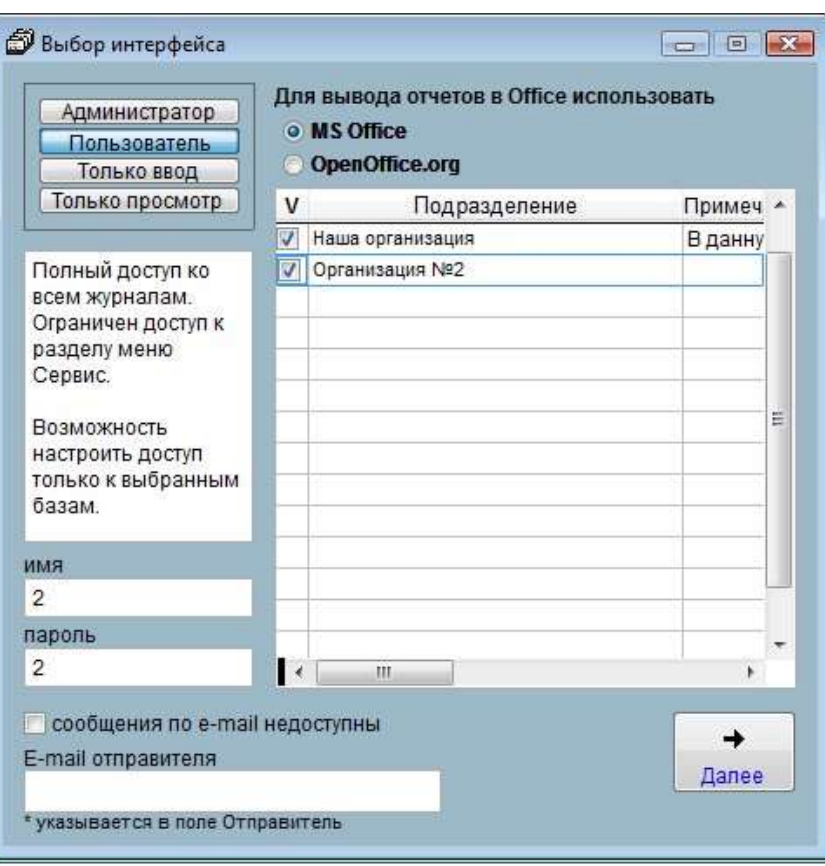

Мышью установите галочки рядом с теми организациями, доступ к которым для данного пользователя Вы хотите открыть.

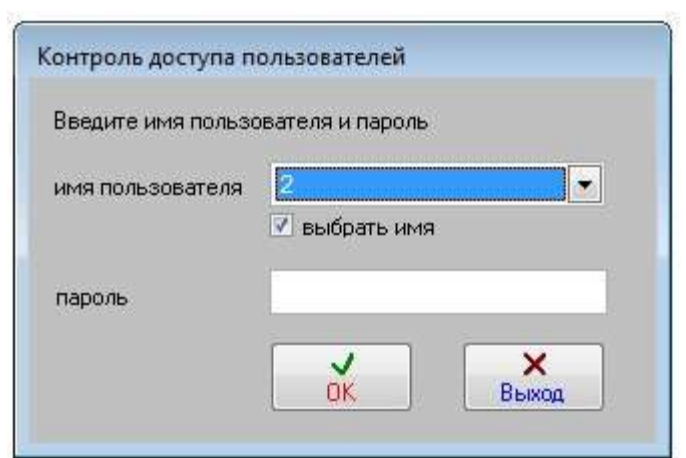

При входе в программу пользователю будут доступны для выбора (меню "Выбор организации") только те организации, рядом с которыми в его профиле стоят галочки.

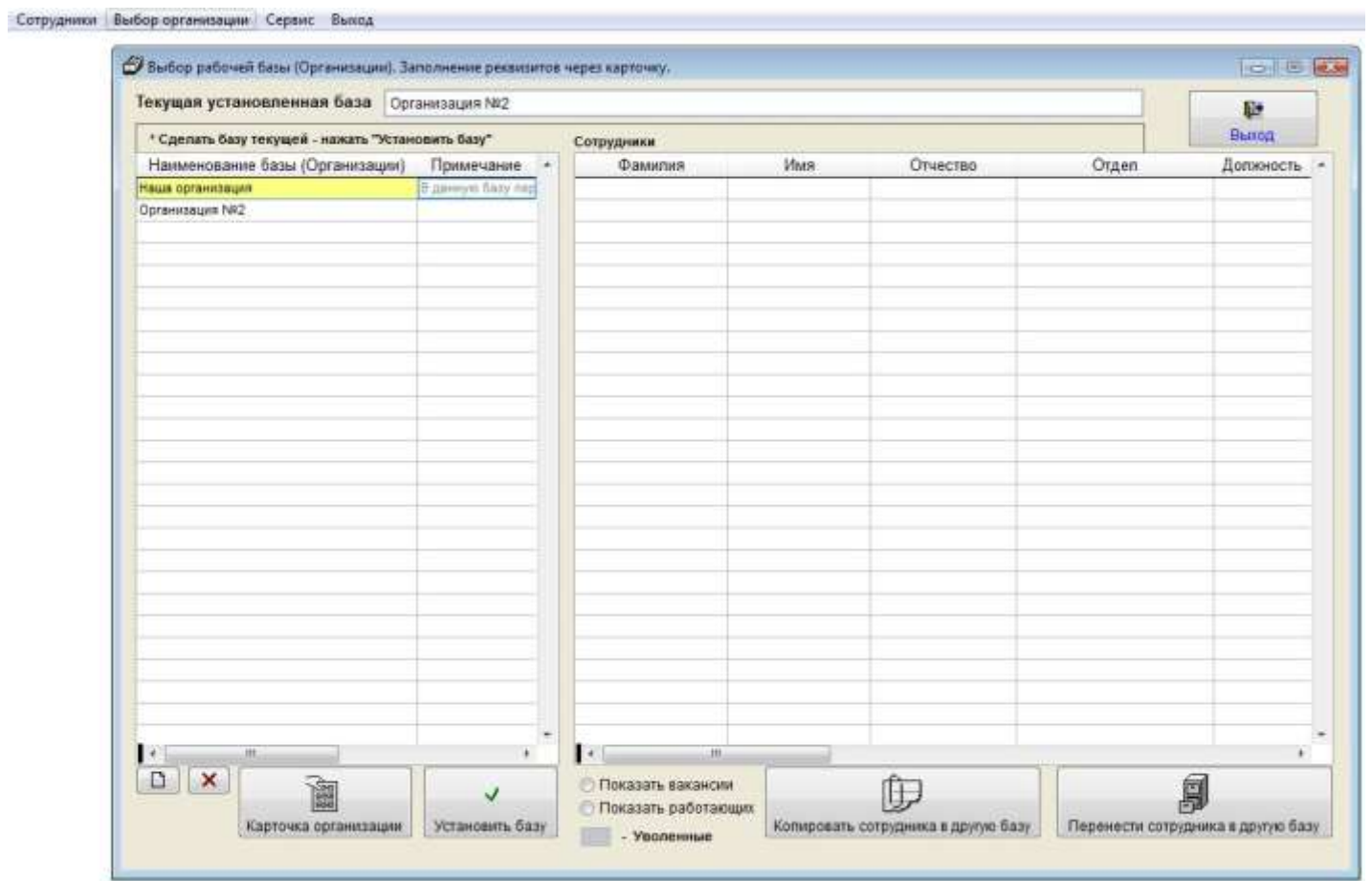

# **4. Как работать с программой «Сотрудники предприятия»**

### **4.1. Как запустить программу**

Для запуска установленной программы необходимо запустить программный файл sotr.exe в папке с программой (папка была выбрана пользователем в процессе установки ).

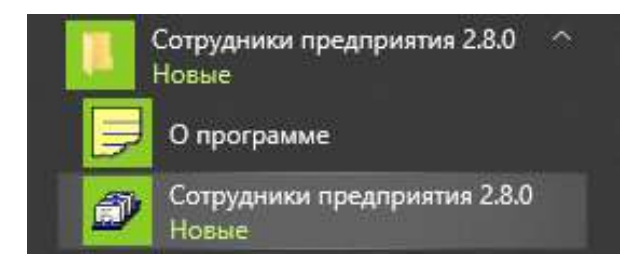

Программу можно запустить через ярлык в соответствующей программной группе.

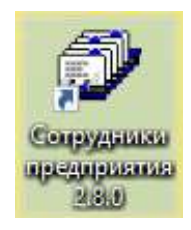

Также программу можно запустить через ярлык на "Рабочем столе" компьютера, запуск программы осуществляется с помощью двойного щелчка на ярлык.

В случае, если предусмотрен вход по паролю, программа попросит ввести имя пользователя и пароль.

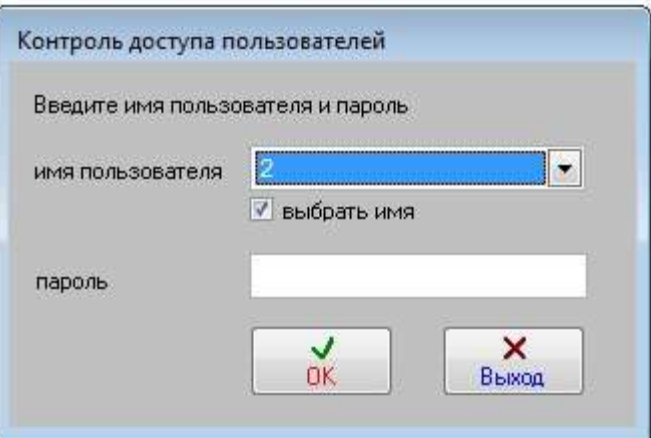

Введите имя пользователя (или при установленной галочке "выбрать имя" выберите из списка) и пароль и нажмите кнопку ОК.

Программа запустится.

Если программа не запустится, то смотрите раздел «Какие бывают проблемы при настройке и как их решить»

### **4.2. Журнал сотрудников**

### **4.2.1. Возможности работы с сотрудниками**

Программа «Сотрудники предприятия» позволяет вести учет сотрудников, формировать печатные формы трудовых договоров и приказов, получать напоминания о контрольных датах, вести учет вакансий, формировать различные отчеты по журналу.

Увеличить изображение

• Сведения обо всех сотрудниках Вашей компании находятся в одном месте – Журнале сотрудников, и всегда можно легко найти нужного сотрудника, получить о нем полную информацию, сформировать различные кадровые документы.

• Вы можете вести учет сотрудников любого количества организаций в одной программе!

• Все сведения о каждом сотруднике представлены наглядно в Карточке сотрудника

• Программа сама сформирует нужные кадровые приказы и отчеты - нужно только заполнить карточку.

• Вы можете самостоятельно создать в Ворде любой шаблон трудового договора или приказа и добавить его в программу.

• Табель учета рабочего времени заполняется одним нажатием, при заполнении Вы можете использовать графики работы.

• В программы автоматически ведутся журналы трудовых договоров, кадровых приказов, командировочных приказов.

• С помощью уведомлений на e-mail Вы может держать Ваших сотрудников в курсе важных событий. Вам не придется первым сообщать об увольнении - программа сделает за Вас!

• Вы не забудете про дни рождения Ваших коллег - в программе есть напоминание по дням рождения сотрудников.

• Оповещения по различным событиям, сроку трудового договора, медицинским книжкам, сроку регистрации, сроку действия разрешения на работу, сроку действия водительского удостоверения и другие помогут Вам вовремя оформлять документы.

• Поддержка работы со сканером позволит легко загружать в программу скан-копии документов и фото сотрудника.

• Легко получить нужную информацию о для анализа: программа обеспечит отбор информации по различным критериям и сформирует необходимые отчеты

• Можно выводить результаты поиска по отдельным полям журнала исковых сотрудников в табличные редакторы Excel и OpenOffice Calc и преобразовывать их в удобный для дальнейшей обработки вид

#### **Описание журнала сотрудников**

При запуске программы "Сотрудники предприятия" откроется форма журнала сотрудников (пункт меню Сотрудники).

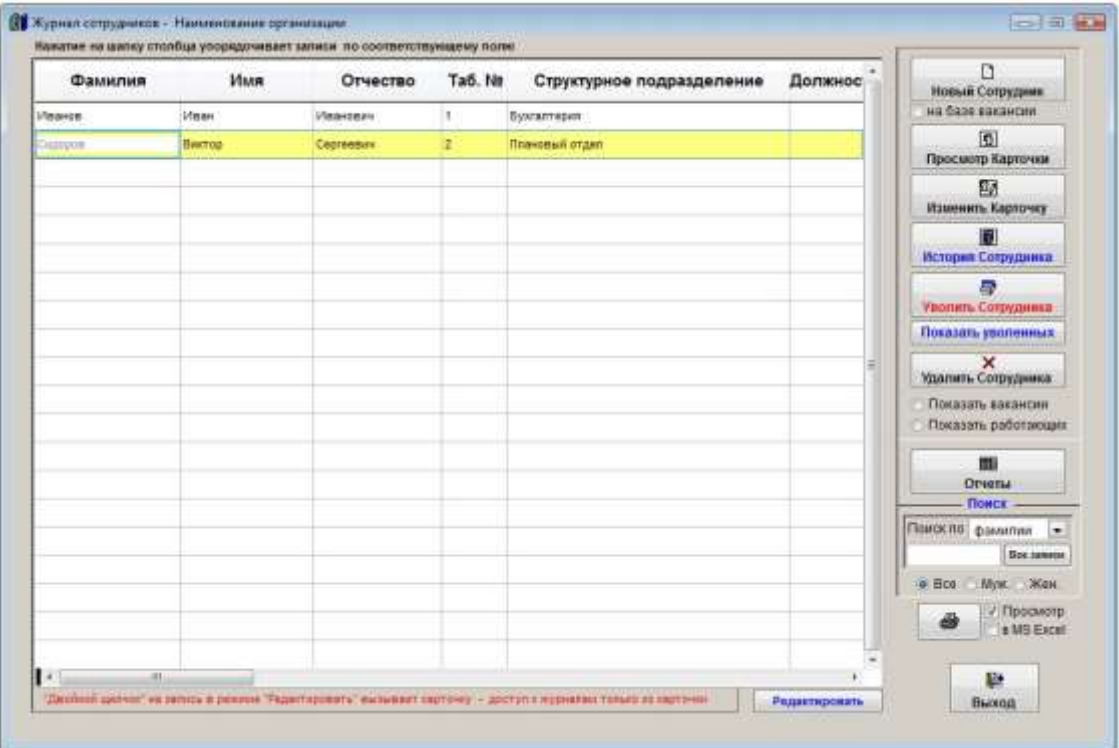

В журнале сотрудников можно добавлять и удалять записи, редактировать карточку сотрудника, прикреплять к карточке сотрудника фото сотрудника и отсканированные копии документов, файлы и приложения, упорядочивать записи по столбцам, осуществлять поиск по журналу, выводить журнал на печать, печатать различные отчеты по журналу, отправлять уведомления сотрудникам по e-mail.

Текущий сотрудник, на который в данный момент установлен курсор, подсвечивается соответствующим цветом (желтым).

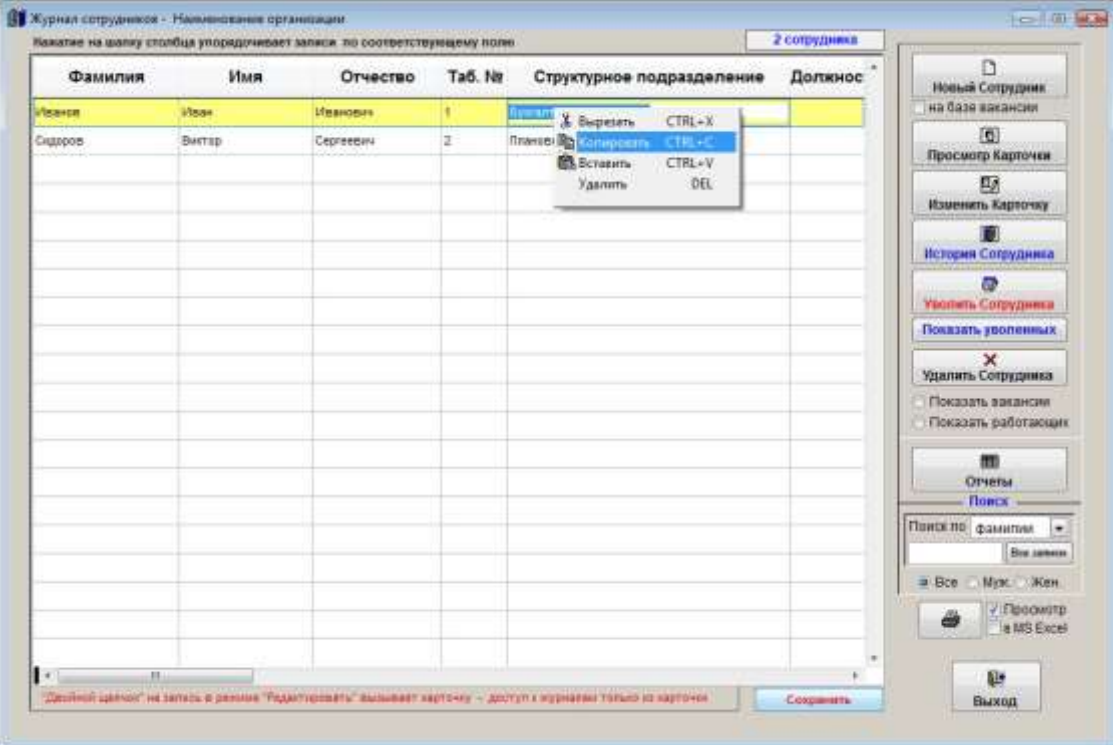
Поля, выделенные цветом (зеленым), можно заполнять из справочников, которые вызываются двойным щелчком на соответствующее поле.

Также содержимое каждого поля в журнале можно скопировать в буфер обмена, либо заполнить из буфера обмена.

Для копирования/вставки выделите нужное поле и нажмите на него правой кнопкой мыши. Появится контекстное меню, в котором выберите опцию Копировать/Вставить.

Для просмотра карточки нужного сотрудника надо установить мышью курсор на нужную запись и нажать кнопку Просмотр Карточки".

Для редактирования карточки нужного сотрудника надо установить мышью курсор на нужную запись и нажать кнопку "Изменить Карточку".

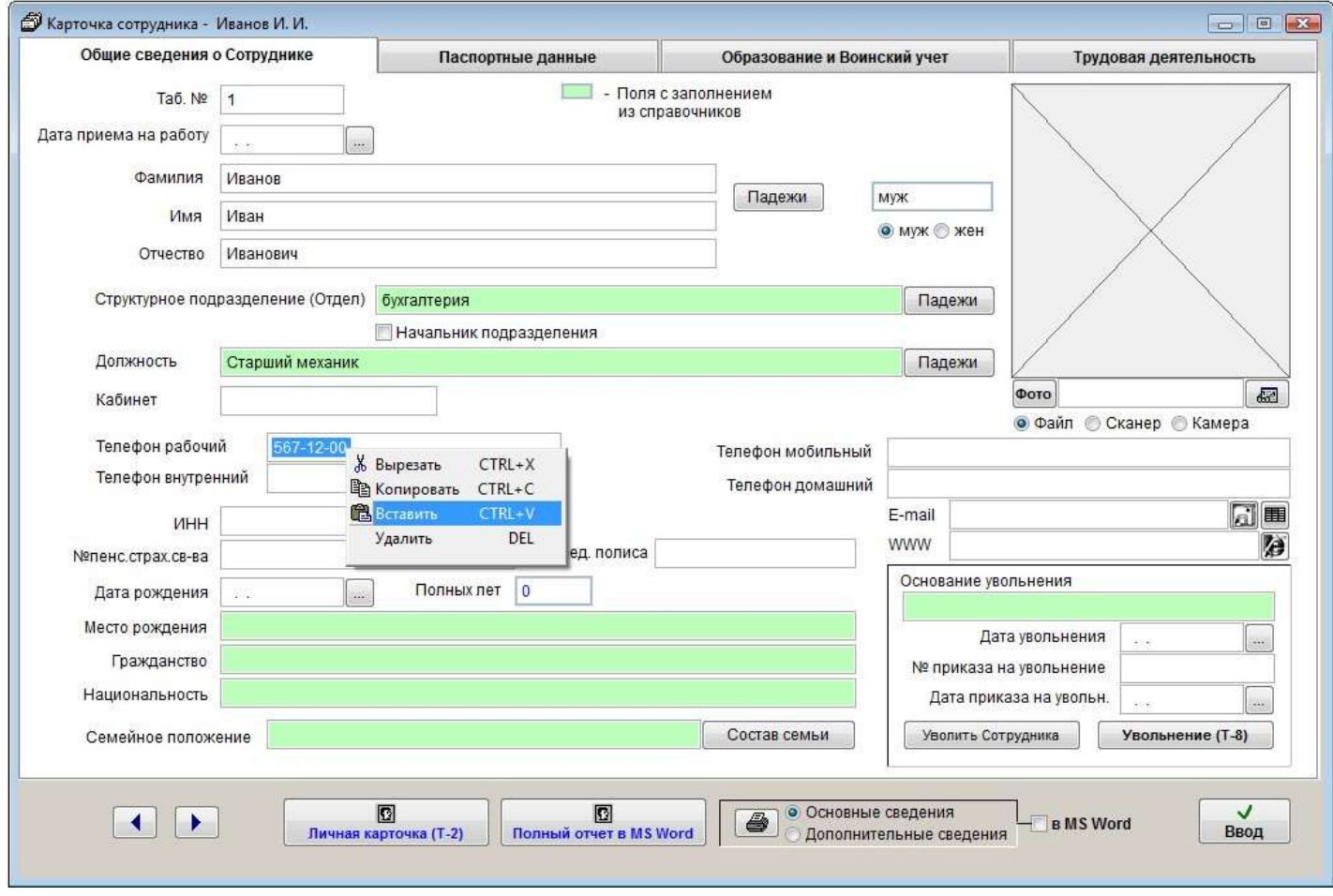

Аналогичным образом копирование/вставка осуществляется в любом разделе программы - карточке сотрудника, дополнительных журналах, справочниках.

В карточке сотрудника есть несколько закладок, переход осуществляется щелчком мыши по названию закладки.

Первой открывается закладка "Общие сведения о сотруднике"

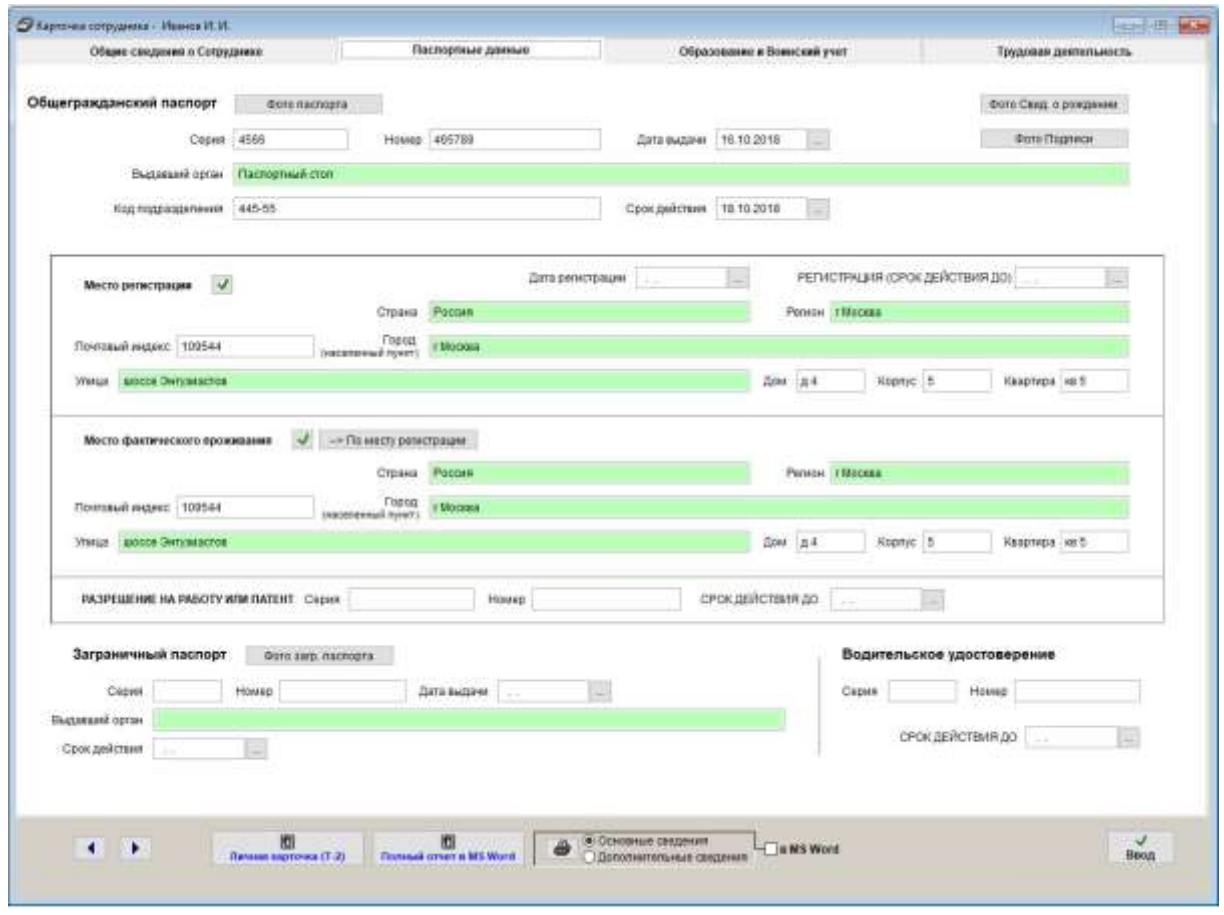

Вторая закладка - Паспортные данные.

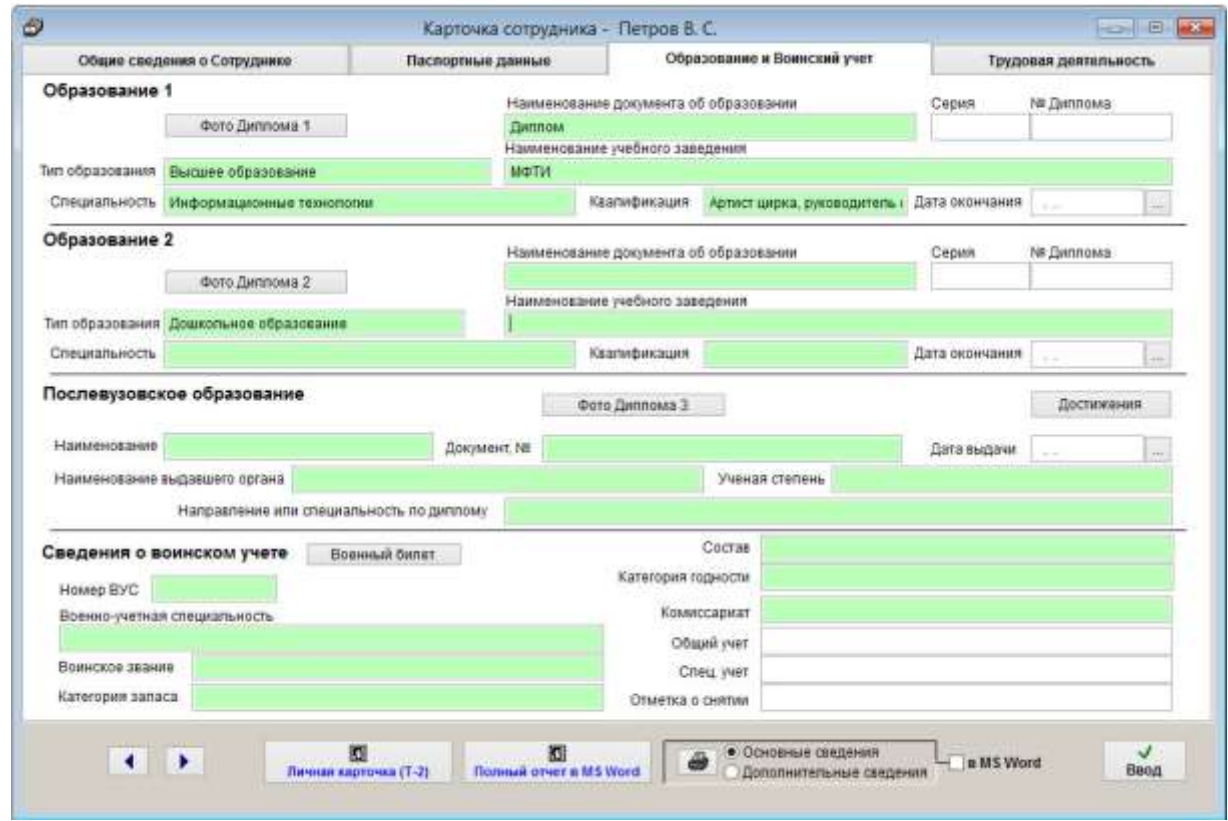

Третья - Образование и воинский учет

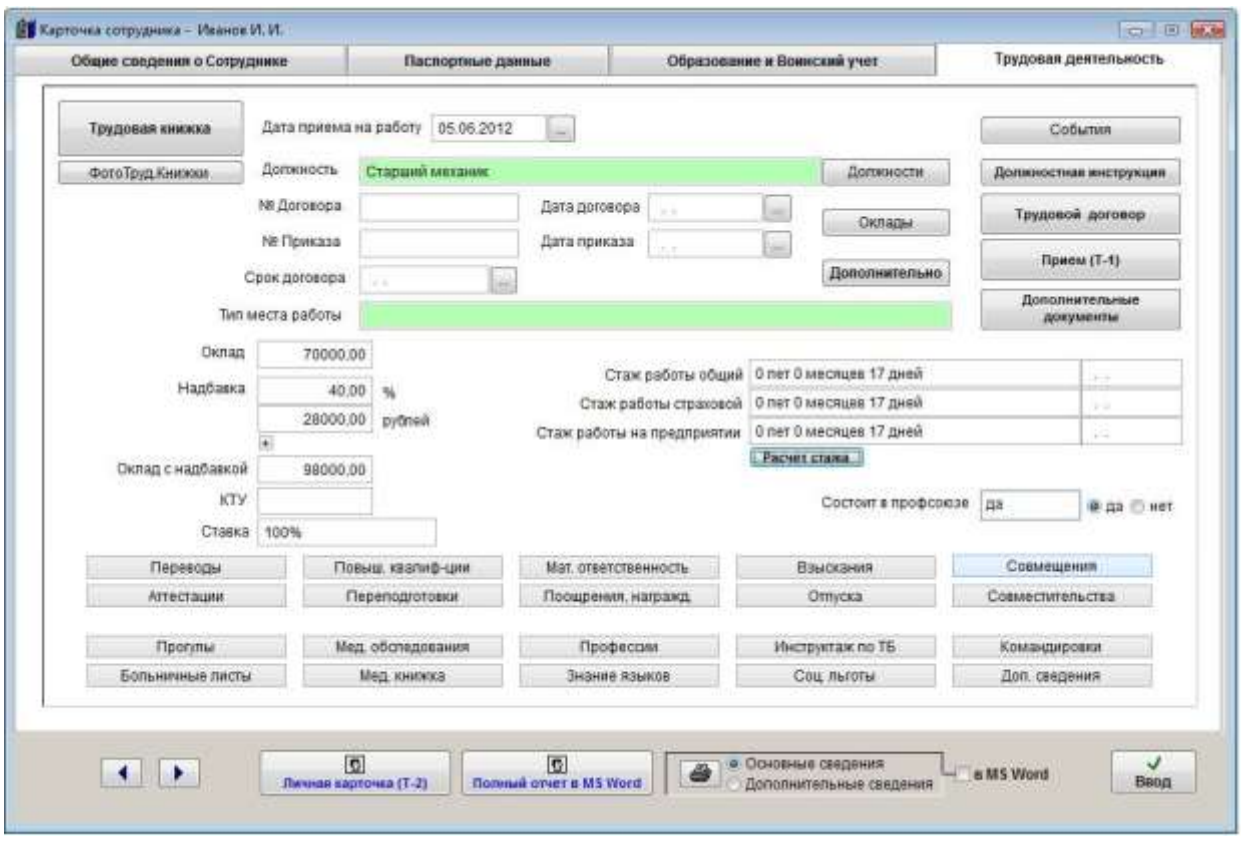

Четвертая - Трудовая деятельность.

В данной закладке можно внести информацию о трудовой деятельности сотрудника, посчитать стаж, распечатать трудовой договор и приказы, прикреплять различные файлы, например должностную инструкцию.

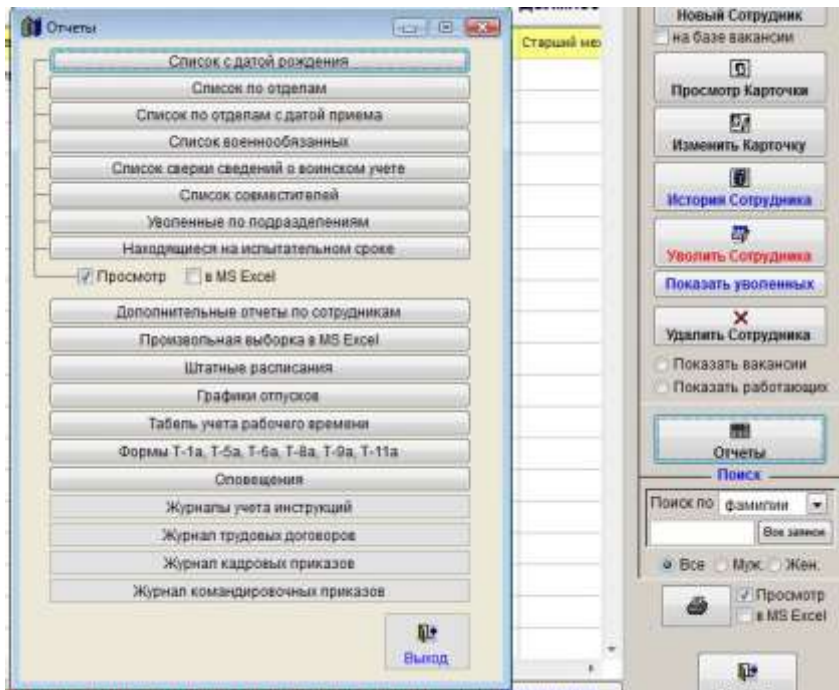

В разделе Отчеты в журнале сотрудников есть возможность печатать различные отчеты, выгружать их в Excel (OO Calc), формировать штатные расписания, графики отпусков, табели учета рабочего времени, групповые приказы.

#### **Как ввести информацию о новом сотруднике**

Для добавления нового сотрудника в журнал нажмите кнопку "Новый сотрудник" с изображением чистого листка справа от таблицы.

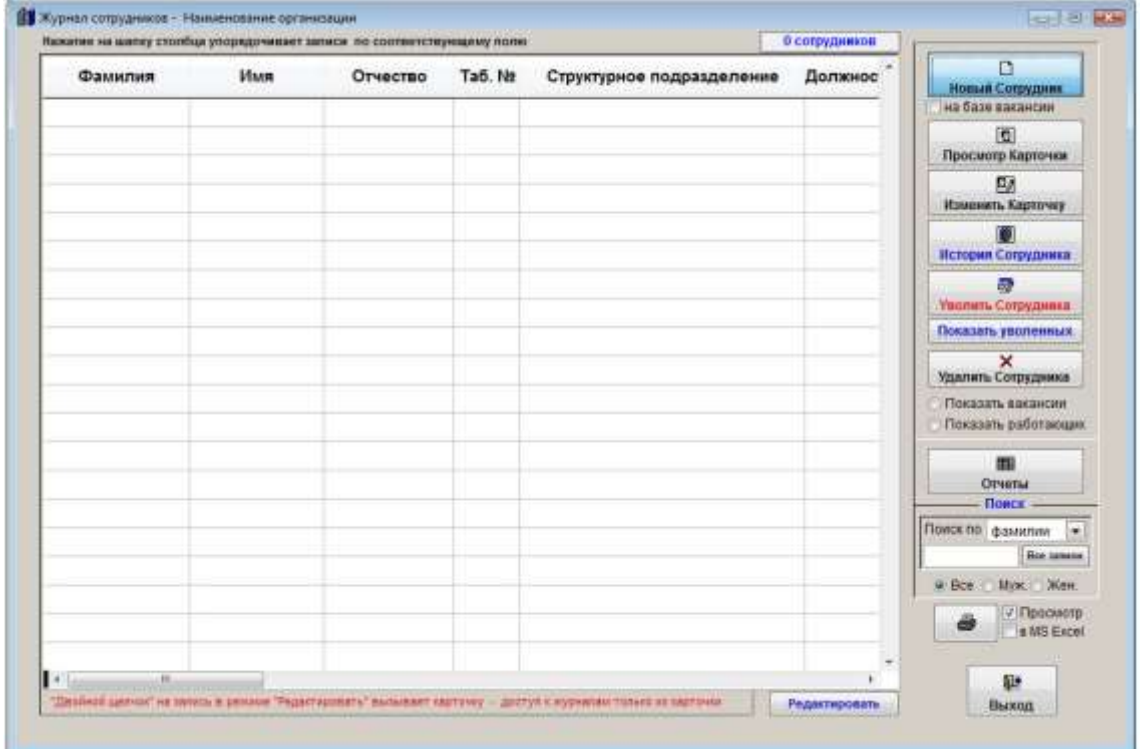

Будет создана карточка сотрудника. В случае, если включено автоматическое заполнение табельного номера, он будет проставлен автоматически.

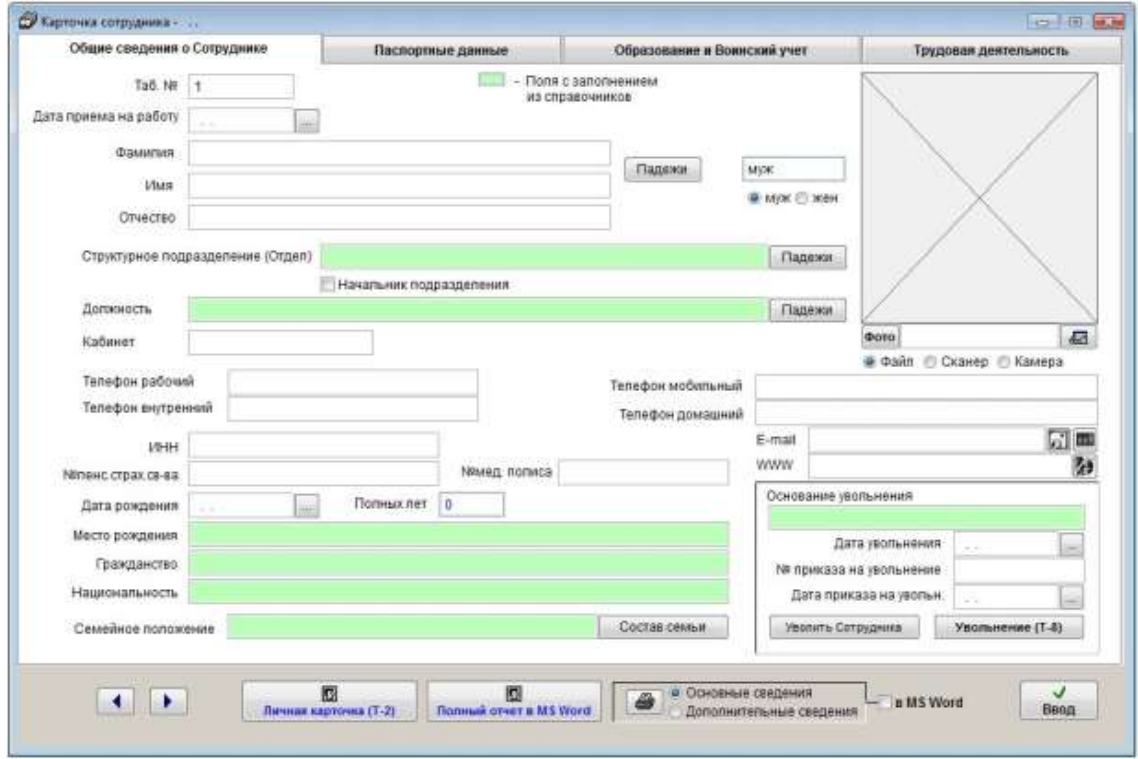

Заполните нужные поля и разделы в карточке сотрудника, сформируйте нужные документы.

Сначала нужно заполнить вкладку "Основные сведения о сотруднике".

Затем щелкните мышкой по закладке "Паспортные данные" и заполните паспортные данные сотрудника, адреса регистрации и проживания, информацию о заграничном паспорте и водительском удостоверении.

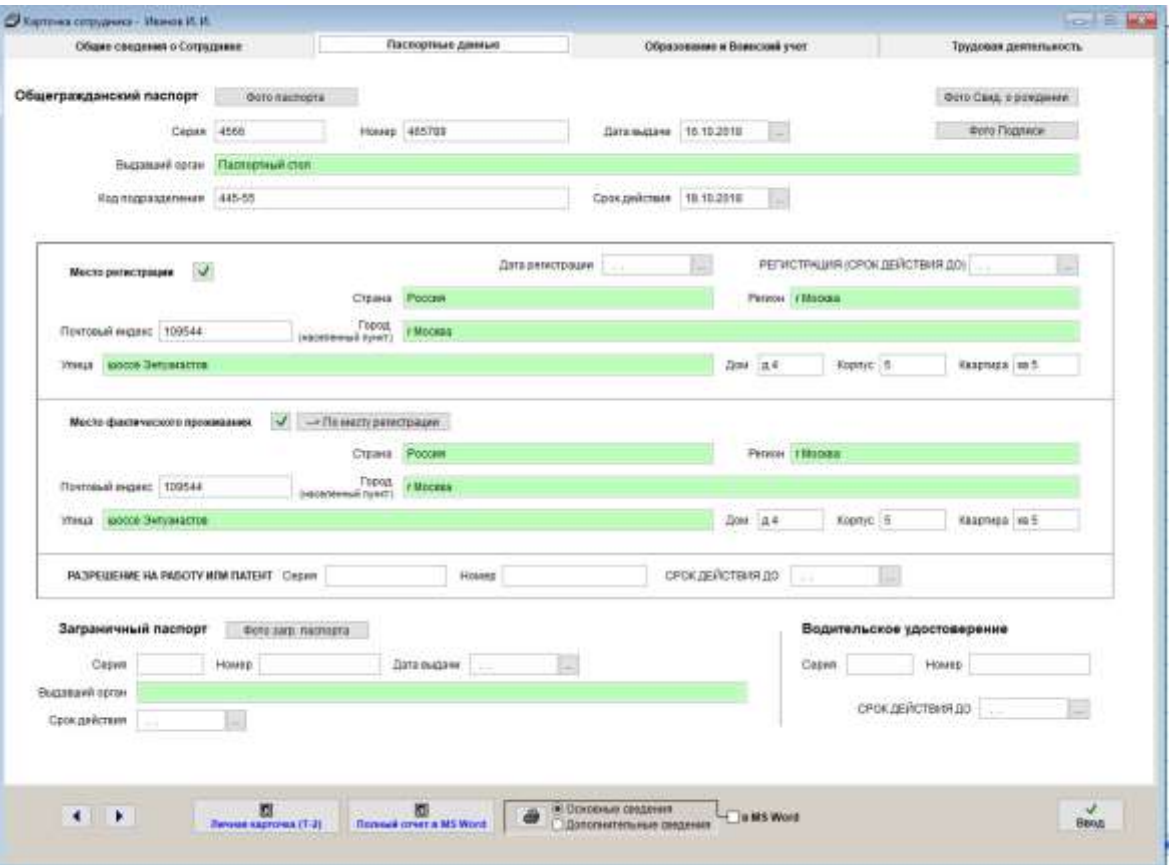

Затем щелкните мышкой по закладке "Образование и воинский учет" и заполните сведения об образовании и воинском учете.

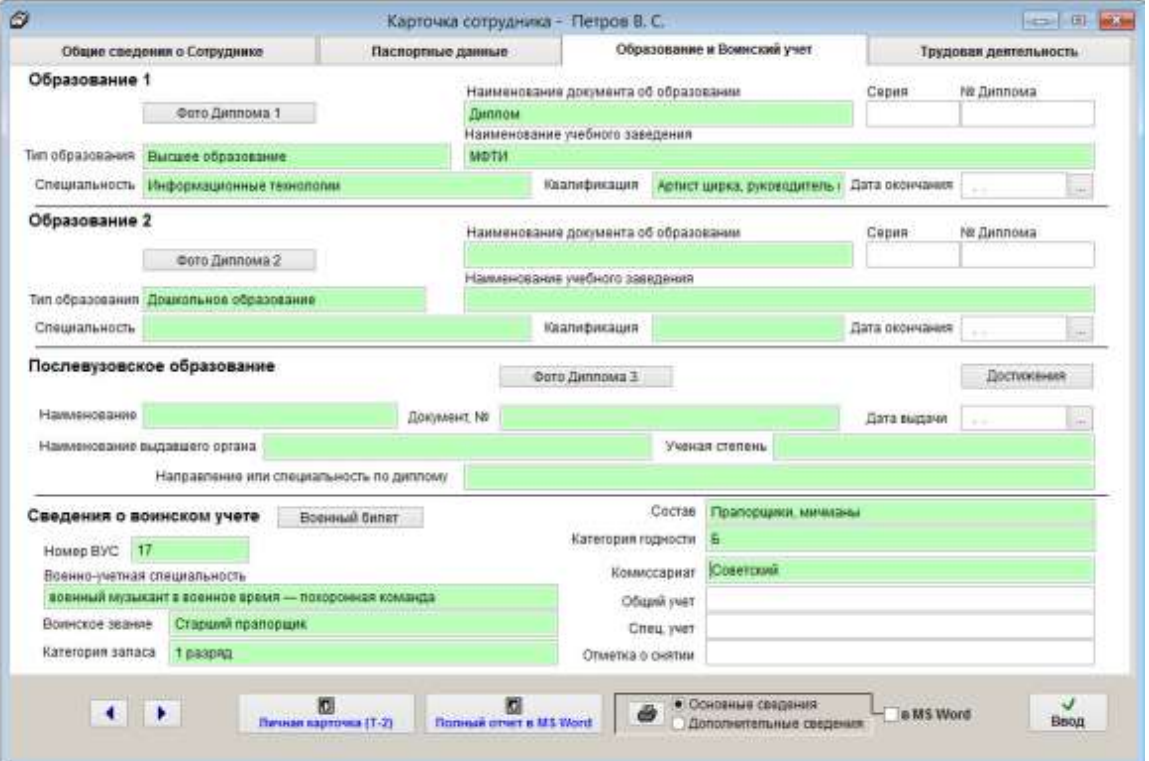

Затем щелкните мышкой по закладке "Трудовая деятельность" и перейдите в раздел Трудовая деятельность, где можно внести информацию о трудовой деятельности сотрудника, окладах, сформировать необходимые договоры и приказы.

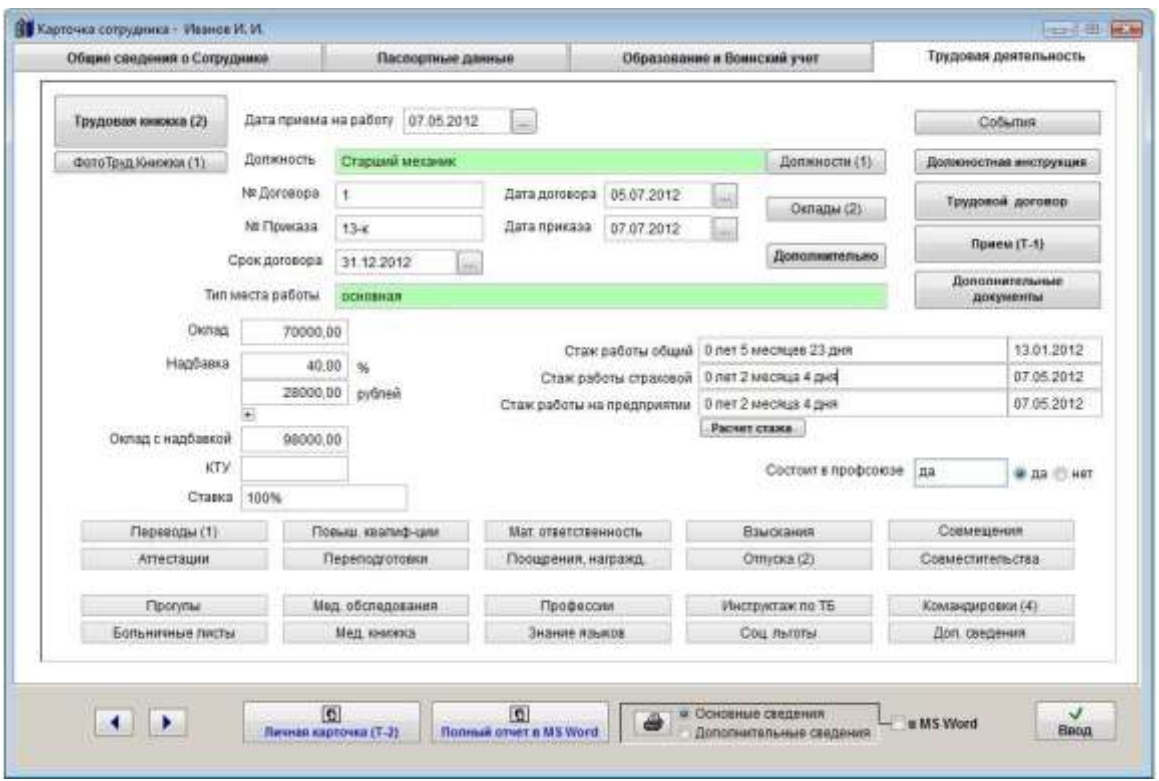

После заполнения необходимой информации и формирования документов нажмите кнопку "Ввод".

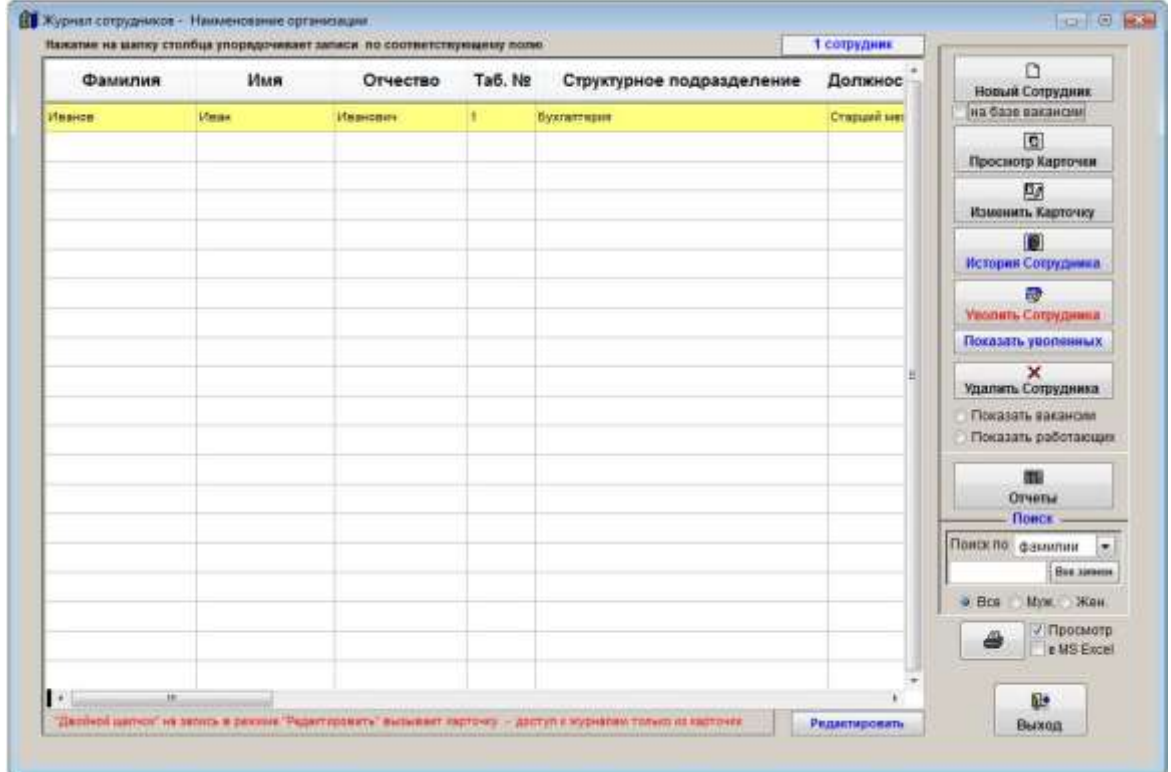

Добавленный сотрудник отобразится в журнале сотрудников.

### **Как включить/выключить автоматическое заполнение табельного номера**

Для включения/выключения автоматического заполнения табельного номера выберите пункт меню "Сервис-Настройка организации".

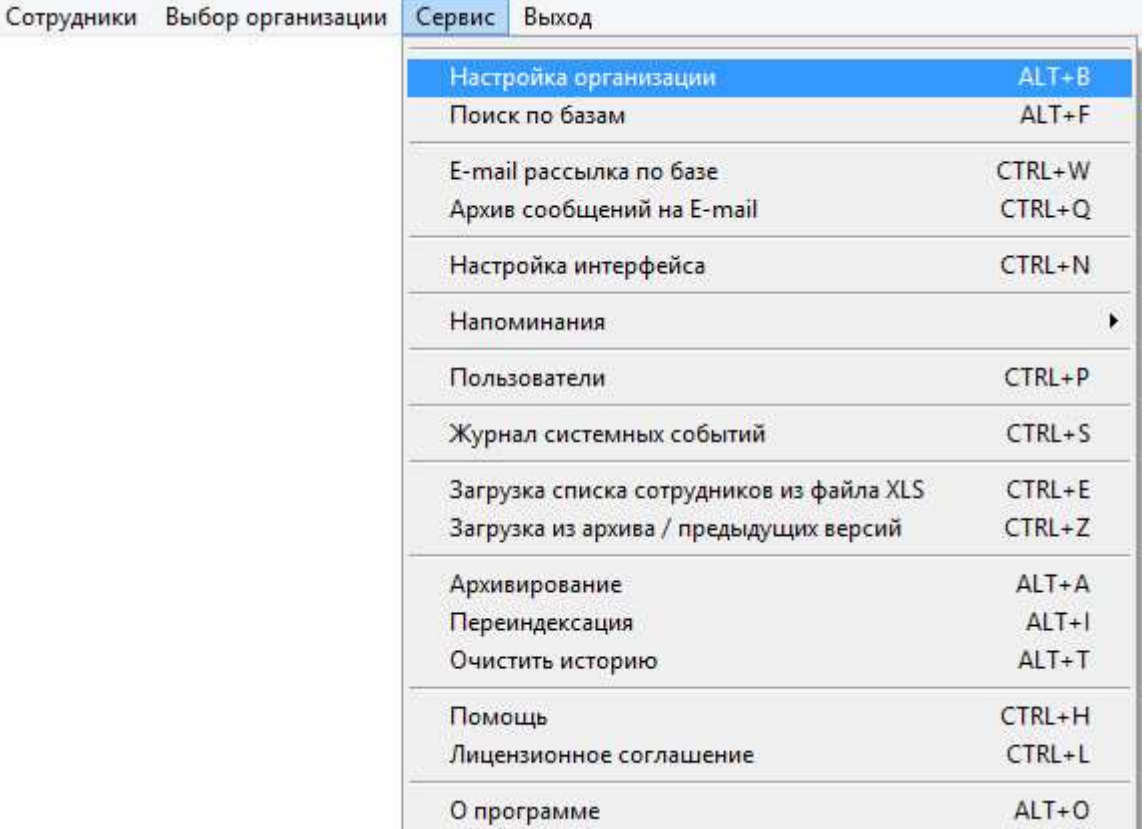

Откроется окно настройки организаций.

Затем откройте карточку организации (выберите организацию и нажмите кнопку "Карточка организации") и рядом с названием базы нажмите на кнопку "Настройка табельного номера".

Откроется окно настройки табельных номеров программы.

Для каждой организации используется независимая нумерация.

Для включения автоматического заполнения установите галочку "Автоматически заполнять табельный номер". Если автоматическое заполнение не требуется, тогда снимите данную галочку.

Для изменения счетчика в открывшемся окне настройки счетчика табельного номера нажмите кнопку "Изменить", в среднем поле (поле счетчика) поставьте номер, с следующего, за которым должна пойти нумерация табельного номера, в конце нажмите кнопку "Сохранить".

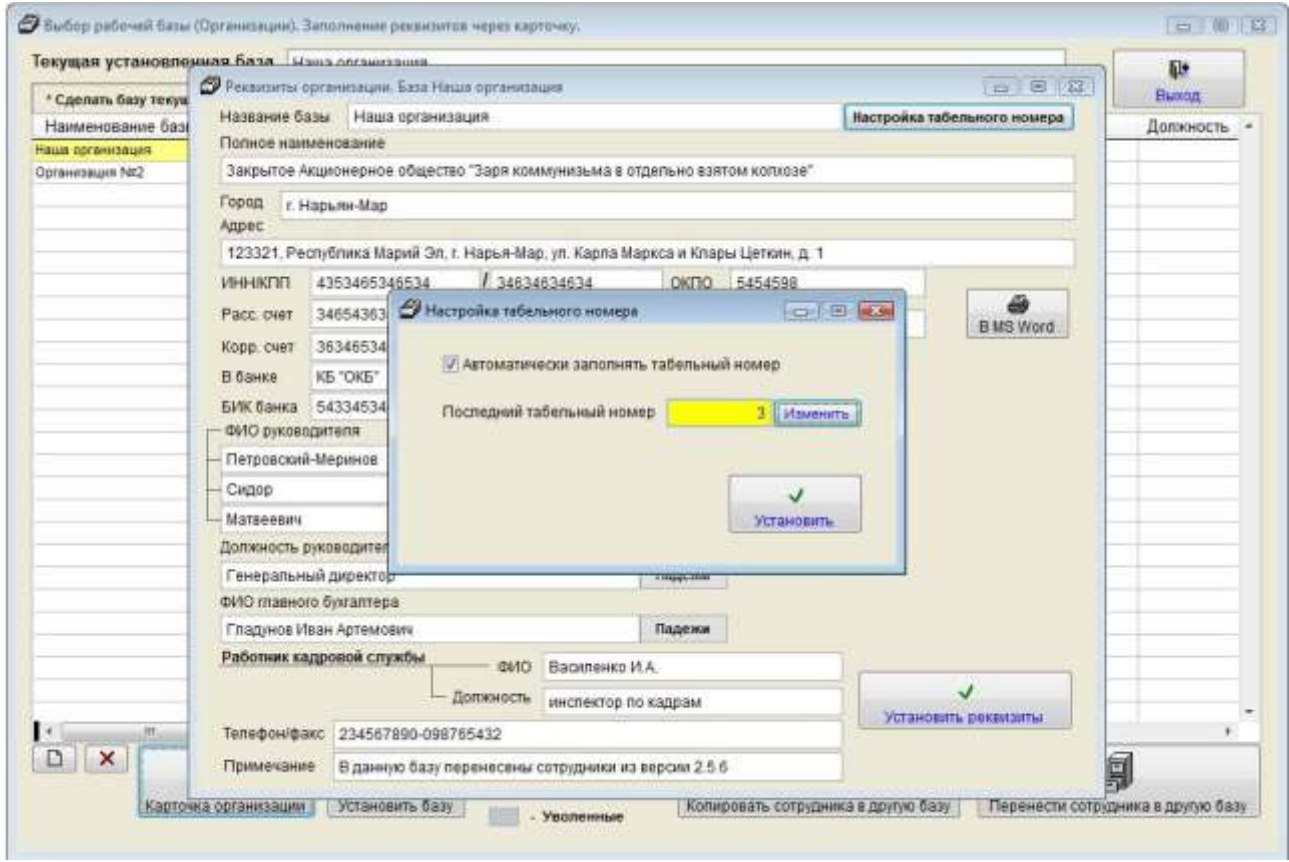

После окончания редактирования нажмите кнопку "Установить"

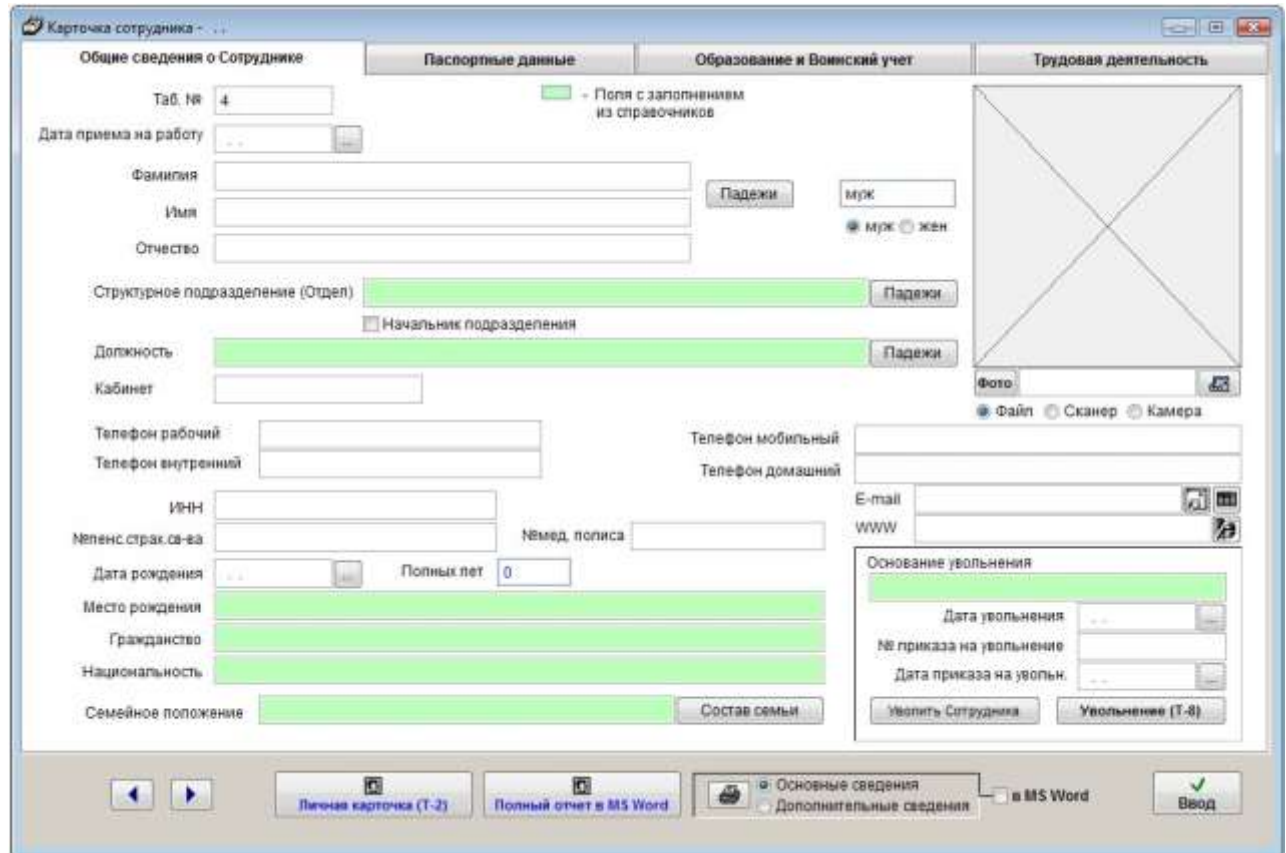

В результате новые сотрудники в журнале сотрудников начнут формироваться с табельными номерами, начиная с номера, следующего за установленным значением счетчика.

# **Как включить/выключить автоматическое заполнение номеров приказов**

Для включения/выключения автоматического заполнения номеров приказов выберите пункт меню "Сервис-Настройка интерфейса".

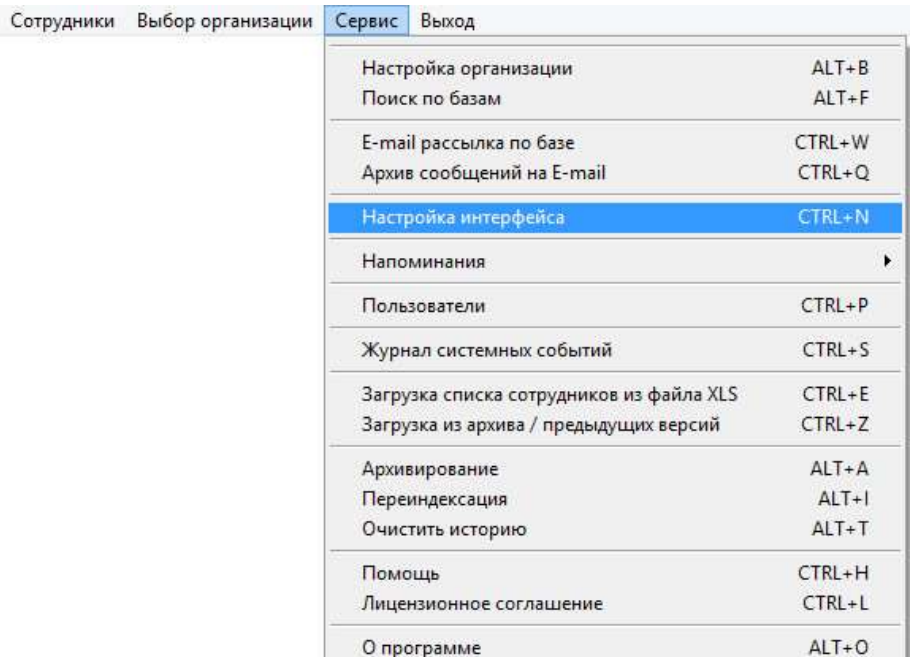

Откроется окно общих настроек программы.

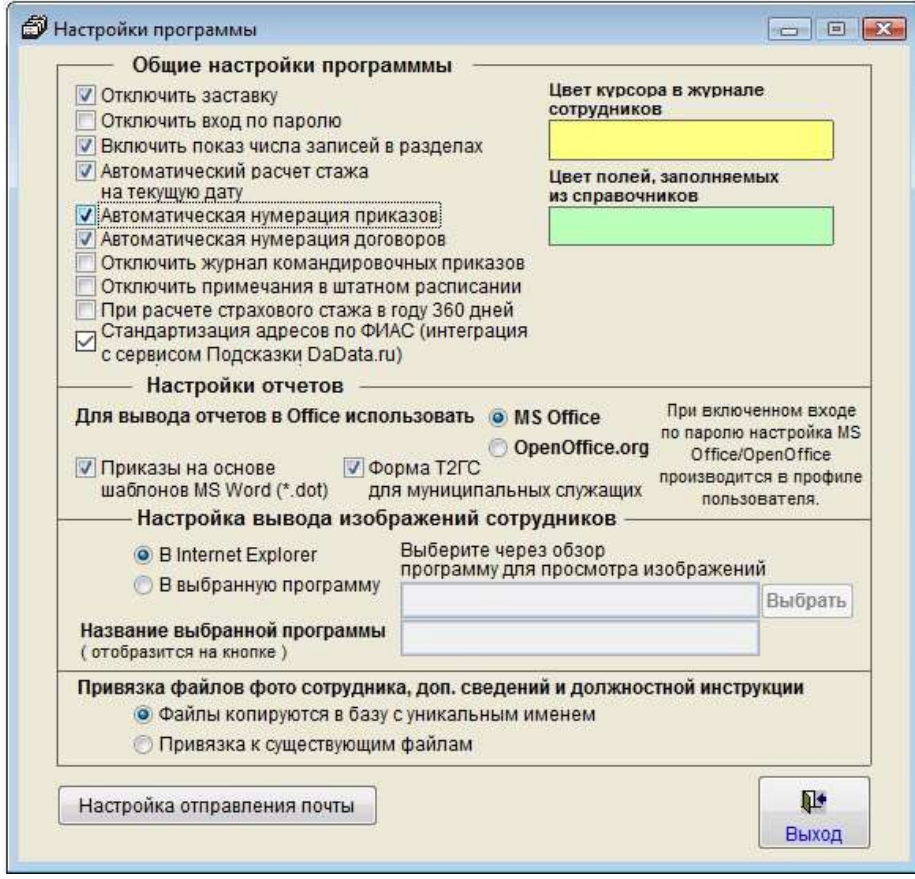

Для включения автоматического заполнения установите галочку "Автоматическая нумерация приказов". Если автоматическое заполнение не требуется, тогда снимите данную галочку.

После окончания редактирования нажмите кнопку "Выход"

В результате кадровые (и командировочных) приказы в журнале сотрудников начнут формироваться с номерами, начиная с номера, следующего за установленным значением счетчика и автоматически заноситься в журнал кадровых (и командировочных) приказов.

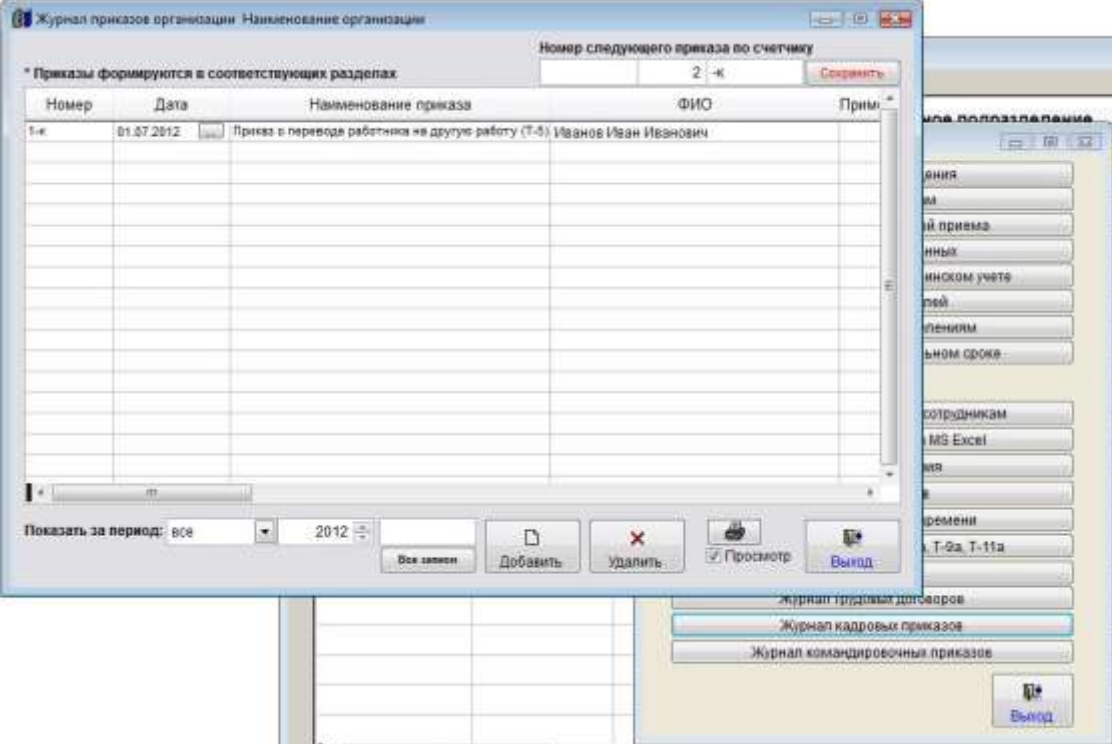

Значение счетчика кадровых приказов, а также префикс и суффикс, можно изменить в журнале кадровых приказов в разделе "Отчеты-Журнал кадровых приказов" в журнале сотрудников.

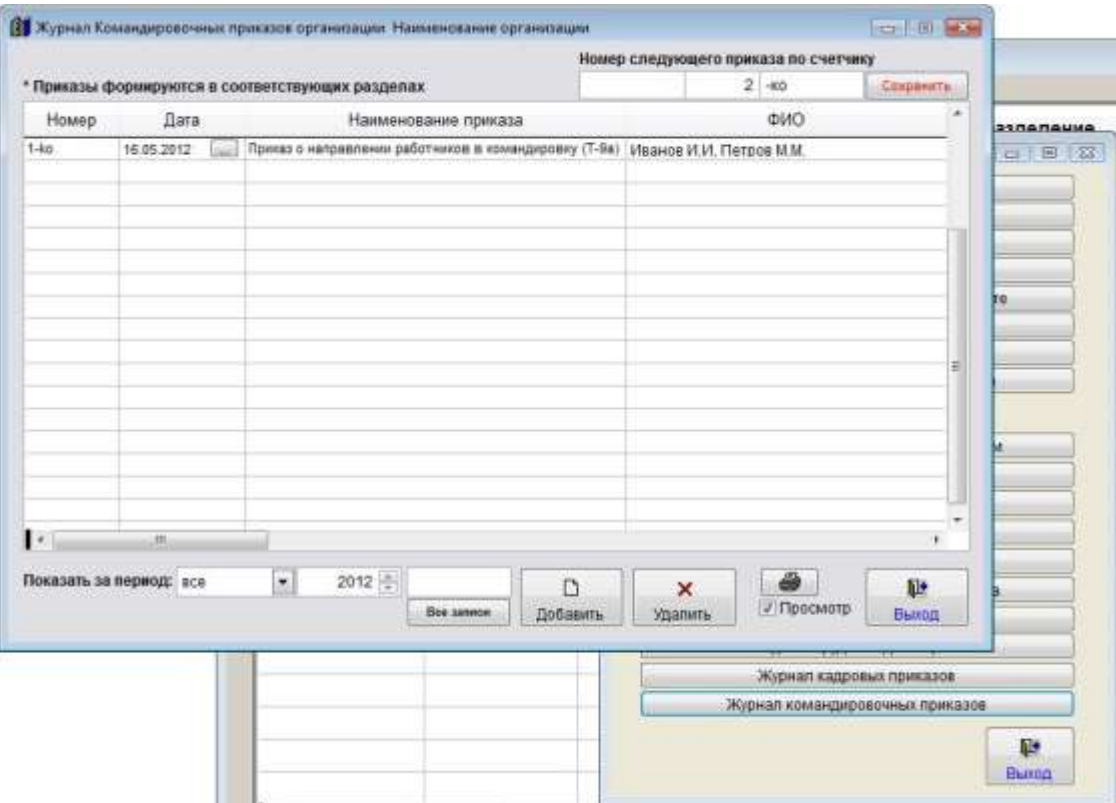

В случае, если галочка "Отключить журнал командировочных приказов" в разделе меню "Сервис-Настройка интерфейса" не установлена, значение счетчика командировочных приказов можно изменить в журнале командировочных приказов в разделе "Отчеты-Журнал командировочных приказов" в журнале сотрудников.

В случае, если галочка "Отключить журнал командировочных приказов" в разделе меню "Сервис-Настройка интерфейса" установлена, значение счетчика командировочных приказов можно изменить в журнале кадровых приказов в разделе "Отчеты-Журнал кадровых приказов" в журнале сотрудников.

# **Как включить/выключить автоматическое заполнение номеров трудовых договоров**

Для включения/выключения автоматического заполнения номеров трудовых договоров выберите пункт меню "Сервис-Настройка интерфейса".

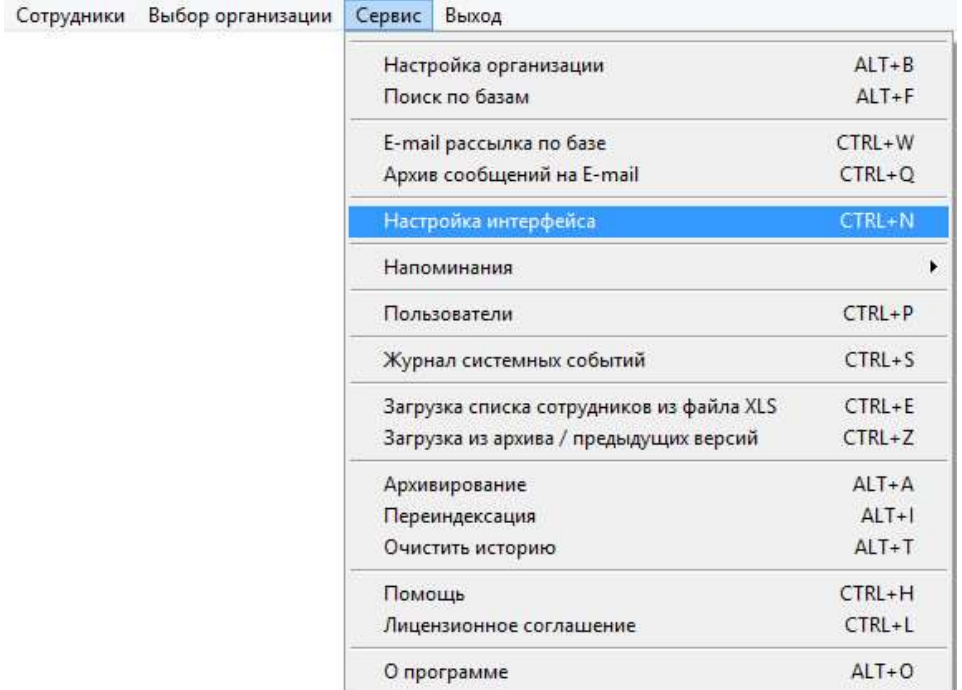

Откроется окно общих настроек программы.

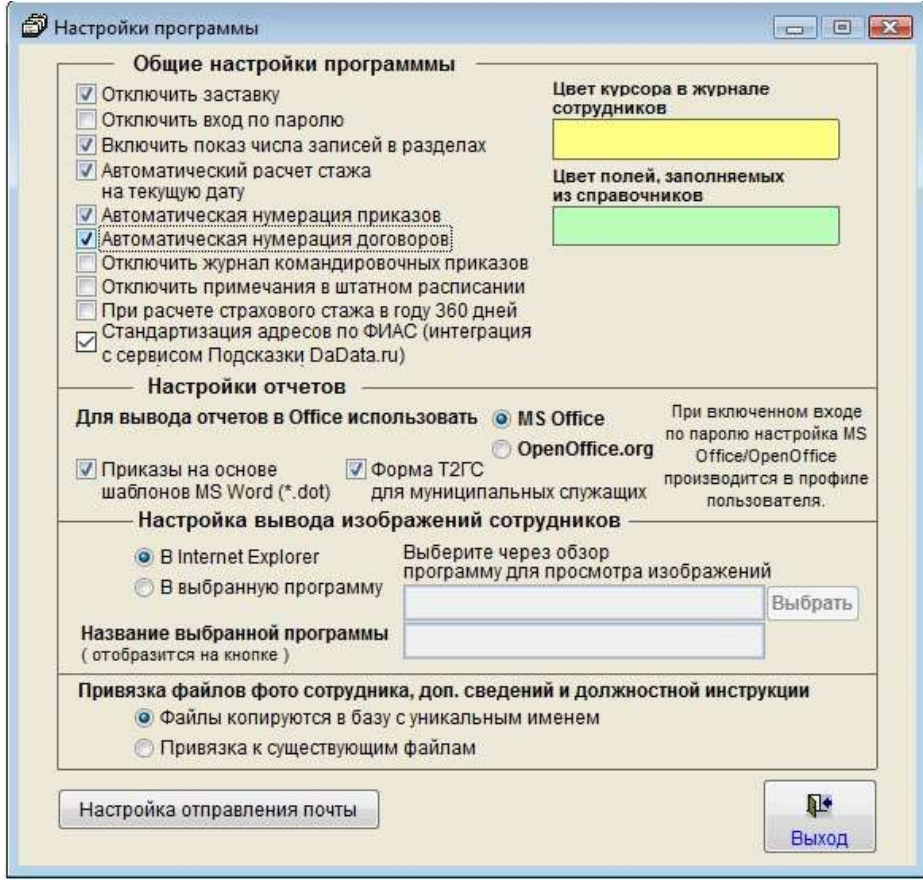

Для включения автоматического заполнения установите галочку "Автоматическая нумерация трудовых договоров". Если автоматическое заполнение не требуется, тогда снимите данную галочку.

После окончания редактирования нажмите кнопку "Выход"

В результате трудовые договоры в журнале сотрудников начнут формироваться с номерами, начиная с номера, следующего за установленным значением счетчика и автоматически заноситься в журнал трудовых договоров.

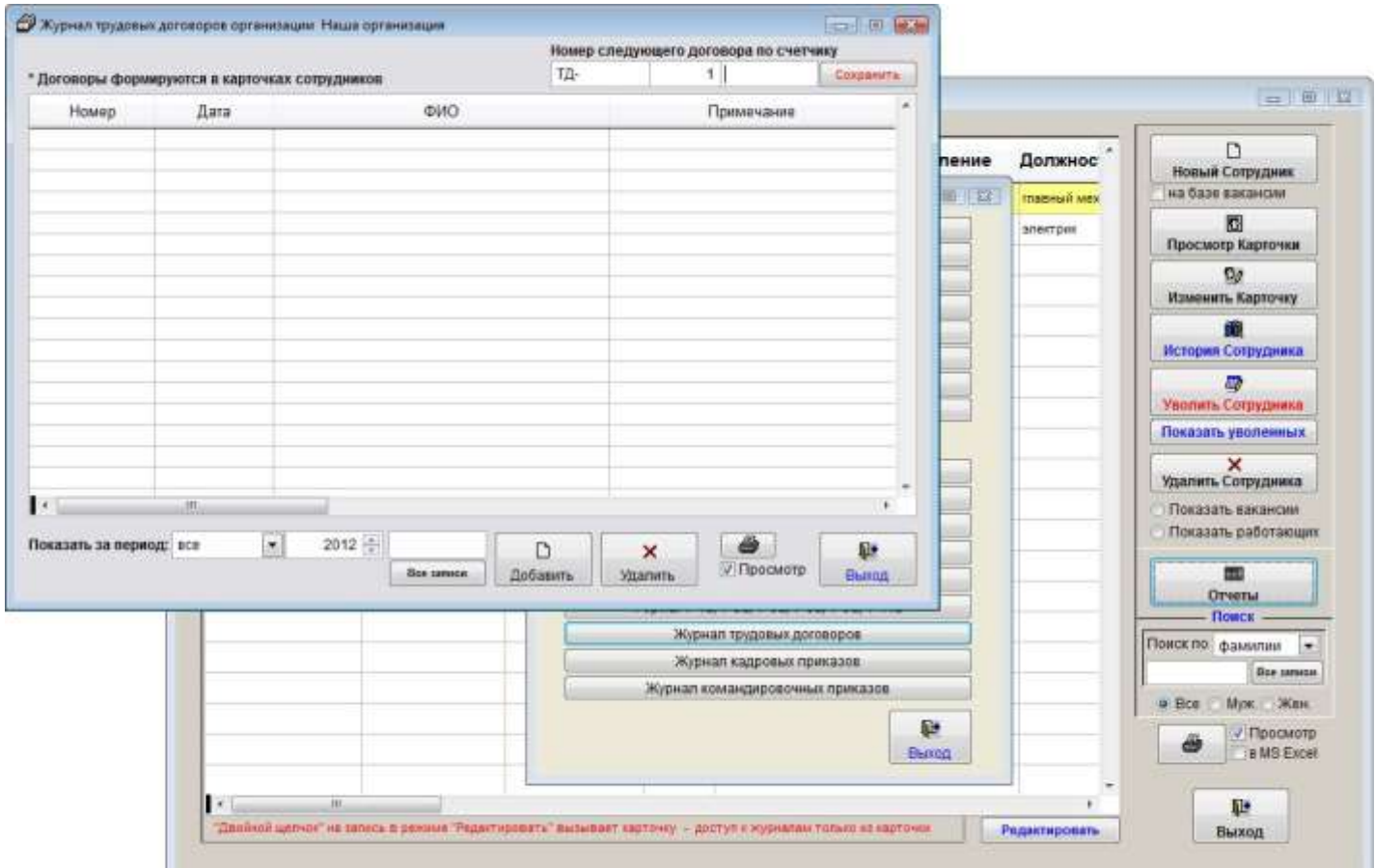

Значение счетчика трудовых договоров, а также префикс и суффикс, можно изменить в журнале трудовых договоров в разделе "Отчеты-Журнал трудовых договоров" в журнале сотрудников.

#### **Как создать вакансию**

Для добавления новой вакансии перейдите в журнал вакансий, выбрав опцию "Показать вакансии" справа от таблицы.

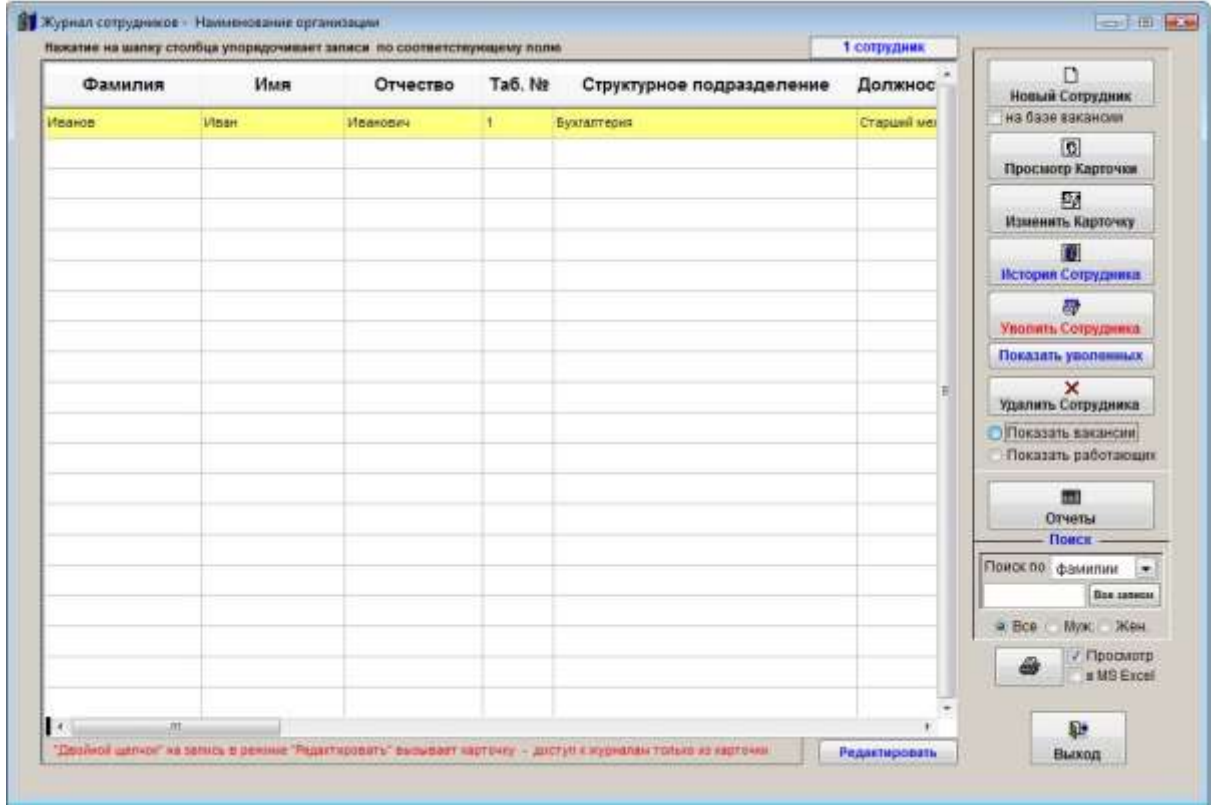

# Будет открыт журнал вакансий.

Нажмите кнопку "Добавить вакансию".

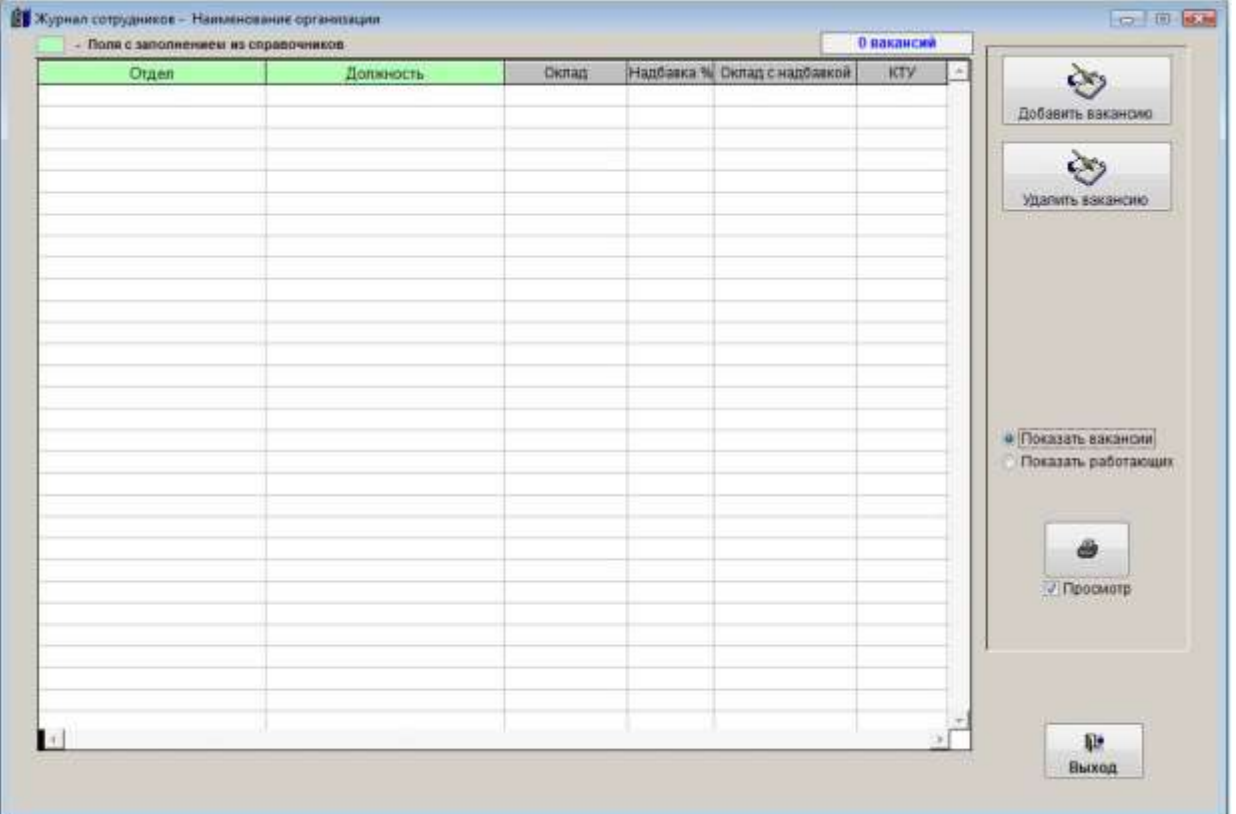

#### В таблицу будет добавлена строка вакансии.

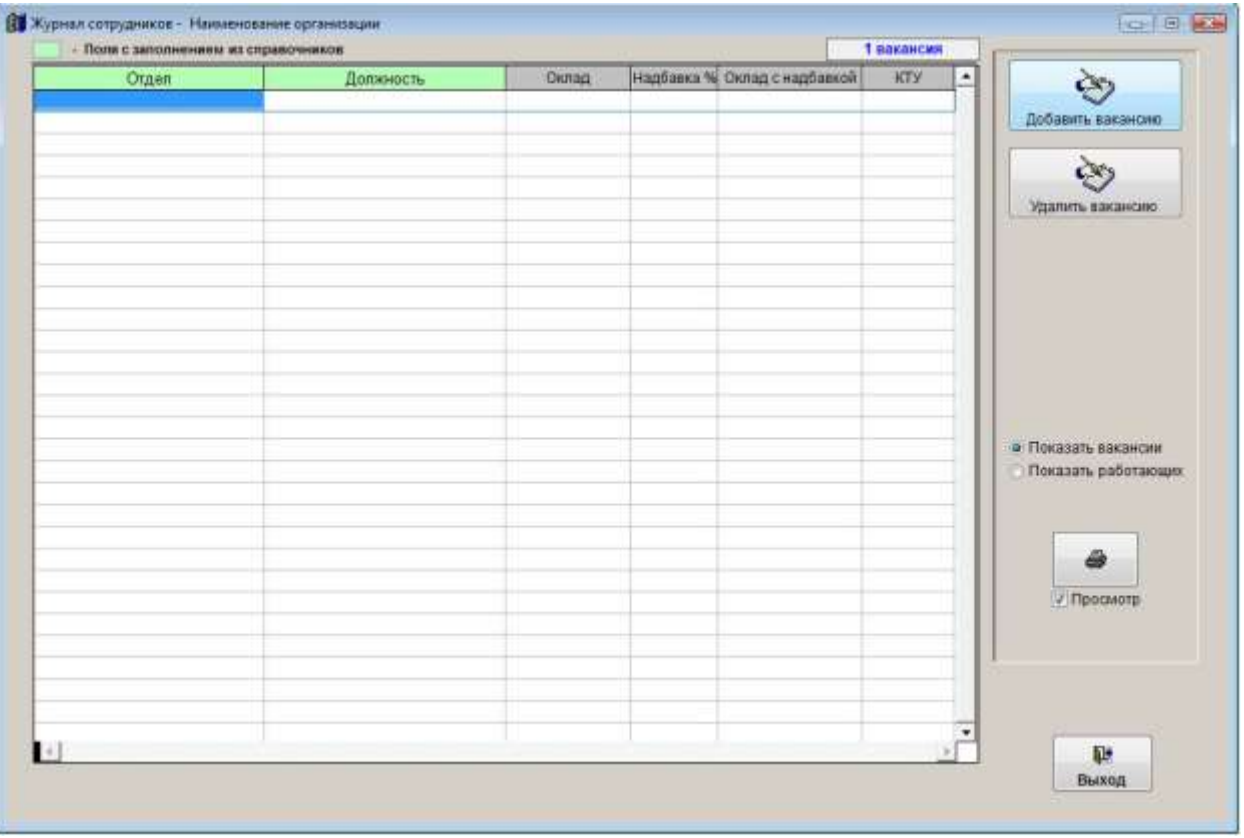

Заполните нужные поля вакансии.

После перехода в журнал сотрудников выберите опцию "Показать работающих" справа от таблицы.

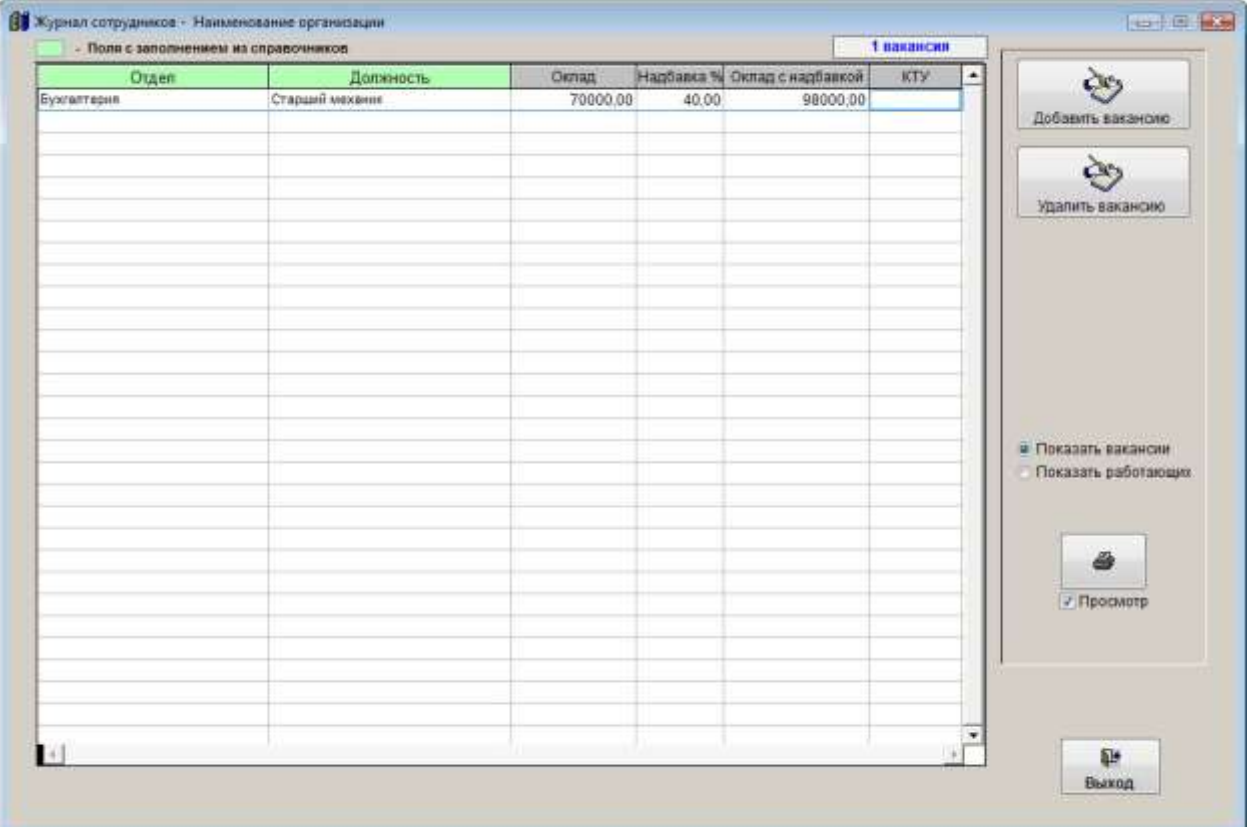

Для печати журнала вакансий нажмите на кнопку с изображением принтера.

В случае, если галочка "Просмотр" установлена, откроется окно предварительного просмотра - "Конструктор отчетов".

Для просмотра страниц сформированного отчета используйте стрелочки "вправо-влево" на панели "Предварительный просмотр", для закрытия отчета без печати нажмите на кнопку с изображением двери.

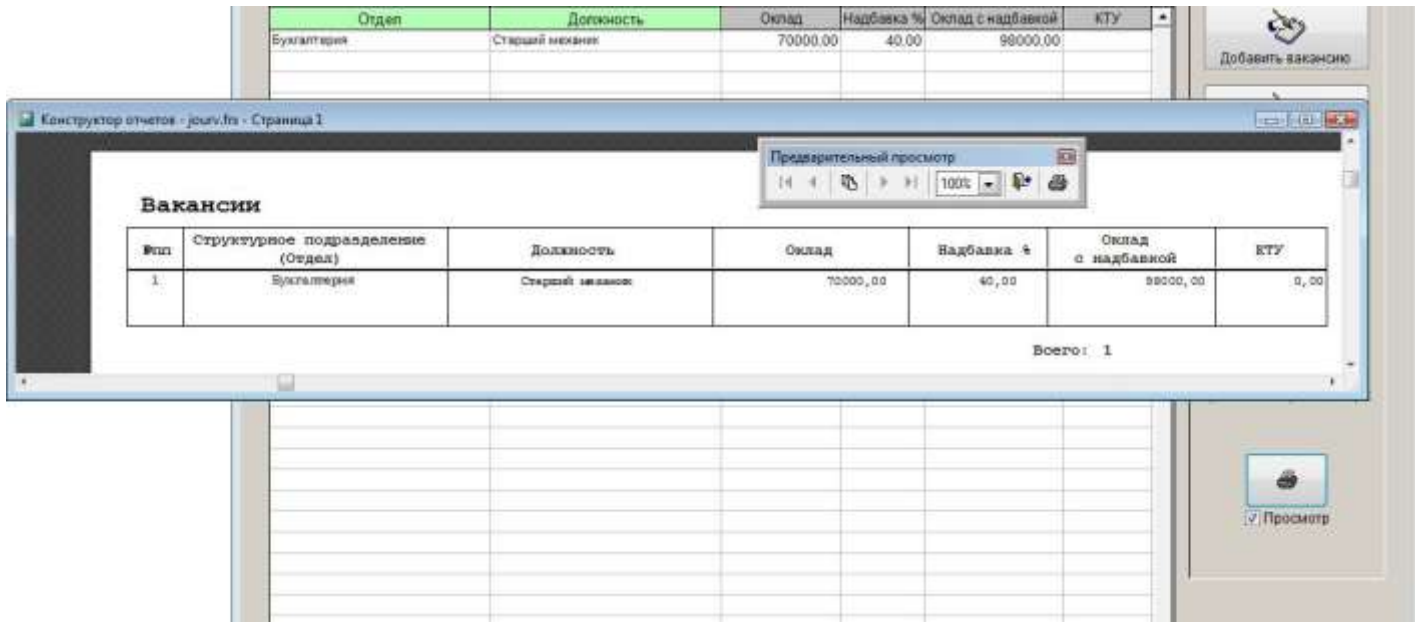

Для вывода журнала на печать нажмите на кнопку с изображением принтера на панели "Предварительный просмотр".

Журнал будет распечатан на принтере, который настроен в Windows по умолчанию. В случае, если галочки "Просмотр" отключена, при нажатии на кнопку "Печать" после окна настройки печати откроется окно выбора принтера.

Выберите нужный принтер, установите количество копий и нажмите на кнопку "Печать".

Журнал будет распечатан на выбранном принтере.

В случае, есть будет выбран принтер Adobe PDF (данный принтер появляется при установленном Adobe Acrobat), журнал будет предложено сохранить в виде файла формата PDF.

# **Как создать нового сотрудника на базе вакансии**

Для создания нового сотрудника на базе вакансии установите галочку "на базе вакансии" и нажмите кнопку Новый сотрудник.

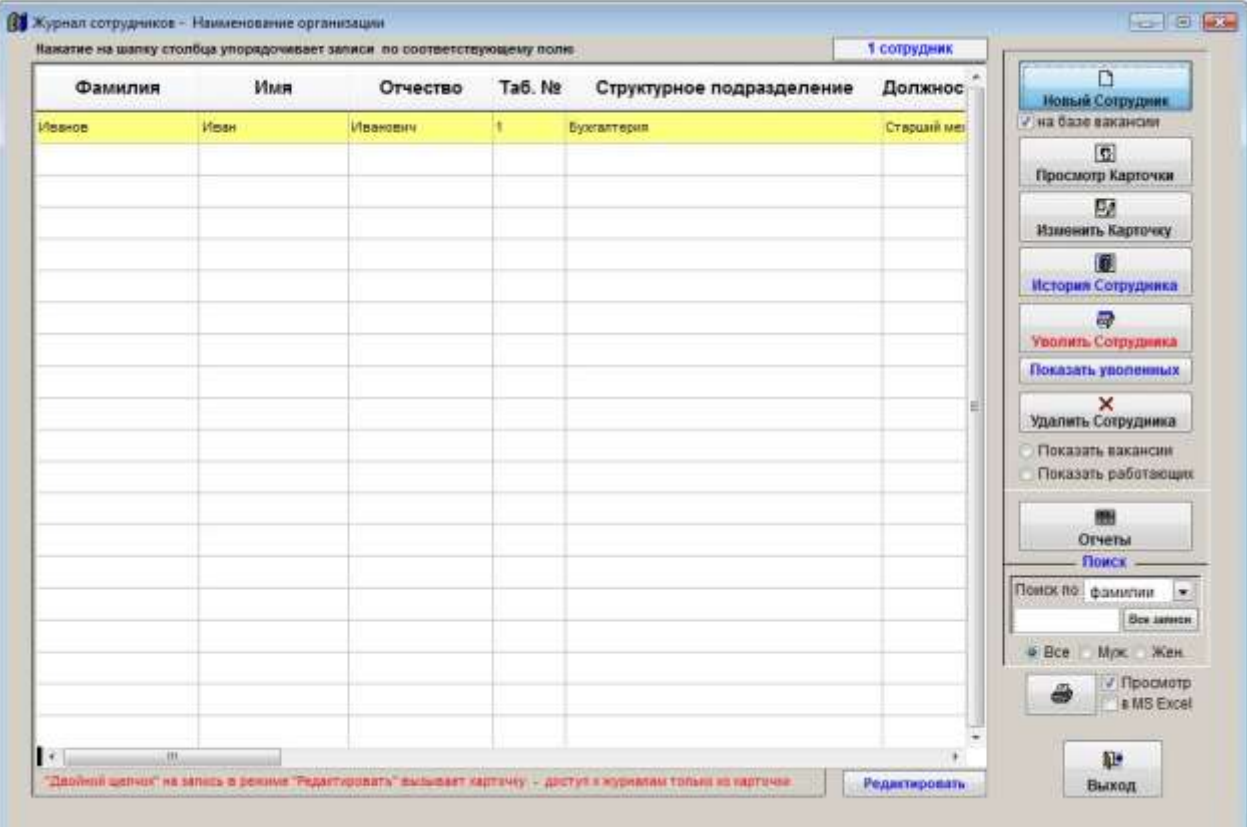

Будет открыт список ранее введенных вакансий.

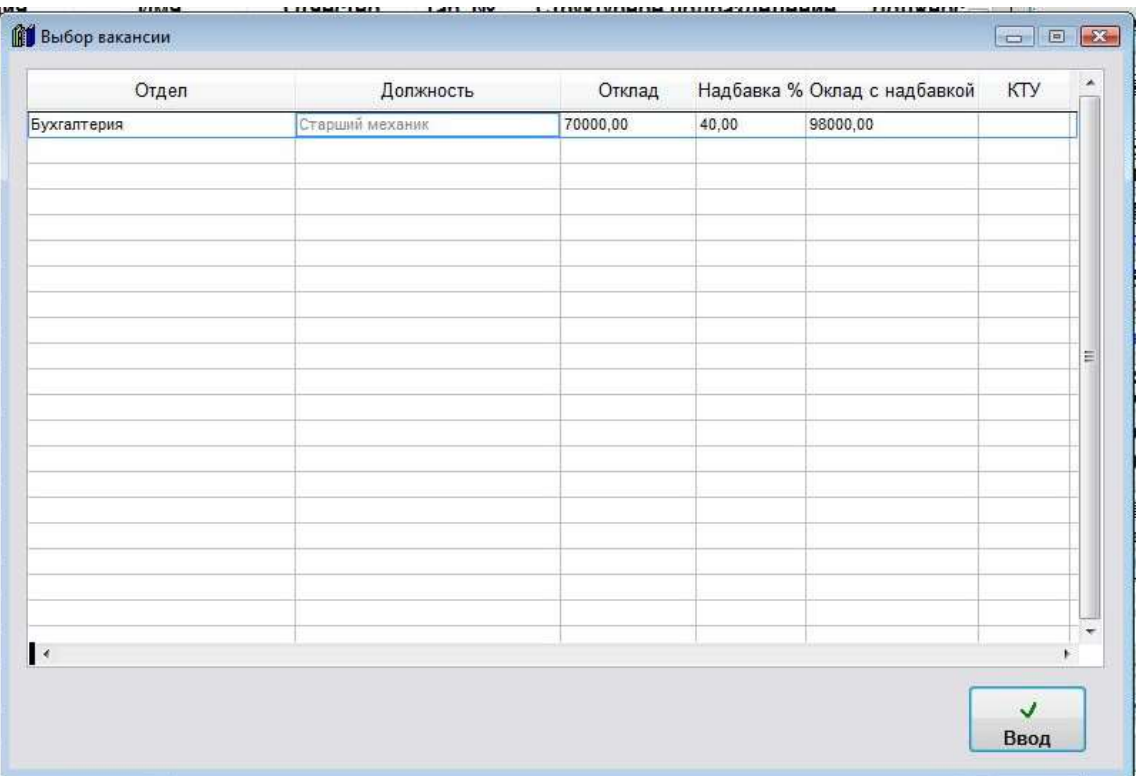

Выберите вакансию, на базе которой Вы хотите добавить сотрудника и нажмите Ввод.

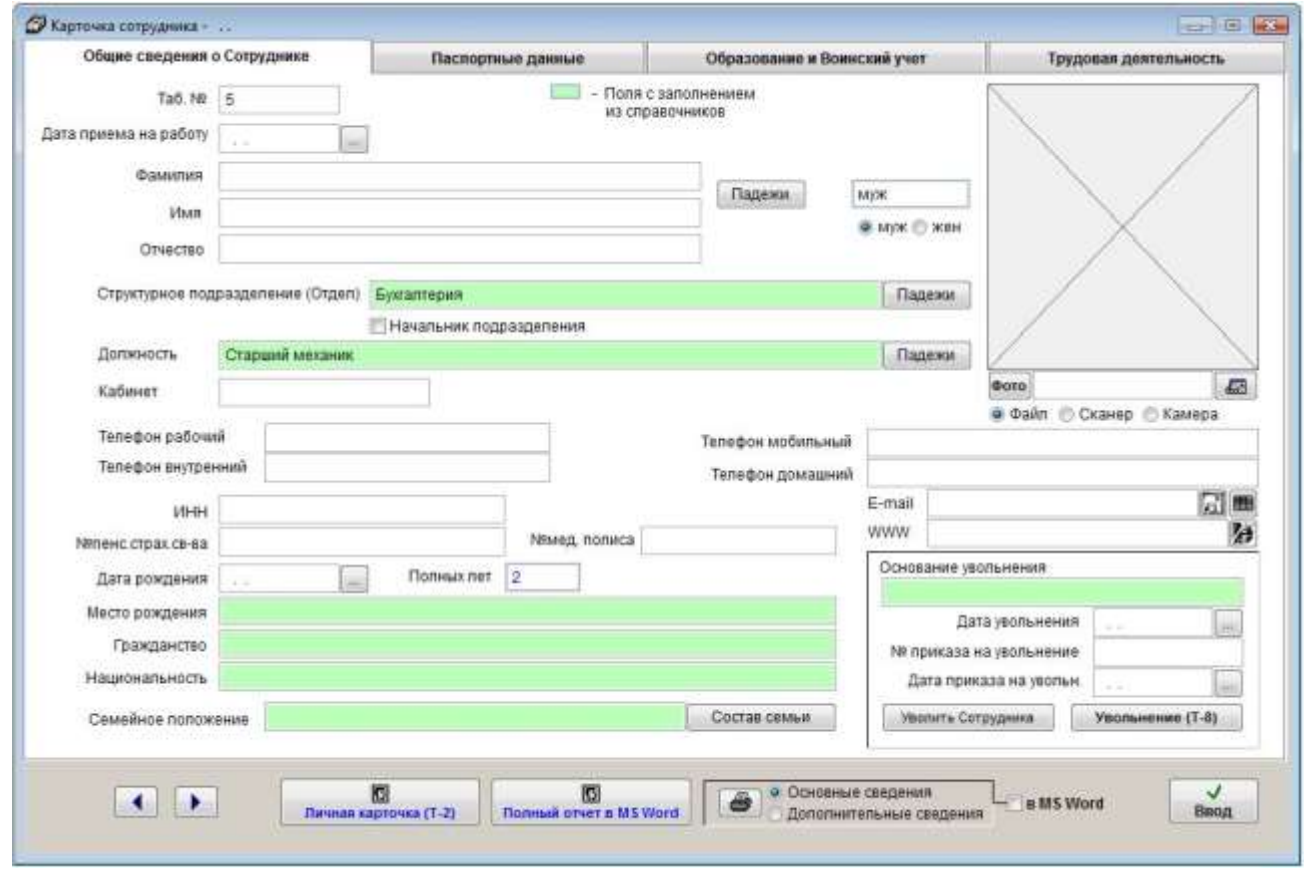

Будет создана карточка нового сотрудника на базе выбранной вакансии.

Заполните ФИО и другие нужные поля и карточки сотрудника нажмите Ввод.

Сотрудник будет добавлен.

## **Как уволить сотрудника**

Для увольнения сотрудника выберите нужного сотрудника в журнале сотрудников и нажмите кнопку "Изменить карточку".

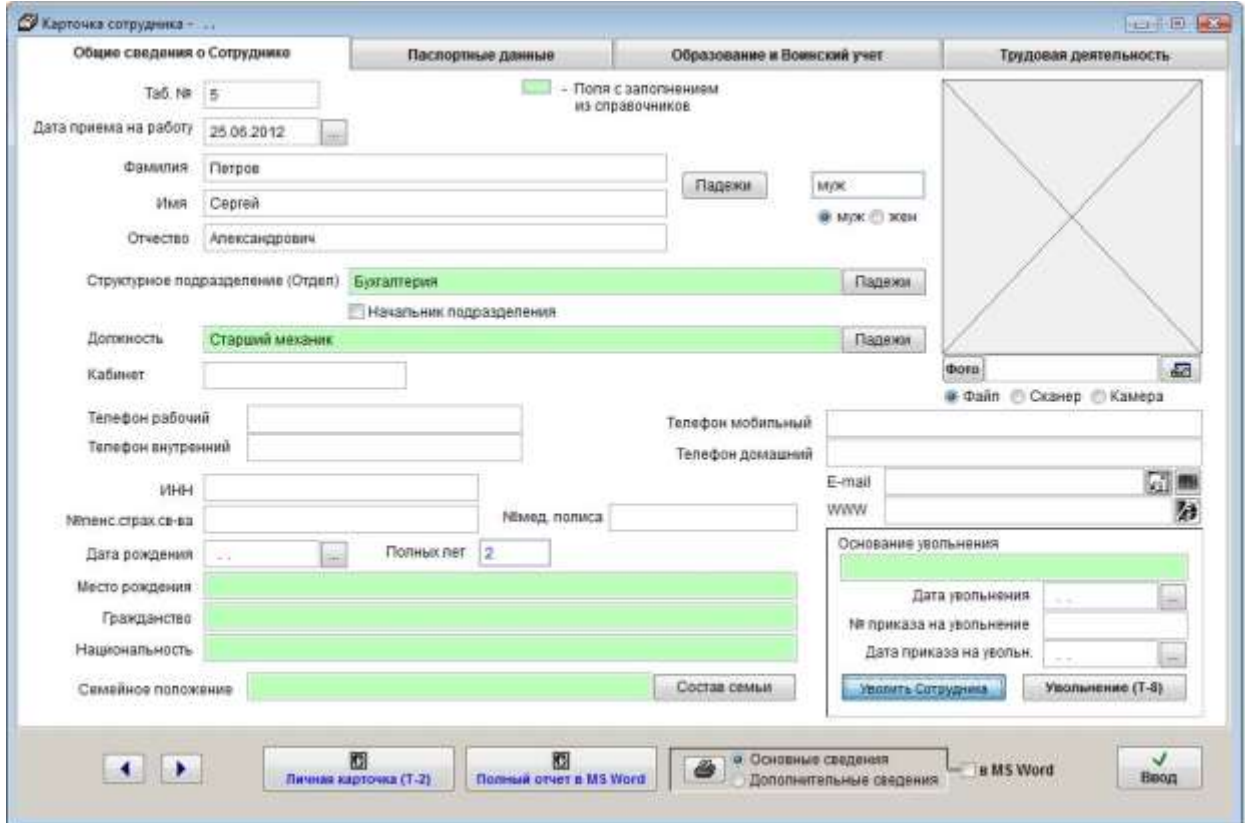

В карточке сотрудника нажмите кнопку "Уволить сотрудника" в правой нижней части карточки.

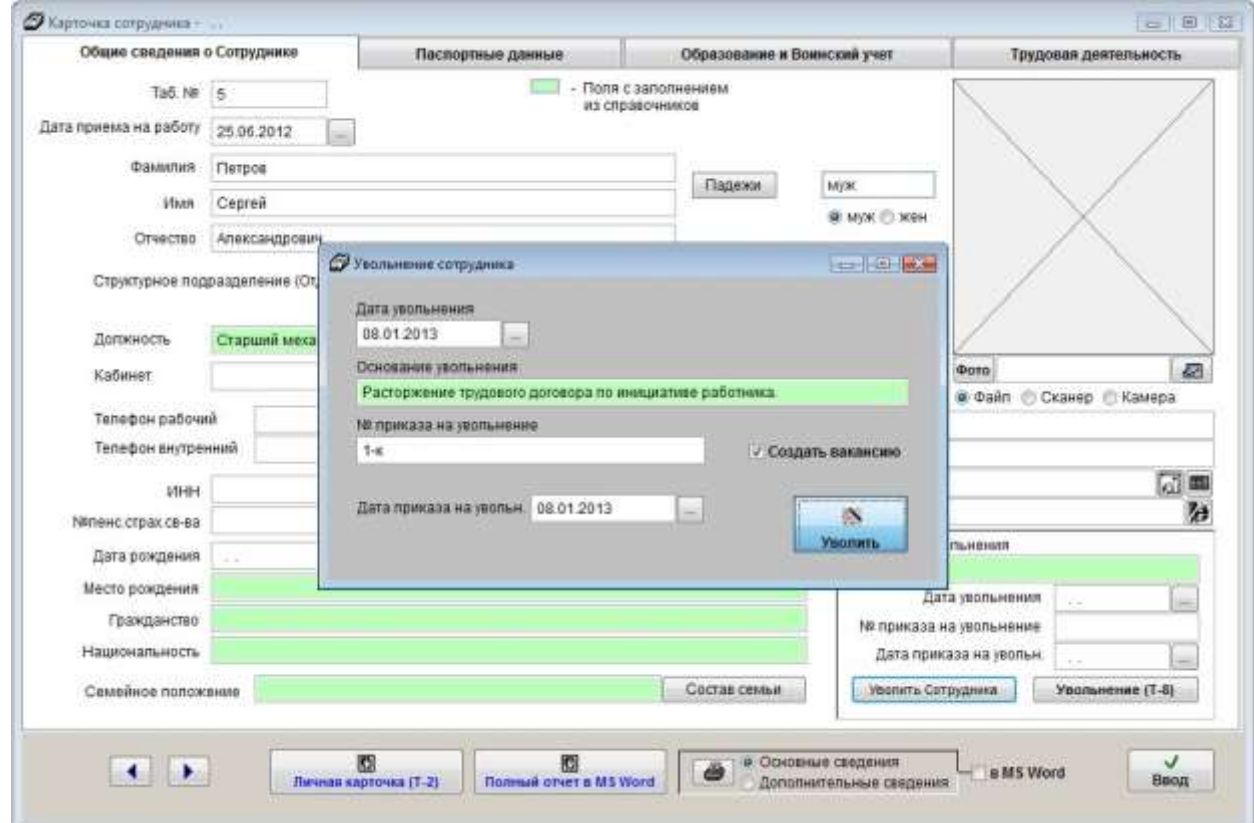

В открывшемся окне введите дату увольнения, основание увольнения, номер и дату приказа на увольнение.

В случае, если включена автоматическая нумерация приказов, номер и дата приказа заполняются автоматически.

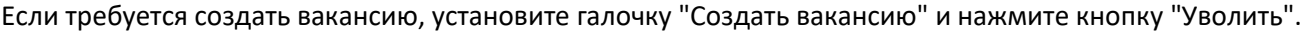

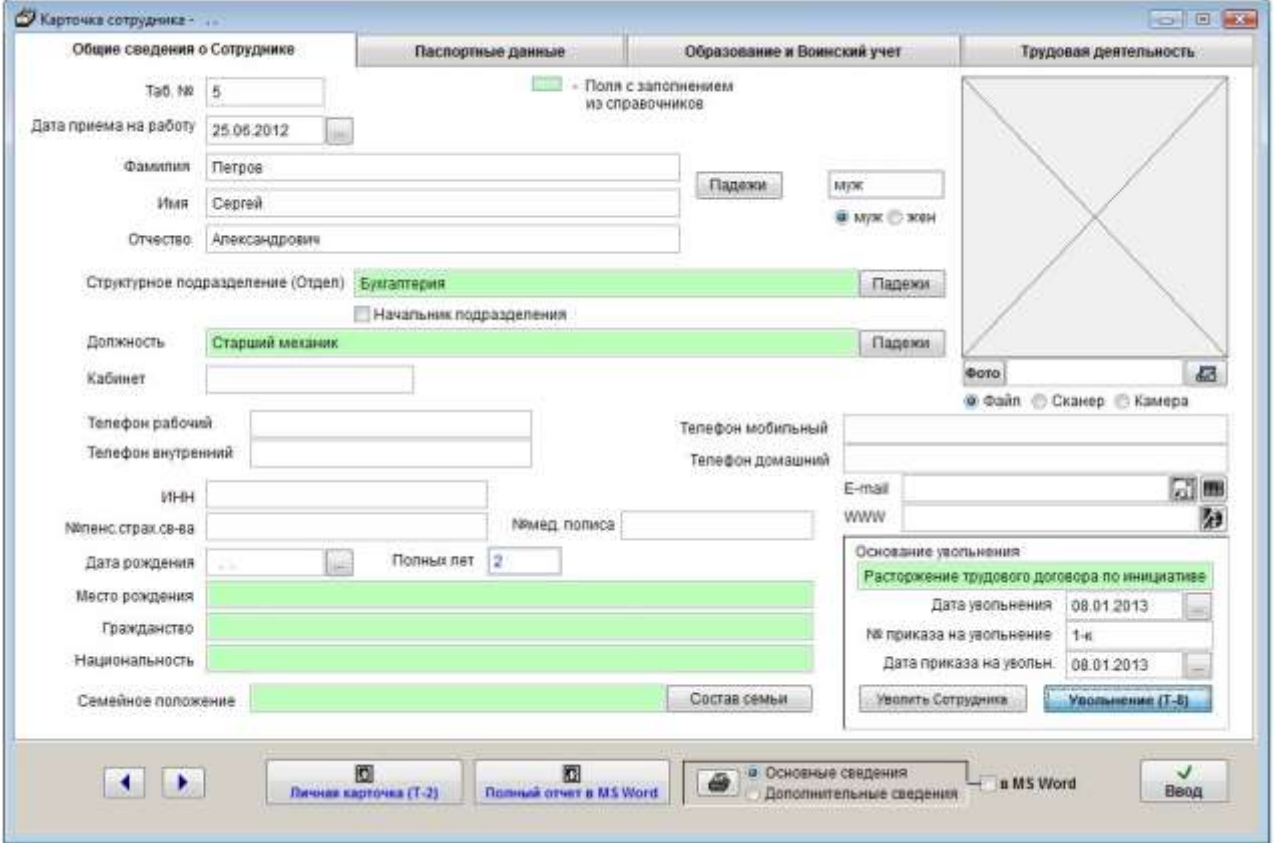

Сотрудник будет уволен.

4.2.3.41. Как распечатать приказ об увольнении Т-8

Для отображения уволенных сотрудников в журнале сотрудников нажмите кнопку "Показать уволенных".

Для того, чтобы вернуть сотрудника из уволенных в работающие в журнале сотрудников нажмите кнопку "Показать уволенных", выберите сотрудника, нажмите кнопку "Изменить карточку" и сотрите дату увольнения.

Если уволенного сотрудника в дальнейшем потребуется снова принять на работу, в разделе Выбор организации можно скопировать сотрудника в ту-же базу и этого скопированного восстановить из уволенных, в этом случае у него очистятся журналы по трудовой деятельности.

## **Как выбрать дату из календаря**

Для установки значения полей типа "дата" из календаря нажмите на кнопку с изображением "..." рядом с тем полем, которое требуется установить.

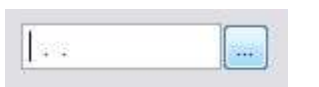

Откроется календарь.

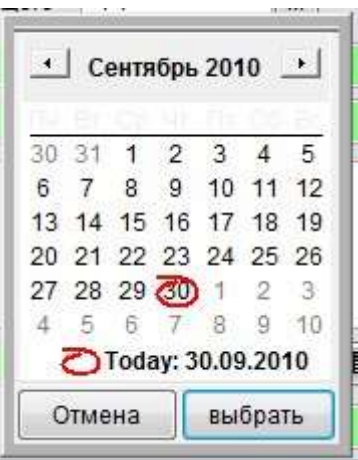

Мышью установите курсор на нужную дату и нажмите кнопку "Выбрать". Также выбор можно осуществить двойным щелчком мыши на нужную дату. Для отмены нажмите кнопку "Отмена".

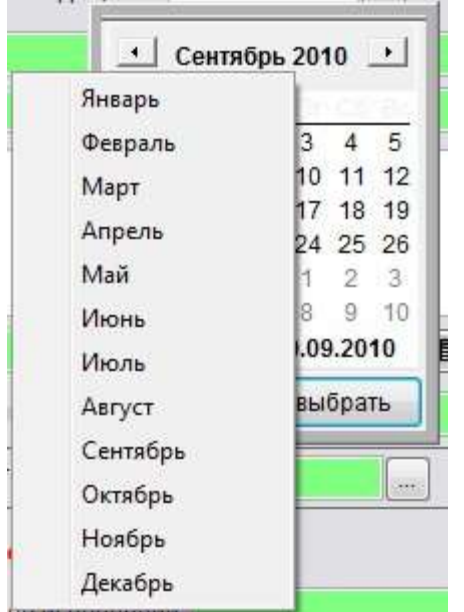

Если требуется изменить месяц, кроме стрелочек вправо-влево можно нажать мышью на название месяца, откроется список месяцев для выбора.

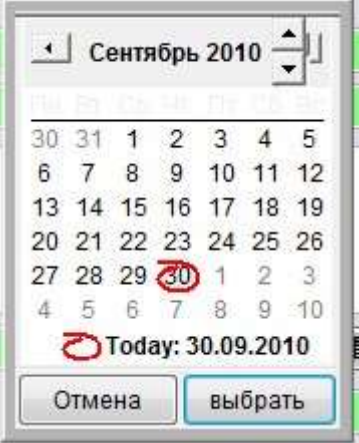

При нажатии мышью на год появятся стрелки "вверх-вниз" для изменения года.

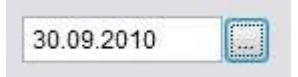

После нажатия кнопки "Выбрать" нужное поле будет заполнено выбранной из календаря датой.

#### **Как заполнить поле из справочника**

Для заполнения из справочников полей, выделенных соответствующим цветом, дважды щелкните (DblClk) по тому полю, которое требуется заполнить, в нашем случае это поле "Структурное подразделение".

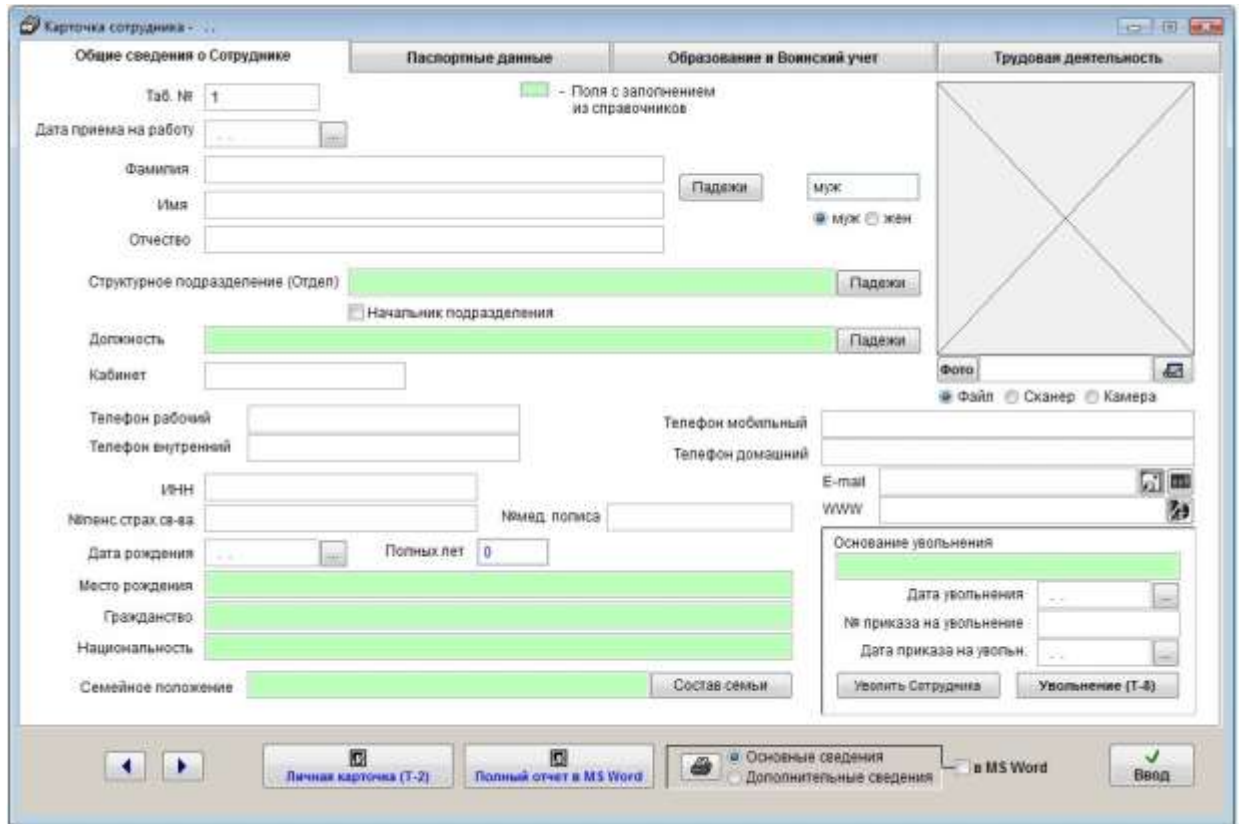

Откроется справочник, соответствующий выбранному полю (справочник отделов).

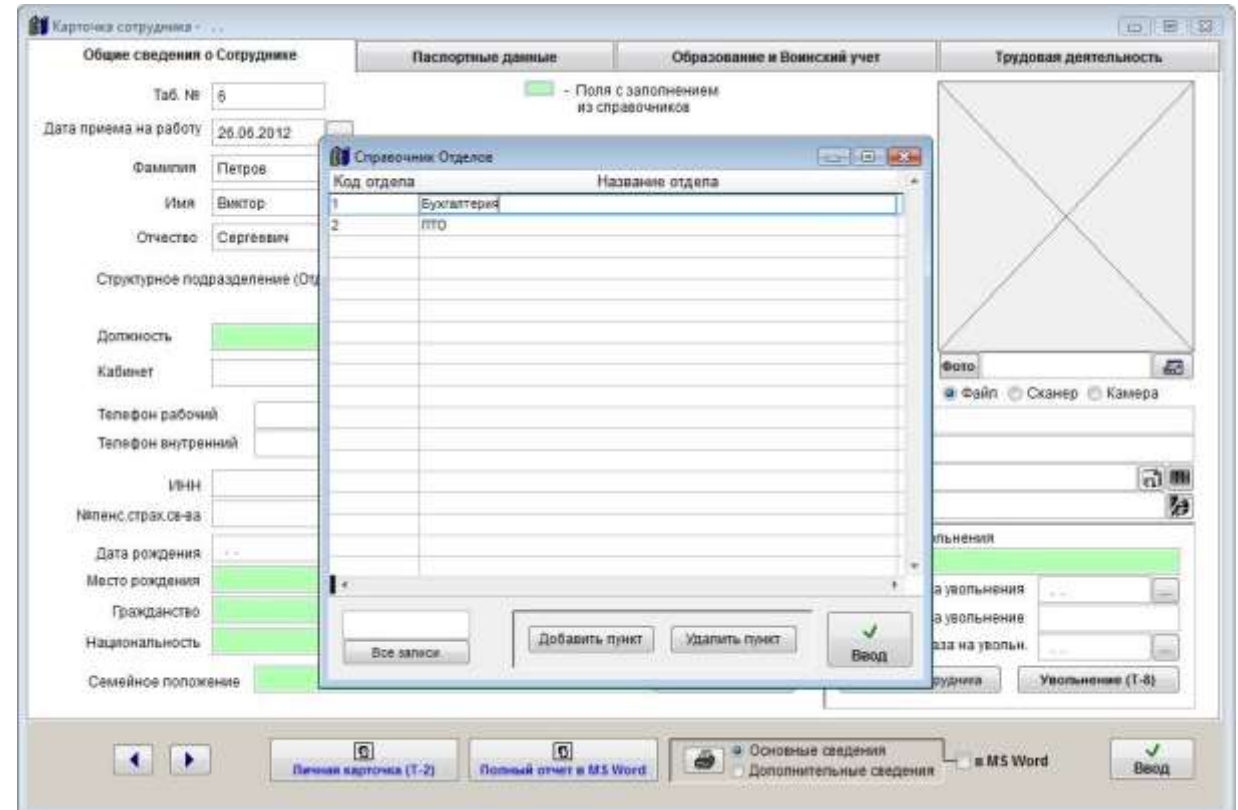

Мышью установите курсор на нужную строку в таблице и нажмите кнопку "Ввод". Также выбор можно осуществить двойным щелчком мыши на нужную строку. Для отмены закройте справочник крестиком в правом верхнем углу формы.

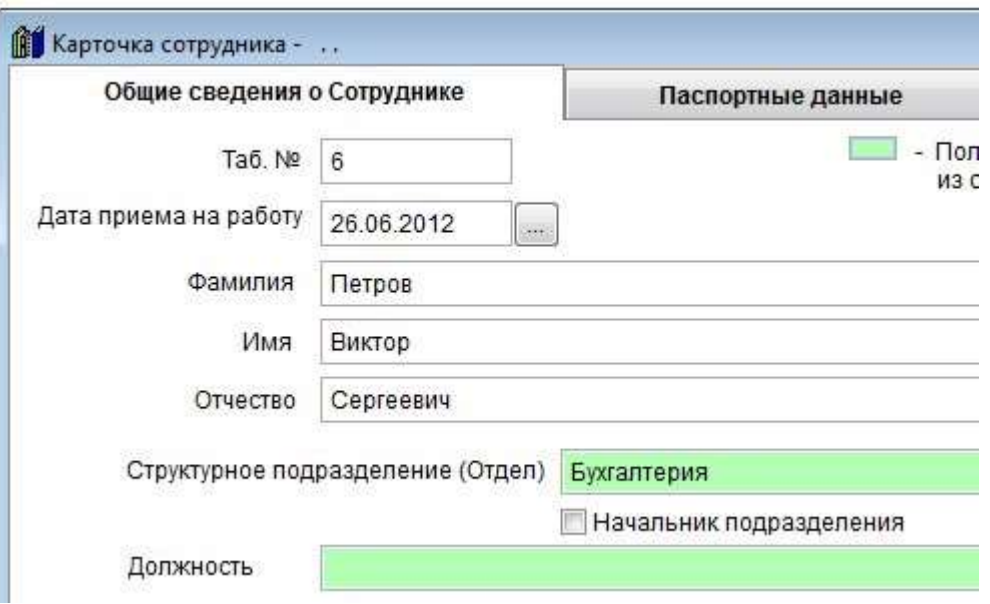

Поле заполнится значением, которое было выбрано в справочнике.

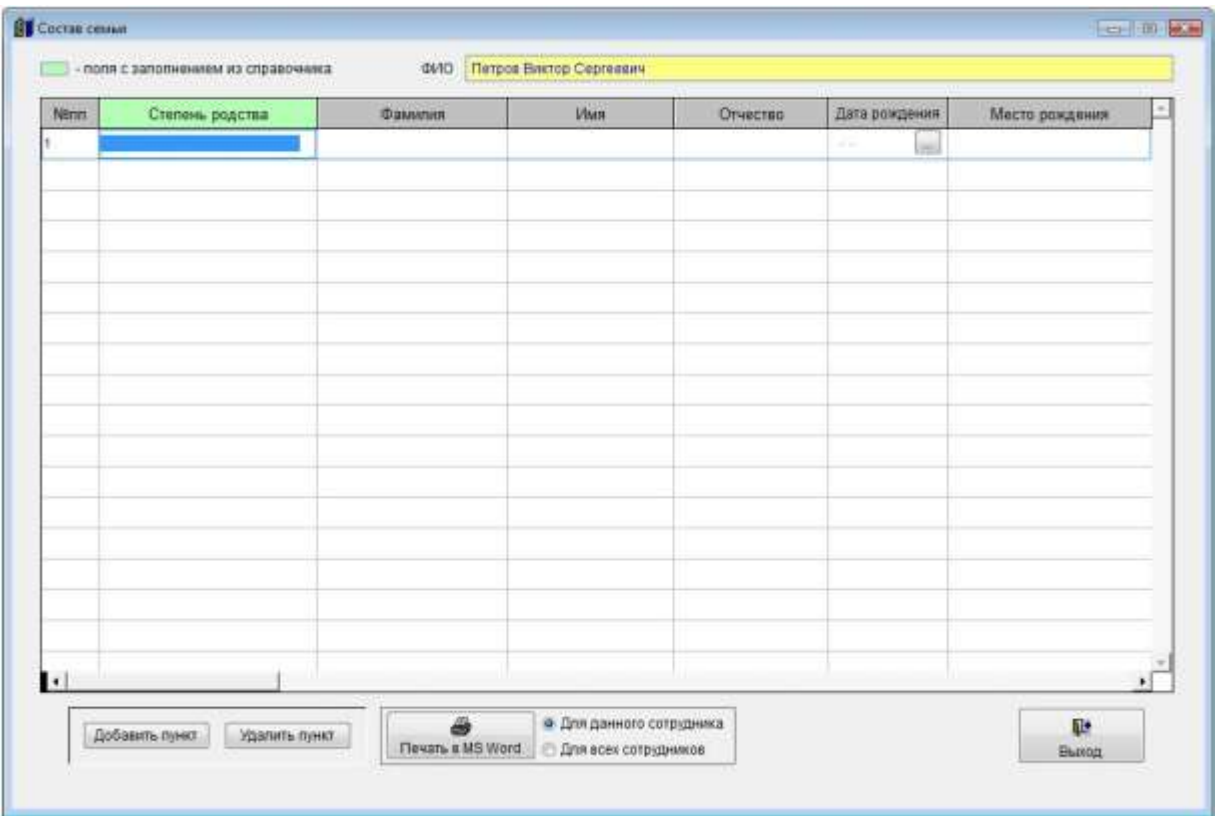

В случае, если поле, заполняемое из справочника, находится в таблице, то шапка соответствующего столбца выделяется цветом.

В этом случае для заполнения поля из справочника в режиме редактирования журнала дважды щелкните (DblClk) по полю в таблице в нужной строке (строка должна присутствовать).

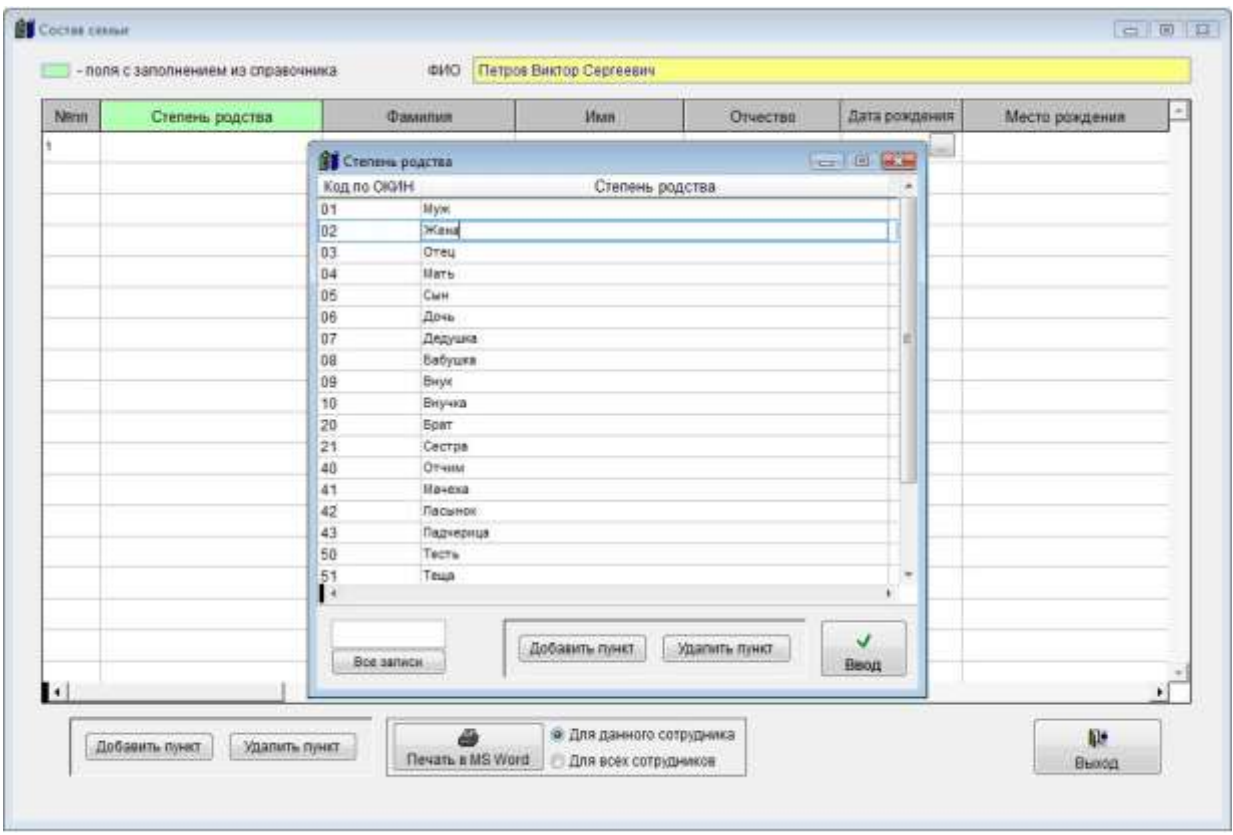

Откроется справочник, соответствующий выбранному полю.

В некоторых справочниках для быстрого поиска можно использовать поле поиска под таблицей.

Мышью установите курсор на нужную строку в таблице и нажмите кнопку "Ввод". Также выбор можно осуществить двойным щелчком мыши на нужную строку. Для отмены закройте справочник крестиком в правом верхнем углу формы.

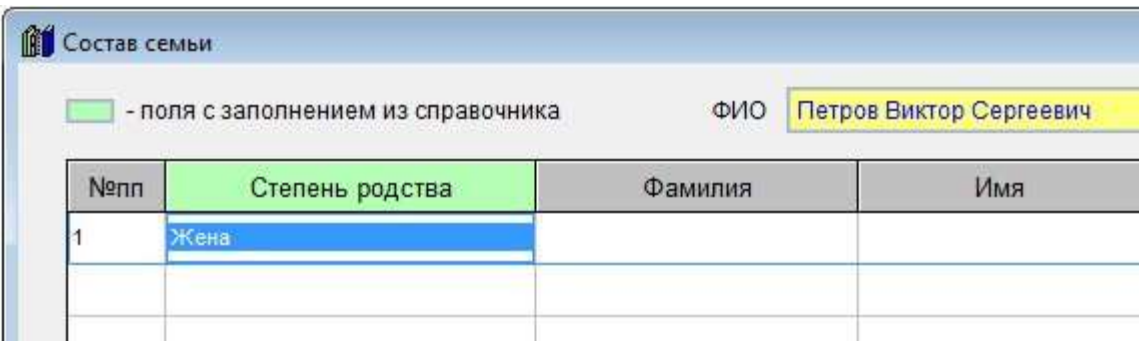

Поле заполнится значением, которое было выбрано в справочнике.

### **Как заполнить адреса в соответствии с КЛАДР и ФИАС**

Автоматическое проверка и приведение адресов в соответствии с базами КЛАДР и ФИАС происходит с использованием сервиса DaData.ru.

Для включения функции проверки и приведение адресов в соответствии с базами КЛАДР и ФИАС в разделе меню "Сервис-Настройка интерфейса" необходимо снять и снова установить галочку "Стандартизация адресов по ФИАС (интеграция с сервисом Подсказки DaData.ru)" и в открывшемся окне ввести собственный API ключ для сервиса Подсказки, который можно получить, зарегистрировавшись по адресу DaData.ru.

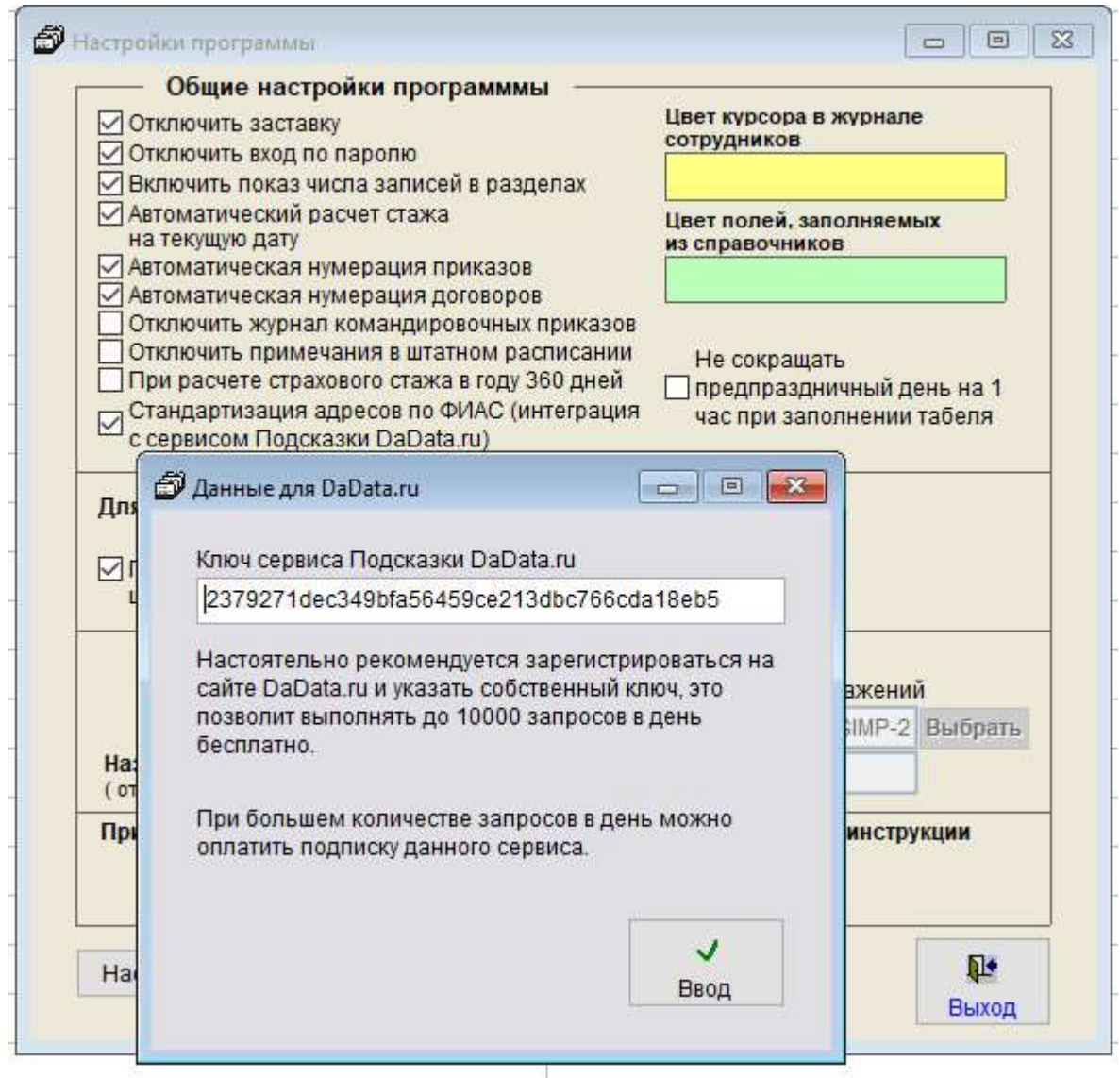

Сервис DaData.ru предоставляет бесплатно до 10000 запросов на один API ключ в день.

Создайте карточку сотрудника.

Введите в произвольном виде адрес и нажмите на кнопку с зеленой галочкой рядом с соответствующим адресом.

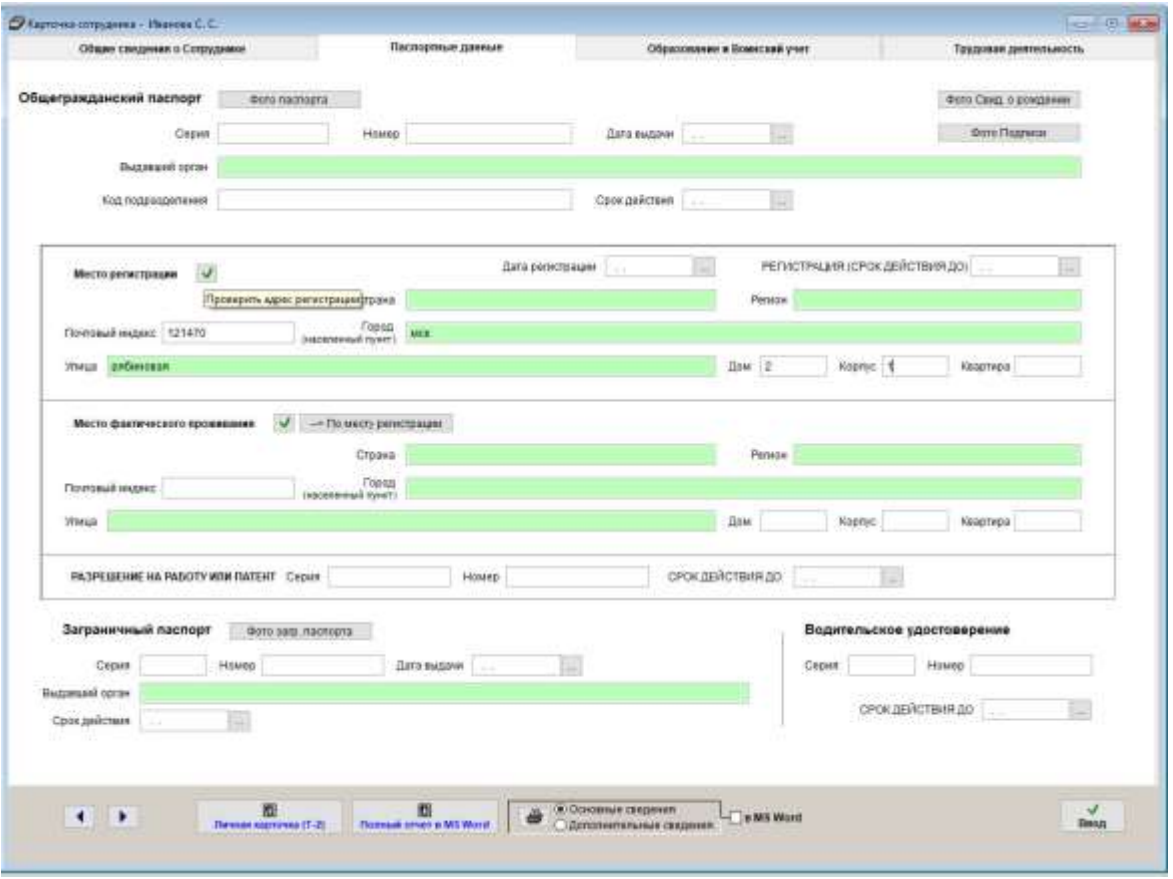

Реквизиты адреса будут заполнены автоматически.

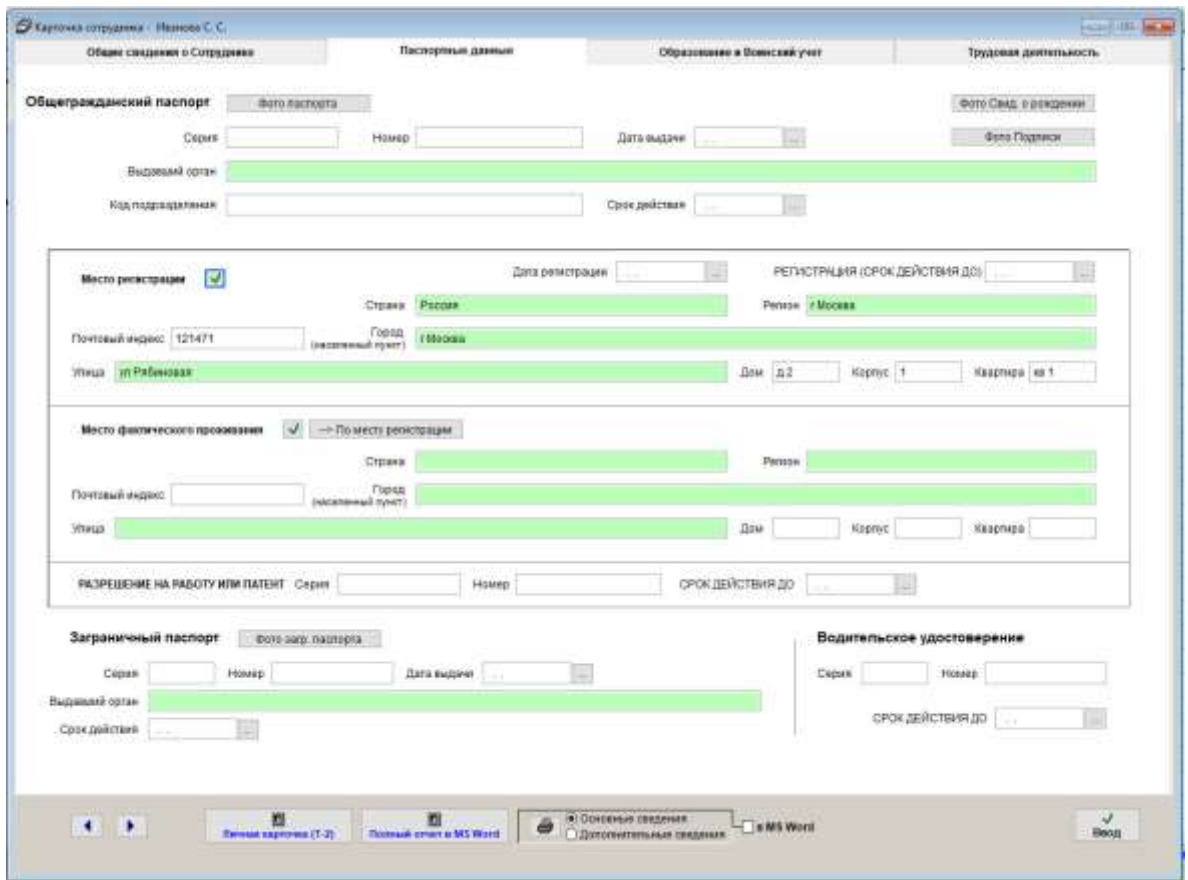

Стандартизация адресов доступна в пределах тех данных, которые отдает сервис DaData.ru.

#### **Как прикрепить к карточке фото сотрудника**

В программе есть возможность прикрепить фотографию к карточке сотрудника.

Программа позволяет прикрепить как уже сохраненное ранее в виде файла фото, так и получить фото с вебкамеры или отсканировать фотографию сразу в программу.

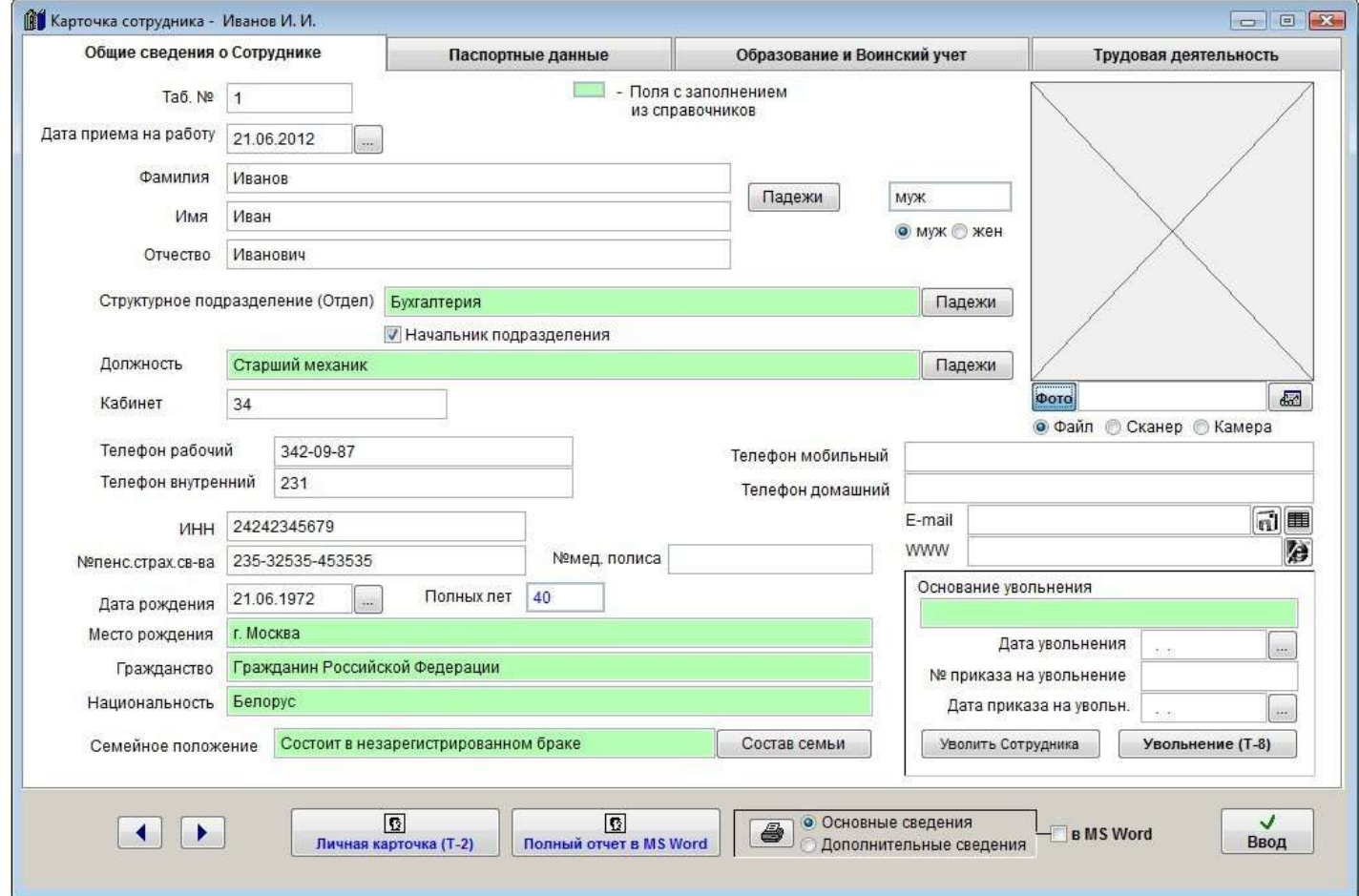

Для прикрепления фото в карточке сотрудника в правой верхней части карточки выберите мышкой нужную опцию: Камера, Файл или Сканер и нажмите кнопку Фото.

Для прикрепления ранее сохраненной на диске фотографии выберите мышкой опцию Файл и нажмите кнопку Фото.

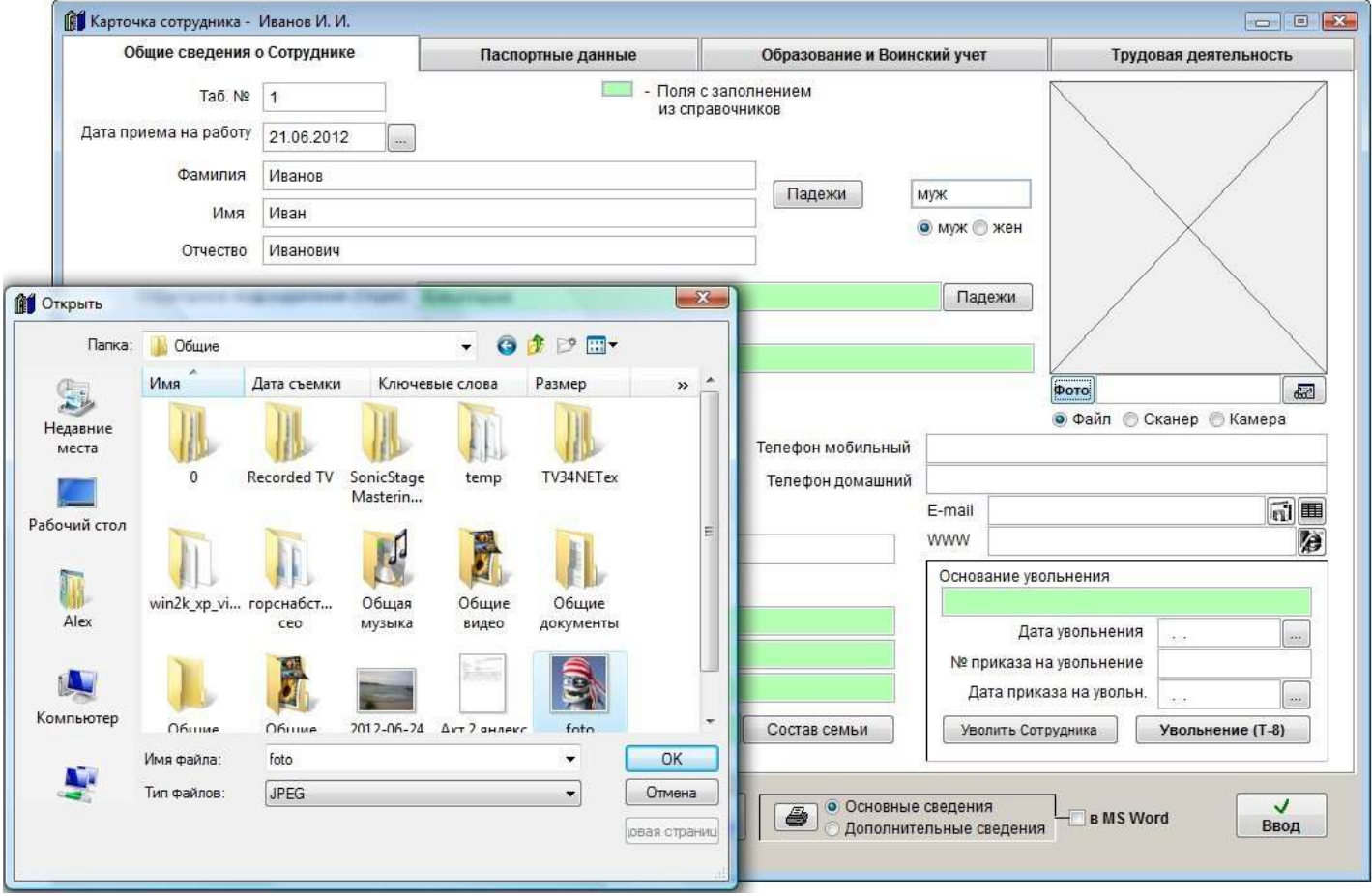

Откроется обзор файлов.

Выберите нужный файл и нажмите ОК.

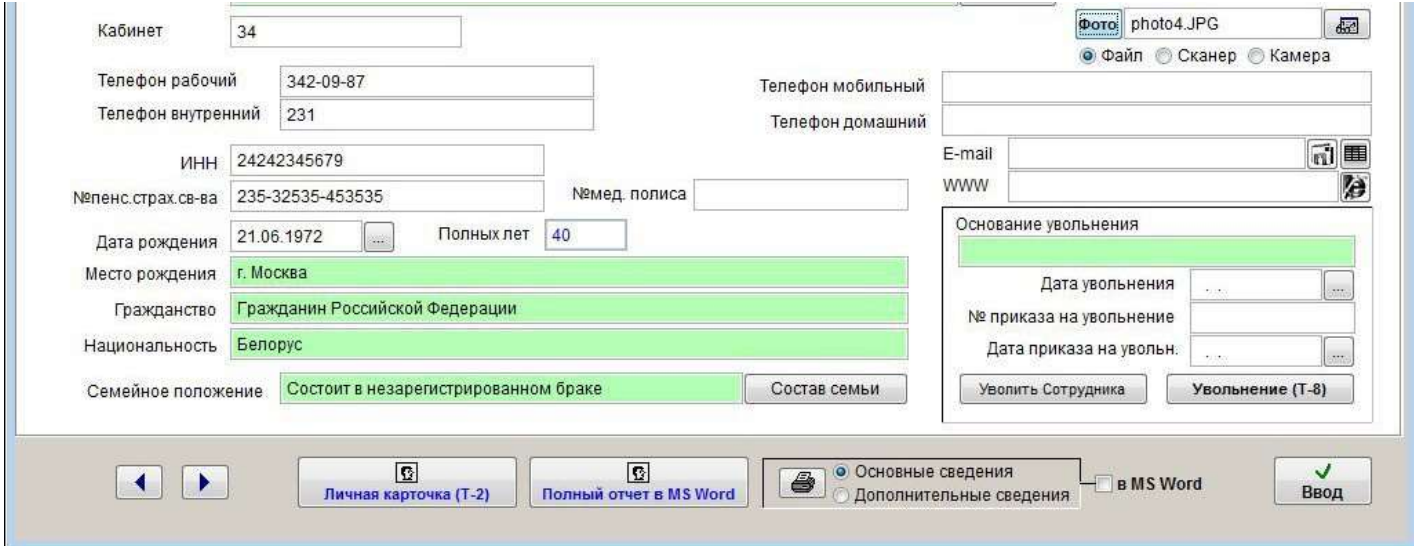

Файл будет прикреплено к карточке сотрудника.

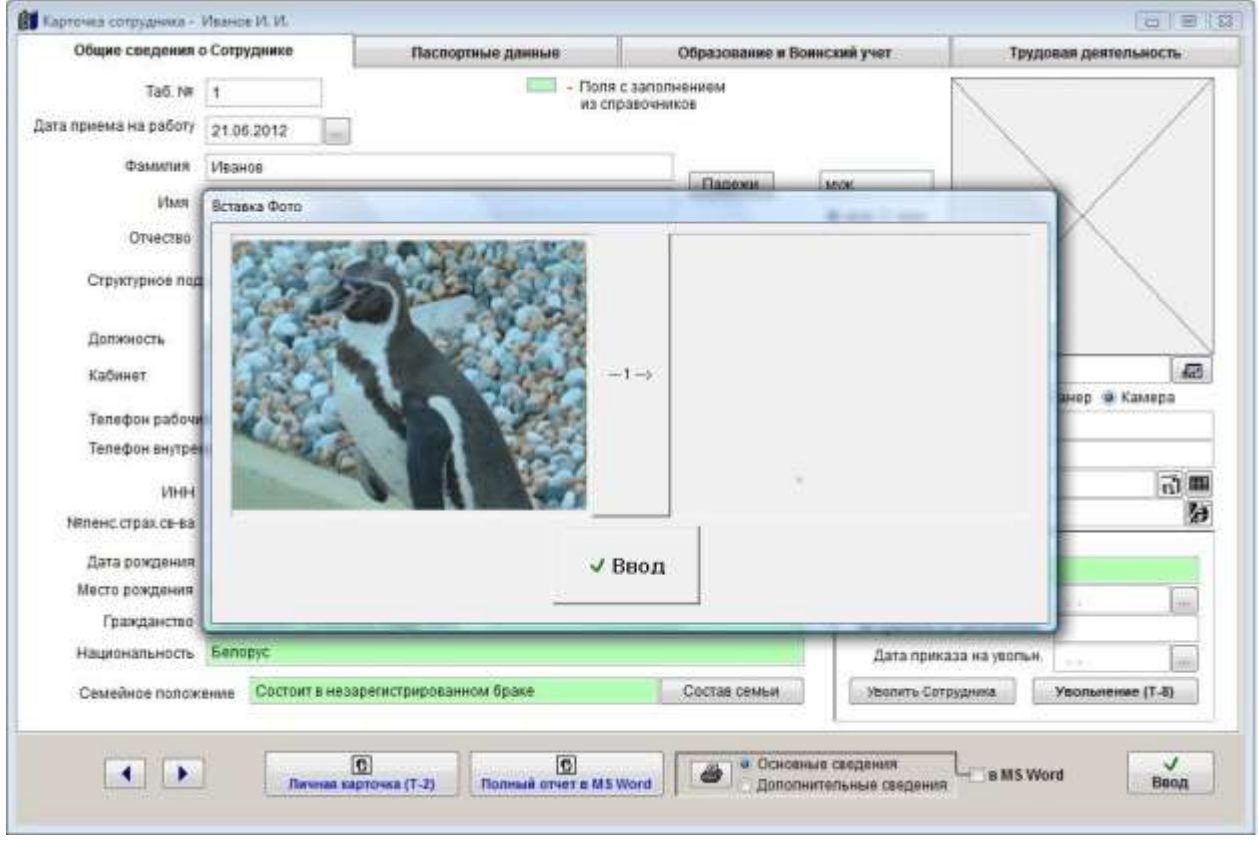

Для получения изображения с веб-камеры выберите мышкой опцию Файл. Веб камера должна быть подключена к компьютеру, драйверы должны быть установлены. Нажмите кнопку Фото.

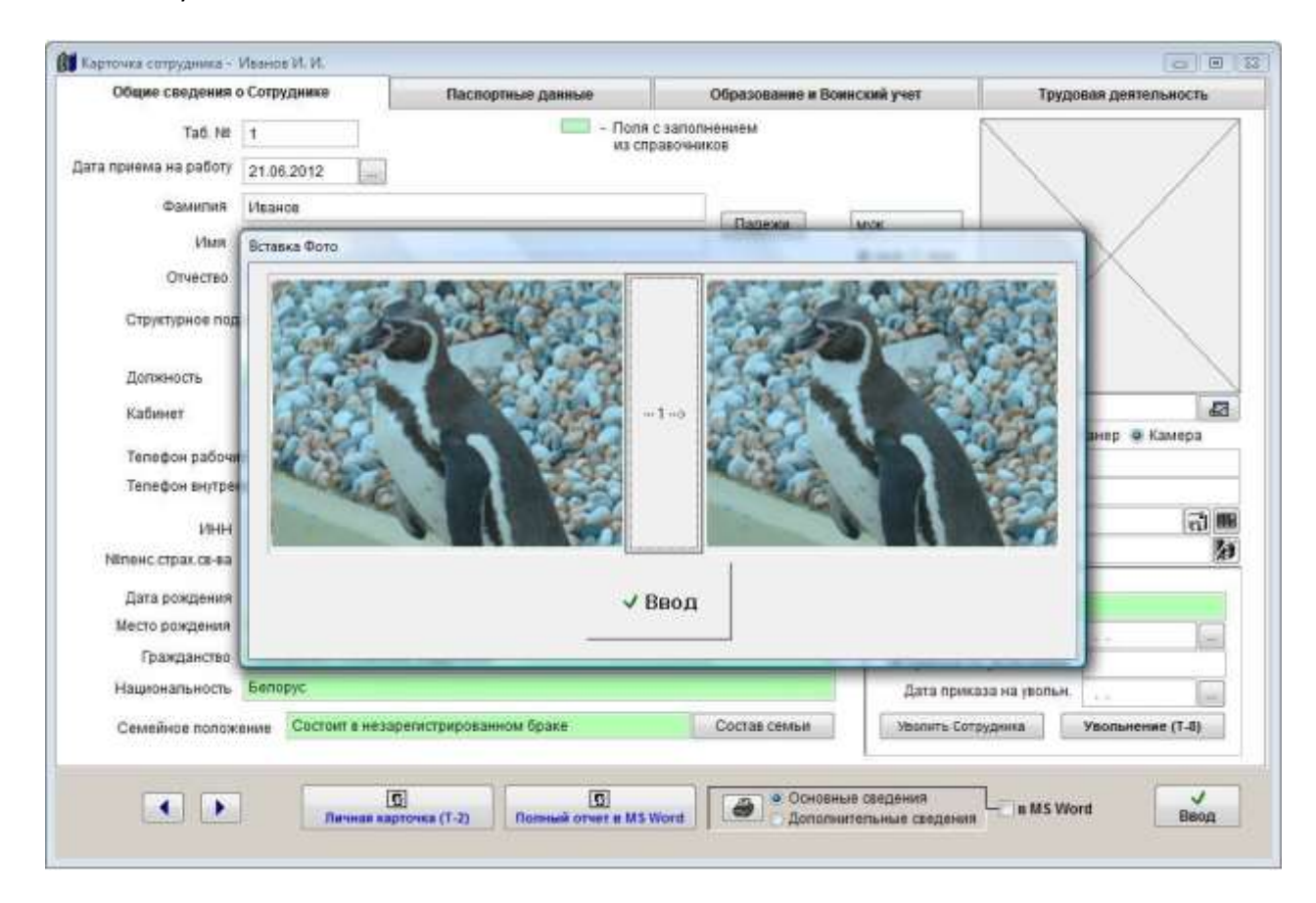

Откроется окно получения изображения с камеры. Нажмите кнопку "---1--->".

В правой части окна отобразится фото, которое будет добавлено в программе.

Если фото сделано неудачно, нажмите повторно на кнопку "---1--->". Когда фото будет сделано нажмите кнопку "Ввод"

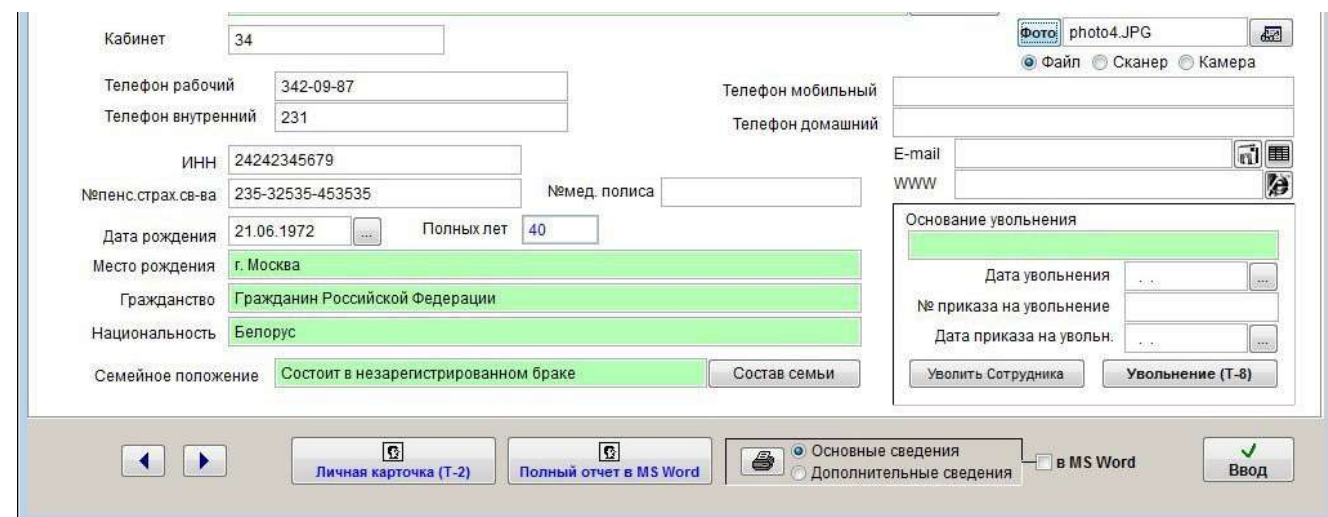

Фото будет прикреплено к карточке.

Также есть возможность загрузить отсканировать фото сотрудника сразу в программу.

Для этого выберите опцию "Сканер" и нажмите кнопку "Фото".

4.2.3.10. Как загрузить скан-копии документов сотрудника

Для просмотра увеличенного фото сотрудника нажмите кнопку с изображением очков справа от имени прикрепленного файла фотографии сотрудника.

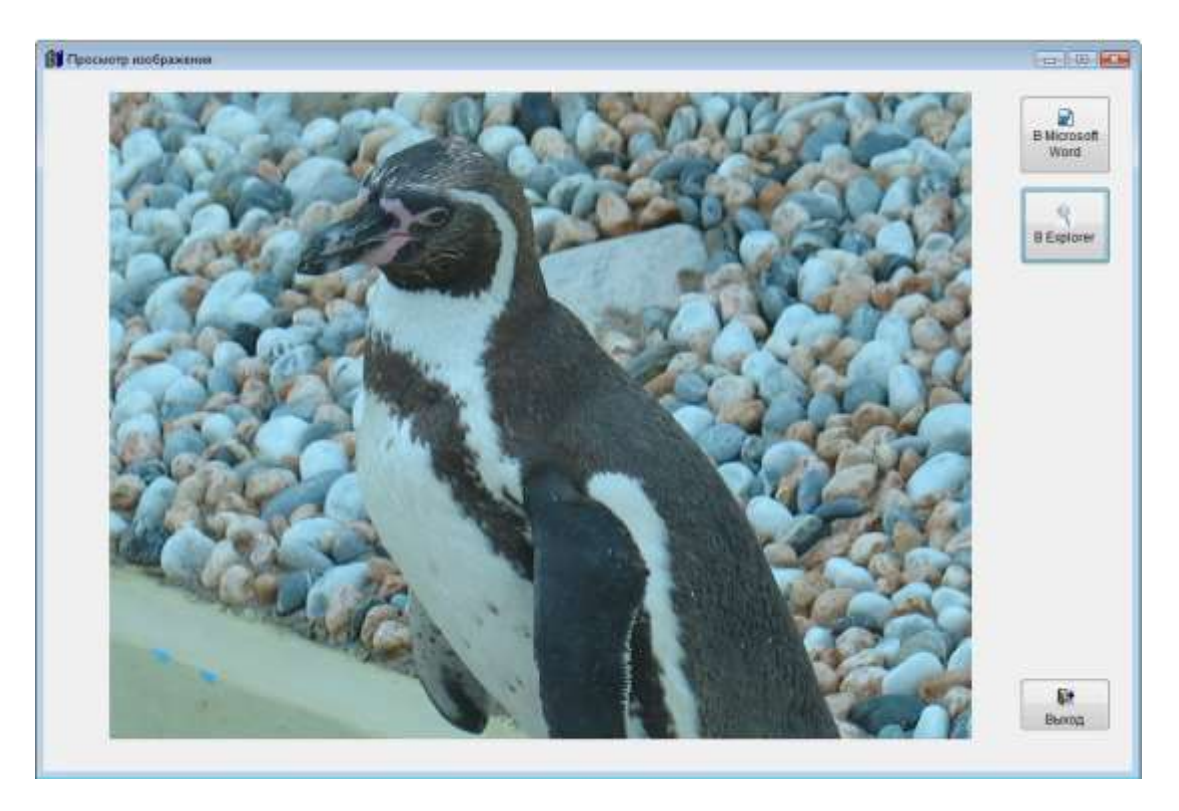

Откроется окно просмотра графических файлов.

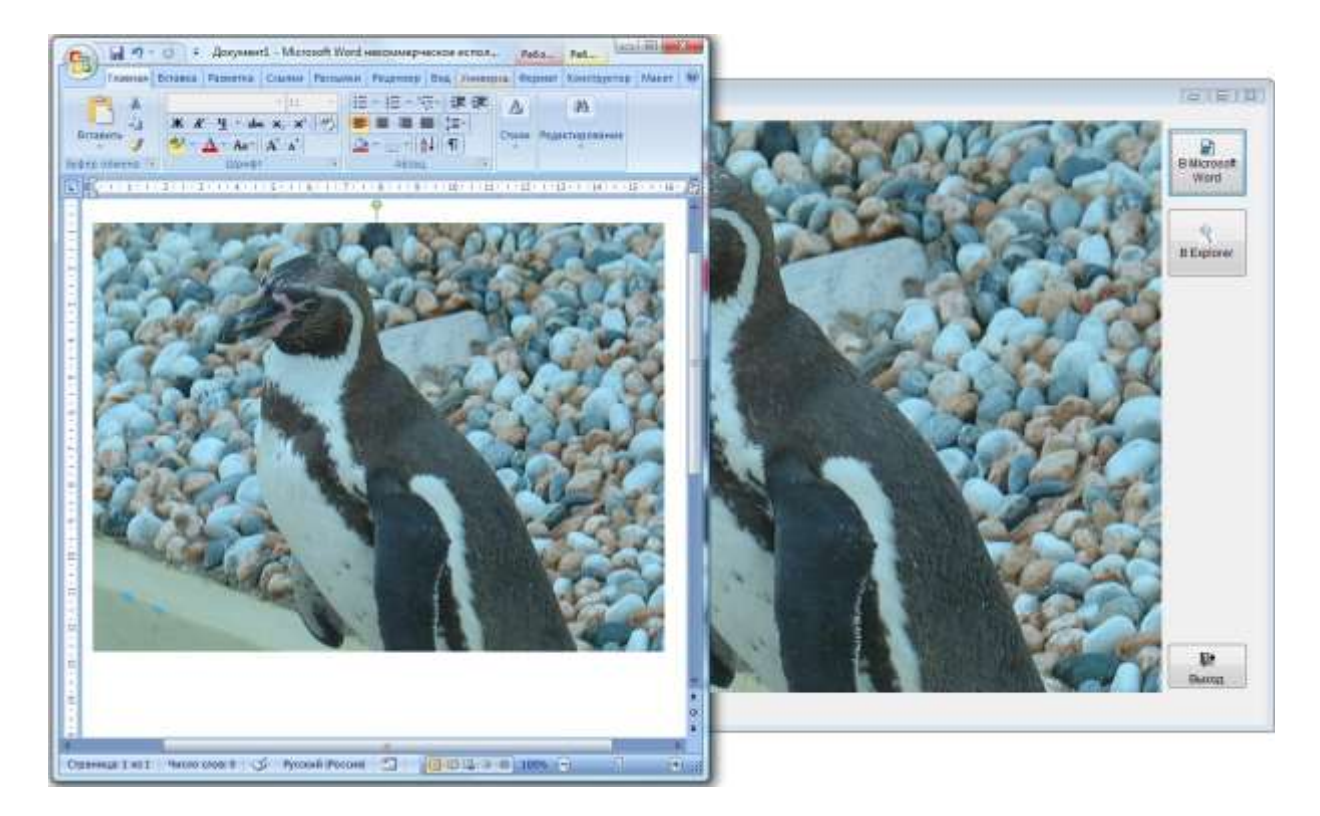

При нажатии на кнопку "В Microsoft Word" изображение будет экспортировано в MS Word либо при соответствующей настройке в OpenOffice Writer.

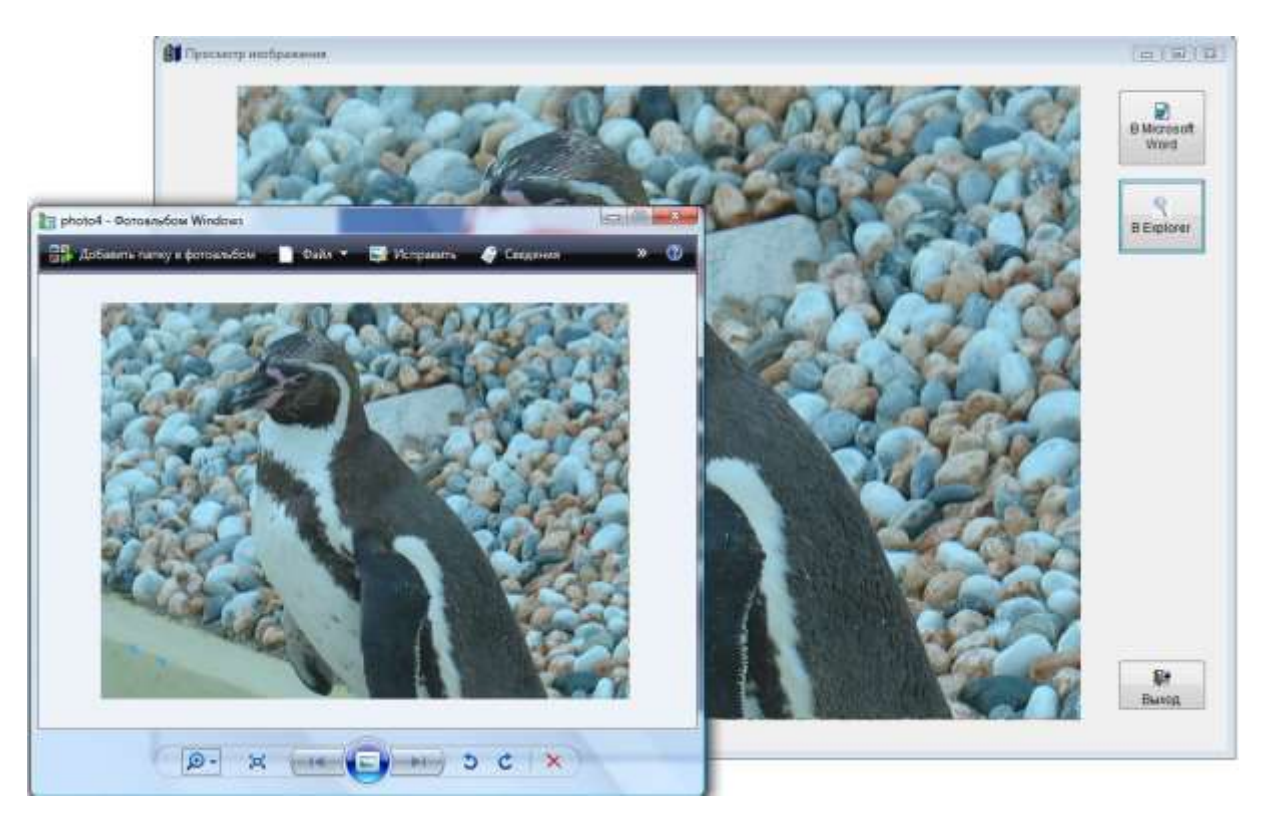

При нажатии на кнопку "В MS Explorer" изображение будет экспортировано в MS Explorer либо в приложение, указанное в настройках программы.

## **Как загрузить скан-копии документов сотрудника (паспорта, заграничного паспорта, военного билета)**

В карточке сотрудника имеется возможность прикрепить отсканированные копии документов (паспорта, заграничного паспорта, военного билета).

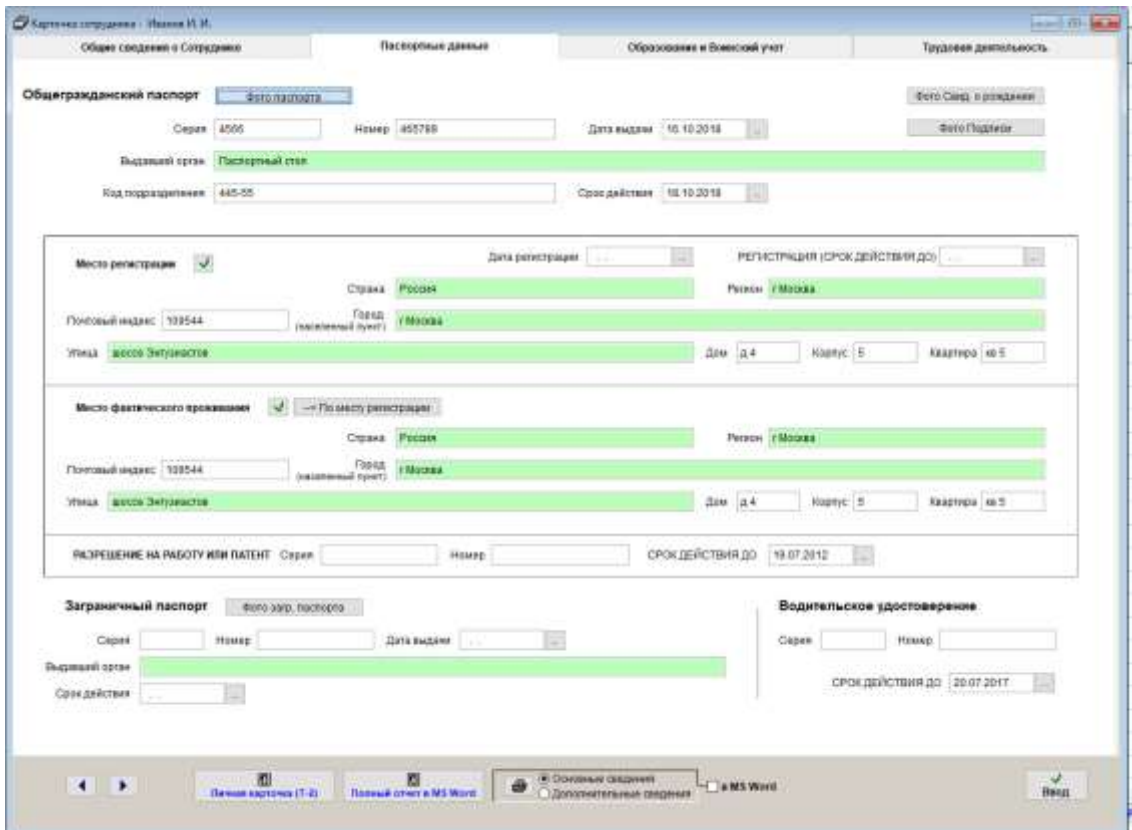

Фото паспорта и заграничного паспорта прикрепляются в закладке "Паспортные данные". Фото военного билета прикрепляются в закладке "Образование и Воинский учет".

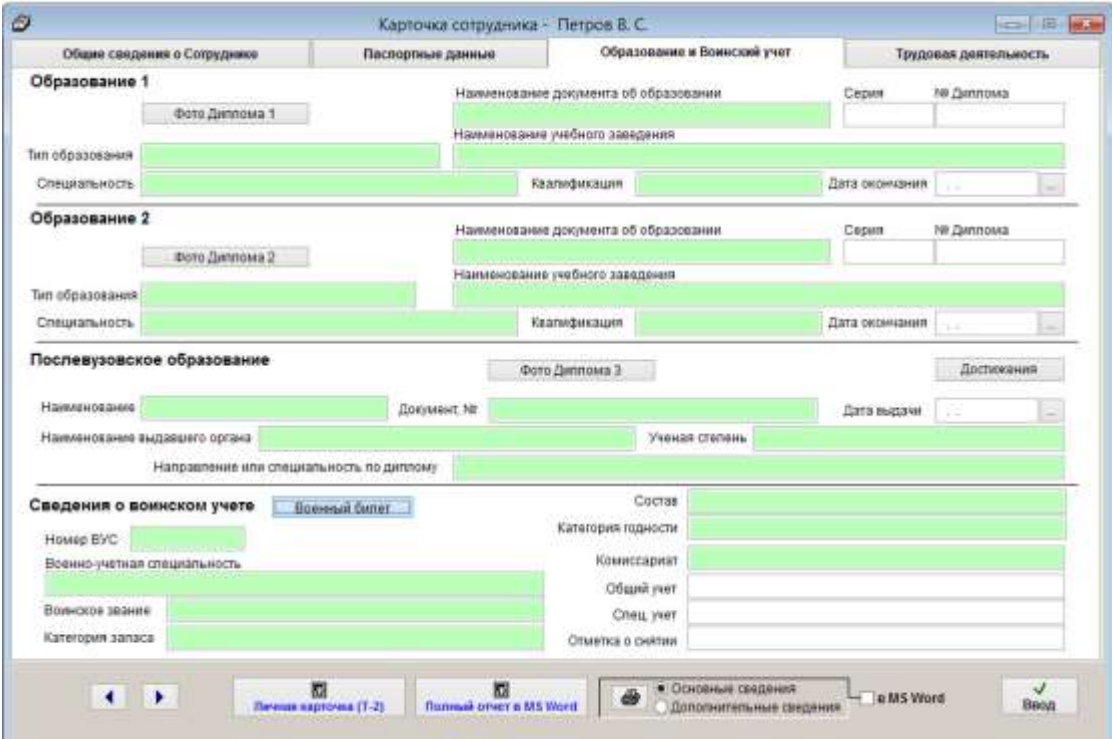

Откройте нужный раздел.

Прикрепить можно как ранее отсканированное изображение, сохраненное на диске, так и получить изображение непосредственно со сканера.

Для прикрепления ранее отсканированного файла выберите опцию "Файл" и нажмите кнопку "Добавить Фото".

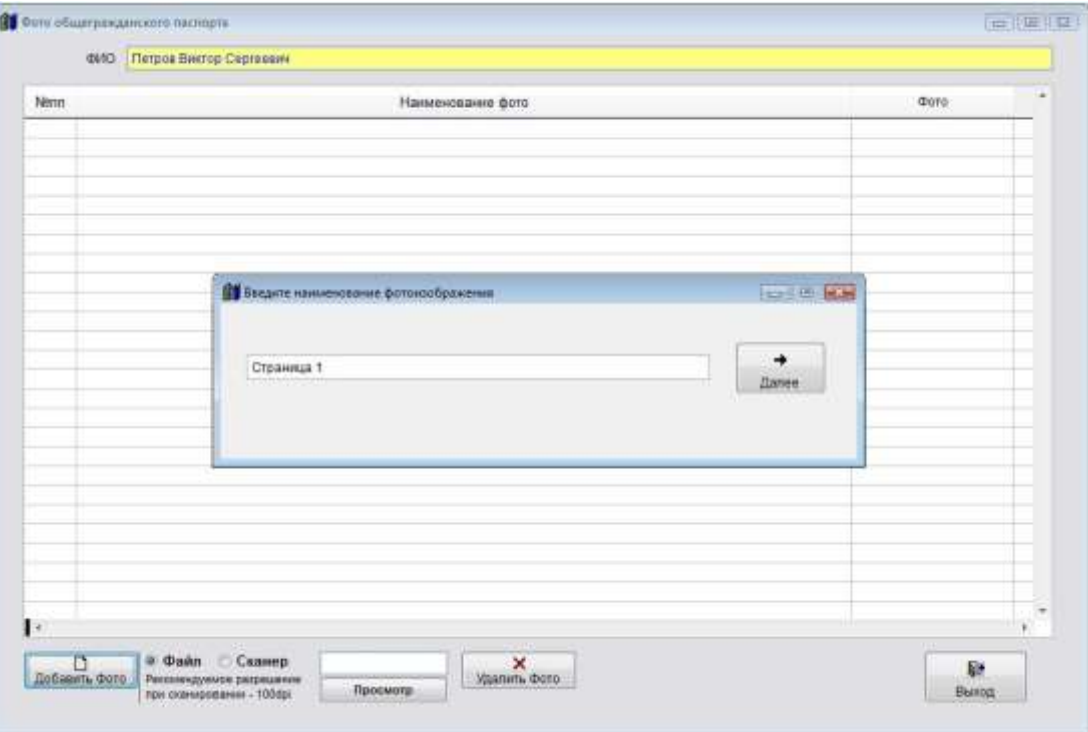

В открывшемся окне введите название изображения и нажмите Далее.

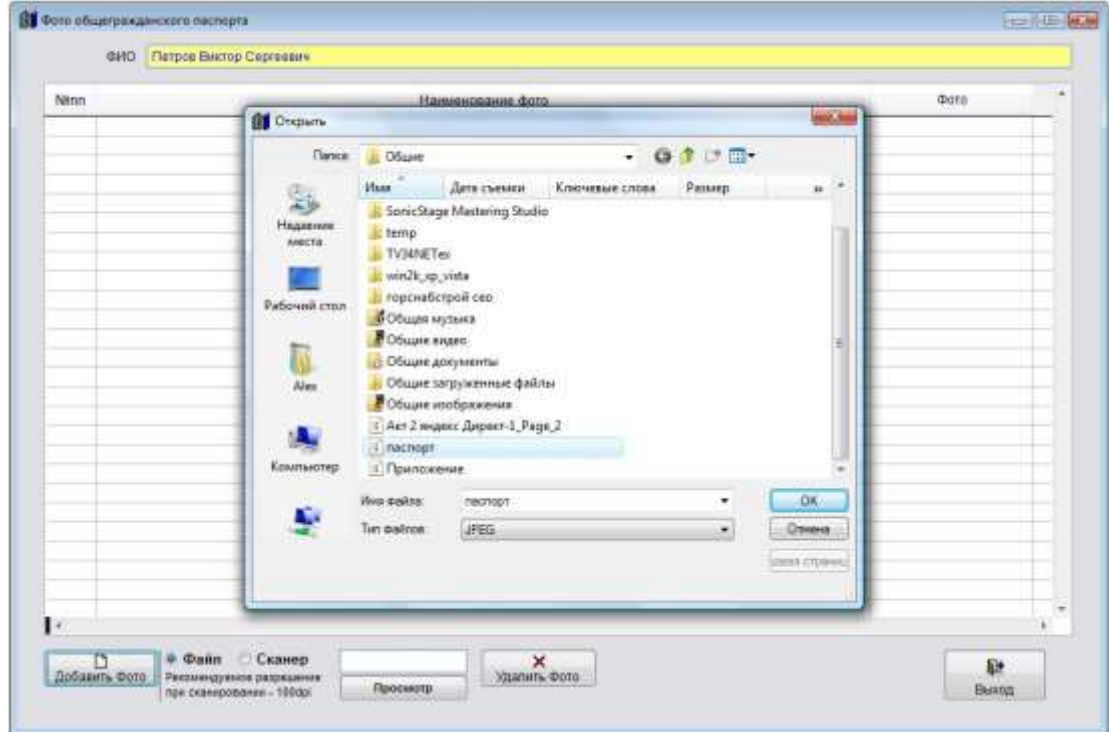

Откроется окно обзора файлов. Выберите нужный файл и нажмите ОК.

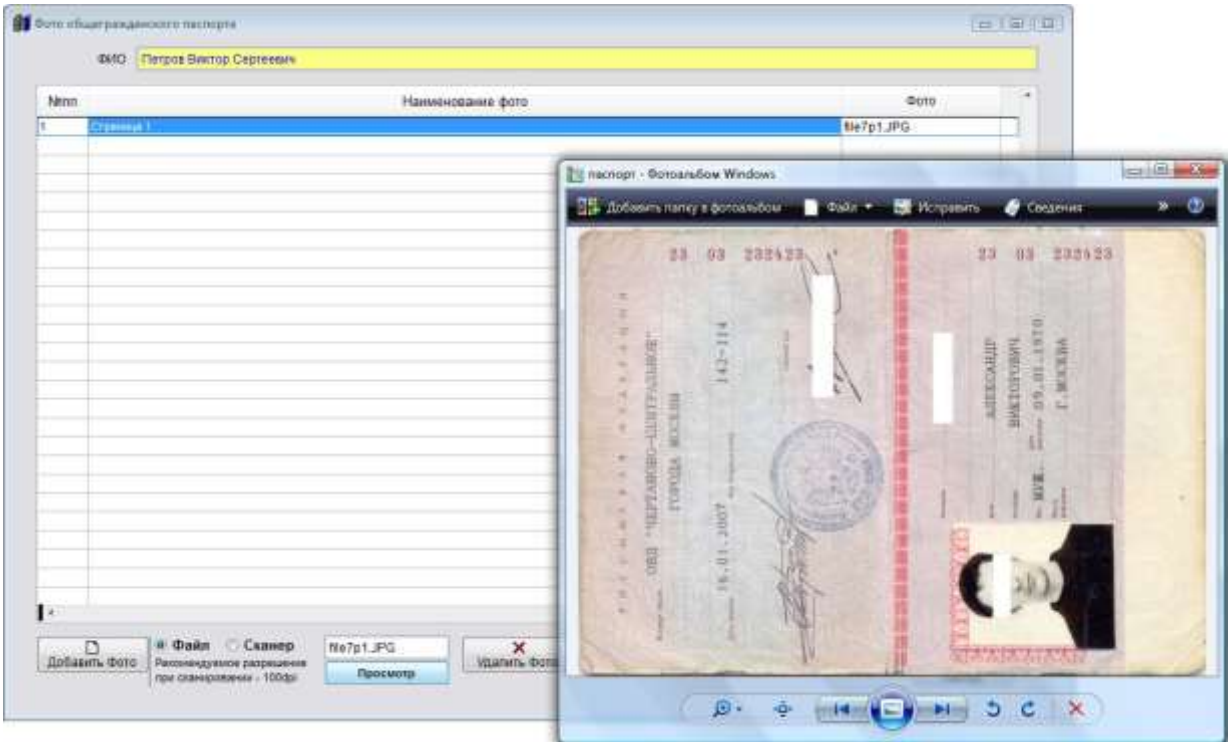

Файл будет добавлен в программу.

Для просмотра файлы мышью выберите нужную строчку и нажмите Просмотр.

Файл будет открыт в приложении, ассоциированном в Windows с данным типом файлов.

Для получения изображения сразу со сканера установите опцию "Сканер" и нажмите кнопку "Вставить Фото".

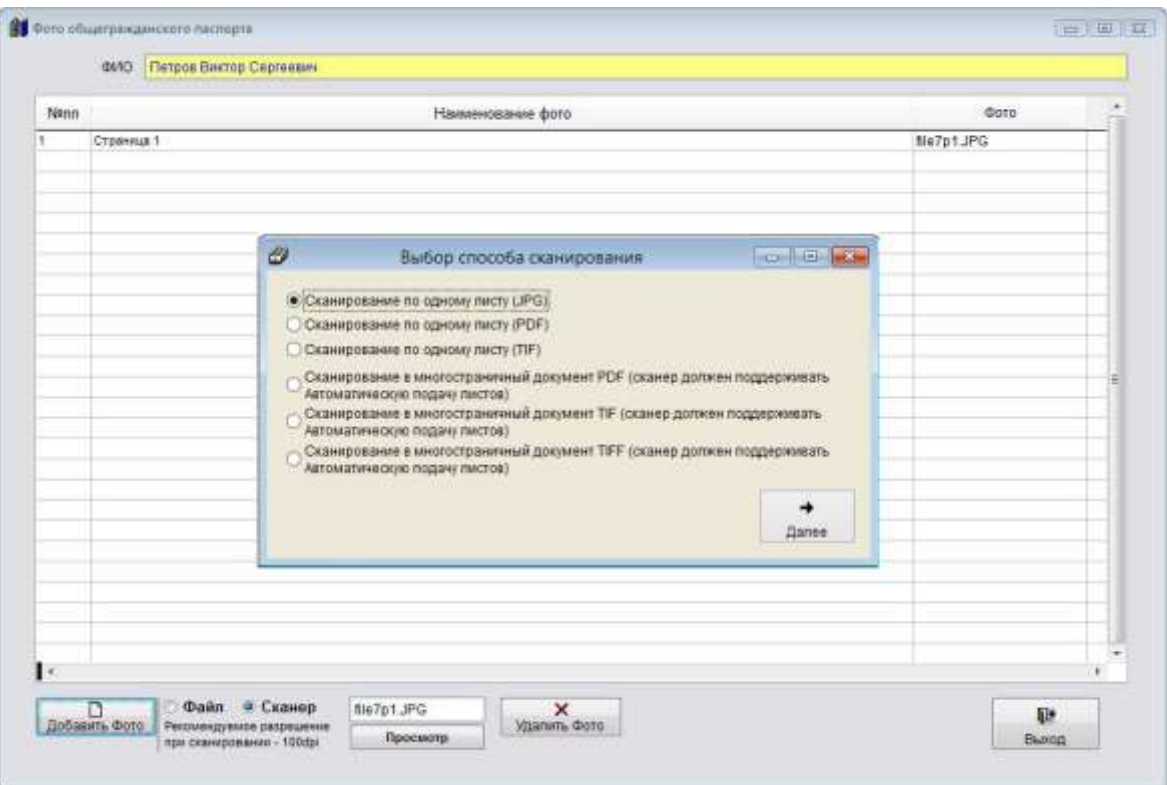

Затем выберите опцию, в каком формате Вы хотите сканировать документ.

Одиночный документ можно отсканировать в форматах JPG, PDF или TIF.

В случае, если сканер поддерживает потоковое сканирование (автоматическую подачу листов), документы можно отсканировать в многостраничный PDF или TIF файл.

Выберите нужную опцию и нажмите кнопку Далее.

Откроется окно выбора сканера.

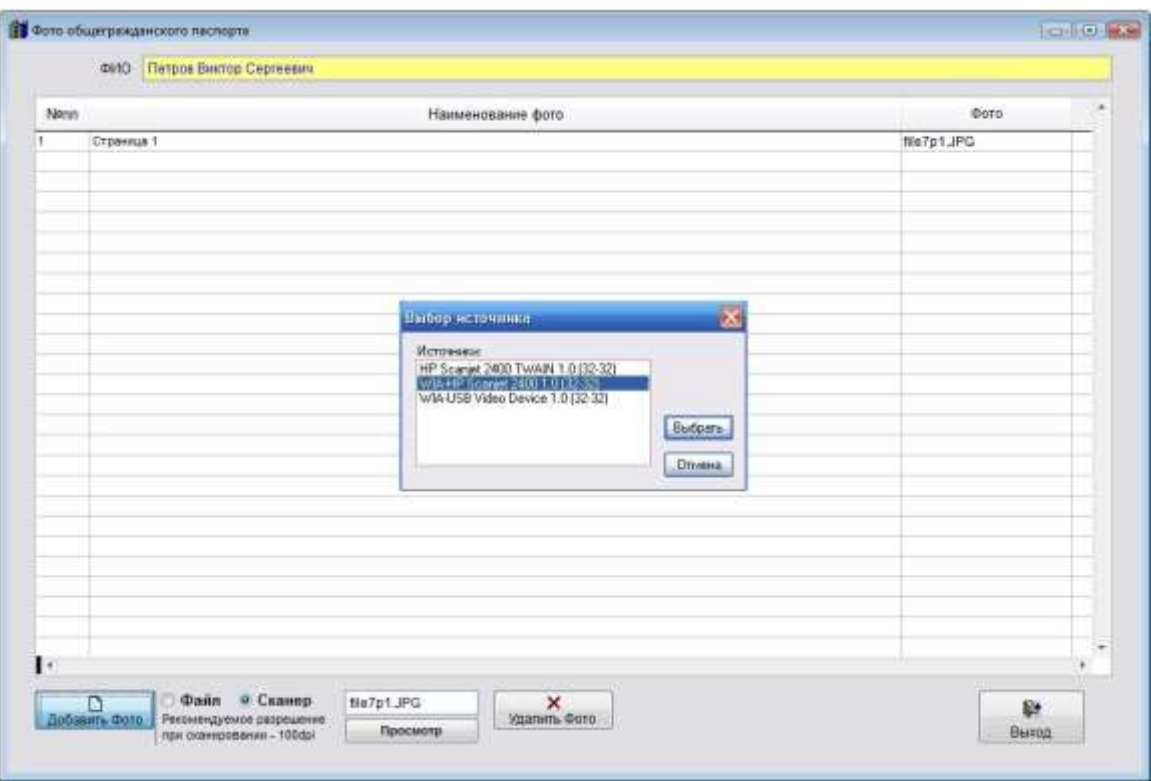

Установите курсор на нужный сканер и нажмите кнопку "Выбрать"

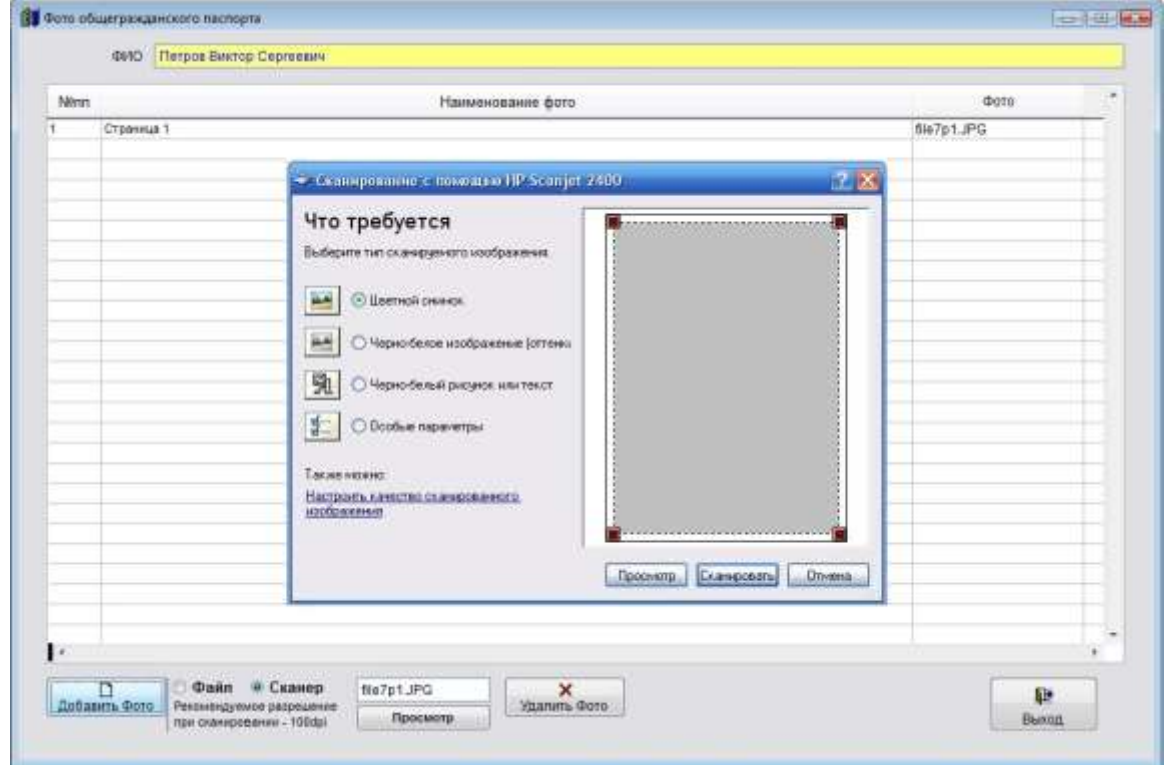

Откроется окно сканирования.

Вид окна сканирования зависит от используемого сканера.
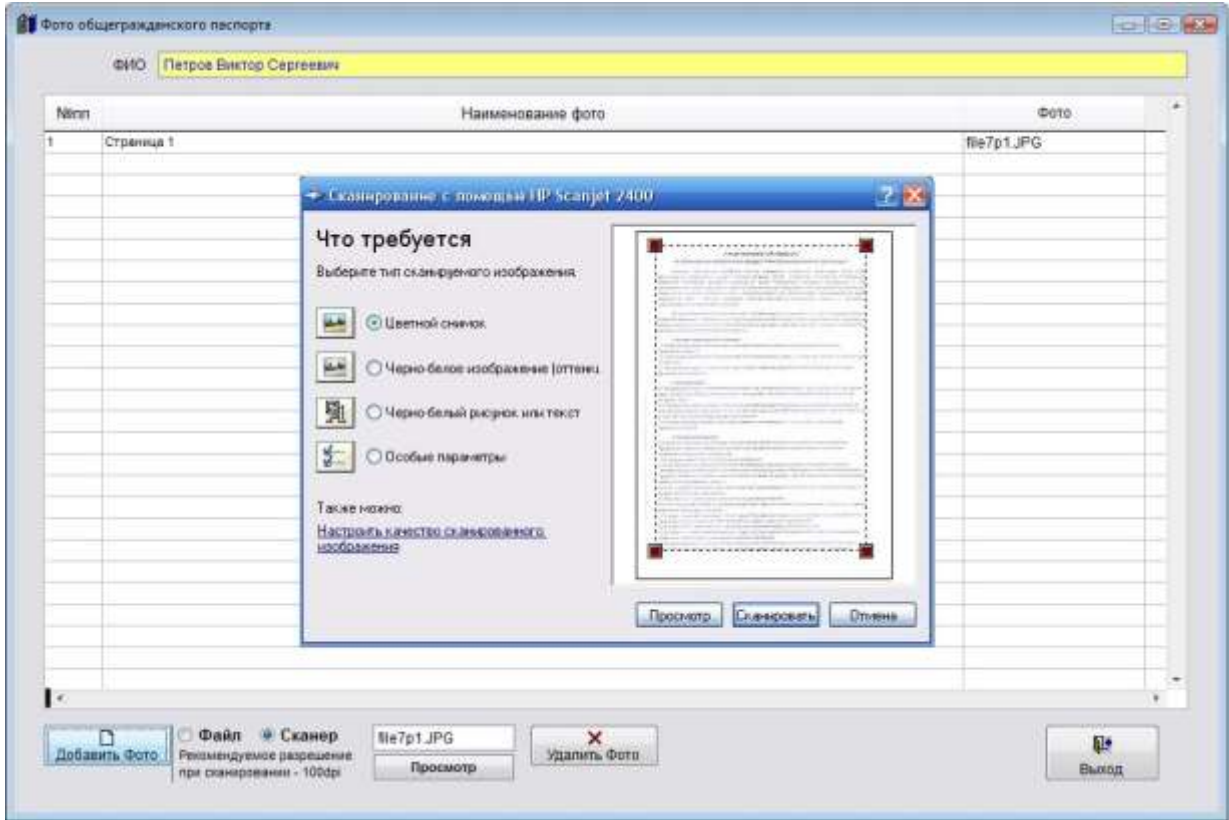

Для предварительного просмотра сканируемого изображения нажмите кнопку "Просмотр".

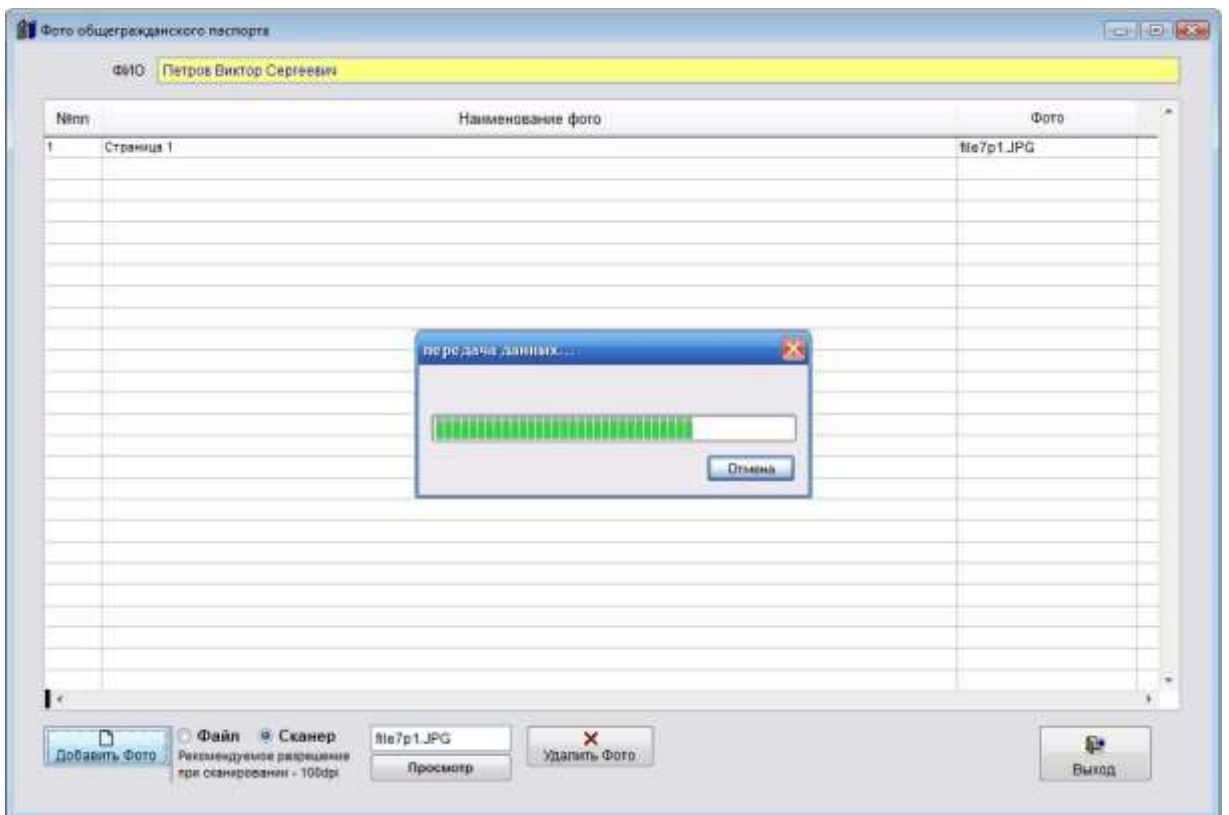

Затем выделите мышью обрасть сканирования и нажмите кнопку "Сканировать".

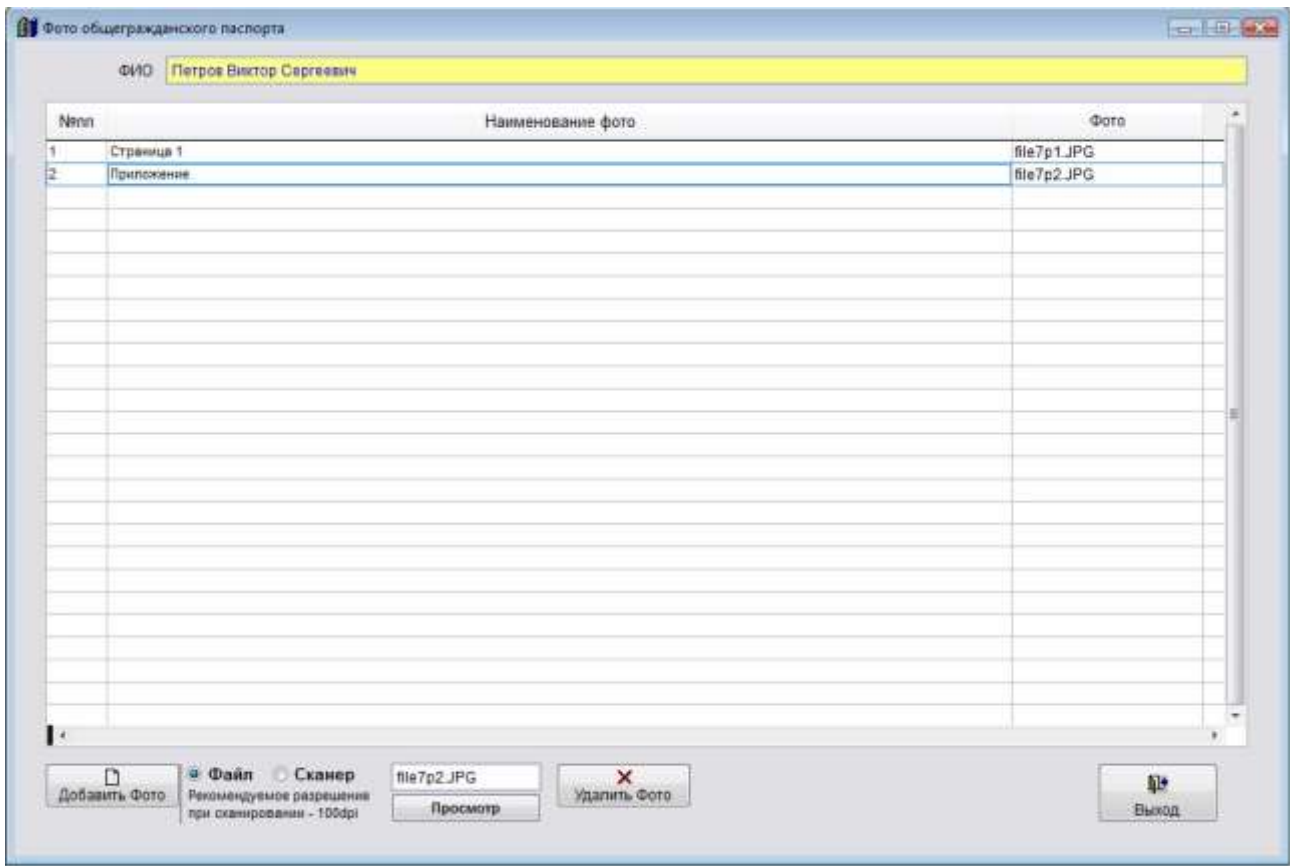

Документ будет отсканирован и автоматически добавлен в программу.

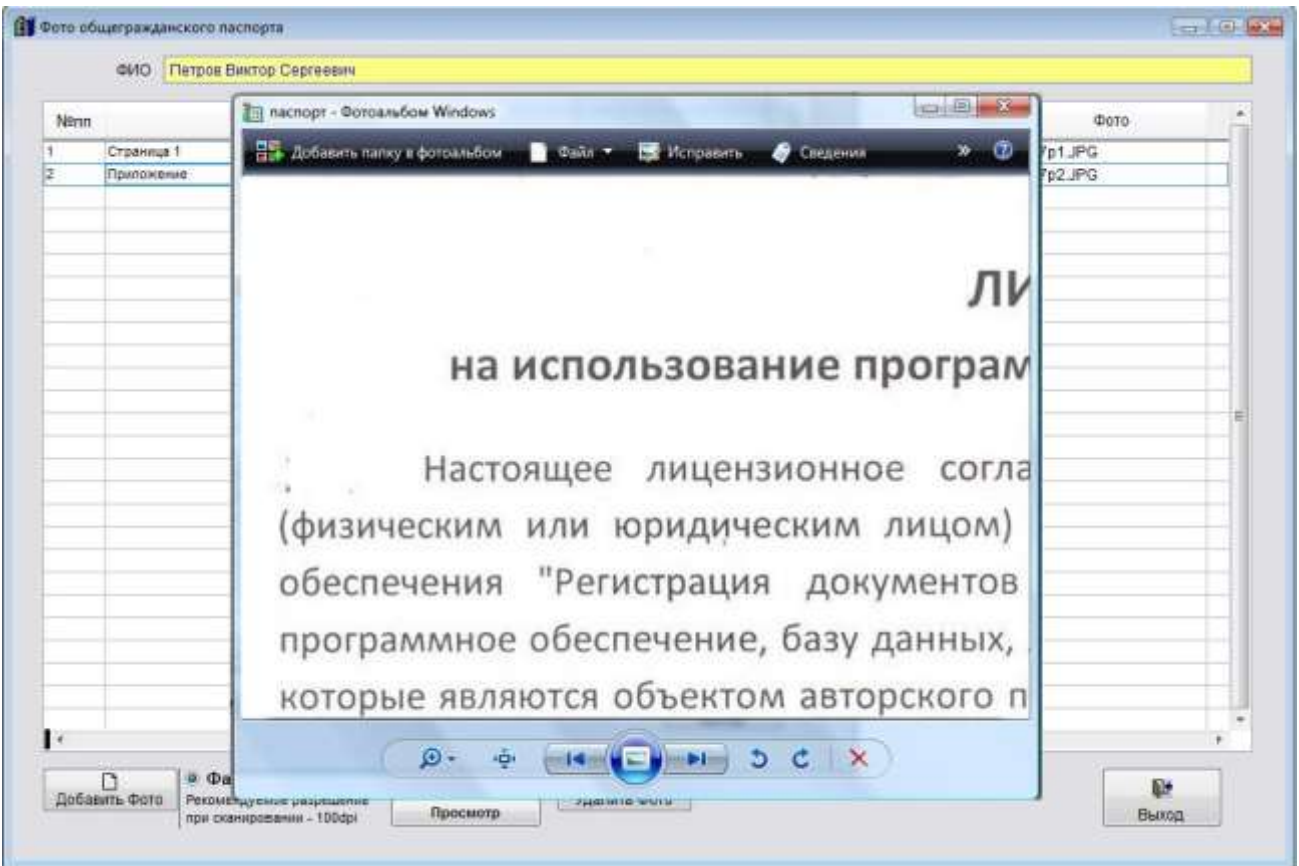

При нажатии на кнопку "Просмотр" изображение откроется в приложении, ассоциированном в Windows с типом файлов JPG.

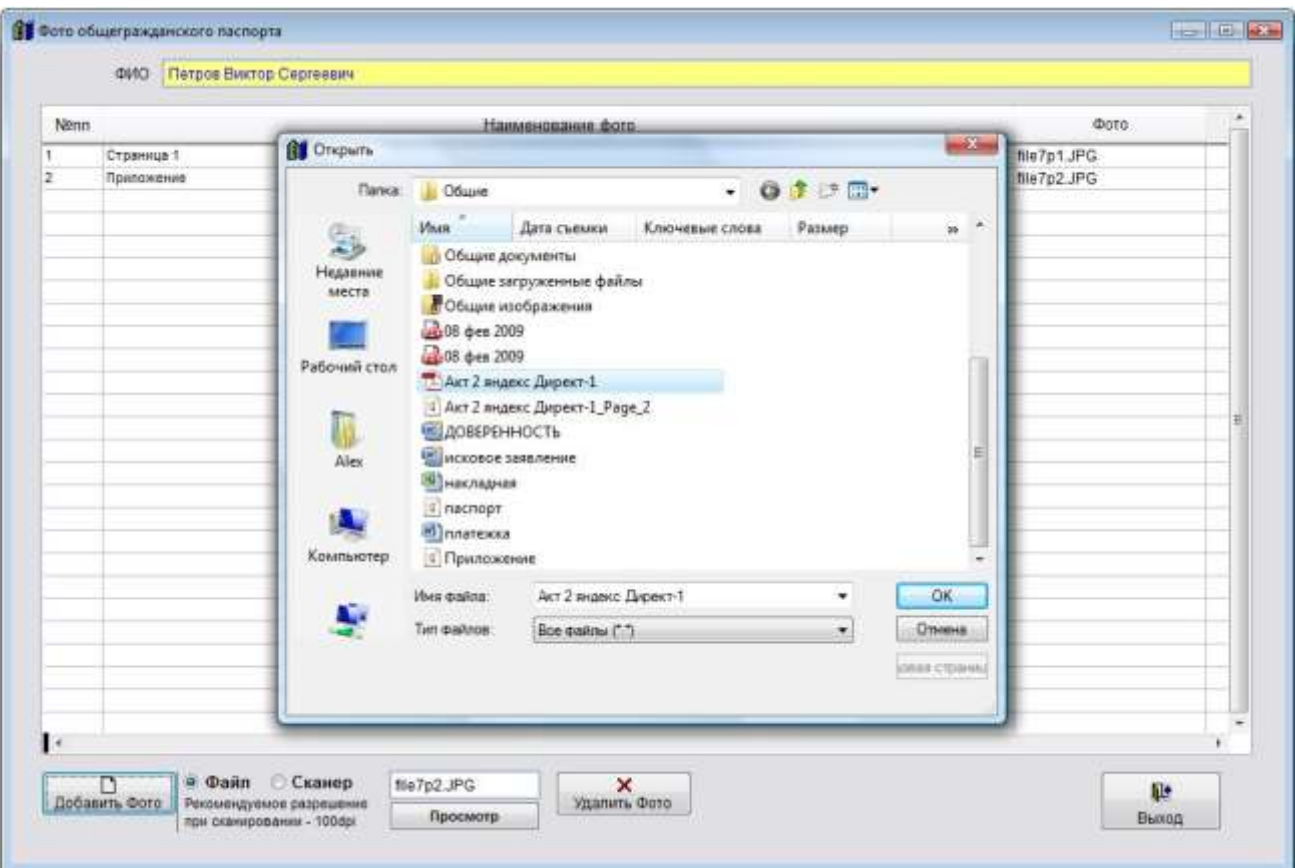

Также можно добавить файлы формата PDF, выбрав в обзоре файлов Тип файлов "Все файлы" и указав нужный файл формата PDF.

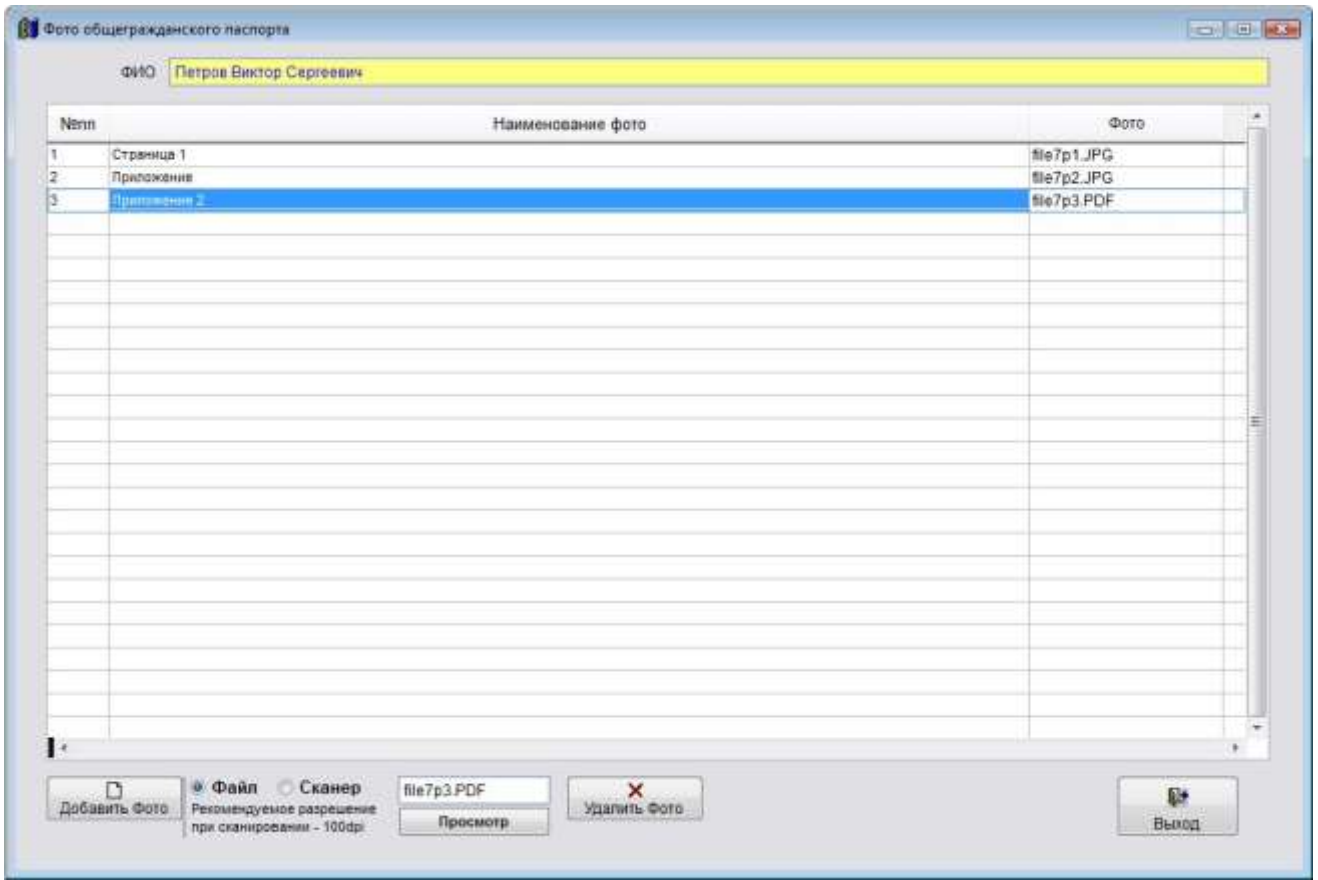

Файлы формата PDF при нажатии на кнопку "Просмотр" будут открываться в приложении, ассоциированном в Windows с типом файлов PDF.

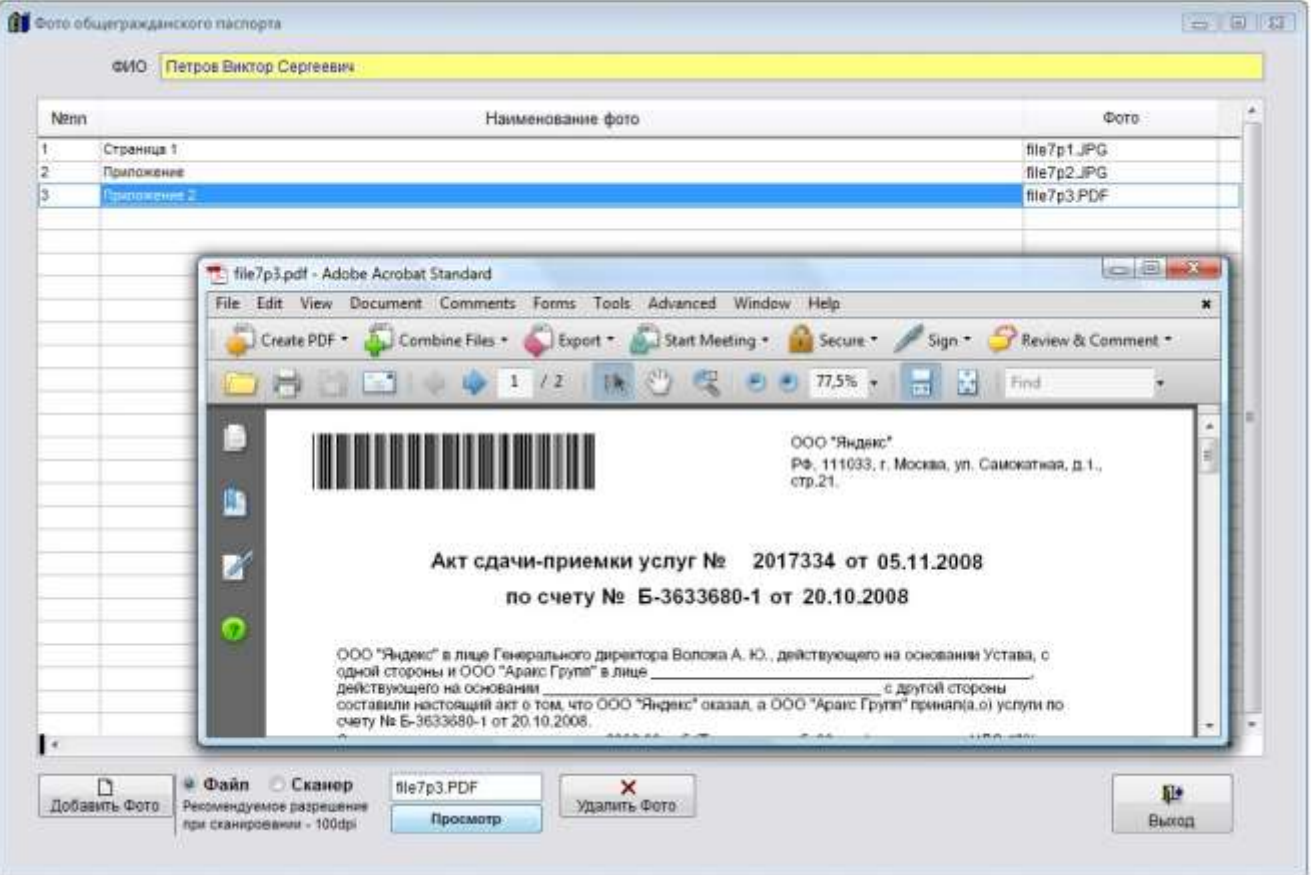

## **Как прикрепить файлы к карточке сотрудника**

Вы можете прикрепить к карточке сотрудника различные файлы приложений.

Для прикрепления файлов откройте карточку сотрудника на редактирование (кнопка Изменить карточку в журнале сотрудников), перейдите в закладку Трудовая деятельность и нажмите кнопку "Доп. сведения" в правом нижнем углу карточки.

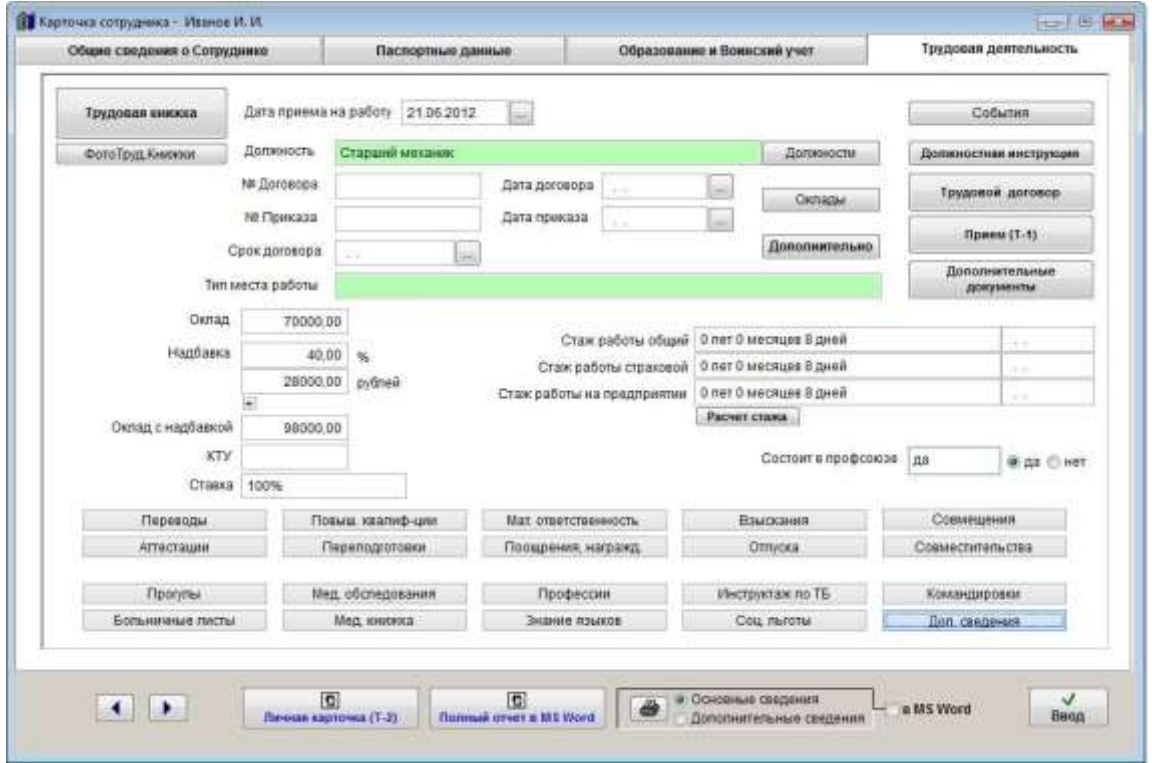

Откроется раздел для привязки к карточке файлов. В программе есть возможность прикрепить файлы графических форматов, файлы Word, Excel, PDF, а также получить изображение непосредственно со сканера. Как прикрепить файлы к карточке сотрудника для программы Сотрудники предприятия

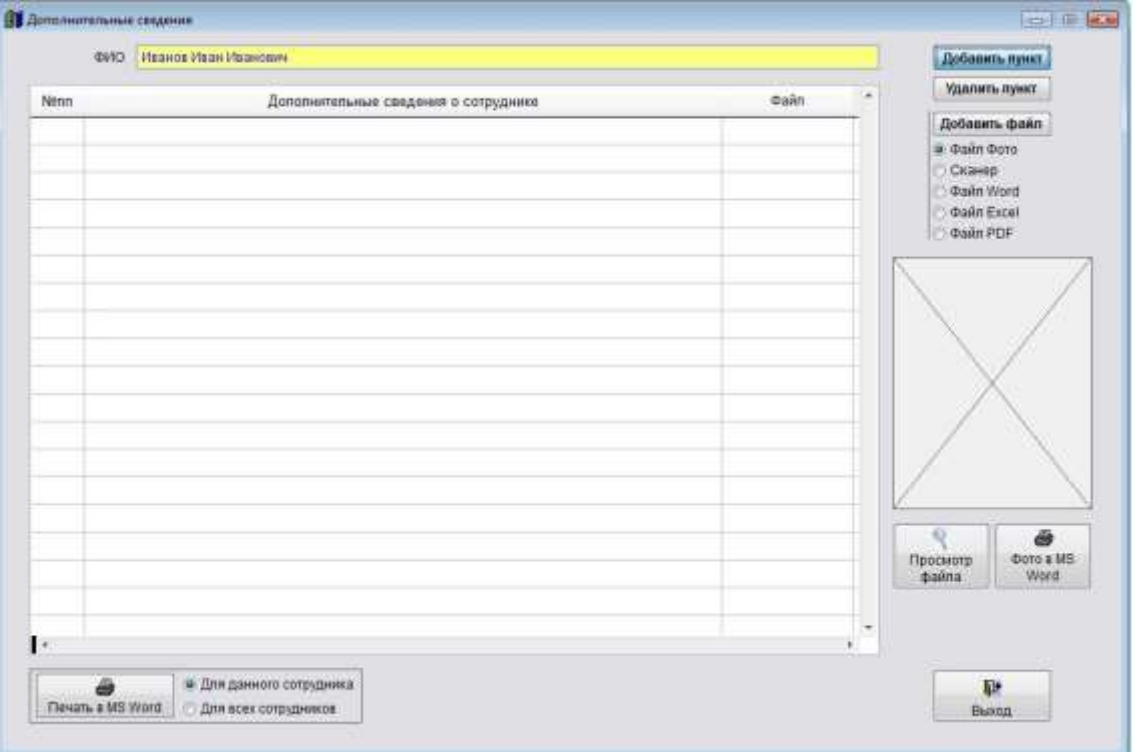

Сначала требуется добавить строку в таблицу. Для этого нажмите кнопку "Добавить пункт". В таблицу будет добавлена пустая строка.

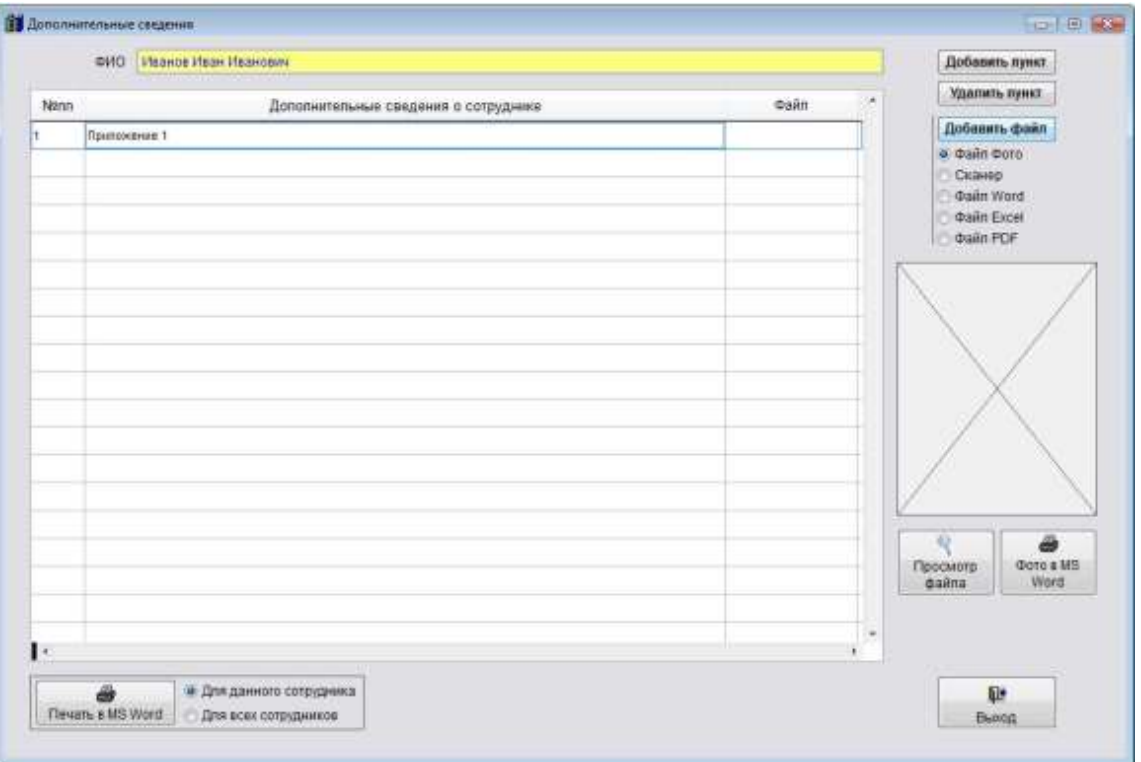

Заполните поле "Дополнительные сведения о сотруднике", введя в него описание файла.

Для прикрепления графического файла с диска выберите опцию "Файл Фото" и нажмите кнопку "Добавить файл". Откроется окно обзора файлов. По умолчанию стоит фильтр по расширению файла JPG.

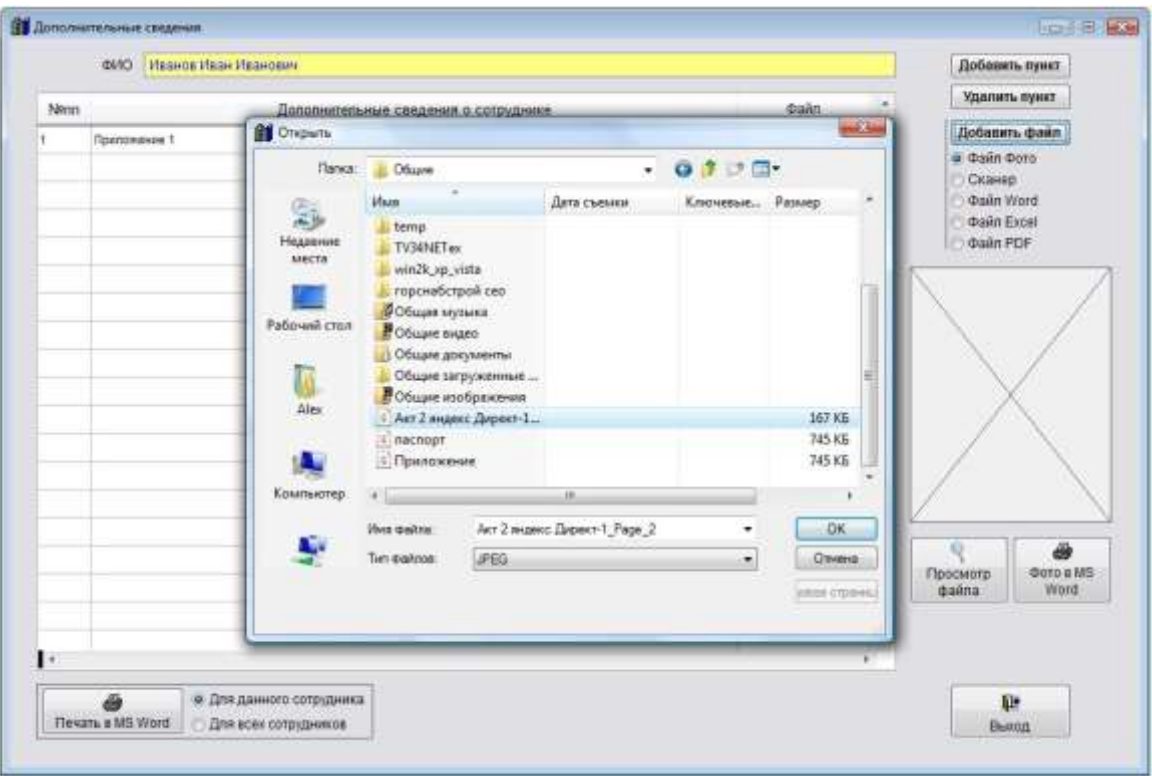

Если требуется другой графический формат выберите тип файла "Все файлы".

#### Выберите нужный файл и нажмите ОК.

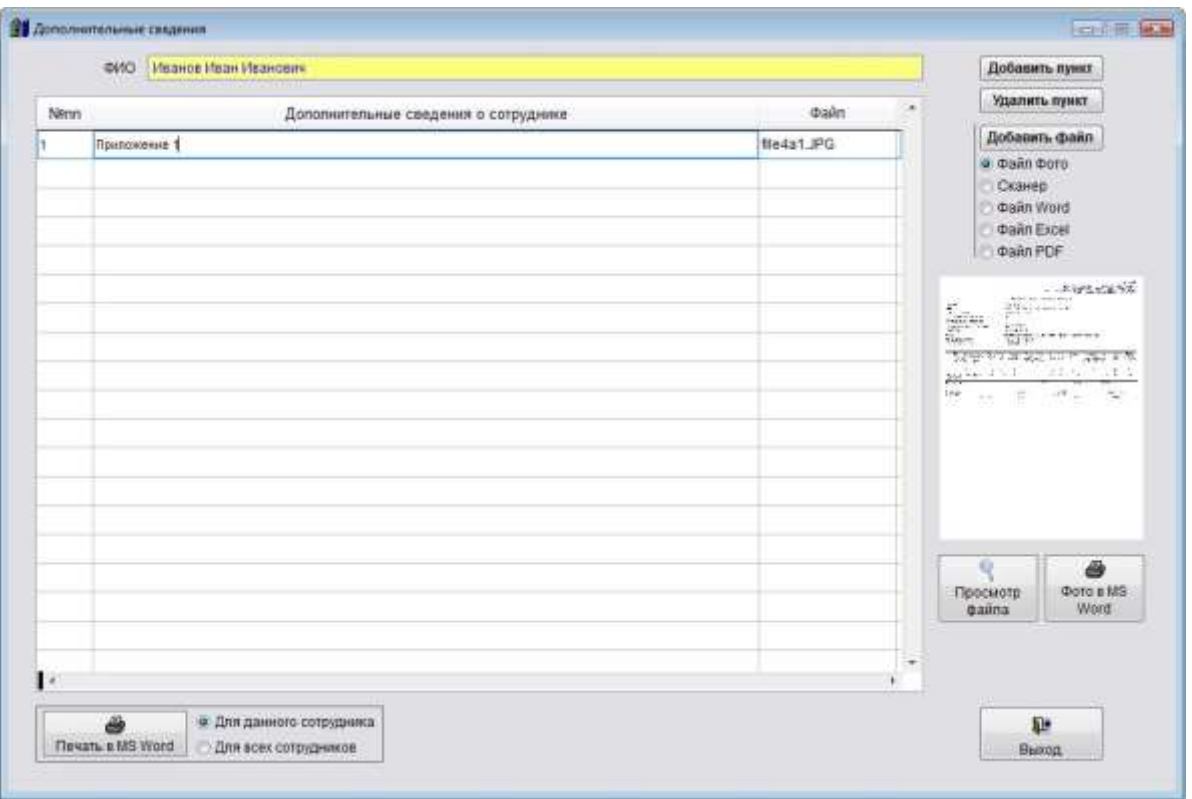

Файл прикрепится к карточке сотрудника.

Место хранения прикрепленных файлов определяется настройкой "Настройка привязки файлов Office к карточкам". При установке курсора мышью на данный файл и нажатии кнопки "Просмотр файла" откроется окно просмотра графических файлов.

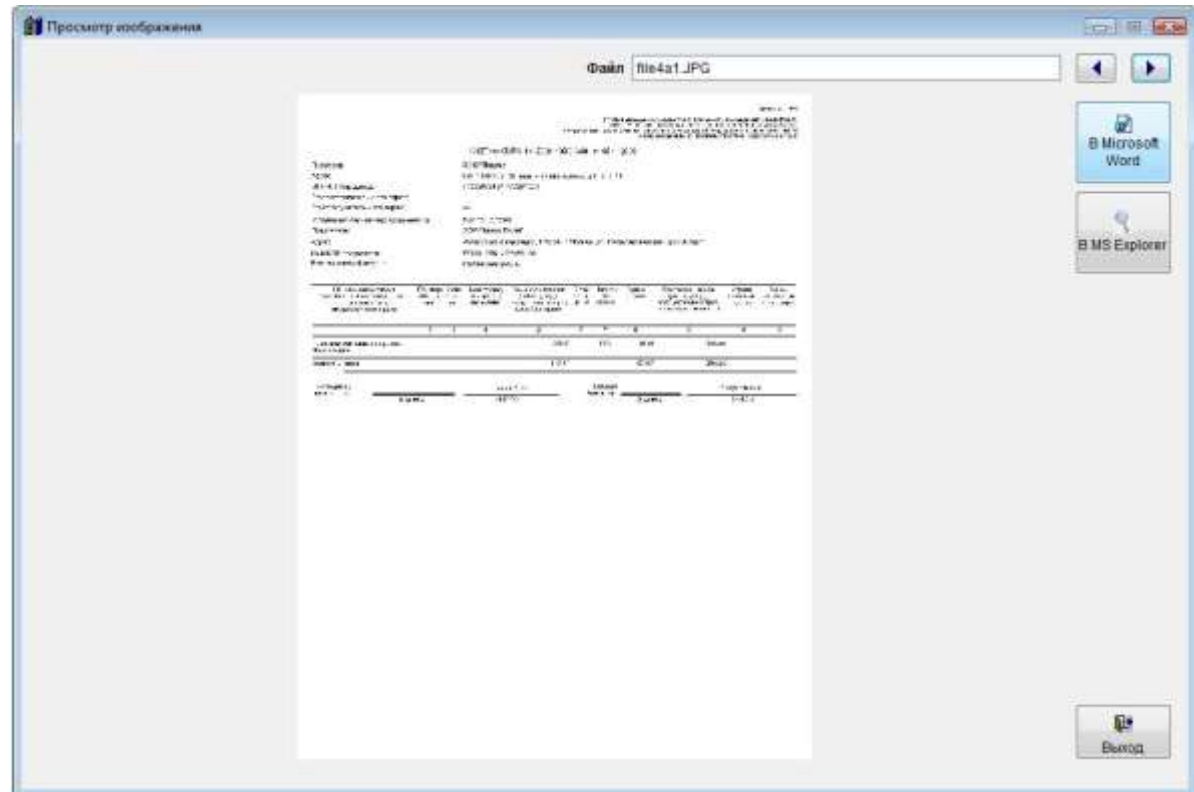

Для перехода от файла к файлу используйте кнопки со стрелочками вправо и влево.

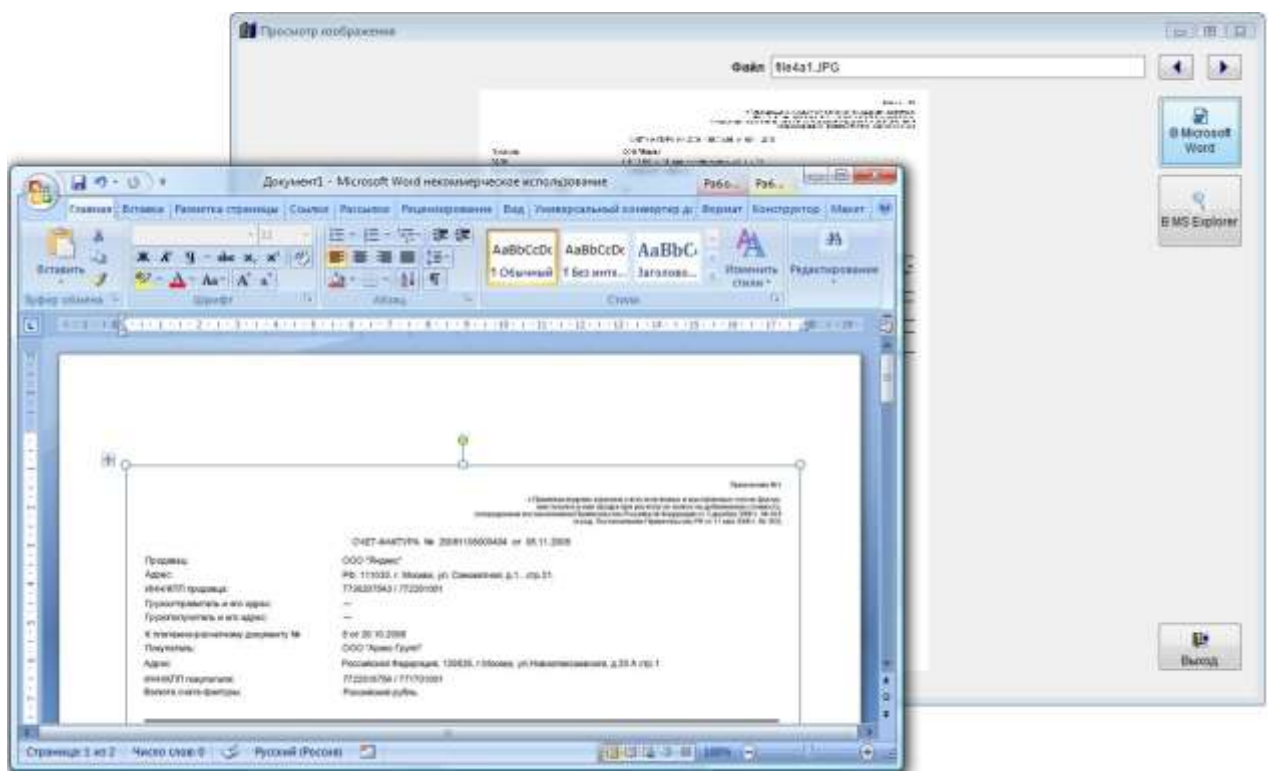

При нажатии на кнопку "В Microsoft Word" изображение будет экспортировано в MS Word либо при соответствующей настройке в OpenOffice Writer.

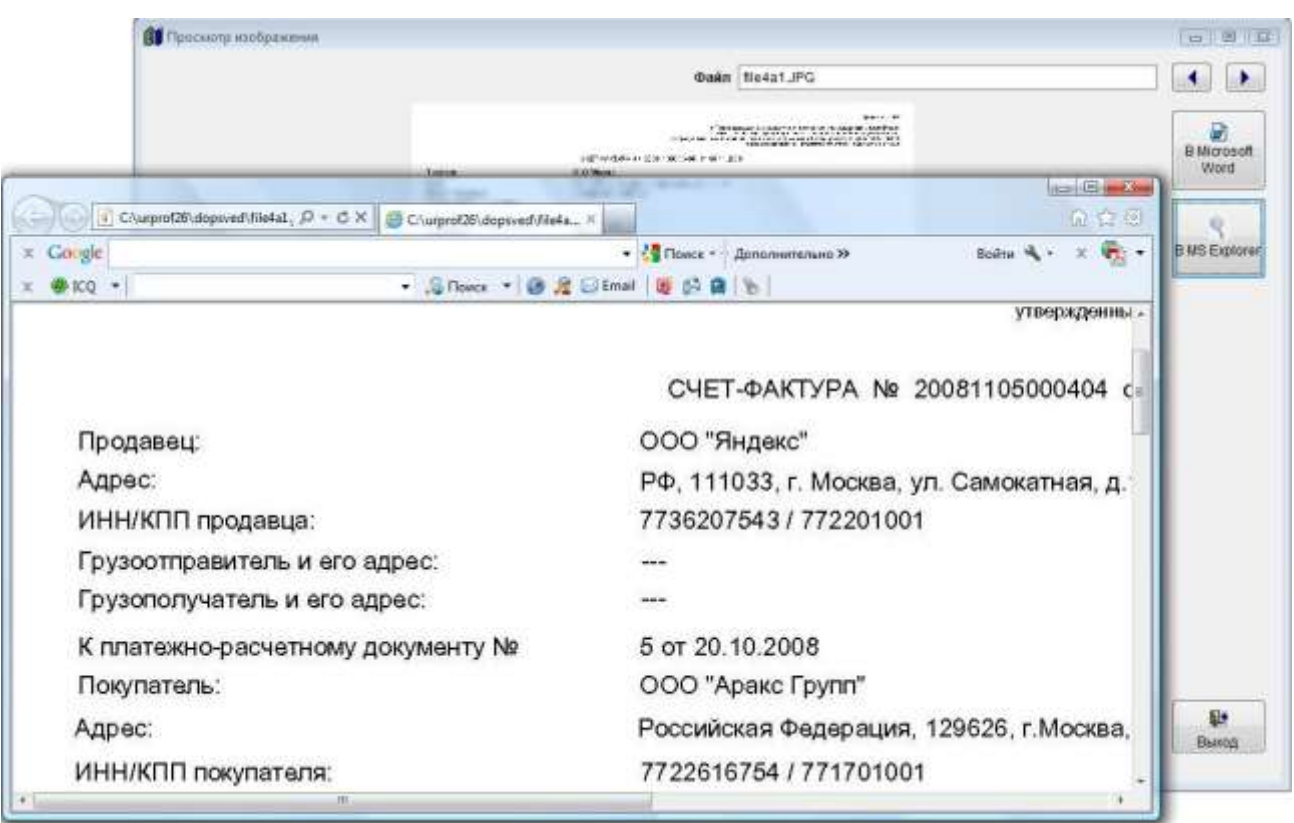

При нажатии на кнопку "В MS Explorer" изображение будет экспортировано в MS Explorer либо в приложение, указанное в настройках программы.

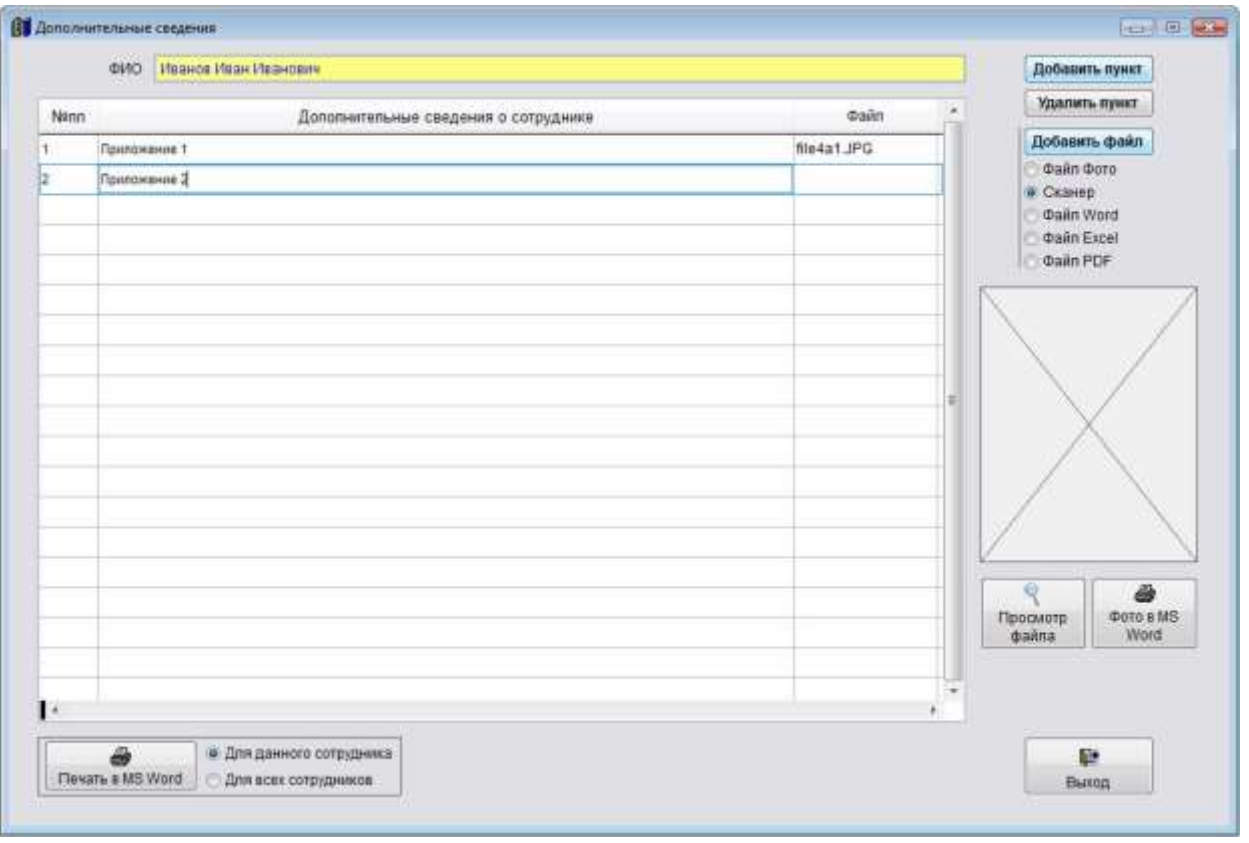

Для получения изображения сразу со сканера добавьте пункт, затем установите опцию "Сканер" и нажмите кнопку "Добавить файл".

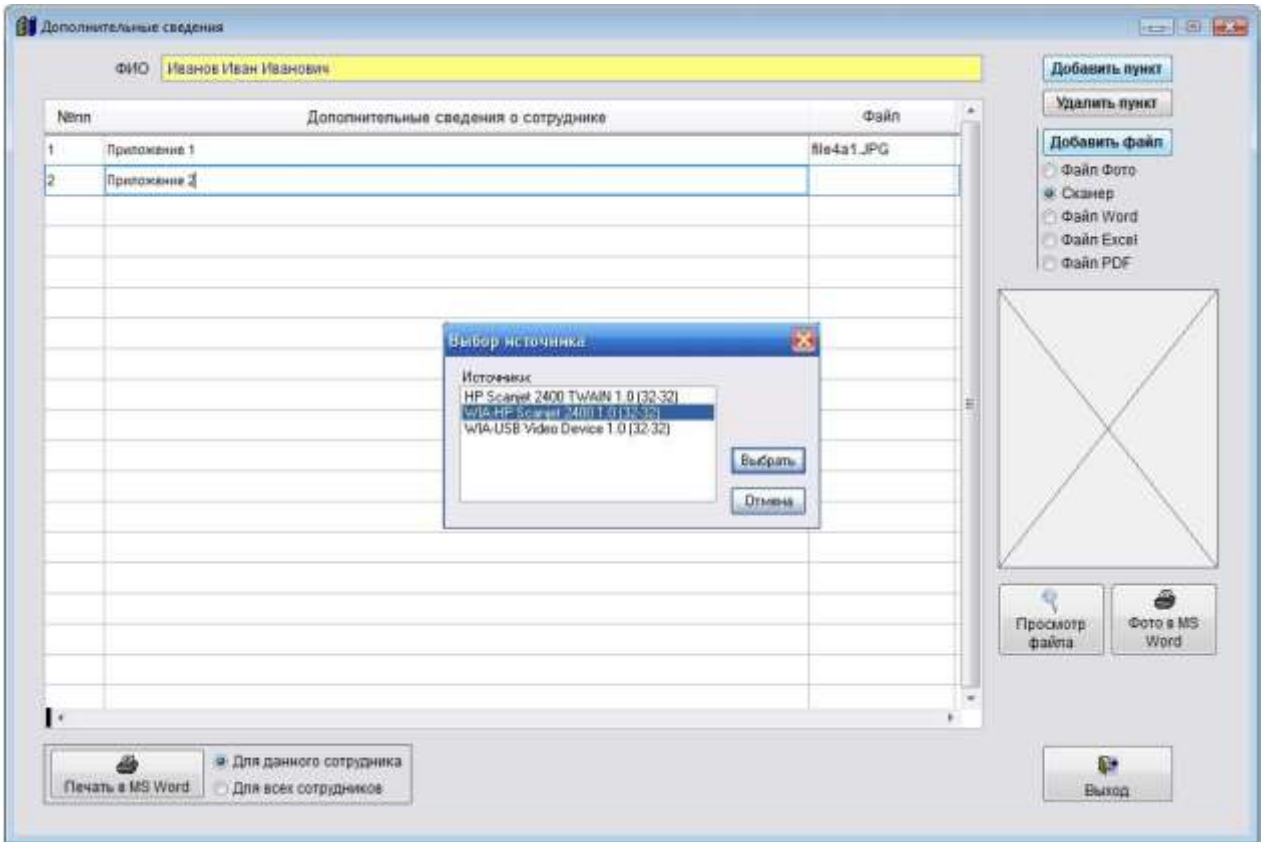

Откроется окно выбора сканера.

Установите курсор на нужный сканер и нажмите кнопку "Выбрать"

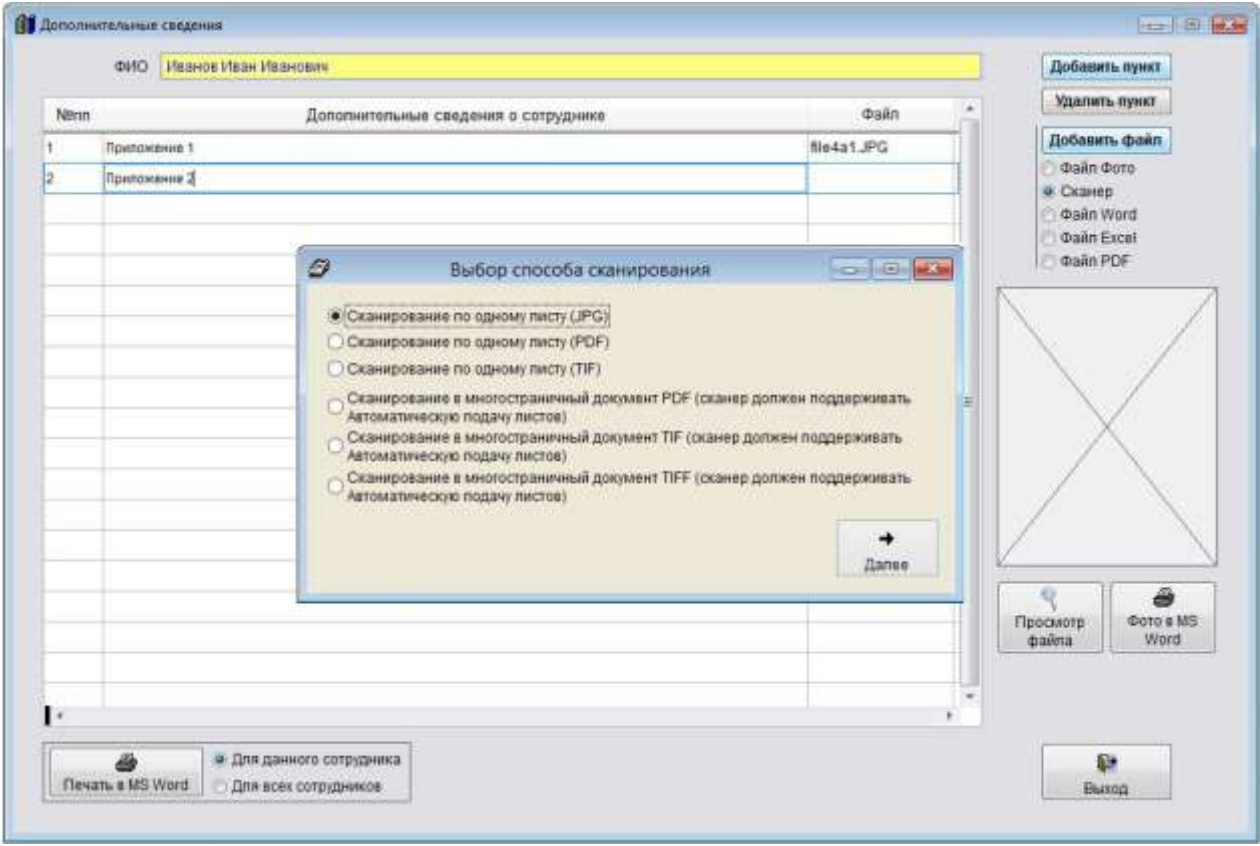

Затем выберите опцию, будете Вы сканировать одиночное изображение или многостраничный документ. Многостраничный документ можно отсканировать в файл формата TIFF или PDF, для этого сканер должен поддерживать потоковое сканирование (автоматическую подачу листов).

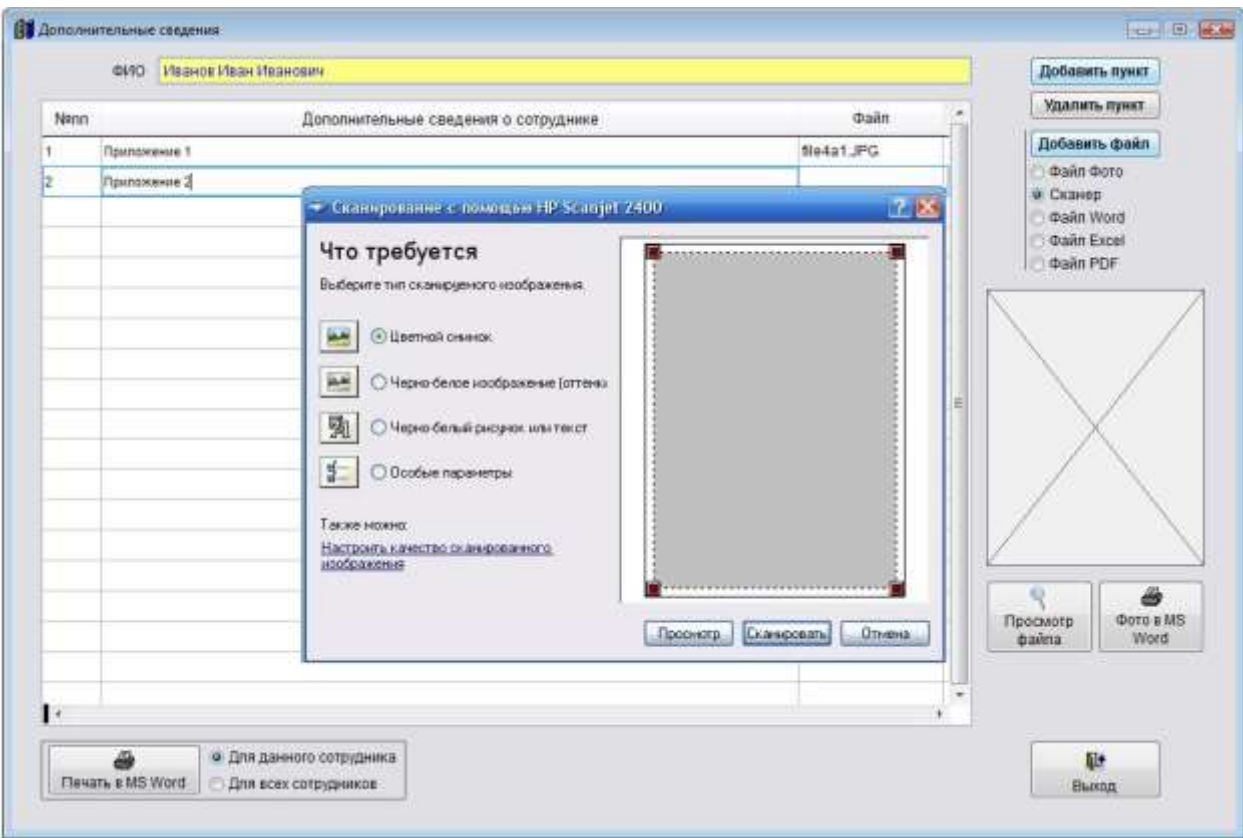

#### Откроется окно сканирования.

Вид окна сканирования зависит от используемого сканера.

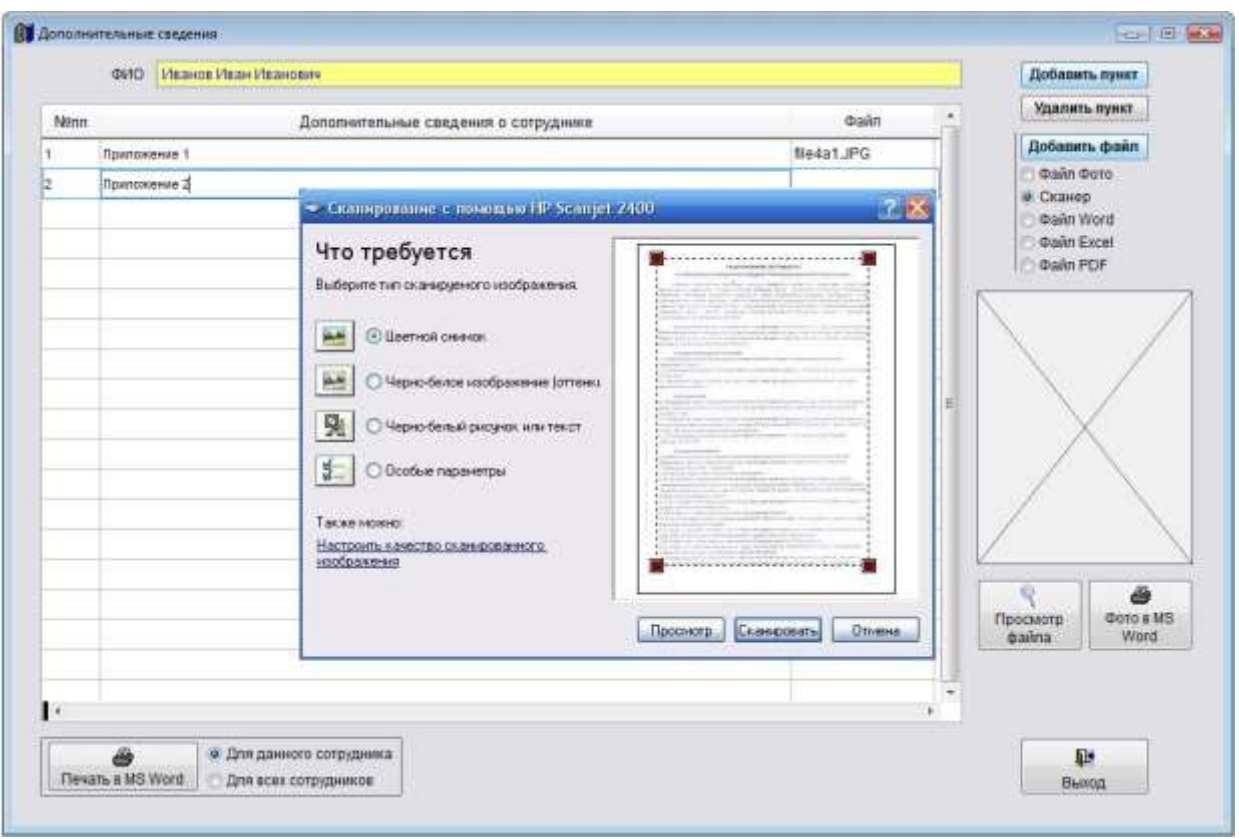

Для предварительного просмотра сканируемого изображения нажмите кнопку "Просмотр".

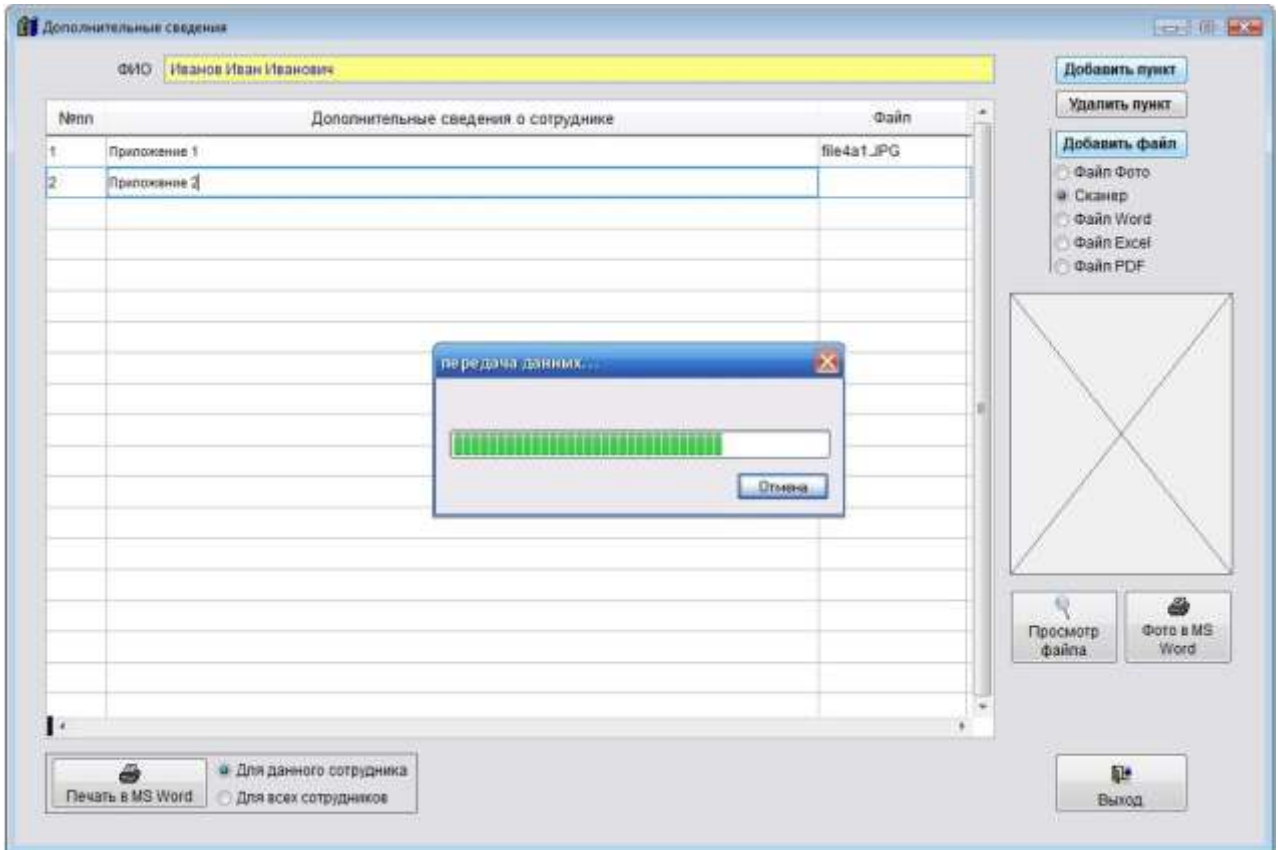

Затем выделите мышью область сканирования и нажмите кнопку "Сканировать".

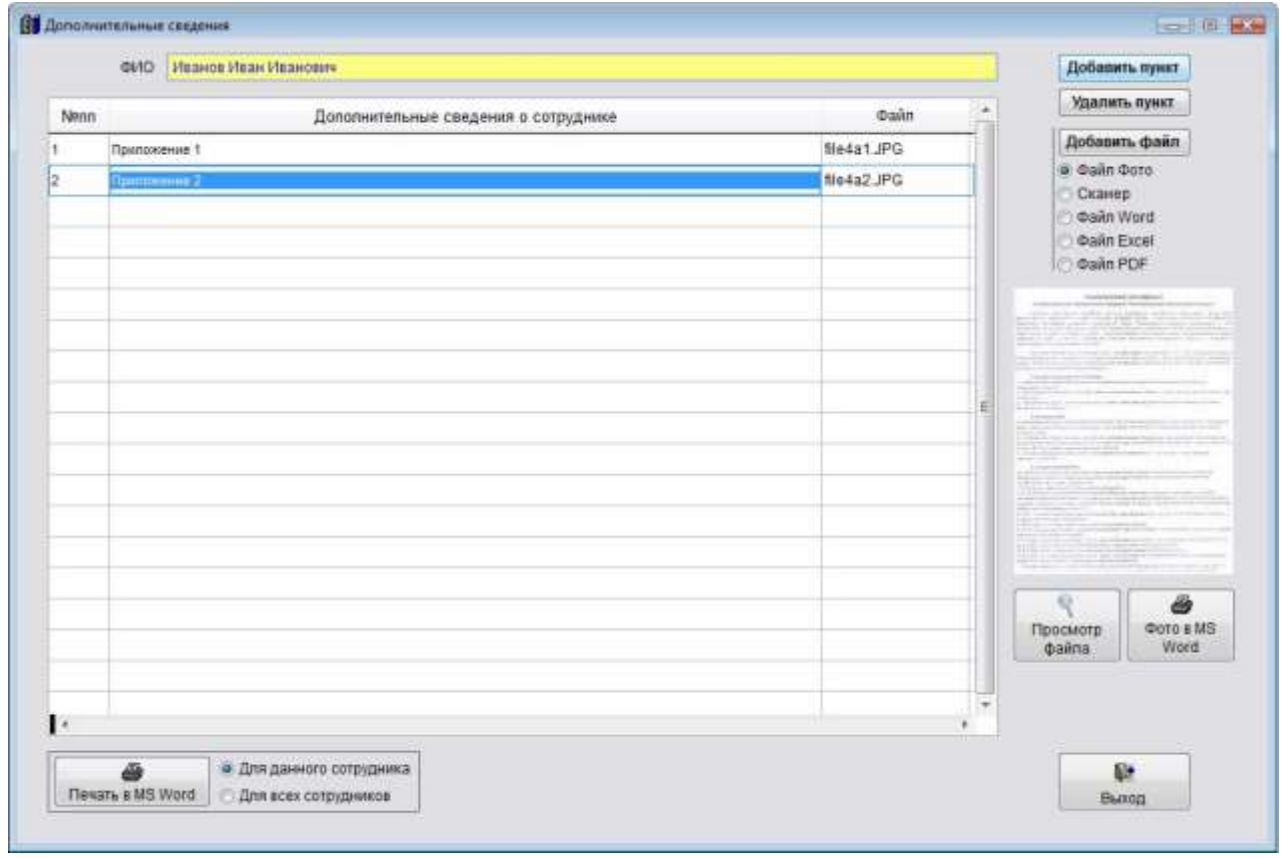

Документ будет отсканирован и автоматически добавлен в программу.

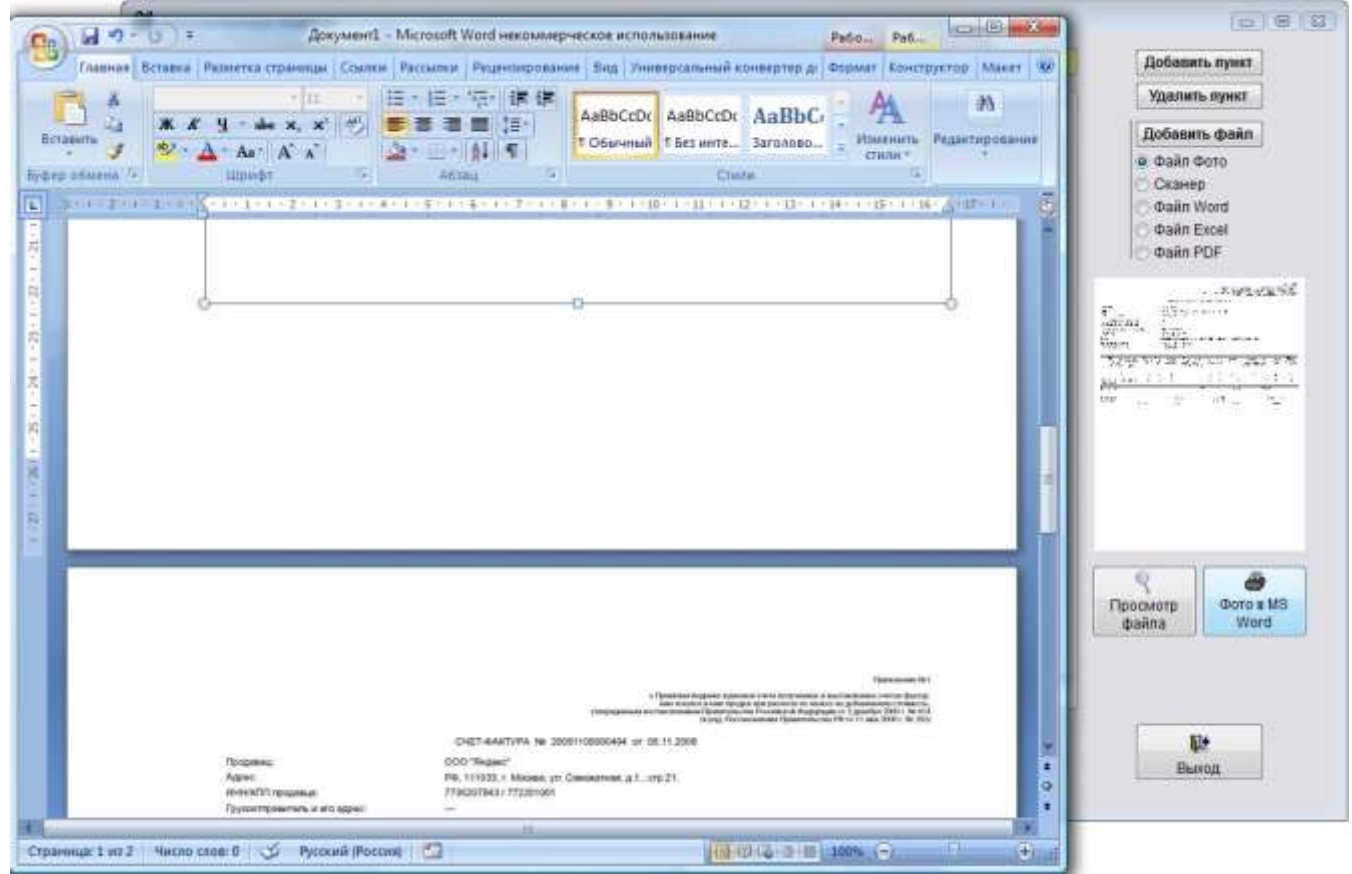

Для экспорта всех прикрепленных графических файлов данного сотрудника в MS Word либо при соответствующей настройке в OpenOffice Writer нажмите кнопку "Фото в MS Word", файлы будут по порядку экспортированы в MS Word (OO Writer).

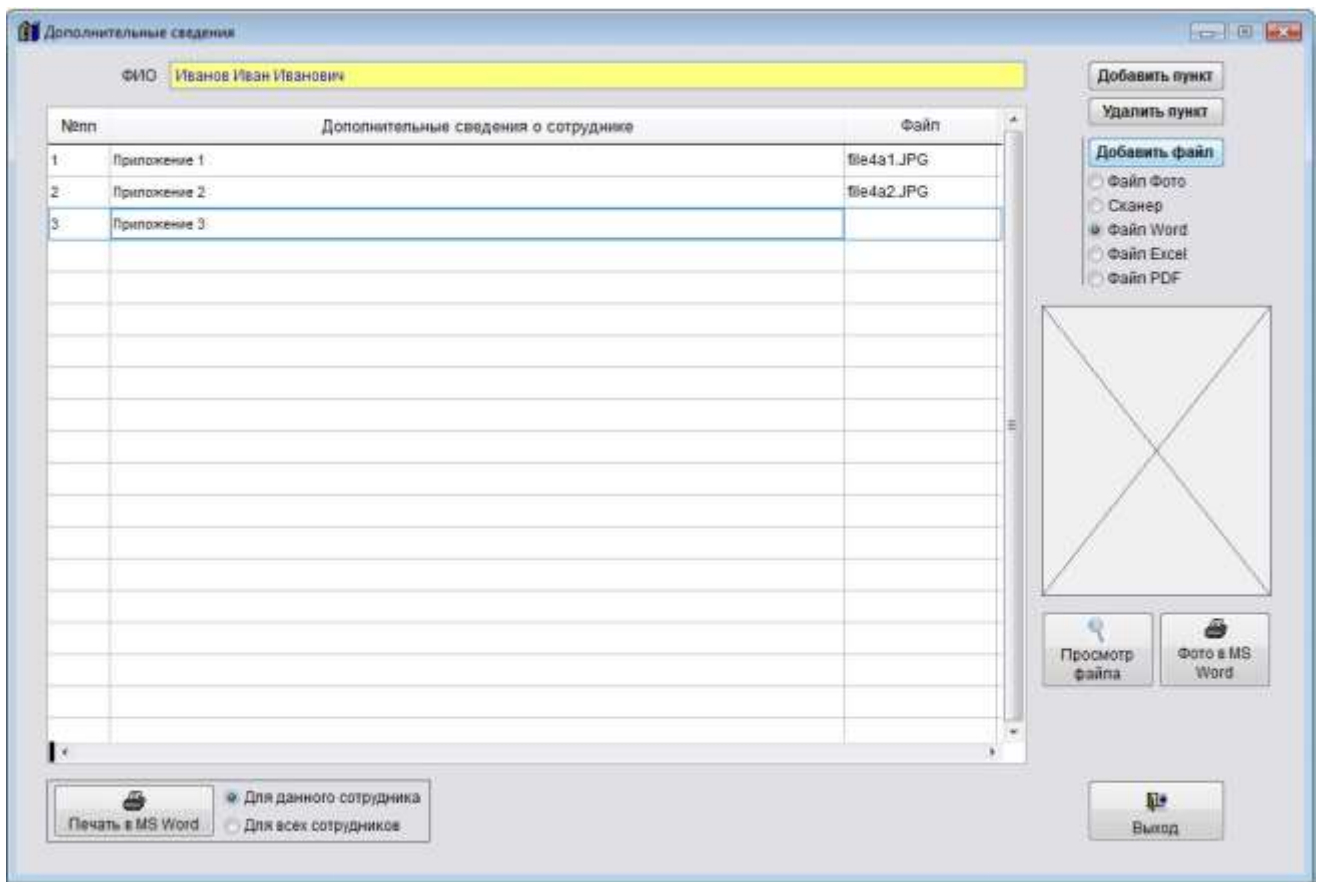

Для прикрепления файла MS Word (DOC, DOCX) добавьте пункт, затем установите опцию "Файл Word" и нажмите кнопку "Добавить файл".

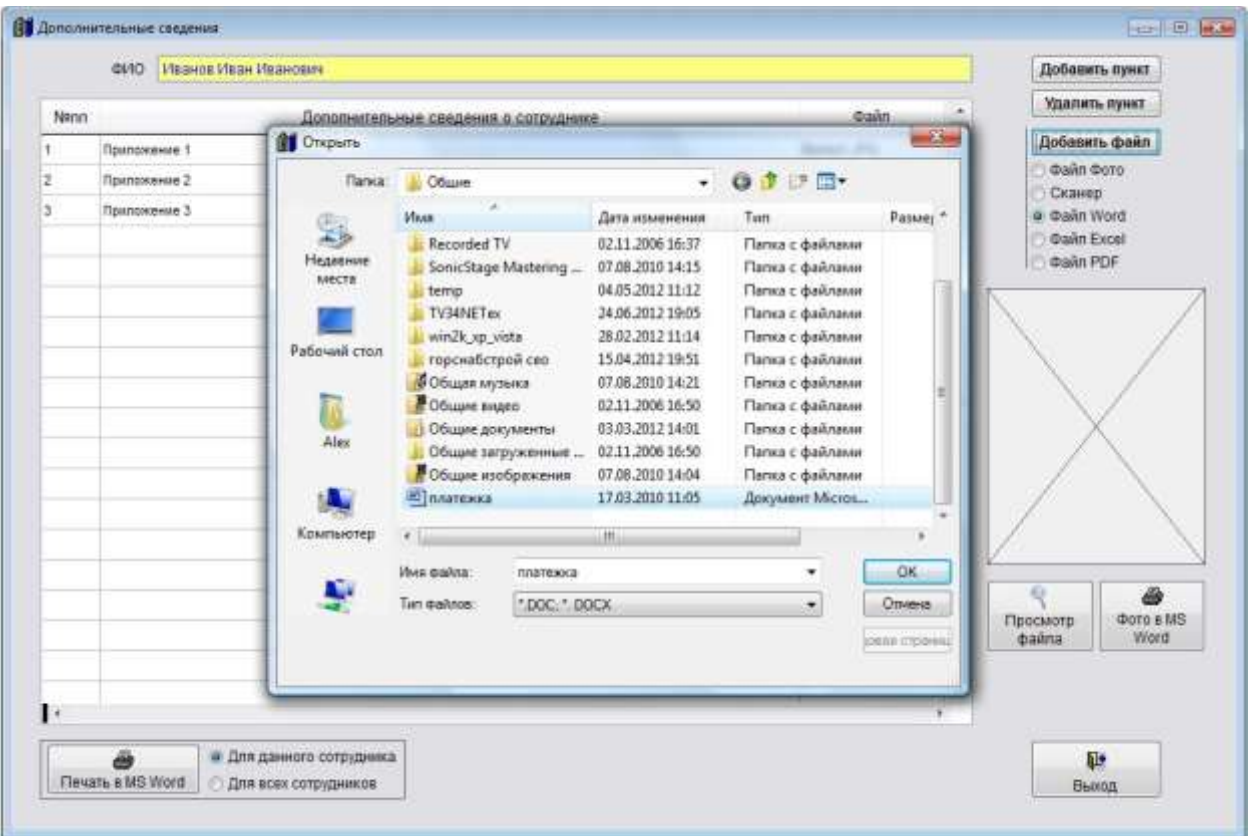

Откроется окно обзора файлов.

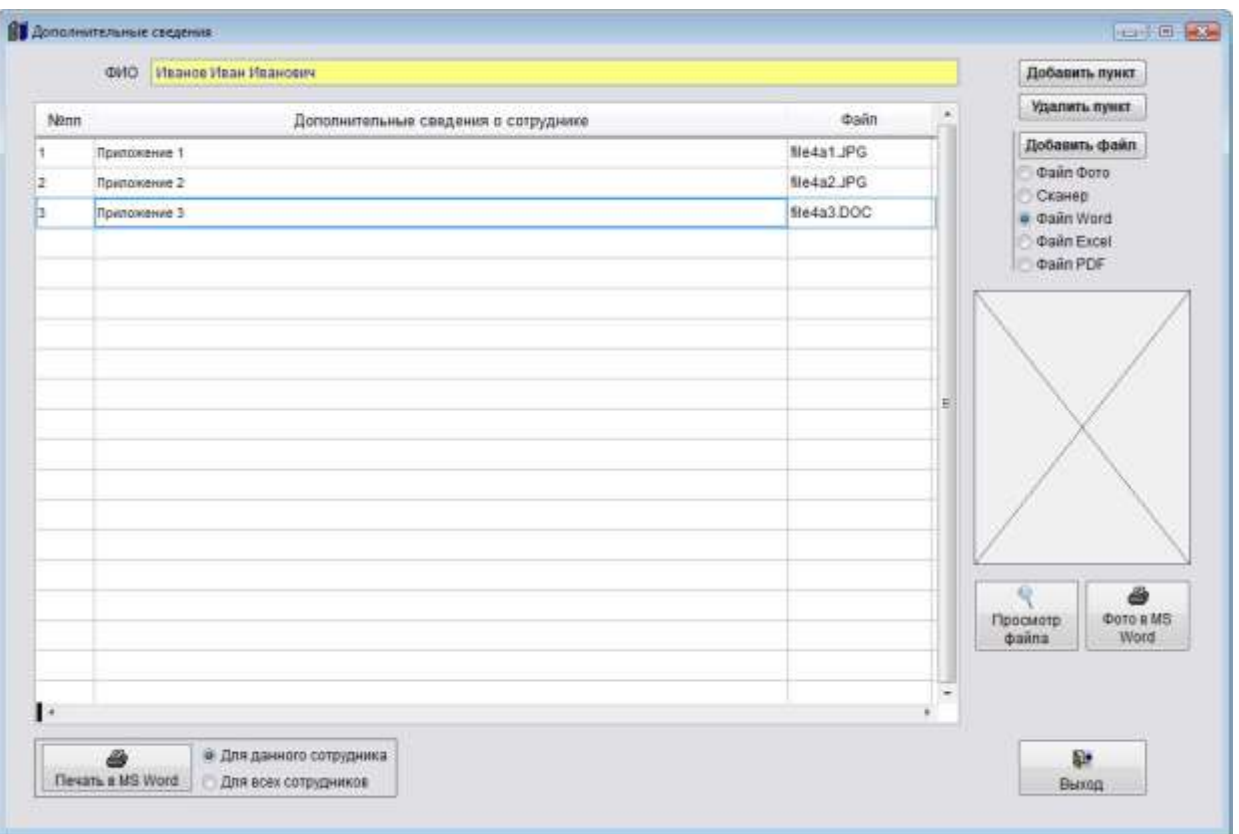

Файл прикрепится к карточке сотрудника.

Место хранения прикрепленных файлов определяется настройкой "Настройка привязки файлов Office к карточкам".

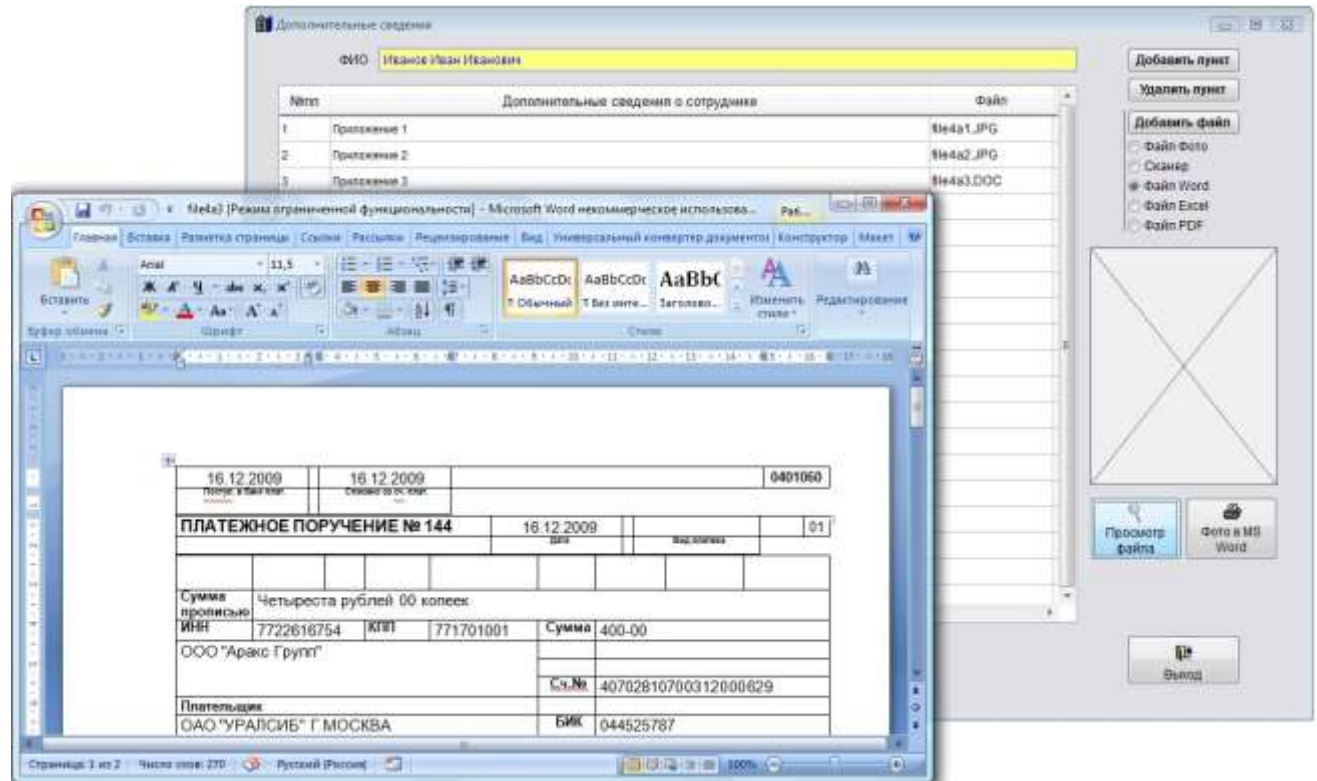

При установке курсора мышью на данный файл и нажатии кнопки "Просмотр файла" прикрепленный файл откроется в установленном Microsoft Word либо при соответствующей настройке в OpenOffice Writer.

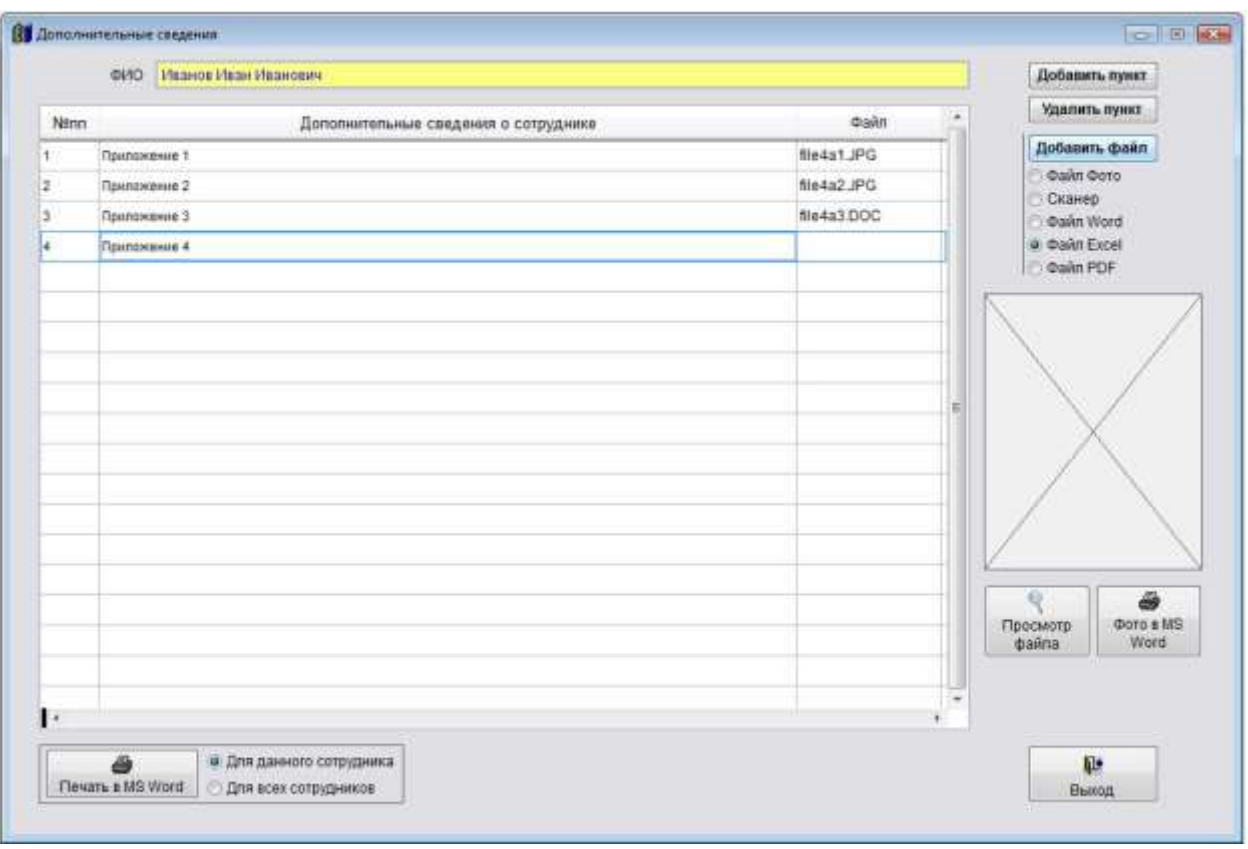

Для прикрепления файла MS Excel (XLS, XLSX) добавьте пункт, затем установите опцию "Файл Excel" и нажмите кнопку "Добавить файл".

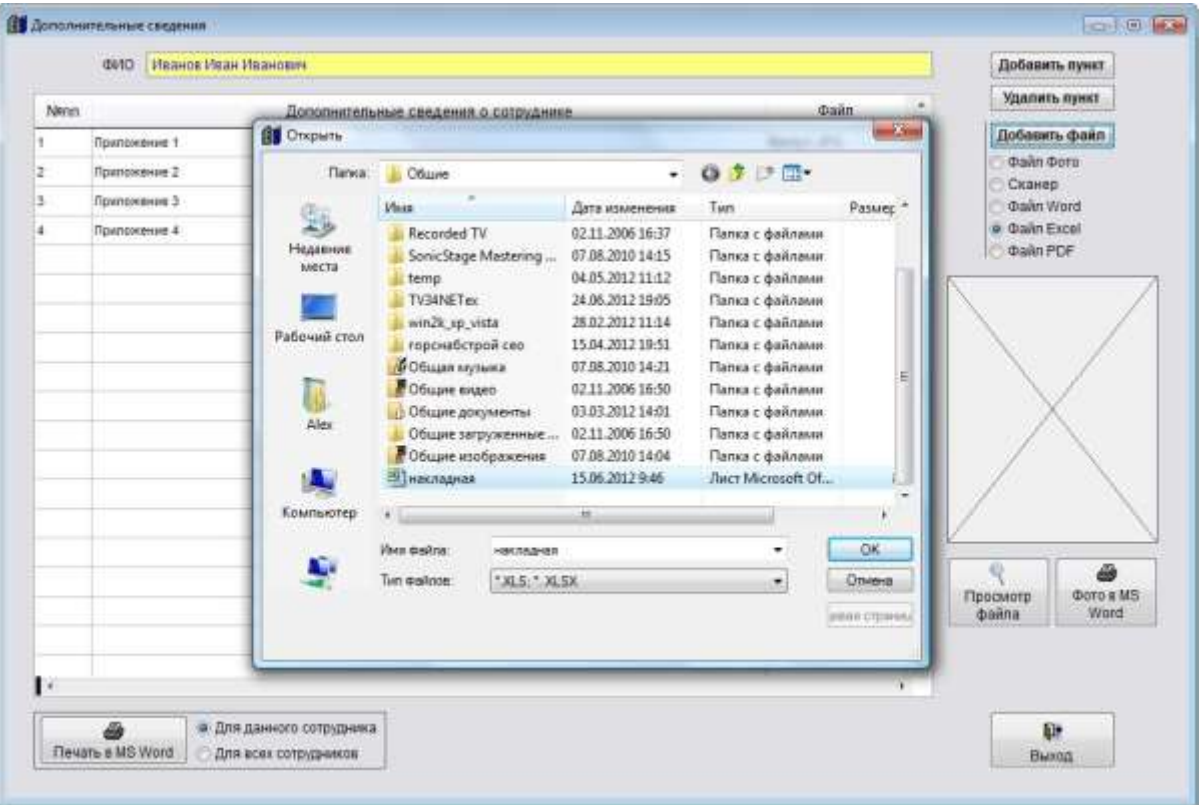

Откроется окно обзора файлов.

Выберите нужный файл и нажмите ОК.

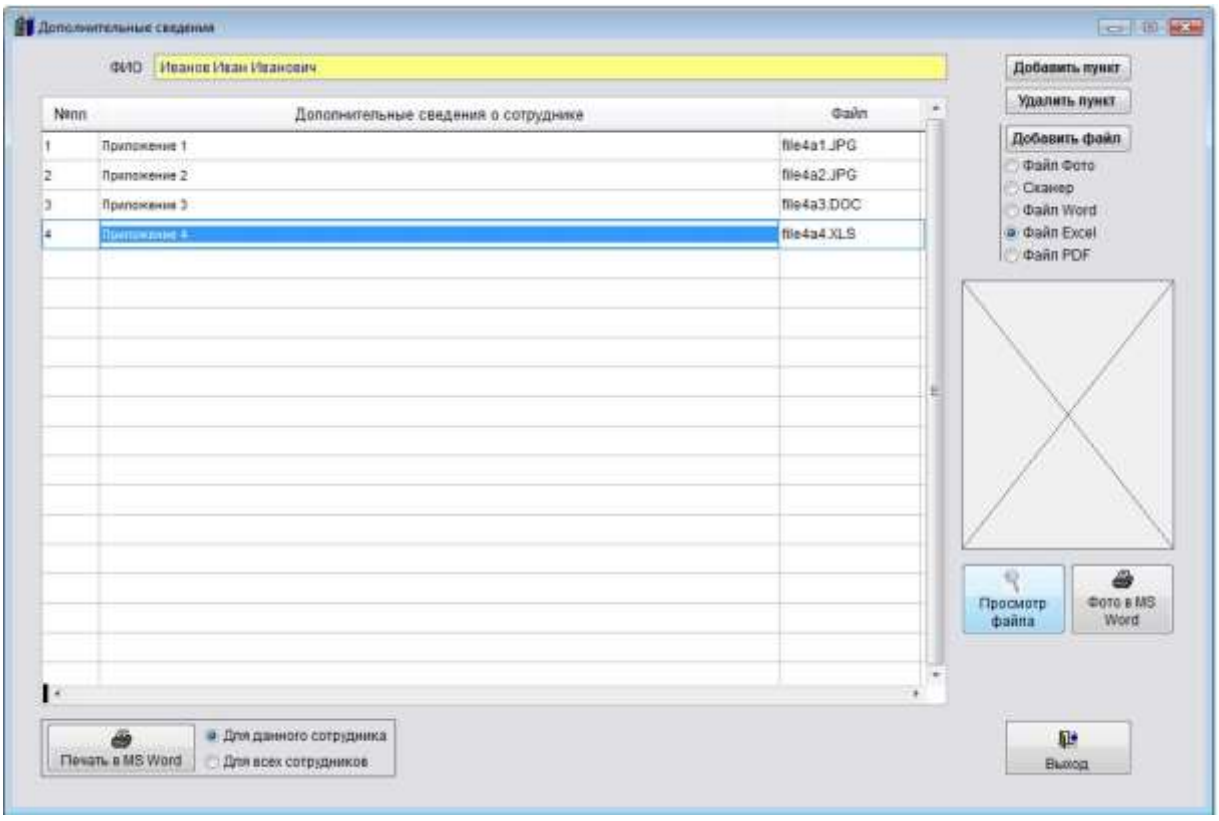

Файл прикрепится к карточке сотрудника.

Место хранения прикрепленных файлов определяется настройкой "Настройка привязки файлов Office к карточкам".

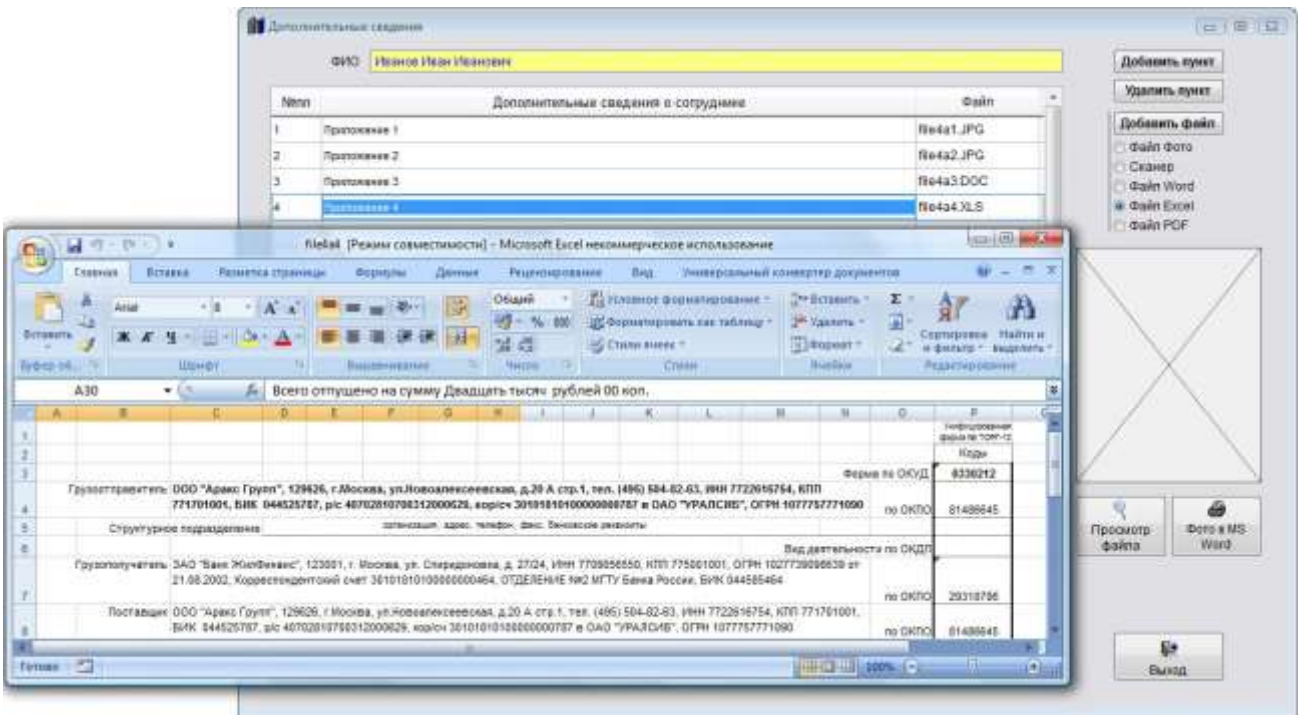

При установке курсора мышью на данный файл и нажатии кнопки "Просмотр файла" прикрепленный файл откроется в установленном Microsoft Excel либо при соответствующей настройке в OpenOffice Calc.

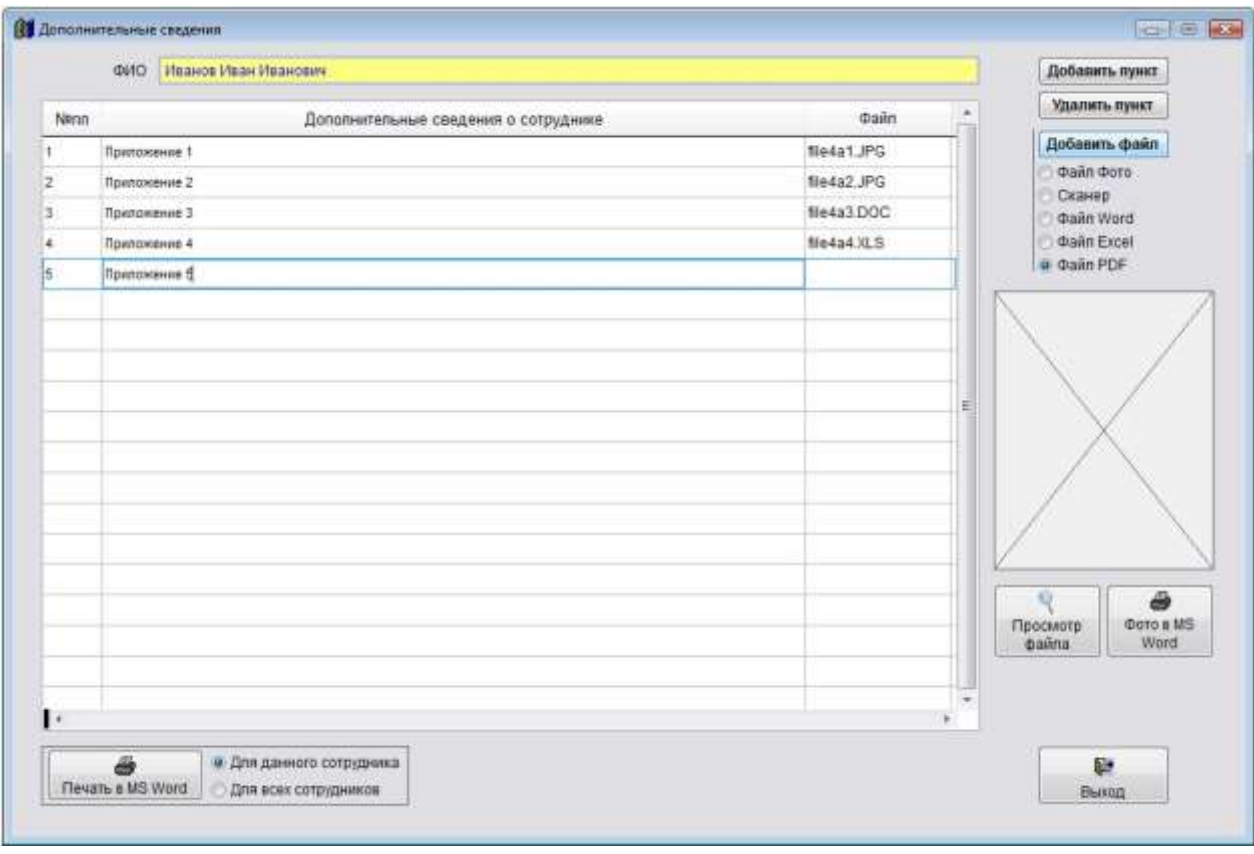

Для прикрепления файла PDF добавьте пункт, затем установите опцию "Файл PDF" и нажмите кнопку "Добавить файл".

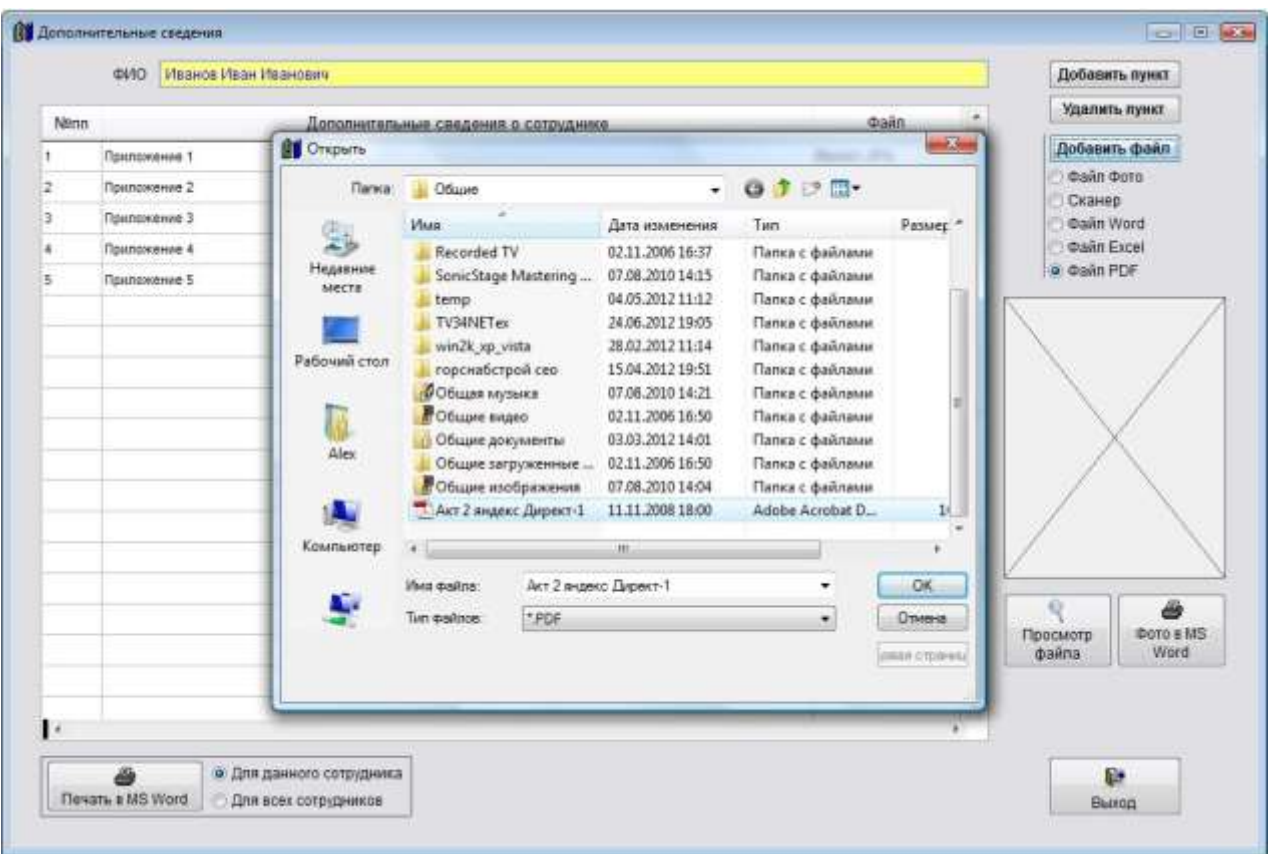

Откроется окно обзора файлов. Выберите нужный файл и нажмите ОК.

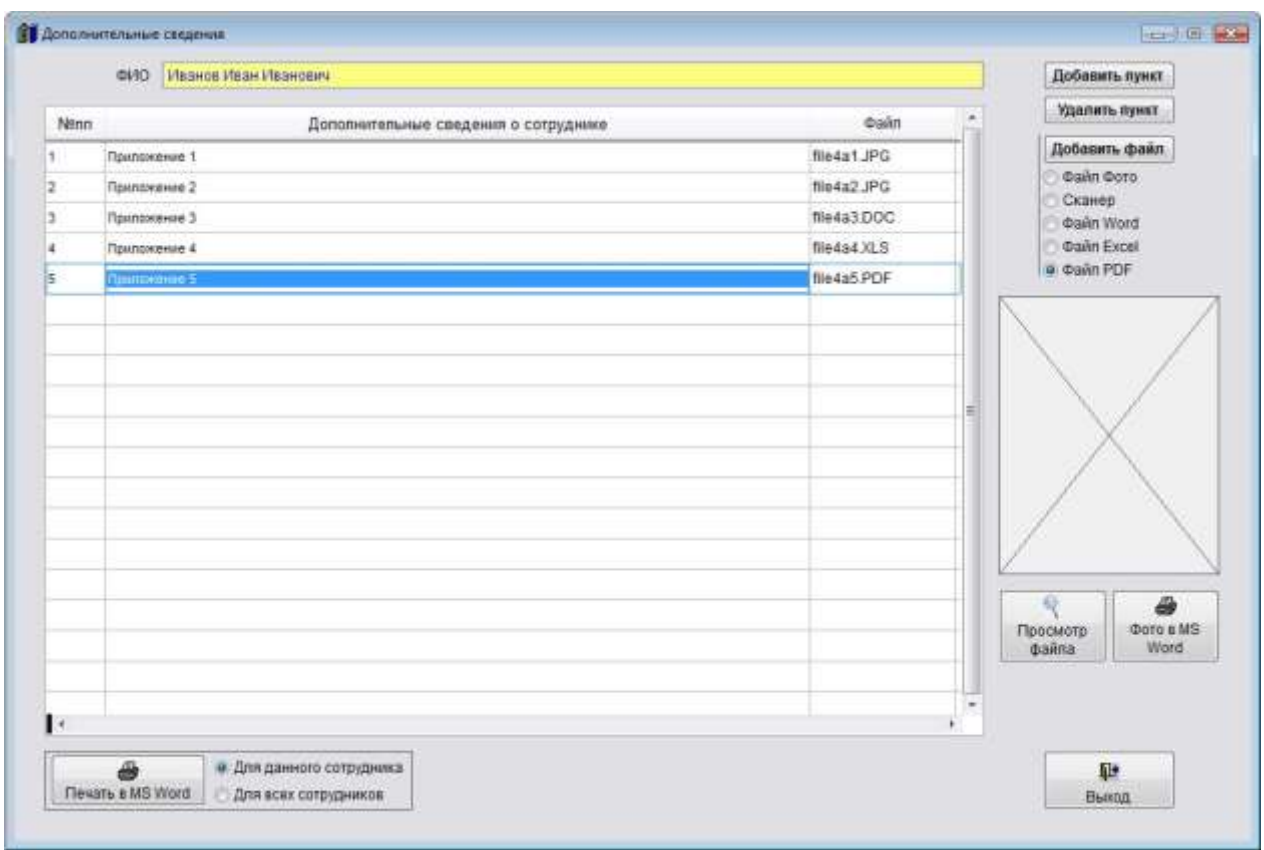

Файл прикрепится к карточке сотрудника.

Место хранения прикрепленных файлов определяется настройкой "Настройка привязки файлов Office к карточкам".

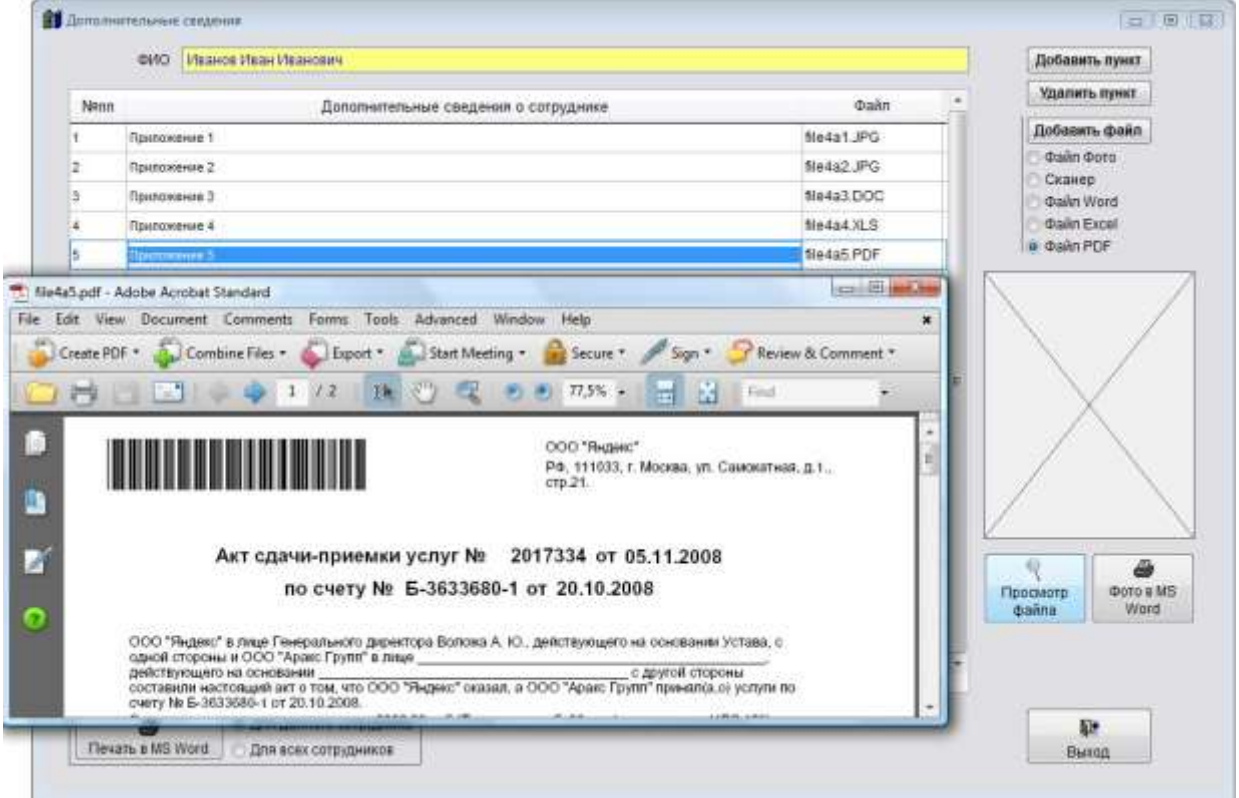

При установке курсора мышью на данный файл и нажатии кнопки "Просмотр файла" прикрепленный файл откроется в приложении, ассоциированном в Windows с типом файлов PDF.

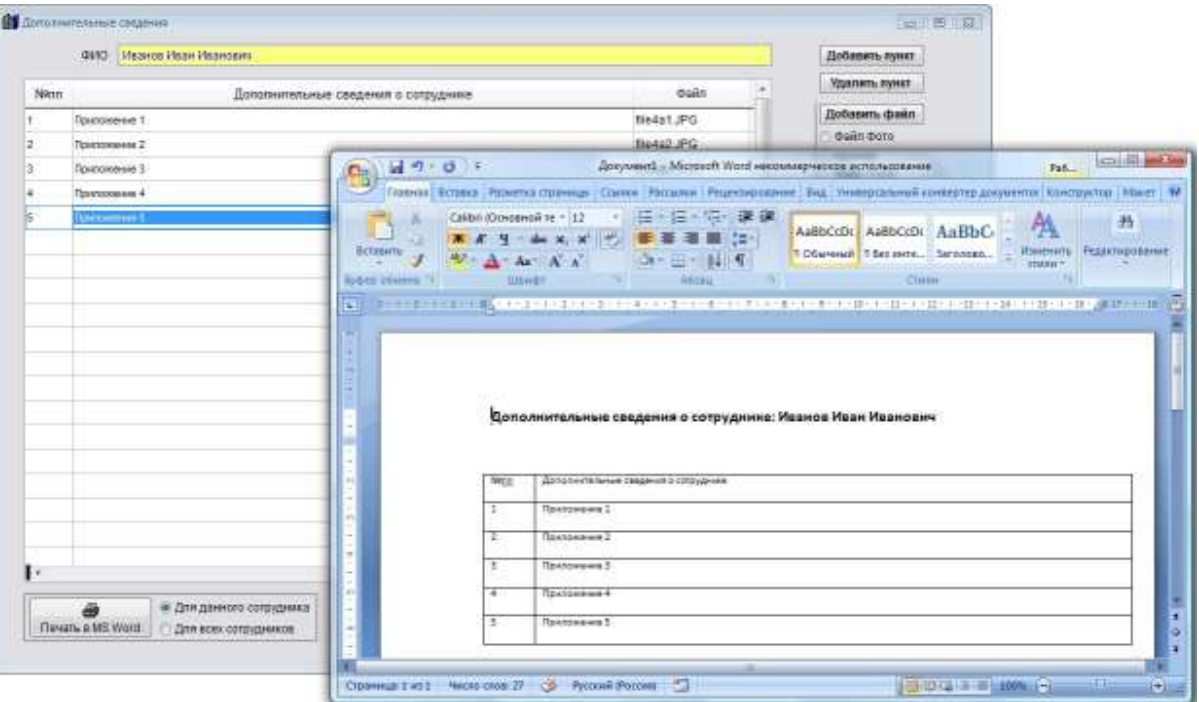

Для вывода перечня файлов в Microsoft Word либо при соответствующей настройке в OpenOffice Writer нажмите кнопку под таблицей "Печать в MS Word" (OO Writer).

В MS Word (OO Writer) можно вывести как перечень файлов данного сотрудника, так и всех сотрудников, установив опцию "Для всех сотрудников".

Для удаления прикрепленных файлов используйте кнопку "Удалить пункт".

При нажатии на нее появится окно с требованием подтверждения удаления файла.

Если Вы уверены, что файл нужно удалить, нажмите "Да".

Файл будет удален.

### **Как прикрепить к карточке сотрудника должностную инструкцию**

Вы можете прикрепить к карточке сотрудника должностную инструкцию в формате MS Word (DOC, DOCX) либо MS Excel (XLS, XLSX).

Для прикрепления файлов должностной инструкции откройте карточку сотрудника на редактирование (кнопка Изменить карточку в журнале сотрудников), перейдите в закладку Трудовая деятельность и нажмите кнопку "Должностная инструкция".

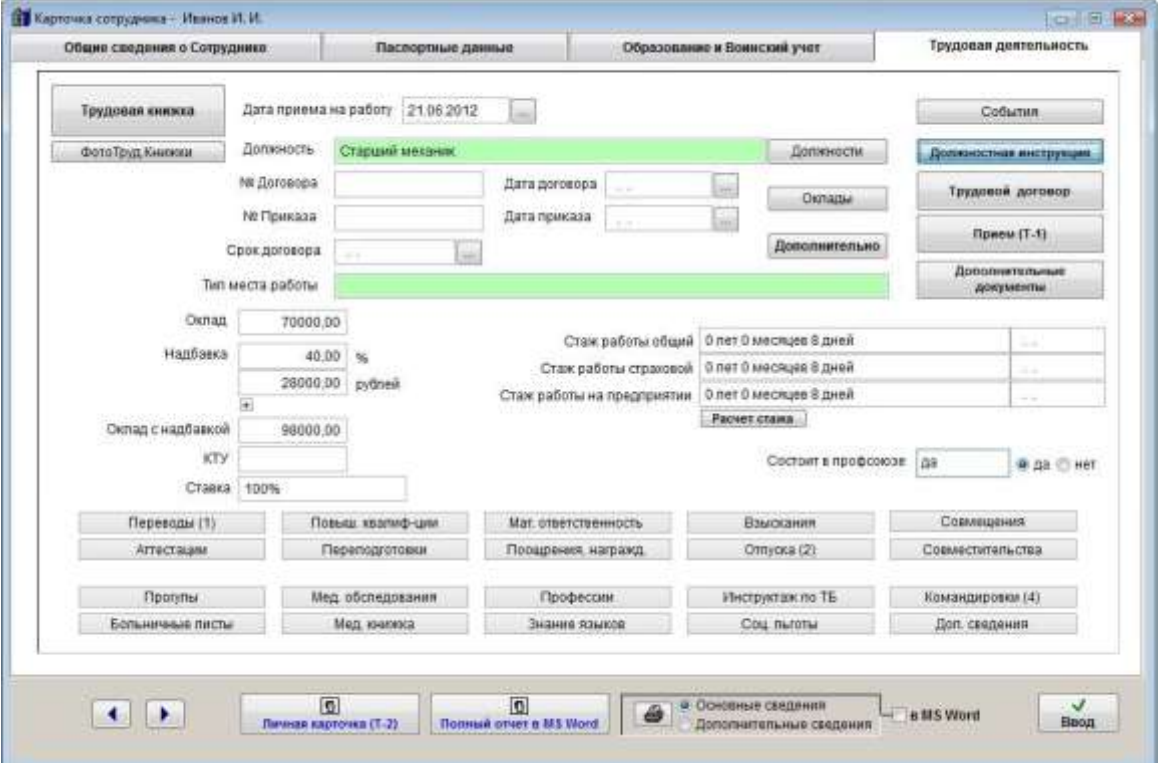

Откроется раздел для привязки файла с должностной инструкцией.

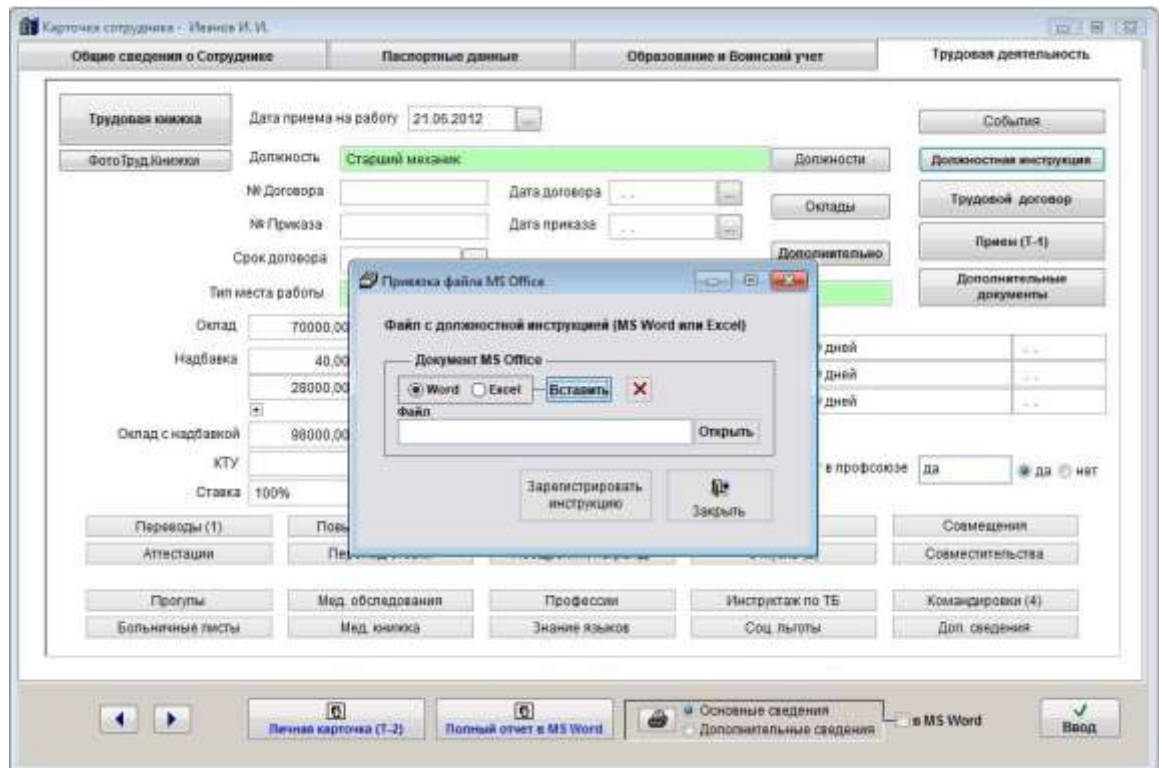

Для прикрепления файла MS Word (DOC, DOCX) добавьте пункт, затем установите опцию "Word" и нажмите кнопку "Вставить".

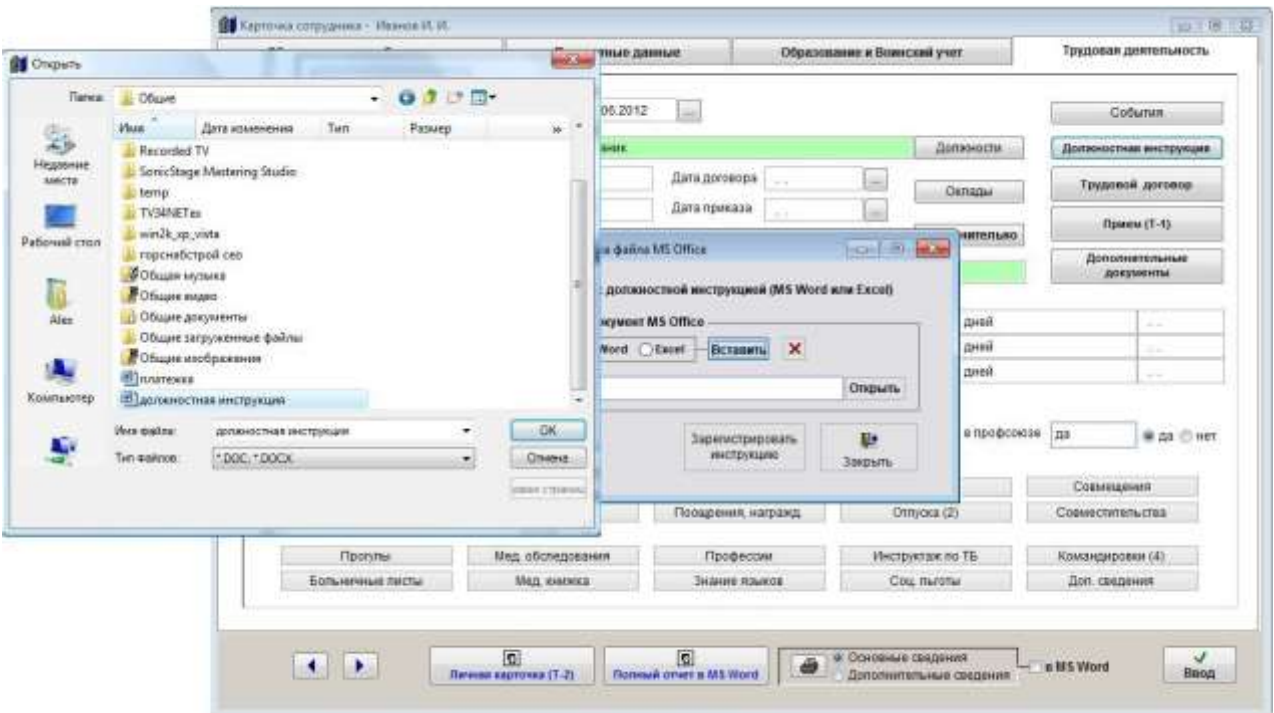

Откроется окно обзора файлов.

Выберите нужный файл и нажмите ОК.

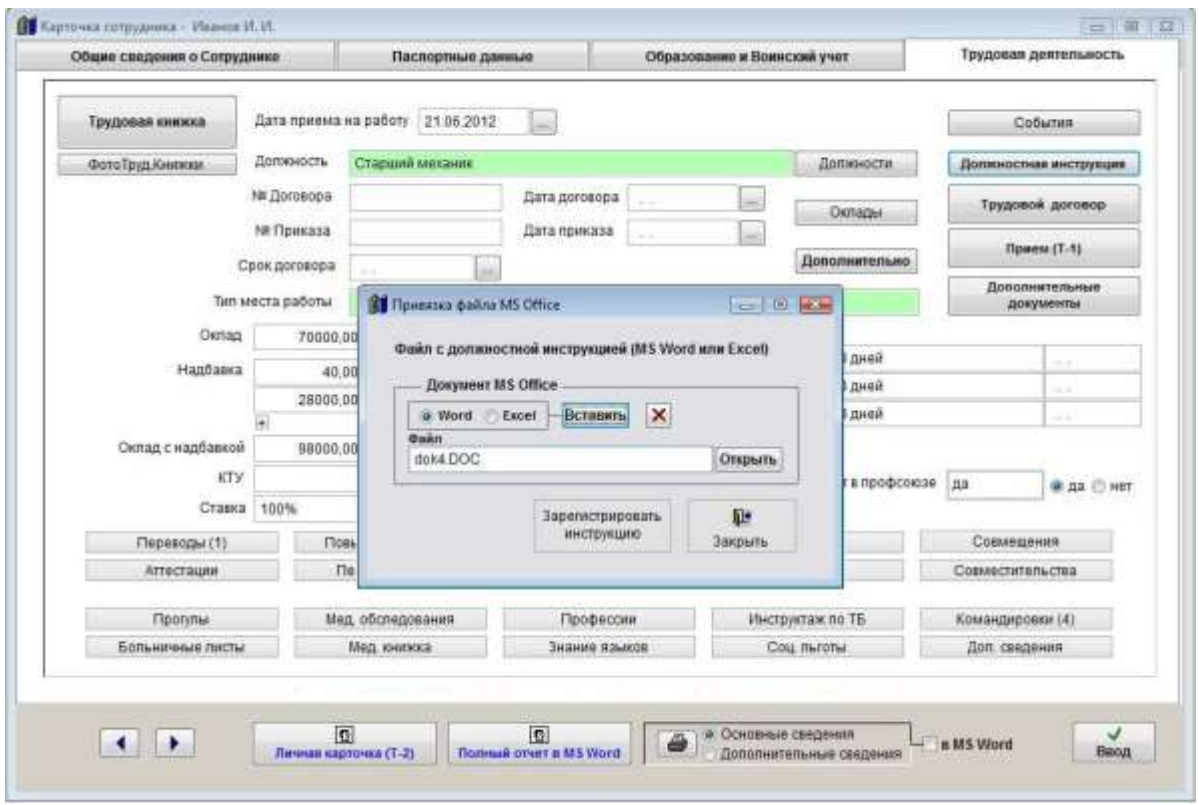

Файл прикрепится к карточке сотрудника.

Место хранения прикрепленных файлов определяется настройкой "Настройка привязки файлов Office к карточкам".

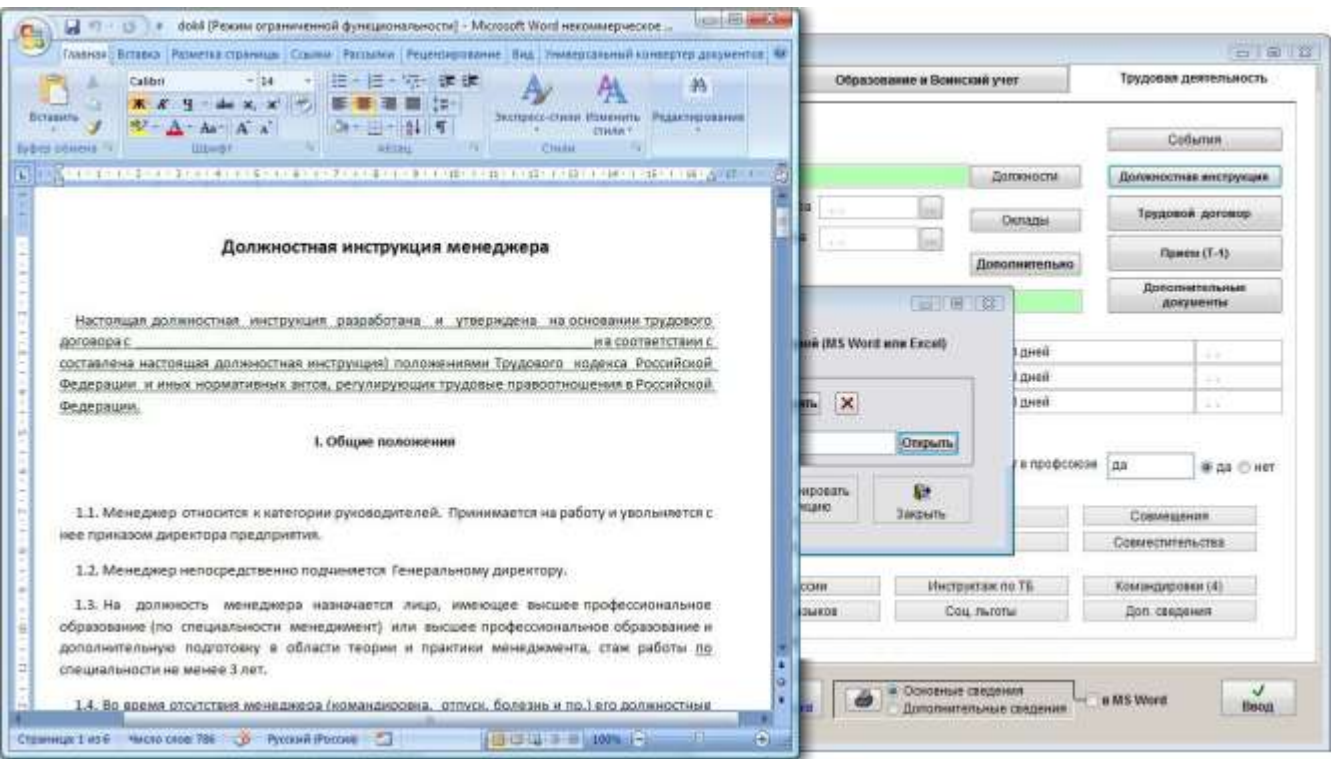

Для просмотра файла нажмите кнопку "Открыть" и прикрепленный файл откроется в установленном Microsoft Word либо при соответствующей настройке в OpenOffice Writer.

Для прикрепления файла MS Excel (XLS, XLSX) добавьте пункт, затем установите опцию "Excel" и нажмите кнопку "Вставить".

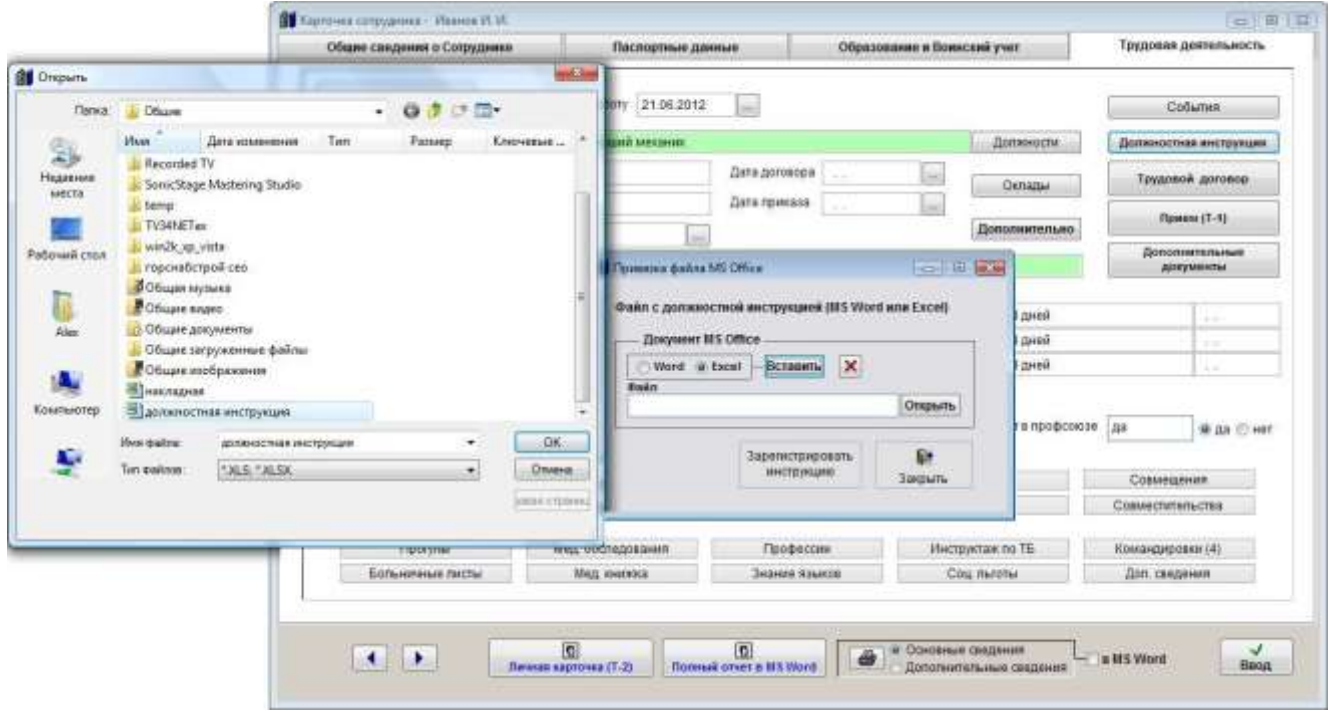

Откроется окно обзора файлов.

Выберите нужный файл и нажмите ОК.

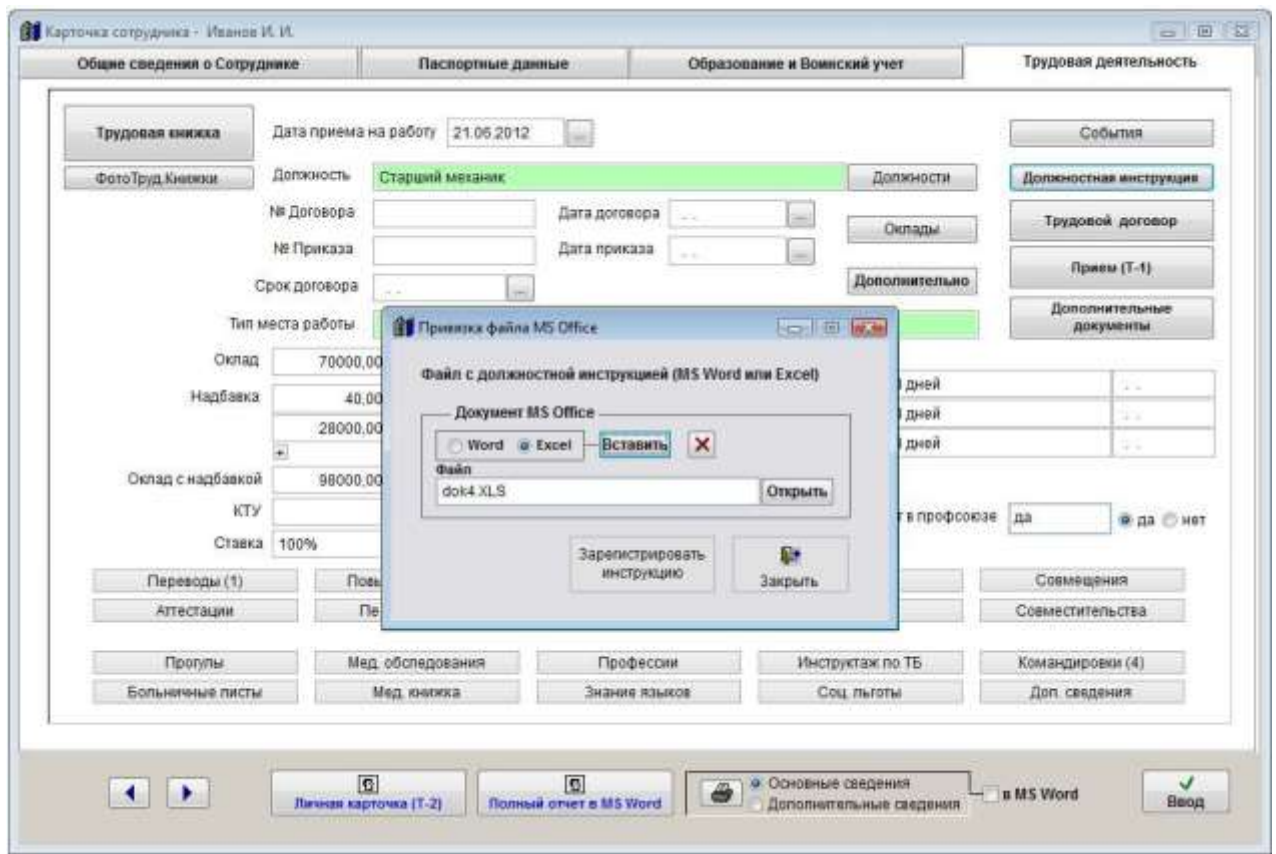

Файл прикрепится к карточке сотрудника.

Место хранения прикрепленных файлов определяется настройкой "Настройка привязки файлов Office к карточкам".

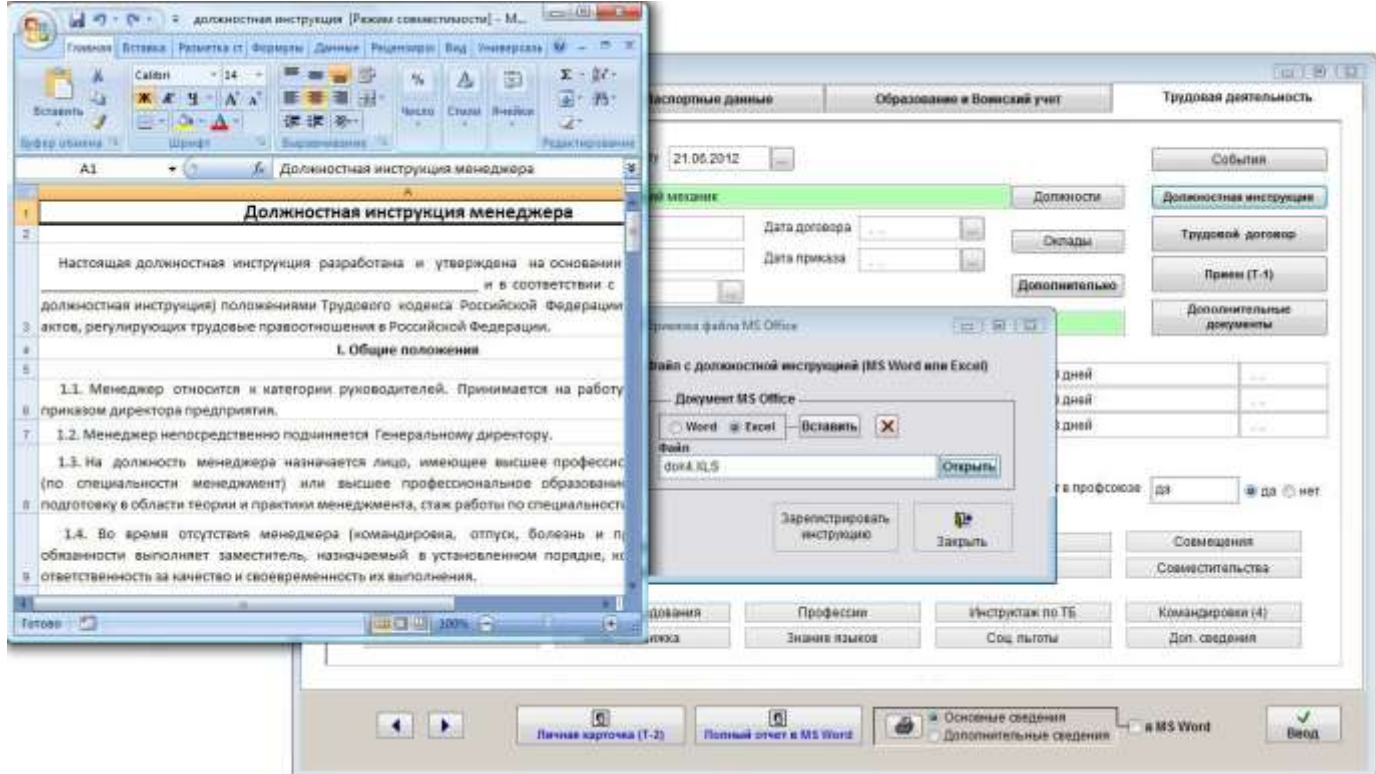

Для просмотра файла нажмите кнопку "Открыть" и прикрепленный файл откроется в установленном Microsoft Excel либо при соответствующей настройке в OpenOffice Calc.

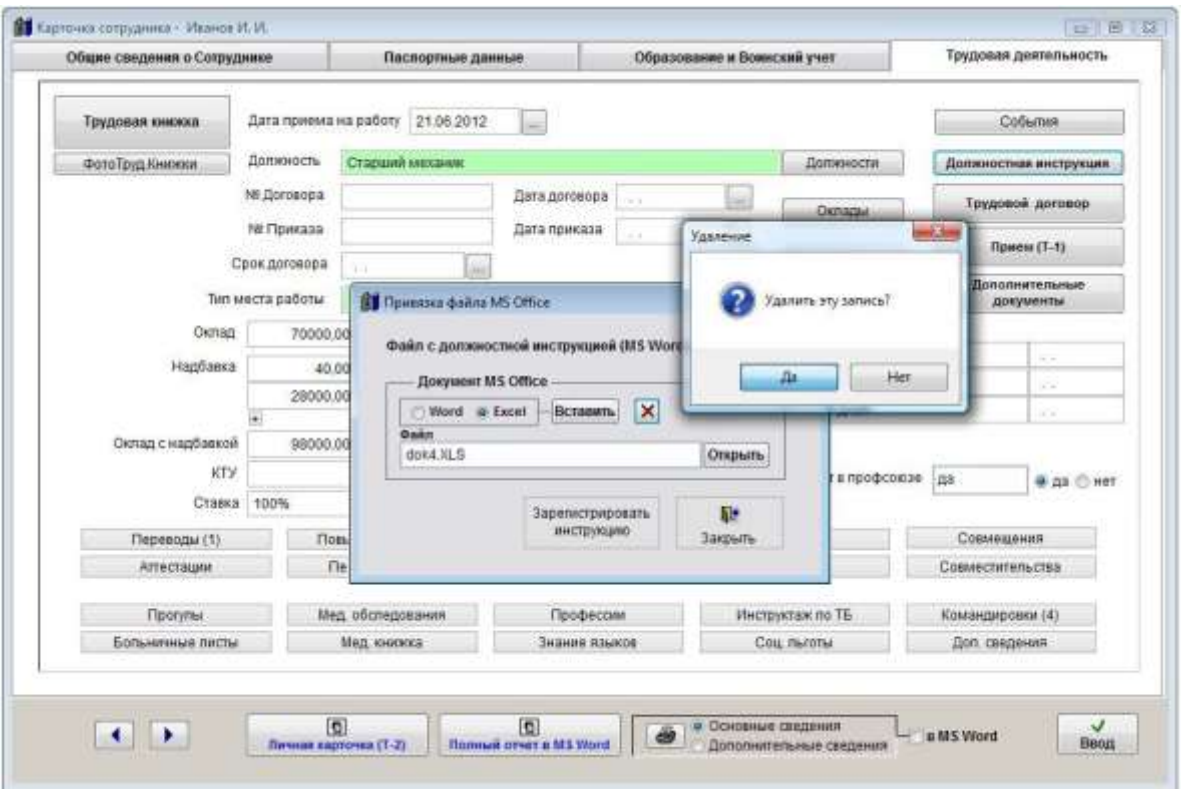

Для удаления прикрепленных файлов используйте кнопку с изображением красного крестика. При нажатии на нее появится окно с требованием подтверждения удаления файла. Если Вы уверены, что файл нужно удалить, нажмите "Да".

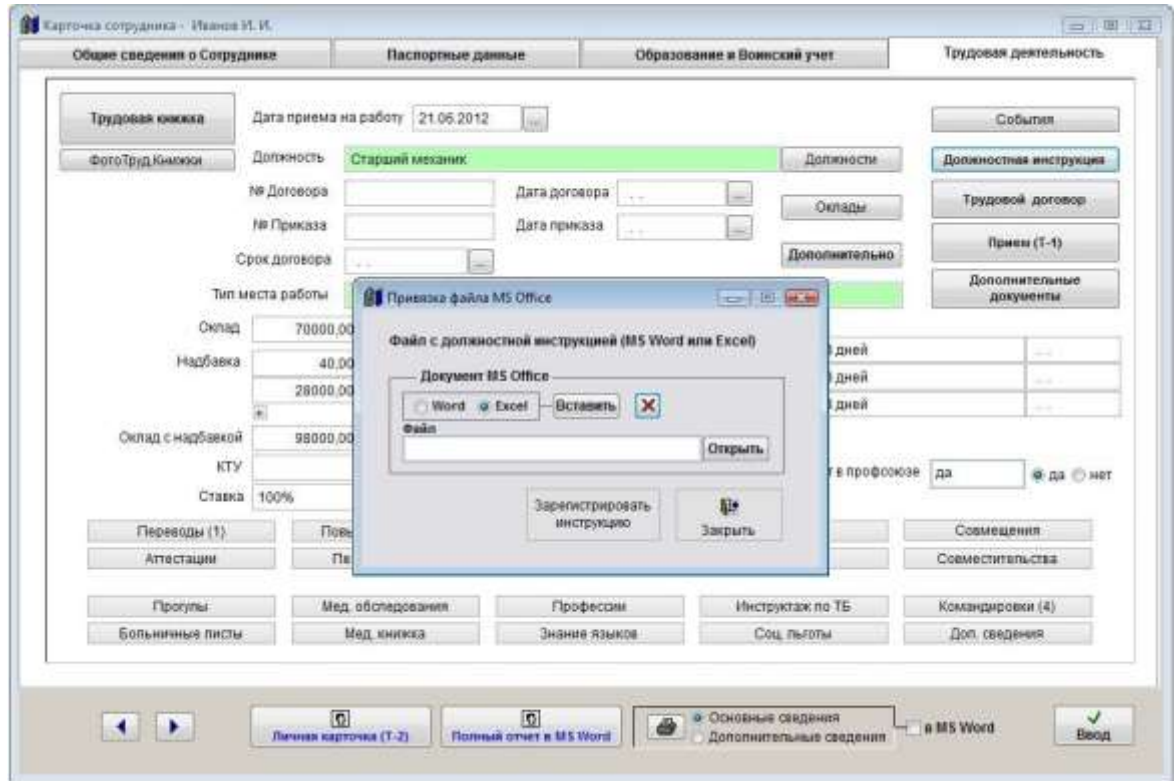

Файл будет удален.

При нажатии на кнопку "Зарегистрировать инструкцию" должностная инструкция будет зарегистрирована в "Журнале регистрации должностных инструкций".

## **Как прикрепить к карточке сотрудника инструкцию по охране труда и технике безопасности**

Вы можете прикрепить к карточке сотрудника инструкцию по охране труда и технике безопасности в формате MS Word (DOC, DOCX) либо MS Excel (XLS, XLSX).

Для прикрепления файлов должностной инструкции откройте карточку сотрудника на редактирование (кнопка Изменить карточку в журнале сотрудников), перейдите в закладку Трудовая деятельность и нажмите кнопку "Инструктаж по ТБ".

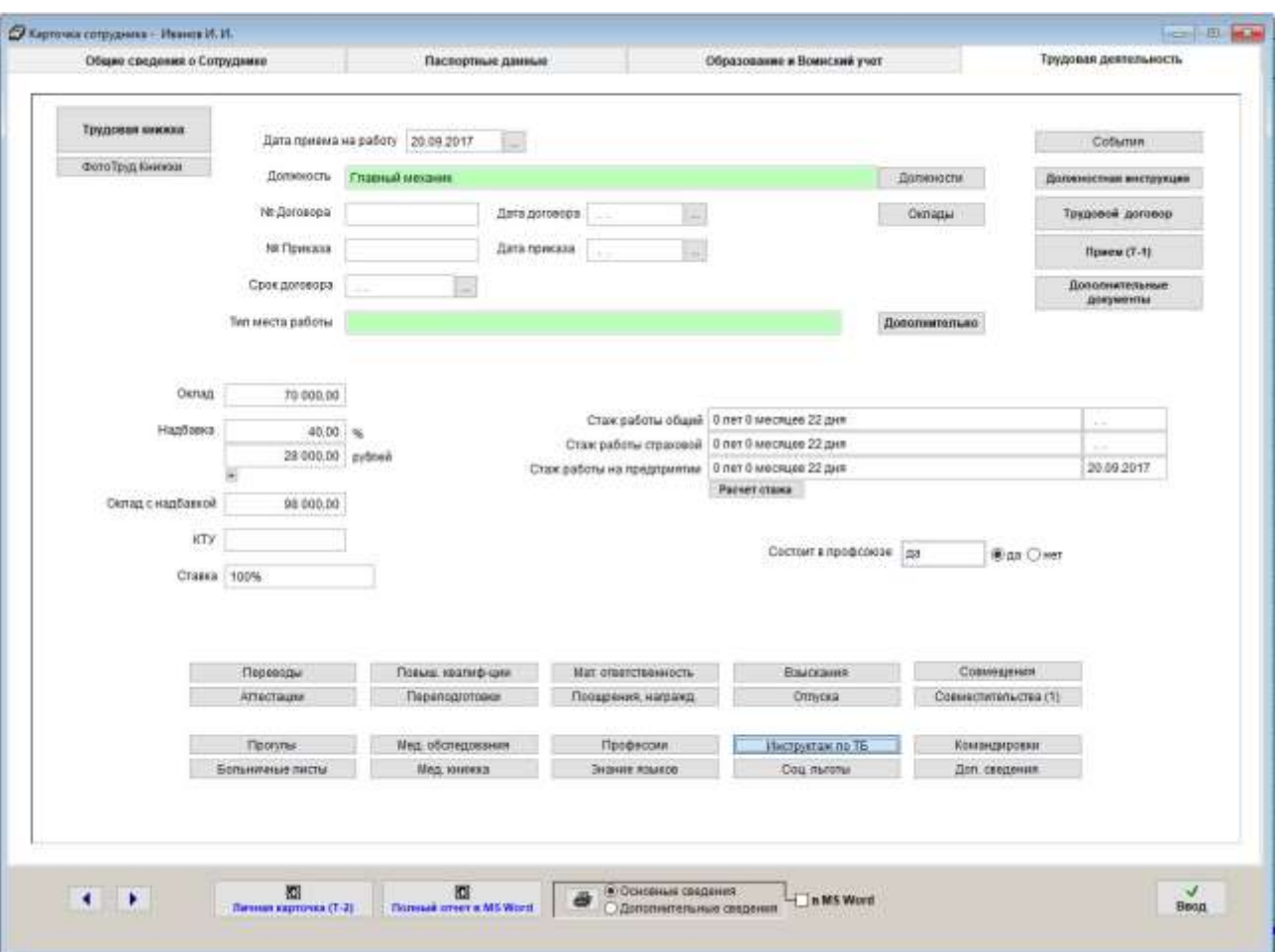

Откроется раздел для занесения информации по инструктажам по ТБ и привязки файла с инструкцией по охране труда и технике безопасности.

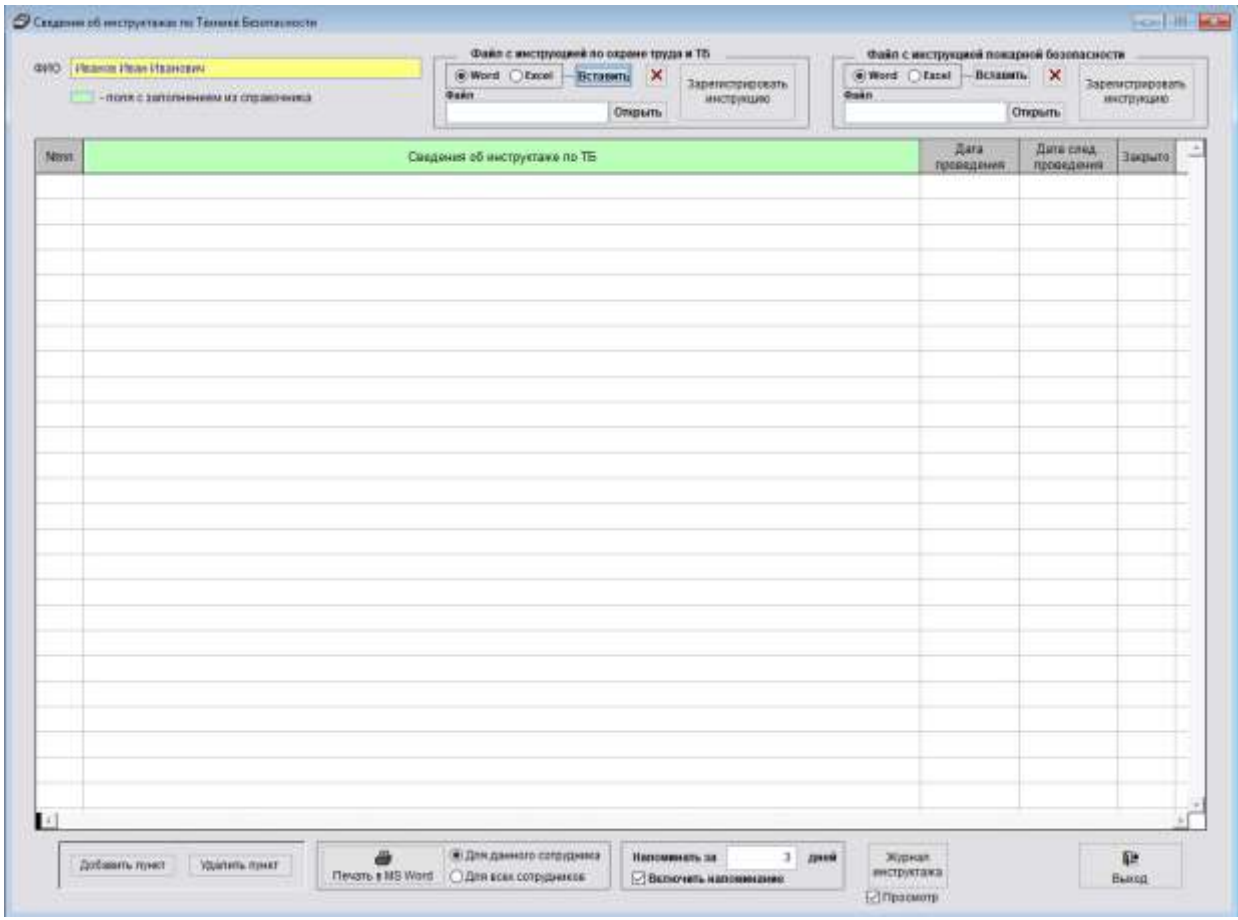

Для прикрепления файла MS Word (DOC, DOCX) добавьте пункт, затем установите опцию "Word" и нажмите кнопку "Вставить".

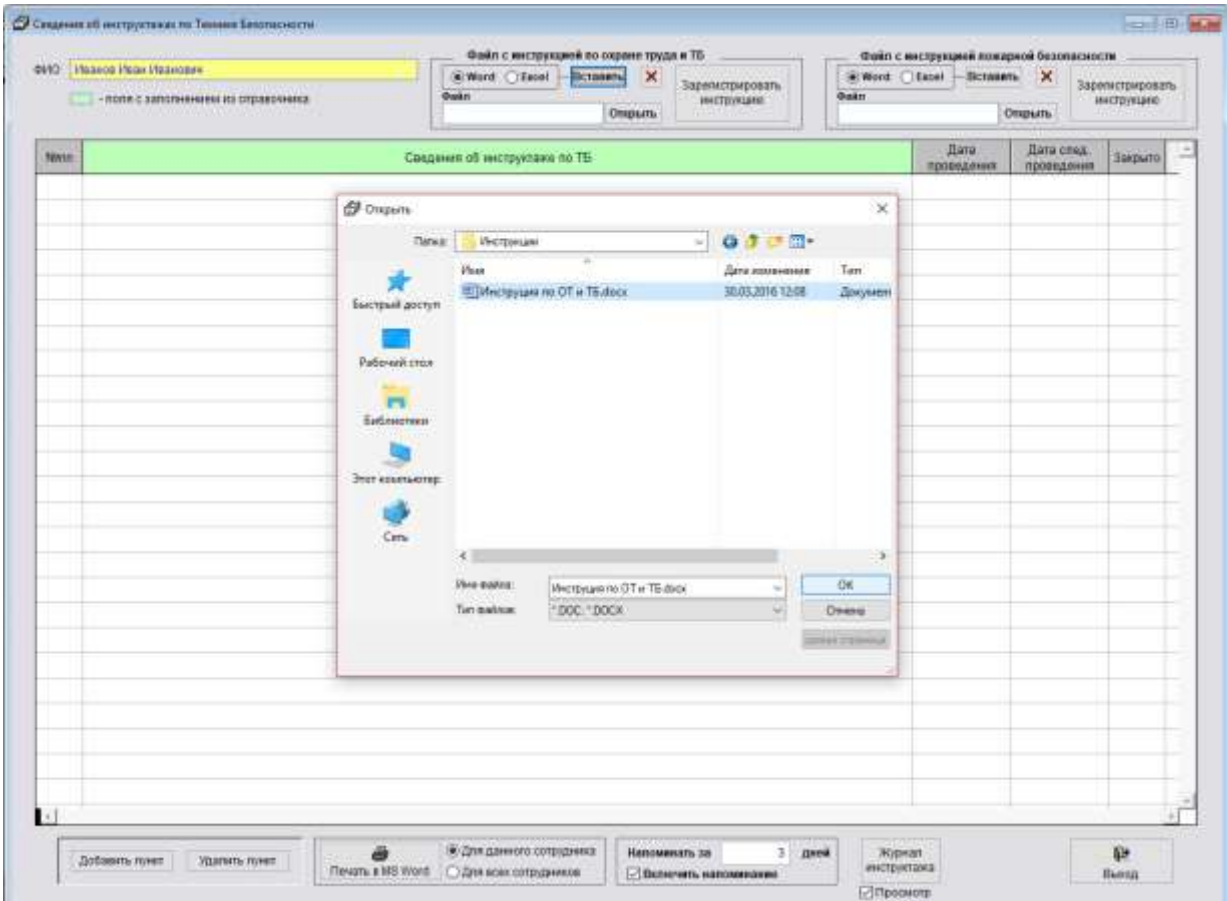

### Откроется окно обзора файлов. Выберите нужный файл и нажмите ОК.

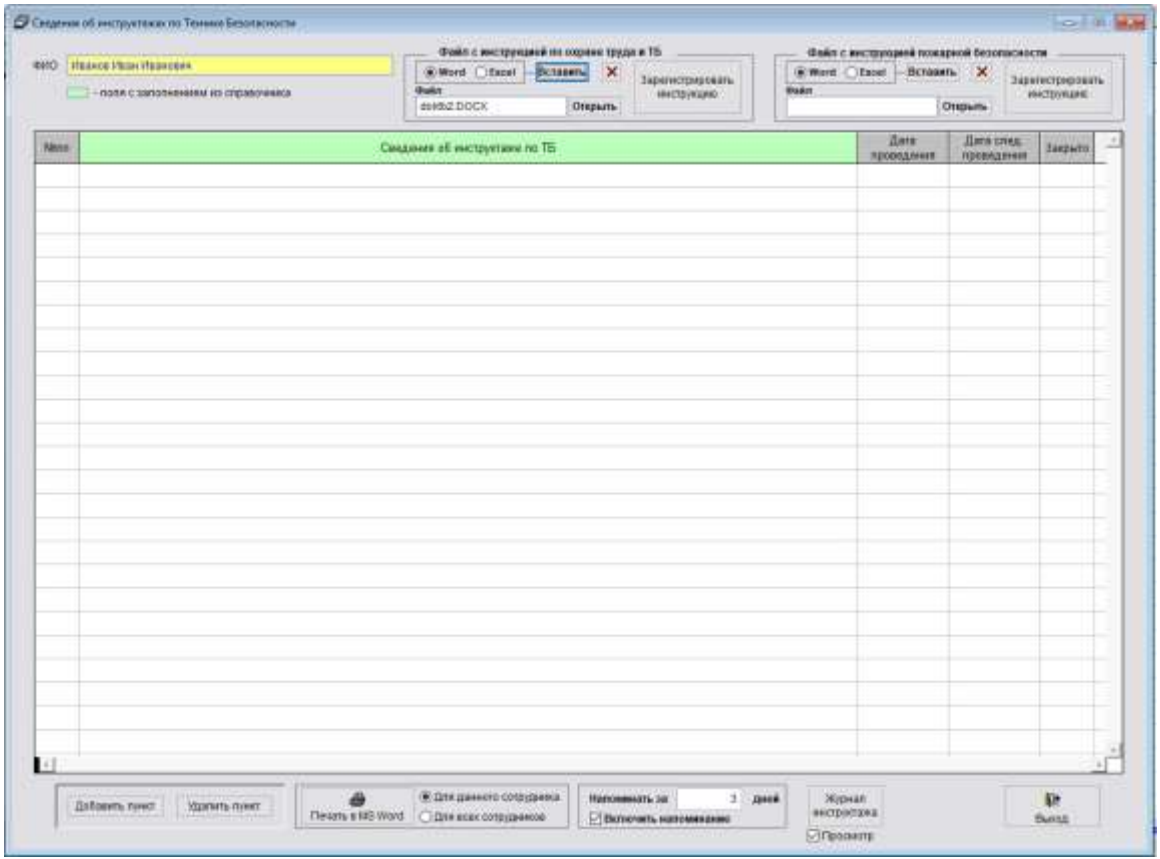

Файл прикрепится к карточке сотрудника.

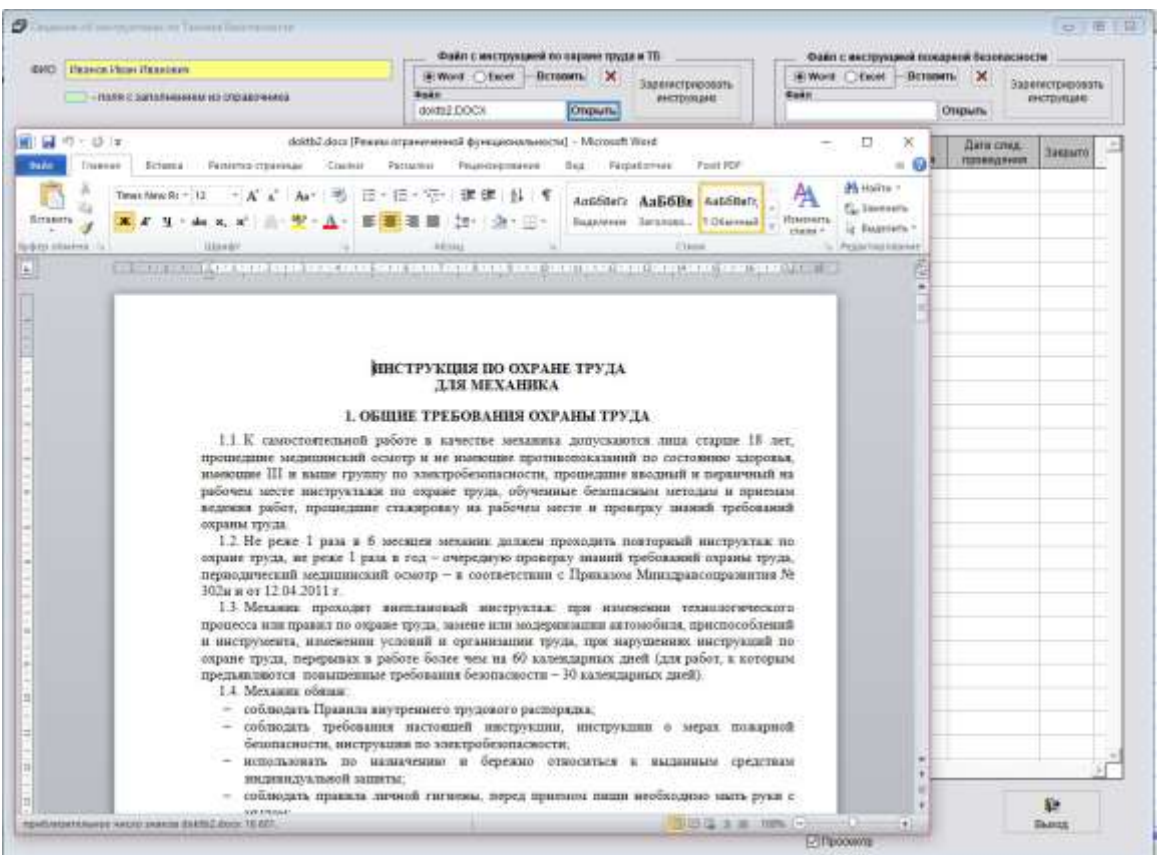

Для просмотра файла нажмите кнопку "Открыть" и прикрепленный файл откроется в установленном Microsoft Word либо при соответствующей настройке в OpenOffice Writer.

Для прикрепления файла MS Excel (XLS, XLSX) добавьте пункт, затем установите опцию "Excel" и нажмите кнопку "Вставить".

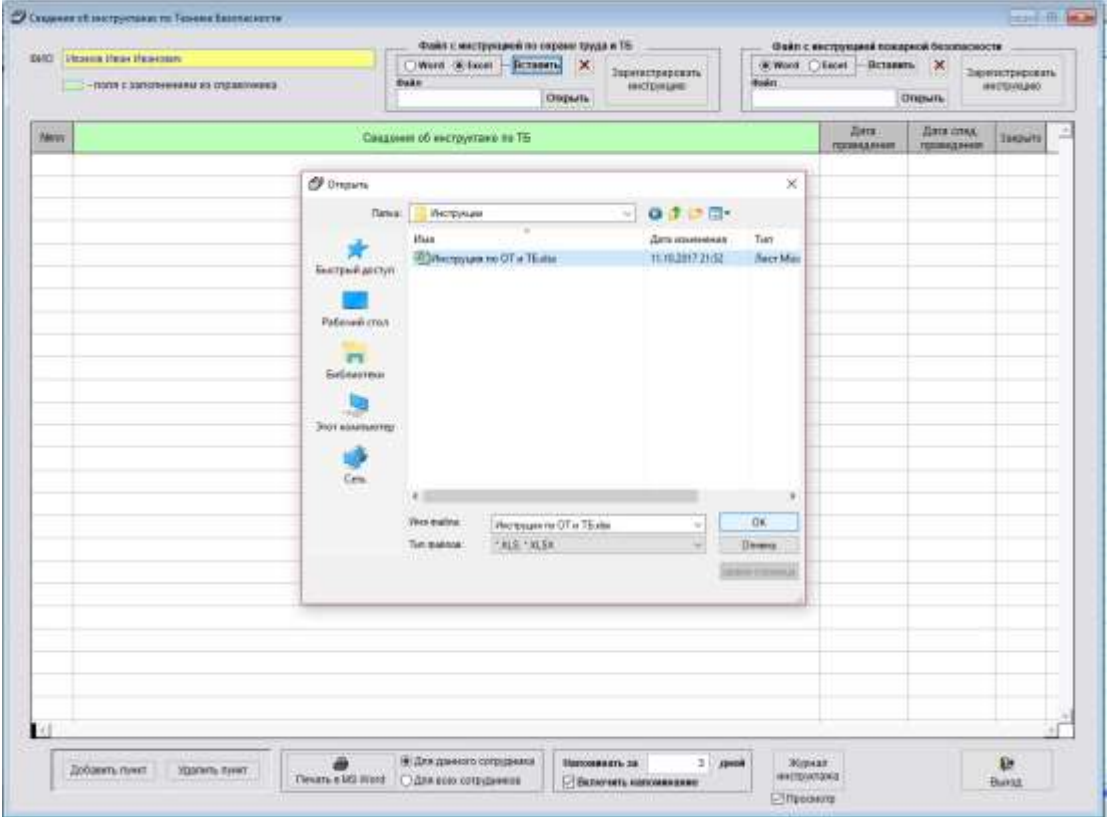

Откроется окно обзора файлов. Выберите нужный файл и нажмите ОК.

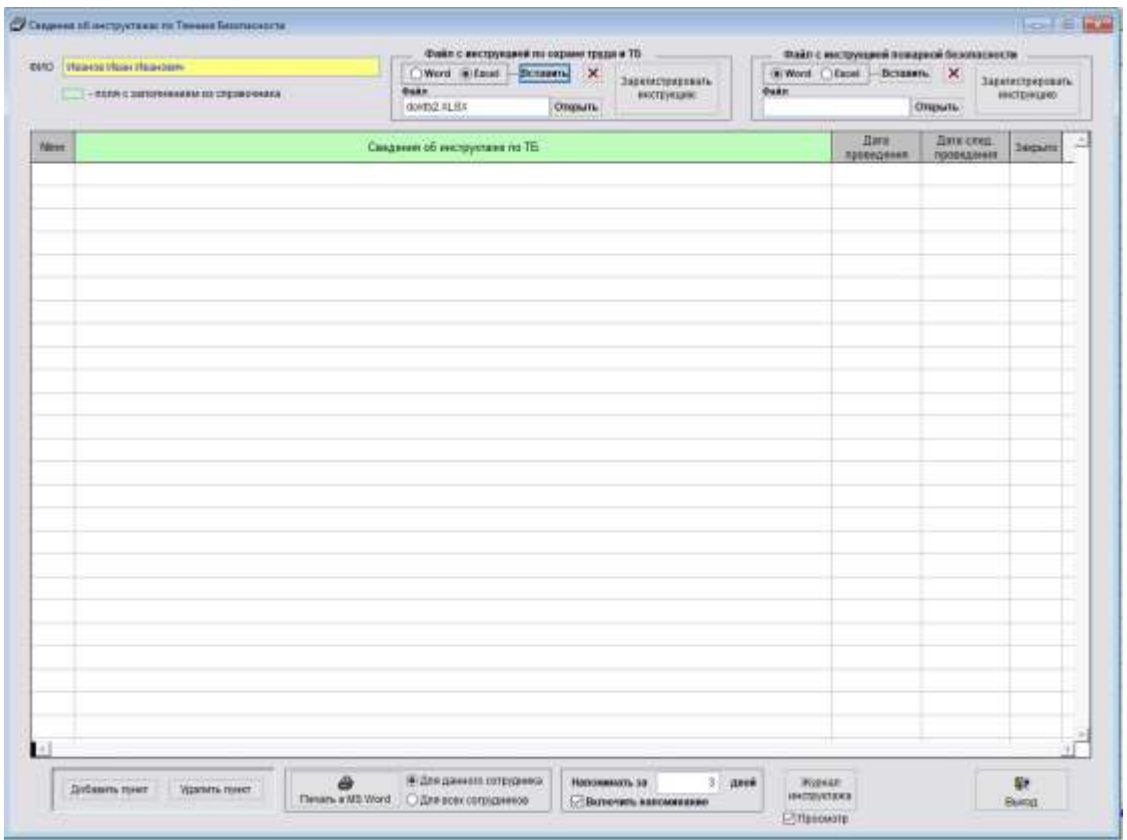

#### Файл прикрепится к карточке сотрудника.

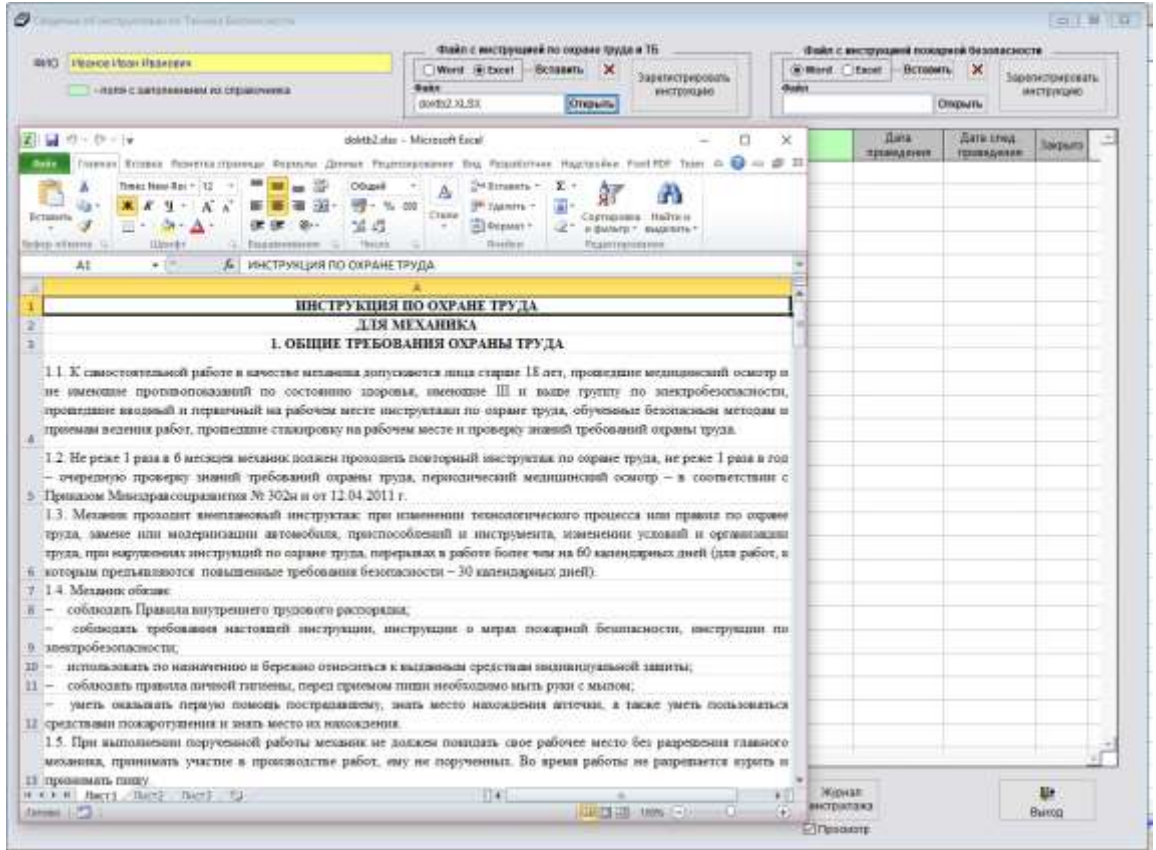

Для просмотра файла нажмите кнопку "Открыть" и прикрепленный файл откроется в установленном Microsoft Excel либо при соответствующей настройке в OpenOffice Calc.

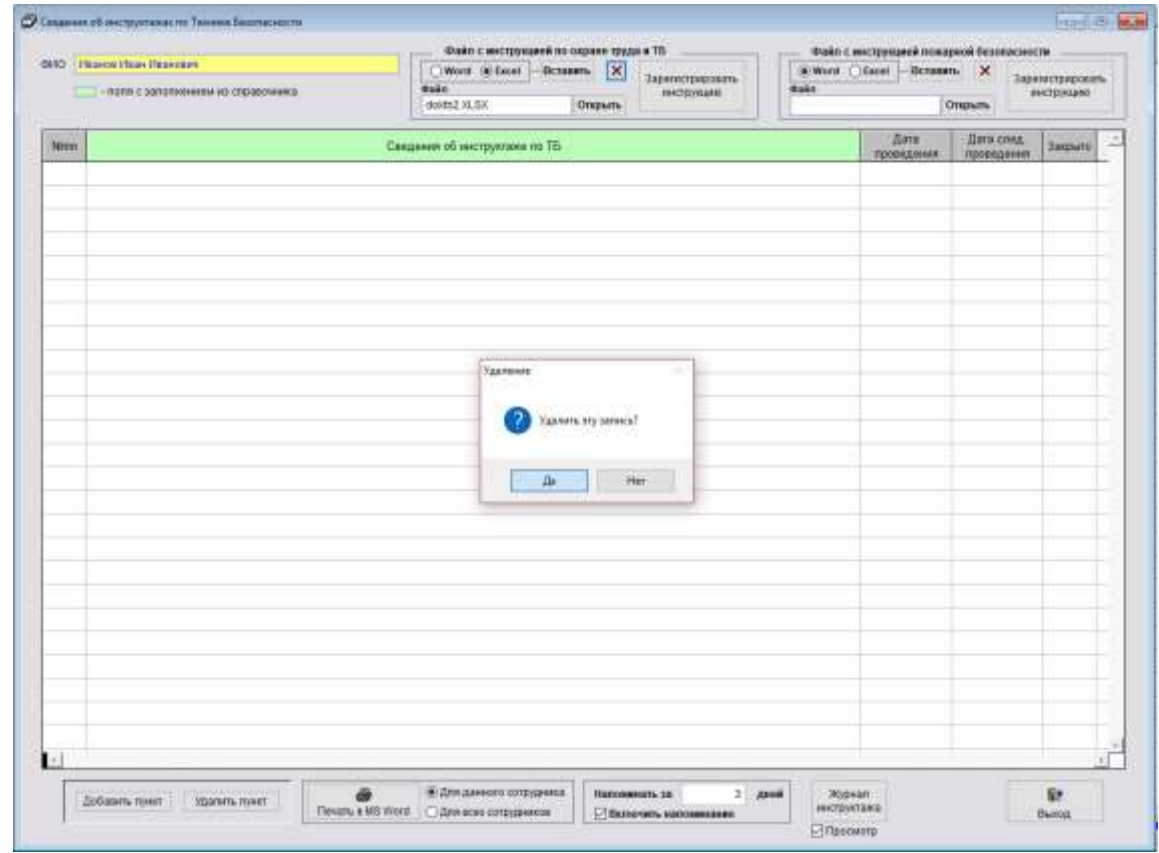

Для удаления прикрепленных файлов используйте кнопку с изображением красного крестика.

При нажатии на нее появится окно с требованием подтверждения удаления файла.

Если Вы уверены, что файл нужно удалить, нажмите "Да".

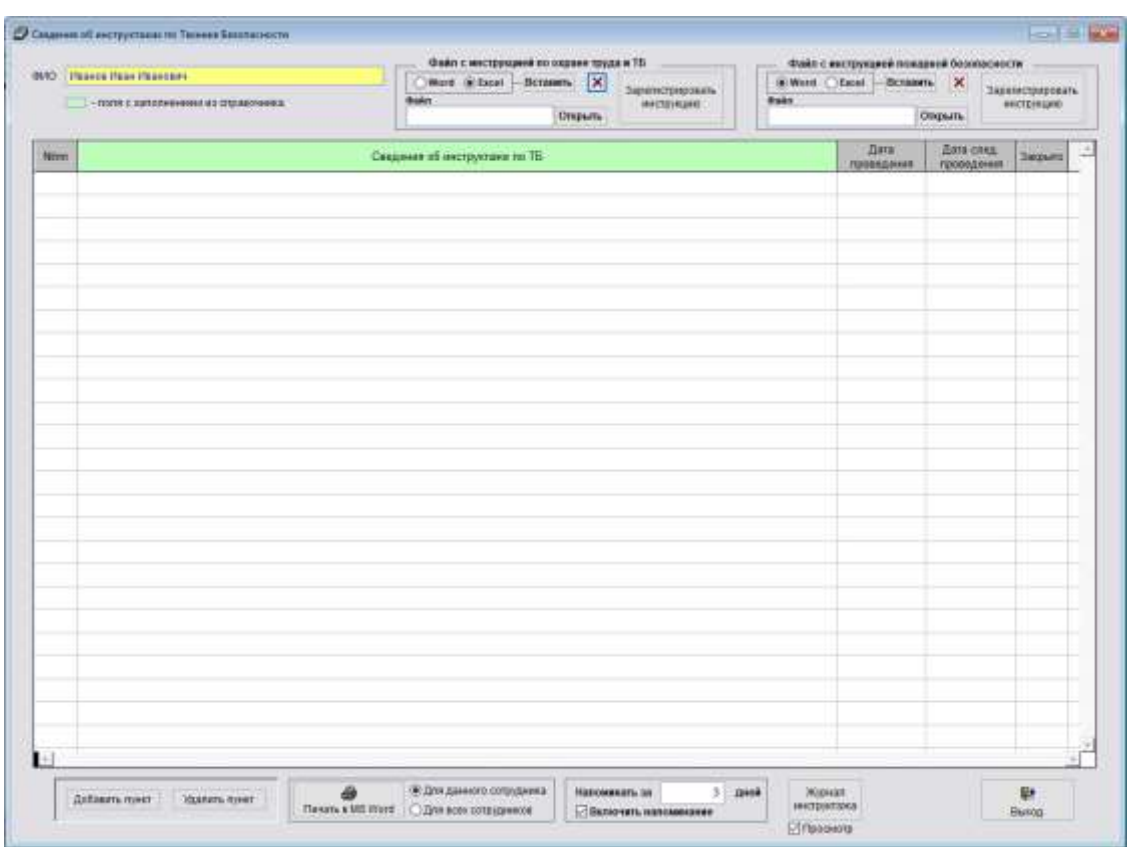

Файл будет удален.

При нажатии на кнопку "Зарегистрировать инструкцию" инструкция по охране труда и ТБ будет зарегистрирована в "Журнале регистрации инструкций по охране труда и технике безопасности".

## **Как прикрепить к карточке сотрудника инструкцию по пожарной безопасности**

Вы можете прикрепить к карточке сотрудника инструкцию по пожарной безопасности в формате MS Word (DOC, DOCX) либо MS Excel (XLS, XLSX).

Для прикрепления файлов должностной инструкции откройте карточку сотрудника на редактирование (кнопка Изменить карточку в журнале сотрудников), перейдите в закладку Трудовая деятельность и нажмите кнопку "Инструктаж по ТБ".

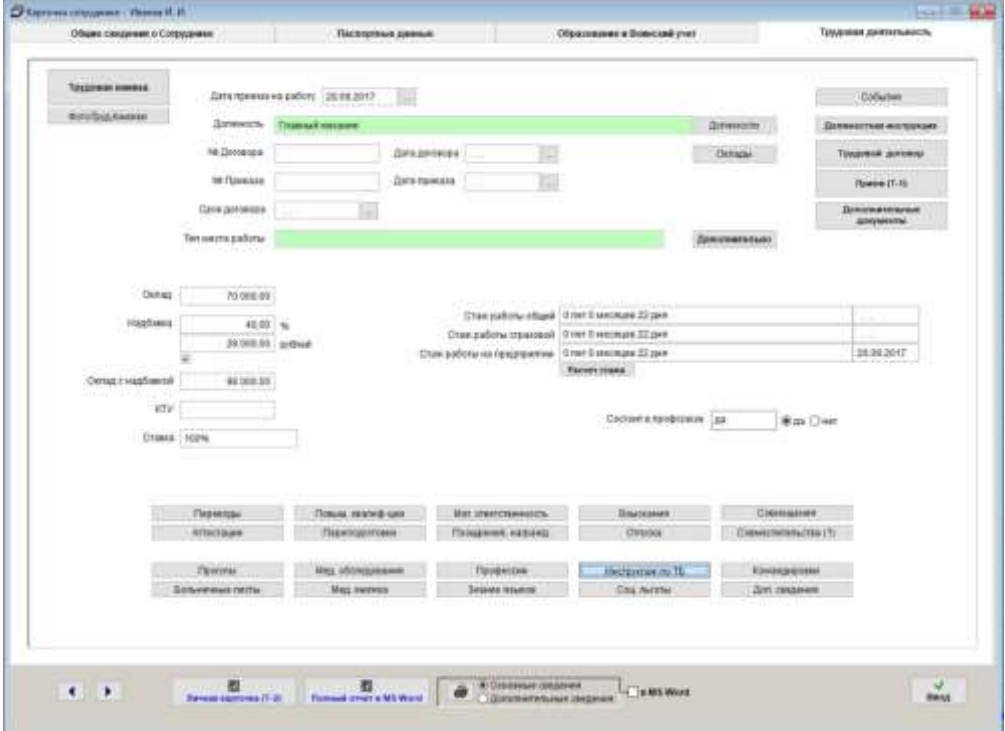

Откроется раздел для занесения информации по инструктажам по ТБ и привязки файла с инструкцией по пожарной безопасности.

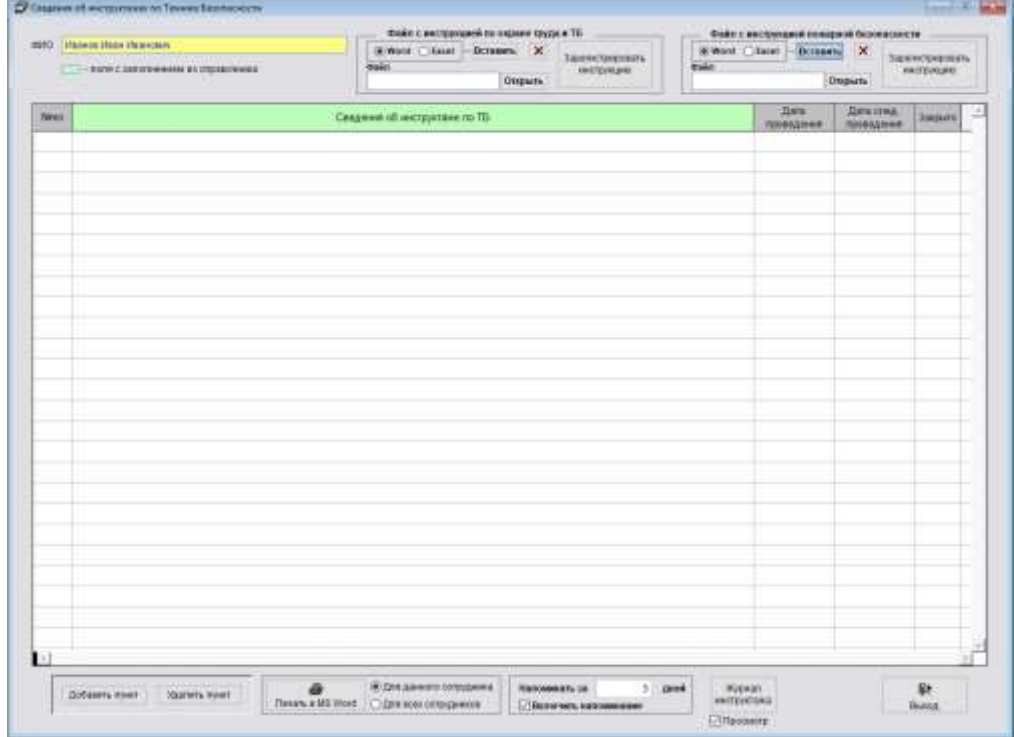

Для прикрепления файла MS Word (DOC, DOCX) добавьте пункт, затем установите опцию "Word" и нажмите кнопку "Вставить".

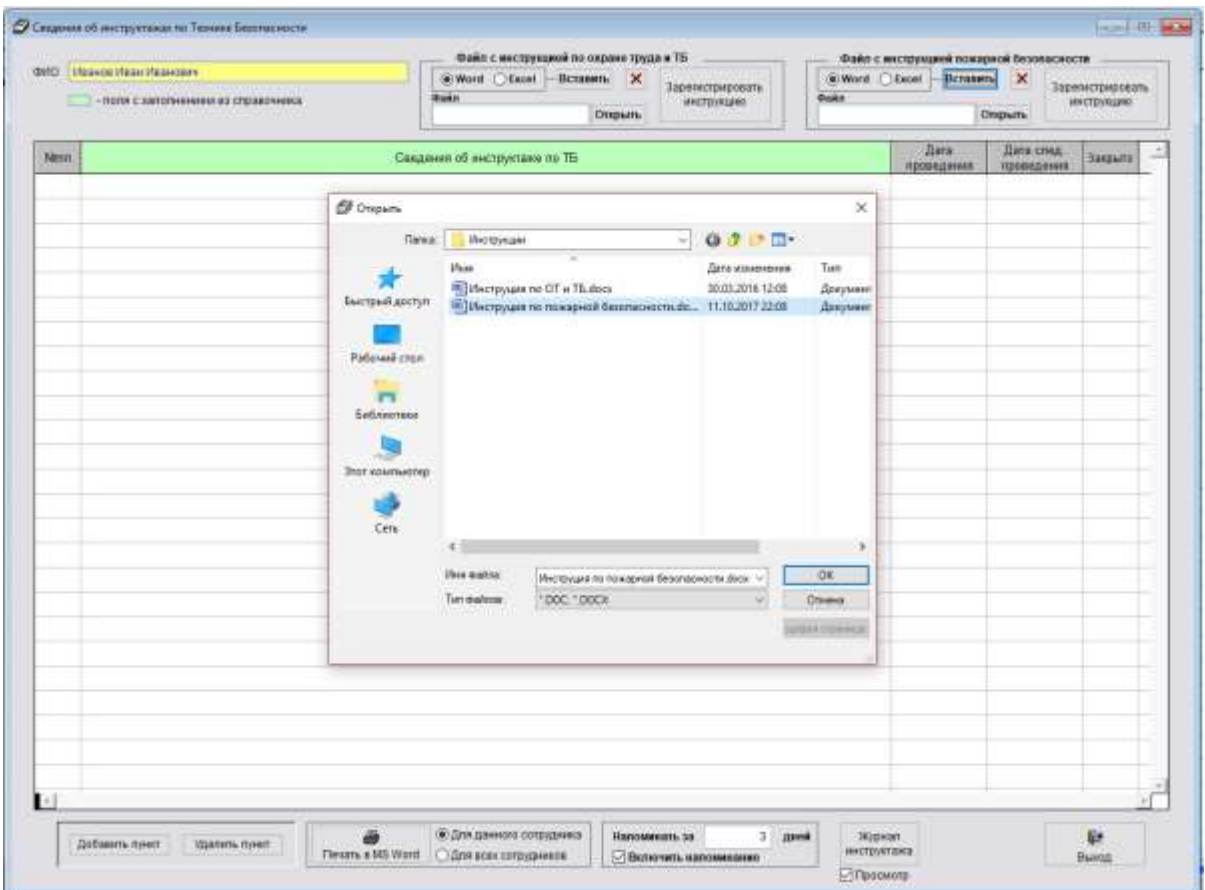

Откроется окно обзора файлов. Выберите нужный файл и нажмите ОК.

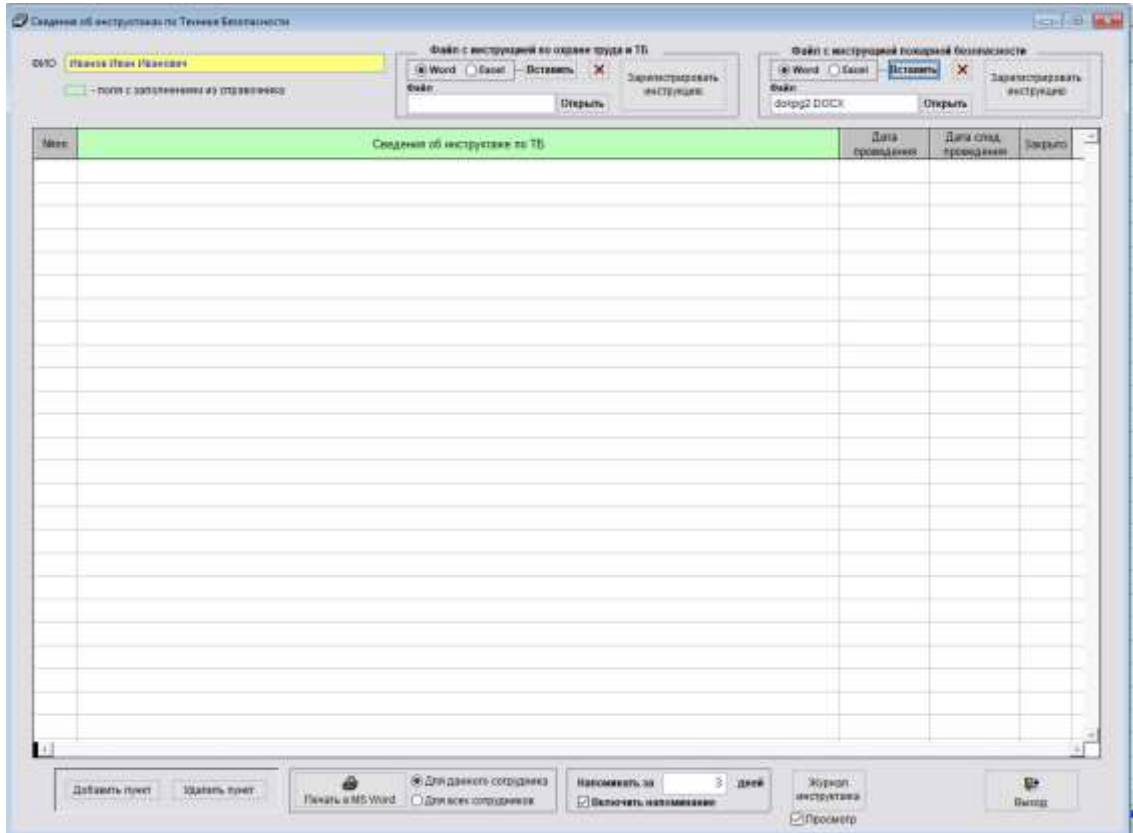

Файл прикрепится к карточке сотрудника.

Место хранения прикрепленных файлов определяется настройкой "Настройка привязки файлов Office к карточкам".

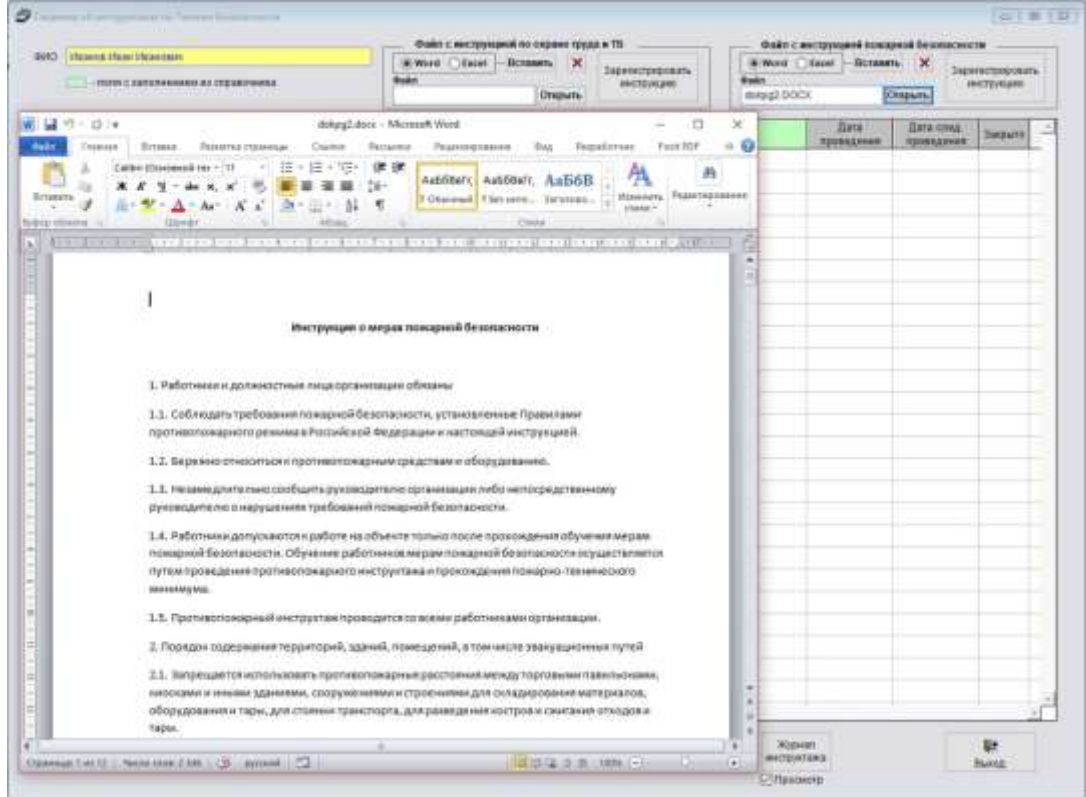

Для просмотра файла нажмите кнопку "Открыть" и прикрепленный файл откроется в установленном Microsoft Word либо при соответствующей настройке в OpenOffice Writer.

Для прикрепления файла MS Excel (XLS, XLSX) добавьте пункт, затем установите опцию "Excel" и нажмите кнопку "Вставить".

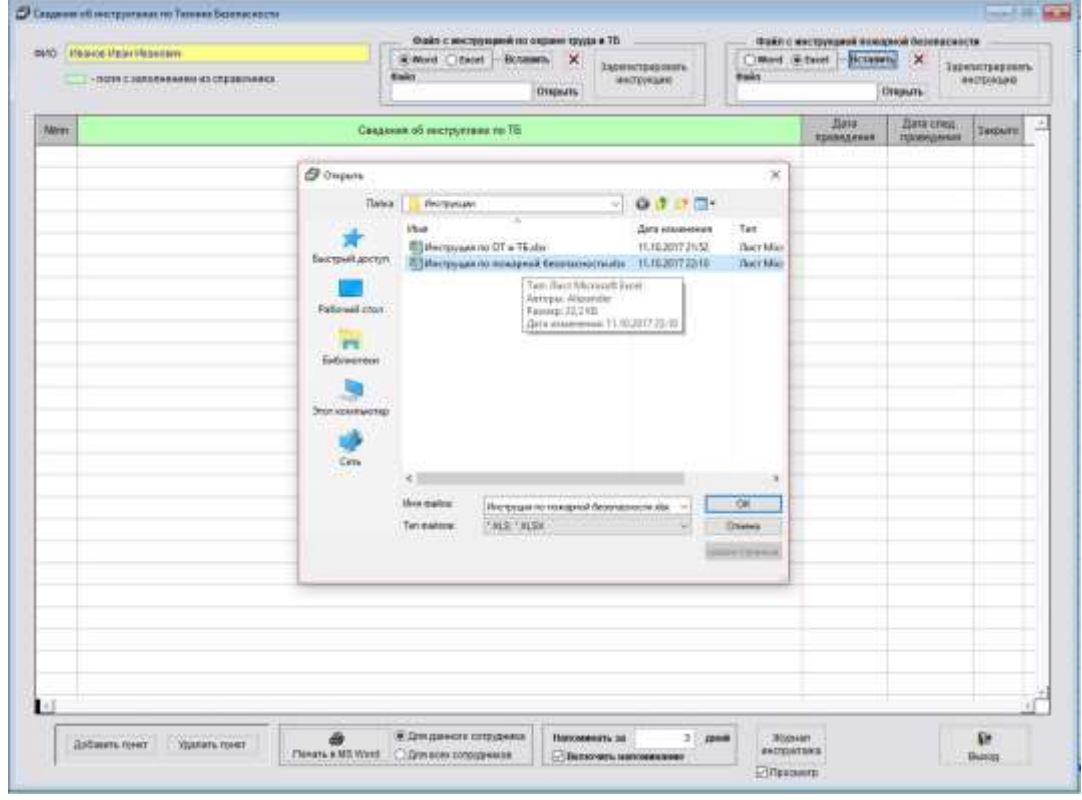

Откроется окно обзора файлов. Выберите нужный файл и нажмите ОК.

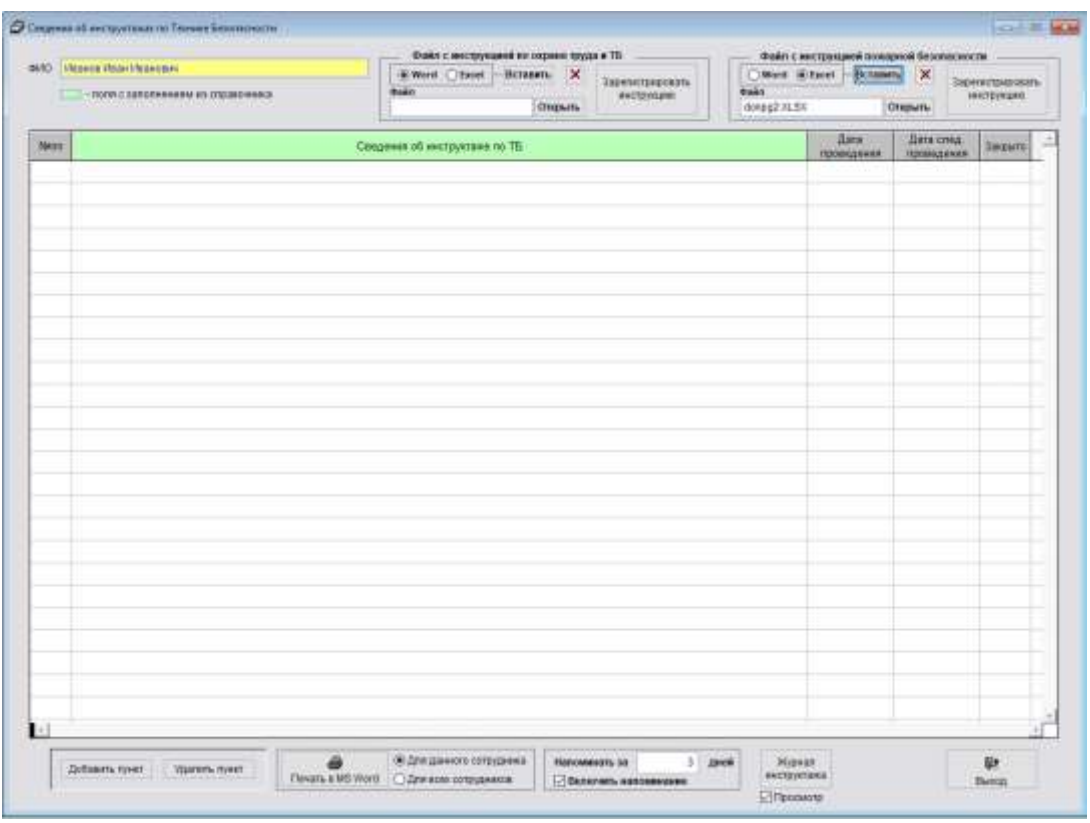

Файл прикрепится к карточке сотрудника.

Место хранения прикрепленных файлов определяется настройкой "Настройка привязки файлов Office к карточкам".

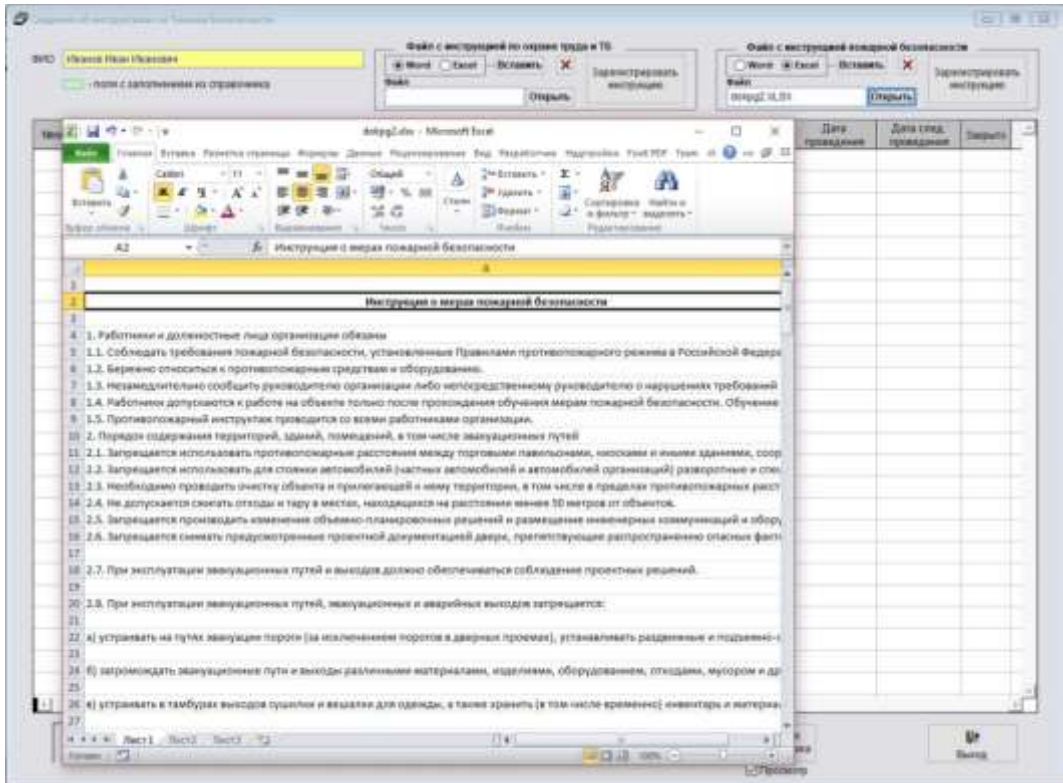

Для просмотра файла нажмите кнопку "Открыть" и прикрепленный файл откроется в установленном Microsoft Excel либо при соответствующей настройке в OpenOffice Calc.

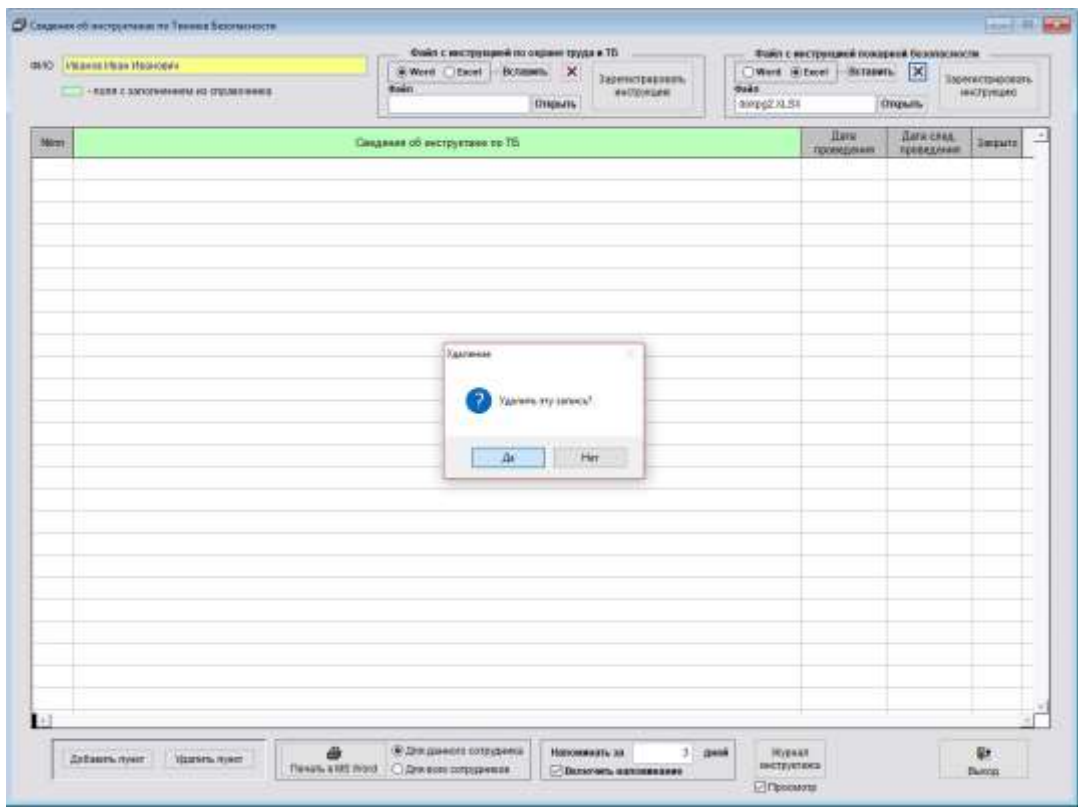

Для удаления прикрепленных файлов используйте кнопку с изображением красного крестика. При нажатии на нее появится окно с требованием подтверждения удаления файла. Если Вы уверены, что файл нужно удалить, нажмите "Да".

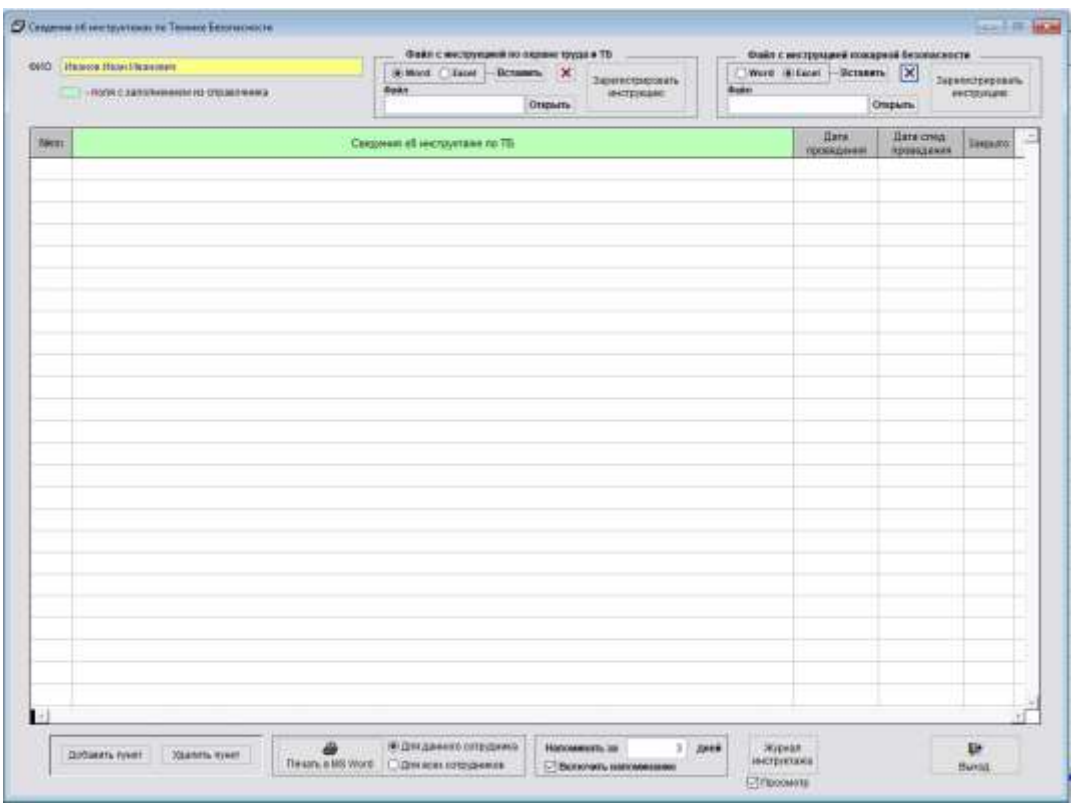

Файл будет удален.

При нажатии на кнопку "Зарегистрировать инструкцию" инструкция по пожарной безопасности будет зарегистрирована в "Журнале регистрации инструкций по пожарной безопасности".

# **Как заполнить график работы сотрудника**

В программе есть возможность создавать графики работы для сотрудников и использовать их при заполнении табеля учета рабочего времени.

Для заполнения графика работы и привязки его к сотруднику откройте карточку сотрудника на редактирование (кнопка Изменить карточку в журнале сотрудников), перейдите в закладку Трудовая деятельность и нажмите кнопку "Дополнительно".

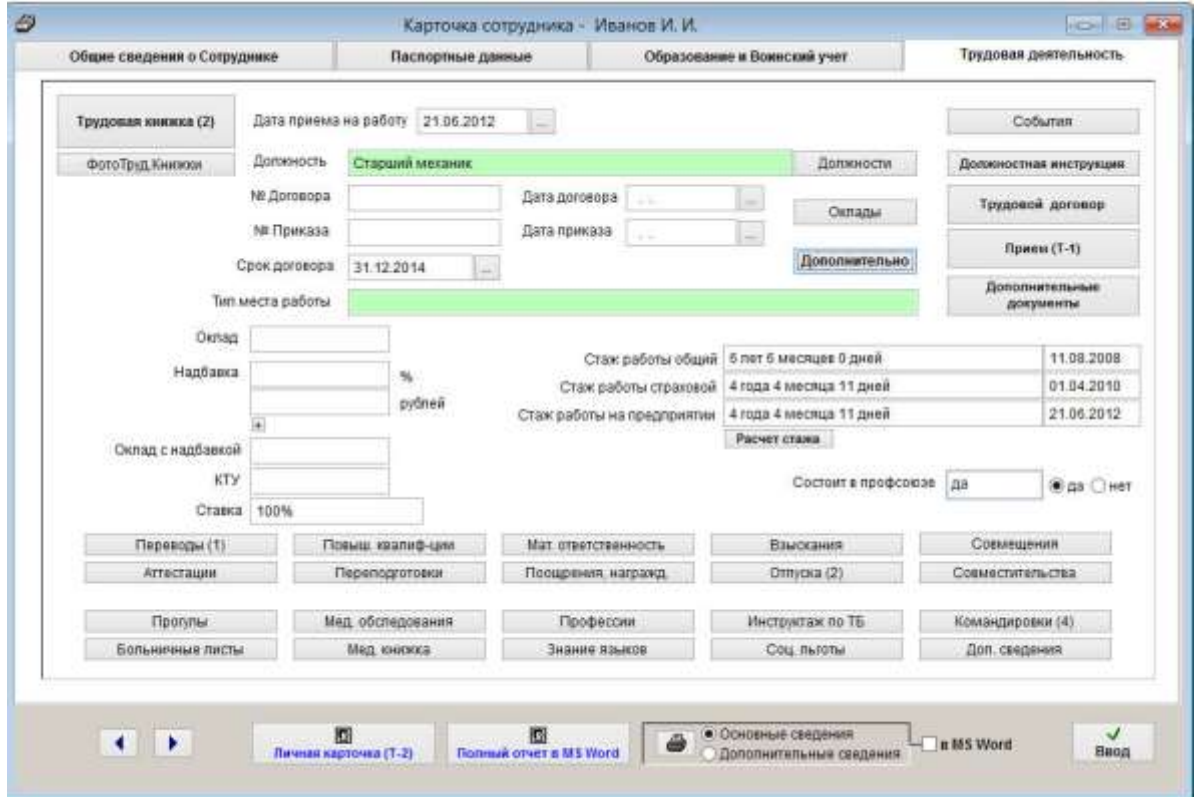

Откроется раздел дополнительных полей карточки сотрудника.

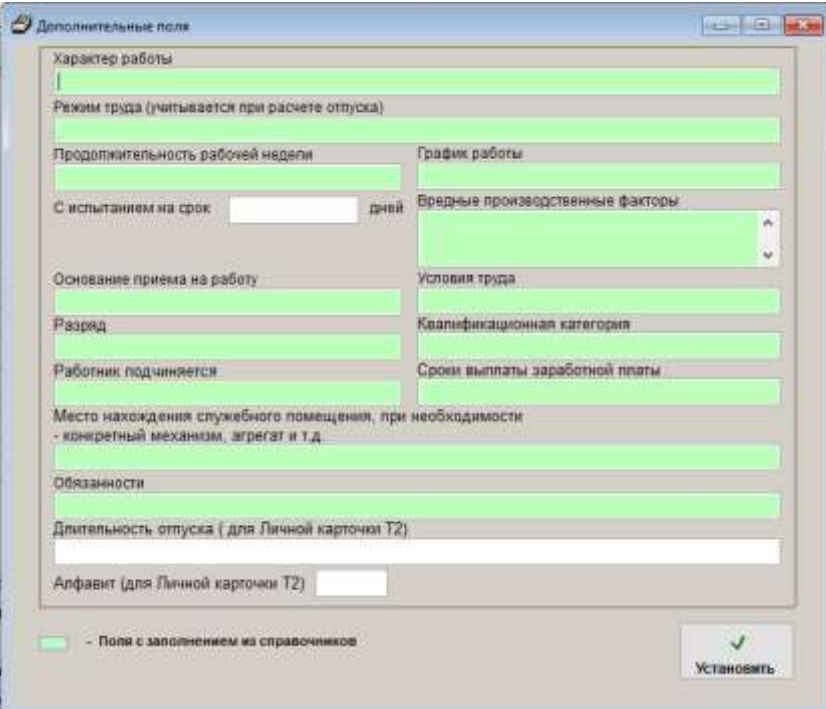
Щелкните мышкой по полю "График работы".

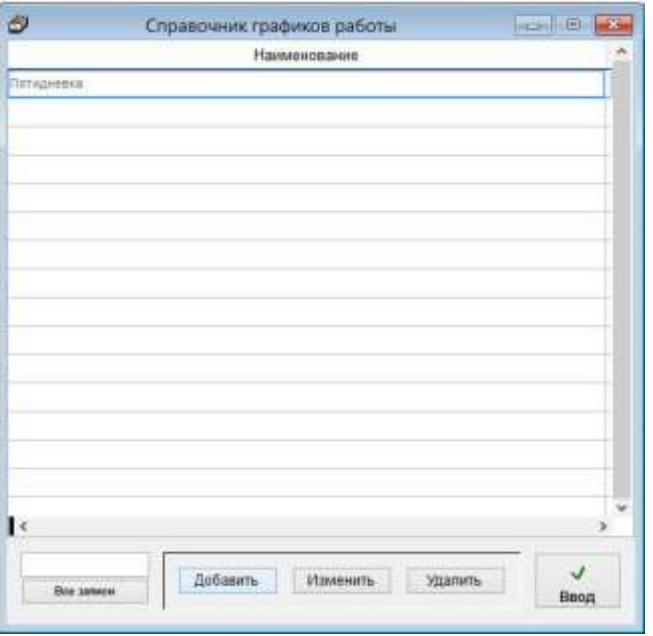

Откроется справочник графиков работы.

По умолчанию в него уже занесен график работы Пятидневка. Вы можете выбрать для сотрудника данный график работы, нажав кнопку "Ввод", либо создать новый график работы.

Для создания нового графика работы нажмите кнопку Добавить.

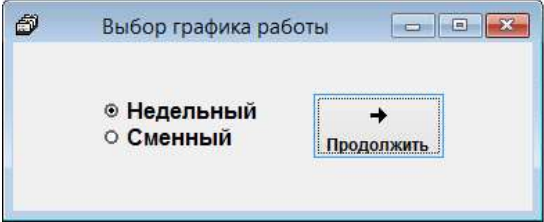

Затем выберите, какой график работы Вы хотите создать - недельный или сменный.

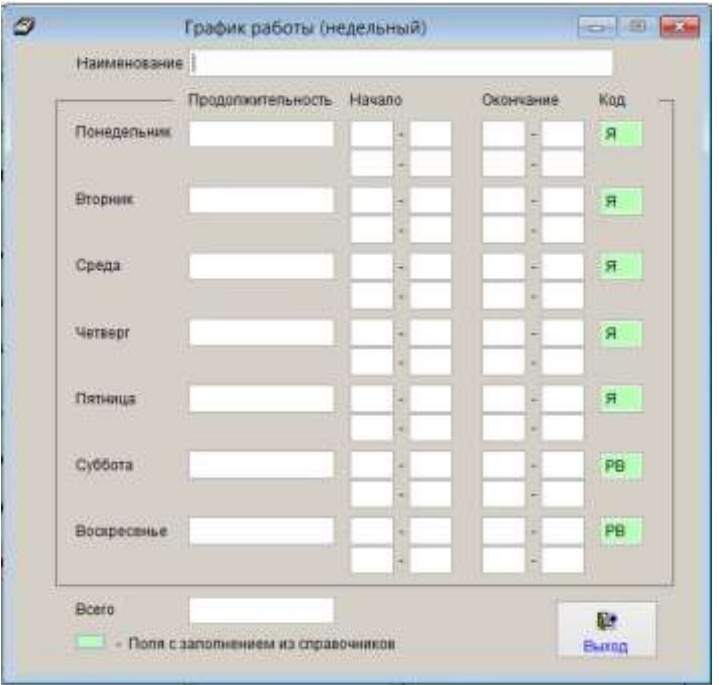

Будет создан новый график работы.

При выборе недельного графика работы откроется окно для заполнения часов работы.

Введите название графика работы, например Шестидневка и заполните часы работы.

Количество часов будет посчитано автоматически.

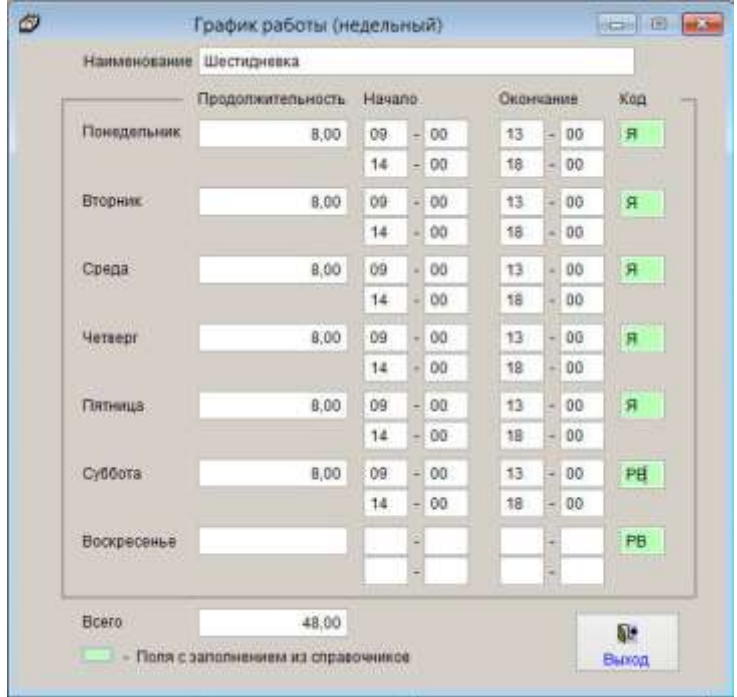

После заполнения часов работы измените код для заполнения табеля на нужный, щелкнув по полю "Код" рядом с нужным днем недели.

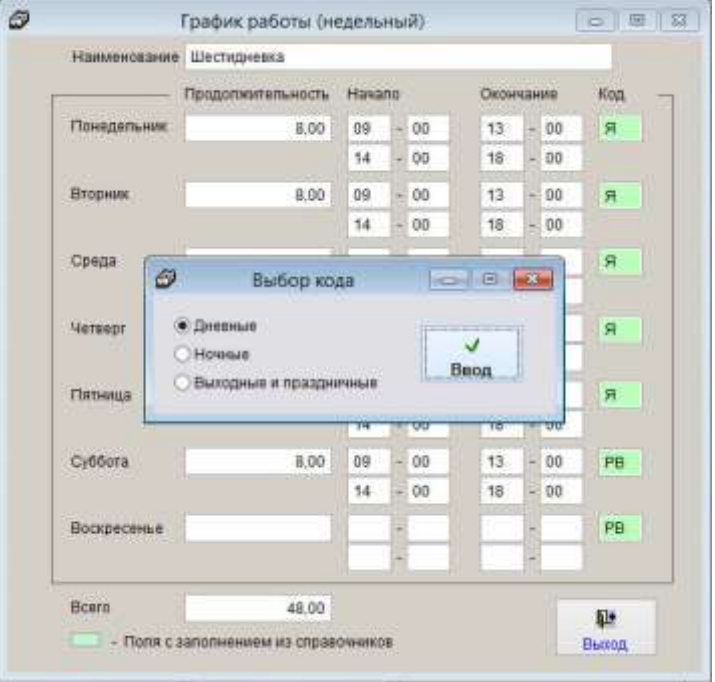

Откроется окно выбора кода.

Выберите нужный код, который будет проставляться в табеле за выбранный день недели. Доступны опции Дневные, Ночные, Выходные и праздничные.

Затем нажмите Ввод.

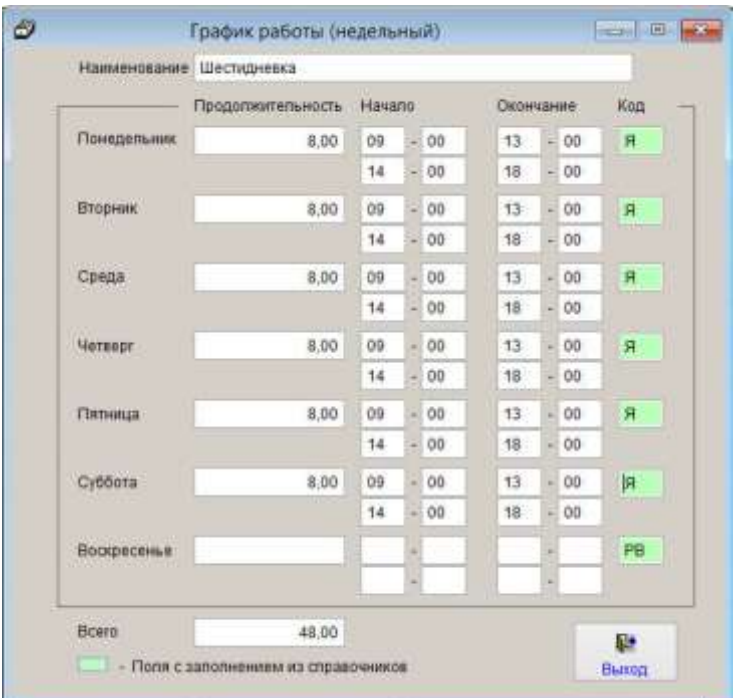

Выбранный код проставится рядом с днем недели.

По окончании заполнения графика работы нажмите кнопку Выход.

Созданный график работы отобразится в справочнике графиков работы.

Для изменения ранее созданного графика работы установите на него курсор и нажмите нопку "Изменить". Для удаления графика работы установите на него курсор и нажмите нопку "Удалить".

Для поиска используйте поле поиска под таблицей.

Для отображения всех записей в справочнике нажмите кнопку Все записи.

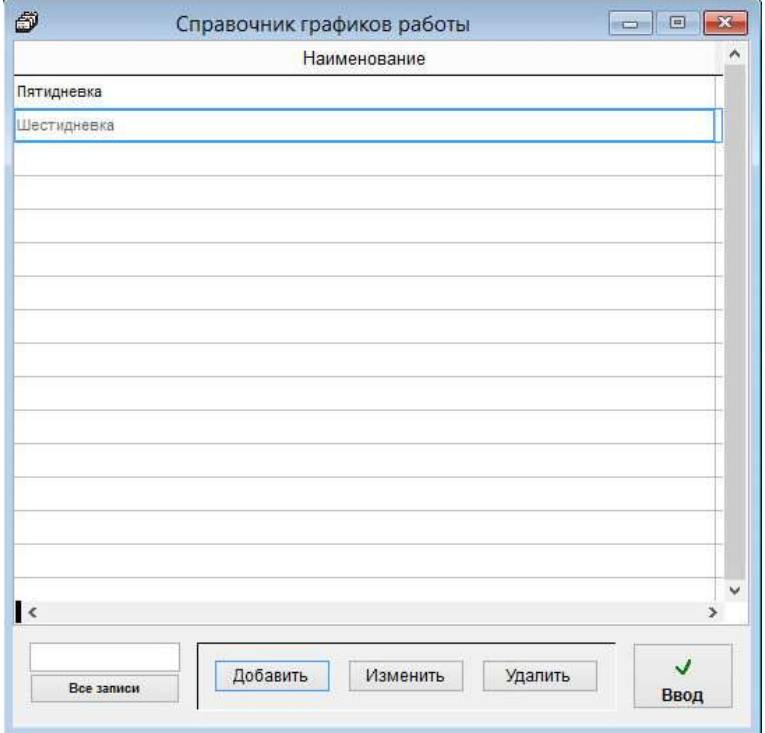

Чтобы привязать график работы к сотруднику установите курсор на нужный график работы нажмите Ввод.

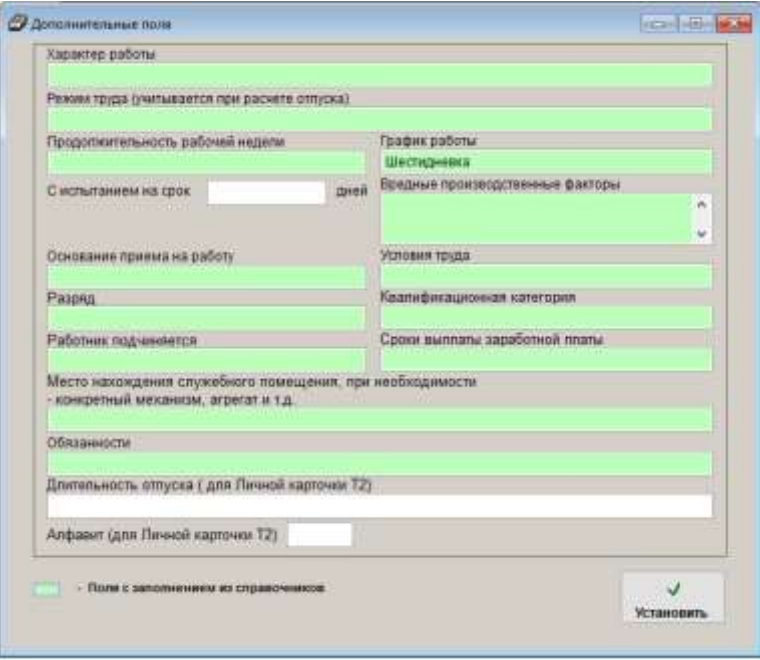

Выбранный график работы отобразится в поле График работы в разделе "Дополнительно" в карточке сотрудника.

В дальнейшем при заполнении табеля часы и коды для данного сотрудника будут проставляться в соответствии с выбранным для него графиком работы.

Если при добавлении графика Вы выбрали сменный график работы, то откроется окно, где надо будет ввести количество дней работы, количество дней отдыха, продолжительность смены и кодовое обозначение.

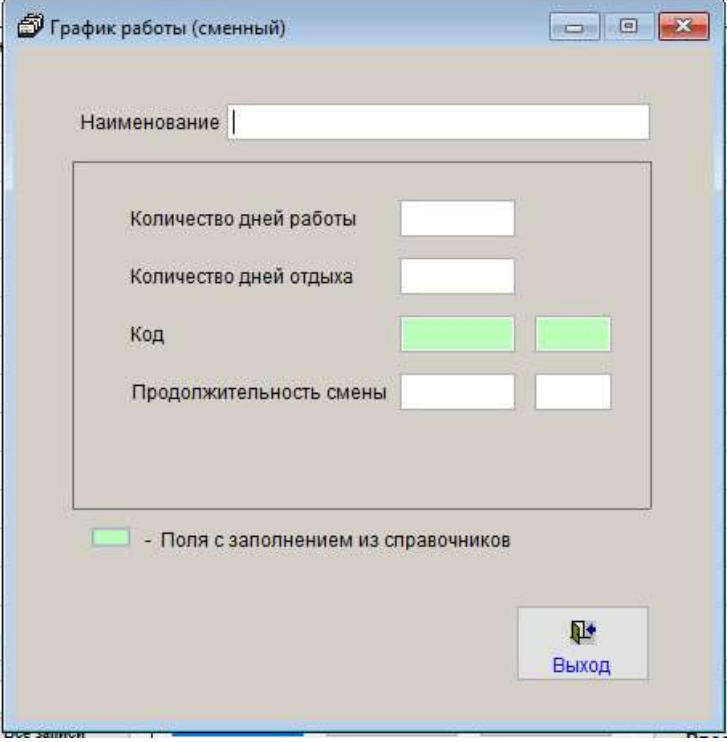

Будет создан новый график работы.

При выборе недельного графика откроется окно для заполнения часов работы.

Введите название графика работы, например 2 через 2 и заполните количество дней работы (2), количество дней отдыха (2), код для проставления в табеле (Я) и продолжительность смены.

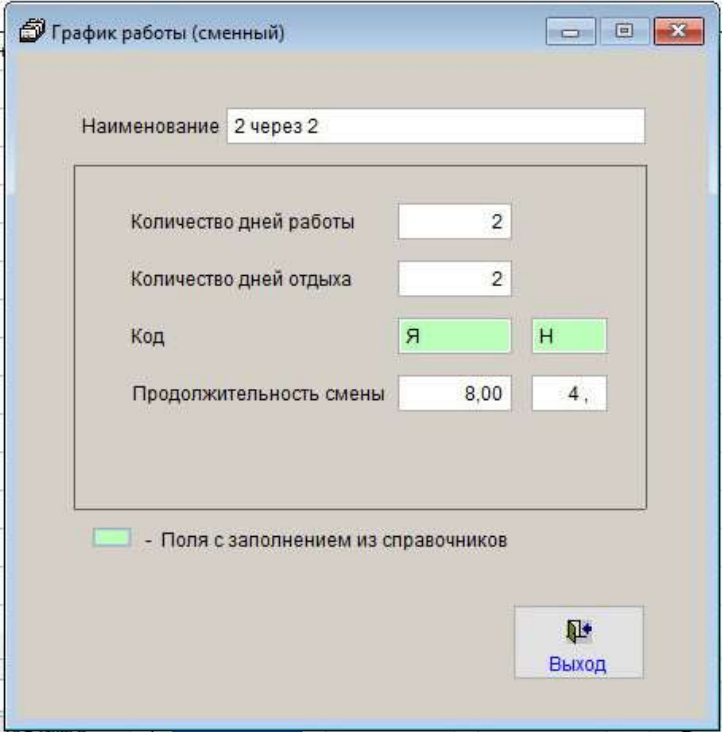

По окончании заполнения графика работы нажмите кнопку Выход.

Созданный график работы отобразится в справочнике графиков работы.

Для изменения ранее созданного графика работы установите на него курсор и нажмите кнопку "Изменить". Для удаления графика работы установите на него курсор и нажмите кнопку "Удалить".

Для поиска используйте поле поиска под таблицей.

Для отображения всех записей в справочнике нажмите кнопку Все записи.

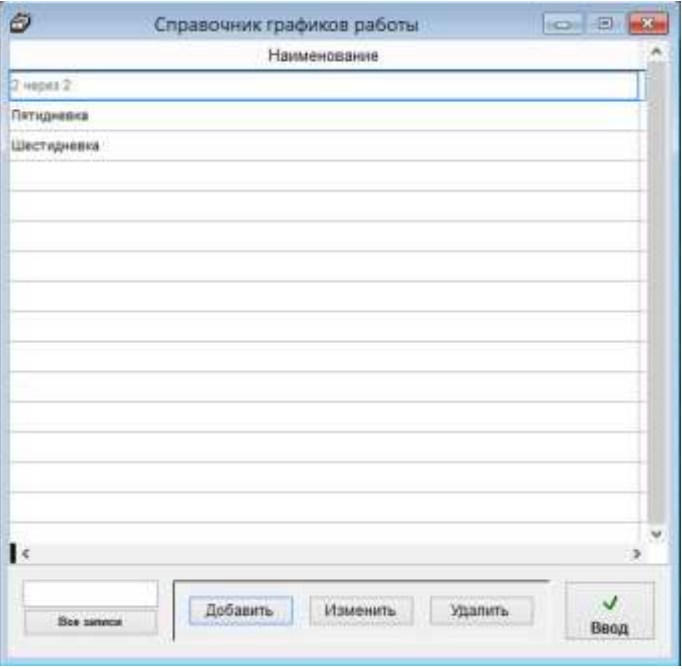

Чтобы привязать график работы к сотруднику установите курсор на нужный график работы нажмите Ввод.

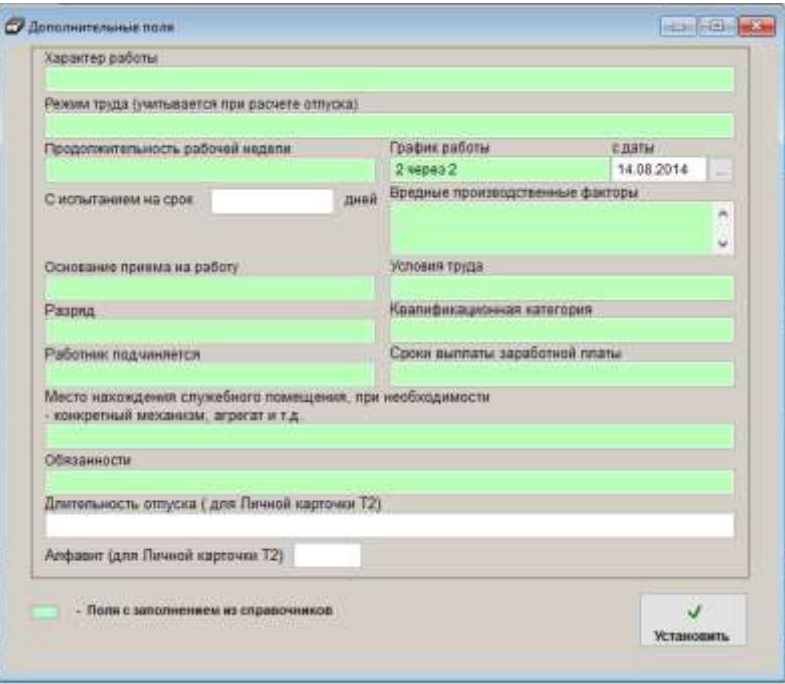

Выбранный график работы отобразится в поле График работы в разделе "Дополнительно" в карточке сотрудника.

Рядом введите дату, с которой начинается действие сменного графика (первый день работы).

В дальнейшем при заполнении табеля часы и коды для данного сотрудника будут проставляться в соответствии с выбранным для него графиком работы.

#### **Как заполнить состав семьи сотрудника**

Для заполнения состава семьи сотрудника откройте карточку сотрудника на редактирование (кнопка Изменить карточку в журнале сотрудников) и нажмите кнопку "Состав семьи" в закладке "Общие сведения о Сотруднике".

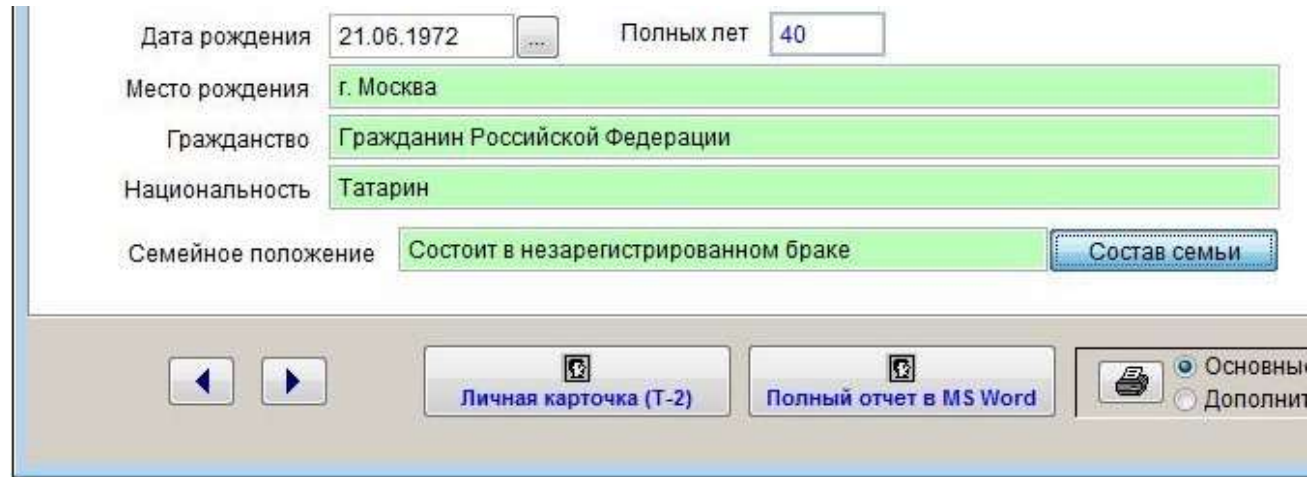

#### Откроется раздел Состав семьи.

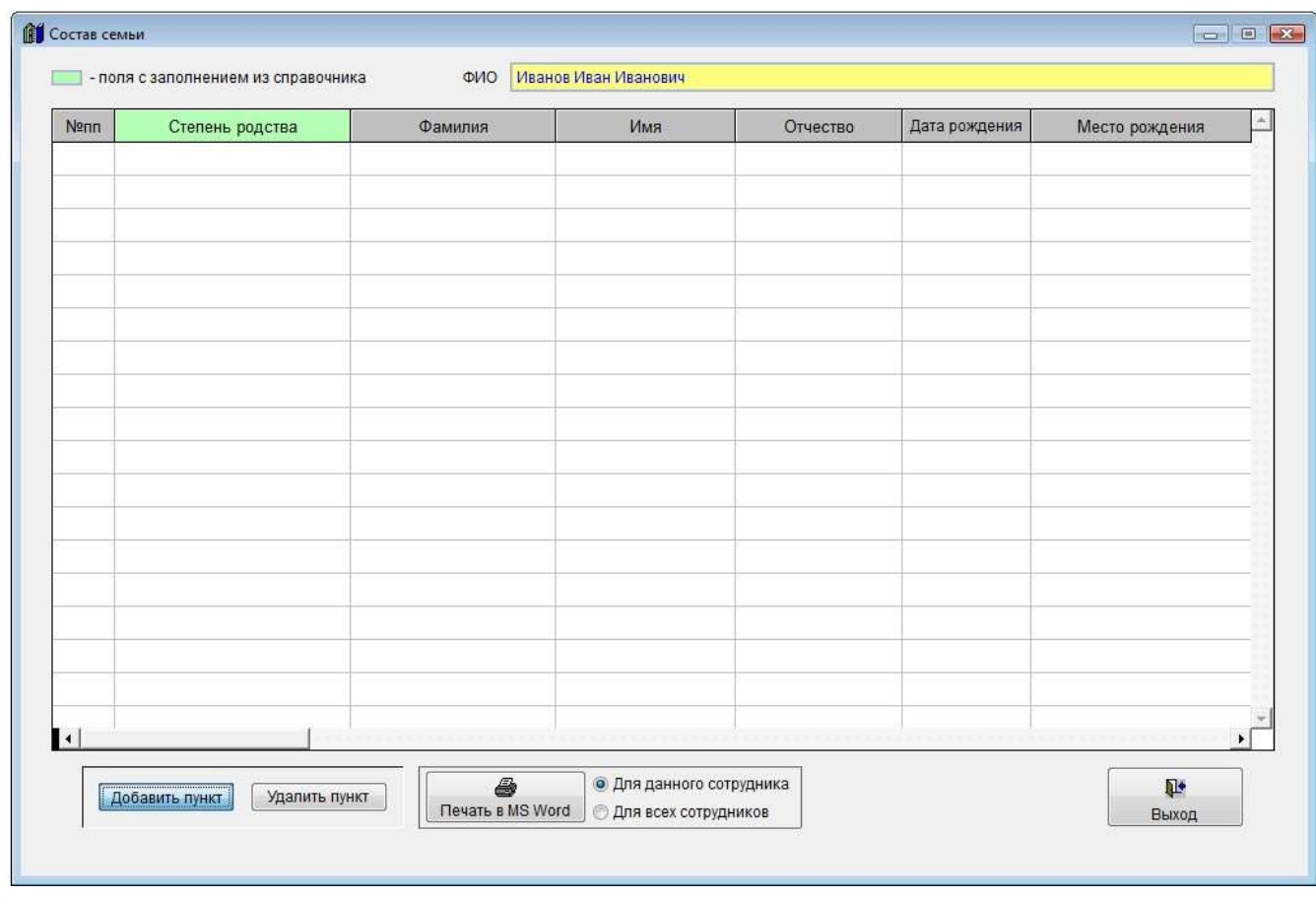

Для добавления родственника нажмите кнопку Добавить пункт.

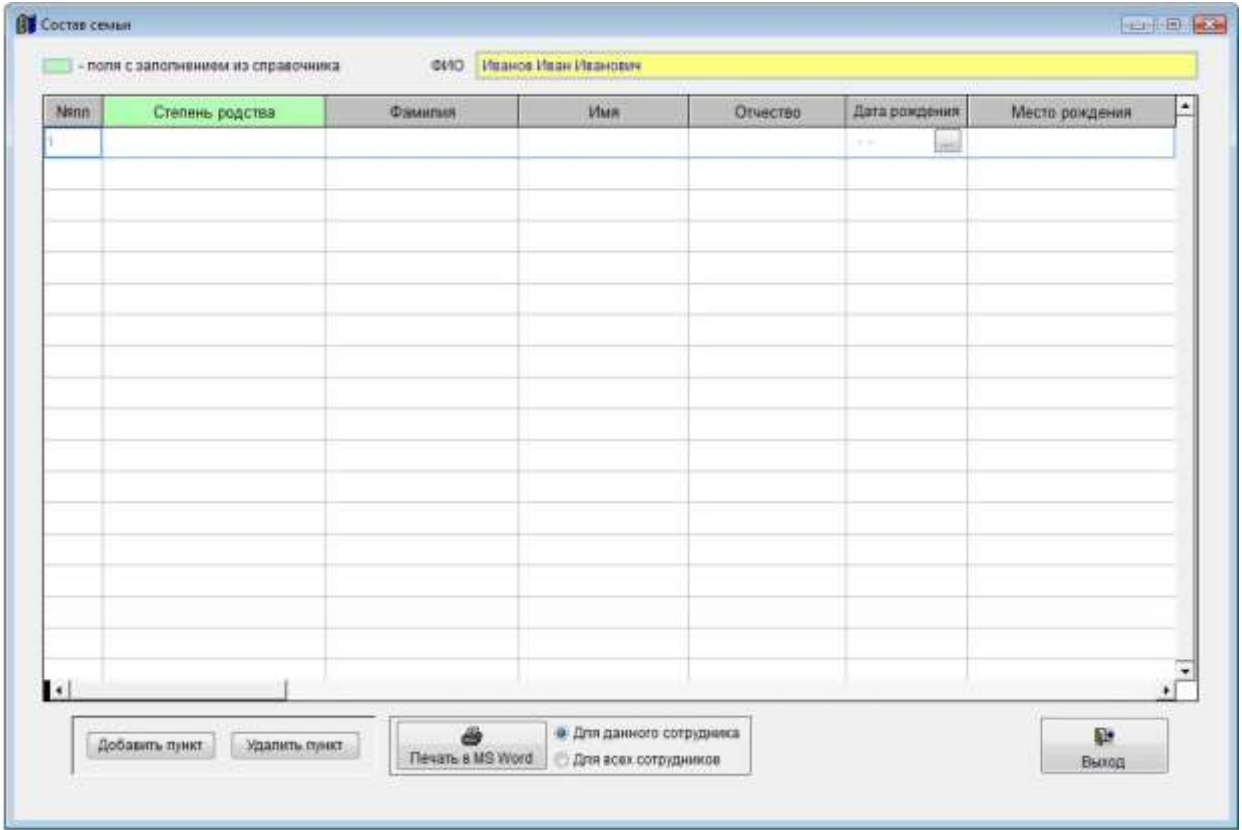

В таблицу будет добавлена пустая строка.

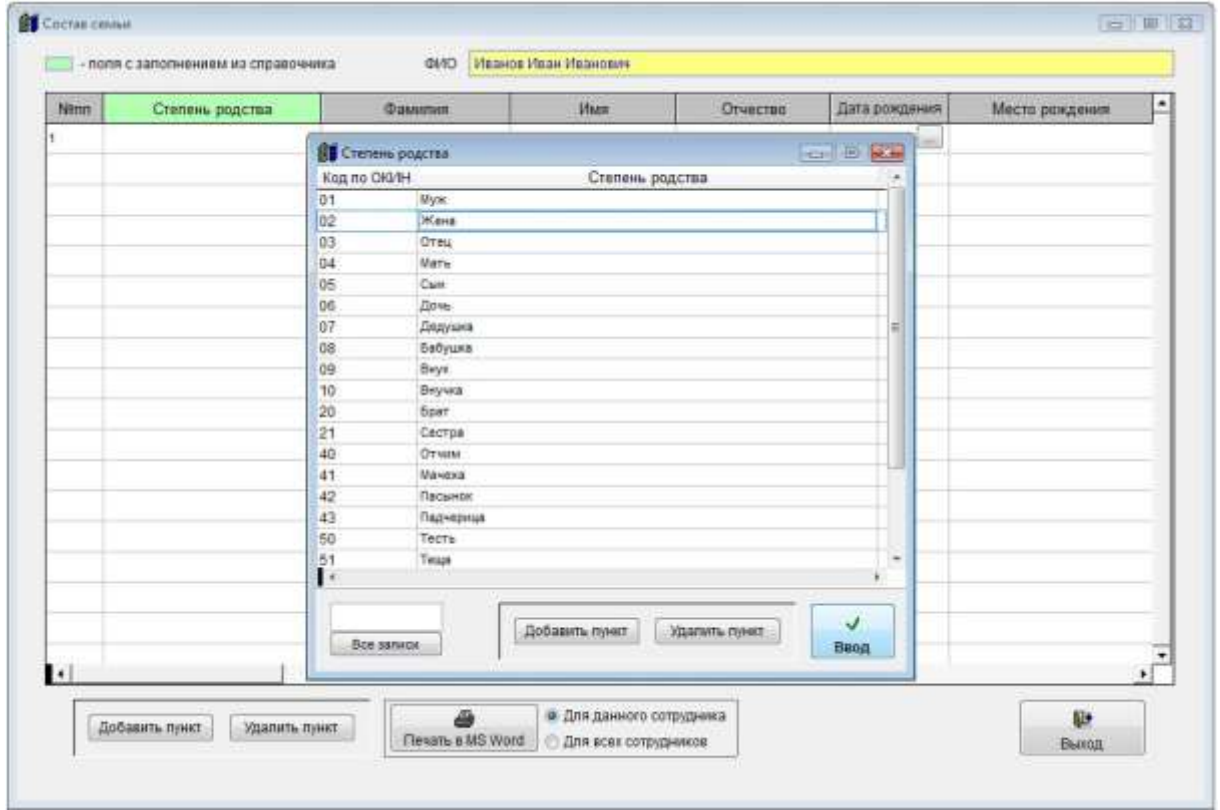

Щелкните по полю "Степень родства".

Откроется справочник степеней родства.

Для поиска по справочнику используйте поле поиска под таблицей.

Для отображения всех записей в справочнике нажмите кнопку Все записи

Для удаления строки установите на неё курсор и нажмите нопку "Удалить".

#### Выберите нужную степень родства и нажмите Ввод.

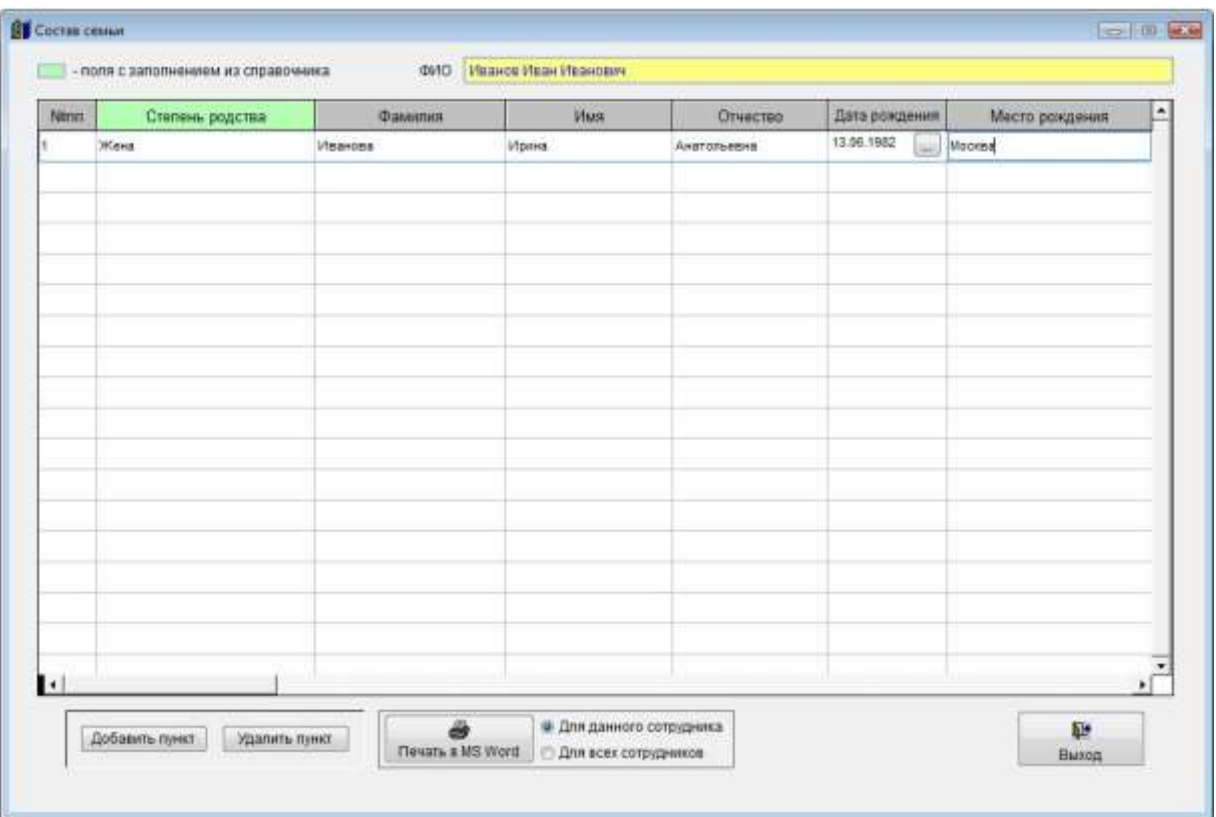

Поле "Степень родства" в Составе семьи заполнится выбранным значением. Заполните остальные столбцы в строке.

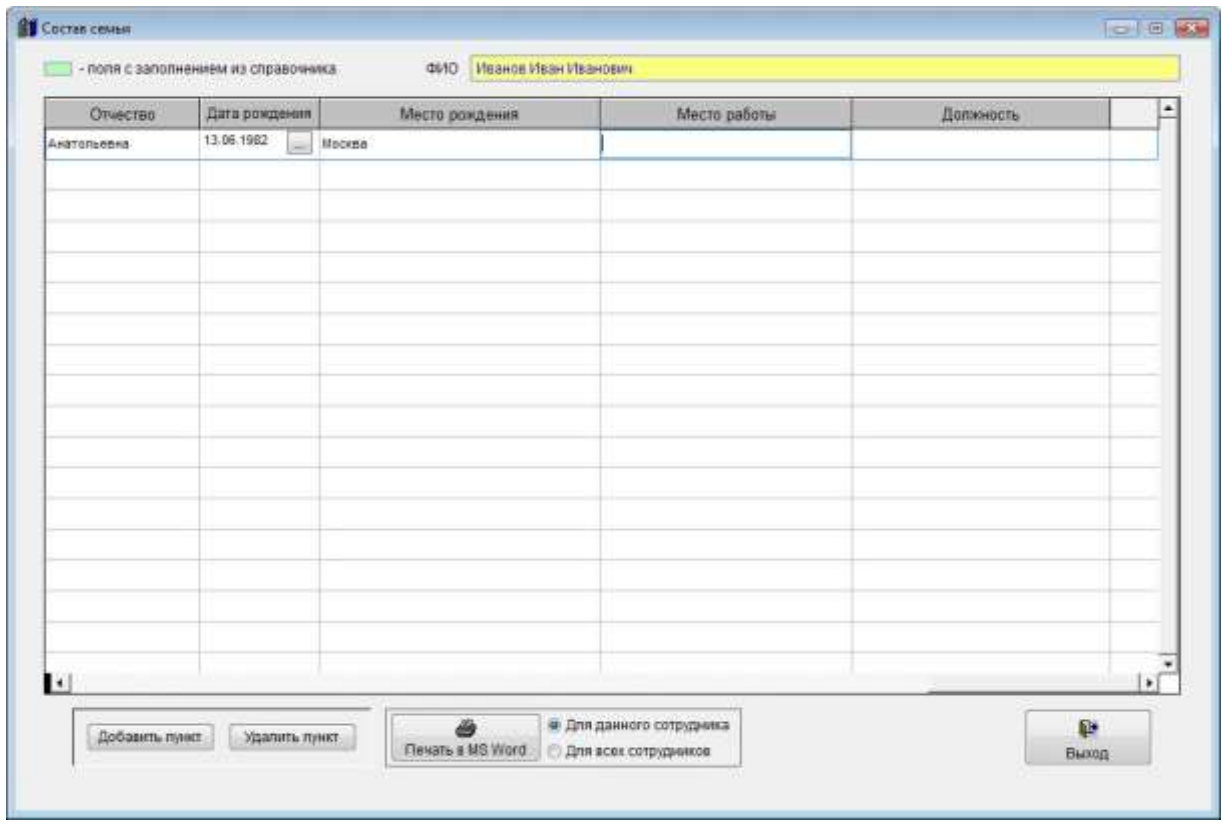

Используйте полосу прокрутки в таблице для доступа ко всем полям.

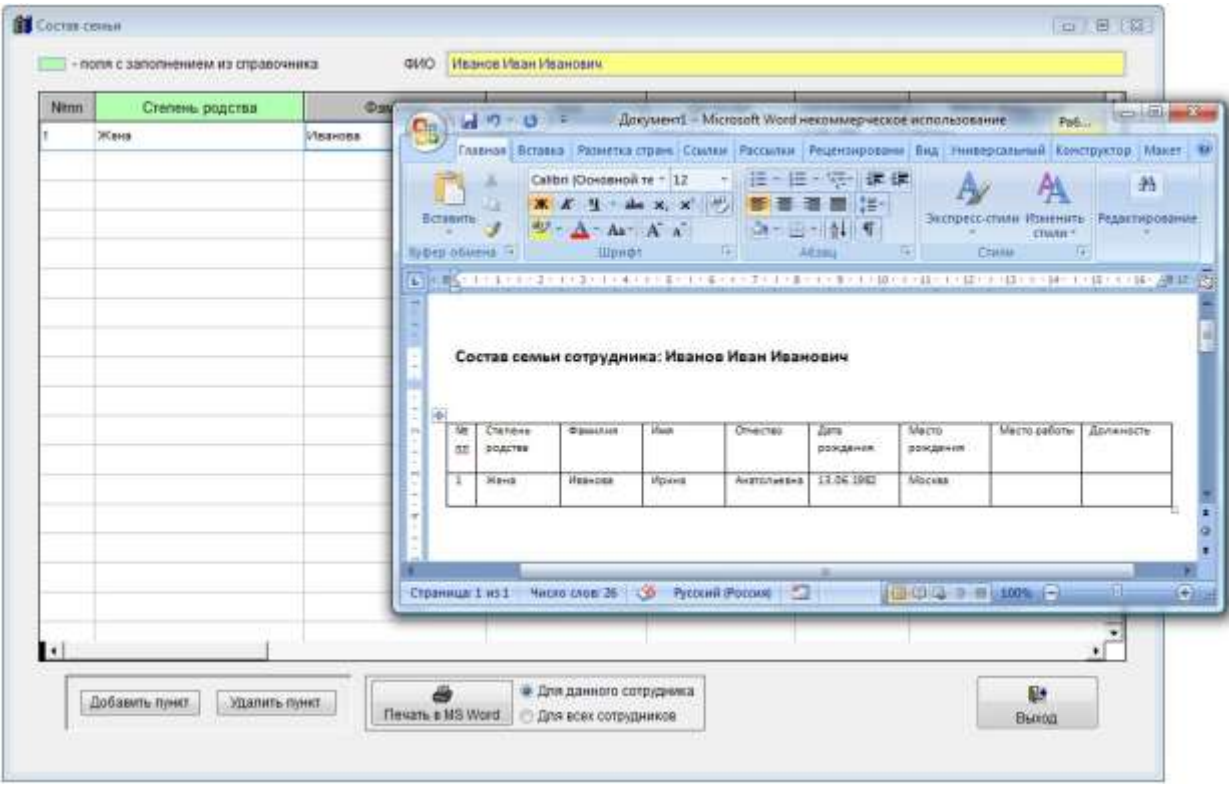

Для печати списка родственников используйте нажмите кнопку "Печать в MS Word".

Список родственников сформируется в установленном Microsoft Word либо при соответствующей настройке в OpenOffice Writer.

Если установлена опция "Для данного сотрудника", то в MS Word (OO Writer) , будет выведена информация только по данному сотруднику.

Если установлена опция "Для всех сотрудников", то в MS Word (OO Writer) , будет выведена информация по всем сотрудникам.

### **Как внести научные достижения сотрудника**

Для заполнения научных достижений сотрудника откройте карточку сотрудника на редактирование (кнопка Изменить карточку в журнале сотрудников) и нажмите кнопку "Достижения" в закладке "Образование и воинский учет".

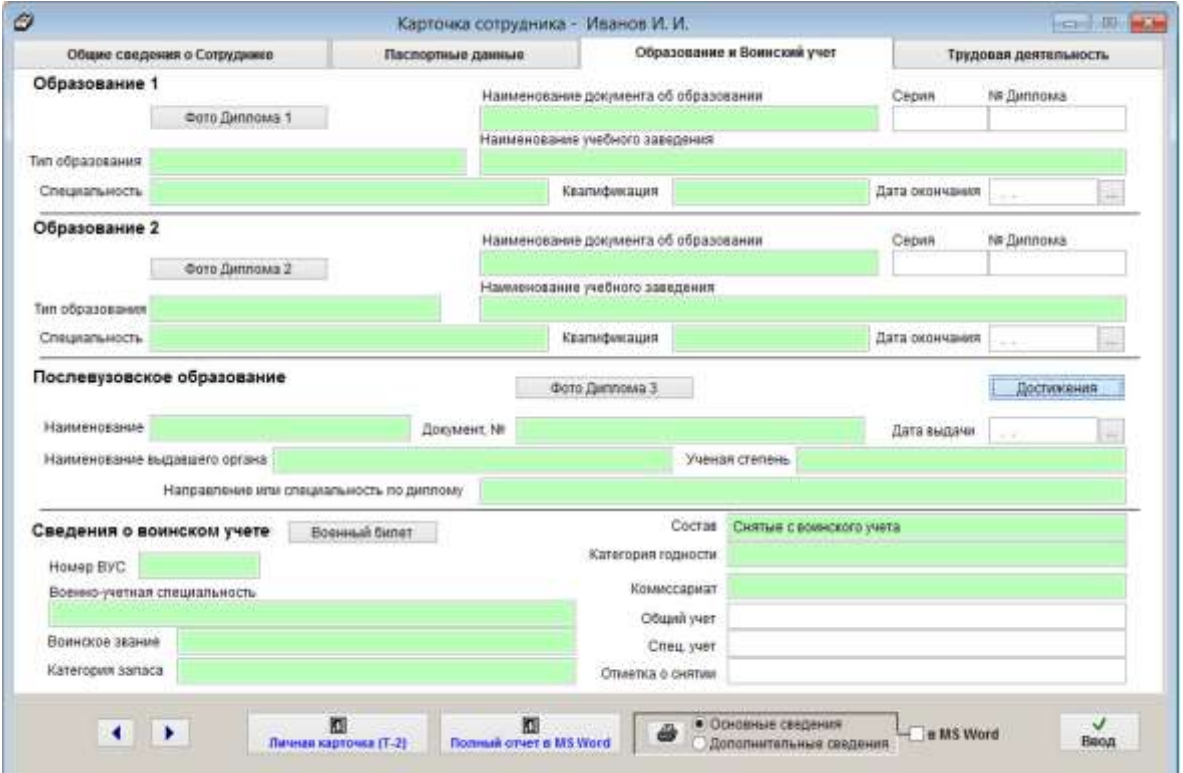

Откроется раздел Достижения.

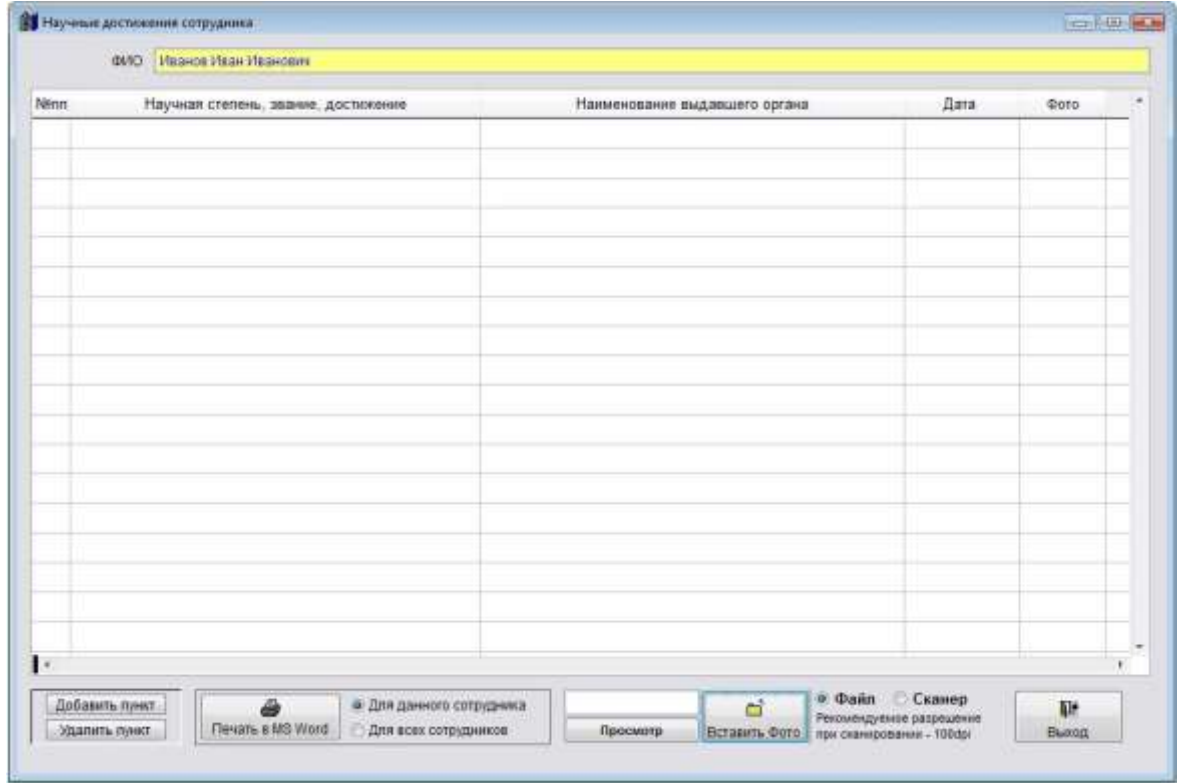

Для добавления строки нажмите кнопку Добавить пункт.

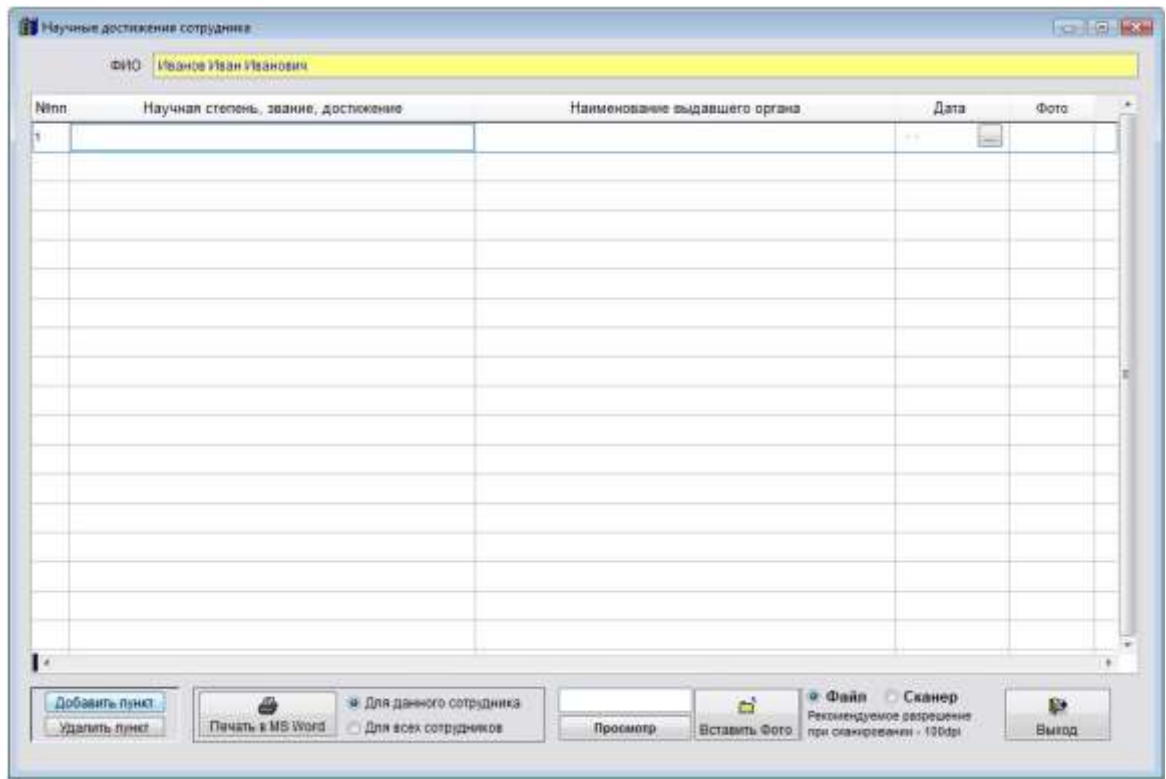

В таблицу будет добавлена пустая строка.

4.2.3.7. Как выбрать дату из календаря

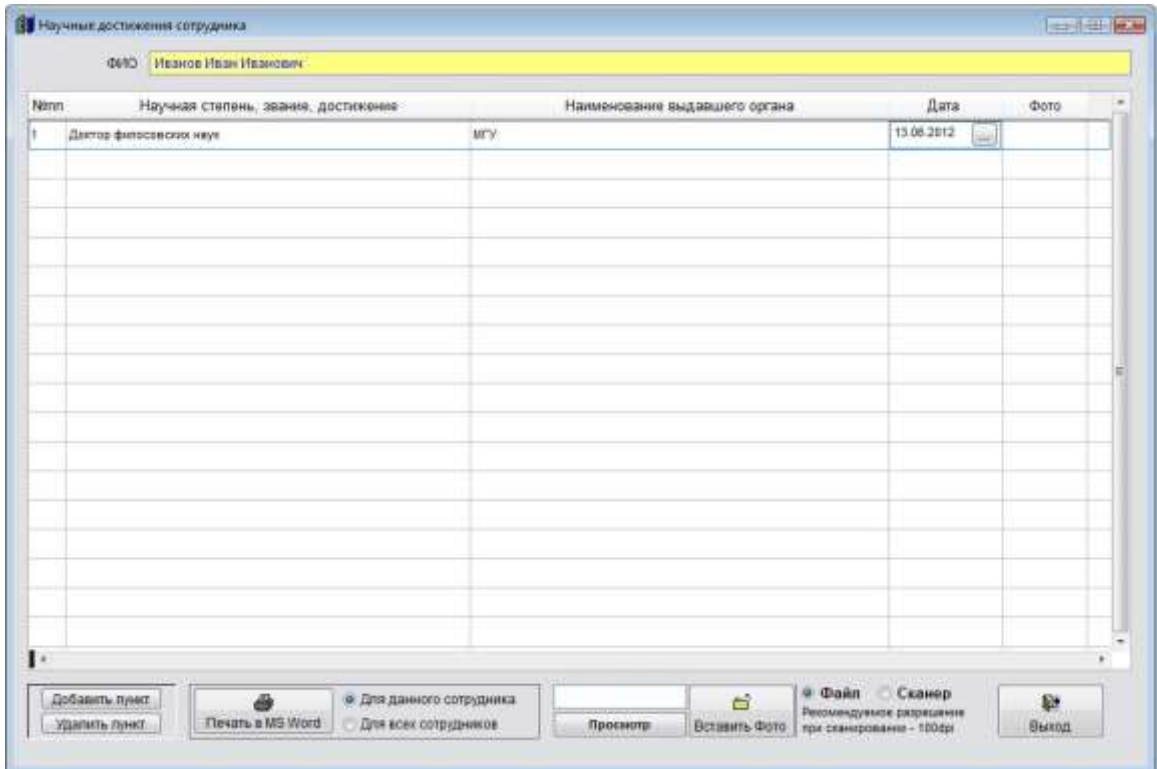

Заполните поля в таблице.

К записи о достижениях можно прикрепить файл документа.

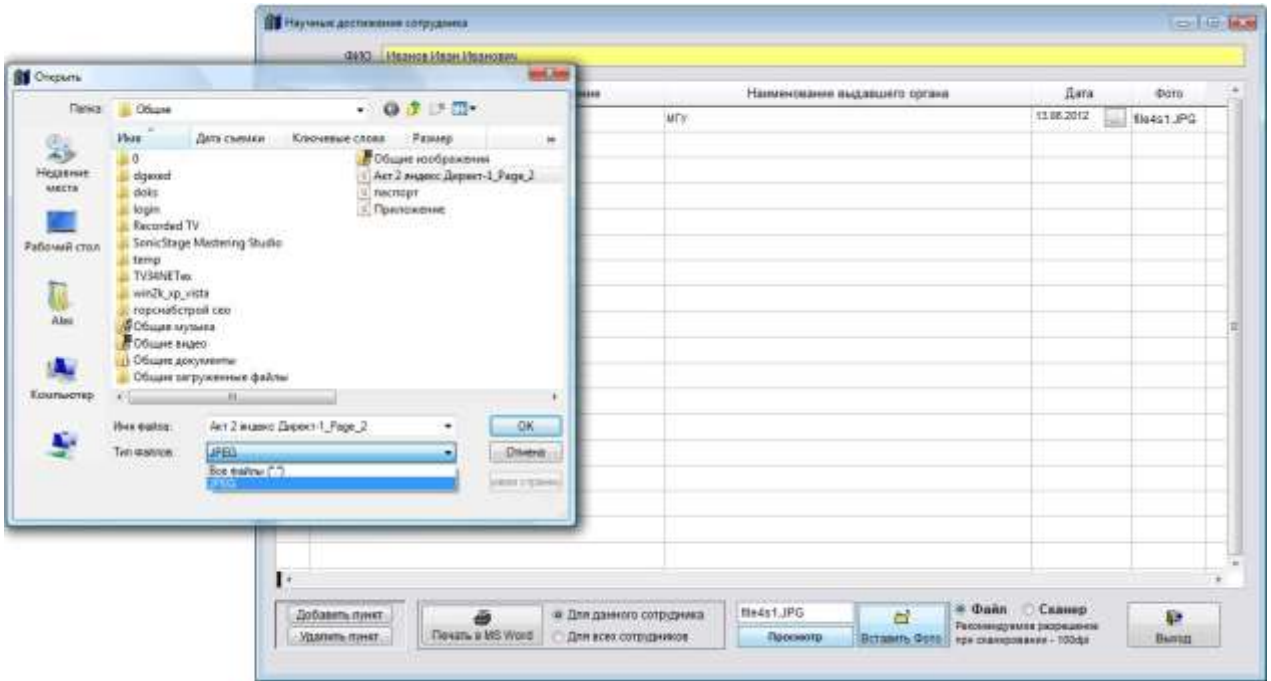

Для прикрепления графического файла с диска выберите опцию "Файл" и нажмите кнопку "Добавить файл".

Откроется окно обзора файлов.

По умолчанию стоит фильтр по расширению файла JPG. Если требуется другой графический формат выберите тип файла "Все файлы".

Выберите нужный файл и нажмите ОК.

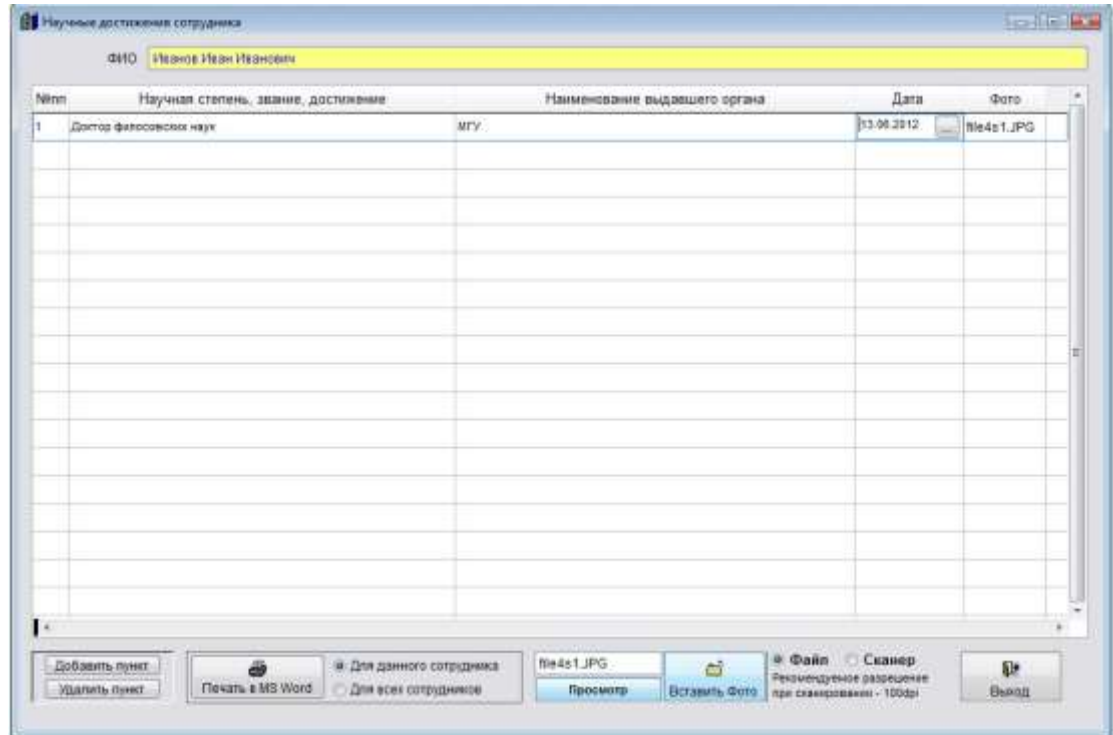

Файл будет прикреплен к строке. При установке курсора мышью на данную строку и нажатии кнопки "Просмотр" файл откроется в приложении, ассоциированном в Windows с типом прикрепленного файла.

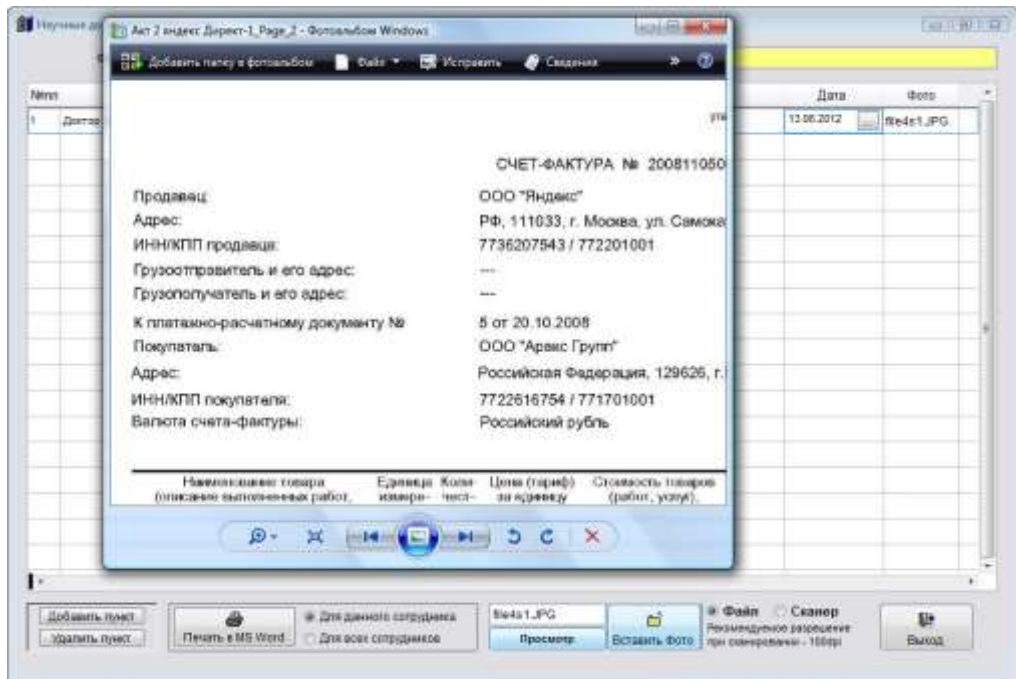

Для получения изображения непосредственно со сканера выберите опцию "Сканер" и нажмите кнопку "Добавить файл". (см. п. 4.2.3.10. Как загрузить скан-копии документов сотрудника (паспорта, заграничного паспорта, военного билета)

Для печати списка достижений используйте нажмите кнопку "Печать в MS Word".

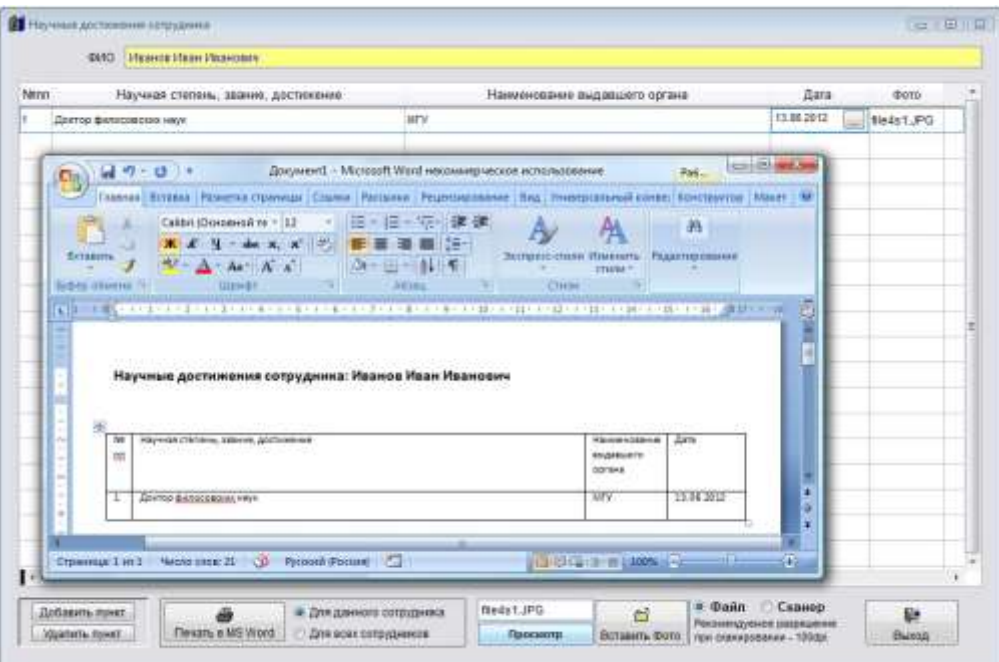

Список достижений сформируется в установленном Microsoft Word либо при соответствующей настройке в OpenOffice Writer.

Если установлена опция "Для данного сотрудника", то в MS Word (OO Writer) , будет выведена информация только по данному сотруднику.

Если установлена опция "Для всех сотрудников", то в MS Word (OO Writer) , будет выведена информация по всем сотрудникам.

Для удаления строки используйте кнопку "Удалить пункт".

## **Как внести записи трудовой книжки**

Для внесения записей трудовой книжки сотрудника откройте карточку сотрудника на редактирование (кнопка Изменить карточку в журнале сотрудников) и нажмите кнопку "Трудовая книжка" в закладке "Трудовая деятельность".

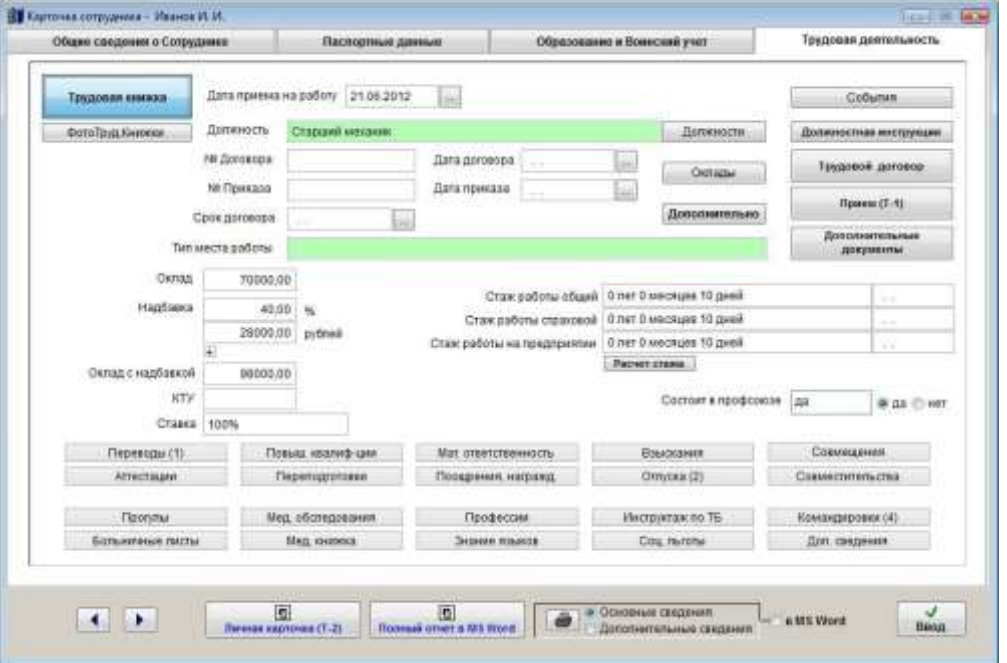

Откроется раздел "Трудовая книжка". Заполните номер трудовой книжки и номер вкладыша в полях справа над таблицей.

Для добавления записи трудовой книжки нажмите кнопку Добавить пункт. В таблицу будет добавлена пустая строка.

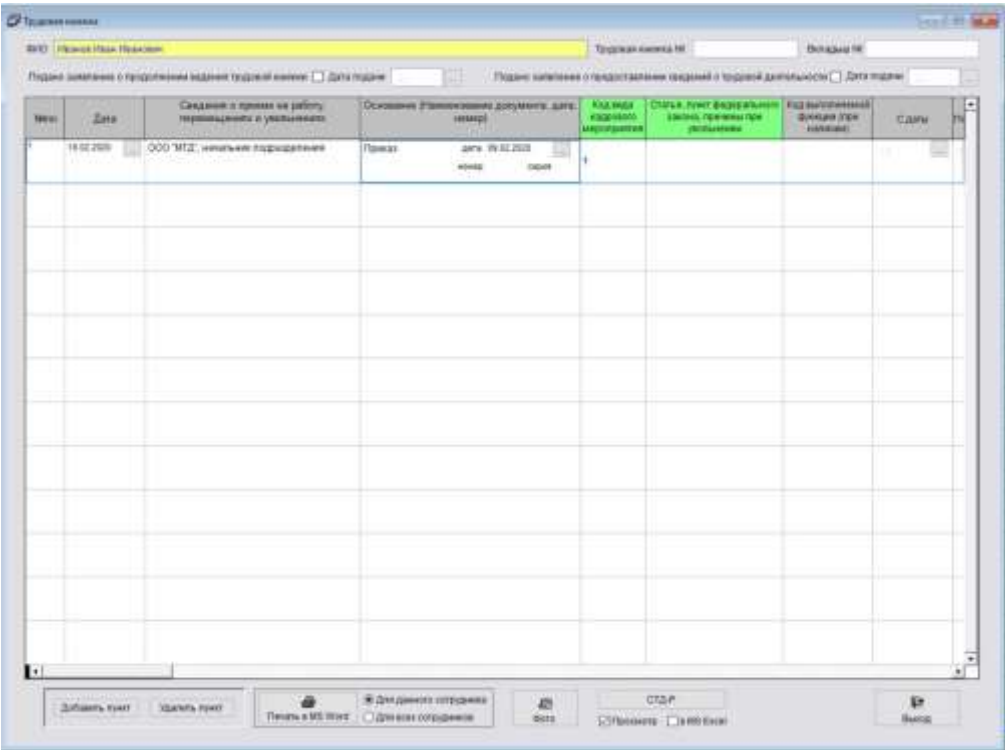

Заполните поля в таблице. При формировании приказов на прием, перевод, увольнение и переименование записи в раздел Трудовая книжка добавляются автоматически.

Для печати записей трудовой книжки используйте нажмите кнопку "Печать в MS Word".

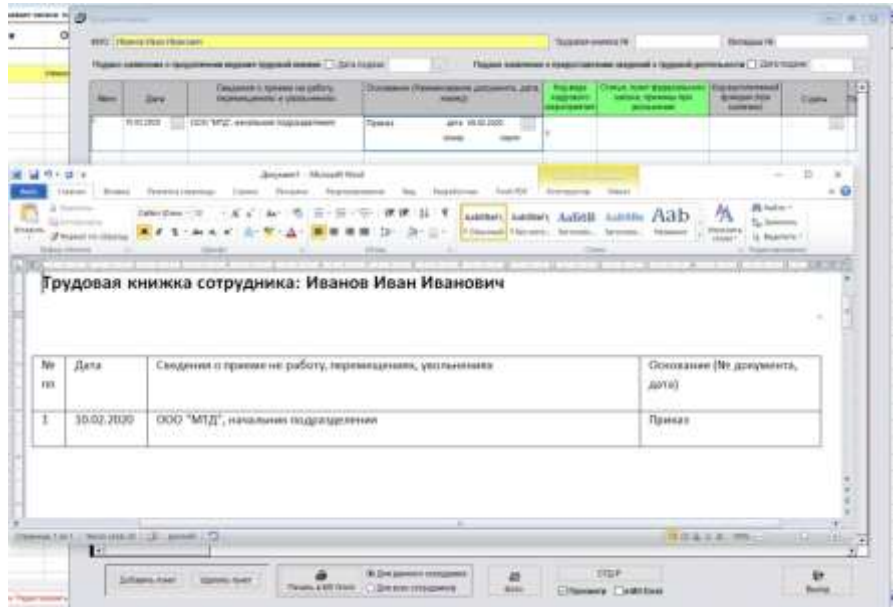

Таблица с записями трудовой книжки сформируется в установленном Microsoft Word либо при соответствующей настройке в OpenOffice Writer. Если установлена опция "Для данного сотрудника", то в MS Word (OO Writer) , будет выведена информация только по данному сотруднику. Если установлена опция "Для всех сотрудников", то в MS Word (OO Writer) , будет выведена информация по всем сотрудникам.

Для удаления строки используйте кнопку "Удалить пункт".

Вы можете занести в программу отсканированные листы трудовой книжки. Для этого нажмите кнопку "Фото", будет открыт раздел "Фото трудовой книжки".

Для печати СТД-Р нажмите на кнопку "СТД-Р" под таблицей. Отчет будет показан в предварительном просмотре. Если галочка просмотр снята, то будет предложено выбрать принтер (для сохранения в PDF выберите виртуальный PDF принтер).

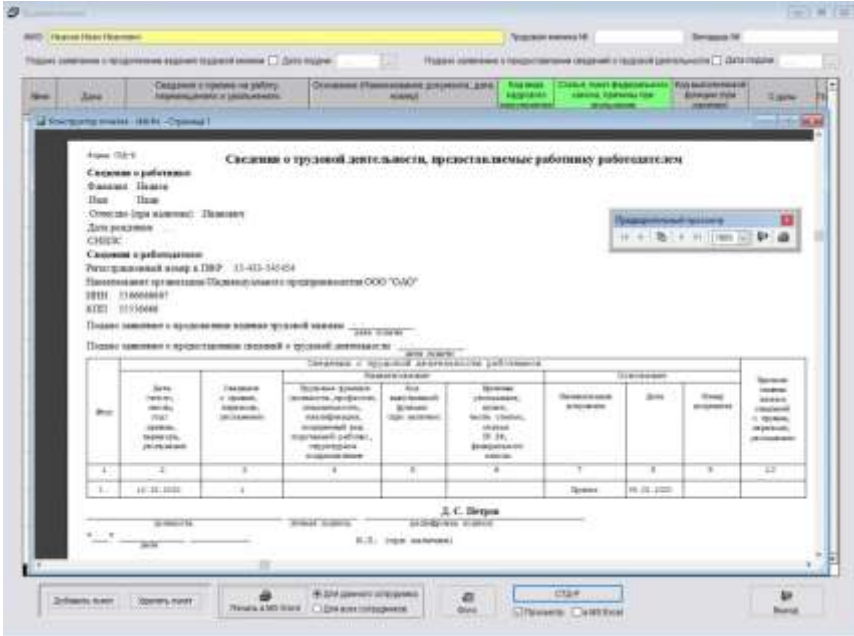

При установленной галочке "В MS Excel" ("В OO Calc") отчет будет выведен в соответствующий редактор таблиц.

Для формирования отчета СЗВ-ТД нажмите кнопку "Отчеты" справа от таблицы сотрудников, затем нажмите кнопку "Дополнительные отчеты по сотрудникам" и в нижней части формы нажмите кнопку "СЗВ-ТД". Информация по трудовой книжке должна быть внесена.

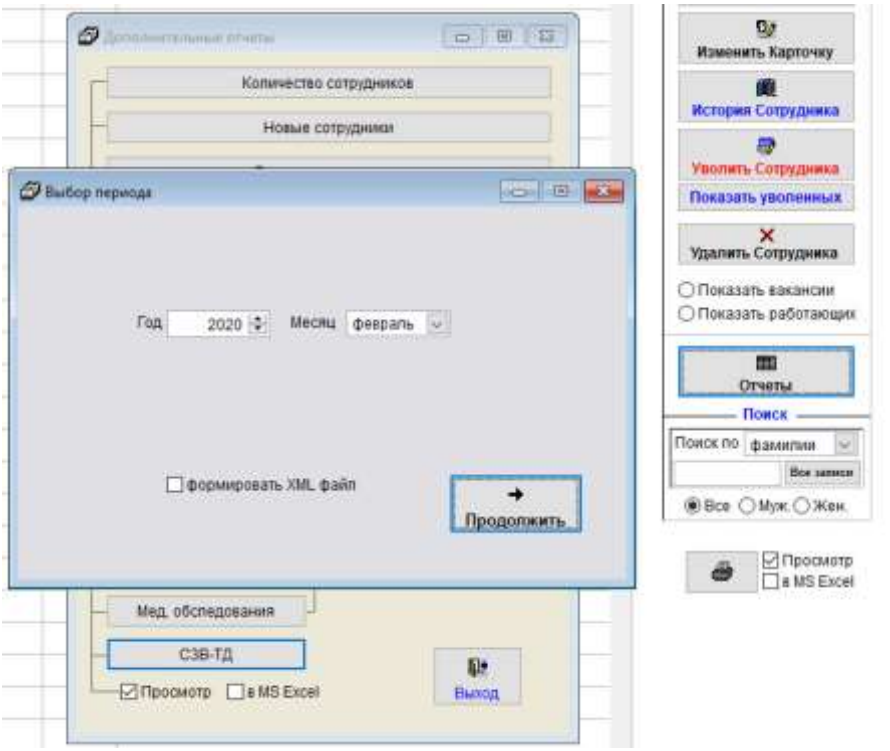

Выберите период, за который формируется отчет СЗВ-ТД и нажмите кнопку "Продолжить". Отчет будет открыт в окне предварительного просмотра.

Если галочка "Просмотр" снята, то будет предложено выбрать принтер (для сохранения в PDF выберите виртуальный PDF принтер).

При установленной галочке "В MS Excel" ("В OO Calc") отчет будет выведен в соответствующий редактор таблиц.

При формировании XML файла для сдачи в Пенсионный фонд в окне выбора периода установите галочку "Формировать XML файл" и нажмите "Продолжить".

Затем укажите папку, куда будет сохранен файл. Файл будет сохранен в выбранную папку.

# **Как прикрепить отсканированное изображение трудовой книжки**

Для внесении отсканированных листов трудовой книжки сотрудника откройте карточку сотрудника на редактирование (кнопка Изменить карточку в журнале сотрудников) и нажмите кнопку "ФотоТруд.Книжки" в закладке "Трудовая деятельность".

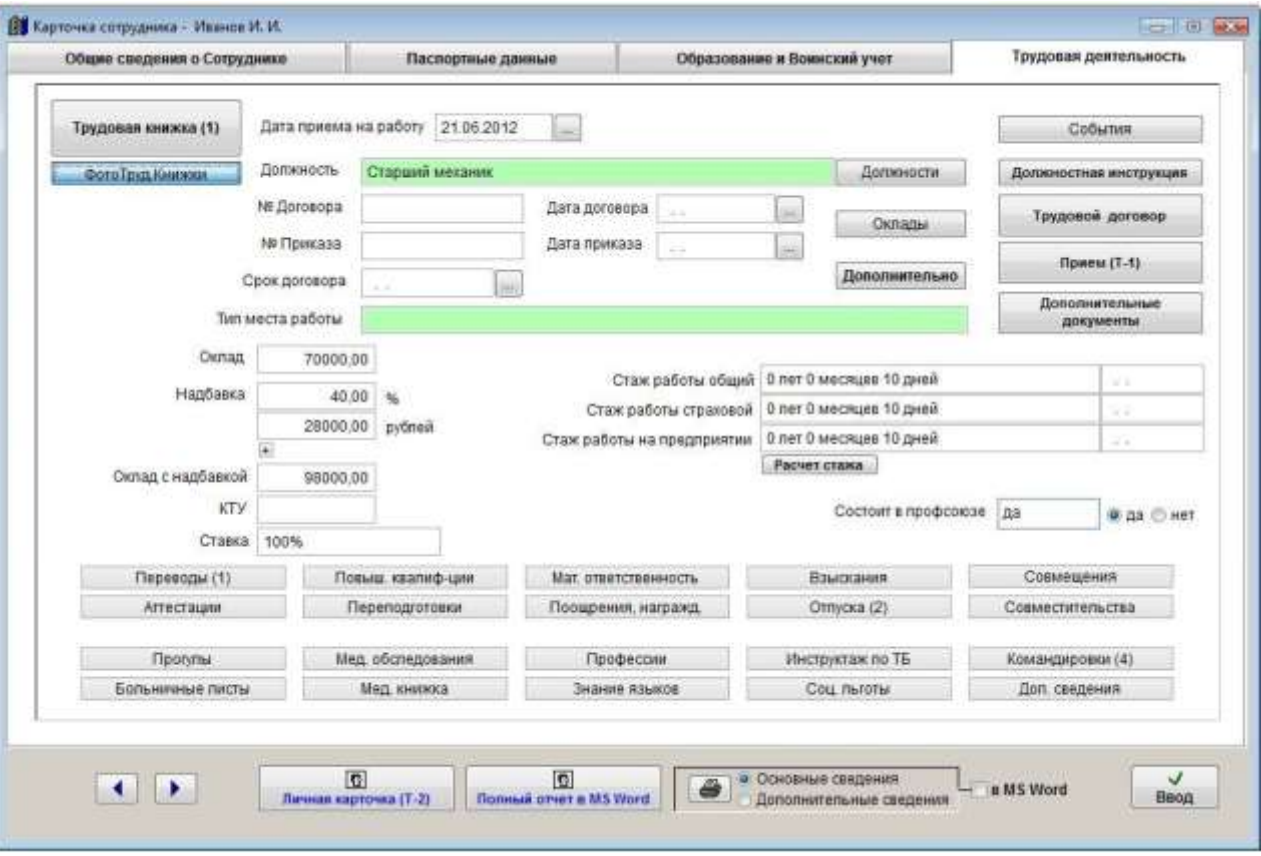

Откроется раздел "Фото трудовой книжки". Также можно открыть раздела фото трудовой книжки из раздела Трудовая книжка, нажав кнопку "Фото".

Также можно открыть раздела фото трудовой книжки из раздела Трудовая книжка, нажав кнопку "Фото".

Прикрепить можно как ранее отсканированное изображение, сохраненное на диске, так и получить изображение непосредственно со сканера.

Для прикрепления ранее отсканированного файла выберите опцию "Файл" и нажмите кнопку "Добавить Фото".

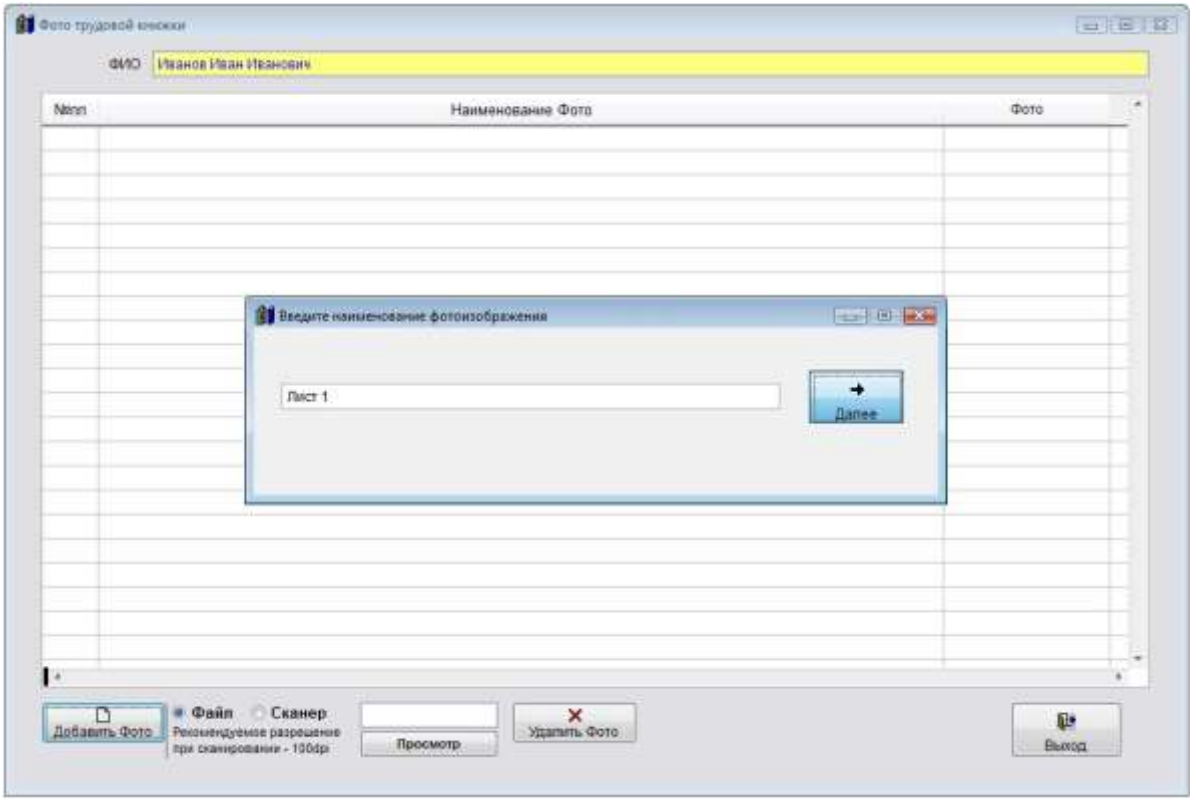

В открывшемся окне введите описание изображения и нажмите кнопку "Далее".

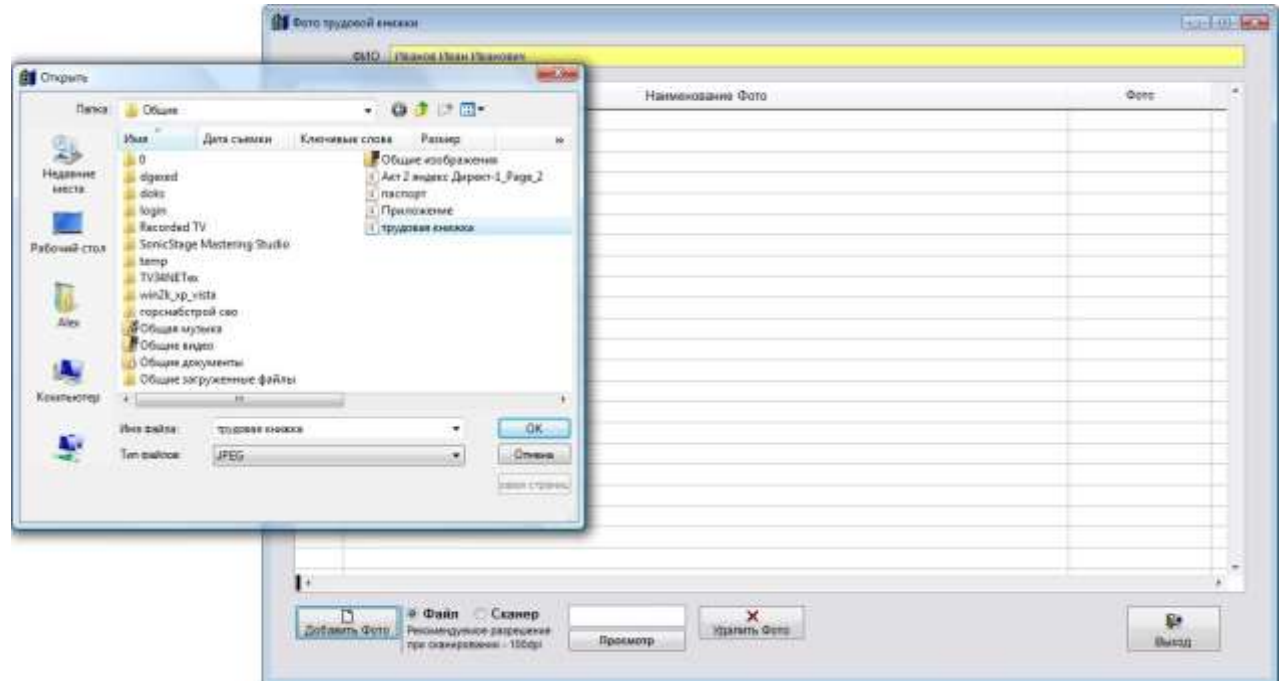

Откроется окно обзора файлов.

По умолчанию стоит фильтр по расширению файла JPG. Если требуется другой графический формат выберите тип файла "Все файлы".

Выберите нужный файл и нажмите ОК.

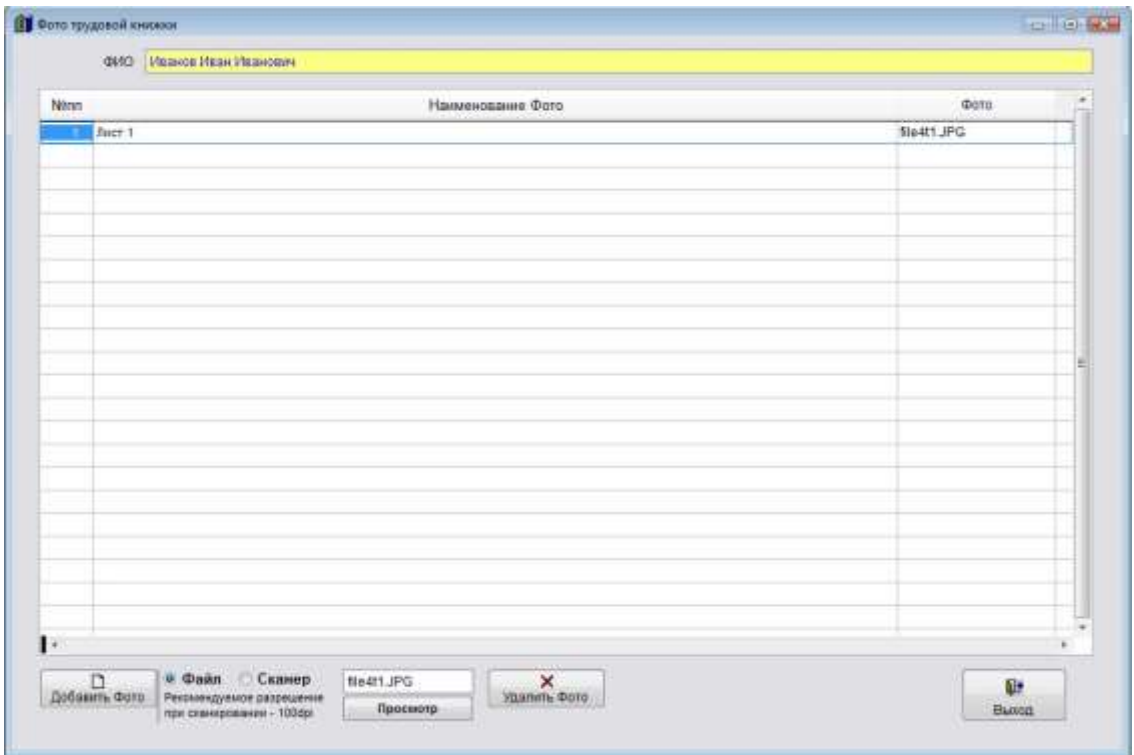

Файл будет прикреплен к строке.

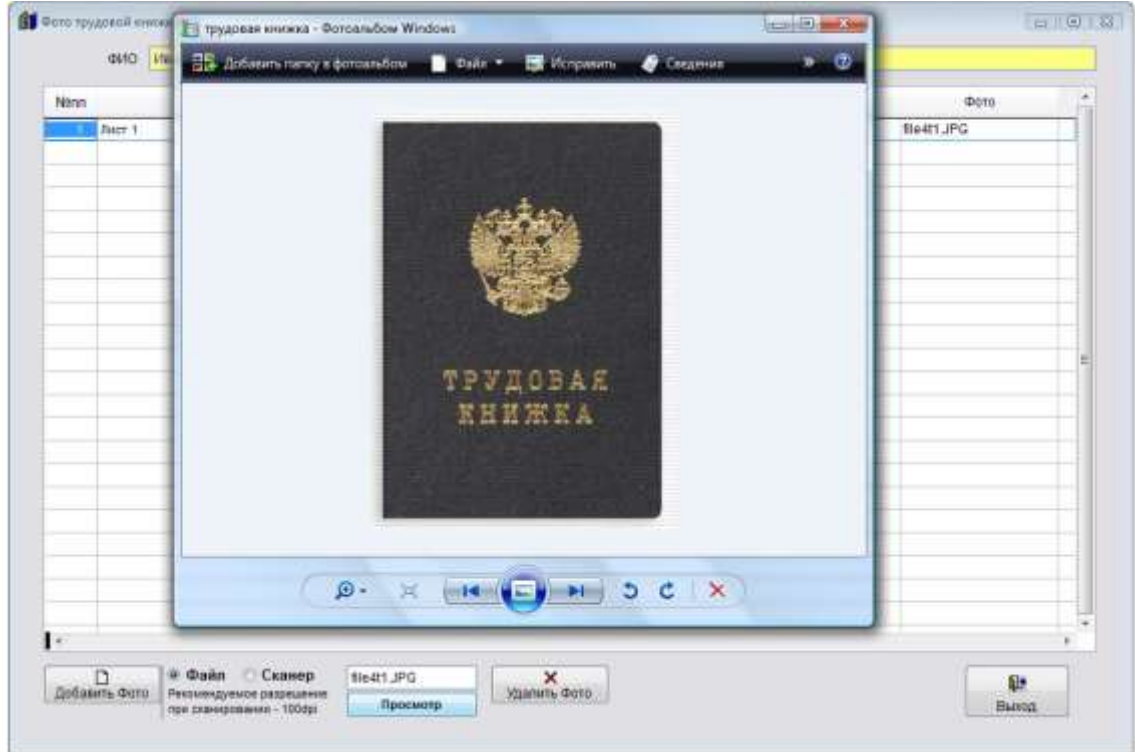

При установке курсора мышью на данную строку и нажатии кнопки "Просмотр" файл откроется в приложении, ассоциированном в Windows с типом прикрепленного файла.

Для получения изображения непосредственно со сканера выберите опцию "Сканер" и нажмите кнопку "Добавить файл".

Для удаления строки используйте кнопку "Удалить Фото".

### **Как внести должности сотрудника**

Для внесения должностей сотрудника откройте карточку сотрудника на редактирование (кнопка Изменить карточку в журнале сотрудников) и перейдите в закладку "Трудовая деятельность".

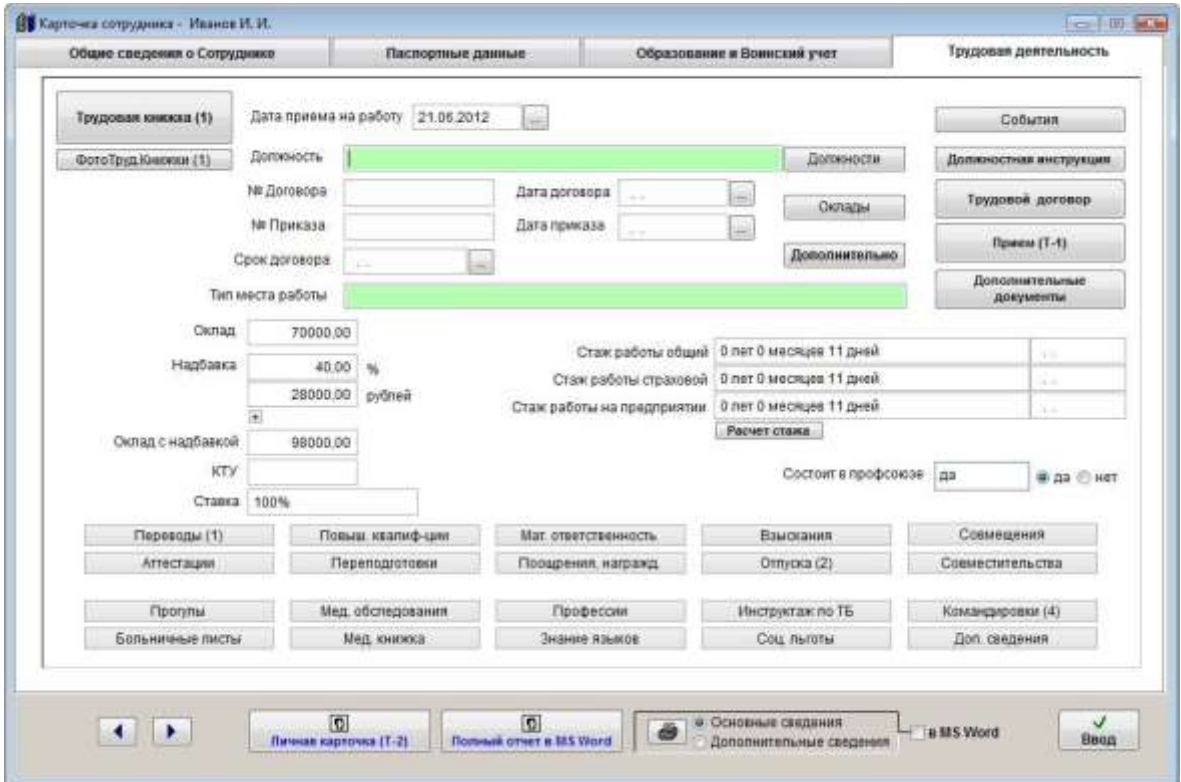

Для внесения текущей должности дважды щелкните (DblClk) мышью по полю Должность, откроется справочник сотрудников.

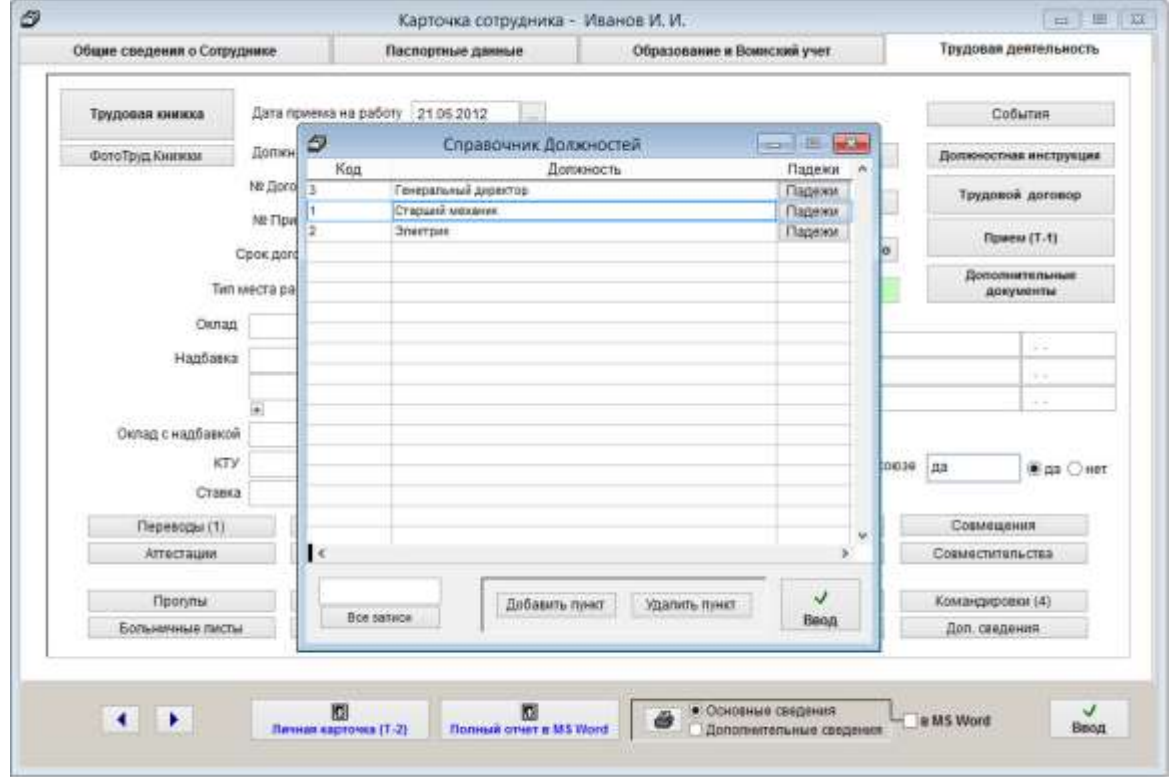

Для добавления должностей в справочник нажмите кнопку Добавить пункт и заполните код и должность.

Для поиска по справочнику используйте поле поиска под таблицей. Для отображения всех записей в справочнике нажмите кнопку Все записи Для удаления строки установите на неё курсор и нажмите кнопку "Удалить". Выберите нужную должность и нажмите Ввод.

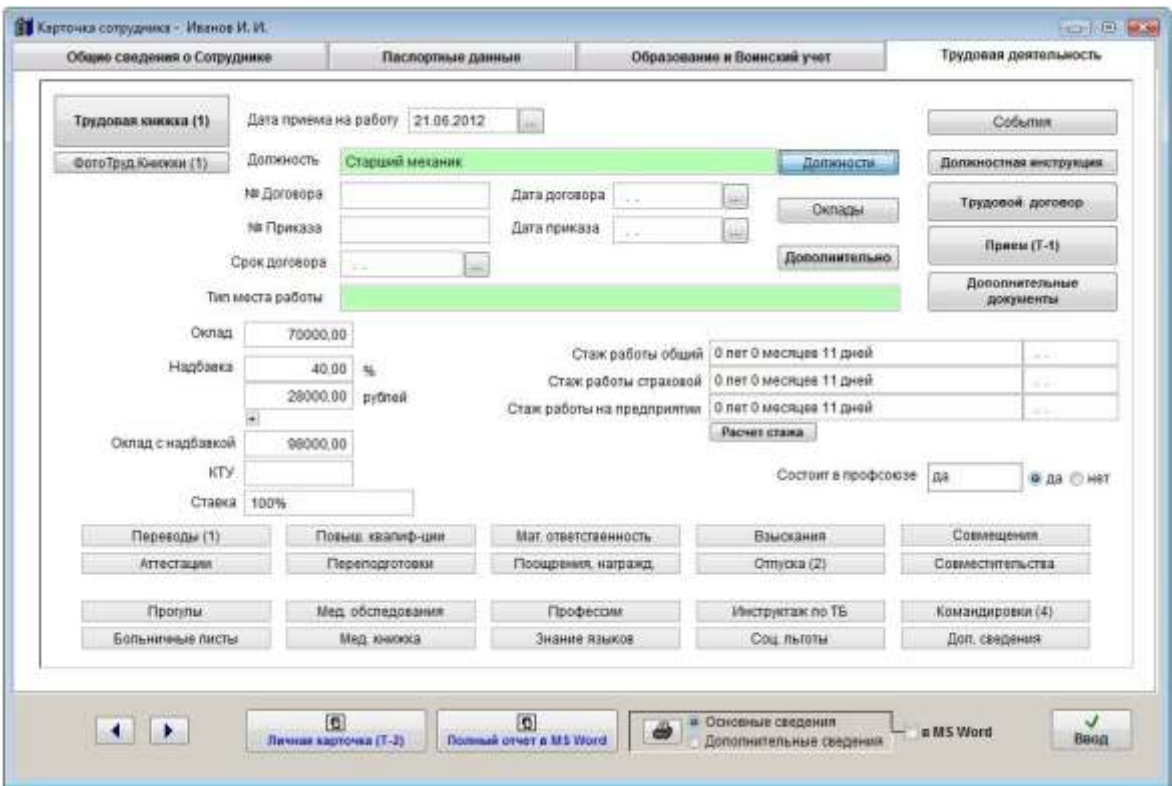

Должность в карточке будет заполнена выбранным значением.

Для внесения информации о предыдущих должностях сотрудника нажмите кнопку Должности.

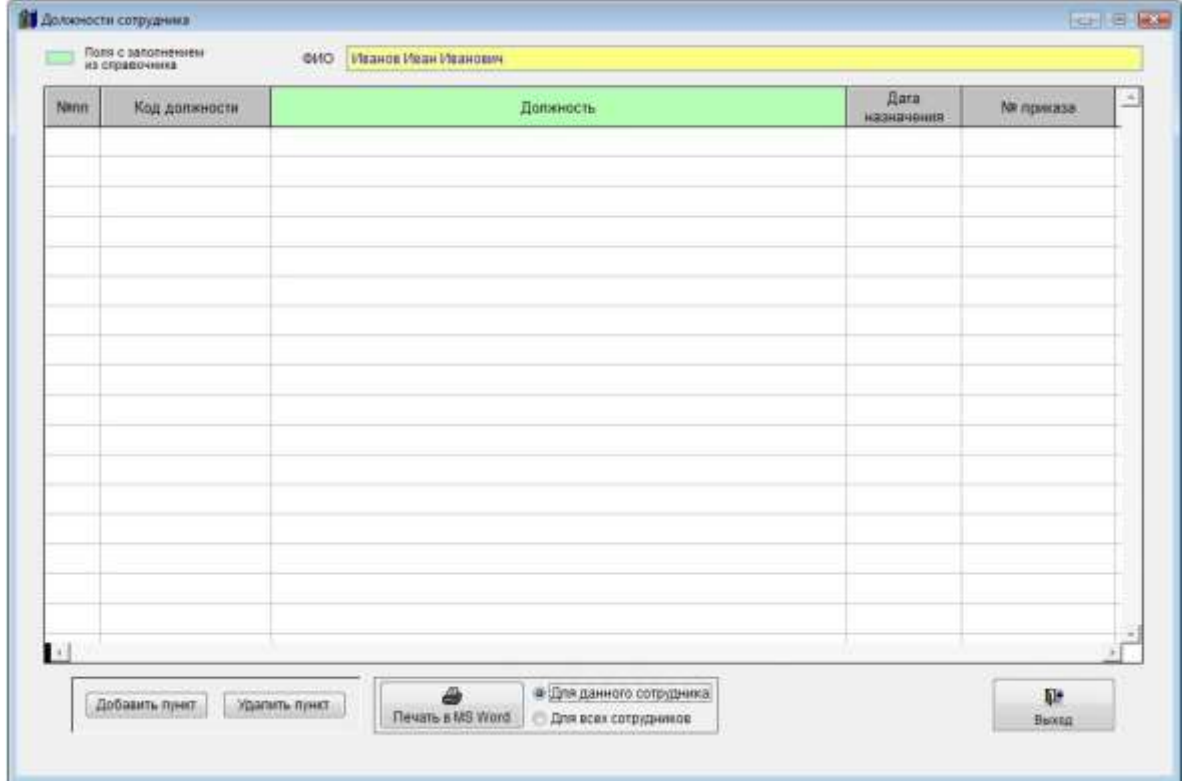

Откроется раздел "Должности сотрудника"

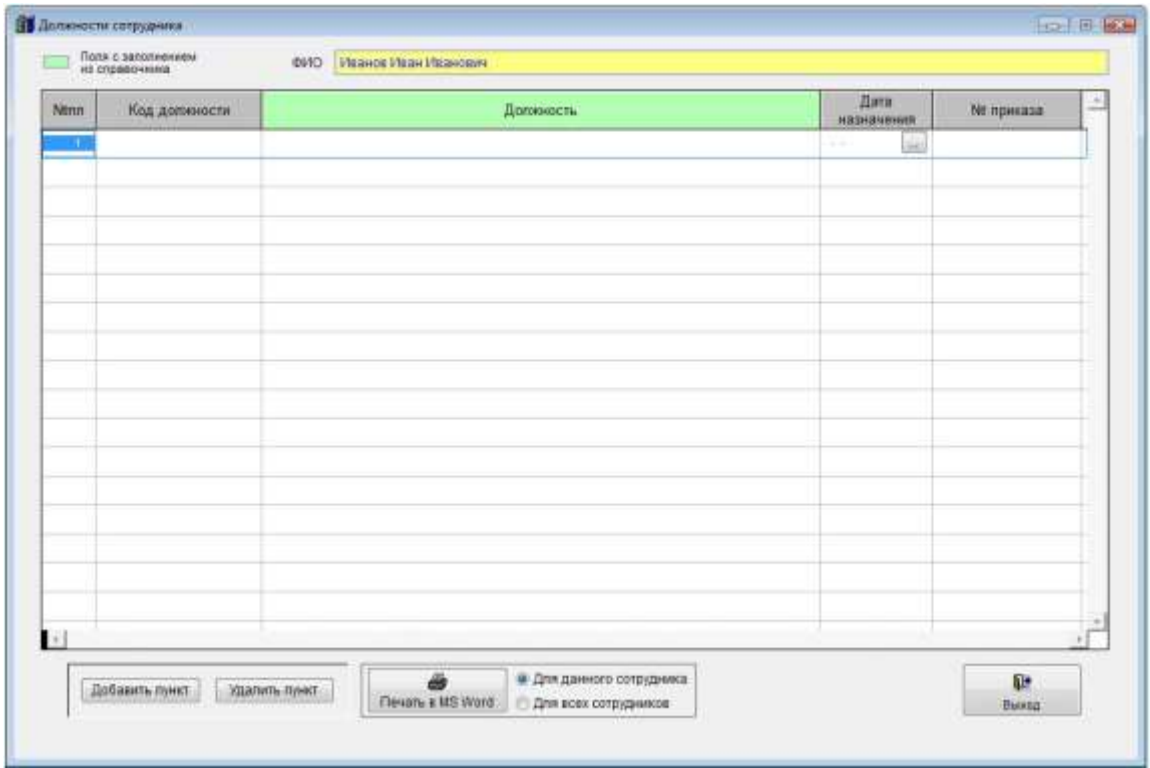

Для добавления должности нажмите кнопку Добавить пункт.

В таблицу будет добавлена пустая строка.

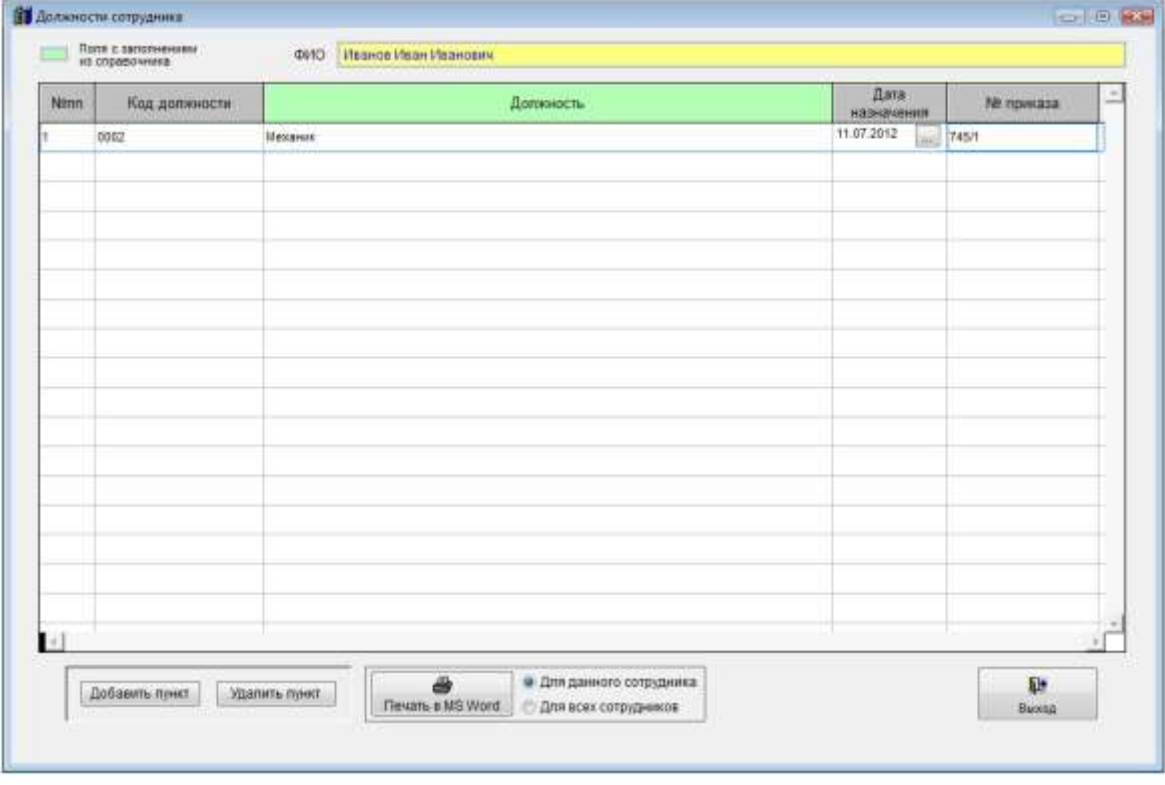

Заполните поля в таблице.

Для печати записей трудовой книжки используйте нажмите кнопку "Печать в MS Word".

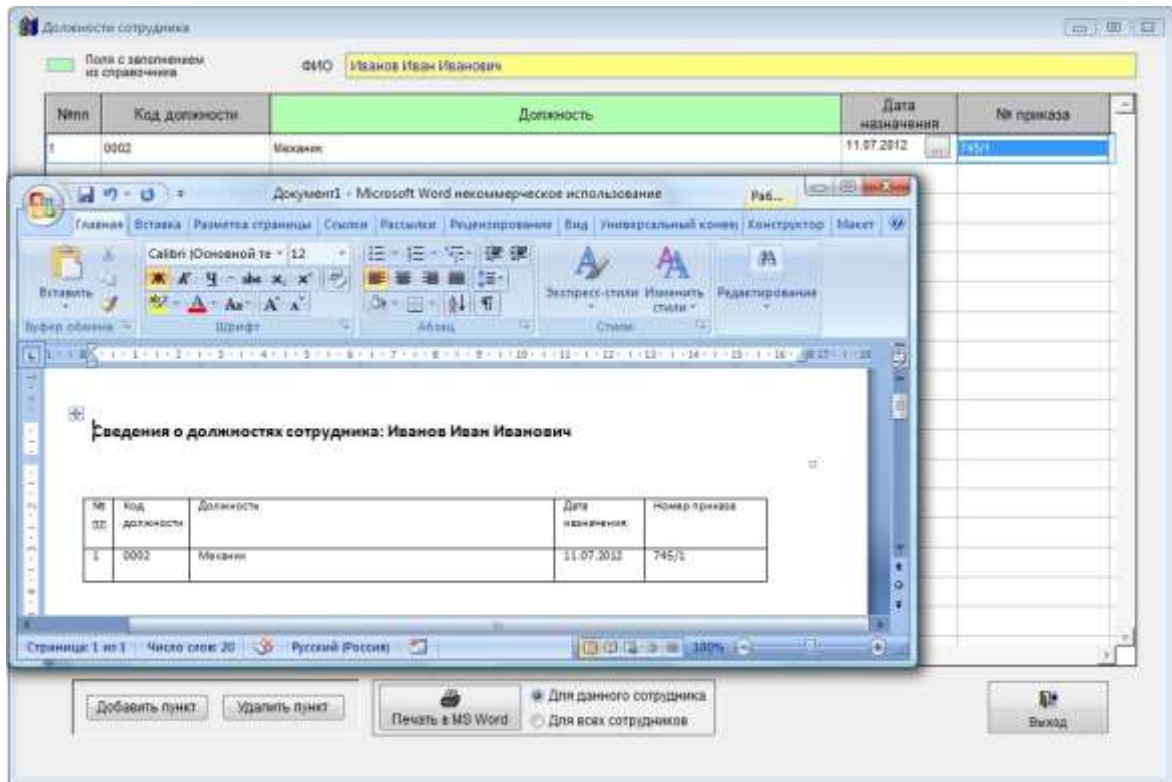

Таблица с записями трудовой книжки сформируется в установленном Microsoft Word либо при соответствующей настройке в OpenOffice Writer.

Если установлена опция "Для данного сотрудника", то в MS Word (OO Writer) , будет выведена информация только по данному сотруднику.

Если установлена опция "Для всех сотрудников", то в MS Word (OO Writer) , будет выведена информация по всем сотрудникам.

Для удаления строки используйте кнопку "Удалить пункт".

#### **Как внести оклады сотрудника**

Для внесения информации об окладах сотрудника откройте карточку сотрудника на редактирование (кнопка Изменить карточку в журнале сотрудников) и перейдите в закладку "Трудовая деятельность".

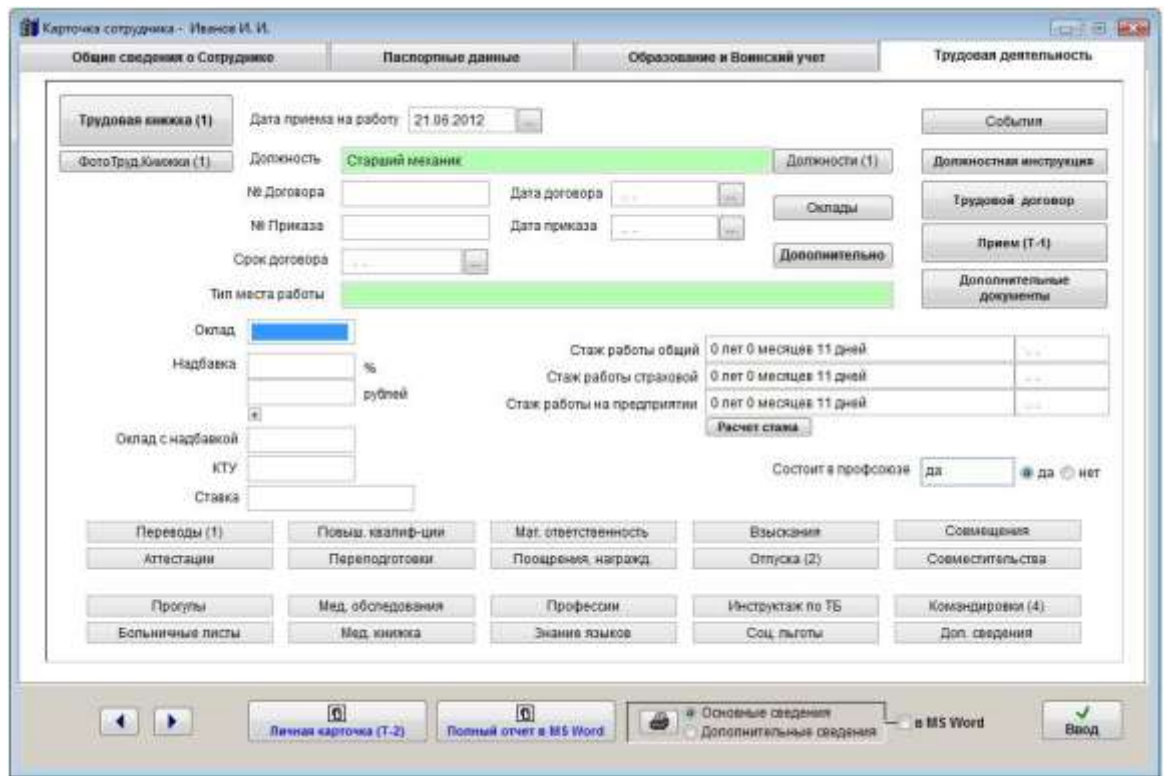

Для внесения текущего оклада заполните поля Оклад, Надбавка (процент либо сумма) и КТУ в карточке.

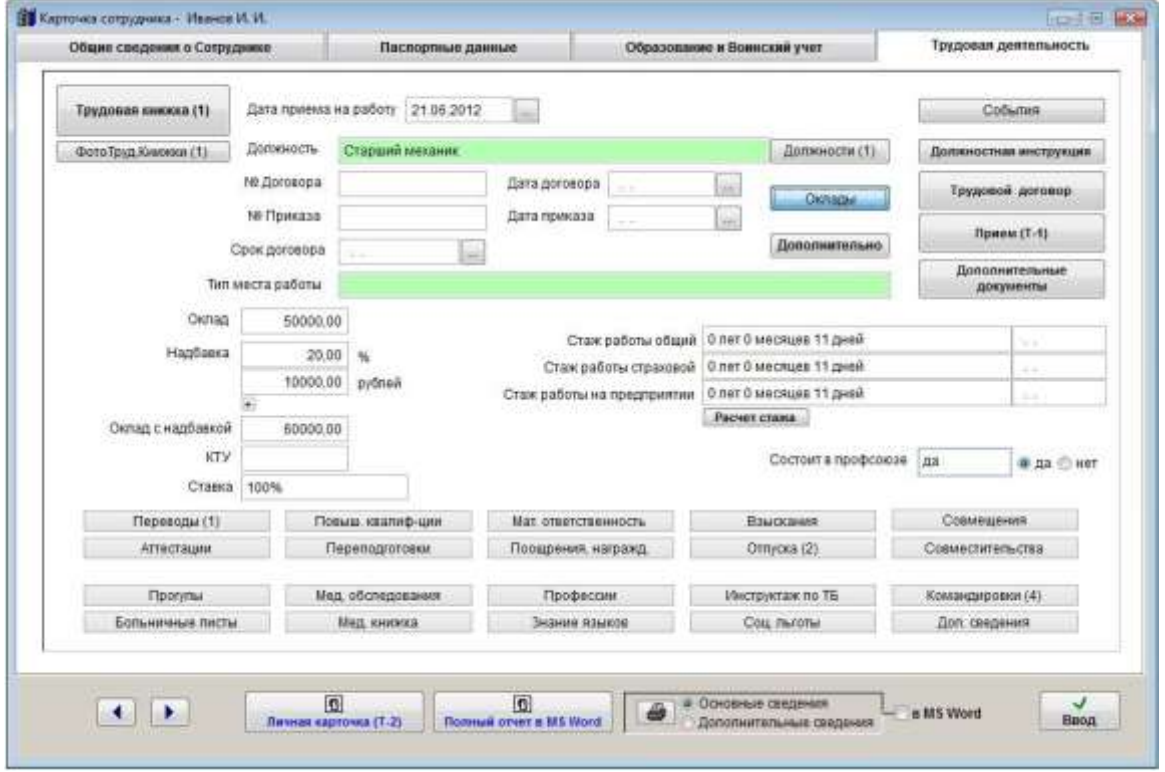

Оклад с надбавкой посчитается автоматически.

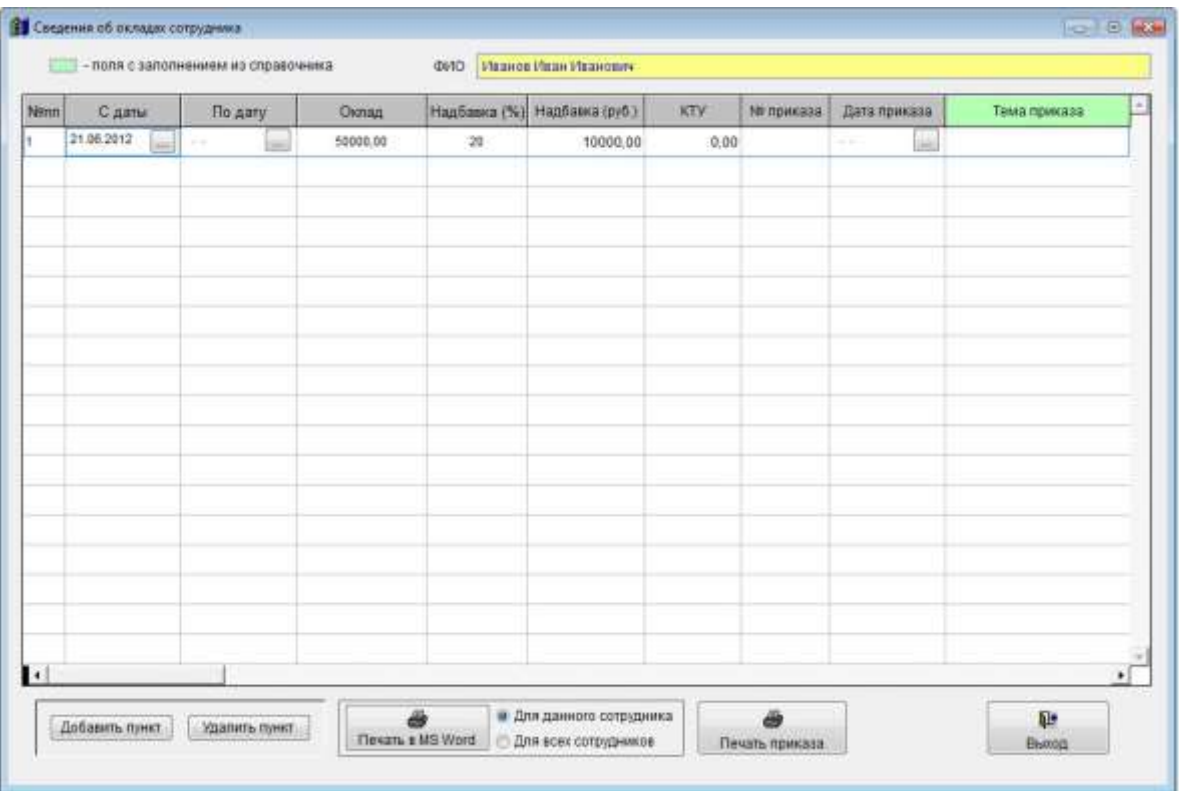

Для внесения информации о предыдущих окладах либо для внесения записи об изменении оклада (и печати соответствующего приказа) сотрудника нажмите кнопку Оклады. Откроется раздел "Оклады сотрудника"

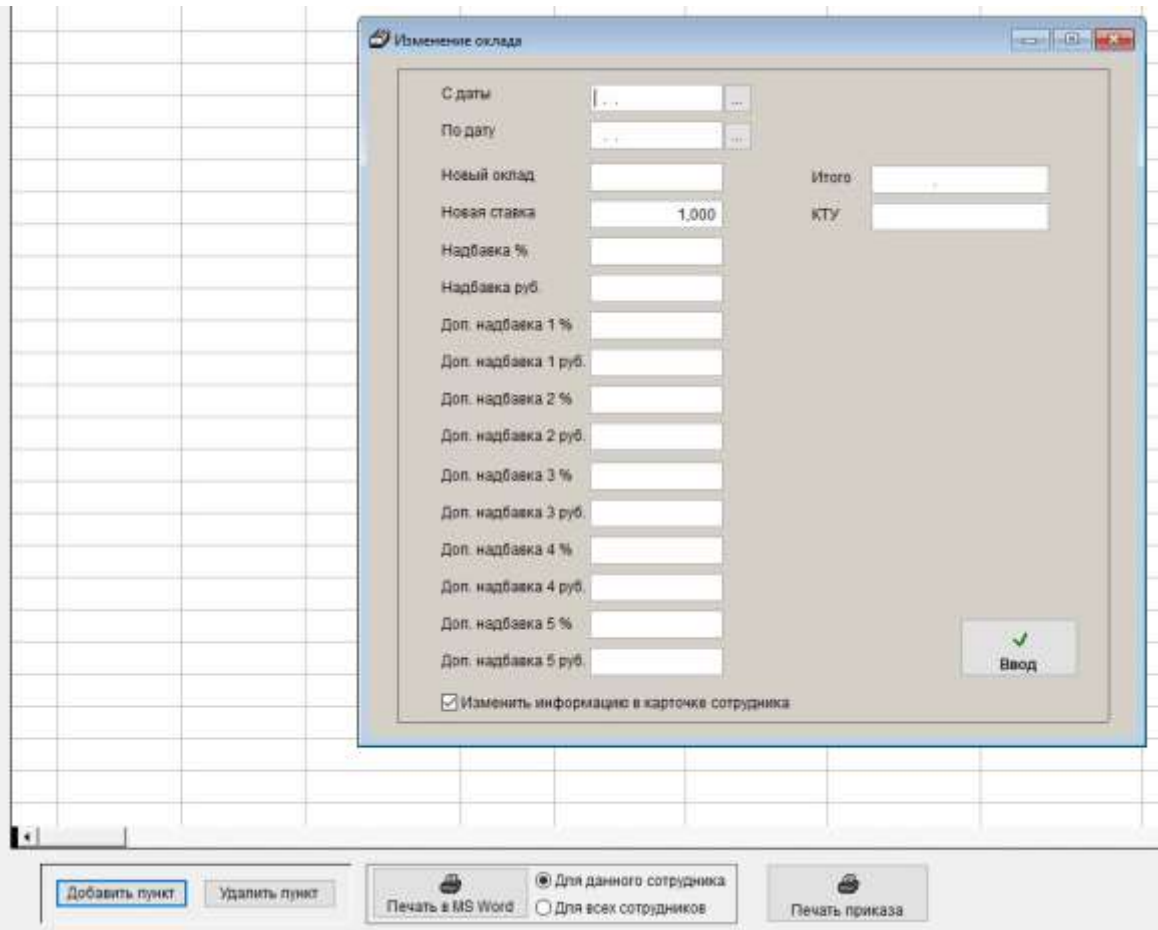

Для добавления записи об изменении оклада нажмите кнопку Добавить пункт.

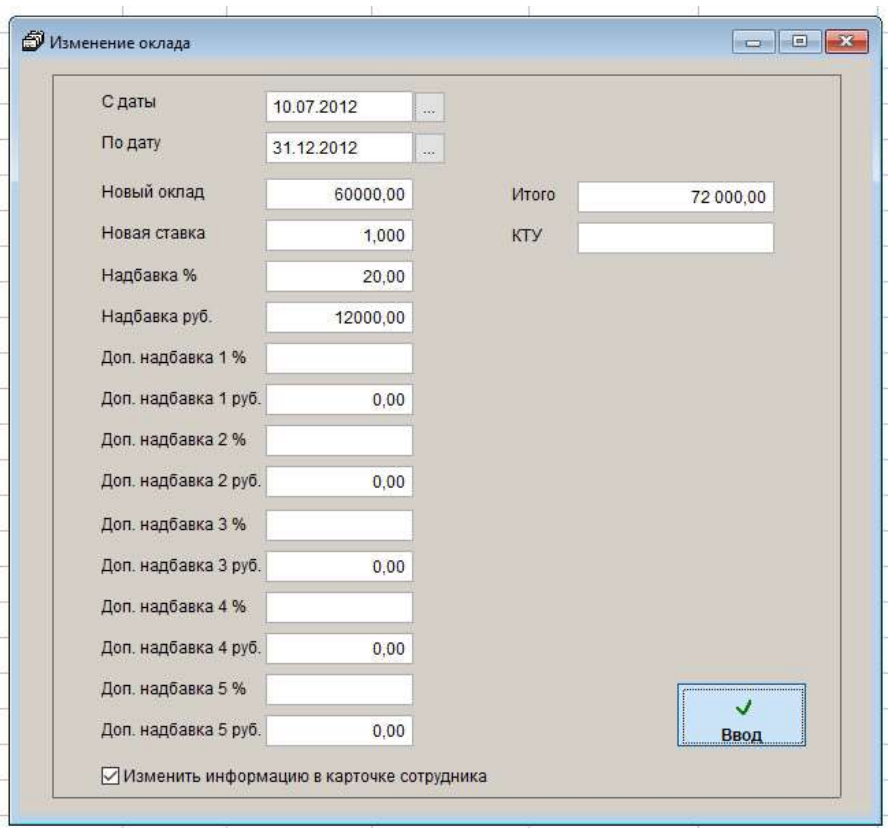

Откроется окно ввода нового оклада.

Заполните даты и значения оклада, установите галочку "Изменить информацию в карточке сотрудника", если требуется поменять значения оклада в закладке Трудовая деятельность в карточке сотрудника и нажмите кнопку Ввод.

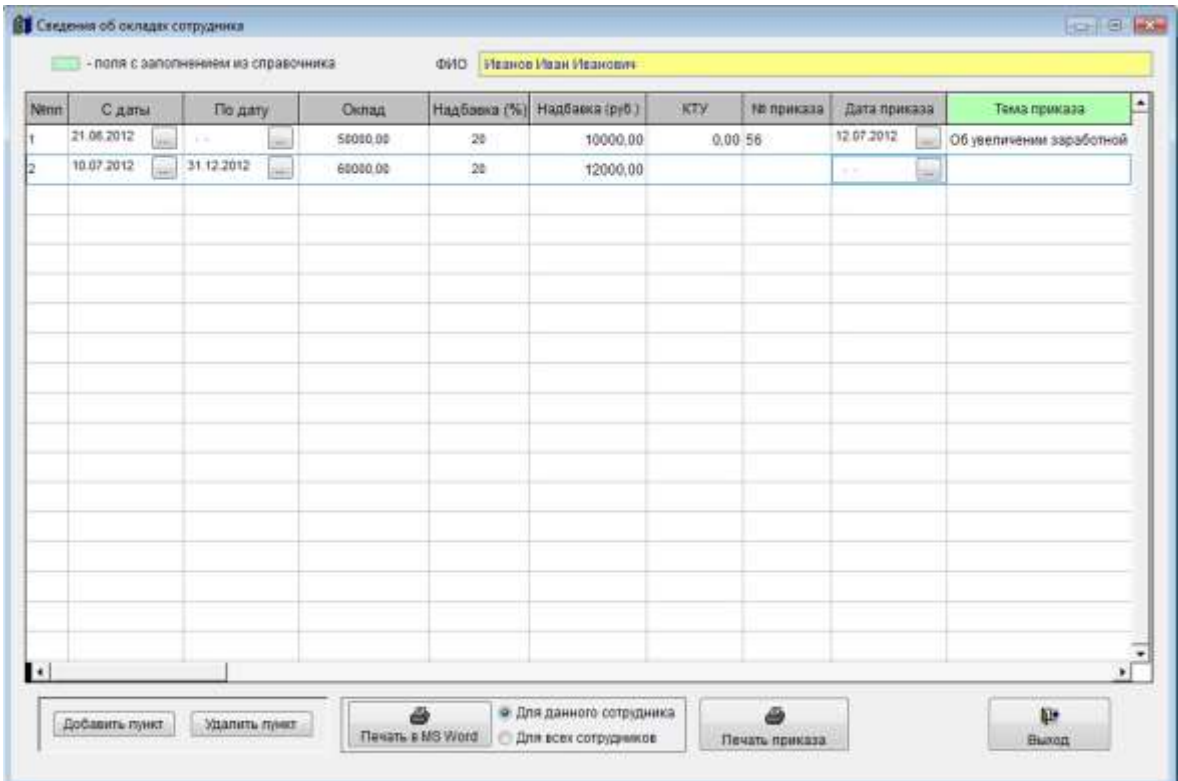

Информация об изменении оклада будет внесена в таблицу.

Заполните оставшиеся поля - номер, дату и тему приказа.

В случае, если включена автоматическая нумерация приказов, номер и дата приказа заполняются автоматически при печати приказа (кнопка Печать приказа) и последующем выборе опции "Новый приказ".

Также в данном разделе можно распечатать приказ об изменении оклада, для этого нажмите кнопку "Печать приказа". (см. п. 4.2.3.49. Как распечатать приказ об изменении оклада)

Для печати записей об изменении оклада используйте нажмите кнопку "Печать в MS Word".

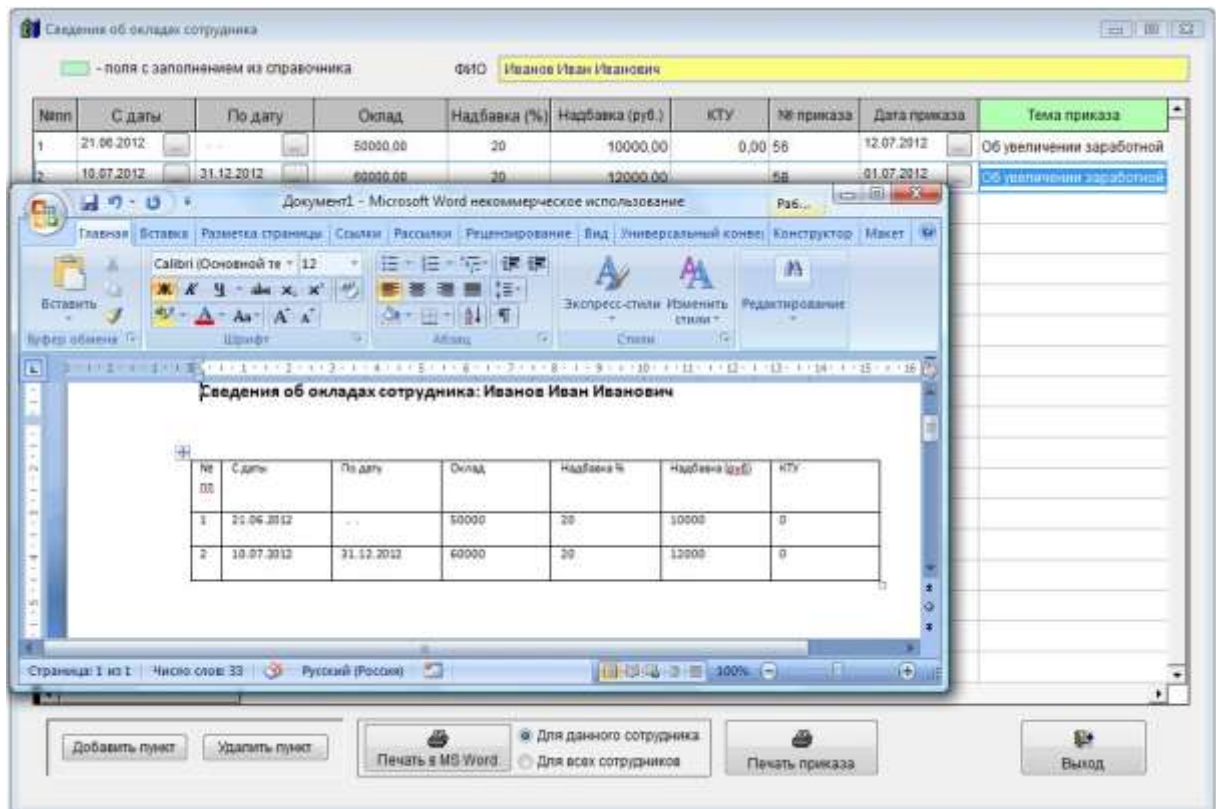

Таблица с записями об изменении оклада сформируется в установленном Microsoft Word либо при соответствующей настройке в OpenOffice Writer.

Если установлена опция "Для данного сотрудника", то в MS Word (OO Writer) , будет выведена информация только по данному сотруднику.

Если установлена опция "Для всех сотрудников", то в MS Word (OO Writer) , будет выведена информация по всем сотрудникам.

Для удаления строки используйте кнопку "Удалить пункт".

После внесения информации нажмите кнопку Выход.

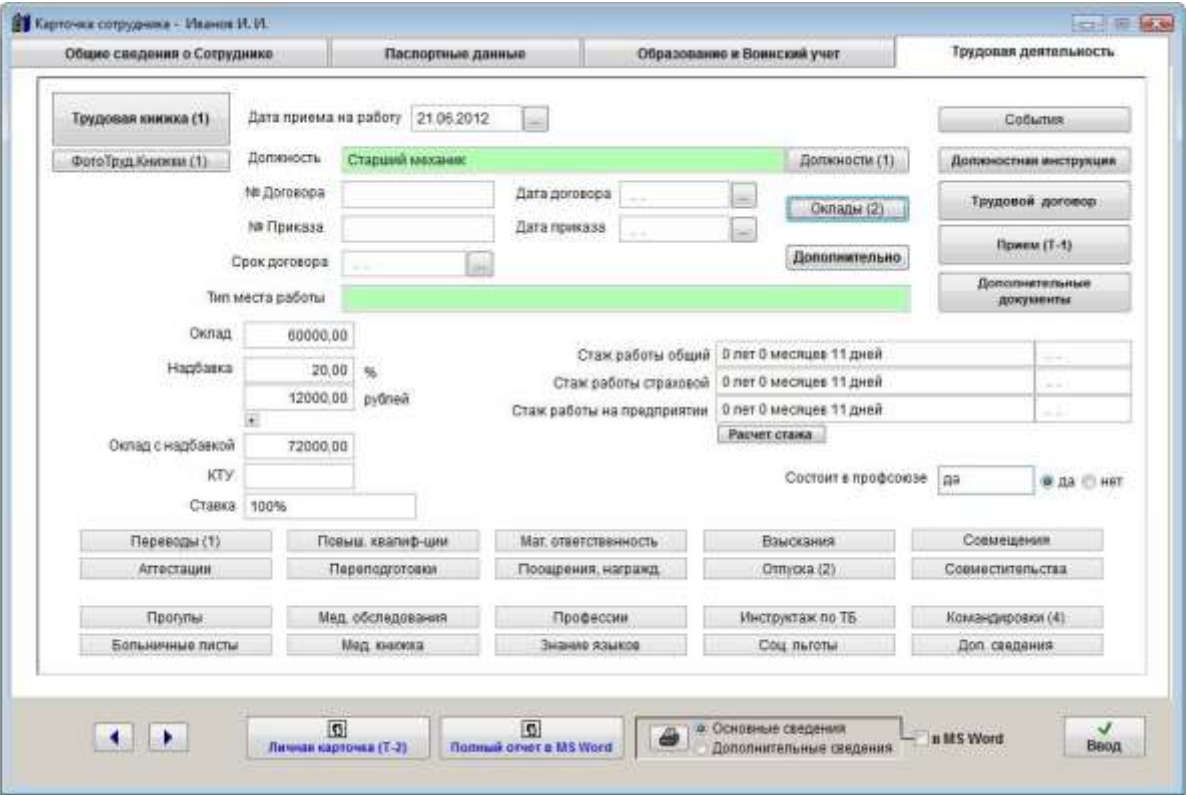

Если при вводе записи об изменении оклада была установлена галочка "Изменить информацию в карточке сотрудника", то значения оклада в закладке Трудовая деятельность в карточке сотрудника будут изменены.

## **Как внести переводы сотрудника**

Для внесения информации о переводах сотрудника откройте карточку сотрудника на редактирование (кнопка Изменить карточку в журнале сотрудников) и перейдите в закладку "Трудовая деятельность" и нажмите кнопку "Переводы".

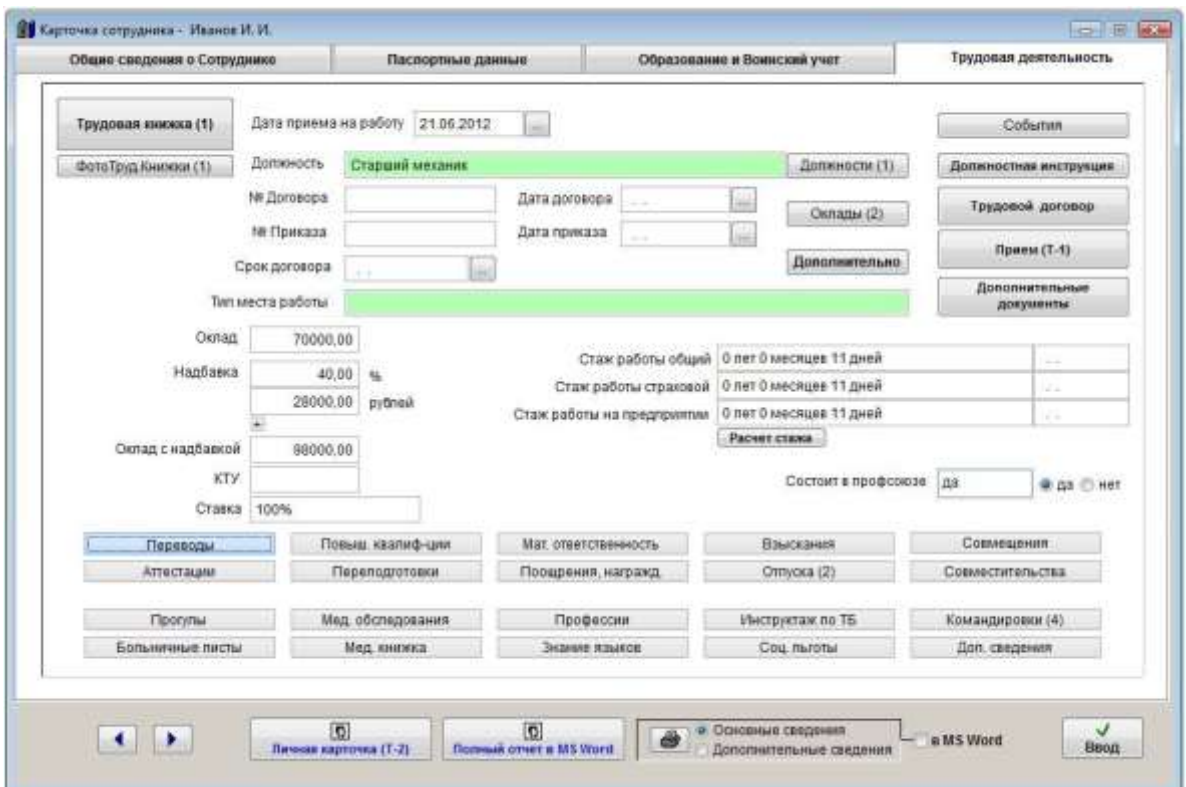

#### Откроется раздел "Сведения о переводе"

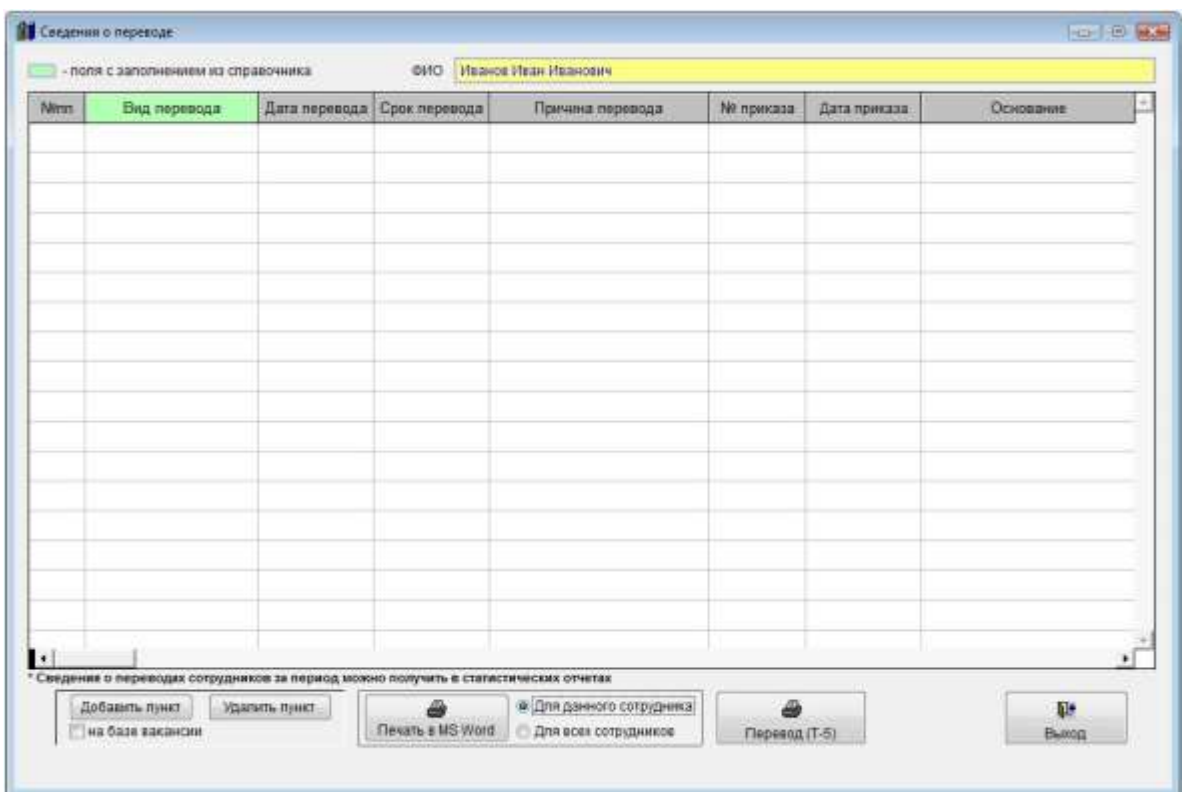

Для добавления записи о переводе нажмите кнопку Добавить пункт.

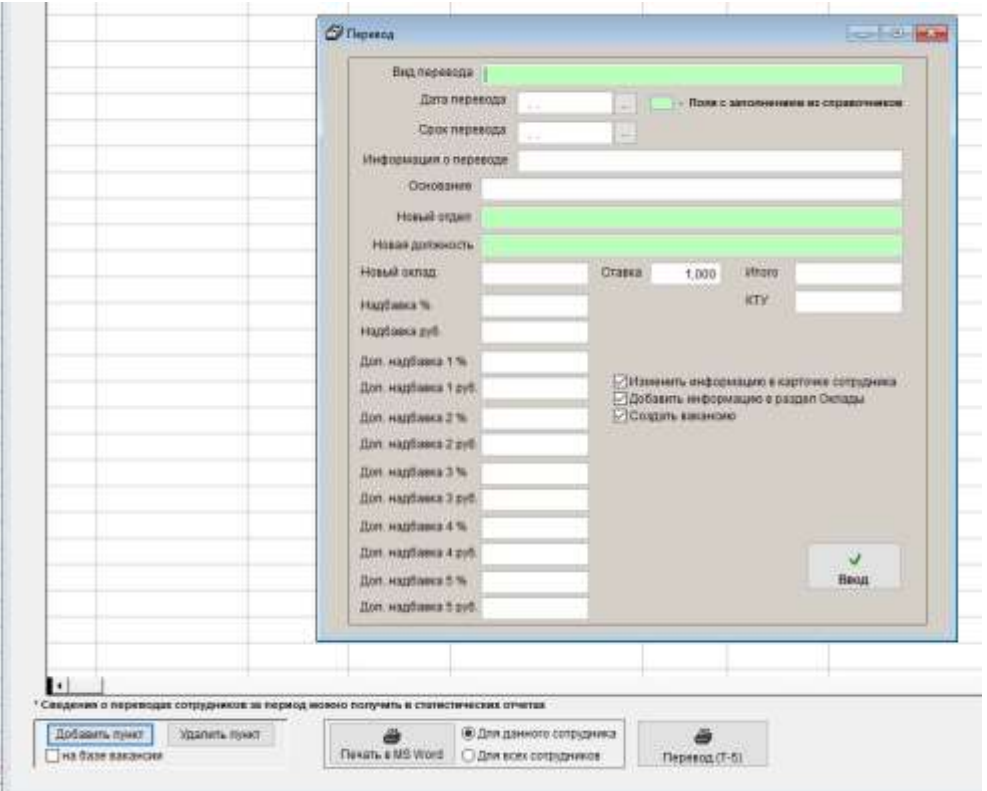

Откроется окно ввода нового перевода.

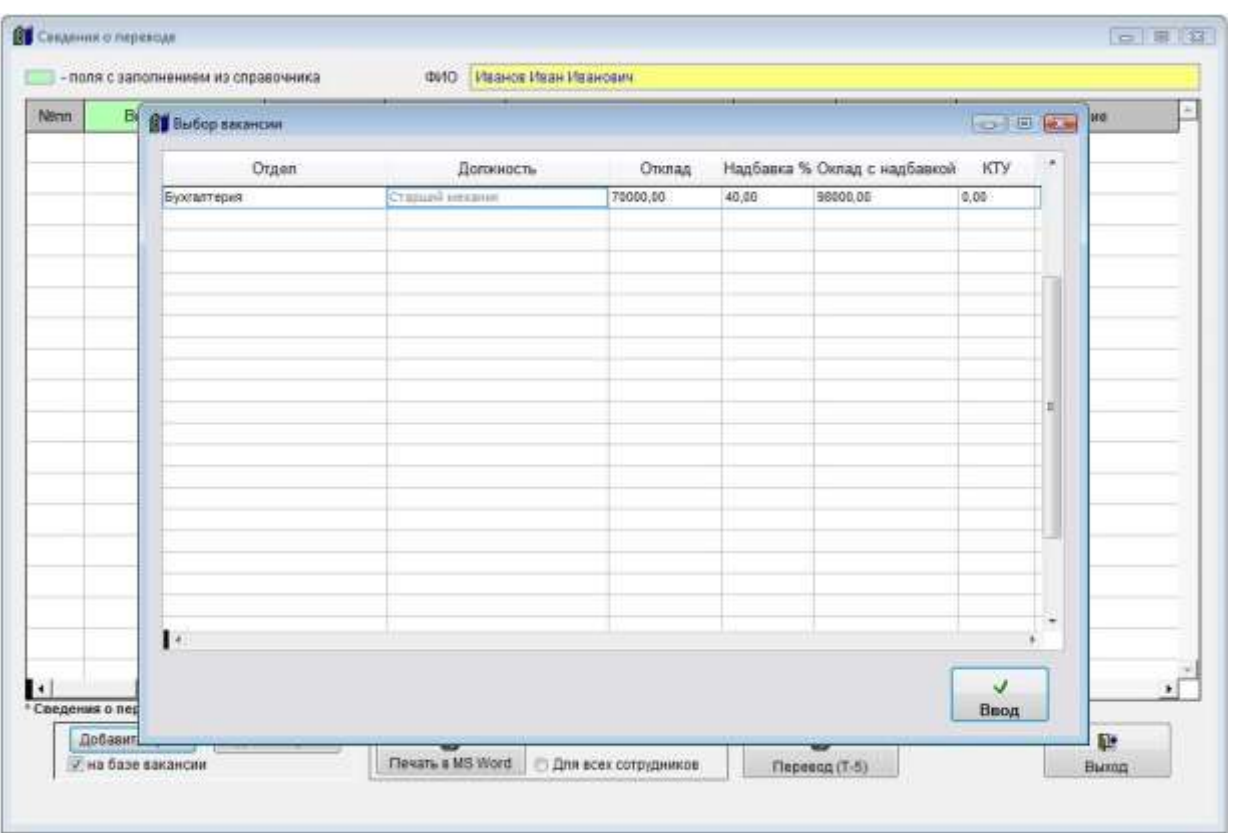

Вы можете добавить перевод на базе вакансии, для этого установите галочку "на базе вакансии" и нажмите кнопку Добавить пункт.

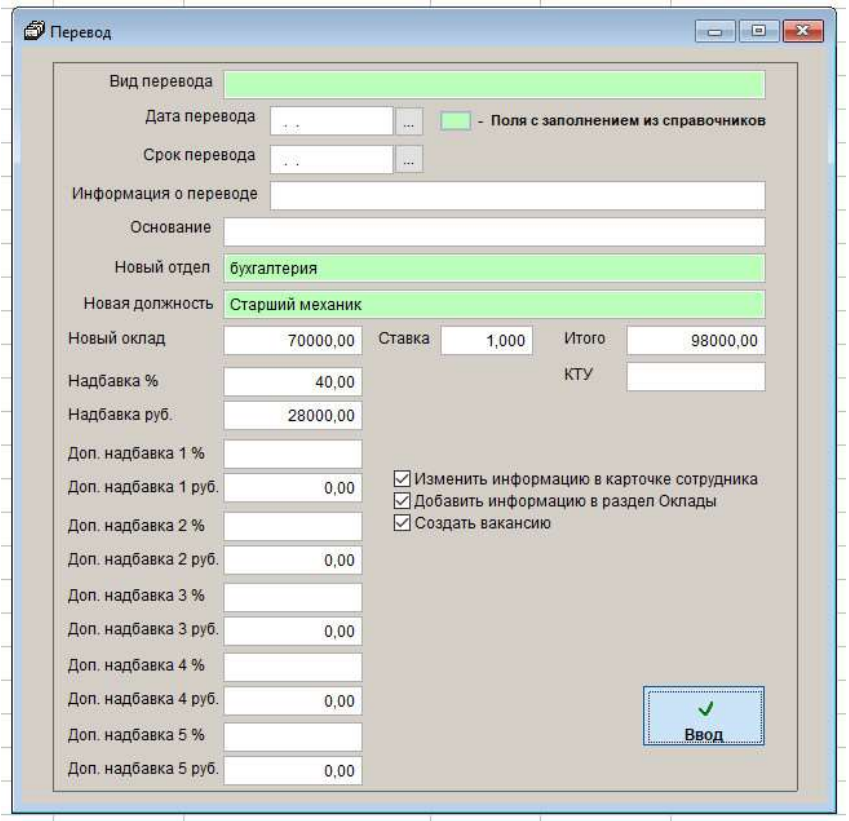

Откроется окно ввода нового перевода, часть полей будет заполнена информацией из вакансии.

Заполните необходимую информацию о переводе, установите галочку "Изменить информацию в карточке сотрудника", если требуется поменять информацию о должности и окладах в закладке Трудовая деятельность в карточке сотрудника

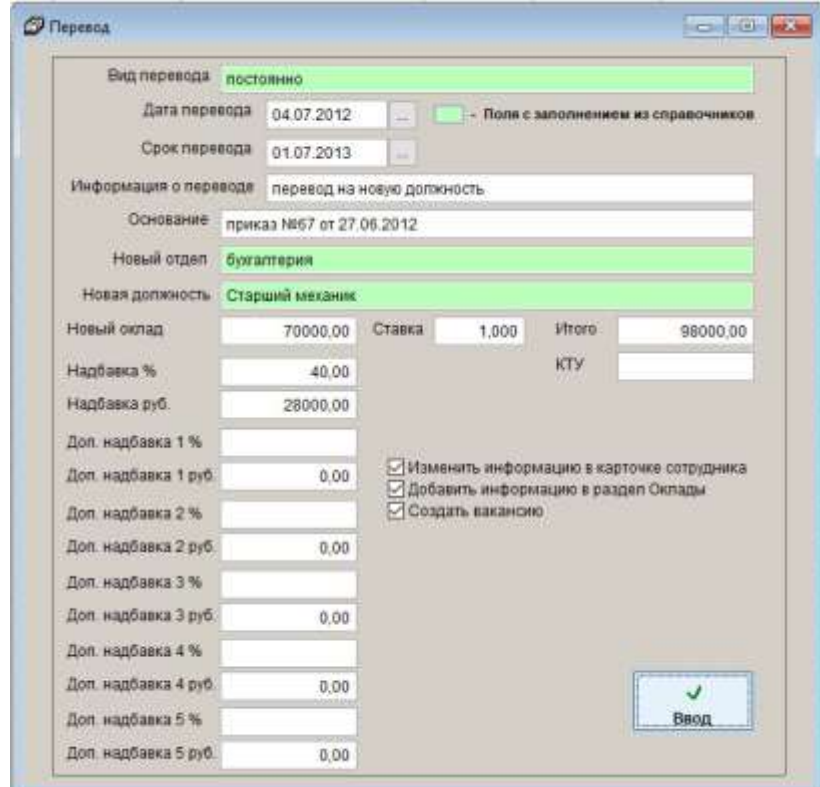

Установите галочки "Изменить информацию в карточке сотрудника", если требуется поменять информацию о должности и окладах в закладке Трудовая деятельность в карточке сотрудника.

Установите галочки "Добавить информацию в раздел Оклады", если требуется добавить запись об изменении оклада в раздел Оклады в закладке Трудовая деятельность в карточке сотрудника.

По окончании заполнения нажмите кнопку Ввод.

Установите галочки "Изменить информацию в карточке сотрудника", если требуется поменять информацию о должности и окладах в закладке Трудовая деятельность в карточке сотрудника.

Установите галочки "Добавить информацию в раздел Оклады", если требуется добавить запись об изменении оклада в раздел Оклады в закладке Трудовая деятельность в карточке сотрудника.

По окончании заполнения нажмите кнопку Ввод.

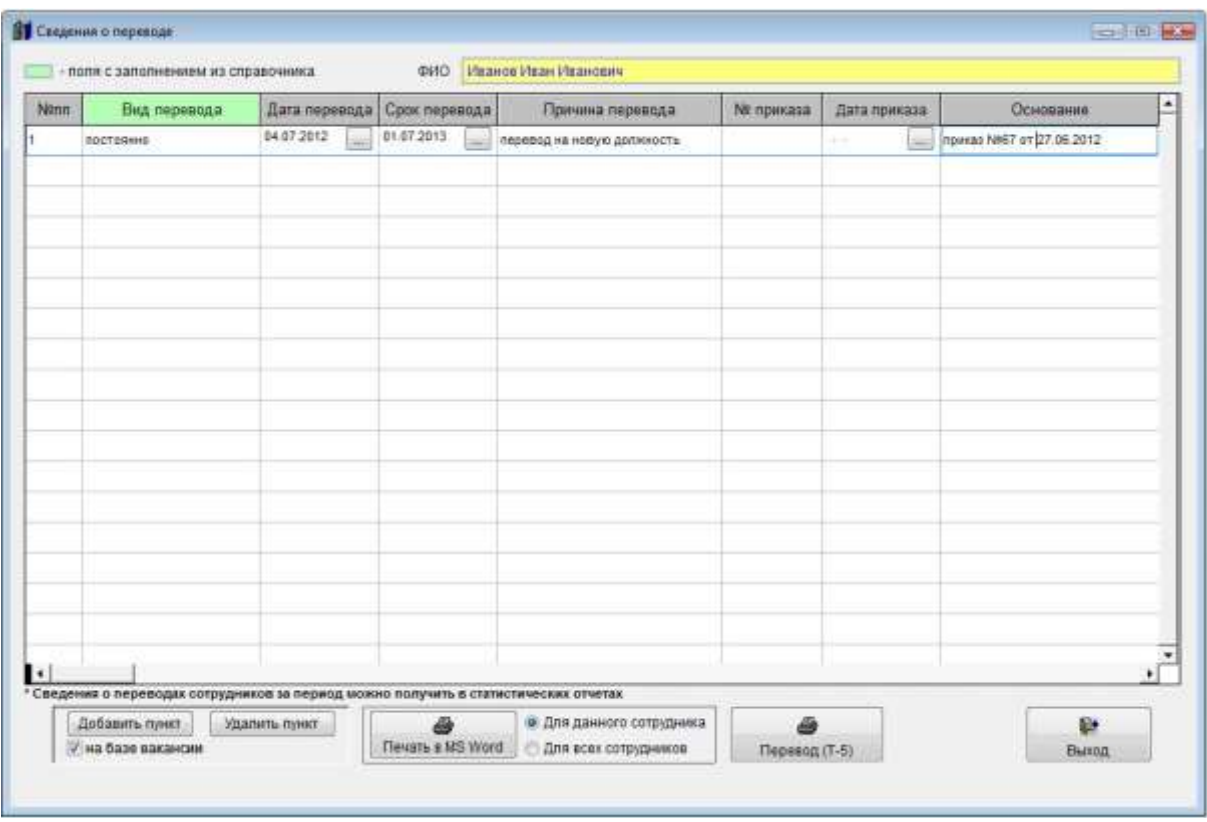

Информация о переводе будет внесена в таблицу.

Заполните оставшиеся поля - номер и дату приказа.

В случае, если включена автоматическая нумерация приказов, номер и дата приказа заполняются автоматически при печати приказа (кнопка Печать приказа) и последующем выборе опции "Новый приказ".

Также в данном разделе можно распечатать приказ о переводе Т-5, для этого нажмите кнопку "Печать приказа". (см. п. 4.2.3.42. Как распечатать приказ о переводе Т-5)

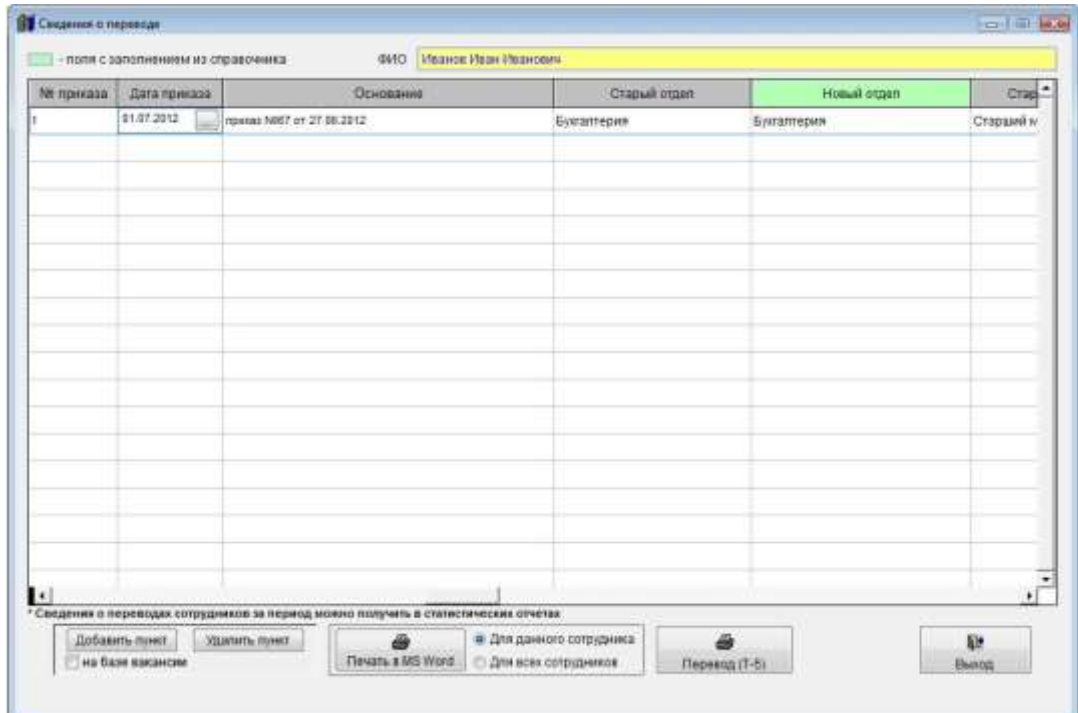

Для просмотра всех столбцов таблицы используйте полосу прокрутки внизу таблицы. Для печати записей о переводах используйте нажмите кнопку "Печать в MS Word".

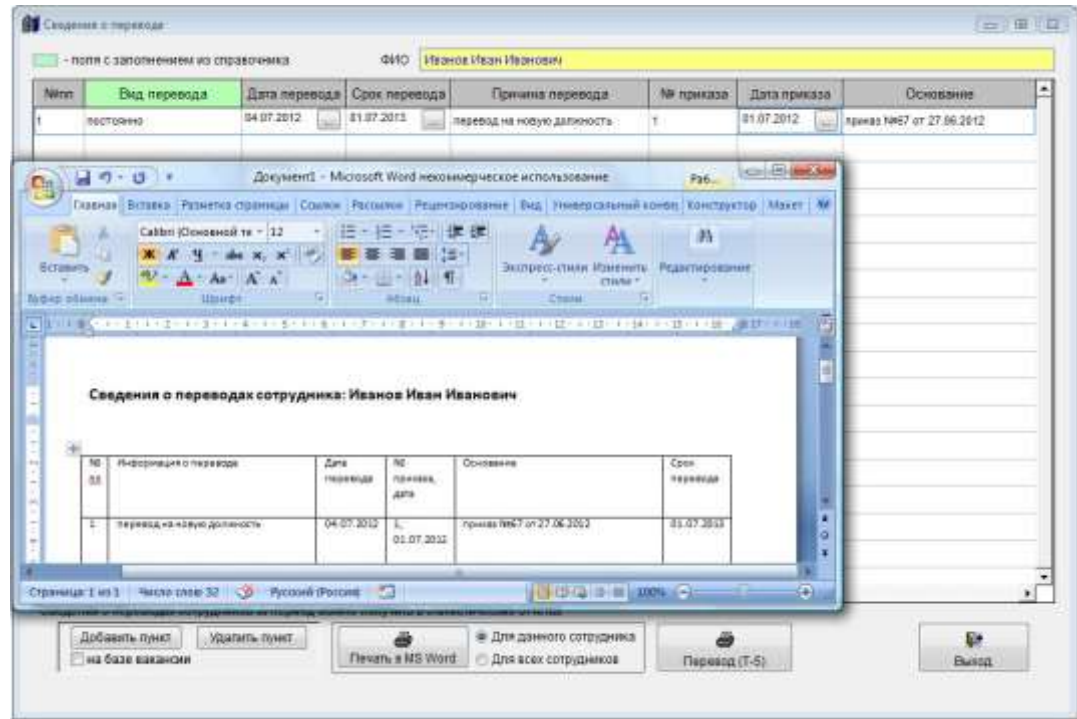

Таблица с записями о переводах сформируется в установленном Microsoft Word либо при соответствующей настройке в OpenOffice Writer.

Если установлена опция "Для данного сотрудника", то в MS Word (OO Writer) , будет выведена информация только по данному сотруднику.

Если установлена опция "Для всех сотрудников", то в MS Word (OO Writer) , будет выведена информация по всем сотрудникам.

Для удаления строки используйте кнопку "Удалить пункт".

После внесения информации нажмите кнопку Выход.

# **Как внести информацию по аттестациям**

Для внесения записей об аттестации сотрудника откройте карточку сотрудника на редактирование (кнопка Изменить карточку в журнале сотрудников) и нажмите кнопку "Аттестации" в закладке "Трудовая деятельность".

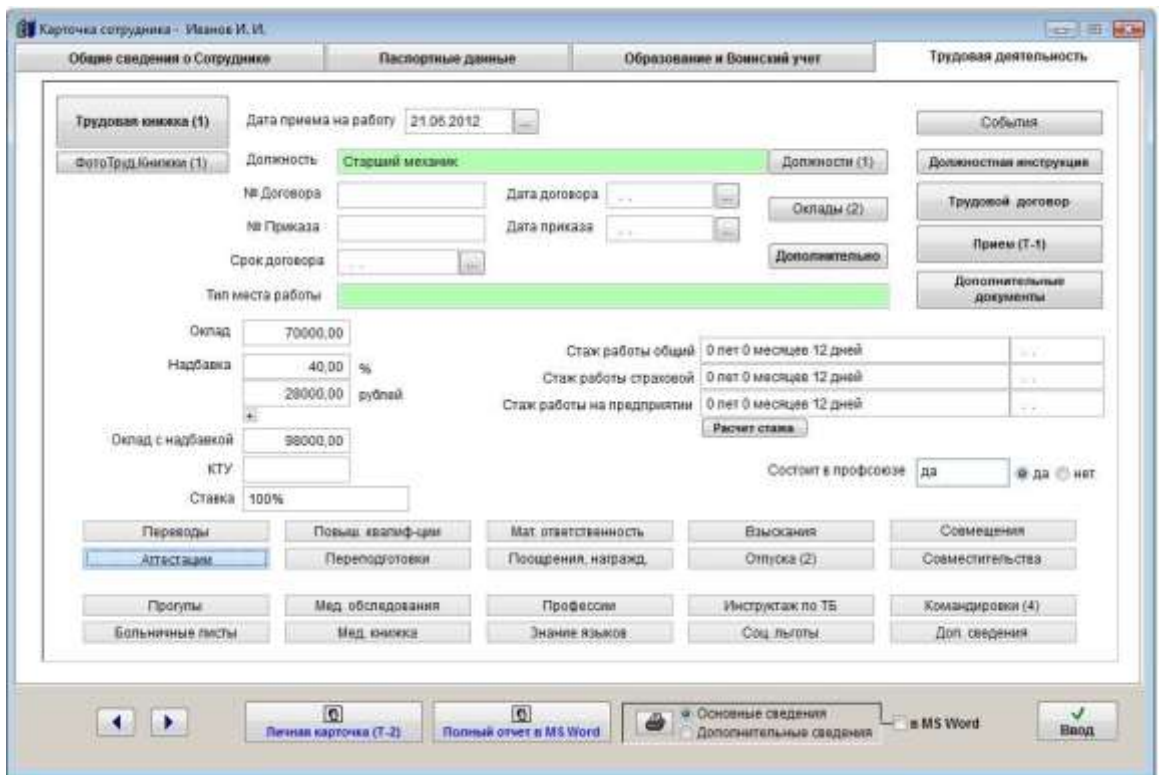

Откроется раздел "Сведения об аттестации".

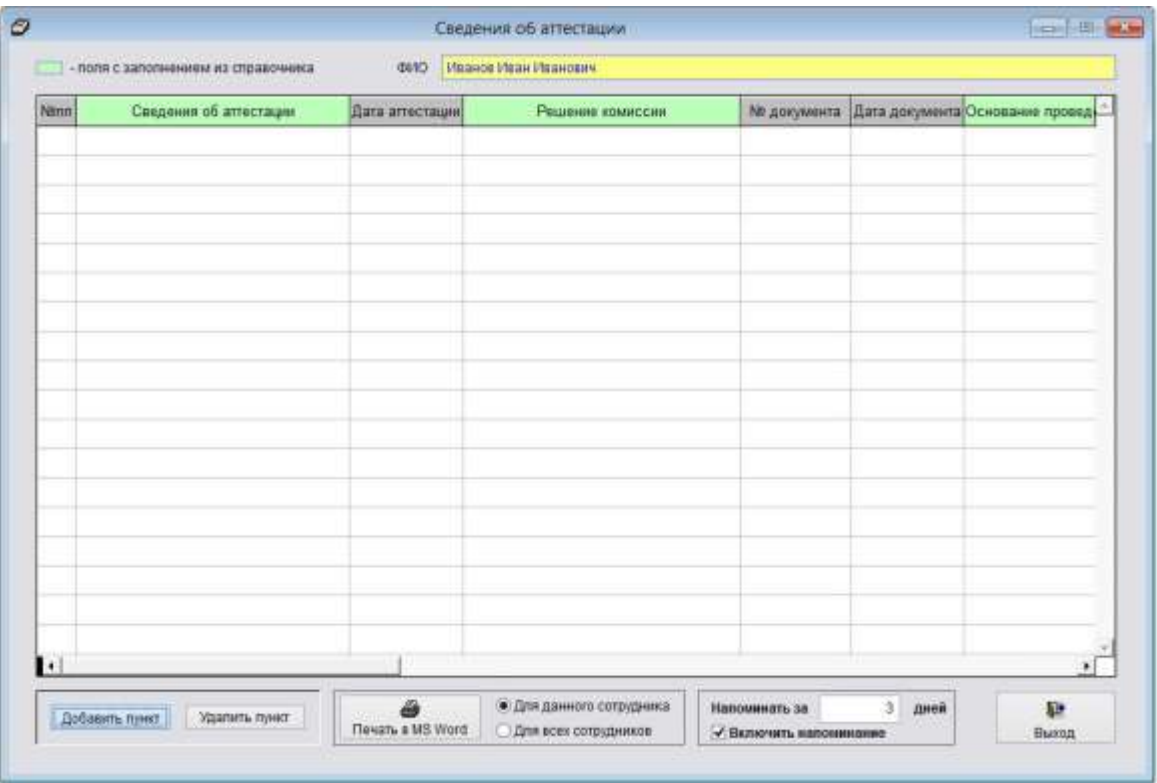

Для добавления записи нажмите кнопку Добавить пункт.

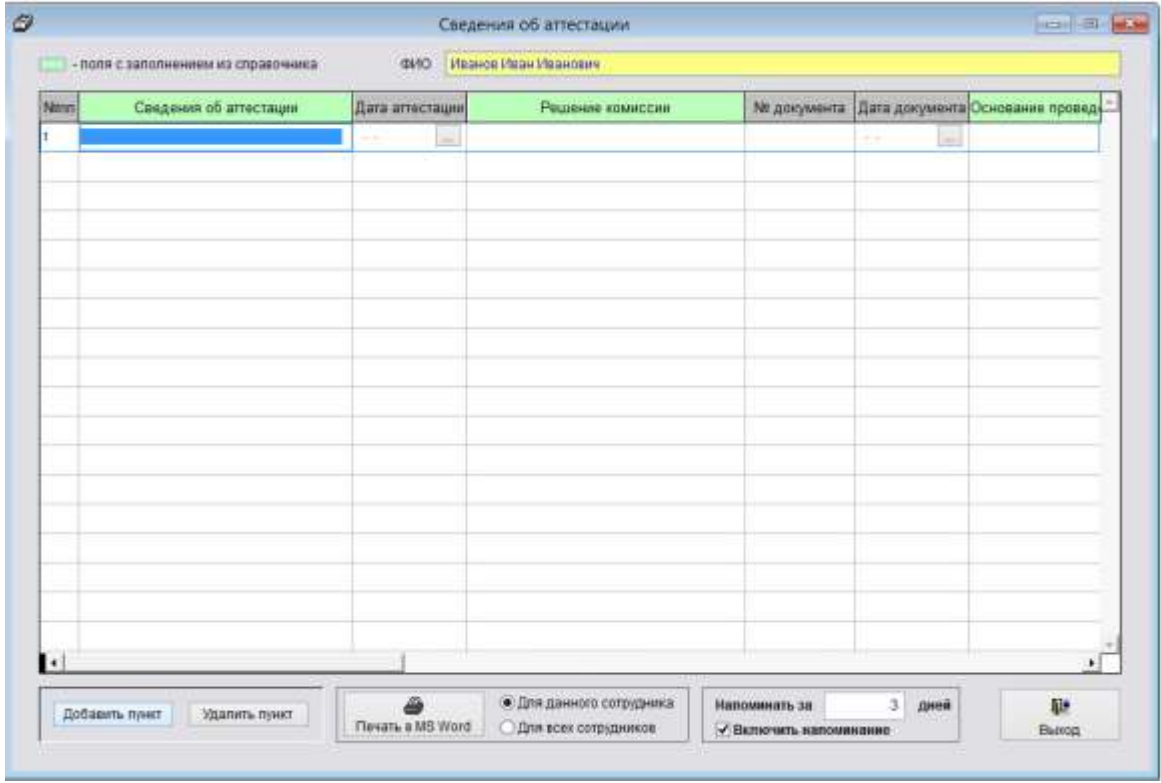

В таблицу будет добавлена пустая строка.

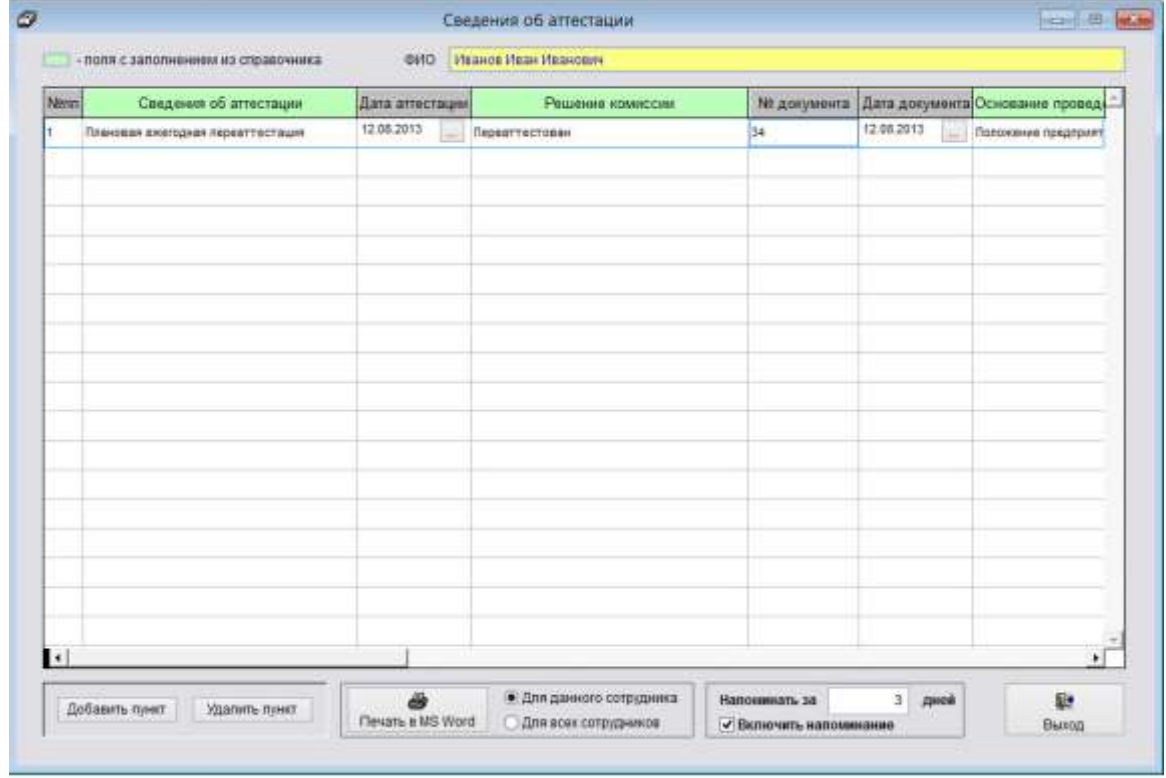

Заполните поля в таблице.

Для просмотра всех столбцов таблицы используйте полосу прокрутки внизу таблицы.

Для печати записей об аттестации используйте нажмите кнопку "Печать в MS Word".
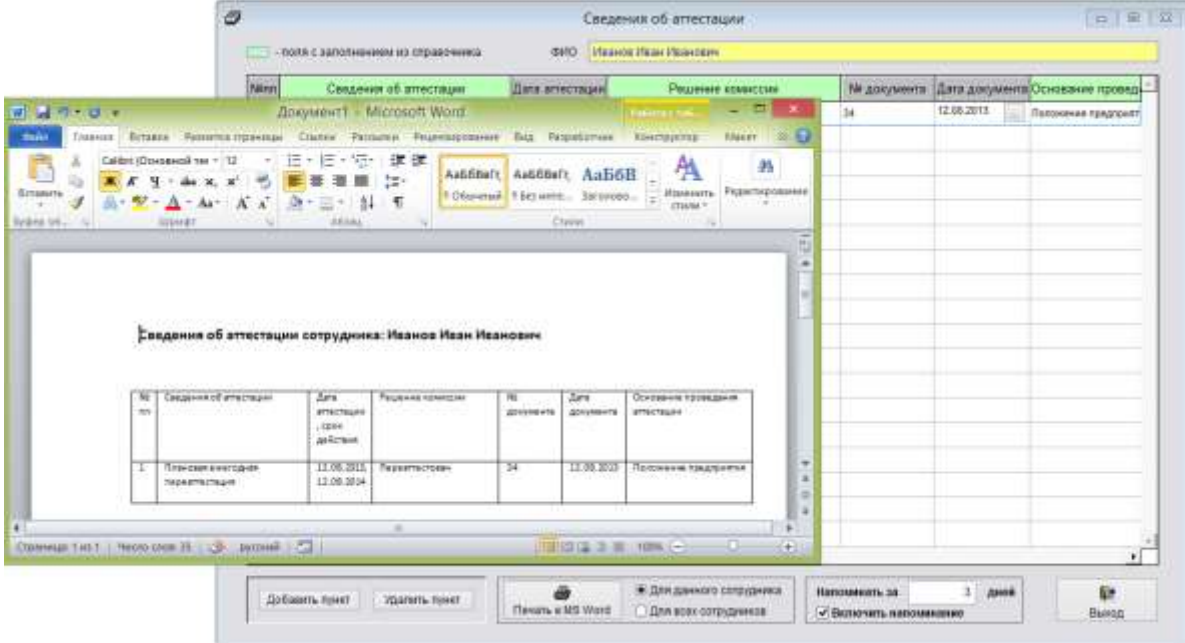

Таблица с записями об аттестации сформируется в установленном Microsoft Word либо при соответствующей настройке в OpenOffice Writer.

Если установлена опция "Для данного сотрудника", то в MS Word (OO Writer) , будет выведена информация только по данному сотруднику.

Если установлена опция "Для всех сотрудников", то в MS Word (OO Writer) , будет выведена информация по всем сотрудникам.

Для удаления строки используйте кнопку "Удалить пункт".

В программе есть функция оповещения по сроку действия аттестации.

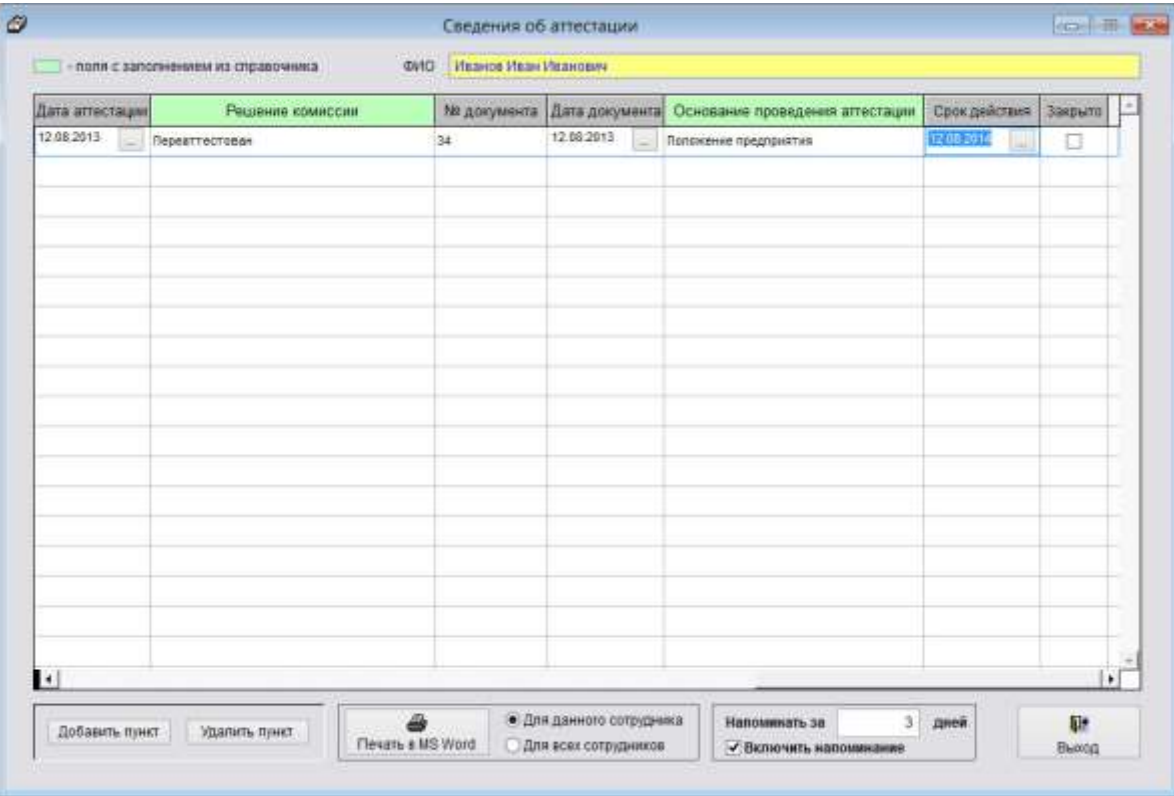

Для включения (отключения) функции напоминания установите (снимите) галочку "Включить напоминание".

В поле Напоминать за установите количество дней, за которое до даты окончания свидетельства будет срабатывать напоминание.

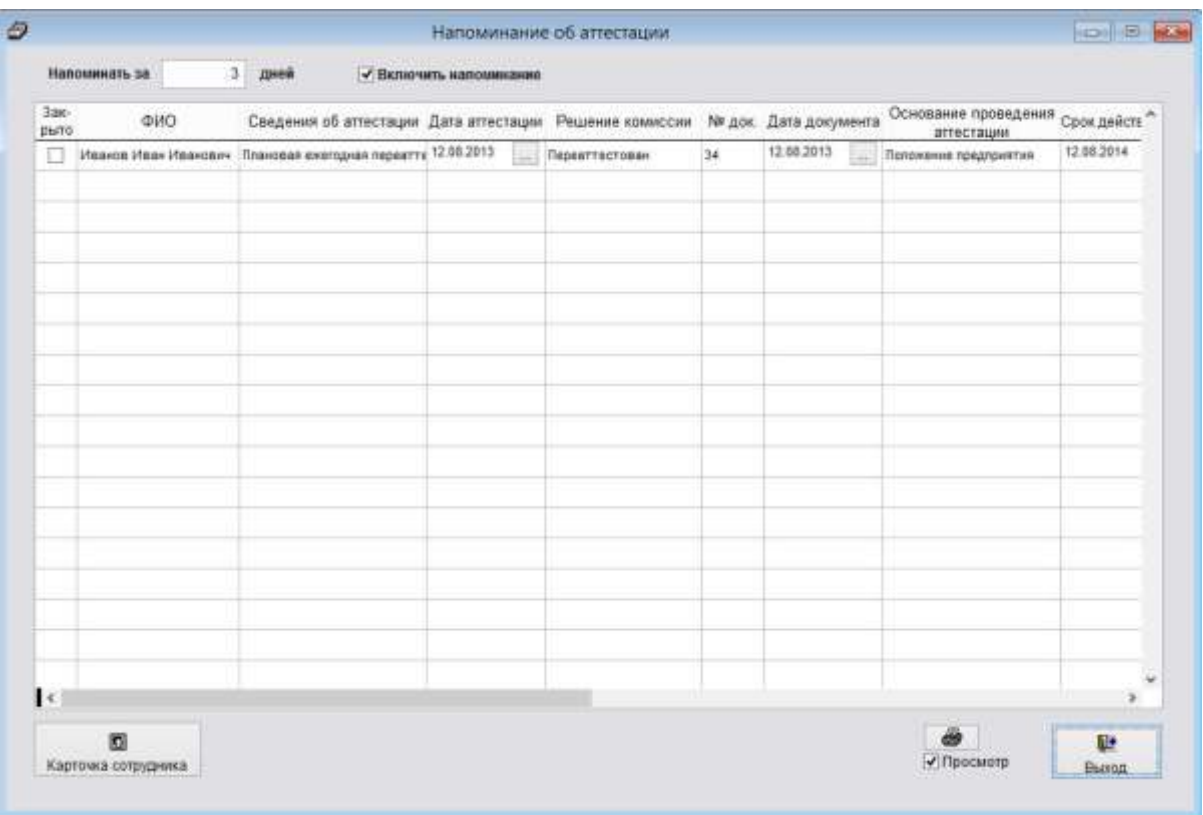

Напоминание будет автоматически срабатывать при загрузке модуля Сотрудники.

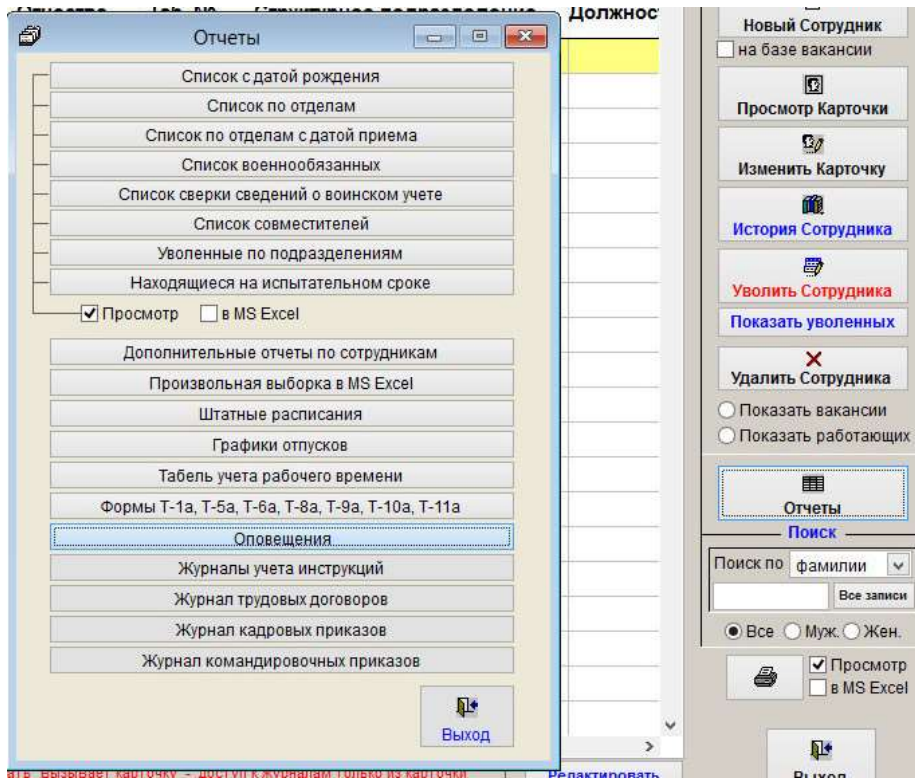

Также есть возможность посмотреть напоминания в разделе Отчеты в журнале сотрудников.

Для этого в журнале сотрудников нажмите кнопку Отчеты. В открывшемся окне отчетов нажмите кнопку "Оповещения".

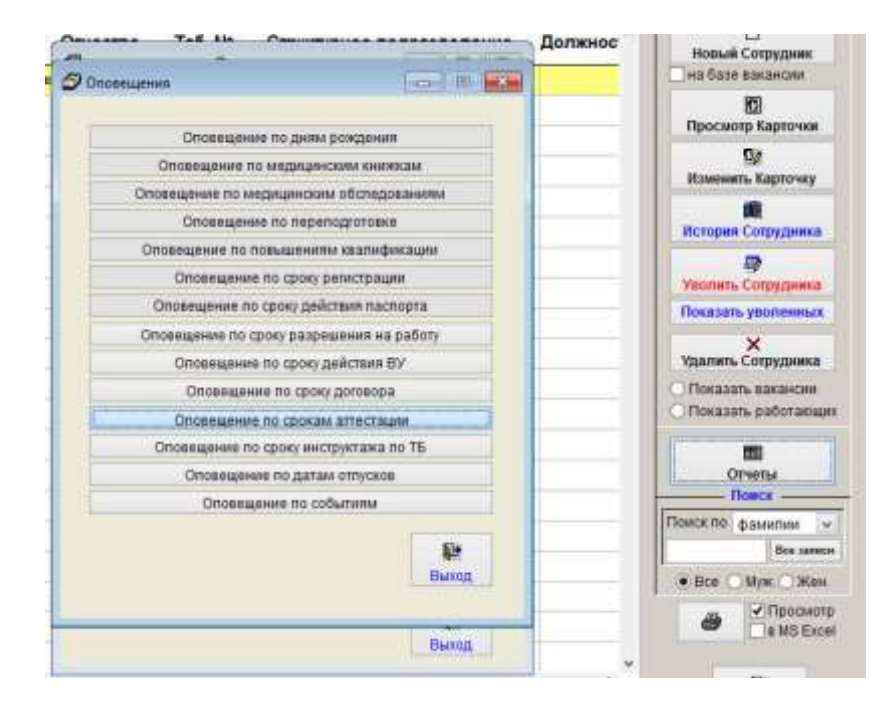

В открывшемся окне оповещений нажмите кнопку "Оповещения по срокам аттестации".

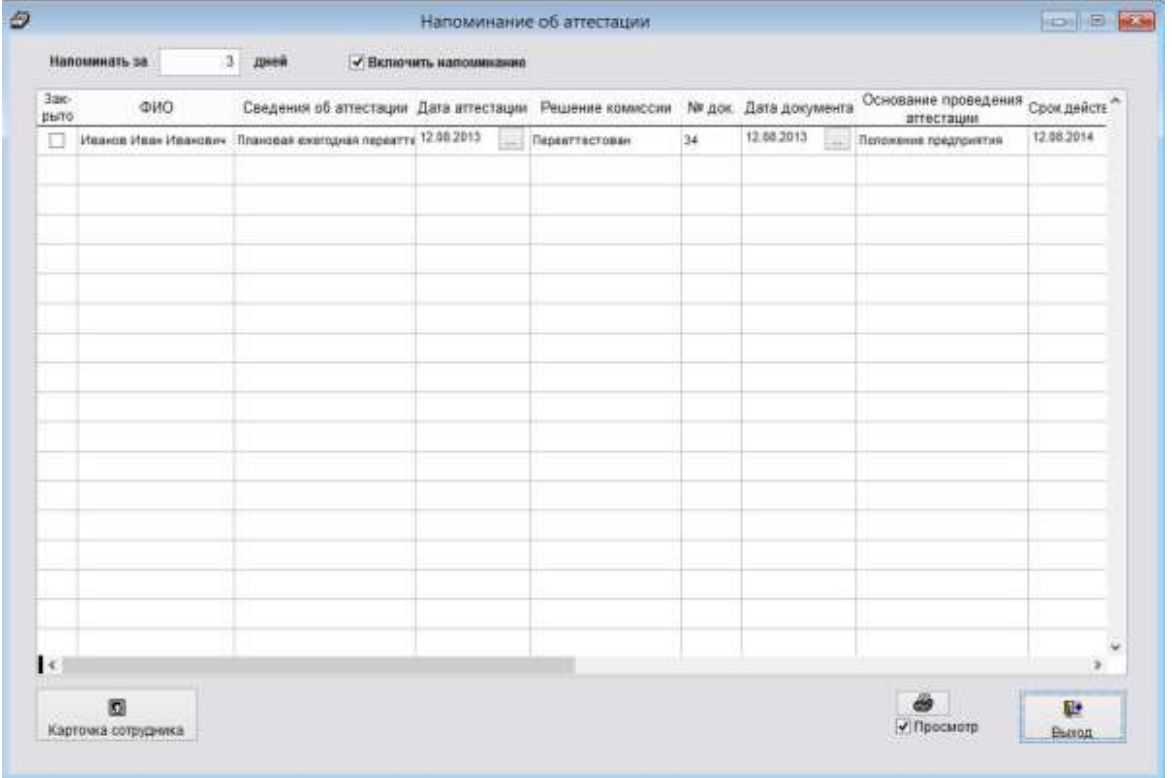

Откроется окно "Напоминание об аттестации".

Для печати отчета по оповещению используйте кнопку с изображением принтера.

В случае, если галочка "Просмотр" установлена, откроется окно предварительного просмотра - "Конструктор отчетов".

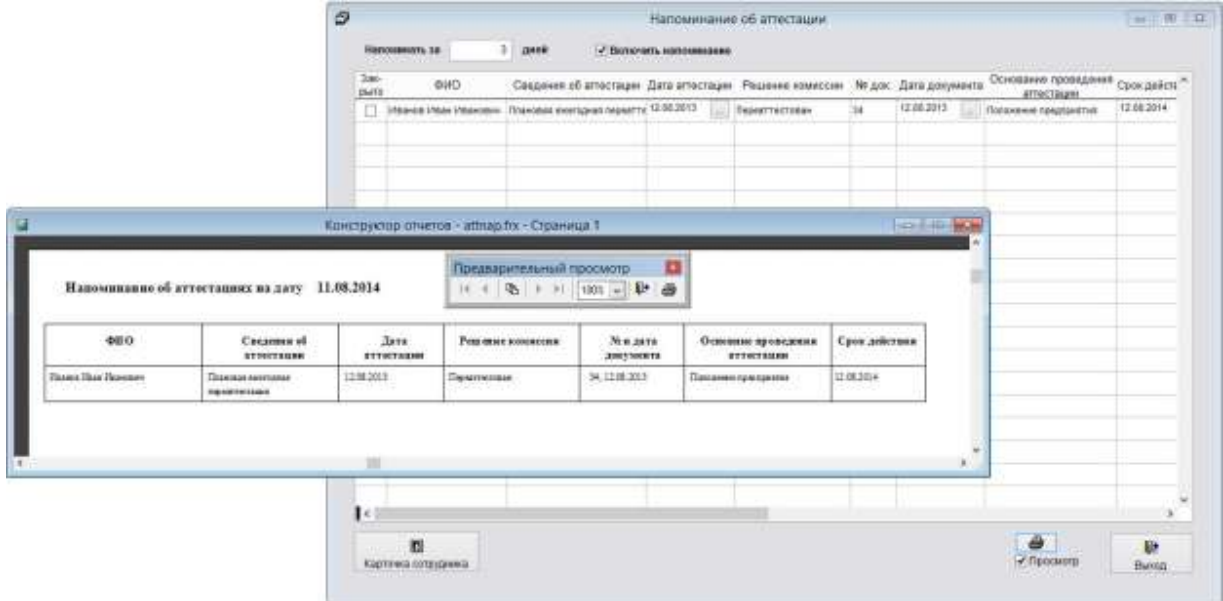

Для просмотра страниц сформированного отчета используйте стрелочки "вправо-влево" на панели "Предварительный просмотр", для закрытия отчета без печати нажмите на кнопку с изображением двери. Для вывода отчета на печать нажмите на кнопку с изображением принтера на панели "Предварительный просмотр".

Отчет будет распечатан на принтере, который настроен в Windows по умолчанию.

В случае, если галочки "Просмотр" отключена, при нажатии на кнопку "Печать" после окна настройки печати откроется окно выбора принтера.

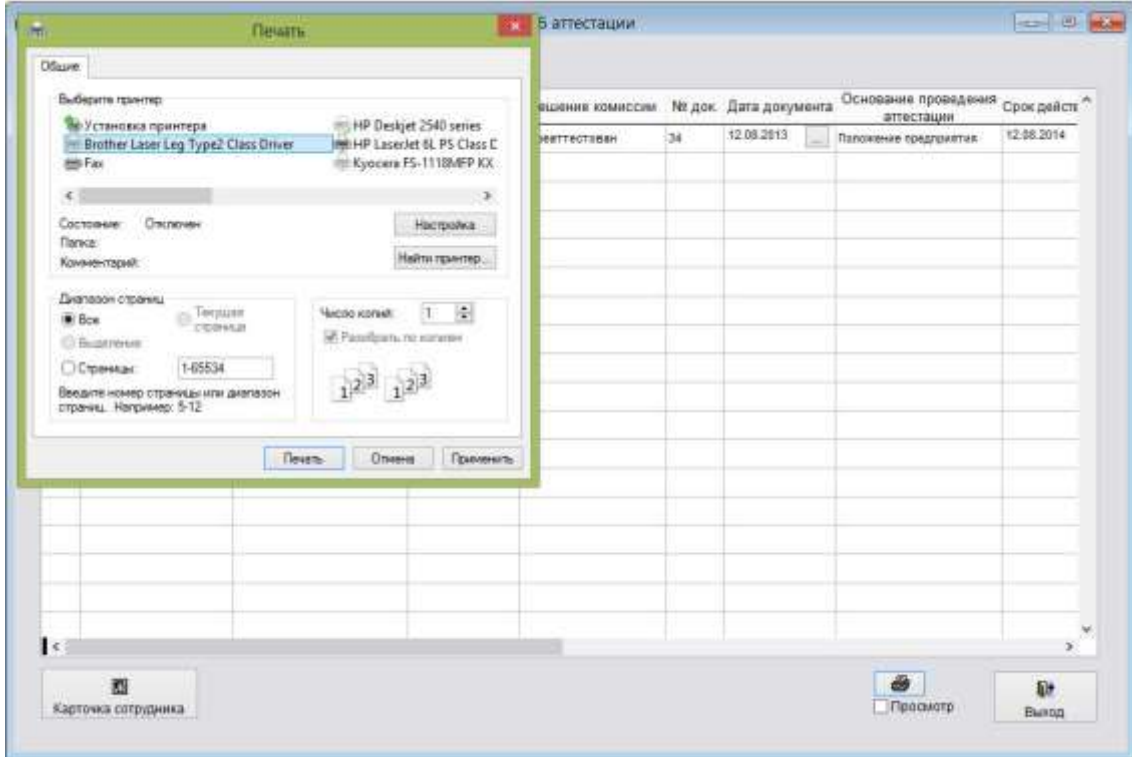

Выберите нужный принтер, установите количество копий и нажмите на кнопку "Печать".

Журнал будет распечатан на выбранном принтере.

В случае, есть будет выбран принтер Adobe PDF (данный принтер появляется при установленном Adobe Acrobat), журнал будет предложено сохранить в виде файла формата PDF. (см. п. 4.2.22. Как настроить оповещение по аттестациям)

#### **Как внести информацию по повышениям квалификации**

Для внесения записей о повышении квалификации сотрудника откройте карточку сотрудника на редактирование (кнопка Изменить карточку в журнале сотрудников) и нажмите кнопку "Повыш. квалиф-ции" в закладке "Трудовая деятельность".

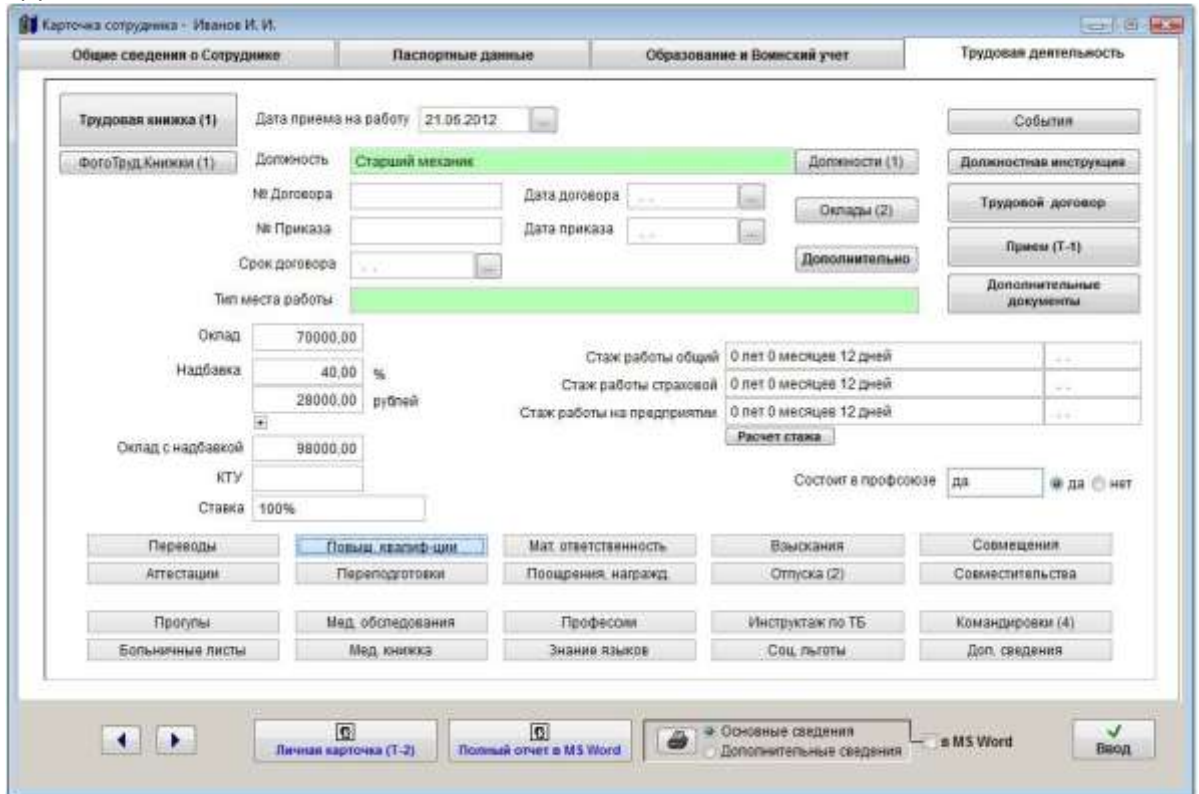

Откроется раздел "Сведения о повышении квалификации".

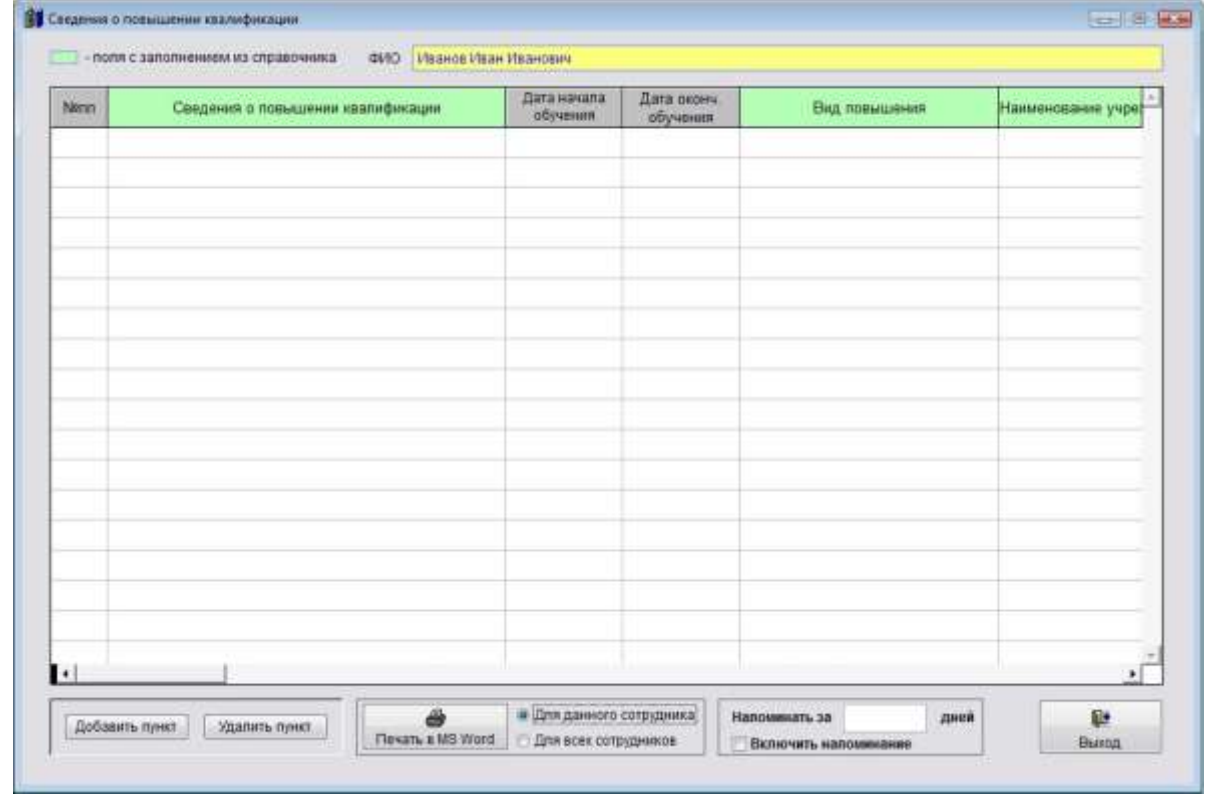

Для добавления записи нажмите кнопку Добавить пункт.

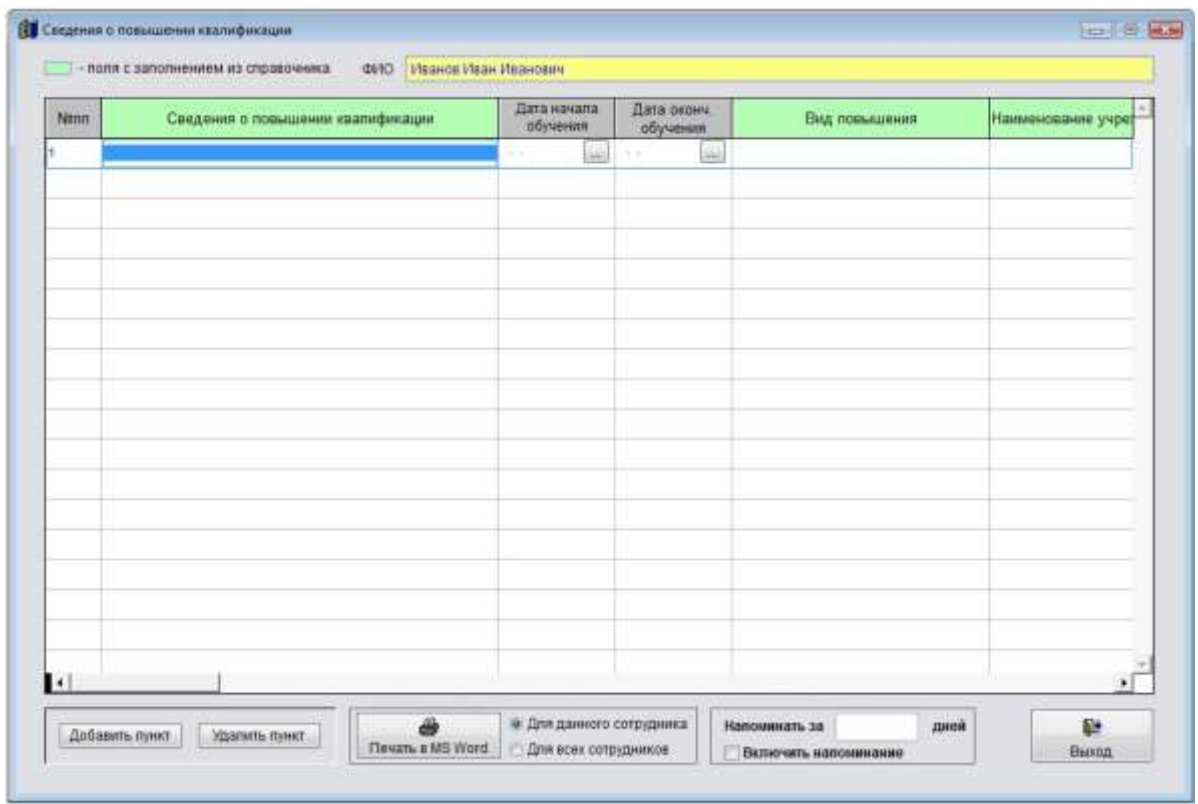

В таблицу будет добавлена пустая строка.

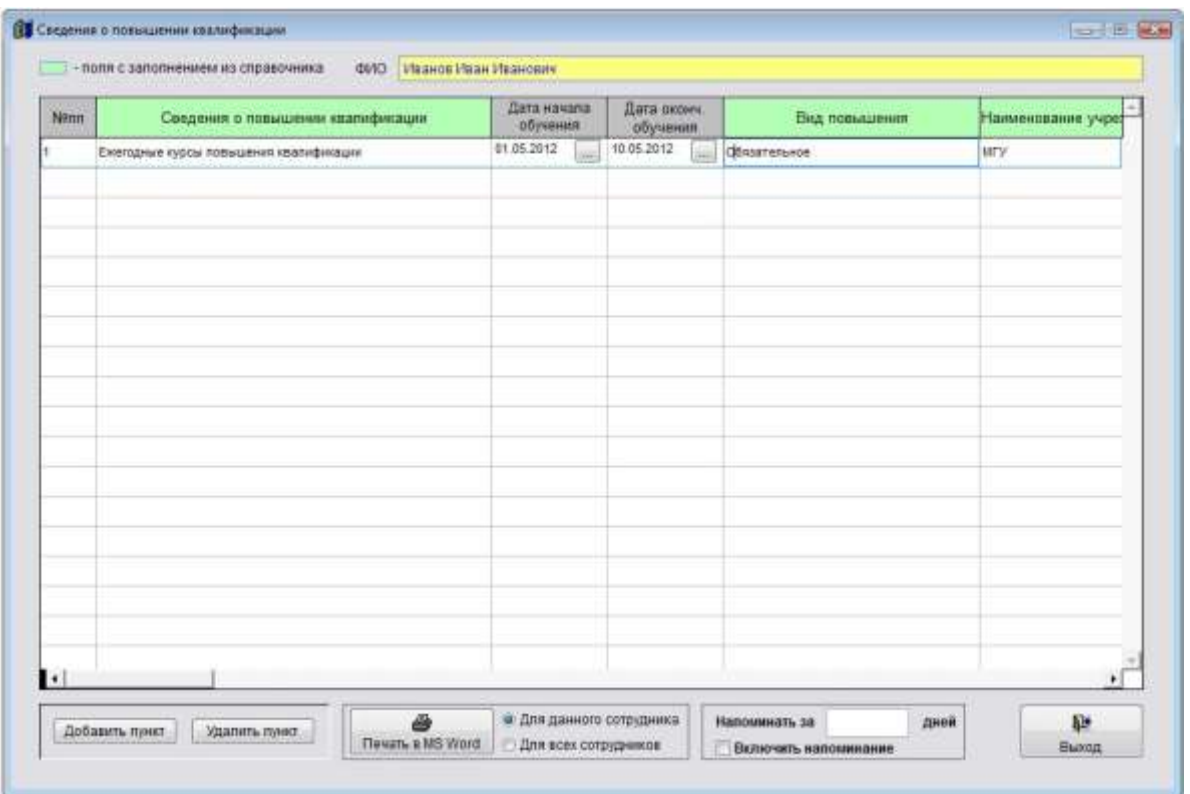

Заполните поля в таблице.

Для просмотра всех столбцов таблицы используйте полосу прокрутки внизу таблицы.

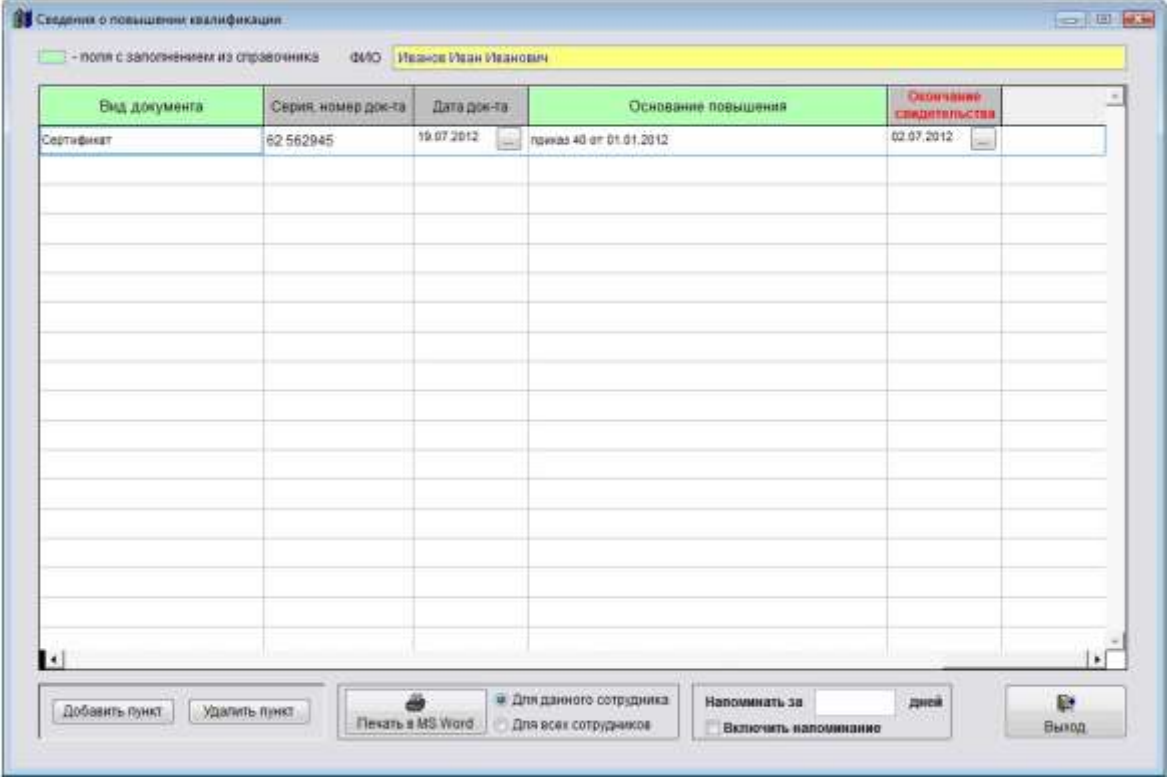

Для печати записей о повышении квалификации используйте нажмите кнопку "Печать в MS Word".

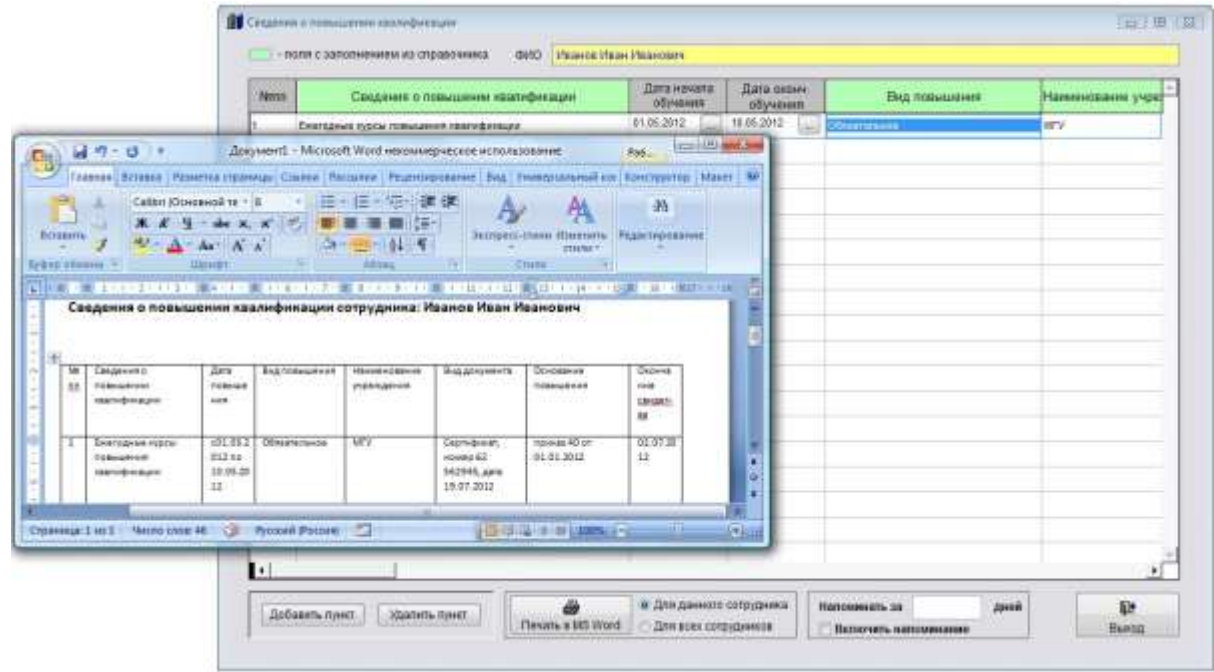

Таблица с записями о повышении квалификации сформируется в установленном Microsoft Word либо при соответствующей настройке в OpenOffice Writer.

Если установлена опция "Для данного сотрудника", то в MS Word (OO Writer) , будет выведена информация только по данному сотруднику.

Если установлена опция "Для всех сотрудников", то в MS Word (OO Writer) , будет выведена информация по всем сотрудникам.

Для удаления строки используйте кнопку "Удалить пункт".

В программе есть функция оповещения по дате окончания свидетельства о повышении квалификации.

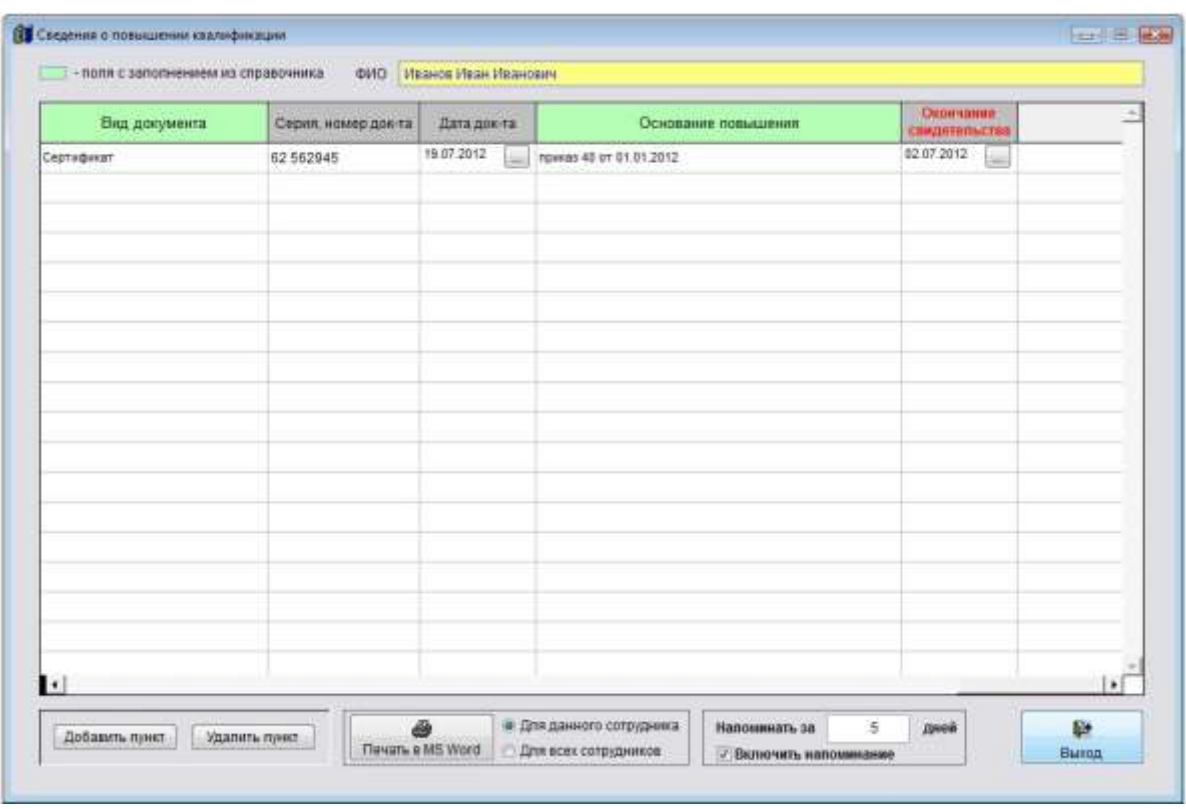

Для включения (отключения) функции напоминания установите (снимите) галочку "Включить напоминание". В поле Напоминать за установите количество дней, за которое до даты окончания свидетельства будет срабатывать напоминание.

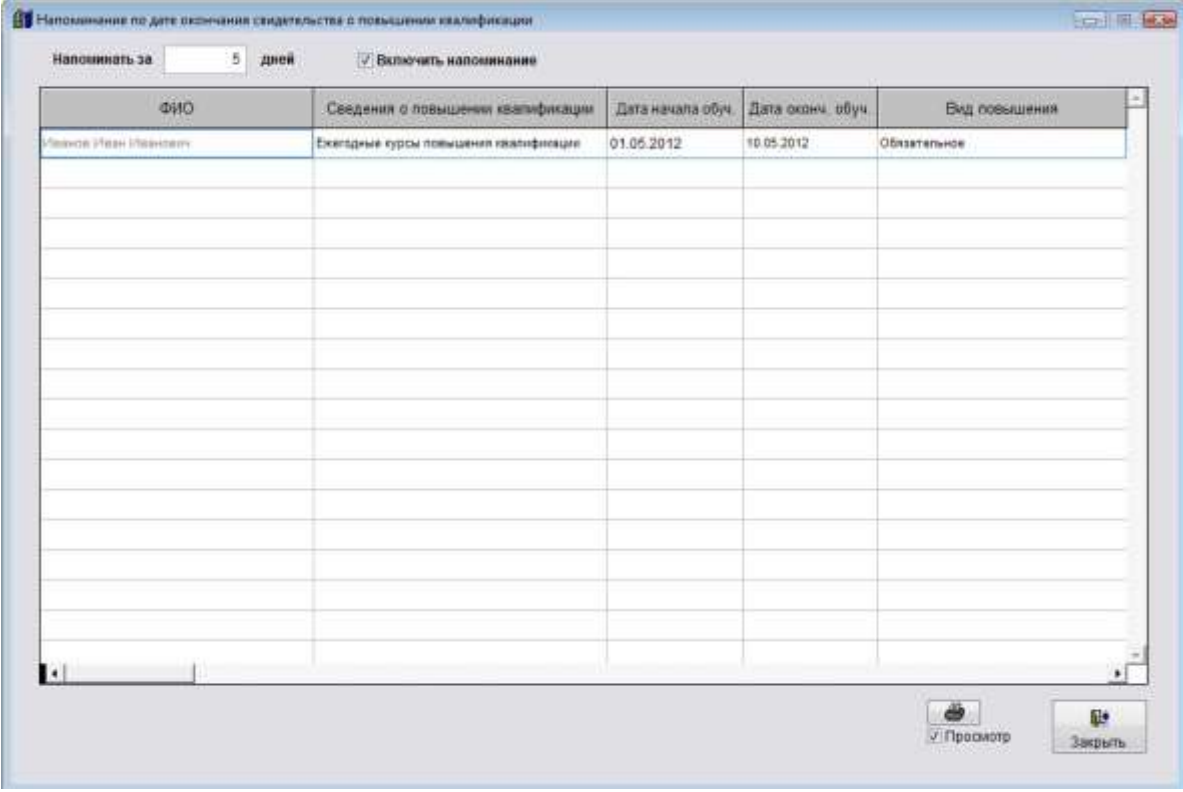

Напоминание будет автоматически срабатывать при загрузке модуля Сотрудники.

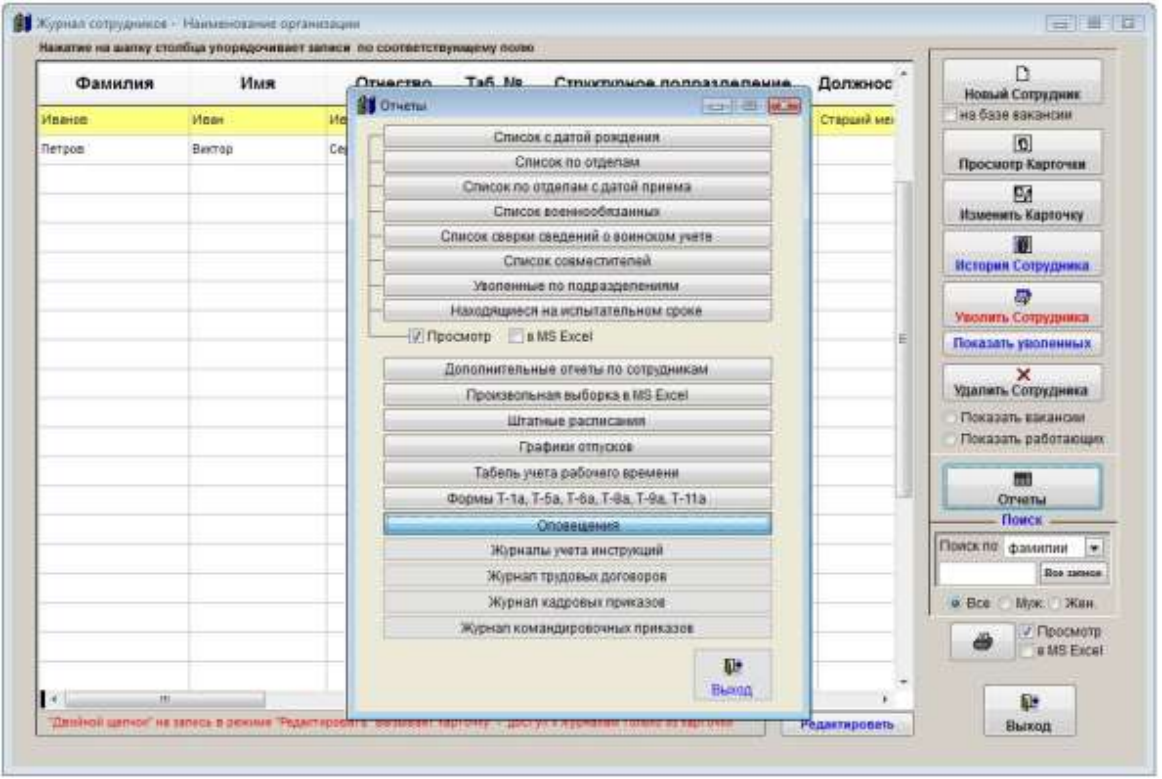

Также есть возможность посмотреть напоминания в разделе Отчеты в журнале сотрудников. Для этого в журнале сотрудников нажмите кнопку Отчеты. В открывшемся окне отчетов нажмите кнопку "Оповещения".

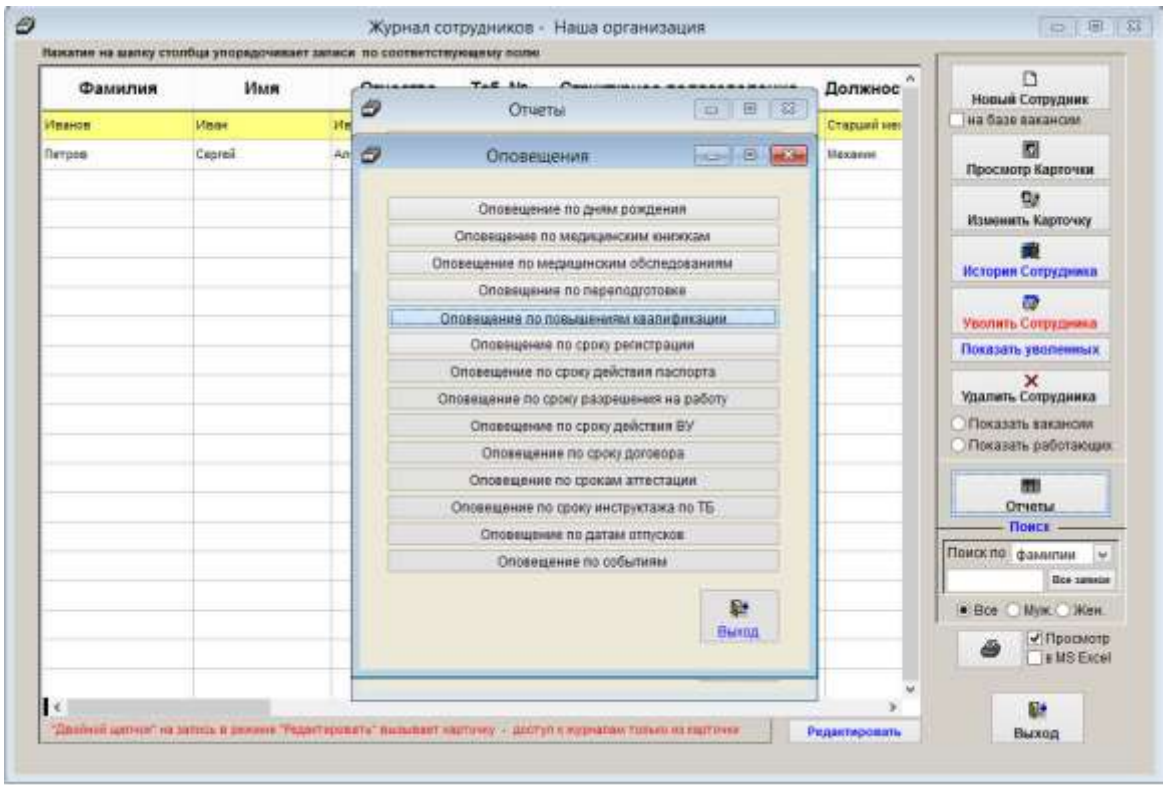

В открывшемся окне оповещений нажмите кнопку "Оповещения по повышениям квалификации".

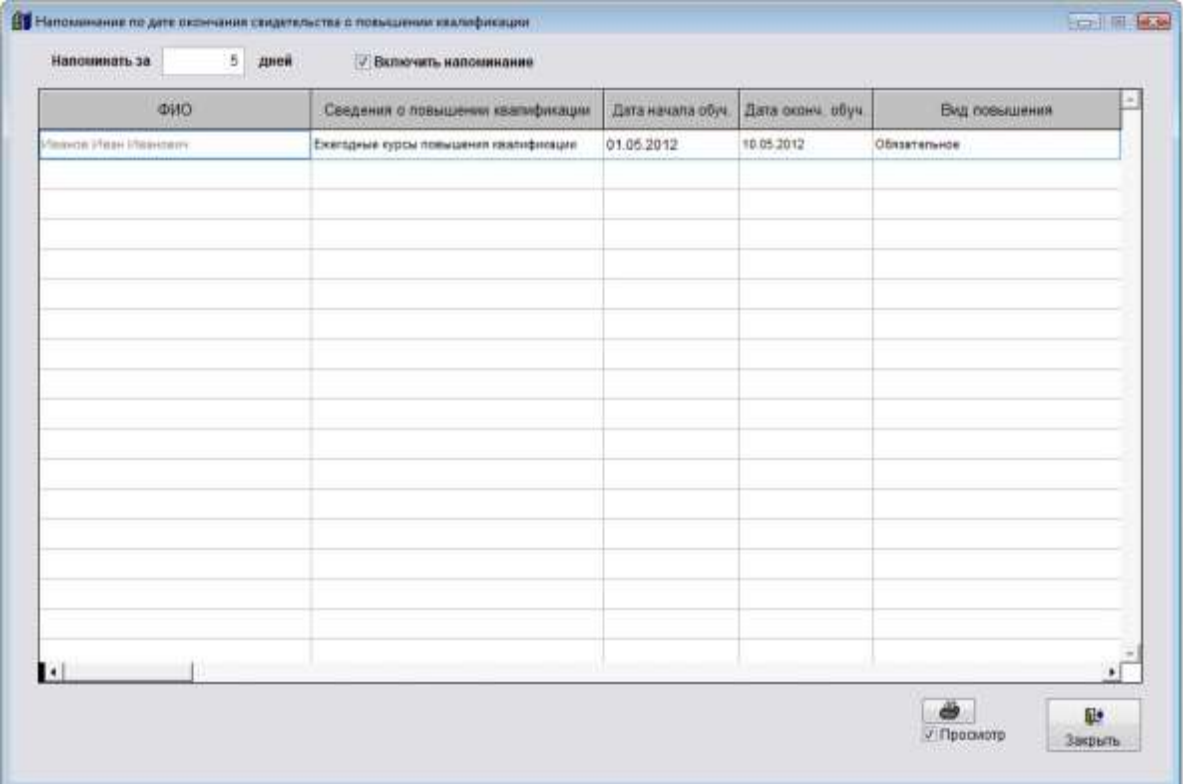

Откроется окно "Напоминание по дате окончания свидетельства о повышении квалификации".

Для печати отчета по оповещению используйте кнопку с изображением принтера.

В случае, если галочка "Просмотр" установлена, откроется окно предварительного просмотра - "Конструктор отчетов".

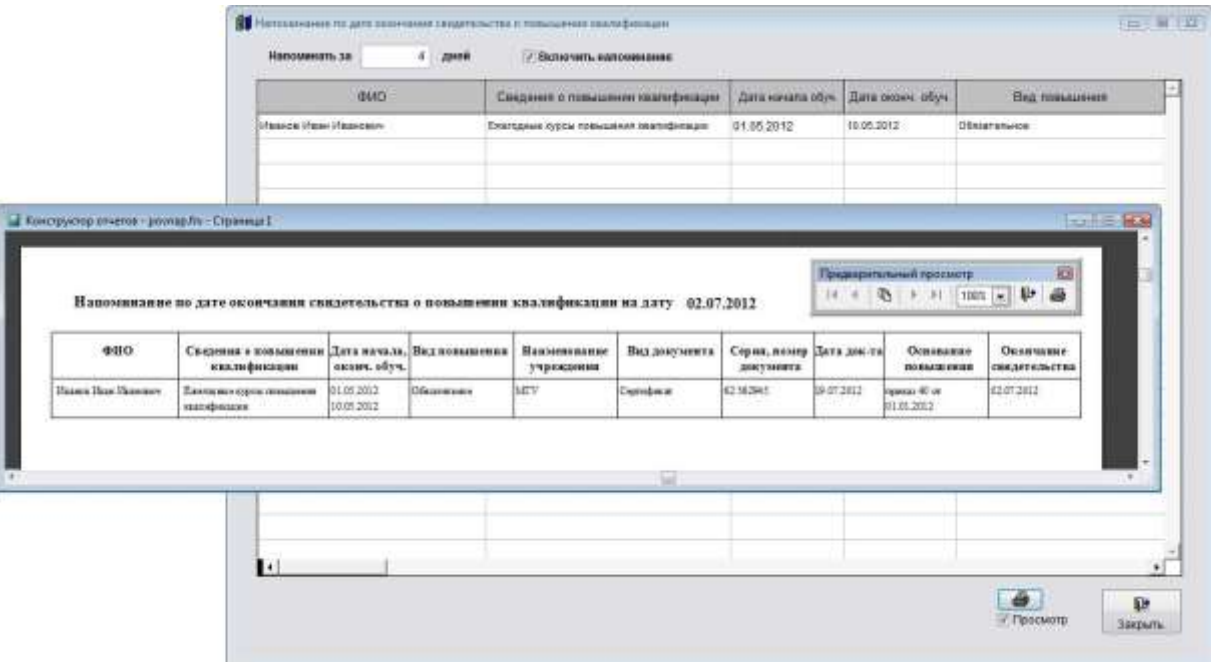

Для просмотра страниц сформированного отчета используйте стрелочки "вправо-влево" на панели "Предварительный просмотр", для закрытия отчета без печати нажмите на кнопку с изображением двери.

Для вывода отчета на печать нажмите на кнопку с изображением принтера на панели "Предварительный просмотр".

Отчет будет распечатан на принтере, который настроен в Windows по умолчанию.

В случае, если галочки "Просмотр" отключена, при нажатии на кнопку "Печать" после окна настройки печати откроется окно выбора принтера.

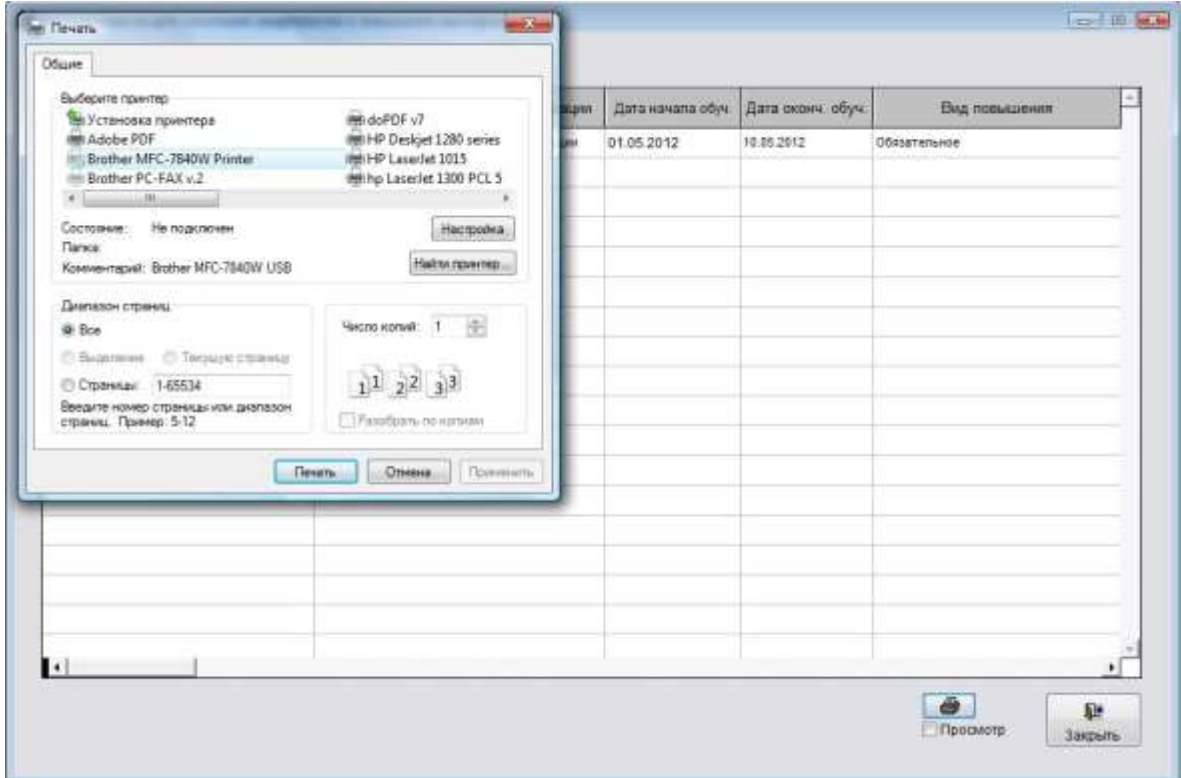

Выберите нужный принтер, установите количество копий и нажмите на кнопку "Печать".

Журнал будет распечатан на выбранном принтере.

В случае, есть будет выбран принтер Adobe PDF (данный принтер появляется при установленном Adobe Acrobat), журнал будет предложено сохранить в виде файла формата PDF.

## **Как внести информацию по переподготовкам**

Для внесения записей о переподготовке сотрудника откройте карточку сотрудника на редактирование (кнопка Изменить карточку в журнале сотрудников) и нажмите кнопку "Переподготовки" в закладке "Трудовая деятельность".

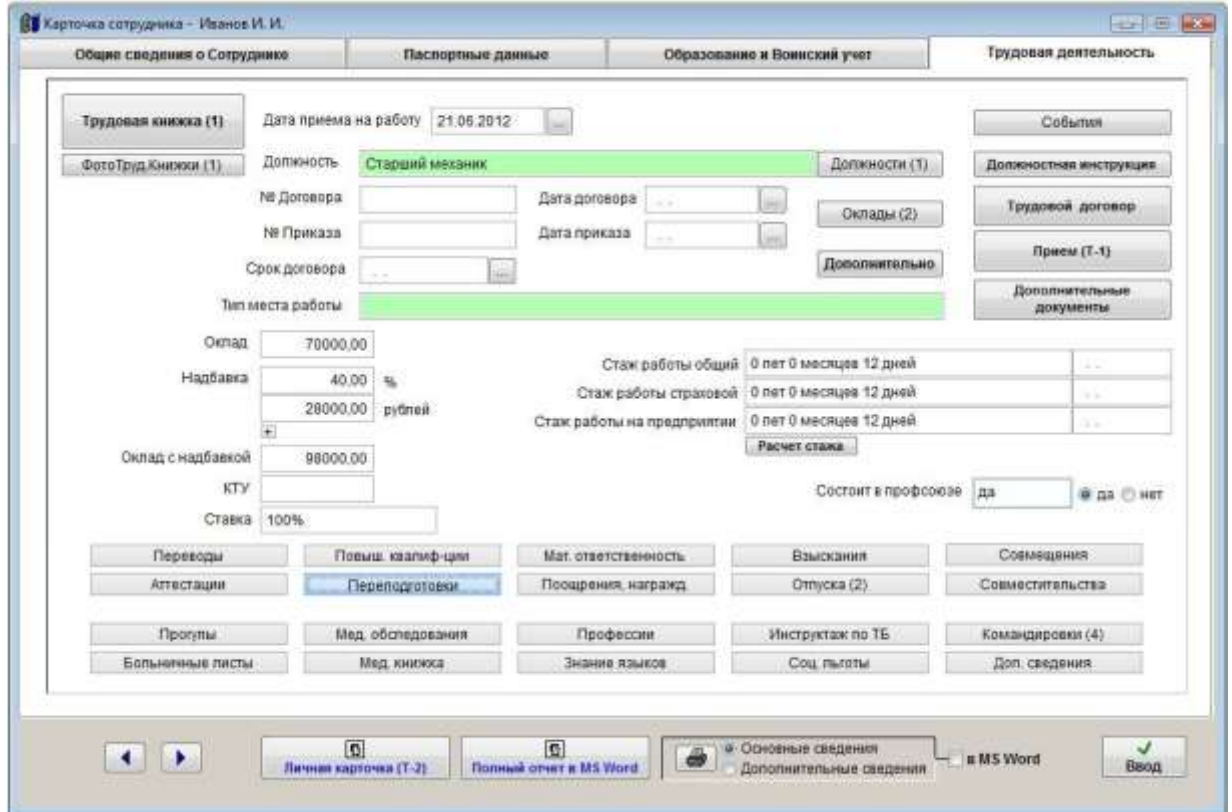

Откроется раздел "Сведения о переподготовке".

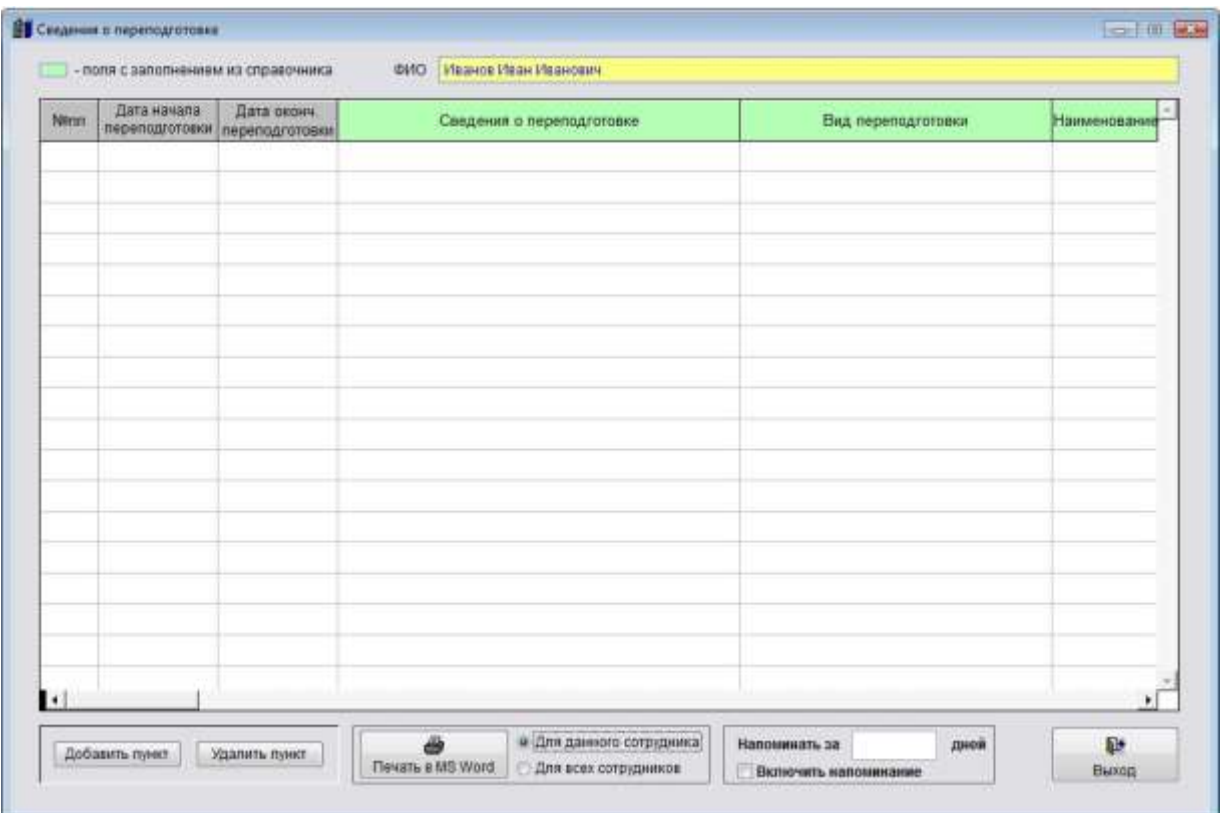

#### Для добавления записи нажмите кнопку Добавить пункт.

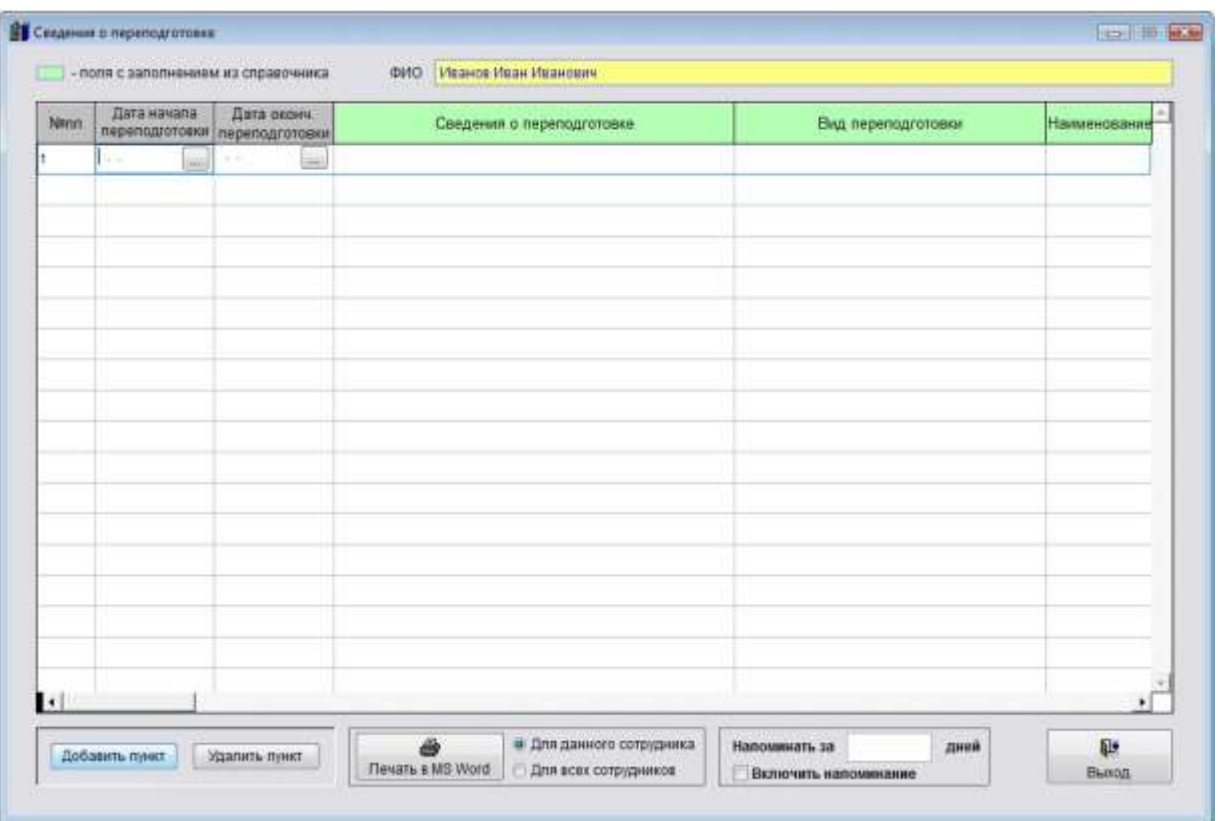

В таблицу будет добавлена пустая строка.

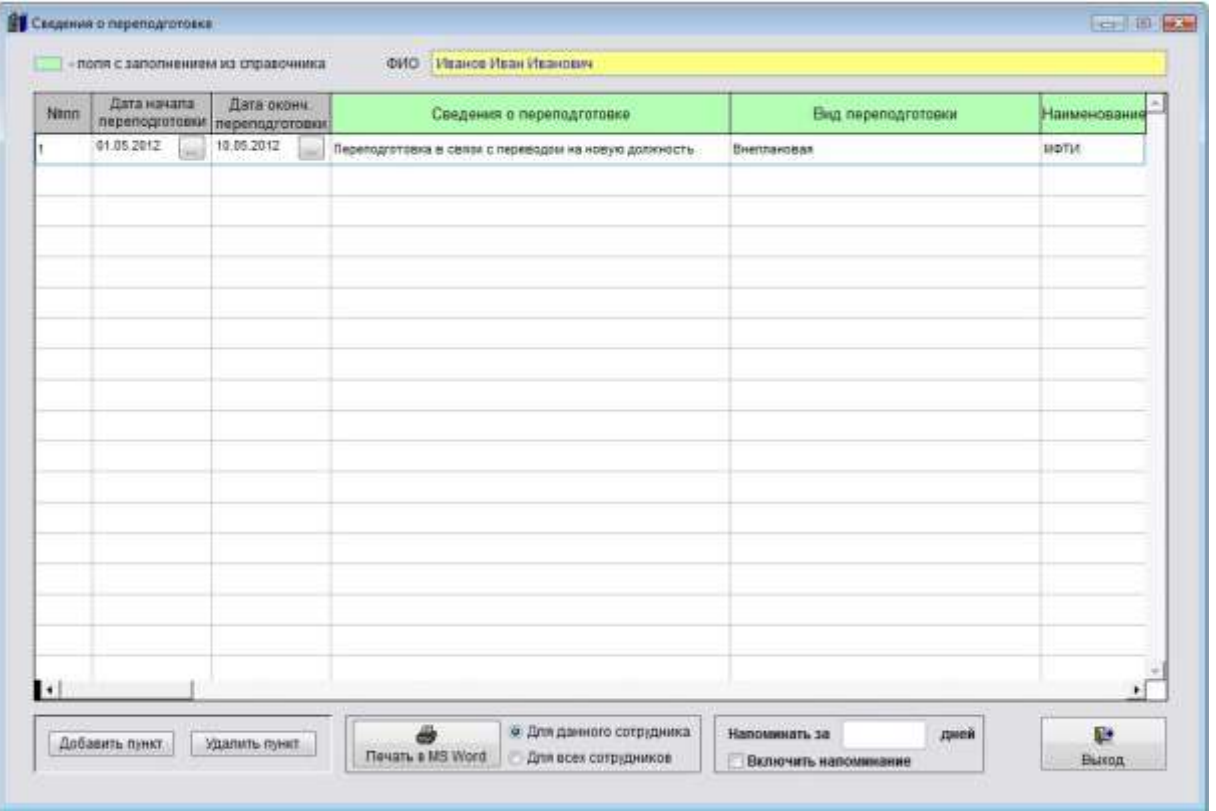

Заполните поля в таблице.

Для просмотра всех столбцов таблицы используйте полосу прокрутки внизу таблицы.

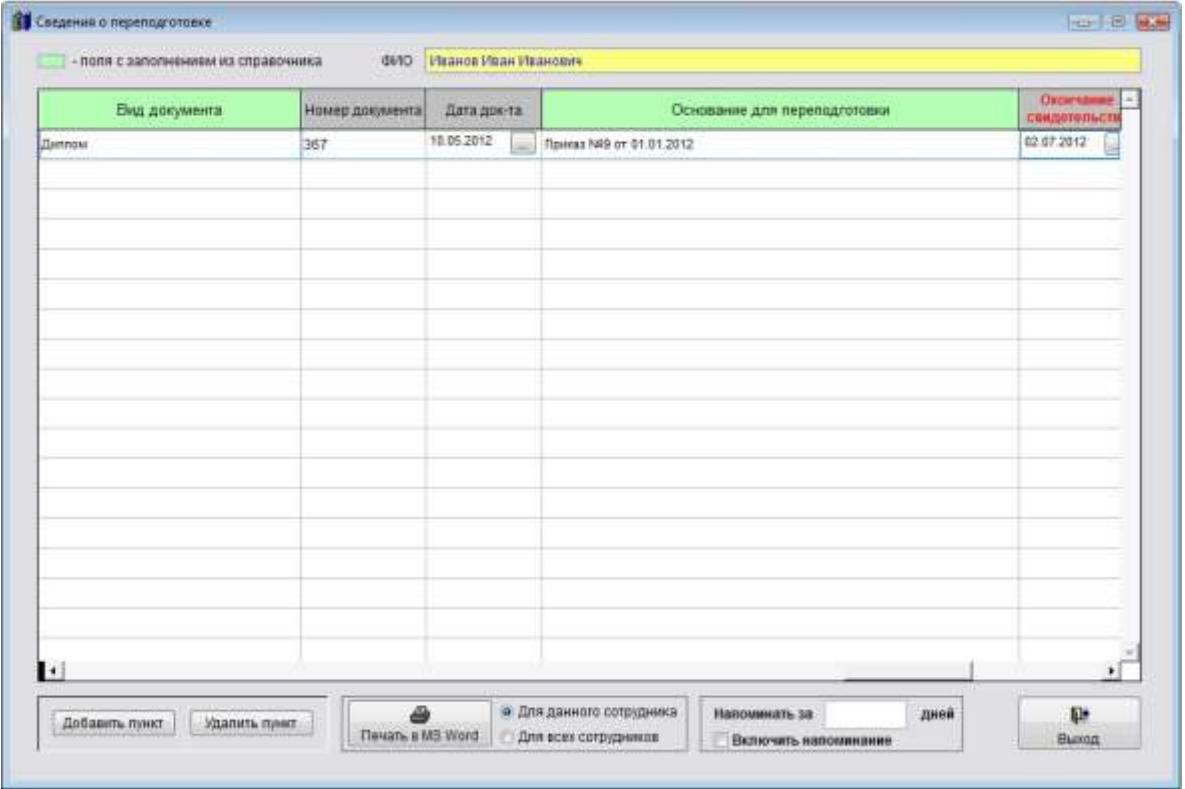

Для печати записей о переподготовке используйте нажмите кнопку "Печать в MS Word".

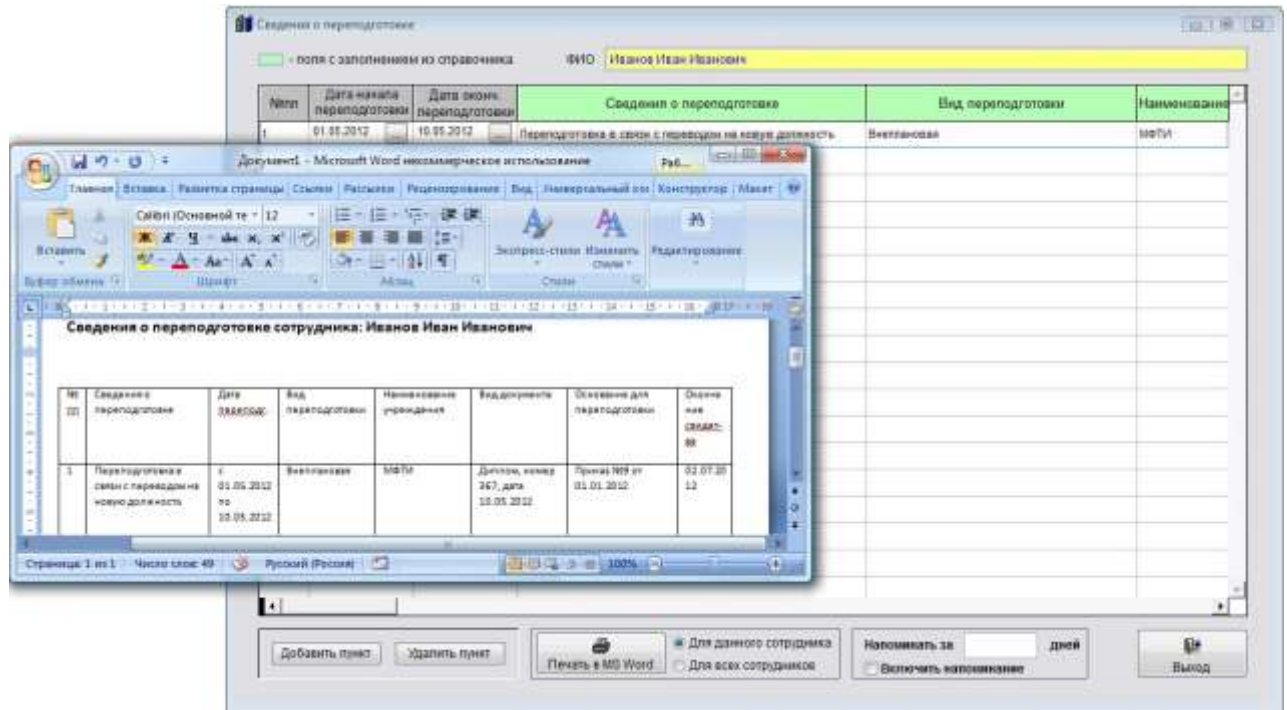

Таблица с записями о переподготовке сформируется в установленном Microsoft Word либо при соответствующей настройке в OpenOffice Writer.

Если установлена опция "Для данного сотрудника", то в MS Word (OO Writer) , будет выведена информация только по данному сотруднику.

Если установлена опция "Для всех сотрудников", то в MS Word (OO Writer) , будет выведена информация по всем сотрудникам.

Для удаления строки используйте кнопку "Удалить пункт".

В программе есть функция оповещения по дате окончания свидетельства о переподготовке.

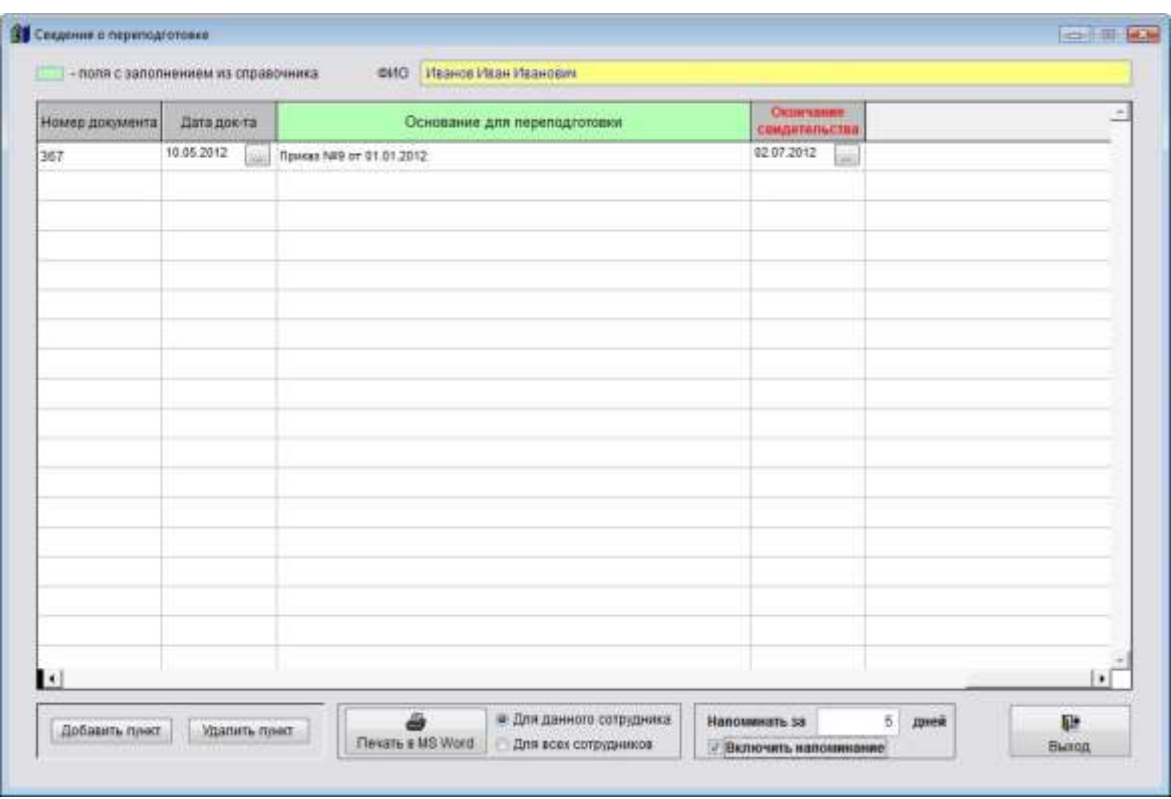

Для включения (отключения) функции напоминания установите (снимите) галочку "Включить напоминание". В поле Напоминать за установите количество дней, за которое до даты окончания свидетельства будет срабатывать напоминание.

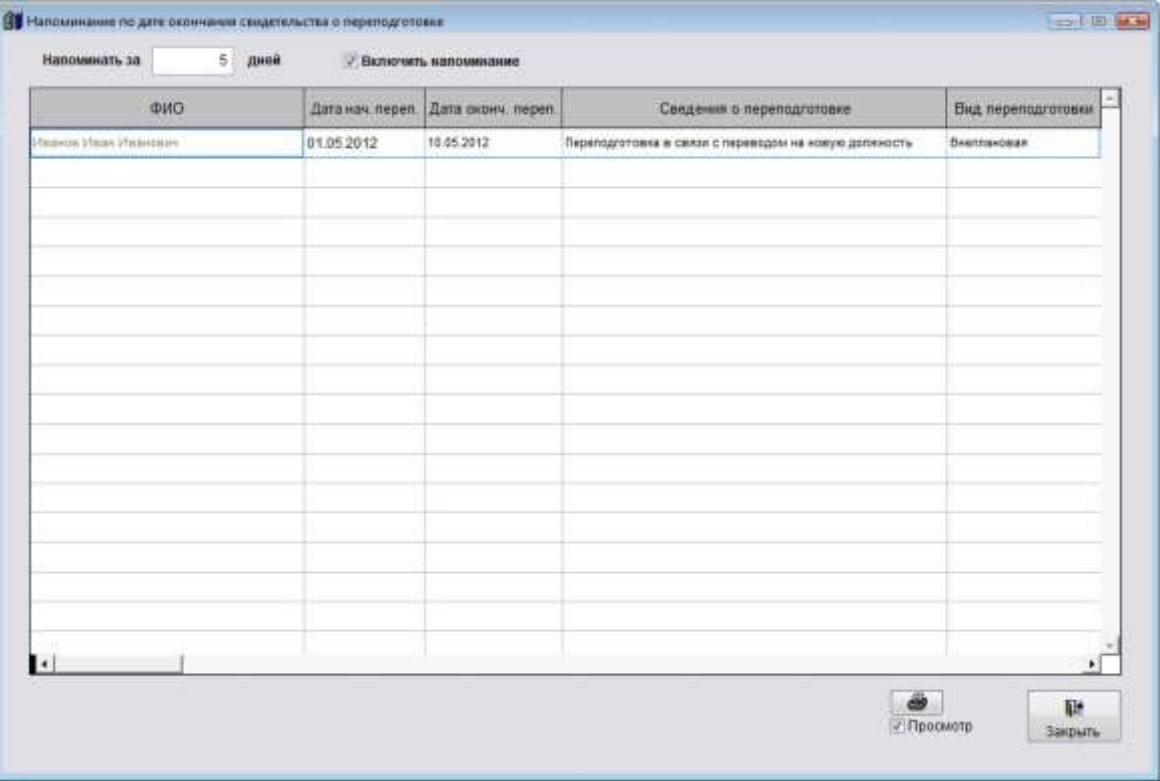

Напоминание будет автоматически срабатывать при загрузке модуля Сотрудники.

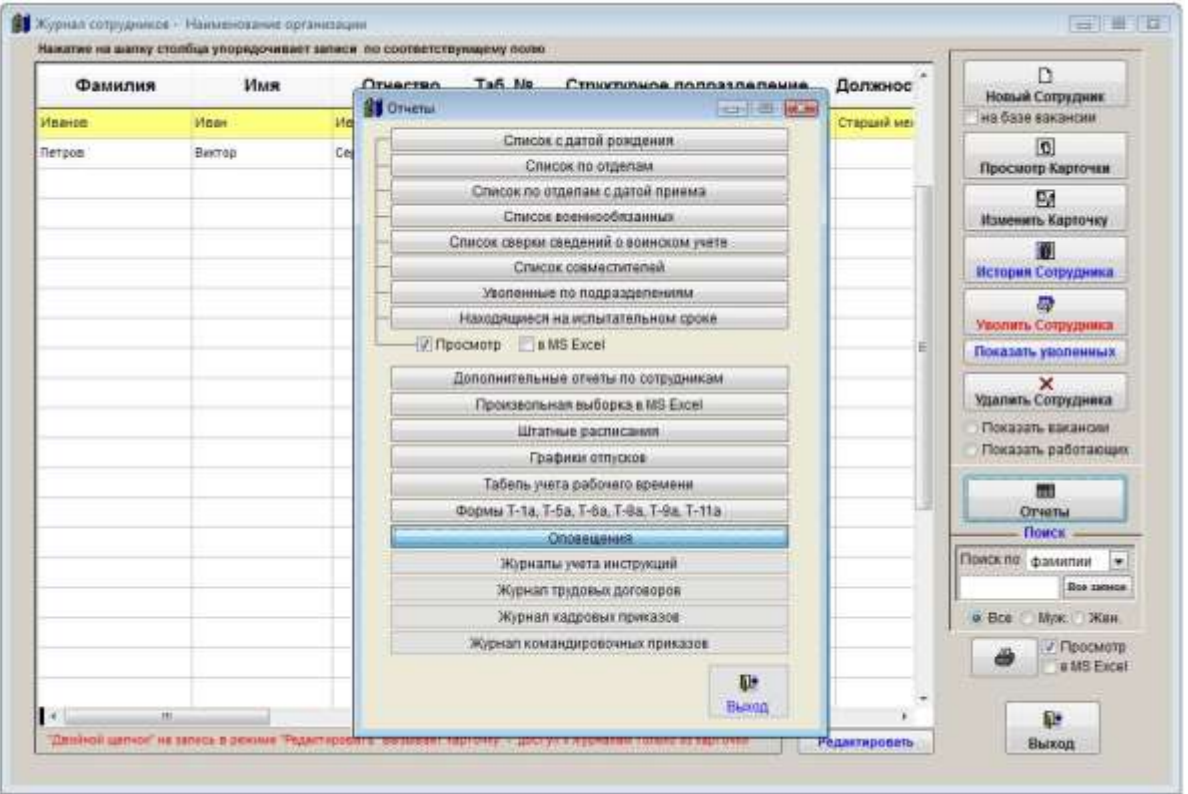

Также есть возможность посмотреть напоминания в разделе Отчеты в журнале сотрудников.

Для этого в журнале сотрудников нажмите кнопку Отчеты. В открывшемся окне отчетов нажмите кнопку "Оповещения".

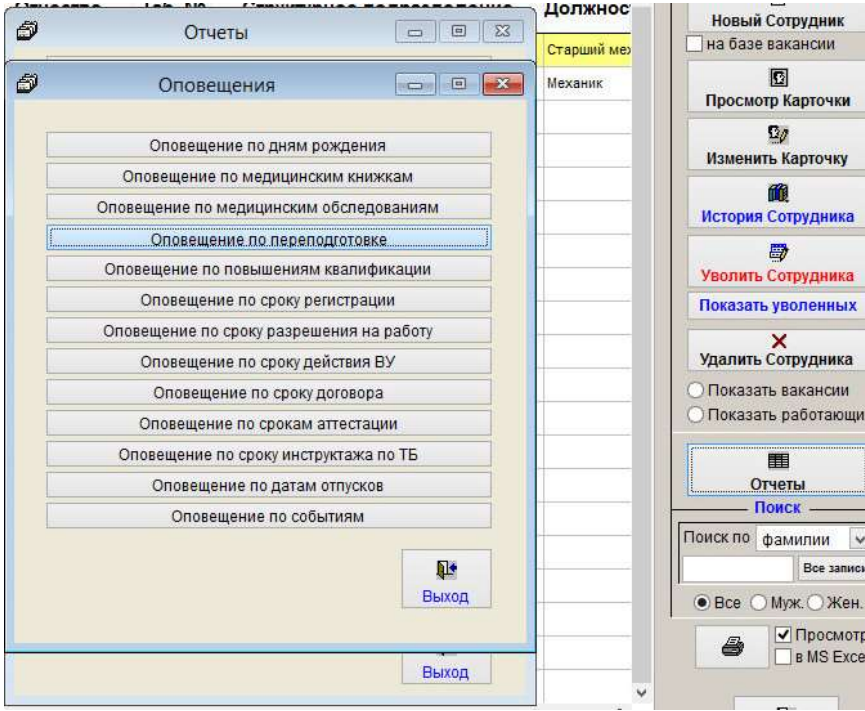

В открывшемся окне оповещений нажмите кнопку "Оповещения по переподготовке".

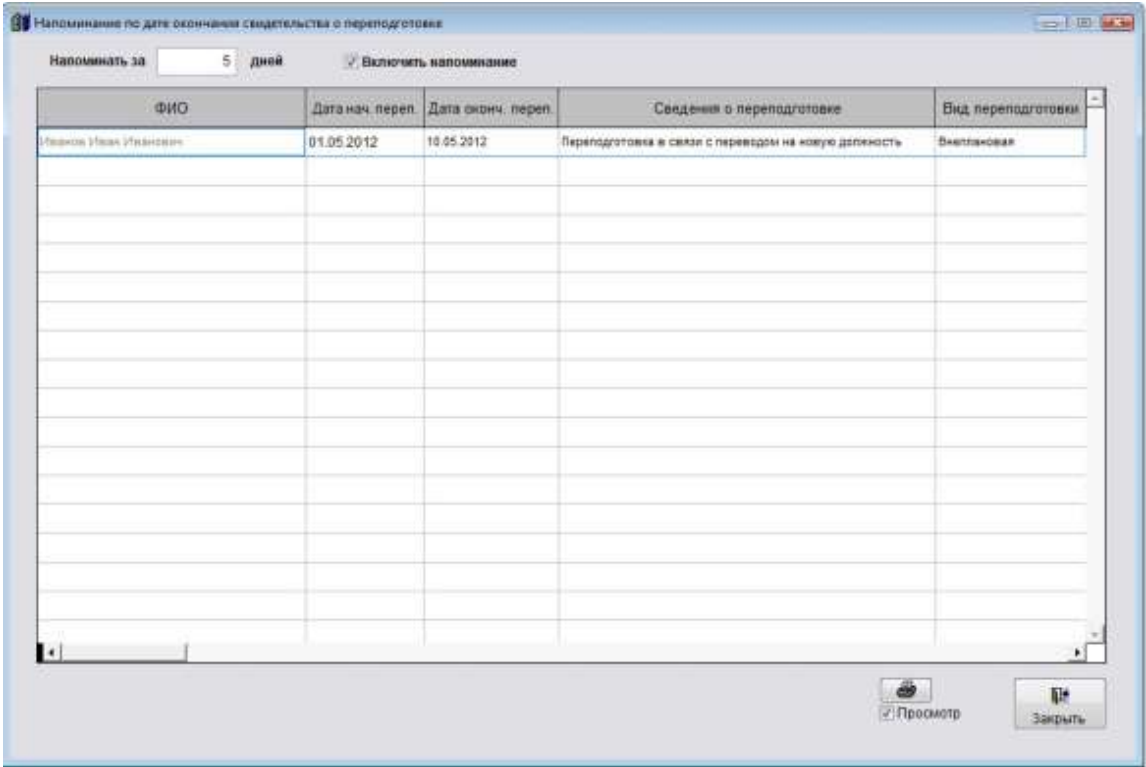

Откроется окно "Напоминание по дате окончания свидетельства о переподготовке".

Для печати отчета по оповещению используйте кнопку с изображением принтера.

В случае, если галочка "Просмотр" установлена, откроется окно предварительного просмотра - "Конструктор отчетов".

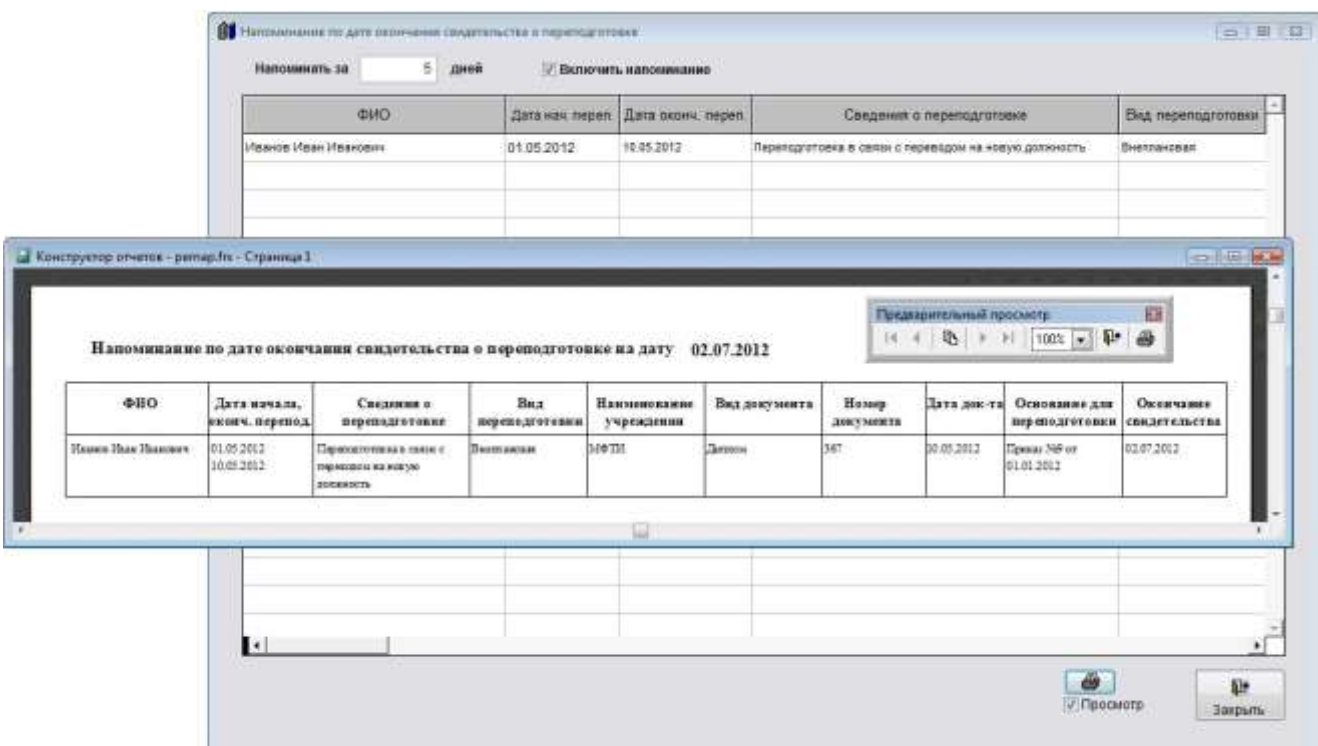

Для просмотра страниц сформированного отчета используйте стрелочки "вправо-влево" на панели "Предварительный просмотр", для закрытия отчета без печати нажмите на кнопку с изображением двери.

Для вывода отчета на печать нажмите на кнопку с изображением принтера на панели "Предварительный просмотр".

Отчет будет распечатан на принтере, который настроен в Windows по умолчанию.

В случае, если галочки "Просмотр" отключена, при нажатии на кнопку "Печать" после окна настройки печати откроется окно выбора принтера.

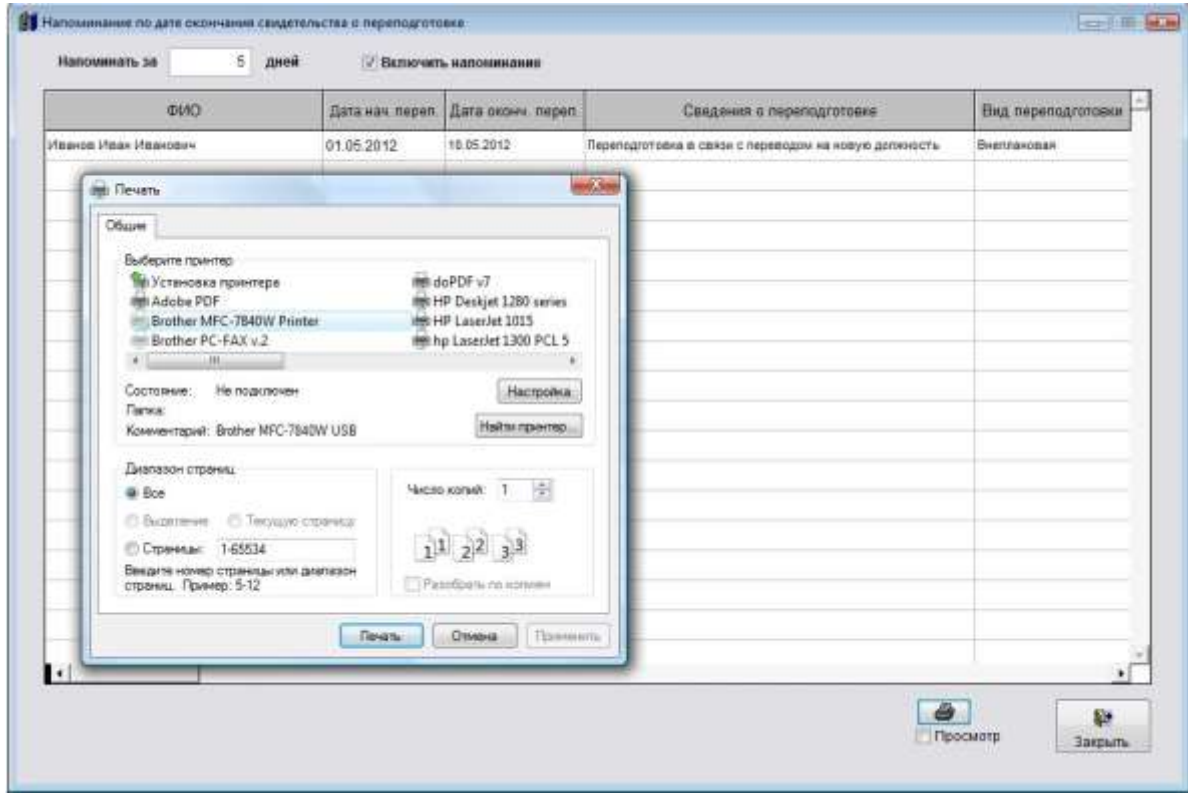

Выберите нужный принтер, установите количество копий и нажмите на кнопку "Печать".

Журнал будет распечатан на выбранном принтере.

В случае, есть будет выбран принтер Adobe PDF (данный принтер появляется при установленном Adobe Acrobat), журнал будет предложено сохранить в виде файла формата PDF.

## **Как внести информацию о материальной ответственности**

Для внесения записей о материальной ответственности сотрудника откройте карточку сотрудника на редактирование (кнопка Изменить карточку в журнале сотрудников) и нажмите кнопку "Мат. ответственность" в закладке "Трудовая деятельность".

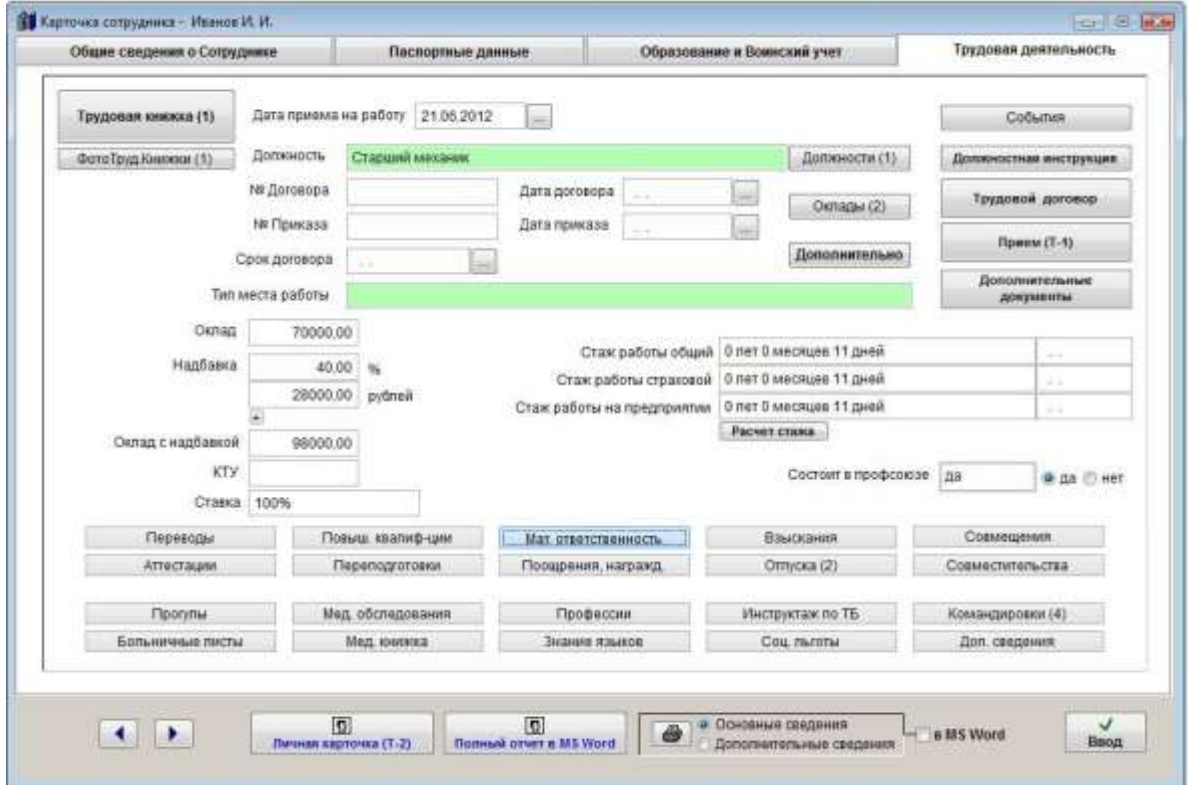

Откроется раздел "Сведения о материальной ответственности".

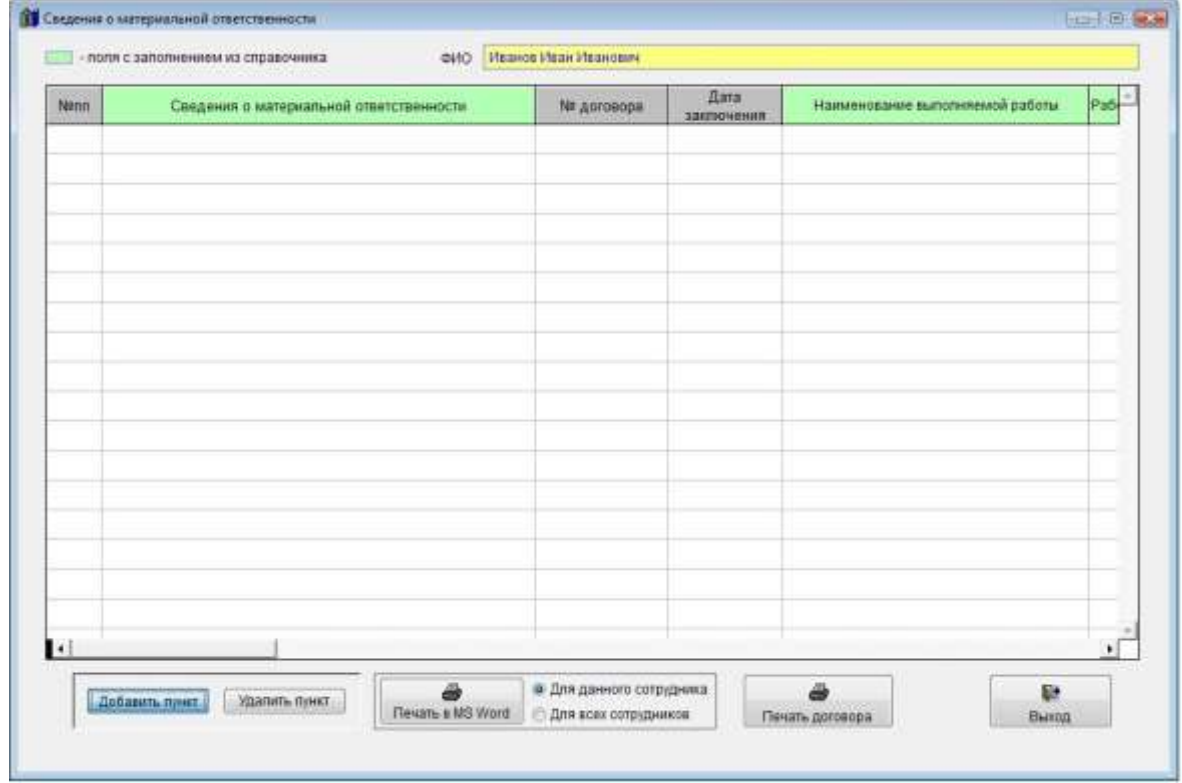

Для добавления записи нажмите кнопку Добавить пункт.

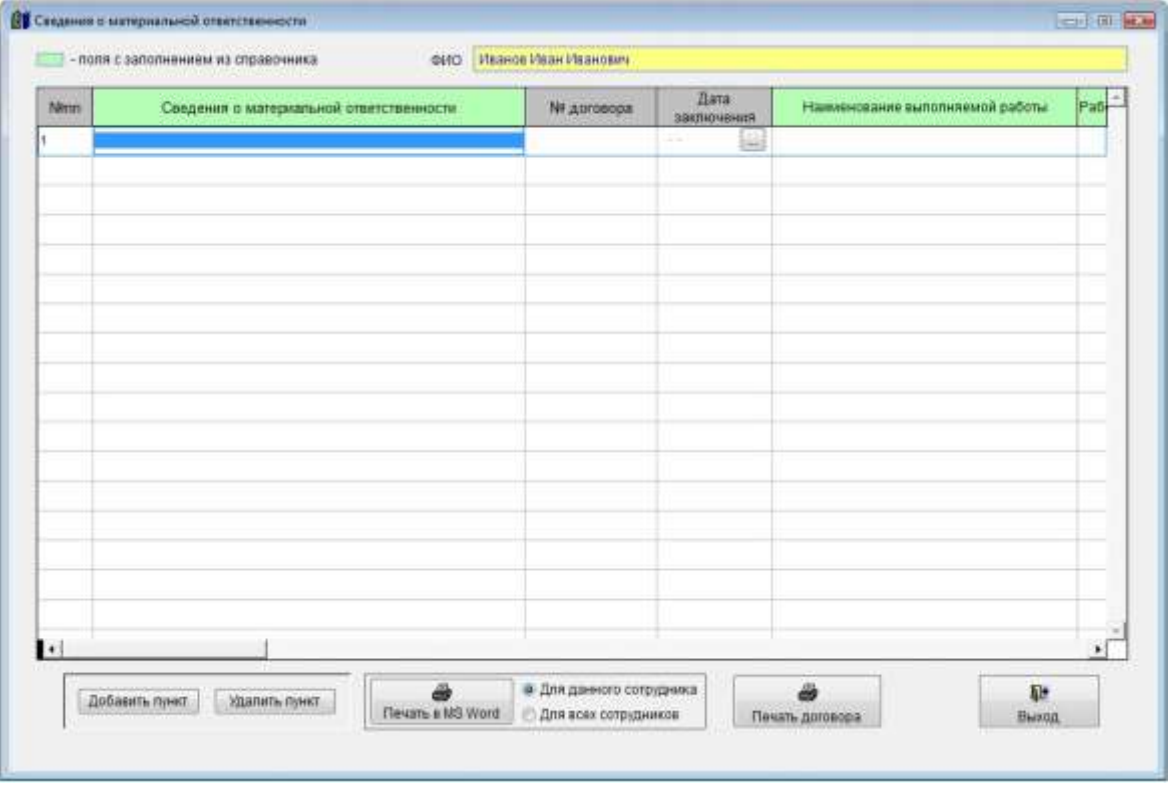

В таблицу будет добавлена пустая строка.

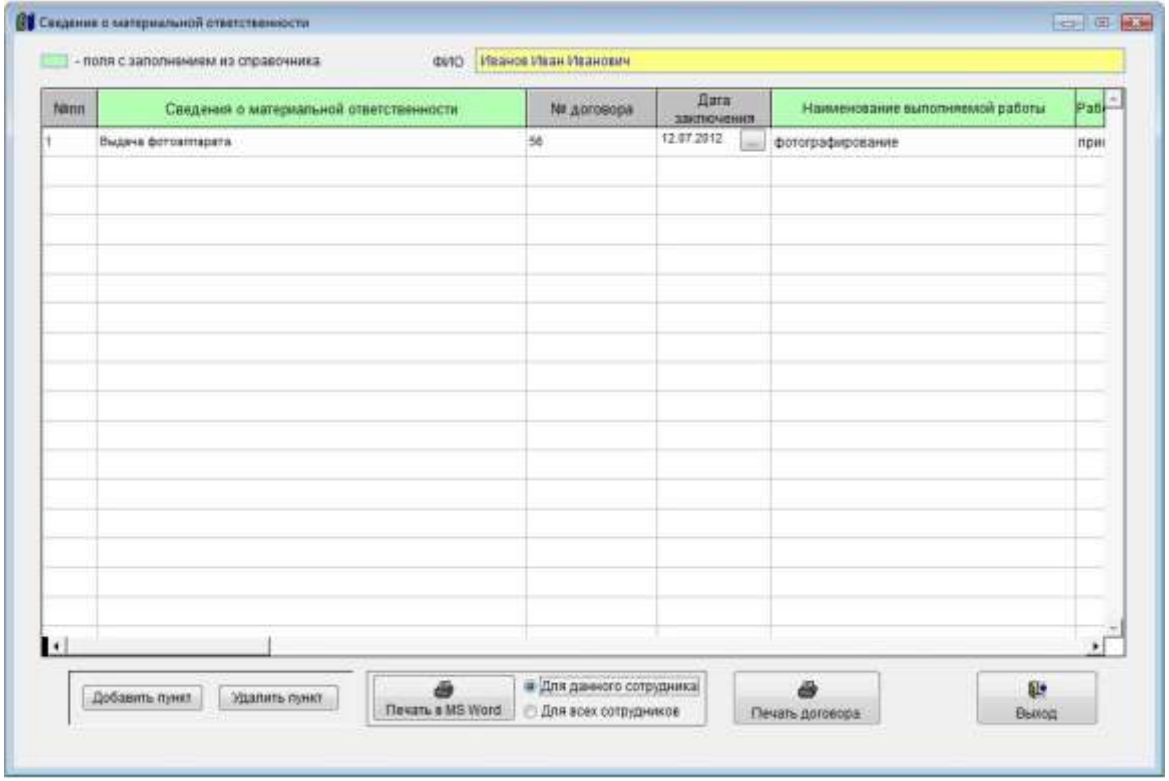

Заполните поля в таблице.

Для просмотра всех столбцов таблицы используйте полосу прокрутки внизу таблицы.

Также в данном разделе можно распечатать договор о материальной ответственности, для этого нажмите кнопку "Печать договора". (см. п. 4.2.3.52. Как распечатать договор о материальной ответственности)

Для печати записей о материальной ответственности используйте нажмите кнопку "Печать в MS Word".

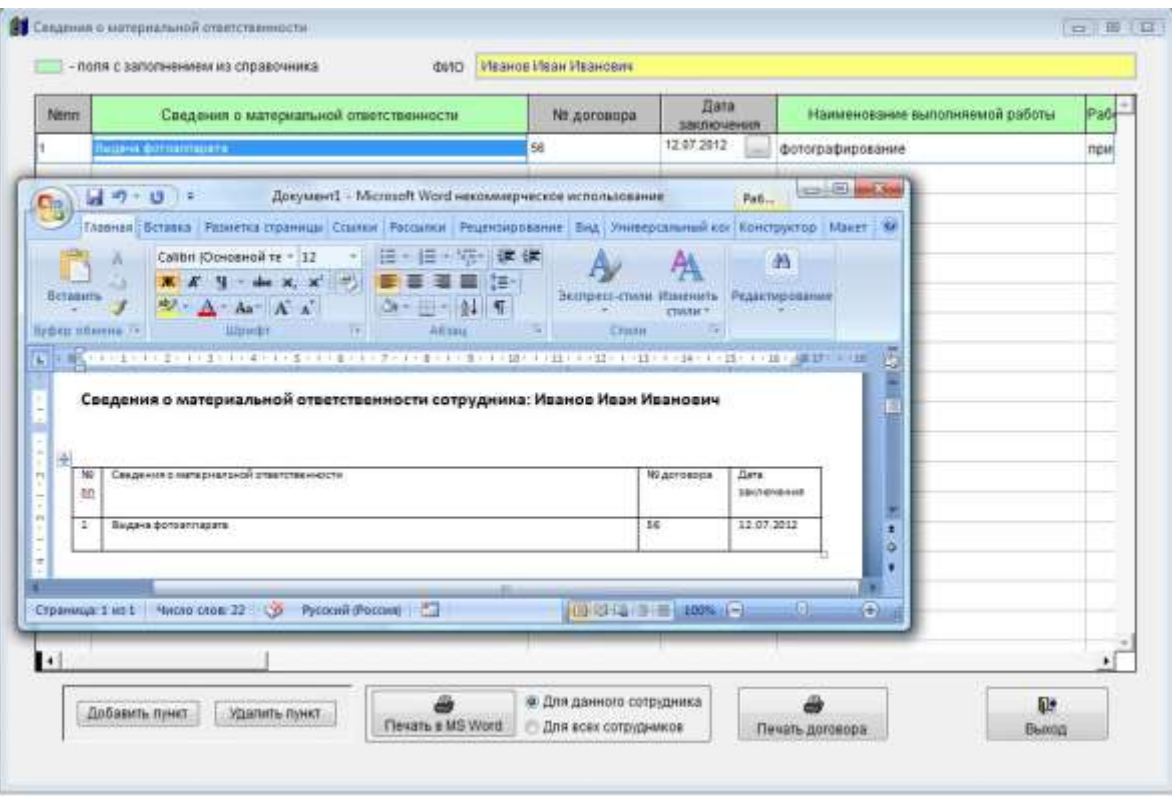

Таблица с записями о материальной ответственности сформируется в установленном Microsoft Word либо при соответствующей настройке в OpenOffice Writer.

Если установлена опция "Для данного сотрудника", то в MS Word (OO Writer) , будет выведена информация только по данному сотруднику.

Если установлена опция "Для всех сотрудников", то в MS Word (OO Writer) , будет выведена информация по всем сотрудникам.

Для удаления строки используйте кнопку "Удалить пункт".

#### **Как внести информацию о поощрениях и награждениях**

Для внесения записей о поощрениях и награждениях сотрудника откройте карточку сотрудника на редактирование (кнопка Изменить карточку в журнале сотрудников) и нажмите кнопку "Поощрения, награжд." в закладке "Трудовая деятельность".

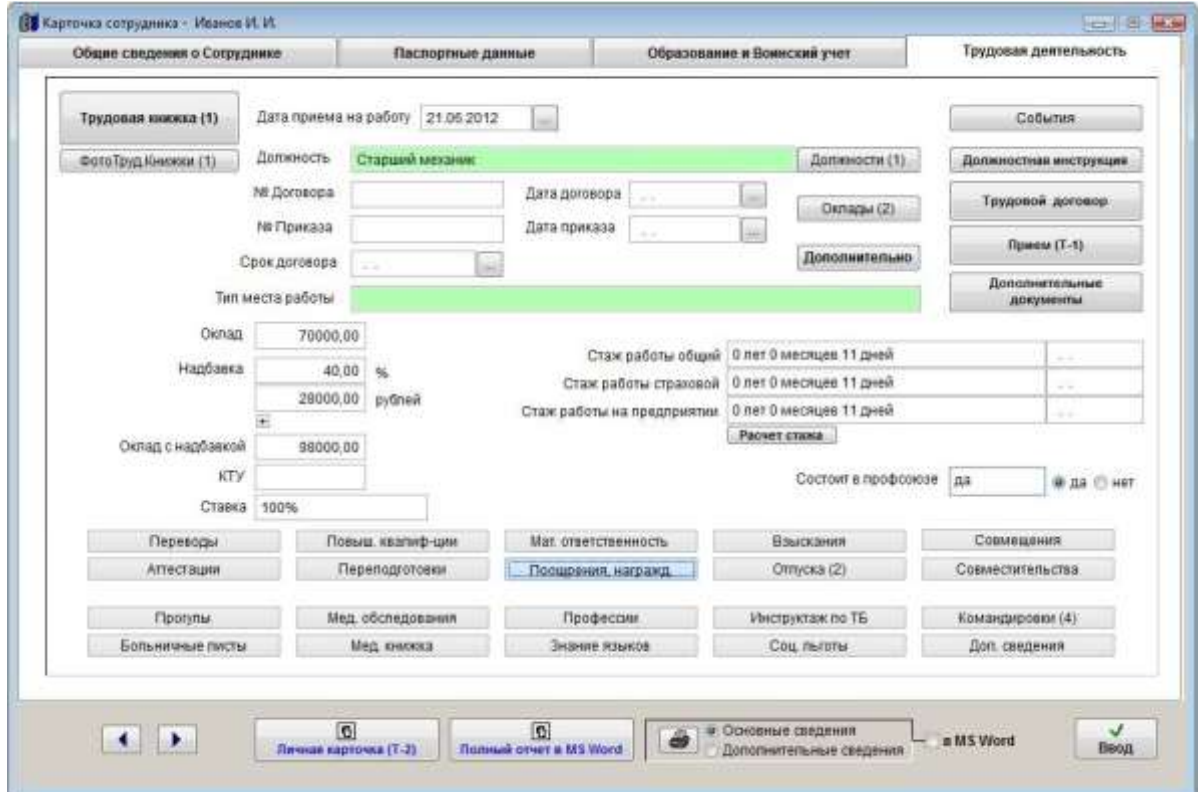

Откроется раздел "Сведения о поощрениях и награждениях".

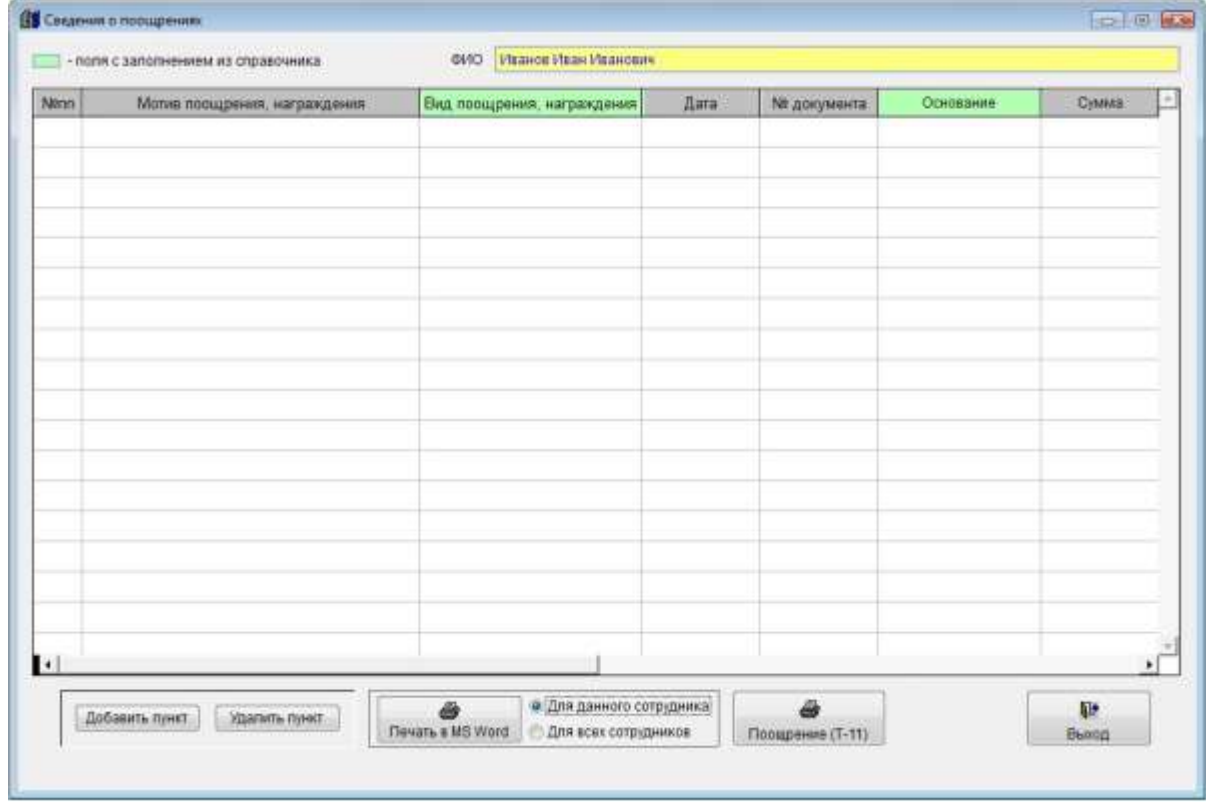

Для добавления записи нажмите кнопку Добавить пункт.

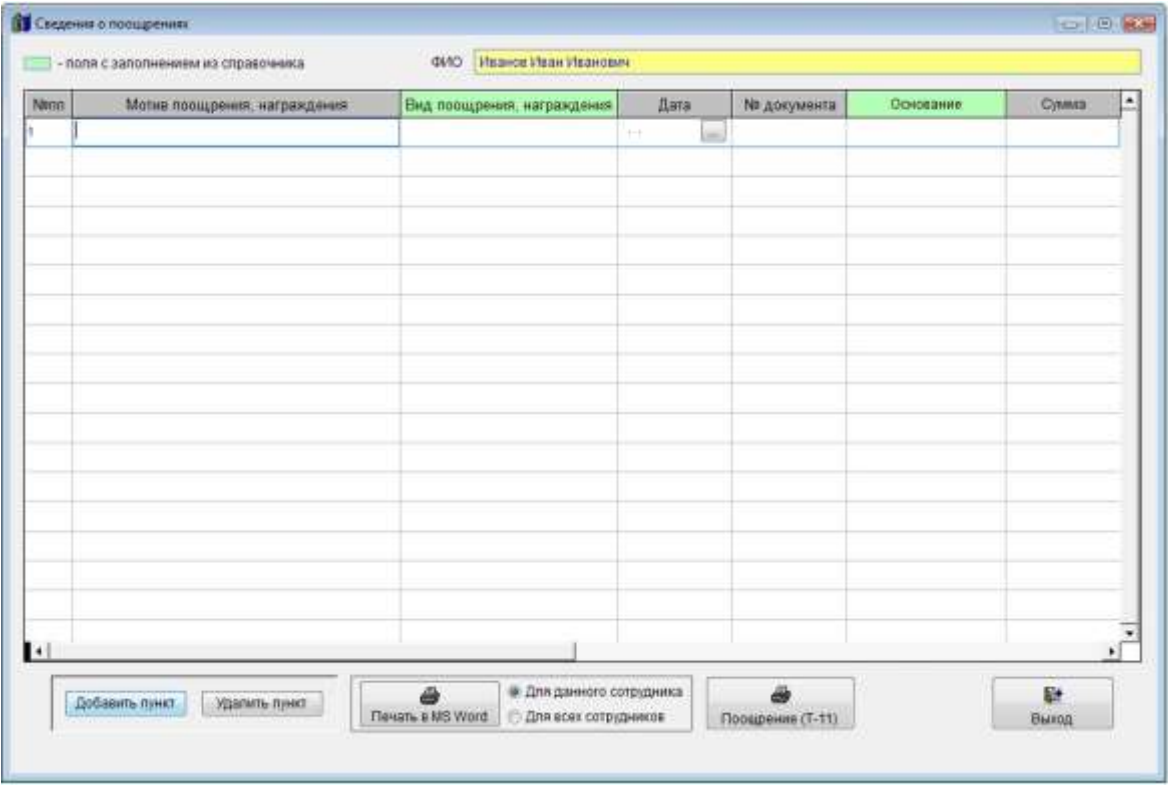

В таблицу будет добавлена пустая строка.

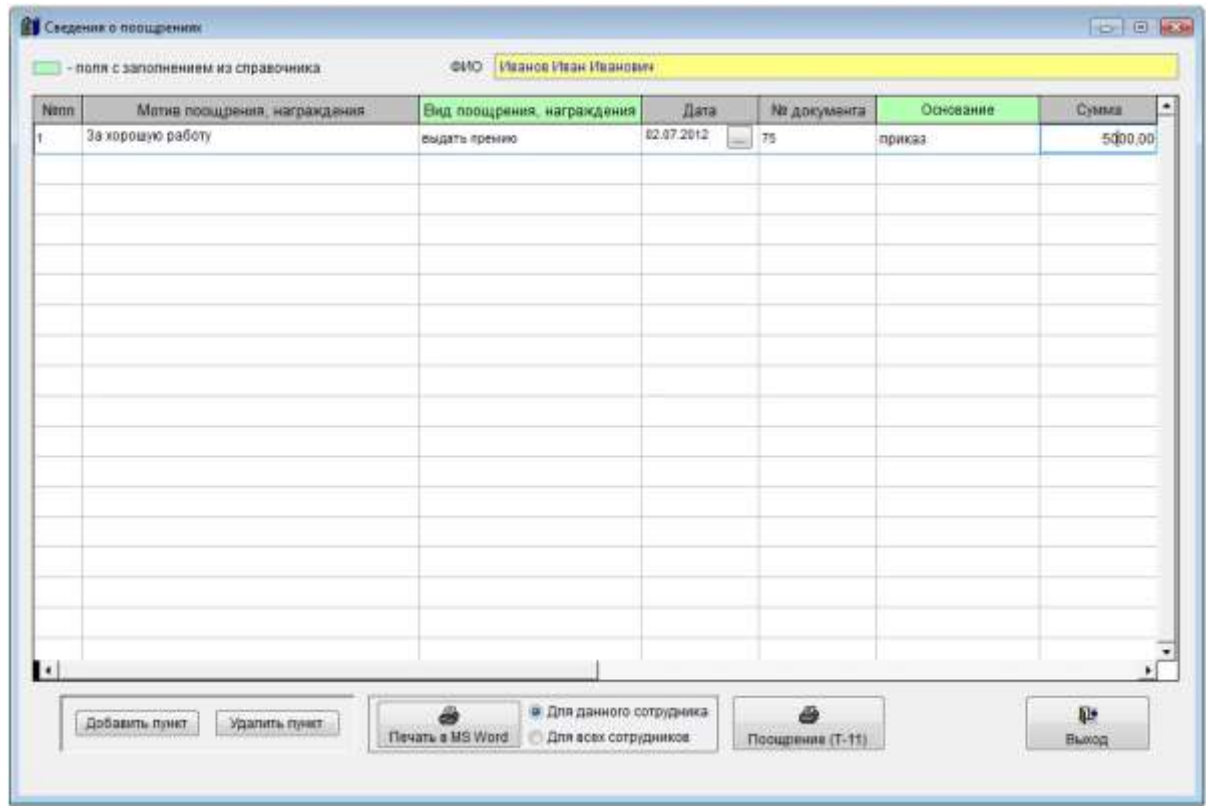

Заполните поля в таблице.

В случае, если включена автоматическая нумерация приказов, номер и дата приказа заполняются автоматически при печати приказа (кнопка "Поощрение Т-11") и последующем выборе опции "Новый приказ".

Для просмотра всех столбцов таблицы используйте полосу прокрутки внизу таблицы.

Также в данном разделе можно распечатать приказ о поощрении Т-11, для этого нажмите кнопку "Поощрение Т-11". (см. п. 4.2.3.45. Как распечатать приказ о поощрении Т-11)

Для печати записей о поощрениях и награждениях используйте нажмите кнопку "Печать в MS Word".

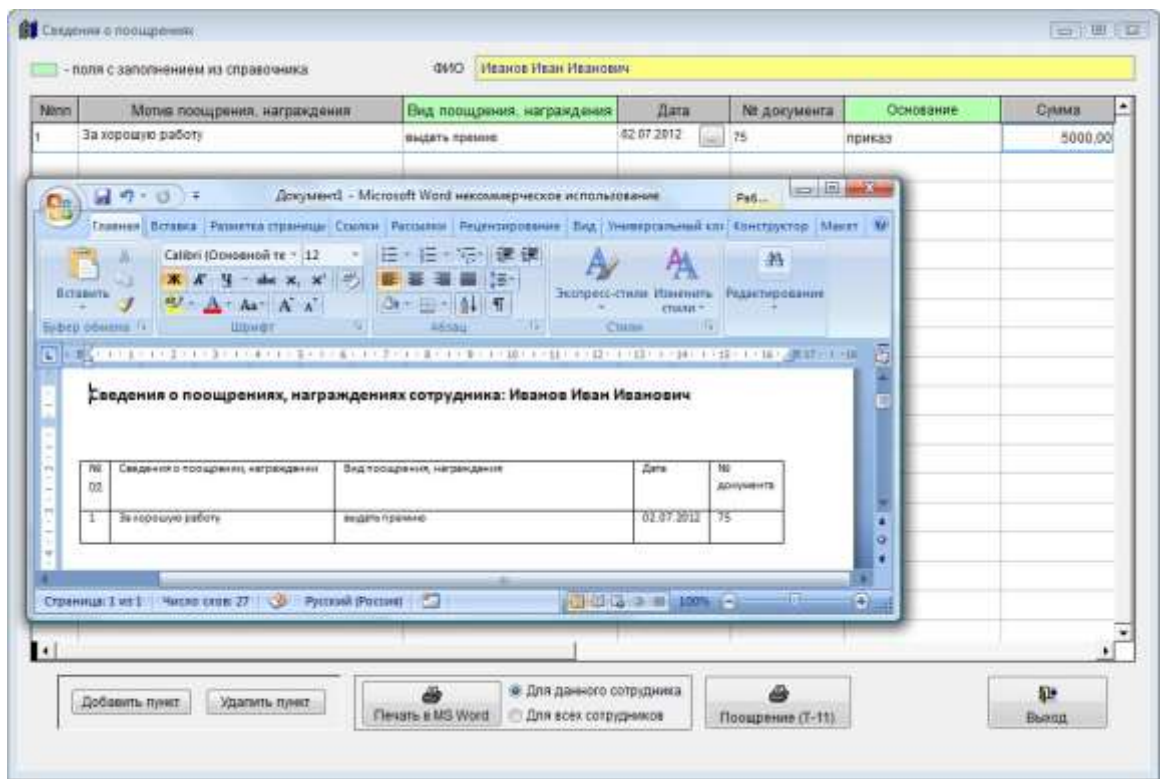

Таблица с записями о поощрениях и награждениях сформируется в установленном Microsoft Word либо при соответствующей настройке в OpenOffice Writer.

Если установлена опция "Для данного сотрудника", то в MS Word (OO Writer) , будет выведена информация только по данному сотруднику.

Если установлена опция "Для всех сотрудников", то в MS Word (OO Writer) , будет выведена информация по всем сотрудникам.

Для удаления строки используйте кнопку "Удалить пункт".

## **Как внести информацию о взысканиях**

Для внесения записей о взысканиях сотрудника откройте карточку сотрудника на редактирование (кнопка Изменить карточку в журнале сотрудников) и нажмите кнопку "Взыскания" в закладке "Трудовая деятельность".

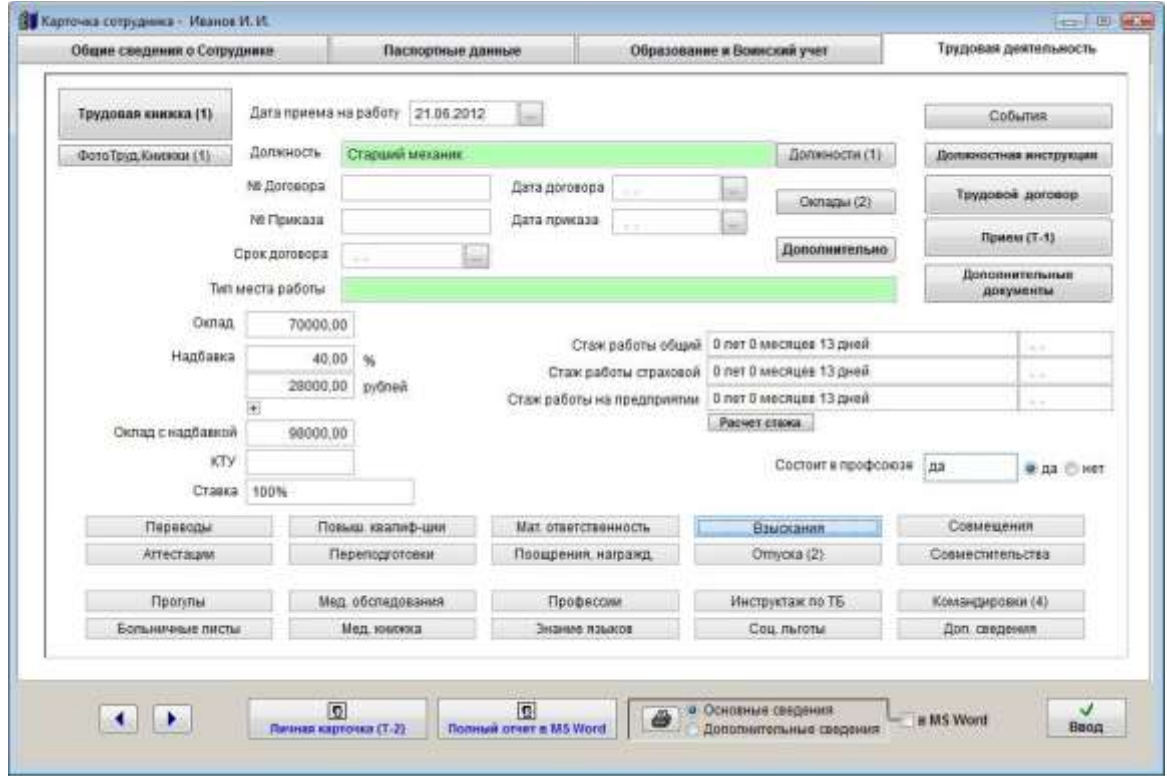

Откроется раздел "Сведения о взысканиях".

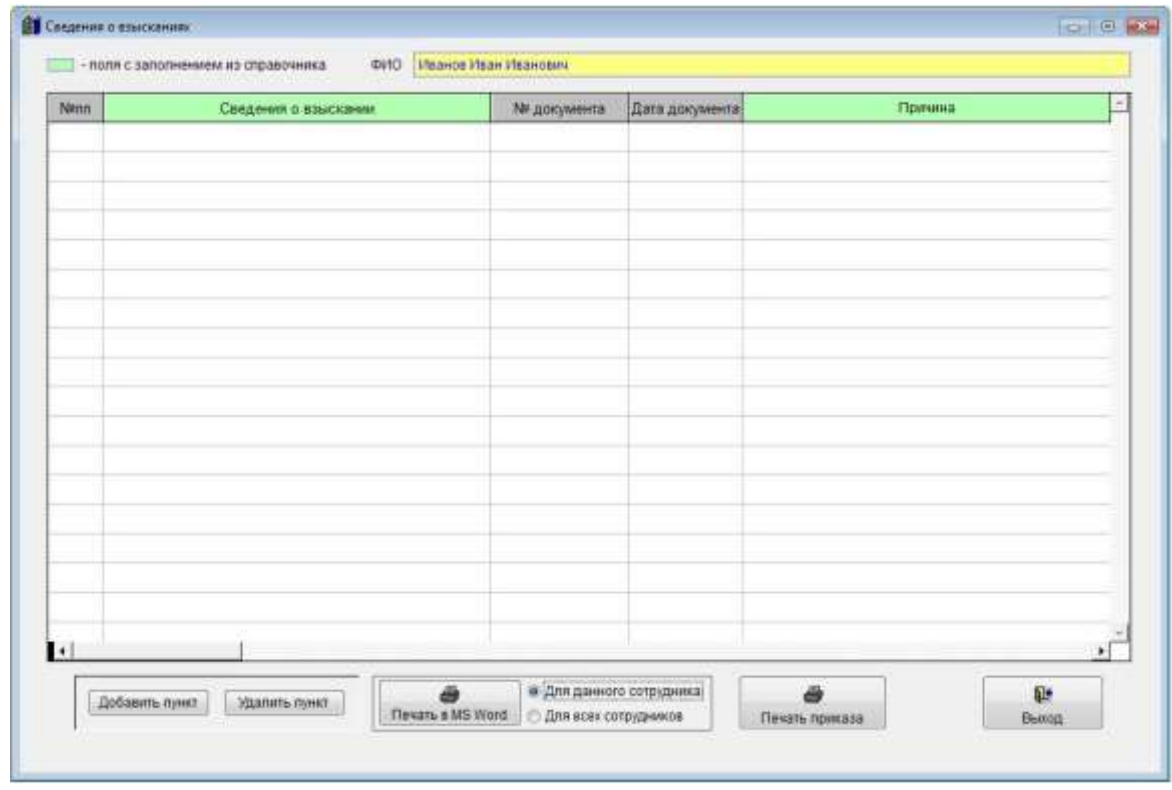

Для добавления записи нажмите кнопку Добавить пункт.

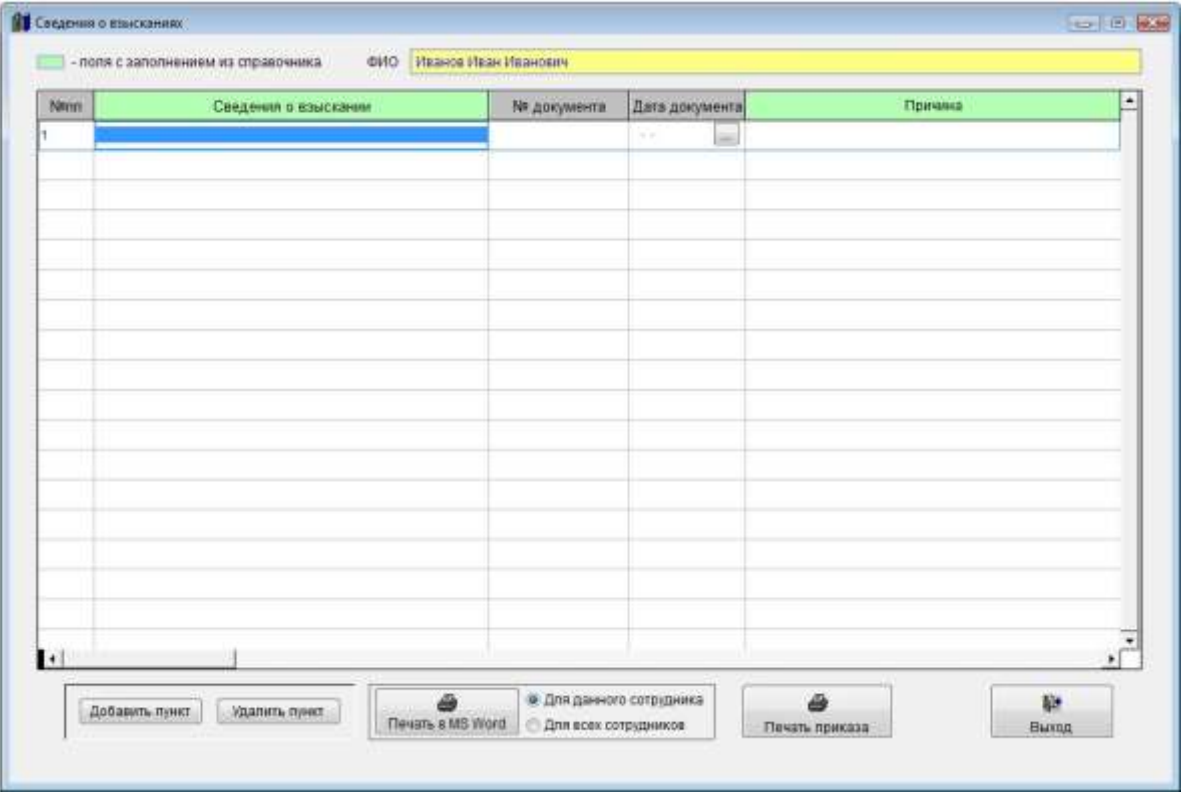

В таблицу будет добавлена пустая строка.

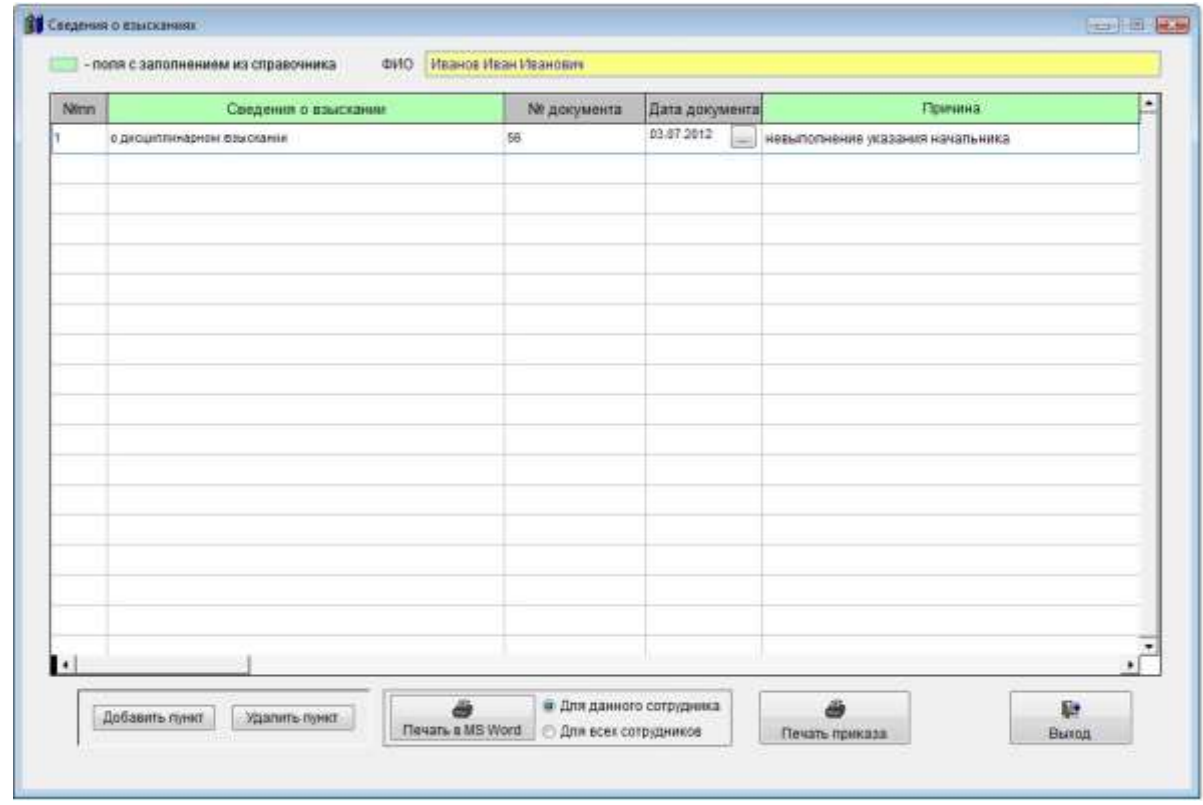

Заполните поля в таблице.

В случае, если включена автоматическая нумерация приказов, номер и дата приказа заполняются автоматически при печати приказа (кнопка Печать приказа) и последующем выборе опции "Новый приказ".

Для просмотра всех столбцов таблицы используйте полосу прокрутки внизу таблицы.

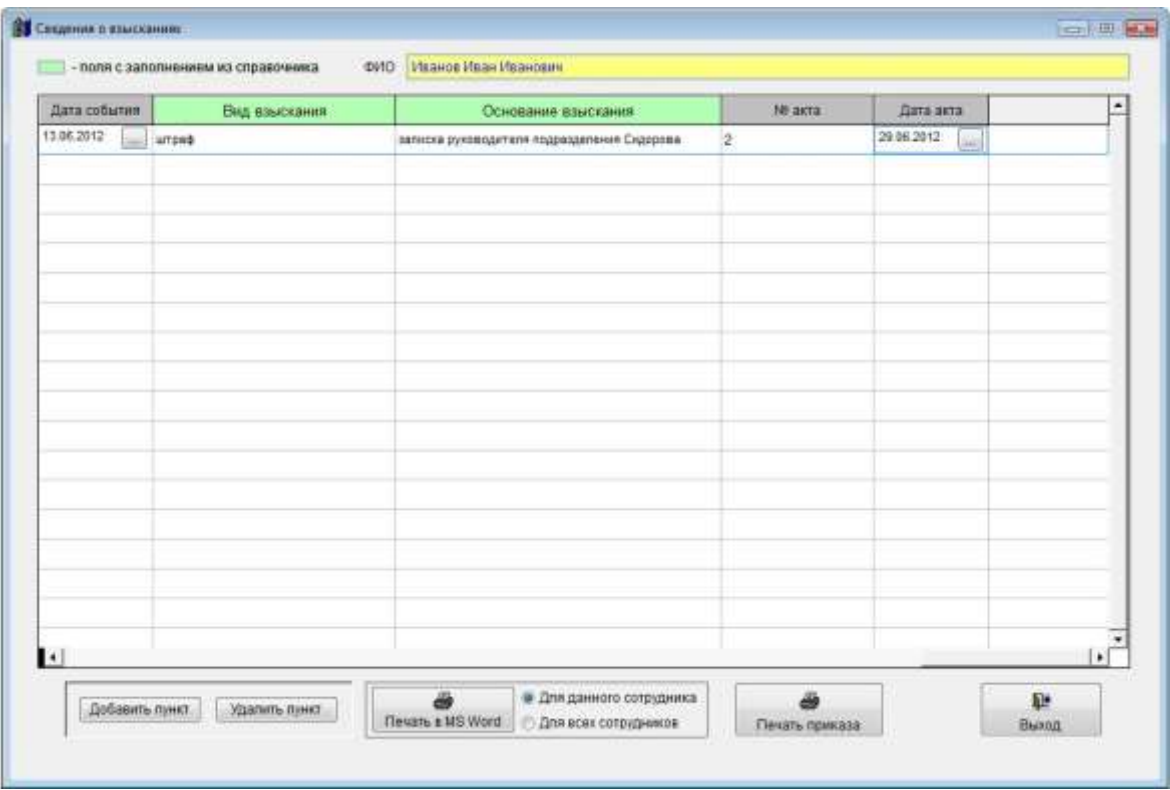

Также в данном разделе можно распечатать приказ о взыскании, для этого нажмите кнопку "Печать приказа". Для печати записей о взысканиях используйте нажмите кнопку "Печать в MS Word".

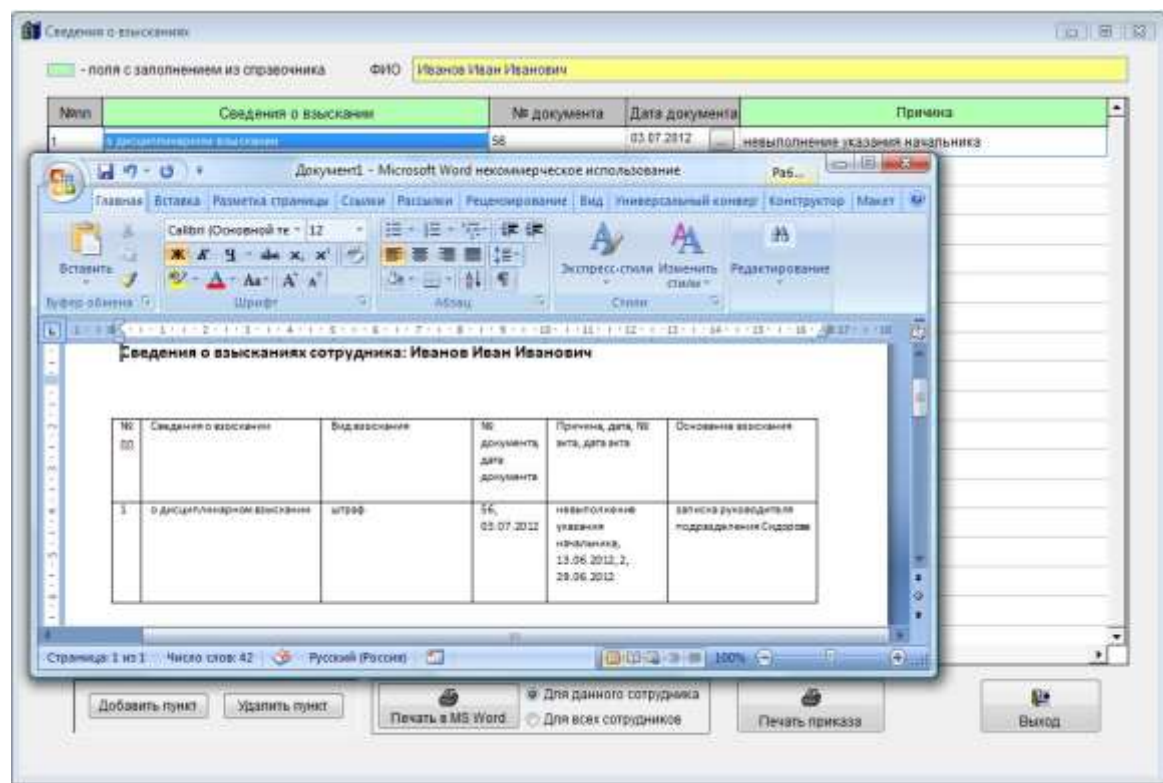

Таблица с записями о взысканиях сформируется в установленном Microsoft Word либо при соответствующей настройке в OpenOffice Writer.

Если установлена опция "Для данного сотрудника", то в MS Word (OO Writer) , будет выведена информация только по данному сотруднику. Если установлена опция "Для всех сотрудников", то в MS Word (OO Writer) , будет выведена информация по всем сотрудникам.

Для удаления строки используйте кнопку "Удалить пункт".

# **Как внести информацию об отпусках**

Для внесения записей об отпусках сотрудника откройте карточку сотрудника на редактирование (кнопка Изменить карточку в журнале сотрудников) и нажмите кнопку "Отпуска" в закладке "Трудовая деятельность".

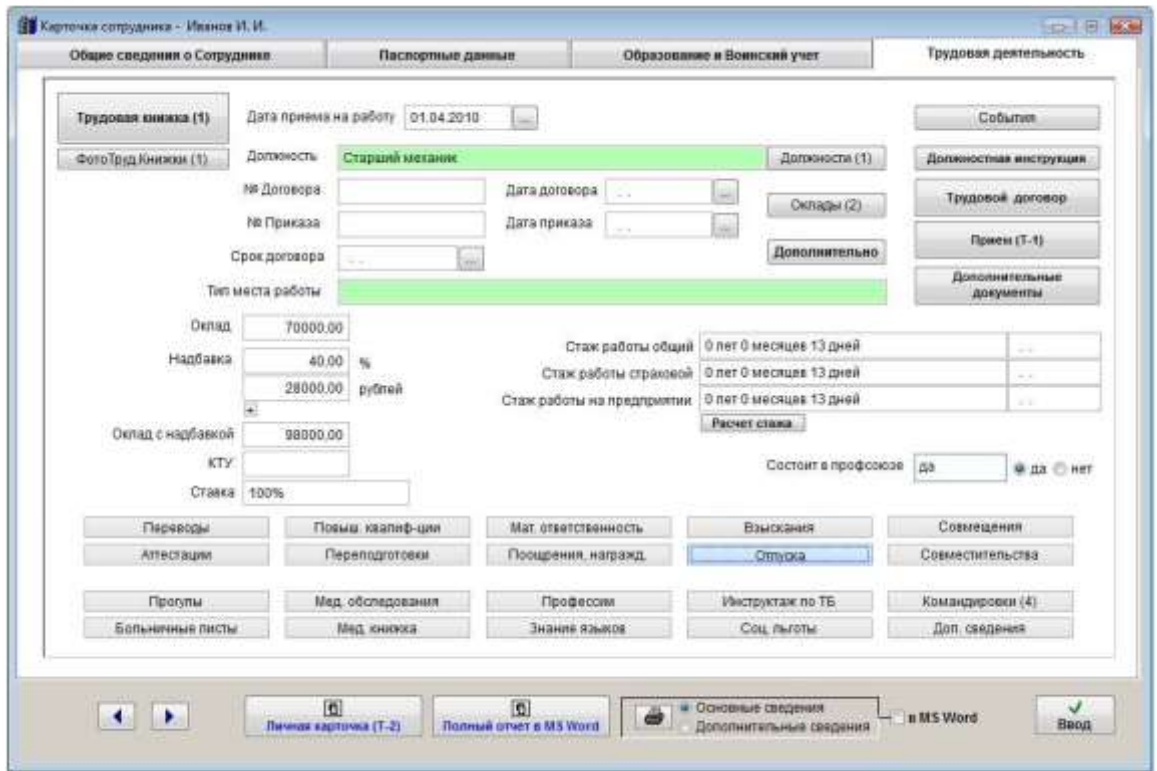

Откроется раздел "Сведения об отпусках".

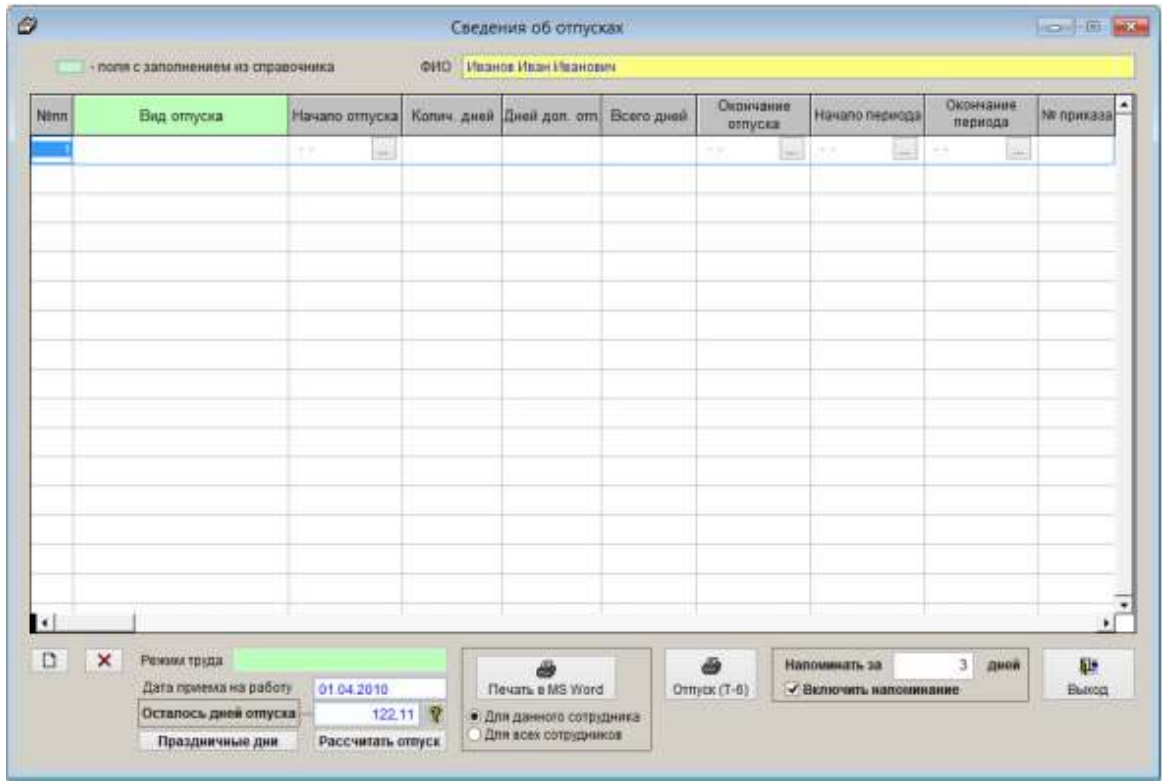

Для добавления записи нажмите кнопку Добавить пункт с изображением чистого листа слева под таблицей.

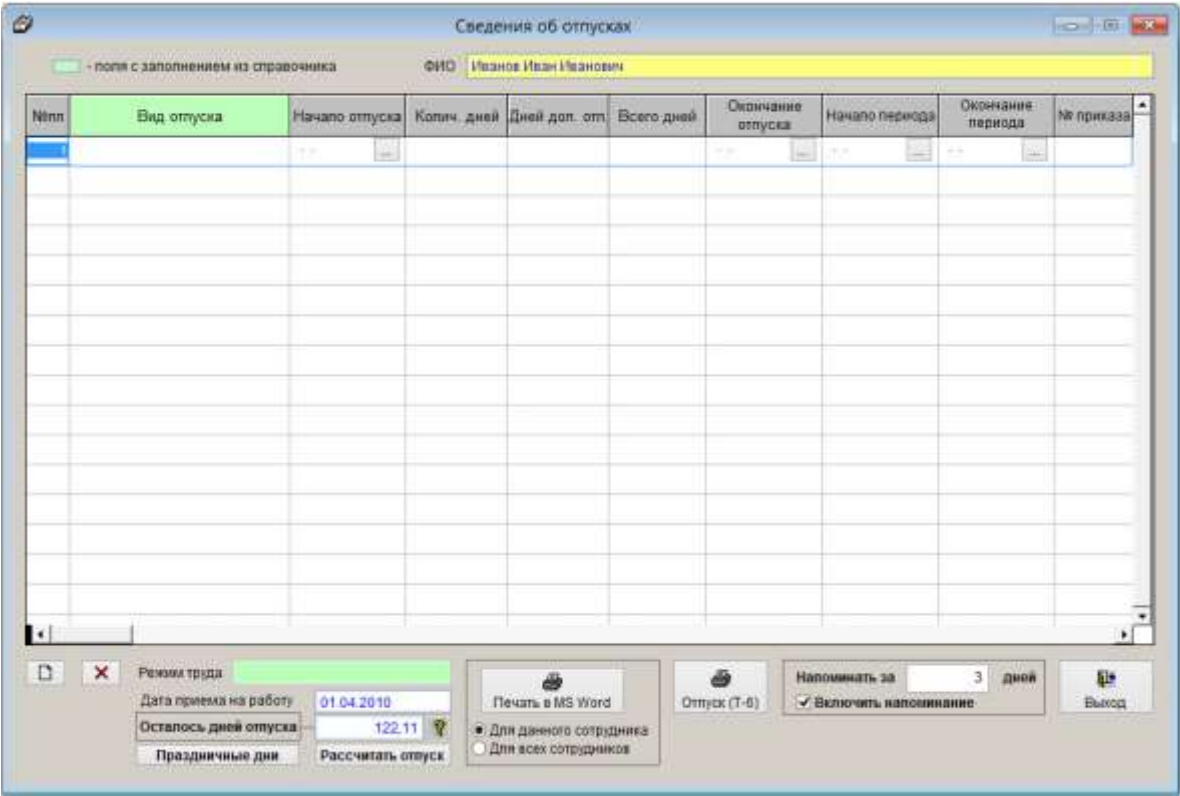

В таблицу будет добавлена пустая строка.

Заполните поля в таблице.

Для заполнения вида отпуска щелкните мышкой по полю Вид отпуска, откроется справочник Видов отпусков.

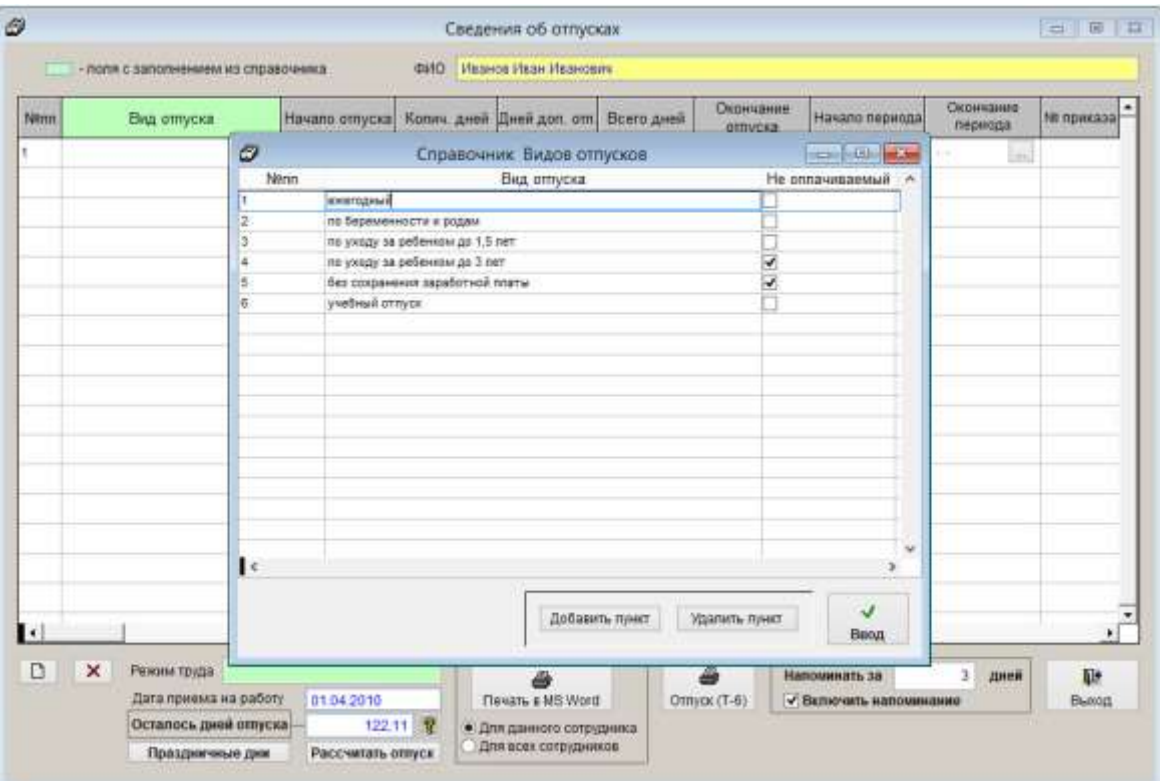

Выберите нужный вид отпуска, если требуется, добавьте в справочник новый вид отпуска, с помощью кнопки Добавить пункт добавьте пустую строку, внесите название вида отпуска и установите галочку "Не оплачиваемый", если данный вид отпуска является не оплачиваемым.

После выбора вида отпуска нажмите кнопку Ввод.

Для корректного расчета отпуска у сотрудника должен быть выбран режим труда.

Для выбора режима труда сотрудника щелкните мышкой по полю Режим труда под таблицей, откроется справочник режимов труда.

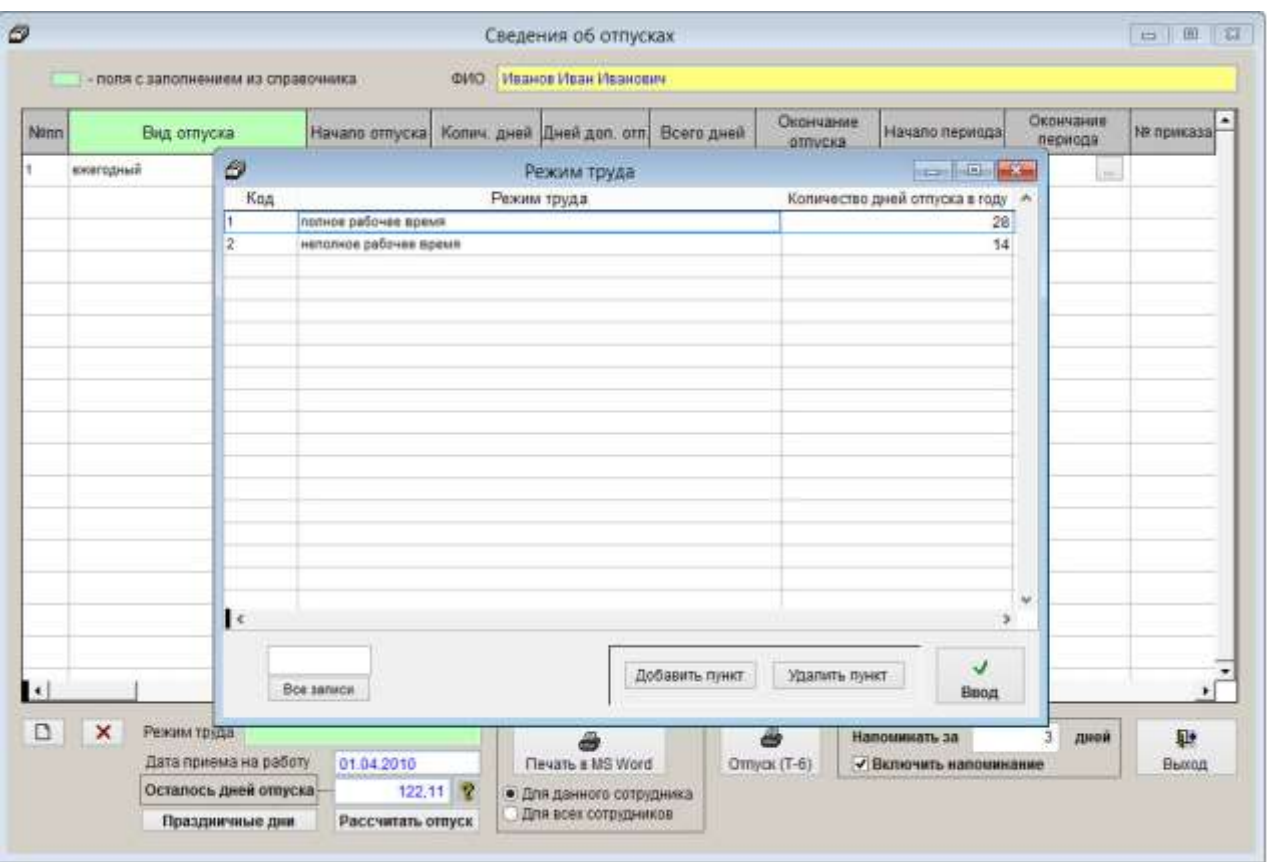

Выберите нужный режим труда, если требуется, добавьте в справочник новый режим труда, с помощью кнопки Добавить пункт добавьте пустую строку, внесите название режима труда и установите положенное количество дней отпуска в году для данного режима труда.

Режим труда можно также внести в разделе "Дополнительно" в закладке Трудовая деятельность в карточке сотрудника.

После выбора режима труда нажмите кнопку Ввод, для сотрудника будет выбран режим труда и количество оставшихся дней отпуска будет рассчитываться исходя из выбранного режима труда.

Если режим труда выбран не будет, при расчете будет считаться, что данный работник работает с режимом труда "полное рабочее время" и ему положено 28 дней отпуска в году.

Также для правильного расчета периодов отпуска предварительно должны быть внесены праздничные дни.

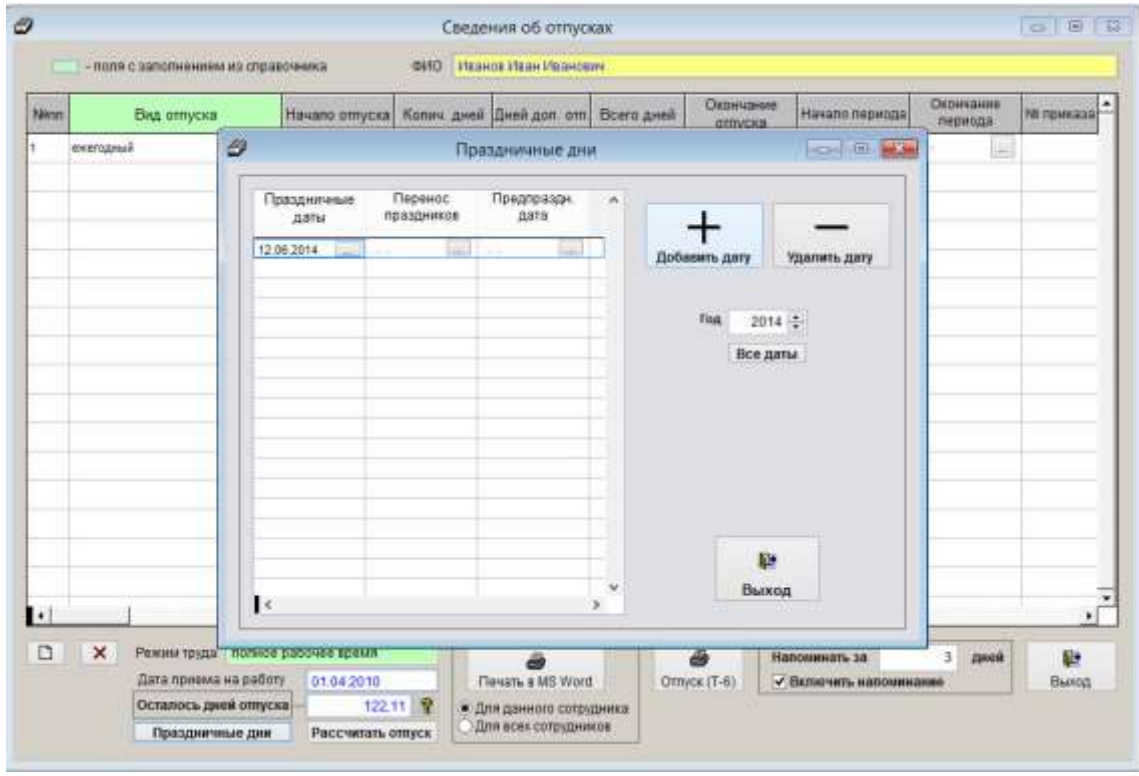

Для внесения праздничных дней нажмите кнопку "Праздничные дни" под таблицей.

Откроется раздел Праздничные дни.

Для добавления праздника установите фильтр на нужный год, затем нажмите кнопку "Добавить дату" и введите дату праздника, если требуется, введите дату, на которую перенесен праздник.

После внесения праздников нажмите кнопку Выход. Затем в журнале отпусков установите дату начала отпуска и количество дней основного и, если нужно, дополнительного отпуска.

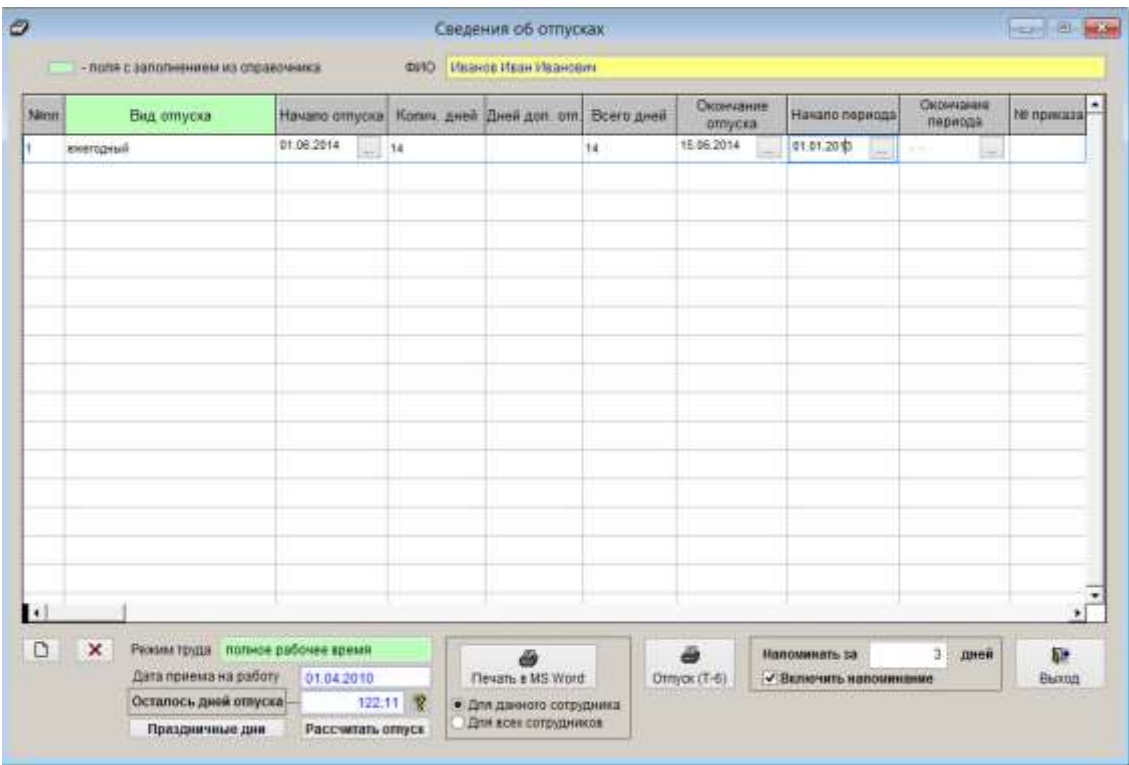

Дата окончания отпуска посчитается автоматически с учетом введенных ранее праздников.

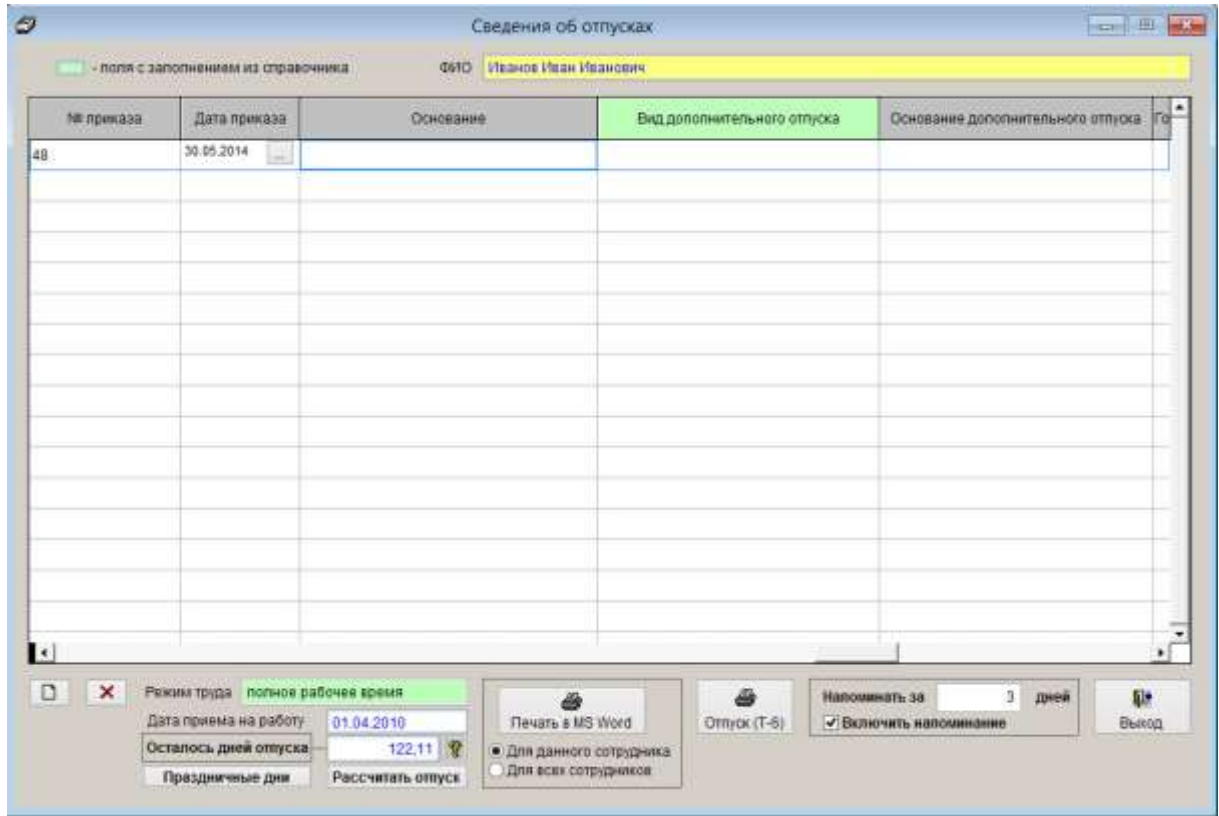

Заполните оставшиеся поля таблицы.

Для просмотра всех столбцов таблицы используйте полосу прокрутки внизу таблицы.

В случае, если включена автоматическая нумерация приказов, номер и дата приказа заполняются автоматически при печати приказа (кнопка "Отпуск (Т6)") и последующем выборе опции "Новый приказ".

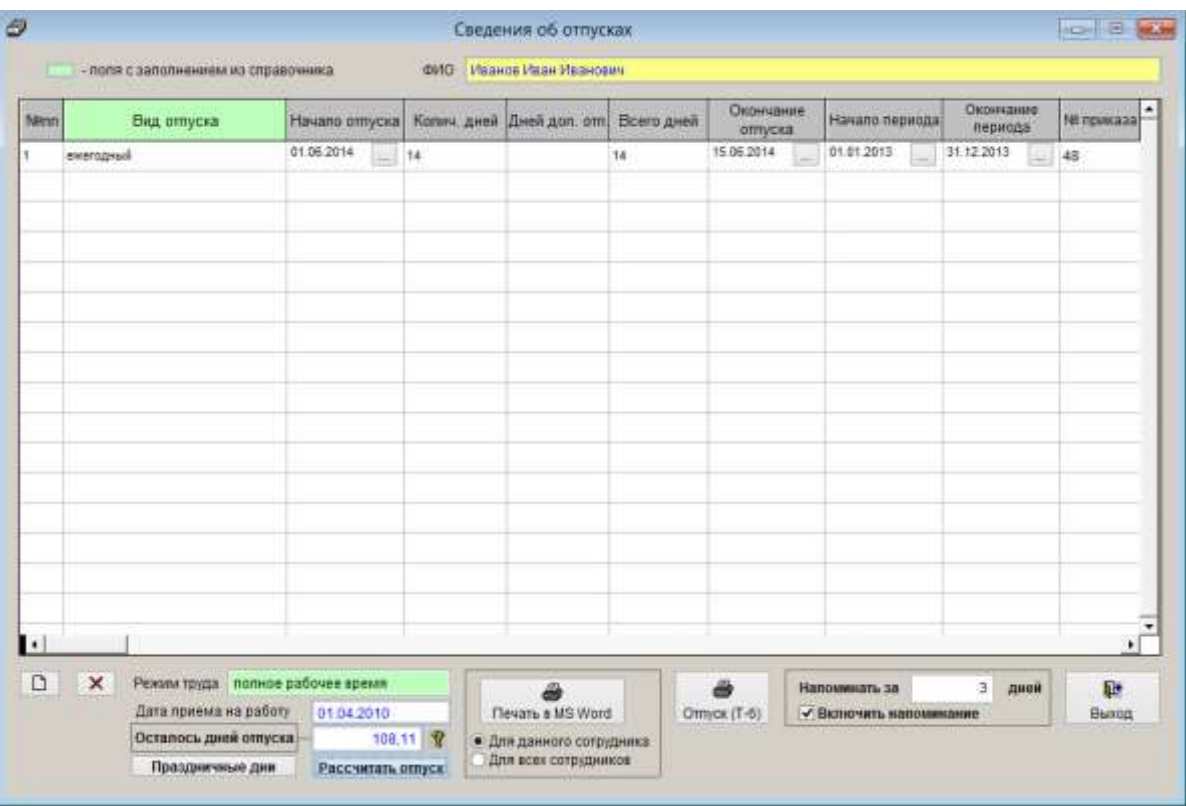

Для расчета количества оставшихся дней отпуска нажмите кнопку "Рассчитать отпуск" под таблицей. Количество положенных дней отпуска в году задается в справочнике режимов труда (Двойной щелчек мышью (DblClk) по полю "Режим труда"), и потом нужный режим выбирается для конкретного сотрудника.

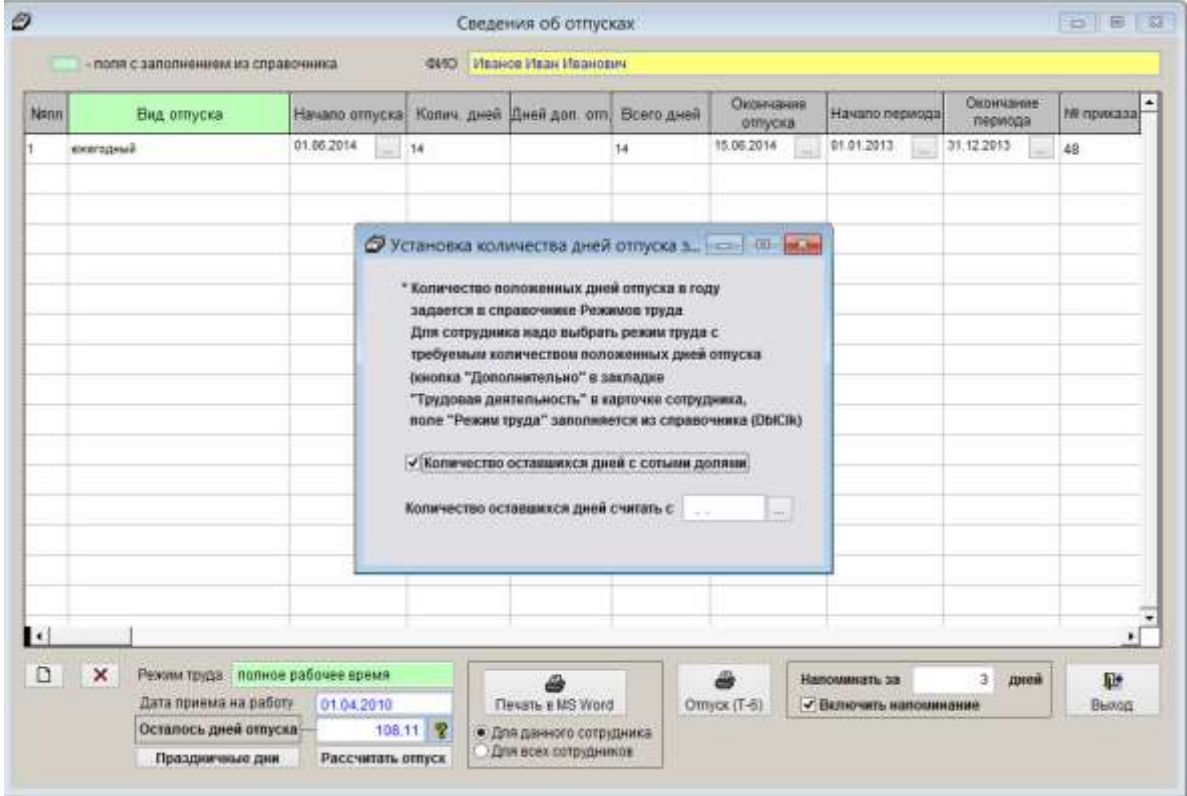

Если нажать на кнопку с изображением вопросительного знака, откроется окно памятки по расчету, в котором можно установить галочку "Количество оставшихся дней с сотыми долями".

В этом случае количество оставшихся дней отпуска будет отображаться с двумя знаками после запятой. В поле "Количество оставшихся дней считать с" можно ввести дату, остаток отпуска будет считаться начиная с этой даты.

Также в данном разделе можно распечатать приказ на отпуск, для этого нажмите кнопку "Отпуск (Т6)". Для печати записей об отпусках используйте нажмите кнопку "Печать в MS Word".

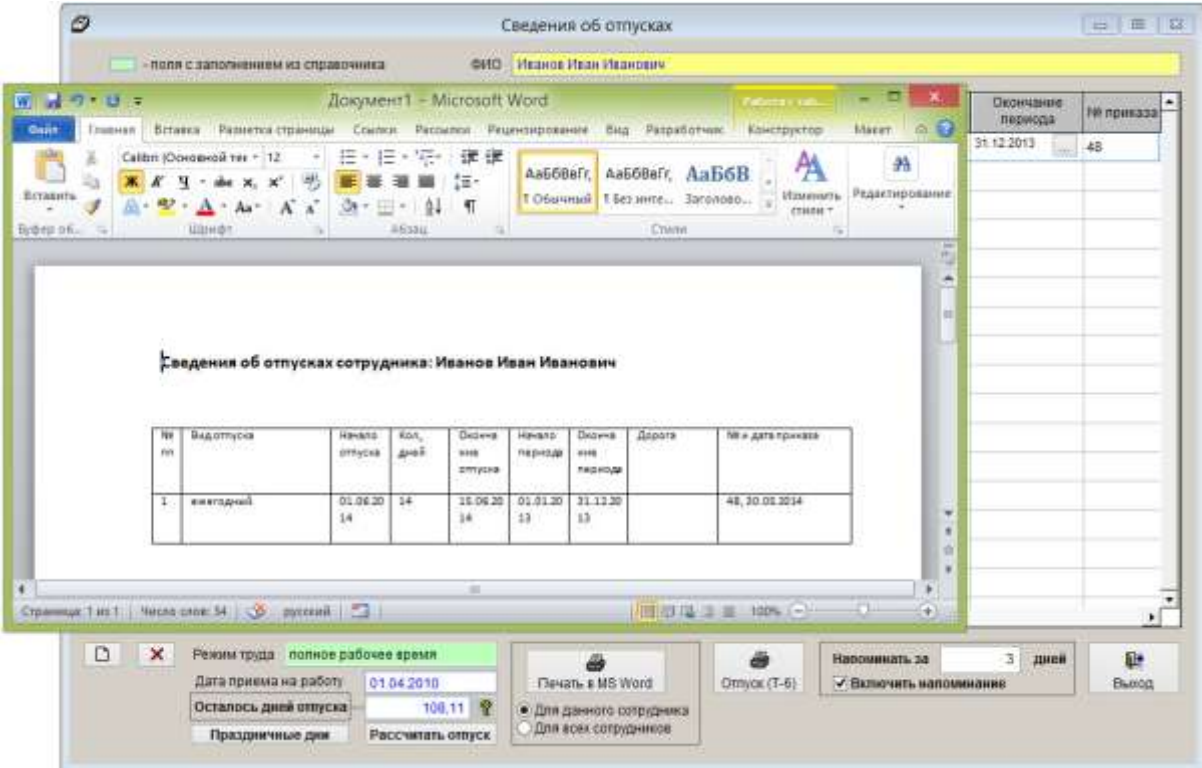

Таблица с записями об отпусках сформируется в установленном Microsoft Word либо при соответствующей настройке в OpenOffice Writer. Если установлена опция "Для данного сотрудника", то в MS Word (OO Writer) , будет выведена информация только по данному сотруднику.

Если установлена опция "Для всех сотрудников", то в MS Word (OO Writer) , будет выведена информация по всем сотрудникам. Для удаления строки используйте кнопку "Удалить пункт" с изображением красного крестика слева под таблицей. В программе есть функция оповещения по датам начала отпусков.

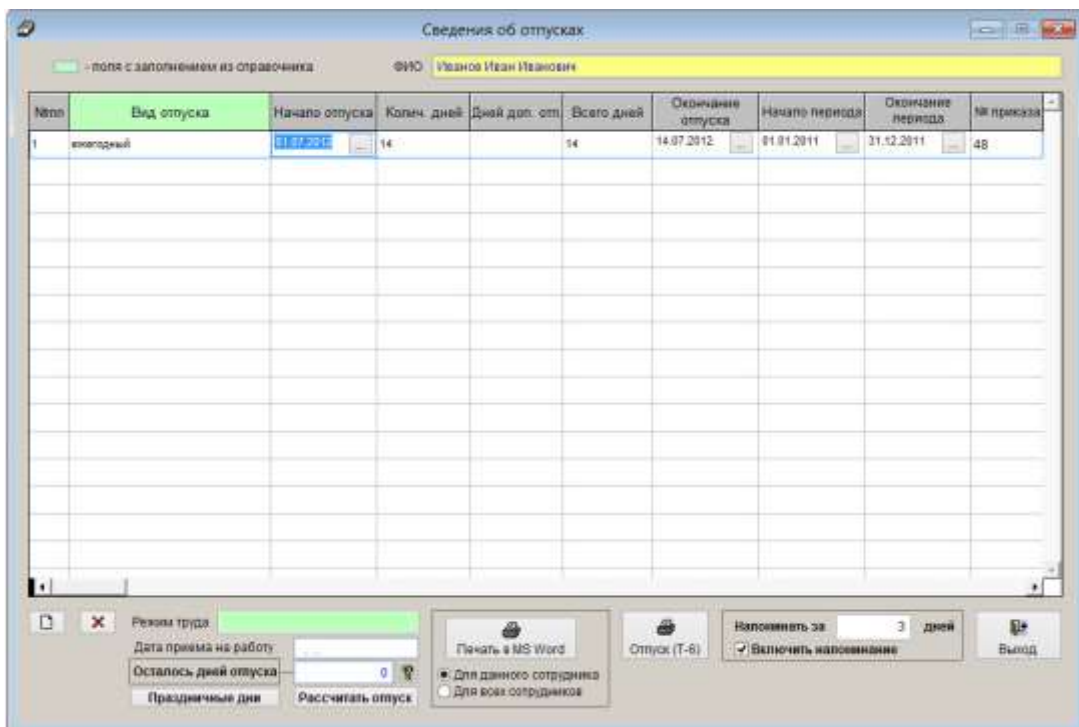

Для включения (отключения) функции напоминания установите (снимите) галочку "Включить напоминание". В поле Напоминать за установите количество дней, за которое до даты начала отпуска будет срабатывать напоминание.

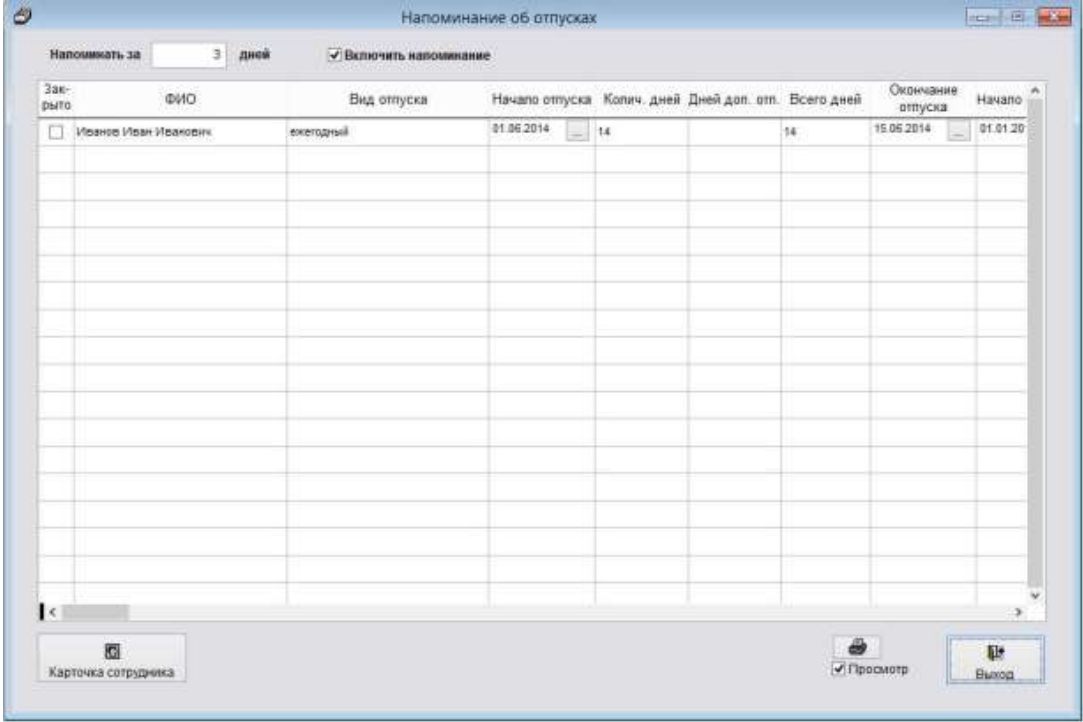

Напоминание будет автоматически срабатывать при загрузке модуля Сотрудники.

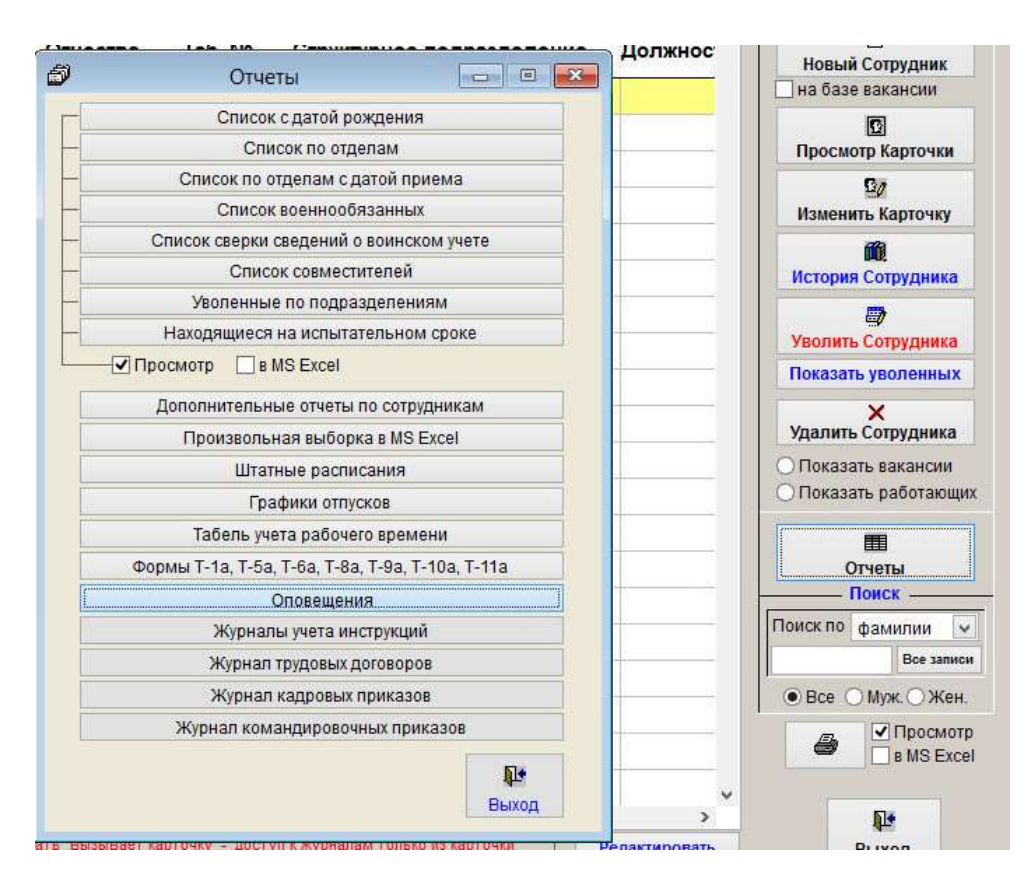

Также есть возможность посмотреть напоминания в разделе Отчеты в журнале сотрудников.

Для этого в журнале сотрудников нажмите кнопку Отчеты. В открывшемся окне отчетов нажмите кнопку "Оповещения".

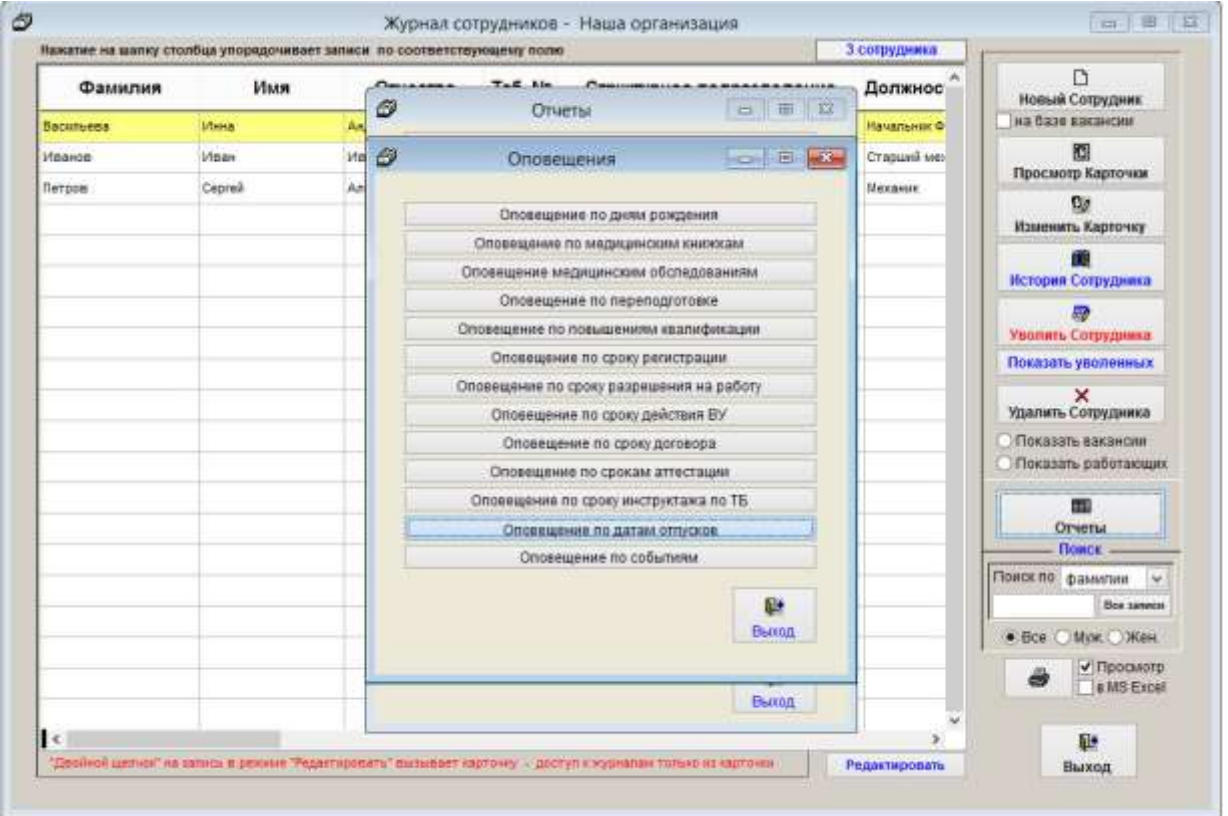

В открывшемся окне оповещений нажмите кнопку "Оповещения по датам отпусков".

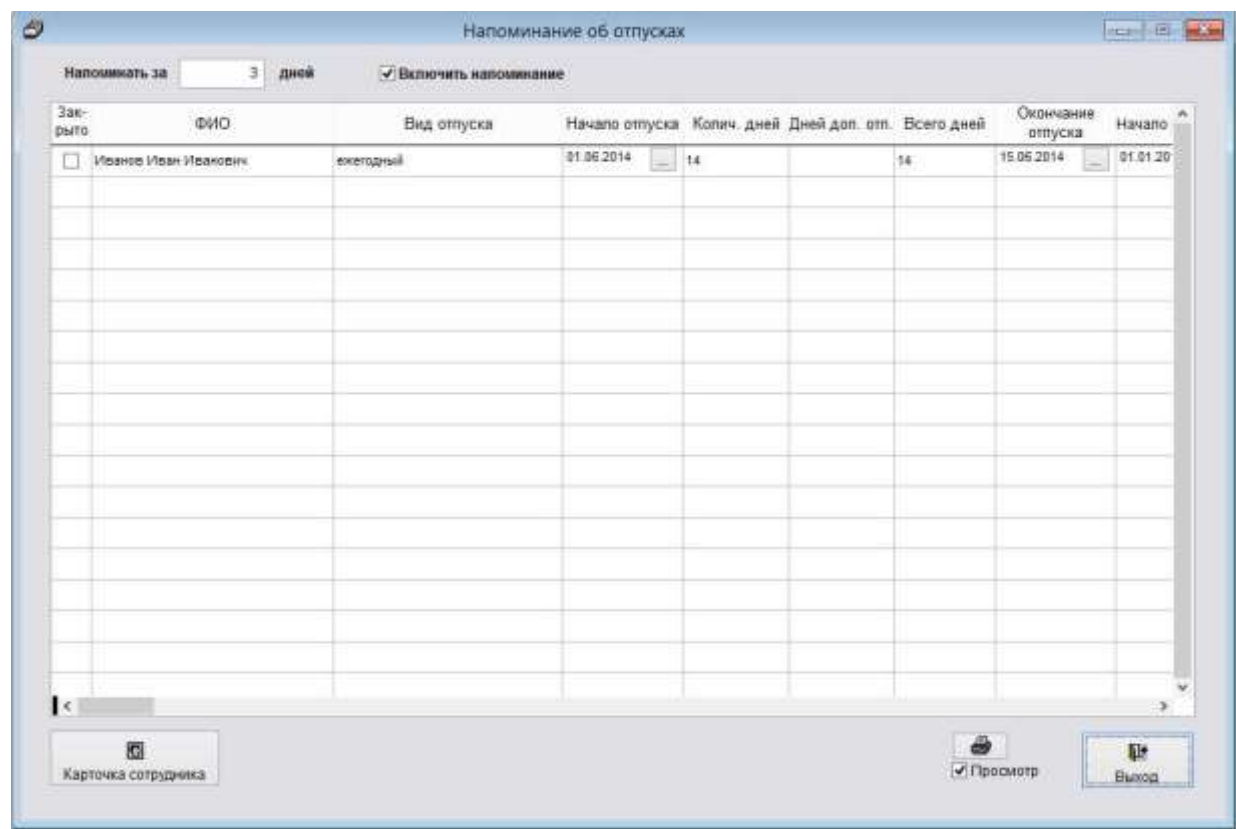

Откроется окно "Напоминание об отпусках".

Для печати отчета по оповещению используйте кнопку с изображением принтера.

В случае, если галочка "Просмотр" установлена, откроется окно предварительного просмотра - "Конструктор отчетов".

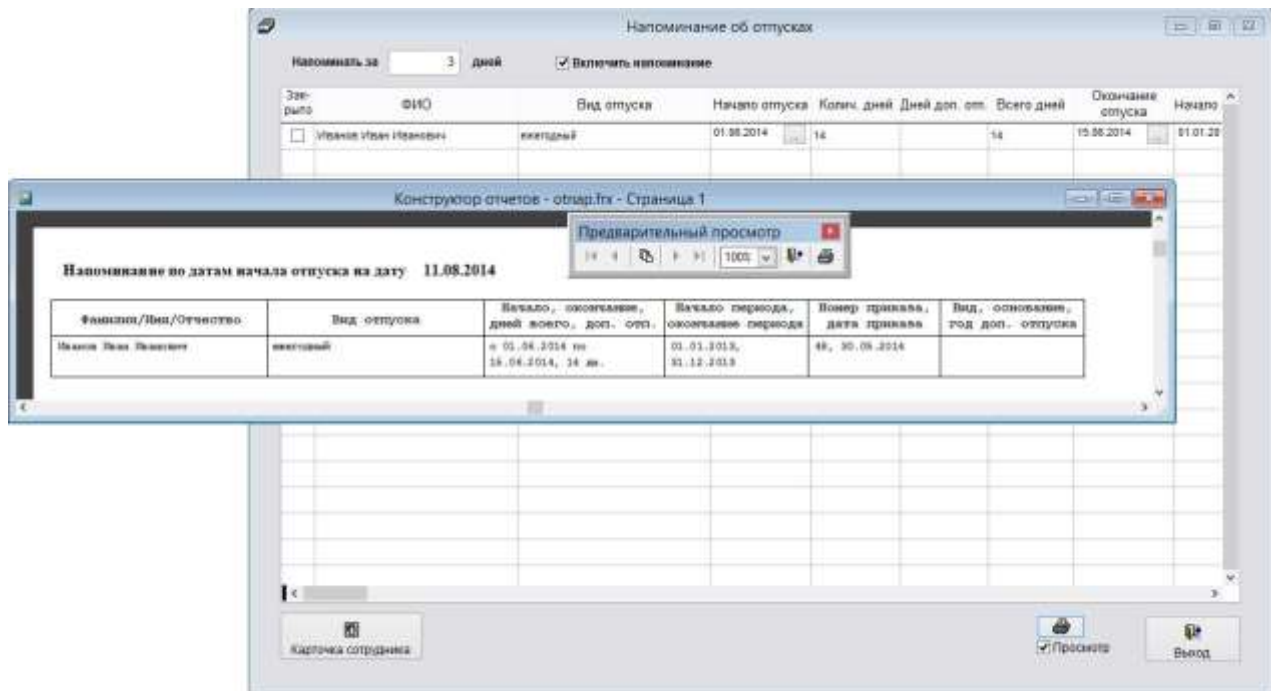

Для просмотра страниц сформированного отчета используйте стрелочки "вправо-влево" на панели "Предварительный просмотр", для закрытия отчета без печати нажмите на кнопку с изображением двери.
Для вывода отчета на печать нажмите на кнопку с изображением принтера на панели "Предварительный просмотр".

Отчет будет распечатан на принтере, который настроен в Windows по умолчанию.

В случае, если галочки "Просмотр" отключена, при нажатии на кнопку "Печать" после окна настройки печати откроется окно выбора принтера.

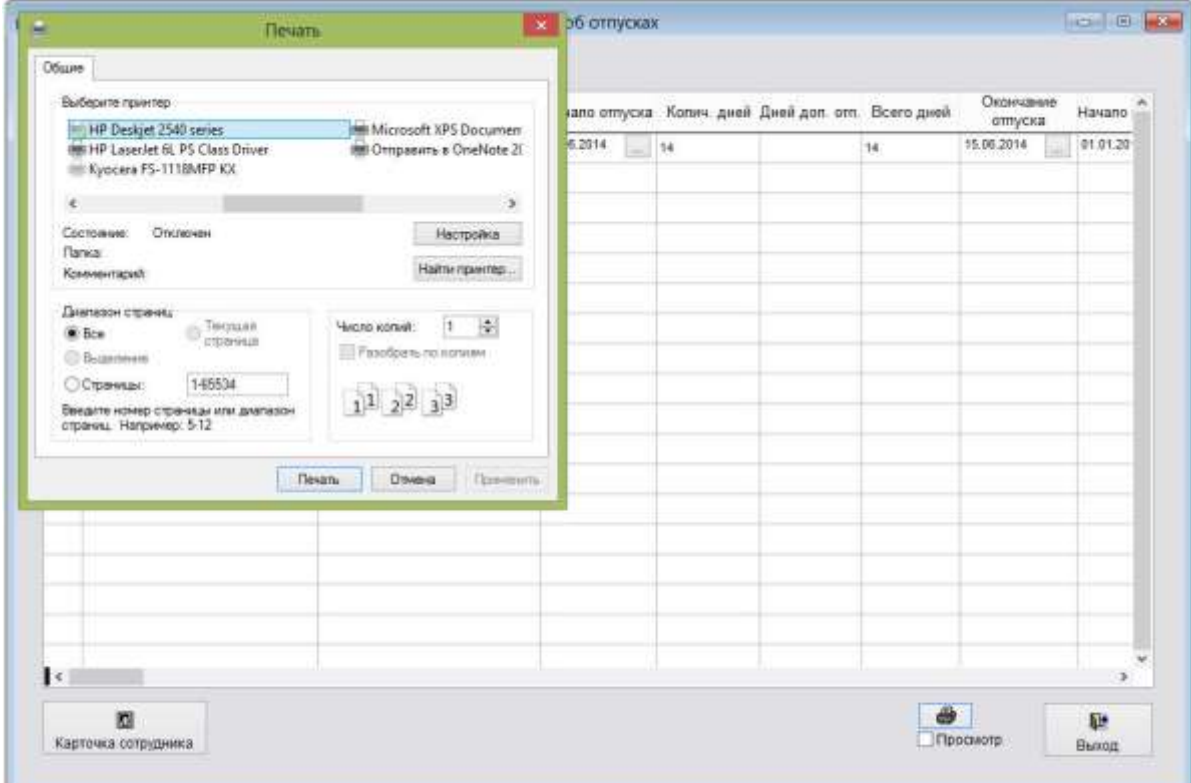

Выберите нужный принтер, установите количество копий и нажмите на кнопку "Печать".

Журнал будет распечатан на выбранном принтере.

В случае, есть будет выбран принтер Adobe PDF (данный принтер появляется при установленном Adobe Acrobat), журнал будет предложено сохранить в виде файла формата PDF.

## **Как внести информацию о совмещениях**

Для внесения записей о совмещениях сотрудника откройте карточку сотрудника на редактирование (кнопка Изменить карточку в журнале сотрудников) и нажмите кнопку "Совмещения" в закладке "Трудовая деятельность".

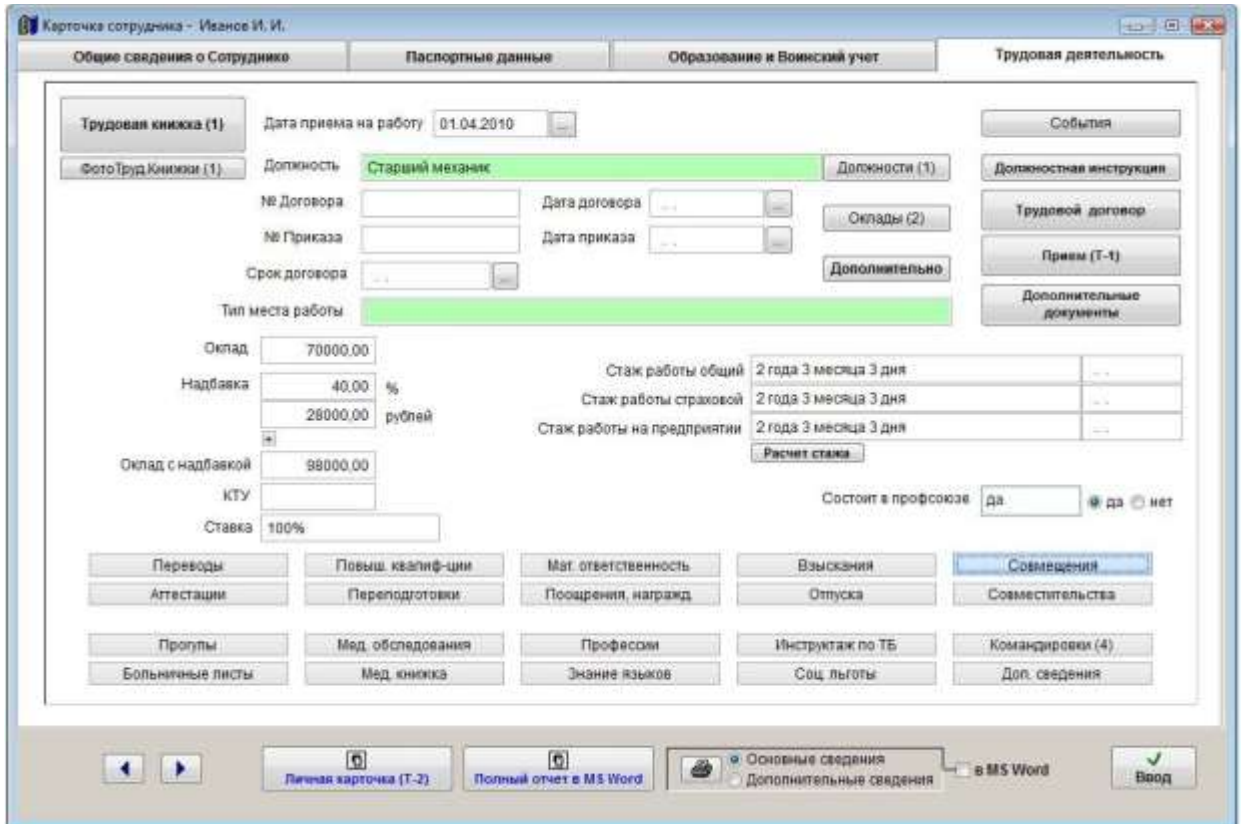

Откроется раздел "Сведения о совмещениях".

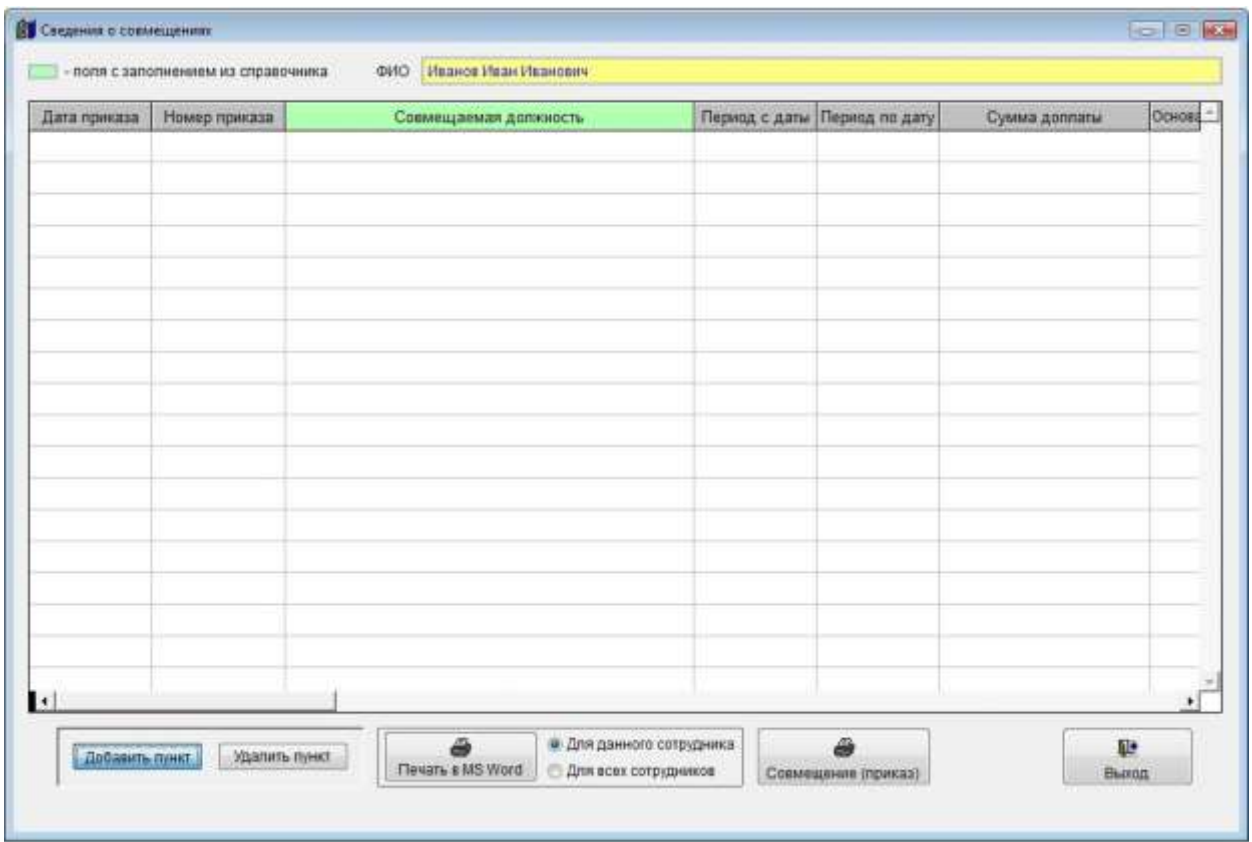

Для добавления записи нажмите кнопку Добавить пункт.

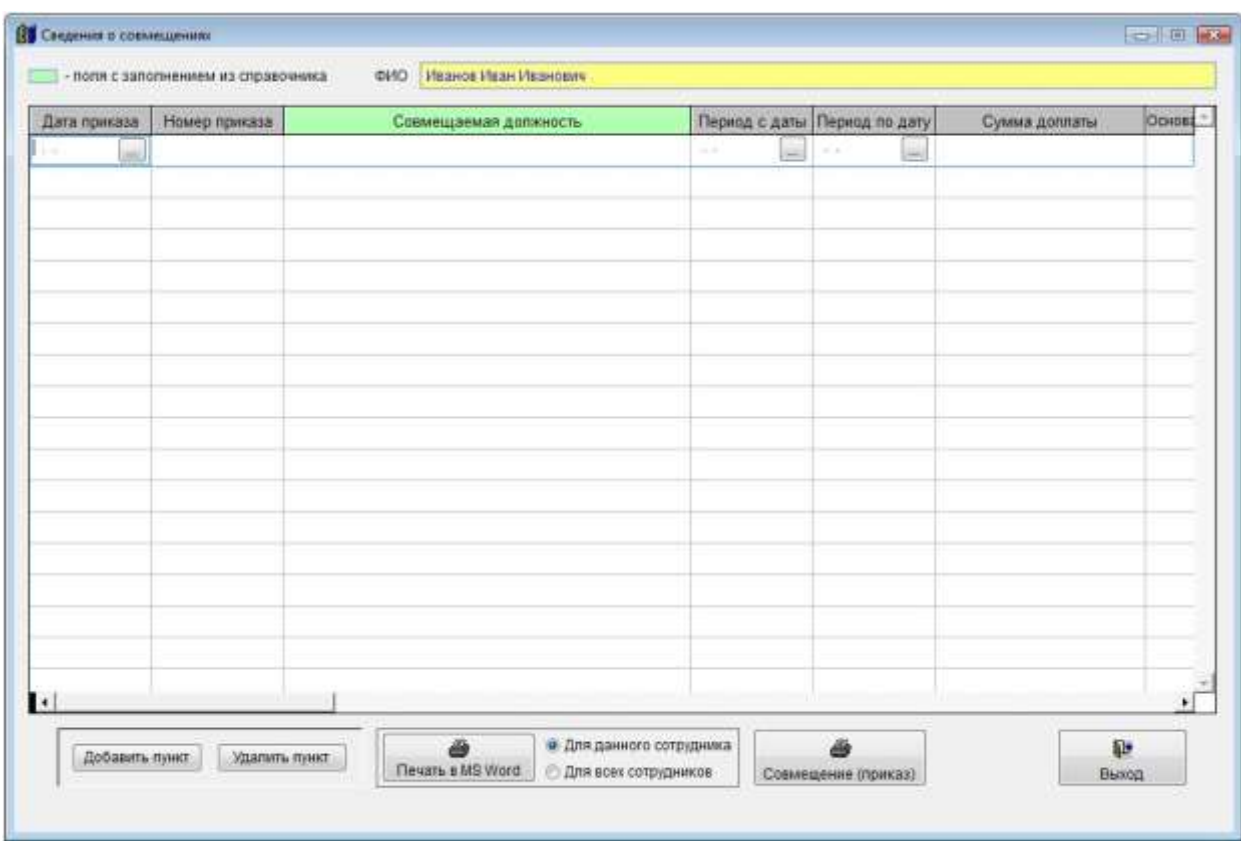

В таблицу будет добавлена пустая строка.

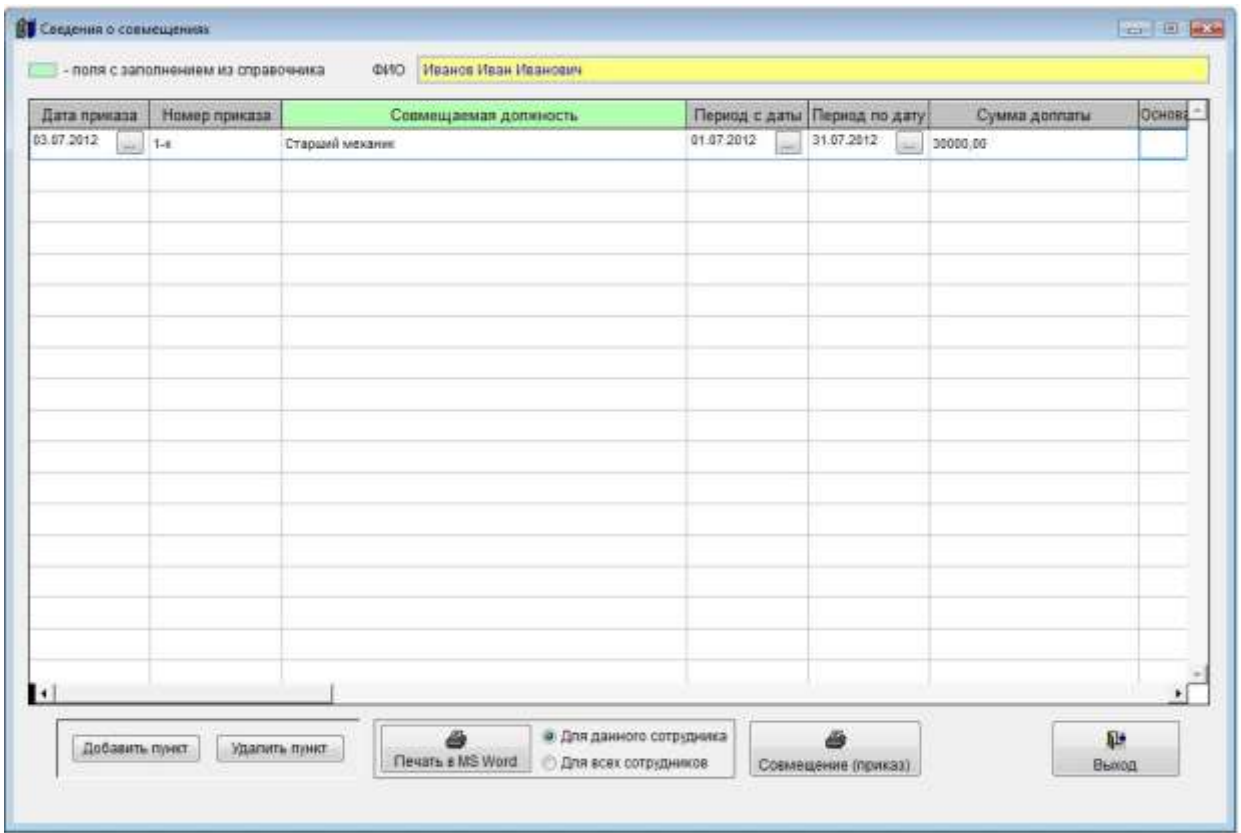

Заполните поля в таблице.

В случае, если включена автоматическая нумерация приказов, номер и дата приказа заполняются автоматически при печати приказа (кнопка "Совмещение (приказ)") и последующем выборе опции "Новый приказ".

Для просмотра всех столбцов таблицы используйте полосу прокрутки внизу таблицы.

Также в данном разделе можно распечатать приказ о совмещении, для этого нажмите кнопку "Совмещение (приказ)".

Для печати записей о совмещениях используйте нажмите кнопку "Печать в MS Word".

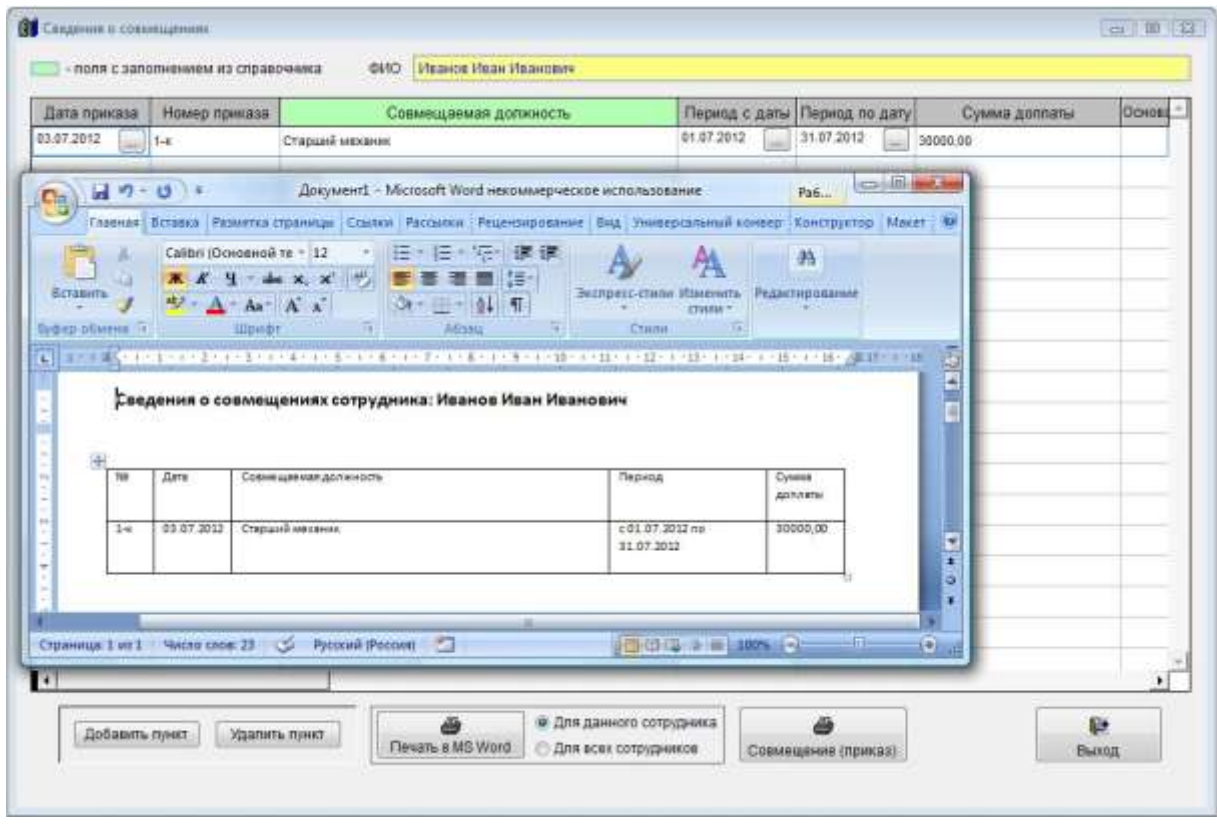

Таблица с записями о совмещениях сформируется в установленном Microsoft Word либо при соответствующей настройке в OpenOffice Writer.

Если установлена опция "Для данного сотрудника", то в MS Word (OO Writer) , будет выведена информация только по данному сотруднику.

Если установлена опция "Для всех сотрудников", то в MS Word (OO Writer) , будет выведена информация по всем сотрудникам.

Для удаления строки используйте кнопку "Удалить пункт".

# **Как внести информацию о совместительствах**

Для внесения записей о совместительствах сотрудника откройте карточку сотрудника на редактирование (кнопка Изменить карточку в журнале сотрудников) и нажмите кнопку "Совместительства" в закладке "Трудовая деятельность".

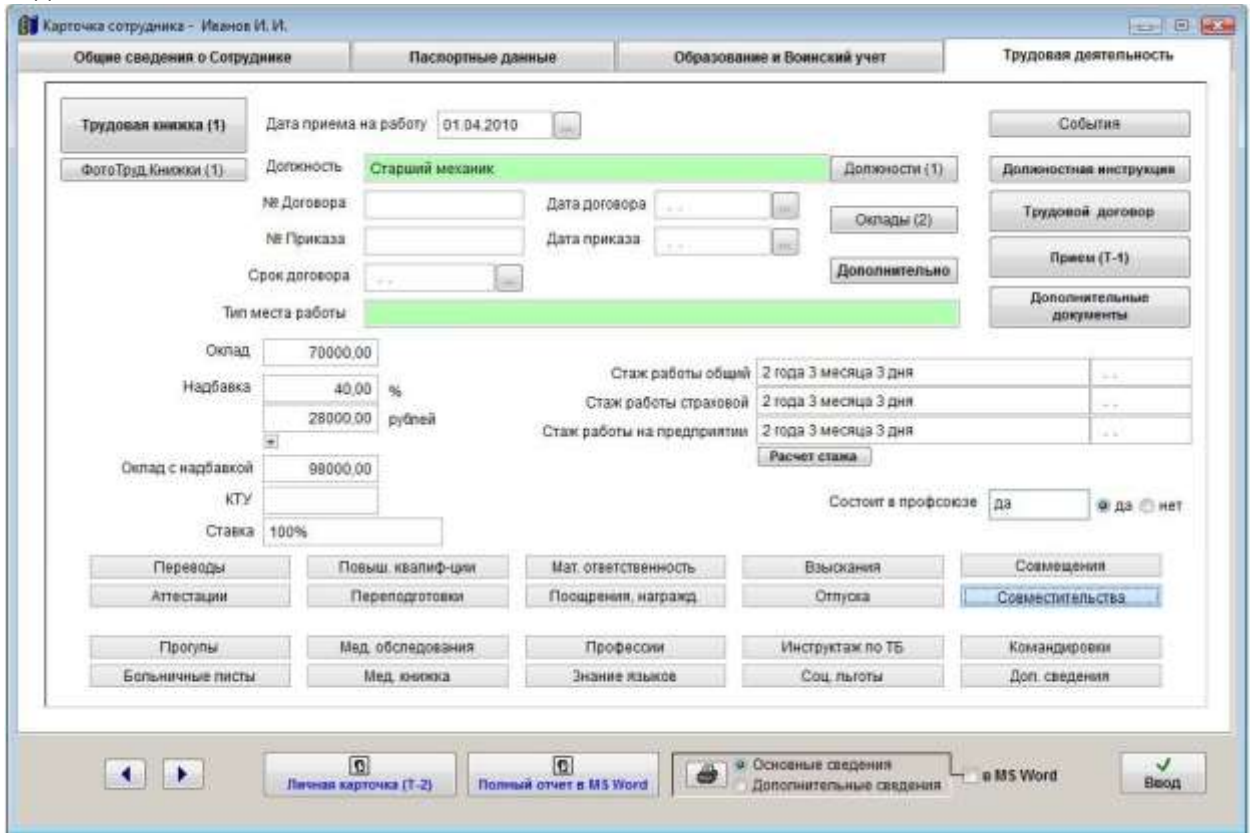

Откроется раздел "Сведения о совместительствах".

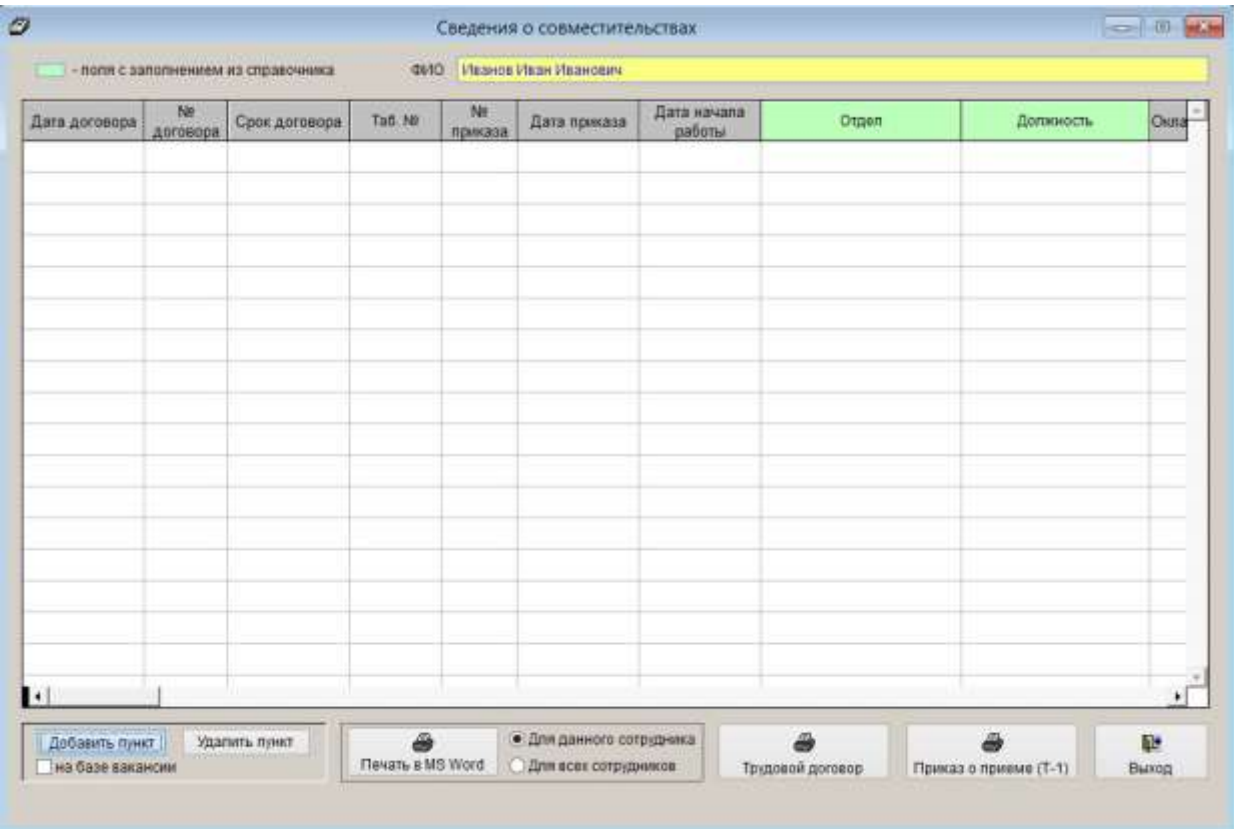

#### Для добавления записи нажмите кнопку Добавить пункт.

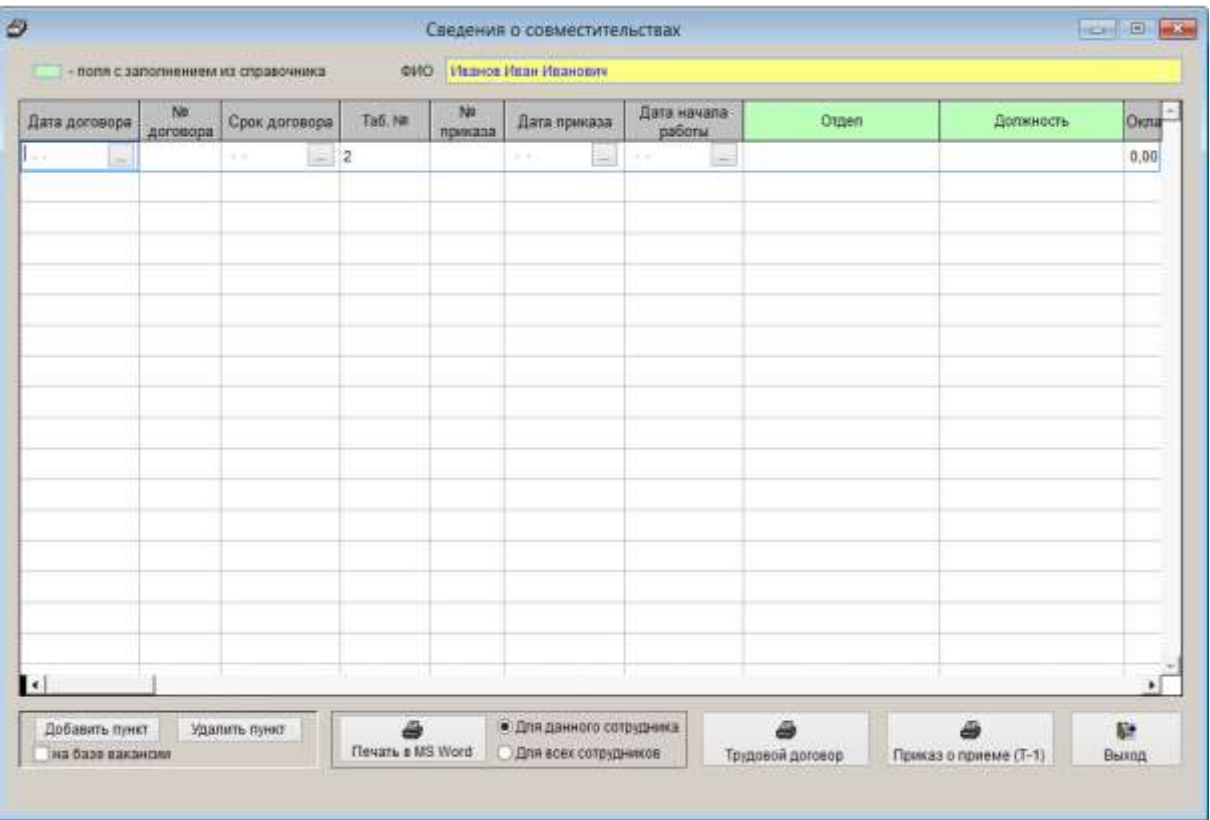

В таблицу будет добавлена пустая строка.

Если при добавлении совместительства установлена галочка "на базе вакансии", будет предложено выбрать совместительство из списка вакансий данной базы, в этом случае должность, отдел, оклад и надбавки заполнятся автоматически из соответствующих значений вакансии.

В случае, если включено автоматическое формирование табельного номера, табельный номер заполняется автоматически.

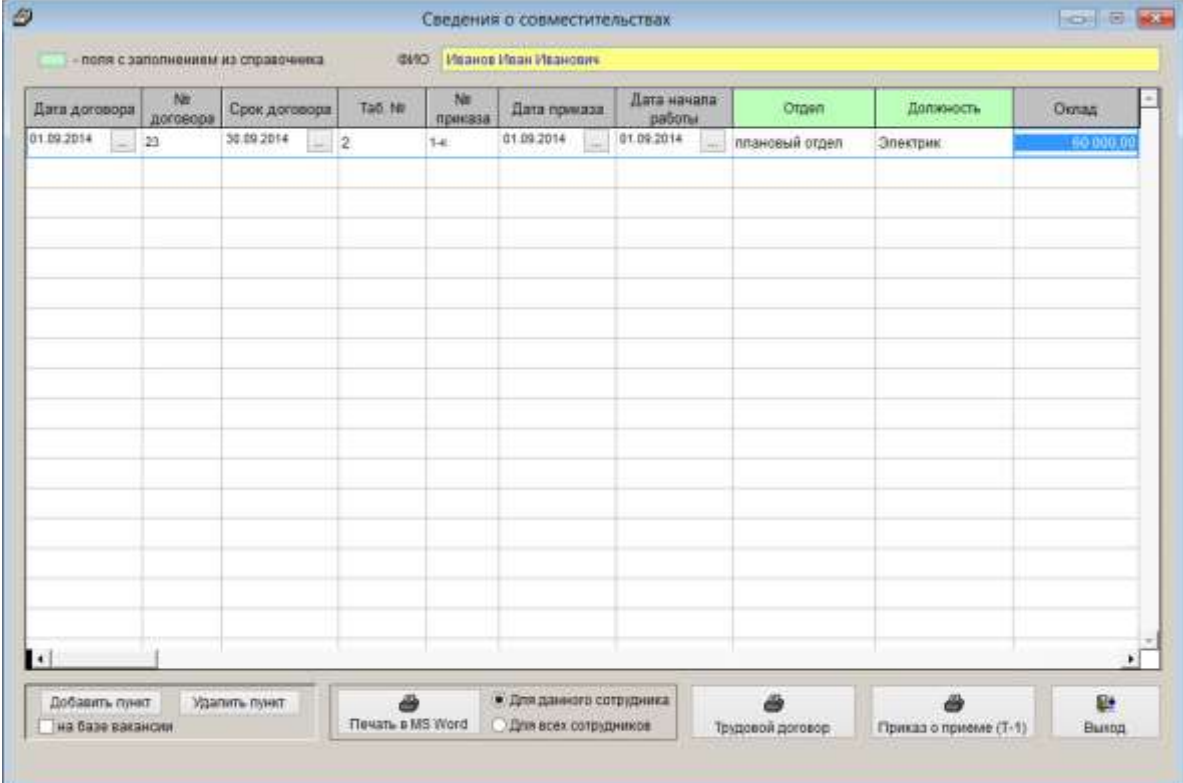

Заполните поля в таблице.

В случае, если включена автоматическая нумерация приказов и автоматическая нумерация трудовых договоров, номер и дата приказа и договора заполняются автоматически при печати приказа (кнопки "Приказ о приеме(Т1)" и "Трудовой договор") и последующем выборе опции "Новый приказ" или "Новый договор". Для просмотра всех столбцов таблицы используйте полосу прокрутки внизу таблицы.

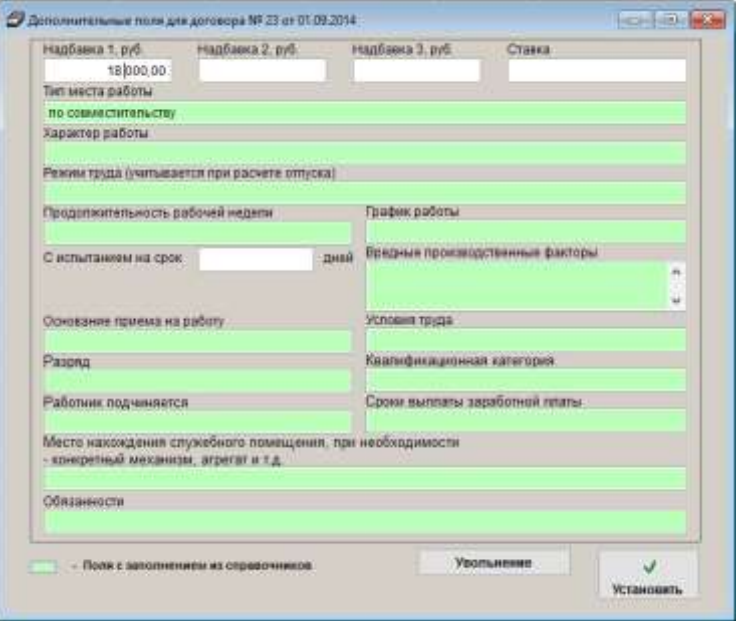

В последнем столбце таблицы нажмите кнопку "Дополнительно" и заполните дополнительные поля, необходимые для формирования трудового договора.

Также в данном разделе укажите график работы по данному договору совместительства для заполнения табеля учета рабочего времени.

Также в данном разделе можно распечатать приказ о приеме и трудовой договор.

Для печати записей о совместительствах используйте нажмите кнопку "Печать в MS Word".

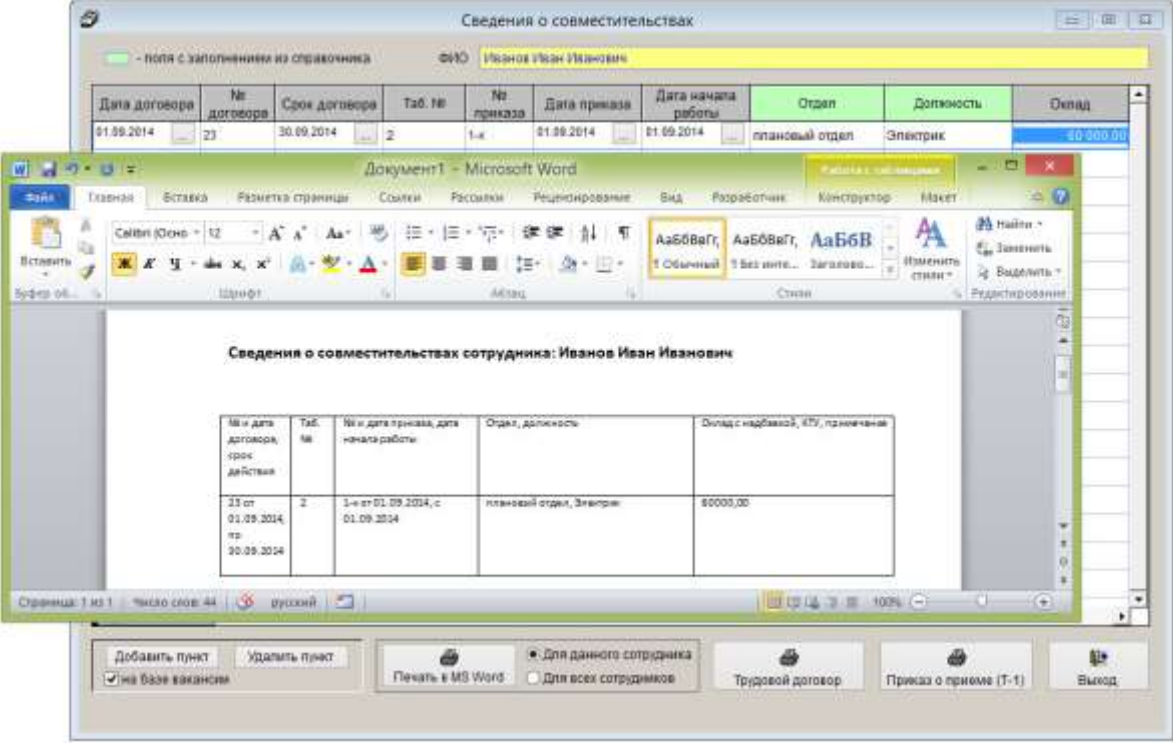

Таблица с записями о совместительствах сформируется в установленном Microsoft Word либо при соответствующей настройке в OpenOffice Writer.

Если установлена опция "Для данного сотрудника", то в MS Word (OO Writer) , будет выведена информация только по данному сотруднику.

Если установлена опция "Для всех сотрудников", то в MS Word (OO Writer) , будет выведена информация по всем сотрудникам.

Для удаления строки используйте кнопку "Удалить пункт".

При удалении совместительства будет предложено создать вакансию взамен освобождающейся должности. если требуется создать вакансию - нажмите Да для подтверждения.

В разделе Совместительства есть возможность формировать трудовые договоры в установленном Microsoft Word либо при соответствующей настройке в OpenOffice Writer на базе своих шаблонов.

Для печати трудового договора сотрудника нажмите кнопку "Трудовой договор".

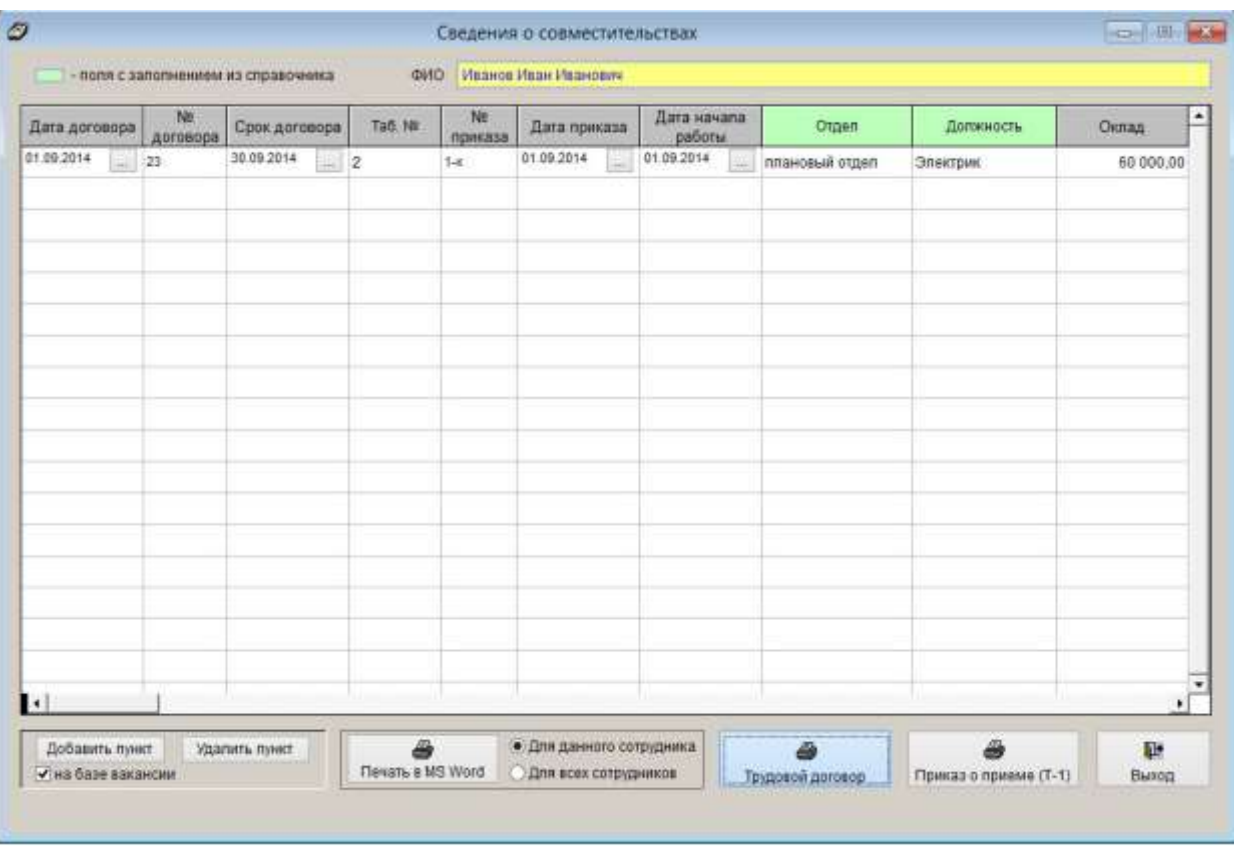

В открывшемся окне выберите нужную опцию - "Новый договор", если договор печатается первый раз и нужно присвоить ему номер, либо при повторной печати договора опцию "Распечатать документ".

В случае, если включена автоматическая нумерация договоров, номер и дата договора заполняются автоматически при печати договора (кнопка "Трудовой договор") и последующем выборе опции "Новый договор", а запись о договоре автоматически попадет в журнал трудовых договоров.

Если требуется повторно распечатать договор, не формируя нового номера договора, то при печати договора выберите опцию "Распечатать документ".

Затем нажмите кнопку Далее.

В случае, если была выбрана опция "Новый договор", откроется окно с сформированным номером договора, датой договора и сроком окончания.

При необходимости откорректируйте дату договора и заполните дату окончания.

Затем нажмите кнопку Ввод.

Откроется окно, в котором можно распечатать трудовой договор на базе шаблона, добавить в программу свои шаблоны трудовых договоров.

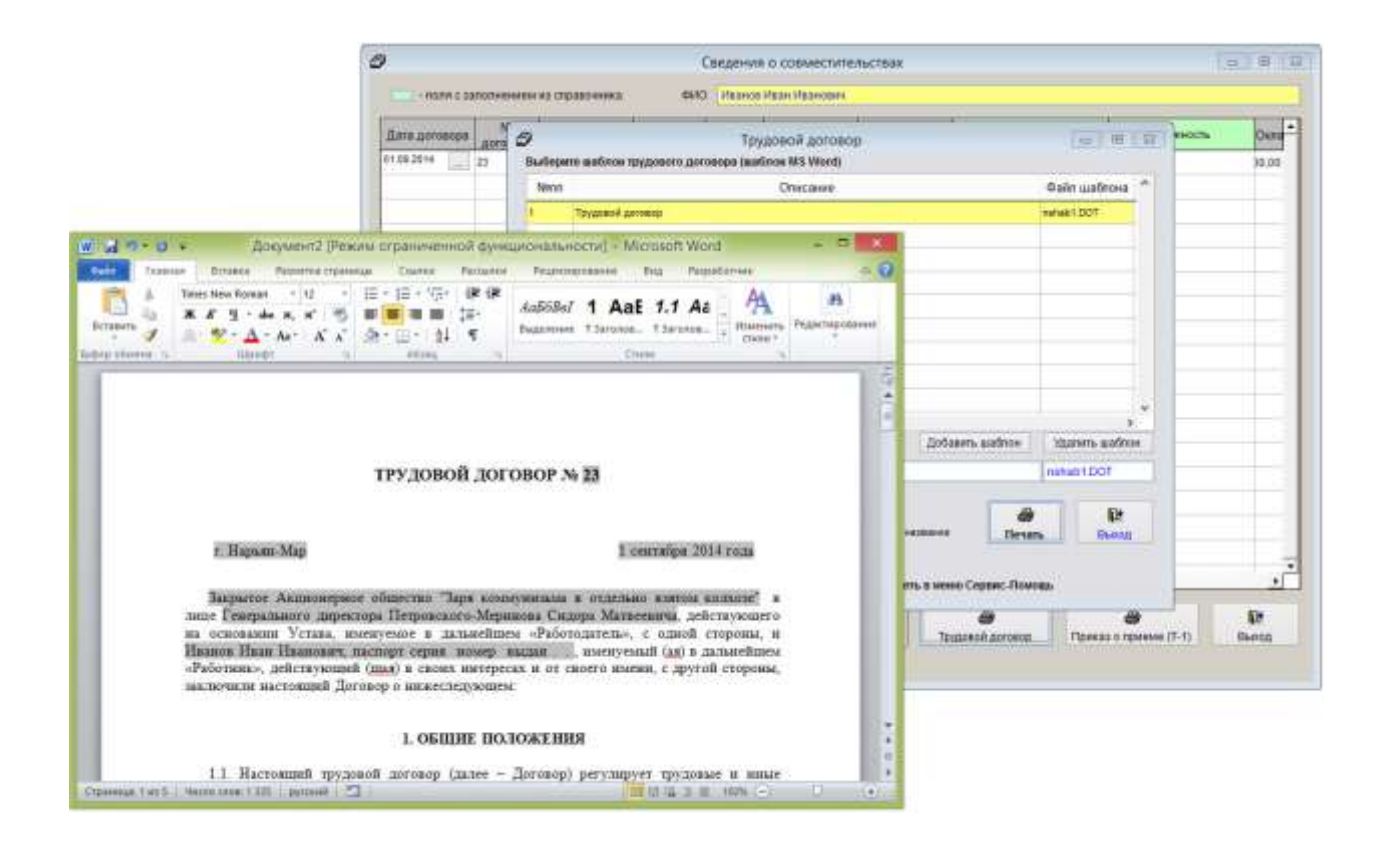

Для печати трудового договора выберите мышкой нужный шаблон и нажмите кнопку "Печать".

Трудовой договор сформируется в установленном Microsoft Word либо при соответствующей настройке в OpenOffice Writer.

Вы можете создавать собственные шаблоны трудовых договоров и добавлять их в программу.

Для корректного формирования трудового договора предварительно должны быть заполнены реквизиты организации работодателя.

Также разделе Совместительства есть возможность формировать приказы в установленном Microsoft Word либо при соответствующей настройке в OpenOffice Writer на базе своих шаблонов.

Для печати приказа о приеме на работу Т-1 сотрудника нажмите кнопку "Приказ о приеме (Т-1)".

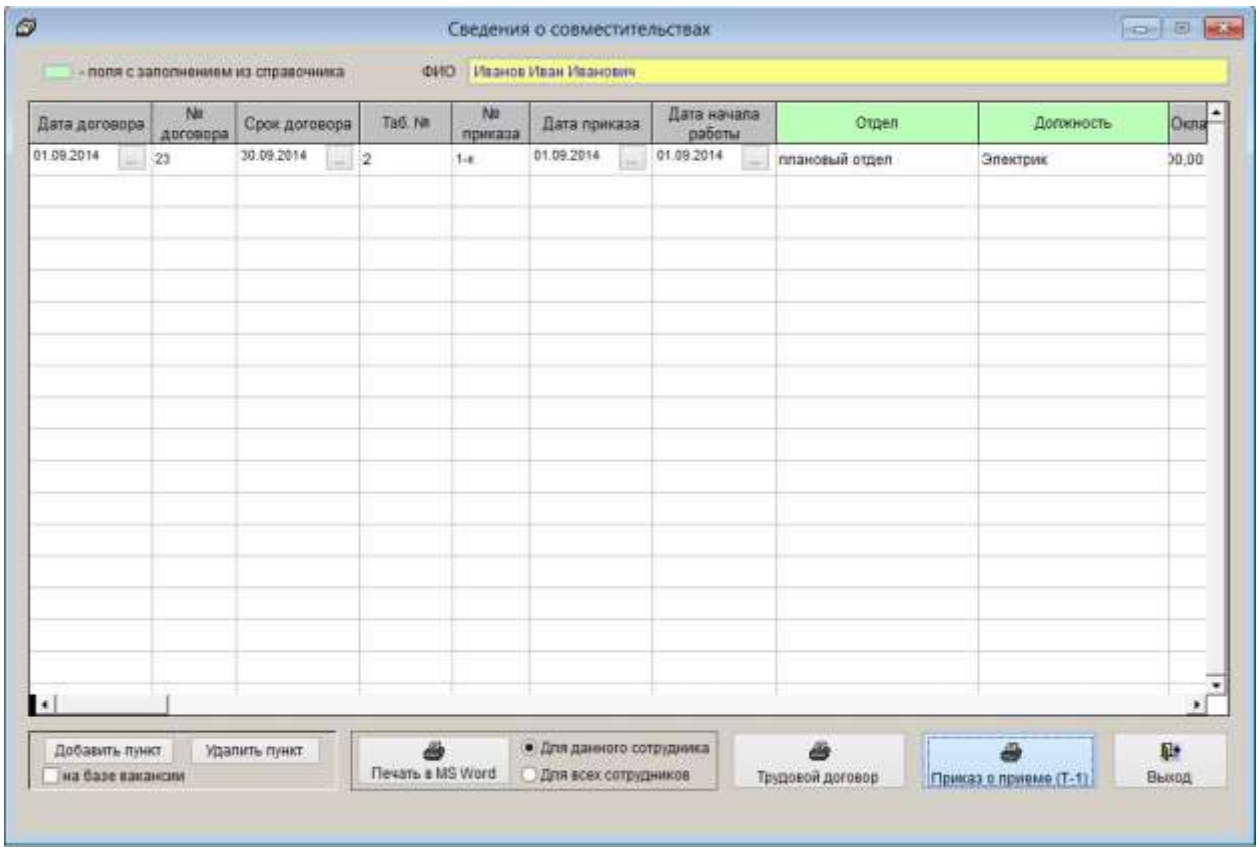

В открывшемся окне выберите нужную опцию - "Новый приказ", если приказ печатается первый раз и нужно присвоить ему номер, либо при повторной печати приказа опцию "Распечатать документ".

В случае, если включена автоматическая нумерация приказов, номер и дата приказа заполняются автоматически при печати приказа (кнопка "Прием (Т-1)") и последующем выборе опции "Новый приказ", а запись о приказе автоматически попадет в журнал кадровых приказов.

Если требуется повторно распечатать приказ, не формируя нового номера приказа, то при печати приказа выберите опцию "Распечатать документ".

Затем нажмите кнопку Далее.

Откроется окно, в котором можно распечатать приказ о приеме на работу Т-1 на базе шаблона, добавить в программу свои шаблоны приказов.

Для печати приказа о приеме на работу Т-1 выберите мышкой нужный шаблон и нажмите кнопку "Печать".

В случае, если заполнены не все необходимые поля карточки сотрудника, откроется окно с предложением заполнить дополнительные поля.

Заполните нужные поля и нажмите кнопку "Установить".

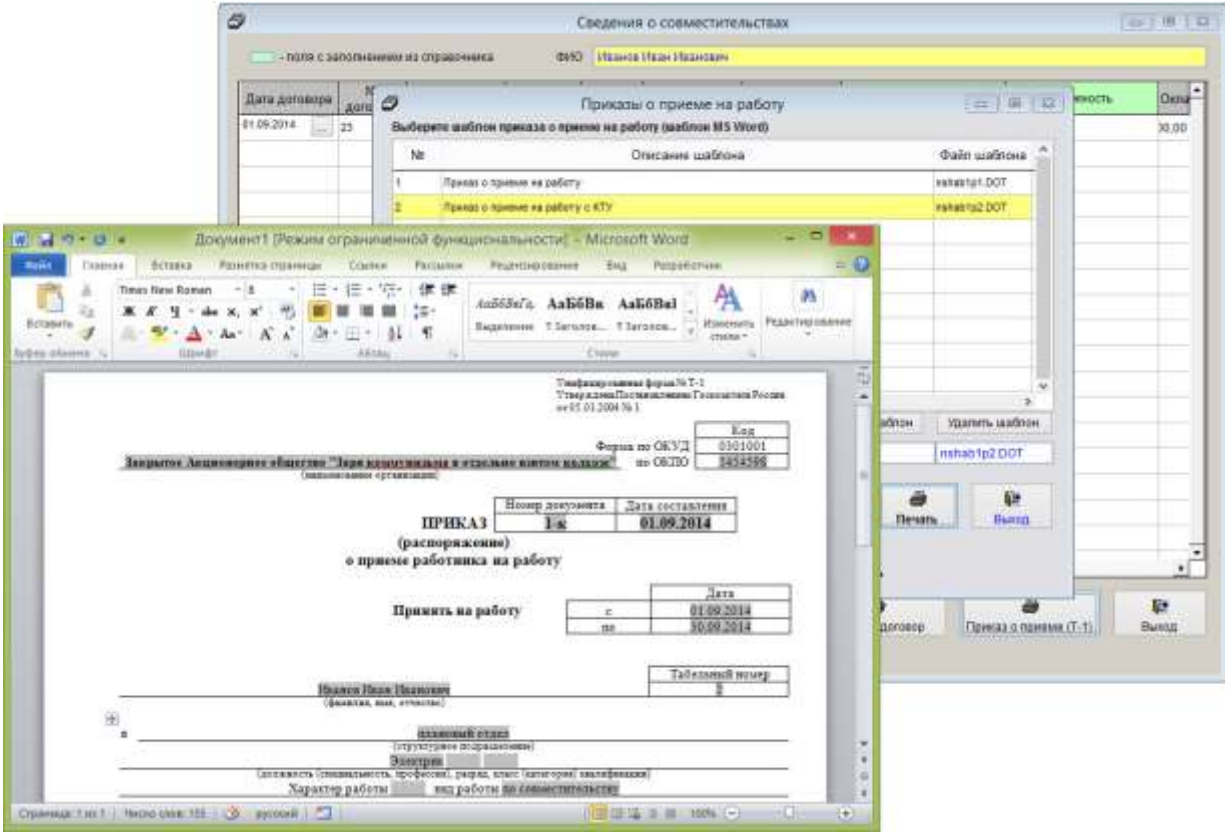

Приказ о приеме на работу Т-1 сформируется в установленном Microsoft Word либо при соответствующей настройке в OpenOffice Writer.

Вы можете создавать собственные шаблоны приказов и добавлять их в программу.

Для корректного формирования приказа о приеме на работу Т-1 предварительно должны быть заполнены реквизиты организации работодателя.

Также разделе Совместительства есть возможность увольнения внутреннего совместителя и формирования приказа на увольнение в установленном Microsoft Word либо при соответствующей настройке в OpenOffice Writer на базе своих шаблонов.

Для увольнения внутреннего совместителя в разделе "Дополнительно" (кнопка в последнем столбце таблицы внутренних совместительств сотрудника) нажмите кнопку "Увольнение" в правой нижней части формы.

Затем нажмите кнопку "Уволить сотрудника".

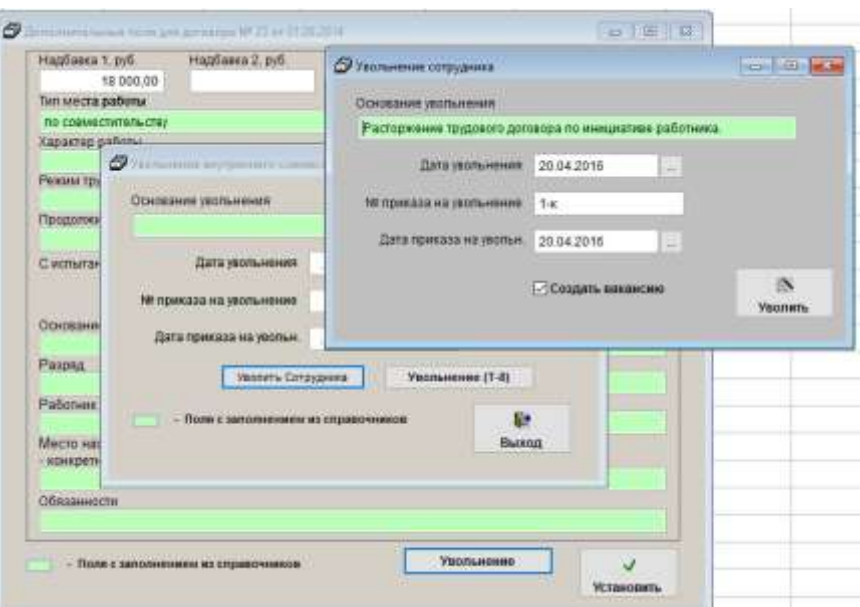

В открывшемся окне введите дату увольнения, основание увольнения, номер и дату приказа на увольнение. В случае, если включена автоматическая нумерация приказов, номер и дата приказа заполняются автоматически.

Если требуется создать вакансию, установите галочку "Создать вакансию" и нажмите кнопку "Уволить". Для печати приказа об увольнении Т-8 сотрудника нажмите кнопку "Увольнение (Т-8)".

Откроется окно, в котором можно распечатать приказ об увольнении Т-8 на базе шаблона, добавить в программу свои шаблоны приказов.

Для печати приказа об увольнении Т-8 выберите мышкой нужный шаблон и нажмите кнопку "Печать".

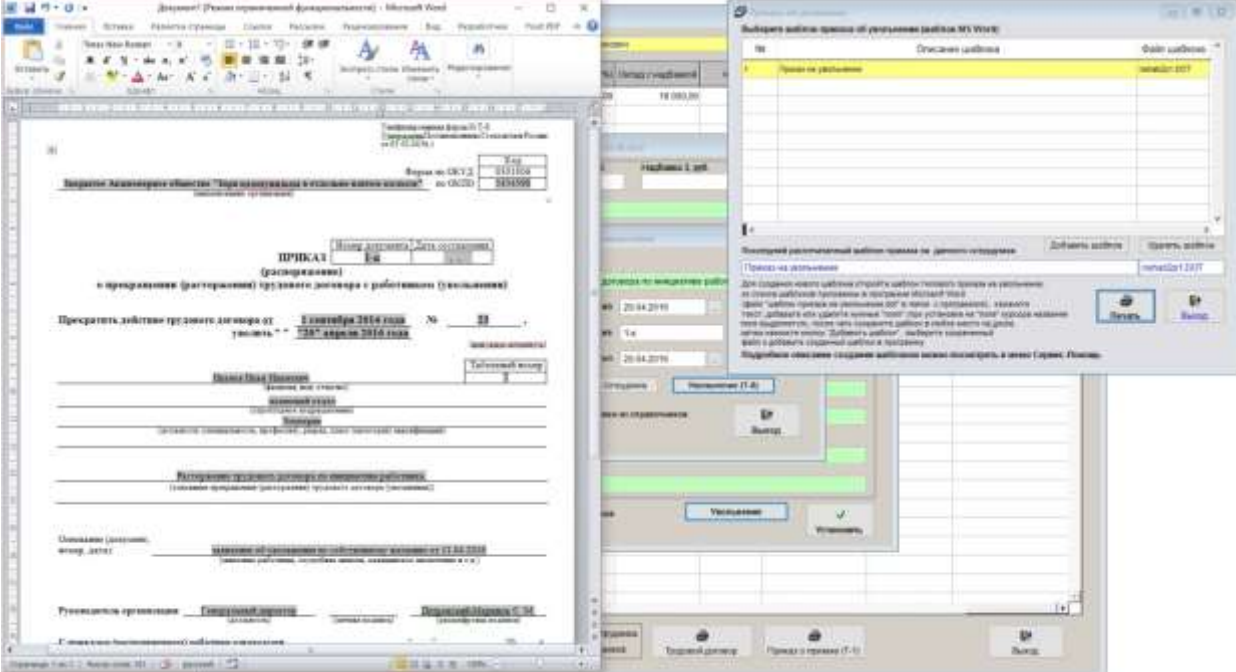

Вы можете создавать собственные шаблоны приказов и добавлять их в программу (См. п. 4.2.12.2. Как создать шаблон приказа и добавить его в программу).

Для корректного формирования приказа об увольнении Т-8 предварительно должны быть заполнены реквизиты организации работодателя.

### **Как внести информацию о командировках**

Для внесения записей о командировках сотрудника откройте карточку сотрудника на редактирование (кнопка Изменить карточку в журнале сотрудников) и нажмите кнопку "Командировки" в закладке "Трудовая деятельность".

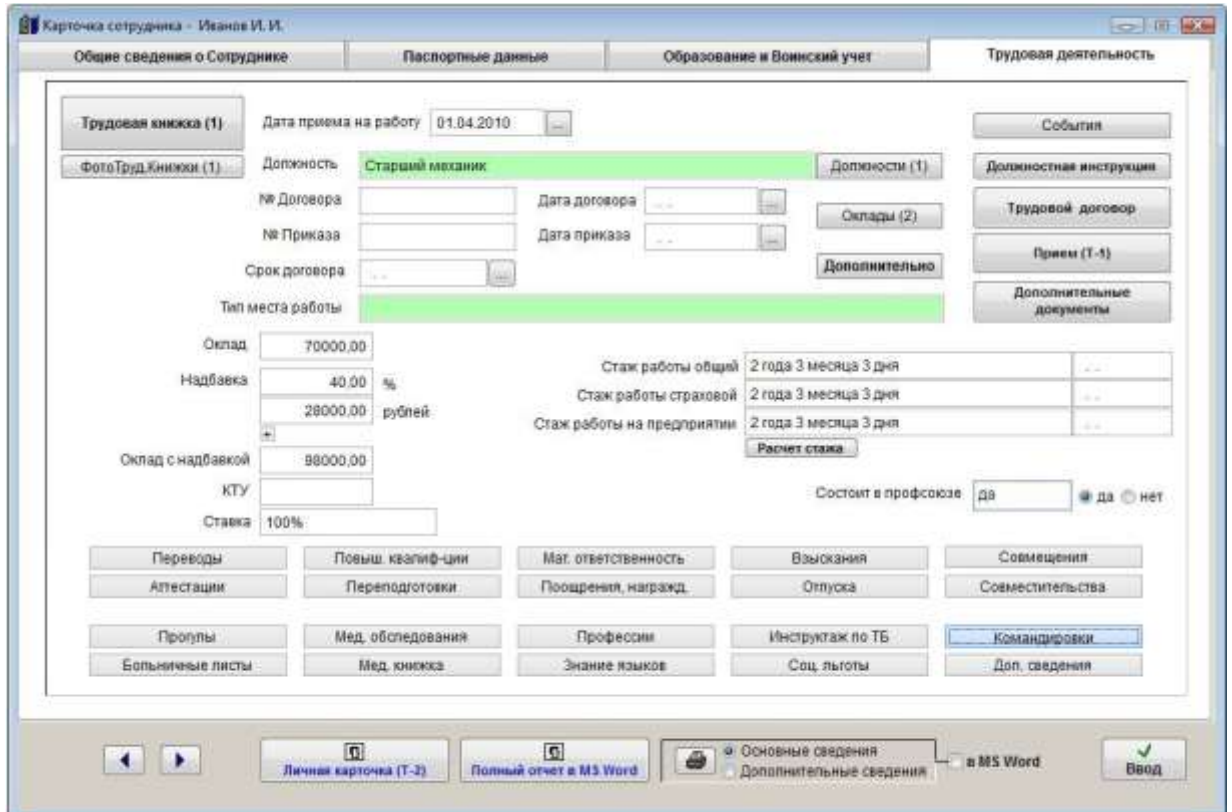

Откроется раздел "Сведения о командировках".

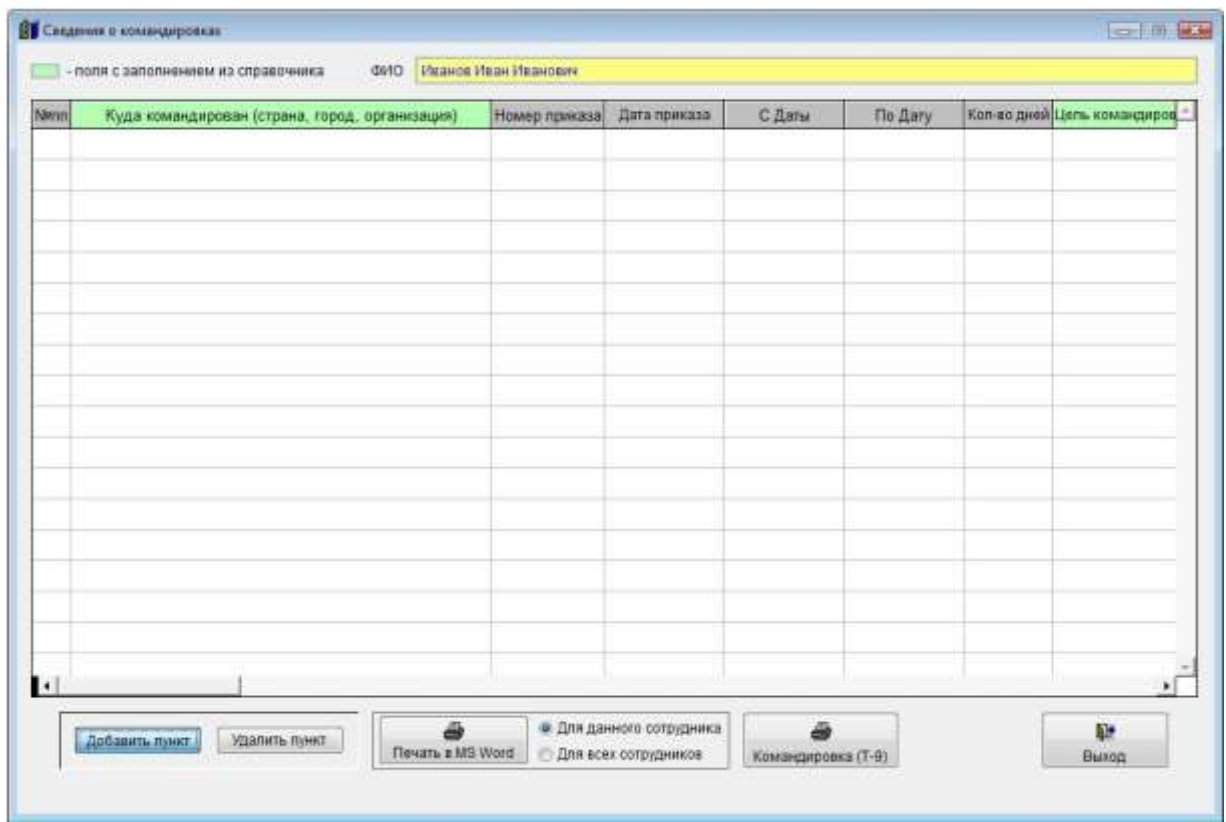

 $-300$ В Сведения о командировках - поля с заполнением из справочника ФИО Иванов Иван Иванович Номер приказа Дата приказа С Даты По Дату Кол ес дней Цель командиров -Nann Куда командирован (страна, город, организация)  $\frac{1}{2}$ m)  $\sim$ ٠ř  $\left| \cdot \right|$ Flevan<sub>i</sub> a MS Word • Для данного сотрудника ø O. Добавить пункт Удалить пункт **Для всех сотрудников** Командировка (Т-9). Виход

Для добавления записи нажмите кнопку Добавить пункт.

В таблицу будет добавлена пустая строка.

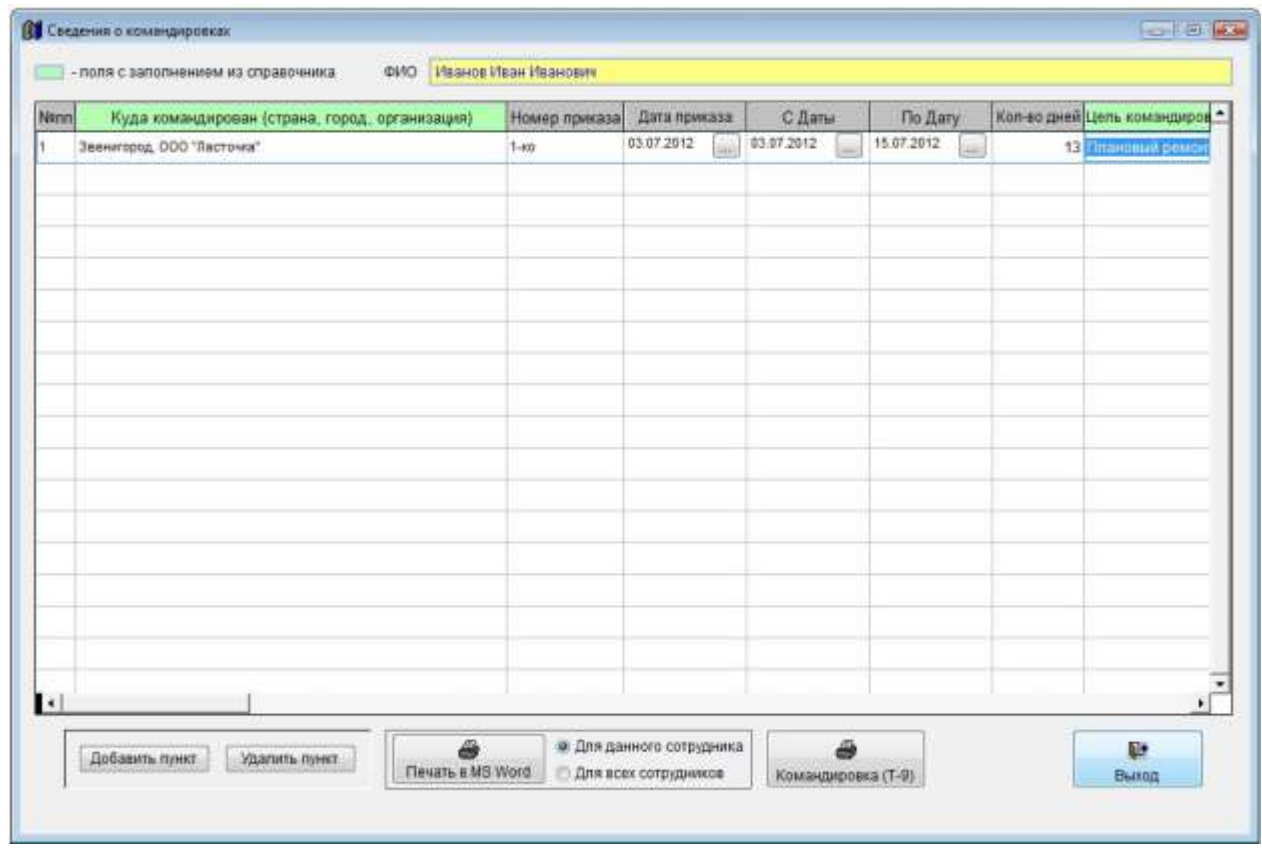

Заполните поля в таблице.

В случае, если включена автоматическая нумерация приказов, номер и дата приказа заполняются автоматически при печати приказа (кнопка "Командировка (Т-9)") и последующем выборе опции "Новый приказ".

Для просмотра всех столбцов таблицы используйте полосу прокрутки внизу таблицы.

Также в данном разделе можно распечатать приказ на Командировку (Т-9), для этого нажмите кнопку "Командировка (Т-9)".

Для печати записей о командировках используйте нажмите кнопку "Печать в MS Word".

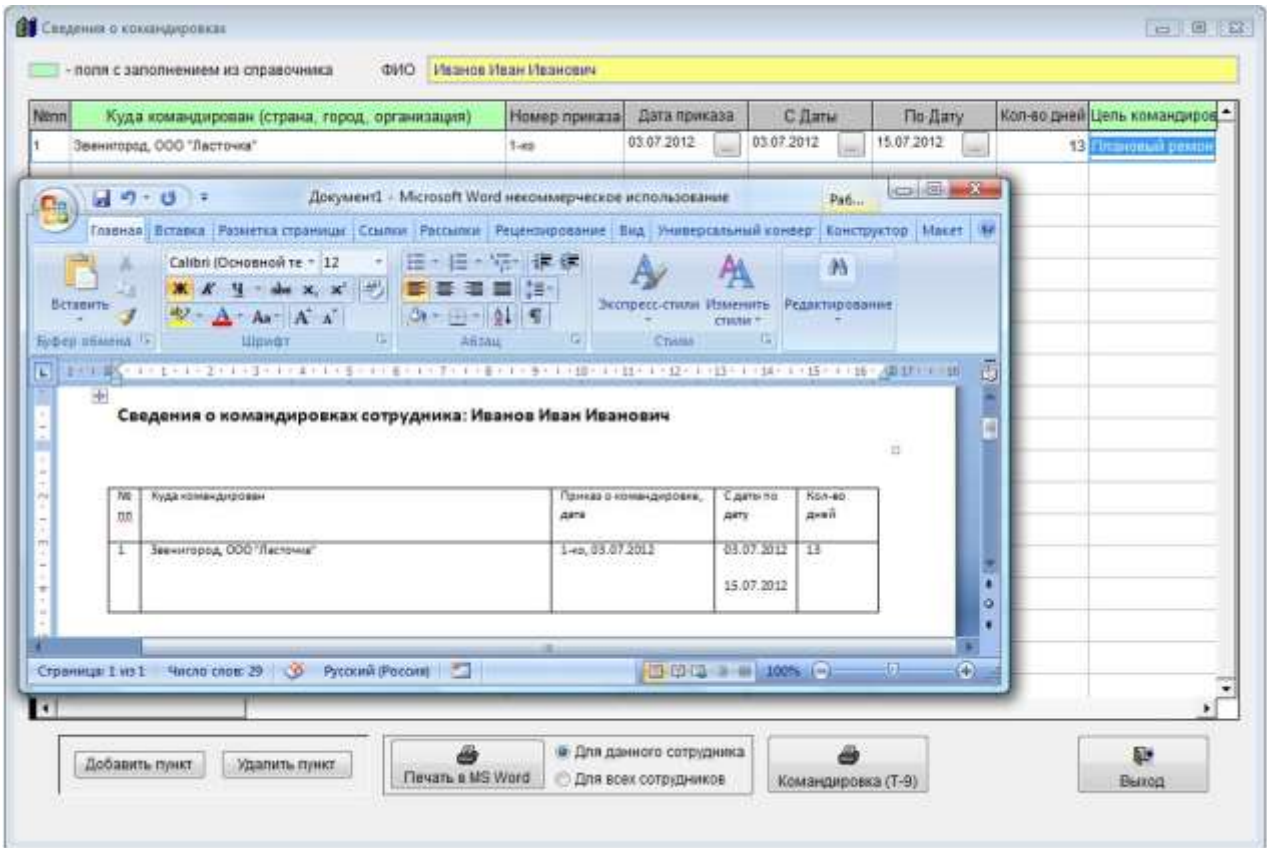

Таблица с записями о командировках сформируется в установленном Microsoft Word либо при соответствующей настройке в OpenOffice Writer.

Если установлена опция "Для данного сотрудника", то в MS Word (OO Writer) , будет выведена информация только по данному сотруднику.

Если установлена опция "Для всех сотрудников", то в MS Word (OO Writer) , будет выведена информация по всем сотрудникам.

Для удаления строки используйте кнопку "Удалить пункт".

## **Как внести информацию о прогулах**

Для внесения записей о прогулах сотрудника откройте карточку сотрудника на редактирование (кнопка Изменить карточку в журнале сотрудников) и нажмите кнопку "Прогулы" в закладке "Трудовая деятельность".

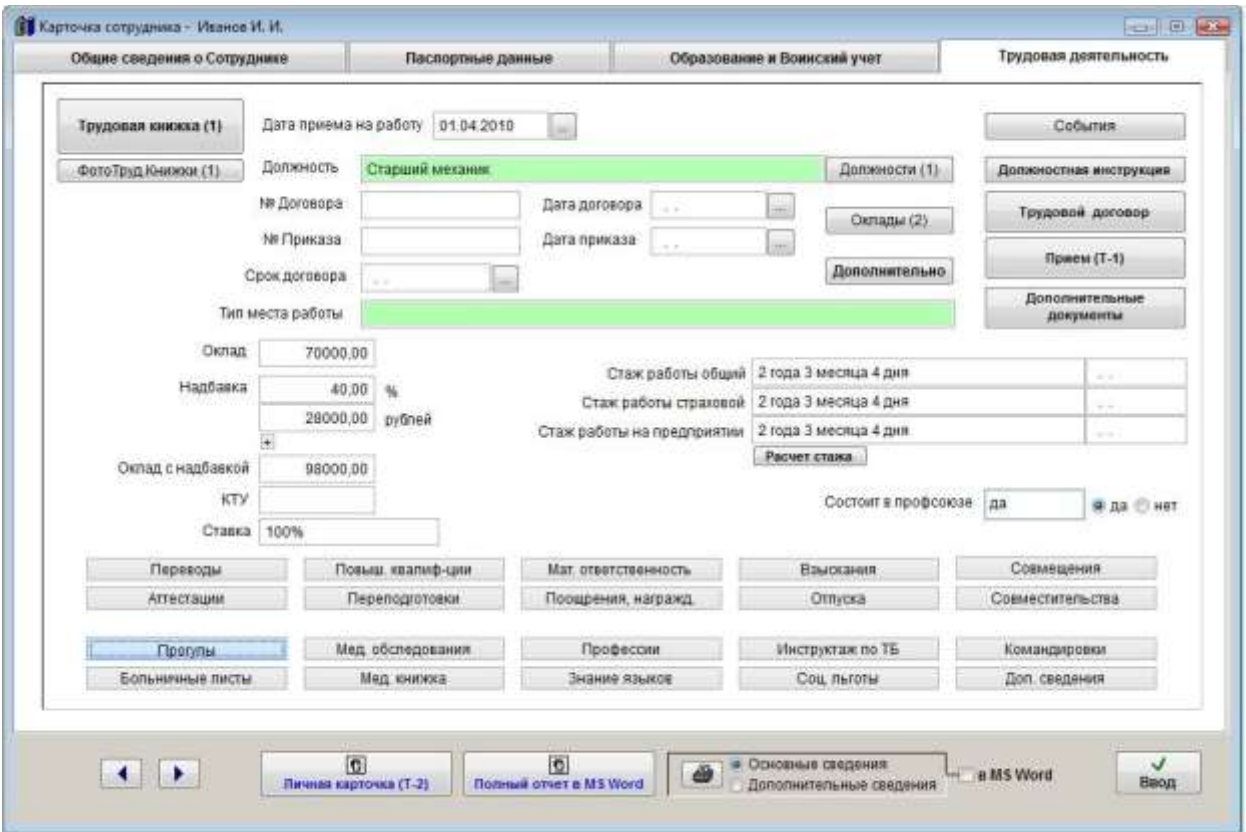

Откроется раздел "Прогулы".

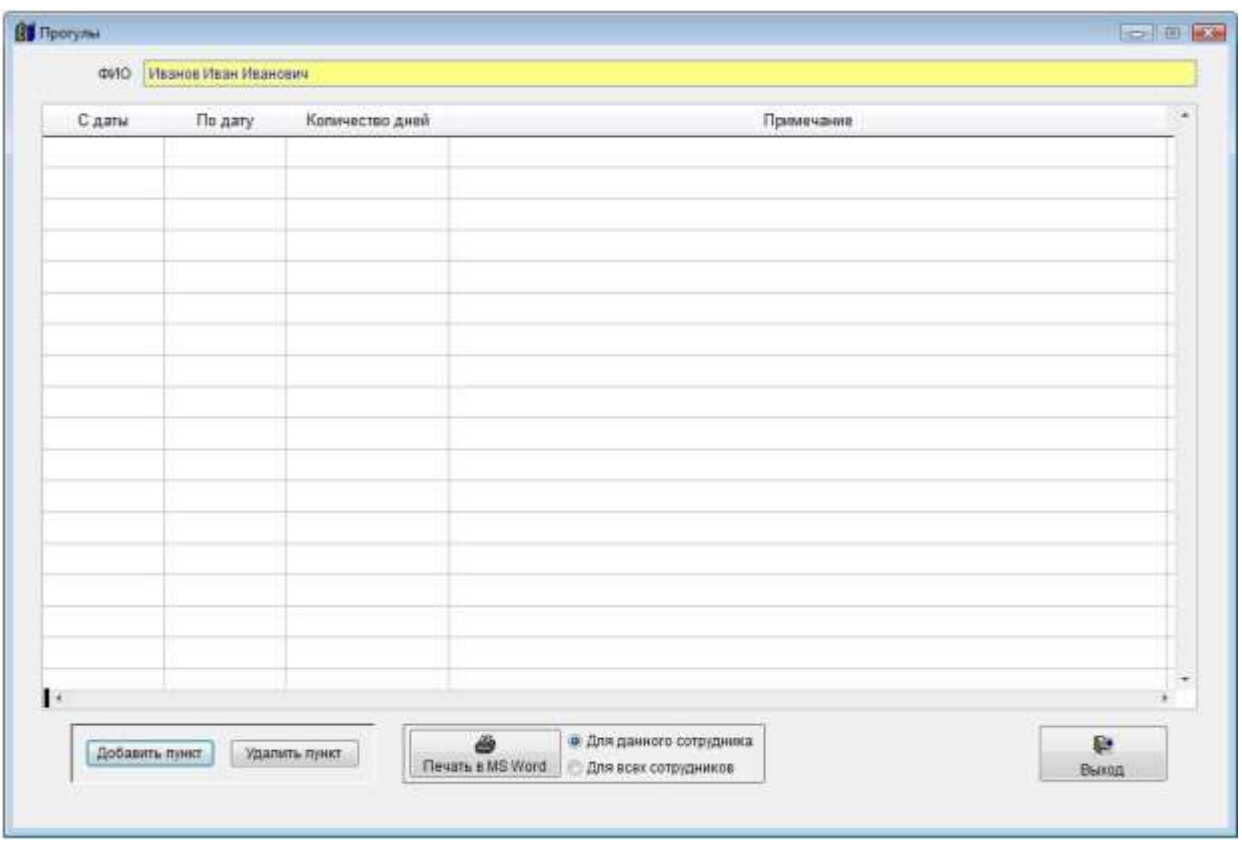

Для добавления записи нажмите кнопку Добавить пункт.

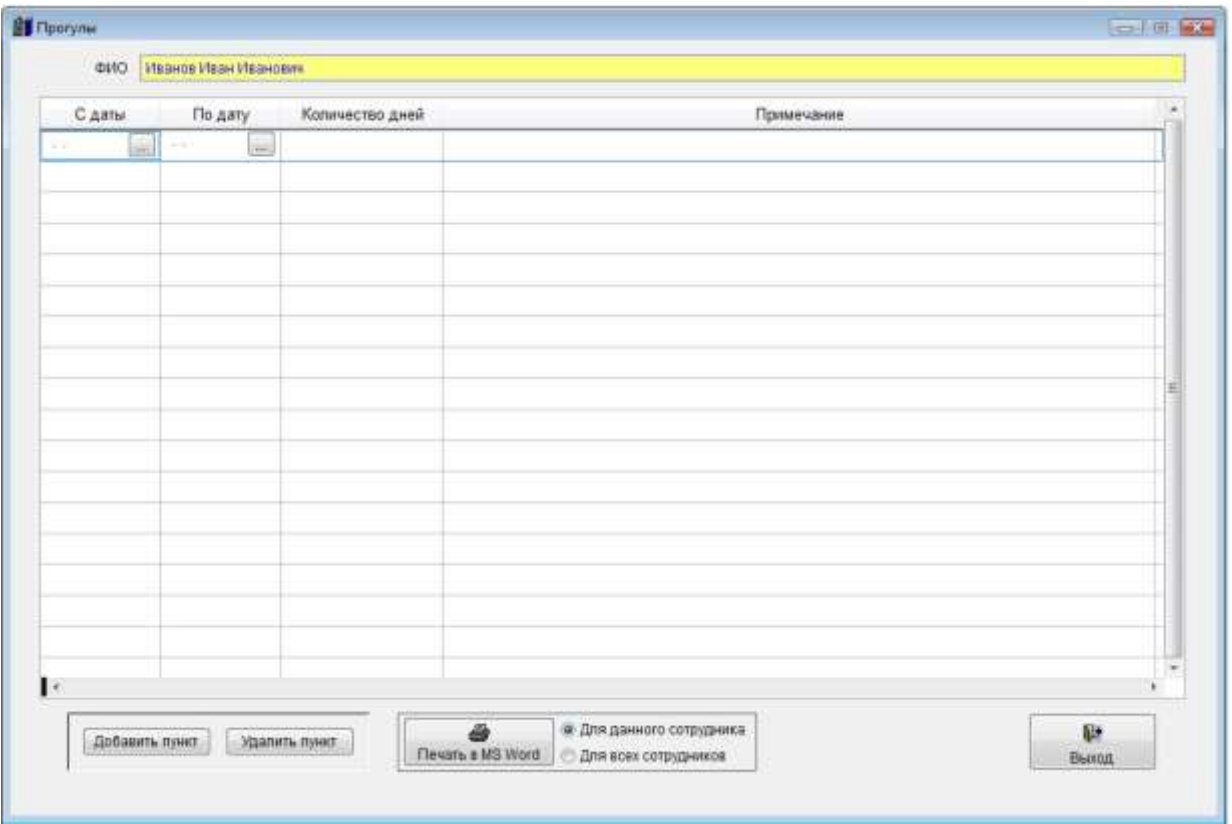

В таблицу будет добавлена пустая строка.

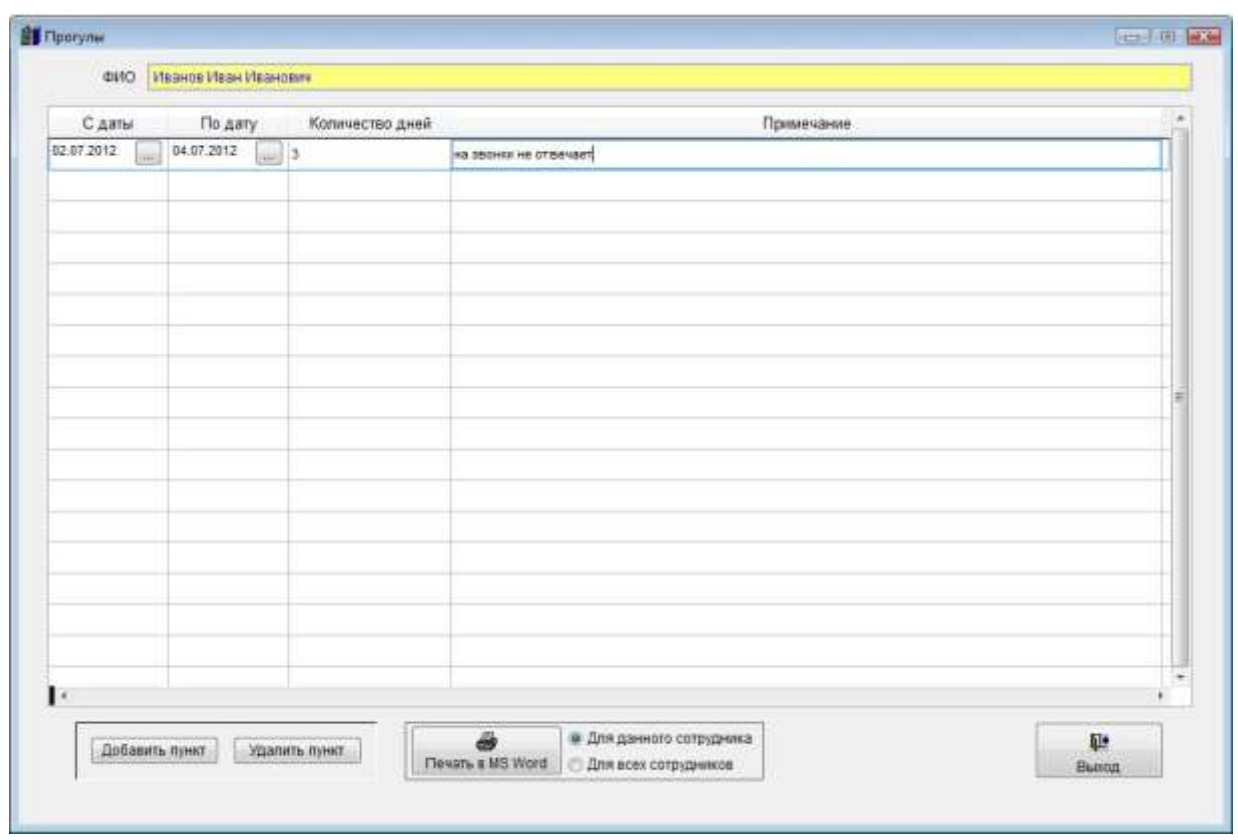

Заполните поля в таблице.

Для просмотра всех столбцов таблицы используйте полосу прокрутки внизу таблицы.

Для печати записей о прогулах используйте нажмите кнопку "Печать в MS Word".

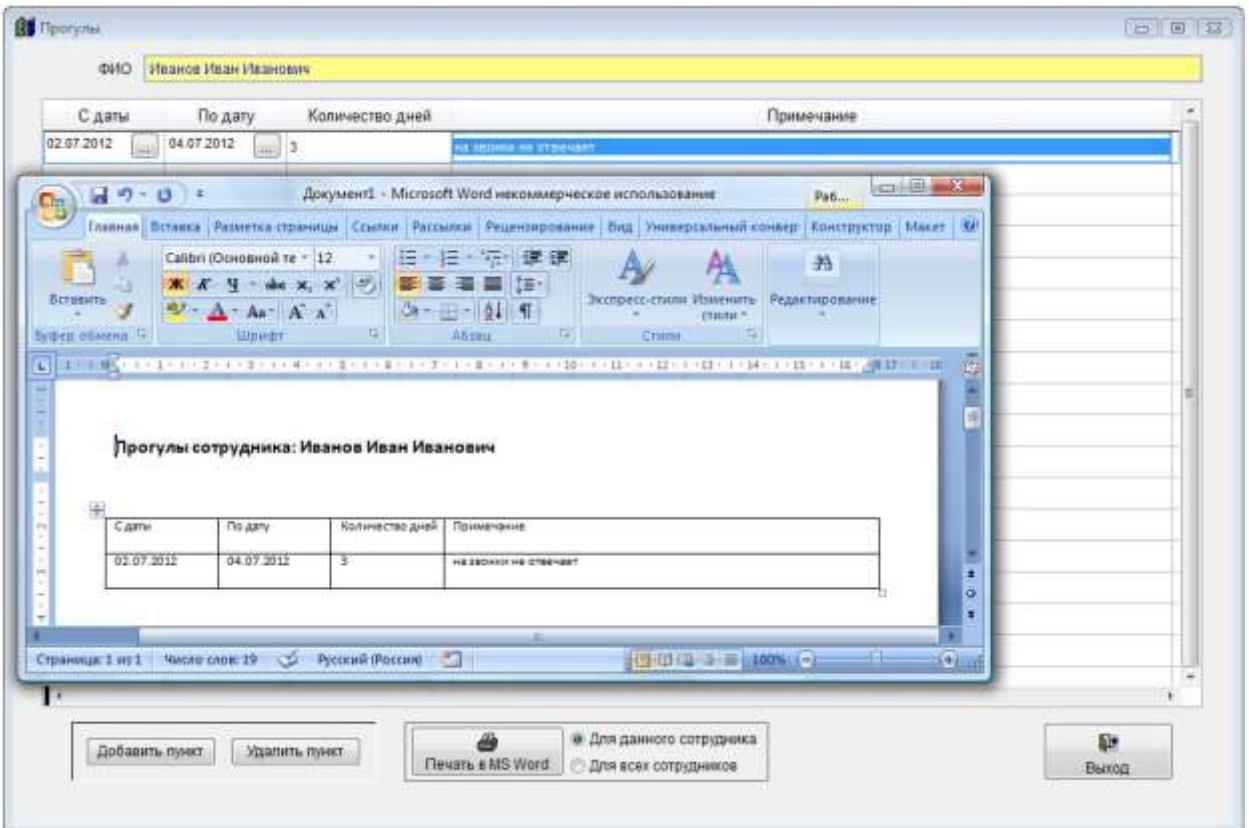

Таблица с записями о прогулах сформируется в установленном Microsoft Word либо при соответствующей настройке в OpenOffice Writer.

Если установлена опция "Для данного сотрудника", то в MS Word (OO Writer) , будет выведена информация только по данному сотруднику.

Если установлена опция "Для всех сотрудников", то в MS Word (OO Writer) , будет выведена информация по всем сотрудникам.

Для удаления строки используйте кнопку "Удалить пункт".

# **Как внести информацию о больничных листах**

Для внесения записей о больничных листах сотрудника откройте карточку сотрудника на редактирование (кнопка Изменить карточку в журнале сотрудников) и нажмите кнопку "Больничные листы" в закладке "Трудовая деятельность".

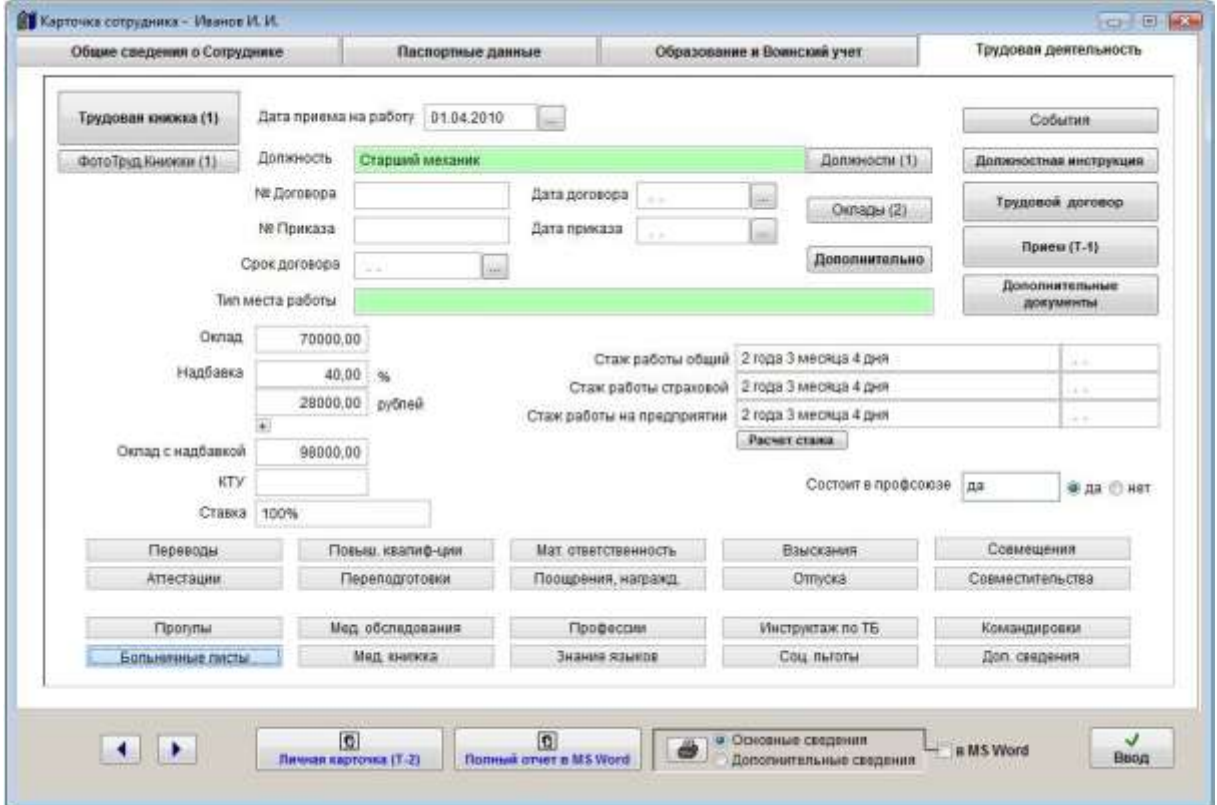

Откроется раздел "Больничные листы".

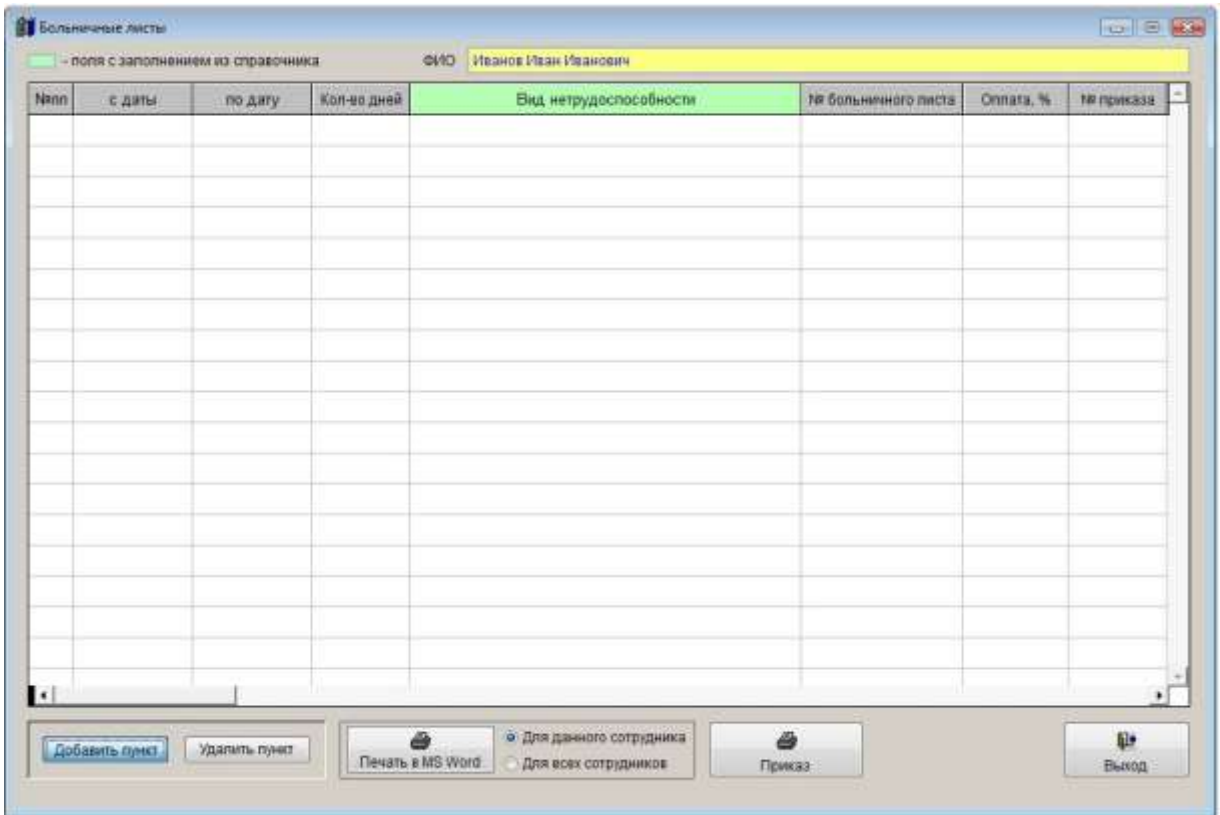

Для добавления записи нажмите кнопку Добавить пункт.

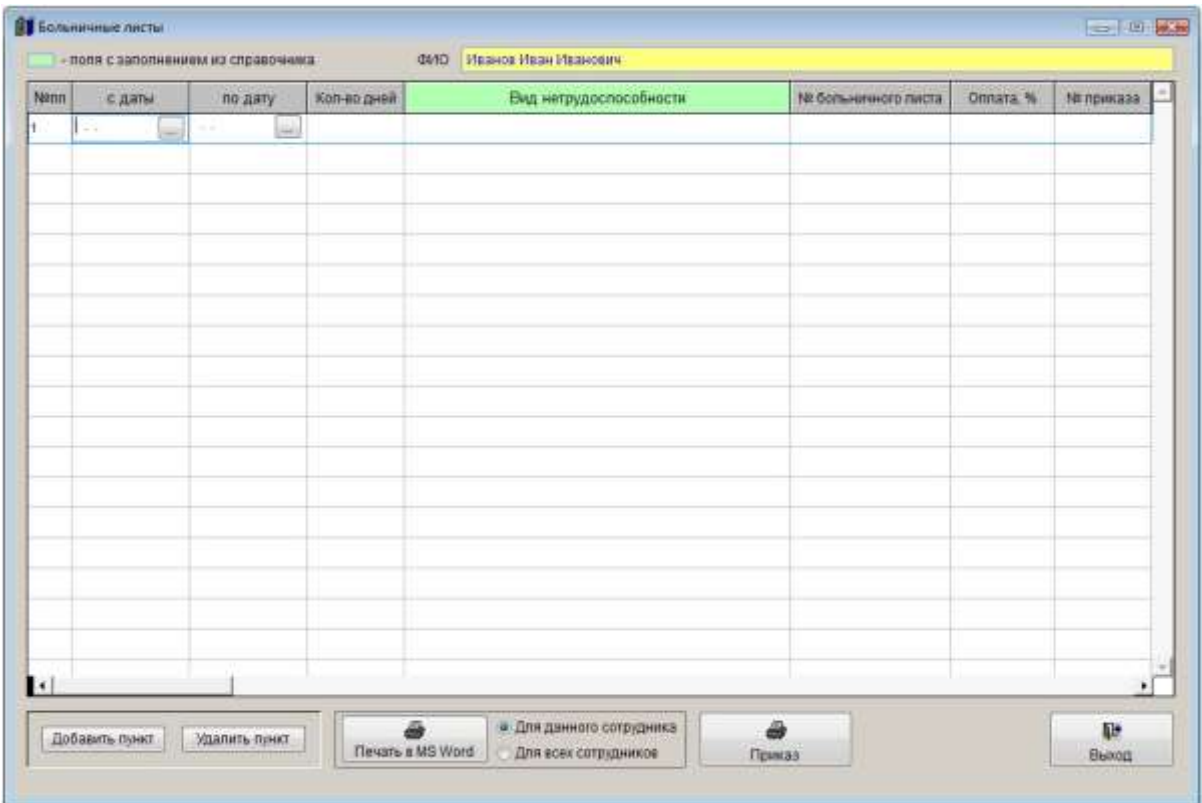

В таблицу будет добавлена пустая строка.

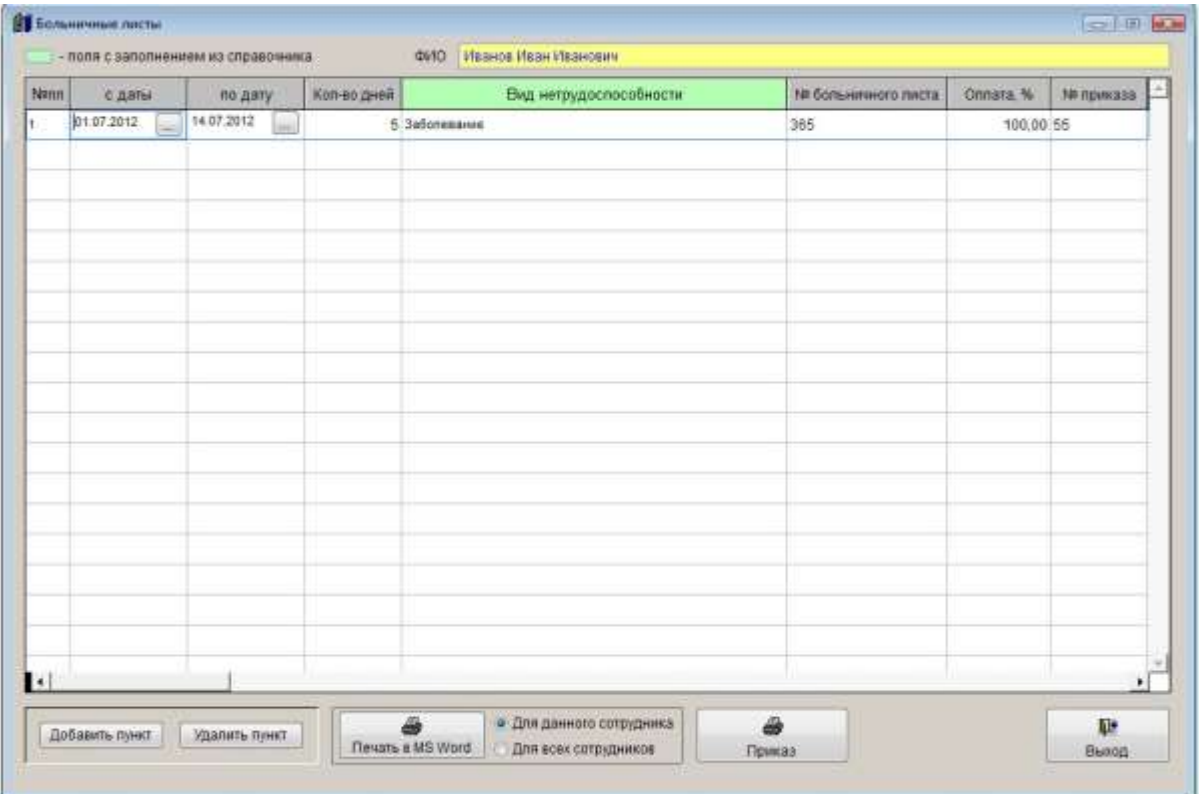

Заполните поля в таблице.

В случае, если включена автоматическая нумерация приказов, номер и дата приказа заполняются автоматически при печати приказа (кнопка "Приказ") и последующем выборе опции "Новый приказ". Для просмотра всех столбцов таблицы используйте полосу прокрутки внизу таблицы.

Также в данном разделе можно распечатать приказ по больничному листу, для этого нажмите кнопку "Приказ".

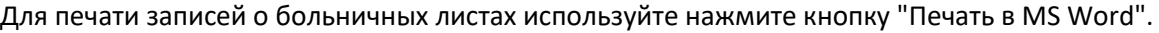

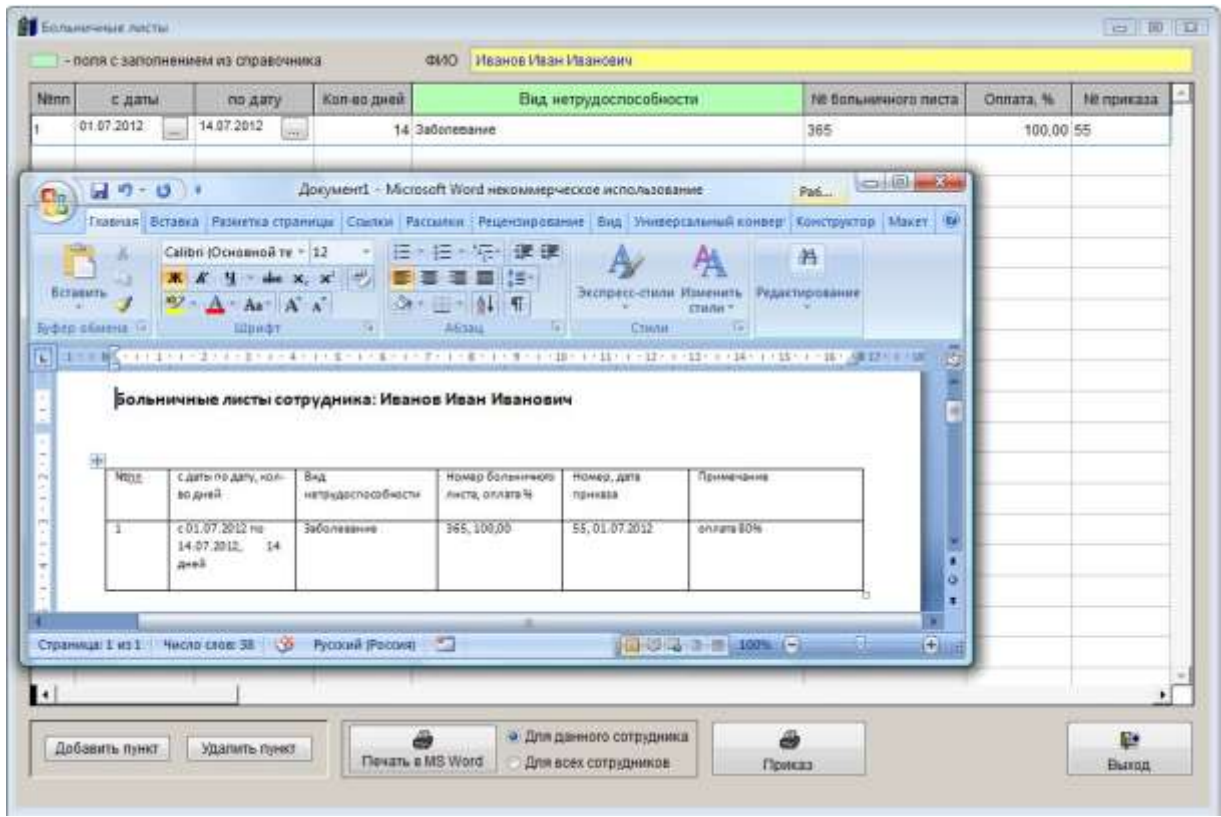

Таблица с записями о больничных листах сформируется в установленном Microsoft Word либо при соответствующей настройке в OpenOffice Writer.

Если установлена опция "Для данного сотрудника", то в MS Word (OO Writer) , будет выведена информация только по данному сотруднику.

Если установлена опция "Для всех сотрудников", то в MS Word (OO Writer) , будет выведена информация по всем сотрудникам.

Для удаления строки используйте кнопку "Удалить пункт".

# **Как внести информацию о медицинских обследованиях**

Для внесения записей о медицинских обследованиях сотрудника откройте карточку сотрудника на редактирование (кнопка Изменить карточку в журнале сотрудников) и нажмите кнопку "Мед. обследования" в закладке "Трудовая деятельность".

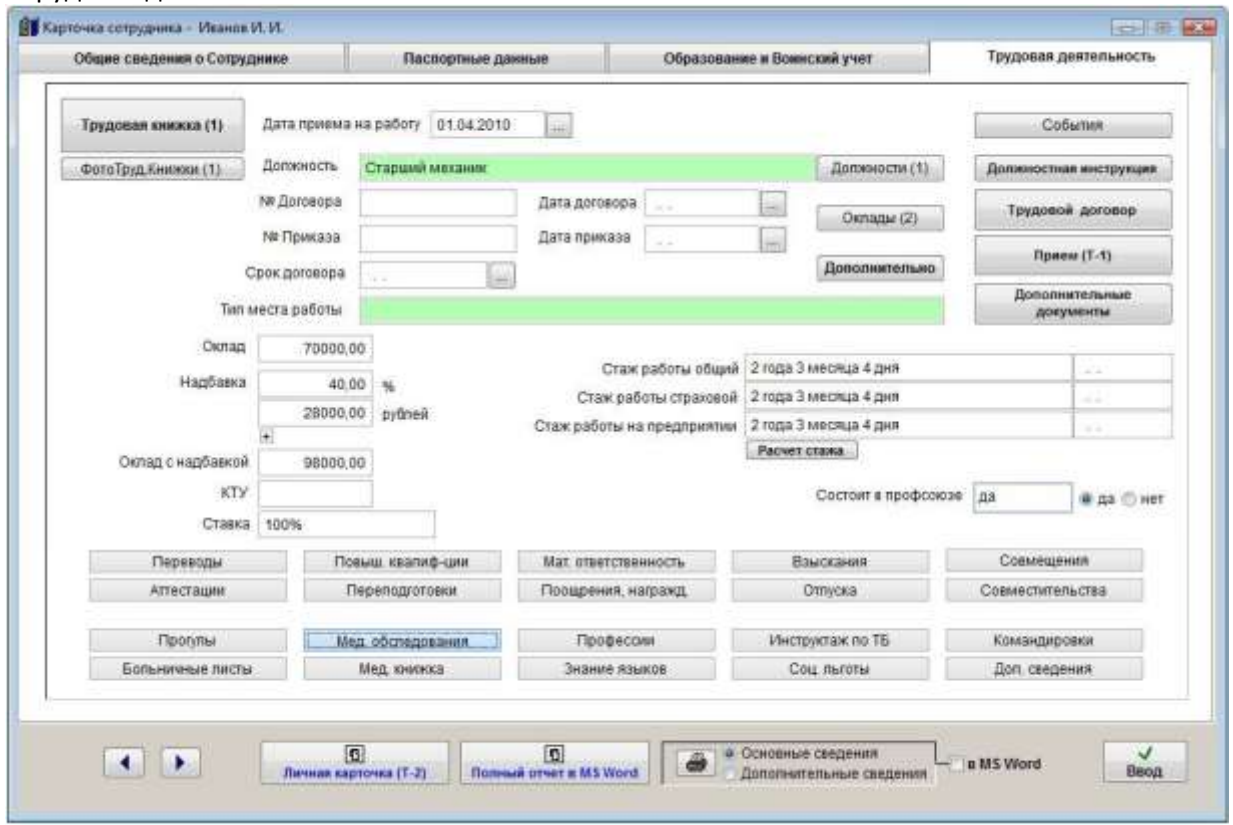

Откроется раздел "Сведения о медицинских обследованиях".

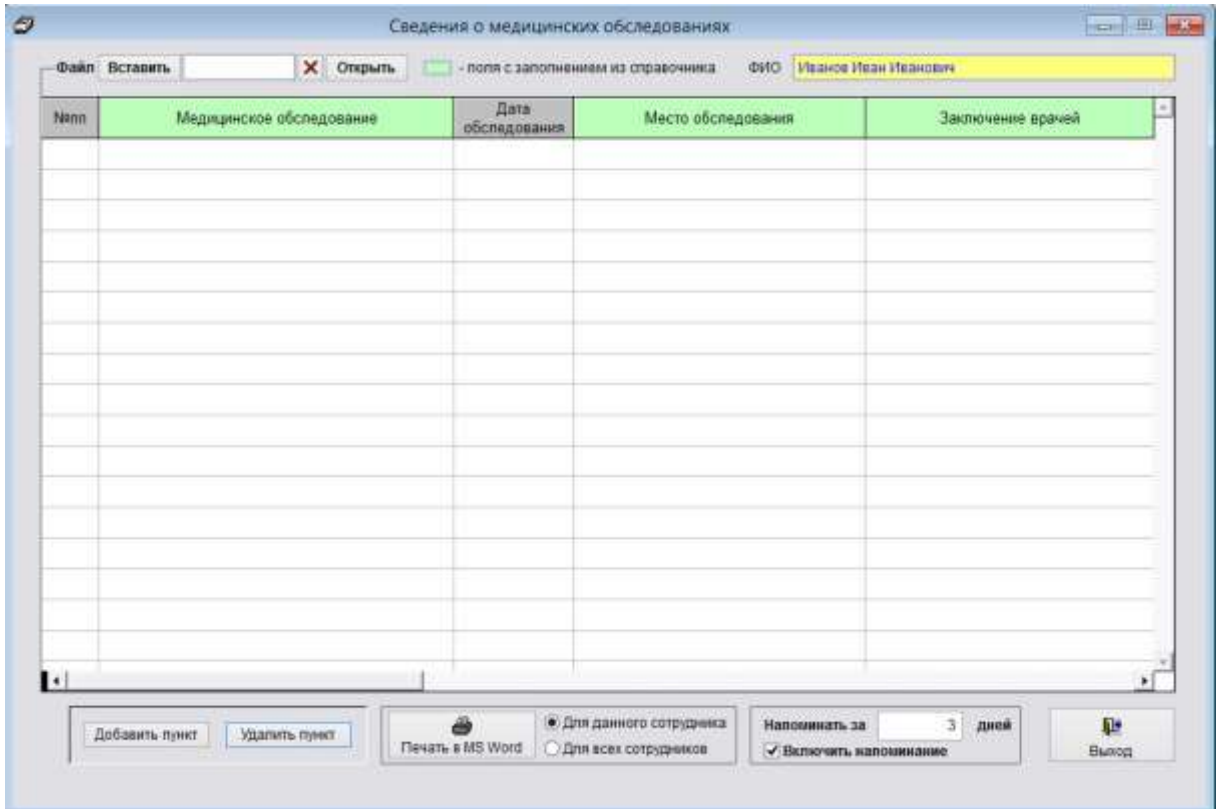

 $\overline{\mathcal{O}}$ Сведения о медицинских обследованиях Файл Вставить X Открыть - поля с заполнением из справочника 0010 Meanoe Haan Maanoave дага<br>вбследова Место обследования Nann Медицинское обследование Заключение прачей

 $\begin{tabular}{|c|c|} \hline \multicolumn{3}{|c|}{0.000\textwidth} \begin{tabular}{|c|} \hline \multicolumn{3}{|c|}{0.000\textwidth} \begin{tabular}{|c|} \hline \multicolumn{3}{|c|}{0.000\textwidth} \begin{tabular}{|c|} \hline \multicolumn{3}{|c|}{0.000\textwidth} \begin{tabular}{|c|} \hline \multicolumn{3}{|c|}{0.000\textwidth} \begin{tabular}{|c|} \hline \multicolumn{3}{|c|}{0.000\textwidth} \begin{tabular}{|c|} \hline \multicolumn{3}{$ 

• Для данного сотрудника

Har

18Th 33

√ Включить на

3 дней

**FLS** | O | <mark>KG</mark>

 $\overline{a}$ 

 $\frac{1}{\sqrt{2}}$ 

耻

Bumog

Для добавления записи нажмите кнопку Добавить пункт.

В таблицу будет добавлена пустая строка.

Удалить пункт

Добавить пункт

 $| \cdot |$ 

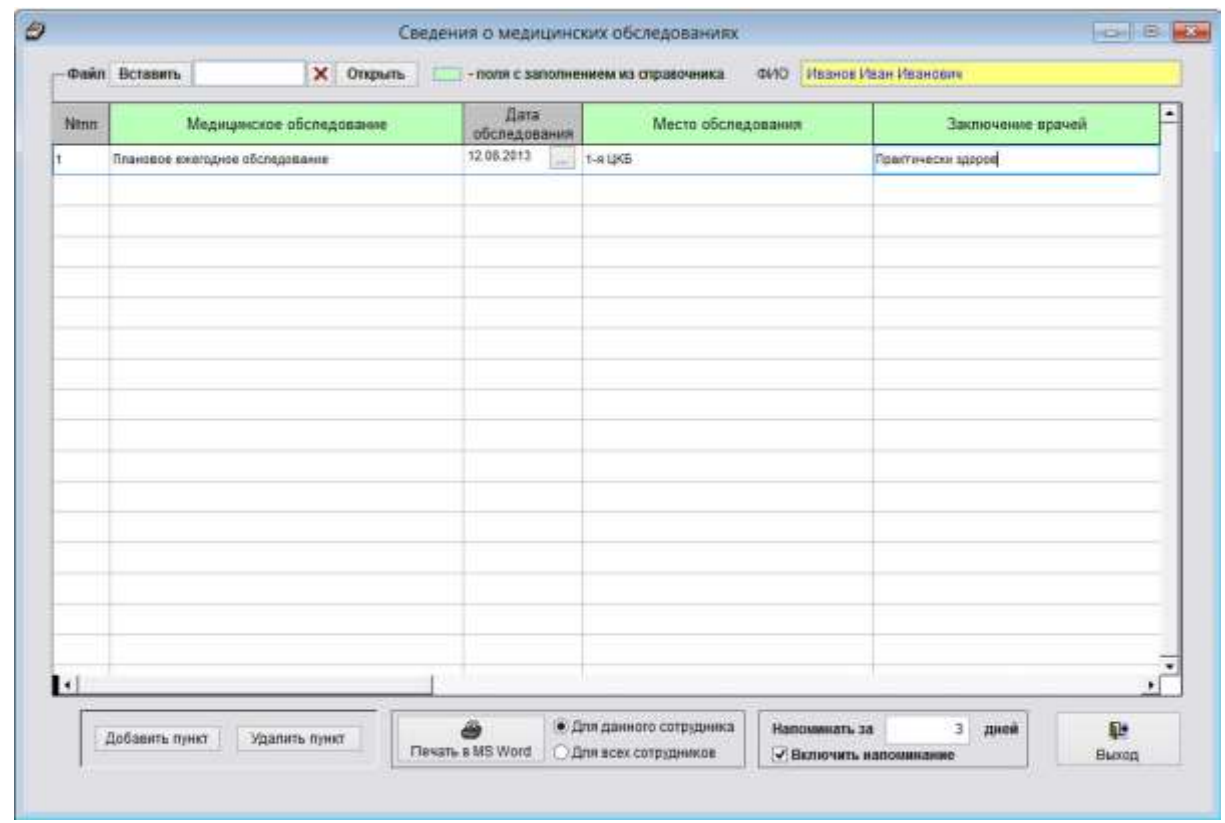

Заполните поля в таблице.

Для просмотра всех столбцов таблицы используйте полосу прокрутки внизу таблицы.

Для печати записей о медицинских обследованиях используйте нажмите кнопку "Печать в MS Word".

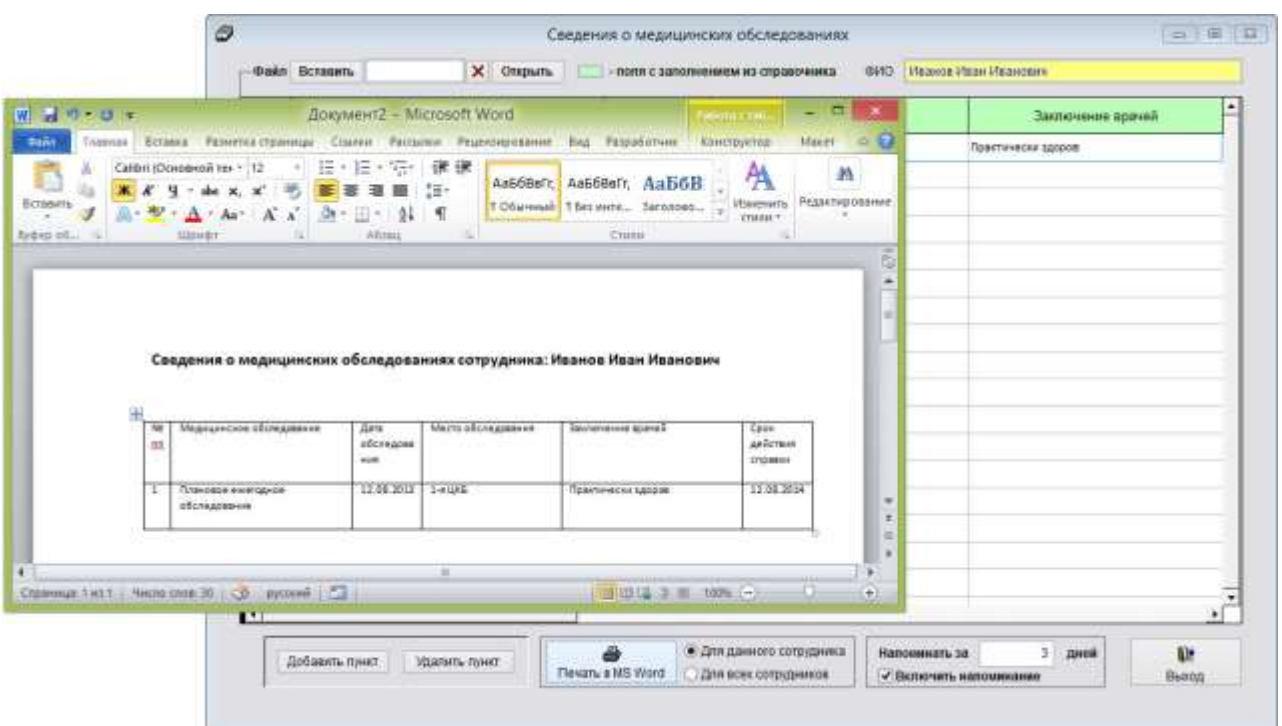

Таблица с записями о медицинских обследованиях сформируется в установленном Microsoft Word либо при соответствующей настройке в OpenOffice Writer.

Если установлена опция "Для данного сотрудника", то в MS Word (OO Writer) , будет выведена информация только по данному сотруднику.

Если установлена опция "Для всех сотрудников", то в MS Word (OO Writer) , будет выведена информация по всем сотрудникам.

Для удаления строки используйте кнопку "Удалить пункт".

В разделе информации о медицинских обследованиях к каждой записи можно прикрепить файл с изображением справки либо информацией о медицинском обследованием.

Для этого нажмите кнопку "Вставить" в блоке "Файл" слева над таблицей.

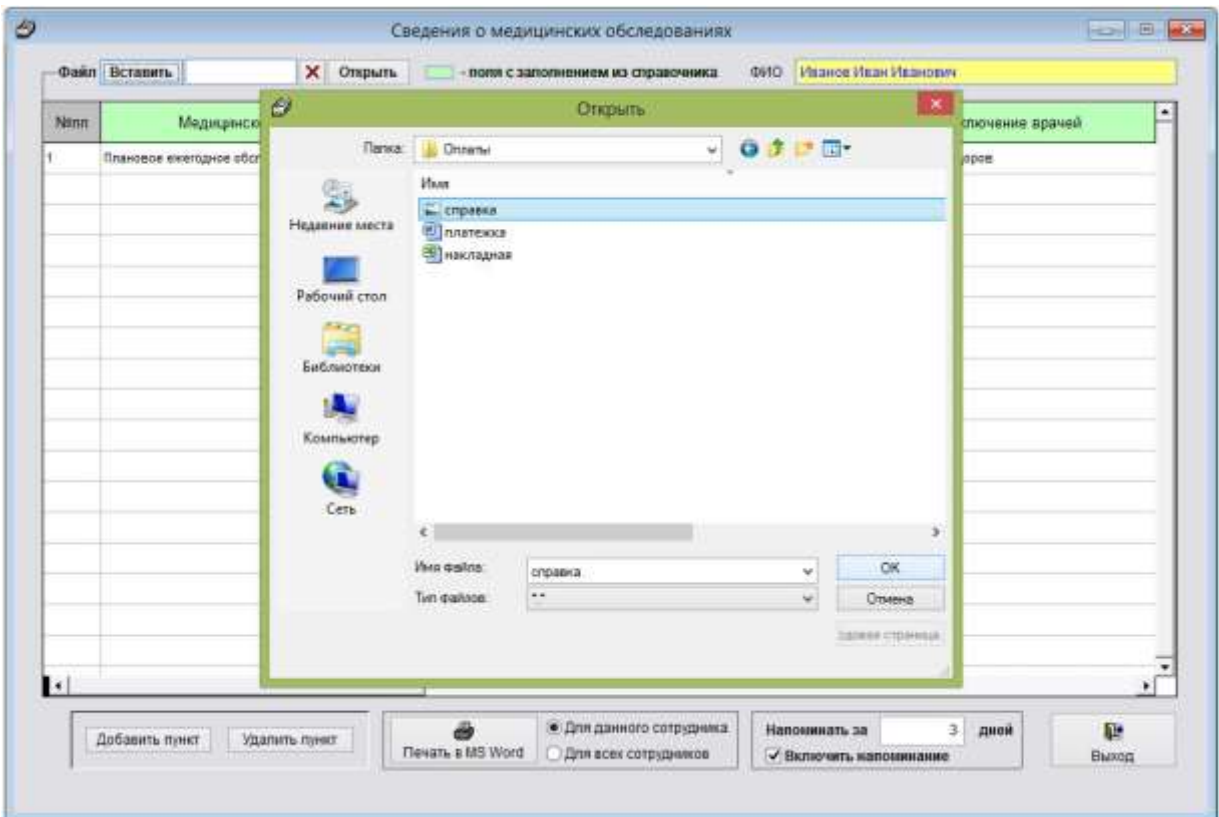

Откроется окно обзора файлов.

Выберите нужный файл и нажмите ОК.

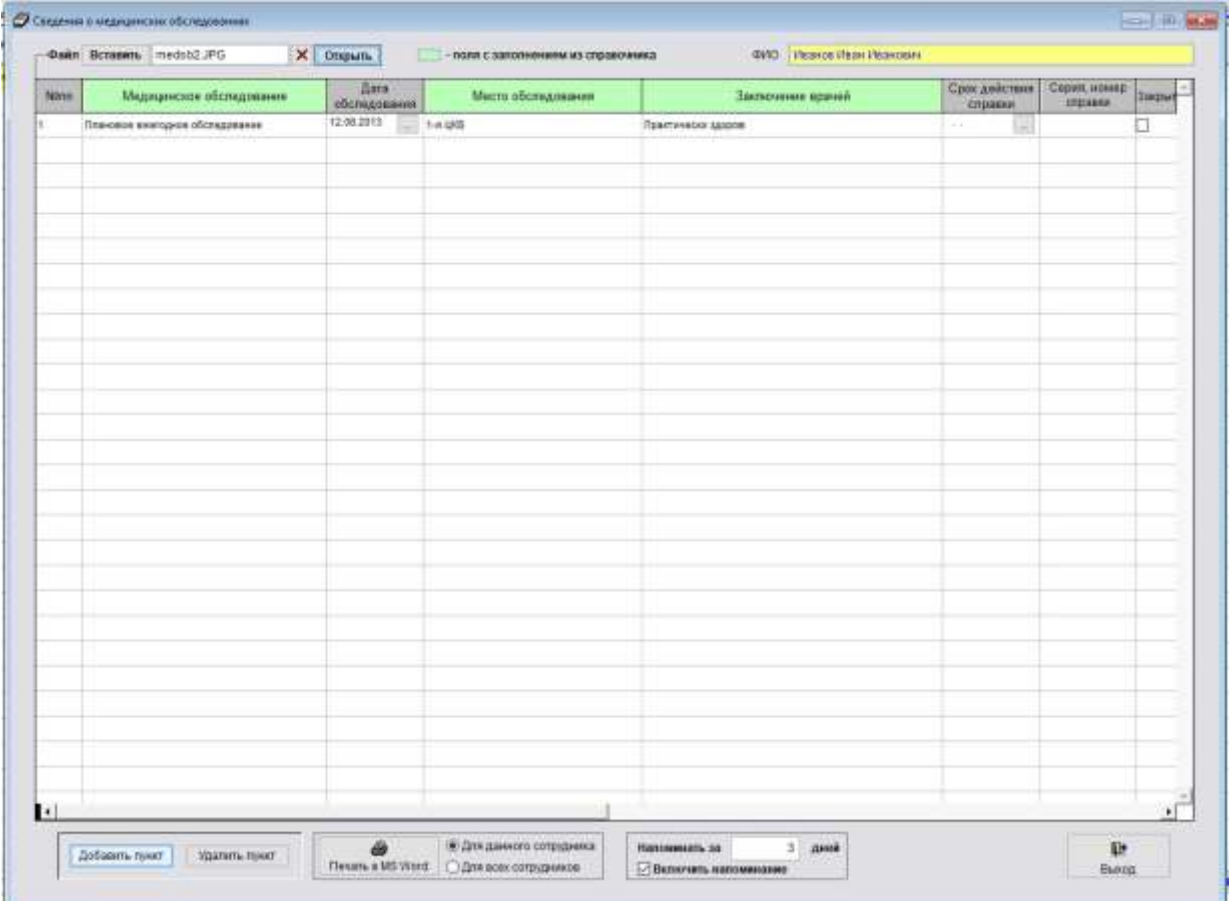

Файл будет прикреплен к записи о медицинском обследовании.

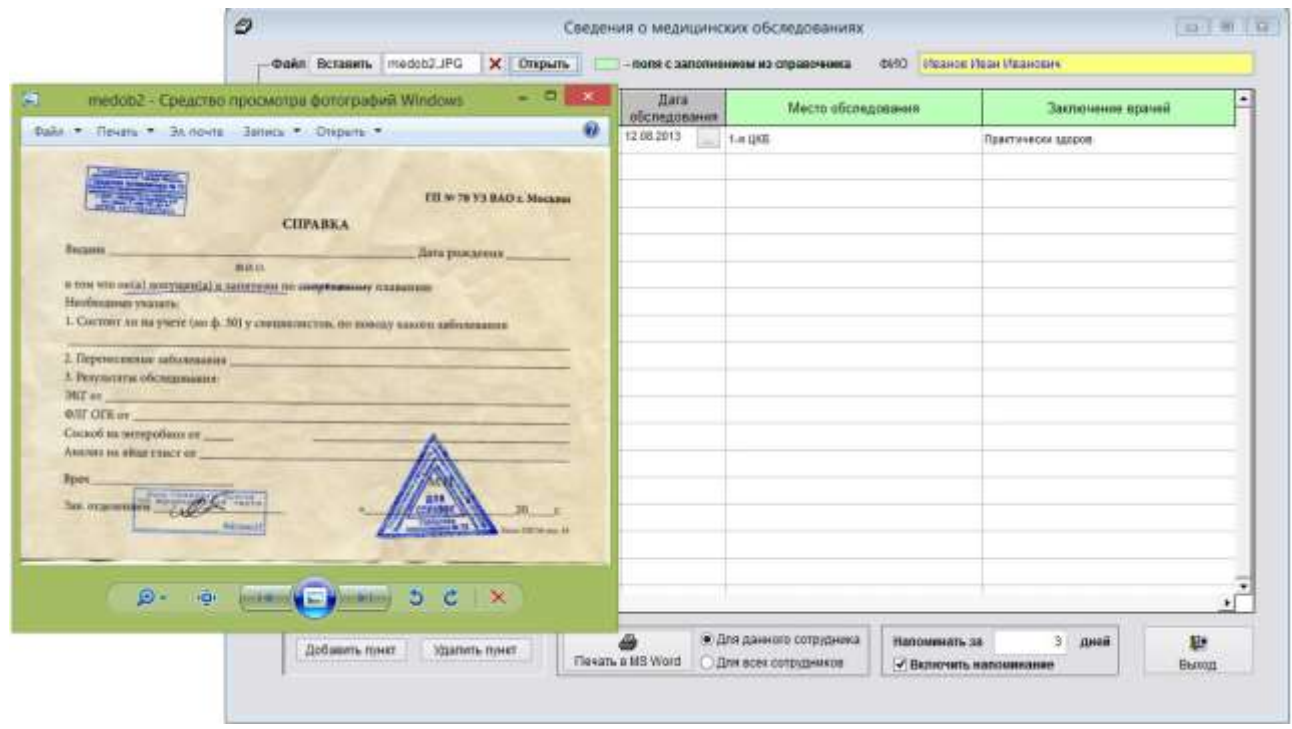

Для просмотра прикрепленного файла выберите нужную запись о медицинском обследовании и нажмите кнопку "Открыть" в блоке "Файл" слева над таблицей.

Файл будет открыт в приложении, ассоциированном в Windows с типом прикрепленного файла.

В программе есть функция оповещения по медицинским обследованиям.

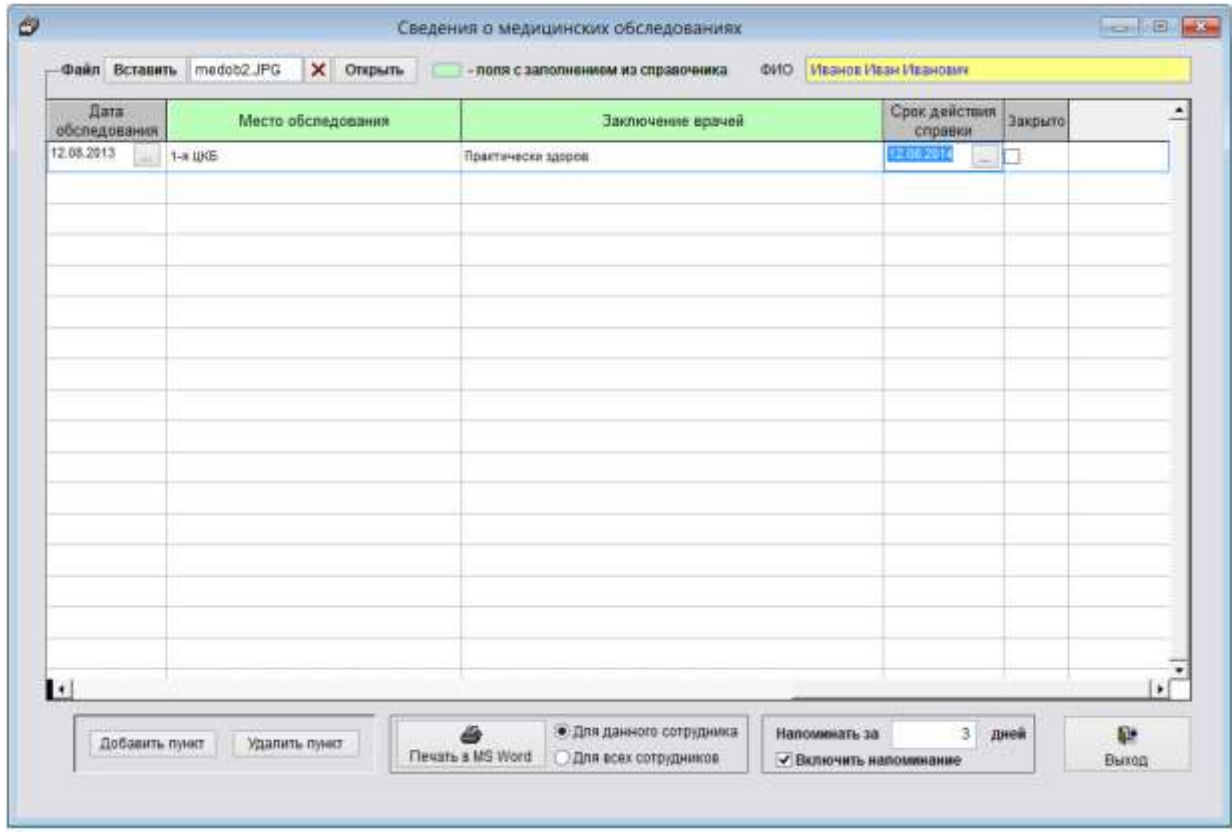

Для включения (отключения) функции напоминания установите (снимите) галочку "Включить напоминание".

В поле Напоминать за установите количество дней, за которое до даты начала отпуска будет срабатывать напоминание.

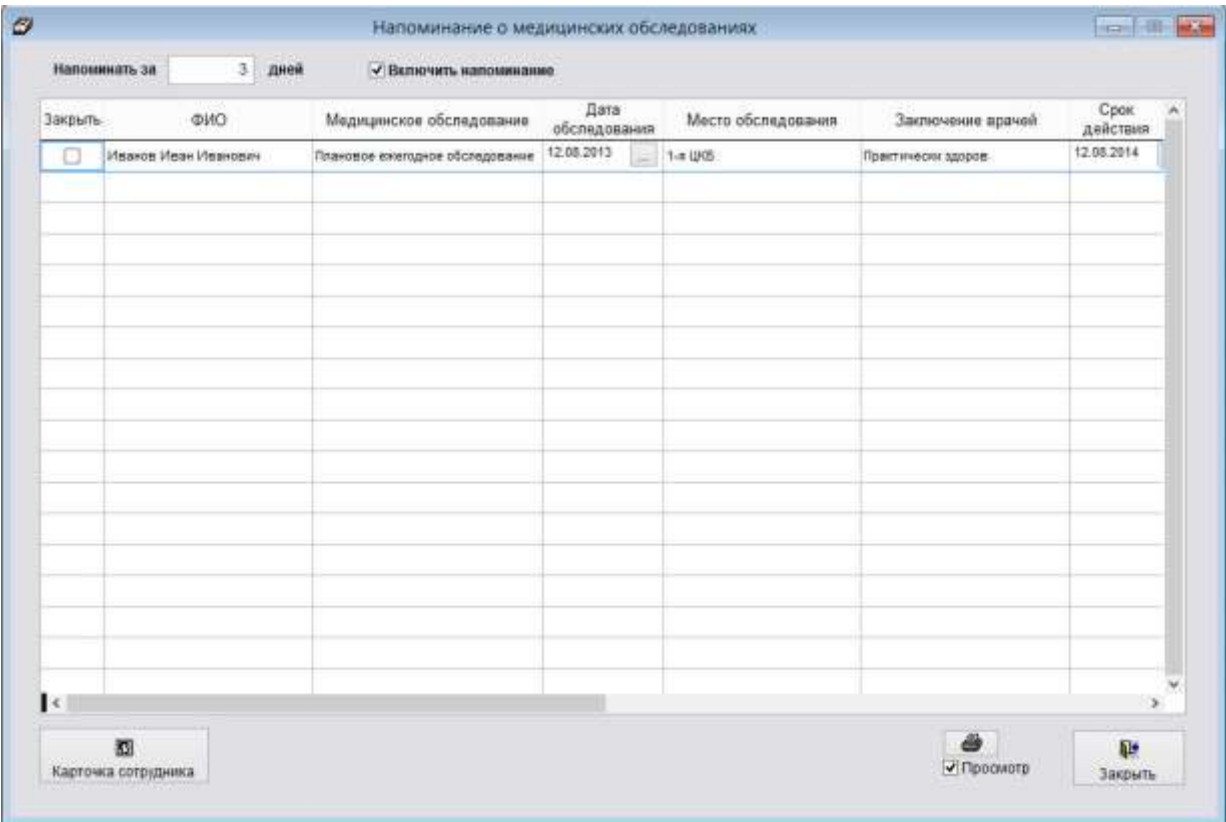

Напоминание будет автоматически срабатывать при загрузке модуля Сотрудники.

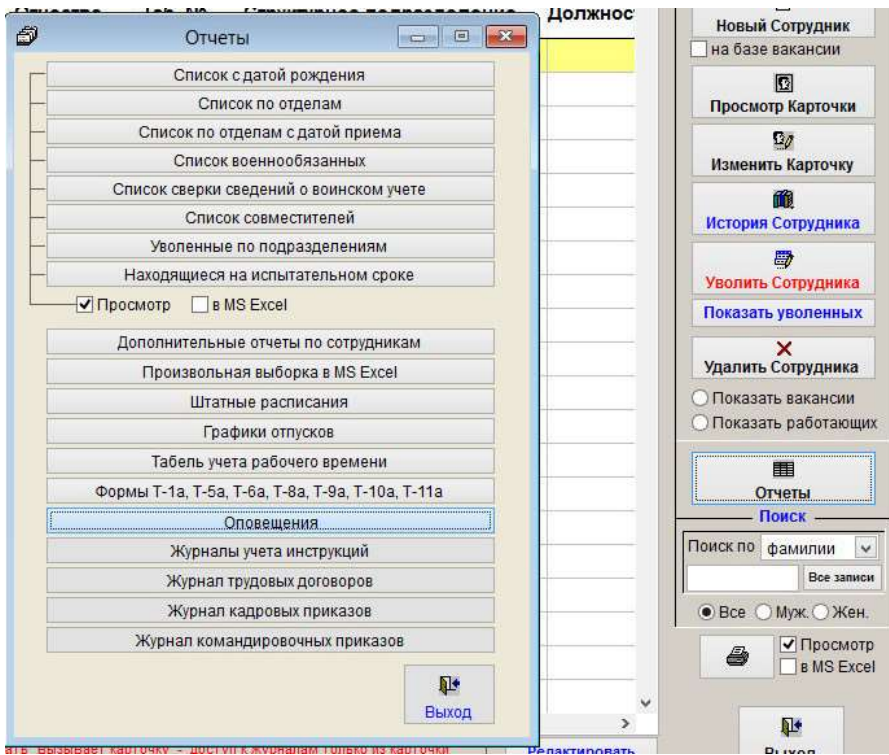

Также есть возможность посмотреть напоминания в разделе Отчеты в журнале сотрудников.

Для этого в журнале сотрудников нажмите кнопку Отчеты. В открывшемся окне отчетов нажмите кнопку "Оповещения".

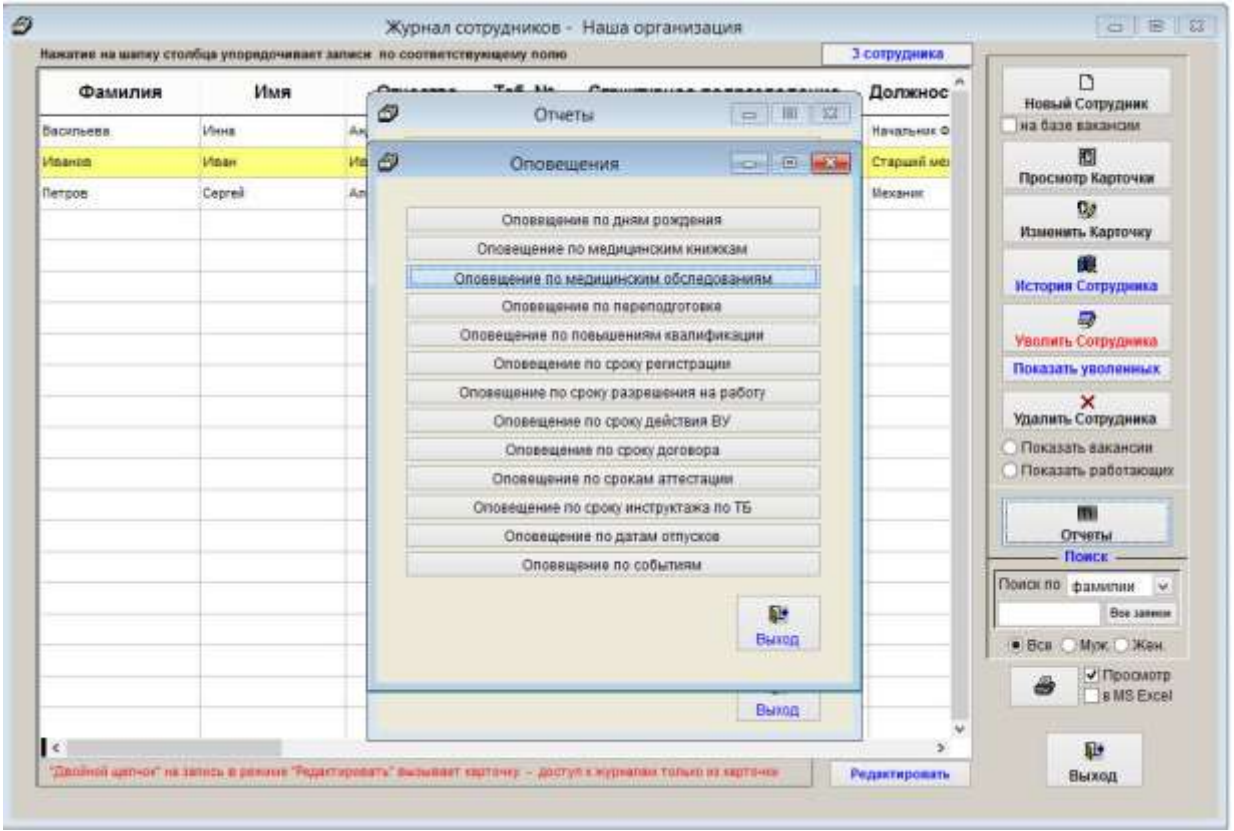

В открывшемся окне оповещений нажмите кнопку "Оповещения по медицинским обследованиям".

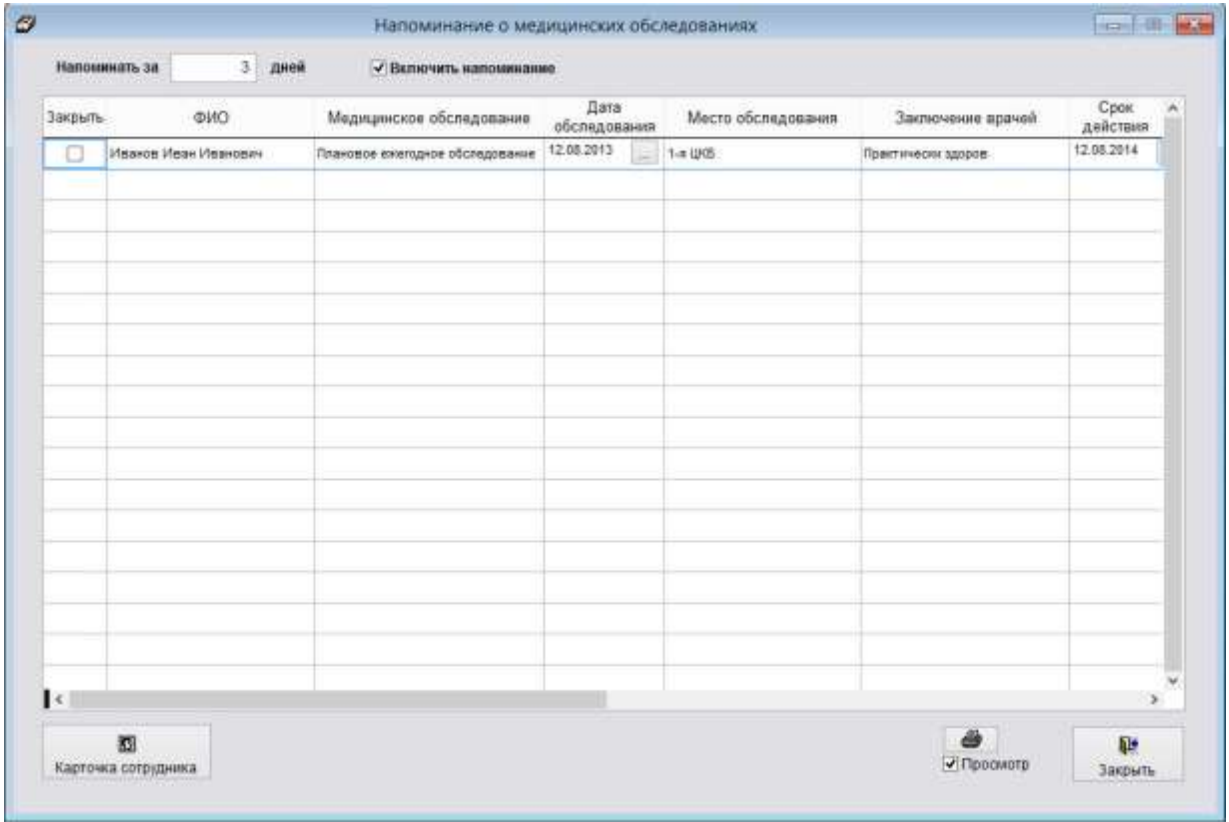

Откроется окно "Напоминание о медицинских обследованиях".

Для печати отчета по оповещению используйте кнопку с изображением принтера.

В случае, если галочка "Просмотр" установлена, откроется окно предварительного просмотра - "Конструктор отчетов".

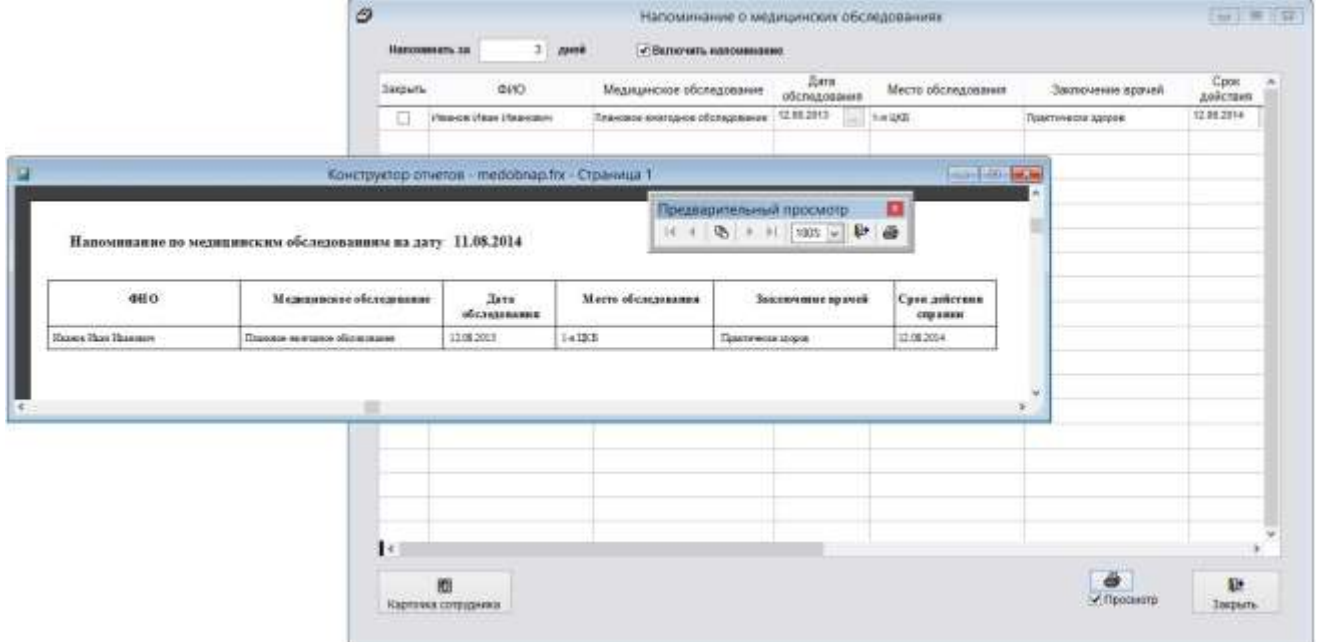

Для просмотра страниц сформированного отчета используйте стрелочки "вправо-влево" на панели "Предварительный просмотр", для закрытия отчета без печати нажмите на кнопку с изображением двери.

Для вывода отчета на печать нажмите на кнопку с изображением принтера на панели "Предварительный просмотр".

Отчет будет распечатан на принтере, который настроен в Windows по умолчанию.

В случае, если галочки "Просмотр" отключена, при нажатии на кнопку "Печать" после окна настройки печати откроется окно выбора принтера.

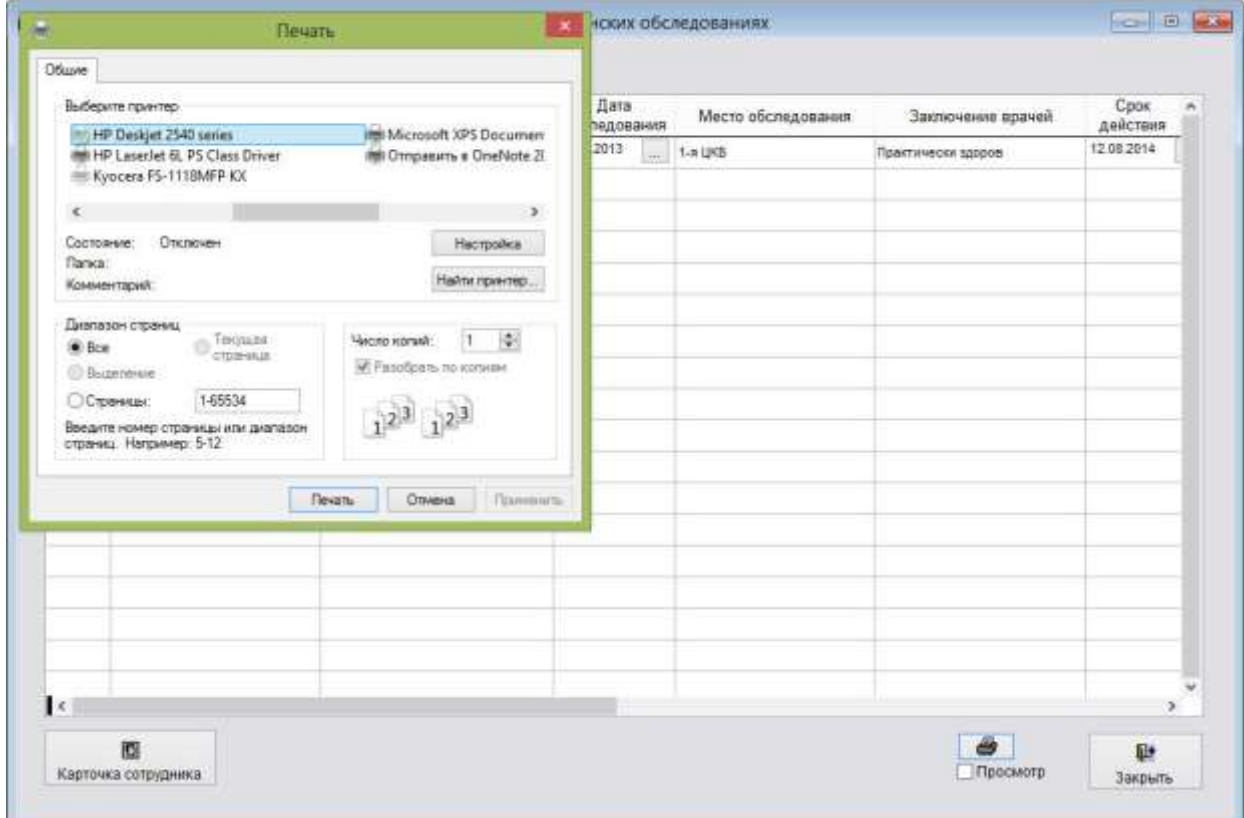

Выберите нужный принтер, установите количество копий и нажмите на кнопку "Печать".

Журнал будет распечатан на выбранном принтере.

В случае, есть будет выбран принтер Adobe PDF (данный принтер появляется при установленном Adobe Acrobat), журнал будет предложено сохранить в виде файла формата PDF.

## **Как внести информацию о медицинских книжках**

Для внесения записей о медицинских книжках сотрудника откройте карточку сотрудника на редактирование (кнопка Изменить карточку в журнале сотрудников) и нажмите кнопку "Мед. книжка" в закладке "Трудовая деятельность".

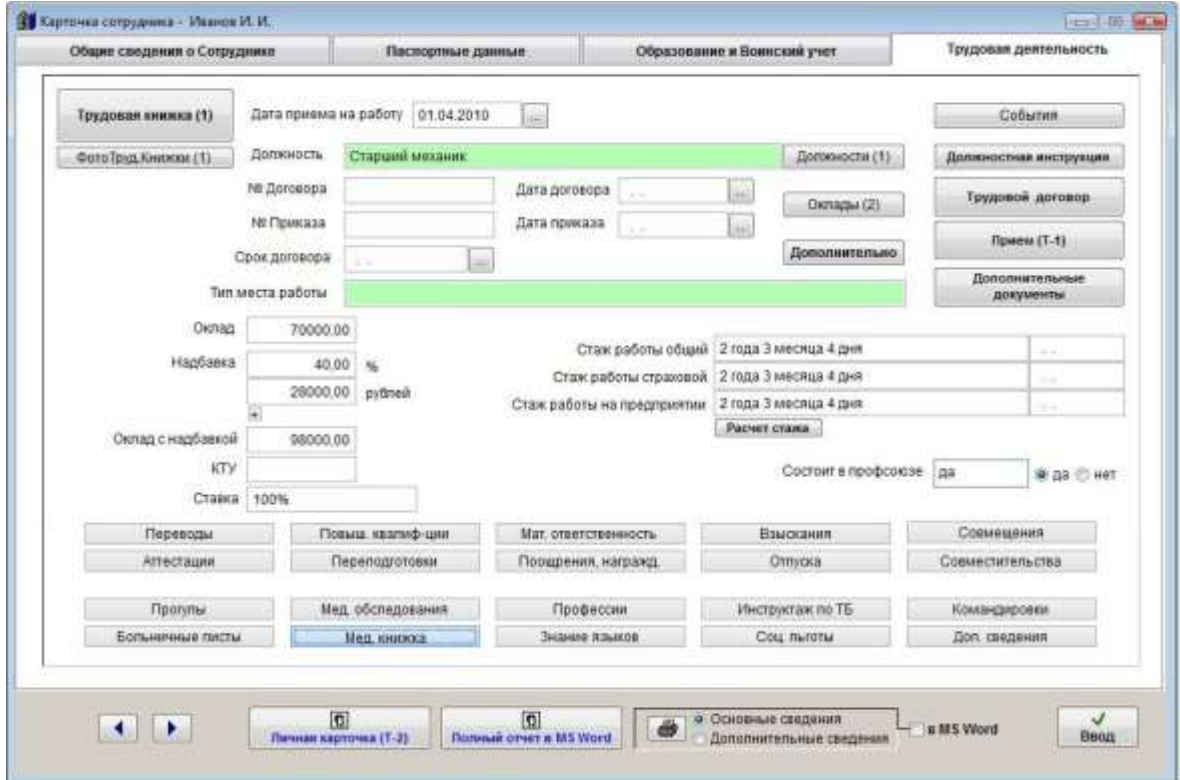

Откроется раздел "Медицинские книжки".

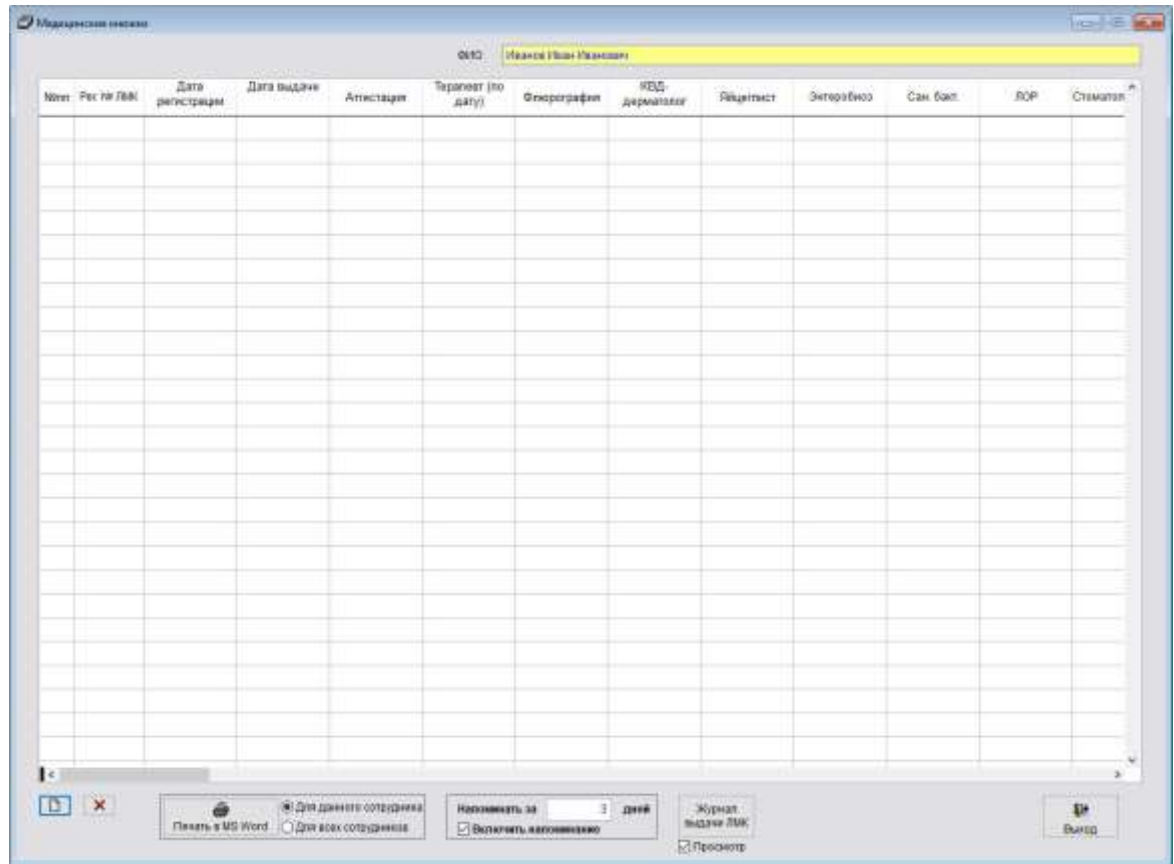

#### Для добавления записи нажмите кнопку Добавить с изображением чистого листка слева под таблицей.

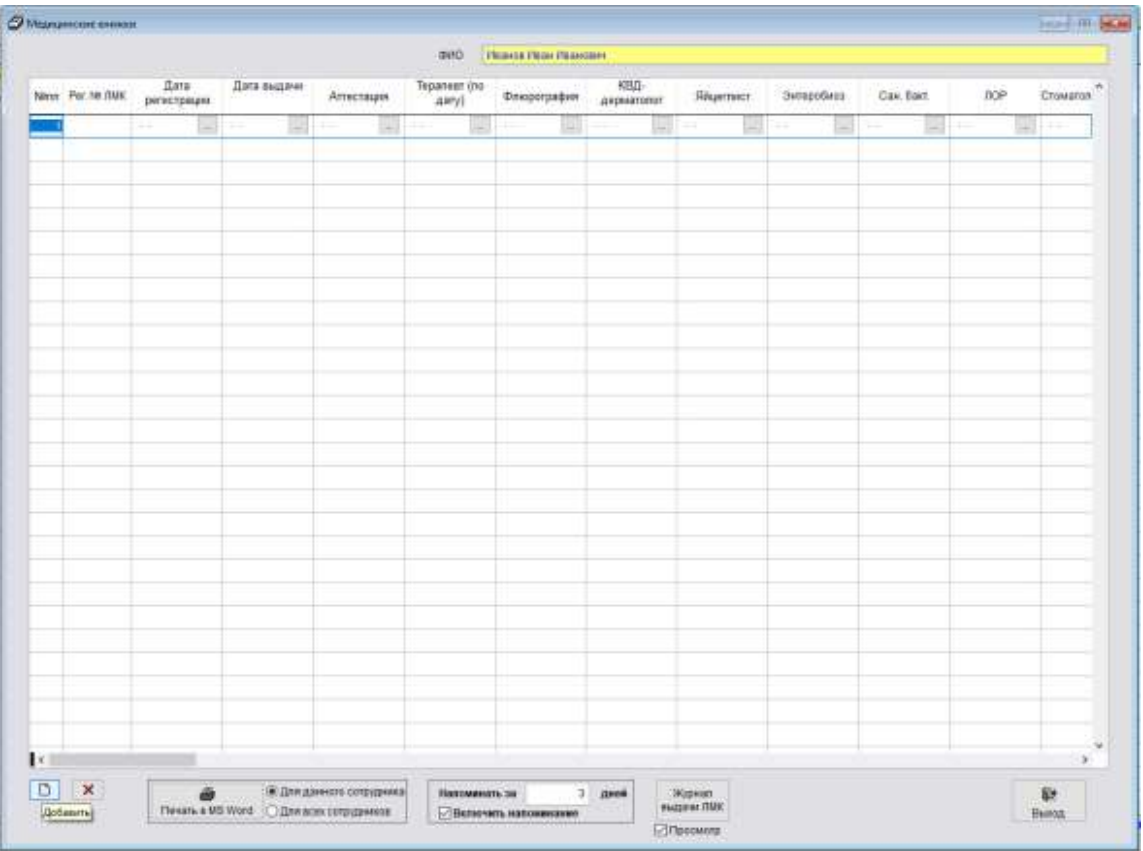

В таблицу будет добавлена пустая строка.

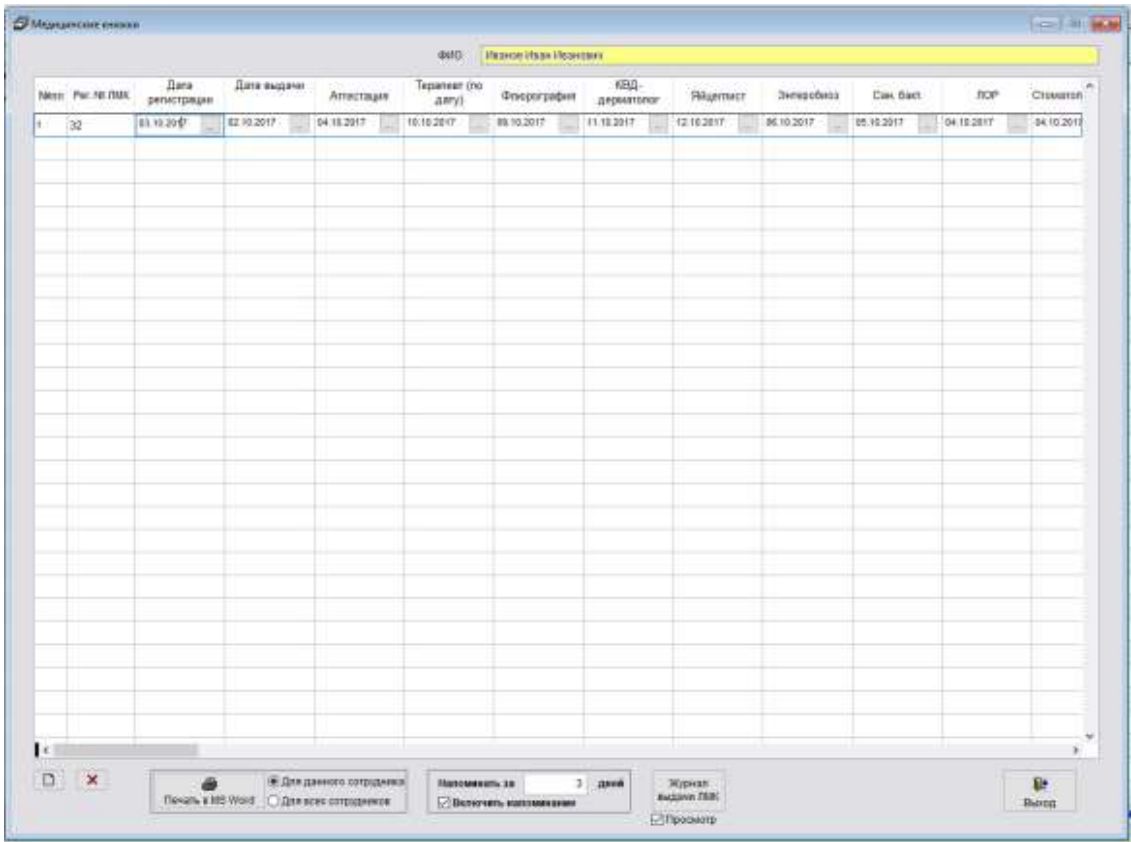

Заполните поля в таблице.

#### Для просмотра всех столбцов таблицы используйте полосу прокрутки внизу таблицы.

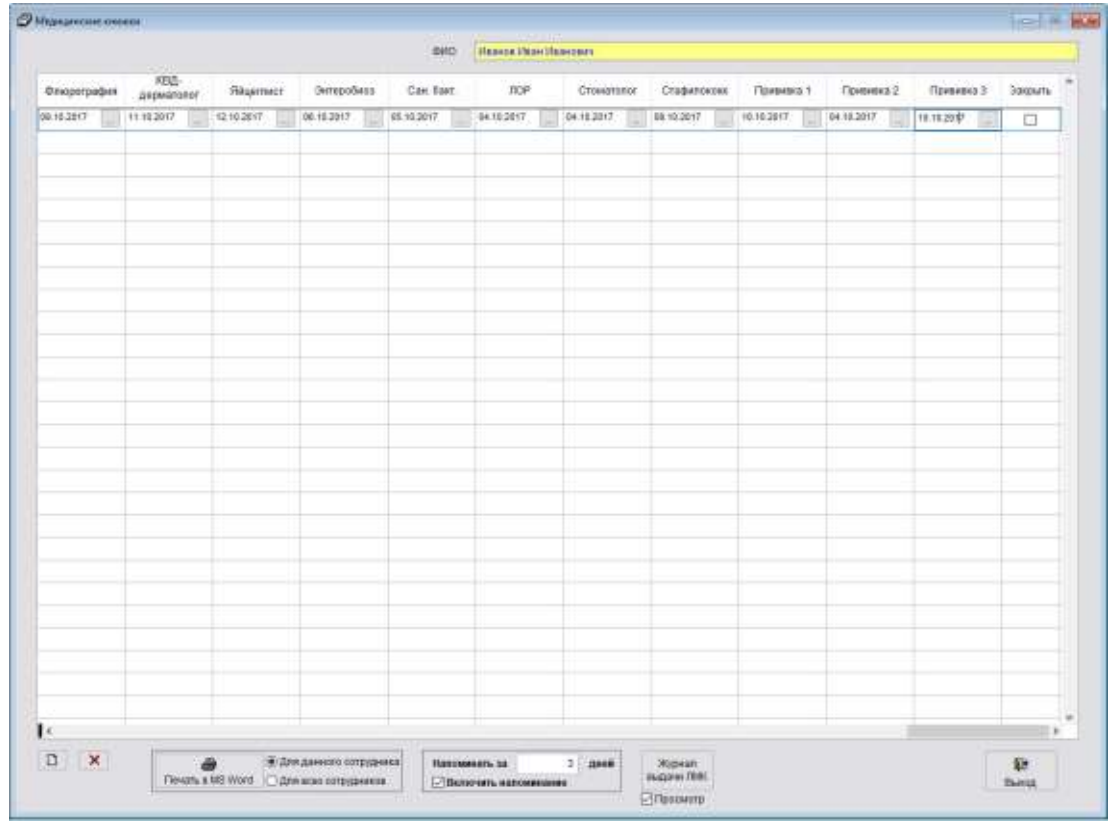

Для печати записей о медицинских книжках нажмите кнопку "Печать в MS Word".

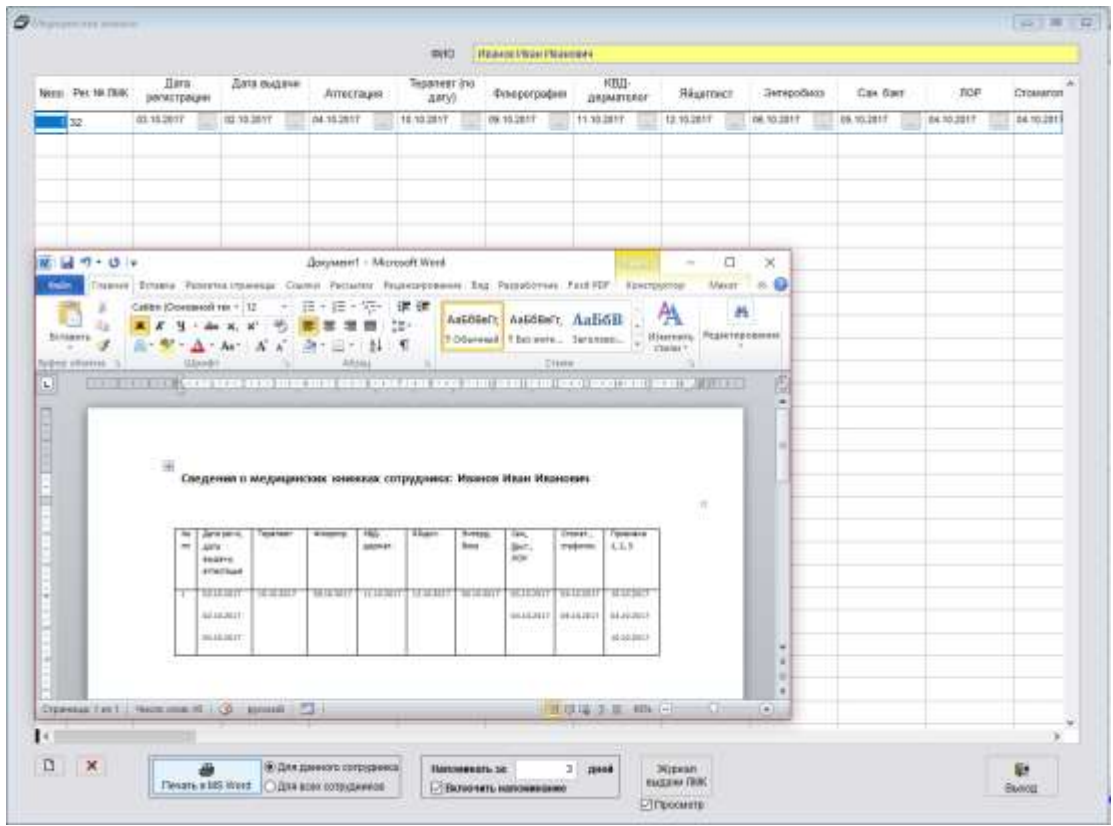

Таблица с записями о медицинских книжках сформируется в установленном Microsoft Word либо при соответствующей настройке в OpenOffice Writer.

Если установлена опция "Для данного сотрудника", то в MS Word (OO Writer) , будет выведена информация только по данному сотруднику.

Если установлена опция "Для всех сотрудников", то в MS Word (OO Writer) , будет выведена информация по всем сотрудникам.

Для удаления строки используйте кнопку "Удалить" с изображением красного крестика слева под таблицей.

В программе есть функция оповещения по срокам действия обследований в медицинских книжках.

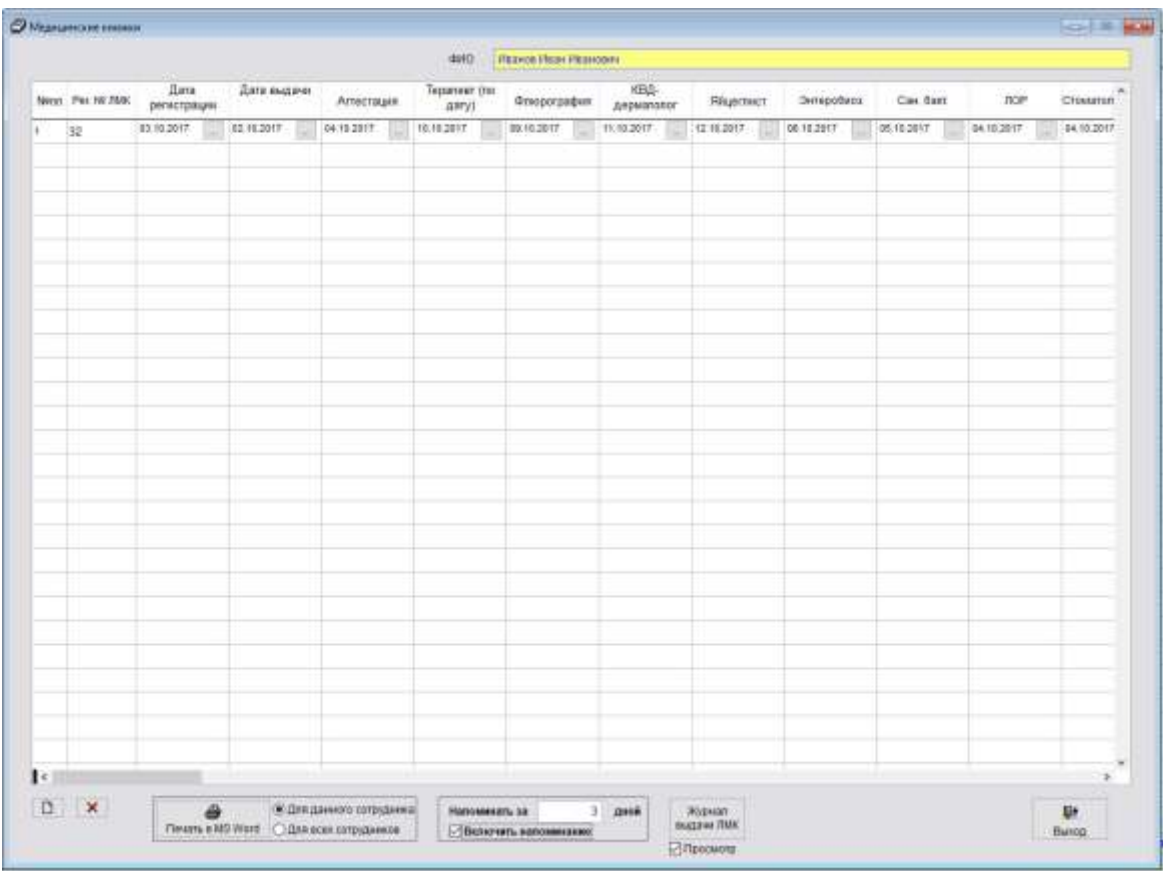

Для включения (отключения) функции напоминания установите (снимите) галочку "Включить напоминание".

В поле Напоминать за установите количество дней, за которое до дат окончания сроков действия обследований будет срабатывать напоминание.

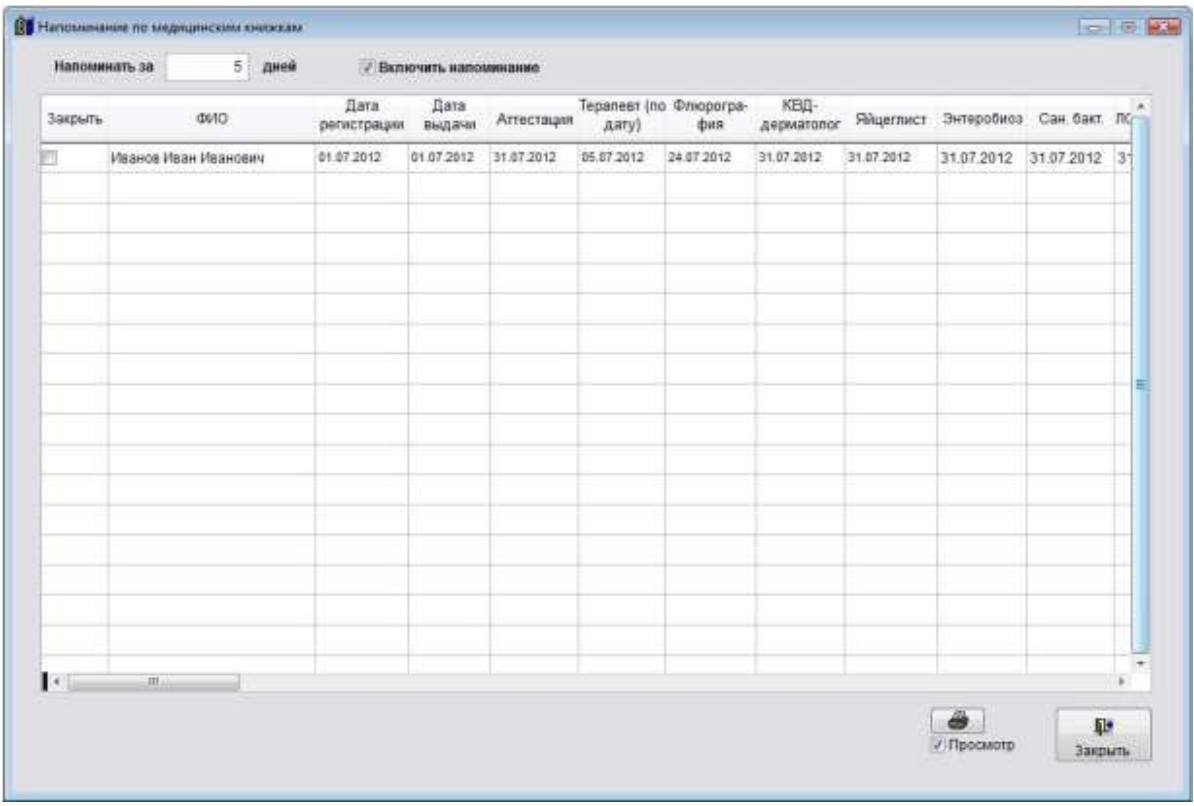

Напоминание будет автоматически срабатывать при загрузки модуля "Сотрудники".

Если Вы хотите, чтобы оповещение по данной медицинской книжке перестало срабатывать, установите галочку "Закрыть" в соответствующей строке.

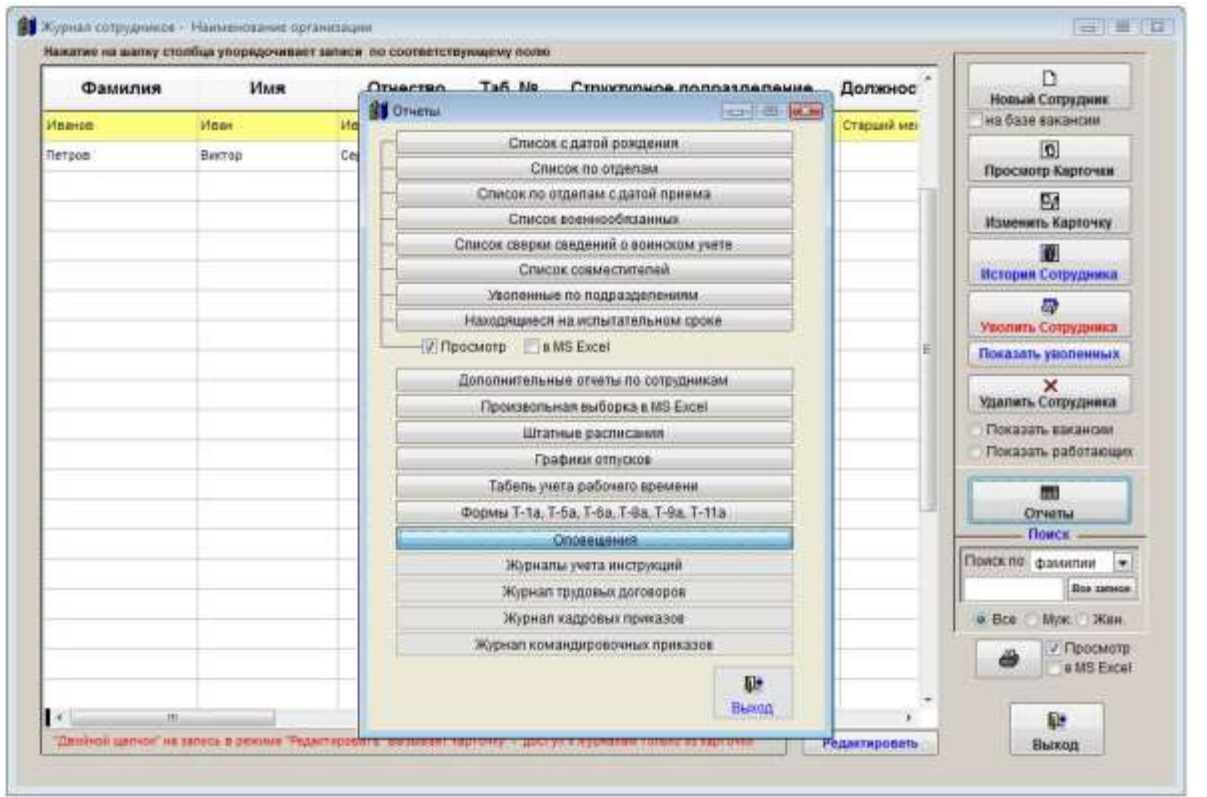

Также есть возможность посмотреть напоминания в разделе Отчеты в журнале сотрудников.

Для этого в журнале сотрудников нажмите кнопку Отчеты. В открывшемся окне отчетов нажмите кнопку "Оповещения".

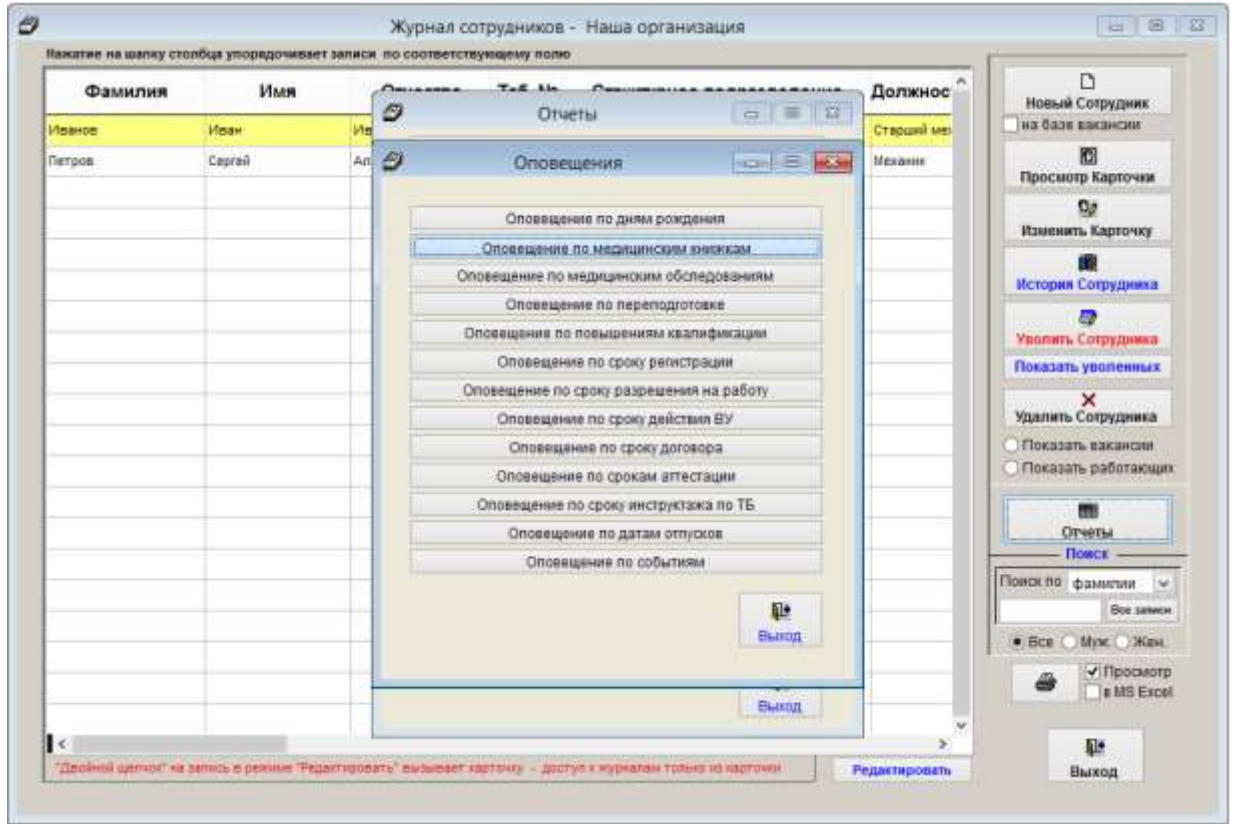

В открывшемся окне оповещений нажмите кнопку "Оповещения по медицинским книжкам".

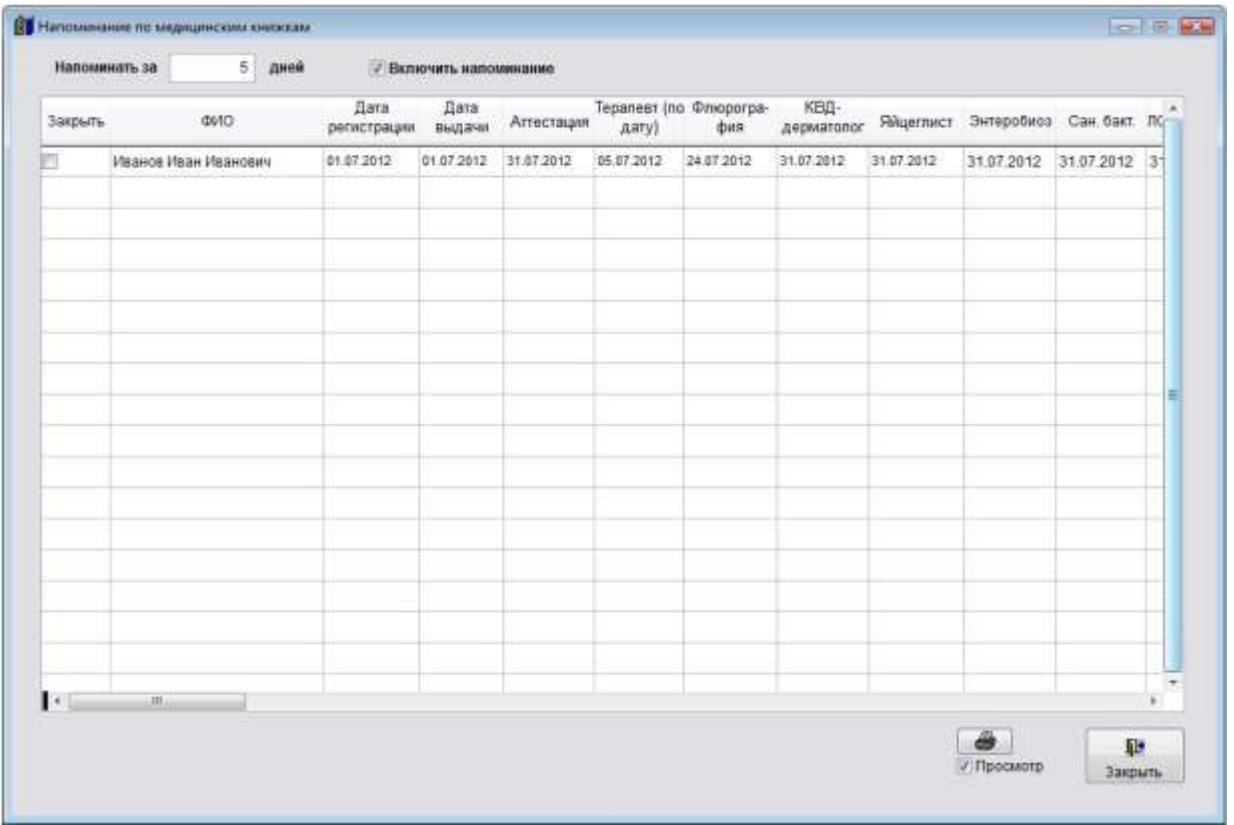

Откроется окно "Напоминание по медицинским книжкам".

Для печати отчета по оповещению используйте кнопку с изображением принтера.

В случае, если галочка "Просмотр" установлена, откроется окно предварительного просмотра - "Конструктор отчетов".
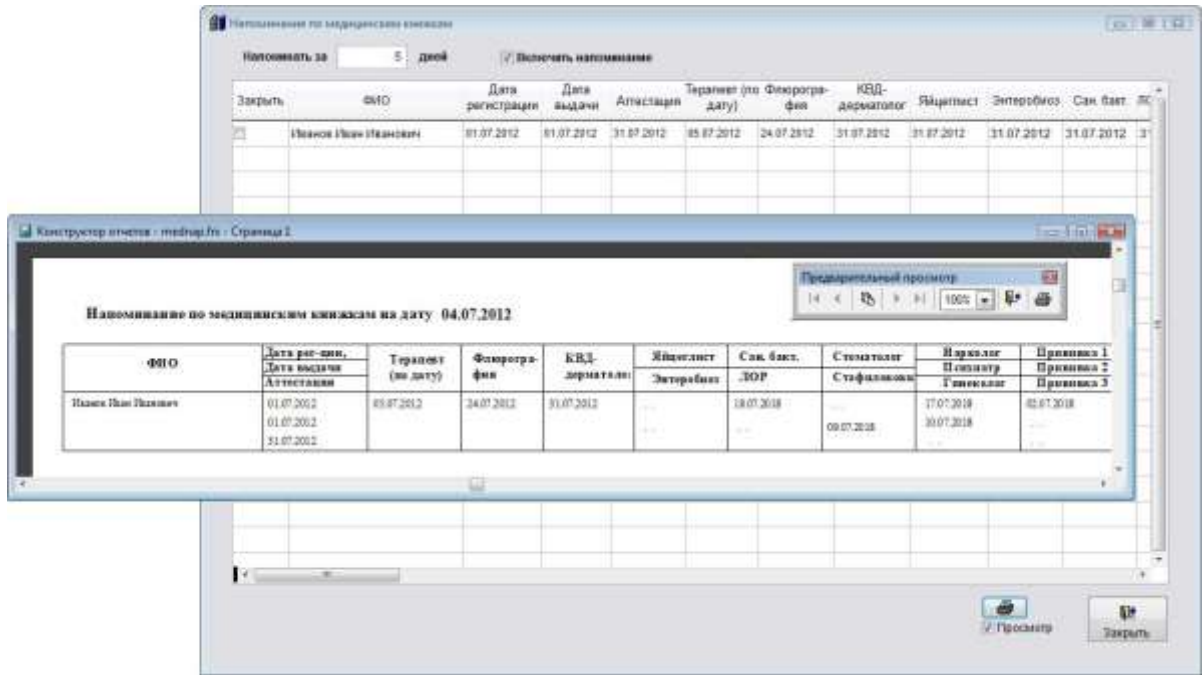

Для просмотра страниц сформированного отчета используйте стрелочки "вправо-влево" на панели "Предварительный просмотр", для закрытия отчета без печати нажмите на кнопку с изображением двери. Для вывода отчета на печать нажмите на кнопку с изображением принтера на панели "Предварительный просмотр".

Отчет будет распечатан на принтере, который настроен в Windows по умолчанию.

В случае, если галочки "Просмотр" отключена, при нажатии на кнопку "Печать" после окна настройки печати откроется окно выбора принтера.

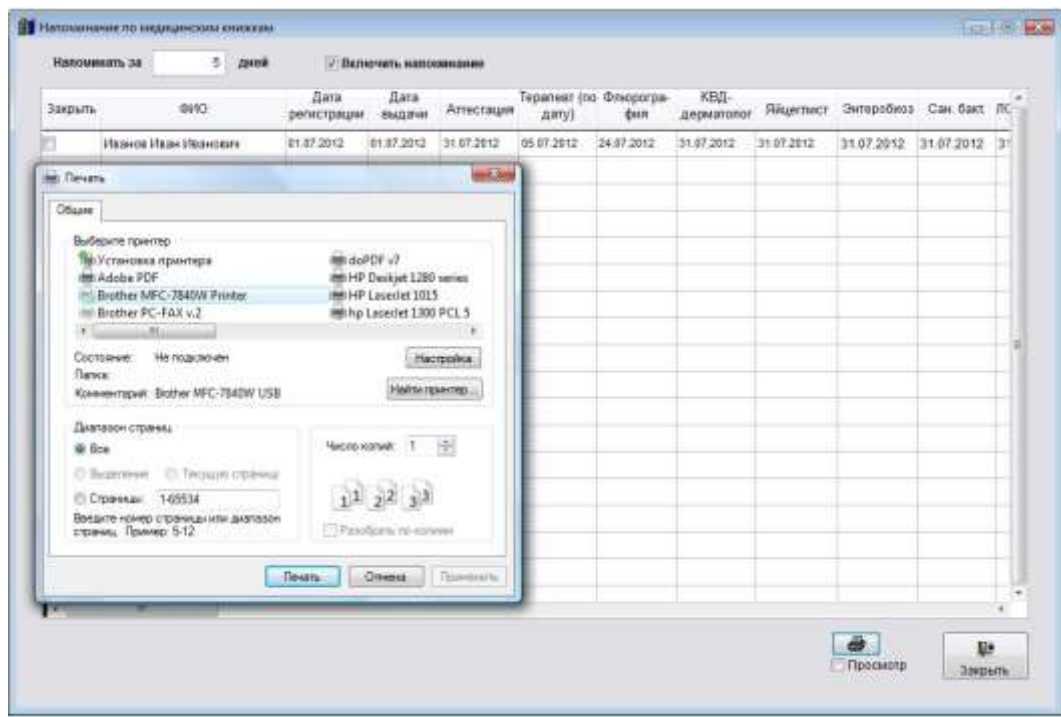

Выберите нужный принтер, установите количество копий и нажмите на кнопку "Печать". Журнал будет распечатан на выбранном принтере.

В случае, есть будет выбран принтер Adobe PDF (данный принтер появляется при установленном Adobe Acrobat), журнал будет предложено сохранить в виде файла формата PDF.

# **Как внести информацию о профессиях**

Для внесения записей о профессиях сотрудника откройте карточку сотрудника на редактирование (кнопка Изменить карточку в журнале сотрудников) и нажмите кнопку "Профессии" в закладке "Трудовая деятельность".

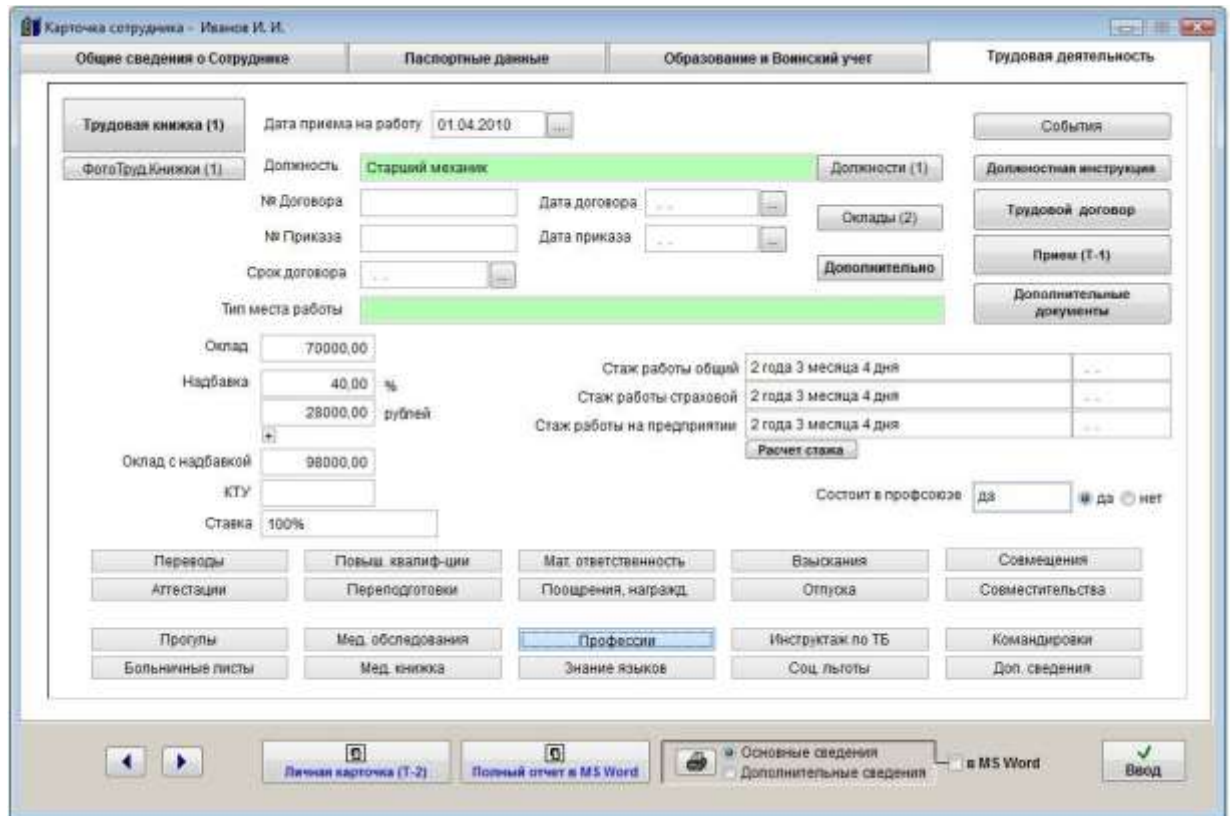

#### Откроется раздел "Сведения о профессиях".

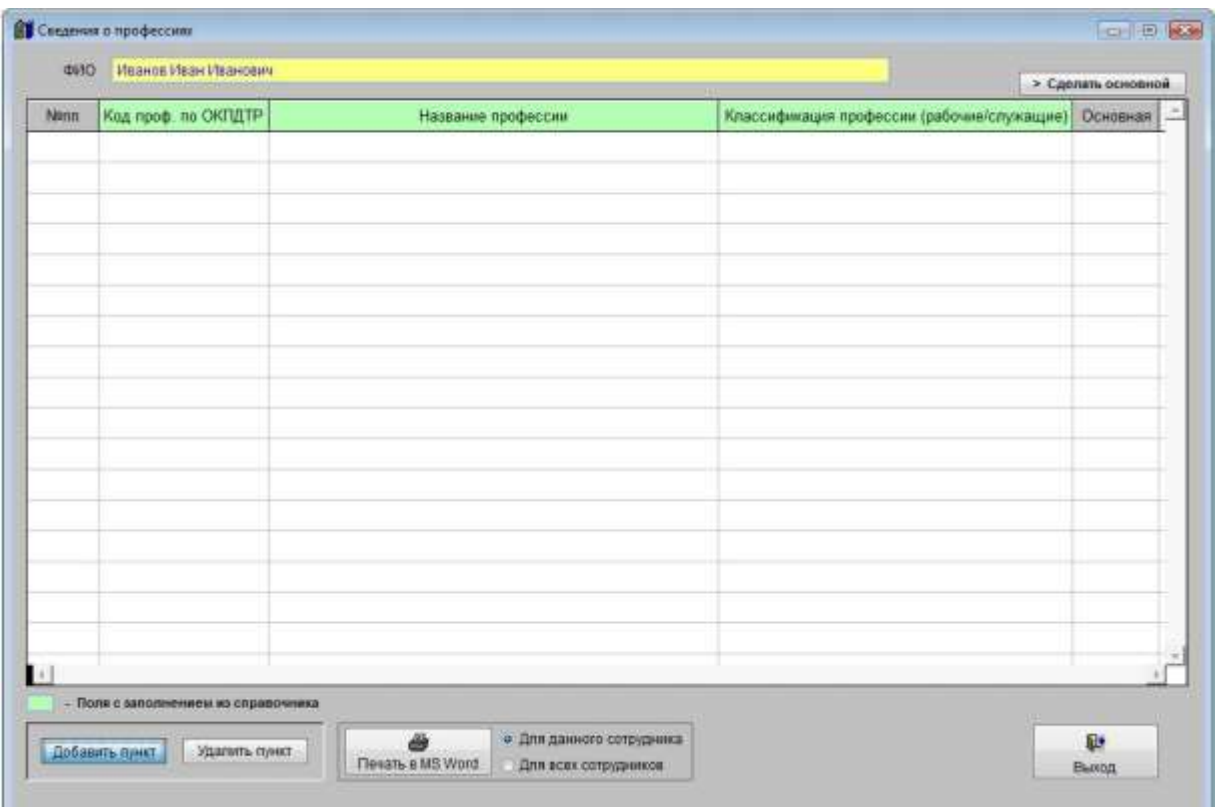

Для добавления записи нажмите кнопку Добавить пункт.

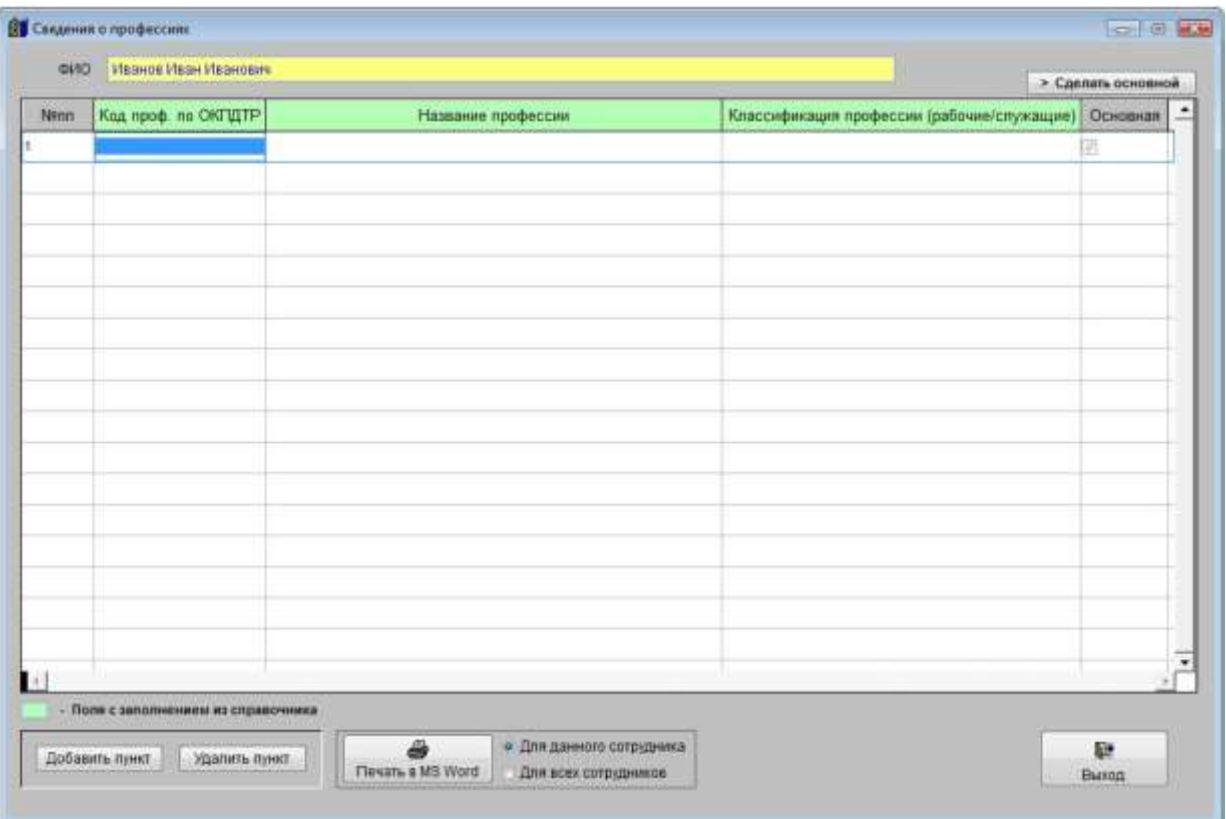

В таблицу будет добавлена пустая строка.

Заполните поля в таблице.

Для выбора профессии из справочника дважды щелкните мышкой по полю Название профессии, откроется справочник профессий.

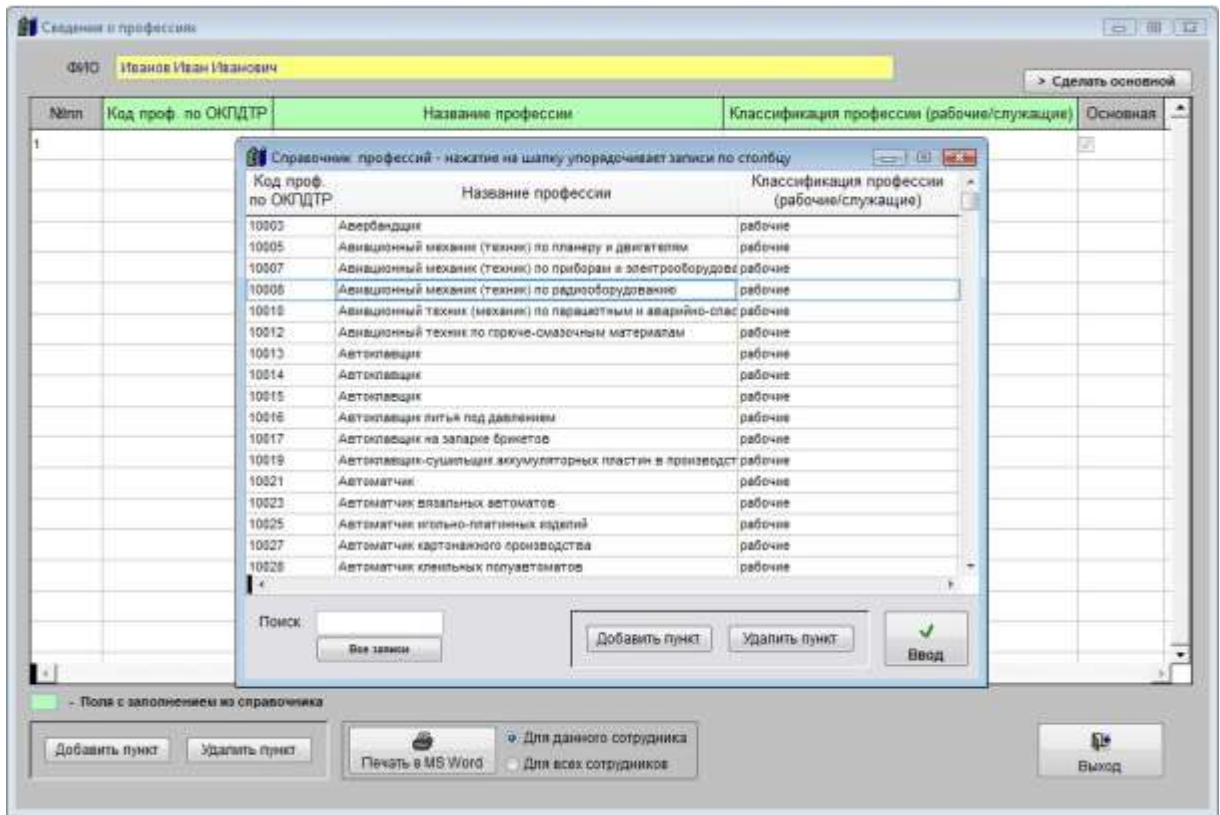

Для поиска по справочнику используйте поле поиска под таблицей.

Для отображения всех записей в справочнике нажмите кнопку Все записи

Для удаления строки установите на неё курсор и нажмите кнопку "Удалить".

Выберите нужную профессию и нажмите Ввод.

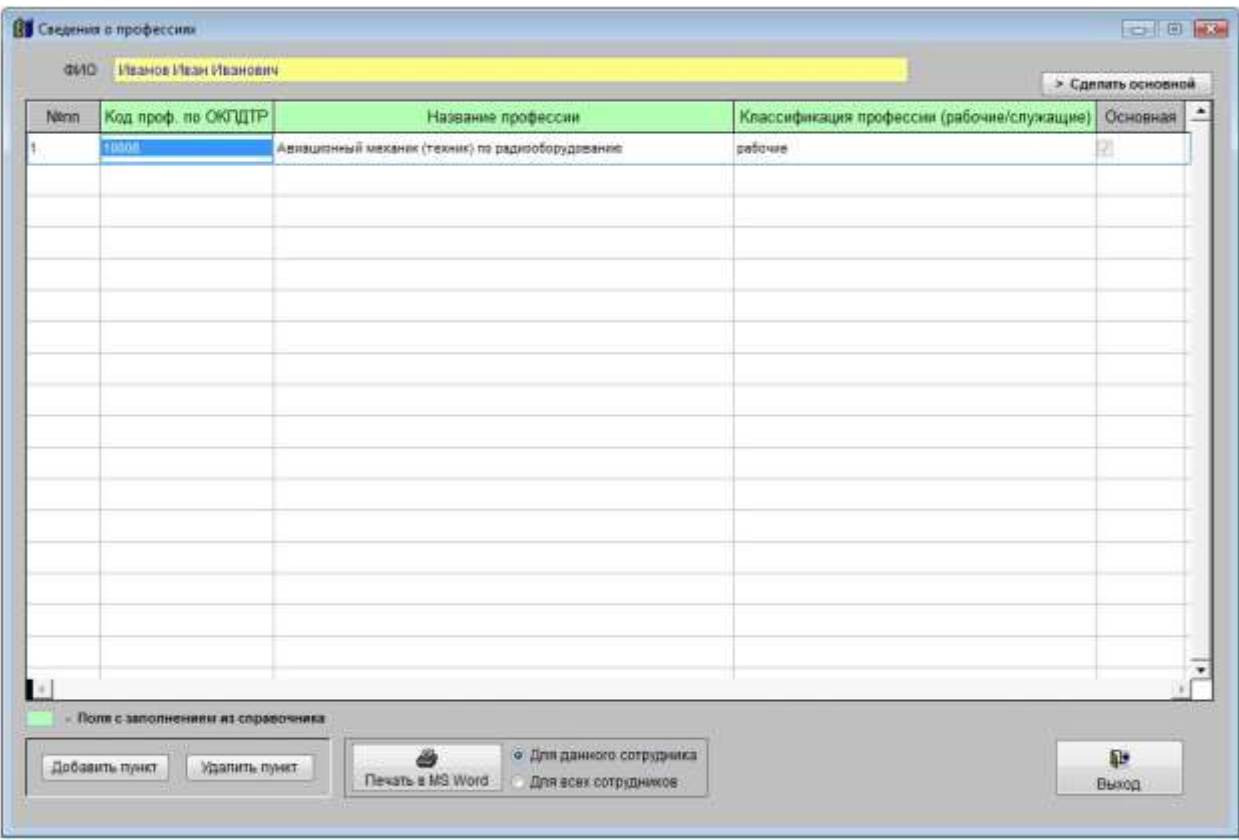

Если профессий несколько, Вы можете установить основную профессию (для формы Т2), для этого выберите нужную профессию и нажмите кнопку "Сделать основной".

Если профессия одна, она является основной по умолчанию.

Для печати записей о профессиях используйте нажмите кнопку "Печать в MS Word".

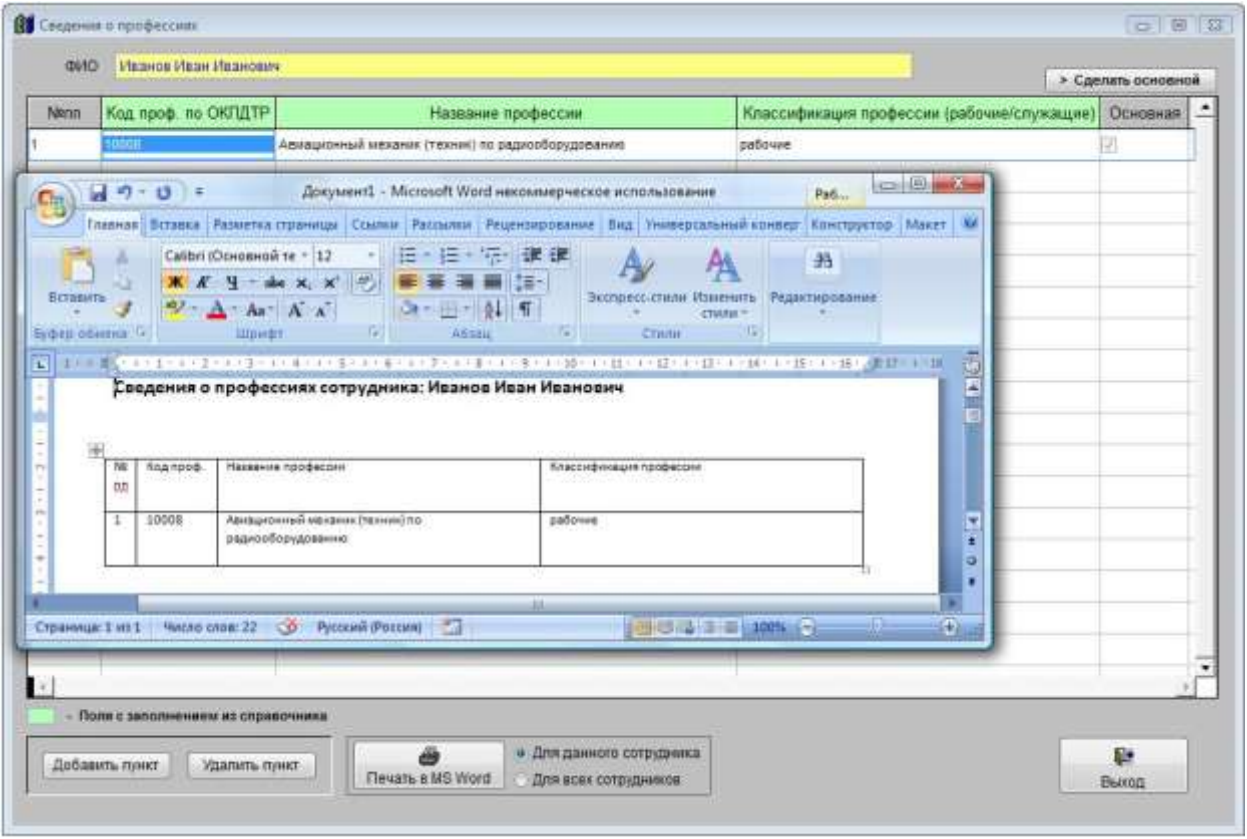

Таблица с записями о профессиях сформируется в установленном Microsoft Word либо при соответствующей настройке в OpenOffice Writer.

Если установлена опция "Для данного сотрудника", то в MS Word (OO Writer) , будет выведена информация только по данному сотруднику.

Если установлена опция "Для всех сотрудников", то в MS Word (OO Writer) , будет выведена информация по всем сотрудникам.

Для удаления строки используйте кнопку "Удалить пункт".

## **Как внести информацию о знании языков**

Для внесения записей о знании языков сотрудника откройте карточку сотрудника на редактирование (кнопка Изменить карточку в журнале сотрудников) и нажмите кнопку "Знание языков" в закладке "Трудовая деятельность".

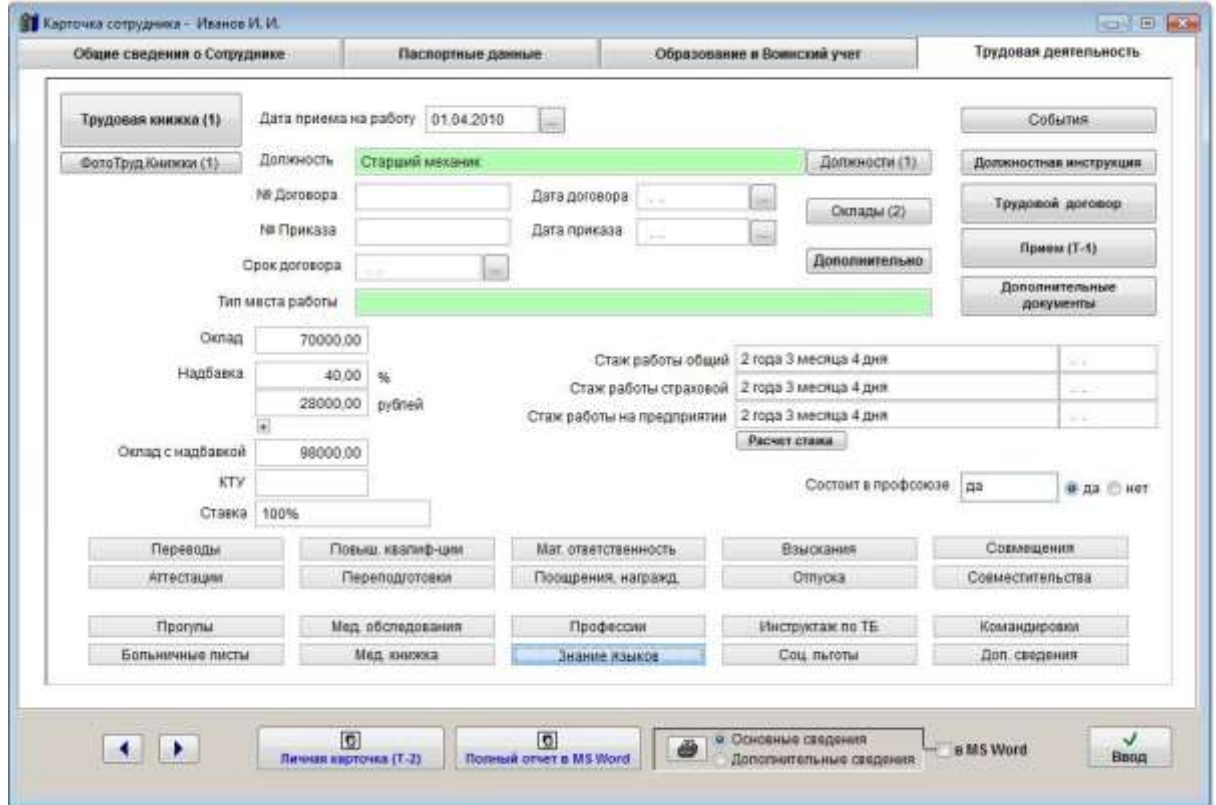

Откроется раздел "Сведения о владении языками".

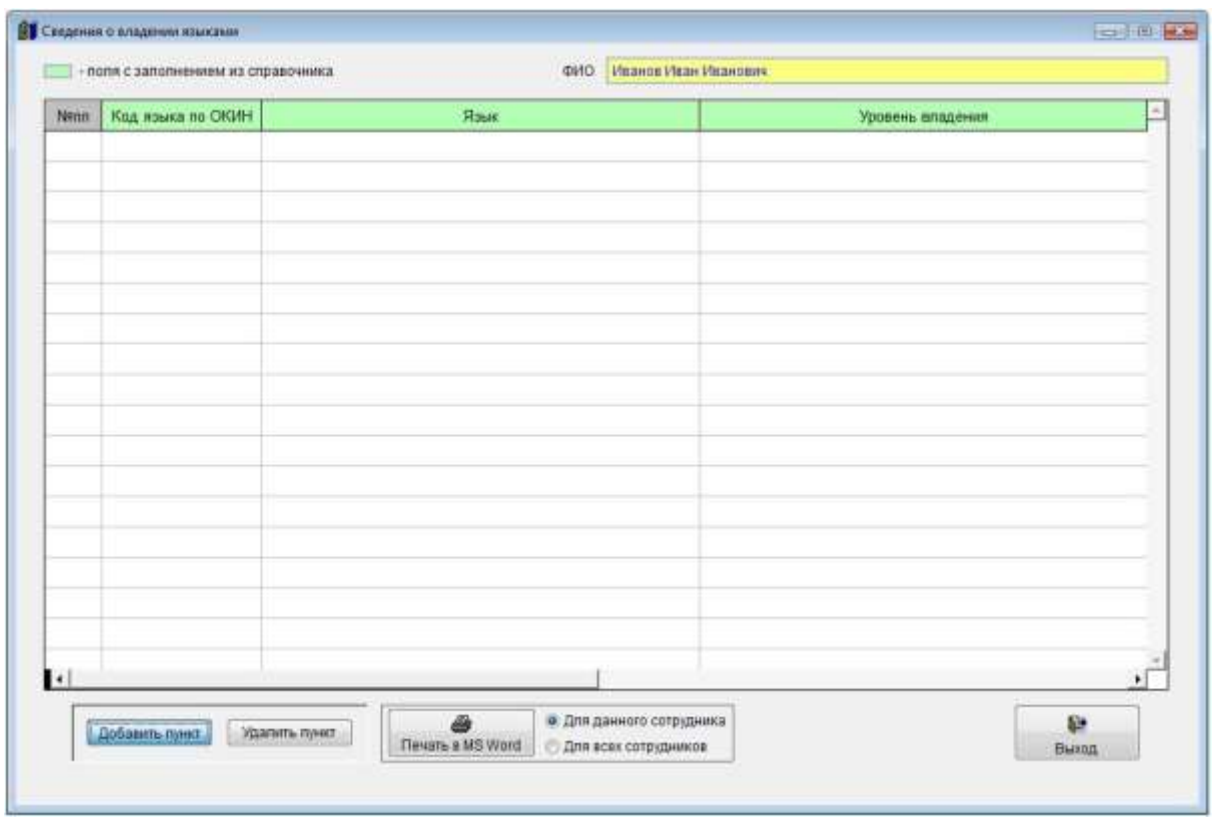

Для добавления записи нажмите кнопку Добавить пункт.

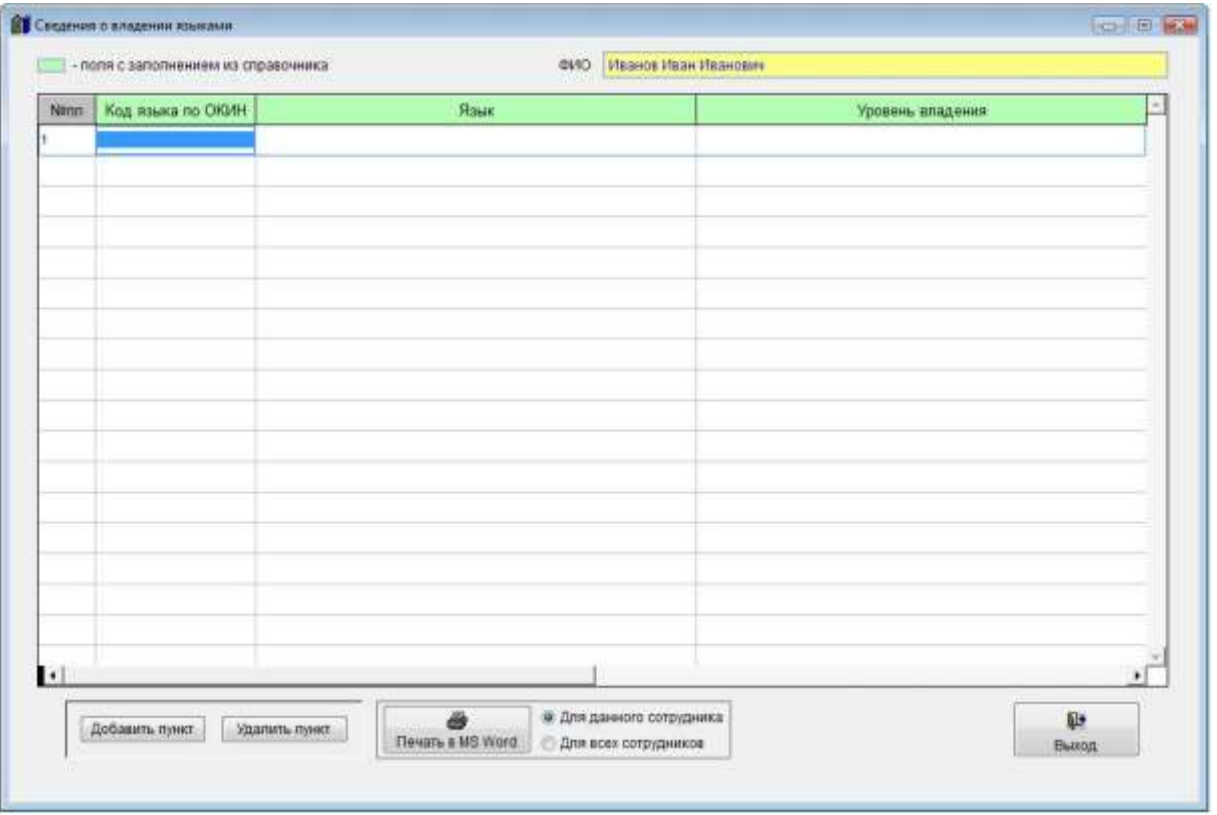

В таблицу будет добавлена пустая строка.

Заполните поля в таблице.

Для выбора языка из справочника дважды щелкните мышкой по полю Язык, откроется справочник языков.

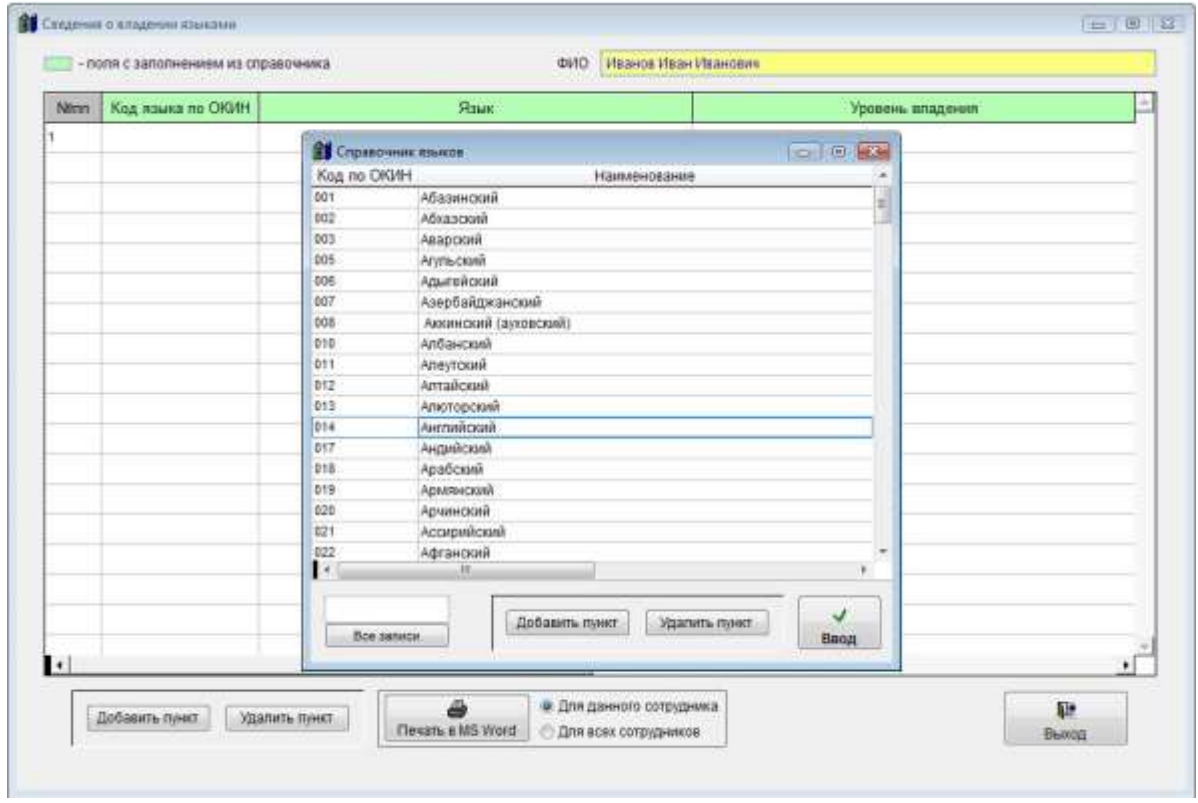

Для поиска по справочнику используйте поле поиска под таблицей.

Для отображения всех записей в справочнике нажмите кнопку Все записи

Для удаления строки установите на неё курсор и нажмите кнопку "Удалить".

Выберите нужный язык и нажмите Ввод.

Поля "Код языка по ОКИН" и "Язык" заполнятся.

Затем так-же из справочника заполните уровень владения языком.

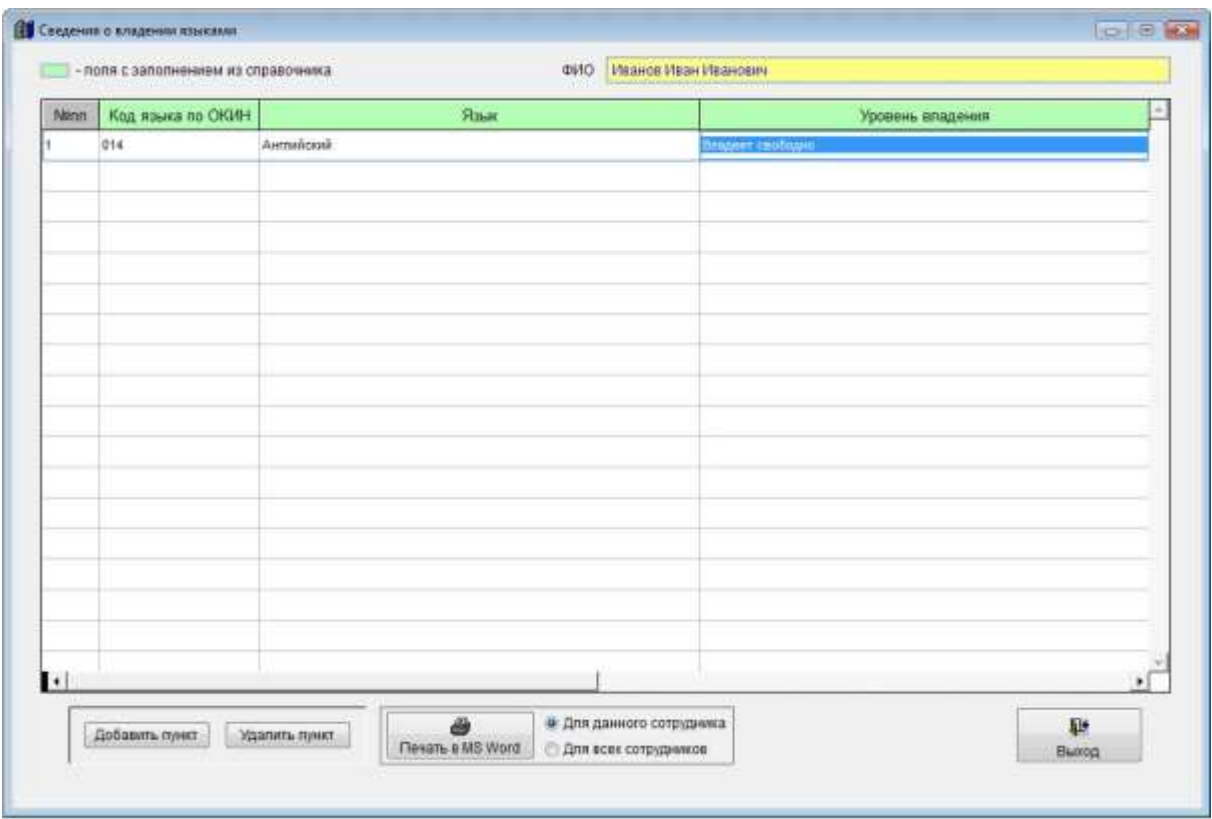

Для печати записей о знании языков используйте нажмите кнопку "Печать в MS Word".

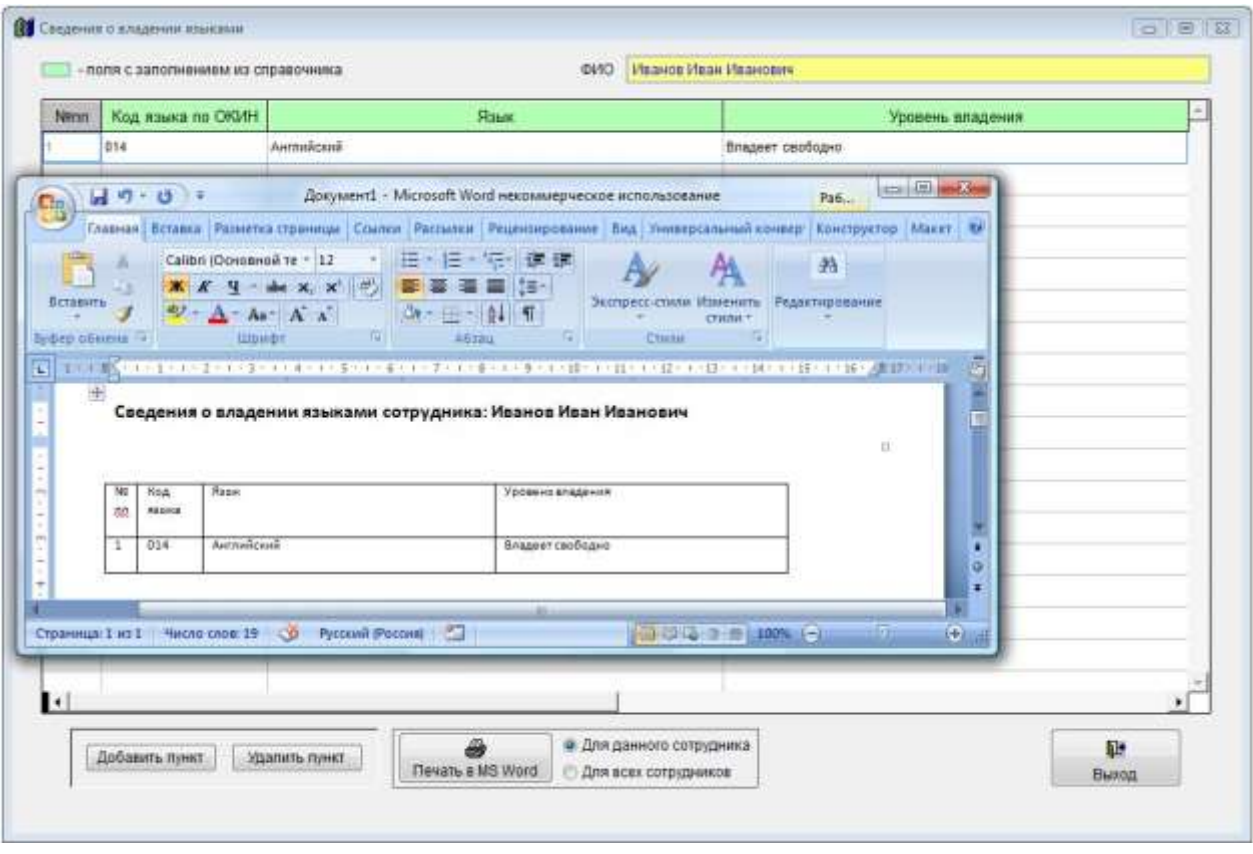

Таблица с записями о знании языков сформируется в установленном Microsoft Word либо при соответствующей настройке в OpenOffice Writer.

Если установлена опция "Для данного сотрудника", то в MS Word (OO Writer) , будет выведена информация только по данному сотруднику.

Если установлена опция "Для всех сотрудников", то в MS Word (OO Writer) , будет выведена информация по всем сотрудникам.

Для удаления строки используйте кнопку "Удалить пункт".

## **Как внести информацию об инструктаже по технике безопасности**

Для внесения записей об инструктаже по технике безопасности сотрудника откройте карточку сотрудника на редактирование (кнопка Изменить карточку в журнале сотрудников) и нажмите кнопку "Инструктаж по ТБ" в закладке "Трудовая деятельность".

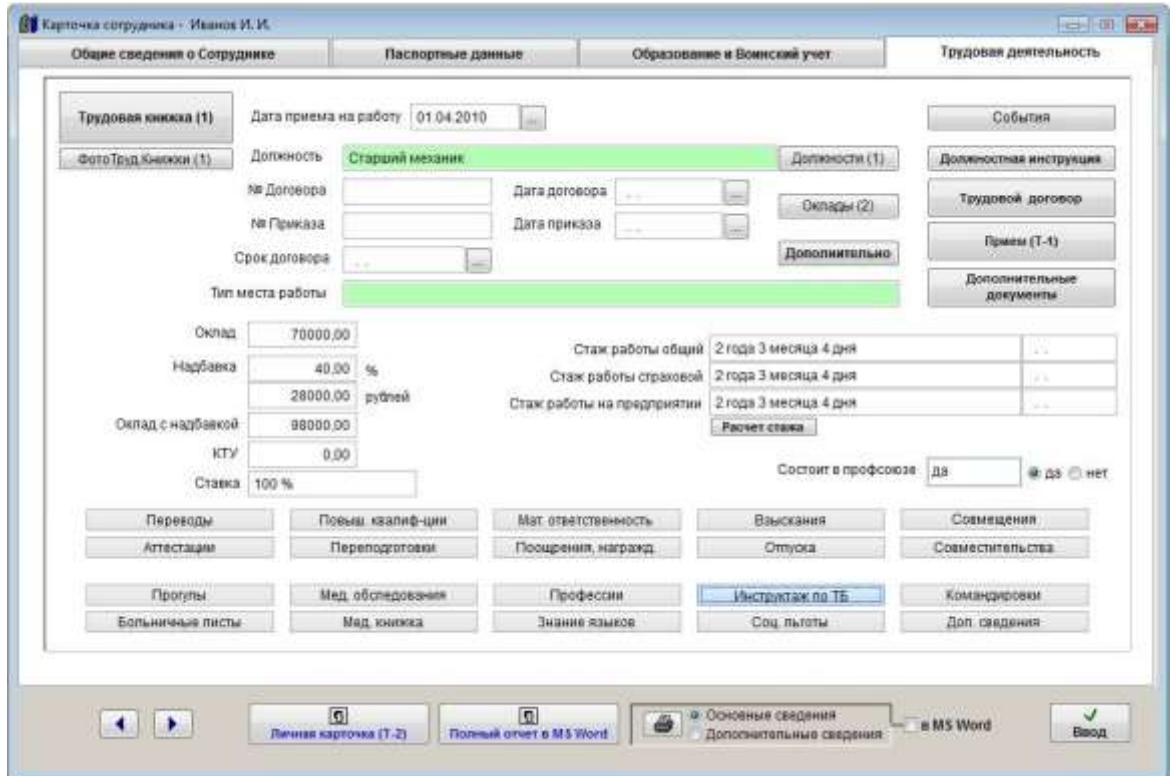

Откроется раздел "Сведения об инструктаже по технике безопасности".

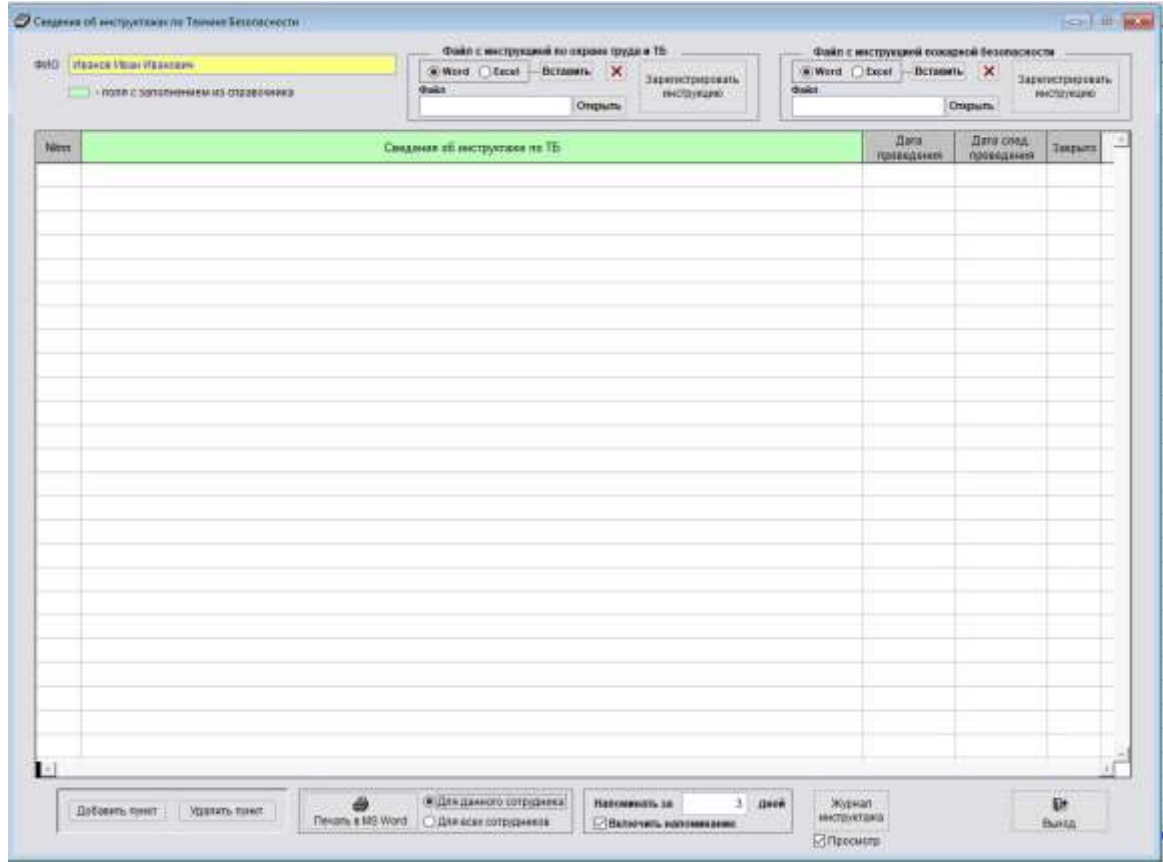

Для добавления записи нажмите кнопку Добавить пункт.

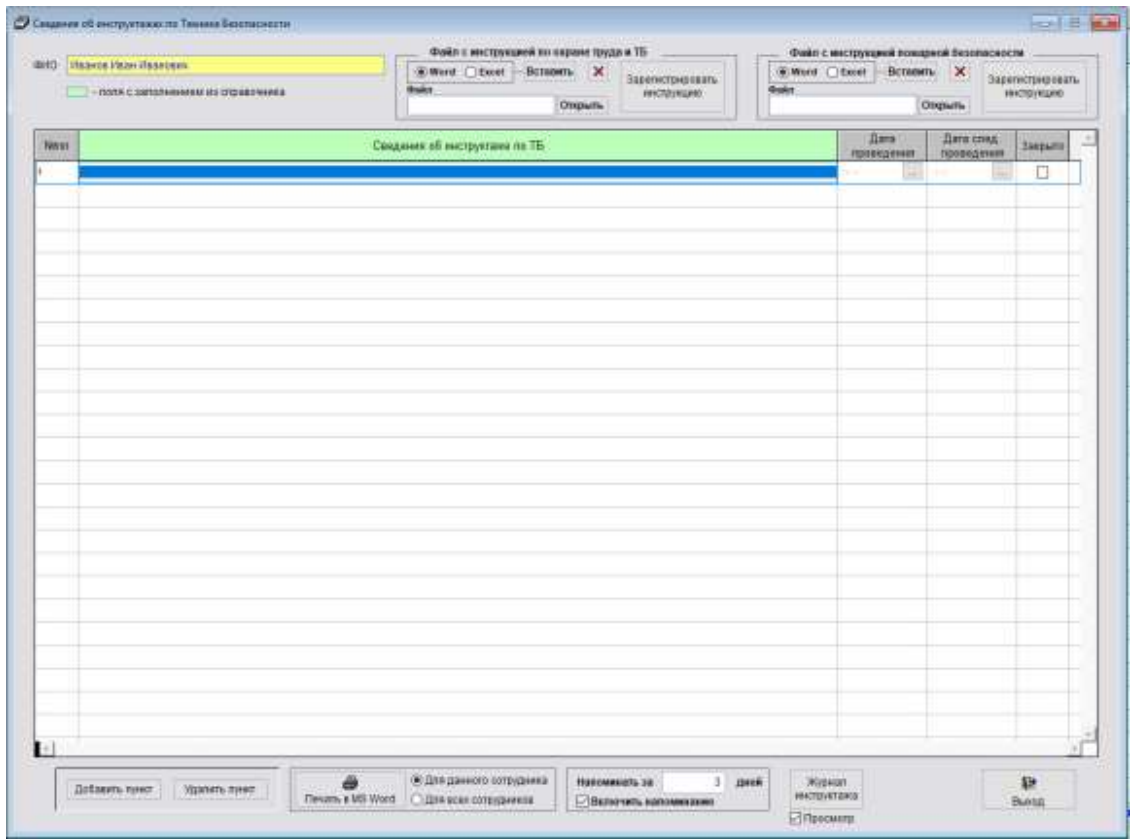

В таблицу будет добавлена пустая строка.

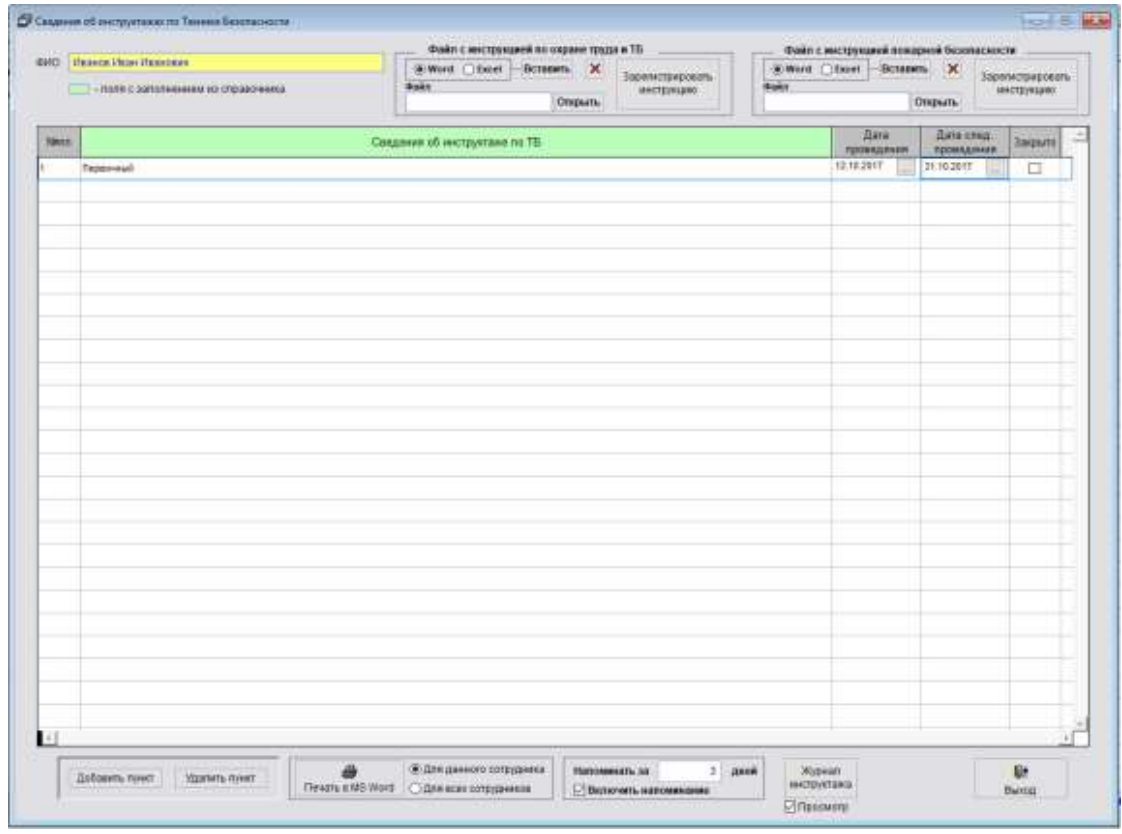

Заполните поля в таблице.

Для просмотра всех столбцов таблицы используйте полосу прокрутки внизу таблицы.

Для печати записей об инструктаже по технике безопасности нажмите кнопку "Печать в MS Word".

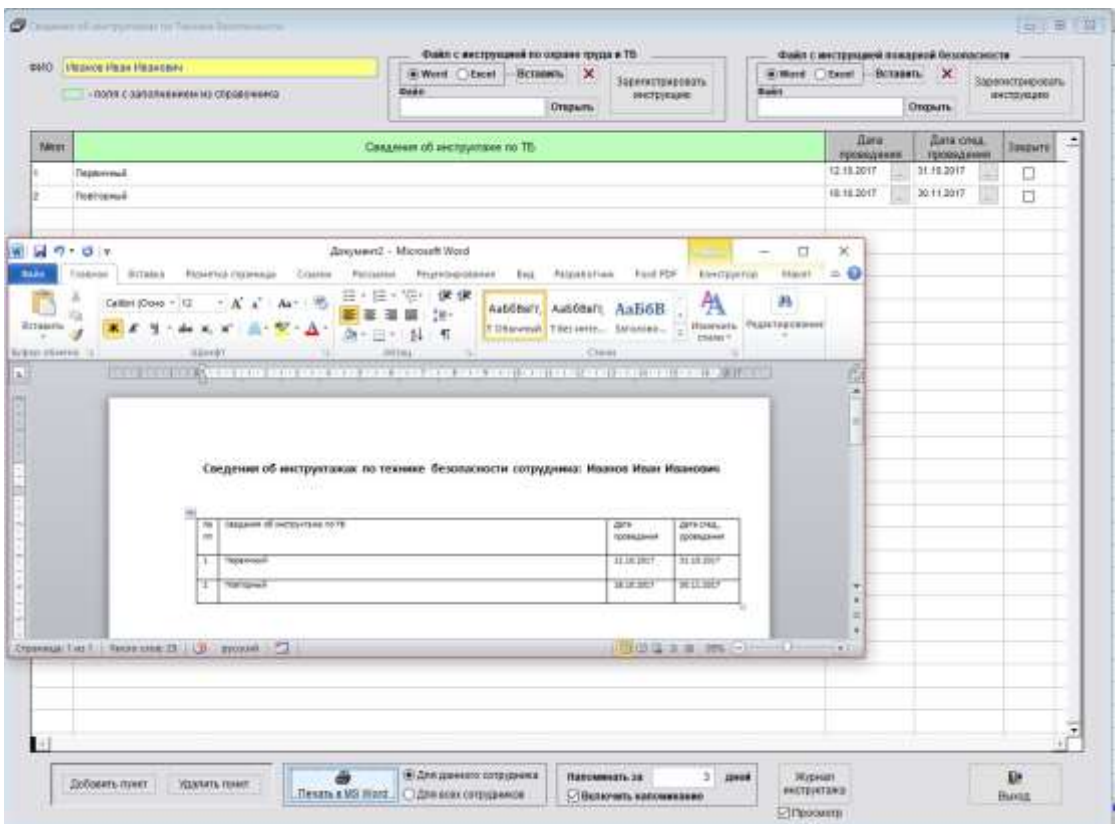

Таблица с записями об инструктаже по технике безопасности сформируется в установленном Microsoft Word либо при соответствующей настройке в OpenOffice Writer.

Если установлена опция "Для данного сотрудника", то в MS Word (OO Writer) , будет выведена информация только по данному сотруднику.

Если установлена опция "Для всех сотрудников", то в MS Word (OO Writer) , будет выведена информация по всем сотрудникам.

Для удаления строки используйте кнопку "Удалить пункт".

В программе есть функция оповещения об инструктаже по технике безопасности.

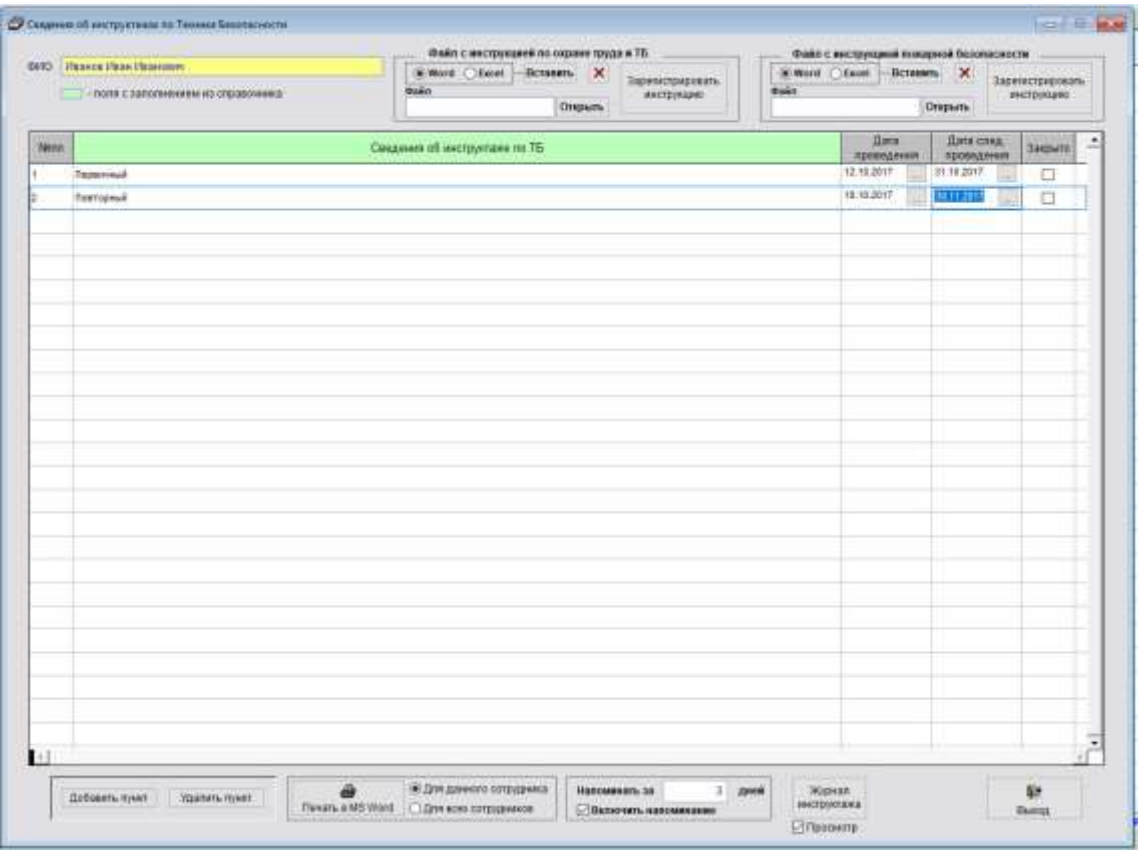

Для включения (отключения) функции напоминания установите (снимите) галочку "Включить напоминание".

В поле Напоминать за установите количество дней, за которое до даты следующего инструктажа по ТБ будет срабатывать напоминание.

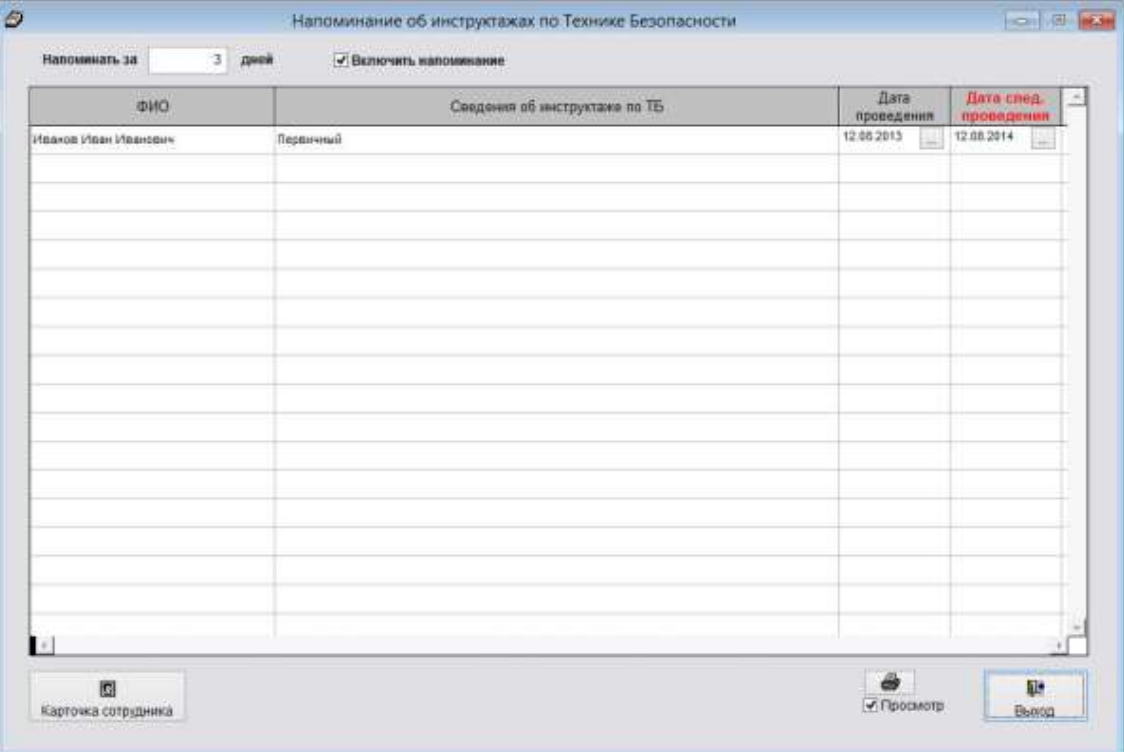

Напоминание будет автоматически срабатывать при загрузке модуля Сотрудники.

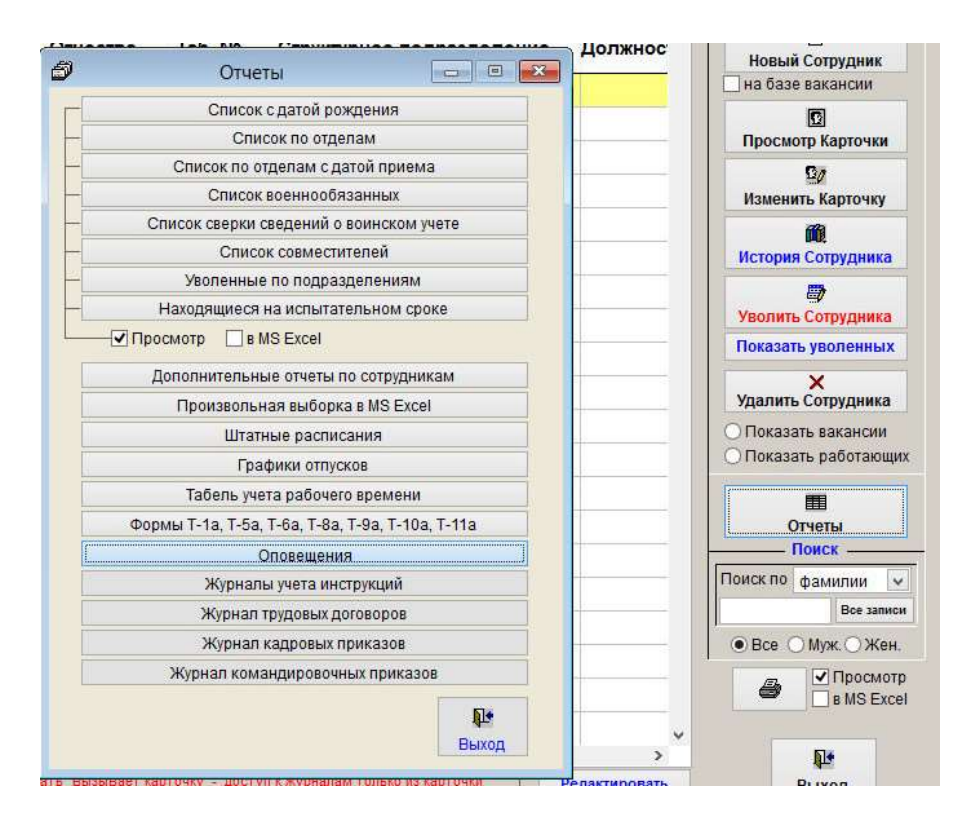

Также есть возможность посмотреть напоминания в разделе Отчеты в журнале сотрудников.

Для этого в журнале сотрудников нажмите кнопку Отчеты. В открывшемся окне отчетов нажмите кнопку "Оповещения".

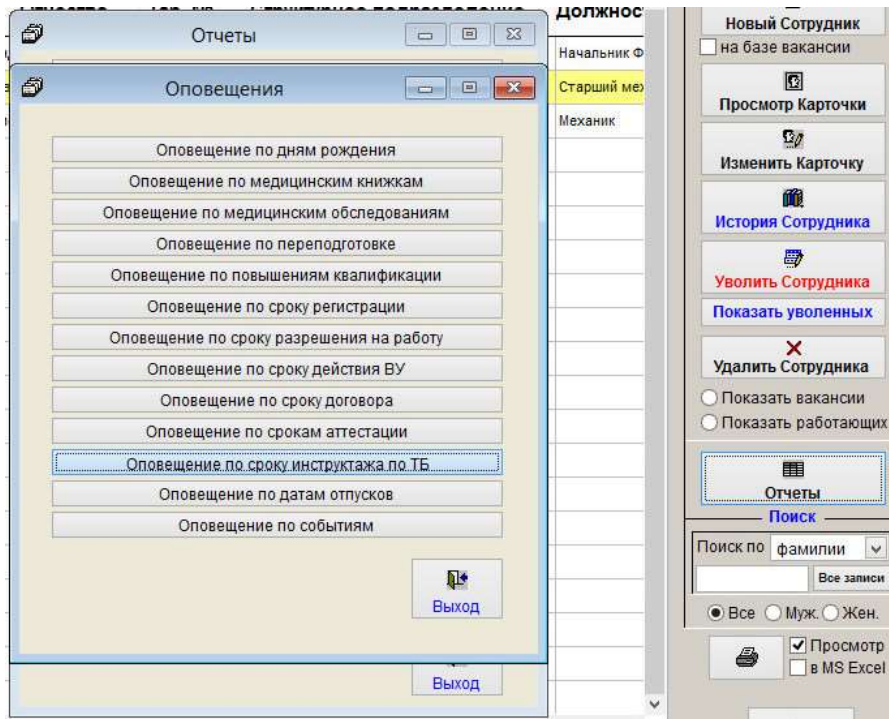

В открывшемся окне оповещений нажмите кнопку "Оповещения по сроку инструктажа по ТБ".

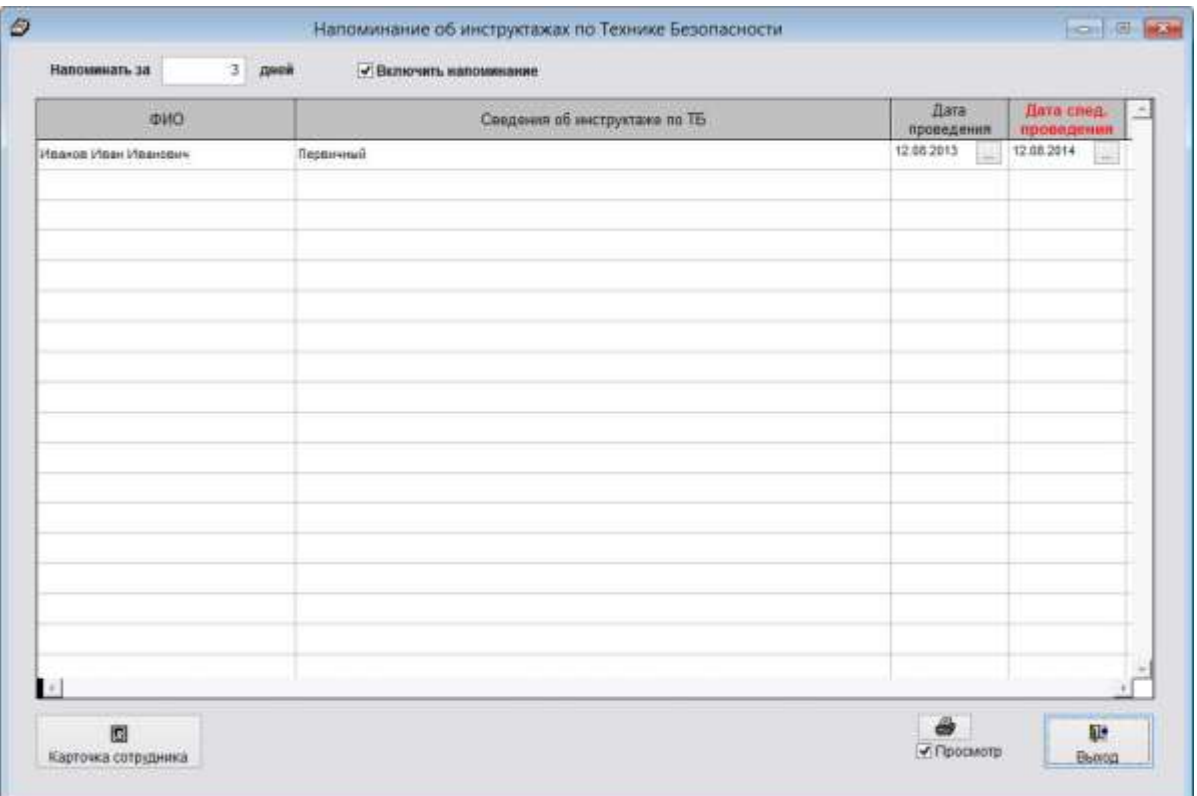

Откроется окно "Напоминание об инструктажах по Технике Безопасности".

Для печати отчета по оповещению используйте кнопку с изображением принтера.

В случае, если галочка "Просмотр" установлена, откроется окно предварительного просмотра - "Конструктор отчетов".

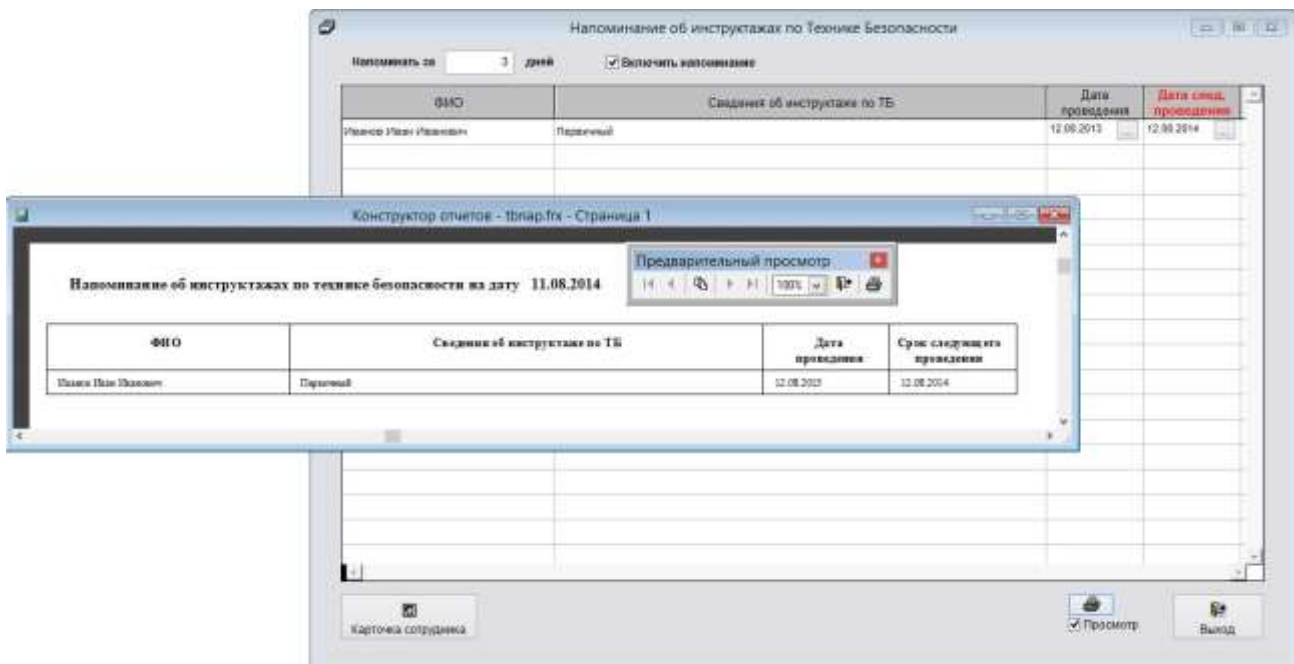

Для просмотра страниц сформированного отчета используйте стрелочки "вправо-влево" на панели "Предварительный просмотр", для закрытия отчета без печати нажмите на кнопку с изображением двери.

Для вывода отчета на печать нажмите на кнопку с изображением принтера на панели "Предварительный просмотр".

Отчет будет распечатан на принтере, который настроен в Windows по умолчанию.

В случае, если галочки "Просмотр" отключена, при нажатии на кнопку "Печать" после окна настройки печати откроется окно выбора принтера.

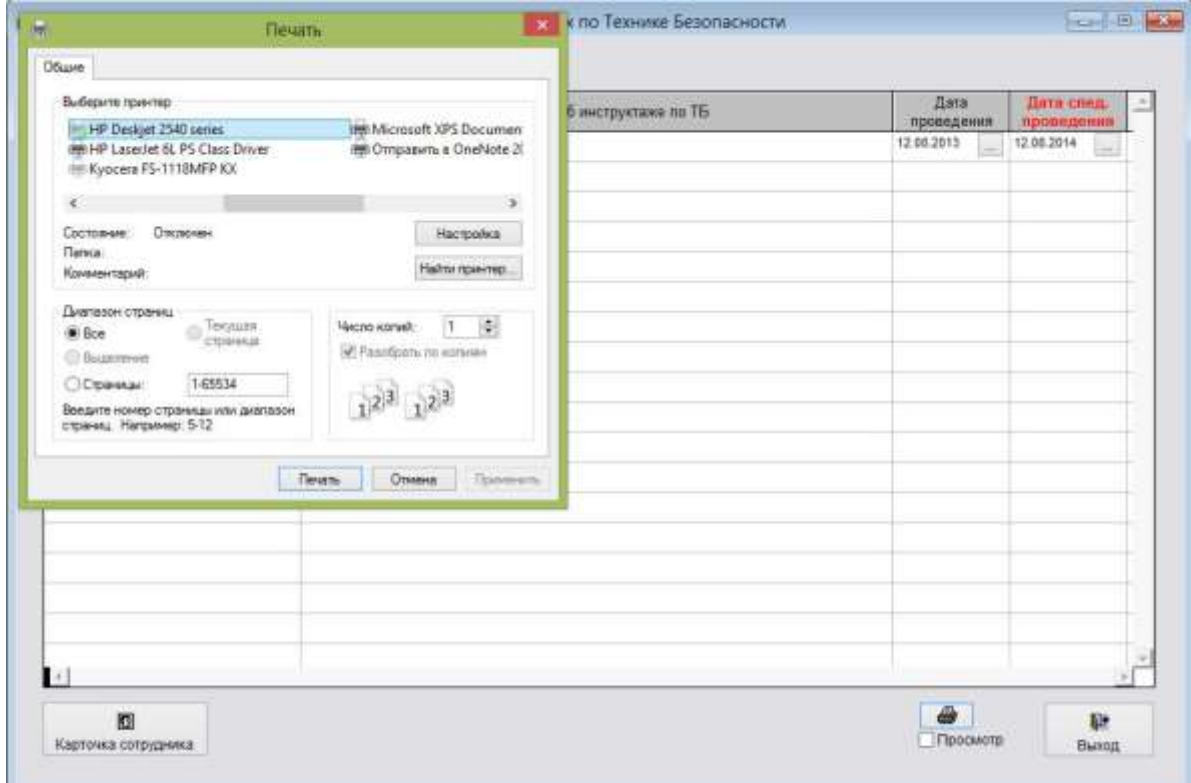

Выберите нужный принтер, установите количество копий и нажмите на кнопку "Печать".

Журнал будет распечатан на выбранном принтере.

В случае, есть будет выбран принтер Adobe PDF (данный принтер появляется при установленном Adobe Acrobat), журнал будет предложено сохранить в виде файла формата PDF.

## **Как внести информацию о социальных льготах**

Для внесения записей о социальных льготах сотрудника откройте карточку сотрудника на редактирование (кнопка Изменить карточку в журнале сотрудников) и нажмите кнопку "Соц. льготы" в закладке "Трудовая деятельность".

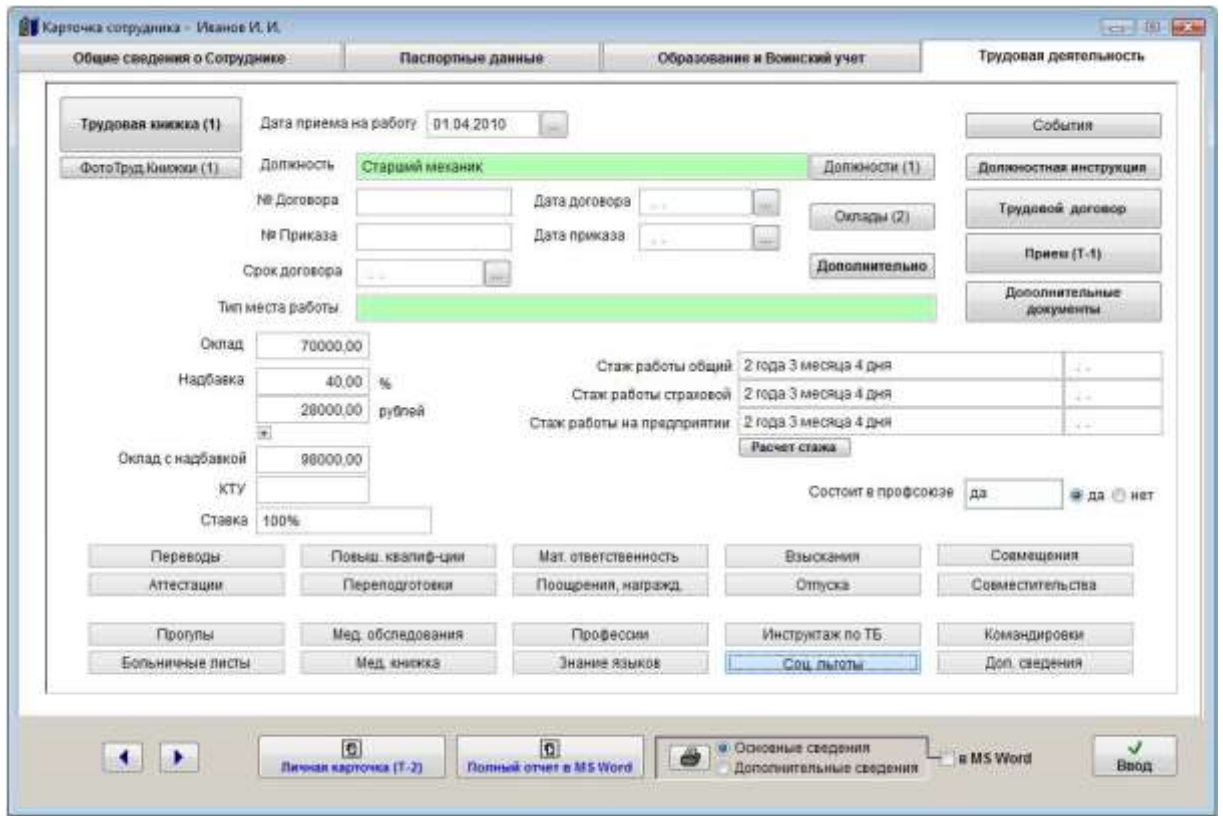

Откроется раздел "Социальные льготы, на которые работник имеет право в соответствии с законодательством".

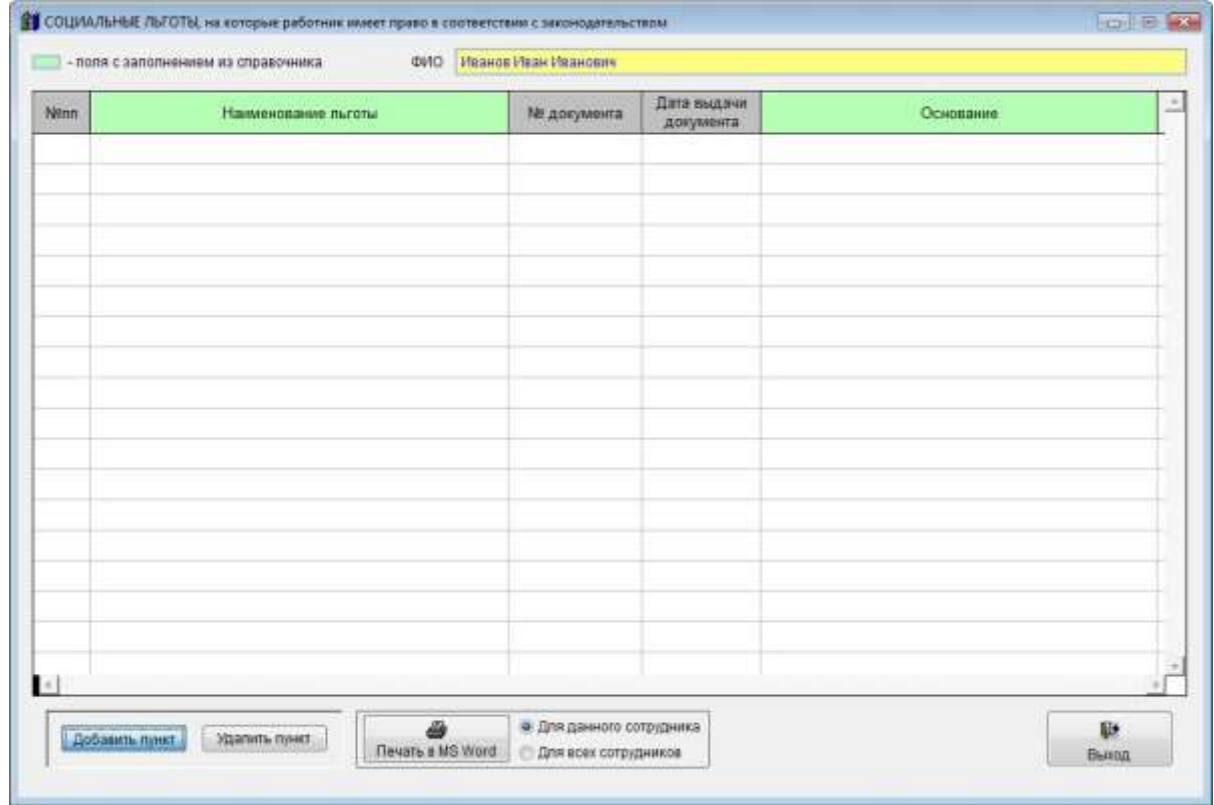

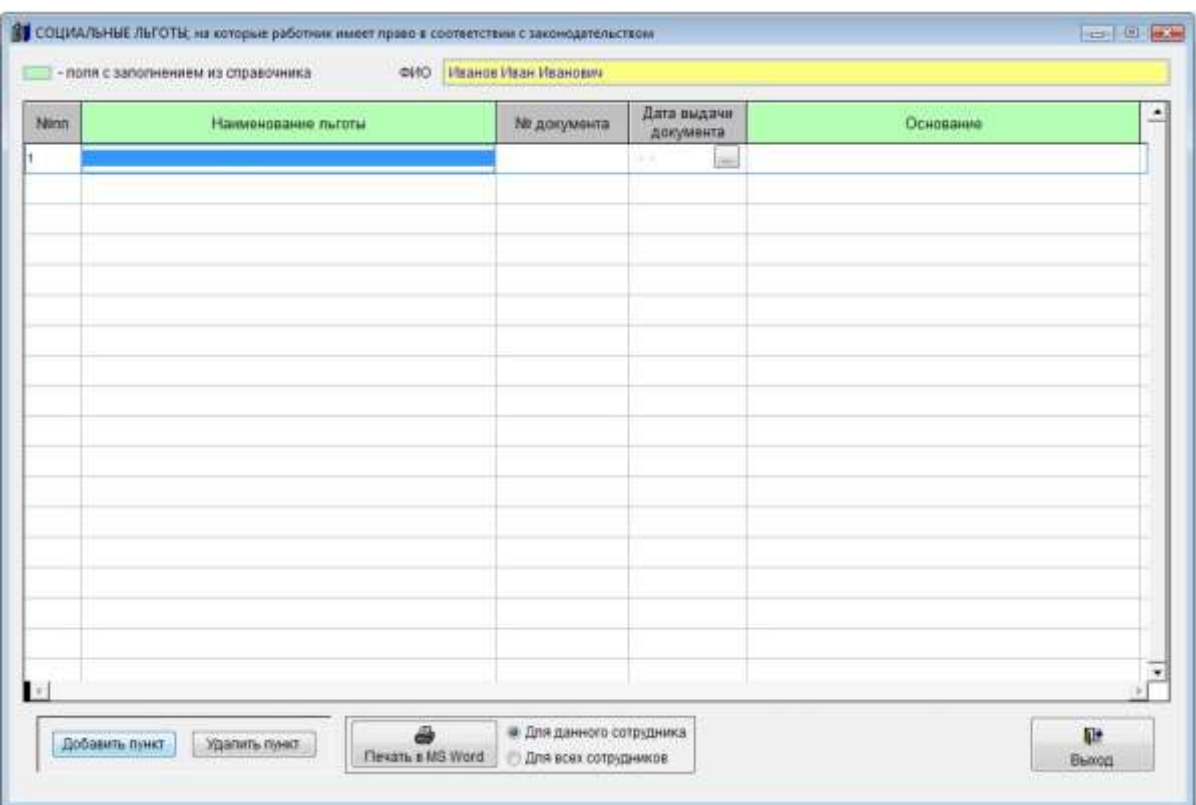

Для добавления записи нажмите кнопку Добавить пункт.

В таблицу будет добавлена пустая строка.

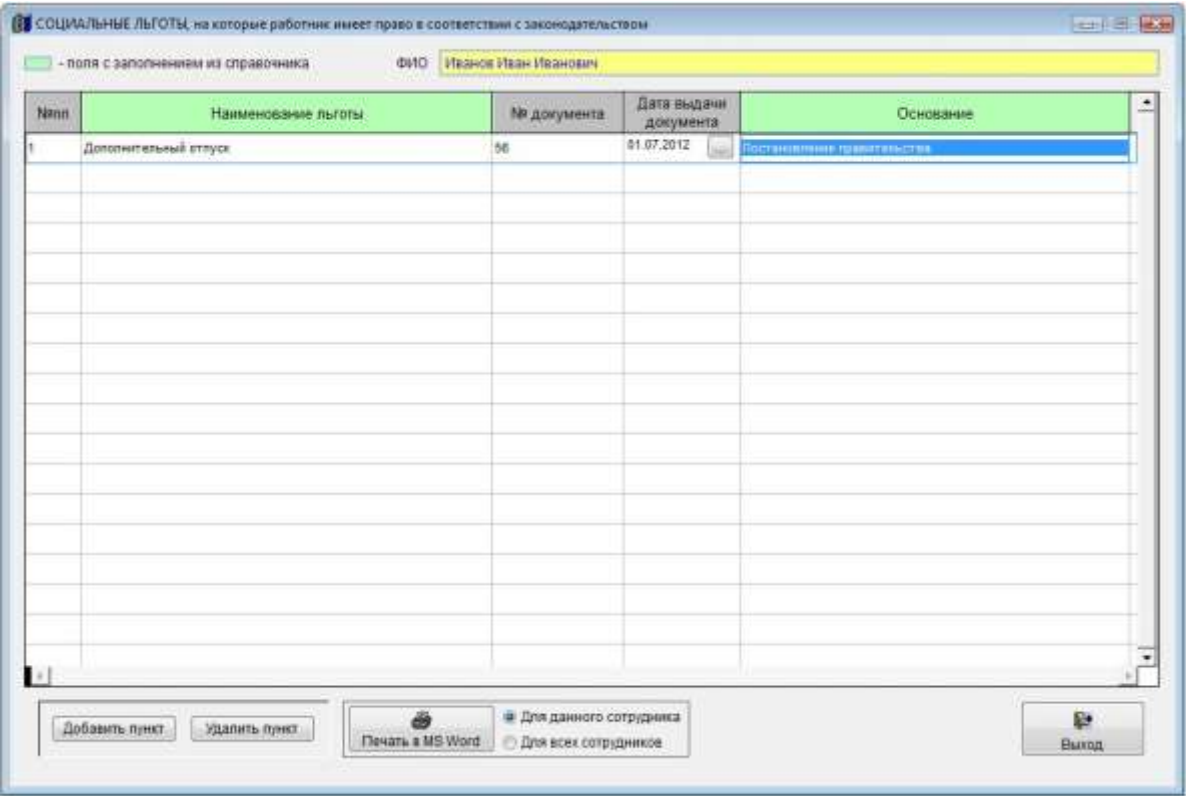

Заполните поля в таблице.

Для просмотра всех столбцов таблицы используйте полосу прокрутки внизу таблицы.

Для печати записей о социальных льготах используйте нажмите кнопку "Печать в MS Word".

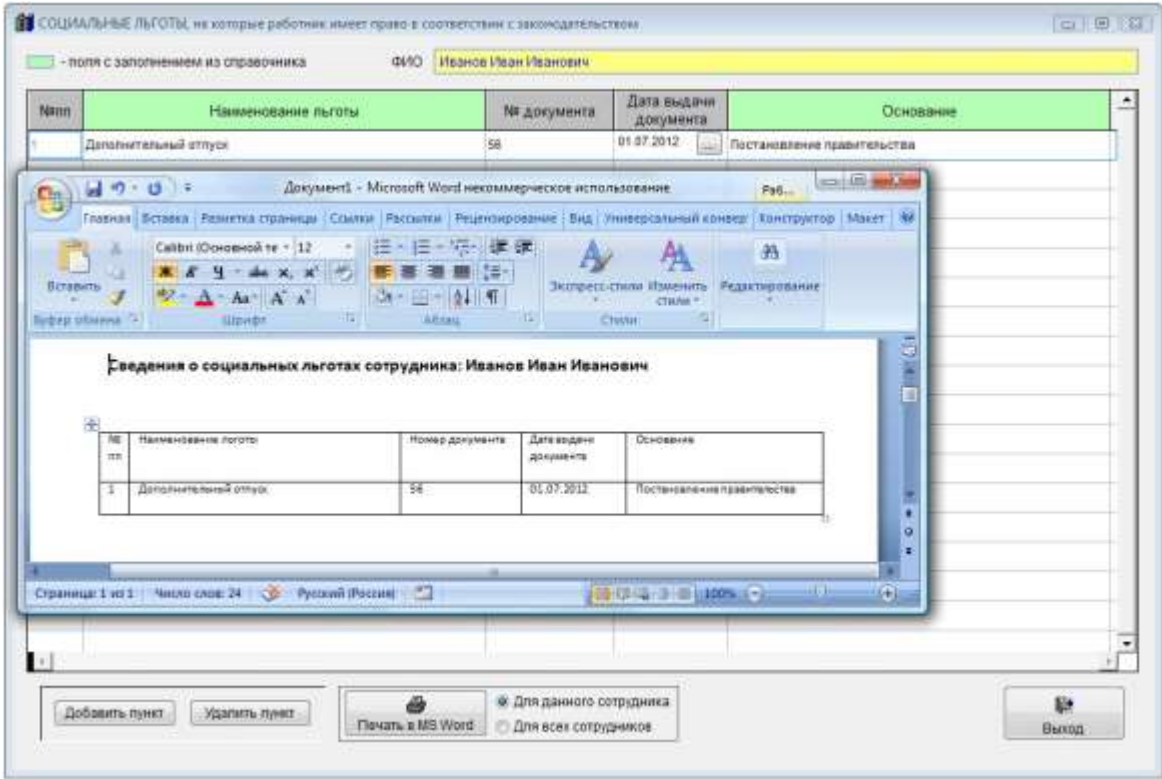

Таблица с записями о социальных льготах сформируется в установленном Microsoft Word либо при соответствующей настройке в OpenOffice Writer.

Если установлена опция "Для данного сотрудника", то в MS Word (OO Writer) , будет выведена информация только по данному сотруднику.

Если установлена опция "Для всех сотрудников", то в MS Word (OO Writer) , будет выведена информация по всем сотрудникам.

Для удаления строки используйте кнопку "Удалить пункт".

#### **Как внести дополнительные сведения о сотруднике**

Вы можете внести любую дополнительную информацию о сотруднике.

Для внесения дополнительной информации откройте карточку сотрудника на редактирование (кнопка Изменить карточку в журнале сотрудников), перейдите в закладку Трудовая деятельность и нажмите кнопку "Доп. сведения" в правом нижнем углу карточки.

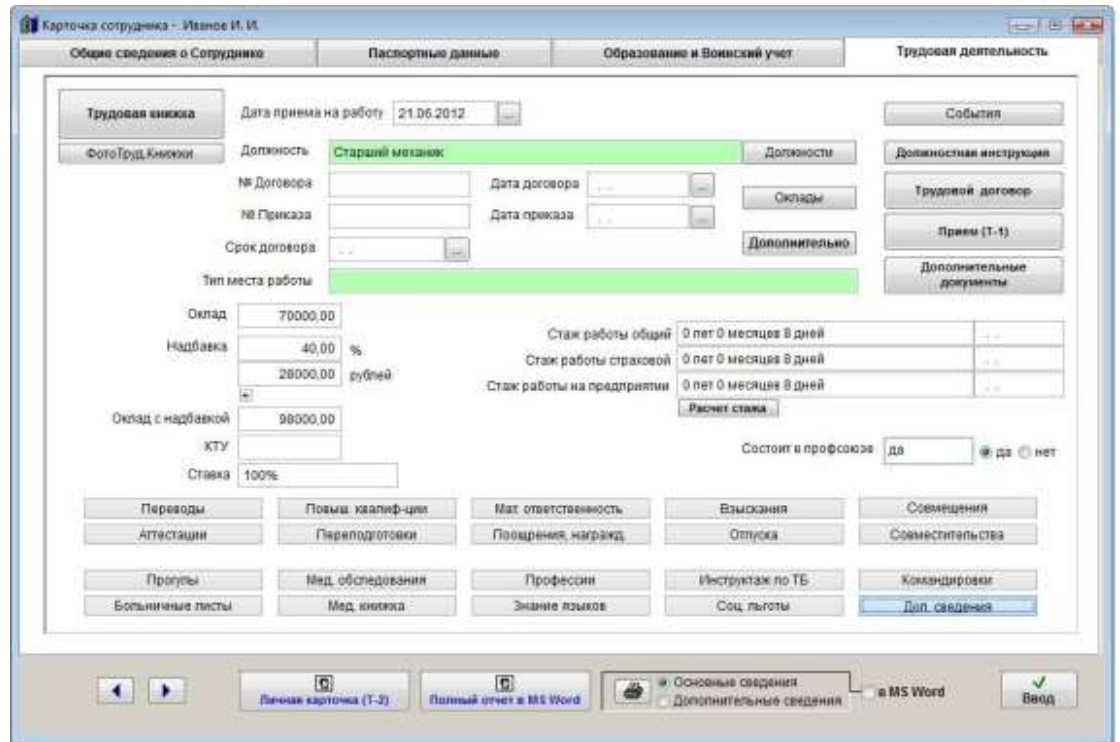

Откроется раздел для внесения дополнительных сведений с возможностью прикрепления файлов различных форматов. В программе есть возможность прикрепить файлы графических форматов, файлы Word, Excel, PDF, а также получить изображение непосредственно со сканера.

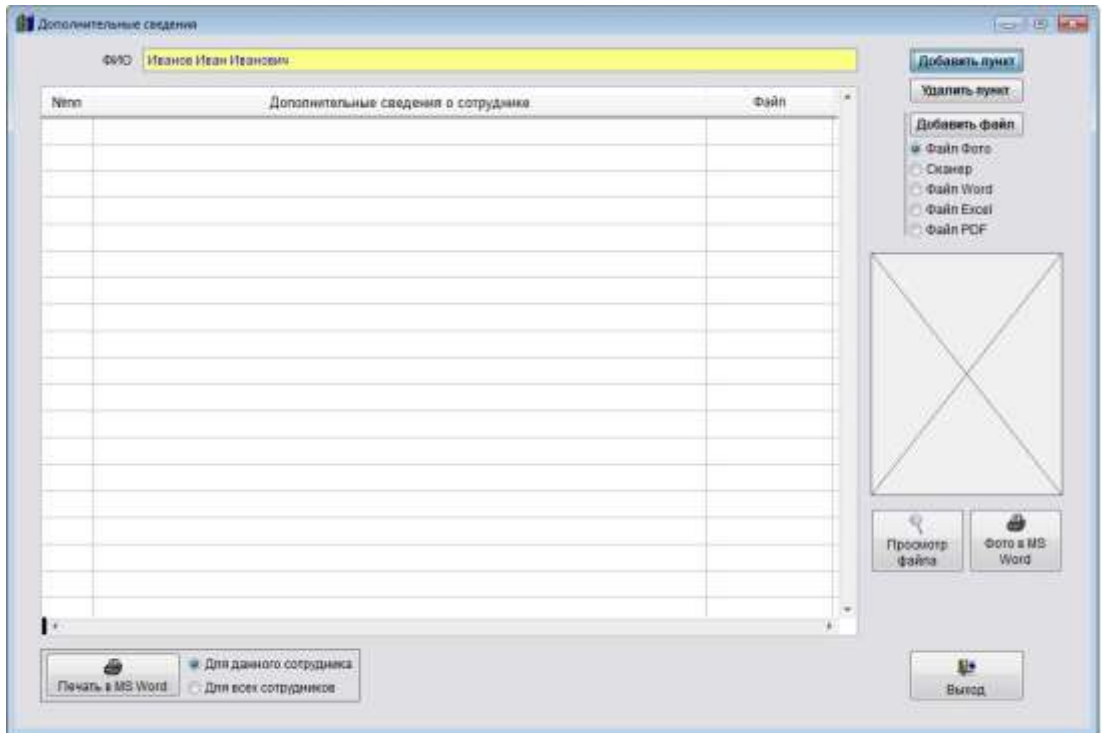

Сначала требуется добавить строку в таблицу. Для этого нажмите кнопку "Добавить пункт".

#### В таблицу будет добавлена пустая строка.

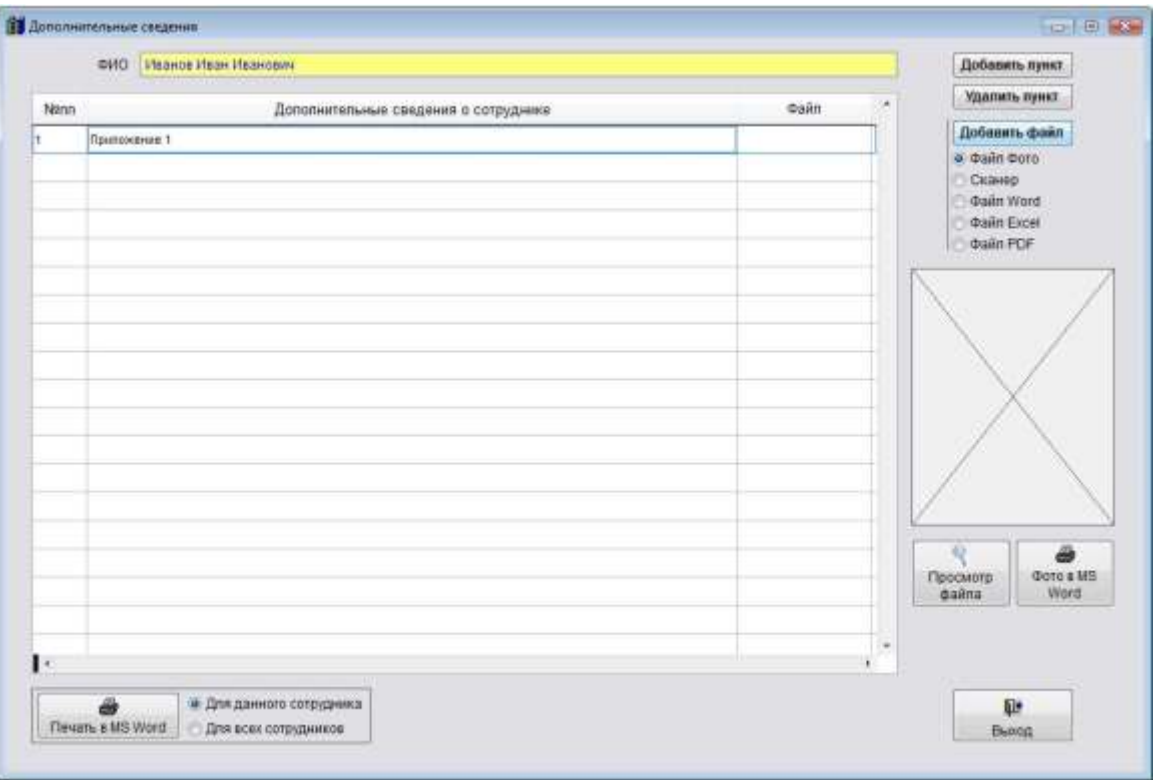

Заполните поле "Дополнительные сведения о сотруднике", введя в него нужные сведения.

Для прикрепления графического файла с диска выберите опцию "Файл Фото" и нажмите кнопку "Добавить файл".

Откроется окно обзора файлов. По умолчанию стоит фильтр по расширению файла JPG.

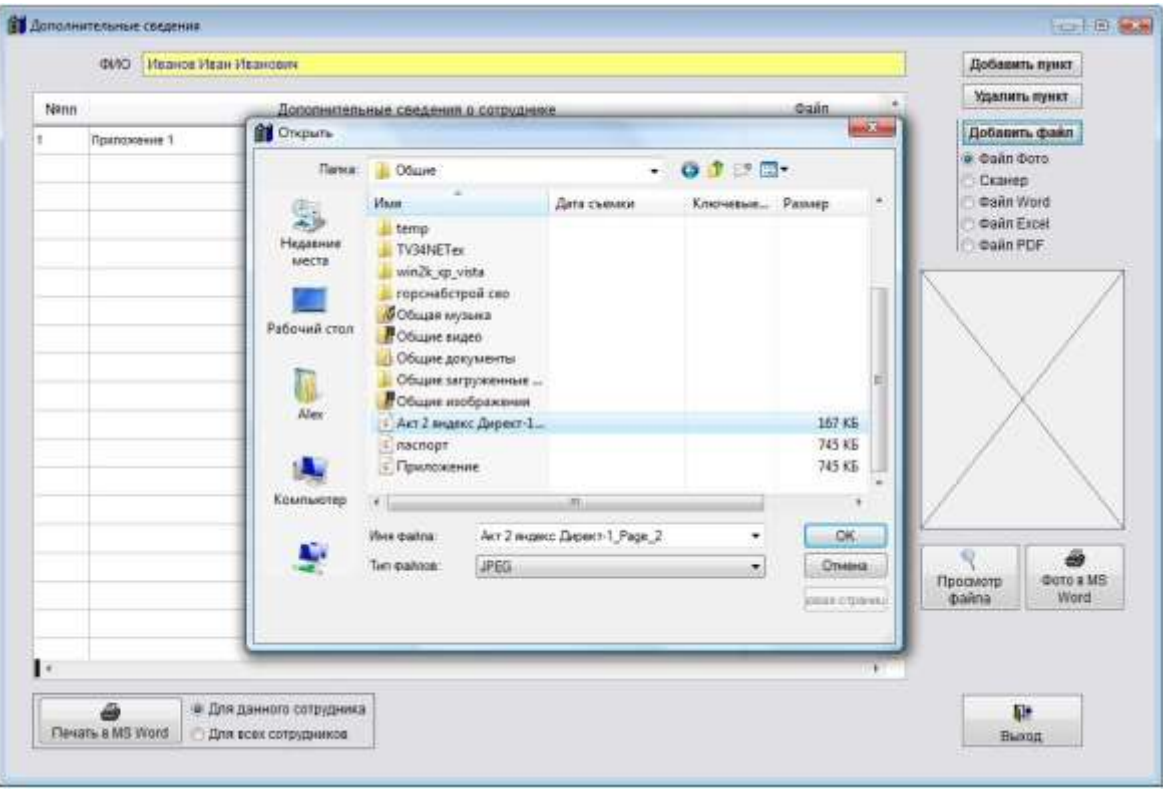

Если требуется другой графический формат выберите тип файла "Все файлы". Выберите нужный файл и нажмите ОК.

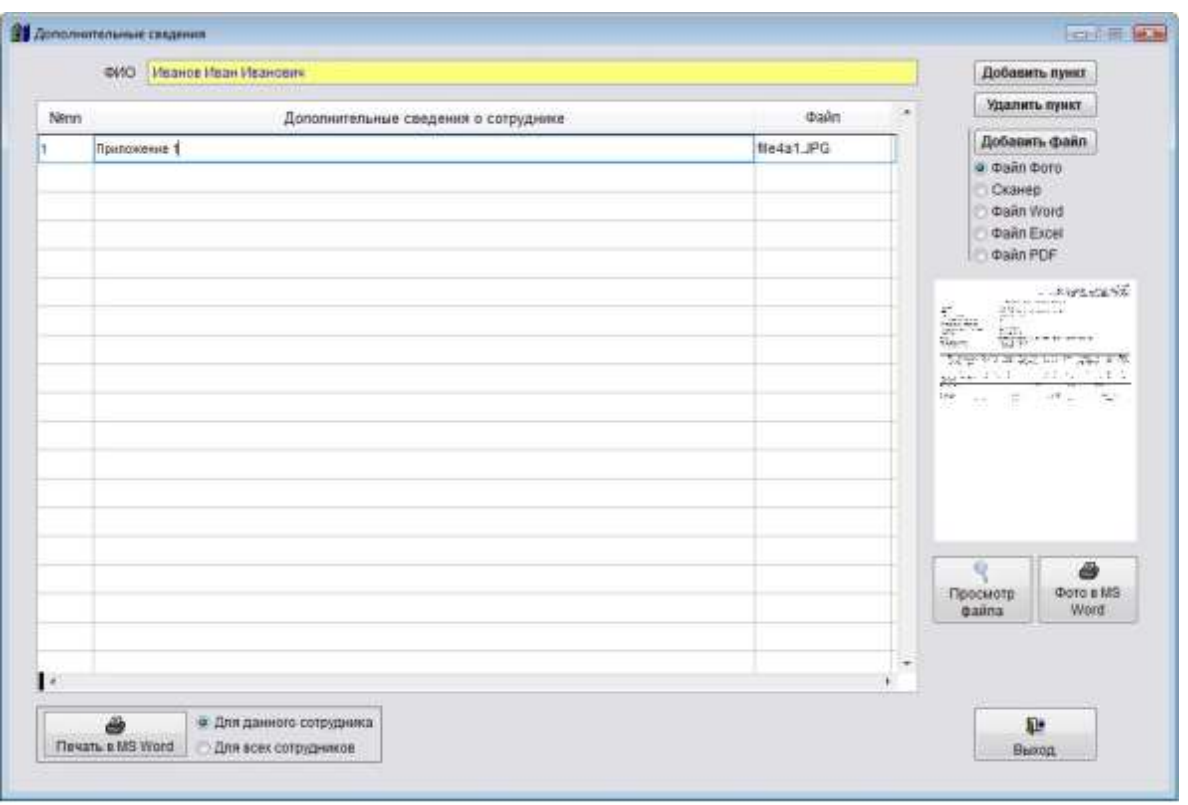

Файл прикрепится к карточке сотрудника.

Место хранения прикрепленных файлов определяется настройкой "Настройка привязки файлов Office к карточкам".

При установке курсора мышью на данный файл и нажатии кнопки "Просмотр файла" откроется окно просмотра графических файлов.

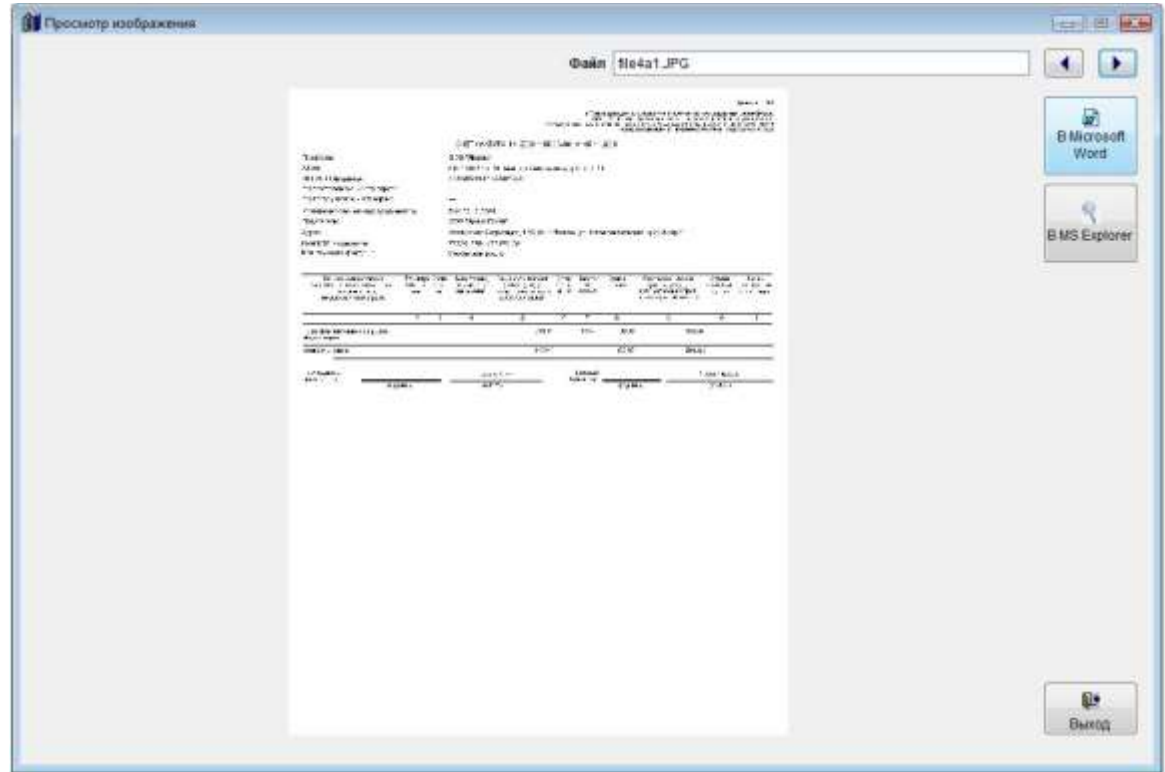

При установке курсора мышью на данный файл и нажатии кнопки "Просмотр файла" откроется окно просмотра графических файлов.

Для перехода от файла к файлу используйте кнопки со стрелочками вправо и влево.

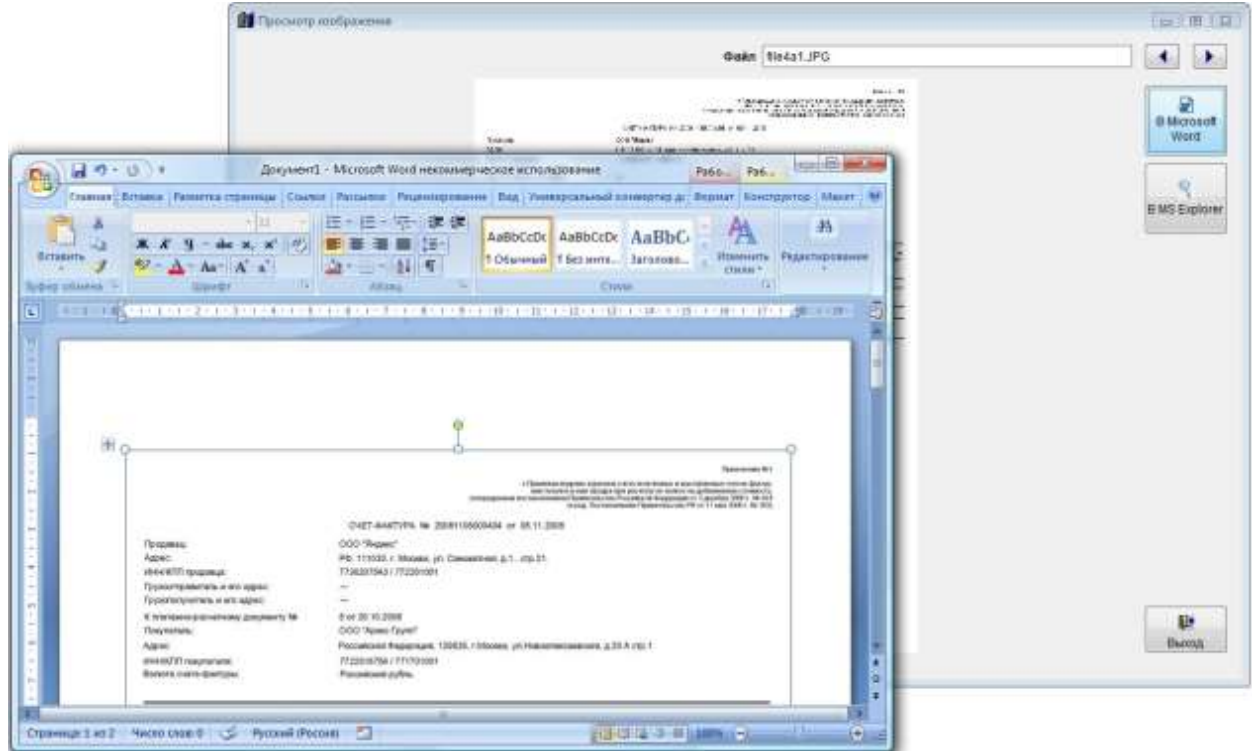

При нажатии на кнопку "В Microsoft Word" изображение будет экспортировано в MS Word либо при соответствующей настройке в OpenOffice Writer.

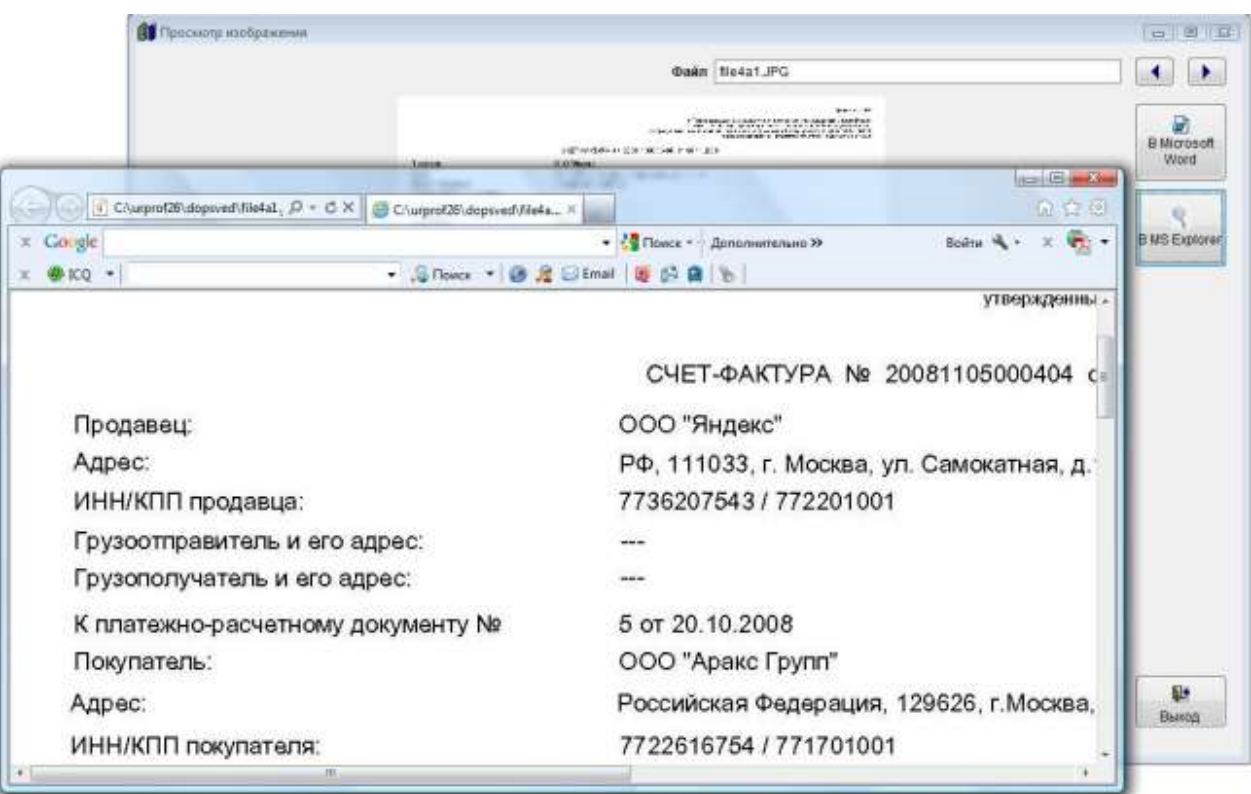

При нажатии на кнопку "В MS Explorer" изображение будет экспортировано в MS Explorer либо в приложение, указанное в настройках программы.

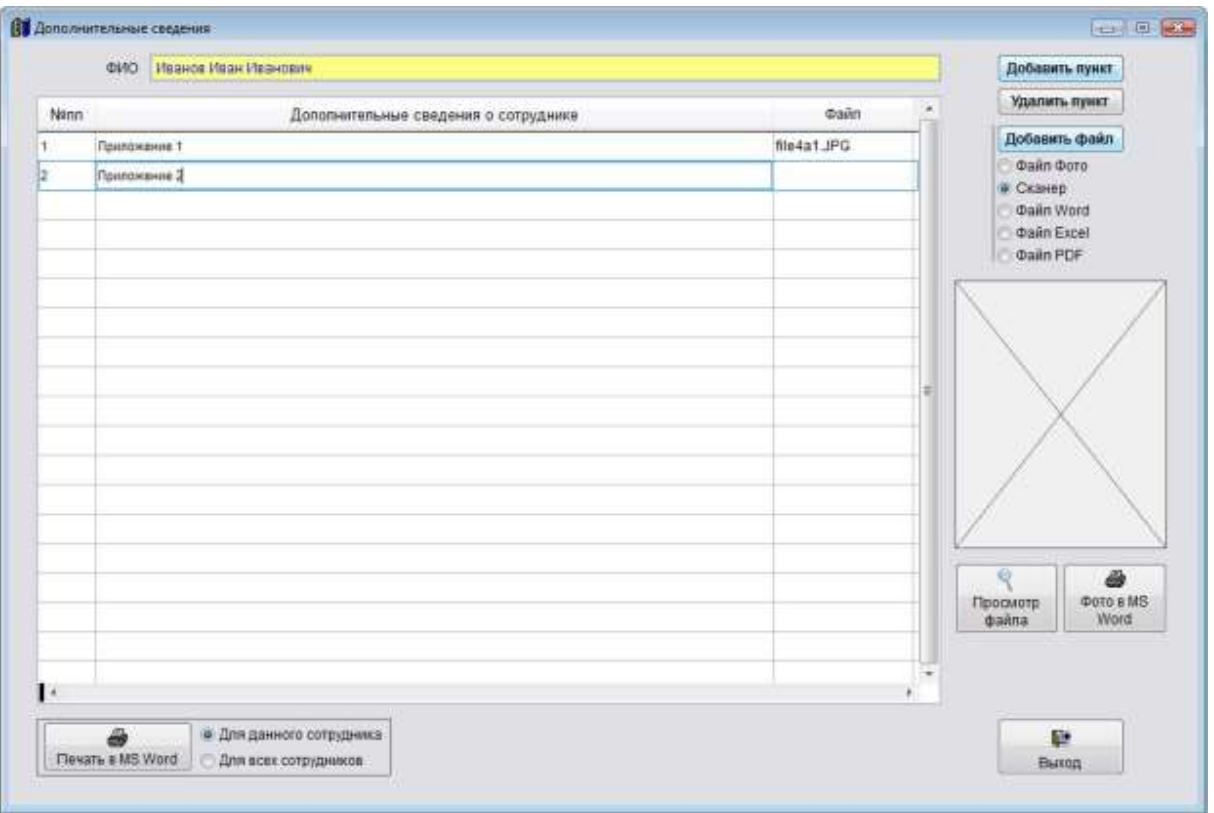

Для получения изображения сразу со сканера добавьте пункт, затем установите опцию "Сканер" и нажмите кнопку "Добавить файл".

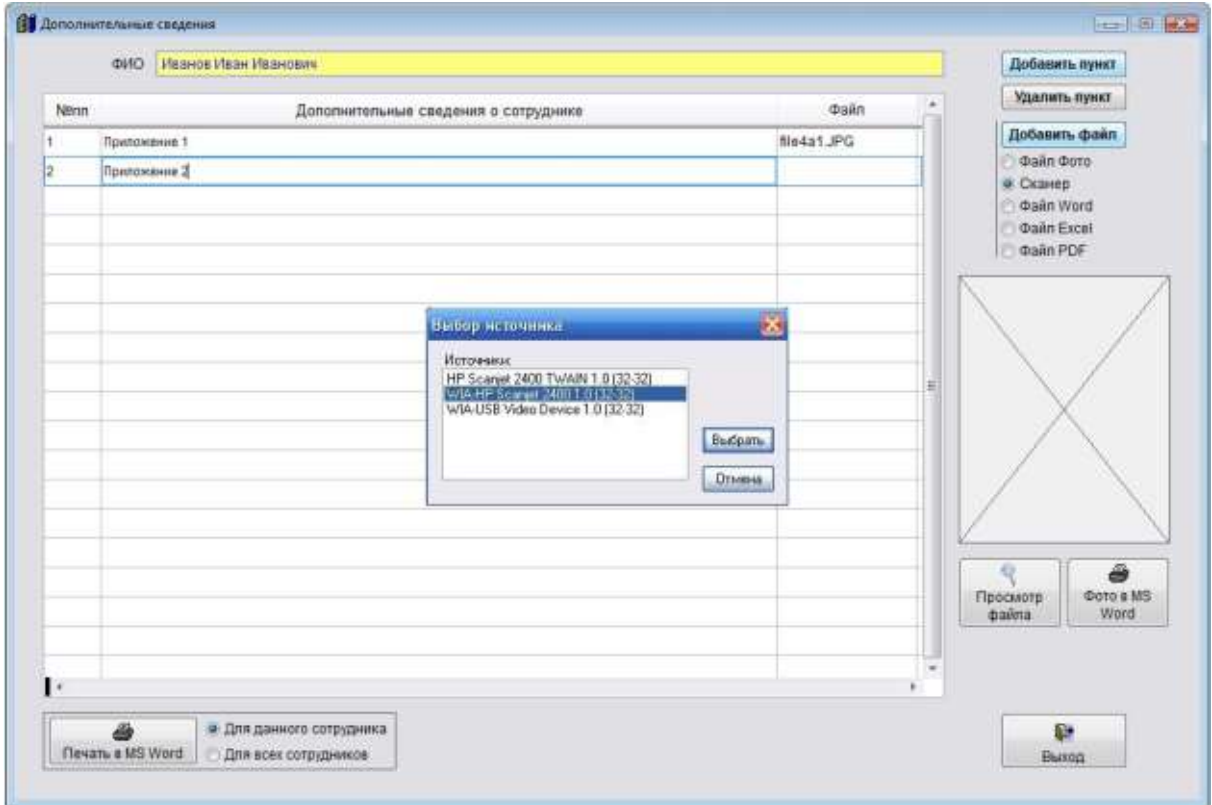

Откроется окно выбора сканера.

Установите курсор на нужный сканер и нажмите кнопку "Выбрать"

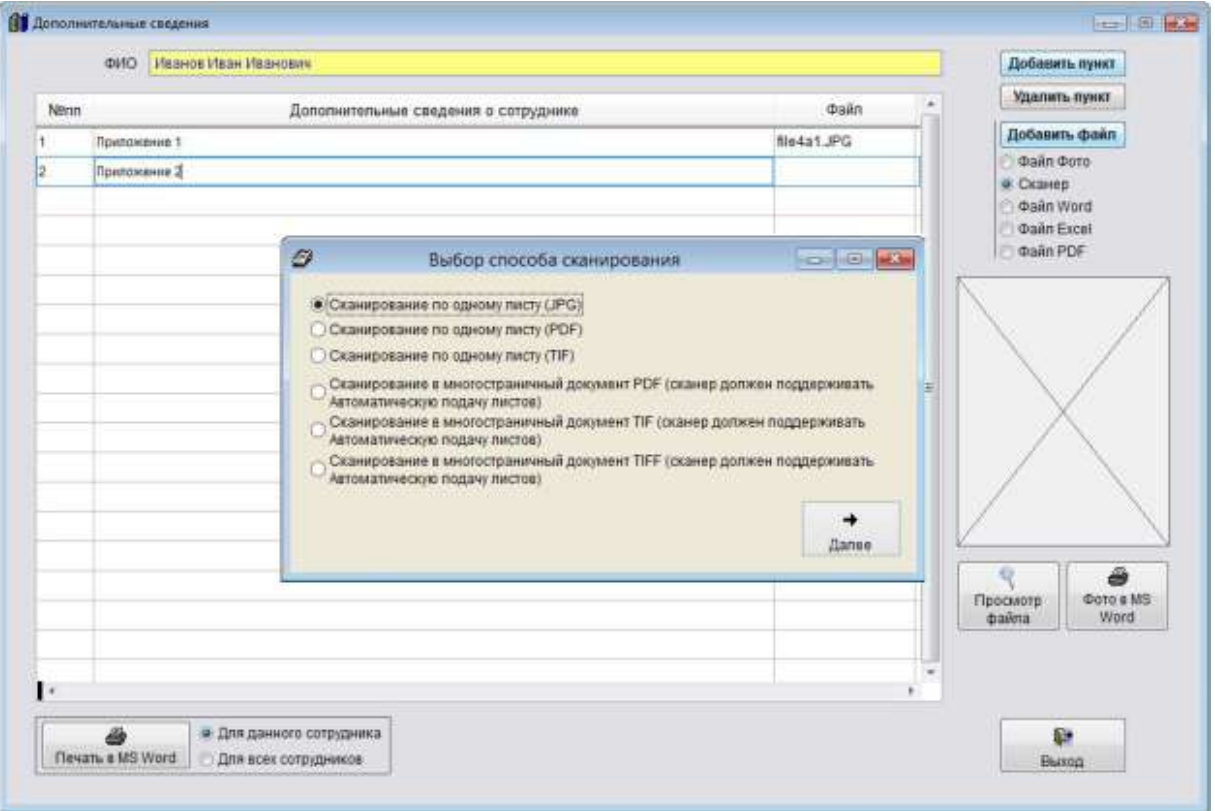

Затем выберите опцию, будете Вы сканировать одиночное изображение или многостраничный документ.

Многостраничный документ можно отсканировать в файл формата TIFF, для этого сканер должен поддерживать потоковое сканирование (автоматическую подачу листов).

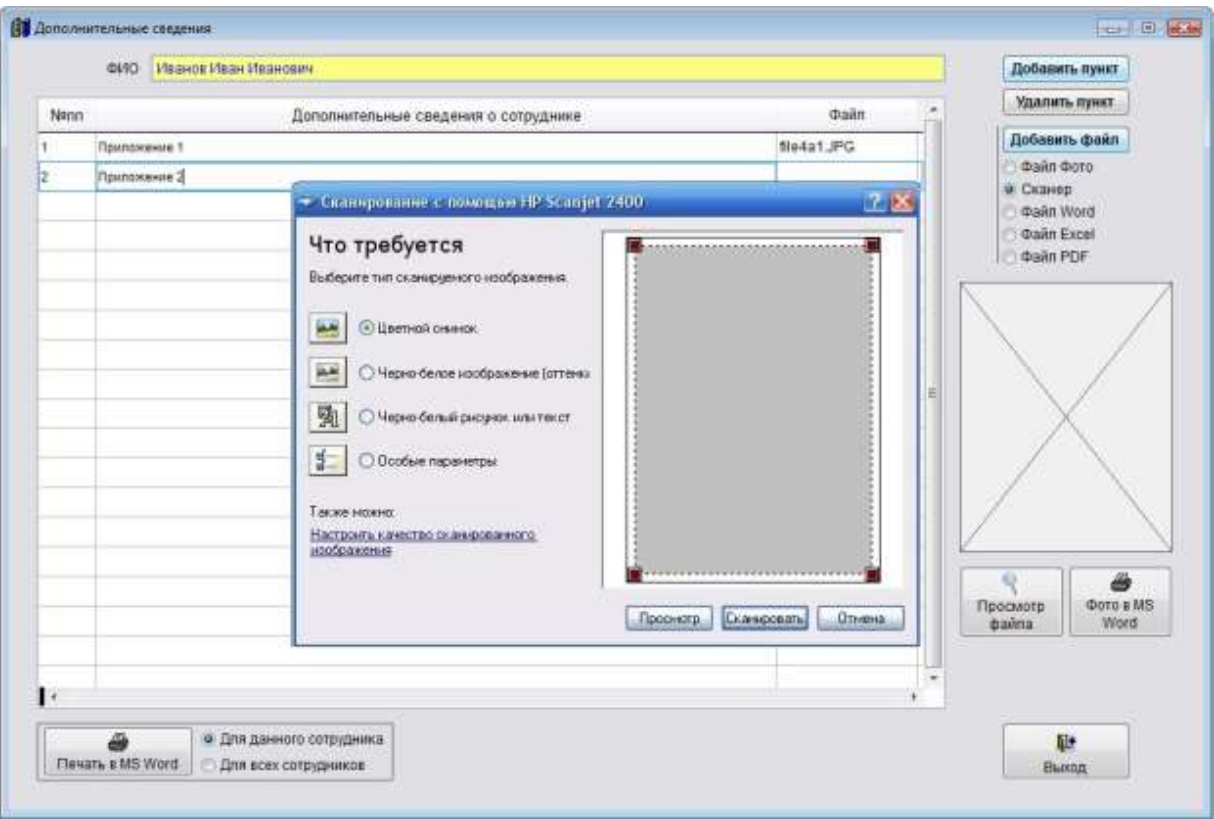

Откроется окно сканирования.

Вид окна сканирования зависит от используемого сканера.

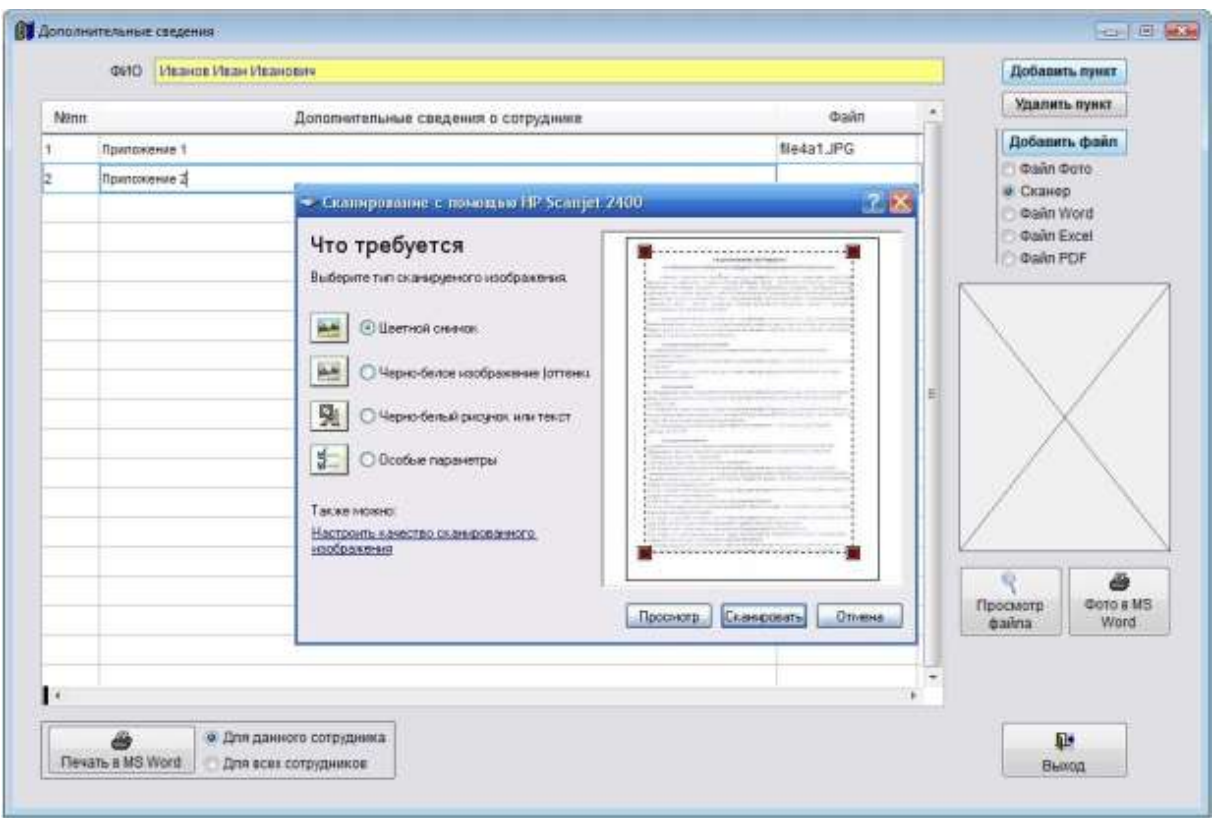

Для предварительного просмотра сканируемого изображения нажмите кнопку "Просмотр".

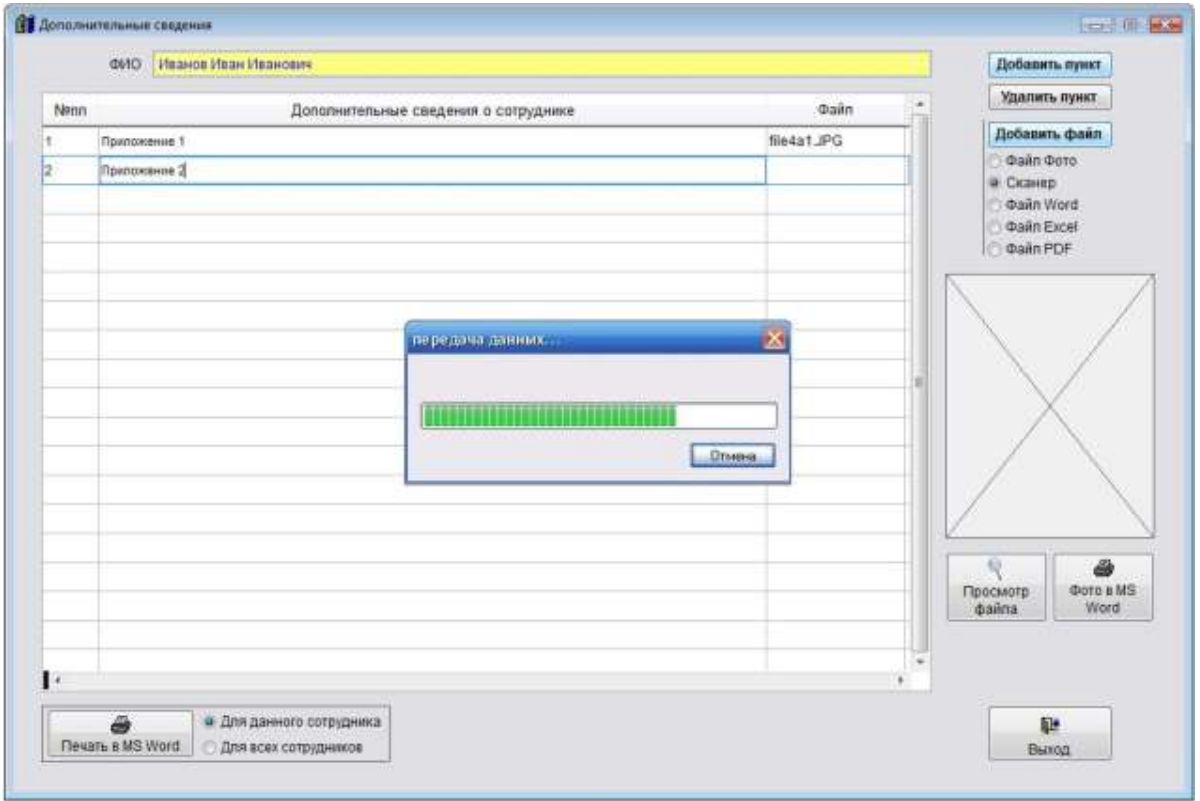

Затем выделите мышью область сканирования и нажмите кнопку "Сканировать".

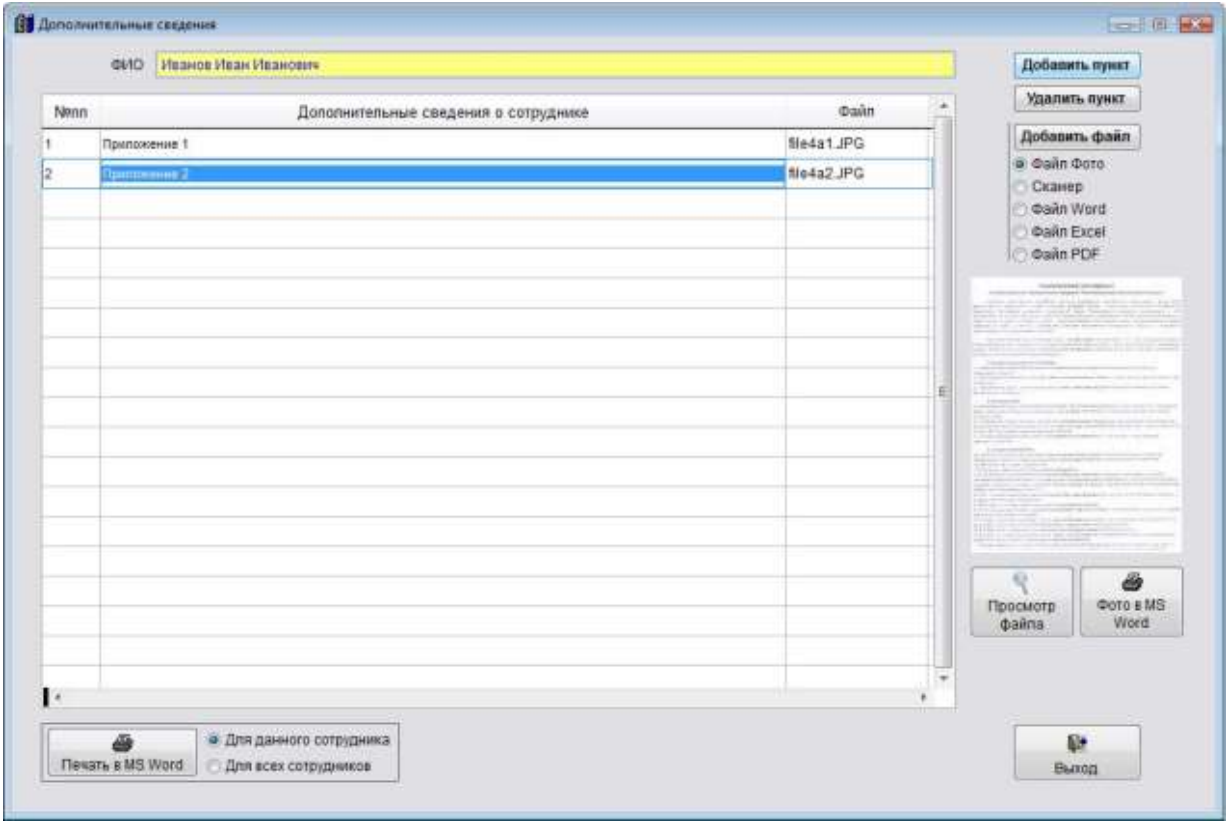

Документ будет отсканирован и автоматически добавлен в программу.

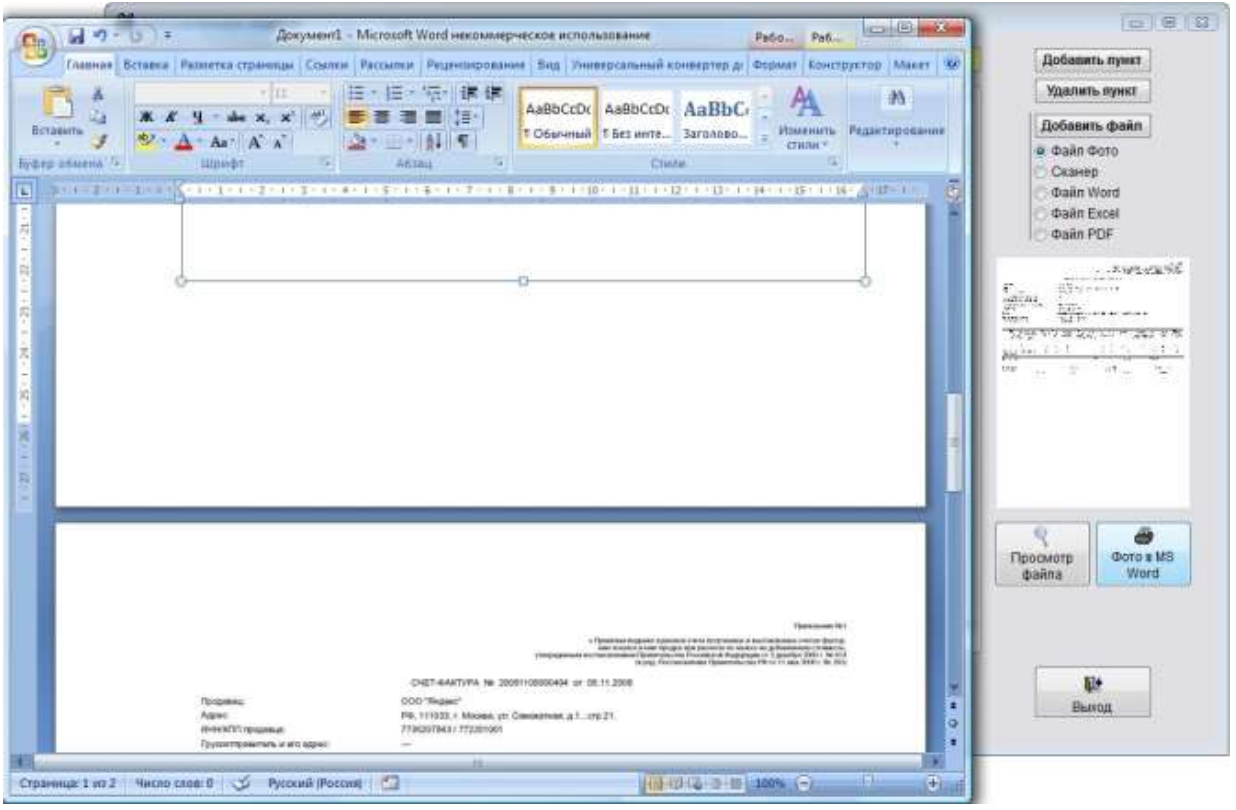

Для экспорта всех прикрепленных графических файлов данного сотрудника в MS Word либо при соответствующей настройке в OpenOffice Writer нажмите кнопку "Фото в MS Word", файлы будут по порядку экспортированы в MS Word (OO Writer).

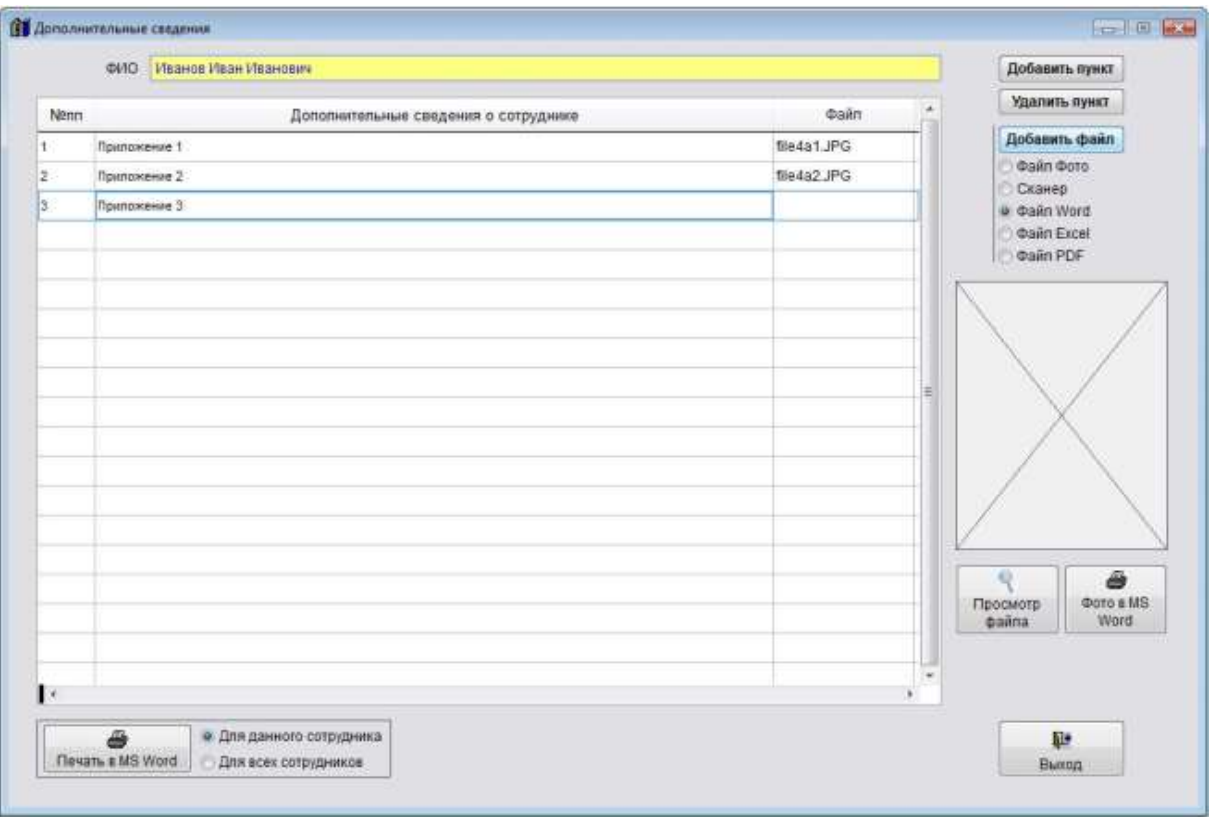

Для прикрепления файла MS Word (DOC, DOCX) добавьте пункт, затем установите опцию "Файл Word" и нажмите кнопку "Добавить файл".

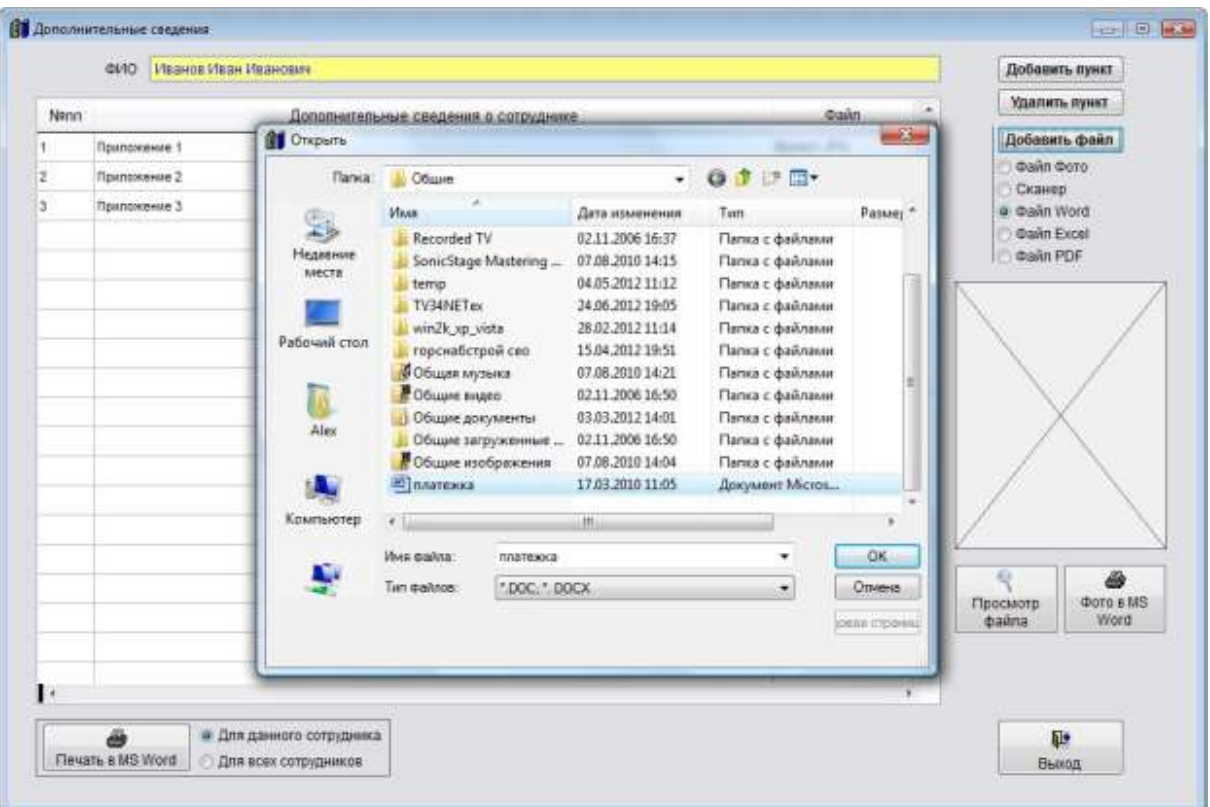

Откроется окно обзора файлов.

Выберите нужный файл и нажмите ОК.

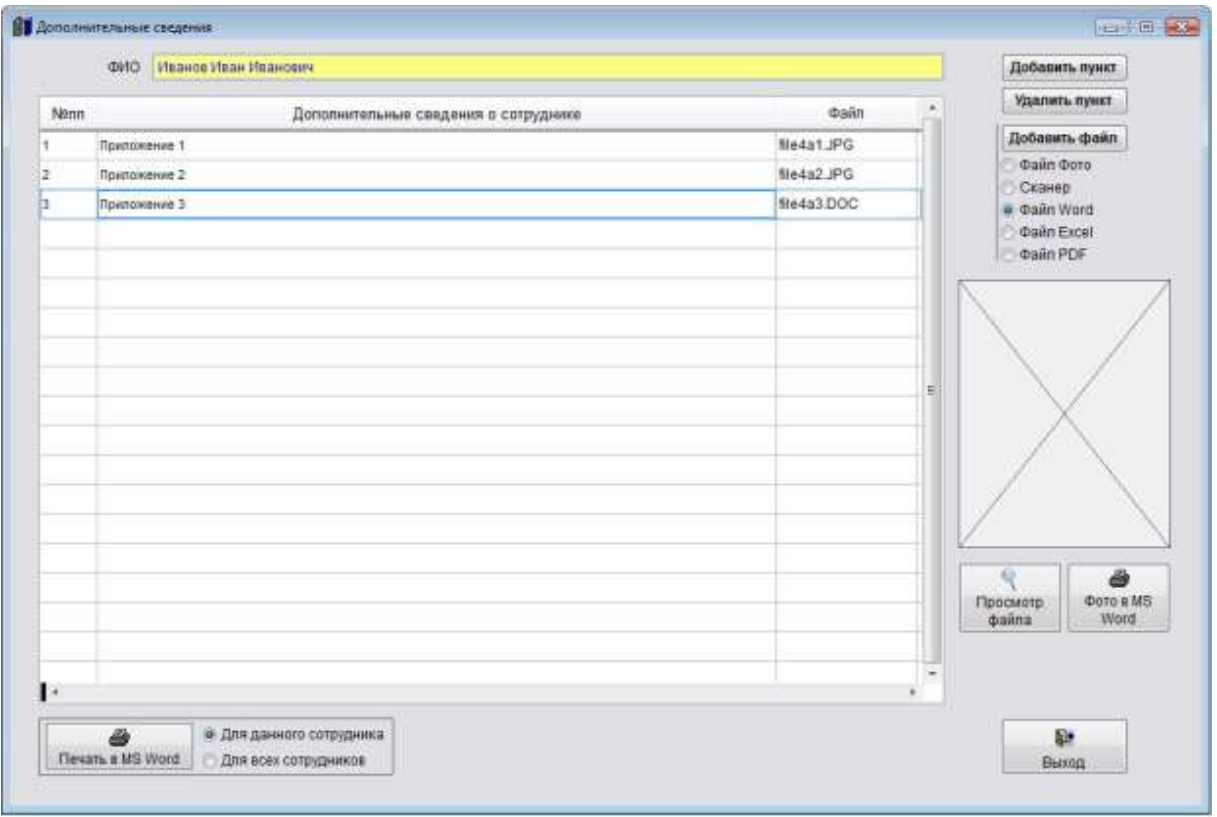

Файл прикрепится к карточке сотрудника.

Место хранения прикрепленных файлов определяется настройкой "Настройка привязки файлов Office к карточкам".

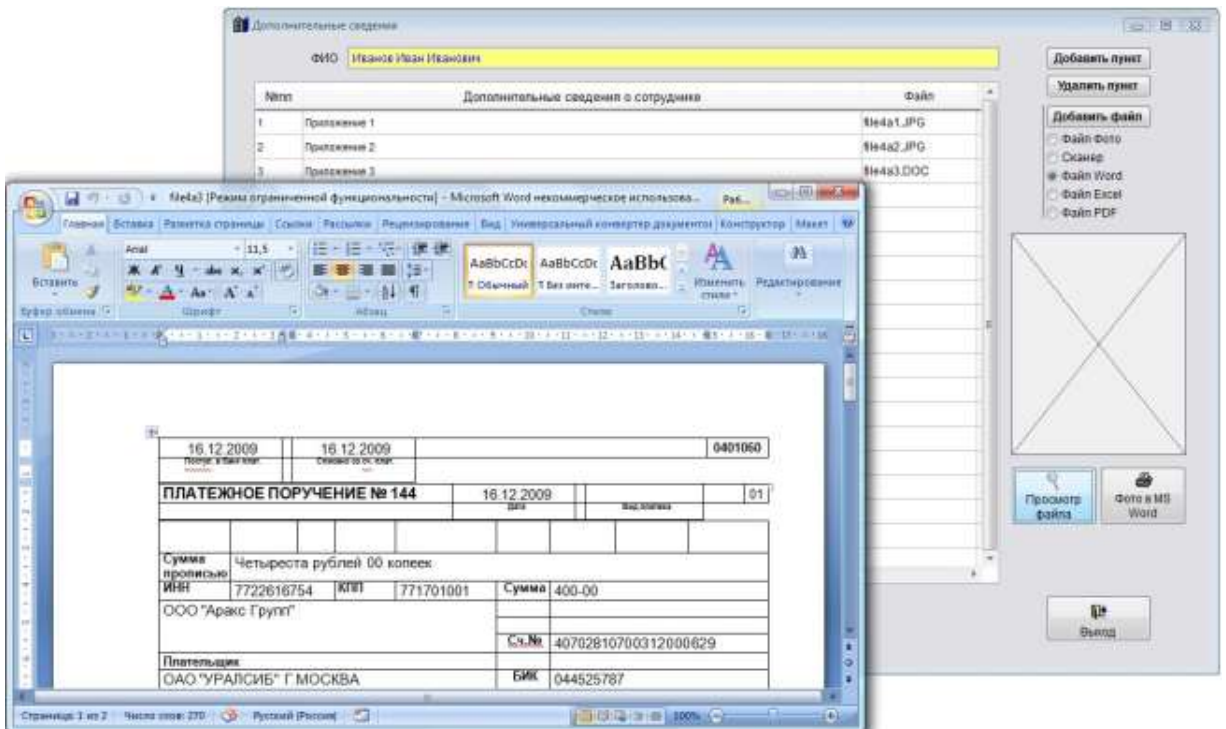

При установке курсора мышью на данный файл и нажатии кнопки "Просмотр файла" прикрепленный файл откроется в установленном Microsoft Word либо при соответствующей настройке в OpenOffice Writer.

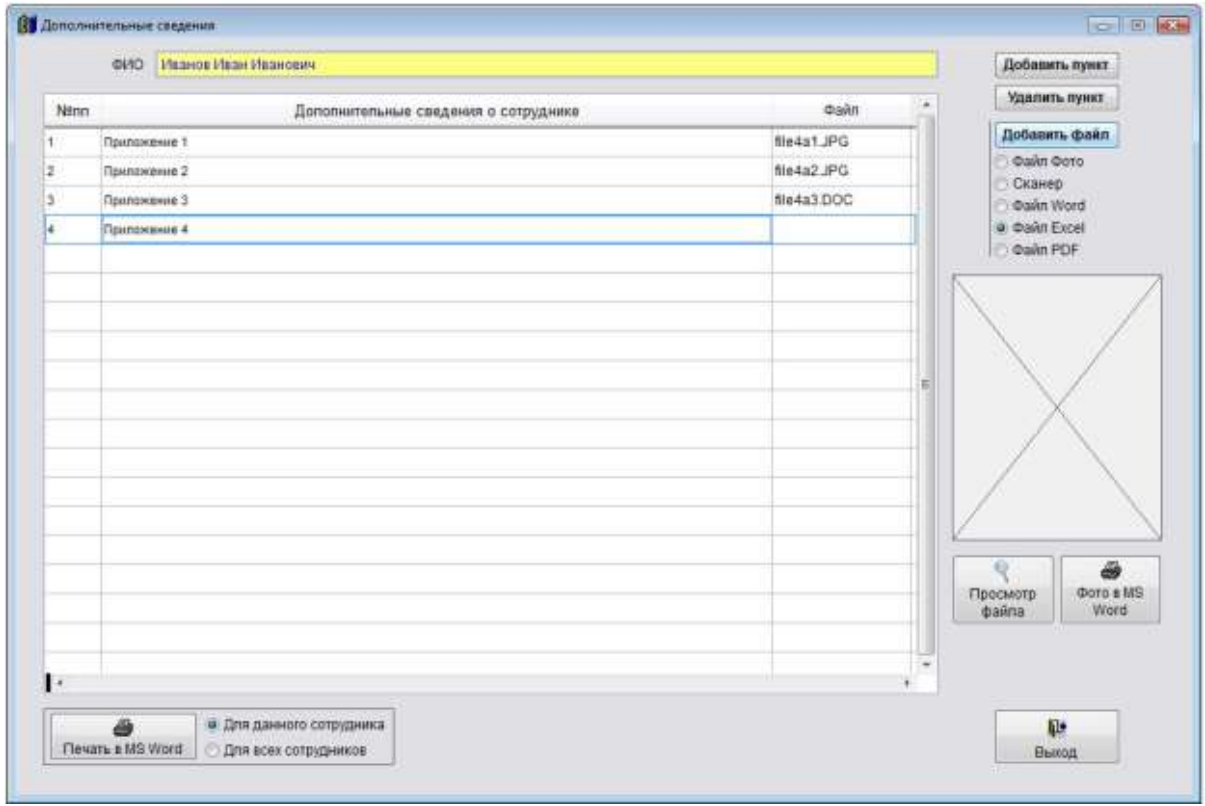

Для прикрепления файла MS Excel (XLS, XLSX) добавьте пункт, затем установите опцию "Файл Excel" и нажмите кнопку "Добавить файл".

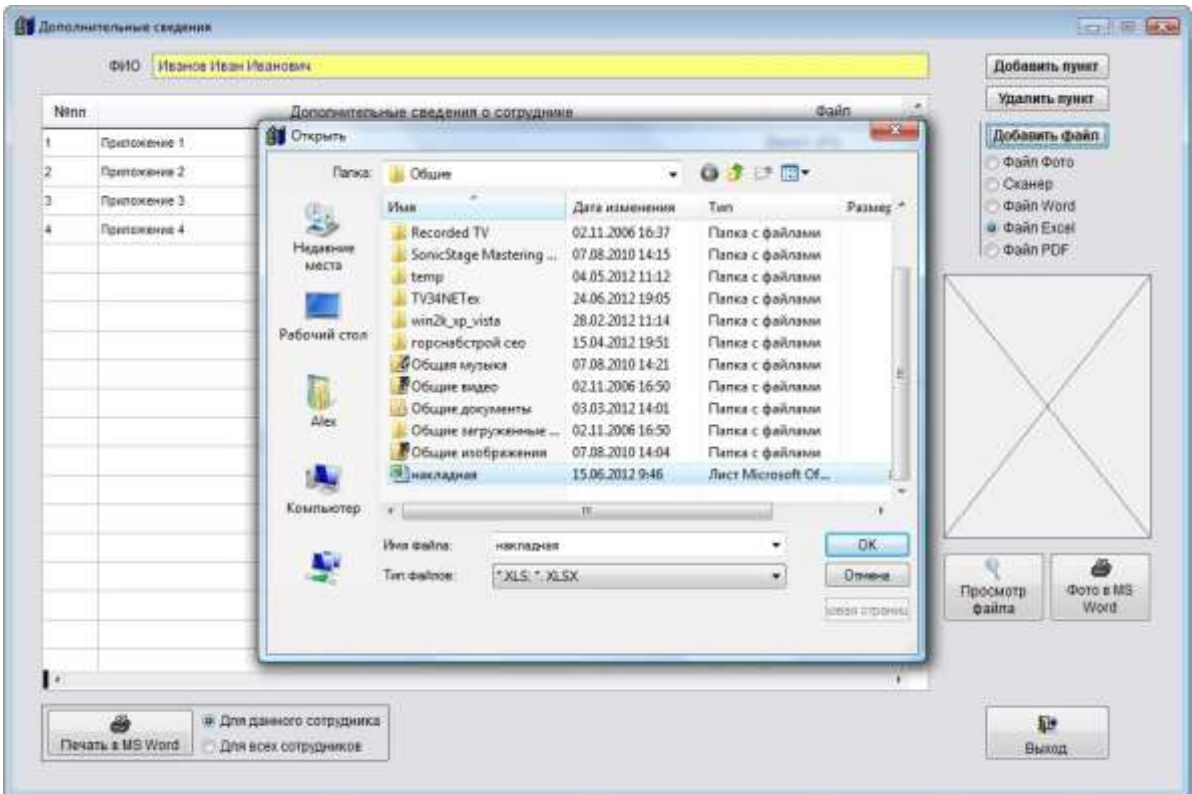

Откроется окно обзора файлов.

Выберите нужный файл и нажмите ОК.

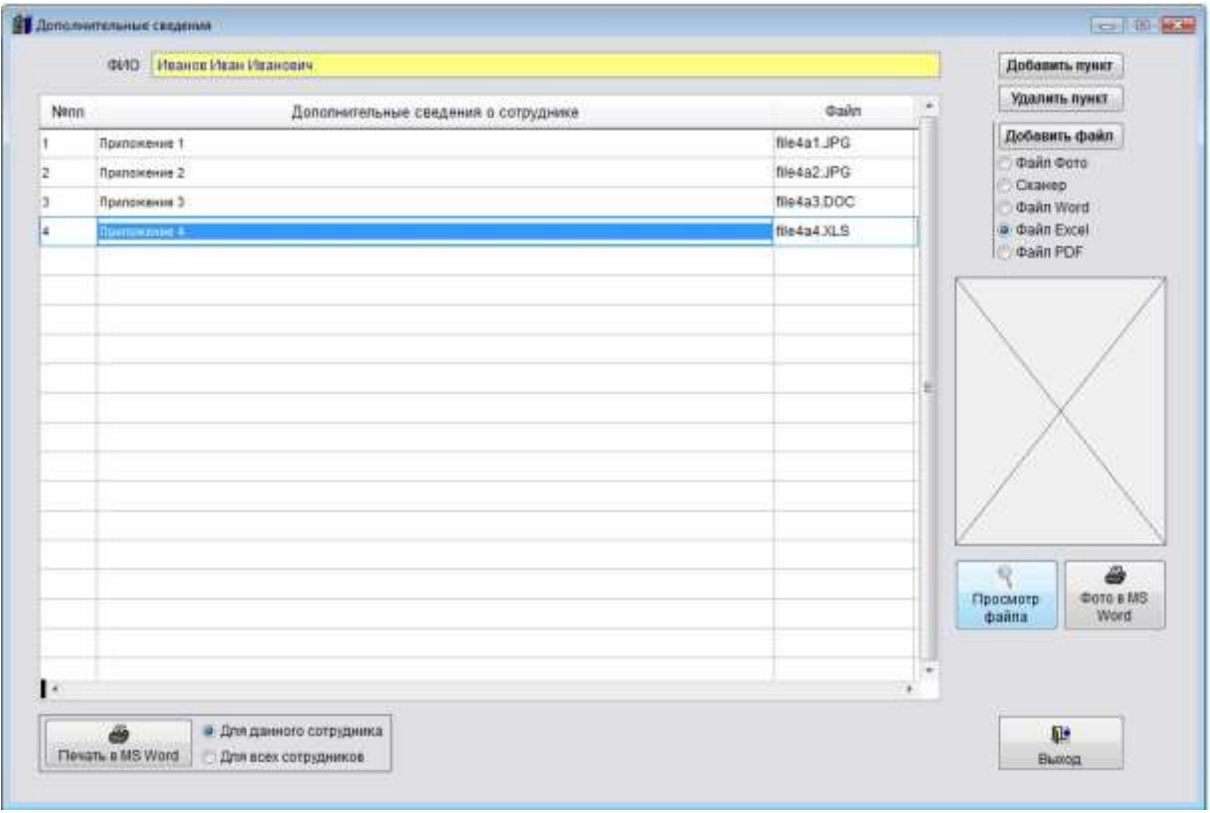

Файл прикрепится к карточке сотрудника.

Место хранения прикрепленных файлов определяется настройкой "Настройка привязки файлов Office к карточкам".

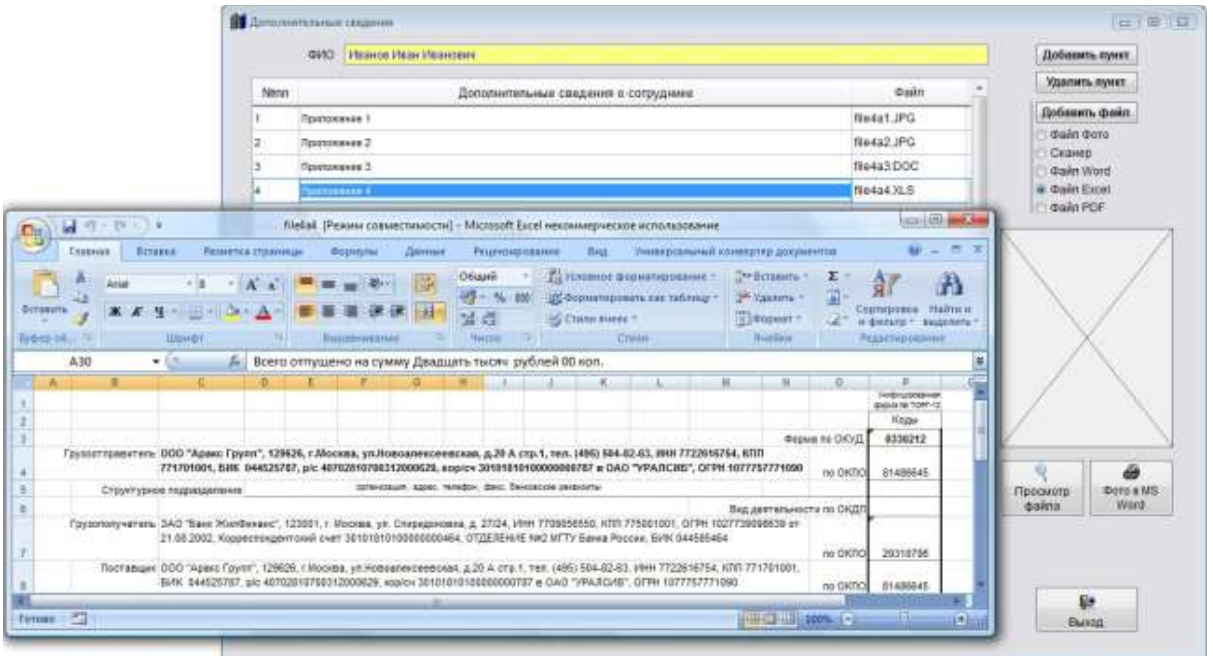

При установке курсора мышью на данный файл и нажатии кнопки "Просмотр файла" прикрепленный файл откроется в установленном Microsoft Excel либо при соответствующей настройке в OpenOffice Calc.

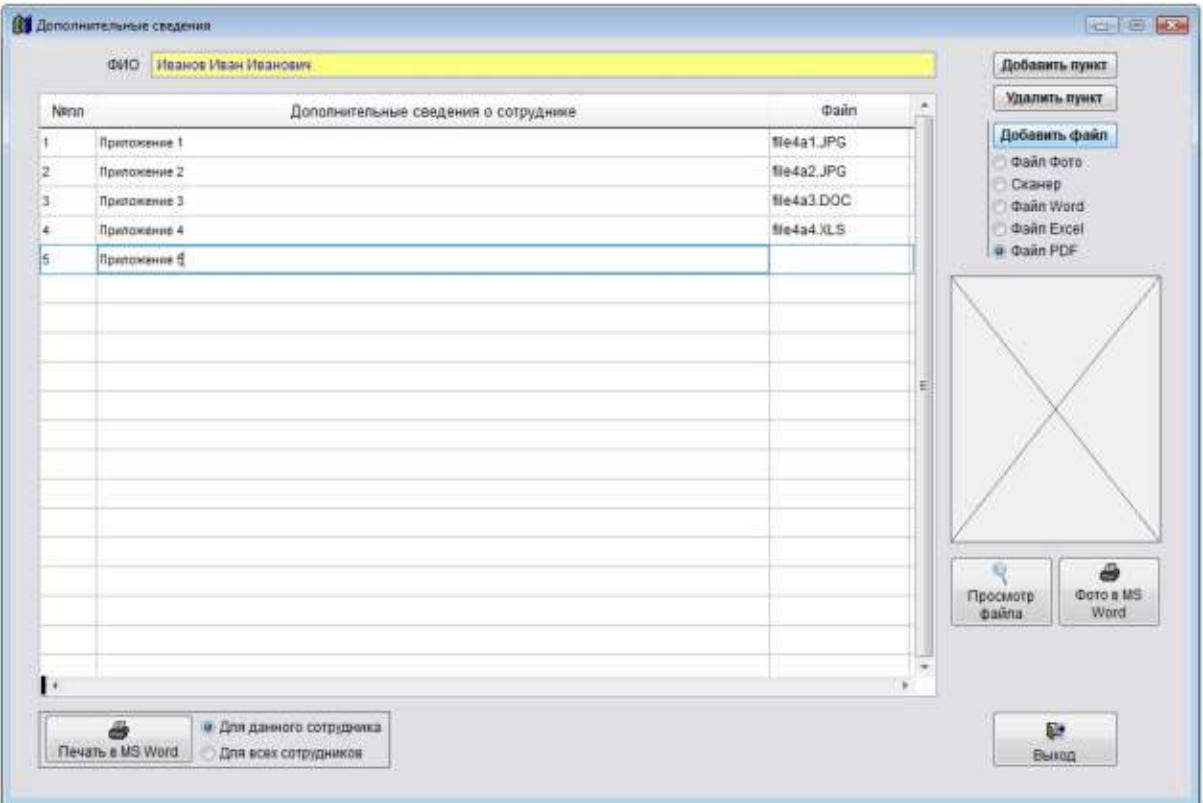

Для прикрепления файла PDF добавьте пункт, затем установите опцию "Файл PDF" и нажмите кнопку "Добавить файл".

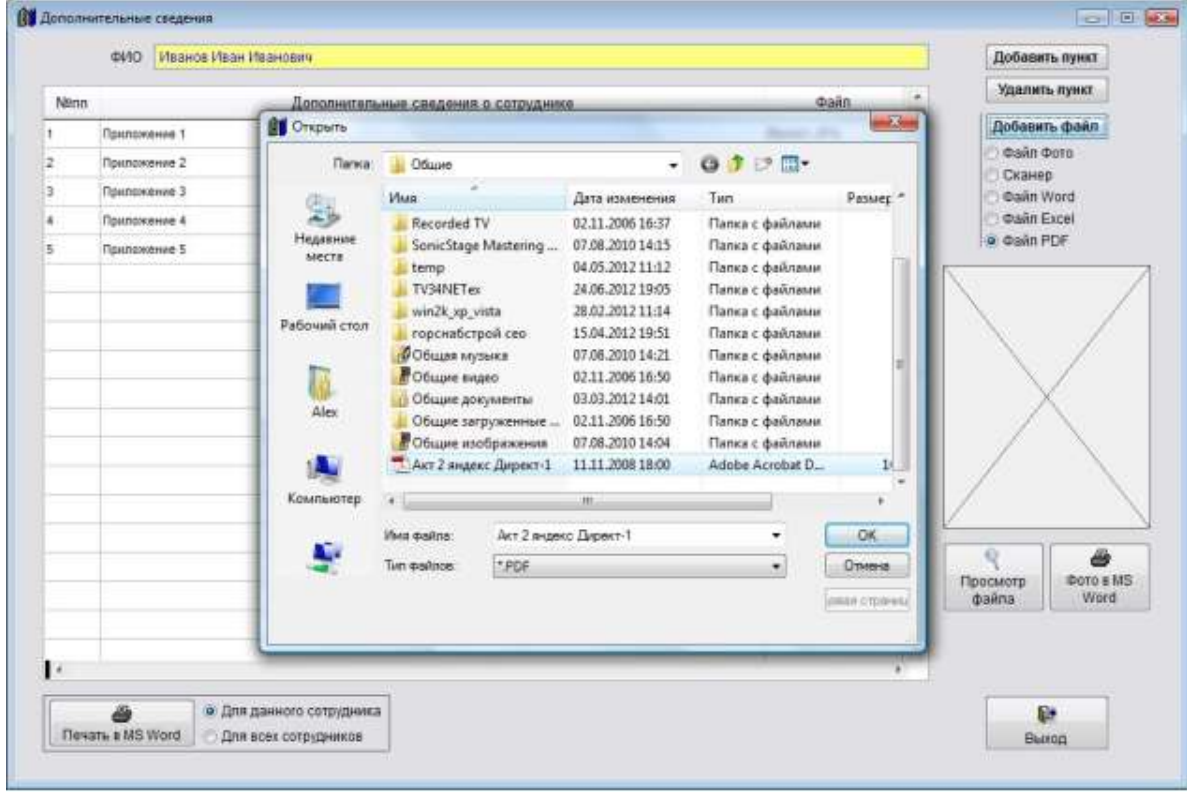

Откроется окно обзора файлов.

Выберите нужный файл и нажмите ОК.

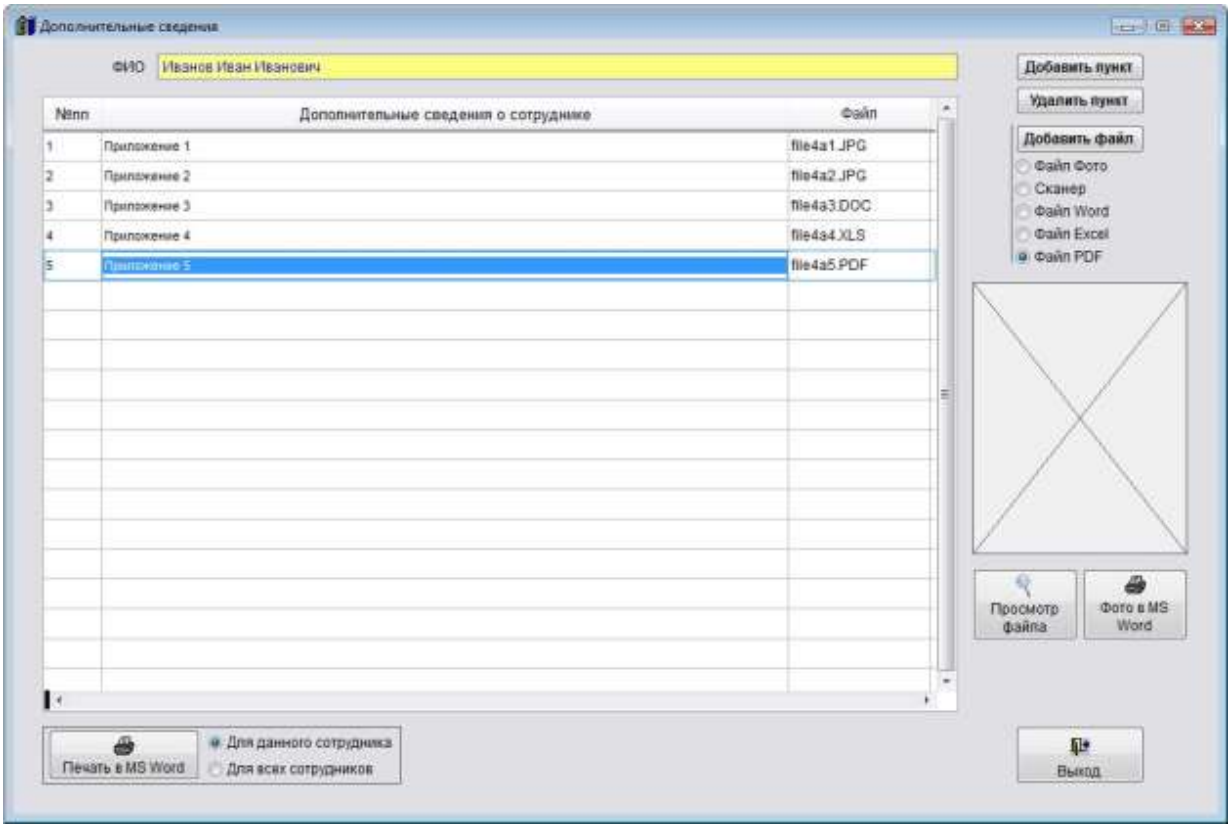

Файл прикрепится к карточке сотрудника.

Место хранения прикрепленных файлов определяется настройкой "Настройка привязки файлов Office к карточкам".

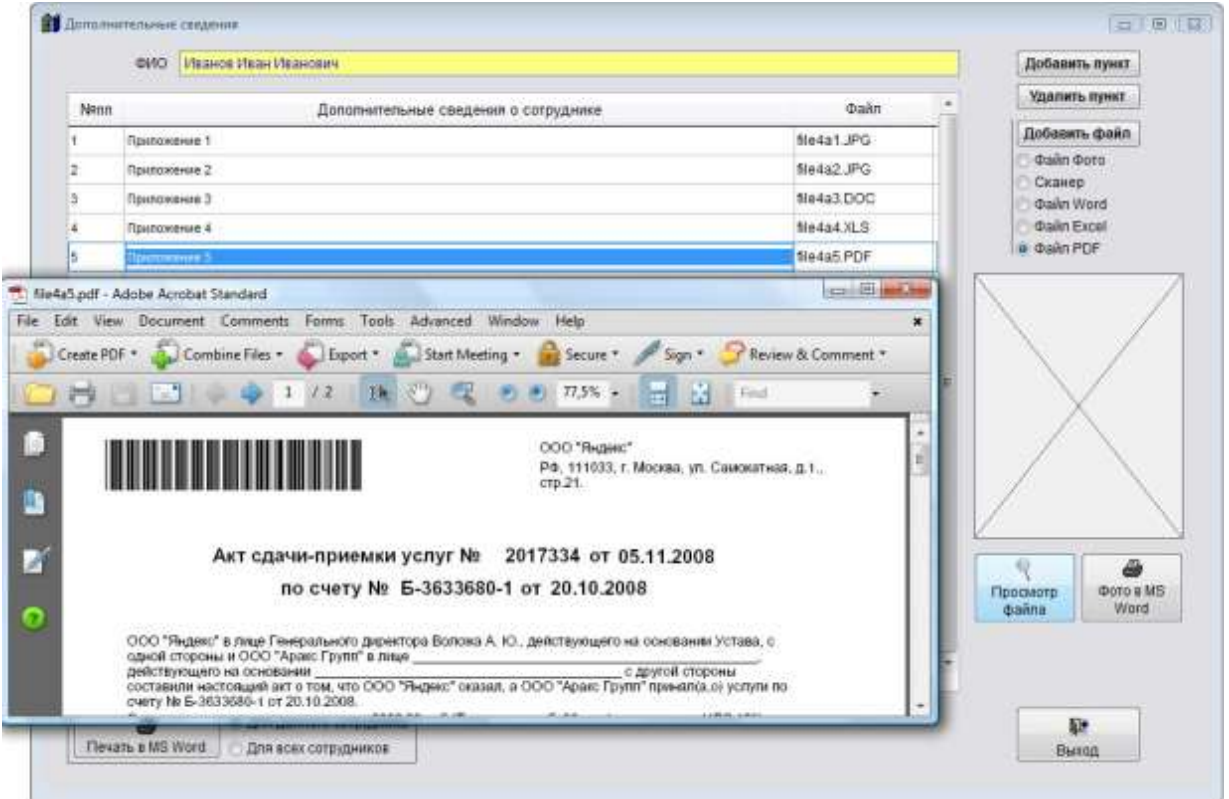

При установке курсора мышью на данный файл и нажатии кнопки "Просмотр файла" прикрепленный файл откроется в приложении, ассоциированном в Windows с типом файлов PDF.

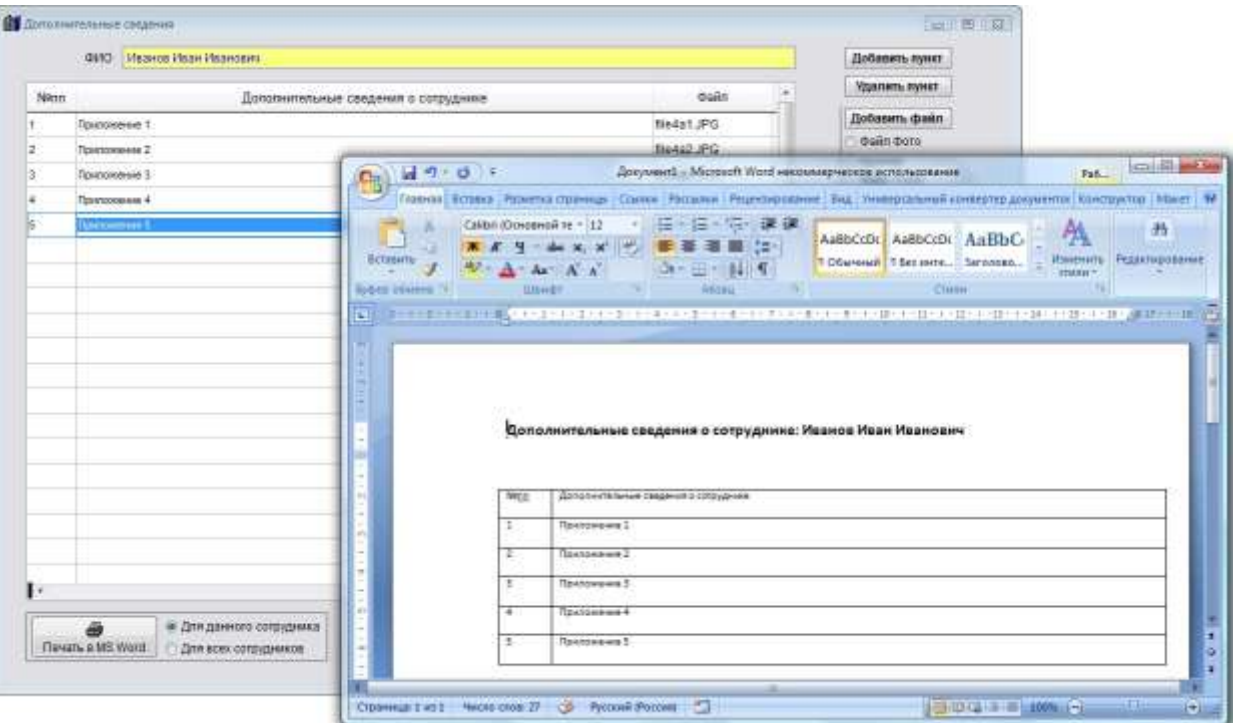

Для вывода перечня файлов в Microsoft Word либо при соответствующей настройке в OpenOffice Writer нажмите кнопку под таблицей "Печать в MS Word" (OO Writer).

В MS Word (OO Writer) можно вывести как перечень дополнительных сведений данного сотрудника, так и всех сотрудников, установив опцию "Для всех сотрудников".

Для удаления записи используйте кнопку "Удалить пункт".

При нажатии на нее появится окно с требованием подтверждения удаления записи.

Если Вы уверены, что файл нужно удалить, нажмите "Да".

Запись будет удалена.

## **Как распечатать трудовой договор**

В программе есть возможность формировать трудовые договоры в установленном Microsoft Word либо при соответствующей настройке в OpenOffice Writer на базе своих шаблонов.

Для печати трудового договора сотрудника откройте карточку сотрудника на редактирование (кнопка Изменить карточку в журнале сотрудников) и нажмите кнопку "Трудовой договор" в закладке "Трудовая деятельность".

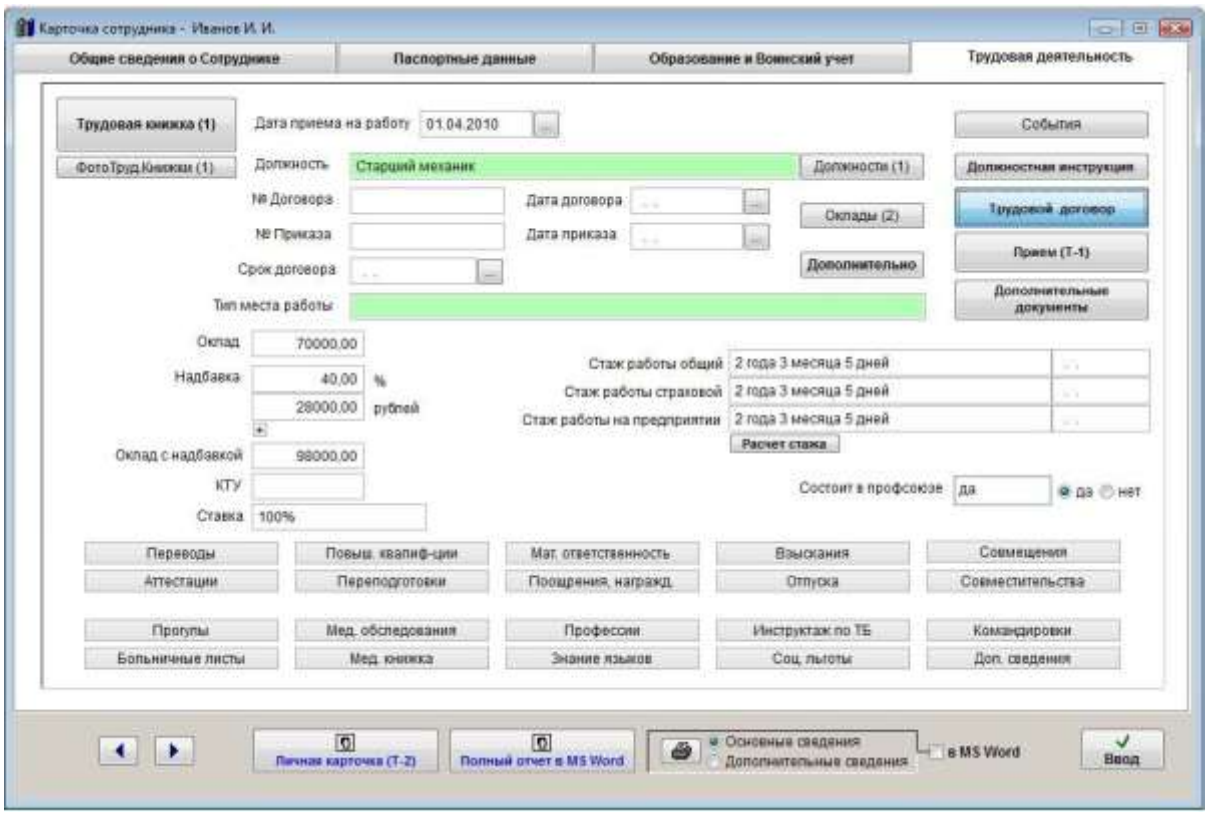

В открывшемся окне выберите нужную опцию - "Новый договор", если договор печатается первый раз и нужно присвоить ему номер, либо при повторной печати договора опцию "Распечатать документ".

В случае, если включена автоматическая нумерация договоров, номер и дата договора заполняются автоматически при печати договора (кнопка "Трудовой договор") и последующем выборе опции "Новый договор", а запись о договоре автоматически попадет в журнал трудовых договоров.

Если требуется повторно распечатать договор, не формируя нового номера договора, то при печати договора выберите опцию "Распечатать документ".

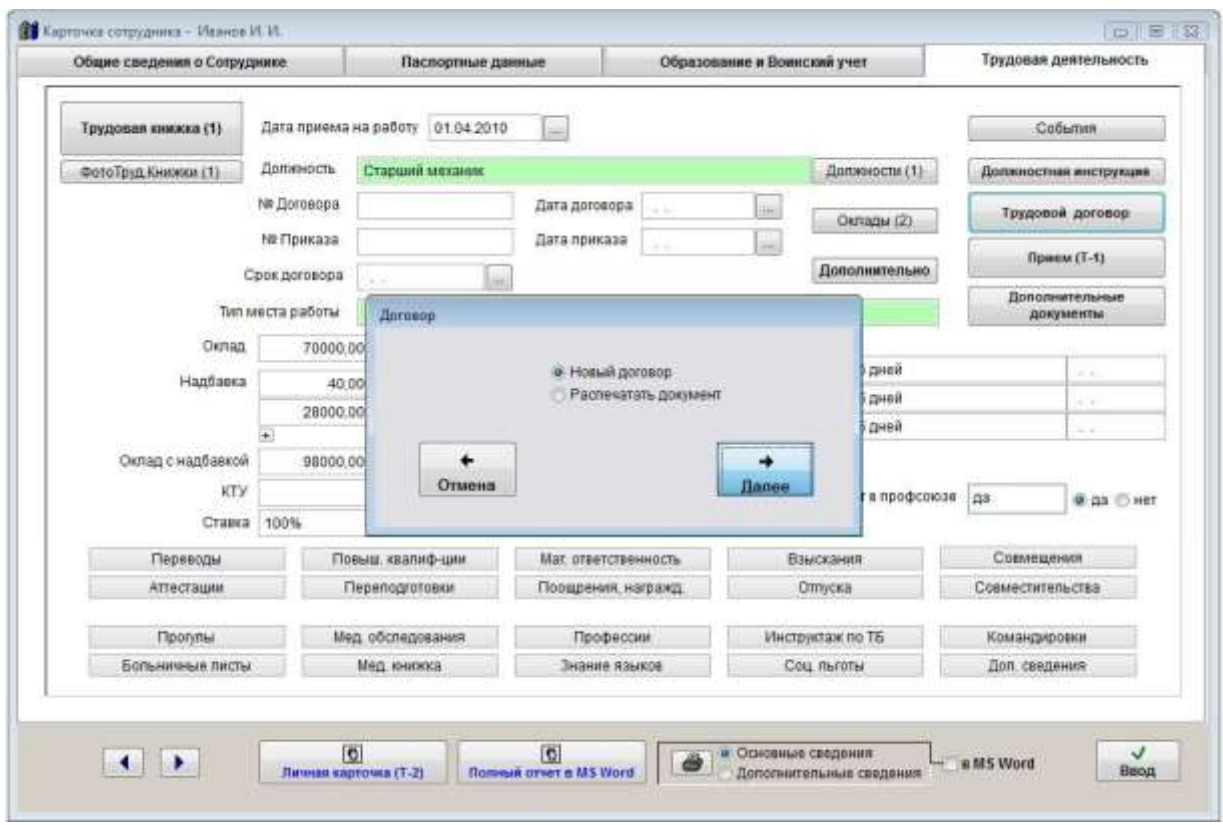

Затем нажмите кнопку Далее.

В случае, если была выбрана опция "Новый договор", откроется окно с сформированным номером договора, датой договора и сроком окончания.

При необходимости откорректируйте дату договора и заполните дату окончания.

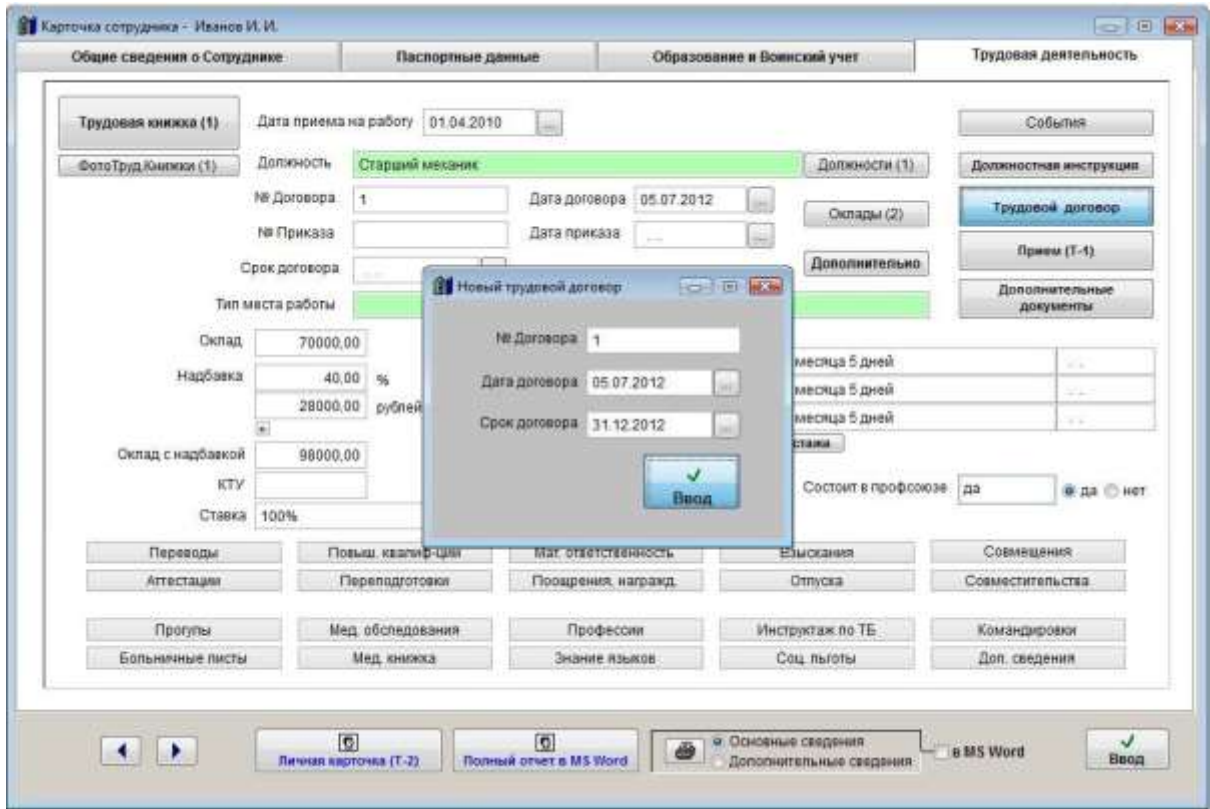

Затем нажмите кнопку Ввод.
Откроется окно, в котором можно распечатать трудовой договор на базе шаблона, добавить в программу свои шаблоны трудовых договоров.

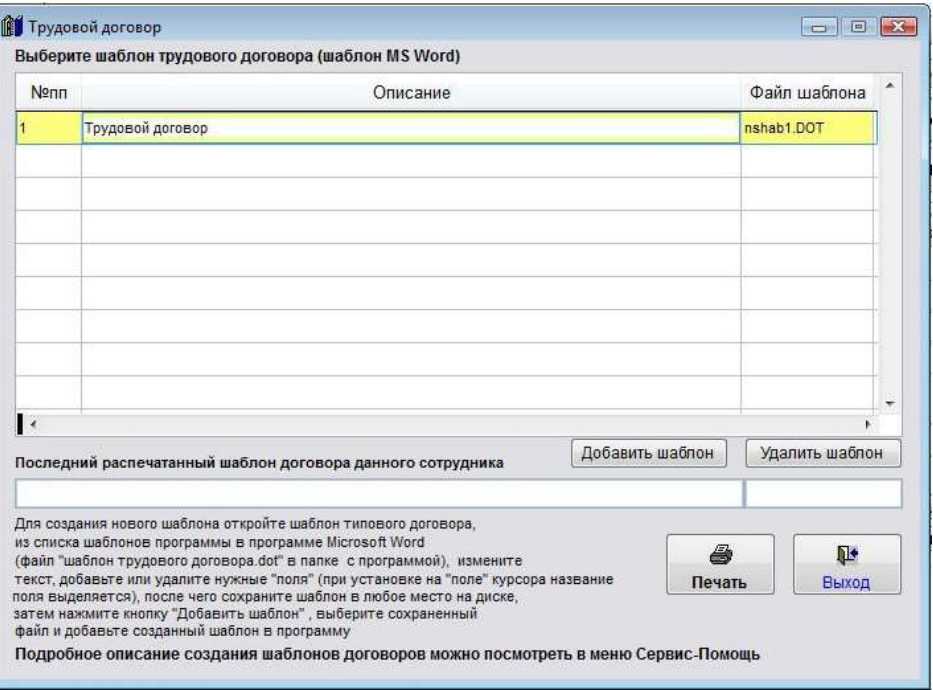

Для печати трудового договора выберите мышкой нужный шаблон и нажмите кнопку "Печать".

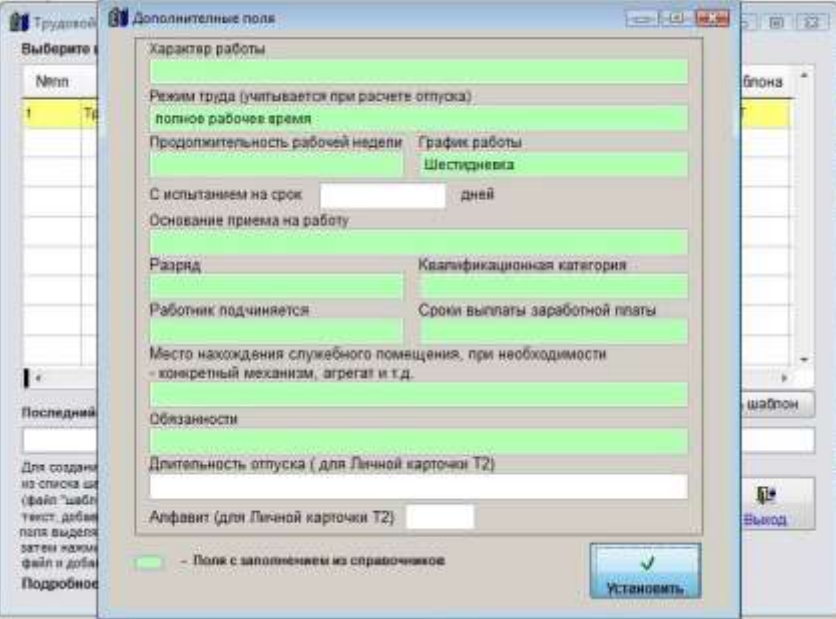

В случае, если заполнены не все необходимые поля карточки сотрудника, откроется окно с предложением заполнить дополнительные поля.

Заполните нужные поля (режим труда, характер работы, испытательный срок, основание приема на работу) и нажмите кнопку "Установить".

Трудовой договор сформируется в установленном Microsoft Word либо при соответствующей настройке в OpenOffice Writer.

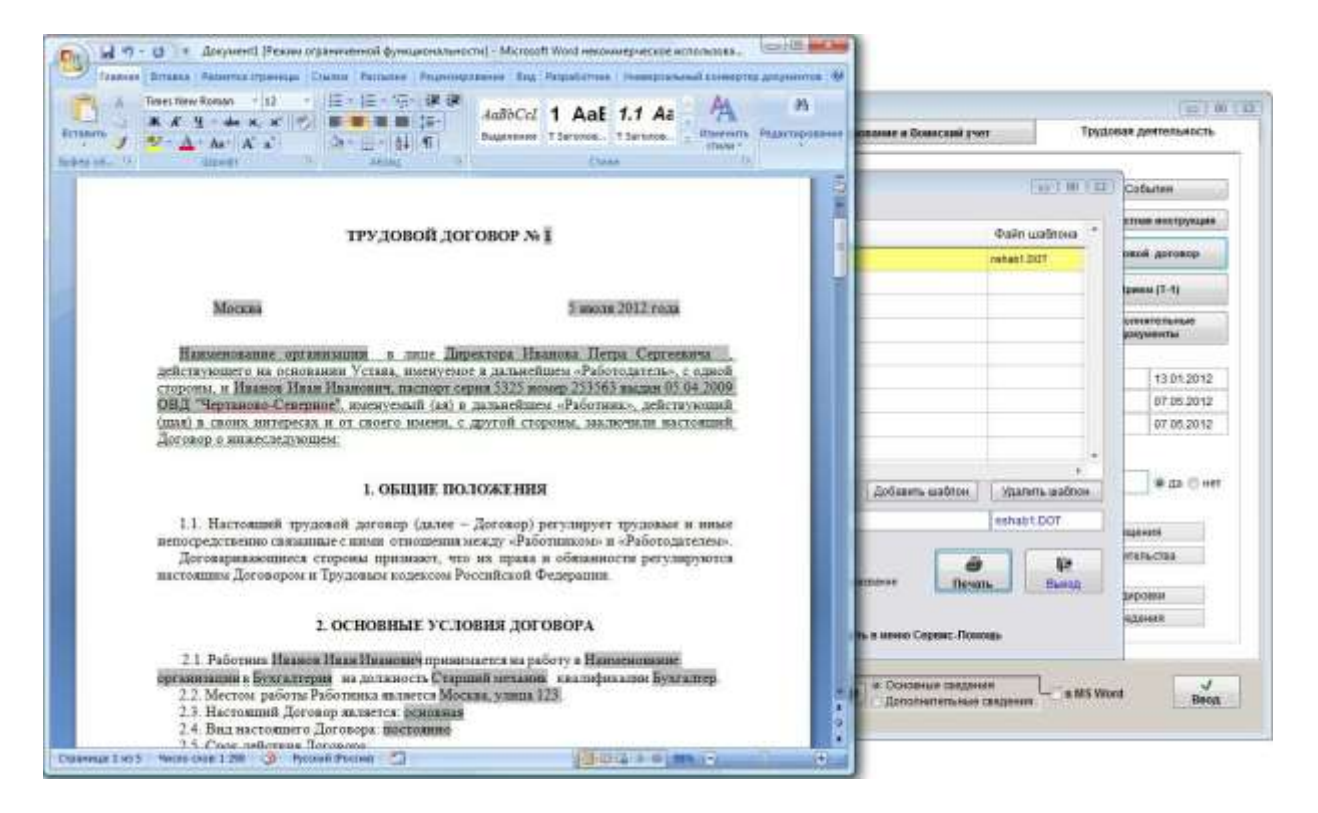

Для печати договора из MS Word (OO Writer) используйте пункт меню Файл-Печать либо кнопку с изображением принтера в левой верхней части окна MS Word (OO Writer).

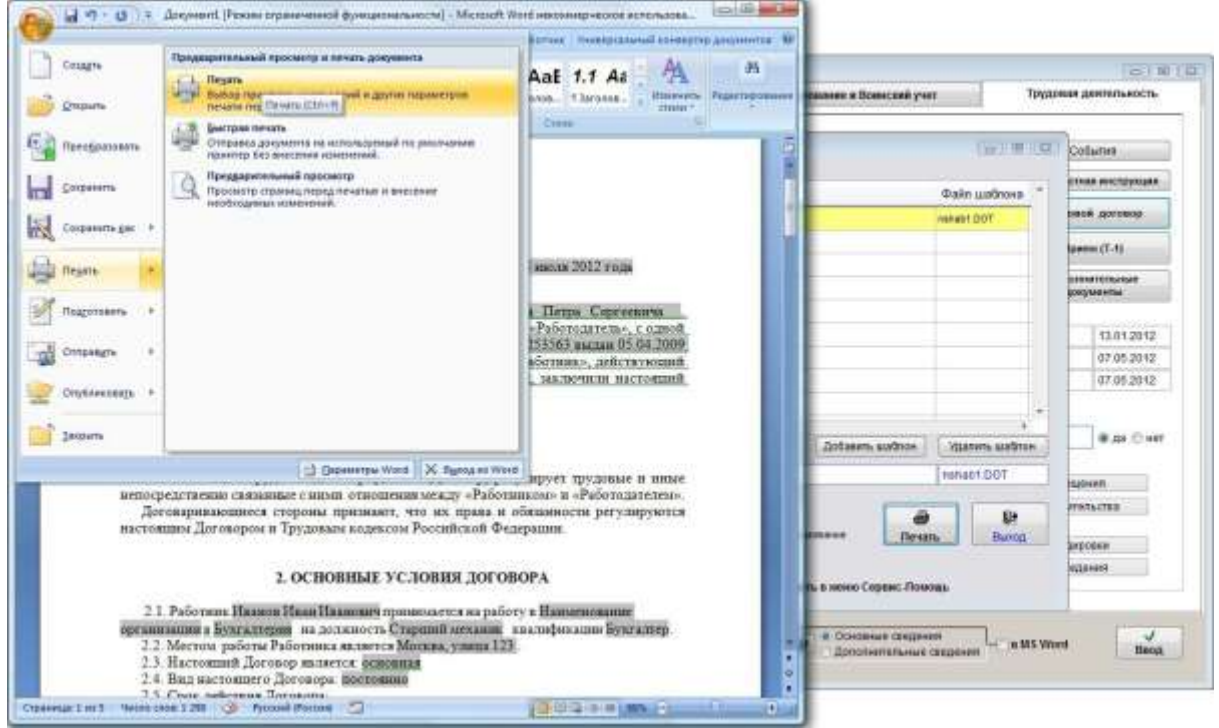

Вы можете создавать собственные шаблоны трудовых договоров и добавлять их в программу.

Для корректного формирования трудового договора предварительно должны быть заполнены реквизиты организации работодателя.

## **Как распечатать приказ о приеме на работу Т-1**

В программе есть возможность формировать приказы как в установленном Microsoft Word либо при соответствующей настройке в OpenOffice Writer на базе своих шаблонов, так во внутреннем конструкторе отчетов программы Сотрудники предприятия, если в настройках программы отключена галочка «Приказы на основе шаблонов .dot».

Для печати приказа о приеме на работу Т-1 сотрудника откройте карточку сотрудника на редактирование (кнопка Изменить карточку в журнале сотрудников) и нажмите кнопку "Прием (Т-1)" в закладке "Трудовая деятельность".

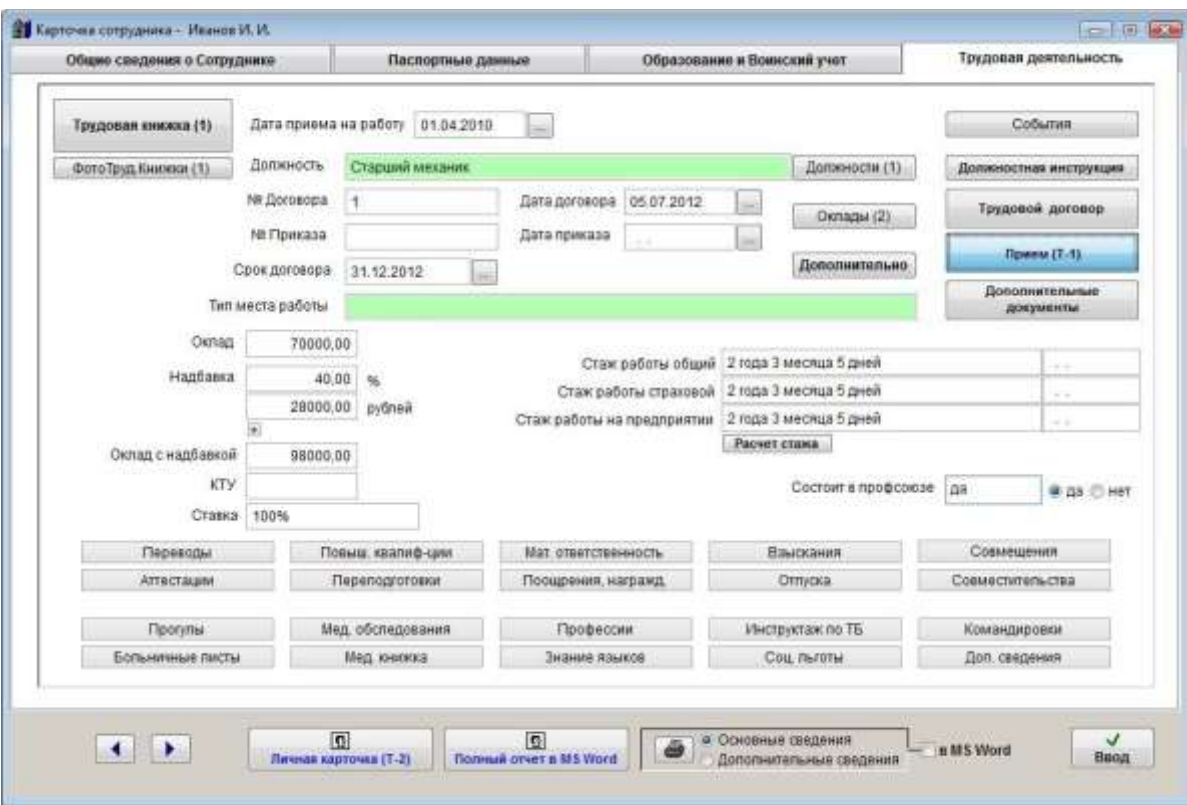

В открывшемся окне выберите нужную опцию - "Новый приказ", если приказ печатается первый раз и нужно присвоить ему номер, либо при повторной печати приказа опцию "Распечатать документ".

В случае, если включена автоматическая нумерация приказов, номер и дата приказа заполняются автоматически при печати приказа (кнопка "Прием (Т-1)") и последующем выборе опции "Новый приказ", а запись о приказе автоматически попадет в журнал кадровых приказов.

Если требуется повторно распечатать приказ, не формируя нового номера приказа, то при печати приказа выберите опцию "Распечатать документ".

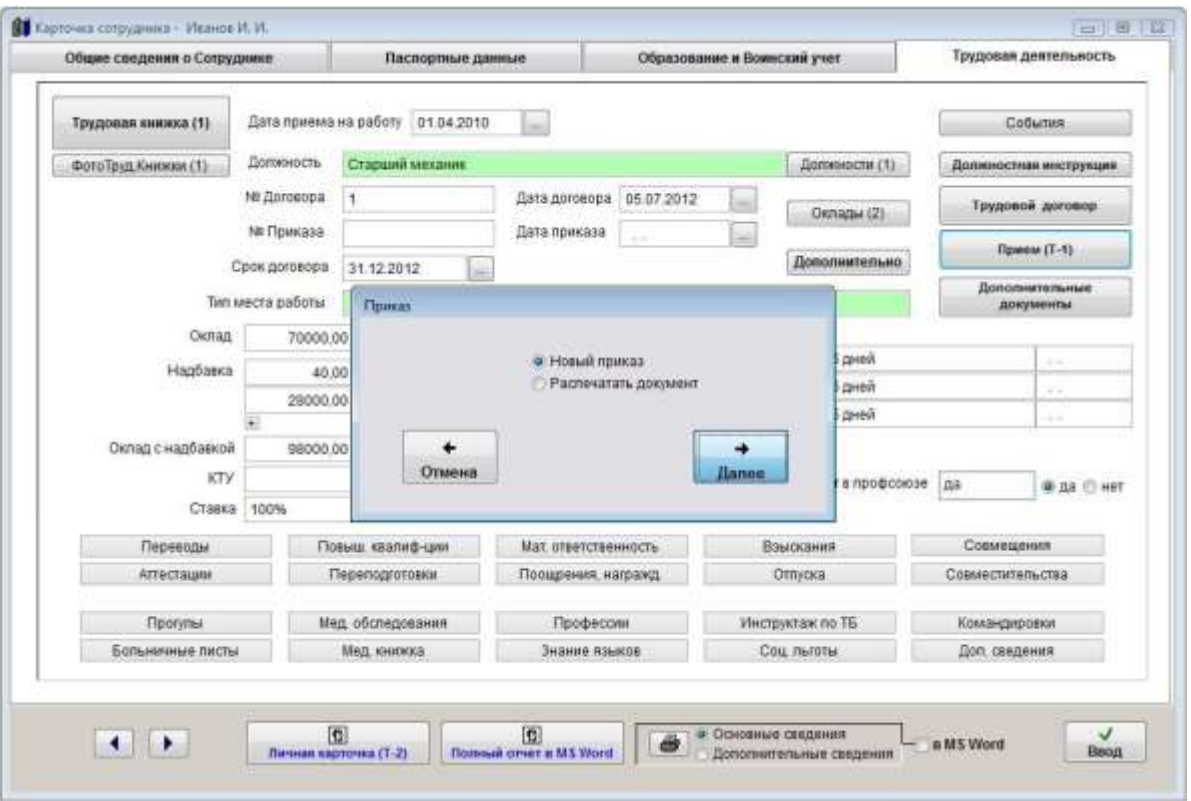

Затем нажмите кнопку Далее.

Откроется окно, в котором можно распечатать приказ о приеме на работу Т-1 на базе шаблона, добавить в программу свои шаблоны приказов.

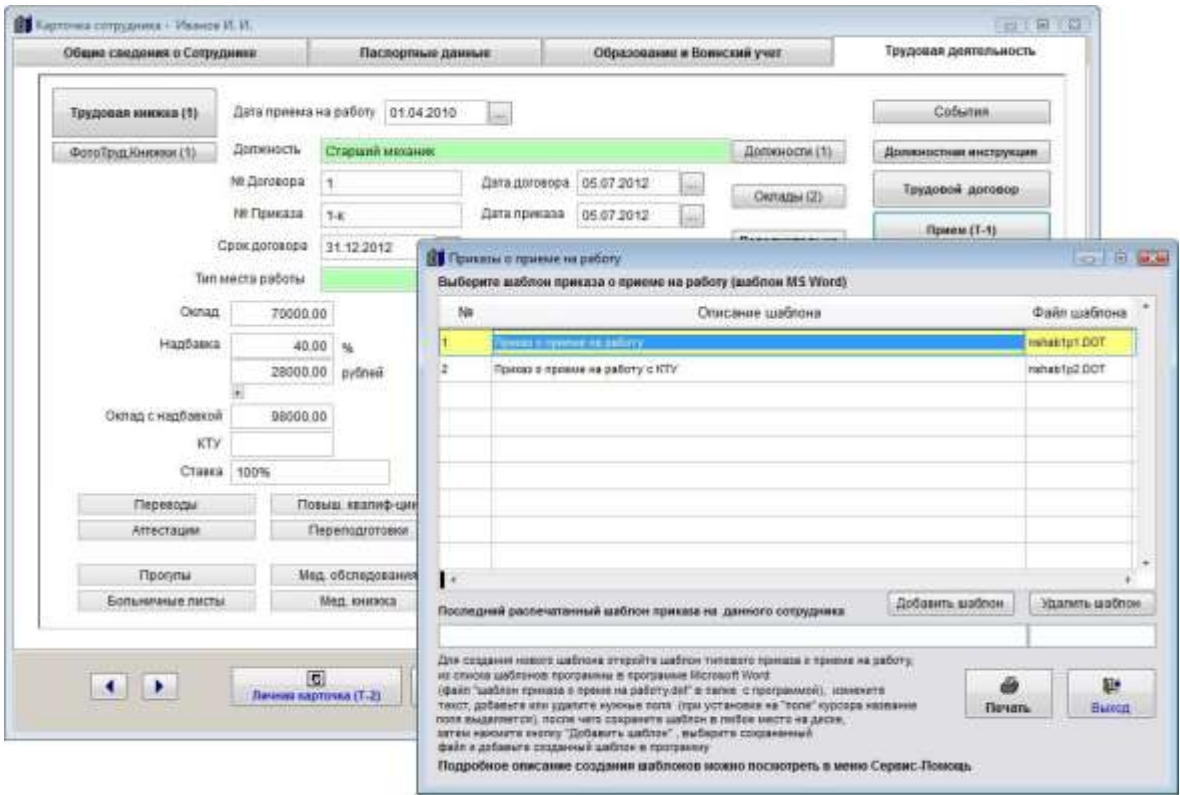

Для печати приказа о приеме на работу Т-1 выберите мышкой нужный шаблон и нажмите кнопку "Печать".

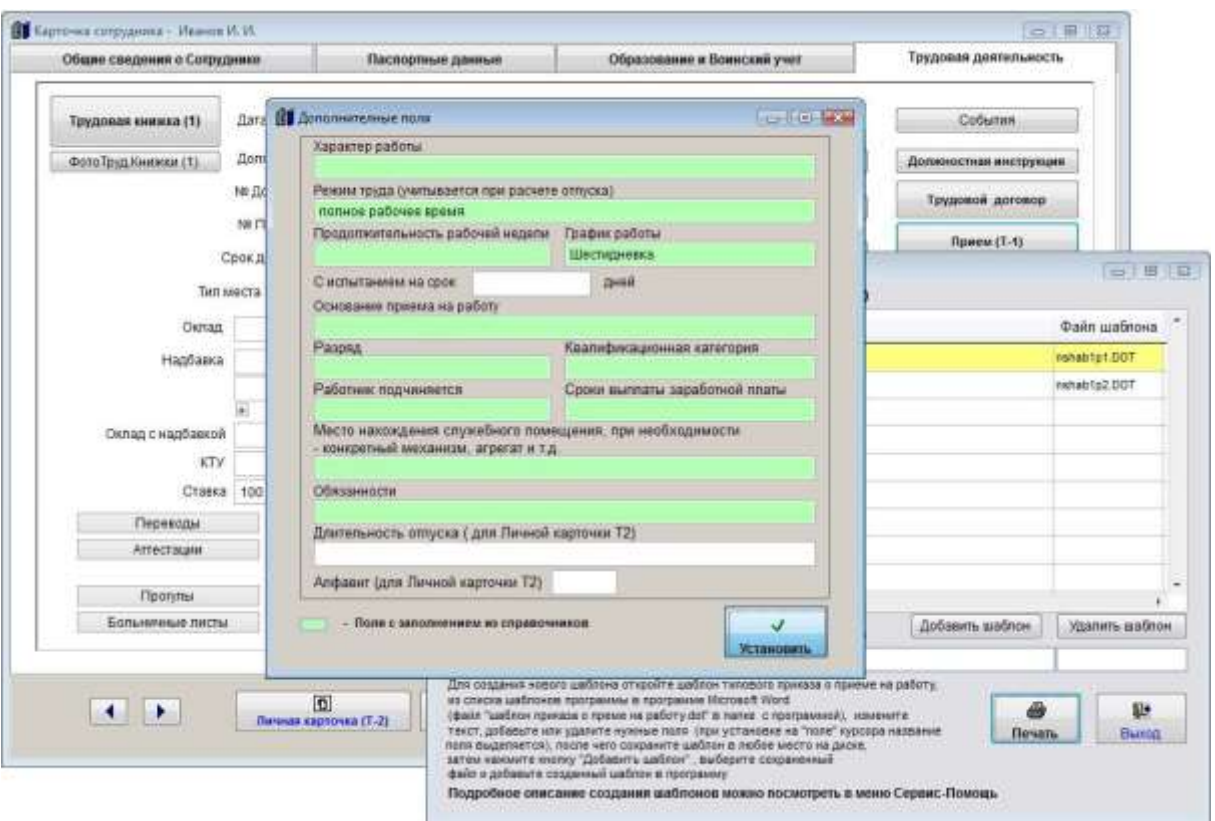

В случае, если заполнены не все необходимые поля карточки сотрудника, откроется окно с предложением заполнить дополнительные поля.

Заполните нужные поля и нажмите кнопку "Установить".

Приказ о приеме на работу Т-1 сформируется в установленном Microsoft Word либо при соответствующей настройке в OpenOffice Writer.

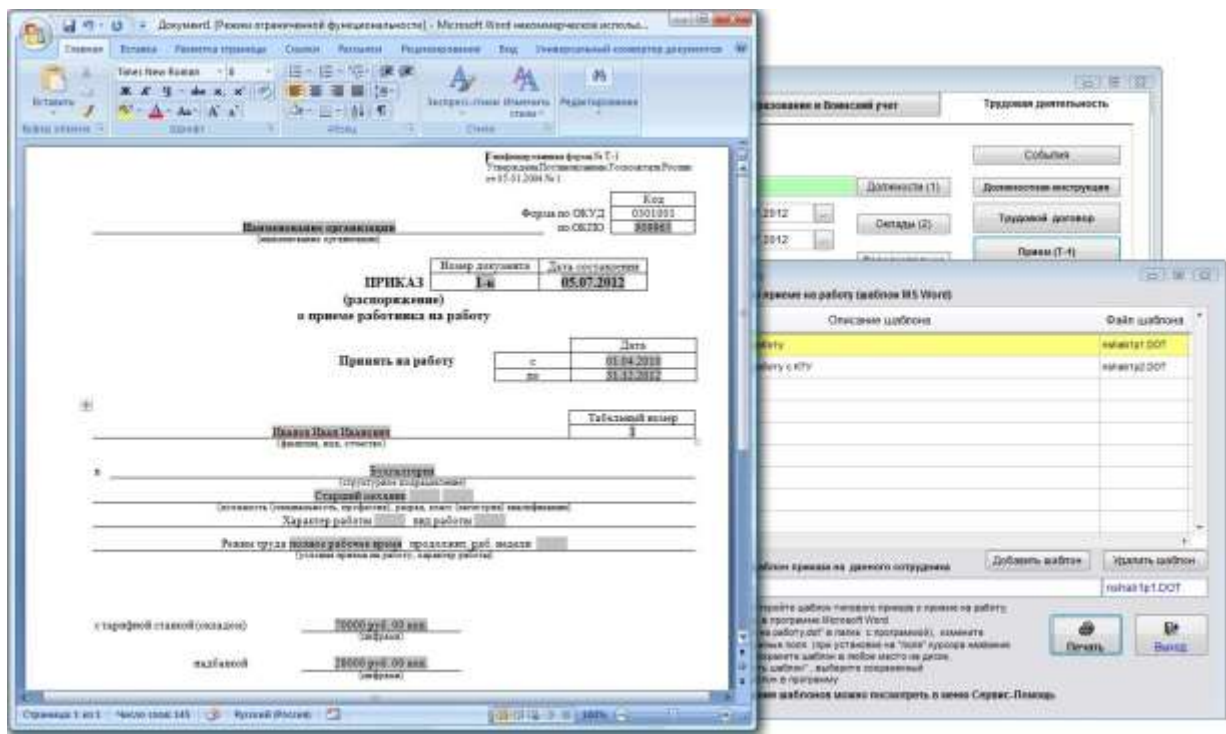

Для печати приказа из MS Word (OO Writer) используйте пункт меню Файл-Печать либо кнопку с изображением принтера в левой верхней части окна MS Word (OO Writer).

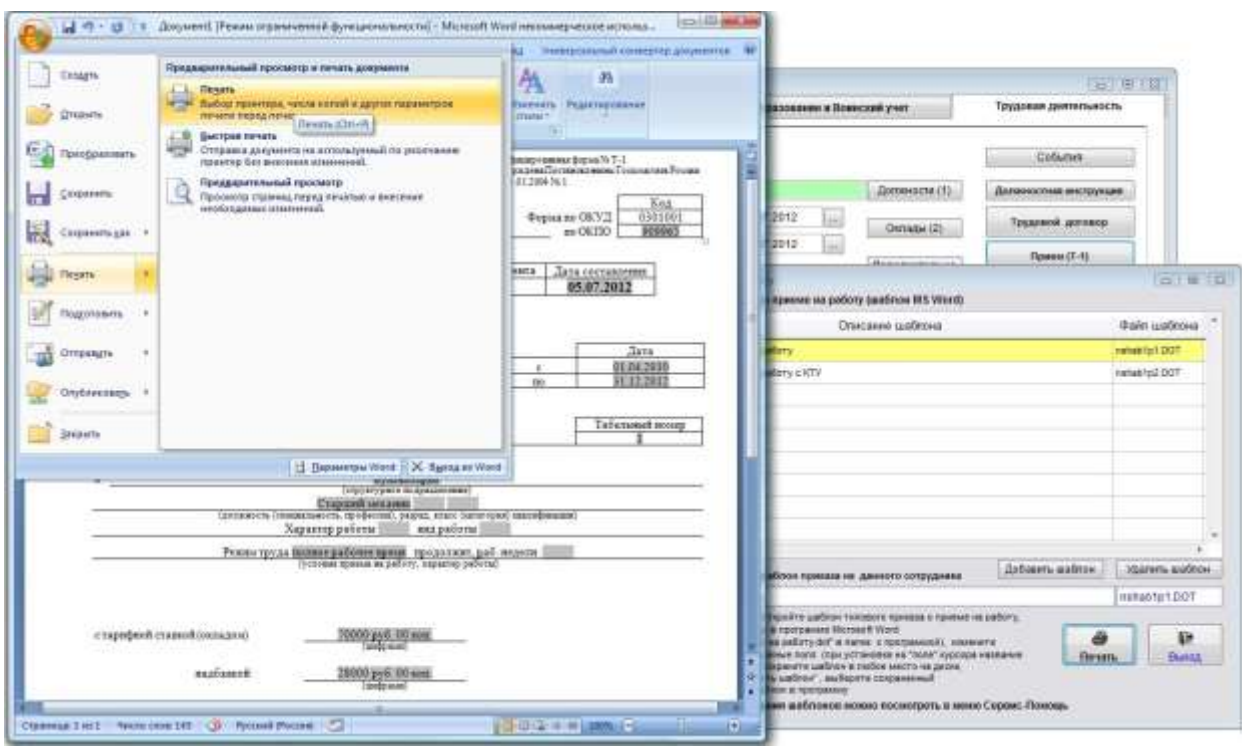

Вы можете создавать собственные шаблоны приказов и добавлять их в программу.

Для корректного формирования приказа о приеме на работу Т-1 предварительно должны быть заполнены реквизиты организации работодателя.

# **Как распечатать приказ об увольнении Т-8**

В программе есть возможность формировать приказы в установленном Microsoft Word либо при соответствующей настройке в OpenOffice Writer на базе своих шаблонов.

Для печати приказа об увольнении Т-8 сотрудника откройте карточку сотрудника на редактирование (кнопка Изменить карточку в журнале сотрудников) и нажмите кнопку "Увольнение (Т-8)" в закладке "Трудовая деятельность".

Предварительно требуется уволить сотрудника.

Нажмите кнопку "Уволить сотрудника", введите основание увольнения, номер и дату приказа.

В случае, если включена автоматическая нумерация приказов, номер и дата приказа заполняются автоматически, а запись о приказе автоматически попадет в журнал кадровых приказов.

Затем нажмите кнопку "Уволить".

Для печати приказа на увольнение нажмите кнопку "Увольнение (Т-8)"

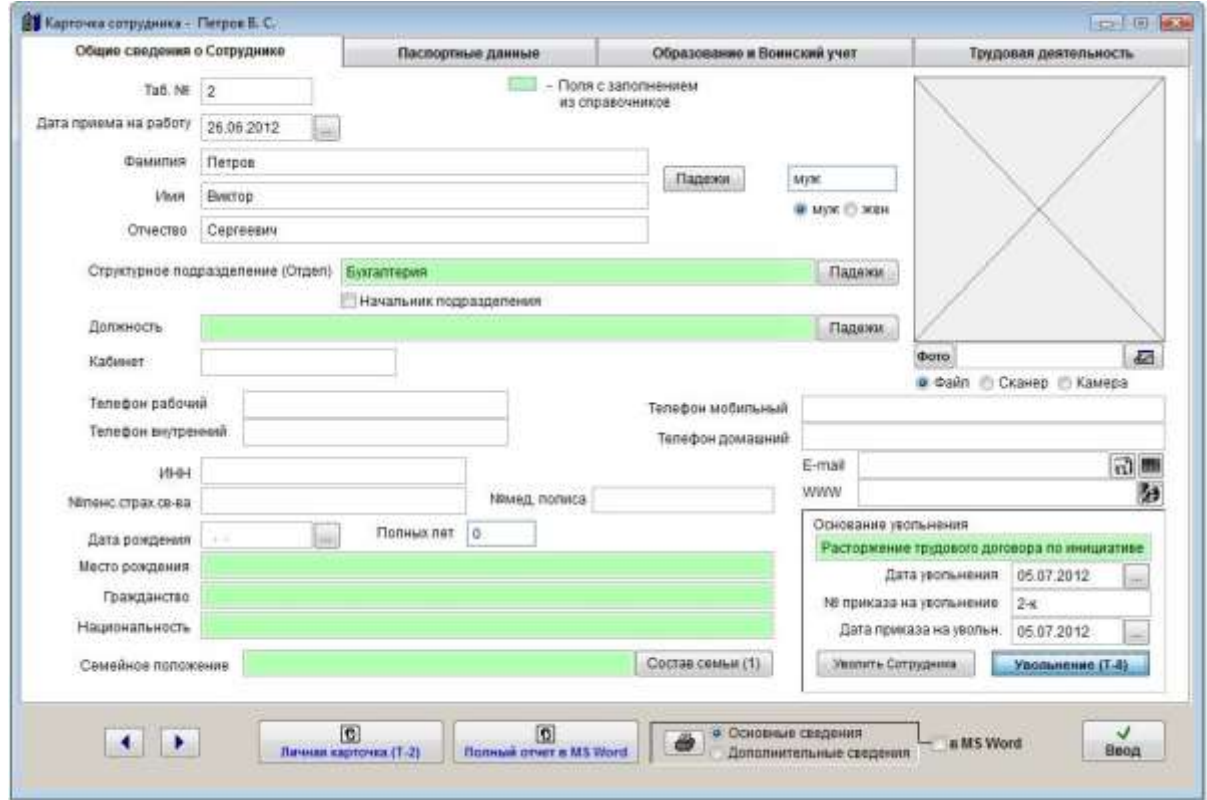

Откроется окно, в котором можно распечатать приказ об увольнении Т-8 на базе шаблона, добавить в программу свои шаблоны приказов.

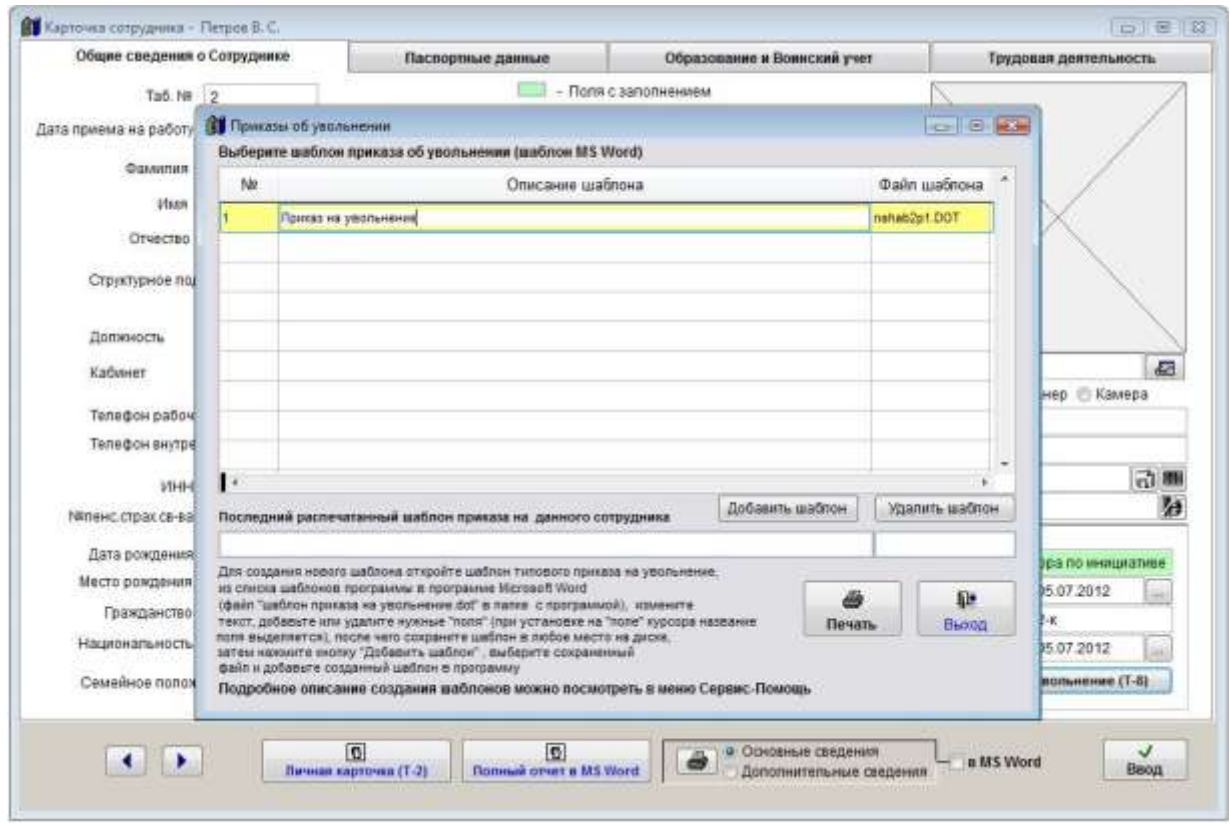

Для печати приказа об увольнении Т-8 выберите мышкой нужный шаблон и нажмите кнопку "Печать".

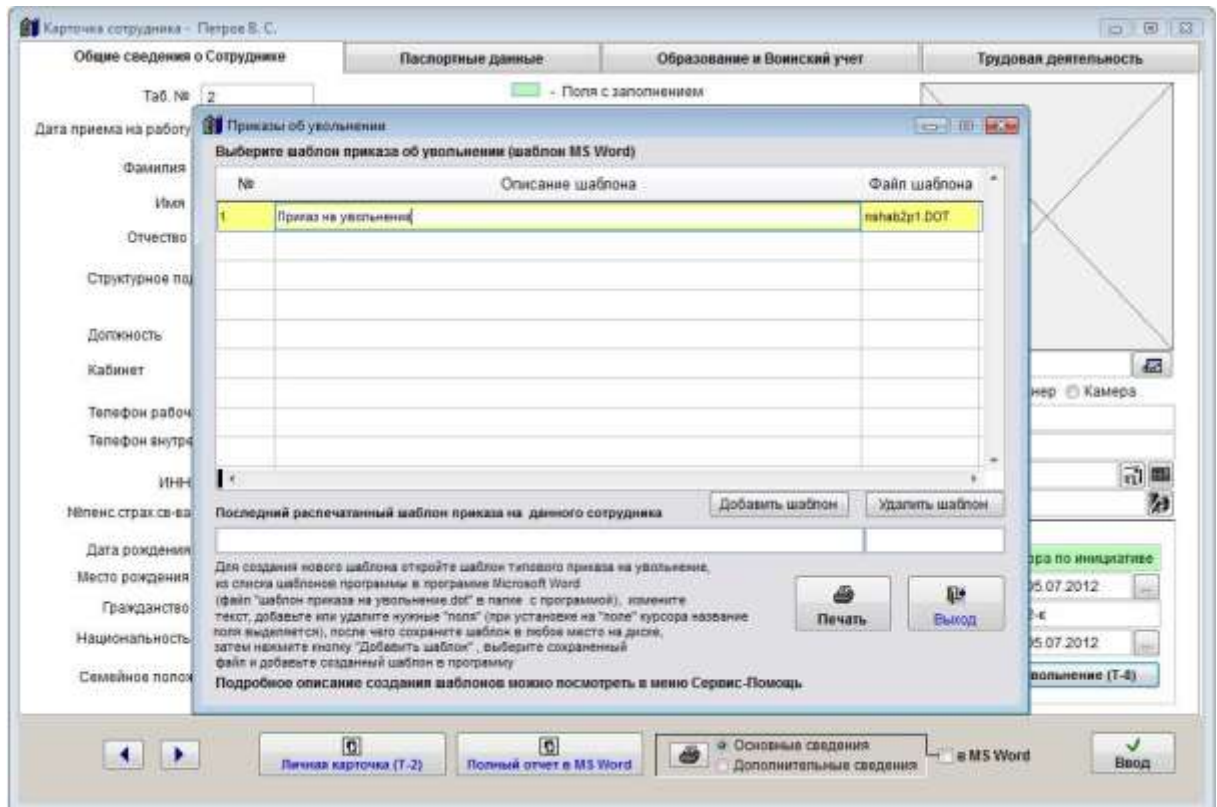

Приказ об увольнении Т-8 сформируется в установленном Microsoft Word либо при соответствующей настройке в OpenOffice Writer.

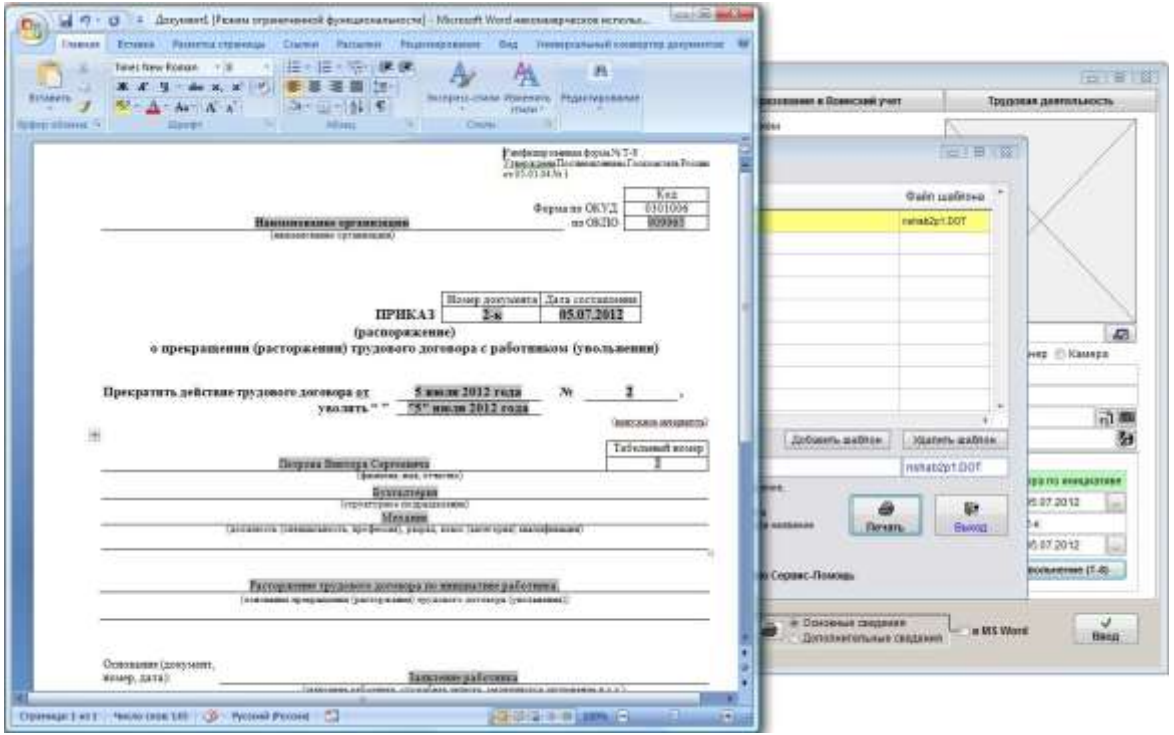

Для печати приказа из MS Word (OO Writer) используйте пункт меню Файл-Печать либо кнопку с изображением принтера в левой верхней части окна MS Word (OO Writer).

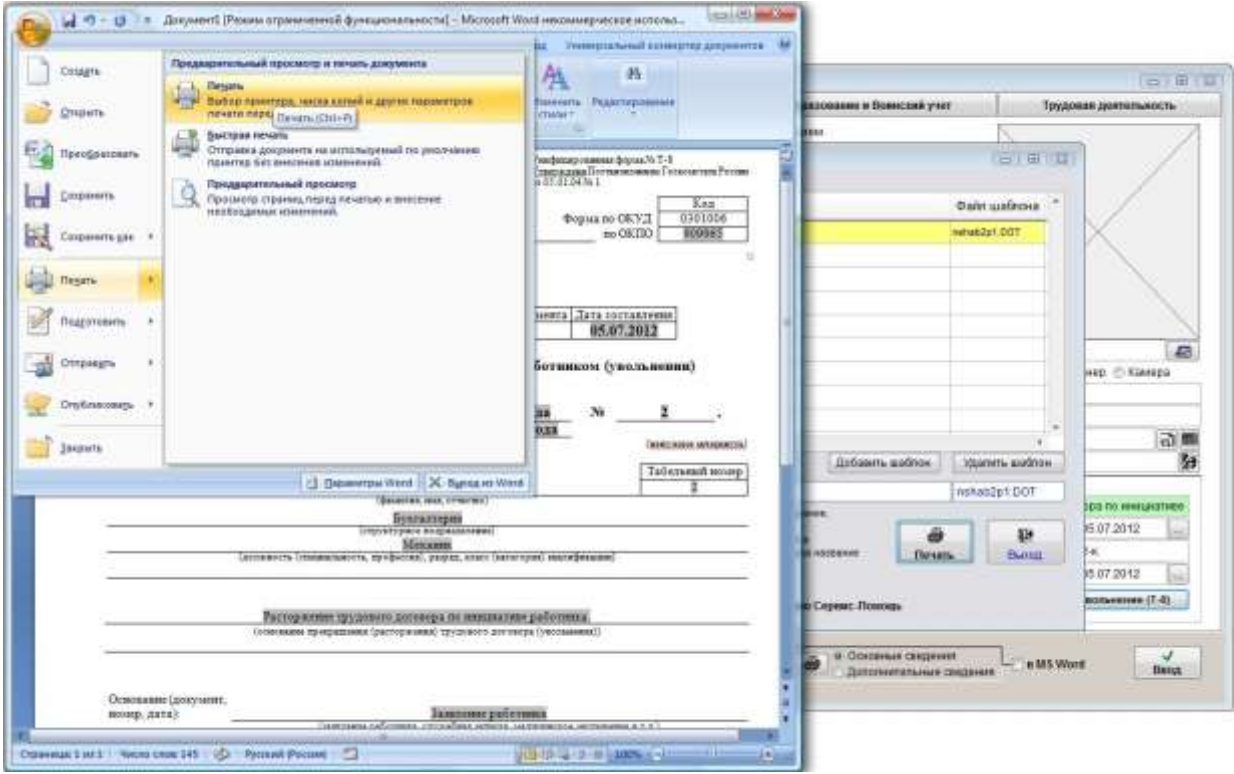

Вы можете создавать собственные шаблоны приказов и добавлять их в программу.

Для корректного формирования приказа об увольнении Т-8 предварительно должны быть заполнены реквизиты организации работодателя.

# **Как распечатать приказ о переводе Т-5**

В программе есть возможность формировать приказы в установленном Microsoft Word либо при соответствующей настройке в OpenOffice Writer на базе своих шаблонов.

Для печати приказа о переводе Т-5 сотрудника откройте карточку сотрудника на редактирование (кнопка Изменить карточку в журнале сотрудников) и нажмите кнопку "Переводы" в закладке "Трудовая деятельность".

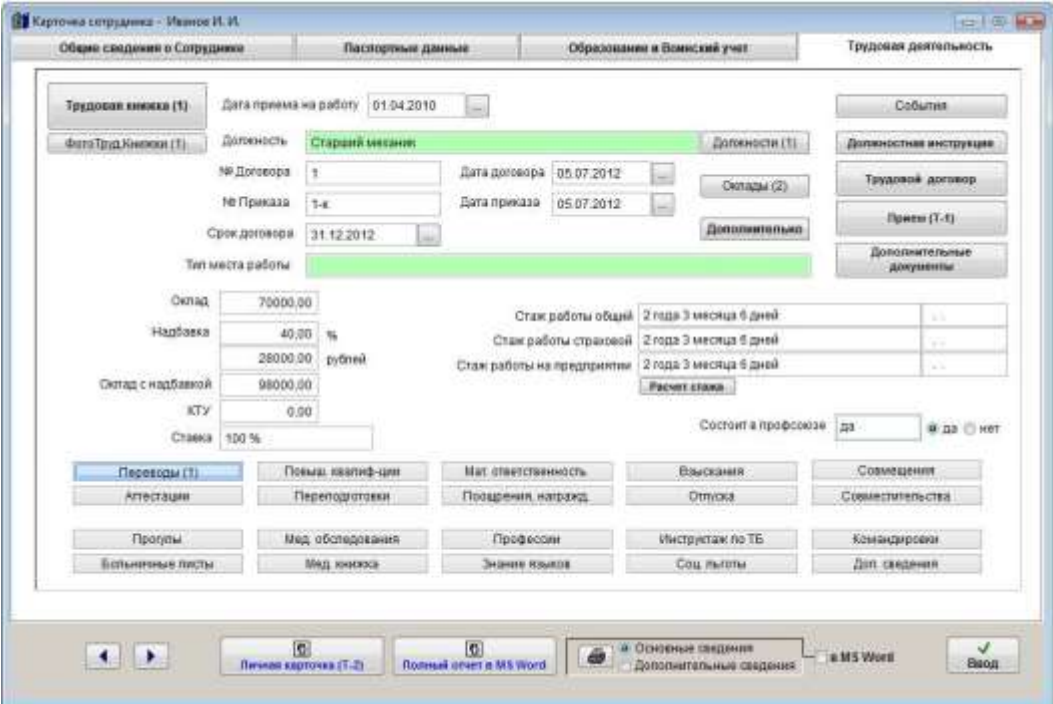

Откроется раздел Сведения о переводе. Предварительно должна быть добавлена запись с информацией о переводе.

Для печати приказа о переводе Т-5 сотрудника в разделе "Сведения о переводе" выберите нужную запись в таблице и нажмите кнопку "Перевод (Т-5)".

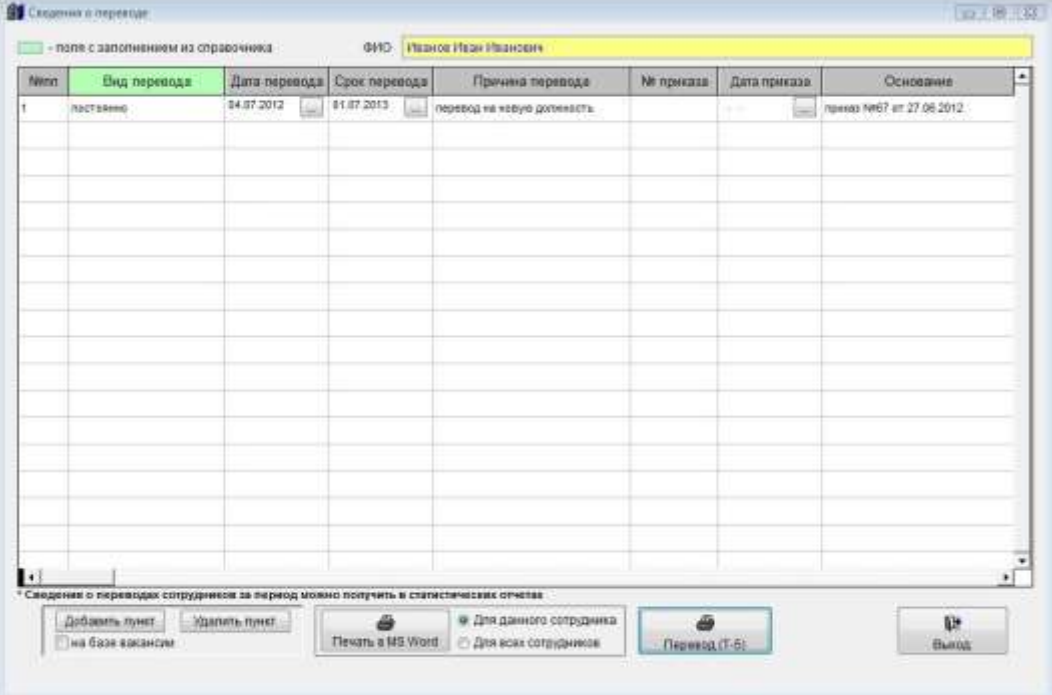

В открывшемся окне выберите нужную опцию - "Новый приказ", если приказ печатается первый раз и нужно присвоить ему номер, либо при повторной печати приказа опцию "Распечатать документ".

В случае, если включена автоматическая нумерация приказов, номер и дата приказа заполняются автоматически при печати приказа (кнопка "Перевод (Т-5)") и последующем выборе опции "Новый приказ", а запись о приказе автоматически попадет в журнал кадровых приказов.

Если требуется повторно распечатать приказ, не формируя нового номера приказа, то при печати приказа выберите опцию "Распечатать документ".

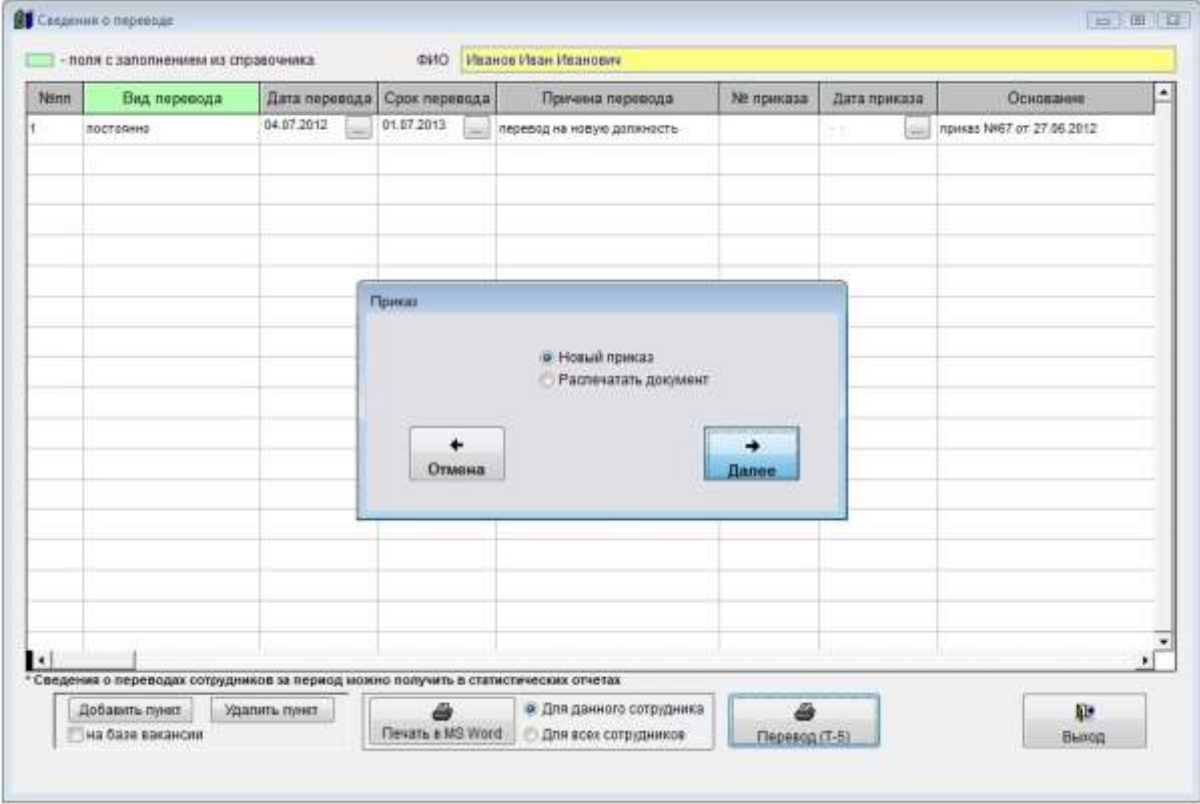

Затем нажмите кнопку Далее.

Откроется окно, в котором можно распечатать приказ о переводе Т-5 на базе шаблона, добавить в программу свои шаблоны приказов.

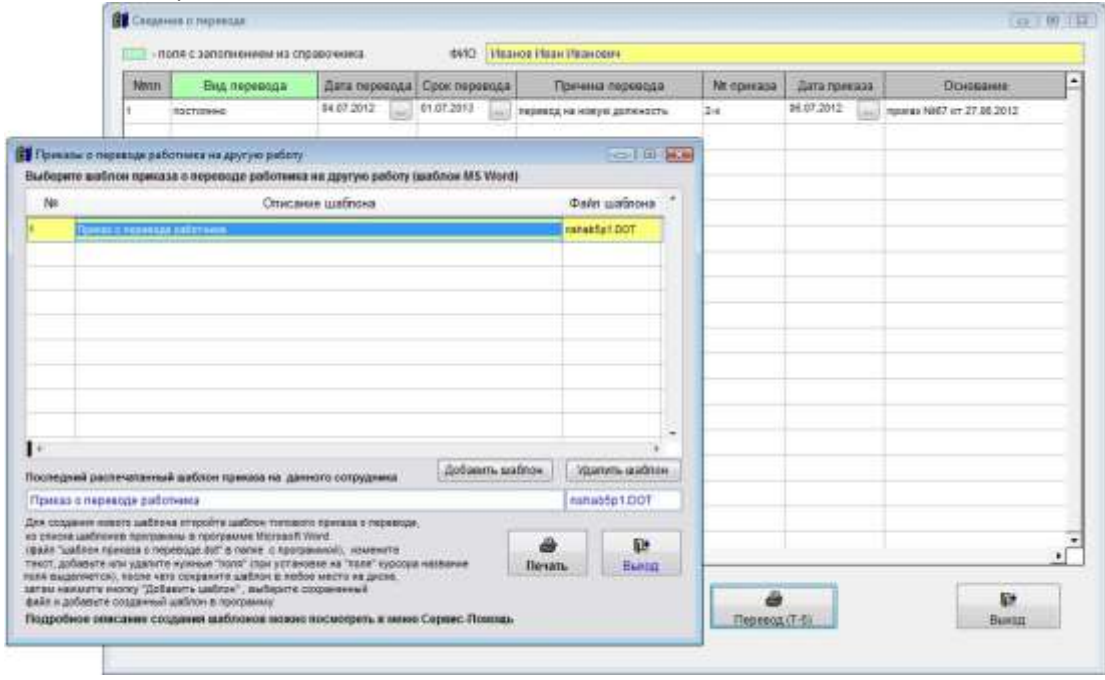

Для печати приказа о переводе Т-5 выберите мышкой нужный шаблон и нажмите кнопку "Печать".

Приказ о переводе Т-5 сформируется в установленном Microsoft Word либо при соответствующей настройке в OpenOffice Writer.

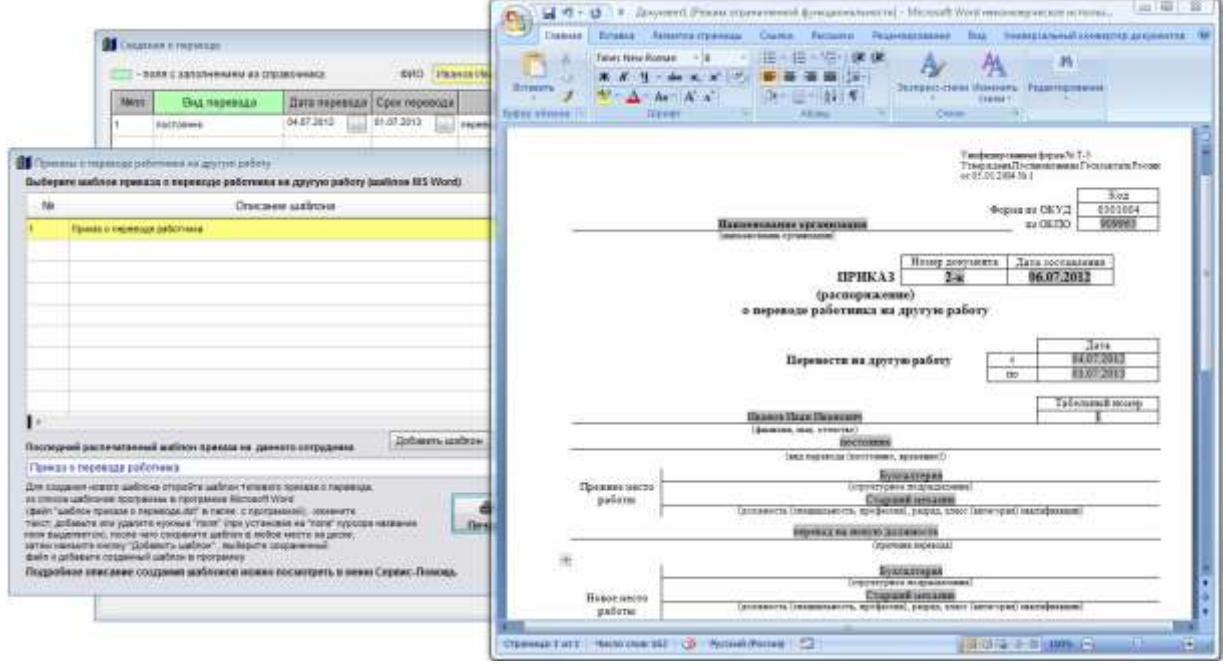

Для печати приказа из MS Word (OO Writer) используйте пункт меню Файл-Печать либо кнопку с изображением принтера в левой верхней части окна MS Word (OO Writer).

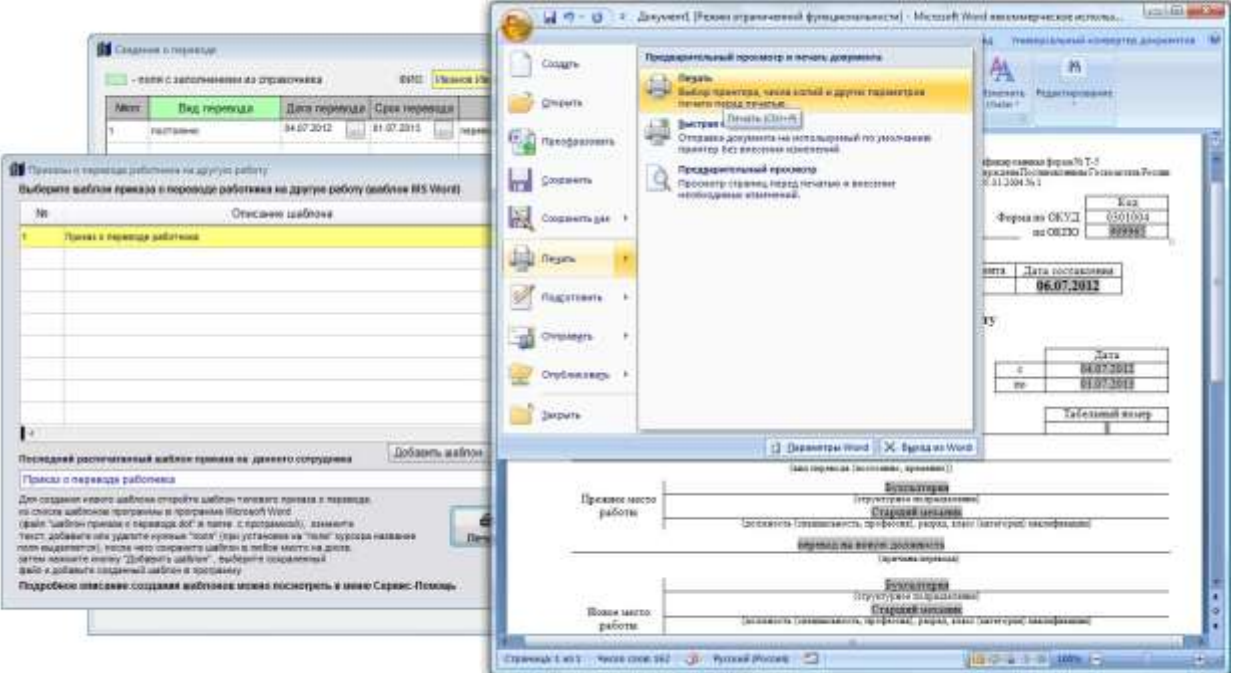

Вы можете создавать собственные шаблоны приказов и добавлять их в программу.

Для корректного формирования приказа о переводе Т-5 предварительно должны быть заполнены реквизиты организации работодателя.

# **Как распечатать приказ на отпуск Т-6**

В программе есть возможность формировать приказы в установленном Microsoft Word либо при соответствующей настройке в OpenOffice Writer на базе своих шаблонов.

Для печати приказа на отпуск Т-6 сотрудника откройте карточку сотрудника на редактирование (кнопка Изменить карточку в журнале сотрудников) и нажмите кнопку "Отпуска" в закладке "Трудовая деятельность".

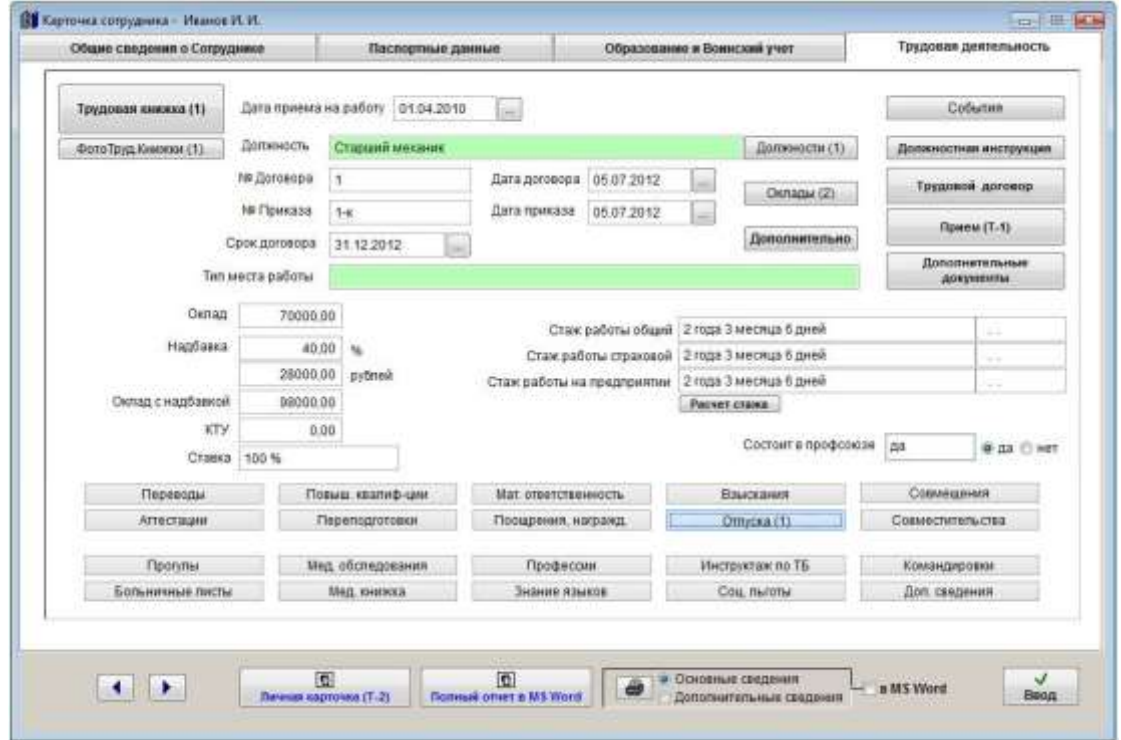

Откроется раздел Сведения об отпусках. Предварительно должна быть добавлена запись с информацией об отпуске. Для печати приказа на отпуск Т-6 сотрудника в разделе "Сведения об отпусках" выберите нужную запись в таблице и нажмите кнопку "Отпуск (Т-6)".

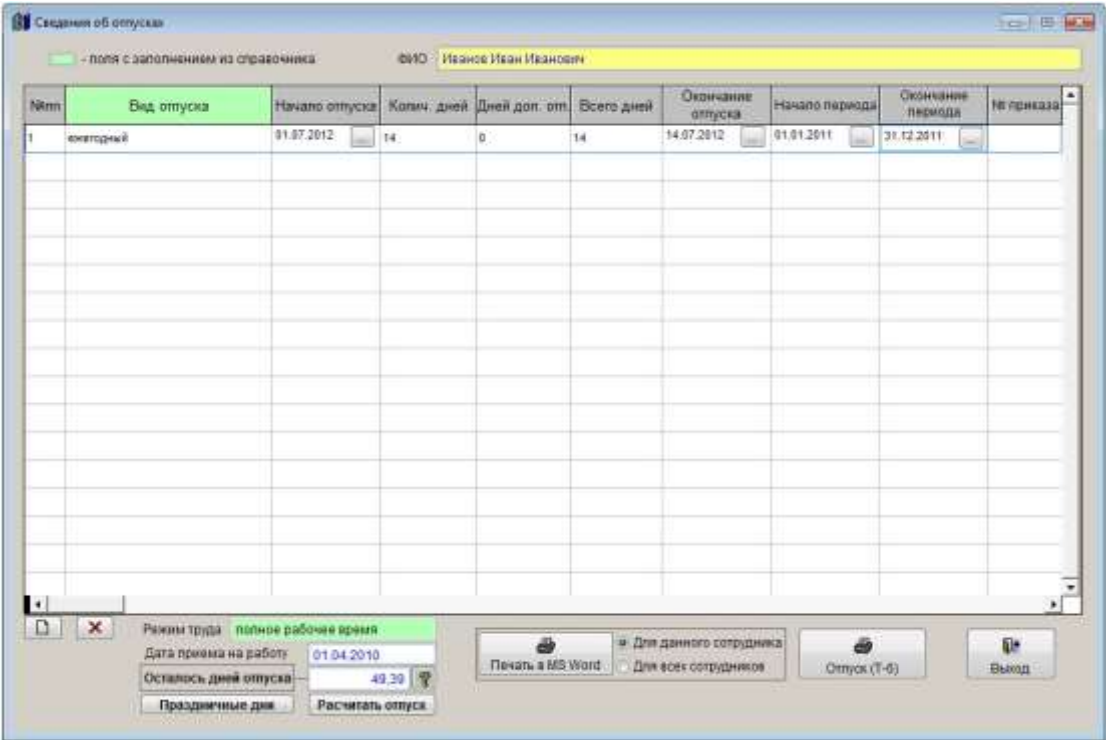

В открывшемся окне выберите нужную опцию - "Новый приказ", если приказ печатается первый раз и нужно присвоить ему номер, либо при повторной печати приказа опцию "Распечатать документ".

В случае, если включена автоматическая нумерация приказов, номер и дата приказа заполняются автоматически при печати приказа (кнопка "Отпуск (Т-6)") и последующем выборе опции "Новый приказ", а запись о приказе автоматически попадет в журнал кадровых приказов.

Если требуется повторно распечатать приказ, не формируя нового номера приказа, то при печати приказа выберите опцию "Распечатать документ".

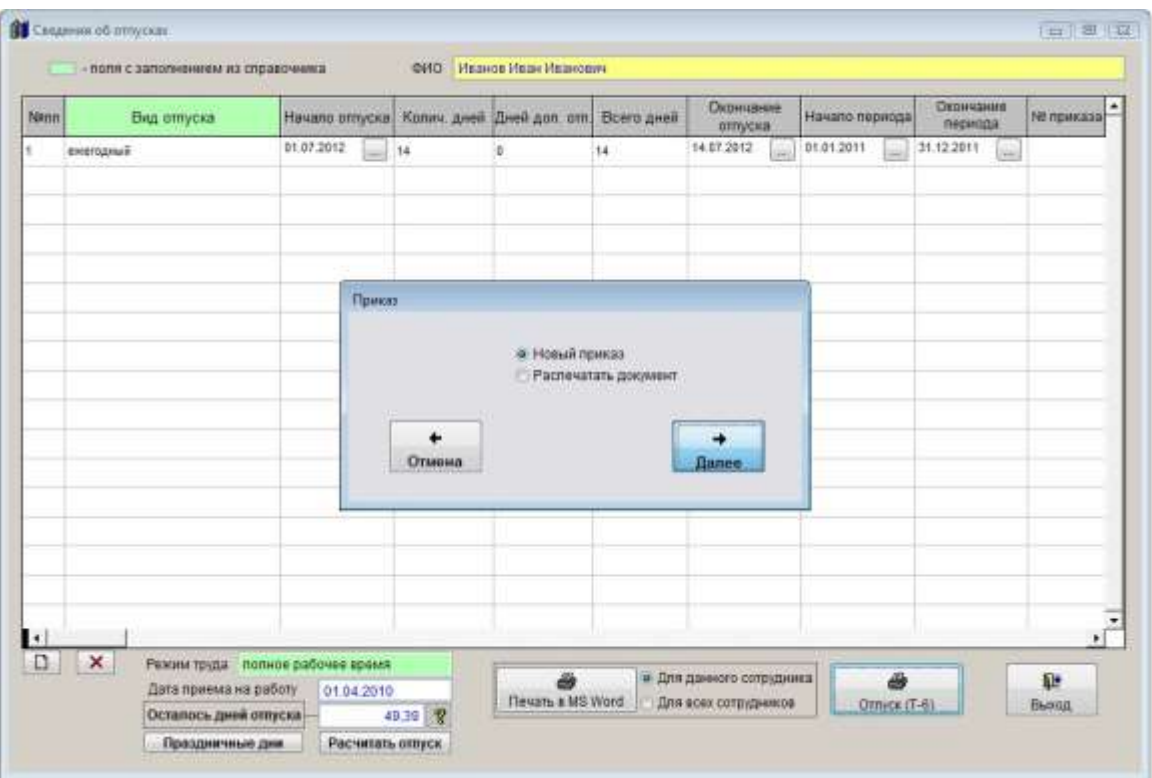

Затем нажмите кнопку Далее.

Откроется окно, в котором можно распечатать приказ на отпуск Т-6 на базе шаблона, добавить в программу свои шаблоны приказов.

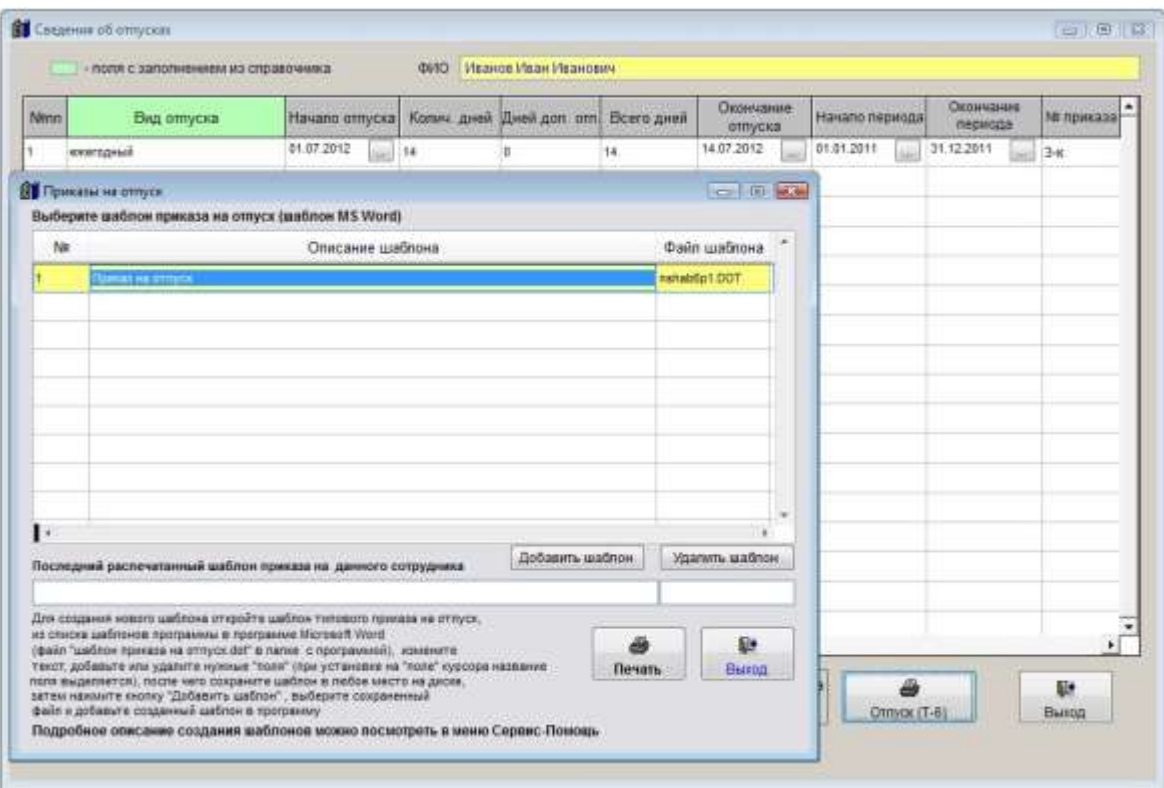

Для печати приказа на отпуск Т-6 выберите мышкой нужный шаблон и нажмите кнопку "Печать".

Приказ на отпуск Т-6 сформируется в установленном Microsoft Word либо при соответствующей настройке в OpenOffice Writer.

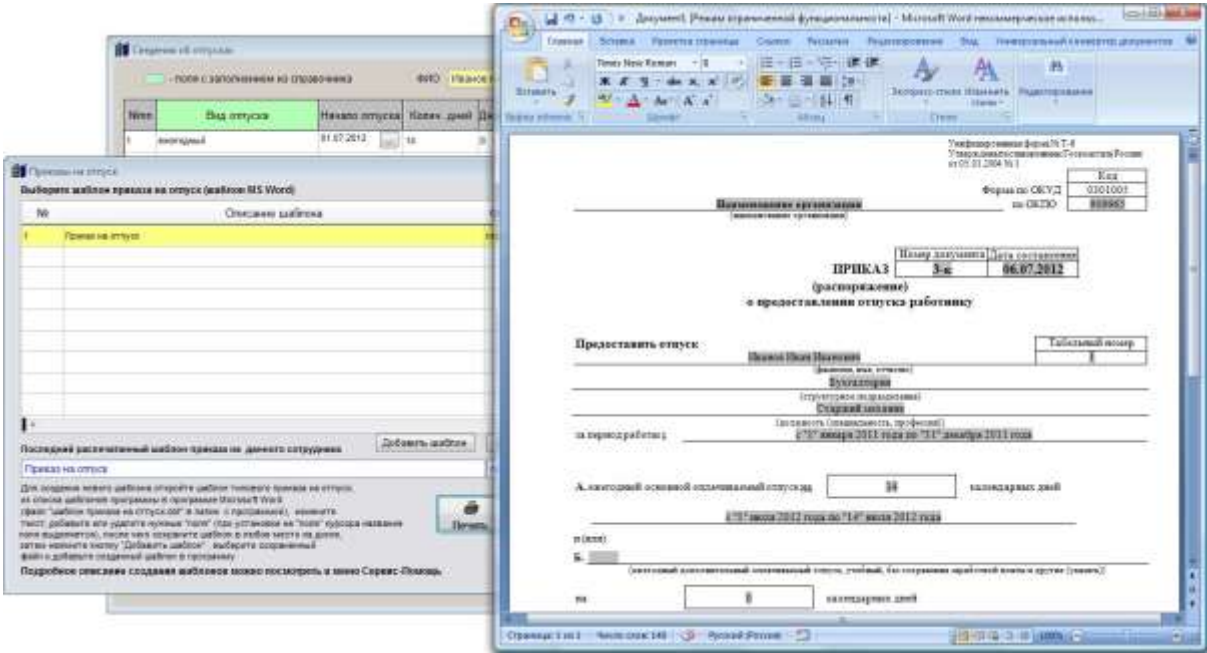

Для печати приказа из MS Word (OO Writer) используйте пункт меню Файл-Печать либо кнопку с изображением принтера в левой верхней части окна MS Word (OO Writer).

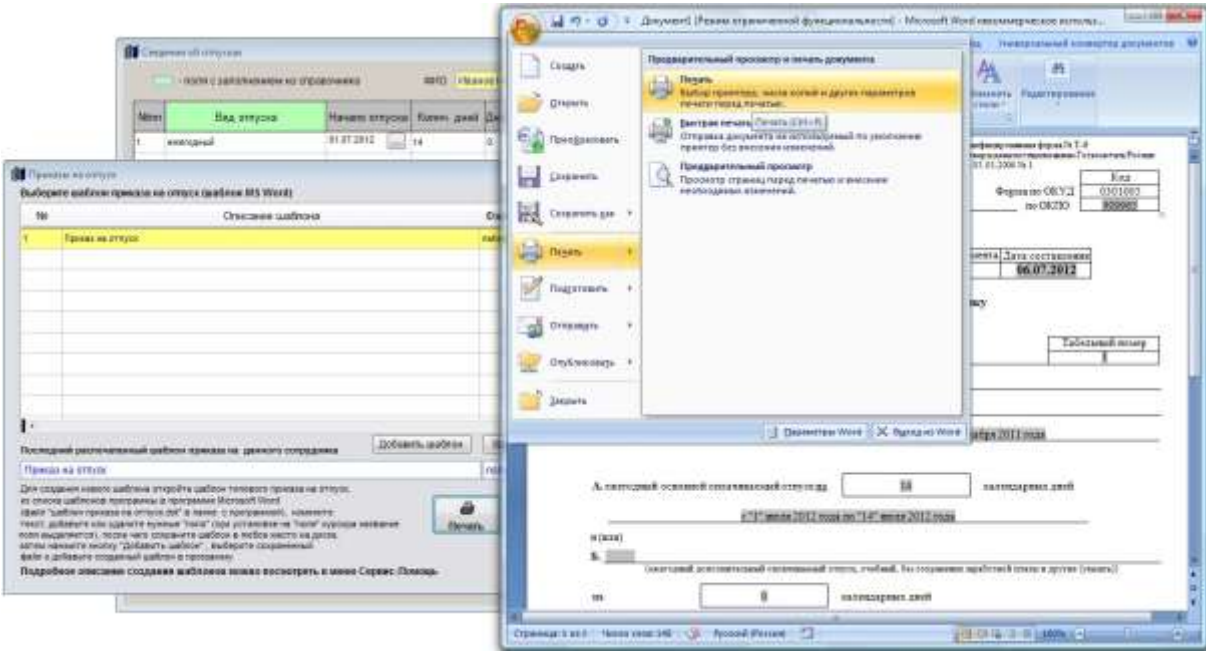

Вы можете создавать собственные шаблоны приказов и добавлять их в программу.

Для корректного формирования приказа на отпуск Т-6 предварительно должны быть заполнены реквизиты организации работодателя.

## **Как распечатать приказ на командировку Т-9**

В программе есть возможность формировать приказы в установленном Microsoft Word либо при соответствующей настройке в OpenOffice Writer на базе своих шаблонов.

Для печати приказа на командировку Т-9 сотрудника откройте карточку сотрудника на редактирование (кнопка Изменить карточку в журнале сотрудников) и нажмите кнопку "Командировки" в закладке "Трудовая деятельность".

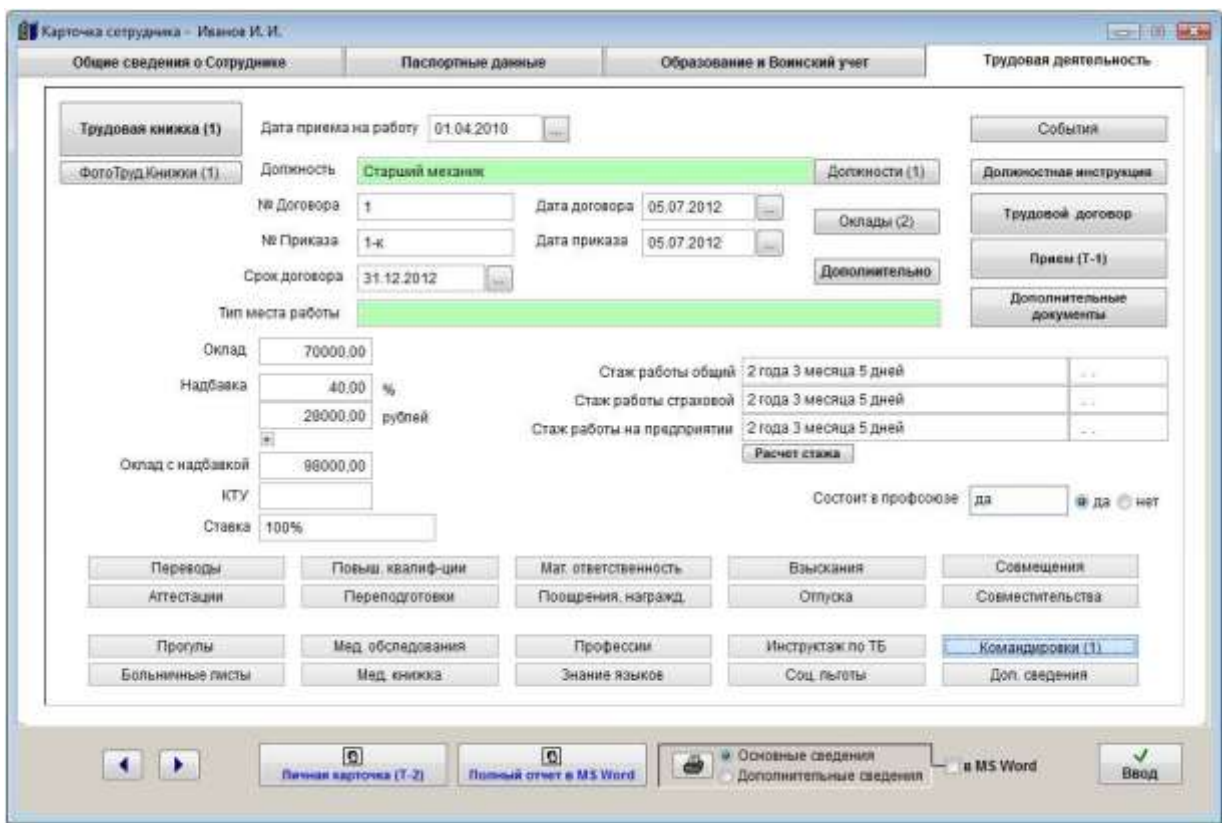

Откроется раздел Сведения о командировках.

Предварительно должна быть добавлена запись с информацией о командировке.

Для печати приказа на командировку Т-9 сотрудника в разделе "Сведения о командировках" выберите нужную запись в таблице и нажмите кнопку "Командировка (Т-9)".

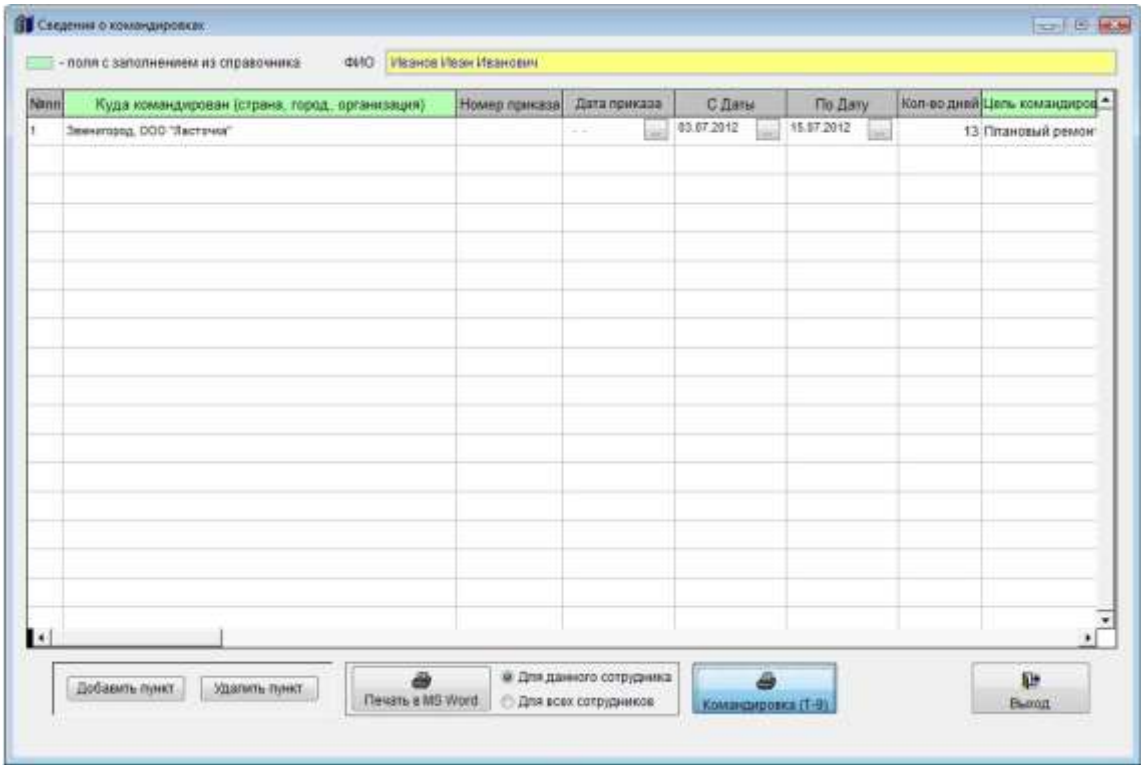

В открывшемся окне выберите нужную опцию - "Новый приказ", если приказ печатается первый раз и нужно присвоить ему номер, либо при повторной печати приказа опцию "Распечатать документ".

В случае, если включена автоматическая нумерация приказов, номер и дата приказа заполняются автоматически при печати приказа (кнопка "Командировка (Т-9)") и последующем выборе опции "Новый приказ", а запись о приказе автоматически попадет в журнал кадровых (либо, командировочных, если включен соответствующий журнал) приказов.

Если требуется повторно распечатать приказ, не формируя нового номера приказа, то при печати приказа выберите опцию "Распечатать документ".

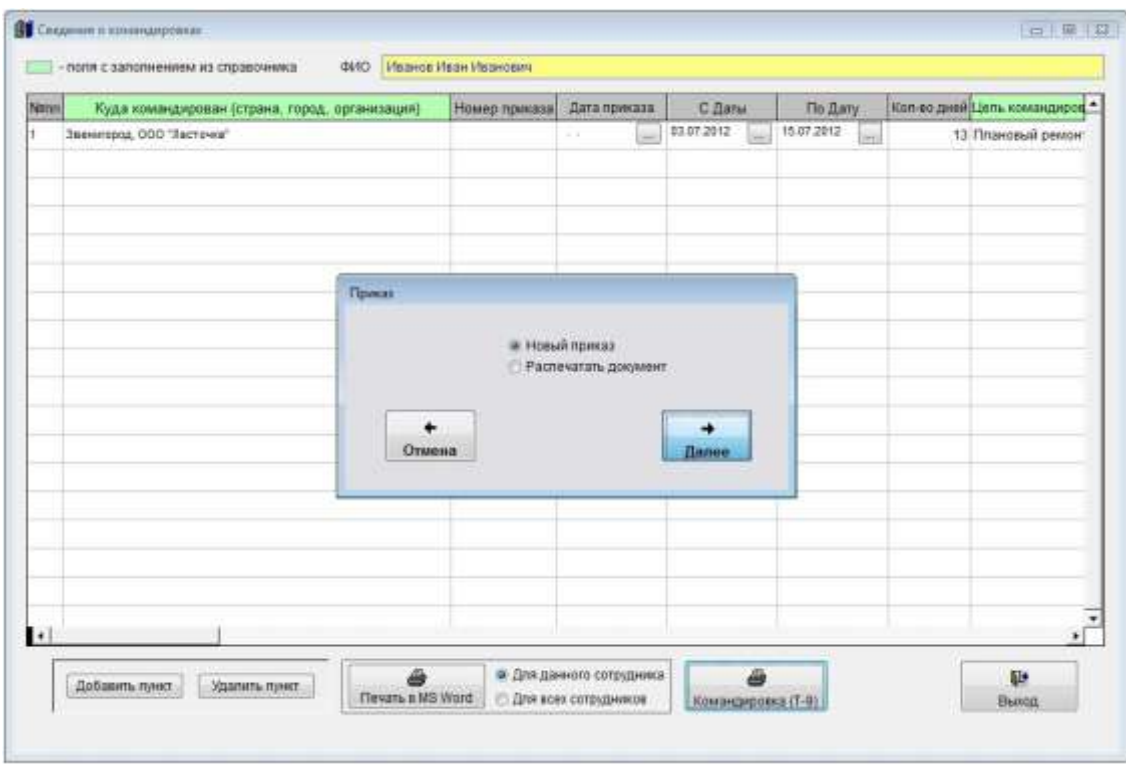

Затем нажмите кнопку Далее.

Откроется окно, в котором можно распечатать приказ на командировку Т-9 на базе шаблона, добавить в программу свои шаблоны приказов.

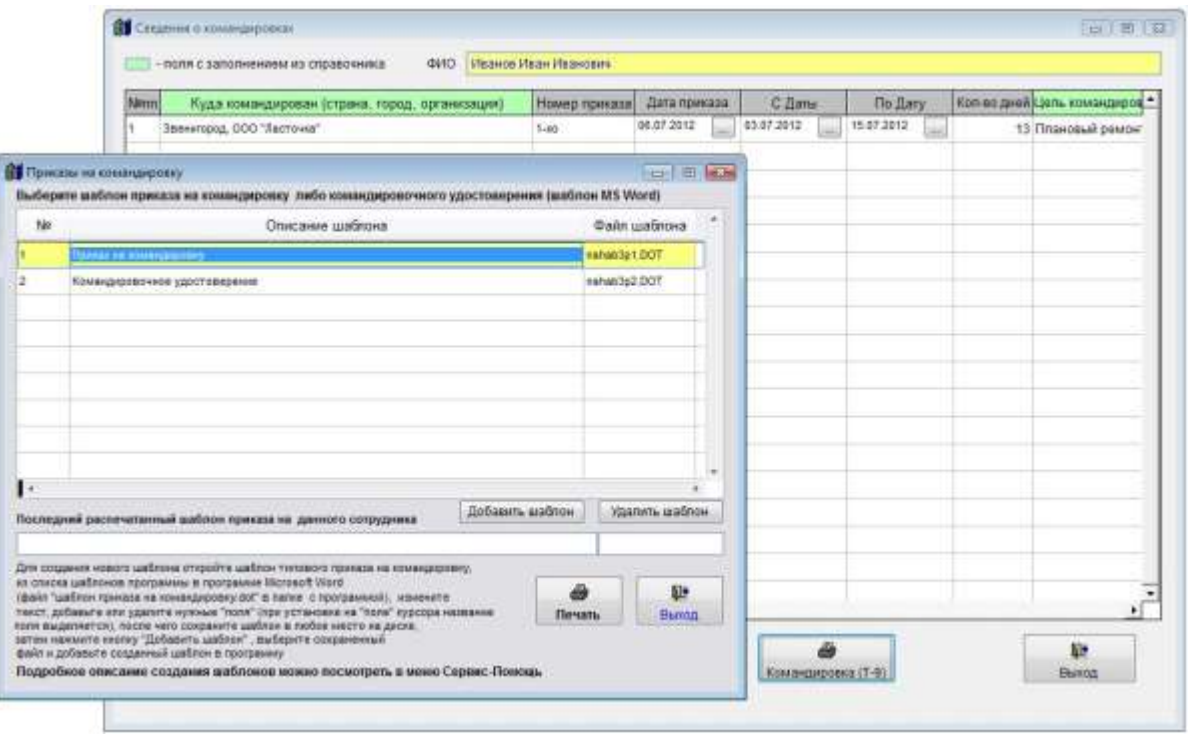

Для печати приказа на командировку Т-9 выберите мышкой нужный шаблон и нажмите кнопку "Печать".

Приказ на командировку Т-9 сформируется в установленном Microsoft Word либо при соответствующей настройке в OpenOffice Writer.

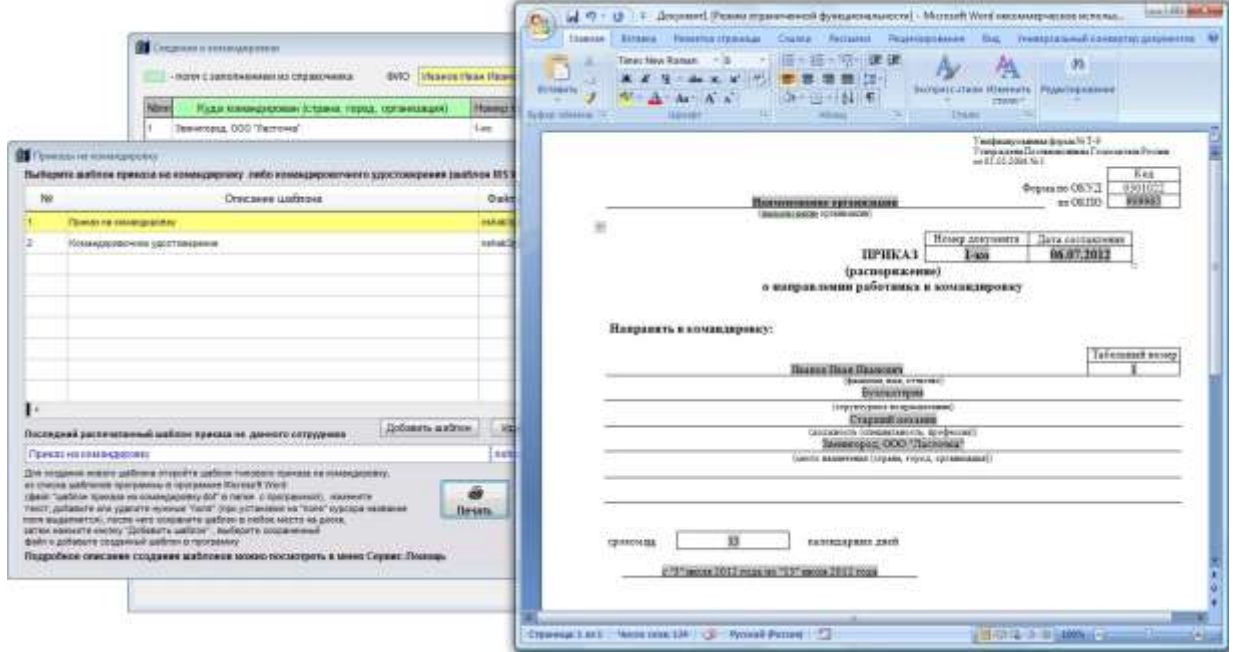

Для печати приказа из MS Word (OO Writer) используйте пункт меню Файл-Печать либо кнопку с изображением принтера в левой верхней части окна MS Word (OO Writer).

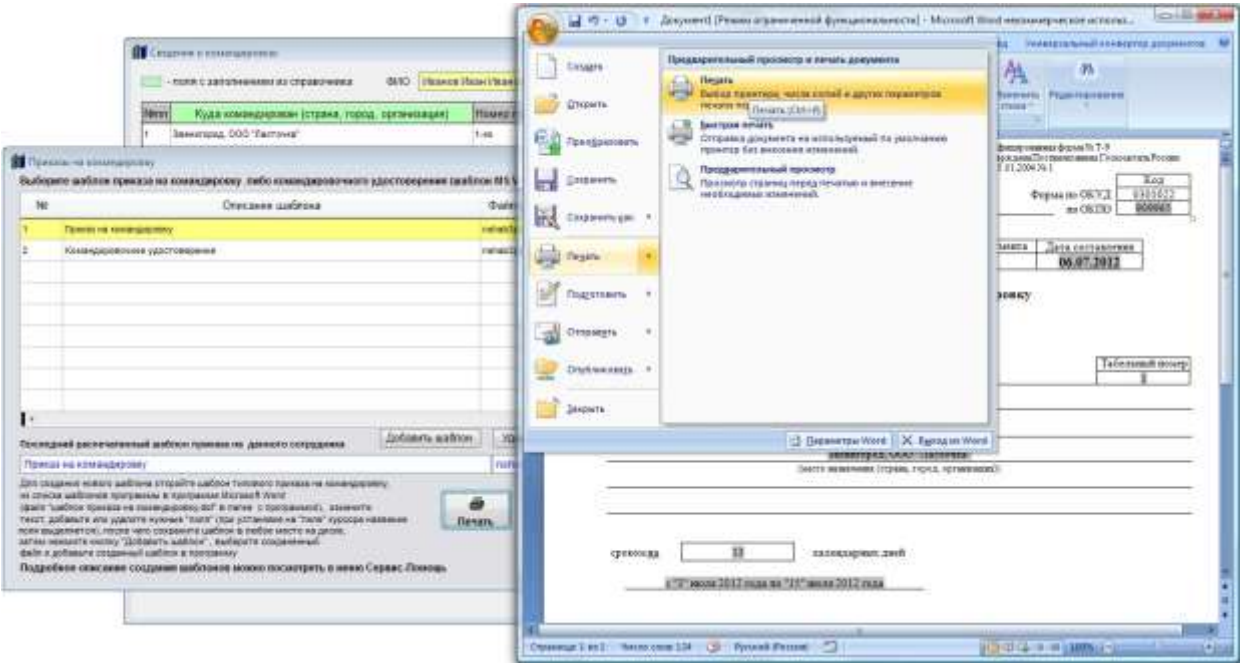

Вы можете создавать собственные шаблоны приказов и добавлять их в программу.

Для корректного формирования приказа на командировку Т-9 предварительно должны быть заполнены реквизиты организации работодателя.

#### **Как распечатать приказ о поощрении Т-11**

В программе есть возможность формировать приказы в установленном Microsoft Word либо при соответствующей настройке в OpenOffice Writer на базе своих шаблонов.

Для печати приказа о поощрении Т-11 сотрудника откройте карточку сотрудника на редактирование (кнопка Изменить карточку в журнале сотрудников) и нажмите кнопку "Поощрения, награжд." в закладке "Трудовая деятельность".

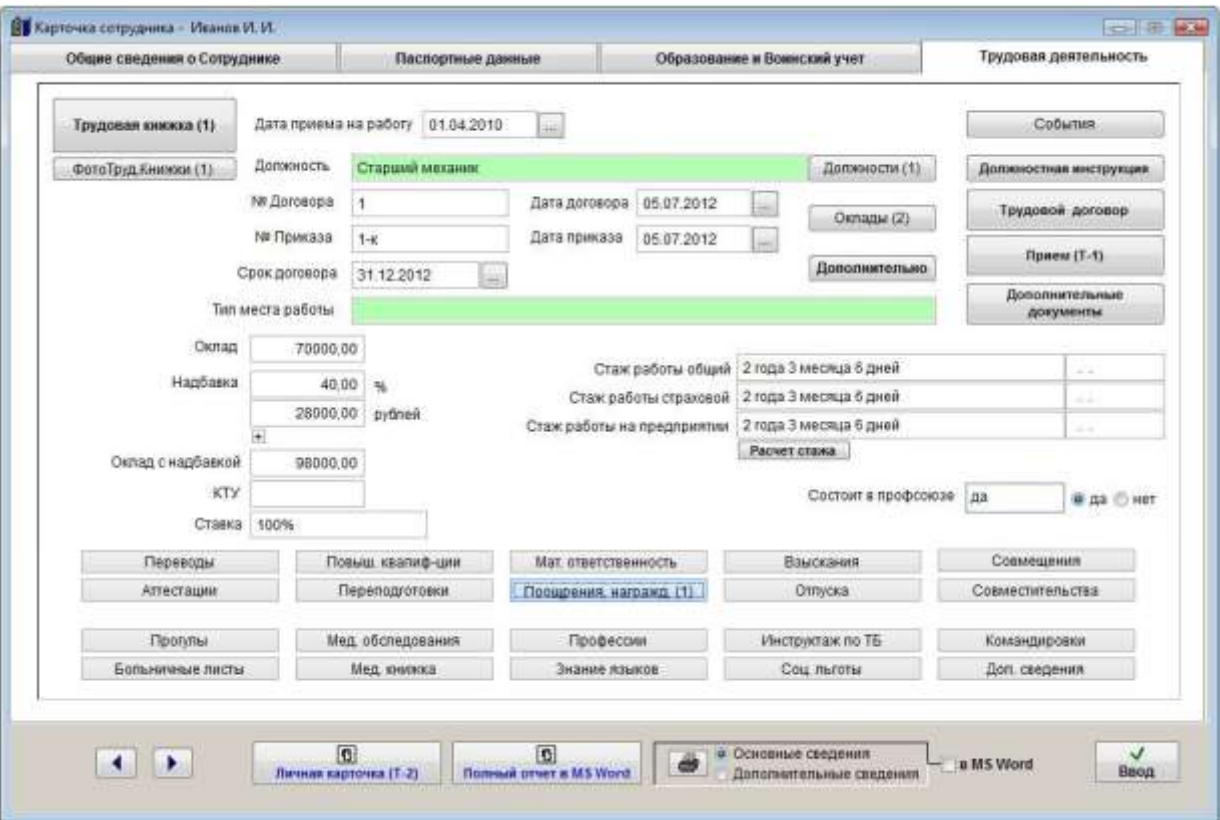

Откроется раздел Сведения о поощрениях.

Предварительно должна быть добавлена запись с информацией о поощрении.

Для печати приказа о поощрении Т-11 сотрудника в разделе "Сведения о поощрениях" выберите нужную запись в таблице и нажмите кнопку "Поощрение (Т-11)".

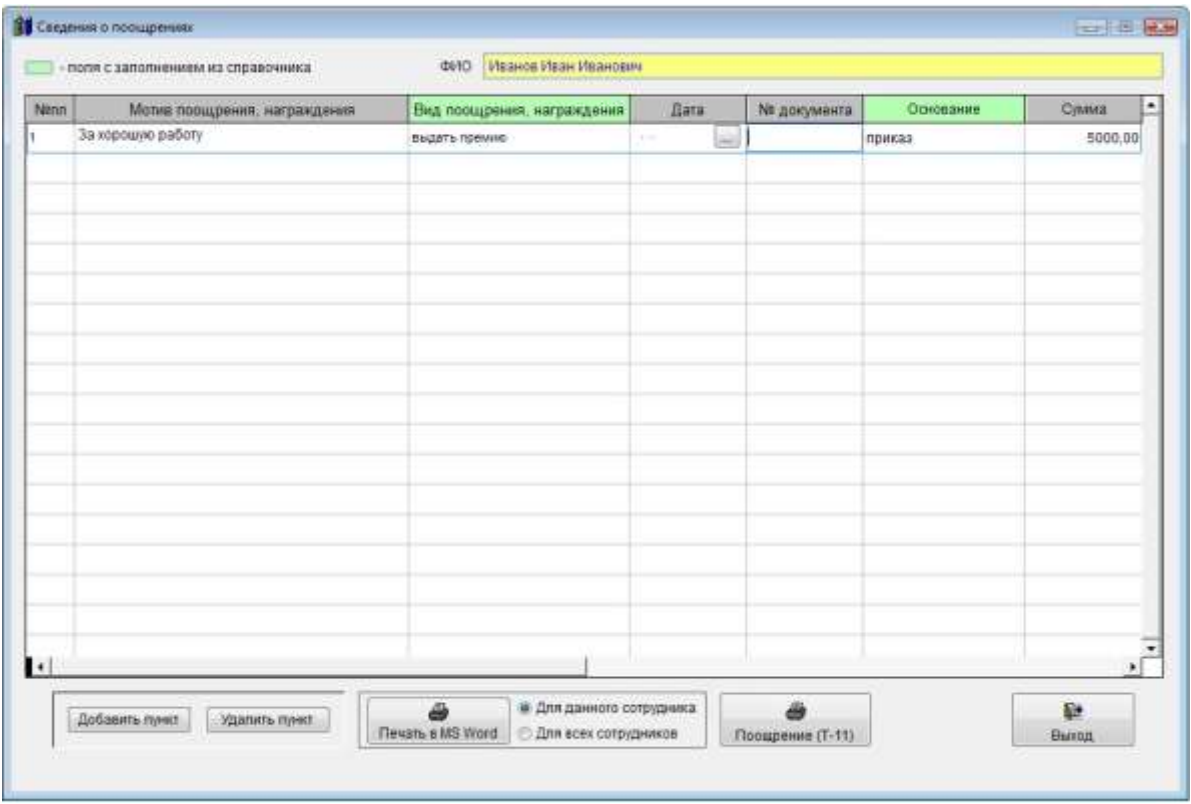

В открывшемся окне выберите нужную опцию - "Новый приказ", если приказ печатается первый раз и нужно присвоить ему номер, либо при повторной печати приказа опцию "Распечатать документ".

В случае, если включена автоматическая нумерация приказов, номер и дата приказа заполняются автоматически при печати приказа (кнопка "Поощрение (Т-11)") и последующем выборе опции "Новый приказ", а запись о приказе автоматически попадет в журнал кадровых приказов.

Если требуется повторно распечатать приказ, не формируя нового номера приказа, то при печати приказа выберите опцию "Распечатать документ".

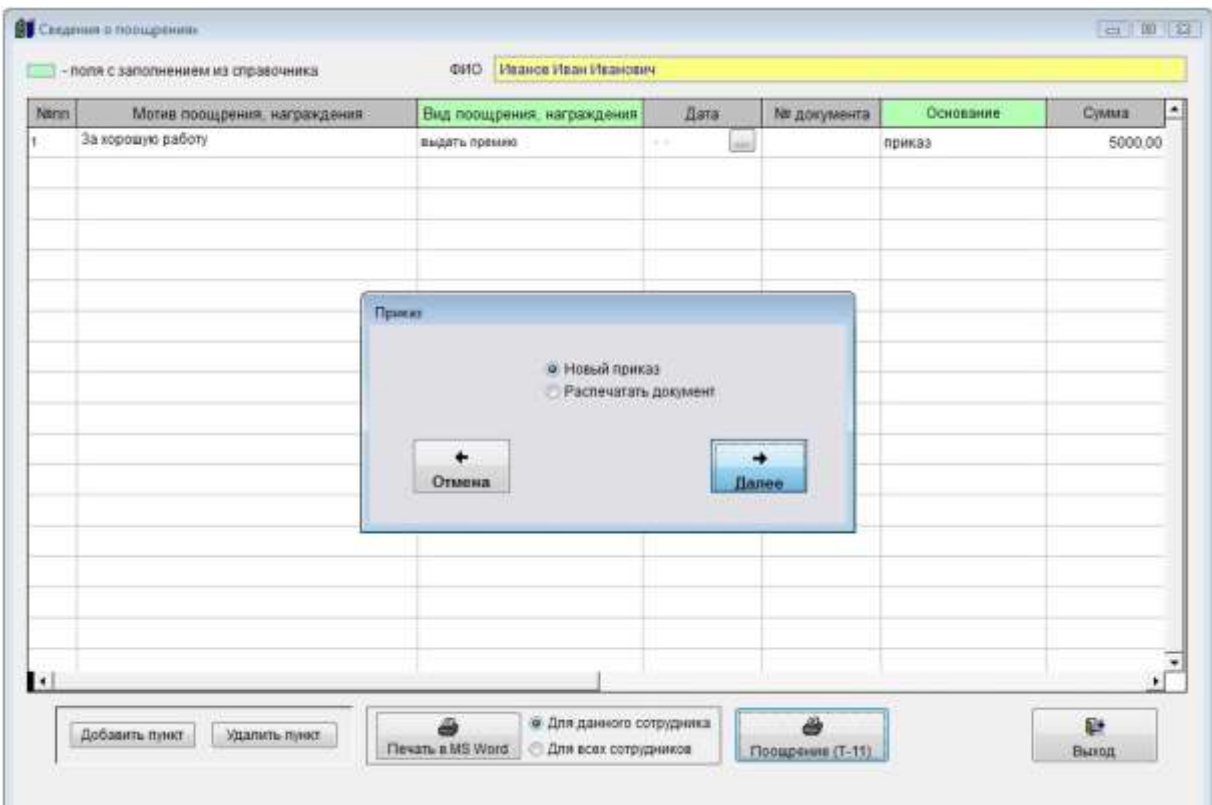

Затем нажмите кнопку Далее.

Откроется окно, в котором можно распечатать приказ о поощрении Т-11 на базе шаблона, добавить в программу свои шаблоны приказов.

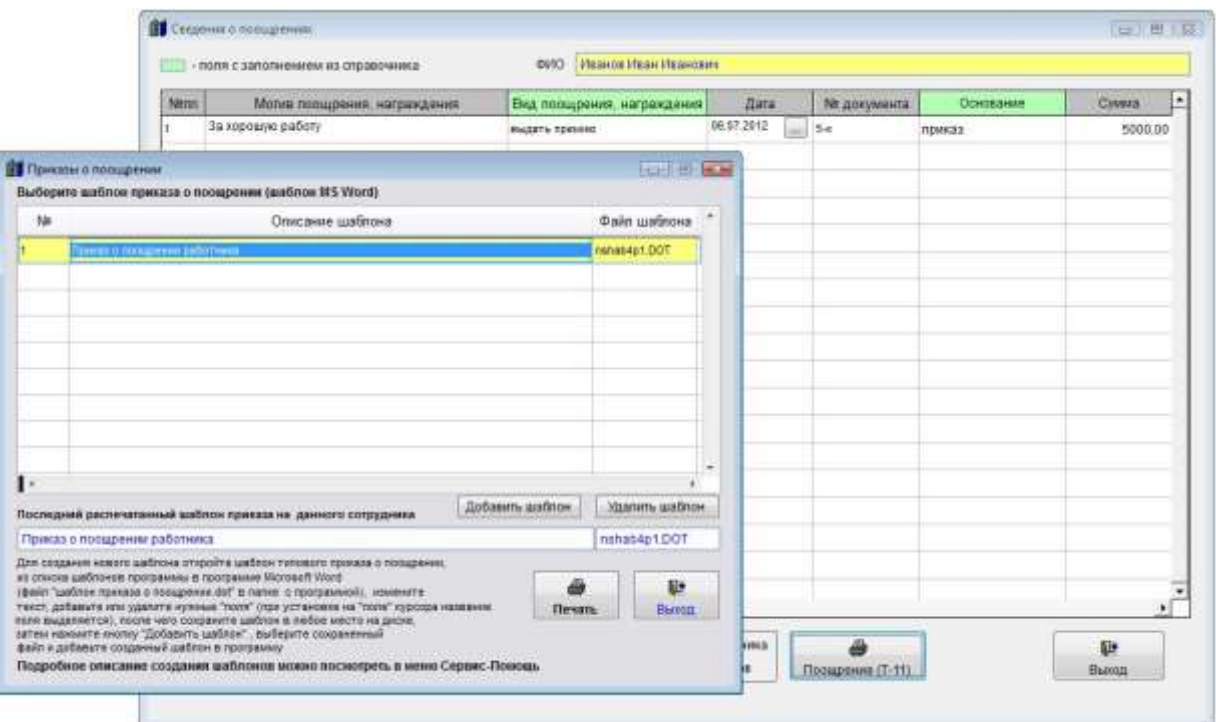

Для печати приказа о поощрении Т-11 выберите мышкой нужный шаблон и нажмите кнопку "Печать".

Приказ о поощрении Т-11 сформируется в установленном Microsoft Word либо при соответствующей настройке в OpenOffice Writer.

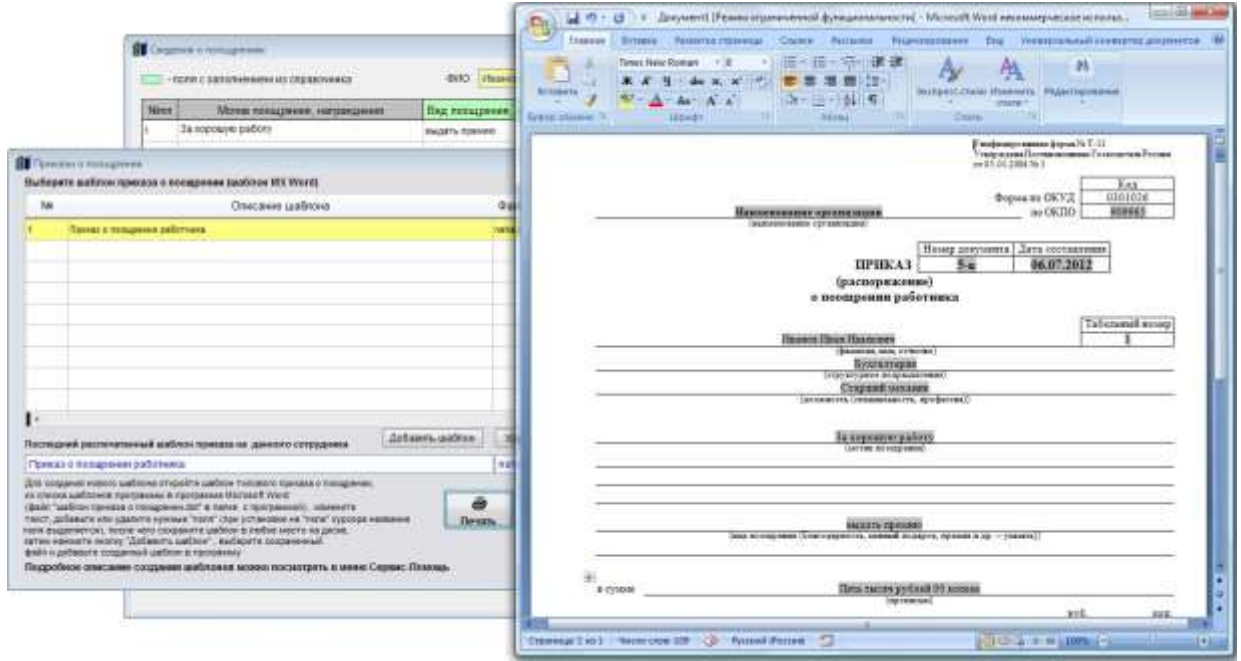

Для печати приказа из MS Word (OO Writer) используйте пункт меню Файл-Печать либо кнопку с изображением принтера в левой верхней части окна MS Word (OO Writer).

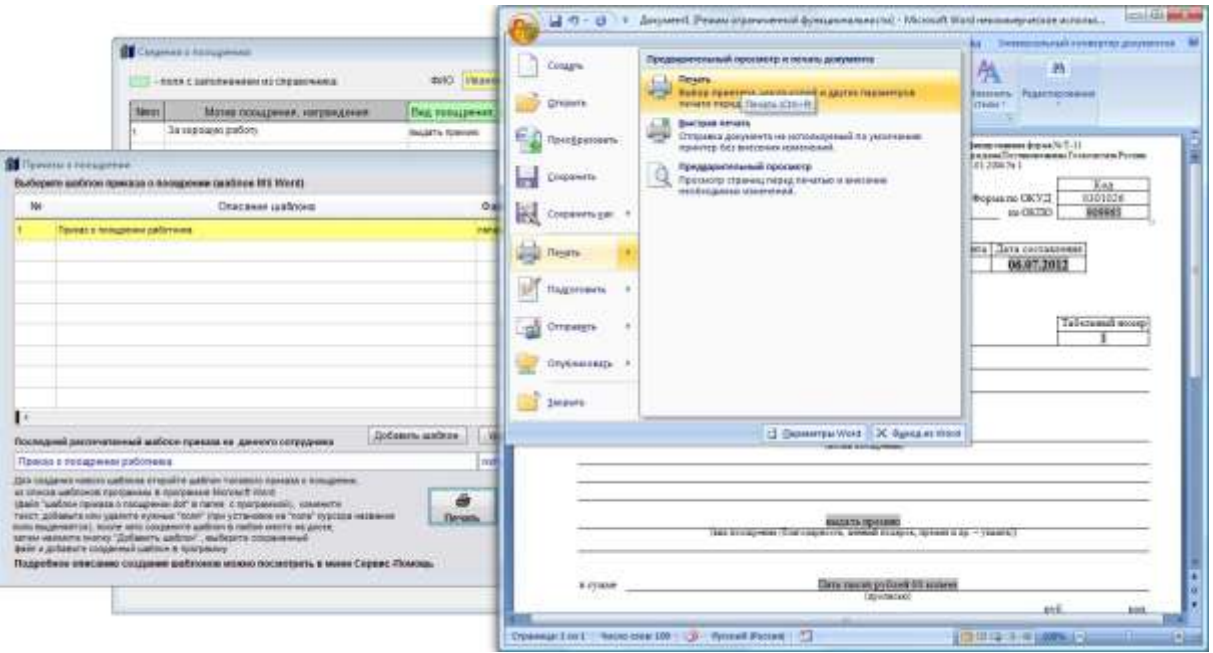

Вы можете создавать собственные шаблоны приказов и добавлять их в программу.

Для корректного формирования приказа о поощрении Т-11 предварительно должны быть заполнены реквизиты организации работодателя.

#### **Как распечатать приказ о взыскании**

В программе есть возможность формировать приказы в установленном Microsoft Word либо при соответствующей настройке в OpenOffice Writer на базе своих шаблонов.

Для печати приказа о взыскании сотрудника откройте карточку сотрудника на редактирование (кнопка Изменить карточку в журнале сотрудников) и нажмите кнопку "Взыскания" в закладке "Трудовая деятельность".

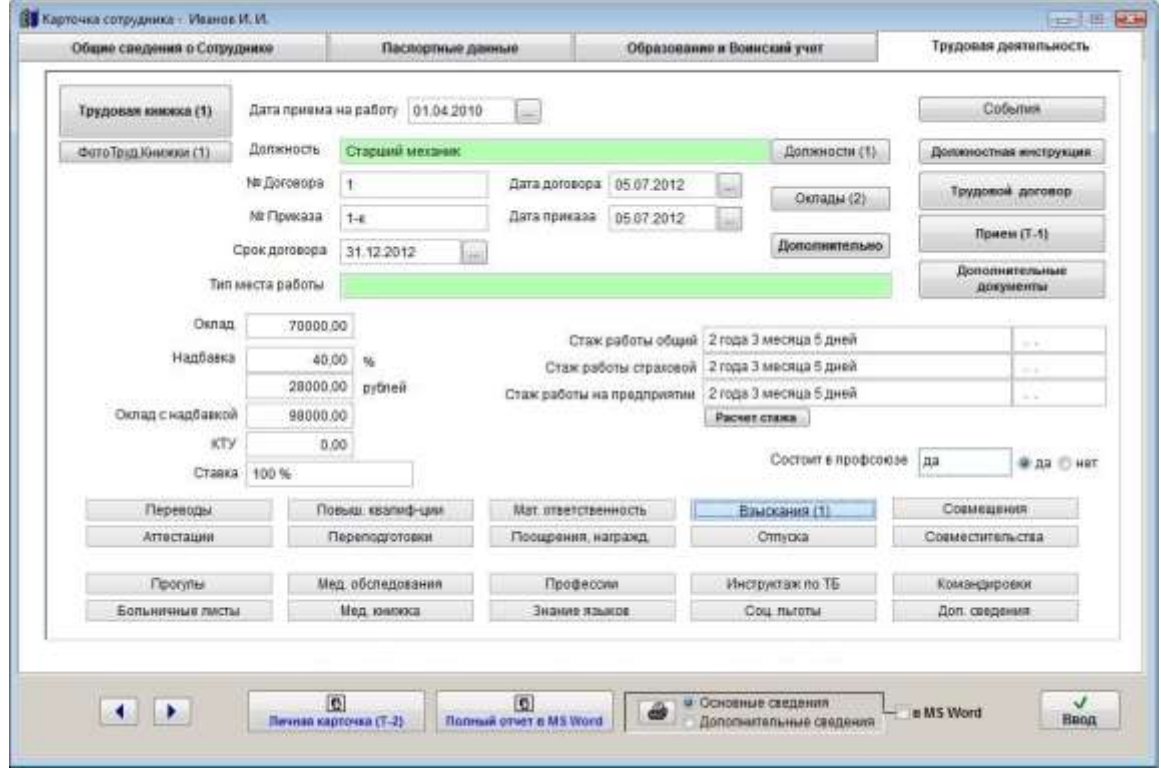

Откроется раздел Сведения о взысканиях. Предварительно должна быть добавлена запись с информацией о взыскании. Для печати приказа о взыскании сотрудника в разделе "Сведения о взысканиях" выберите нужную запись в таблице и нажмите кнопку "Печать приказа".

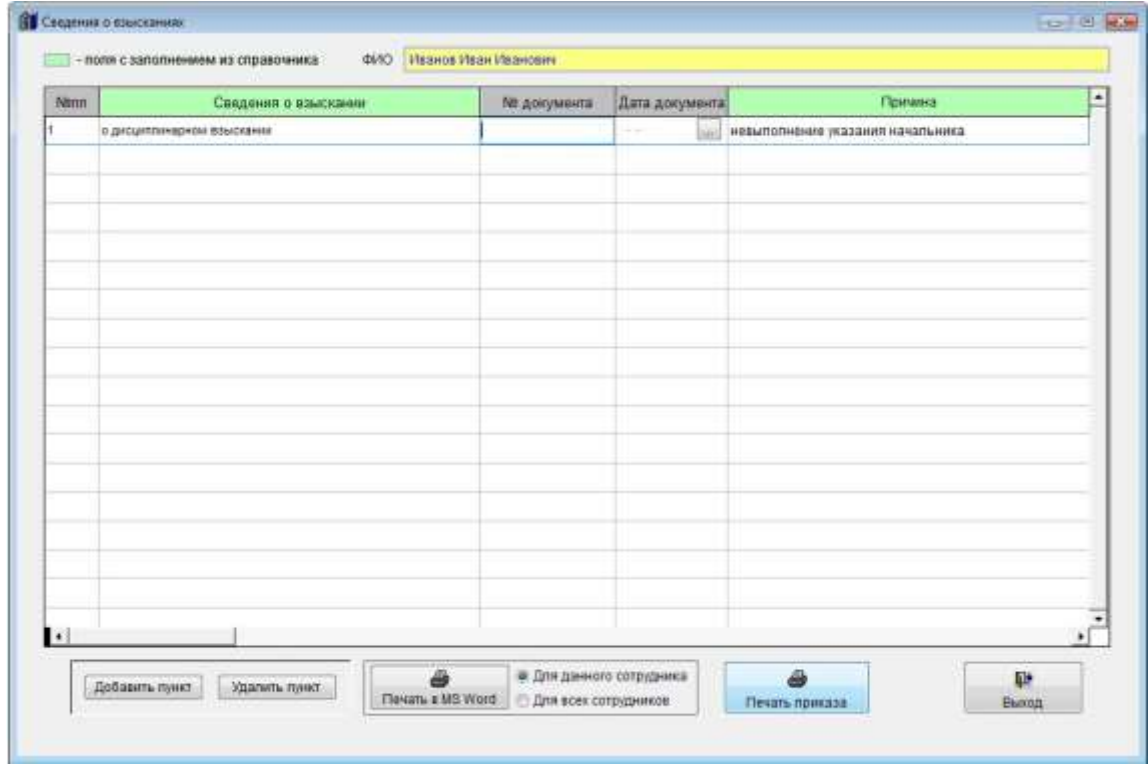

В открывшемся окне выберите нужную опцию - "Новый приказ", если приказ печатается первый раз и нужно присвоить ему номер, либо при повторной печати приказа опцию "Распечатать документ".

В случае, если включена автоматическая нумерация приказов, номер и дата приказа заполняются автоматически при печати приказа (кнопка "Печать приказа") и последующем выборе опции "Новый приказ", а запись о приказе автоматически попадет в журнал кадровых приказов.

Если требуется повторно распечатать приказ, не формируя нового номера приказа, то при печати приказа выберите опцию "Распечатать документ".

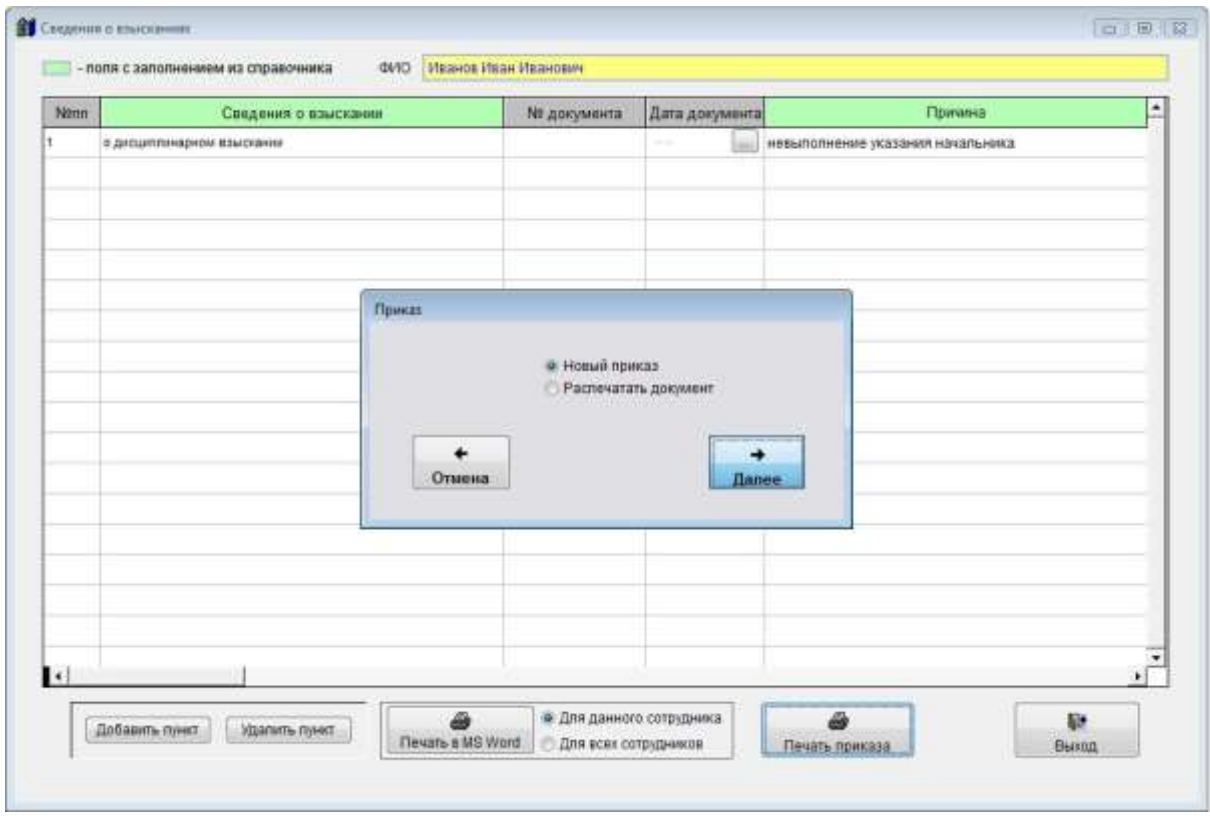

Затем нажмите кнопку Далее.

Откроется окно, в котором можно распечатать приказ о взыскании на базе шаблона, добавить в программу свои шаблоны приказов.

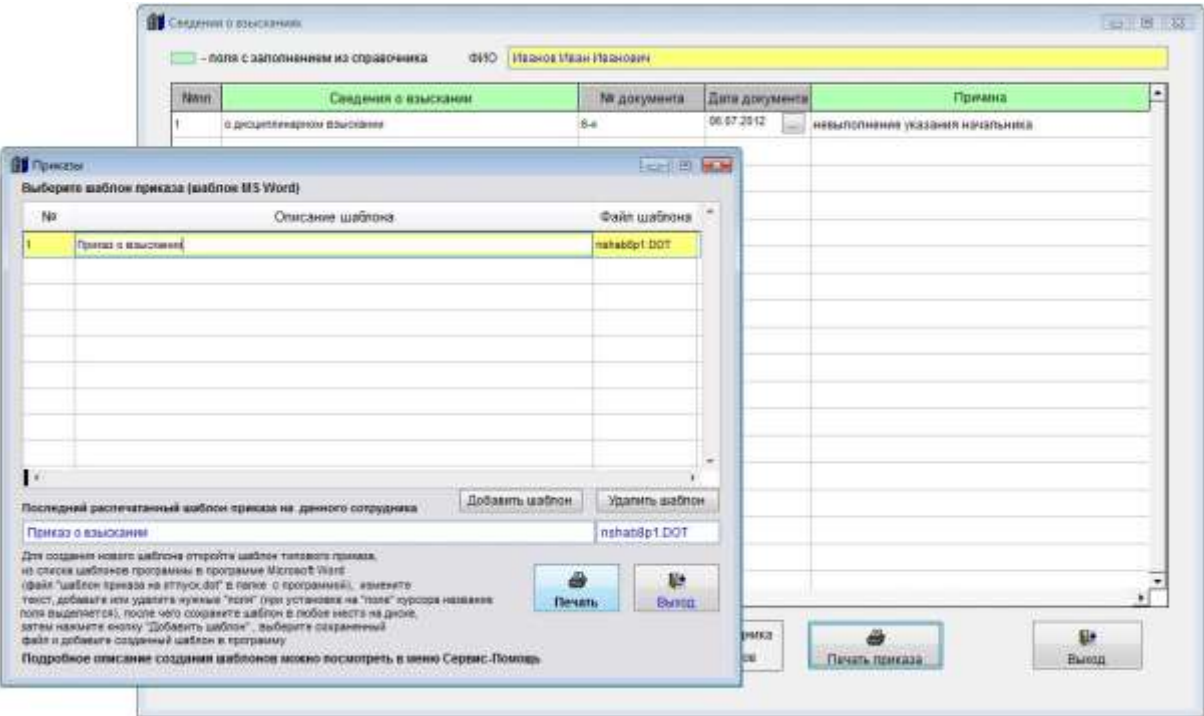

Для печати приказа о взыскании выберите мышкой нужный шаблон и нажмите кнопку "Печать".

Приказ о взыскании сформируется в установленном Microsoft Word либо при соответствующей настройке в OpenOffice Writer.

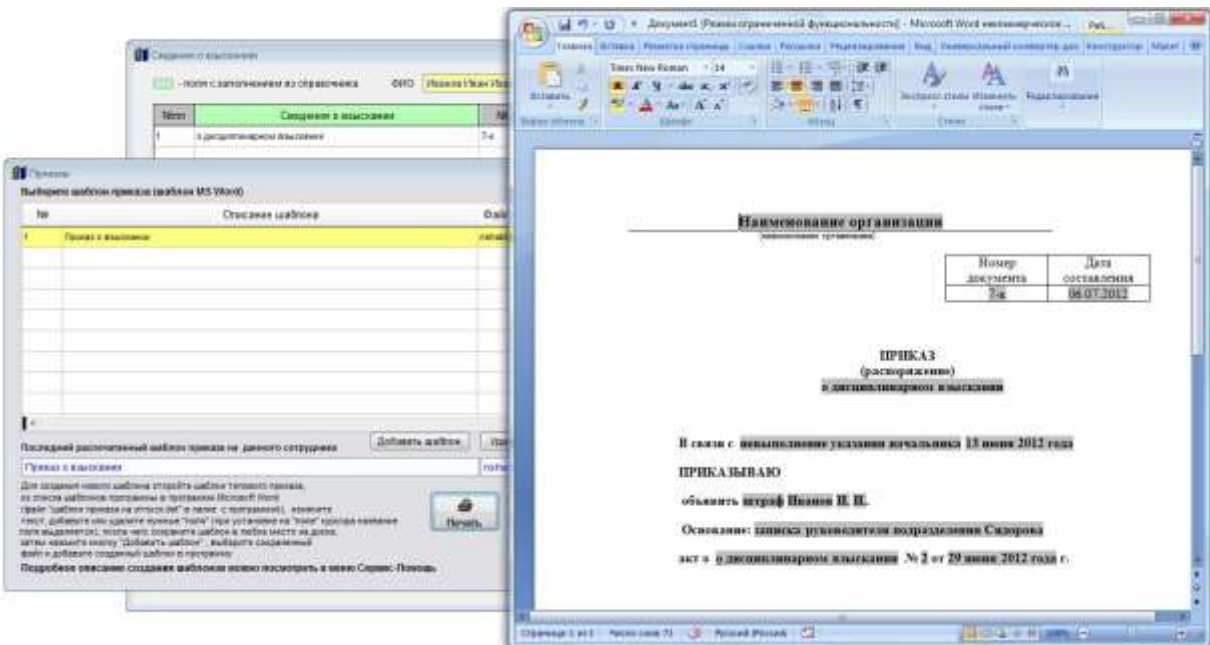

Для печати приказа из MS Word (OO Writer) используйте пункт меню Файл-Печать либо кнопку с изображением принтера в левой верхней части окна MS Word (OO Writer).

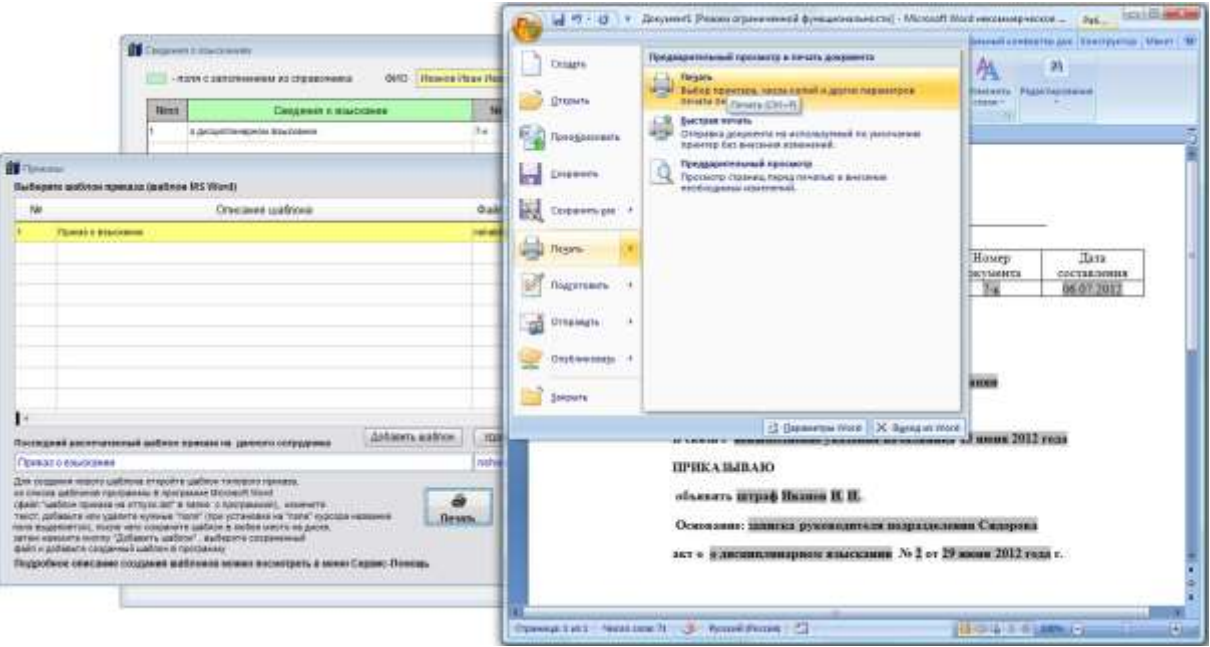

Вы можете создавать собственные шаблоны приказов и добавлять их в программу.

Для корректного формирования приказа о взыскании предварительно должны быть заполнены реквизиты организации работодателя.

#### **Как распечатать приказ о совмещении**

В программе есть возможность формировать приказы в установленном Microsoft Word либо при соответствующей настройке в OpenOffice Writer на базе своих шаблонов.

Для печати приказа о совмещении сотрудника откройте карточку сотрудника на редактирование (кнопка Изменить карточку в журнале сотрудников) и нажмите кнопку "Совмещения" в закладке "Трудовая деятельность".

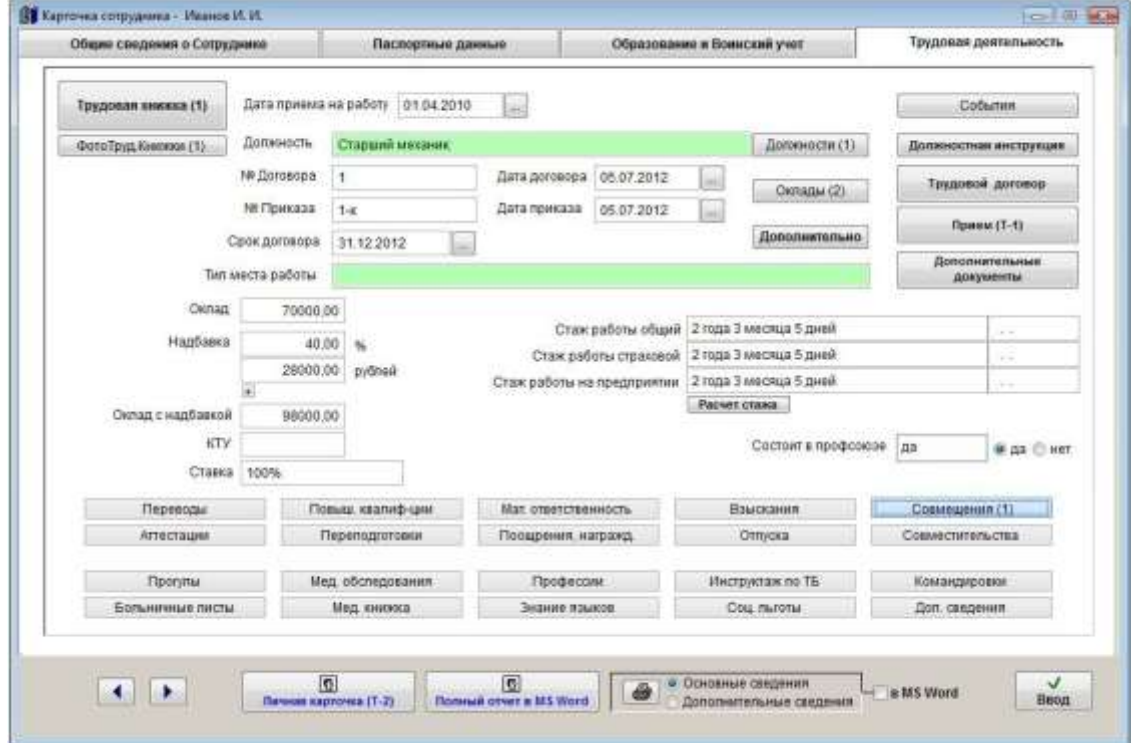

Откроется раздел Сведения о совмещениях. Предварительно должна быть добавлена запись с информацией о совмещении. Для печати приказа о совмещении сотрудника в разделе "Сведения о совмещениях" выберите нужную запись в таблице и нажмите кнопку "Совмещения (приказ)".

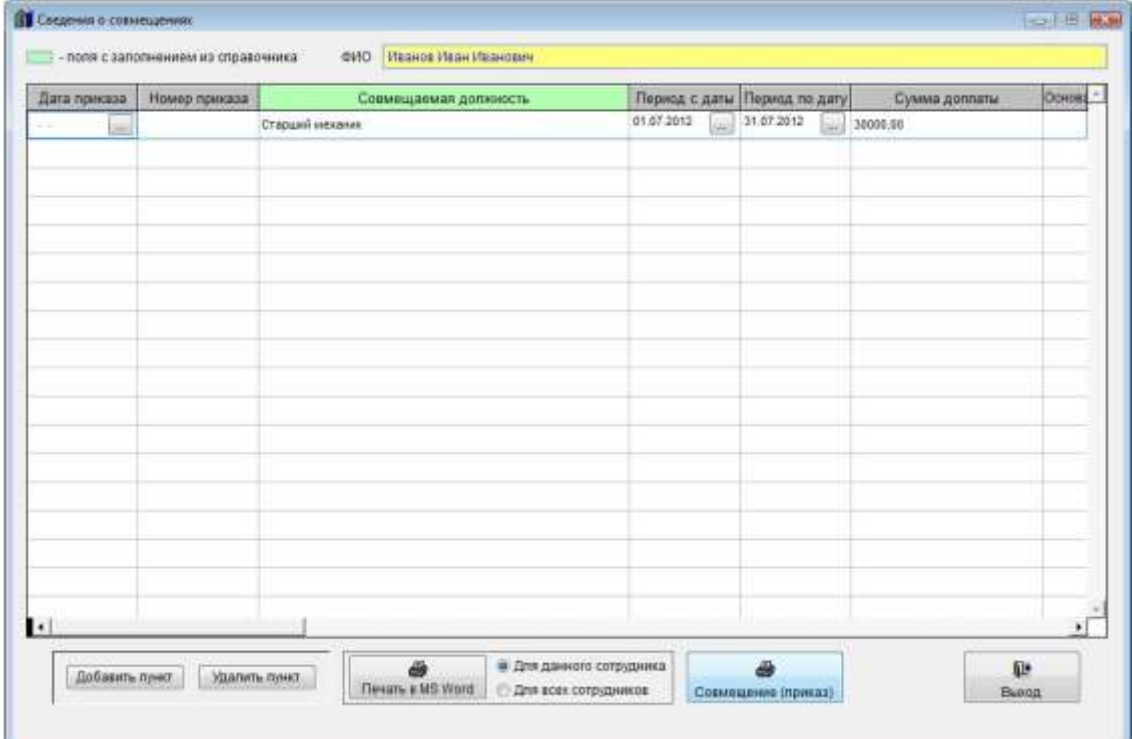

В открывшемся окне выберите нужную опцию - "Новый приказ", если приказ печатается первый раз и нужно присвоить ему номер, либо при повторной печати приказа опцию "Распечатать документ".

В случае, если включена автоматическая нумерация приказов, номер и дата приказа заполняются автоматически при печати приказа (кнопка "Совмещения (приказ)") и последующем выборе опции "Новый приказ", а запись о приказе автоматически попадет в журнал кадровых приказов.

Если требуется повторно распечатать приказ, не формируя нового номера приказа, то при печати приказа выберите опцию "Распечатать документ".

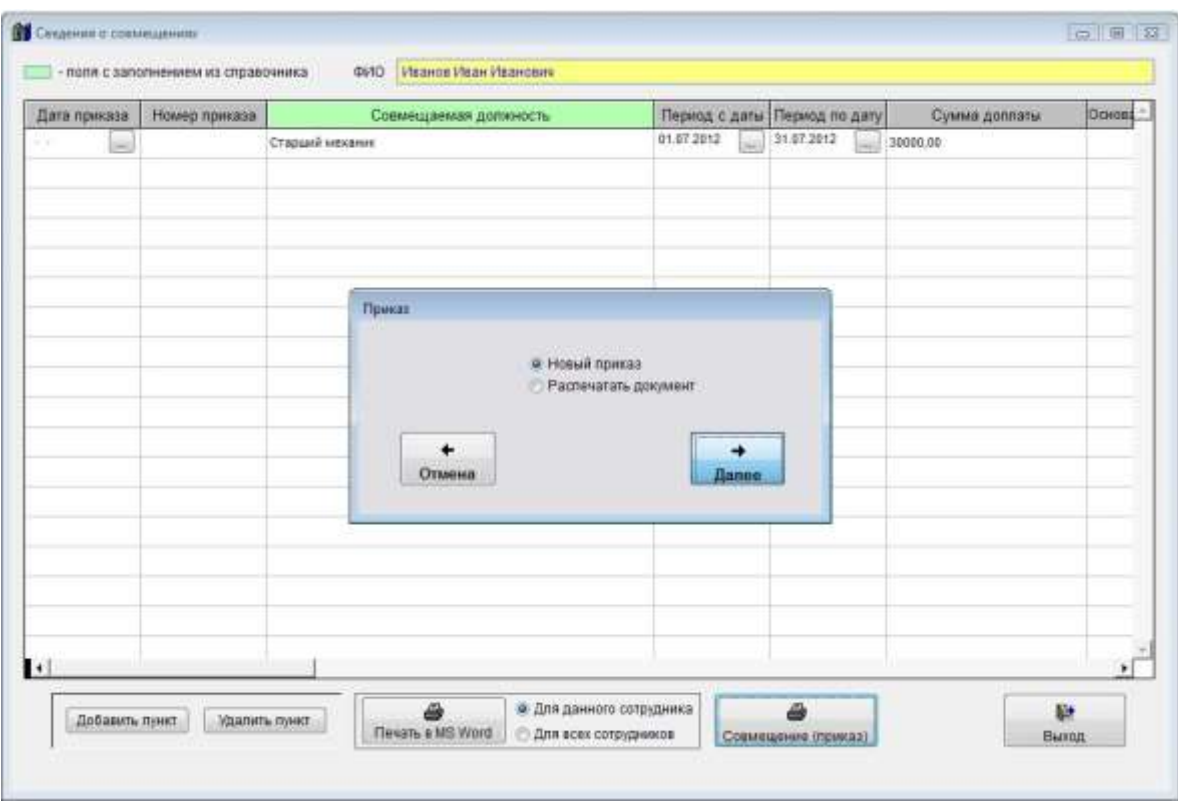

Затем нажмите кнопку Далее.

Откроется окно, в котором можно распечатать приказ о совмещении на базе шаблона, добавить в программу свои шаблоны приказов.

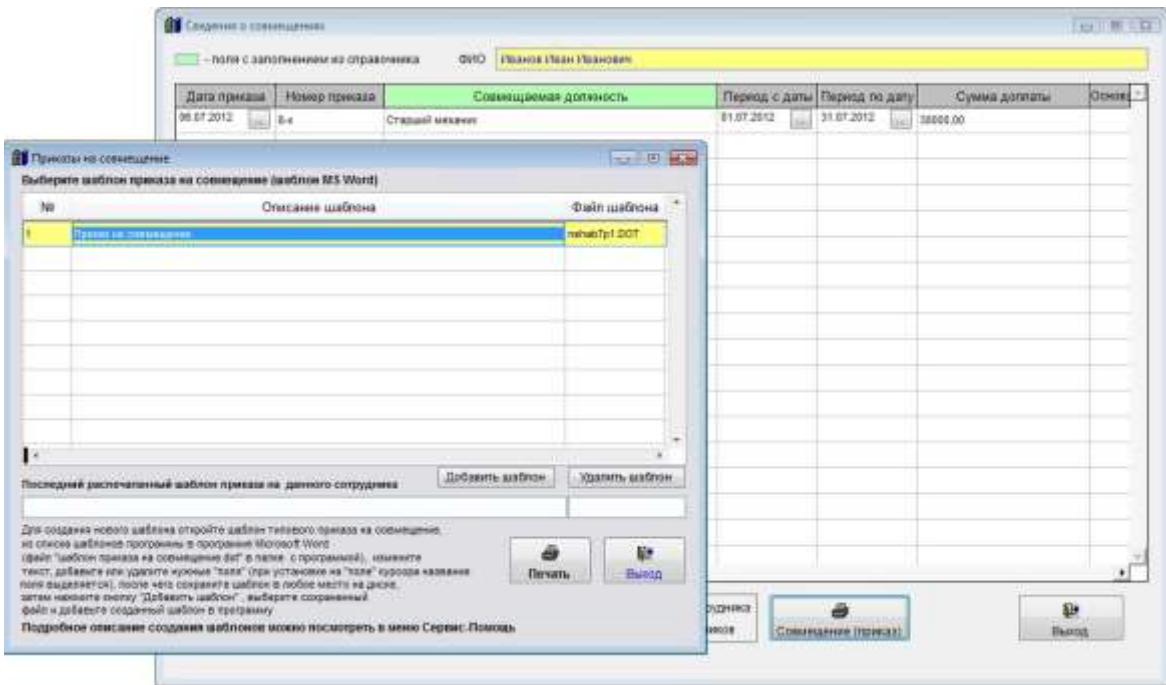

Для печати приказа о совмещении выберите мышкой нужный шаблон и нажмите кнопку "Печать".

Приказ о совмещении сформируется в установленном Microsoft Word либо при соответствующей настройке в OpenOffice Writer.

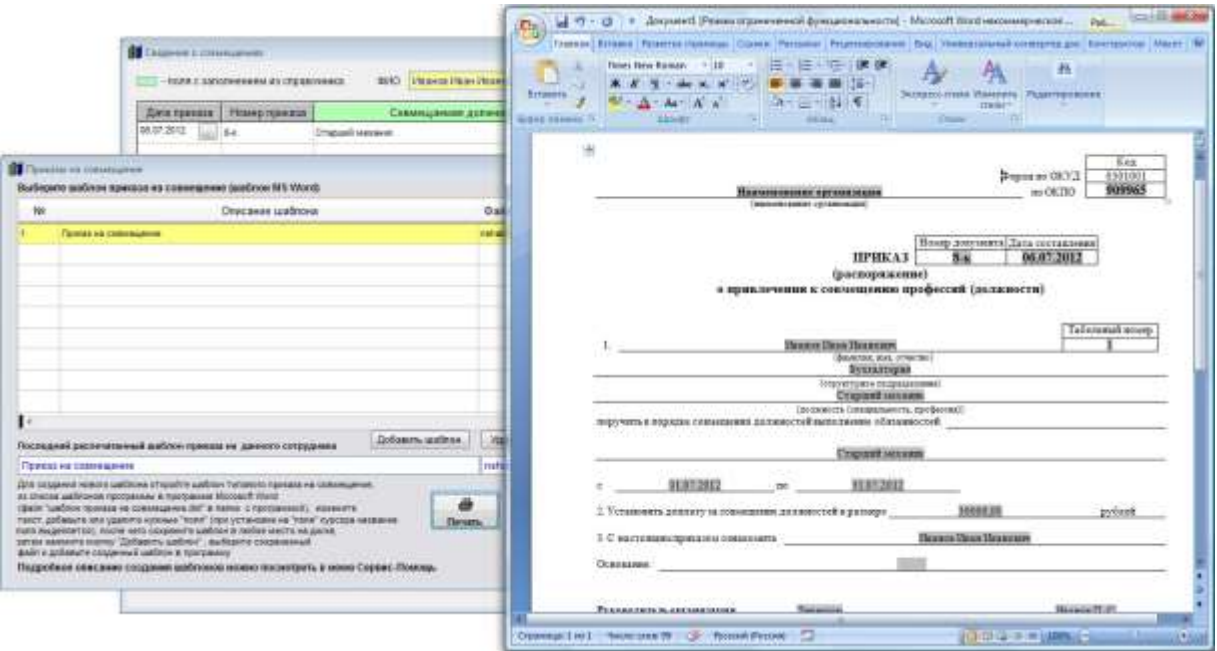

Для печати приказа из MS Word (OO Writer) используйте пункт меню Файл-Печать либо кнопку с изображением принтера в левой верхней части окна MS Word (OO Writer).

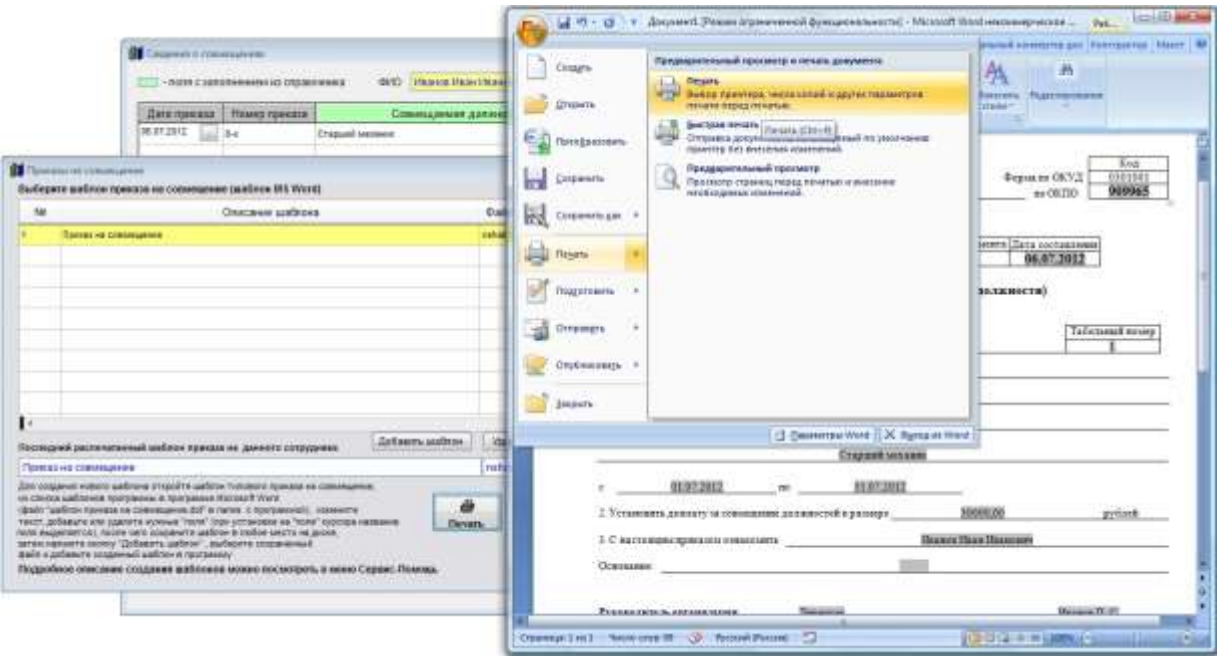

Вы можете создавать собственные шаблоны приказов и добавлять их в программу.

Для корректного формирования приказа о совмещении предварительно должны быть заполнены реквизиты организации работодателя.

## **Как распечатать приказ по больничному листу**

В программе есть возможность формировать приказы в установленном Microsoft Word либо при соответствующей настройке в OpenOffice Writer на базе своих шаблонов.

Для печати приказа по больничному листу сотрудника откройте карточку сотрудника на редактирование (кнопка Изменить карточку в журнале сотрудников) и нажмите кнопку "Больничные листы" в закладке "Трудовая деятельность".

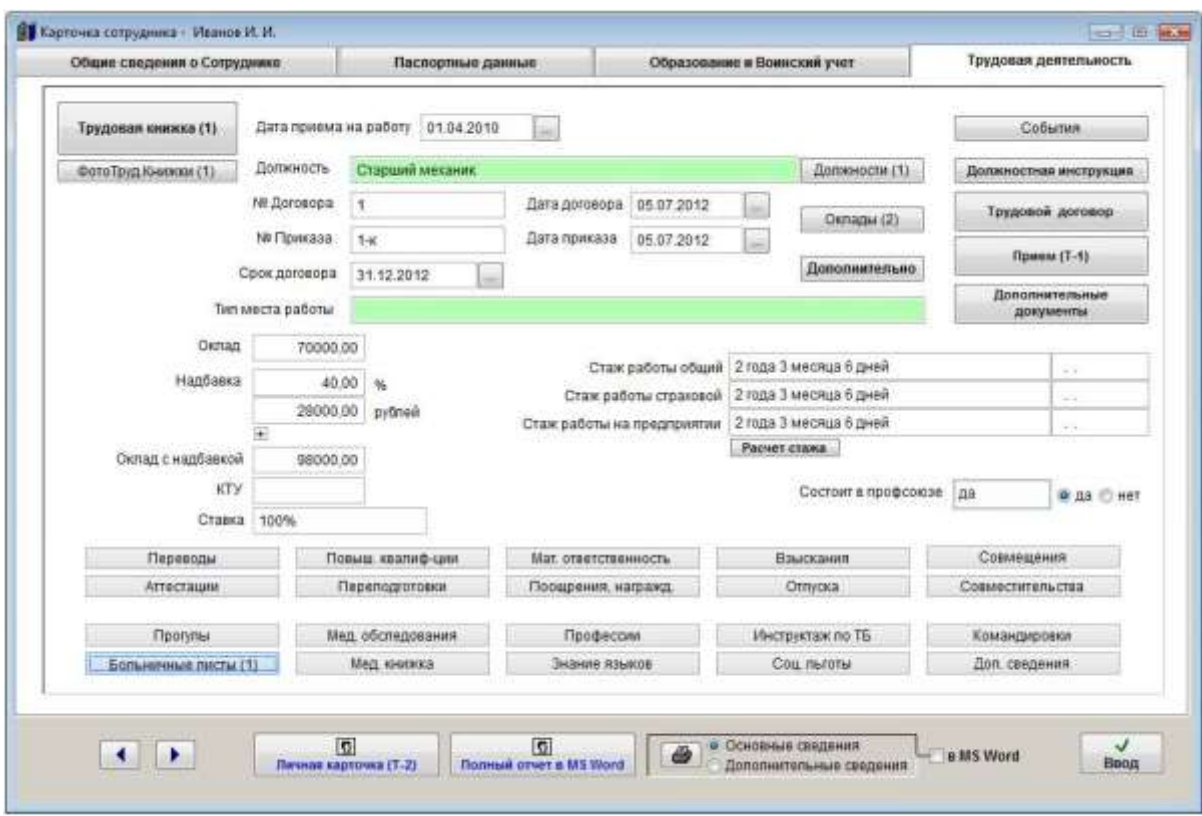

Откроется раздел Больничные листы.

Предварительно должна быть добавлена запись с информацией по больничному листу.

Для печати приказа по больничному листу сотрудника в разделе "Больничные листы" выберите нужную запись в таблице и нажмите кнопку "Приказ".

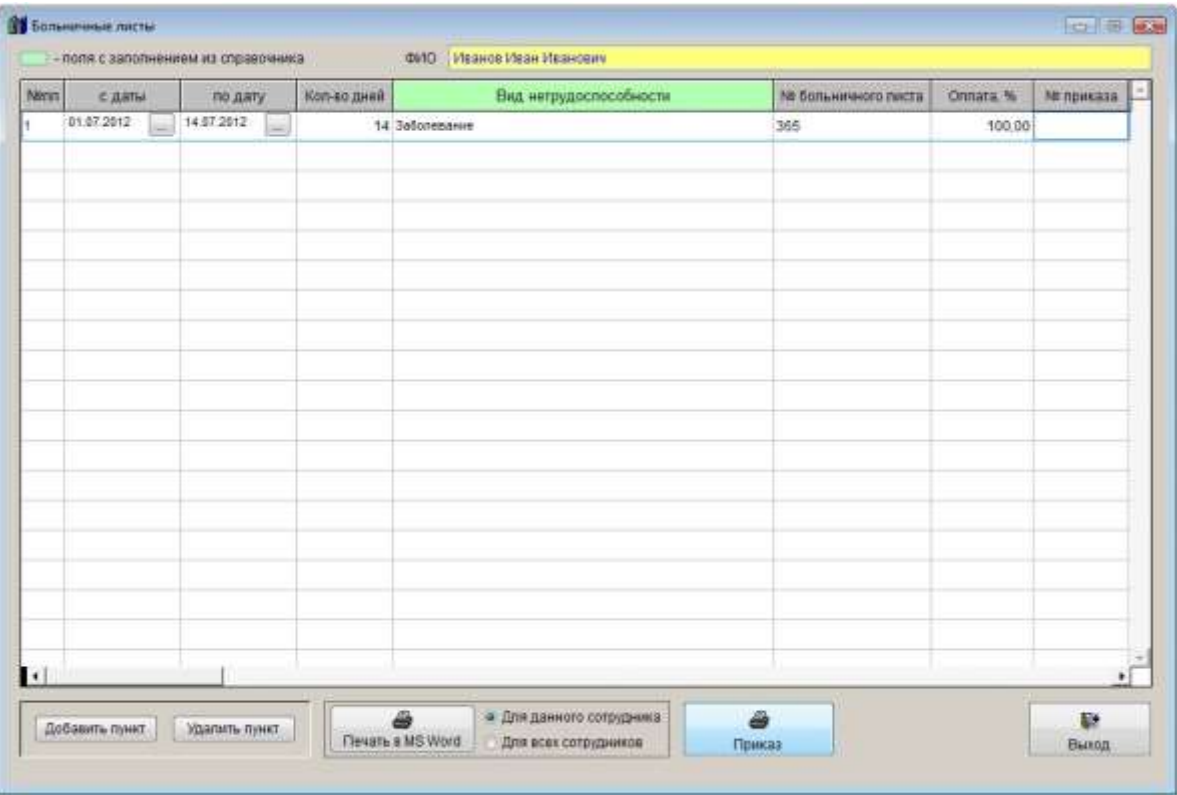

В открывшемся окне выберите нужную опцию - "Новый приказ", если приказ печатается первый раз и нужно присвоить ему номер, либо при повторной печати приказа опцию "Распечатать документ".

В случае, если включена автоматическая нумерация приказов, номер и дата приказа заполняются автоматически при печати приказа (кнопка "Приказ") и последующем выборе опции "Новый приказ", а запись о приказе автоматически попадет в журнал кадровых приказов.

Если требуется повторно распечатать приказ, не формируя нового номера приказа, то при печати приказа выберите опцию "Распечатать документ".

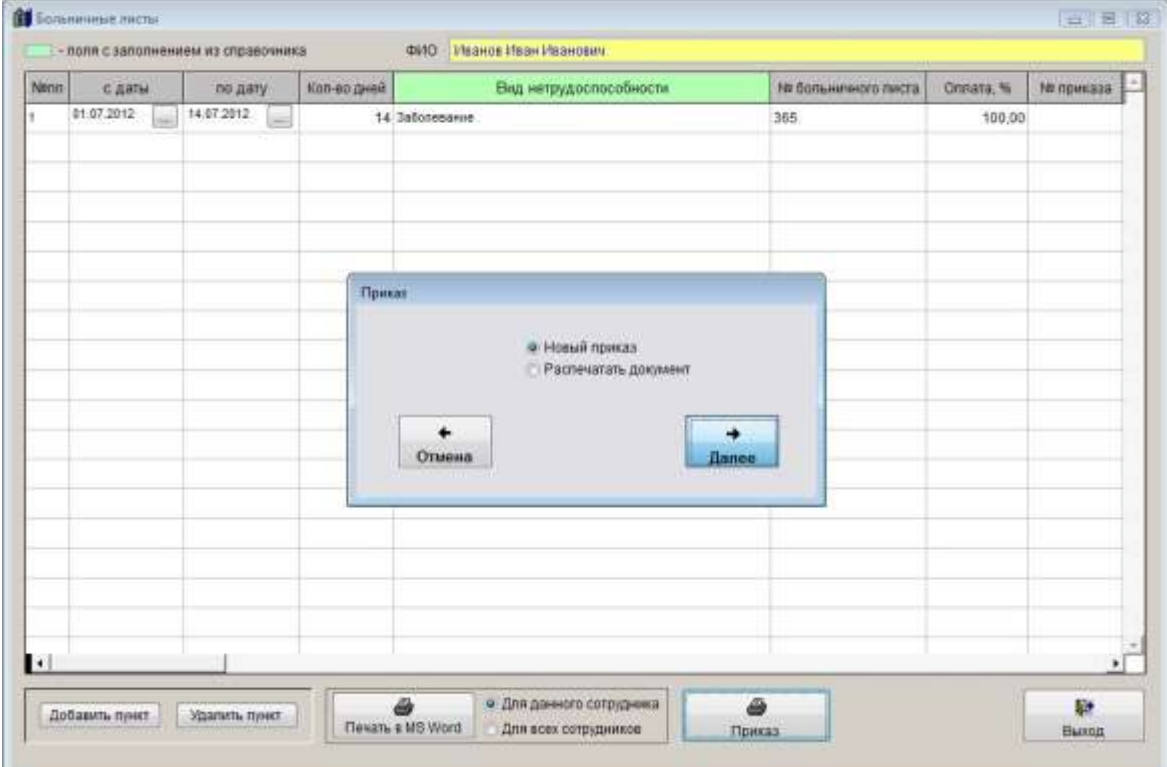

Затем нажмите кнопку Далее.

Откроется окно, в котором можно распечатать приказ по больничному листу на базе шаблона, добавить в программу свои шаблоны приказов.

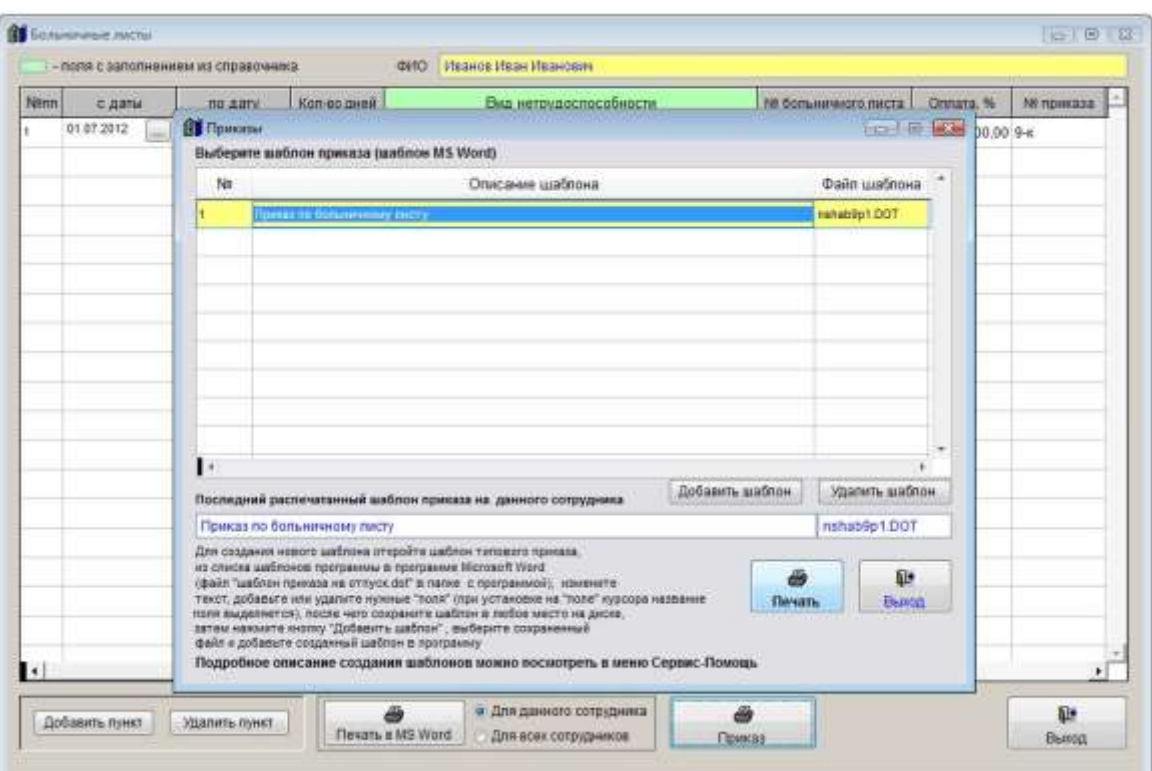

Для печати приказа по больничному листу выберите мышкой нужный шаблон и нажмите кнопку "Печать".

Приказ по больничному листу сформируется в установленном Microsoft Word либо при соответствующей настройке в OpenOffice Writer.

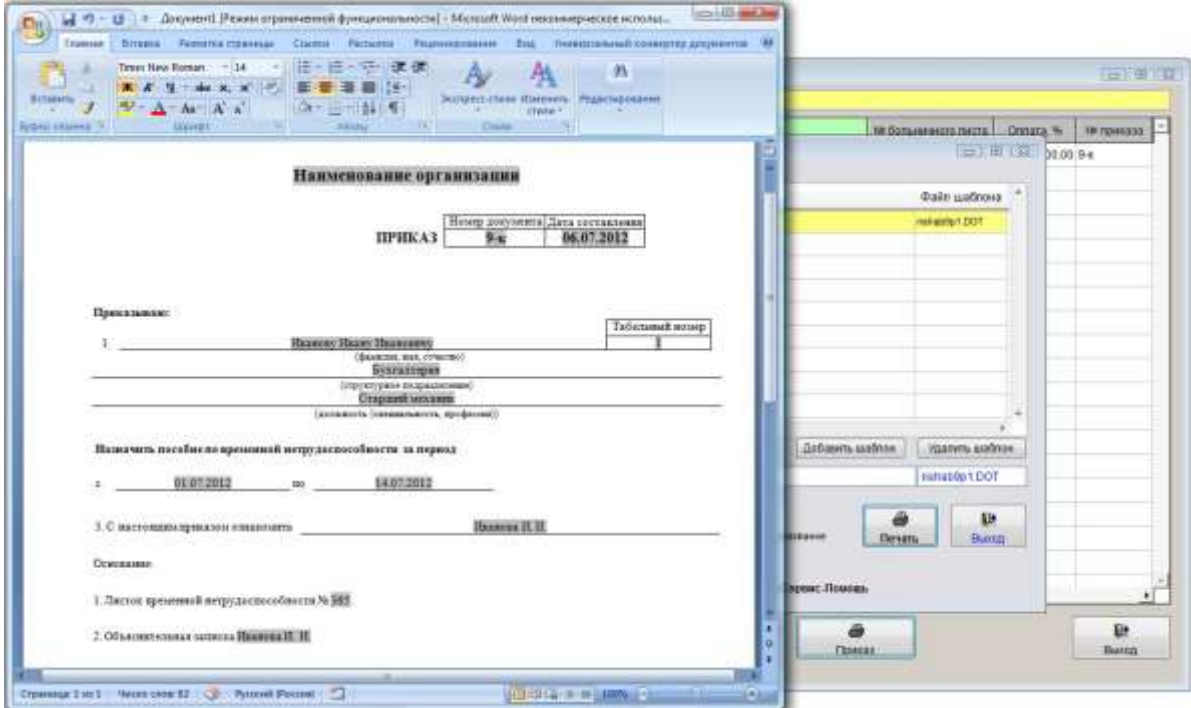

Для печати приказа из MS Word (OO Writer) используйте пункт меню Файл-Печать либо кнопку с изображением принтера в левой верхней части окна MS Word (OO Writer).

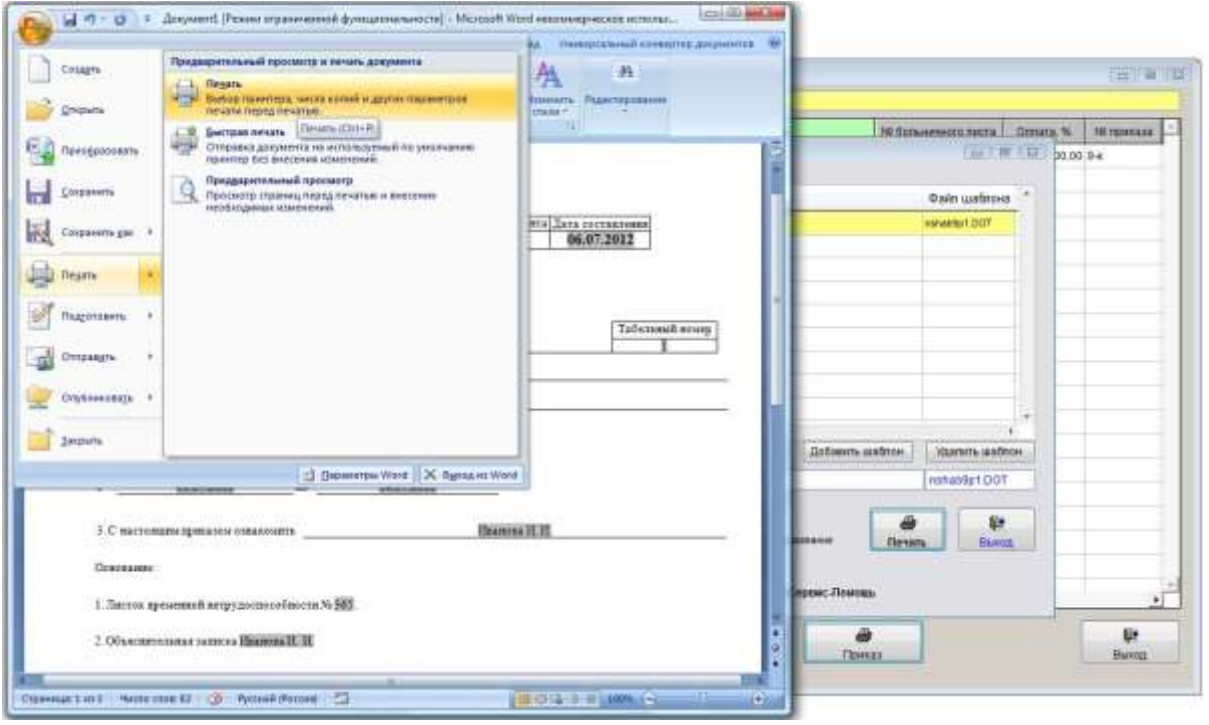

Вы можете создавать собственные шаблоны приказов и добавлять их в программу.

Для корректного формирования приказа по больничному листу предварительно должны быть заполнены реквизиты организации работодателя.
#### **Как распечатать приказ об изменении оклада**

В программе есть возможность формировать приказы в установленном Microsoft Word либо при соответствующей настройке в OpenOffice Writer на базе своих шаблонов.

Для печати приказа об изменении оклада сотрудника откройте карточку сотрудника на редактирование (кнопка Изменить карточку в журнале сотрудников) и нажмите кнопку "Оклады" в закладке "Трудовая деятельность".

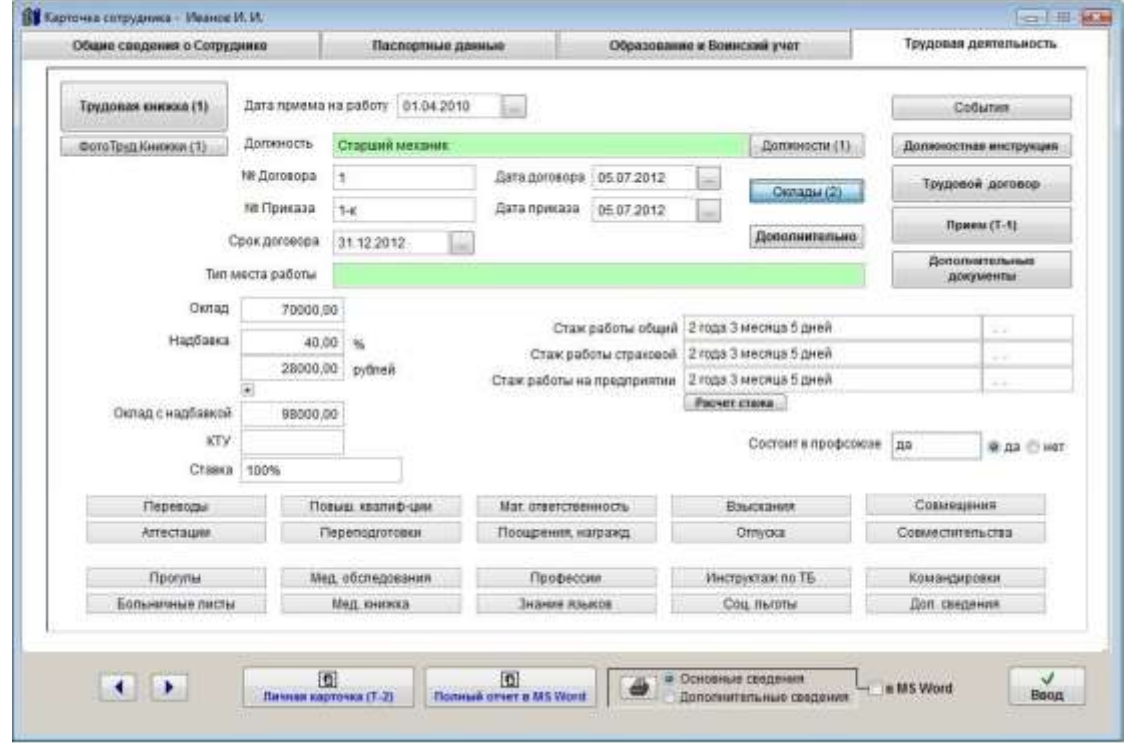

Откроется раздел Сведения об окладах сотрудника. Предварительно должна быть добавлена запись с информацией об изменении оклада. Для печати приказа об изменении оклада сотрудника в разделе "Сведения об окладах сотрудника" выберите нужную запись в таблице и нажмите кнопку "Печать приказа".

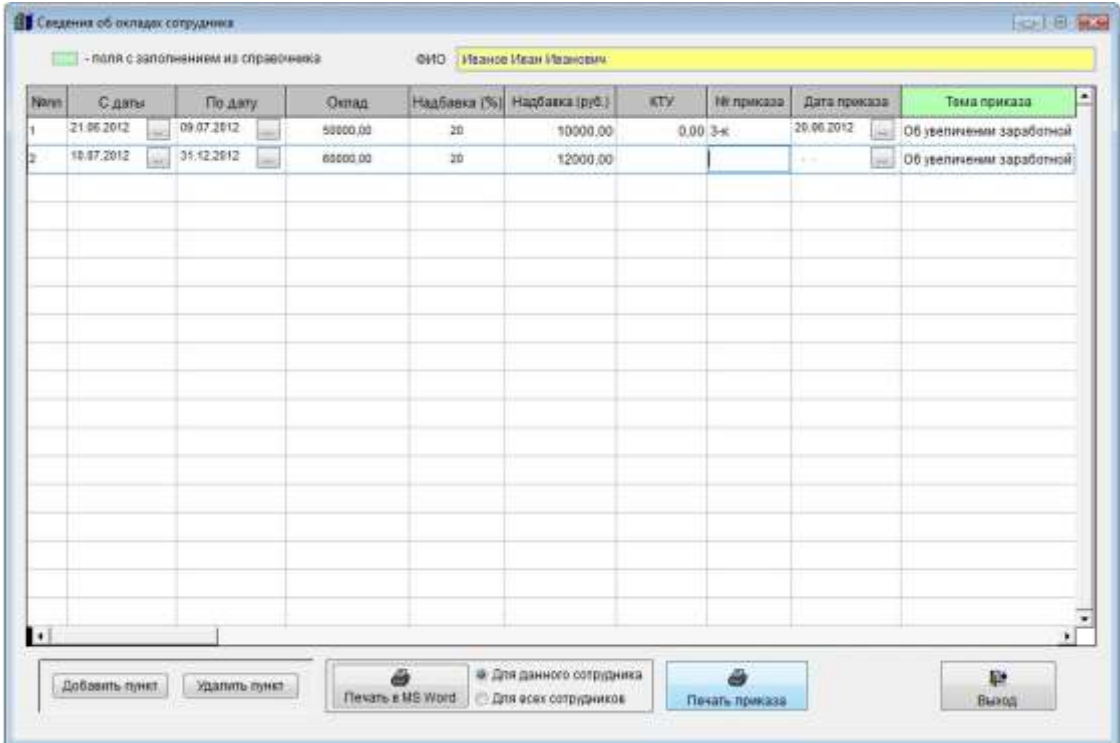

В открывшемся окне выберите нужную опцию - "Новый приказ", если приказ печатается первый раз и нужно присвоить ему номер, либо при повторной печати приказа опцию "Распечатать документ".

В случае, если включена автоматическая нумерация приказов, номер и дата приказа заполняются автоматически при печати приказа (кнопка "Печать приказа") и последующем выборе опции "Новый приказ", а запись о приказе автоматически попадет в журнал кадровых приказов.

Если требуется повторно распечатать приказ, не формируя нового номера приказа, то при печати приказа выберите опцию "Распечатать документ".

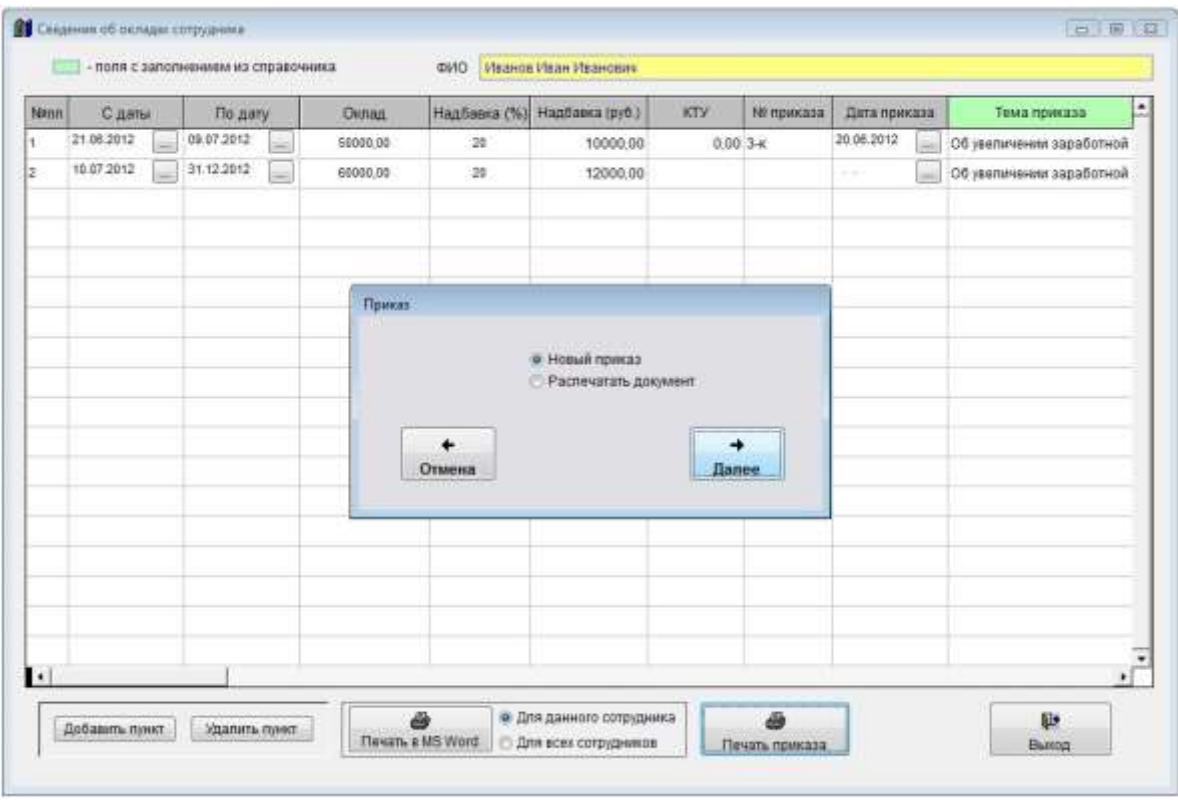

Затем нажмите кнопку Далее.

Откроется окно, в котором можно распечатать приказ об изменении оклада на базе шаблона, добавить в программу свои шаблоны приказов.

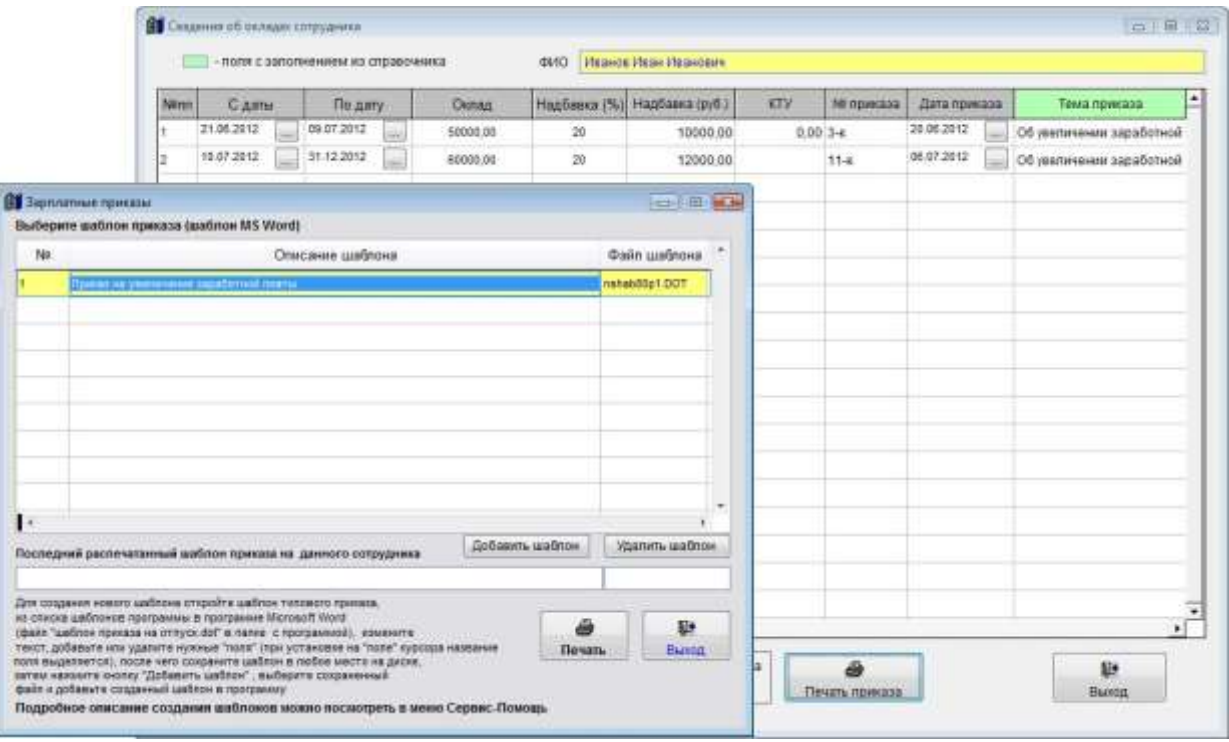

Для печати приказа об изменении оклада выберите мышкой нужный шаблон и нажмите кнопку "Печать".

Приказ об изменении оклада сформируется в установленном Microsoft Word либо при соответствующей настройке в OpenOffice Writer.

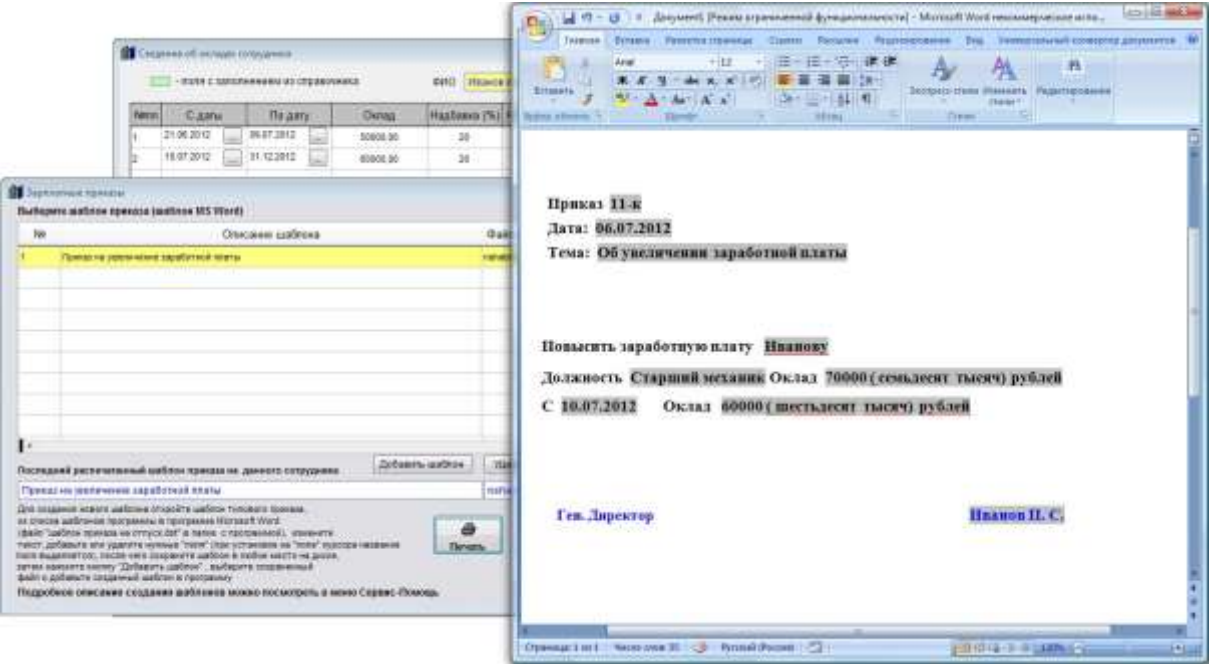

Для печати приказа из MS Word (OO Writer) используйте пункт меню Файл-Печать либо кнопку с изображением принтера в левой верхней части окна MS Word (OO Writer).

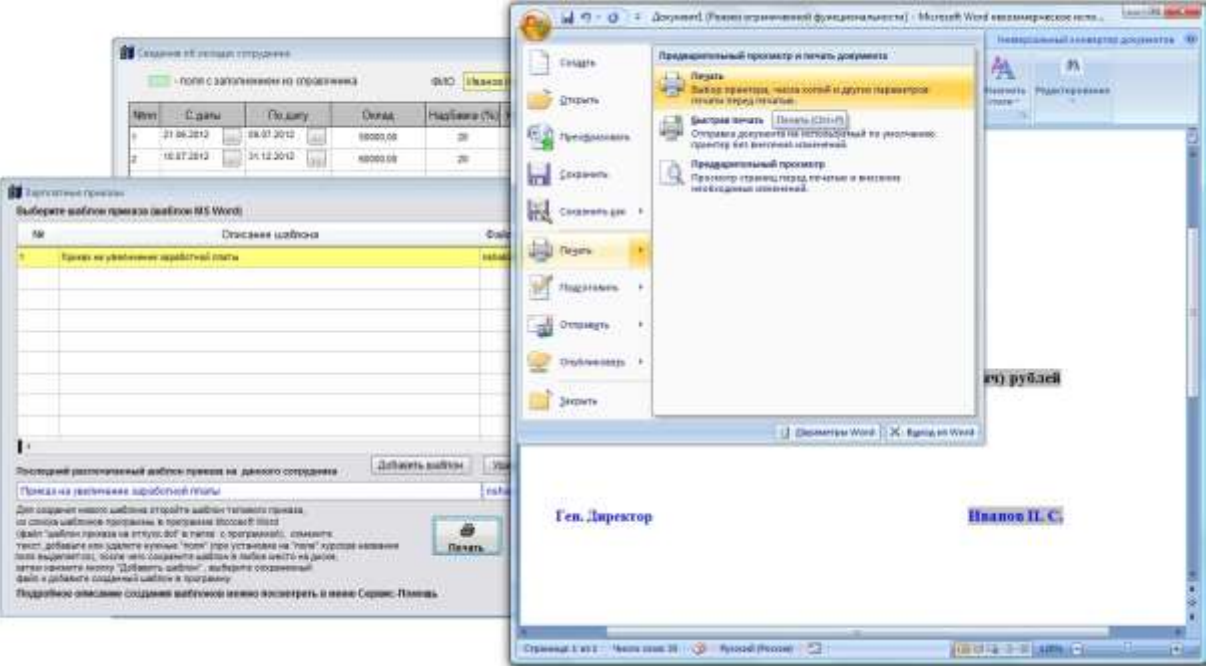

Вы можете создавать собственные шаблоны приказов и добавлять их в программу.

Для корректного формирования приказа об изменении оклада предварительно должны быть заполнены реквизиты организации работодателя.

#### **Как распечатать произвольный документ на базе шаблона**

В программе есть возможность формировать документы в установленном Microsoft Word либо при соответствующей настройке в OpenOffice Writer на базе своих шаблонов.

Для печати документа откройте карточку сотрудника на редактирование (кнопка Изменить карточку в журнале сотрудников) и нажмите кнопку "Дополнительные документы" в закладке "Трудовая деятельность".

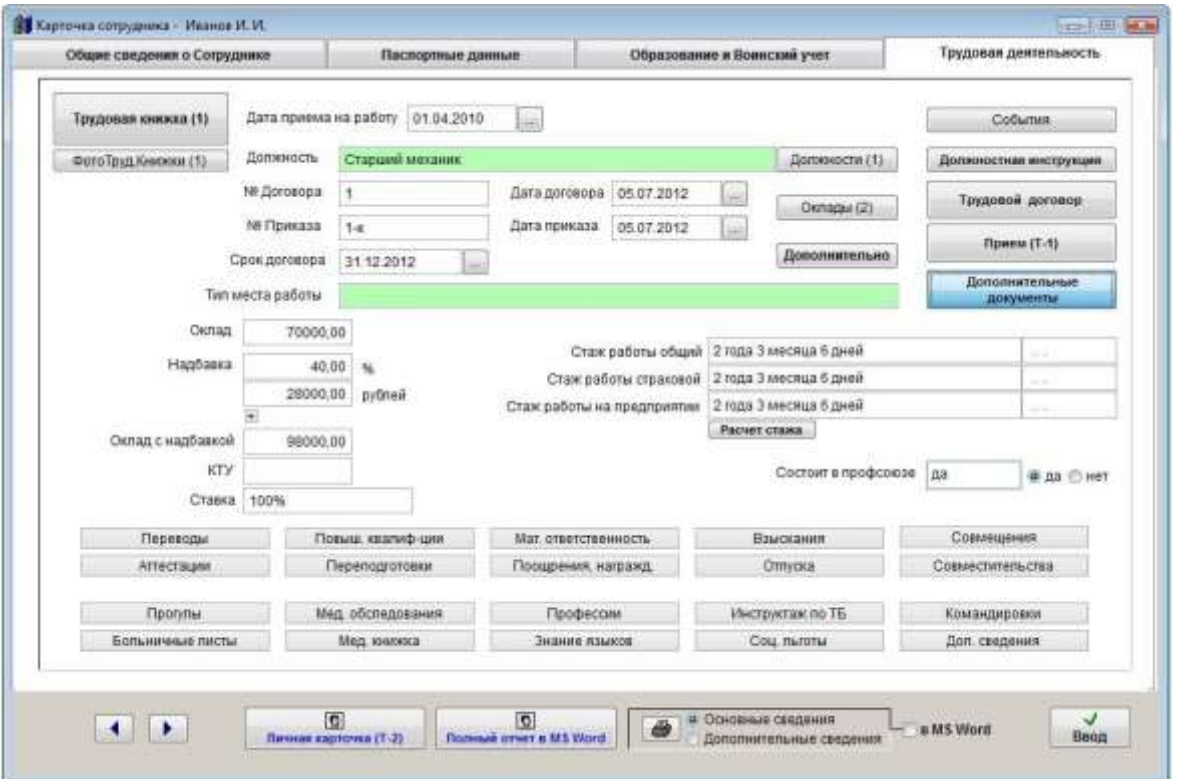

Откроется окно, в котором можно распечатать произвольный документ на базе шаблона, добавить в программу свои шаблоны.

Для печати документа выберите мышкой нужный шаблон и нажмите кнопку "Печать".

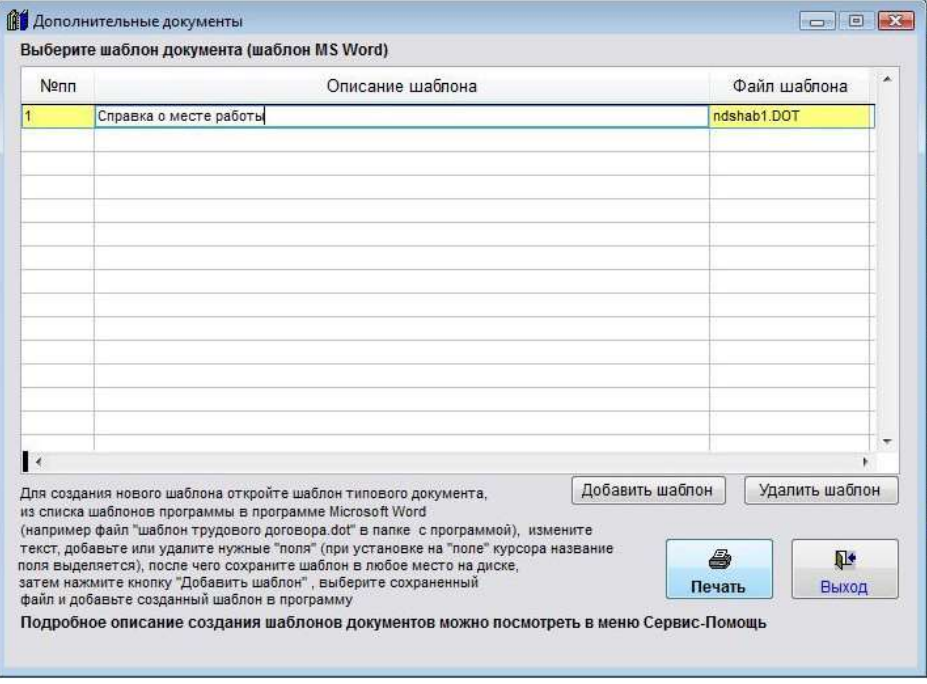

В открывшемся окне выберите нужную опцию - "Новый приказ", если печатается приказ, запись о котором должна отобразиться в журнале кадровых приказов, приказ печатается первый раз и нужно присвоить ему номер, либо при повторной печати приказа, либо печати произвольного документа опцию "Распечатать документ".

В случае, если включена автоматическая нумерация приказов, номер и дата приказа заполняются автоматически при печати приказа (кнопка "Печать") и последующем выборе опции "Новый приказ", а запись о приказе автоматически попадет в журнал кадровых приказов.

Если требуется распечатать произвольный документ, либо повторно распечатать приказ, не формируя нового номера приказа, то при печати приказа выберите опцию "Распечатать документ".

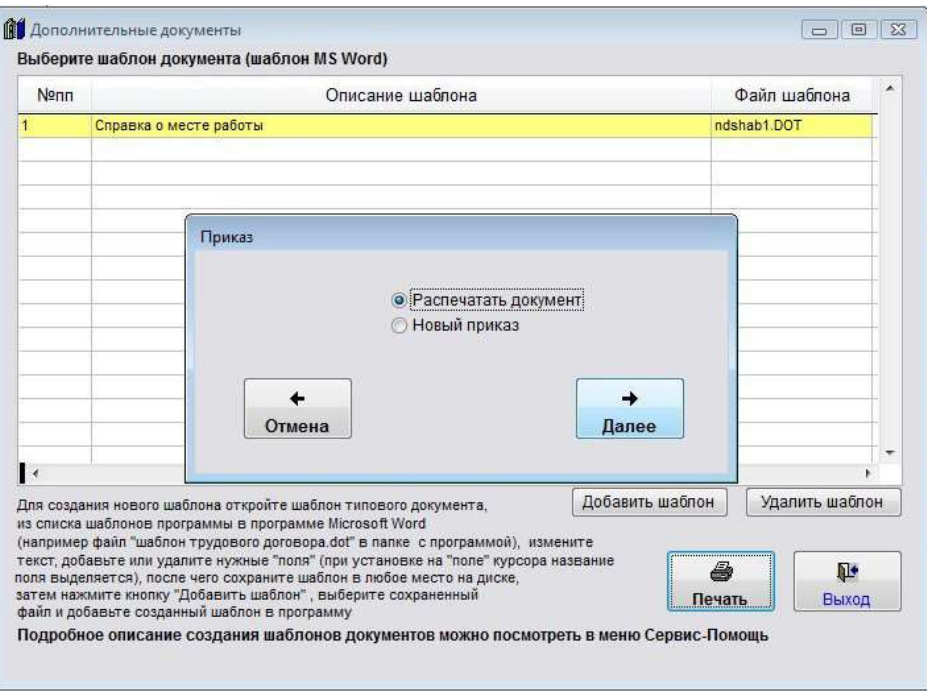

Документ сформируется в установленном Microsoft Word либо при соответствующей настройке в OpenOffice Writer.

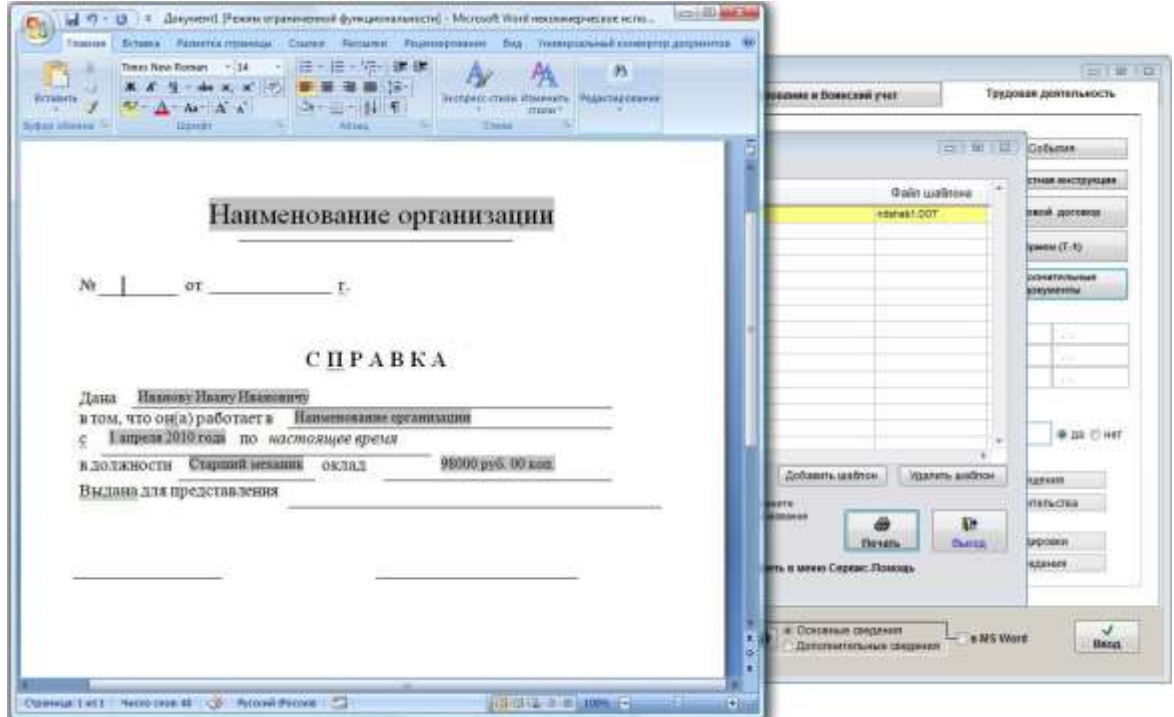

Для печати документа из MS Word (OO Writer) используйте пункт меню Файл-Печать либо кнопку с изображением принтера в левой верхней части окна MS Word (OO Writer).

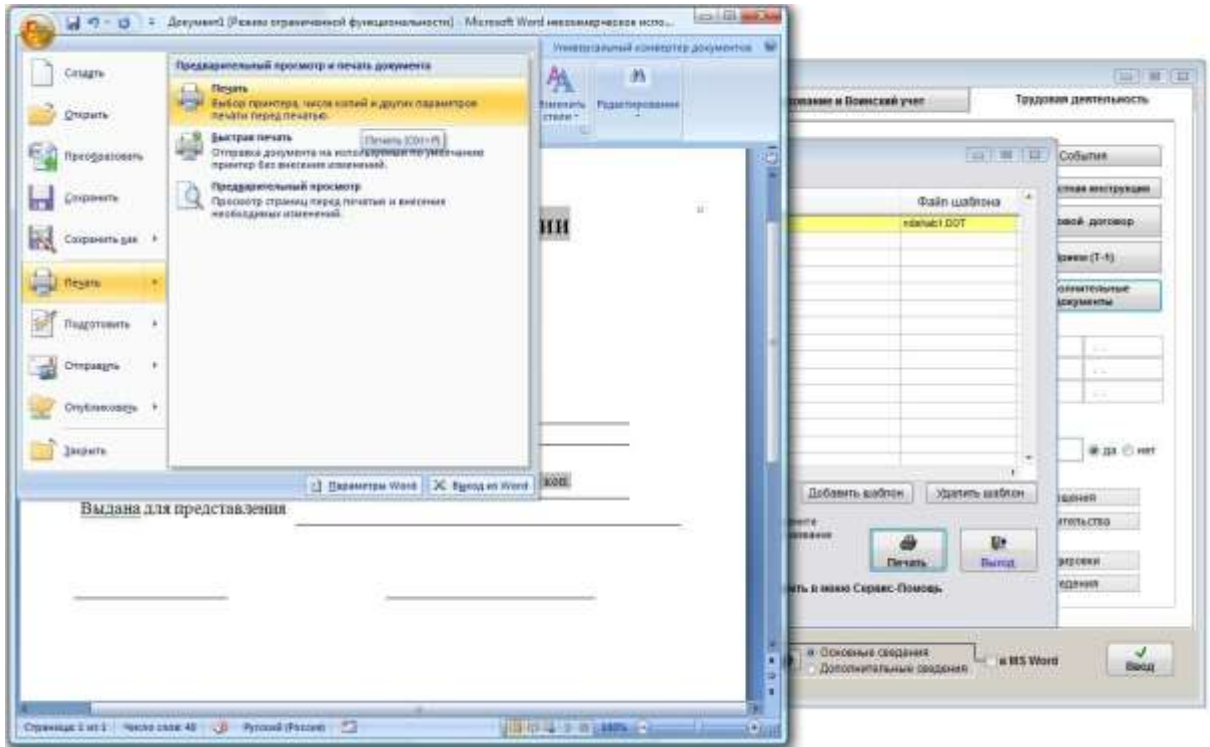

Вы можете создавать собственные шаблоны документов и добавлять их в программу. ( см. п. 4.2.12.4. Как создать шаблон произвольного документа и добавить его в программу)

Для корректного формирования документа предварительно должны быть заполнены реквизиты организации работодателя.

# **Как распечатать групповые приказы Т-1а, Т-5а, Т-6а, Т-8а, Т-9а, Т-10а, Т-11а**

# **Как распечатать групповой приказ о приеме на работу Т-1а**

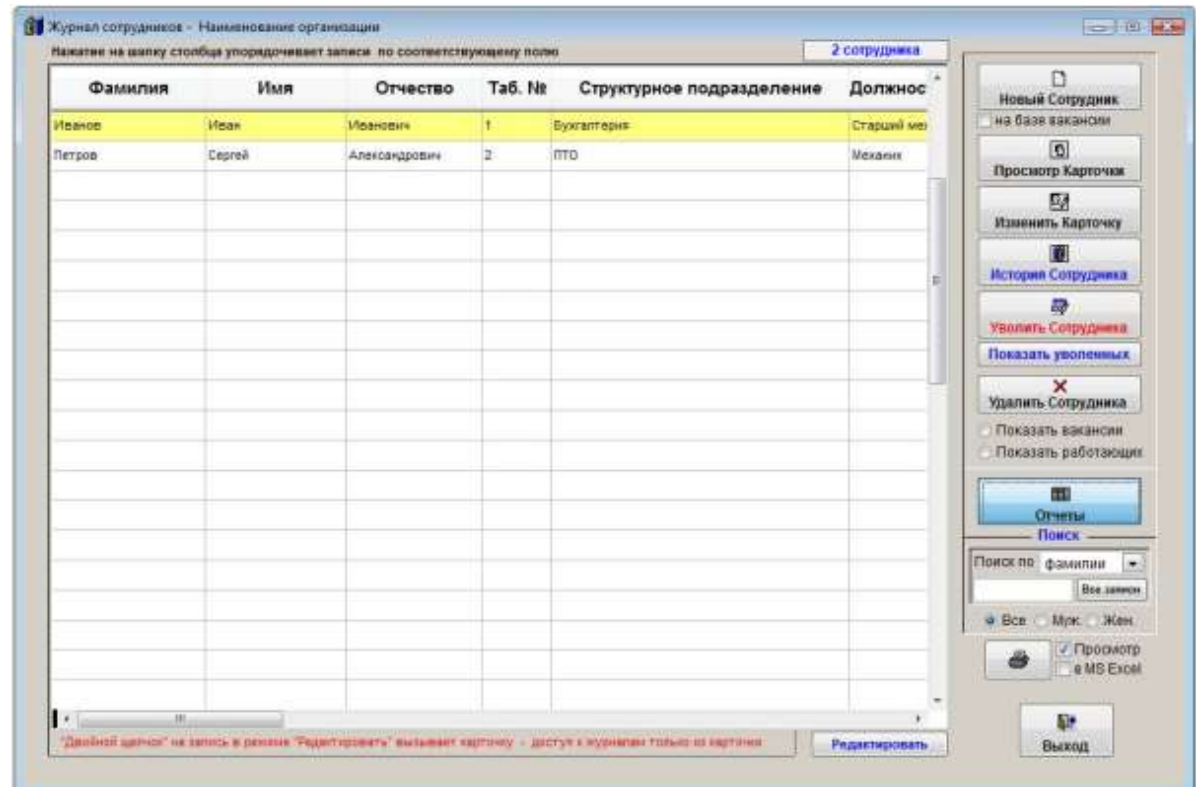

Для печати создания и приказа откройте журнал сотрудников и нажмите кнопку "Отчеты".

В открывшемся разделе Отчеты нажмите кнопку "Формы Т-1а, Т-5а, Т-6а, Т-8а, Т-9а, Т-11а".

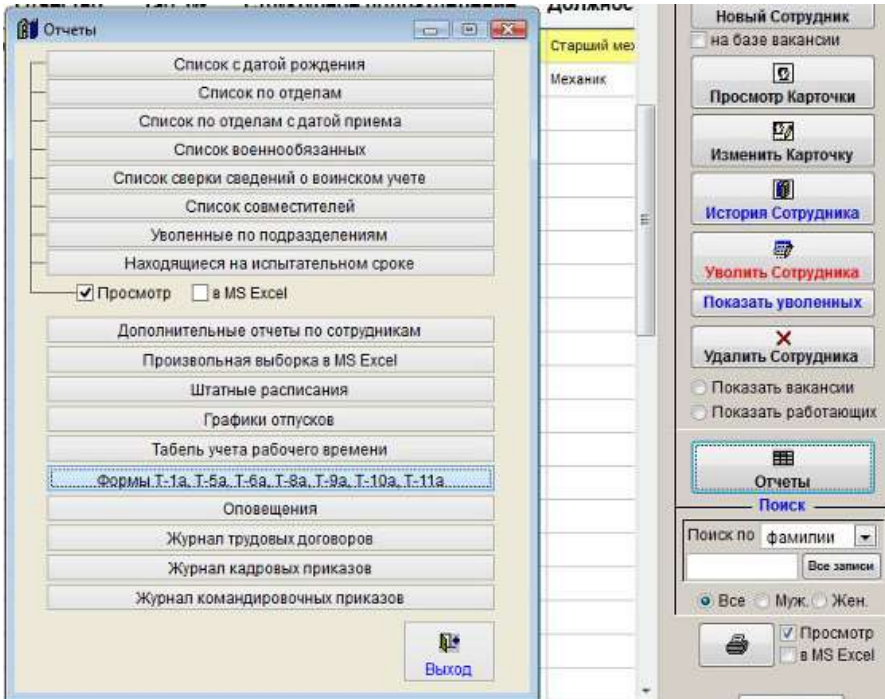

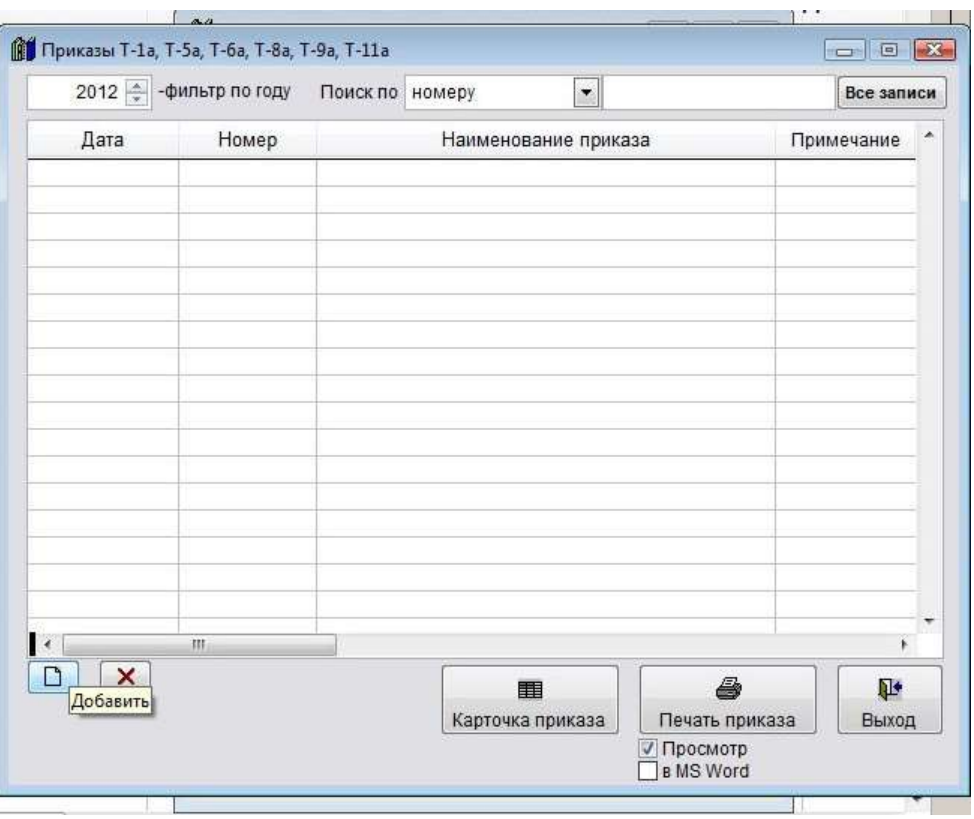

В открывшемся окне нажмите кнопку Добавить с изображением чистого листка.

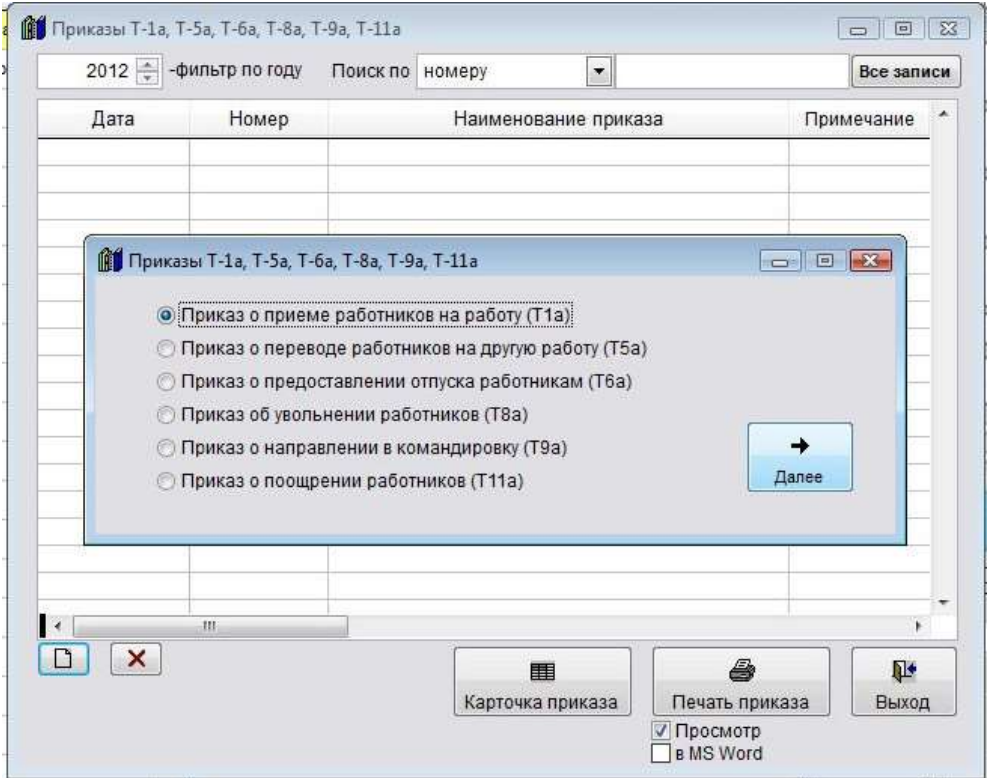

Затем выберите приказ, который требуется создать, Приказ о приеме на работу (Т1а), и нажмите кнопку Далее.

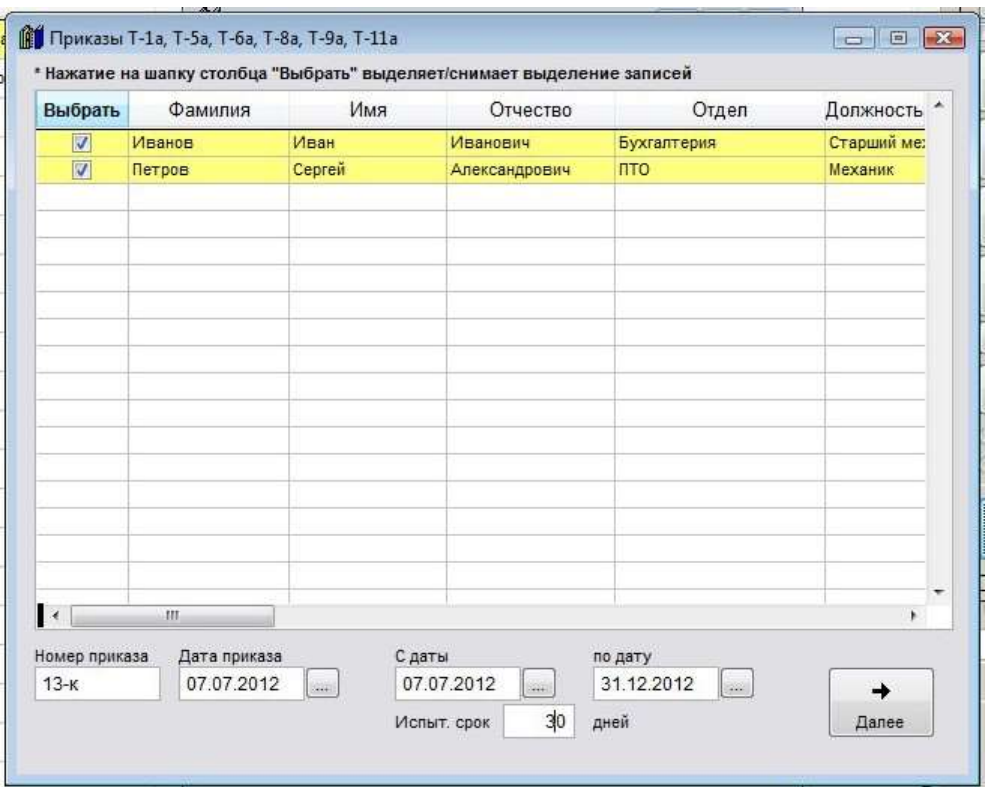

Откроется окно настройки приказа.

В случае, если включена автоматическая нумерация приказов, номер и дата приказа заполнятся автоматически, а запись о приказе автоматически попадет в журнал кадровых приказов.

Галочками выберите сотрудников, на которых формируется приказ (для выбора всех сотрудников нажмите на шапку столбца Выбрать), установите даты и испытательный срок и нажмите кнопку Далее.

Откроется карточка приказа.

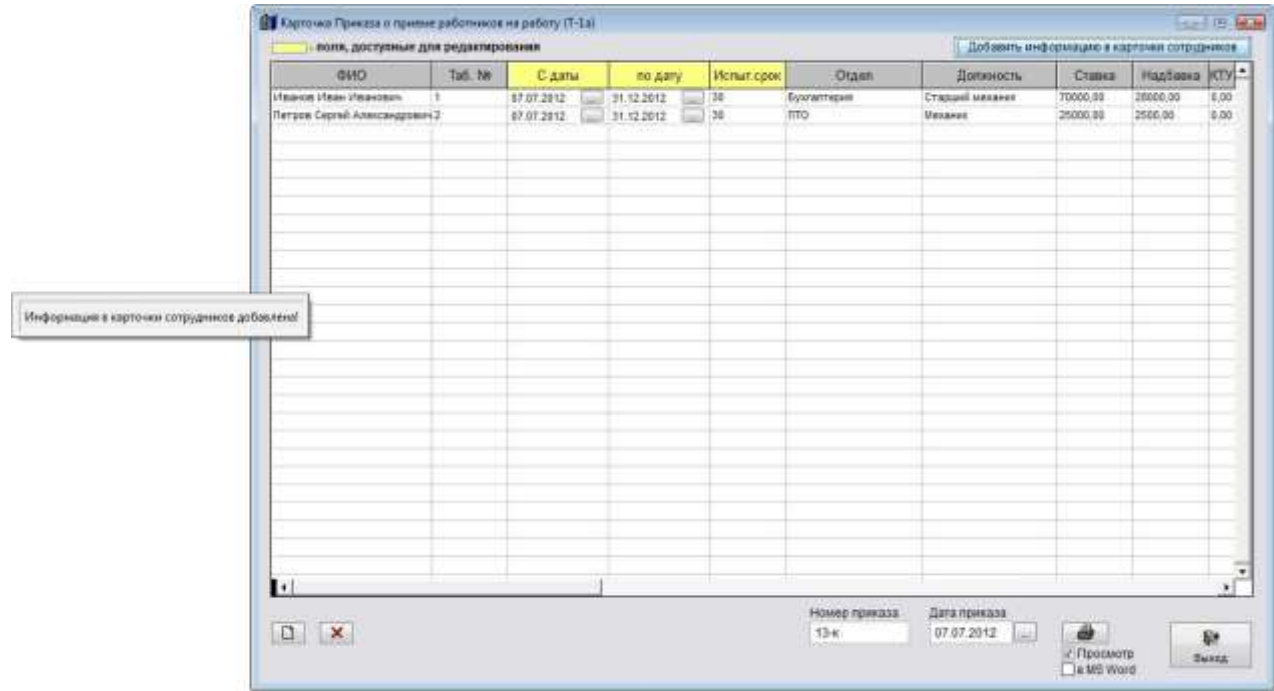

При необходимости откорректируйте поля, доступные для редактирования.

Для занесения информации о приказе в соответствующий раздел карточек сотрудников нажмите кнопку "Занести информацию в карточки сотрудников".

Для добавления сотрудника используйте кнопку Добавить с изображением чистого листка.

Для удаления сотрудника используйте кнопку Удалить с изображением красного крестика.

Для печати приказа нажмите кнопку с изображением принтера.

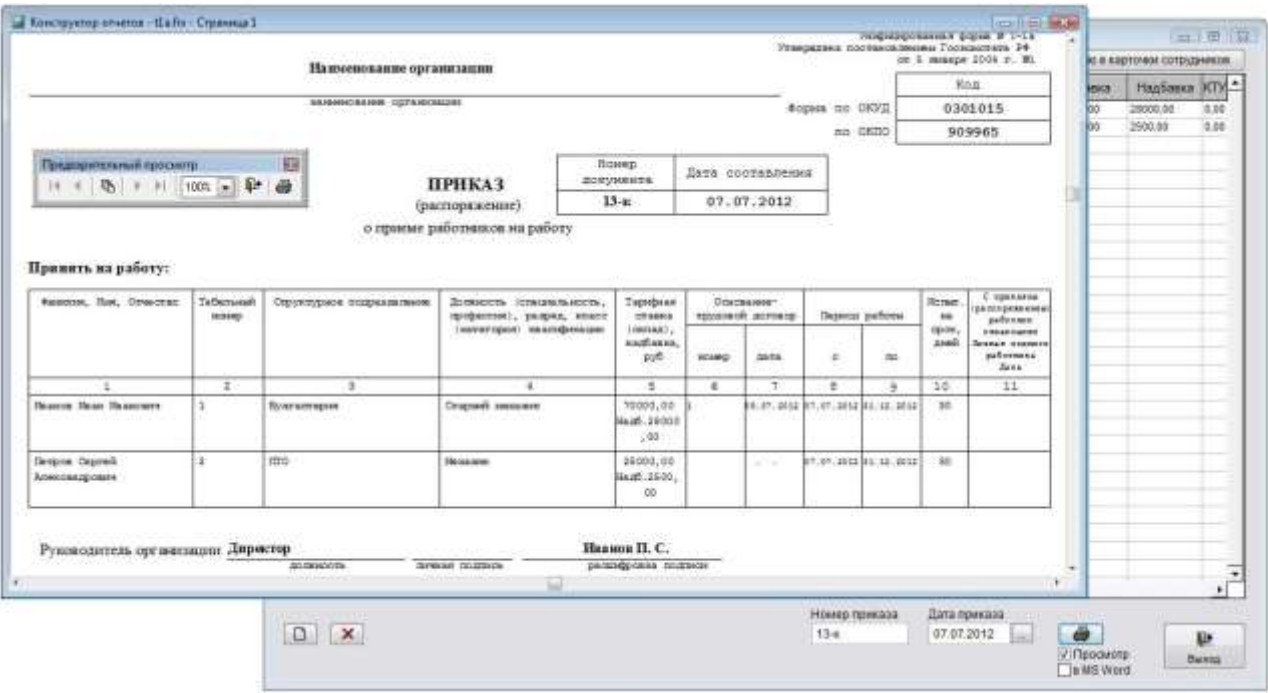

В случае, если галочка "Просмотр" установлена, откроется окно предварительного просмотра - "Конструктор отчетов".

Для просмотра страниц сформированного отчета используйте стрелочки "вправо-влево" на панели "Предварительный просмотр", для закрытия отчета без печати нажмите на кнопку с изображением двери.

Для вывода журнала на печать нажмите на кнопку с изображением принтера на панели "Предварительный просмотр".

Журнал будет распечатан на принтере, который настроен в Windows по умолчанию.

В случае, если галочки "Просмотр" отключена, при нажатии на кнопку "Печать" после окна настройки печати откроется окно выбора принтера.

Выберите нужный принтер, установите количество копий и нажмите на кнопку "Печать".

Журнал будет распечатан на выбранном принтере.

В случае, есть будет выбран принтер Adobe PDF (данный принтер появляется при установленном Adobe Acrobat), журнал будет предложено сохранить в виде файла формата PDF.

Если установлена галочка "В MS Word" (OO Writer), форма будет открыта в Microsoft Word, либо, при соответствующей настройке, в OpenOffice Writer.

После завершения закройте карточку приказа.

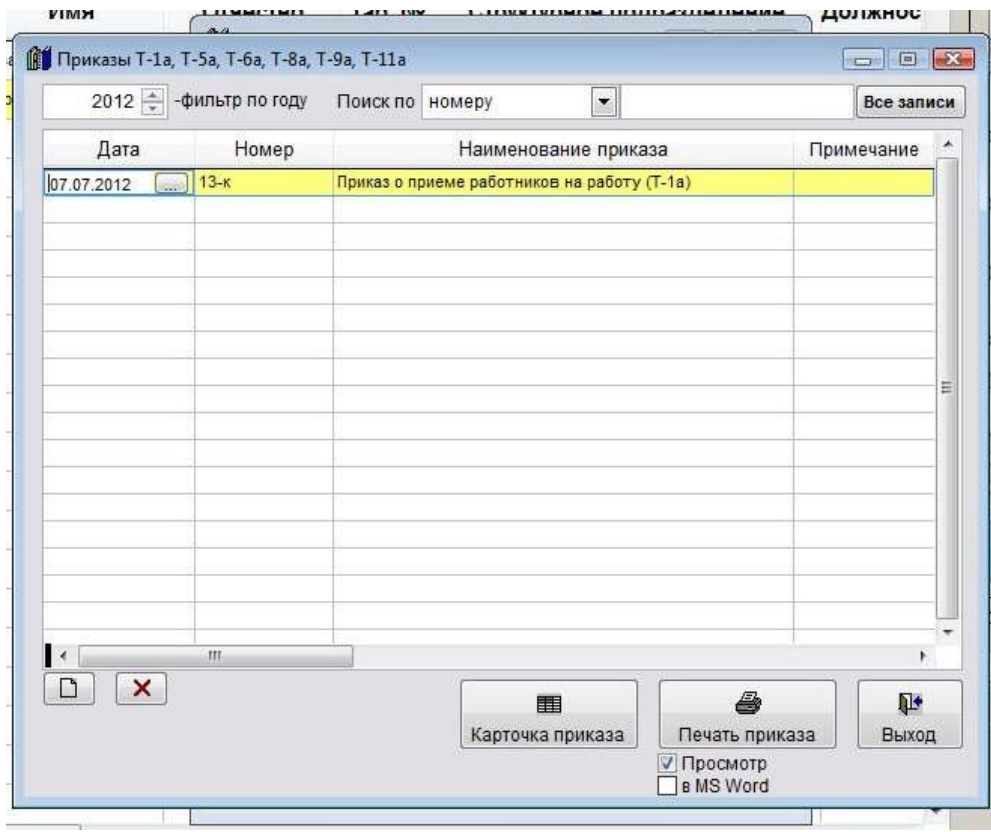

Добавленный приказ отобразится в списке групповых приказов.

Для корректного формирования документа предварительно должны быть заполнены реквизиты организации работодателя.

Для удаления приказа используйте кнопку Удалить с изображением красного крестика.

Для поиска используйте группу "Поиск по" над таблицей.

Возможен поиск по номеру, наименованию приказа и примечанию.

## **Как распечатать групповой приказ о переводе Т-5а**

Для печати создания и приказа откройте журнал сотрудников и нажмите кнопку "Отчеты".

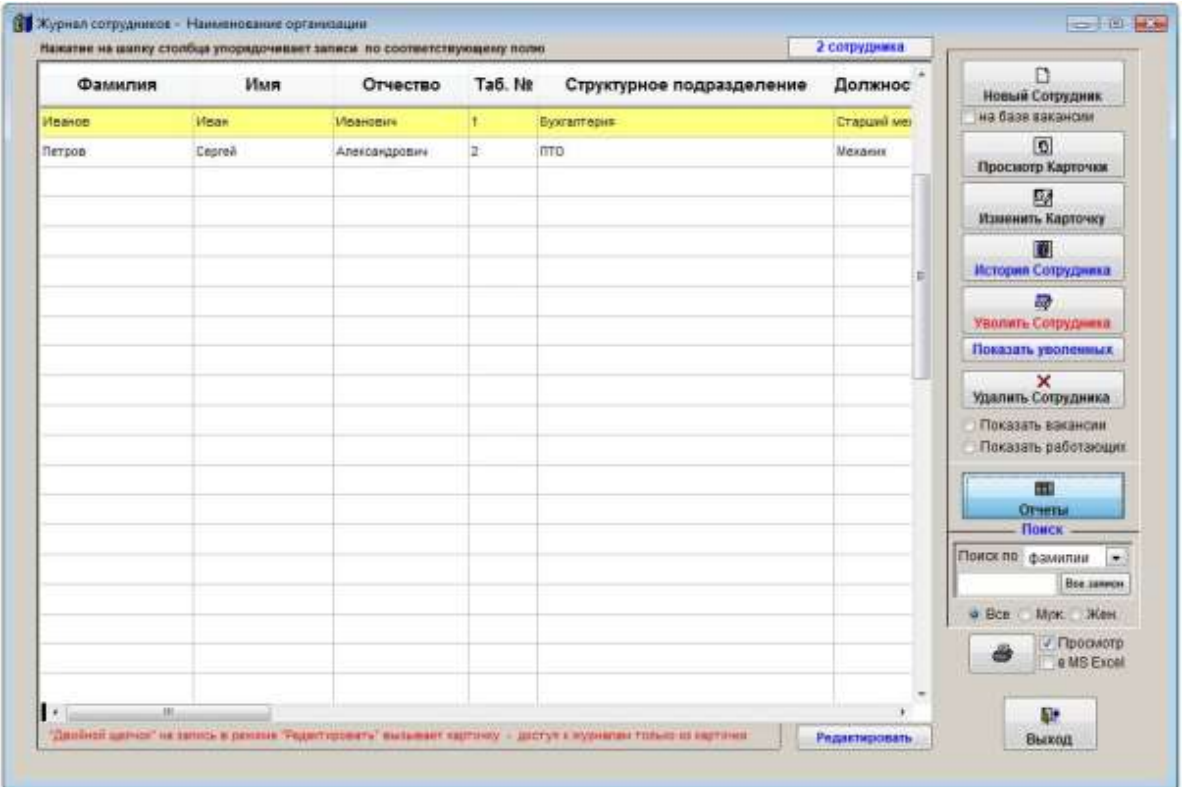

В открывшемся разделе Отчеты нажмите кнопку "Формы Т-1а, Т-5а, Т-6а, Т-8а, Т-9а, Т-11а".

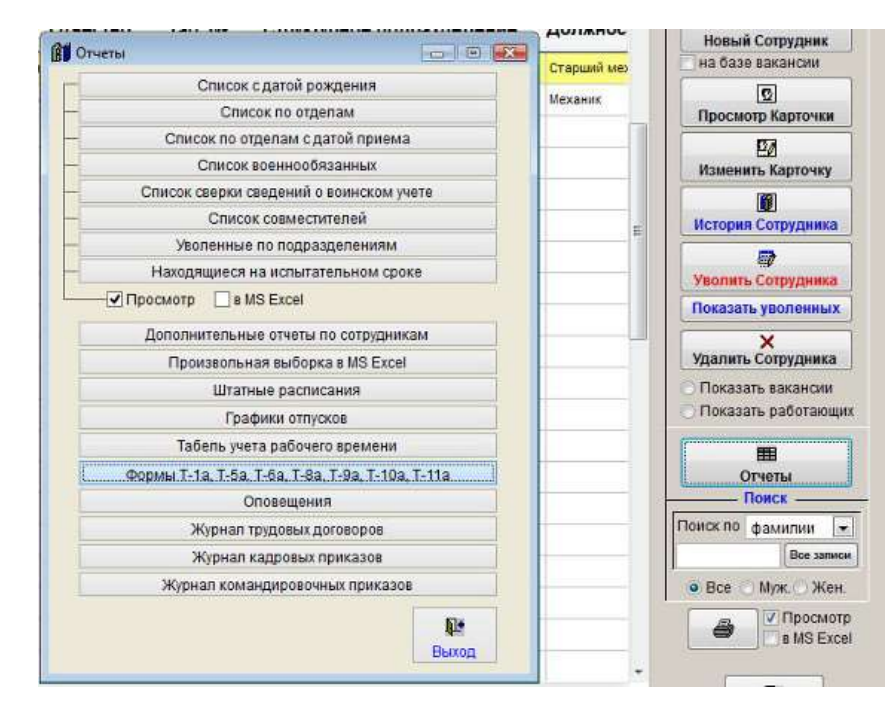

Откроется раздел Приказы Т-1а, Т-5а, Т-6а, Т-8а, Т-9а, Т-11а.

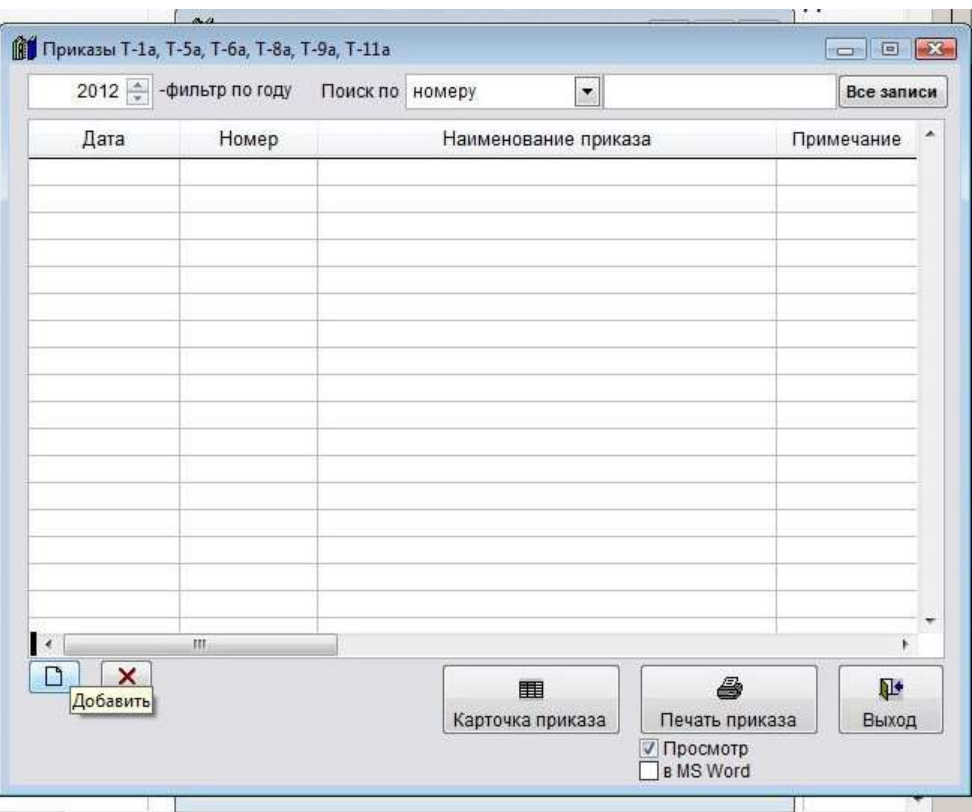

В открывшемся окне нажмите кнопку Добавить с изображением чистого листка.

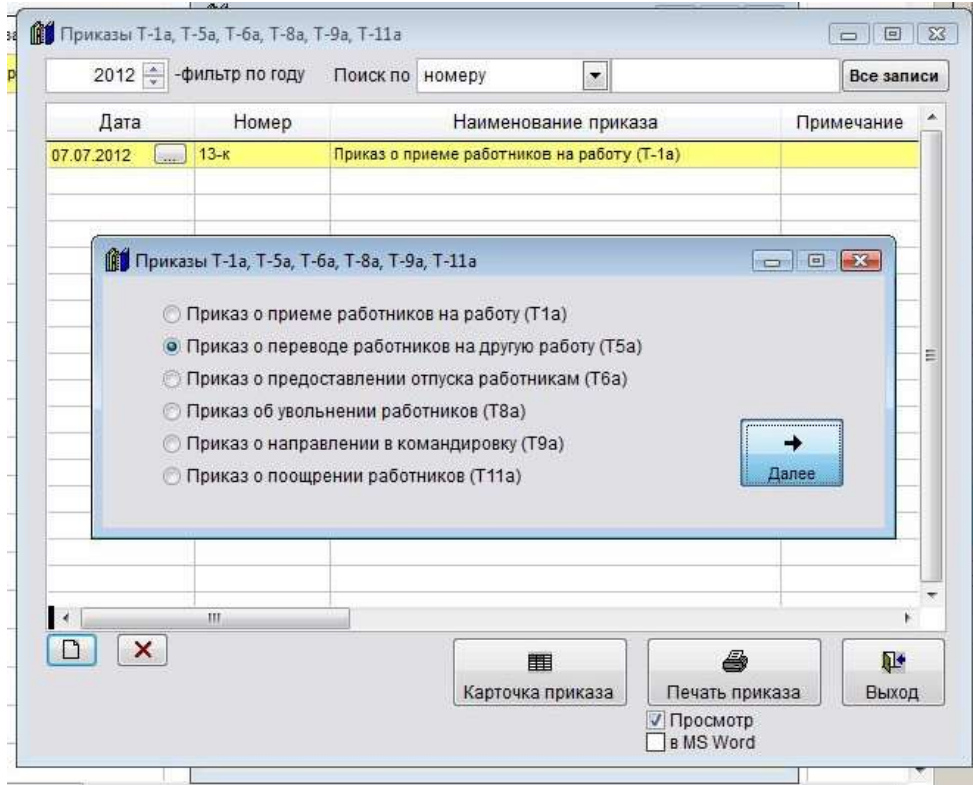

Затем выберите приказ, который требуется создать, Приказ о переводе (Т5а), и нажмите кнопку Далее.

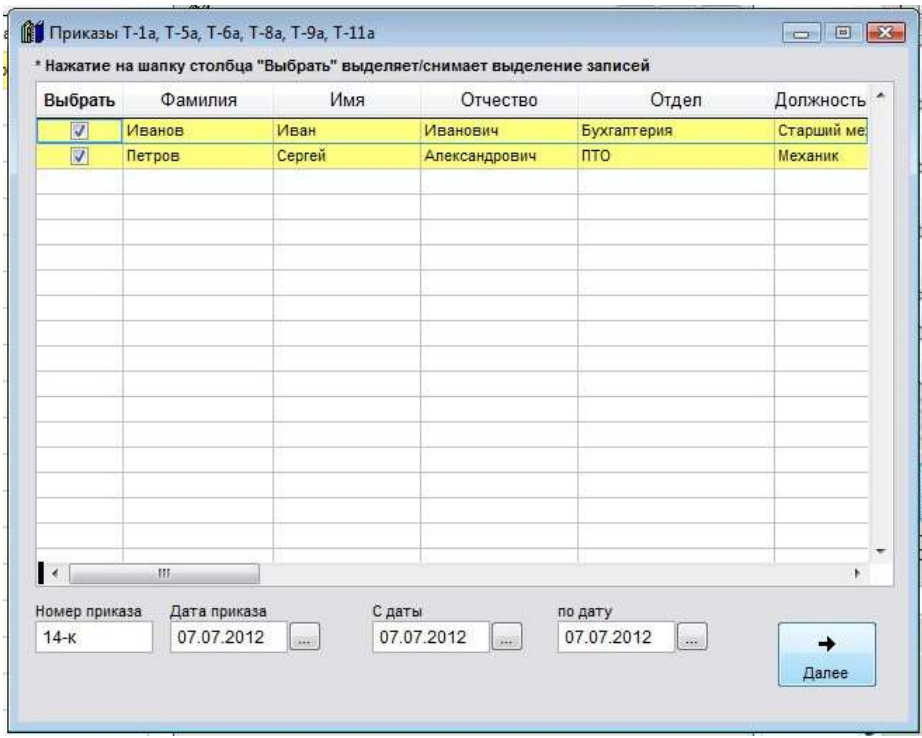

Откроется окно настройки приказа.

В случае, если включена автоматическая нумерация приказов, номер и дата приказа заполнятся автоматически, а запись о приказе автоматически попадет в журнал кадровых приказов.

Галочками выберите сотрудников, на которых формируется приказ (для выбора всех сотрудников нажмите на шапку столбца Выбрать), установите даты и нажмите кнопку Далее.

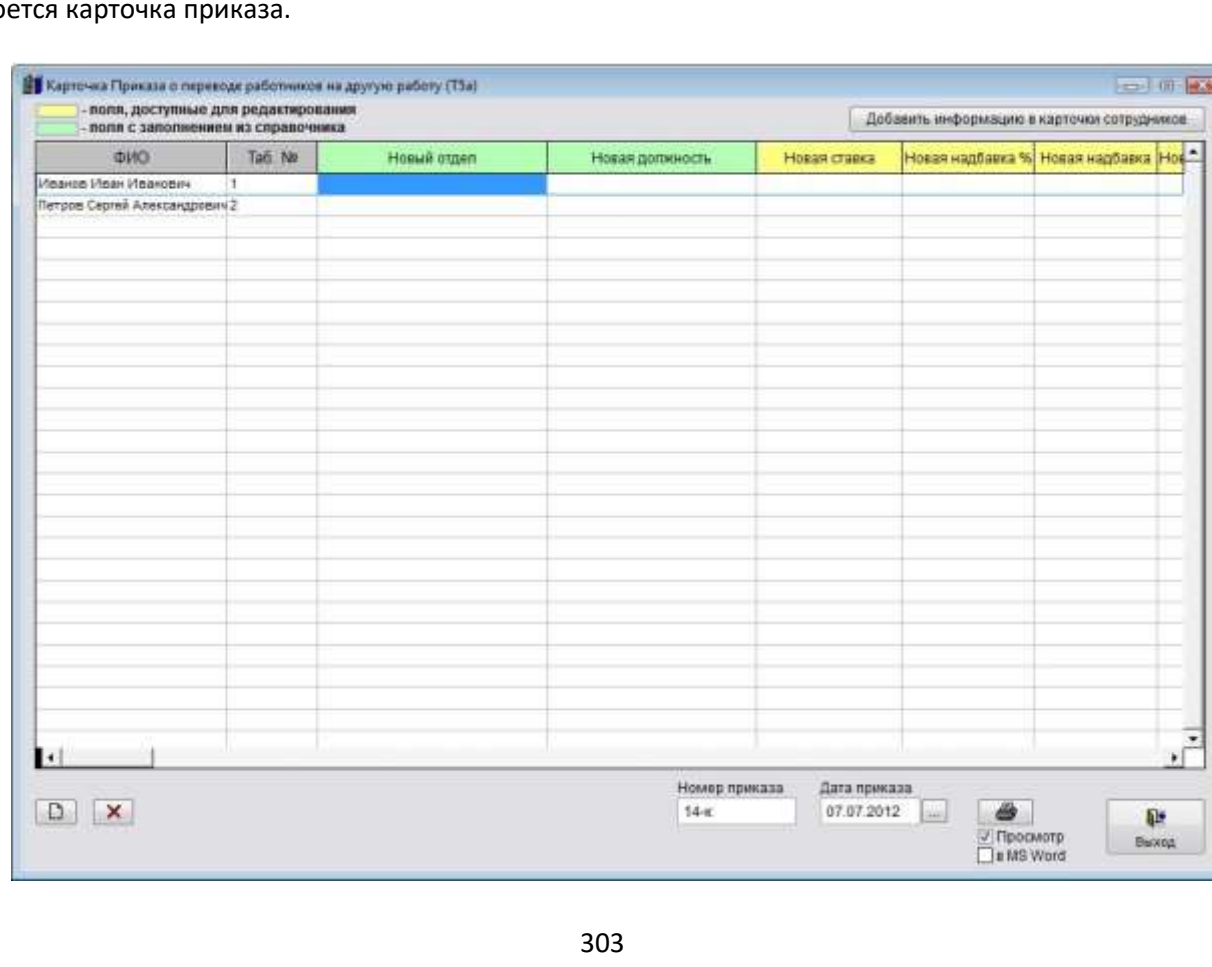

Откро

#### При необходимости откорректируйте поля, доступные для редактирования.

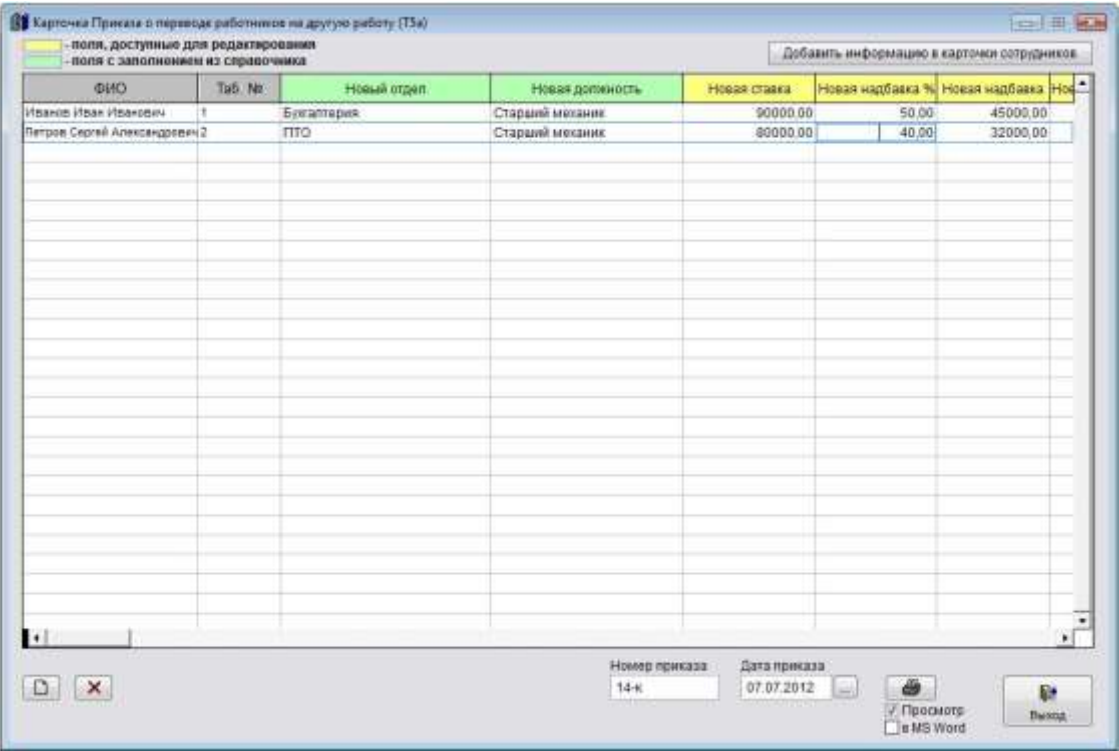

Для занесения информации о приказе в соответствующий раздел карточек сотрудников нажмите кнопку "Занести информацию в карточки сотрудников".

Для добавления сотрудника используйте кнопку Добавить с изображением чистого листка.

Для удаления сотрудника используйте кнопку Удалить с изображением красного крестика.

Для печати приказа нажмите кнопку с изображением принтера.

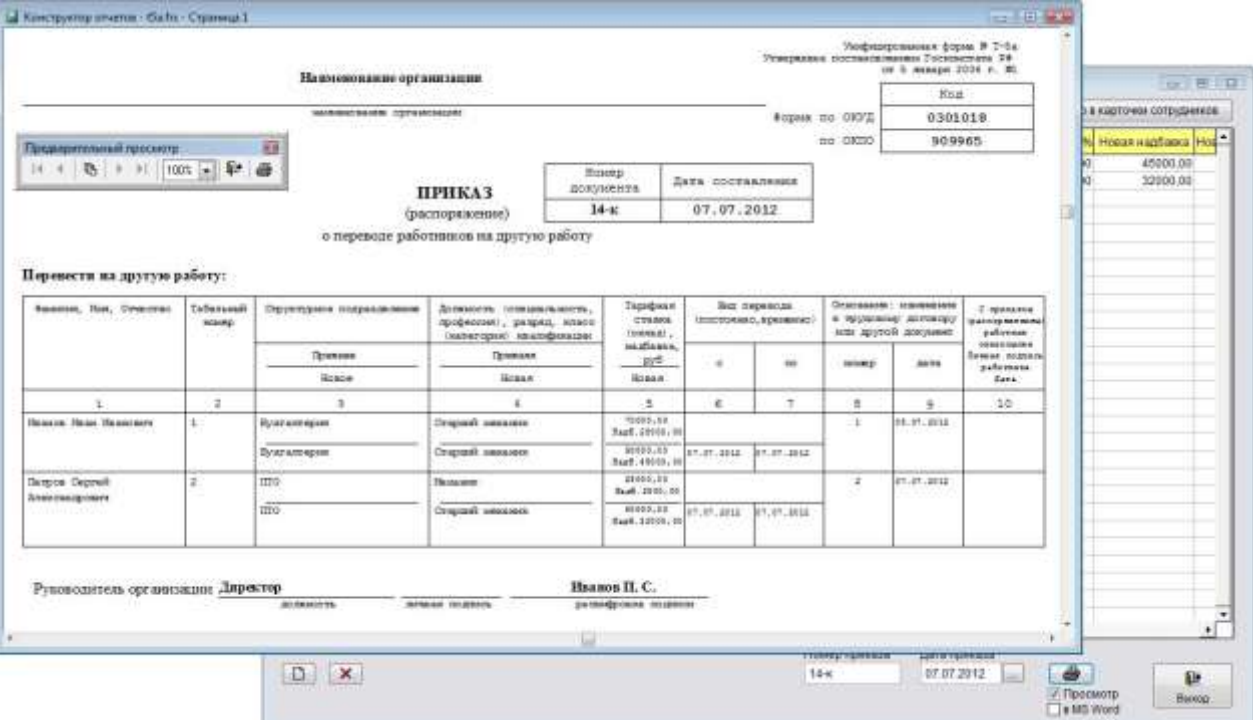

В случае, если галочка "Просмотр" установлена, откроется окно предварительного просмотра - "Конструктор отчетов".

Для просмотра страниц сформированного отчета используйте стрелочки "вправо-влево" на панели "Предварительный просмотр", для закрытия отчета без печати нажмите на кнопку с изображением двери.

Для вывода журнала на печать нажмите на кнопку с изображением принтера на панели "Предварительный просмотр".

Журнал будет распечатан на принтере, который настроен в Windows по умолчанию.

В случае, если галочки "Просмотр" отключена, при нажатии на кнопку "Печать" после окна настройки печати откроется окно выбора принтера.

Выберите нужный принтер, установите количество копий и нажмите на кнопку "Печать".

Журнал будет распечатан на выбранном принтере.

В случае, есть будет выбран принтер Adobe PDF (данный принтер появляется при установленном Adobe Acrobat), журнал будет предложено сохранить в виде файла формата PDF.

Если установлена галочка "В MS Word" (OO Writer), форма будет открыта в Microsoft Word, либо, при соответствующей настройке, в OpenOffice Writer.

После завершения закройте карточку приказа.

Добавленный приказ отобразится в списке групповых приказов.

Для корректного формирования документа предварительно должны быть заполнены реквизиты организации работодателя.

Для удаления приказа используйте кнопку Удалить с изображением красного крестика.

Для поиска используйте группу "Поиск по" над таблицей.

Возможен поиск по номеру, наименованию приказа и примечанию.

## **Как распечатать групповой приказ на отпуск Т-6а**

Для печати создания и приказа откройте журнал сотрудников и нажмите кнопку "Отчеты".

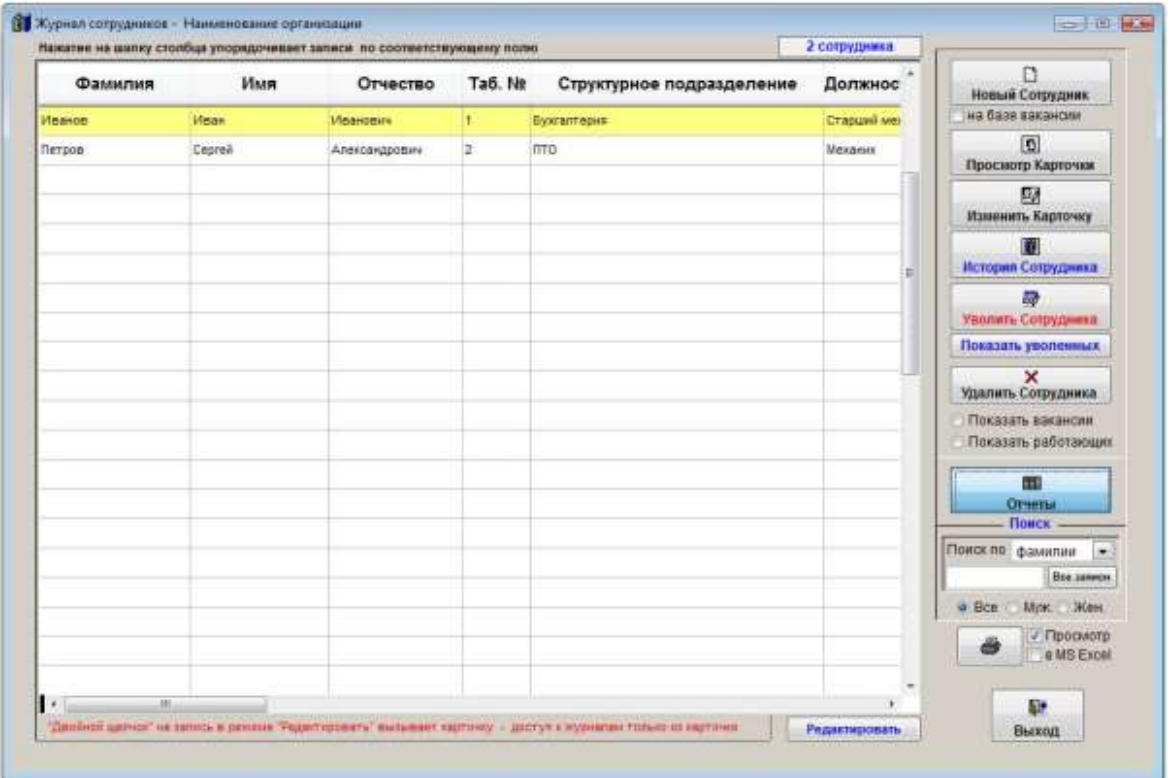

В открывшемся разделе Отчеты нажмите кнопку "Формы Т-1а, Т-5а, Т-6а, Т-8а, Т-9а, Т-11а".

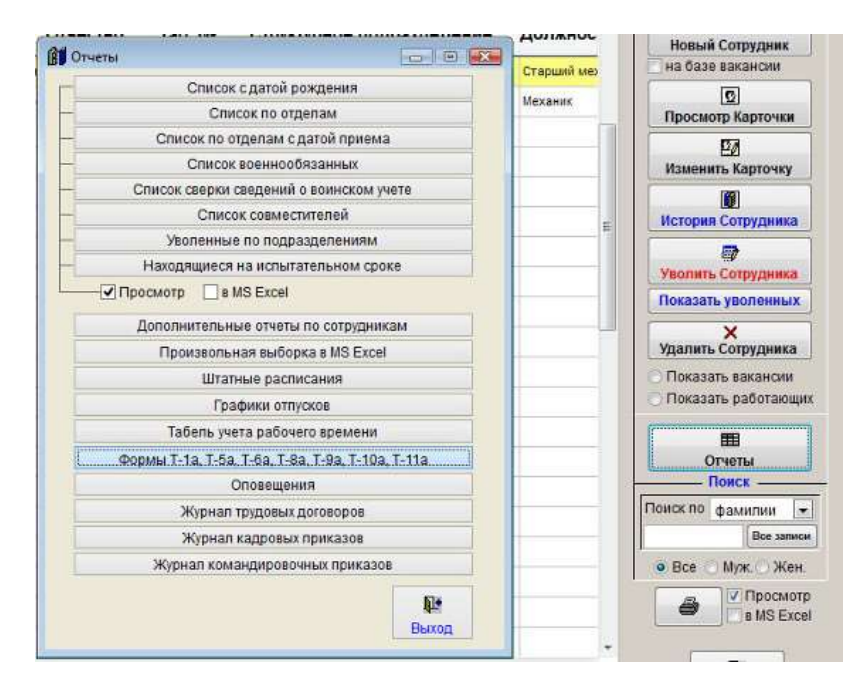

Откроется раздел Приказы Т-1а, Т-5а, Т-6а, Т-8а, Т-9а, Т-11а.

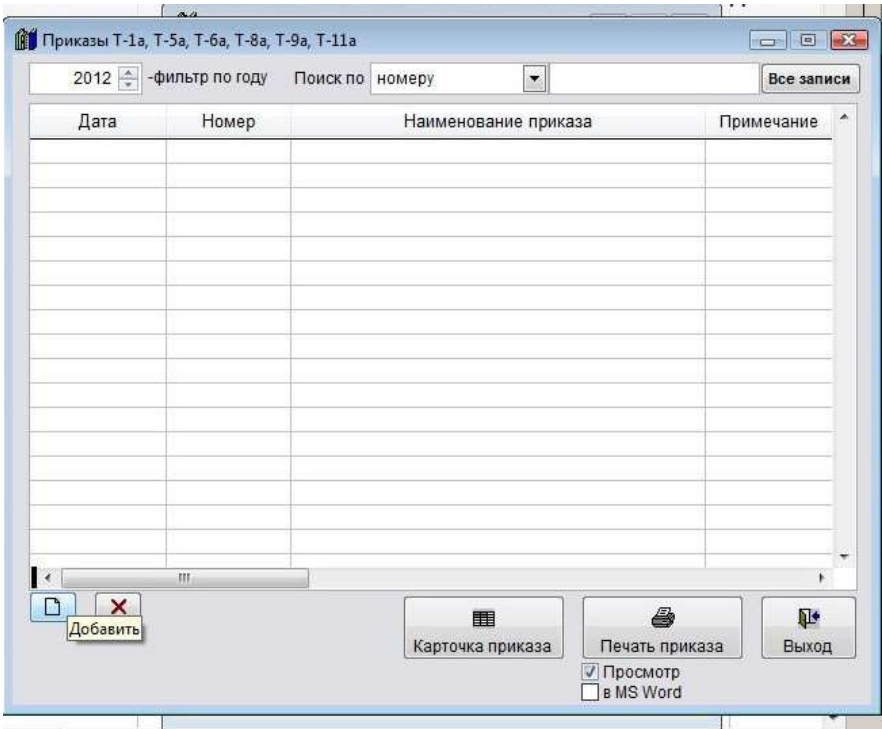

В открывшемся окне нажмите кнопку Добавить с изображением чистого листка.

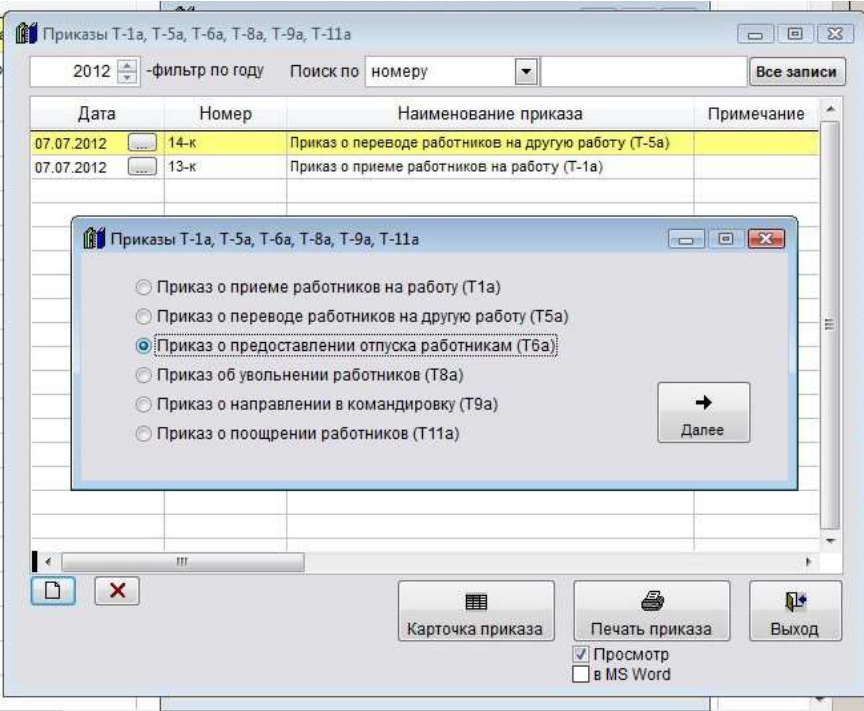

Затем выберите приказ, который требуется создать, Приказ на отпуск (Т6а), и нажмите кнопку Далее.

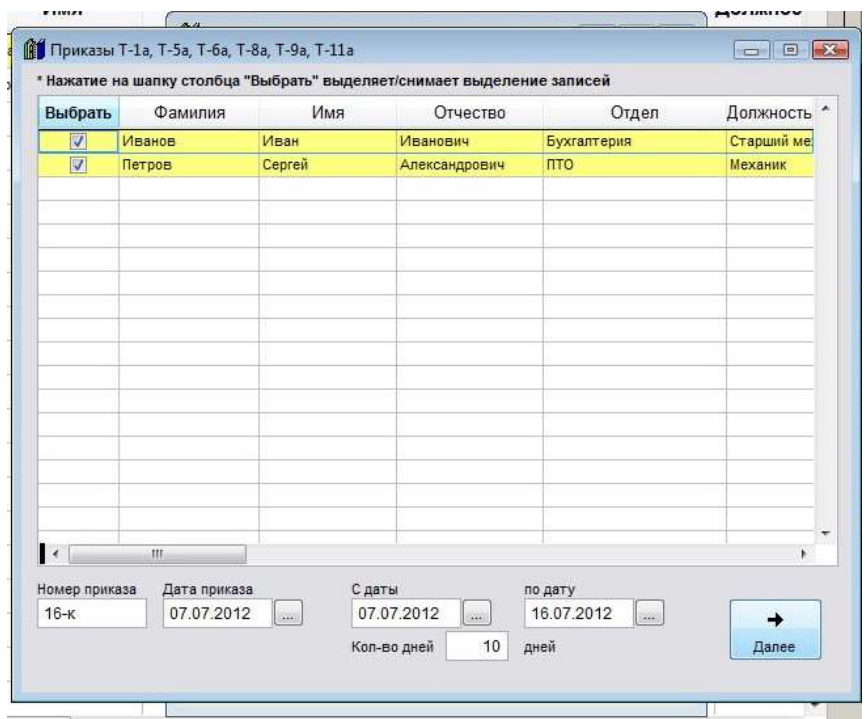

Откроется окно настройки приказа.

В случае, если включена автоматическая нумерация приказов, номер и дата приказа заполнятся автоматически, а запись о приказе автоматически попадет в журнал кадровых приказов.

Галочками выберите сотрудников, на которых формируется приказ (для выбора всех сотрудников нажмите на шапку столбца Выбрать), установите дату начала отпуска и количество дней, дата окончания посчитается автоматически с учетом внесенных в программу праздничных дней (в разделе Отпуска в карточке сотрудника), и нажмите кнопку Далее.

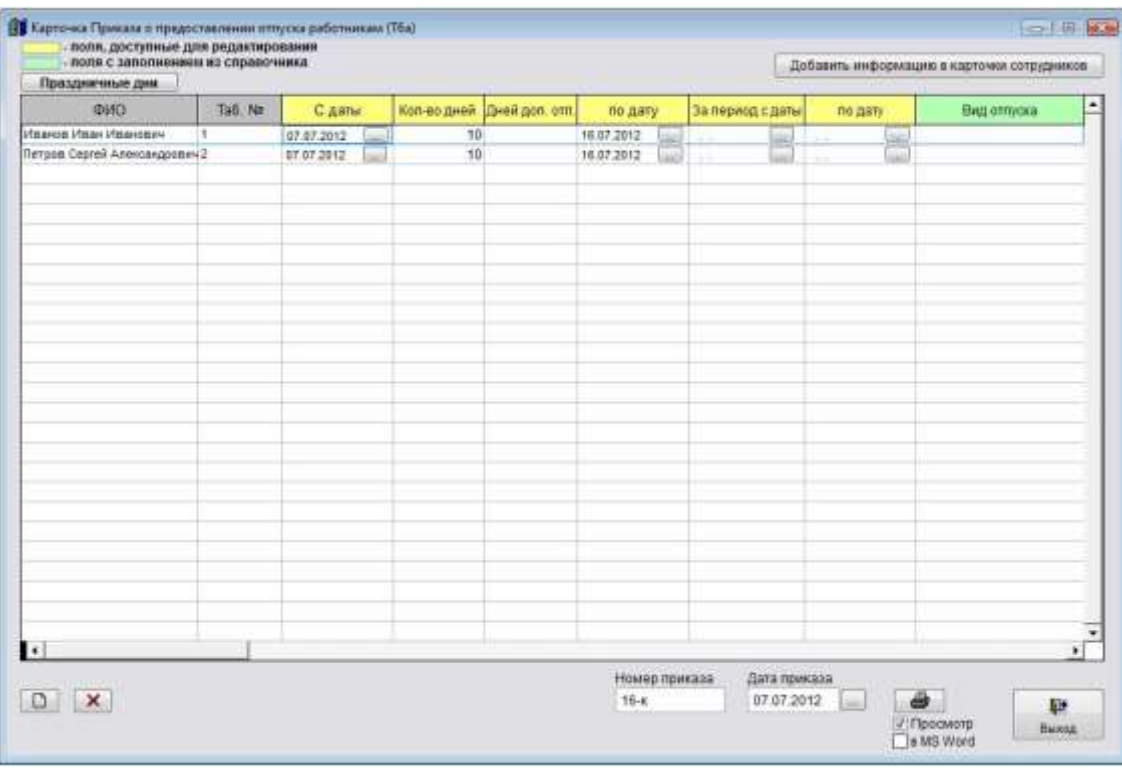

Откроется карточка приказа.

При необходимости откорректируйте поля, доступные для редактирования.

Для занесения информации о приказе в соответствующий раздел карточек сотрудников нажмите кнопку "Занести информацию в карточки сотрудников".

Для добавления сотрудника используйте кнопку Добавить с изображением чистого листка. Для удаления сотрудника используйте кнопку Удалить с изображением красного крестика. Для печати приказа нажмите кнопку с изображением принтера.

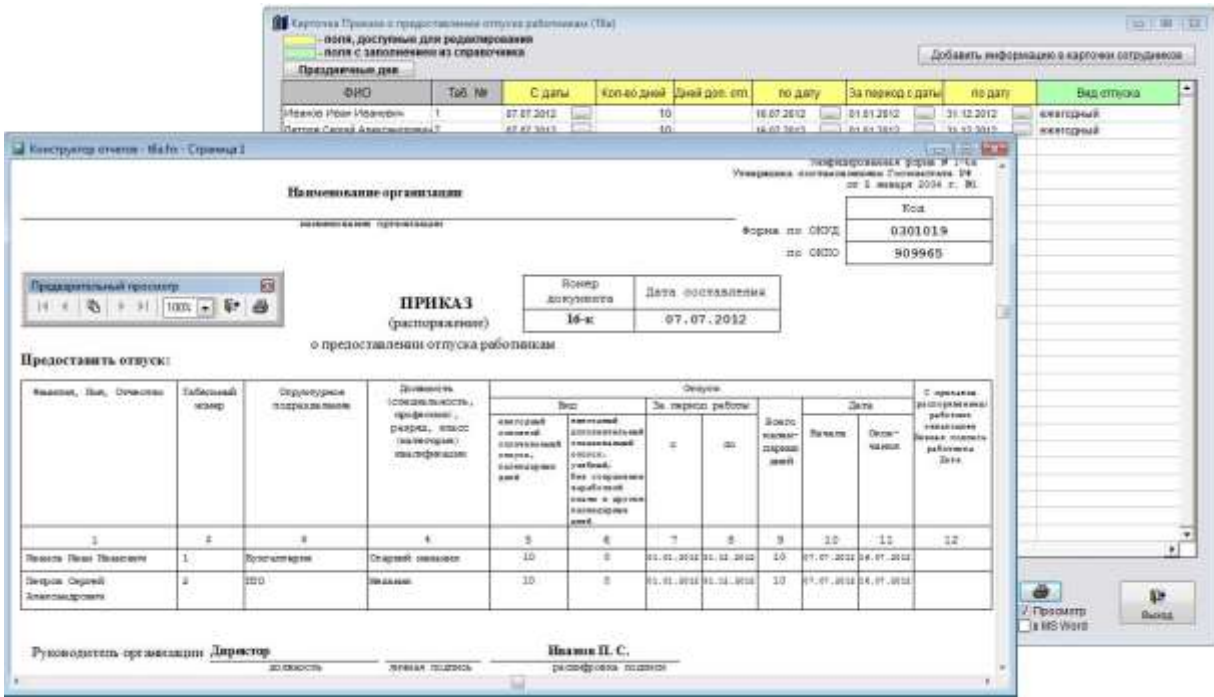

В случае, если галочка "Просмотр" установлена, откроется окно предварительного просмотра - "Конструктор отчетов".

Для просмотра страниц сформированного отчета используйте стрелочки "вправо-влево" на панели "Предварительный просмотр", для закрытия отчета без печати нажмите на кнопку с изображением двери.

Для вывода журнала на печать нажмите на кнопку с изображением принтера на панели "Предварительный просмотр".

Журнал будет распечатан на принтере, который настроен в Windows по умолчанию.

В случае, если галочки "Просмотр" отключена, при нажатии на кнопку "Печать" после окна настройки печати откроется окно выбора принтера.

Выберите нужный принтер, установите количество копий и нажмите на кнопку "Печать".

Журнал будет распечатан на выбранном принтере.

В случае, есть будет выбран принтер Adobe PDF (данный принтер появляется при установленном Adobe Acrobat), журнал будет предложено сохранить в виде файла формата PDF.

Если установлена галочка "В MS Word" (OO Writer), форма будет открыта в Microsoft Word, либо, при соответствующей настройке, в OpenOffice Writer.

После завершения закройте карточку приказа.

Добавленный приказ отобразится в списке групповых приказов.

Для корректного формирования документа предварительно должны быть заполнены реквизиты организации работодателя.

Для удаления приказа используйте кнопку Удалить с изображением красного крестика.

Для поиска используйте группу "Поиск по" над таблицей.

Возможен поиск по номеру, наименованию приказа и примечанию.

## **Как распечатать групповой приказ на увольнение Т-8а**

Для печати создания и приказа откройте журнал сотрудников и нажмите кнопку "Отчеты".

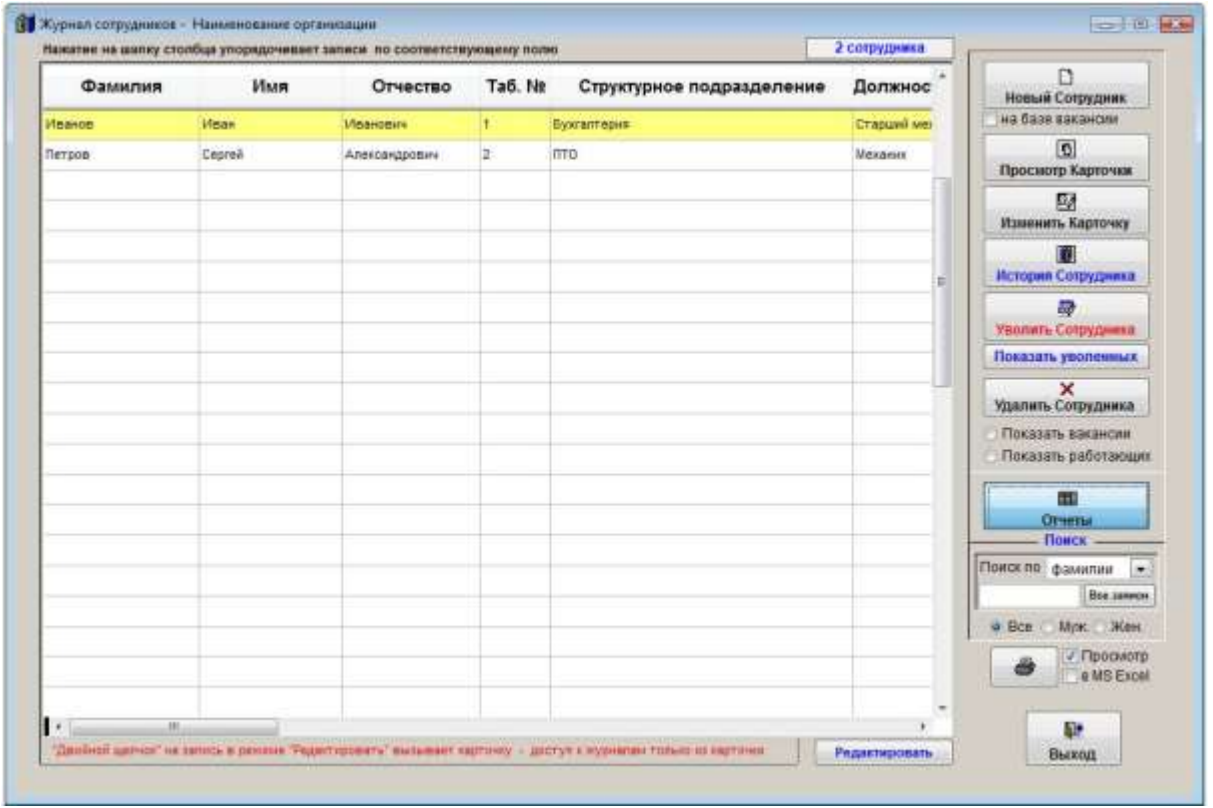

В открывшемся разделе Отчеты нажмите кнопку "Формы Т-1а, Т-5а, Т-6а, Т-8а, Т-9а, Т-11а".

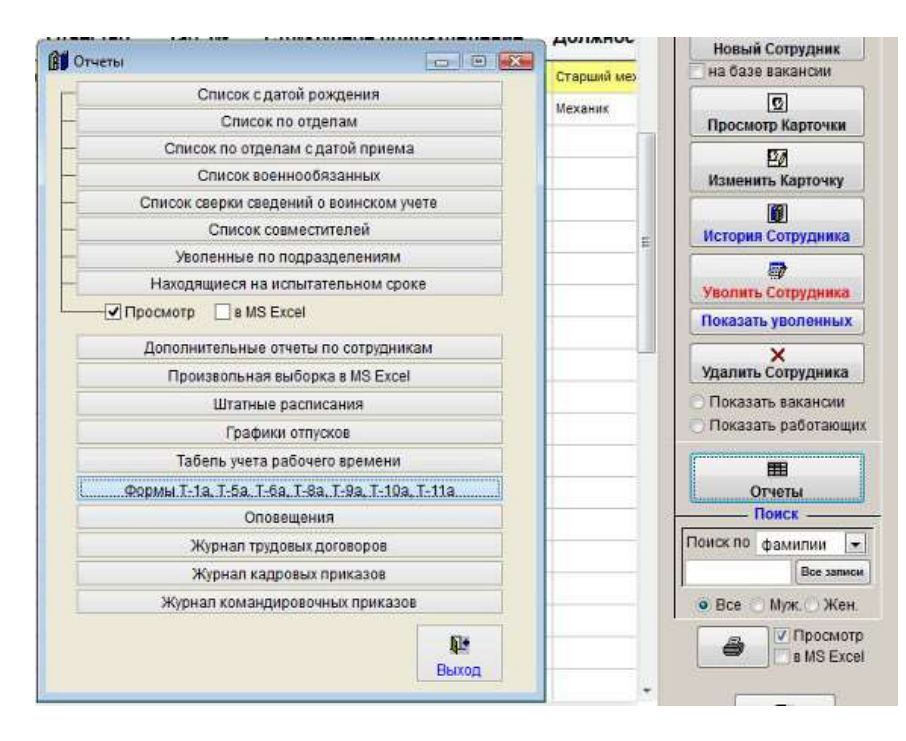

Откроется раздел Приказы Т-1а, Т-5а, Т-6а, Т-8а, Т-9а, Т-11а.

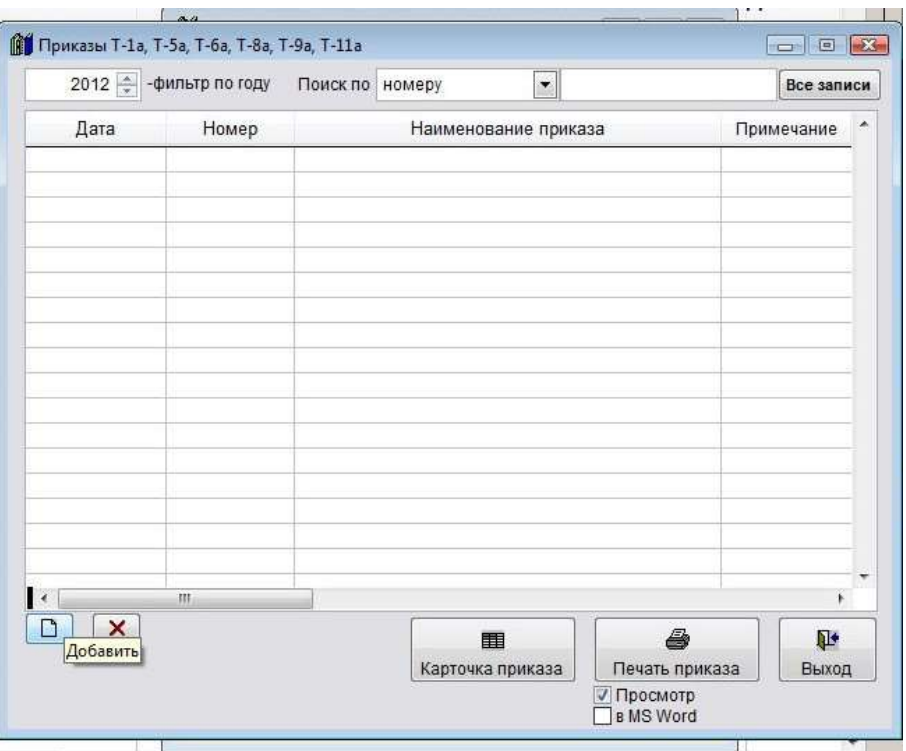

В открывшемся окне нажмите кнопку Добавить с изображением чистого листка.

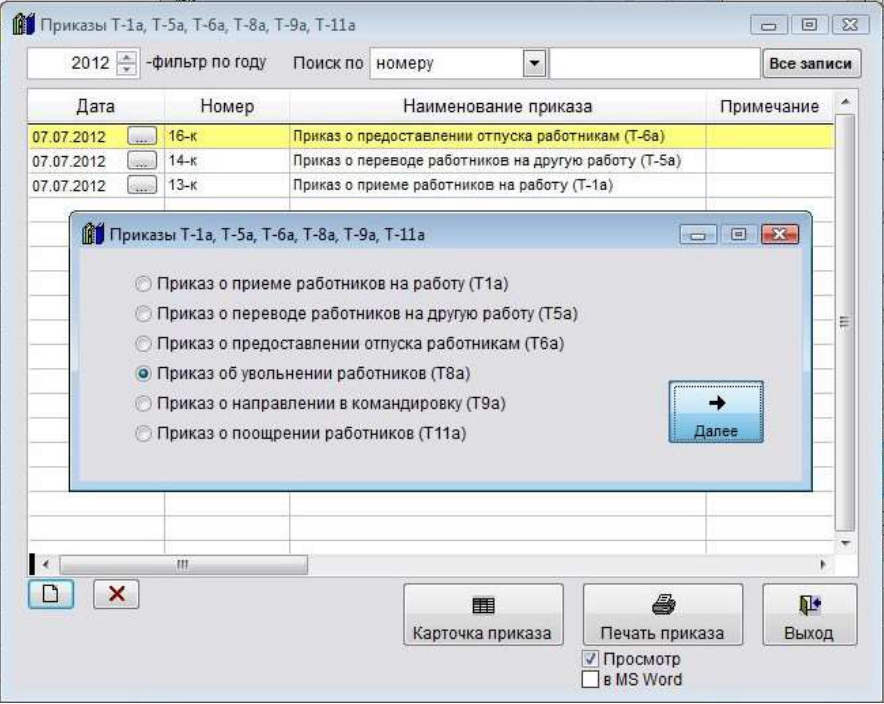

Затем выберите приказ, который требуется создать, Приказ на увольнение (Т8а), и нажмите кнопку Далее.

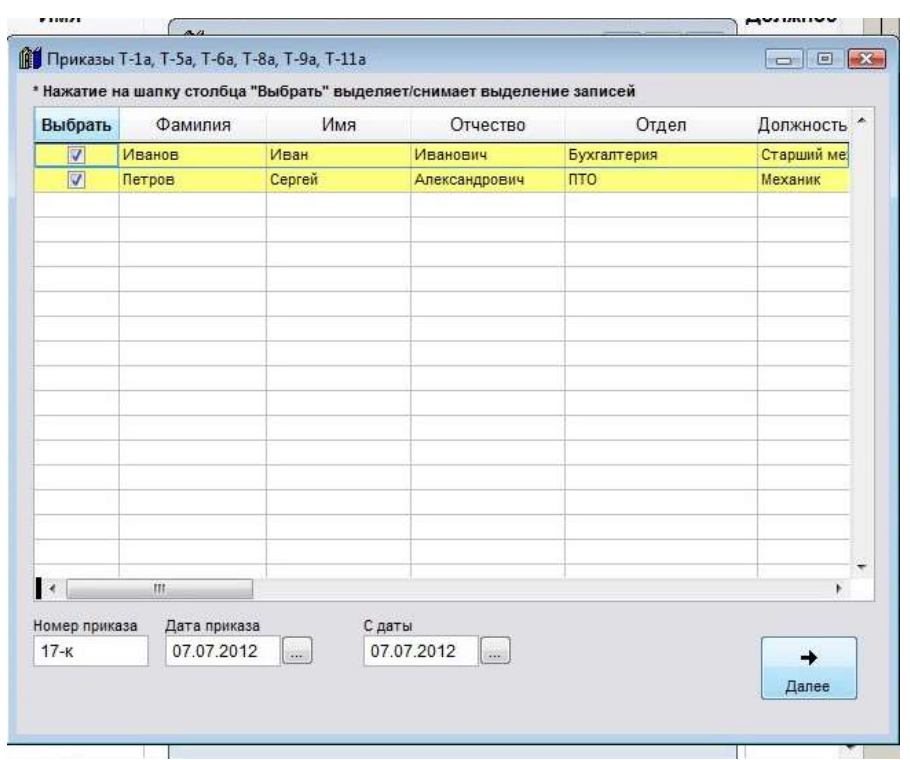

Откроется окно настройки приказа.

В случае, если включена автоматическая нумерация приказов, номер и дата приказа заполнятся автоматически, а запись о приказе автоматически попадет в журнал кадровых приказов.

Галочками выберите сотрудников, на которых формируется приказ (для выбора всех сотрудников нажмите на шапку столбца Выбрать), установите даты и нажмите кнопку Далее. Откроется карточка приказа.

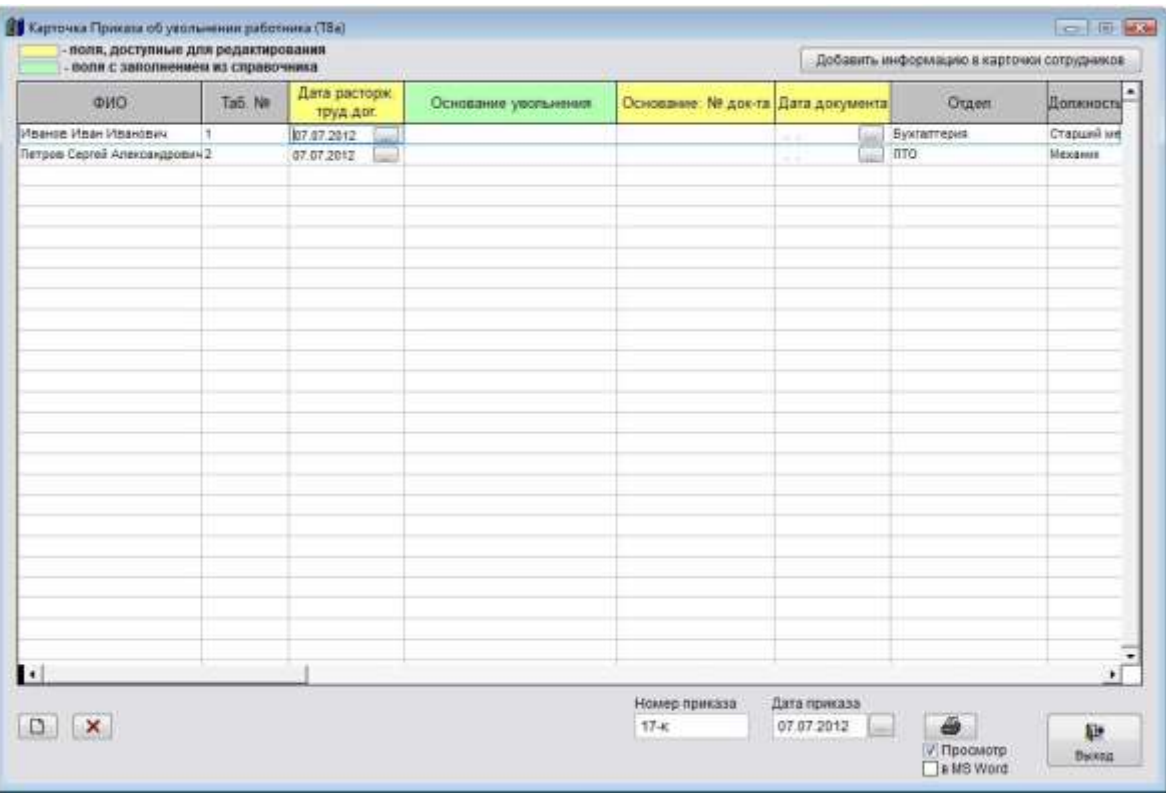

При необходимости откорректируйте поля, доступные для редактирования.

Для занесения информации о приказе в соответствующий раздел карточек сотрудников нажмите кнопку "Занести информацию в карточки сотрудников".

Для добавления сотрудника используйте кнопку Добавить с изображением чистого листка. Для удаления сотрудника используйте кнопку Удалить с изображением красного крестика. Для печати приказа нажмите кнопку с изображением принтера.

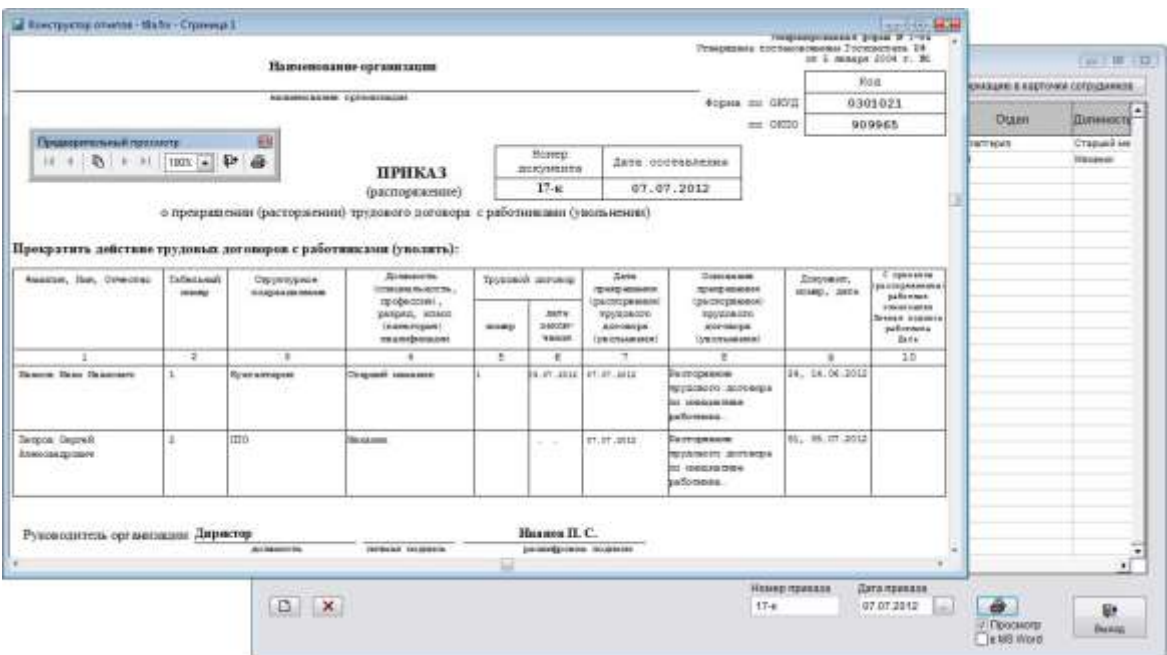

В случае, если галочка "Просмотр" установлена, откроется окно предварительного просмотра - "Конструктор отчетов".

Для просмотра страниц сформированного отчета используйте стрелочки "вправо-влево" на панели "Предварительный просмотр", для закрытия отчета без печати нажмите на кнопку с изображением двери.

Для вывода журнала на печать нажмите на кнопку с изображением принтера на панели "Предварительный просмотр".

Журнал будет распечатан на принтере, который настроен в Windows по умолчанию.

В случае, если галочки "Просмотр" отключена, при нажатии на кнопку "Печать" после окна настройки печати откроется окно выбора принтера.

Если установлена галочка "В MS Word" (OO Writer), форма будет открыта в Microsoft Word, либо, при соответствующей настройке, в OpenOffice Writer.

Выберите нужный принтер, установите количество копий и нажмите на кнопку "Печать". Журнал будет распечатан на выбранном принтере.

В случае, есть будет выбран принтер Adobe PDF (данный принтер появляется при установленном Adobe Acrobat), журнал будет предложено сохранить в виде файла формата PDF.

После завершения закройте карточку приказа.

Добавленный приказ отобразится в списке групповых приказов.

Для корректного формирования документа предварительно должны быть заполнены реквизиты организации работодателя.

Для удаления приказа используйте кнопку Удалить с изображением красного крестика.

Для поиска используйте группу "Поиск по" над таблицей.

Возможен поиск по номеру, наименованию приказа и примечанию.

## **Как распечатать групповой приказ на командировку Т-9а, Т-10а**

Для печати создания и приказа откройте журнал сотрудников и нажмите кнопку "Отчеты".

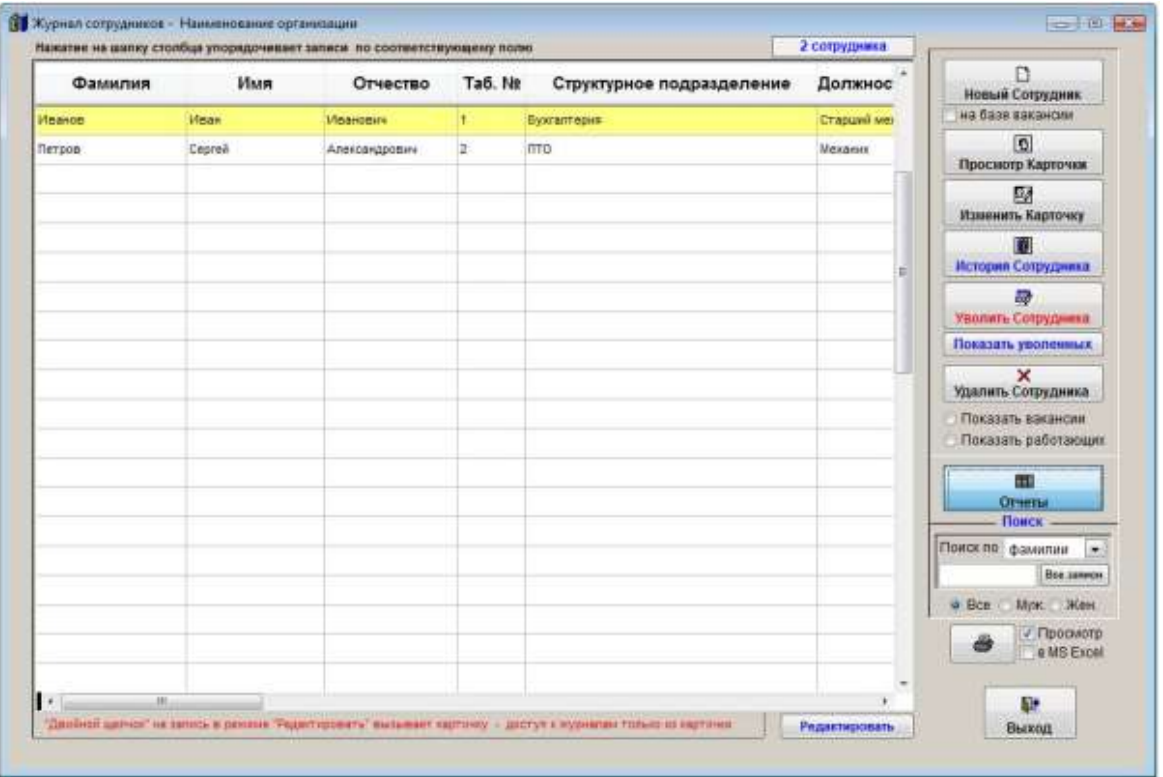

В открывшемся разделе Отчеты нажмите кнопку "Формы Т-1а, Т-5а, Т-6а, Т-8а, Т-9а, Т-10а, Т-11а".

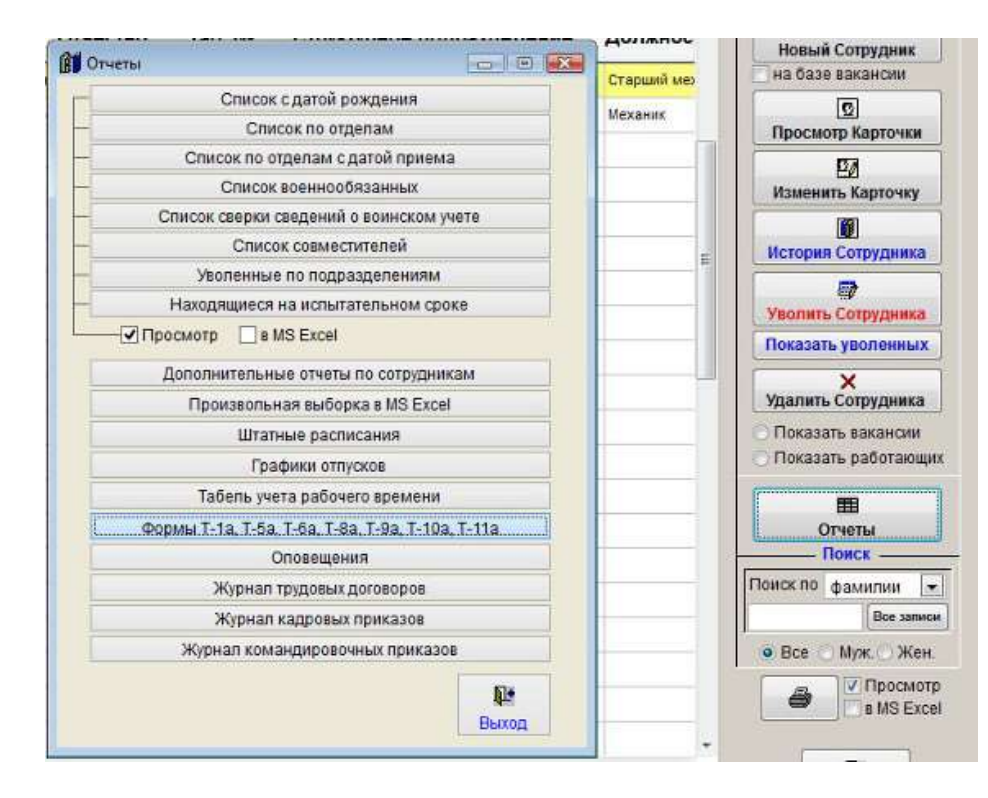

Откроется раздел Приказы Т-1а, Т-5а, Т-6а, Т-8а, Т-9а, Т-10а, Т-11а.

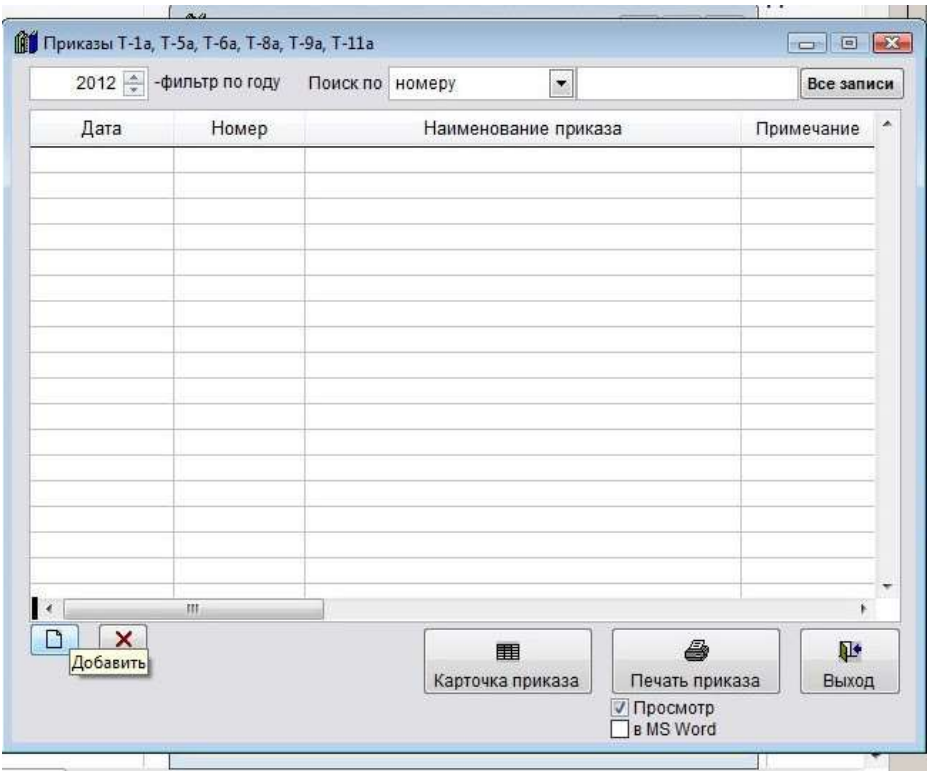

В открывшемся окне нажмите кнопку Добавить с изображением чистого листка.

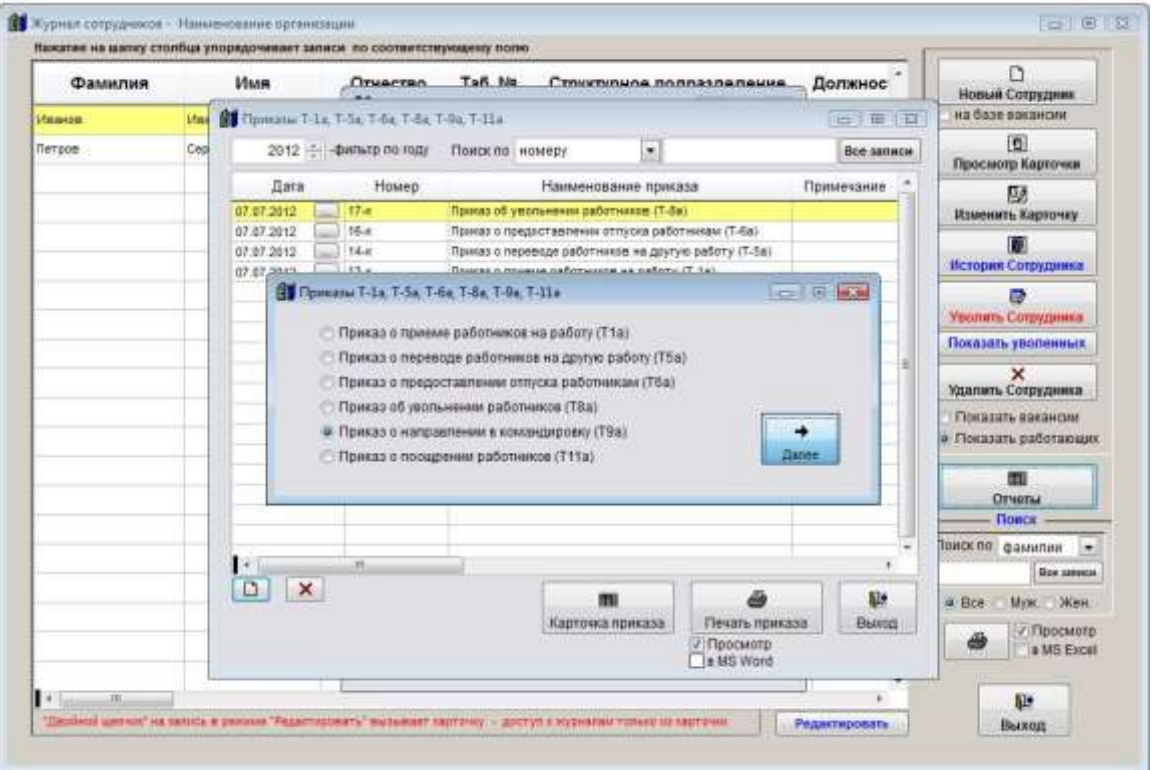

Затем выберите приказ, который требуется создать, Приказ на командировку (Т9а), и нажмите кнопку Далее.

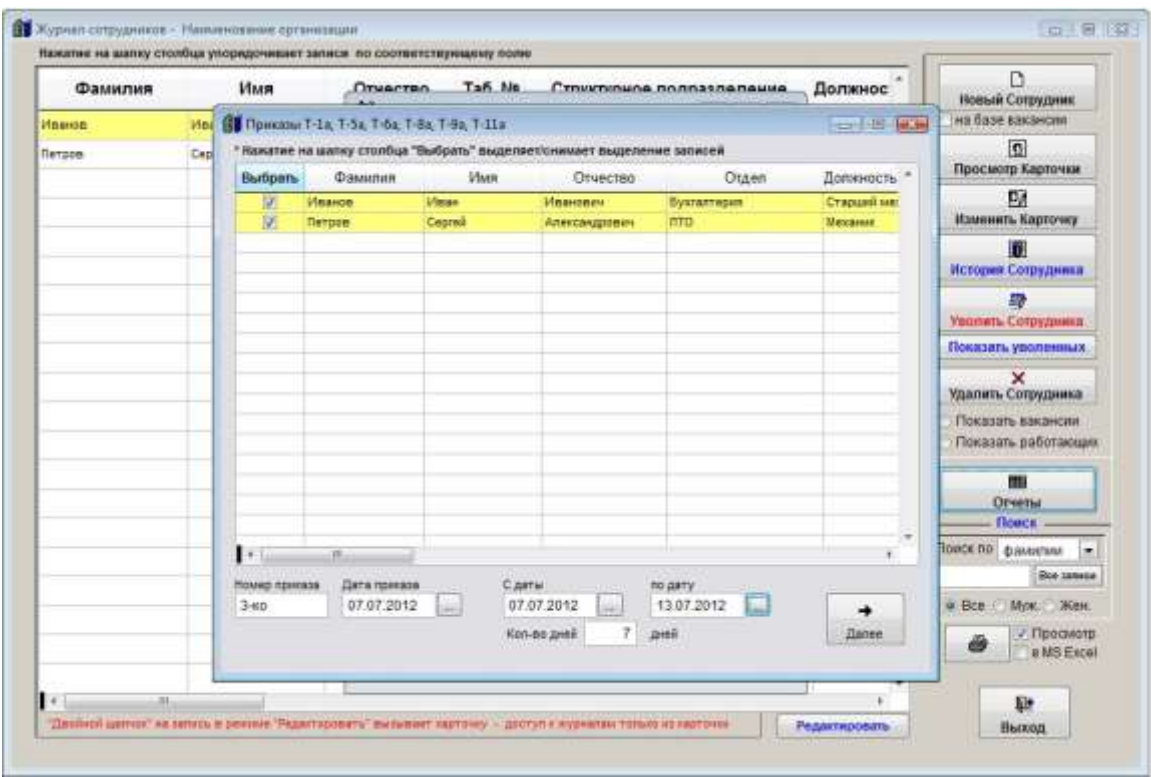

Откроется окно настройки приказа.

В случае, если включена автоматическая нумерация приказов, номер и дата приказа заполнятся автоматически, а запись о приказе автоматически попадет в журнал кадровых приказов.

Галочками выберите сотрудников, на которых формируется приказ (для выбора всех сотрудников нажмите на шапку столбца Выбрать), установите даты, количество дней посчитается автоматически, и нажмите кнопку Далее. Откроется карточка приказа.

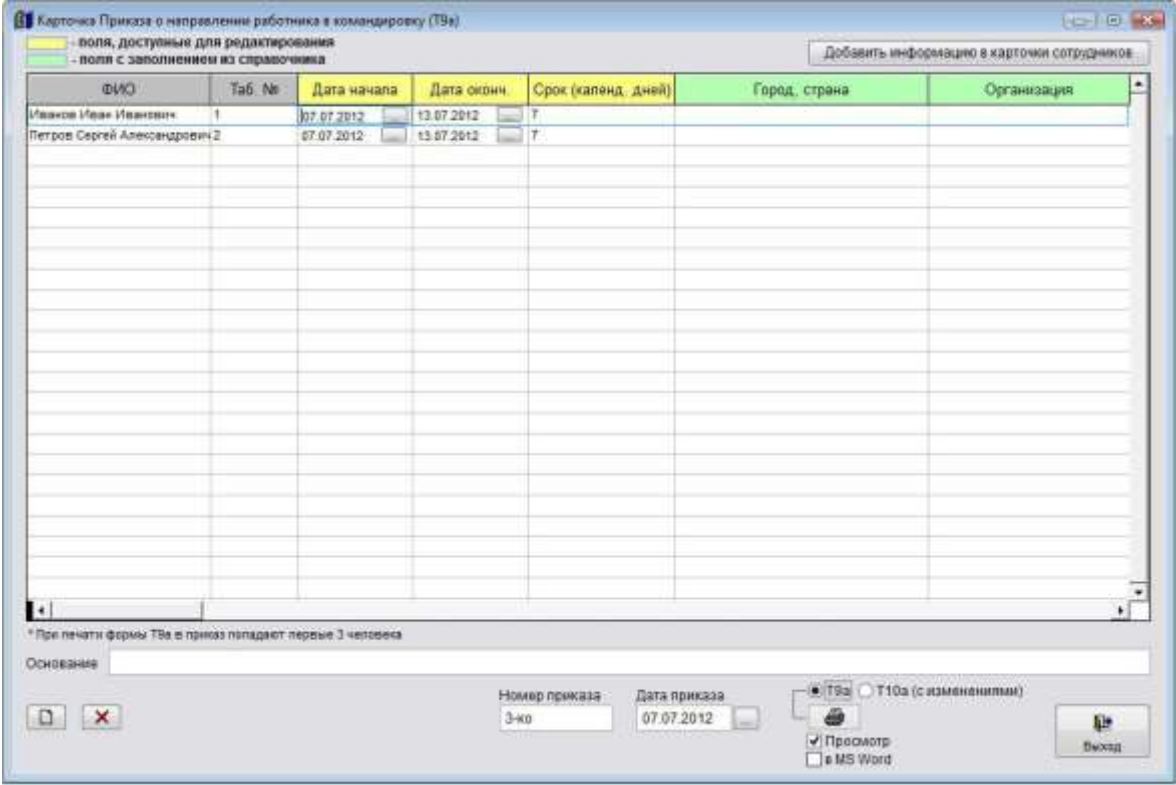

При необходимости откорректируйте поля, доступные для редактирования.

Для занесения информации о приказе в соответствующий раздел карточек сотрудников нажмите кнопку "Занести информацию в карточки сотрудников".

Для добавления сотрудника используйте кнопку Добавить с изображением чистого листка.

Для удаления сотрудника используйте кнопку Удалить с изображением красного крестика.

Для печати приказа нажмите кнопку с изображением принтера.

В случае, если выбрана опция "Т-9а", будет распечатан приказ по унифицированной форме Т-9а

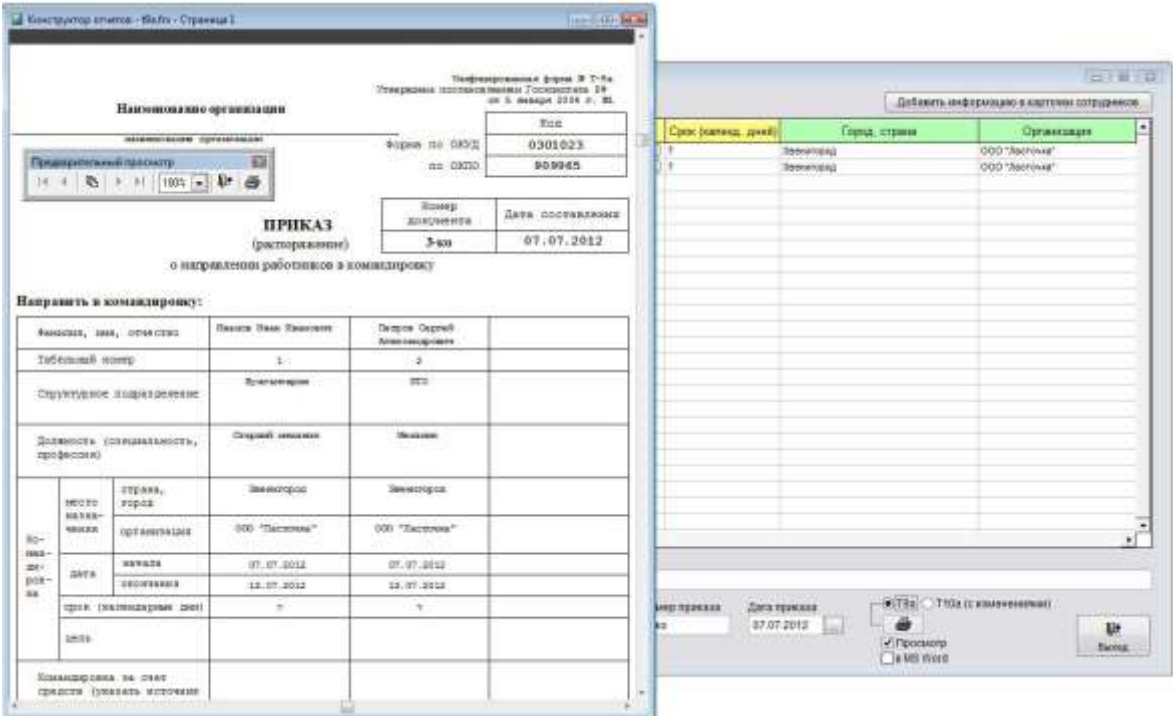

Если выбрана опция "Т-10а(с изменениями)", то будет распечатана модифицированная форма Т-10а.

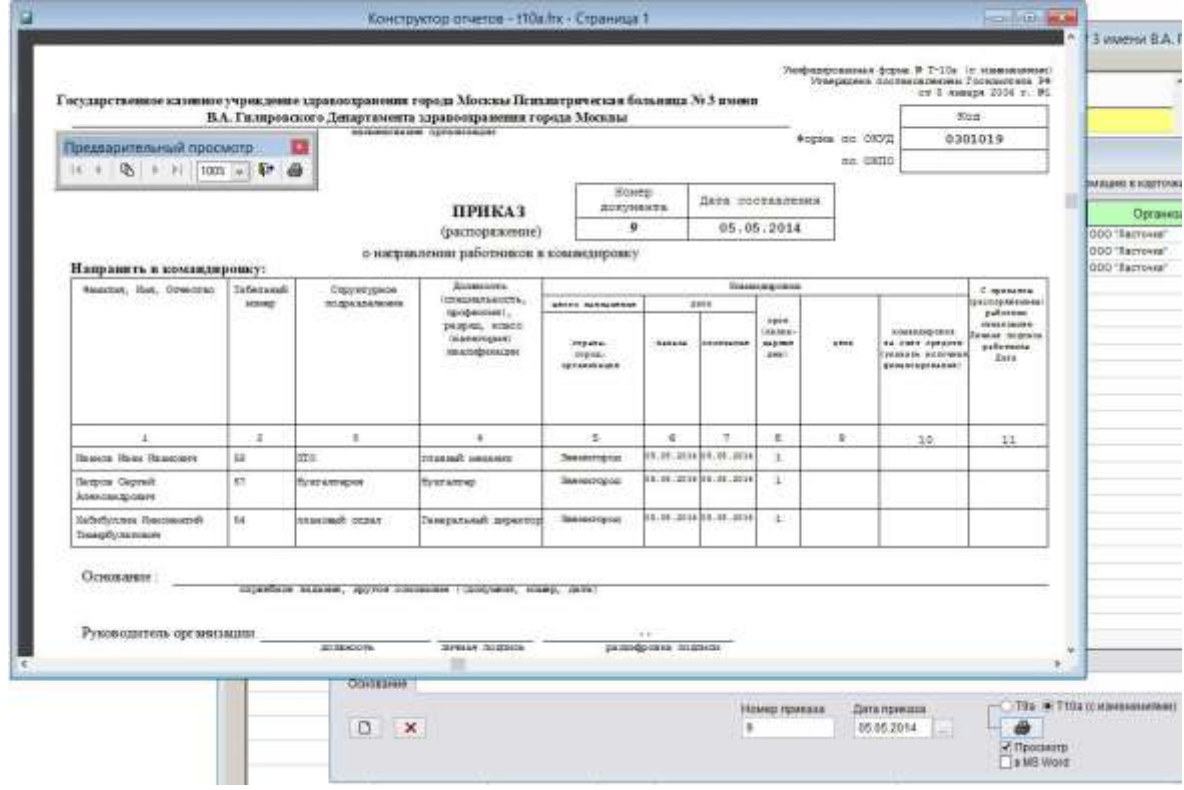

В случае, если галочка "Просмотр" установлена, откроется окно предварительного просмотра - "Конструктор отчетов".

Для просмотра страниц сформированного отчета используйте стрелочки "вправо-влево" на панели "Предварительный просмотр", для закрытия отчета без печати нажмите на кнопку с изображением двери.

Для вывода журнала на печать нажмите на кнопку с изображением принтера на панели "Предварительный просмотр".

Журнал будет распечатан на принтере, который настроен в Windows по умолчанию.

В случае, если галочки "Просмотр" отключена, при нажатии на кнопку "Печать" после окна настройки печати откроется окно выбора принтера.

Выберите нужный принтер, установите количество копий и нажмите на кнопку "Печать".

Журнал будет распечатан на выбранном принтере.

В случае, есть будет выбран принтер Adobe PDF (данный принтер появляется при установленном Adobe Acrobat), журнал будет предложено сохранить в виде файла формата PDF.

Если установлена галочка "В MS Word" (OO Writer), форма будет открыта в Microsoft Word, либо, при соответствующей настройке, в OpenOffice Writer.

После завершения закройте карточку приказа.

Добавленный приказ отобразится в списке групповых приказов.

Для корректного формирования документа предварительно должны быть заполнены реквизиты организации работодателя.

Для удаления приказа используйте кнопку Удалить с изображением красного крестика.

Для поиска используйте группу "Поиск по" над таблицей.

Возможен поиск по номеру, наименованию приказа и примечанию.

## **Как распечатать групповой приказ о поощрении Т-11а**

Для печати создания и приказа откройте журнал сотрудников и нажмите кнопку "Отчеты".

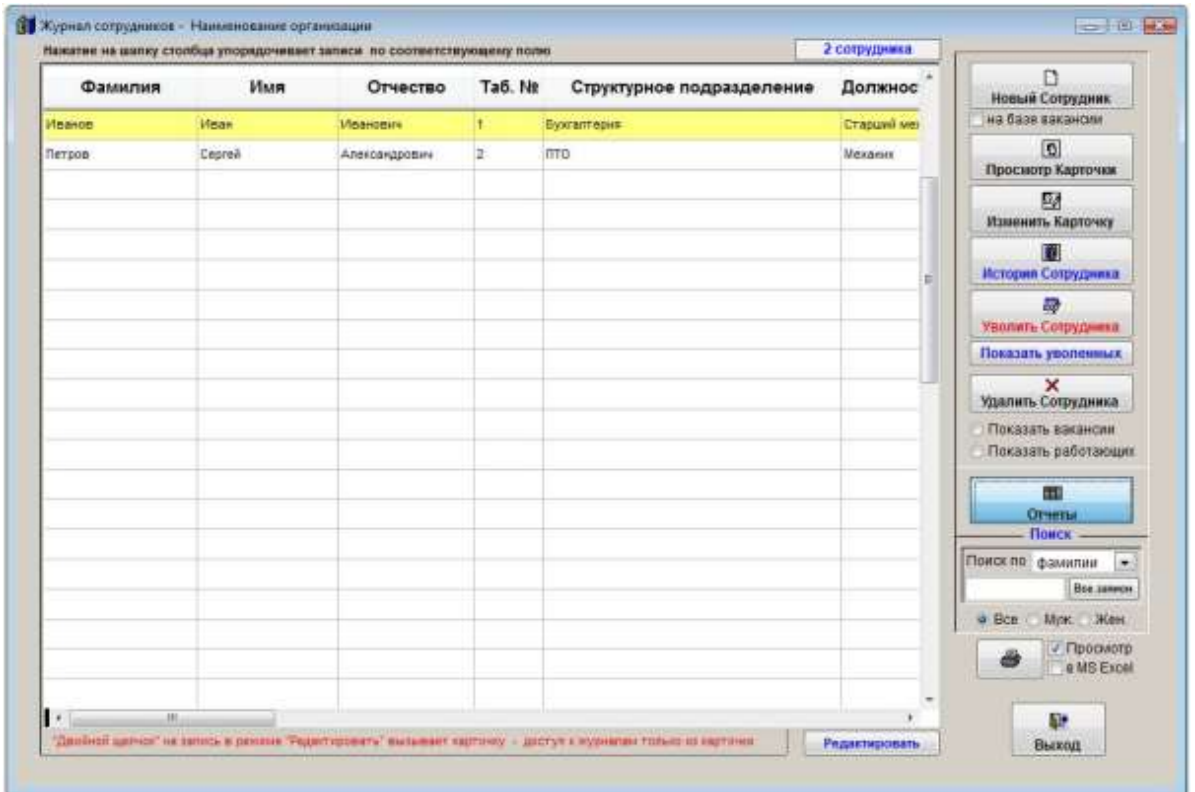

В открывшемся разделе Отчеты нажмите кнопку "Формы Т-1а, Т-5а, Т-6а, Т-8а, Т-9а, Т-11а".

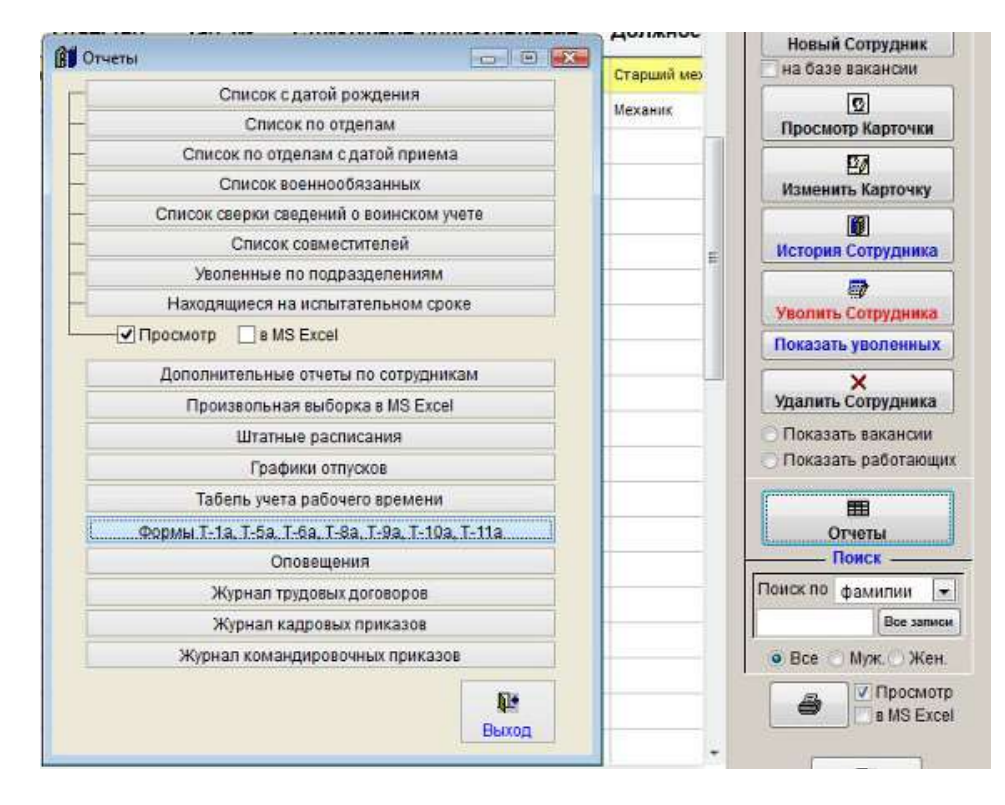

Откроется раздел Приказы Т-1а, Т-5а, Т-6а, Т-8а, Т-9а, Т-11а.

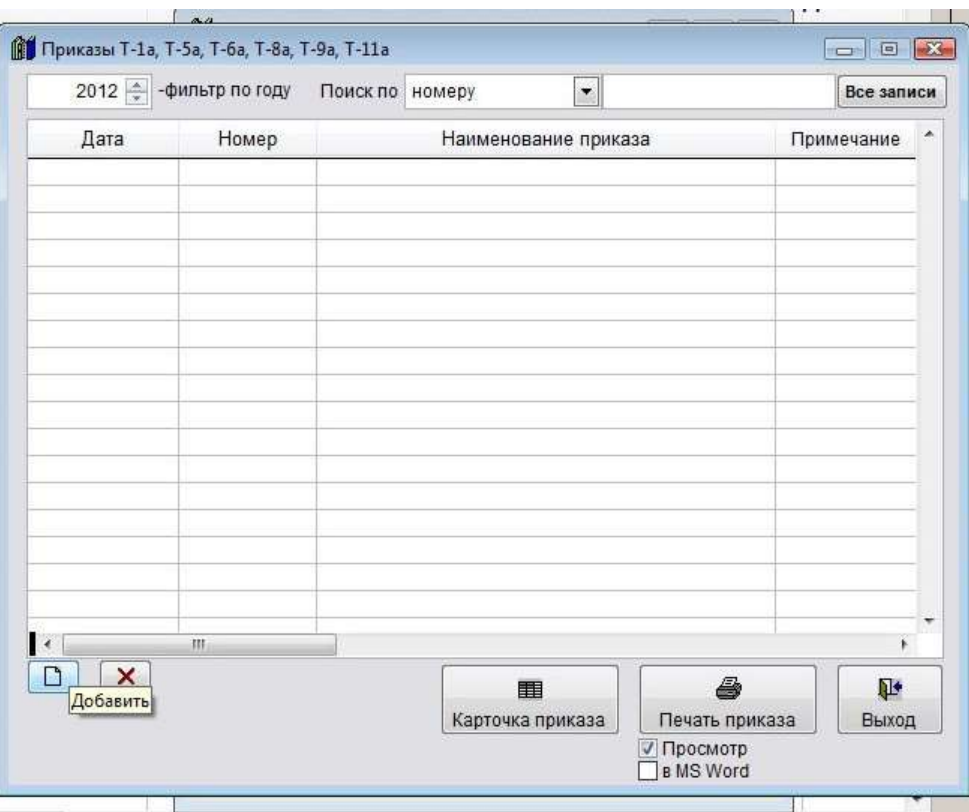

В открывшемся окне нажмите кнопку Добавить с изображением чистого листка.

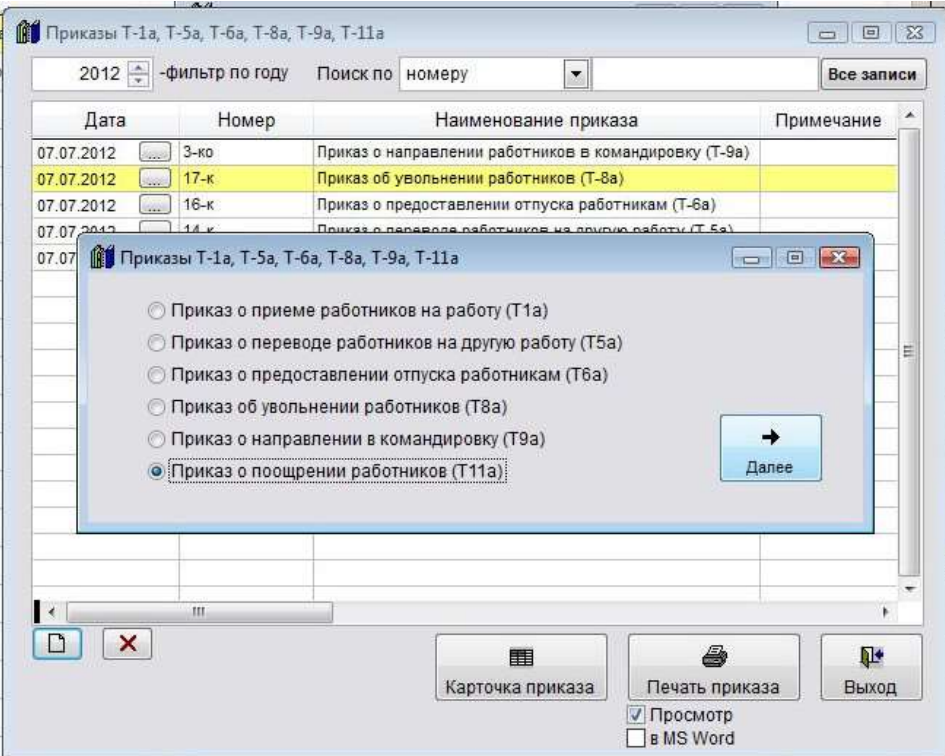

Затем выберите приказ, который требуется создать, Приказ о поощрении (Т11а), и нажмите кнопку Далее.

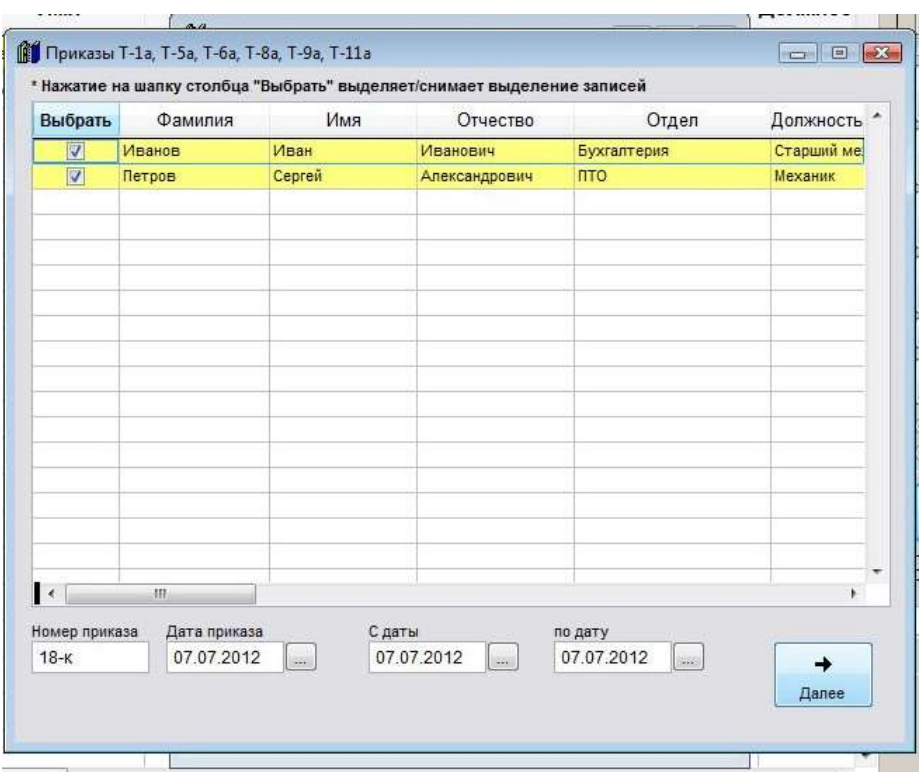

Откроется окно настройки приказа.

В случае, если включена автоматическая нумерация приказов, номер и дата приказа заполнятся автоматически, а запись о приказе автоматически попадет в журнал кадровых приказов.

Галочками выберите сотрудников, на которых формируется приказ (для выбора всех сотрудников нажмите на шапку столбца Выбрать), установите даты и испытательный срок и нажмите кнопку Далее.

Откроется карточка приказа.

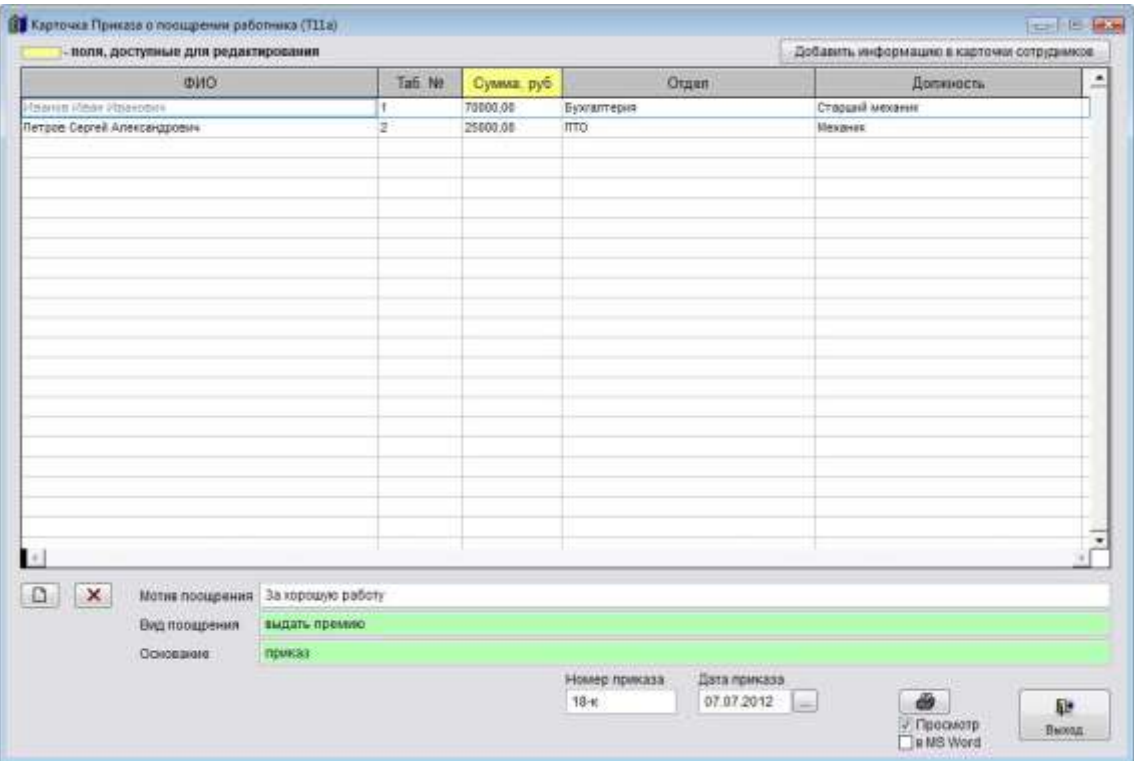

При необходимости откорректируйте поля, доступные для редактирования.

Для занесения информации о приказе в соответствующий раздел карточек сотрудников нажмите кнопку "Занести информацию в карточки сотрудников".

Для добавления сотрудника используйте кнопку Добавить с изображением чистого листка.

Для удаления сотрудника используйте кнопку Удалить с изображением красного крестика.

Для печати приказа нажмите кнопку с изображением принтера.

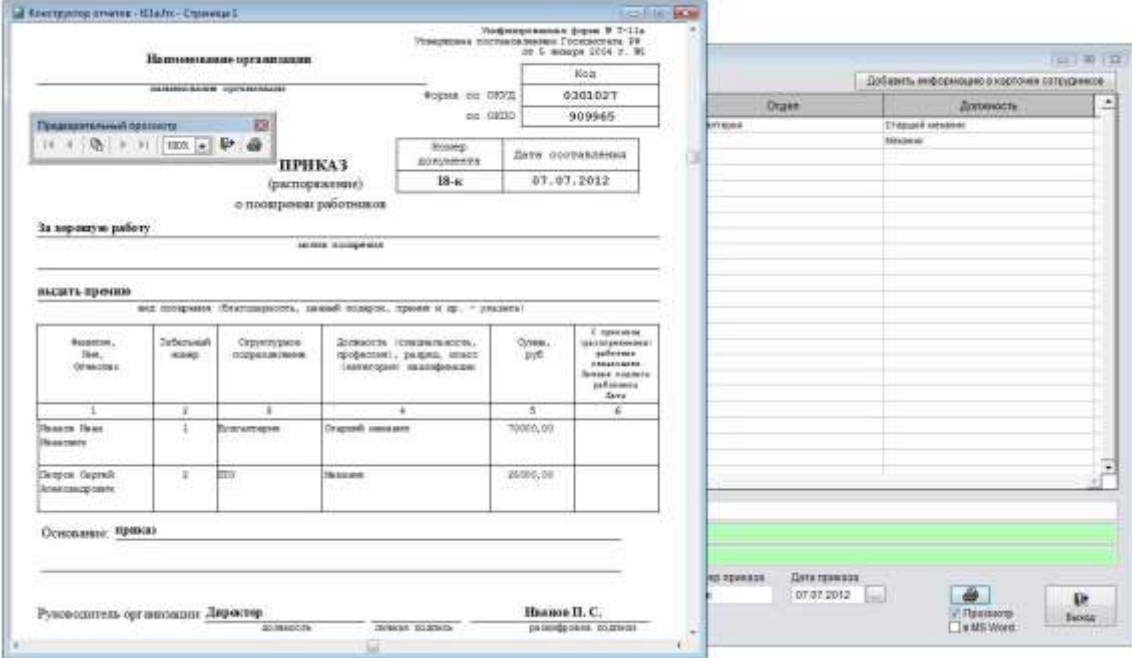

В случае, если галочка "Просмотр" установлена, откроется окно предварительного просмотра - "Конструктор отчетов".

Для просмотра страниц сформированного отчета используйте стрелочки "вправо-влево" на панели "Предварительный просмотр", для закрытия отчета без печати нажмите на кнопку с изображением двери.

Для вывода журнала на печать нажмите на кнопку с изображением принтера на панели "Предварительный просмотр".

Журнал будет распечатан на принтере, который настроен в Windows по умолчанию.

В случае, если галочки "Просмотр" отключена, при нажатии на кнопку "Печать" после окна настройки печати откроется окно выбора принтера.

Выберите нужный принтер, установите количество копий и нажмите на кнопку "Печать".

Журнал будет распечатан на выбранном принтере.

В случае, есть будет выбран принтер Adobe PDF (данный принтер появляется при установленном Adobe Acrobat), журнал будет предложено сохранить в виде файла формата PDF.

Если установлена галочка "В MS Word" (OO Writer), форма будет открыта в Microsoft Word, либо, при соответствующей настройке, в OpenOffice Writer.

После завершения закройте карточку приказа.

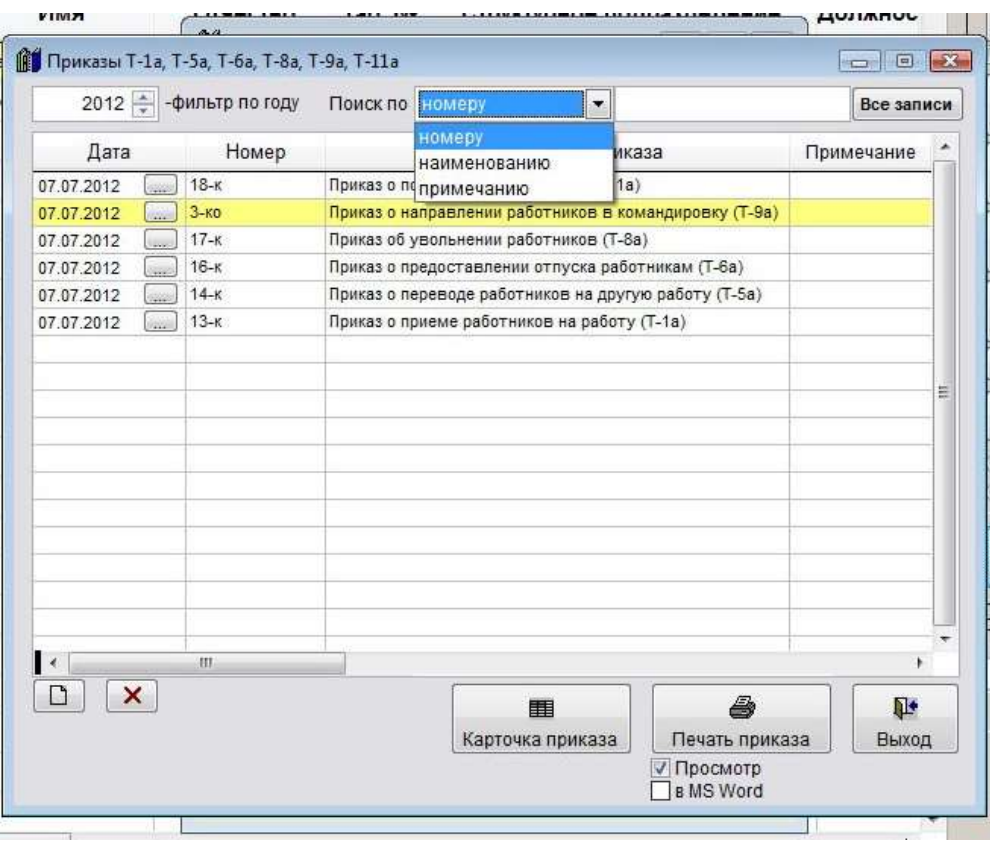

Добавленный приказ отобразится в списке групповых приказов.

Для корректного формирования документа предварительно должны быть заполнены реквизиты организации работодателя.

Для удаления приказа используйте кнопку Удалить с изображением красного крестика.

Для поиска используйте группу "Поиск по" над таблицей.

Возможен поиск по номеру, наименованию приказа и примечанию.

#### **Как распечатать договор о материальной ответственности**

В программе есть возможность формировать договоры о материальной ответственности в установленном Microsoft Word либо при соответствующей настройке в OpenOffice Writer на базе своих шаблонов.

Для печати приказа о материальной ответственности сотрудника откройте карточку сотрудника на редактирование (кнопка Изменить карточку в журнале сотрудников) и нажмите кнопку "Мат. ответственность" в закладке "Трудовая деятельность".

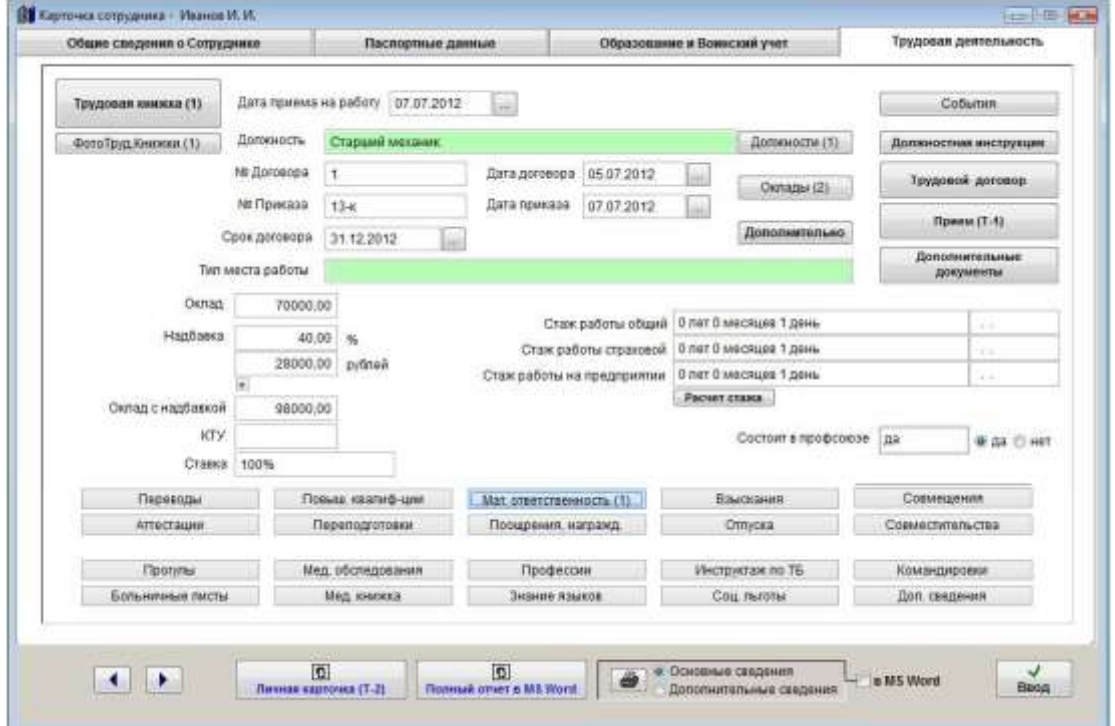

Откроется раздел Сведения о материальной ответственности.

Предварительно должна быть добавлена запись с информацией о материальной ответственности. (см. п. 4.2.3.24. Как внести информацию о материальной ответственности)

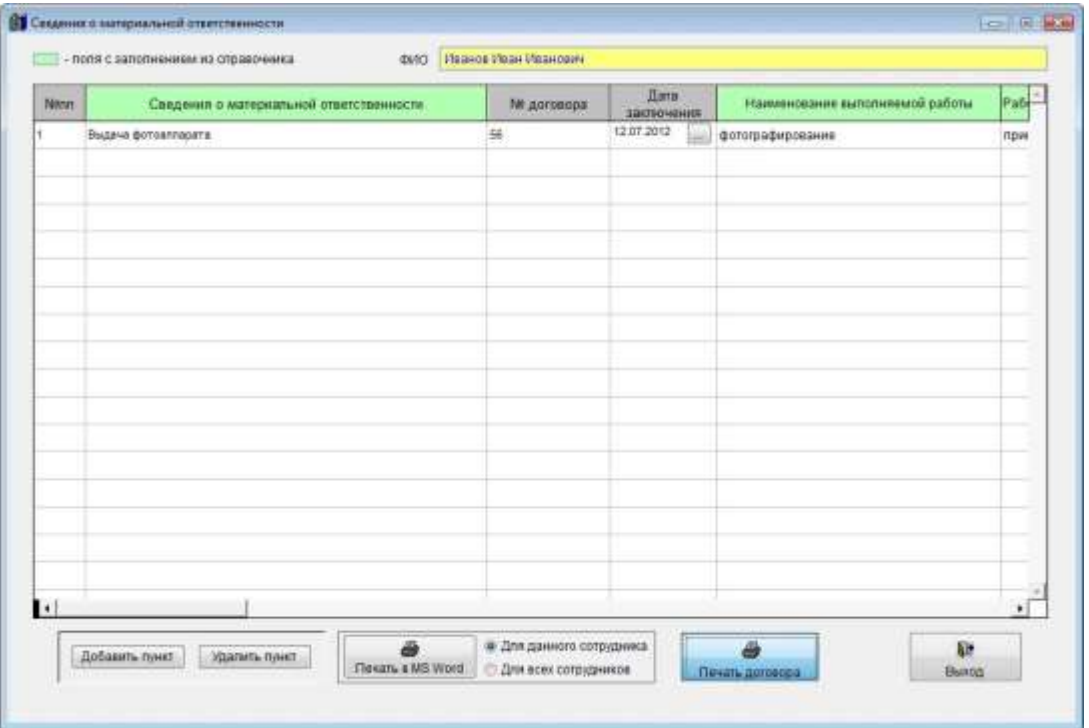
Для печати договора о материальной ответственности сотрудника в разделе "Сведения о материальной ответственности" выберите нужную запись в таблице и нажмите кнопку "Печать договора".

Откроется окно, в котором можно распечатать договор о материальной ответственности на базе шаблона, добавить в программу свои шаблоны приказов.

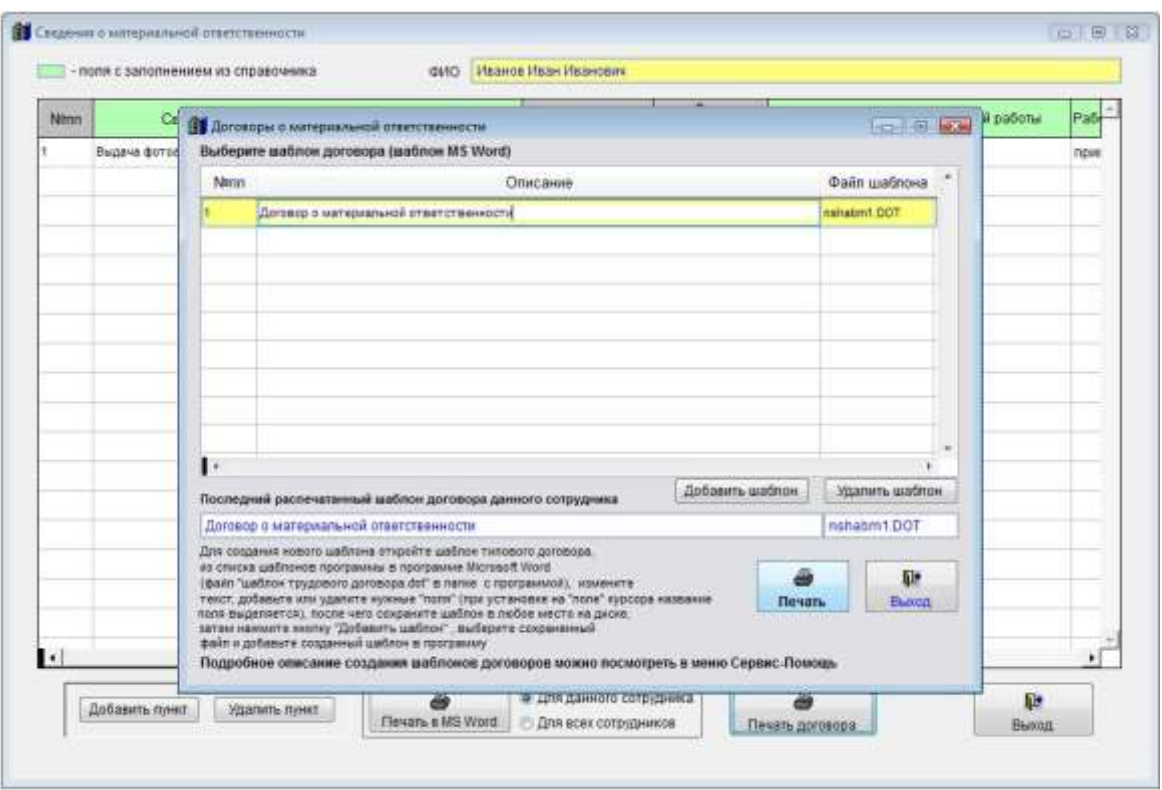

Для печати приказа о материальной ответственности выберите мышкой нужный шаблон и нажмите кнопку "Печать".

договор о материальной ответственности сформируется в установленном Microsoft Word либо при соответствующей настройке в OpenOffice Writer.

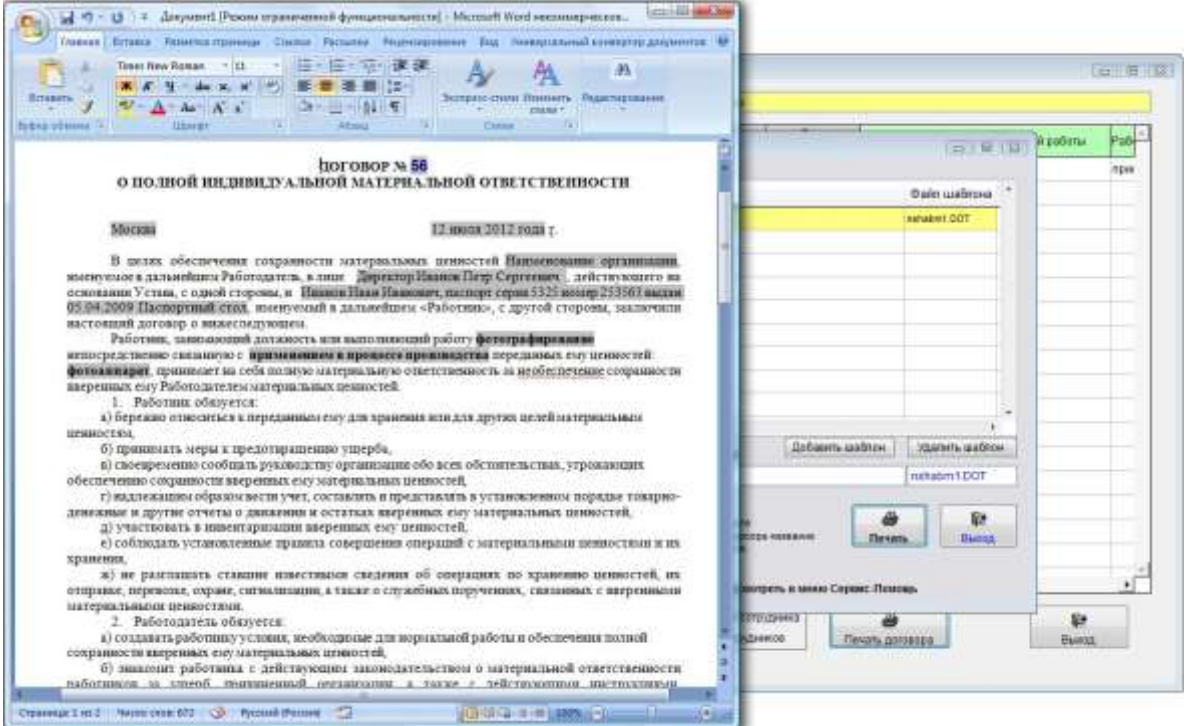

Для печати договора из MS Word (OO Writer) используйте пункт меню Файл-Печать либо кнопку с изображением принтера в левой верхней части окна MS Word (OO Writer).

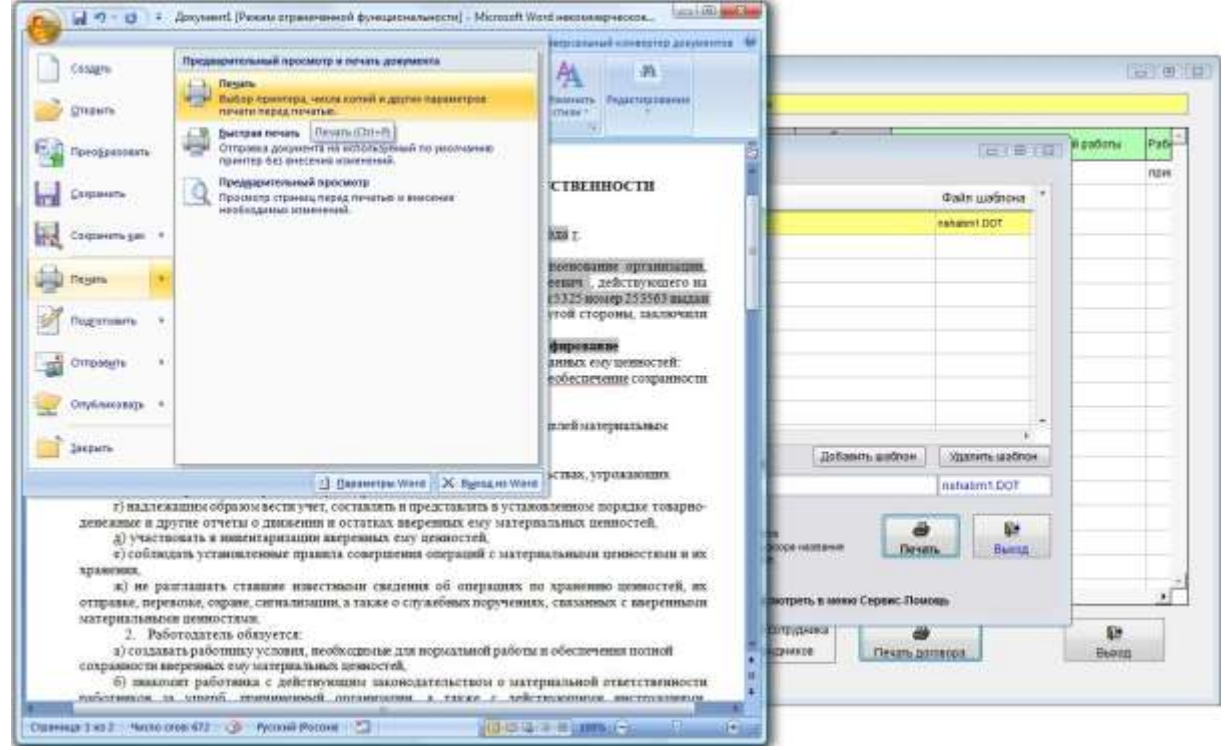

Вы можете создавать собственные шаблоны договоров и добавлять их в программу. ( см п. 4.2.12.3. Как создать шаблон договора о материальной ответственности и добавить его в программу)

Для корректного формирования договора о материальной ответственности предварительно должны быть заполнены реквизиты организации работодателя.

# **Как заполнить и распечатать штатное расписание Т-3**

Для формирования и печати штатного расписания Т-3 откройте журнал сотрудников и нажмите кнопку "Отчеты".

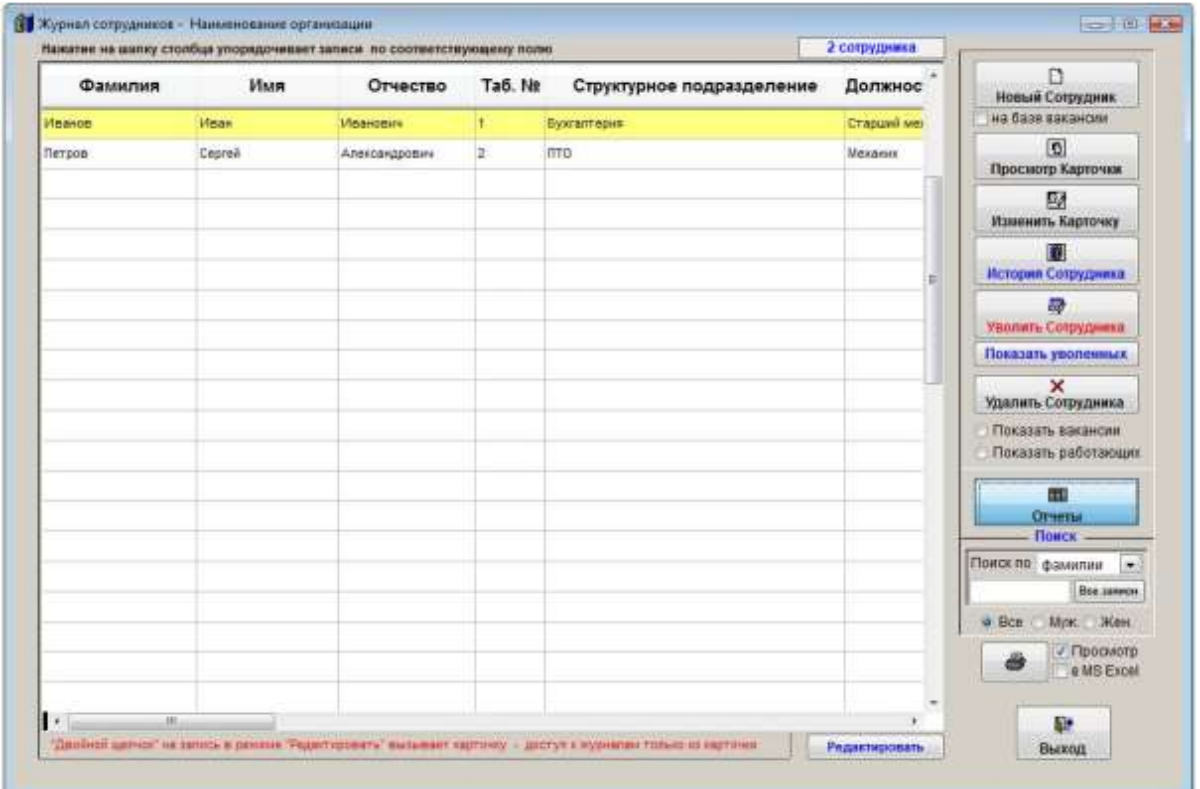

В открывшемся разделе Отчеты нажмите кнопку "Штатные расписания".

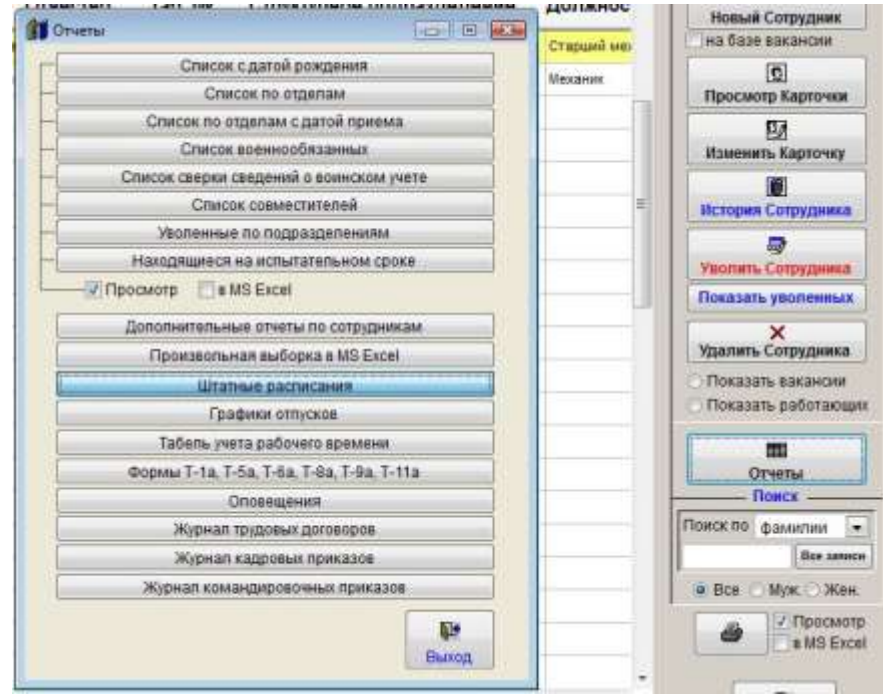

Откроется раздел Штатные расписания.

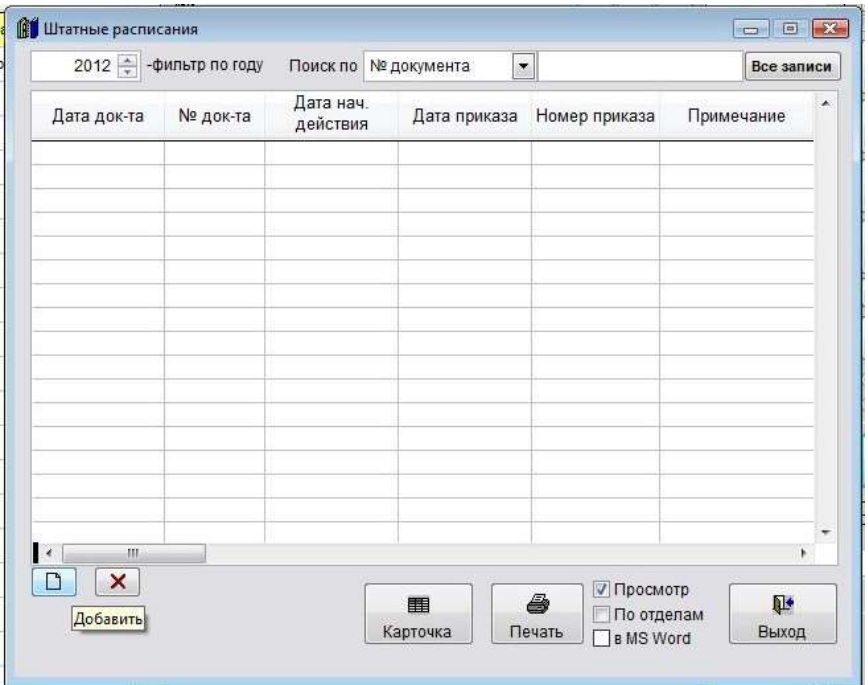

В открывшемся окне нажмите кнопку Добавить с изображением чистого листка.

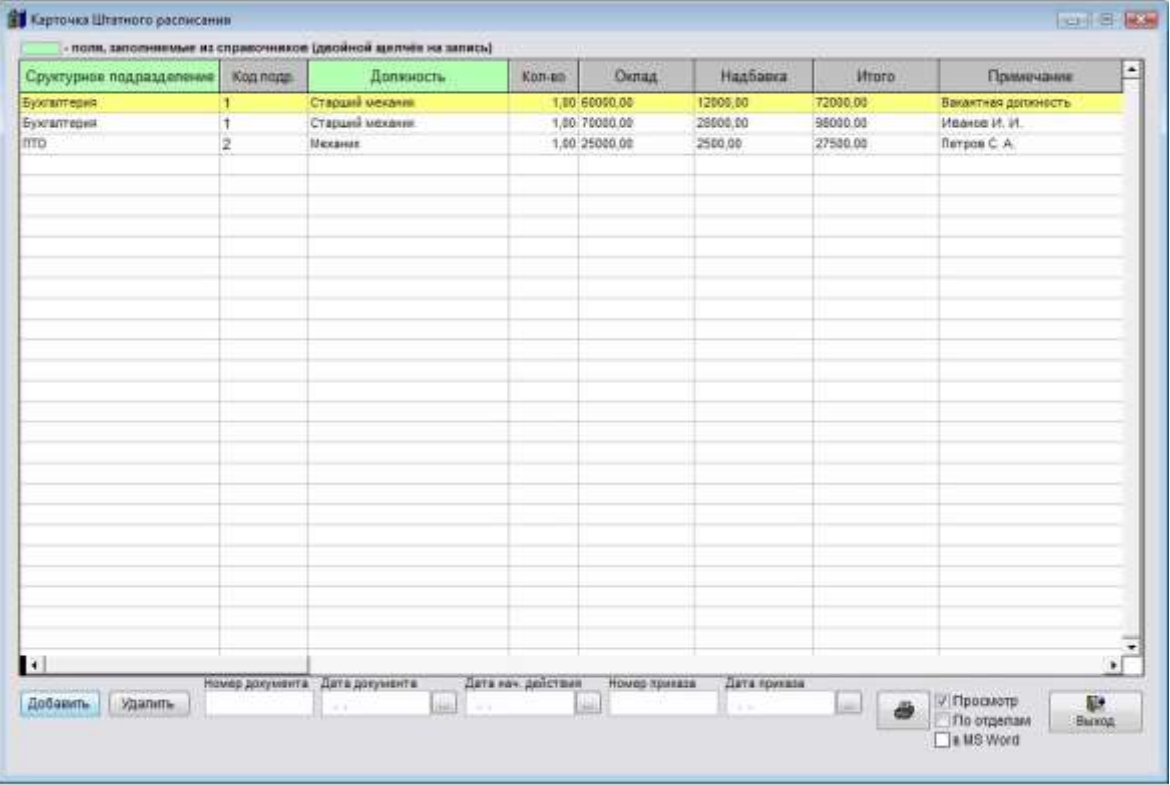

Откроется карточка штатного расписания.

Оно будет заполнено автоматически на основании списка ранее введенных сотрудников с учетом вакансий.

При необходимости отредактируйте поля.

Для добавления строки используйте кнопку Добавить под таблицей.

Для удаления сотрудника используйте кнопку Удалить.

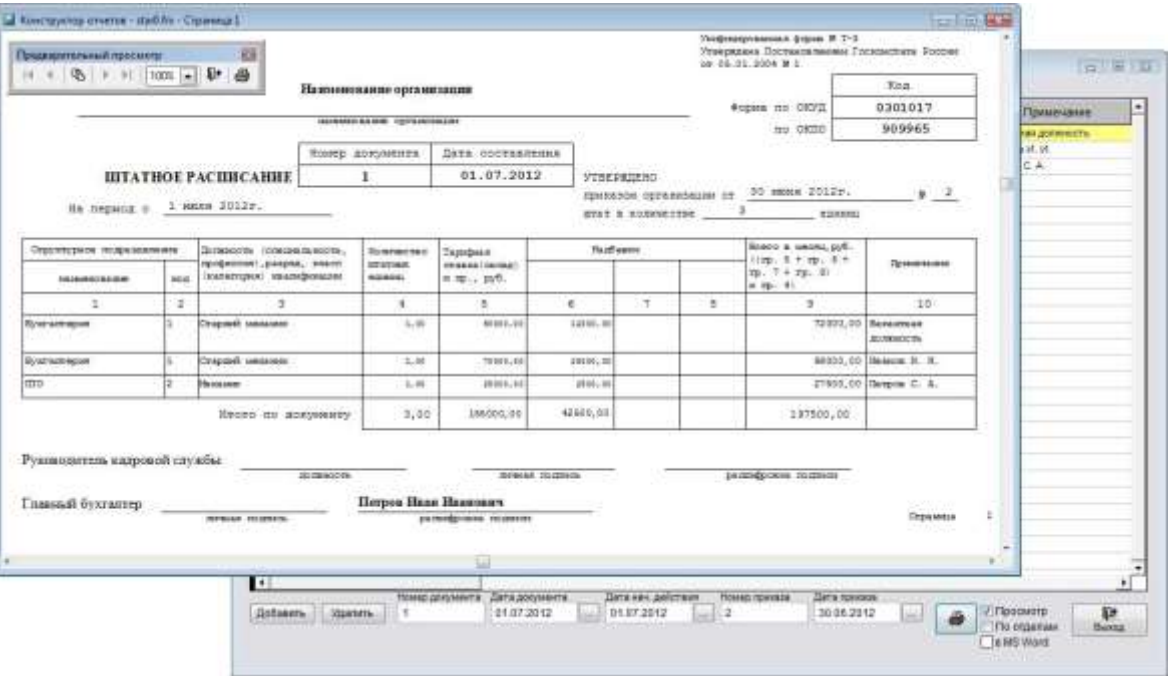

В случае, если галочка "Просмотр" установлена, откроется окно предварительного просмотра - "Конструктор отчетов".

Для просмотра страниц сформированного отчета используйте стрелочки "вправо-влево" на панели "Предварительный просмотр", для закрытия отчета без печати нажмите на кнопку с изображением двери.

Для вывода журнала на печать нажмите на кнопку с изображением принтера на панели "Предварительный просмотр".

Журнал будет распечатан на принтере, который настроен в Windows по умолчанию.

В случае, если галочки "Просмотр" отключена, при нажатии на кнопку "Печать" после окна настройки печати откроется окно выбора принтера.

Выберите нужный принтер, установите количество копий и нажмите на кнопку "Печать".

Журнал будет распечатан на выбранном принтере.

В случае, есть будет выбран принтер Adobe PDF (данный принтер появляется при установленном Adobe Acrobat), журнал будет предложено сохранить в виде файла формата PDF.

Если установлена галочка "В MS Word" (OO Writer), форма будет открыта в Microsoft Word, либо, при соответствующей настройке, в OpenOffice Writer.

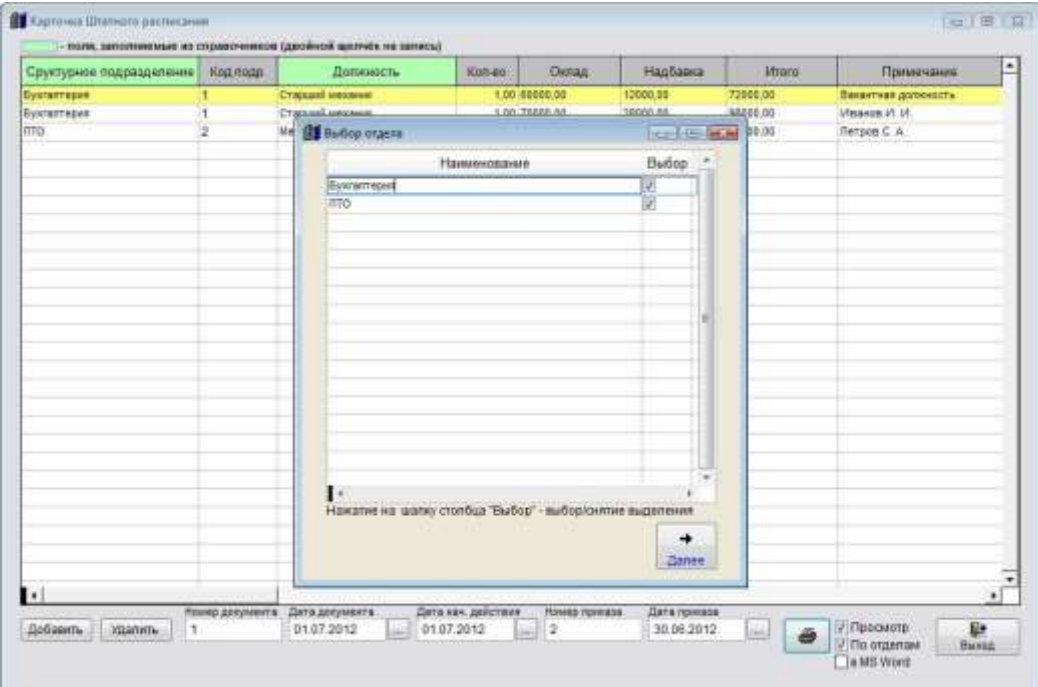

Для печати штатного расписания по отделам перед нажатием на кнопку с изображением принтера установите галочку "По отделам", тогда перед формированием штатного расписания откроется окно выбора отделов.

После завершения закройте карточку штатного расписания.

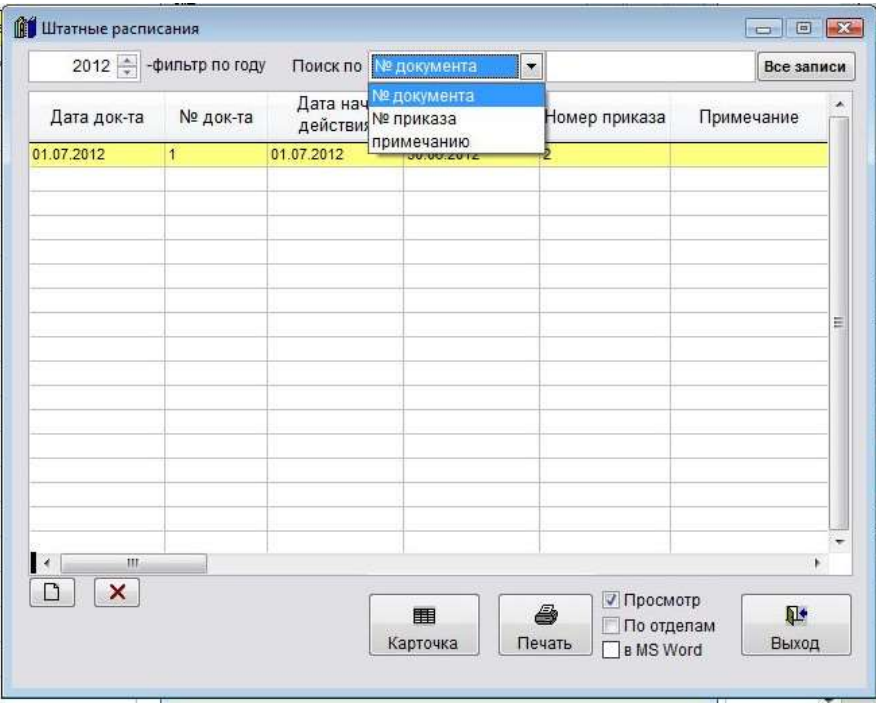

Добавленное штатное расписание отобразится в списке штатных расписаний.

Для корректного формирования документа предварительно должны быть заполнены реквизиты организации работодателя.

Для редактирования ранее созданного штатного расписания выберите нужное штатное расписание и нажмите кнопку "Карточка".

Для удаления штатного расписания используйте кнопку Удалить с изображением красного крестика. Для поиска используйте фильтр по году и группу "Поиск по" над таблицей.

Возможен поиск по номеру документа, номеру приказа и примечанию.

## **Как заполнить и распечатать график отпусков Т-7**

Для формирования и печати графика отпусков Т-7 откройте журнал сотрудников и нажмите кнопку "Отчеты".

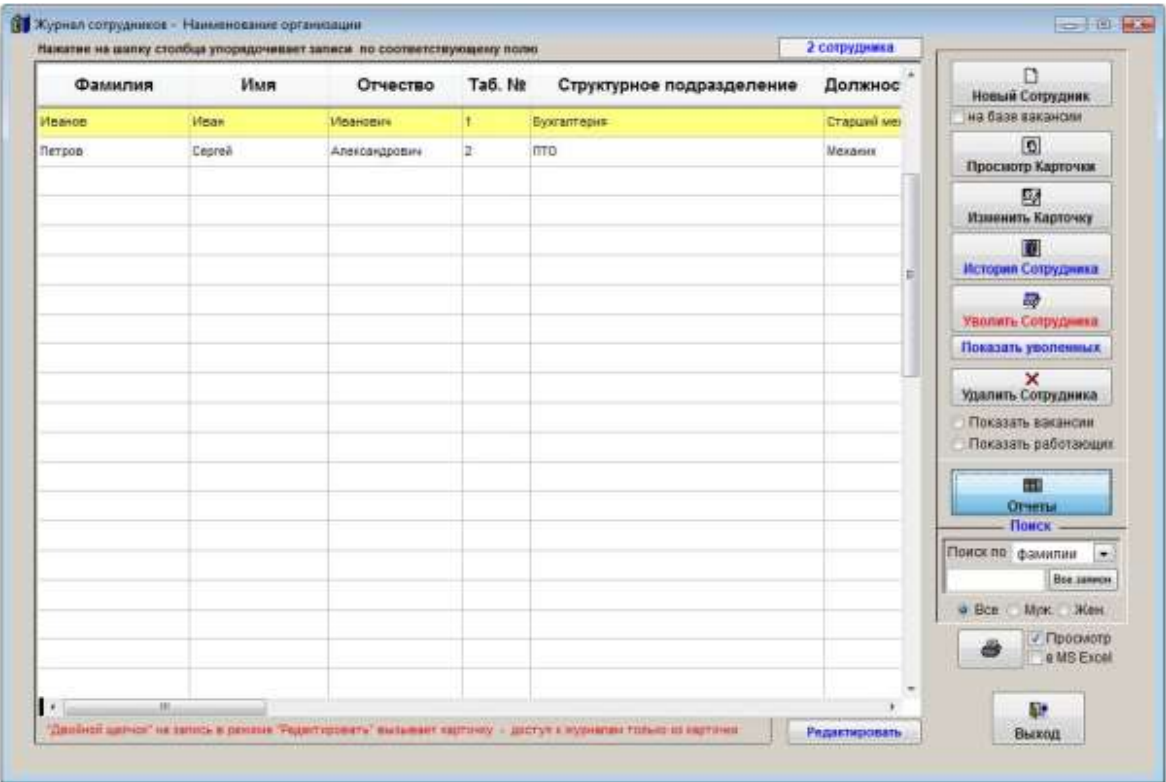

В открывшемся разделе Отчеты нажмите кнопку "Графики отпусков".

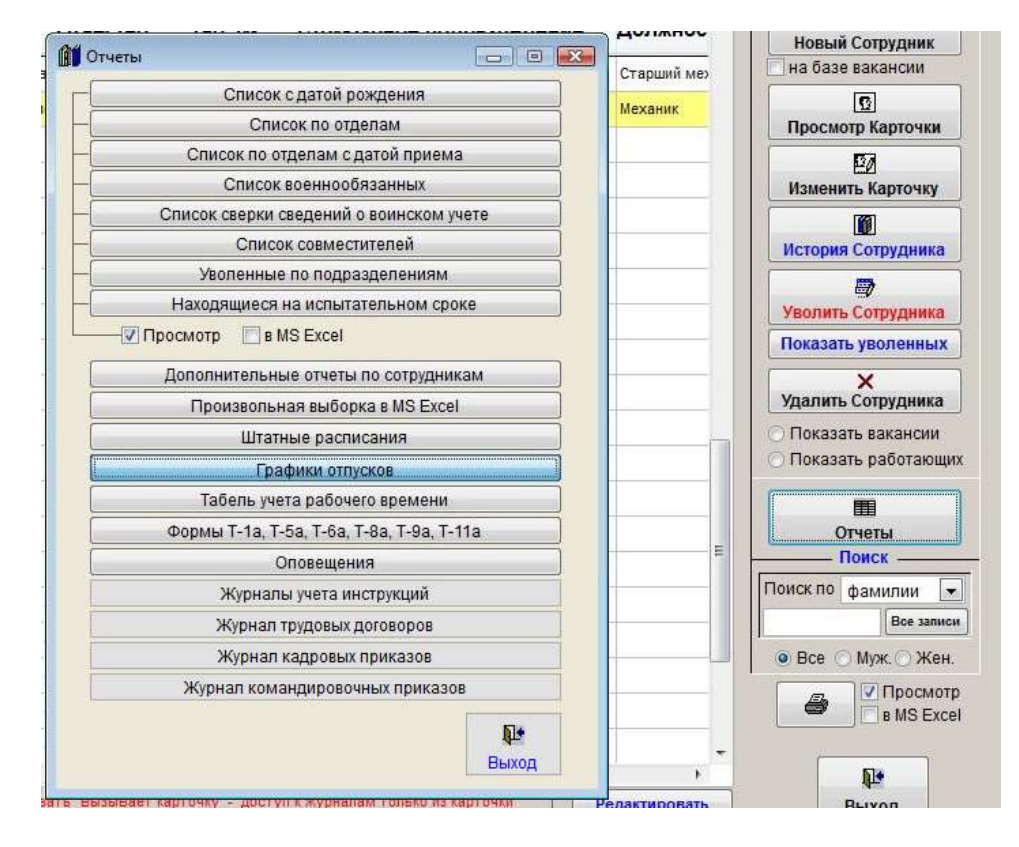

Откроется раздел Графики отпусков.

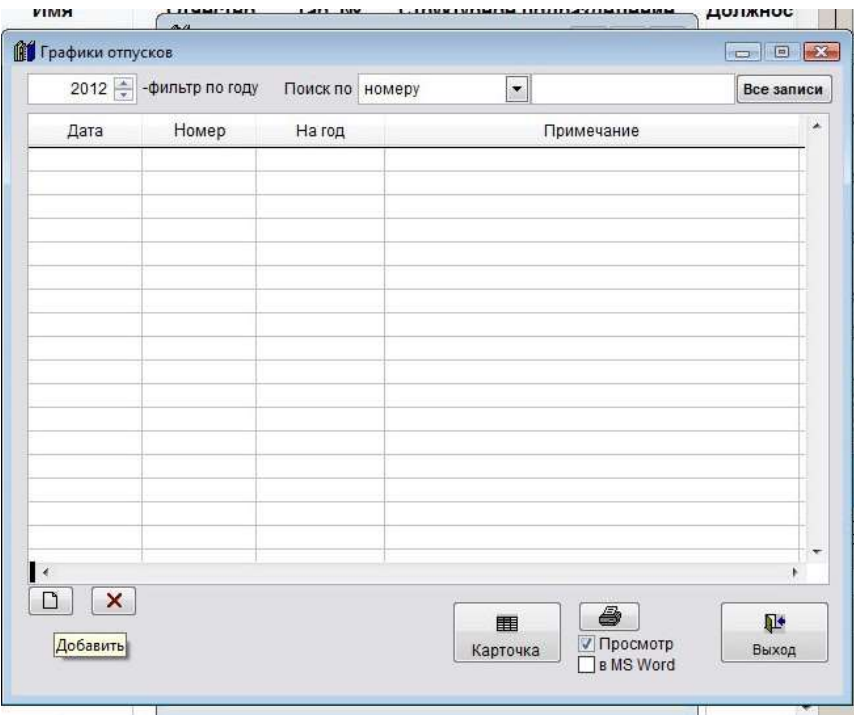

В открывшемся окне нажмите кнопку Добавить с изображением чистого листка.

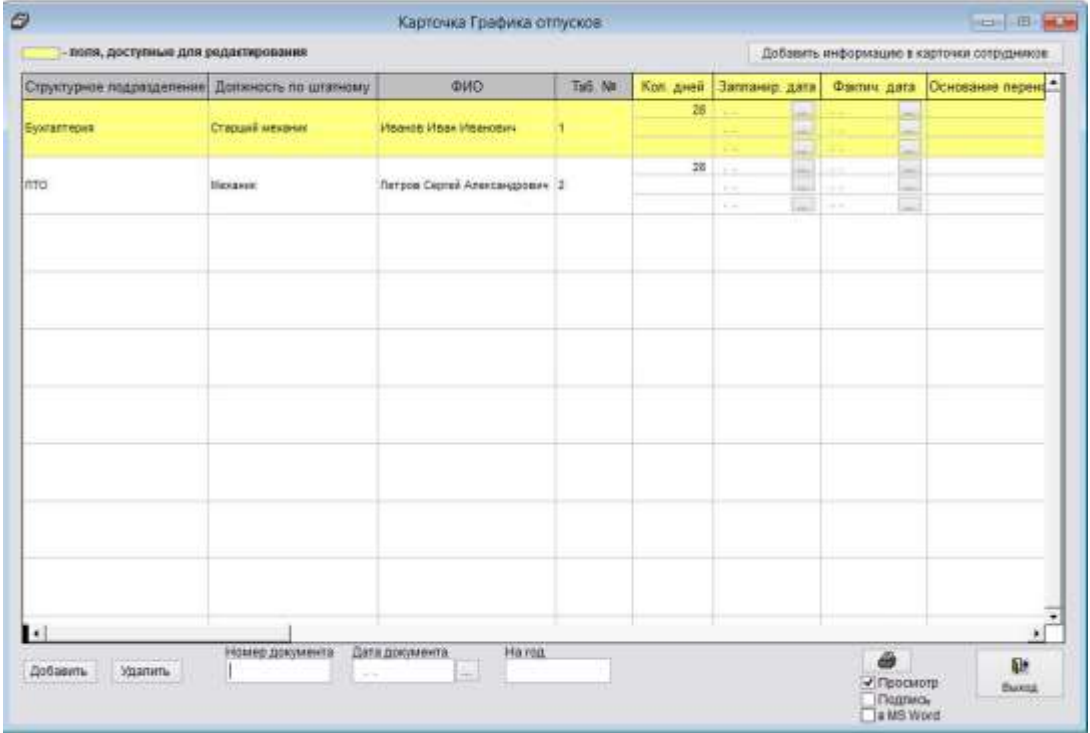

Откроется карточка графика отпусков.

График будет заполнен автоматически на основании списка ранее введенных сотрудников.

При необходимости отредактируйте поля.

Для добавления строки используйте кнопку Добавить под таблицей.

Для удаления сотрудника используйте кнопку Удалить.

Если Вы хотите занести информацию из графика отпусков в карточки сотрудников в раздел "Отпуска", нажмите кнопку "Добавить информацию в карточки сотрудников" и подтвердите добавление нажав Да.

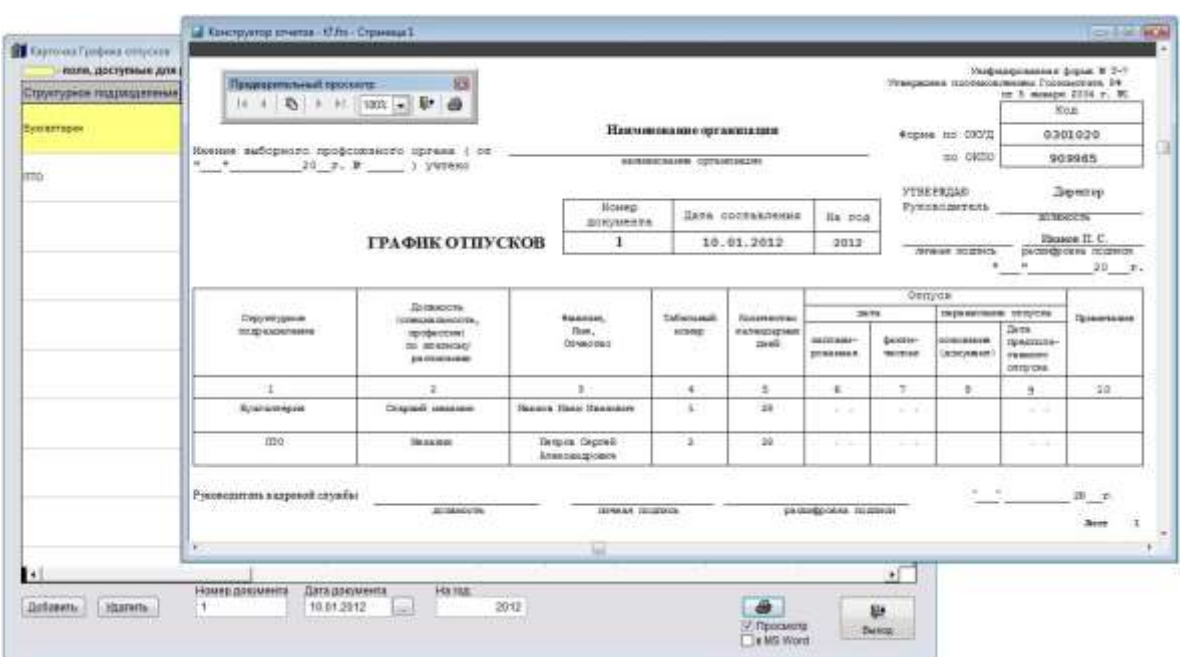

Для печати Графика отпусков Т-7 нажмите кнопку с изображением принтера.

В случае, если галочка "Просмотр" установлена, откроется окно предварительного просмотра - "Конструктор отчетов".

Для просмотра страниц сформированного отчета используйте стрелочки "вправо-влево" на панели "Предварительный просмотр", для закрытия отчета без печати нажмите на кнопку с изображением двери.

Для вывода журнала на печать нажмите на кнопку с изображением принтера на панели "Предварительный просмотр".

Журнал будет распечатан на принтере, который настроен в Windows по умолчанию.

В случае, если галочки "Просмотр" отключена, при нажатии на кнопку "Печать" после окна настройки печати откроется окно выбора принтера.

Выберите нужный принтер, установите количество копий и нажмите на кнопку "Печать".

Журнал будет распечатан на выбранном принтере.

В случае, есть будет выбран принтер Adobe PDF (данный принтер появляется при установленном Adobe Acrobat), журнал будет предложено сохранить в виде файла формата PDF.

Если установлена галочка "В MS Word" (OO Writer), форма будет открыта в Microsoft Word, либо, при соответствующей настройке, в OpenOffice Writer.

После завершения закройте карточку графика отпусков.

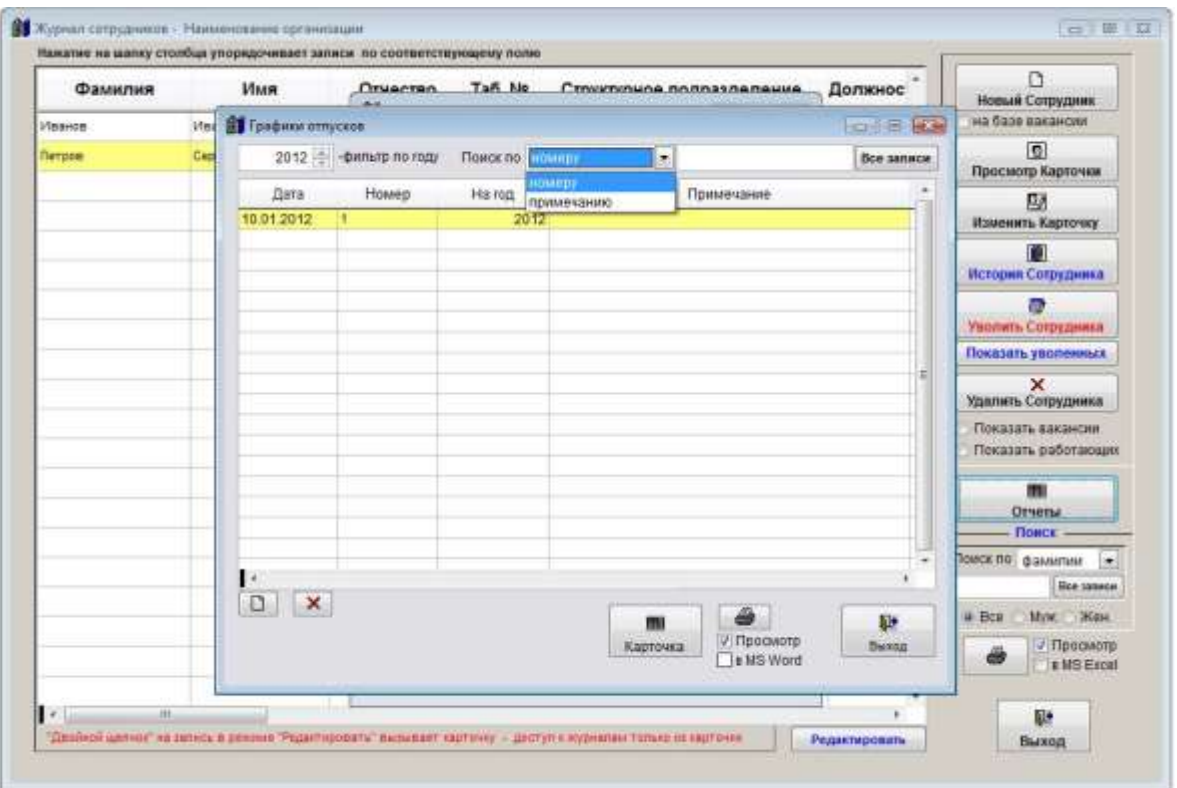

Добавленный график отпусков отобразится в списке графиков отпусков.

Для корректного формирования документа предварительно должны быть заполнены реквизиты организации работодателя.

Для редактирования ранее созданного графика отпусков выберите нужный график отпусков и нажмите кнопку "Карточка".

Для удаления графика отпусков используйте кнопку Удалить с изображением красного крестика.

Для поиска используйте фильтр по году и группу "Поиск по" над таблицей.

Возможен поиск по номеру и примечанию.

## **Как заполнить и распечатать табель учета рабочего времени**

Для формирования и печати табеля учета рабочего времени откройте журнал сотрудников и нажмите кнопку "Отчеты".

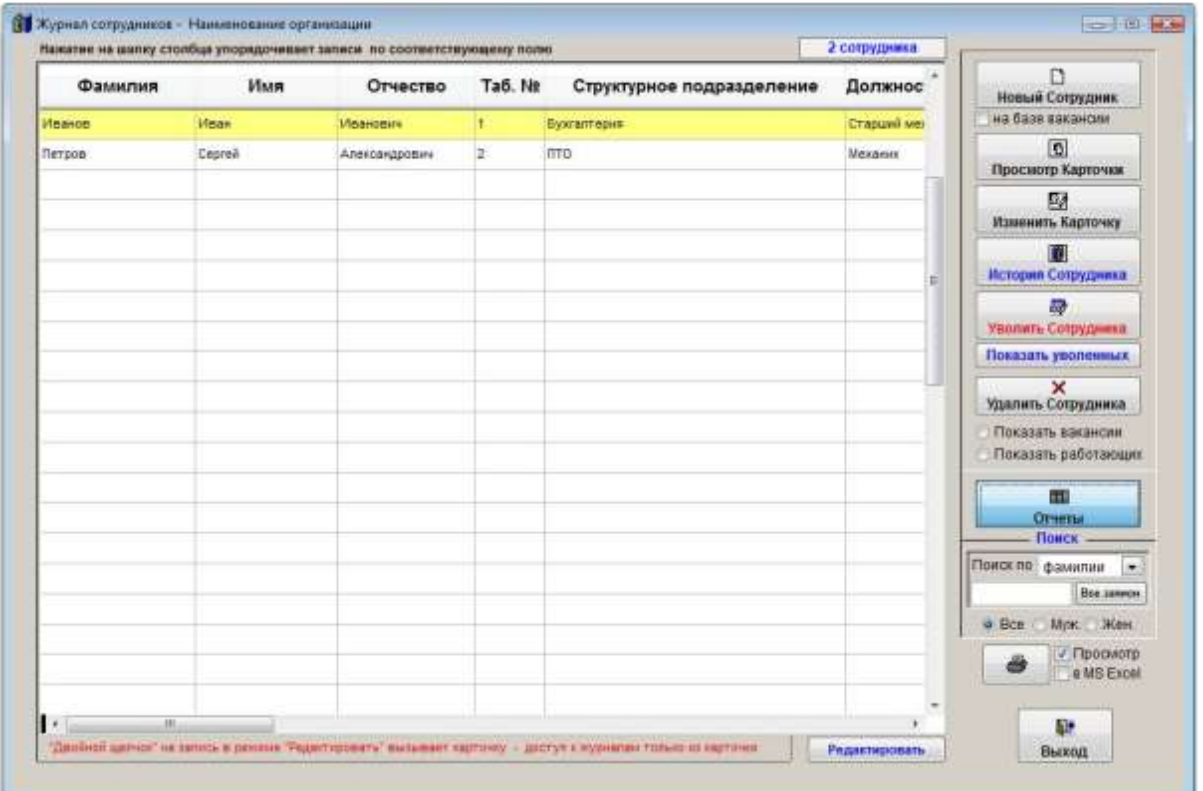

В открывшемся разделе Отчеты нажмите кнопку "Табель учета рабочего времени".

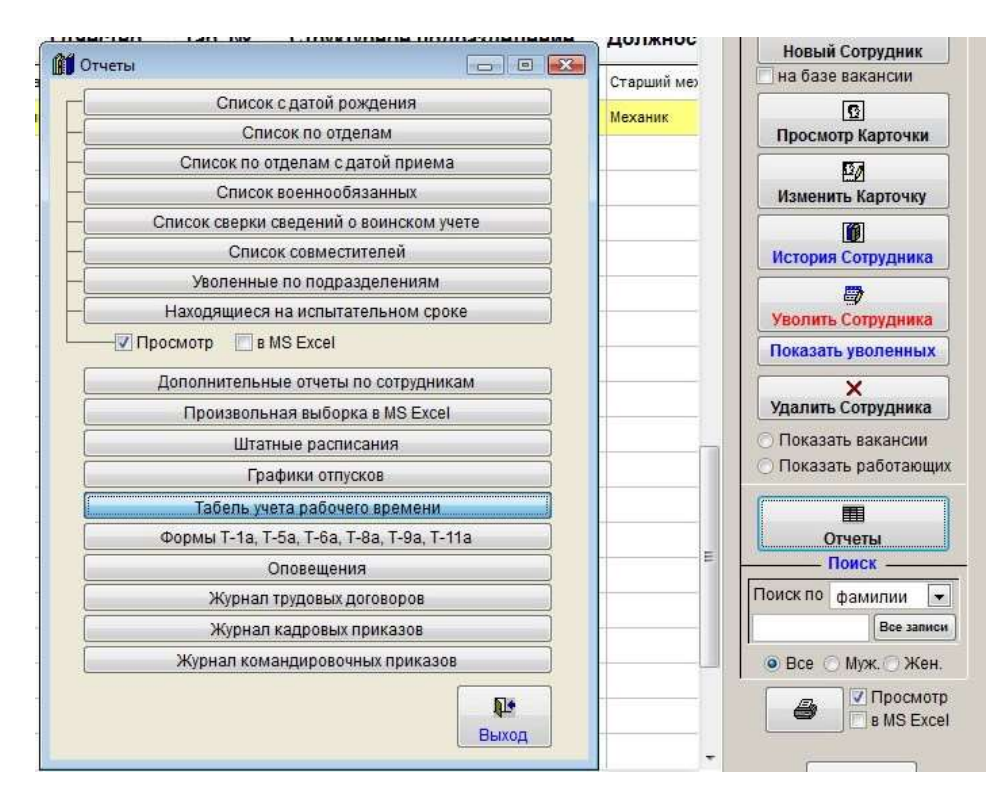

Откроется раздел Табель учета рабочего времени.

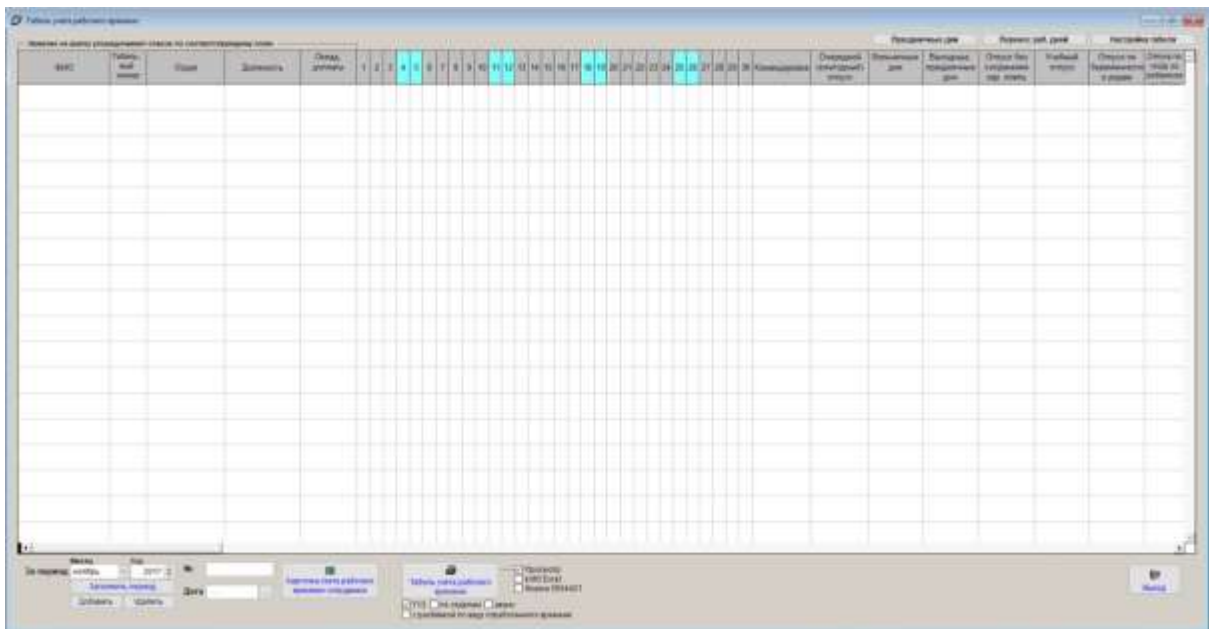

Перед заполнением табеля учета рабочего времени необходимо заполнить праздничные дни.

Для заполнения праздничных дней (и переносов праздничных дней) нажмите кнопку "Праздничные дни" справа над таблицей.

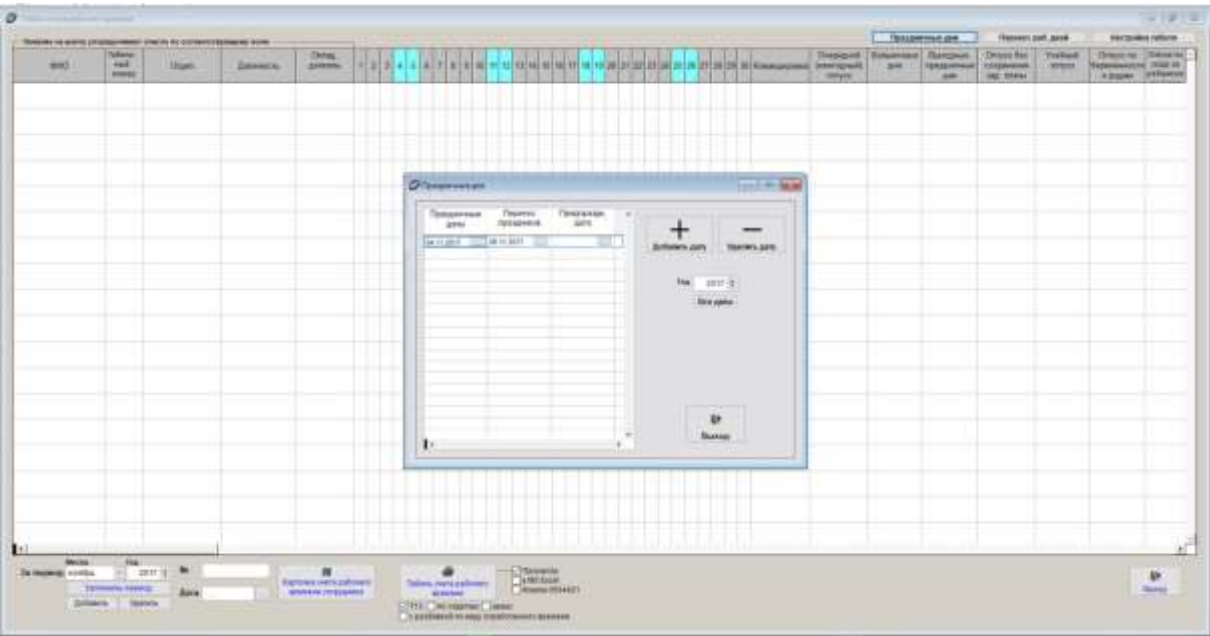

Откроется раздел "Праздничные дни"

Для выбора года используйте фильтр по году.

Для добавления даты нажмите кнопку "Добавить дату" и введите праздничный день.

Для удаления даты используйте кнопку "Удалить дату".

При необходимости заполните дату, на которую перенесен праздник и предпраздничную дату.

Если предпраздничная дата заполнена, то при автоматическом заполнении предпраздничных дат на час меньше (при соответствующей настройке), предпраздничным днем будет считаться указанная дата, а не день перед праздником.

Для отображения праздничных дней за все годы нажмите кнопку "Все даты" под фильтром по году.

После внесения праздничных дат нажмите кнопку Выход, раздел "Праздничные дни" закроется.

Также, при необходимости, нужно заполнить переносы рабочих дней.

Для заполнения переносов рабочих дней нажмите кнопку "Перенос раб. дней" справа над таблицей.

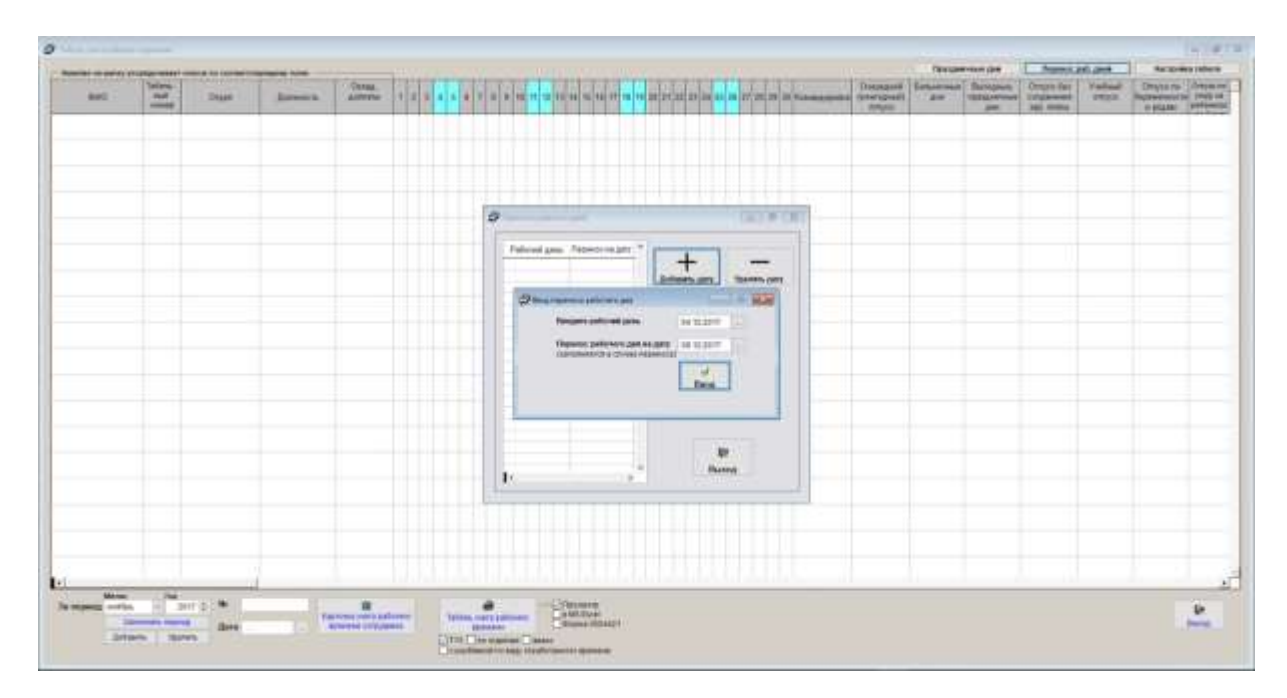

Откроется раздел "Переносы рабочих дней"

Для выбора года используйте фильтр по году.

Для добавления даты нажмите кнопку "Добавить дату" и введите рабочий день, который переносится, и дату, на которую он переносится.

Для удаления даты используйте кнопку "Удалить дату".

для отображения праздничных дней за все годы нажмите кнопку "Все даты" под фильтром по году.

После внесения праздничных дат нажмите кнопку Выход, раздел "Переносы рабочих дней" закроется.

Условные обозначения можно настроить в разделе Настройка табеля, для этого нажмите кнопку "Настройка табеля" справа над таблицей.

Откроется раздел Настройка табеля.

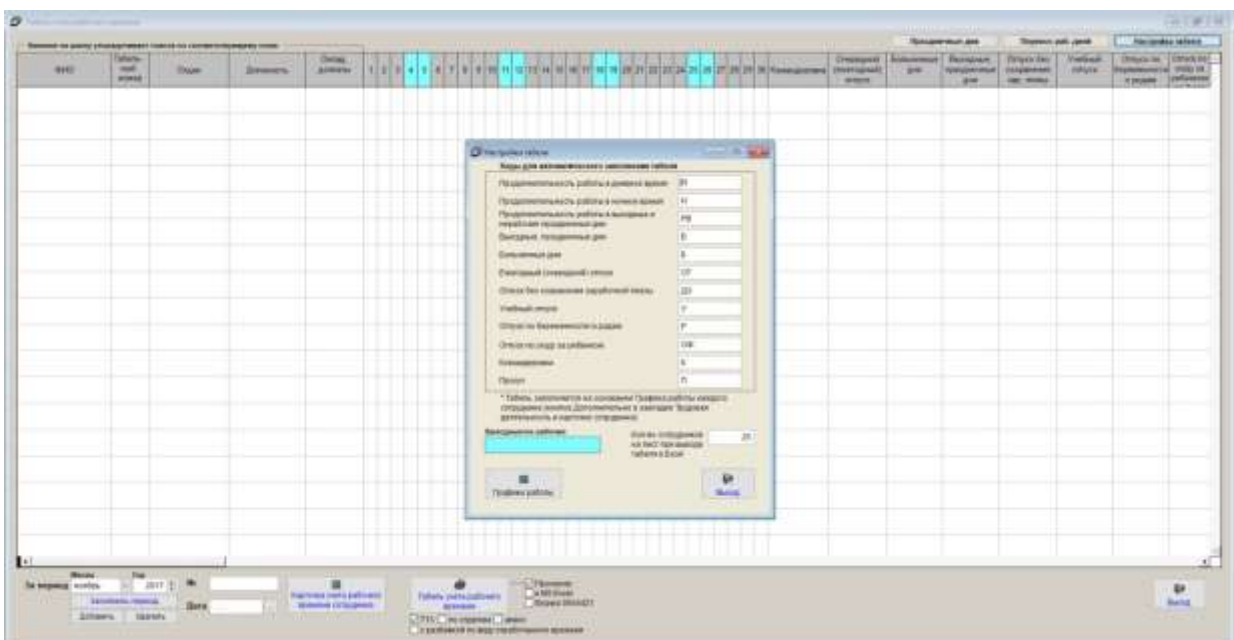

В данном разделе Вы можете указать условные обозначения, которыми будут обозначаться в табеле дневное и ночное рабочее время, выходные и праздничные дни, больничные, различные виды отпуска, командировки и прогулы.

Информация о периодах указанных событий будет браться из соответствующих разделов карточек сотрудников.

Если требуется поменять условное для обозначение работы в дневное, ночное время и праздники, нужно это сделать не только в разделе Настройка табеля (кнопка "Настройка табеля" справа над таблицей), но и исправить обозначение для каждого графика работы, в котором нужно использовать новое обозначение.

В нижней части формы устанавливается количество сотрудников на лист при печати табеля в MS Excel (OO Calc).

Рекомендуется 40 сотрудников на лист при печати упрощенного варианта табеля, и 20 сотрудников на лист при печати табеля с учетом отработанного времени по дням.

Можно указать цвет, которым будут выделяться выходные (сб,вс) в шапке табеля, а в табеле выходные и праздничные дни, больничные, различные виды отпуска, командировки и прогулы.

Также из данного раздела можно откорректировать, при необходимости, графики работы, по которым работают сотрудники и на основании которых будет заполняться табель учета рабочего времени. (См. п. 4.2.3.13. Как заполнить график работы сотрудника)

Для заполнения табеля за период выберите нужный период (год и месяц) в блоке "За период" слева под таблицей. Затем нажмите кнопку "Заполнить период".

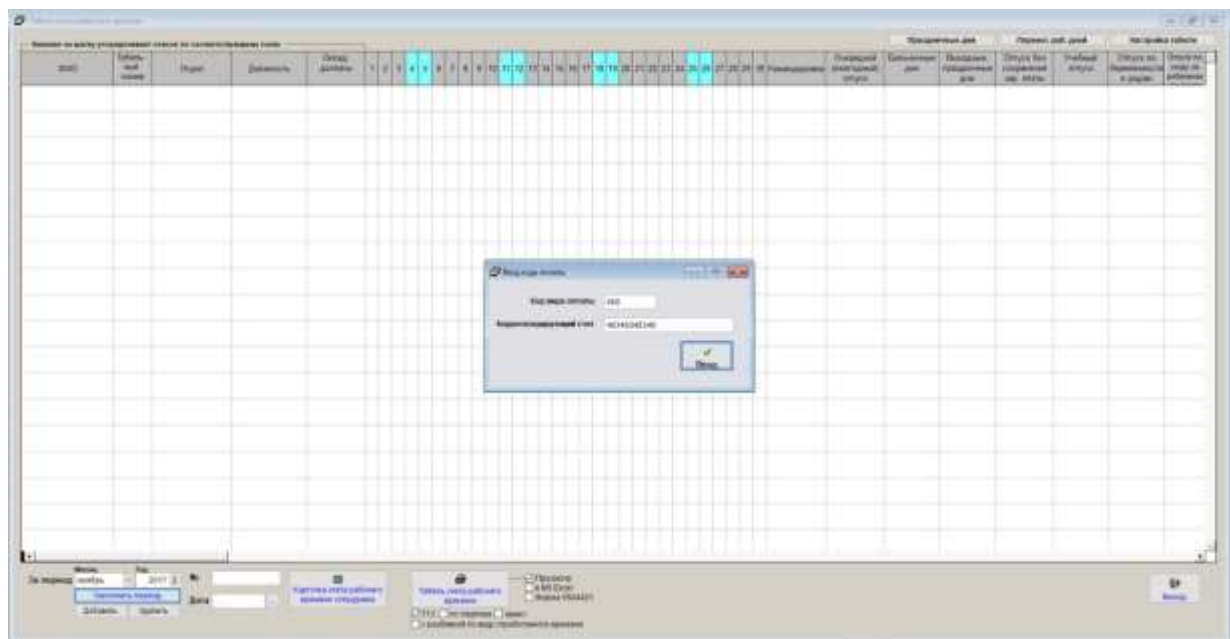

В открывшемся окне введите Код вида оплаты и Корреспондирующий счет и нажмите кнопку "Ввод".

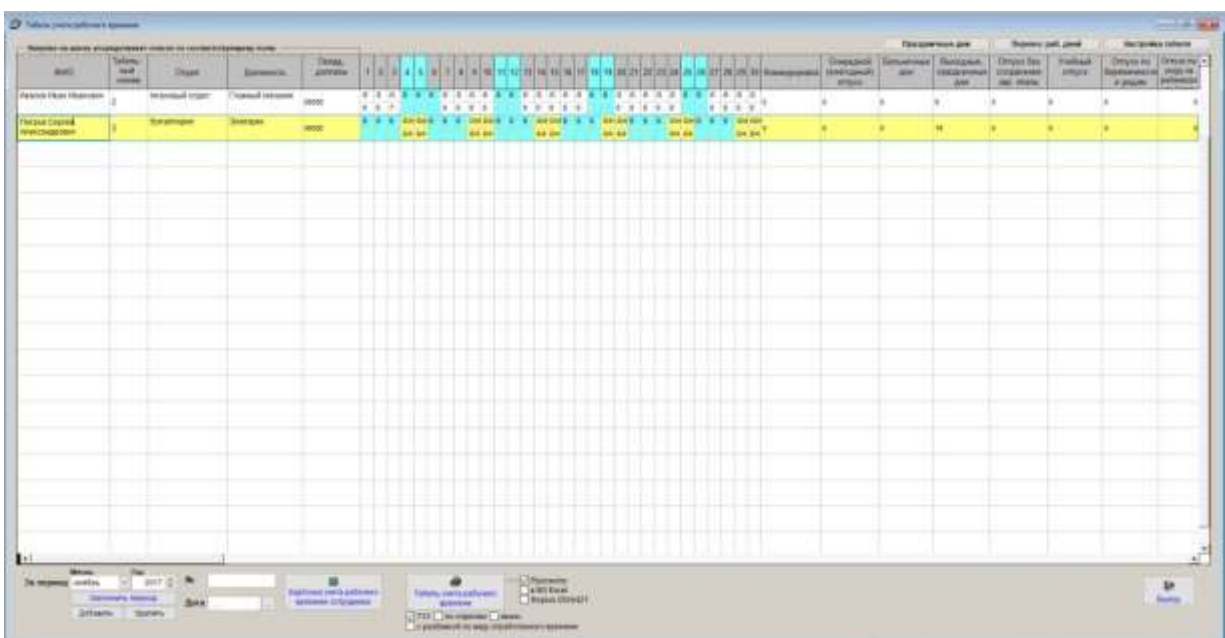

Табель будет заполнен в соответствии с графиками работы сотрудников, заданными условными обозначениями и содержимым разделов карточки сотрудников.

Затем заполните номер и дату табеля.

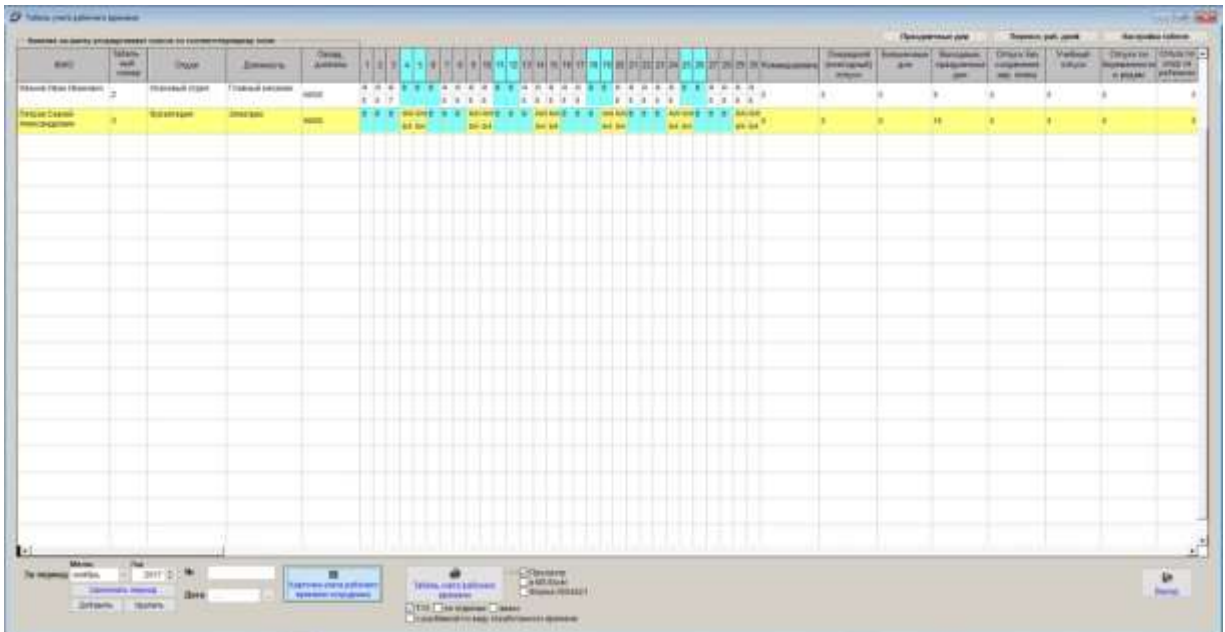

Если требуется откорректировать рабочее время сотрудника выберите нужную запись и нажмите кнопку "Карточка учета рабочего времени сотрудника".

Откроется карточка учета рабочего времени сотрудника.

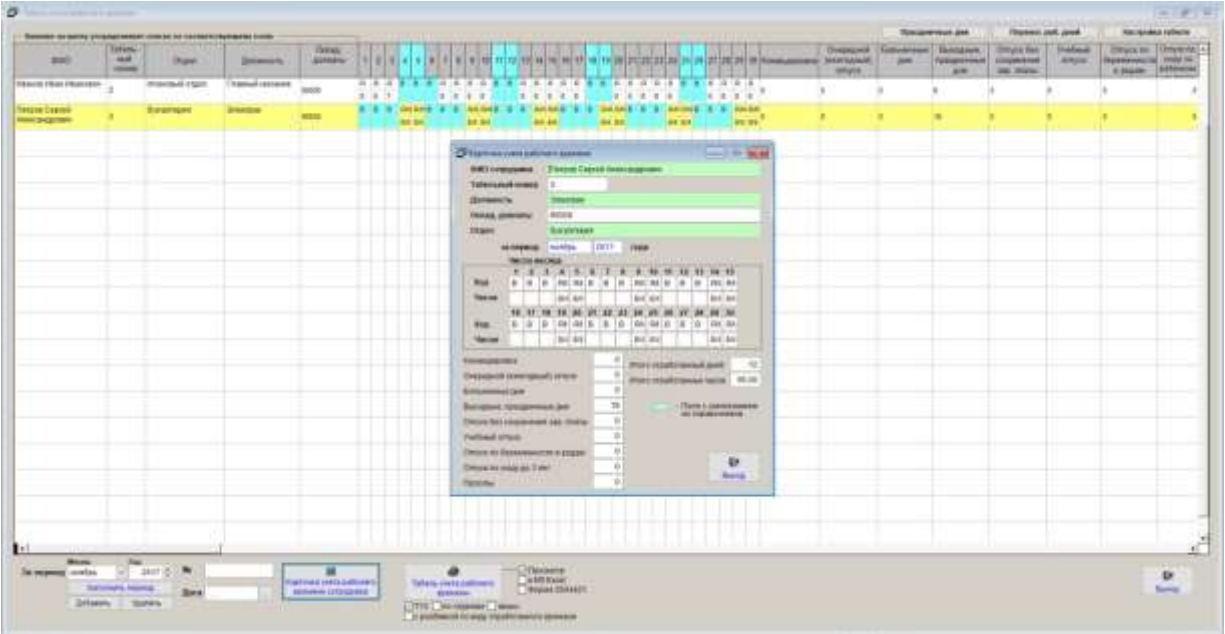

При необходимости отредактируйте поля.

После окончания редактирования карточки учета рабочего времени нажмите кнопку Выход.

Для добавления нового сотрудника в табель используйте кнопку Добавить под таблицей.

Для удаления сотрудника из табеля используйте кнопку Удалить.

Для печати табеля учета рабочего времени нажмите на кнопку "Табель учета рабочего времени" с изображением принтера.

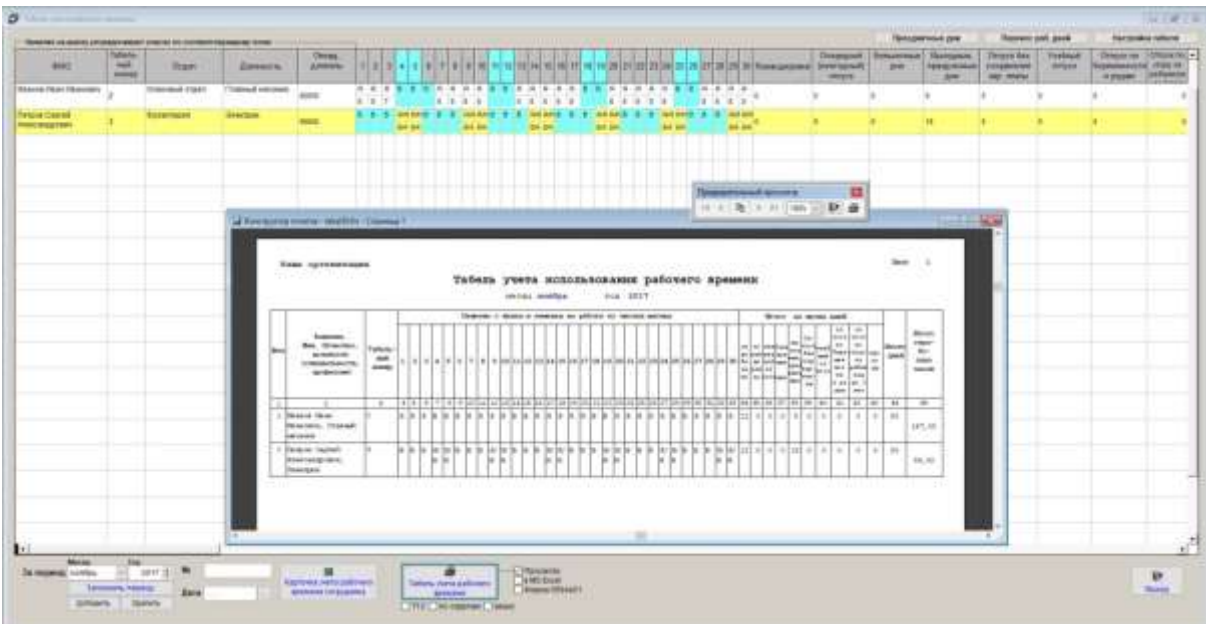

Если галочка "Т13" отключена, будет сформирован табель по упрощенной форме.

В случае, если галочка "Просмотр" установлена, откроется окно предварительного просмотра - "Конструктор отчетов".

Для просмотра страниц сформированного отчета используйте стрелочки "вправо-влево" на панели "Предварительный просмотр", для закрытия отчета без печати нажмите на кнопку с изображением двери.

Для вывода журнала на печать нажмите на кнопку с изображением принтера на панели "Предварительный просмотр".

Журнал будет распечатан на принтере, который настроен в Windows по умолчанию.

В случае, если галочки "Просмотр" отключена, при нажатии на кнопку "Печать" после окна настройки печати откроется окно выбора принтера.

Выберите нужный принтер, установите количество копий и нажмите на кнопку "Печать".

Журнал будет распечатан на выбранном принтере.

В случае, есть будет выбран принтер Adobe PDF (данный принтер появляется при установленном Adobe Acrobat), журнал будет предложено сохранить в виде файла формата PDF.

Если включена галочка "по отделам", то перед формированием табеля откроется форма выбора отделов.

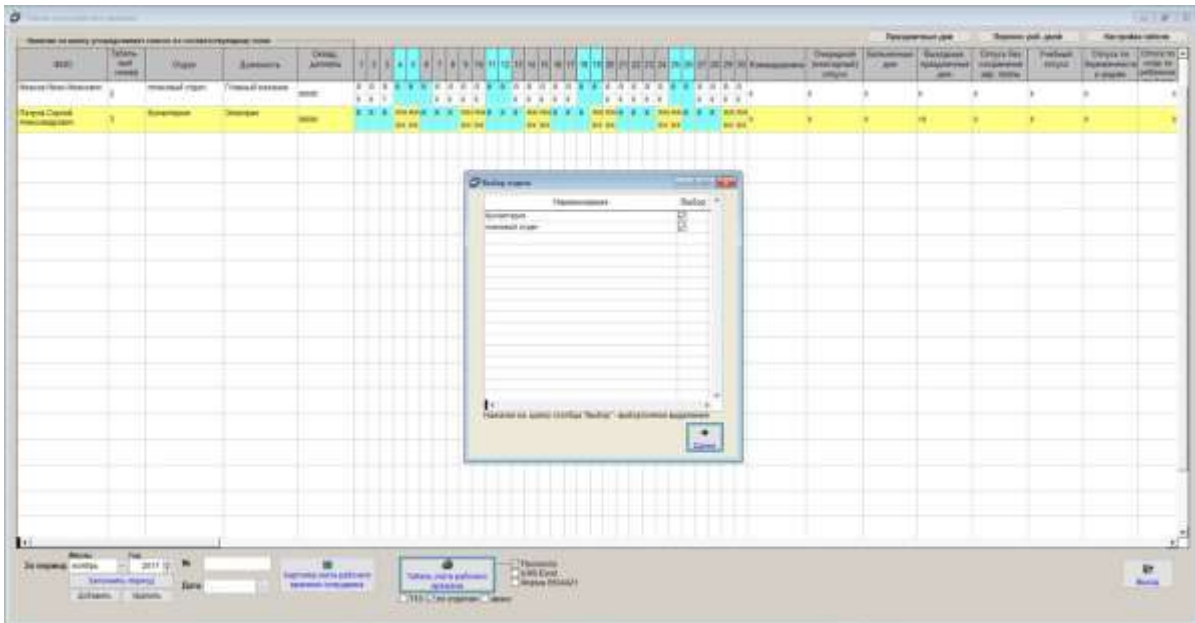

Выберите галочками нужные отделы и нажмите кнопку Далее.

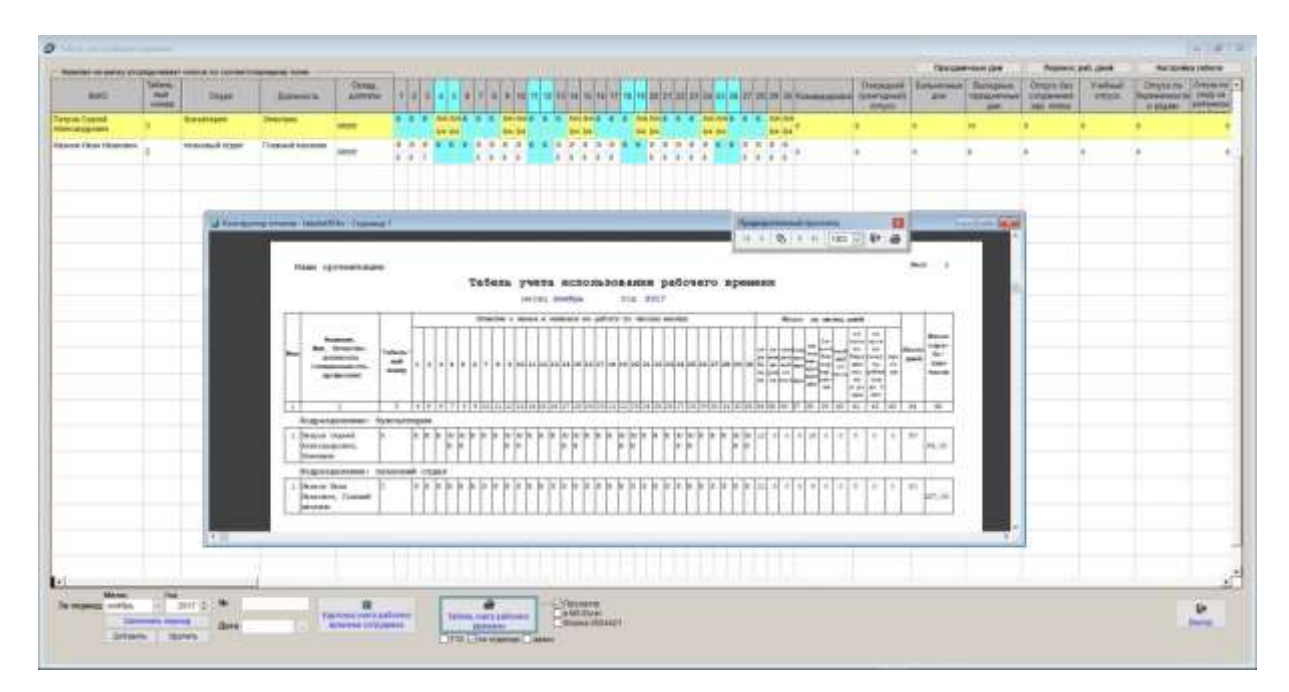

Будет сформирован табель для выбранных отделов с разбивкой по отделам. Для печати табеля по форме Т-13 установите галочку "Т13" и нажмите на кнопку "Табель учета рабочего времени" с изображением принтера.

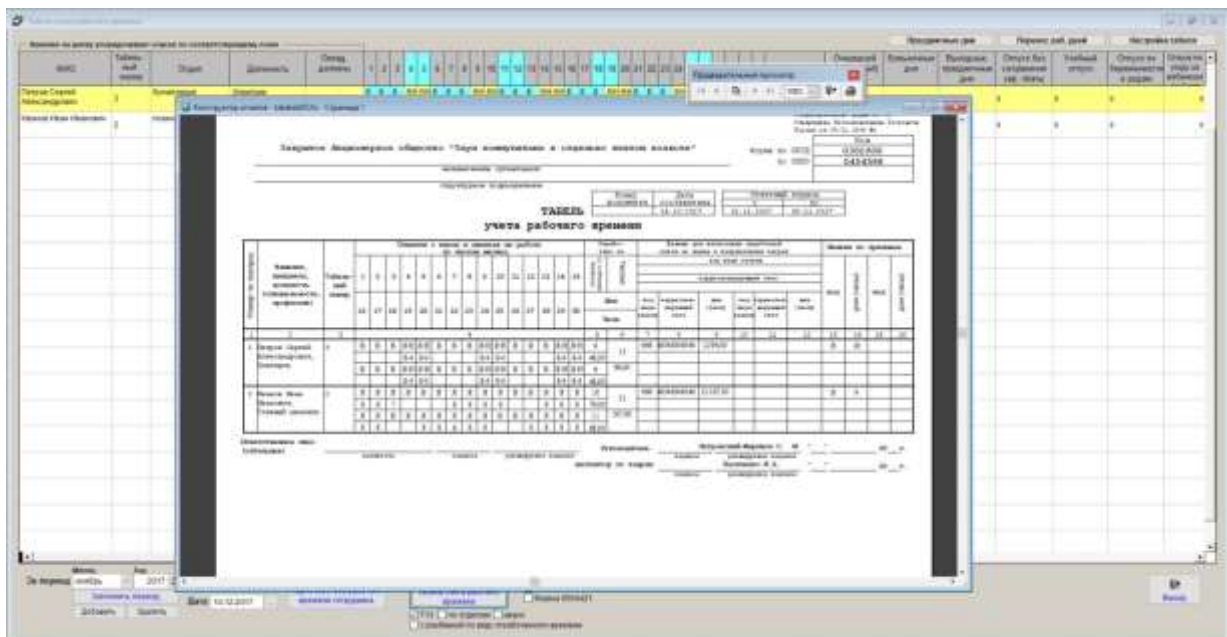

Будет сформирован табель по форме Т-13.

Для печати табеля по форме Т-13 с разбивкой по виду отработанного времени установите галочки "Т13" и "с разбивкой по виду отработанного времени" и нажмите на кнопку "Табель учета рабочего времени" с изображением принтера.

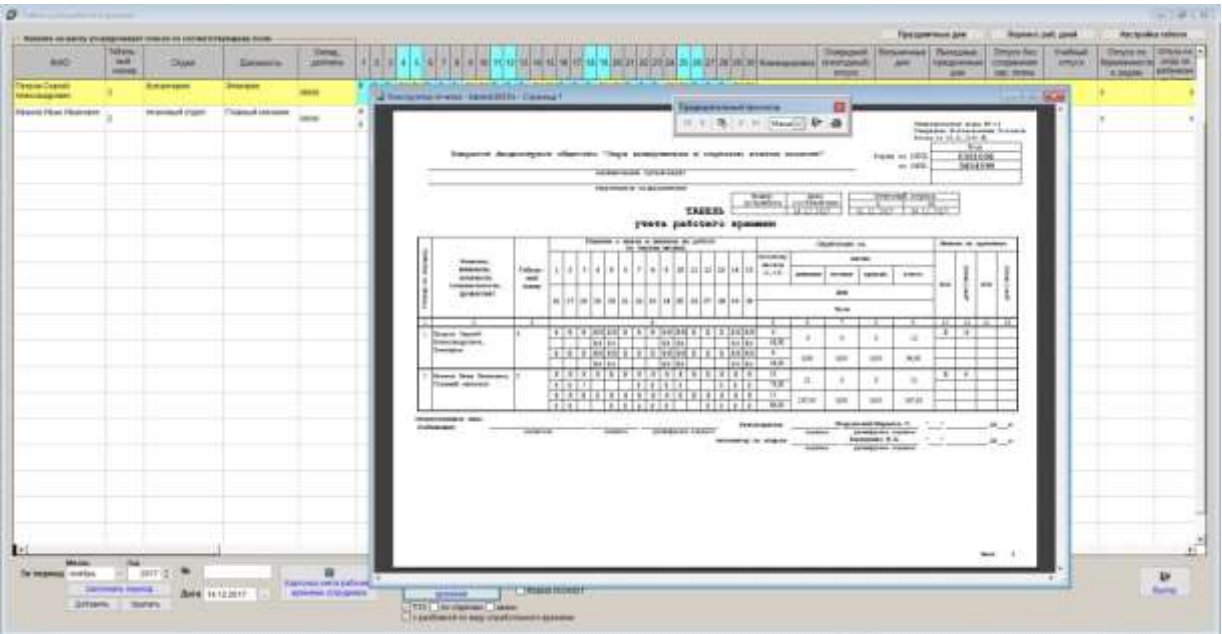

Будет сформирован табель по форме Т-13 с разбивкой по виду отработанного времени.

Если включена галочка "по отделам", то перед формированием табеля откроется форма выбора отдела.

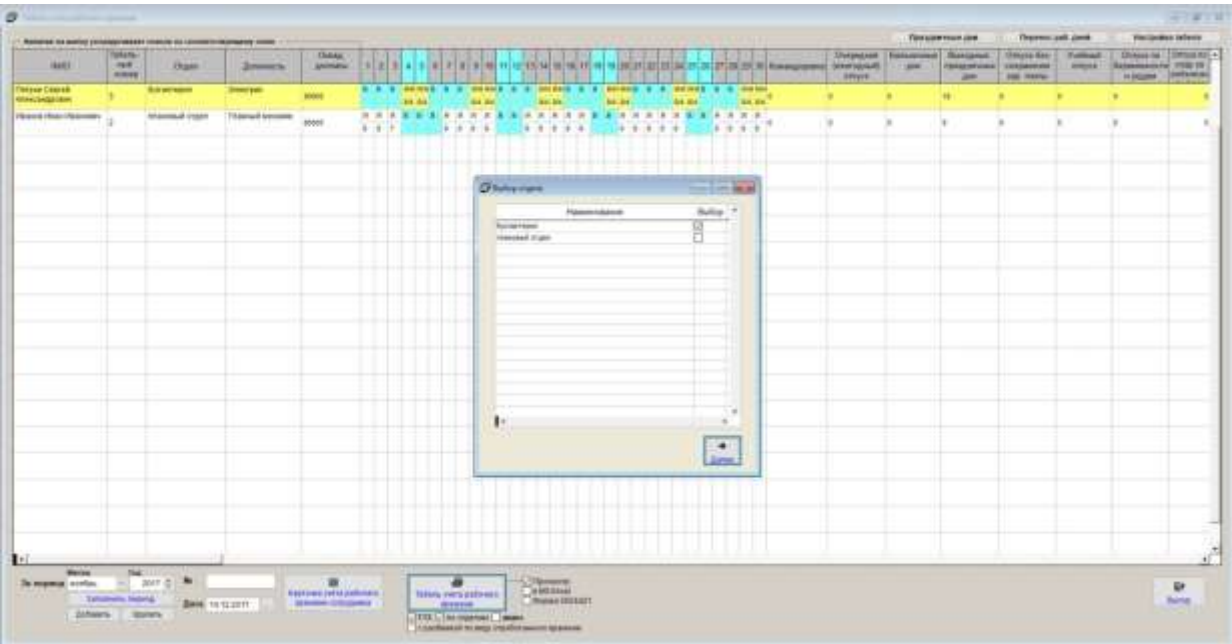

Выберите нужный отдел и нажмите Далее.

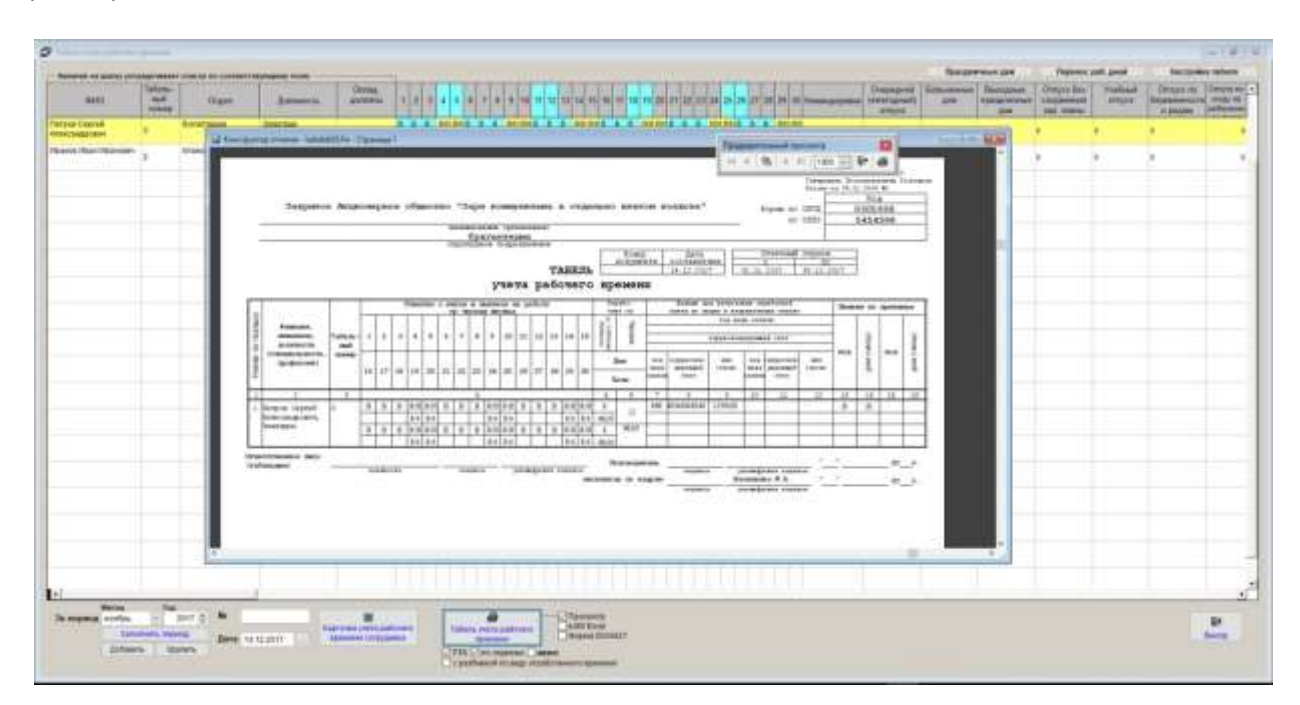

Будет сформирован табель по форме Т-13 для выбранного отдела (с разбивкой либо без разбивки по виду отработанного времени).

В программе есть возможность формирования табеля в MS Excel (OO Calc).

Для вывода табеля в MS Excel, либо при соответствующей настройке в OpenOffice Calc установите галочку "В MS Excel" и нажмите на кнопку "Табель учета рабочего времени" с изображением принтера.

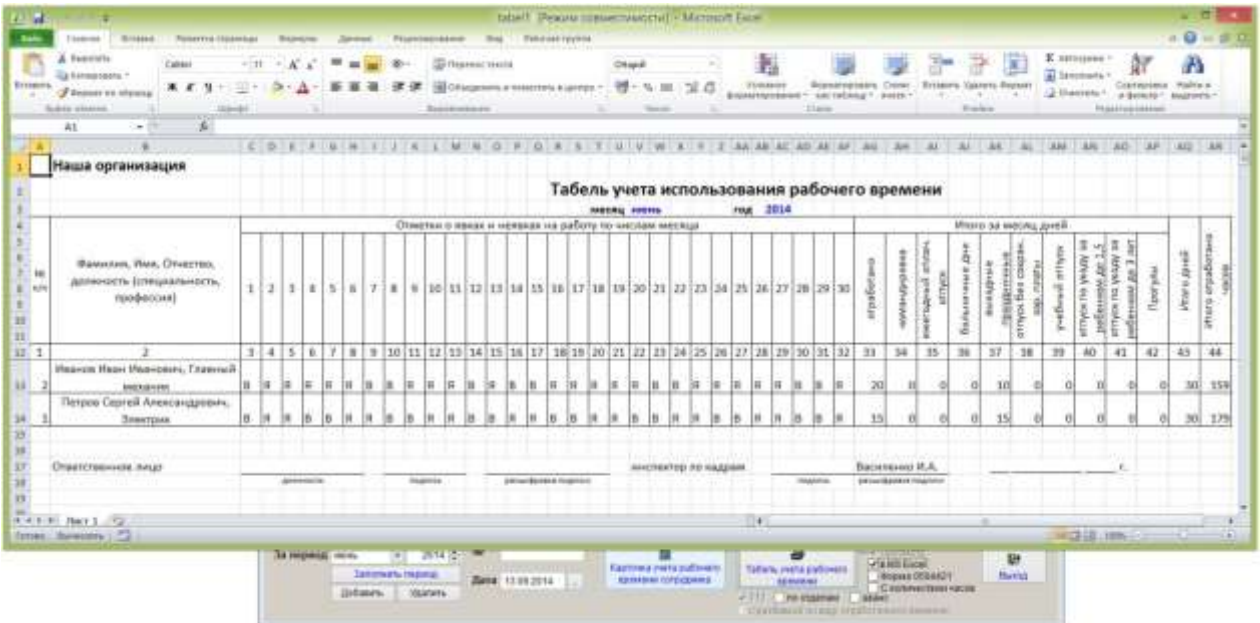

Табель будет сформирован в MS Excel (OO Calc). Количество сотрудников на лист устанавливается в разделе "Настройка табеля".

Если требуется вывести в Excel табель с учетом отработанного времени по дням, дополнительно к галочке "В MS Excel" установите галочку "С количеством часов".

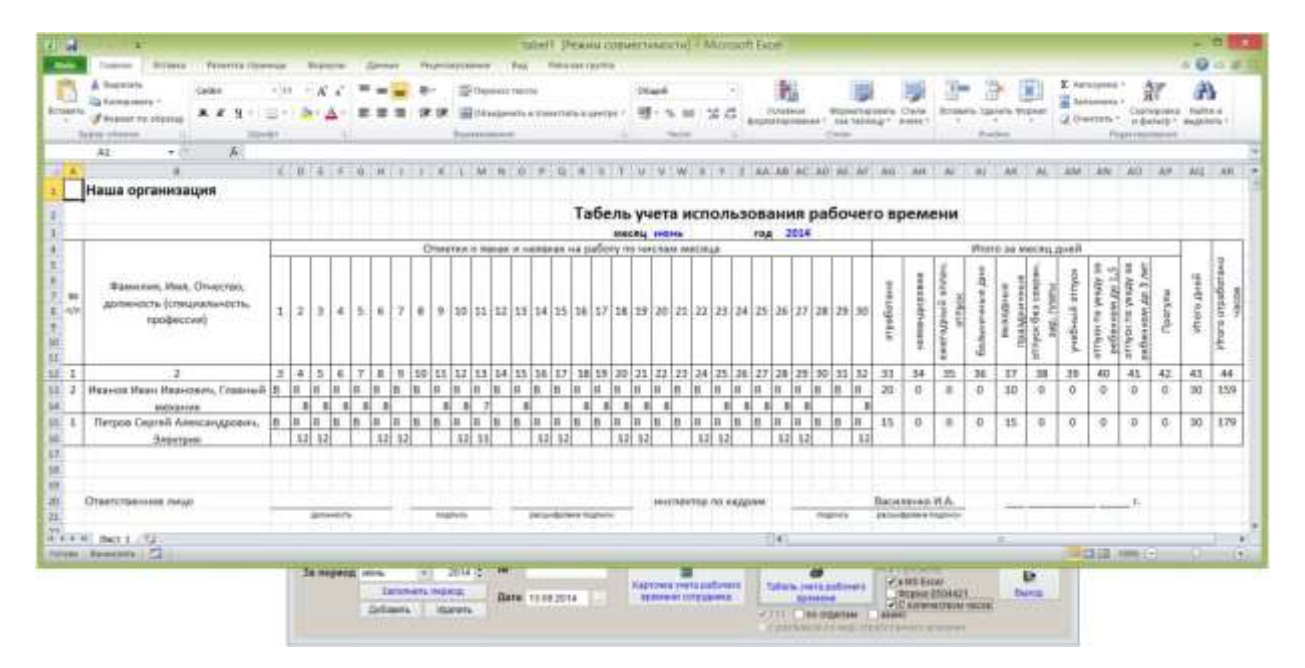

Табель с учетом отработанных часов по дням месяца будет сформирован в MS Excel (OO Calc).

Для печати табеля из MS Excel (OO Calc) используйте раздел меню Печать в соответствующем редакторе.

Если включена галочка "аванс", то соответствующий табель будет сформирован за первые 15 дней месяца.

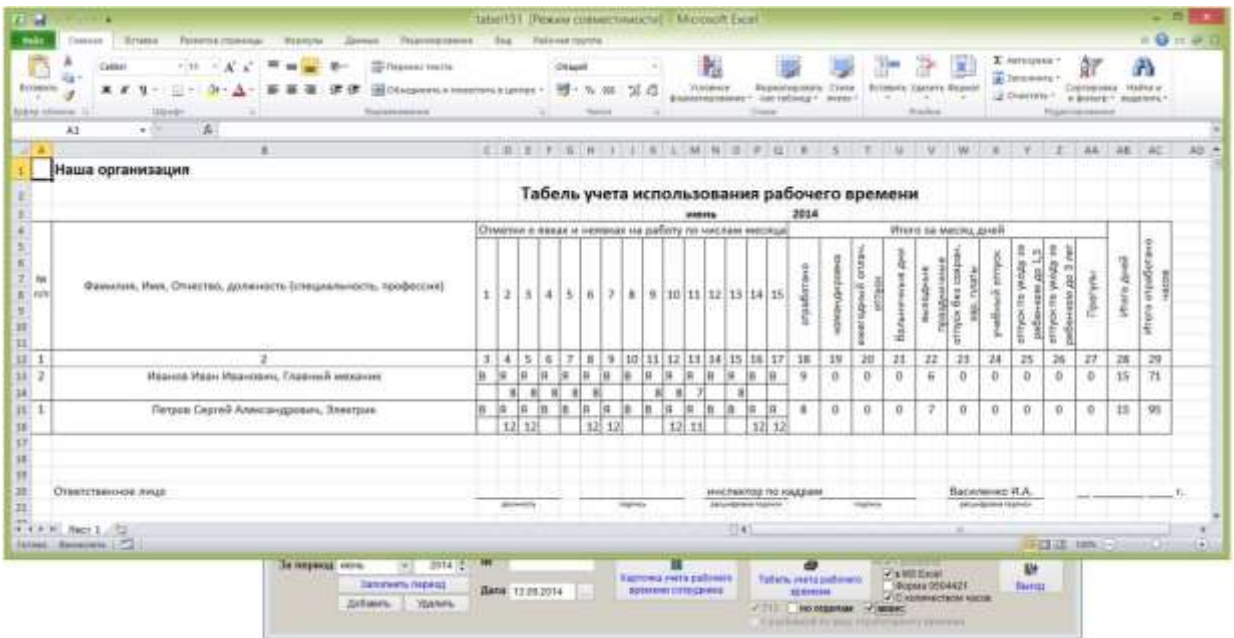

Для вывода табеля учета рабочего времени по форме № 0504421, введенной приказом Минфина России № 52н от 30 марта 2015 года, в MS Excel, либо при соответствующей настройке в OpenOffice Calc установите галочку "Форма 0504421" и нажмите на кнопку "Табель учета рабочего времени" с изображением принтера.

Табель будет сформирован в MS Excel (OO Calc). Количество сотрудников на лист устанавливается в разделе "Настройка табеля".

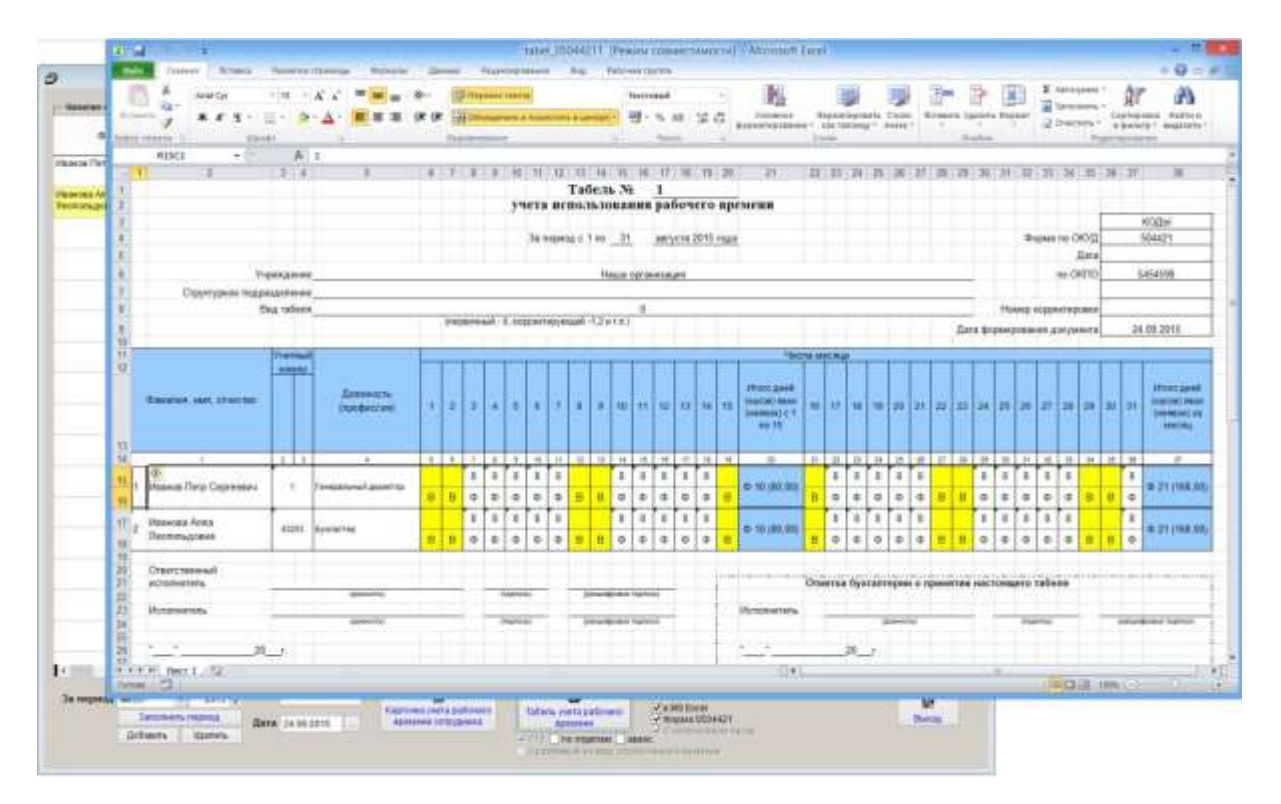

Для печати табеля из MS Excel (OO Calc) используйте раздел меню Печать в соответствующем редакторе.

Если включена галочка "аванс", то соответствующий табель будет сформирован за первые 15 дней месяца.

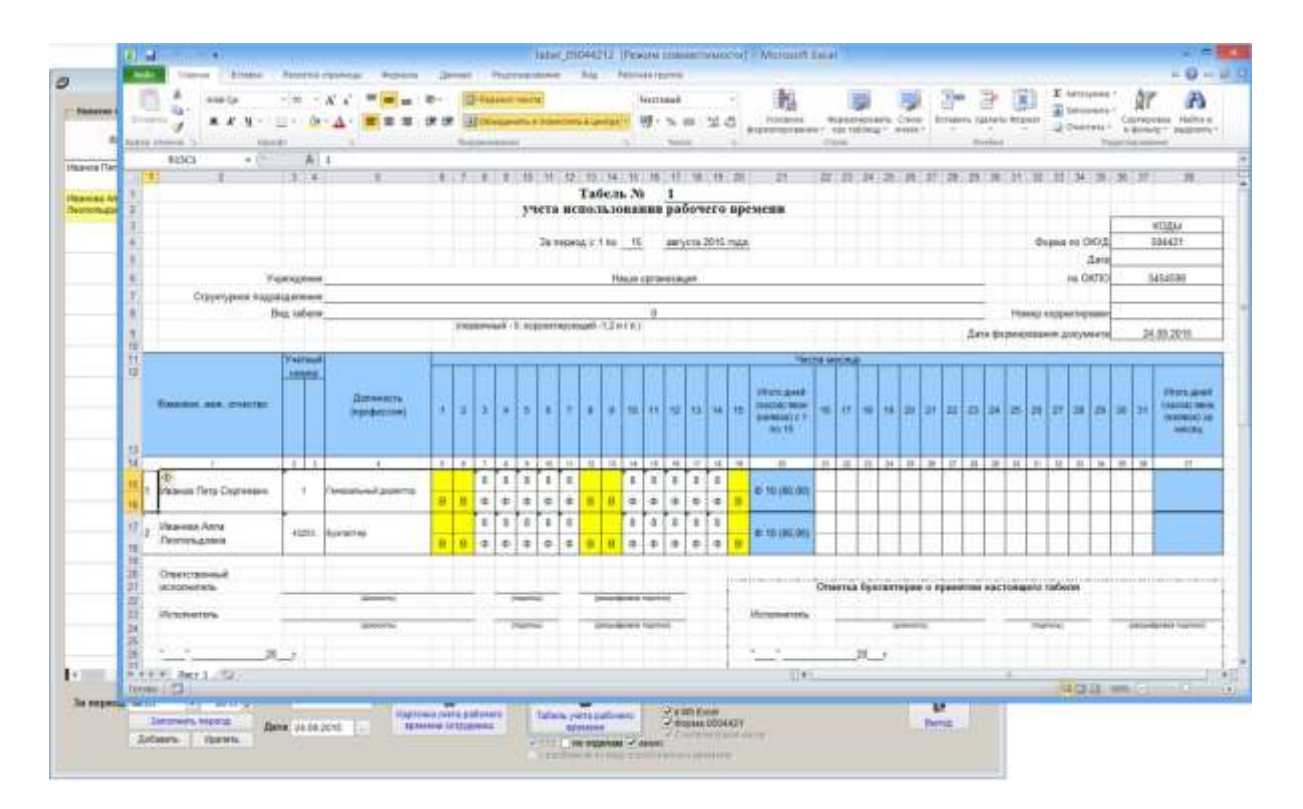

Если включена галочка "по отделам", то табель будет распечатан для конкретного выбранного структурного подразделения (отдела).

Для корректного формирования табеля предварительно должны быть заполнены реквизиты организации работодателя.

### **Как распечатать журнал трудовых договоров**

Для печати журнала трудовых договоров откройте журнал сотрудников и нажмите кнопку "Отчеты".

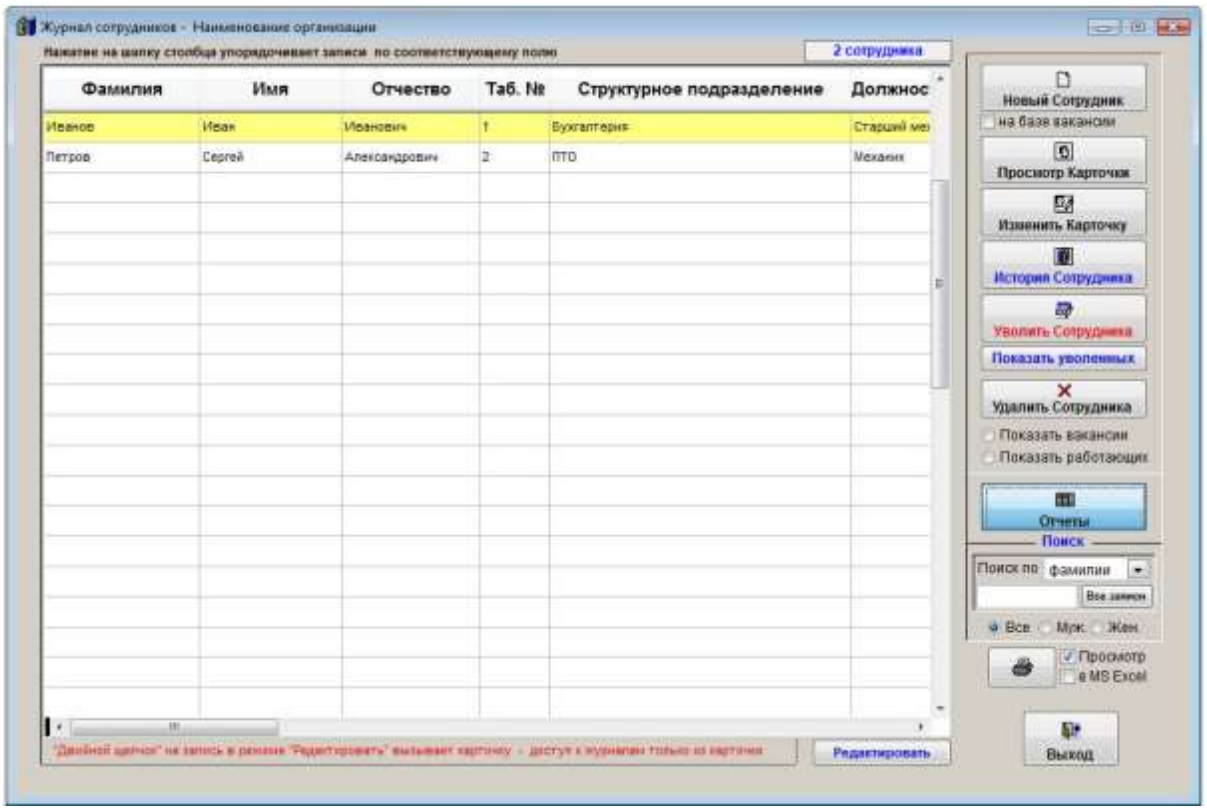

В открывшемся разделе Отчеты нажмите кнопку "Журнал трудовых договоров".

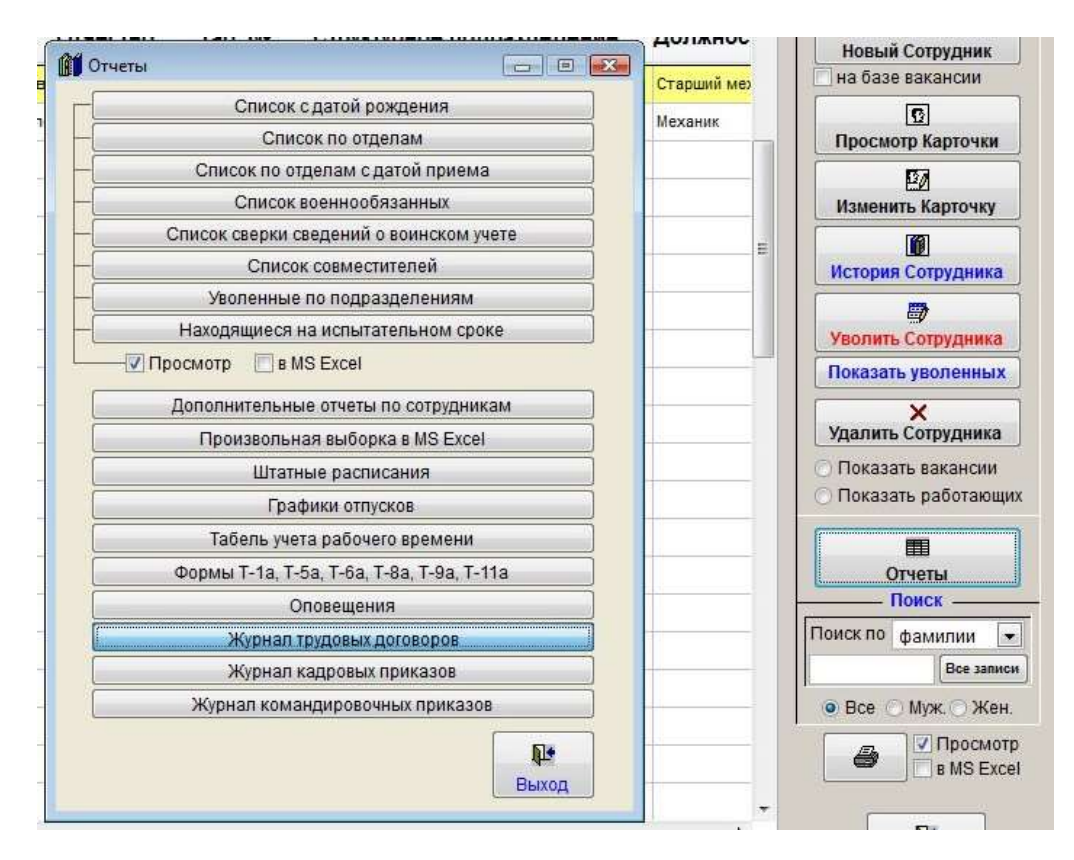

Откроется журнал трудовых договоров.

#### По умолчанию отображаются записи о трудовых договорах за текущий год.

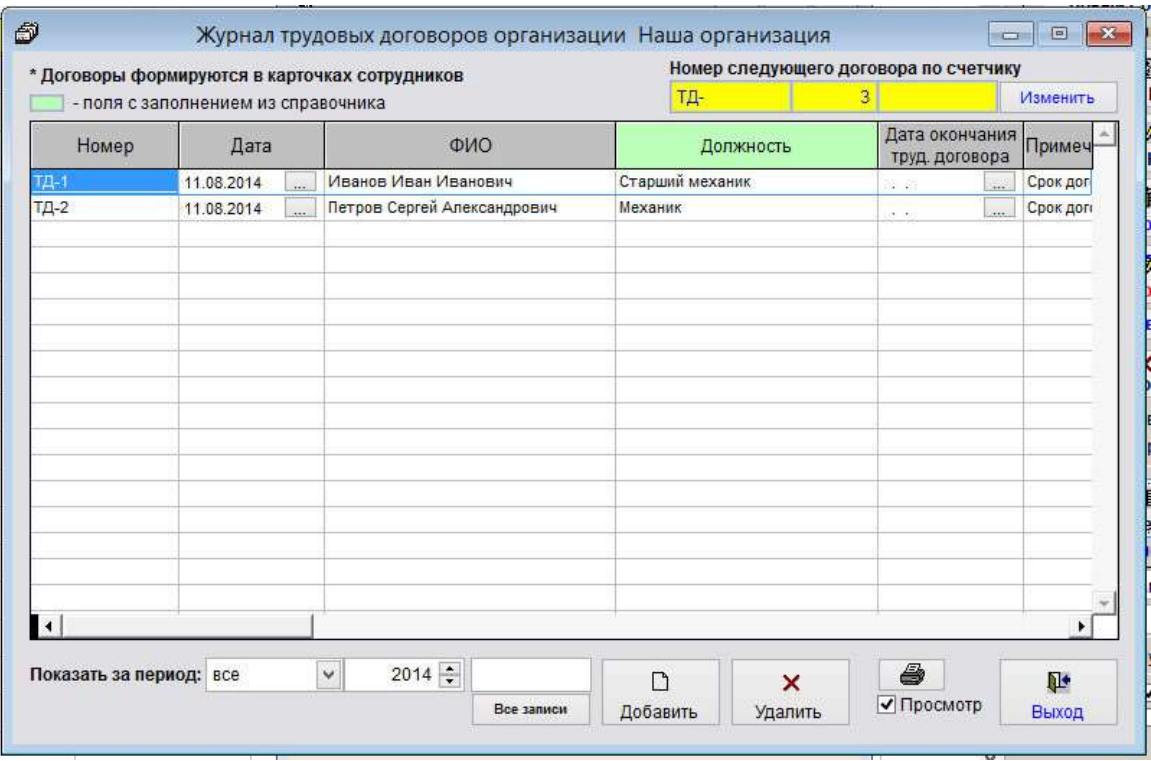

В случае, если включена автоматическая нумерация договоров, записи о договорах автоматически попадают в журнал трудовых договоров при формировании трудовых договоров в карточках сотрудников. ( см. п. 4.2.3.39. Как распечатать трудовой договор)

Для добавления новой записи в журнал трудовых договоров используйте кнопку Добавить с изображением чистого листка.

Для печати журнала трудовых договоров нажмите кнопку с изображением принтера.

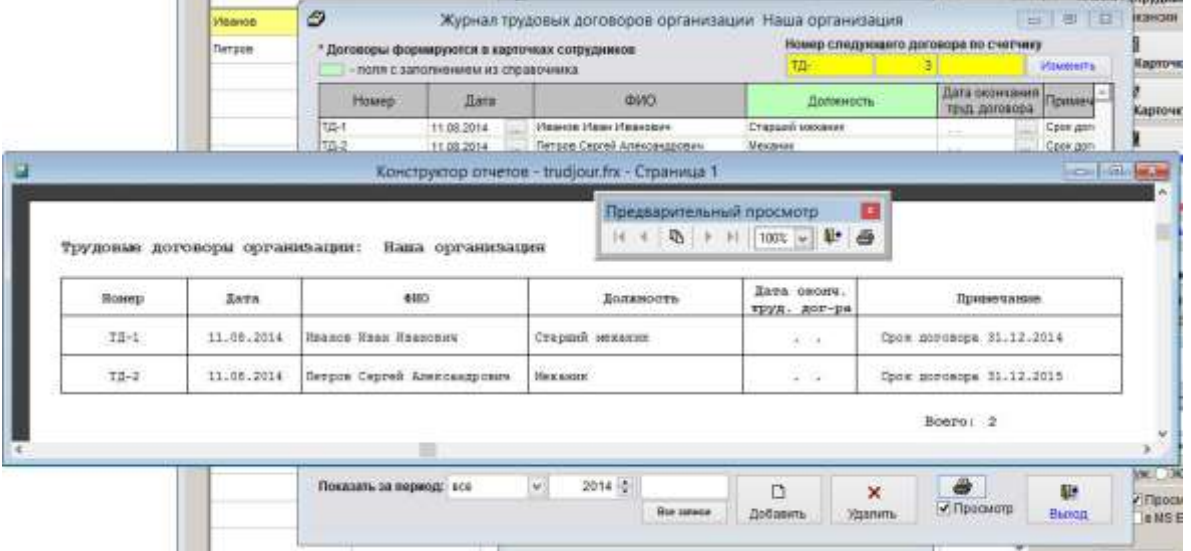

В случае, если галочка "Просмотр" установлена, откроется окно предварительного просмотра - "Конструктор отчетов".

Для просмотра страниц сформированного отчета используйте стрелочки "вправо-влево" на панели "Предварительный просмотр", для закрытия отчета без печати нажмите на кнопку с изображением двери.

Для вывода журнала на печать нажмите на кнопку с изображением принтера на панели "Предварительный просмотр".

Журнал будет распечатан на принтере, который настроен в Windows по умолчанию.

В случае, если галочки "Просмотр" отключена, при нажатии на кнопку "Печать" после окна настройки печати откроется окно выбора принтера.

Выберите нужный принтер, установите количество копий и нажмите на кнопку "Печать".

Журнал будет распечатан на выбранном принтере.

В случае, есть будет выбран принтер Adobe PDF (данный принтер появляется при установленном Adobe Acrobat), журнал будет предложено сохранить в виде файла формата PDF.

Для изменения счетчика номеров трудовых договоров, суффикса и префикса нажмите кнопку Изменить в блоке "Номер следующего договора по счетчику" справа над таблицей.

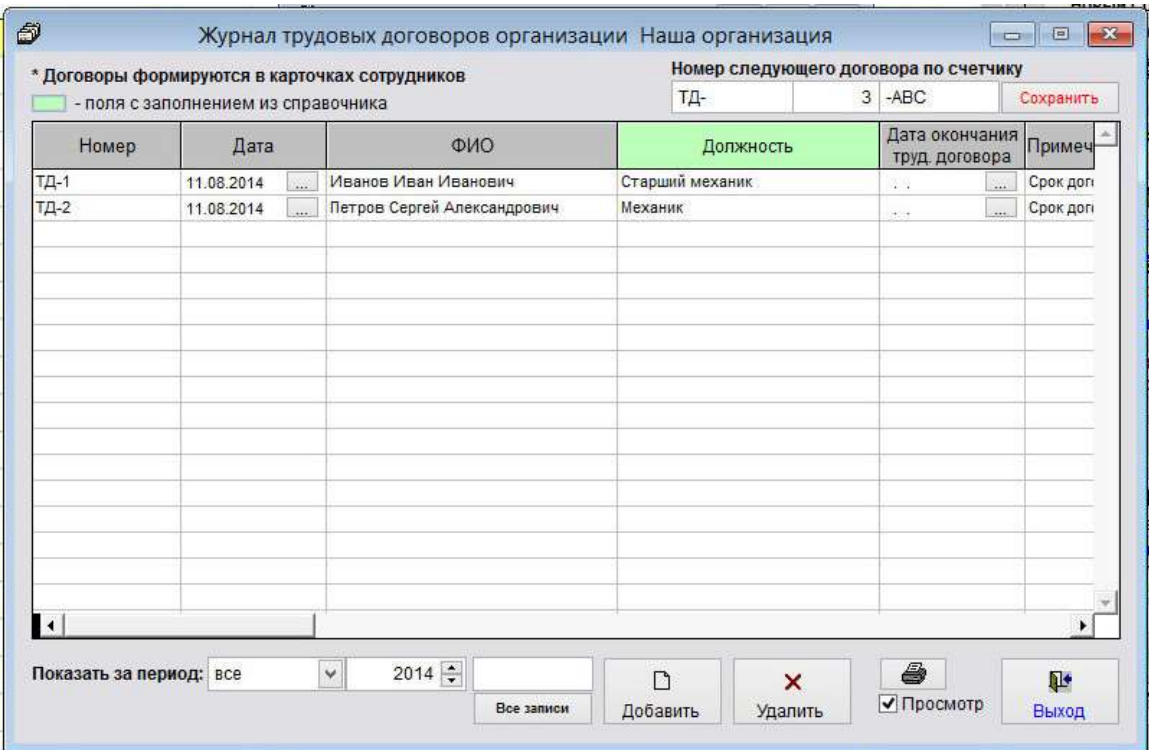

После ввода нужных значений счетчика, префикса и суффикса номера договора нажмите кнопку Сохранить.

Номер трудового договора при печати нового трудового договора в карточках сотрудников будет формироваться по заданному правилу в случае, если включена автоматическая нумерация договоров.

Для поиска используйте фильтр по году и месяцу и поле поиска под таблицей.

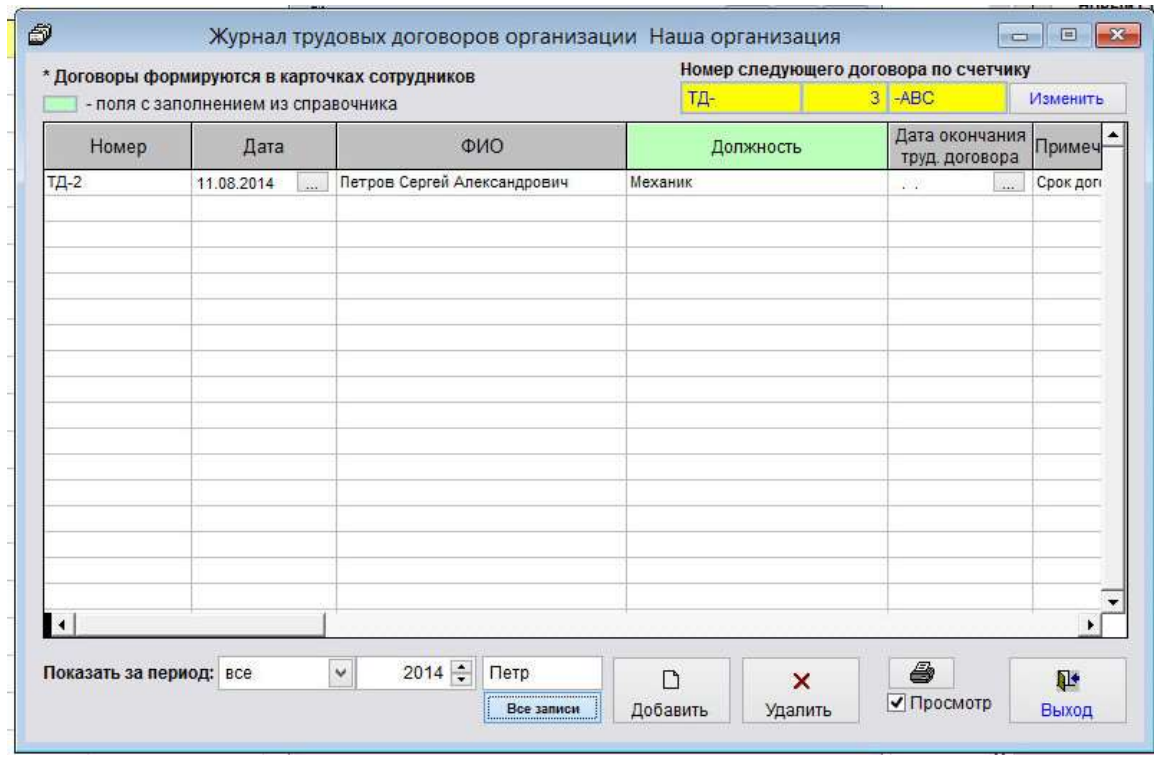

Для удаления записи в журнале договоров используйте кнопку Удалить с изображением красного крестика.

Для отображения всех трудовых договоров нажмите кнопку "Все записи".

### **Как распечатать журнал кадровых приказов**

Для печати журнала кадровых приказов откройте журнал сотрудников и нажмите кнопку "Отчеты".

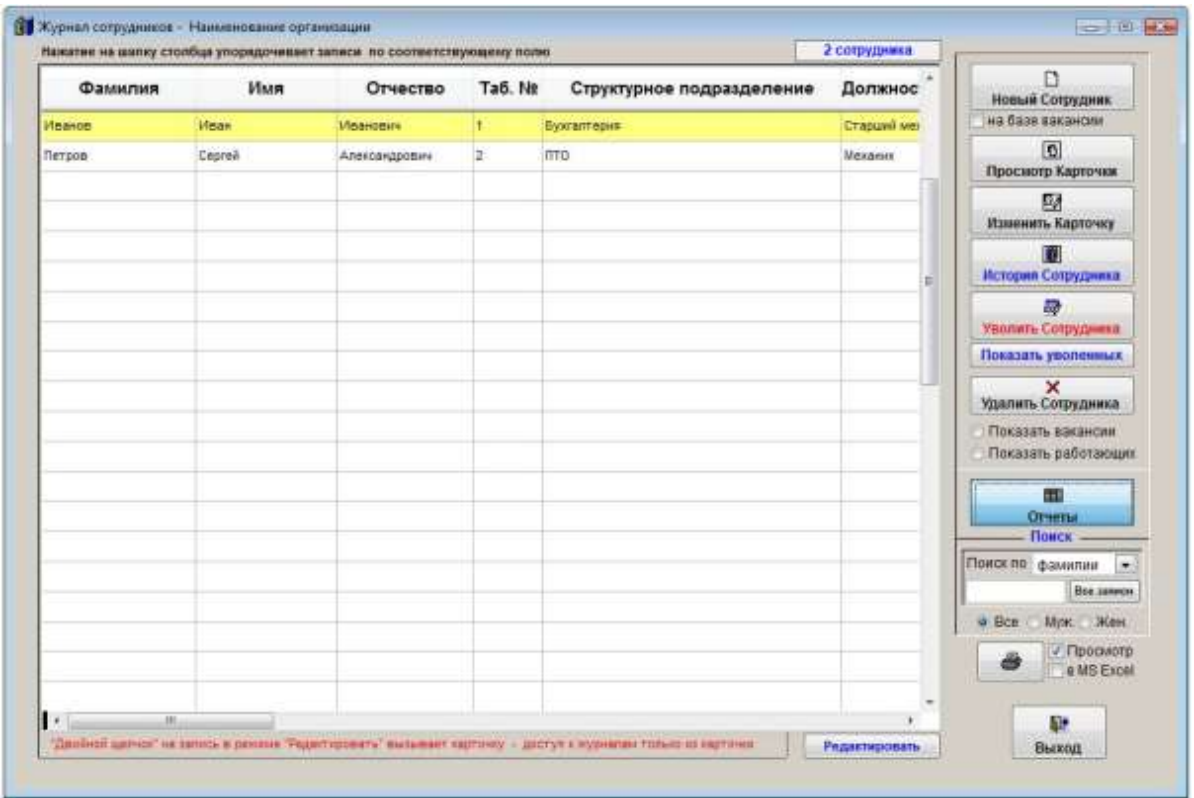

В открывшемся разделе Отчеты нажмите кнопку "Журнал кадровых приказов".

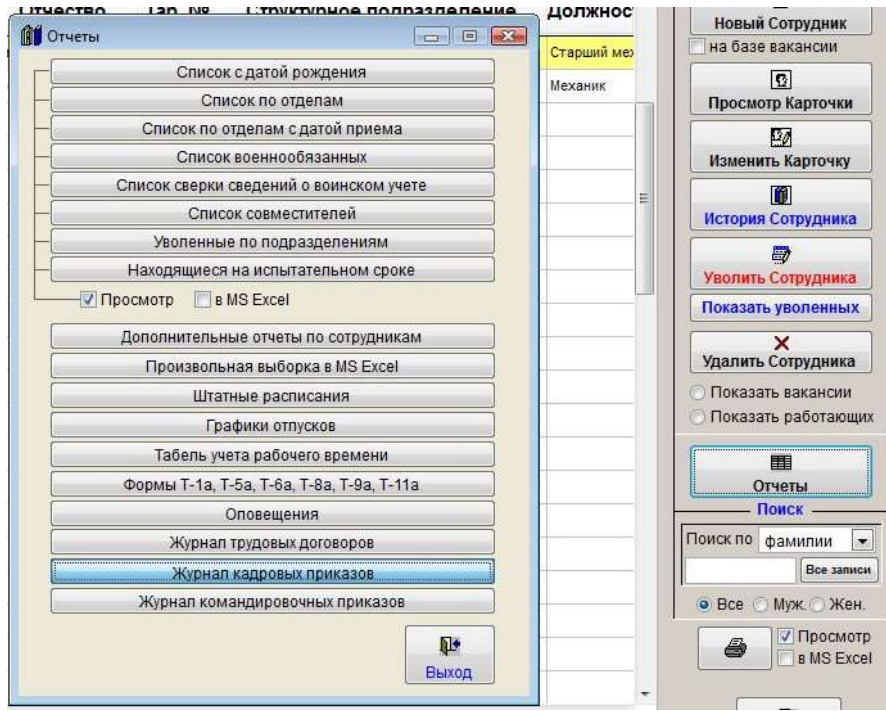

Откроется журнал кадровых приказов.

По умолчанию отображаются записи о приказах за текущий год.

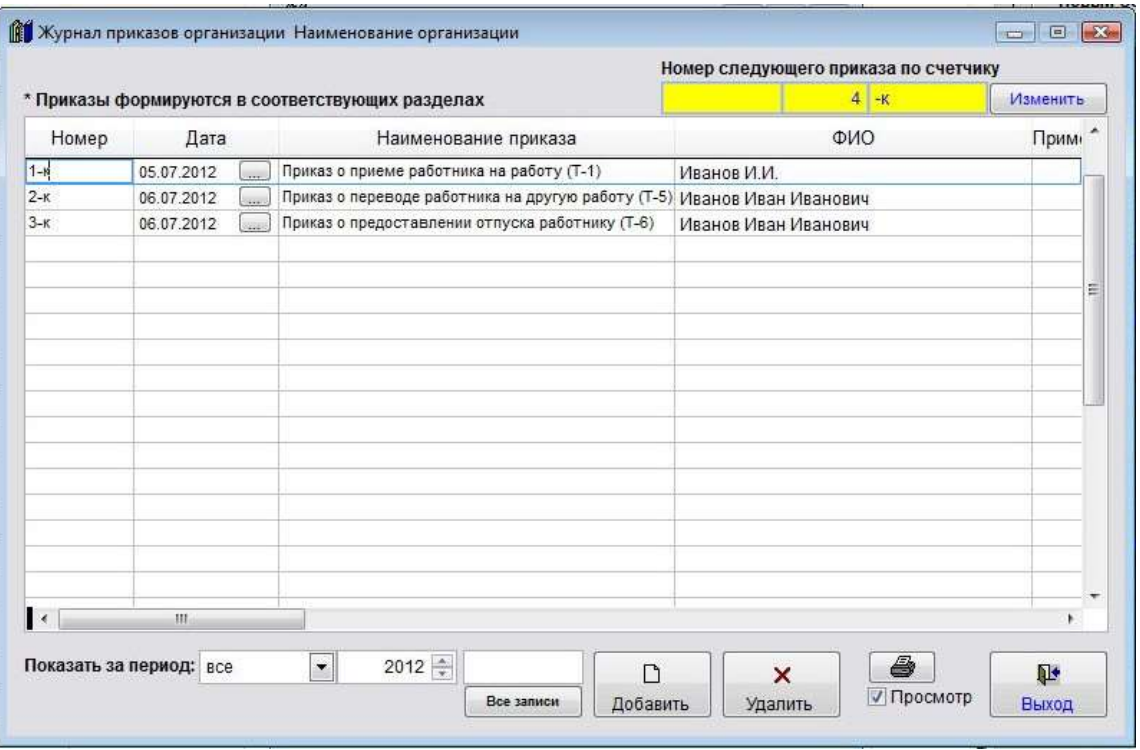

В случае, если включена автоматическая нумерация приказов, записи о приказах автоматически попадают в журнал кадровых приказов при формировании кадровых приказов в карточках сотрудников.

- (См. пп. 4.2.3.40. Как распечатать приказ о приеме на работу Т-1
- 4.2.3.41. Как распечатать приказ об увольнении Т-8
- 4.2.3.42. Как распечатать приказ о переводе Т-5
- 4.2.3.43. Как распечатать приказ на отпуск Т-6
- 4.23.3.44. Как распечатать приказ на командировку Т-9
- 4.2.3.45. Как распечатать приказ о поощрении Т-11
- 4.2.3.46. Как распечатать приказ о взыскании
- 4.2.3.47. Как распечатать приказ о совмещении
- 4.2.3.48. Как распечатать приказ по больничному листу
- 4.2.3.49. Как распечатать приказ об изменении оклада
- 4.2.3.50. Как распечатать произвольный документ на базе шаблона
- 4.2.3.51. Как распечатать групповые приказы Т-1а, Т-5а, Т-6а, Т-8а, Т-9а, Т-11а
- 4.2.3.51.1. Как распечатать групповой приказ о приеме на работу Т-1а
- 4.2.3.51.2. Как распечатать групповой приказ о переводе Т-5а
- 4.2.3.51.3. Как распечатать групповой приказ на отпуск Т-6а
- 4.2.3.51.4. Как распечатать групповой приказ на увольнение Т-8а
- 4.2.3.51.5 Как распечатать групповой приказ на командировку Т-9а
- 4.2.3.51.6. Как распечатать групповой приказ о поощрении Т-11а)

Для добавления новой записи в журнал кадровых приказов используйте кнопку Добавить с изображением чистого листка.

Для печати журнала кадровых приказов нажмите кнопку с изображением принтера.

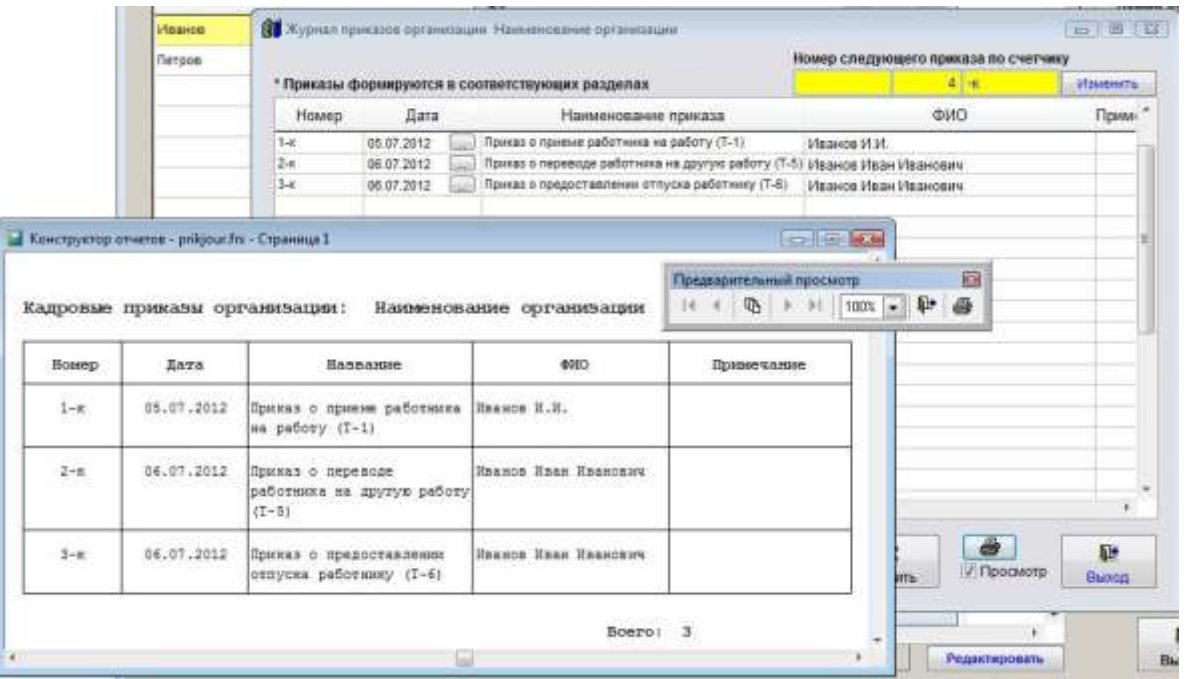

В случае, если галочка "Просмотр" установлена, откроется окно предварительного просмотра - "Конструктор отчетов".

Для просмотра страниц сформированного отчета используйте стрелочки "вправо-влево" на панели "Предварительный просмотр", для закрытия отчета без печати нажмите на кнопку с изображением двери.

Для вывода журнала на печать нажмите на кнопку с изображением принтера на панели "Предварительный просмотр".

Журнал будет распечатан на принтере, который настроен в Windows по умолчанию.

В случае, если галочки "Просмотр" отключена, при нажатии на кнопку "Печать" после окна настройки печати откроется окно выбора принтера.

Выберите нужный принтер, установите количество копий и нажмите на кнопку "Печать".

Журнал будет распечатан на выбранном принтере.

В случае, есть будет выбран принтер Adobe PDF (данный принтер появляется при установленном Adobe Acrobat), журнал будет предложено сохранить в виде файла формата PDF.

Для изменения счетчика номеров кадровых приказов, суффикса и префикса нажмите кнопку Изменить в блоке "Номер следующего приказа по счетчику" справа над таблицей.

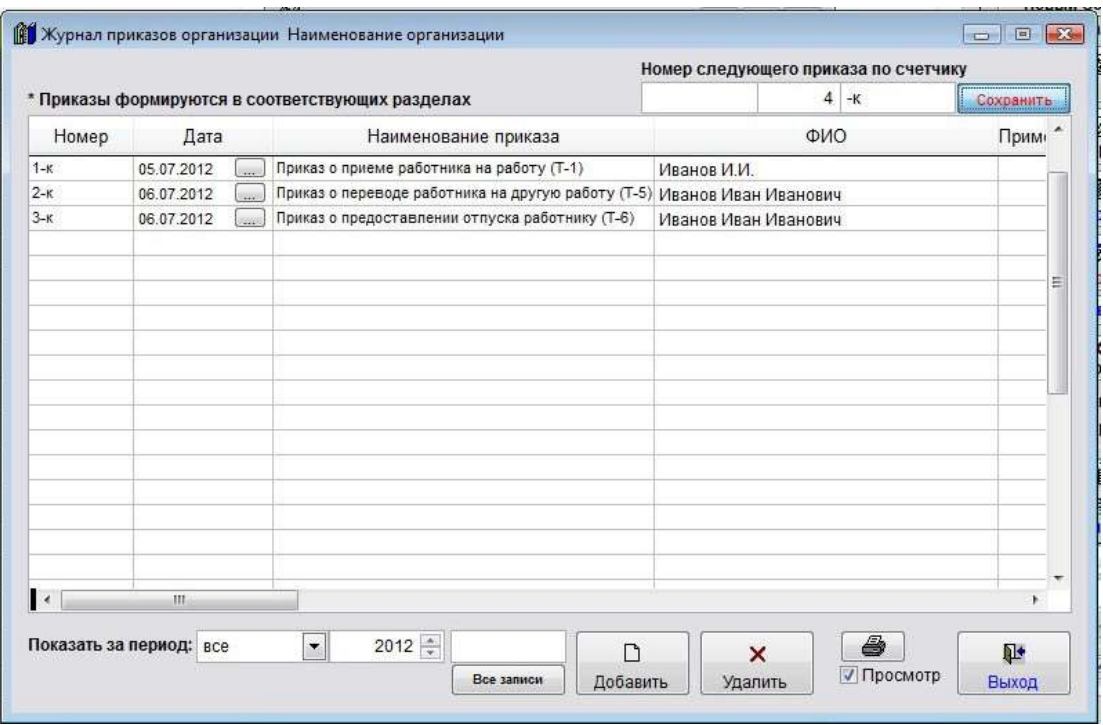

После ввода нужных значений счетчика, префикса и суффикса номера приказа нажмите кнопку Сохранить.

Номер приказа при печати нового приказа в карточках сотрудников будет формироваться по заданному правилу в случае, если включена автоматическая нумерация приказов.

Для поиска используйте фильтр по году и месяцу и поле поиска под таблицей.

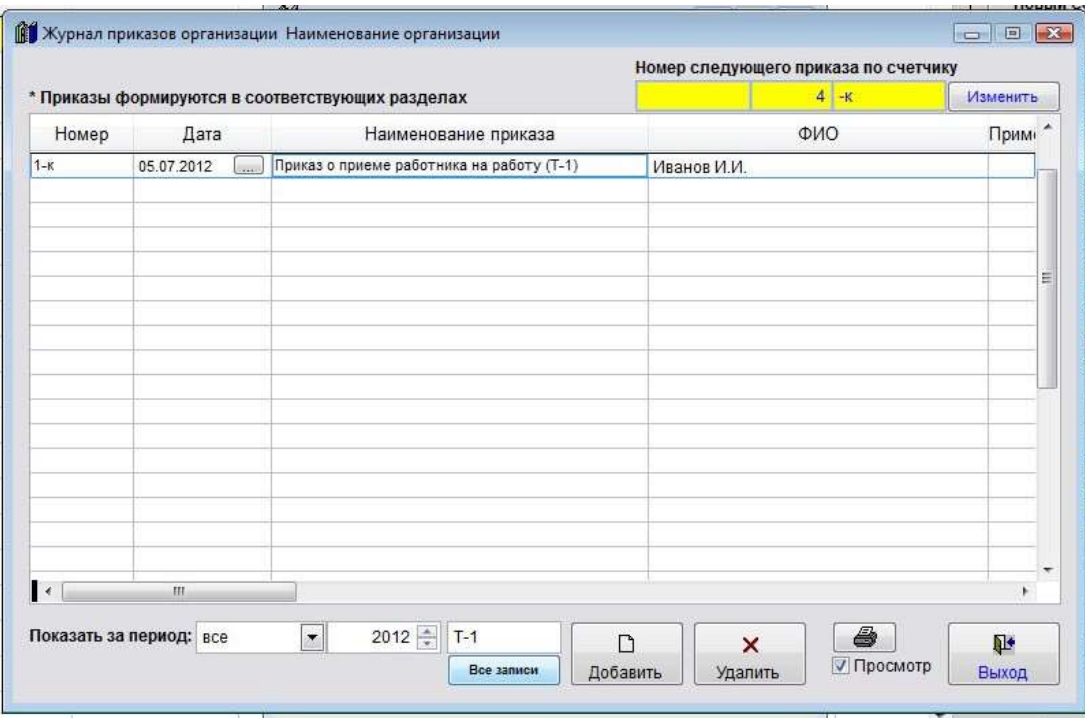

Для удаления записи в журнале кадровых приказов используйте кнопку Удалить с изображением красного крестика.

Для отображения всех кадровых приказов нажмите кнопку "Все записи".

### **Как распечатать журнал командировочных приказов**

В случае, если в разделе меню Сервис-Настройка интерфейса не установлена галочка "Отключить журнал командировочных приказов", при формировании новых приказов на командировку записи о них будут заноситься не в журнал кадровых приказов, а в журнал командировочных приказов со своей независимой нумерацией.

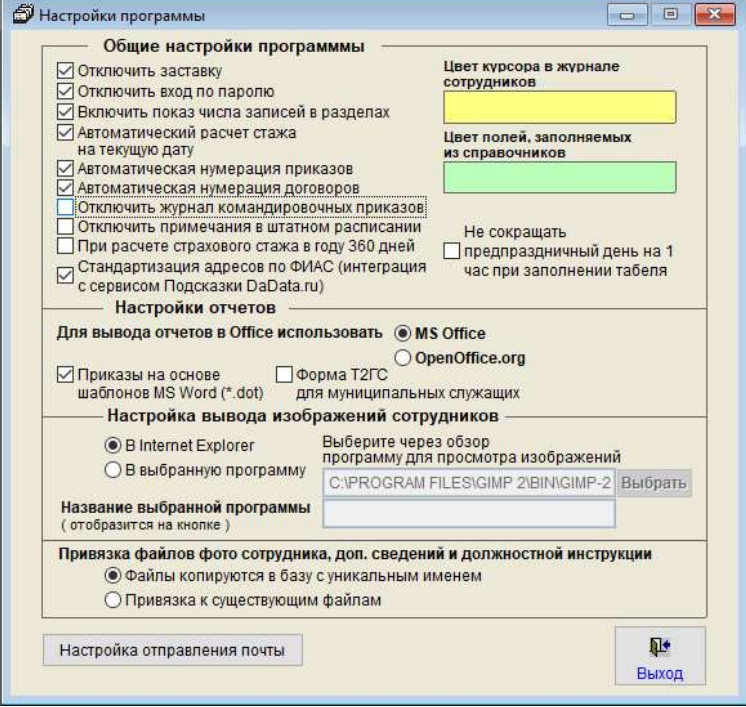

Для печати журнала командировочных приказов откройте журнал сотрудников и нажмите кнопку "Отчеты".

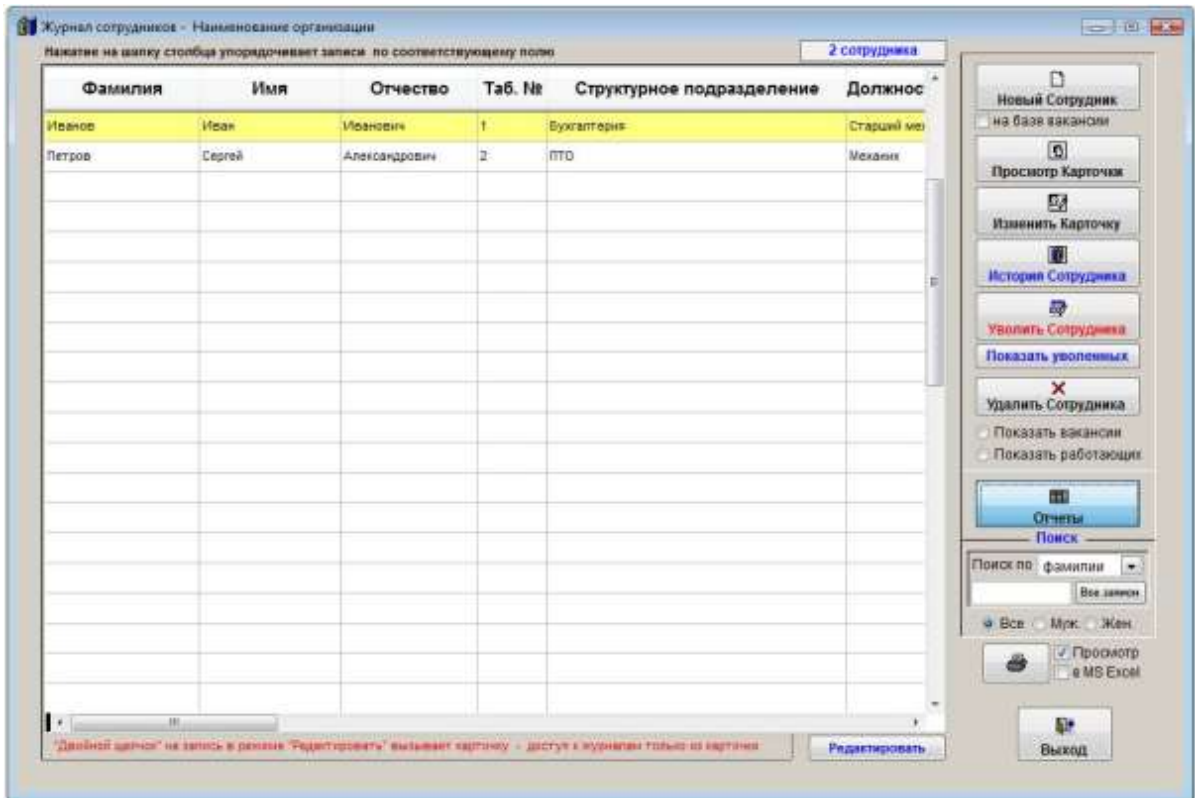

В открывшемся разделе Отчеты нажмите кнопку "Журнал командировочных приказов".

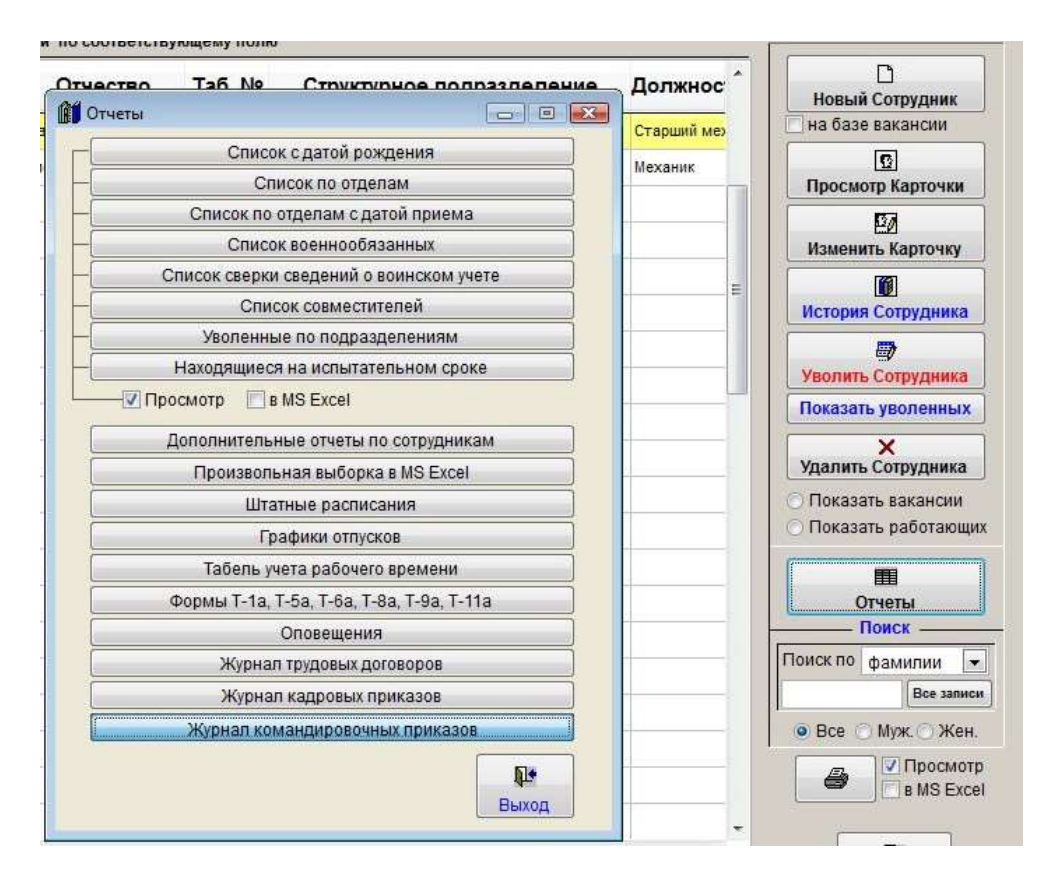

Откроется журнал командировочных приказов.

По умолчанию отображаются записи о приказах за текущий год.

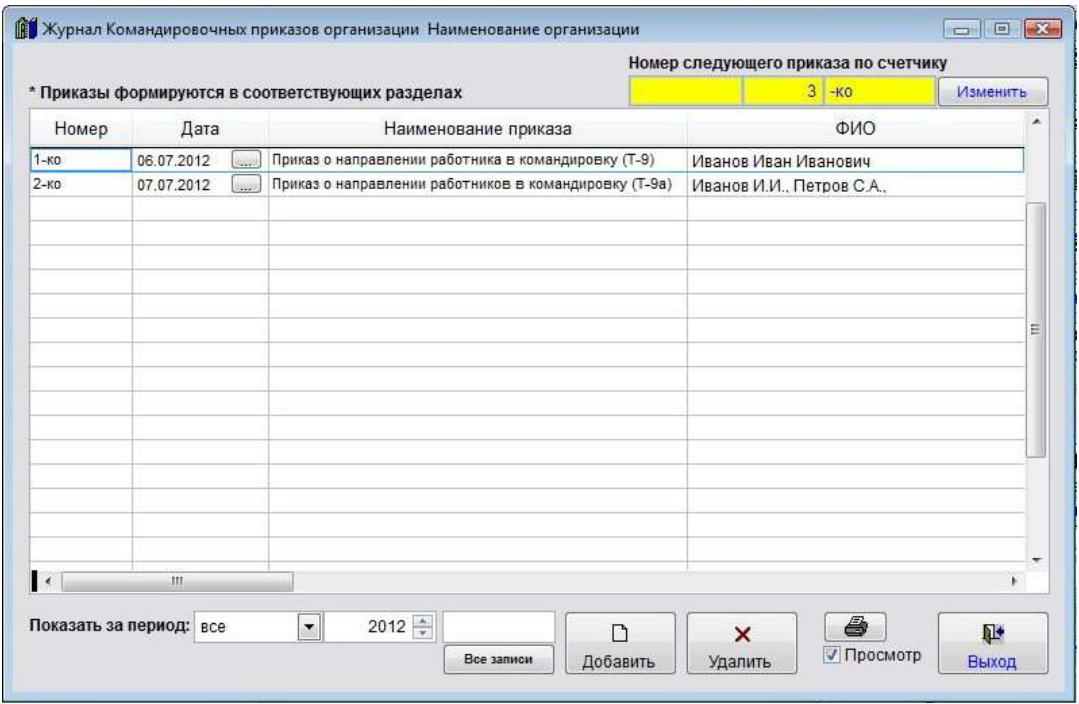

В случае, если включена автоматическая нумерация приказов, записи о приказах автоматически попадают в журнал командировочных приказов при формировании командировочных приказов в карточках сотрудников. (См. пп. 4.2.3.44. Как распечатать приказ на командировку Т-9 и 4.2.3.51.5. Как распечатать групповой приказ на командировку Т-9а)

Для добавления новой записи в журнал командировочных приказов используйте кнопку Добавить с изображением чистого листка.

Для печати журнала командировочных приказов нажмите кнопку с изображением принтера.

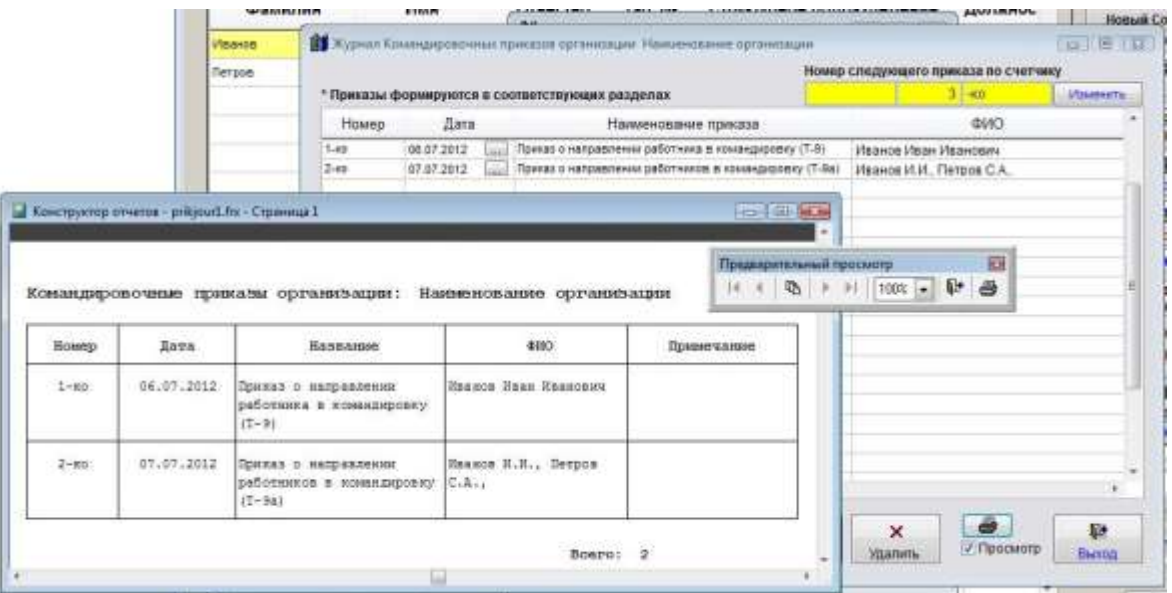

В случае, если галочка "Просмотр" установлена, откроется окно предварительного просмотра - "Конструктор отчетов".

Для просмотра страниц сформированного отчета используйте стрелочки "вправо-влево" на панели "Предварительный просмотр", для закрытия отчета без печати нажмите на кнопку с изображением двери.

Для вывода журнала на печать нажмите на кнопку с изображением принтера на панели "Предварительный просмотр".

Журнал будет распечатан на принтере, который настроен в Windows по умолчанию.

В случае, если галочки "Просмотр" отключена, при нажатии на кнопку "Печать" после окна настройки печати откроется окно выбора принтера.

Выберите нужный принтер, установите количество копий и нажмите на кнопку "Печать".

Журнал будет распечатан на выбранном принтере.

В случае, есть будет выбран принтер Adobe PDF (данный принтер появляется при установленном Adobe Acrobat), журнал будет предложено сохранить в виде файла формата PDF.

Для изменения счетчика номеров командировочных приказов, суффикса и префикса нажмите кнопку Изменить в блоке "Номер следующего приказа по счетчику" справа над таблицей.

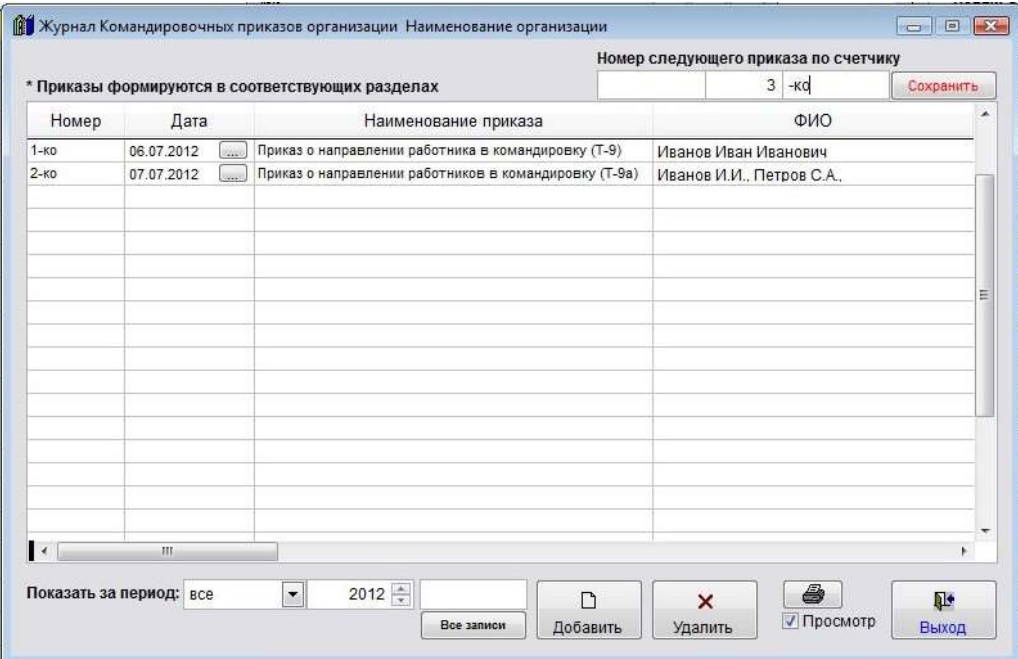

После ввода нужных значений счетчика, префикса и суффикса номера приказа нажмите кнопку Сохранить.

Номер приказа при печати нового приказа в карточках сотрудников будет формироваться по заданному правилу в случае, если включена автоматическая нумерация приказов.

Для поиска используйте фильтр по году и месяцу и поле поиска под таблицей.

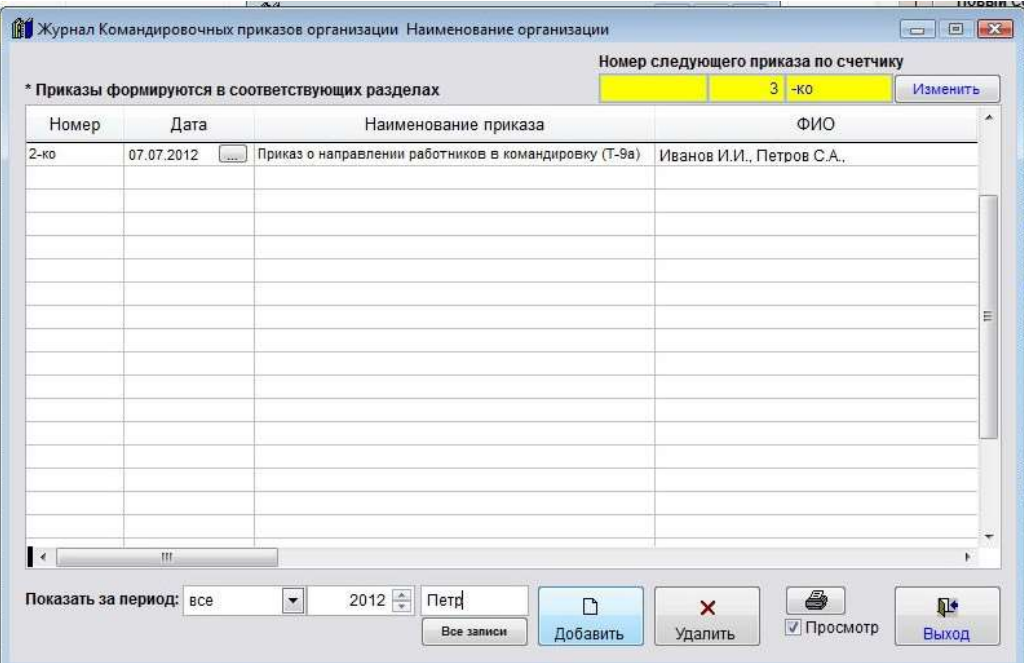

Для удаления записи в журнале командировочных приказов используйте кнопку Удалить с изображением красного крестика.

Для отображения всех командировочных приказов нажмите кнопку "Все записи".

## **Как распечатать журнал регистрации должностных инструкций**

При нажатии на кнопку "Зарегистрировать инструкцию" в разделе "Должностная инструкция" в закладке Трудовая деятельность в карточке сотрудника запись о должностной инструкции будет автоматически добавлена в Журнал регистрации должностных инструкций.

Для печати Журнала регистрации должностных инструкций откройте журнал сотрудников и нажмите кнопку "Отчеты".

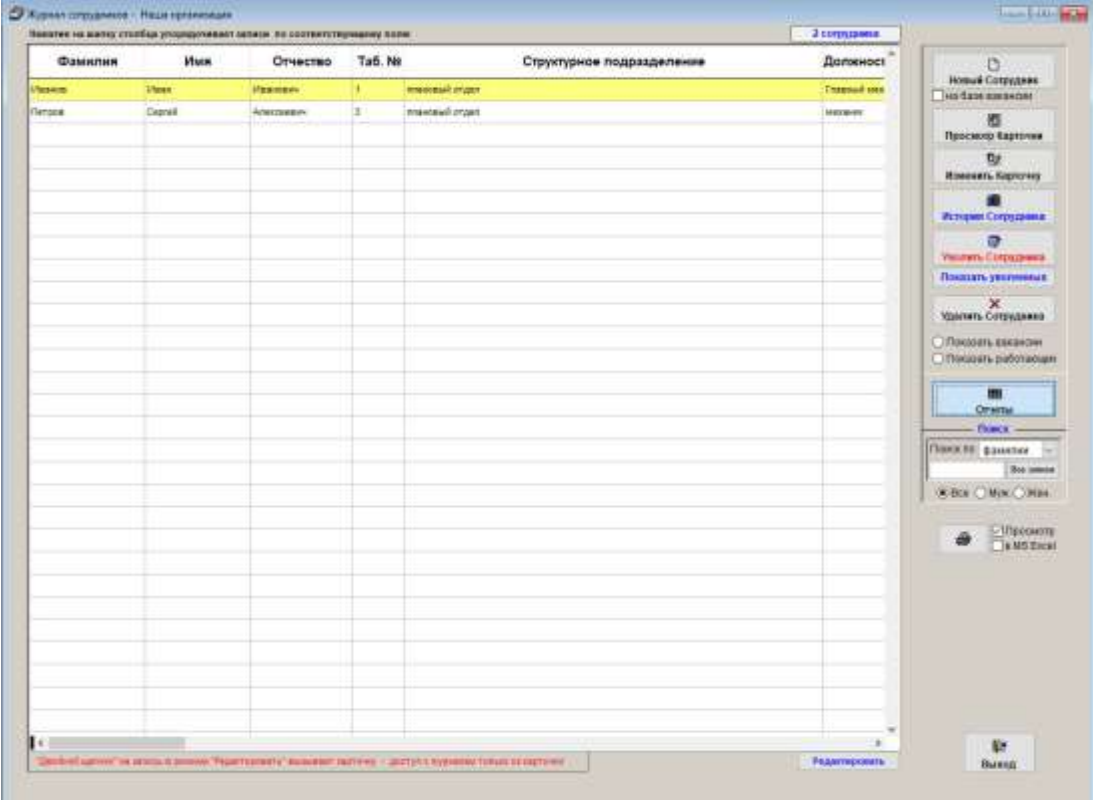

В открывшемся разделе Отчеты нажмите кнопку "Журналы учета инструкций". Затем в открывшемся окне выберите "Журнал учета должностных инструкций"

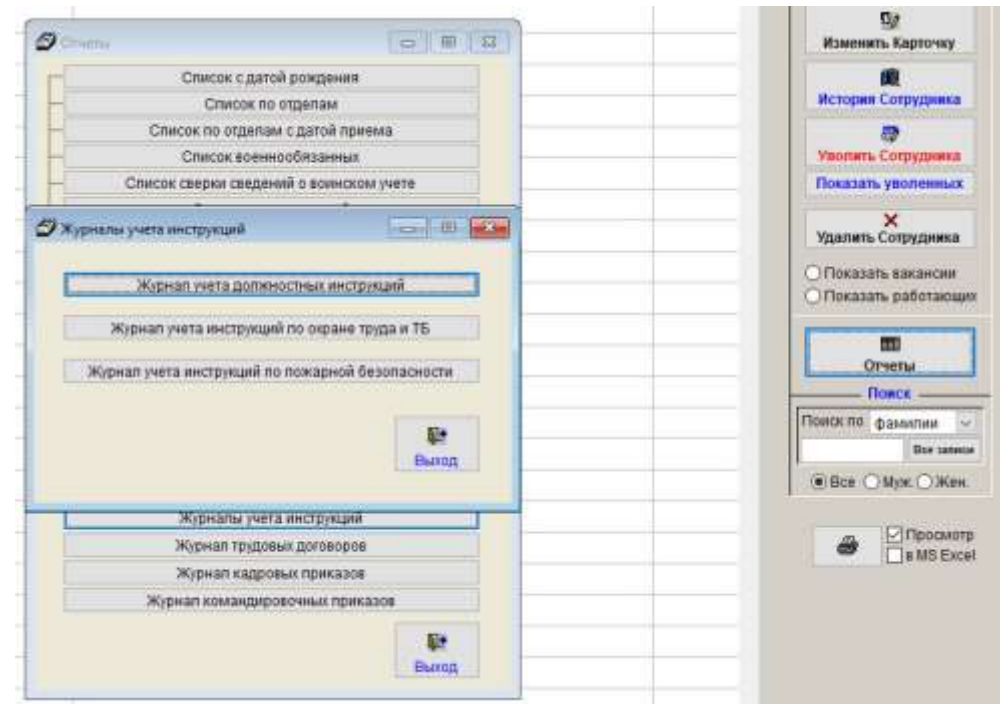

Откроется журнал регистрации должностных инструкций.
По умолчанию отображаются записи о приказах за текущий год.

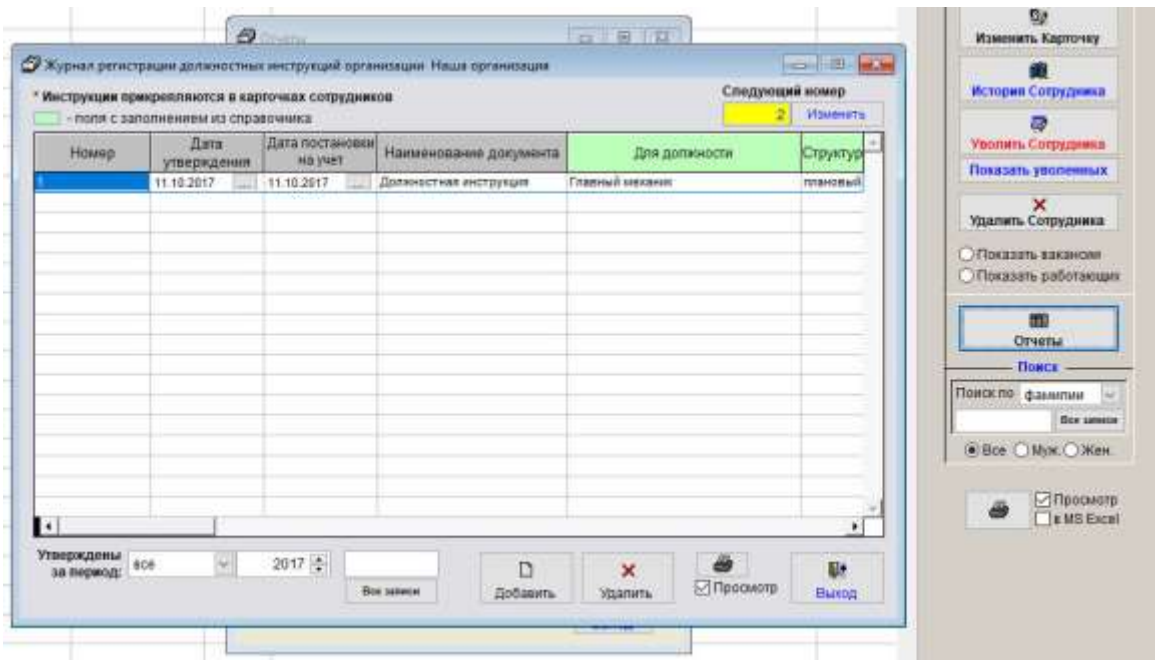

Для добавления новой записи в журнал регистрации должностных инструкций используйте кнопку Добавить с изображением чистого листка.

Для печати журнала регистрации должностных инструкций нажмите кнопку с изображением принтера.

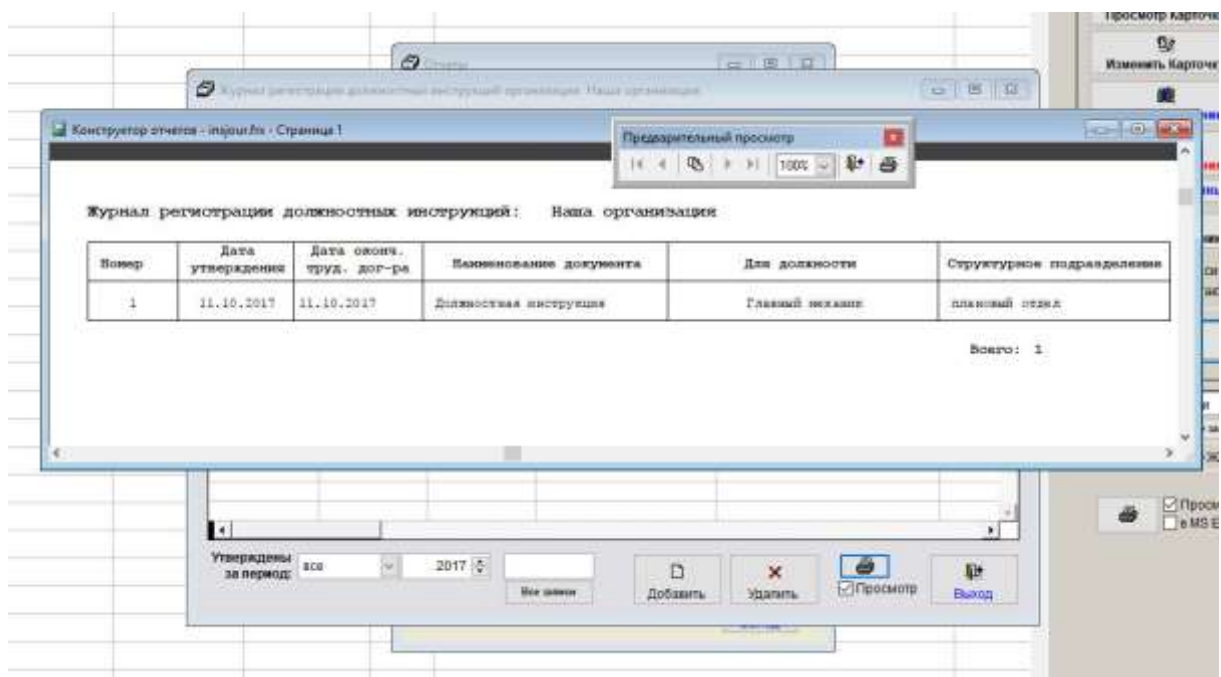

В случае, если галочка "Просмотр" установлена, откроется окно предварительного просмотра - "Конструктор отчетов".

Для просмотра страниц сформированного отчета используйте стрелочки "вправо-влево" на панели "Предварительный просмотр", для закрытия отчета без печати нажмите на кнопку с изображением двери.

Для вывода журнала на печать нажмите на кнопку с изображением принтера на панели "Предварительный просмотр".

Журнал будет распечатан на принтере, который настроен в Windows по умолчанию.

В случае, если галочки "Просмотр" отключена, при нажатии на кнопку "Печать" после окна настройки печати откроется окно выбора принтера.

Выберите нужный принтер, установите количество копий и нажмите на кнопку "Печать".

Журнал будет распечатан на выбранном принтере.

В случае, есть будет выбран принтер Adobe PDF (данный принтер появляется при установленном Adobe Acrobat), журнал будет предложено сохранить в виде файла формата PDF.

Для изменения счетчика номеров регистрации должностных инструкцийа нажмите кнопку Изменить в блоке "Следующий номер" справа над таблицей.

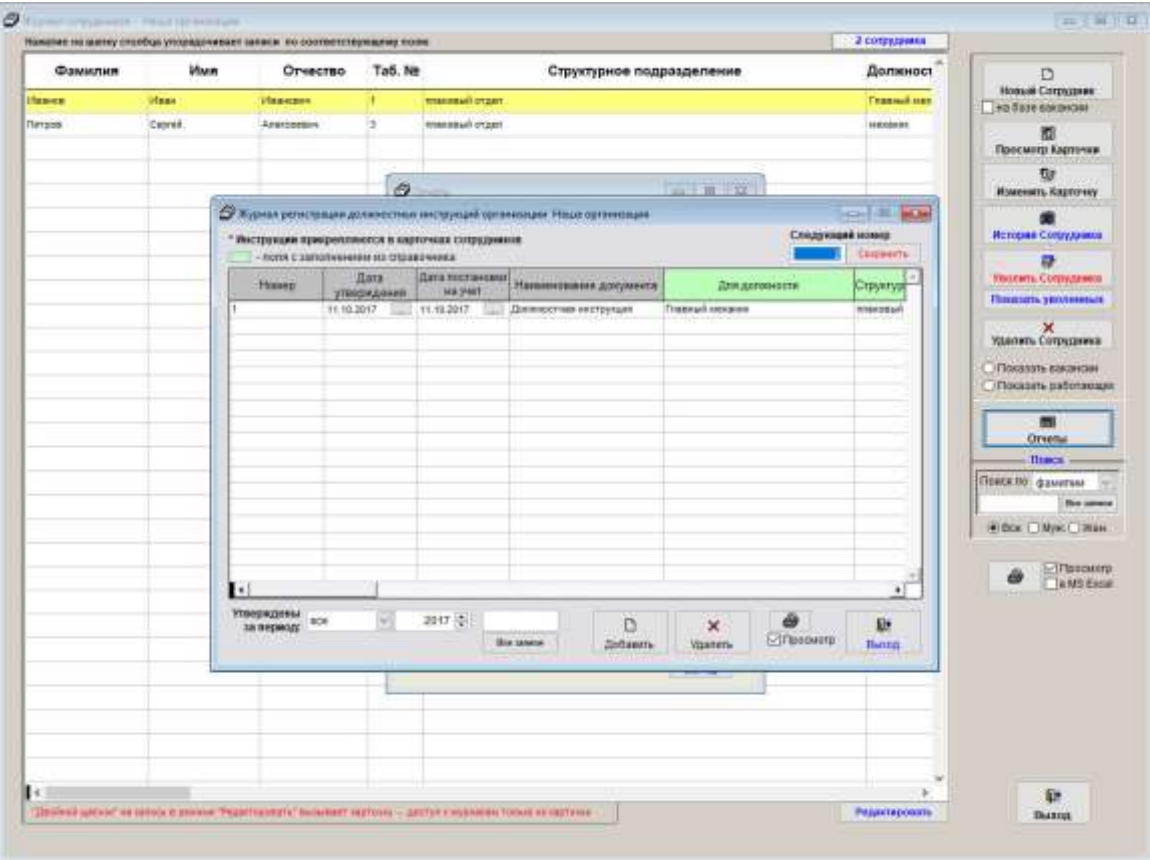

После ввода нужных значений счетчика номера записи нажмите кнопку Сохранить.

Для поиска используйте фильтр по году и месяцу и поле поиска под таблицей.

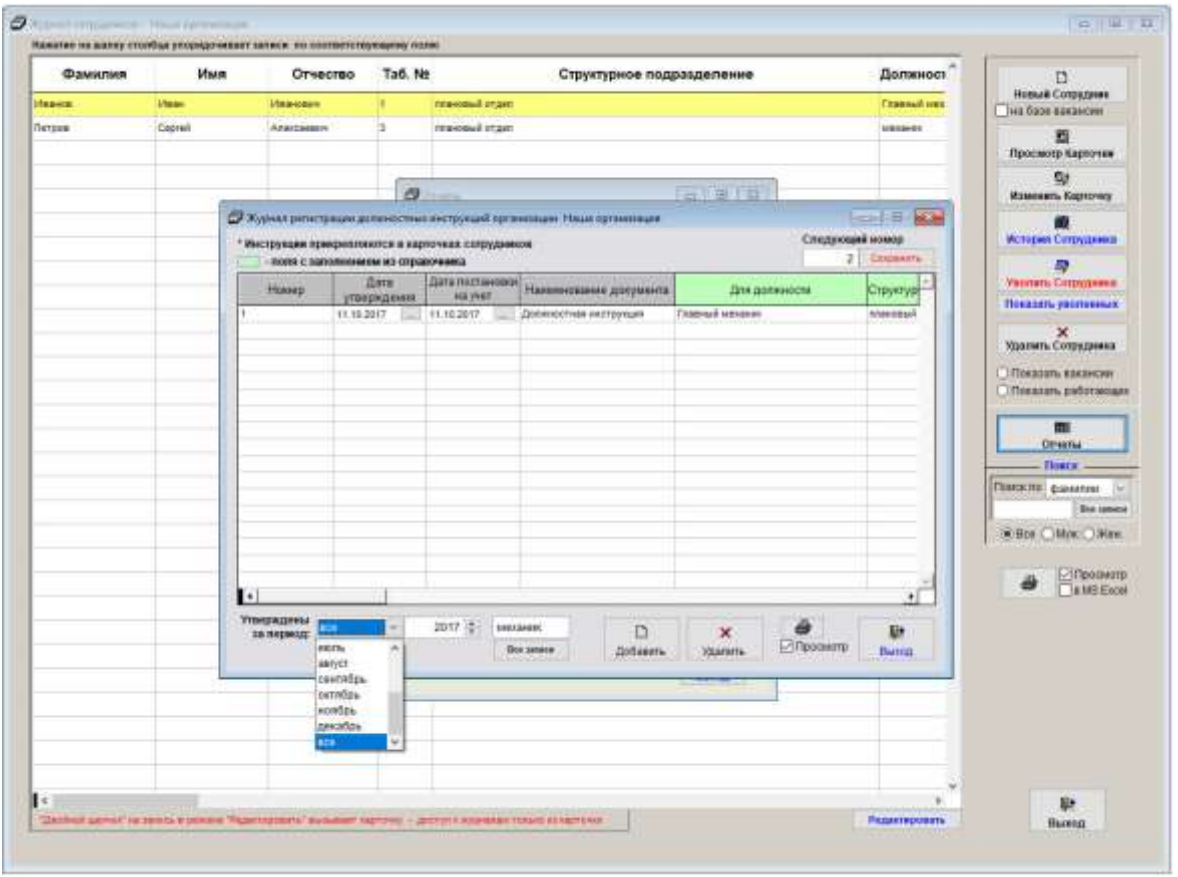

Для удаления записи в журнале регистрации должностных инструкций используйте кнопку Удалить с изображением красного крестика.

Для отображения всех регистрации должностных инструкций нажмите кнопку "Все записи".

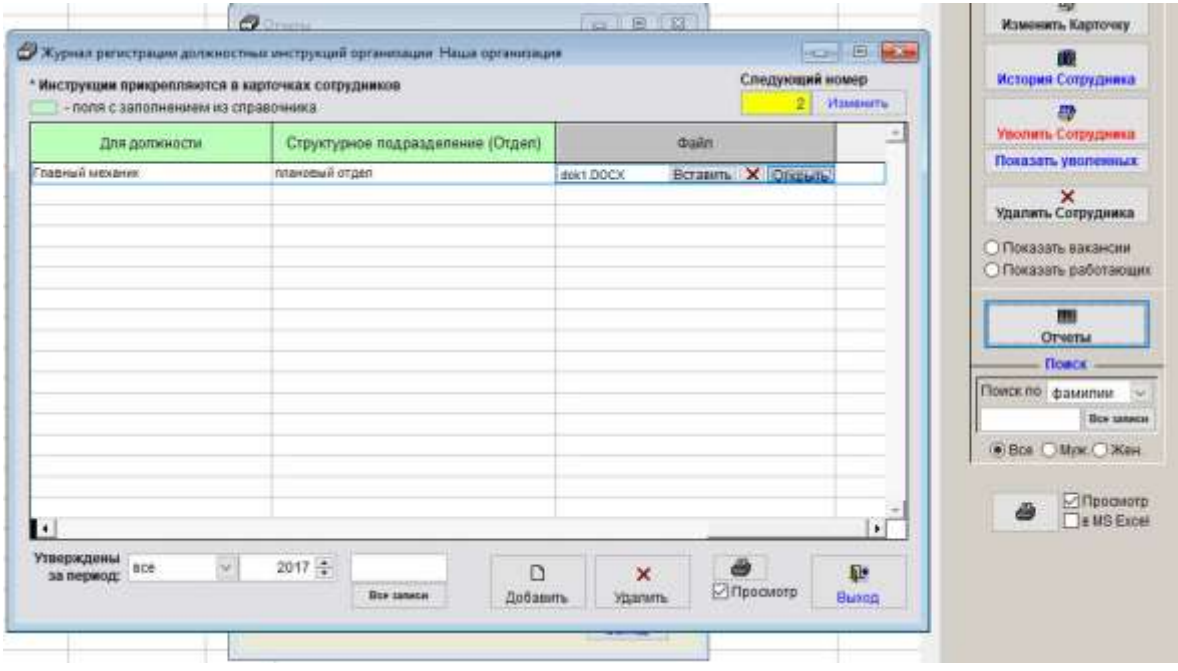

Для просмотра файла инструкции нажмите кнопку Открыть в столбце Файл в правой части таблицы.

# **Как распечатать журнал регистрации инструкций по охране труда и технике безопасности**

При нажатии на кнопку "Зарегистрировать инструкцию" в блоке "Файл с инструкцией по охране труда и ТБ" в разделе "Инструктаж по ТБ" в закладке Трудовая деятельность в карточке сотрудника запись об инструкции по охране труда и ТБ будет автоматически добавлена в Журнал регистрации инструкций по охране труда и технике безопасности.

Для печати Журнала регистрации инструкций по охране труда и технике безопасности откройте журнал сотрудников и нажмите кнопку "Отчеты".

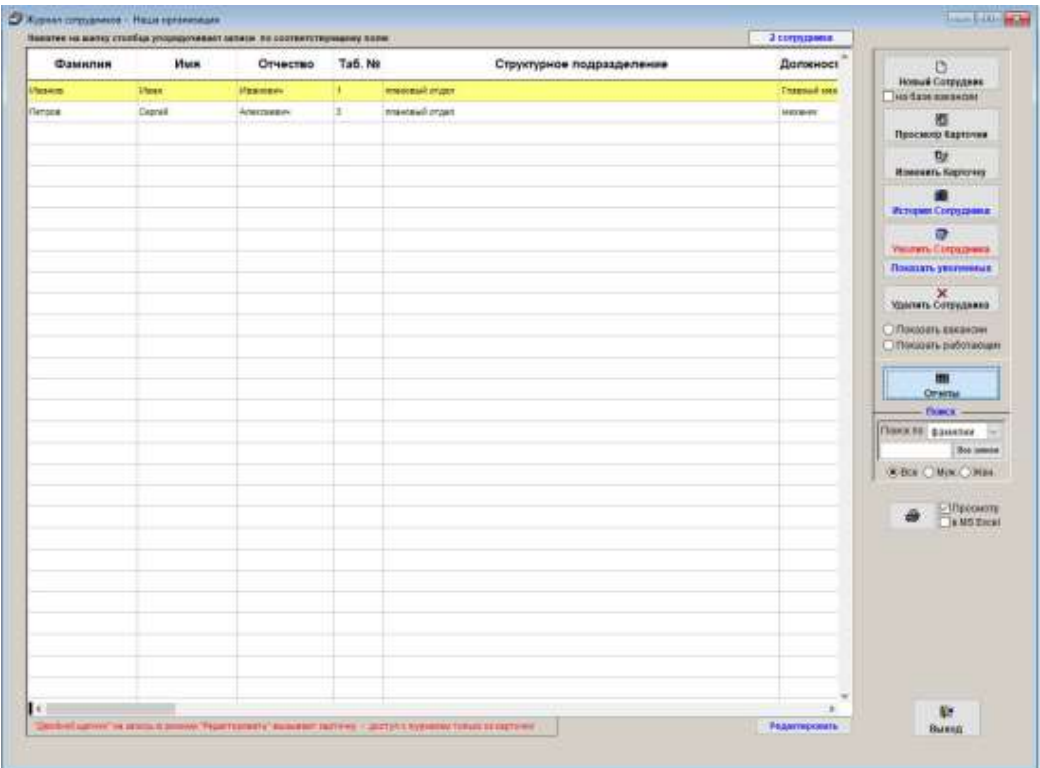

В открывшемся разделе Отчеты нажмите кнопку "Журналы учета инструкций". Затем в открывшемся окне выберите "Журнал учета инструкций по охране труда и ТБ"

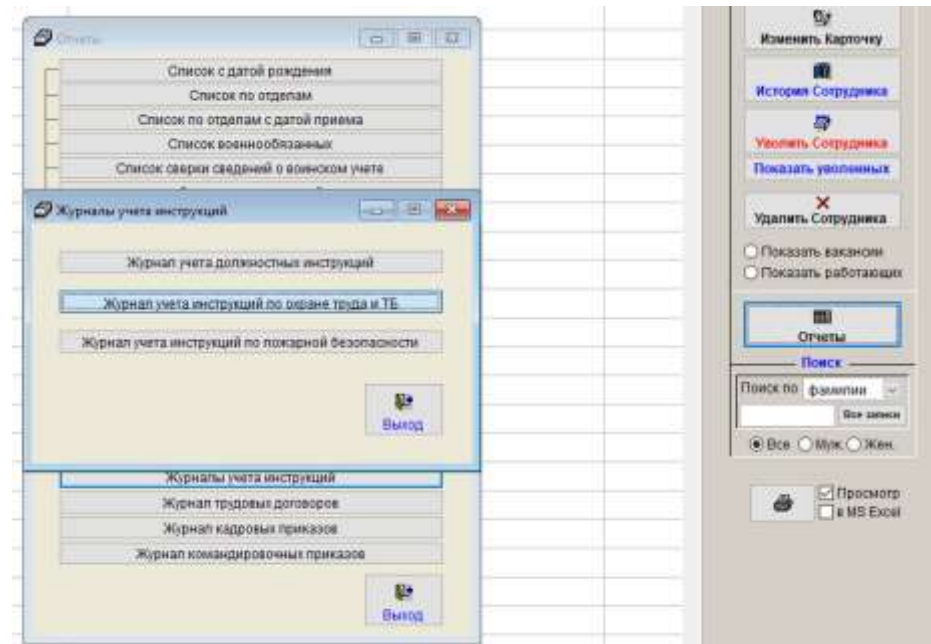

#### Откроется журнал регистрации инструкций по охране труда и технике безопасности.

По умолчанию отображаются записи о приказах за текущий год.

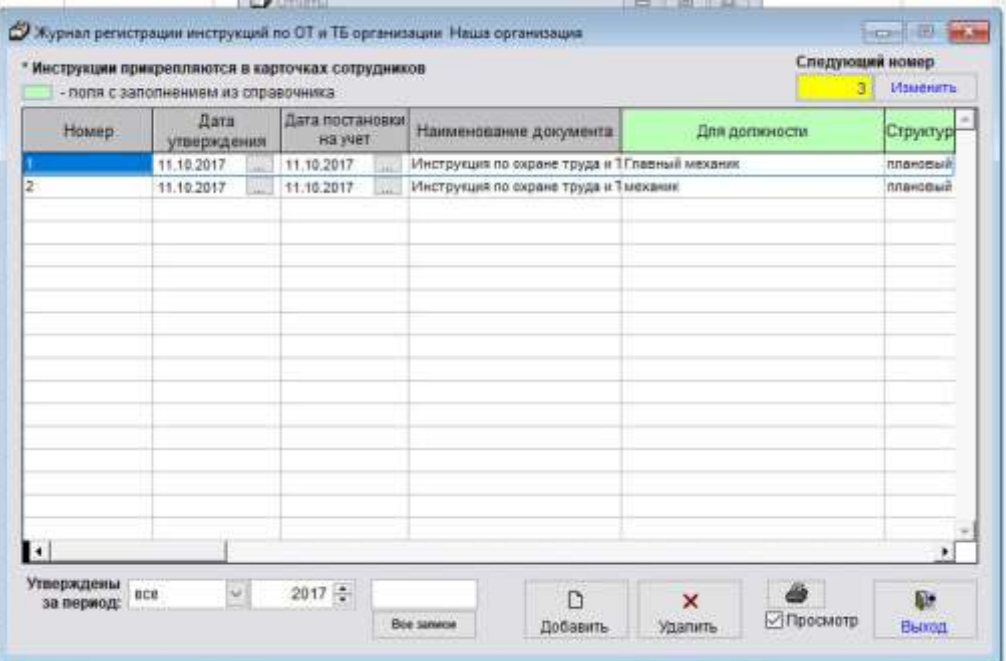

Для добавления новой записи в журнал регистрации инструкций по охране труда и технике безопасности используйте кнопку Добавить с изображением чистого листка.

Для печати журнала регистрации инструкций по охране труда и технике безопасности нажмите кнопку с изображением принтера.

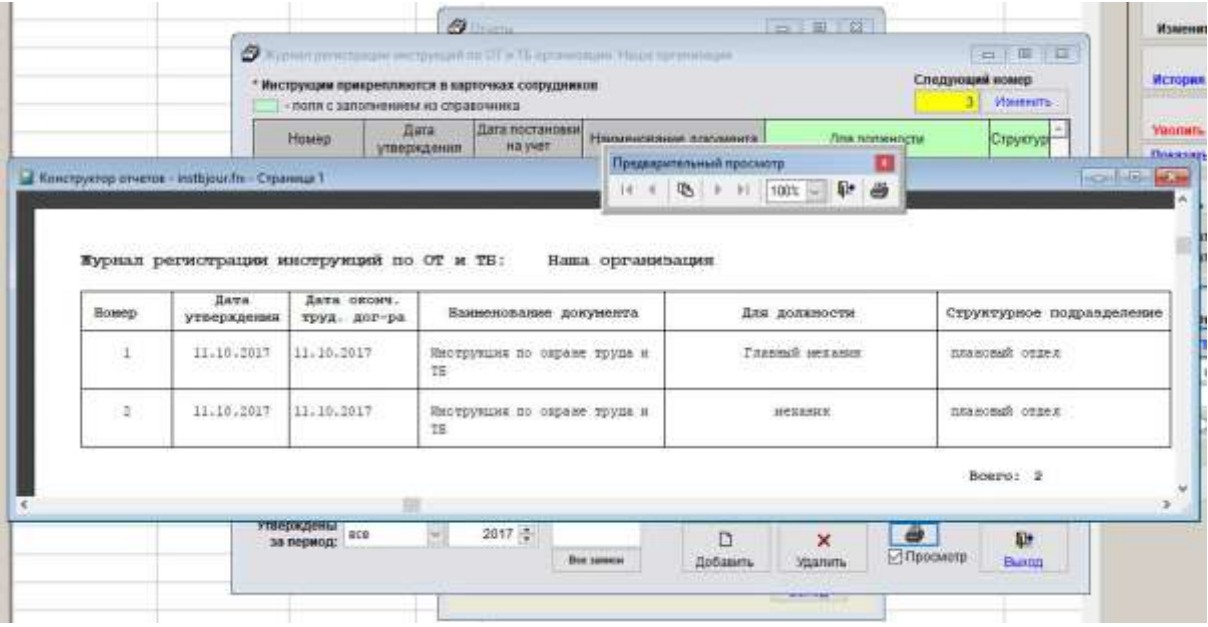

В случае, если галочка "Просмотр" установлена, откроется окно предварительного просмотра - "Конструктор отчетов".

Для просмотра страниц сформированного отчета используйте стрелочки "вправо-влево" на панели "Предварительный просмотр", для закрытия отчета без печати нажмите на кнопку с изображением двери.

Для вывода журнала на печать нажмите на кнопку с изображением принтера на панели "Предварительный просмотр".

Журнал будет распечатан на принтере, который настроен в Windows по умолчанию.

В случае, если галочки "Просмотр" отключена, при нажатии на кнопку "Печать" после окна настройки печати откроется окно выбора принтера.

Выберите нужный принтер, установите количество копий и нажмите на кнопку "Печать".

Журнал будет распечатан на выбранном принтере.

В случае, есть будет выбран принтер Adobe PDF (данный принтер появляется при установленном Adobe Acrobat), журнал будет предложено сохранить в виде файла формата PDF.

Для изменения счетчика номеров регистрации инструкций по охране труда и технике безопасности нажмите кнопку Изменить в блоке "Следующий номер" справа над таблицей.

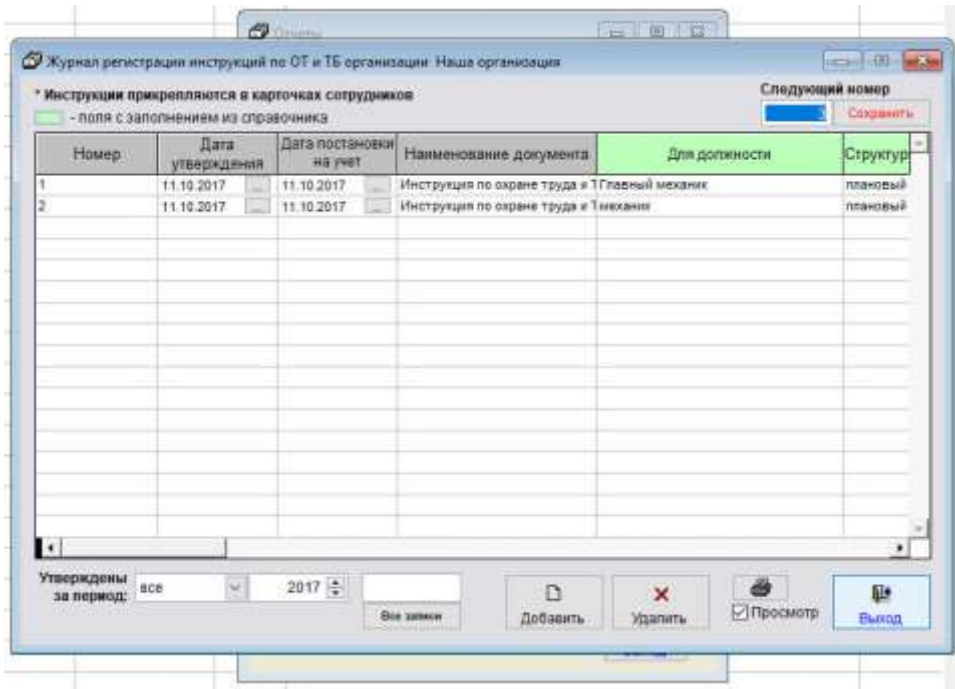

После ввода нужных значений счетчика номера записи нажмите кнопку Сохранить.

Для поиска используйте фильтр по году и месяцу и поле поиска под таблицей.

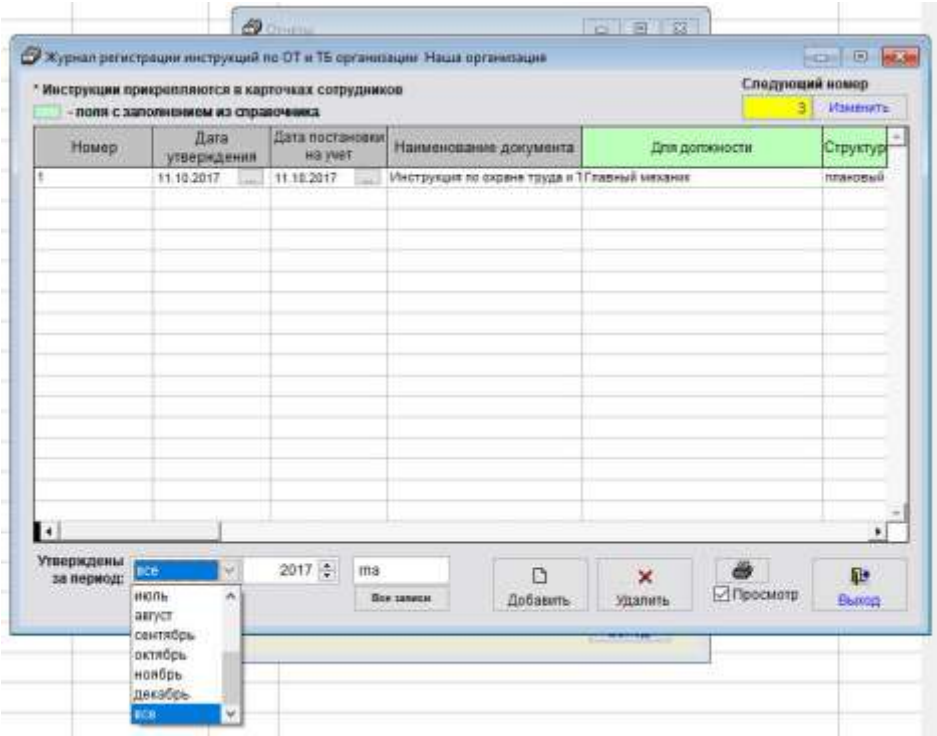

Для удаления записи в журнале регистрации инструкций по охране труда и технике безопасности используйте кнопку Удалить с изображением красного крестика.

Для отображения всех регистрации инструкций по охране труда и технике безопасности нажмите кнопку "Все записи".

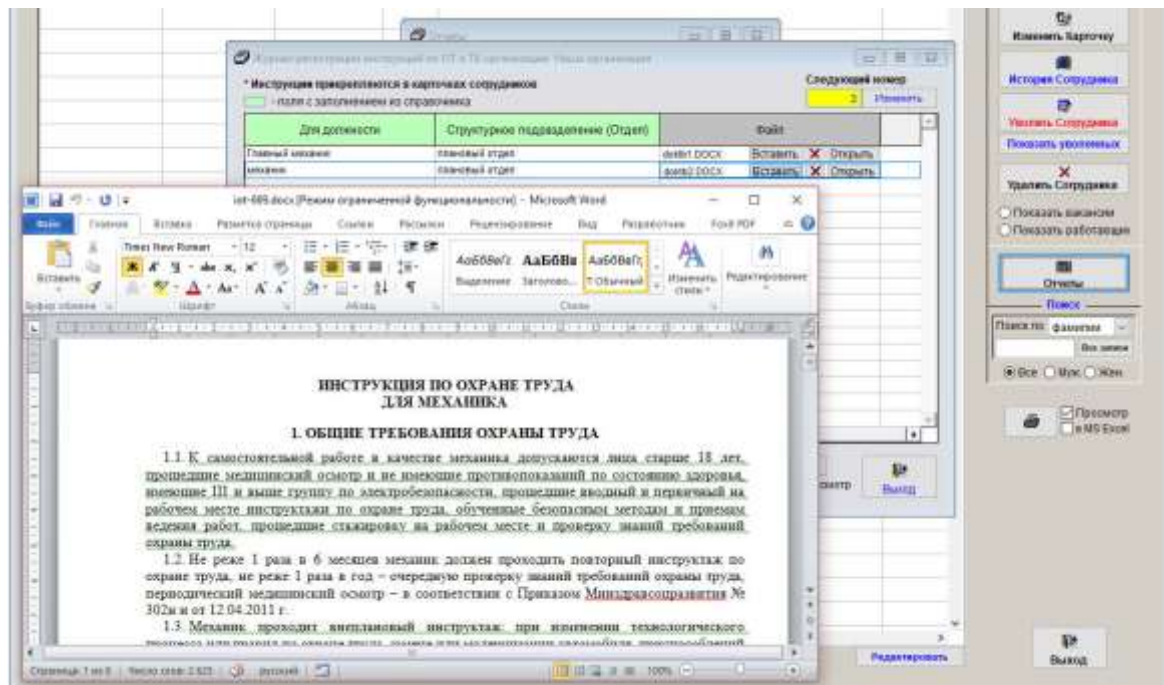

Для просмотра файла инструкции нажмите кнопку Открыть в столбце Файл в правой части таблицы.

# **Как распечатать журнал регистрации инструкций по пожарной безопасности**

При нажатии на кнопку "Зарегистрировать инструкцию" в блоке "Файл с инструкцией по пожарной безопасности" в разделе "Инструктаж по ТБ" в закладке Трудовая деятельность в карточке сотрудника запись об инструкции по охране труда и ТБ будет автоматически добавлена в Журнал регистрации инструкций по пожарной безопасности.

Для печати Журнала регистрации инструкций по пожарной безопасности откройте журнал сотрудников и нажмите кнопку "Отчеты".

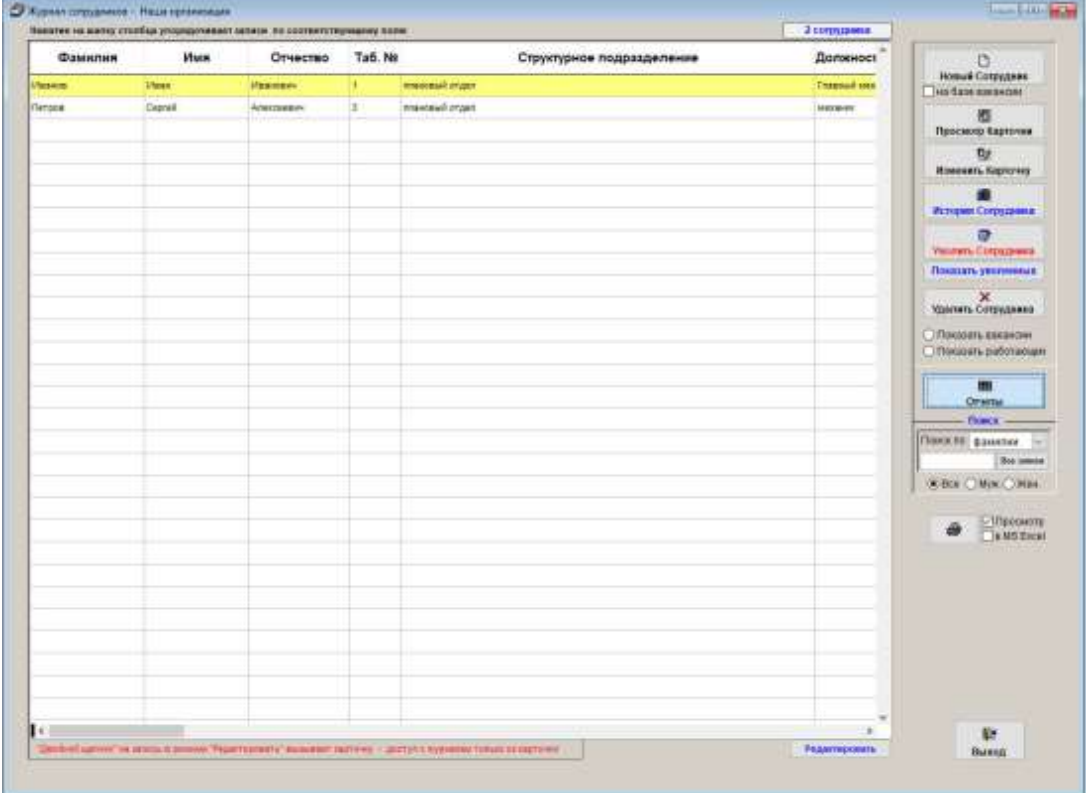

В открывшемся разделе Отчеты нажмите кнопку "Журналы учета инструкций". Затем в открывшемся окне выберите "Журнал учета инструкций по пожарной безопасности"

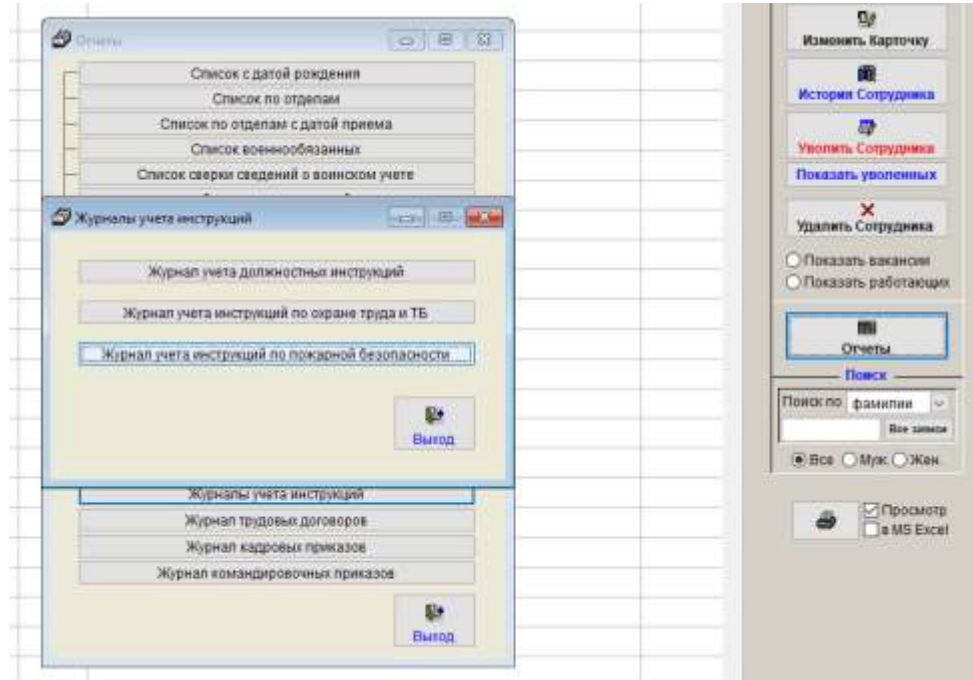

Откроется журнал регистрации инструкций по пожарной безопасности.

По умолчанию отображаются записи о приказах за текущий год.

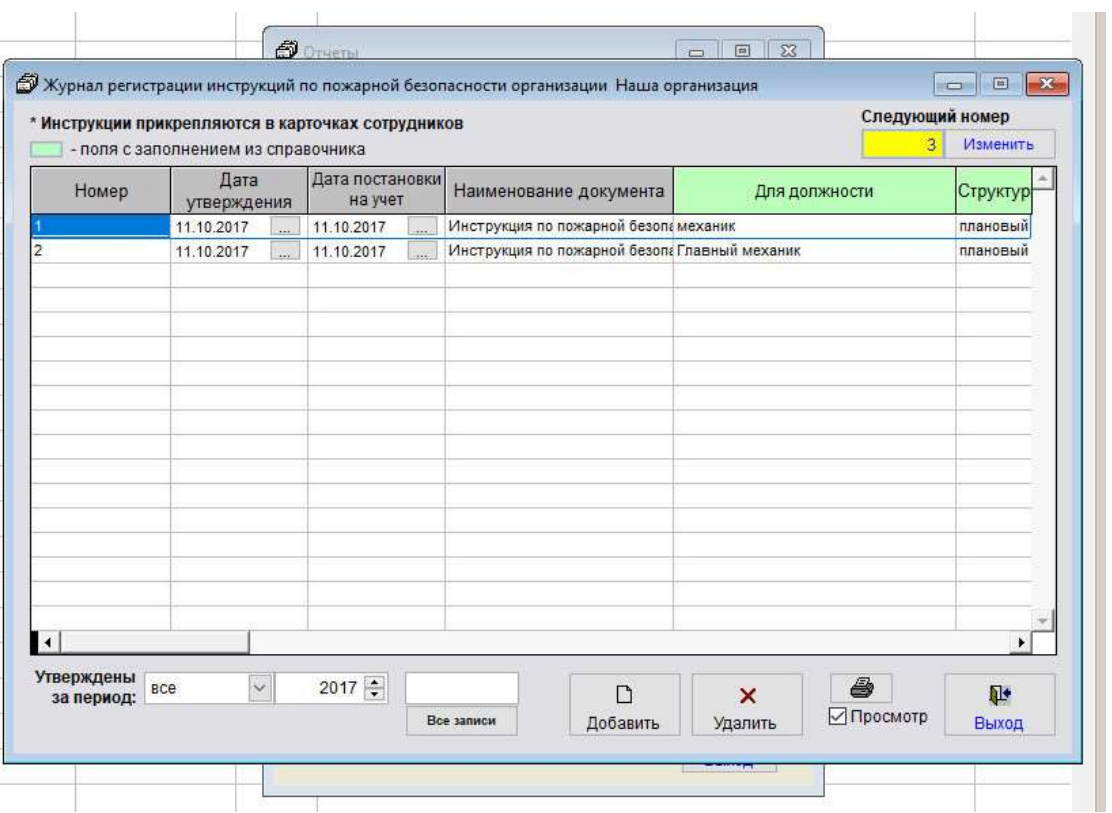

Для добавления новой записи в журнал регистрации инструкций по пожарной безопасности используйте кнопку Добавить с изображением чистого листка.

Для печати журнала регистрации инструкций по пожарной безопасности нажмите кнопку с изображением принтера.

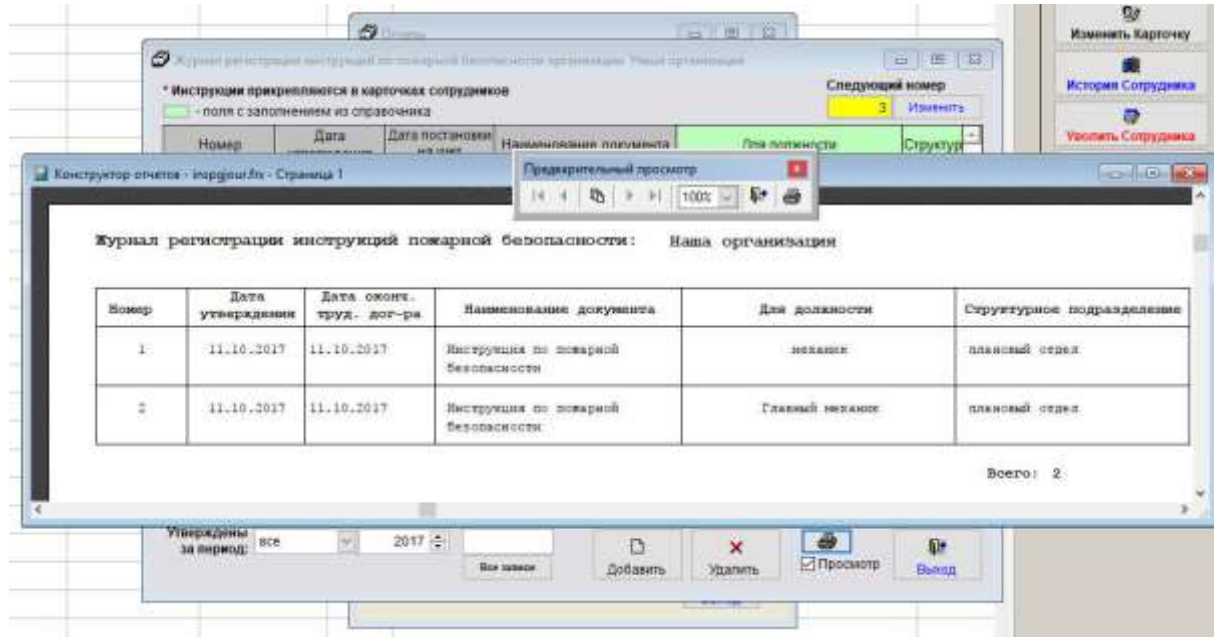

В случае, если галочка "Просмотр" установлена, откроется окно предварительного просмотра - "Конструктор отчетов".

Для просмотра страниц сформированного отчета используйте стрелочки "вправо-влево" на панели "Предварительный просмотр", для закрытия отчета без печати нажмите на кнопку с изображением двери.

Для вывода журнала на печать нажмите на кнопку с изображением принтера на панели "Предварительный просмотр".

Журнал будет распечатан на принтере, который настроен в Windows по умолчанию.

В случае, если галочки "Просмотр" отключена, при нажатии на кнопку "Печать" после окна настройки печати откроется окно выбора принтера.

Выберите нужный принтер, установите количество копий и нажмите на кнопку "Печать".

Журнал будет распечатан на выбранном принтере.

В случае, есть будет выбран принтер Adobe PDF (данный принтер появляется при установленном Adobe Acrobat), журнал будет предложено сохранить в виде файла формата PDF.

Для изменения счетчика номеров регистрации инструкций по пожарной безопасности нажмите кнопку Изменить в блоке "Следующий номер" справа над таблицей.

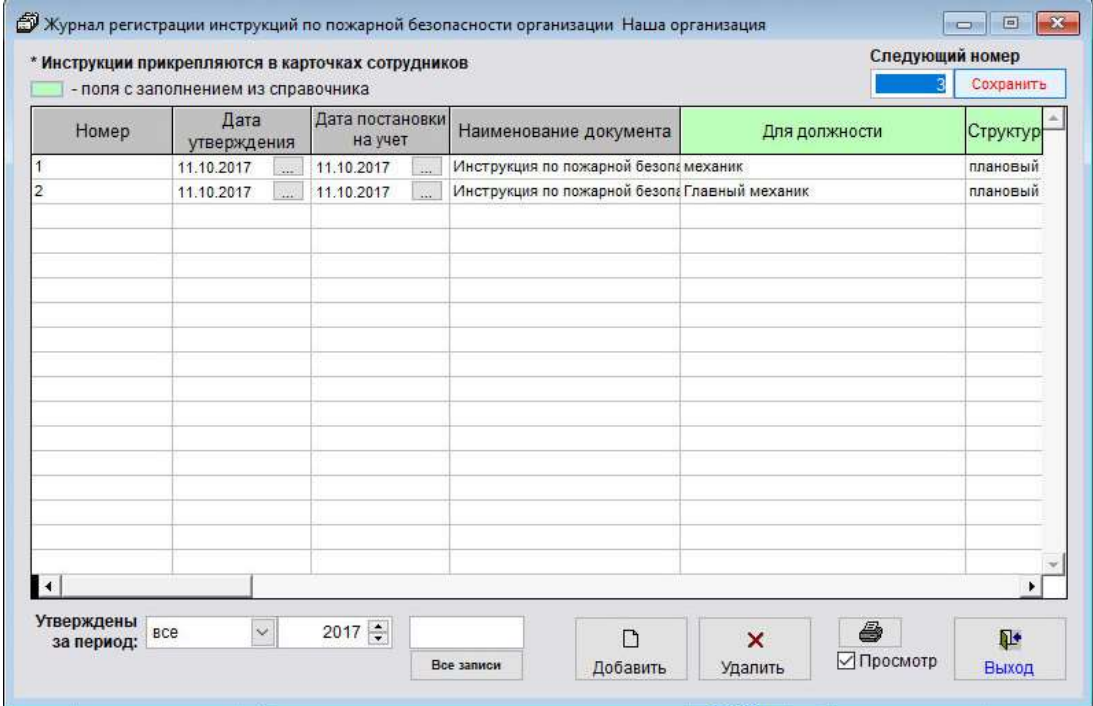

После ввода нужных значений счетчика номера записи нажмите кнопку Сохранить.

Для поиска используйте фильтр по году и месяцу и поле поиска под таблицей.

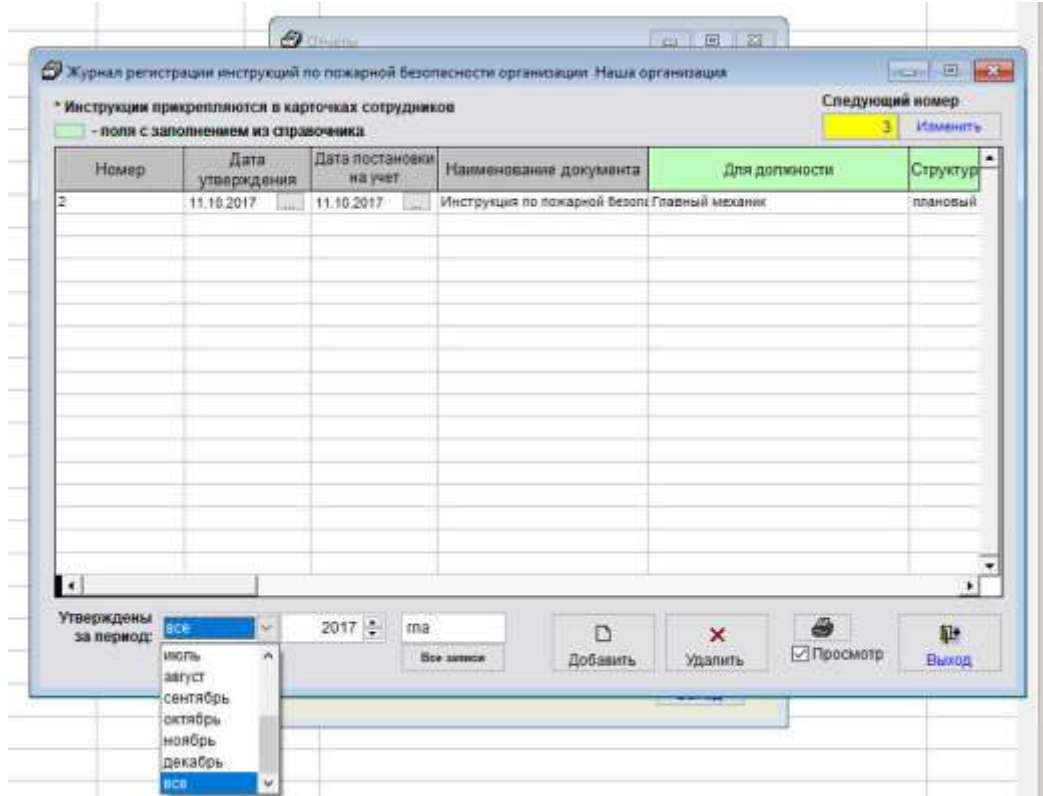

Для удаления записи в журнале регистрации инструкций по пожарной безопасности используйте кнопку Удалить с изображением красного крестика.

Для отображения всех регистрации инструкций по пожарной безопасности нажмите кнопку "Все записи".

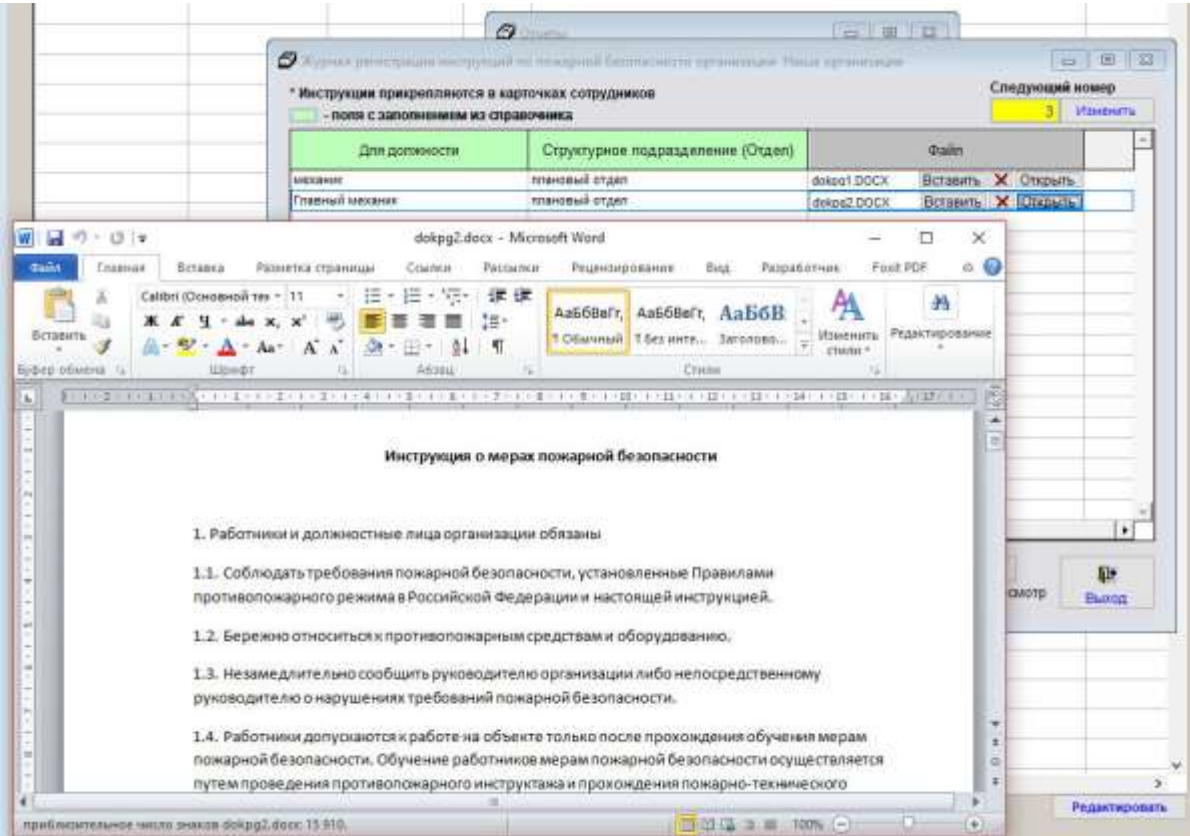

Для просмотра файла инструкции нажмите кнопку Открыть в столбце Файл в правой части таблицы.

# **Как распечатать журнал инструктажей по технике безопасности**

Для печати Журнала инструктажей по технике безопасности сотрудников откройте карточку любого сотрудника и нажмите кнопку "Инструктаж по ТБ" в закладке "Трудовая деятельность".

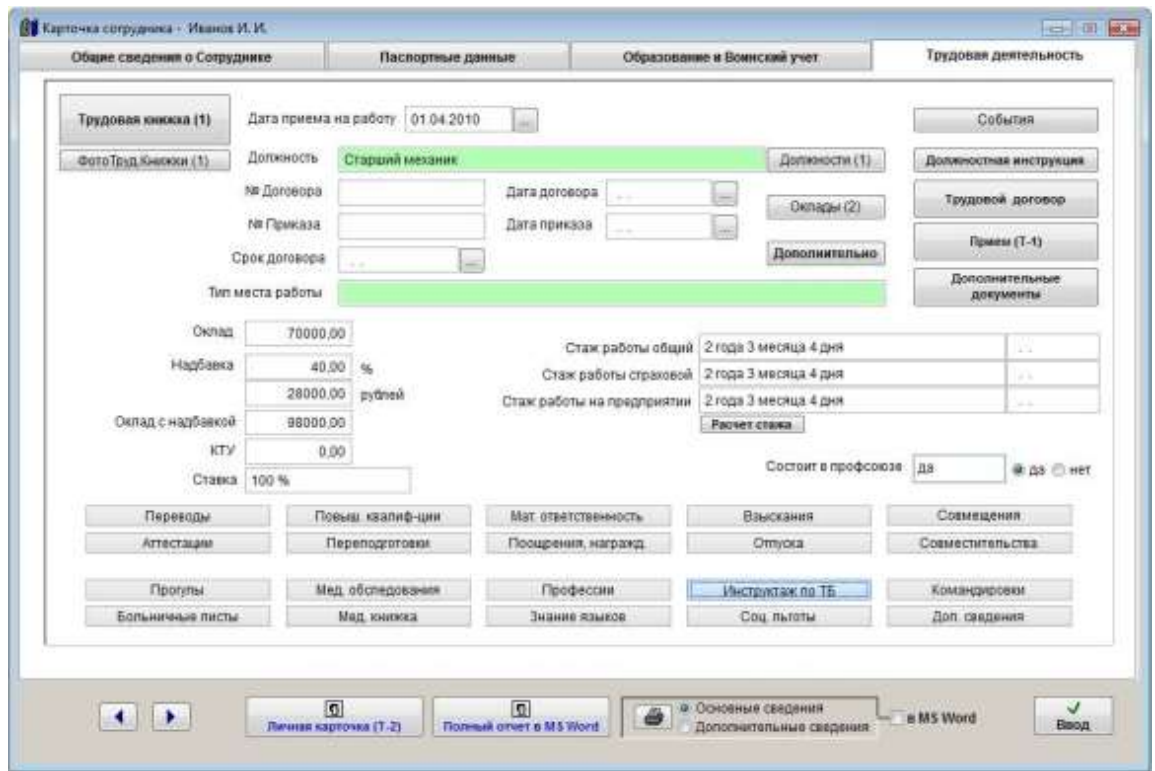

Откроется раздел "Сведения об инструктаже по технике безопасности".

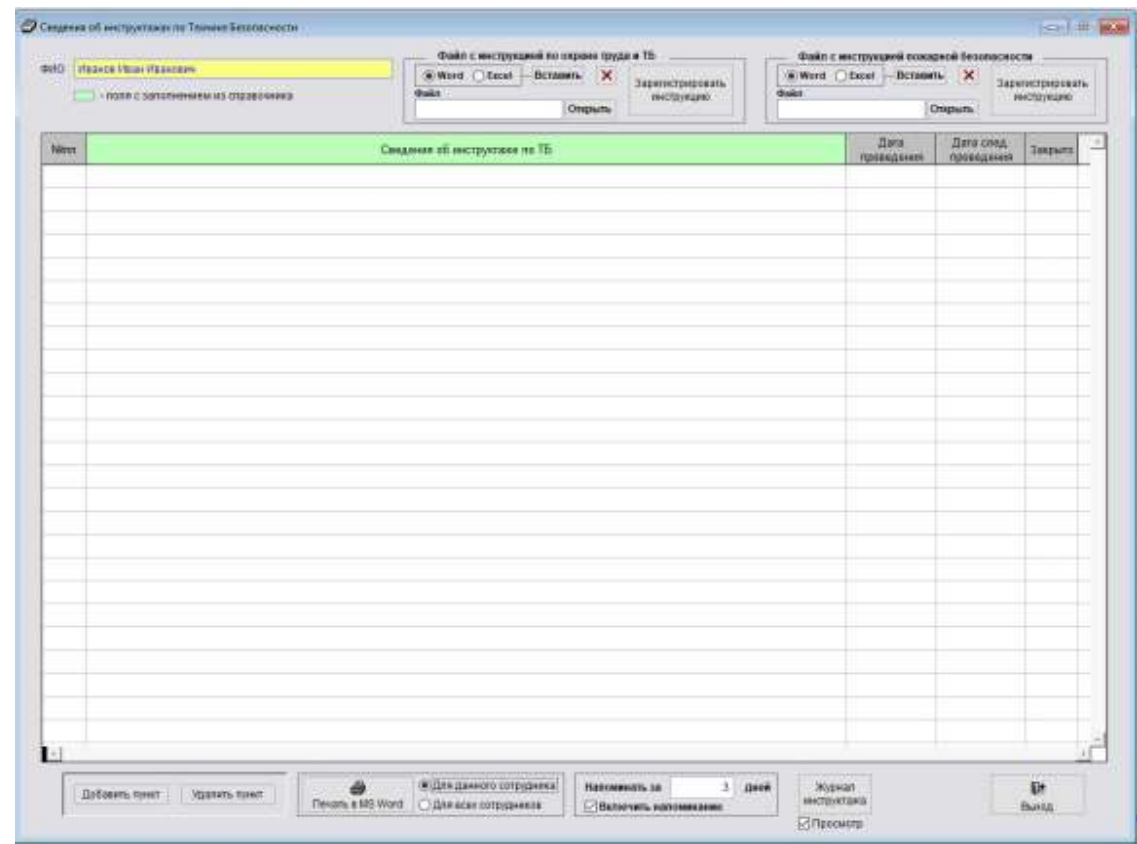

Для добавления записи нажмите кнопку Добавить пункт.

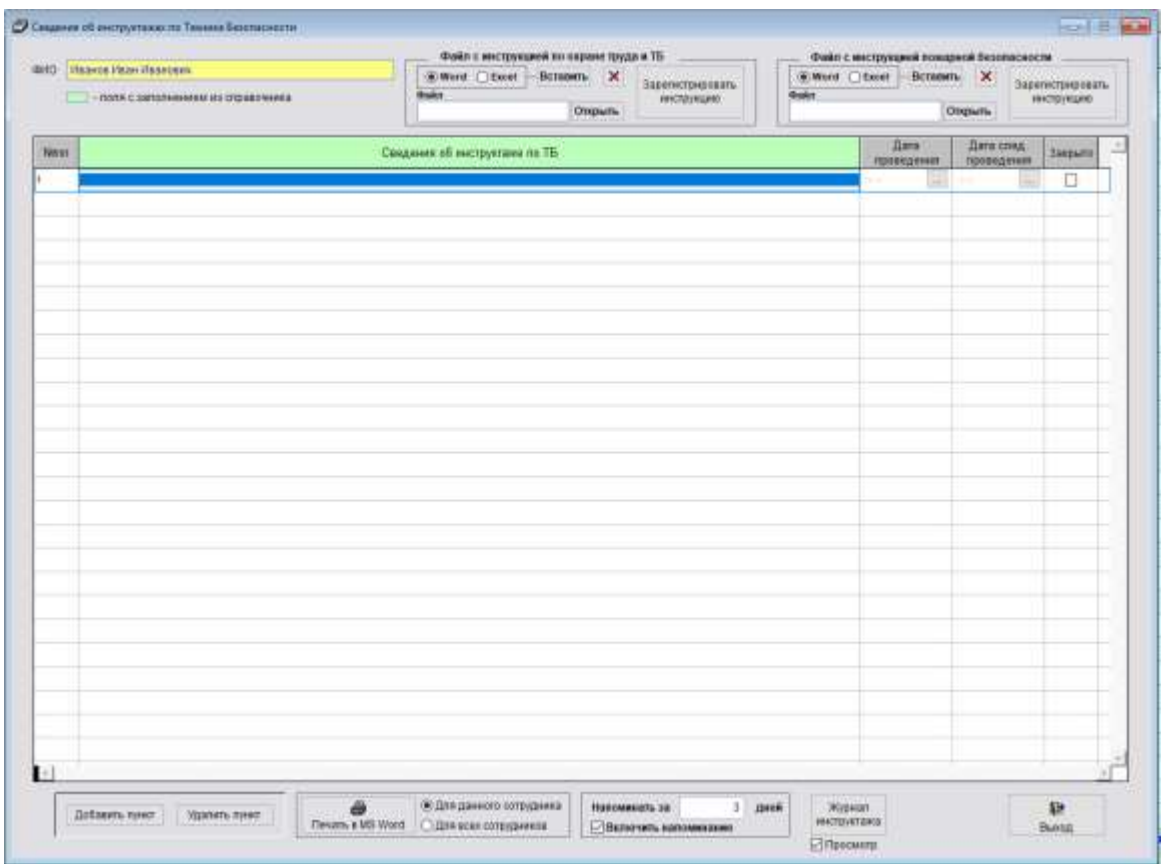

В таблицу будет добавлена пустая строка.

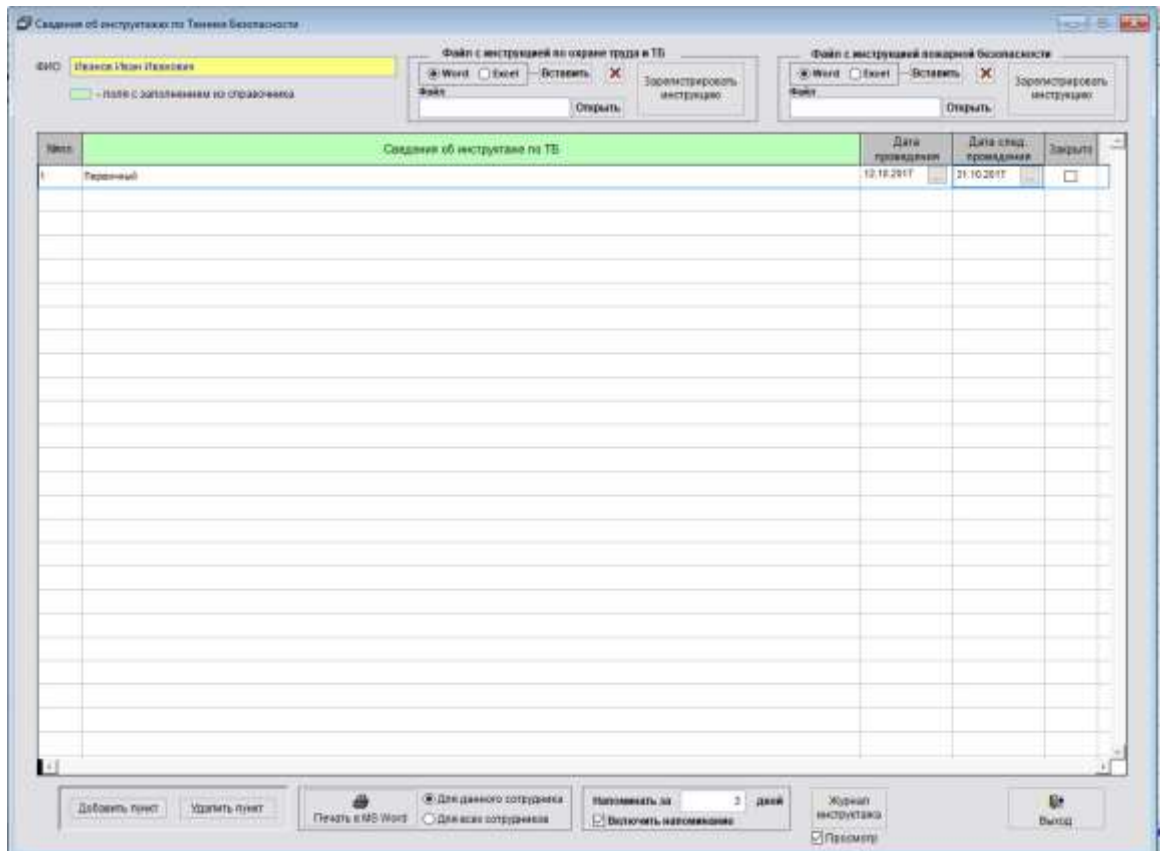

Заполните поля в таблице. Для просмотра всех столбцов таблицы используйте полосу прокрутки внизу таблицы. Для печати журнала инструктажей по технике безопасности нажмите кнопку "Журнал инструктажа" справа под таблицей инструктажей.

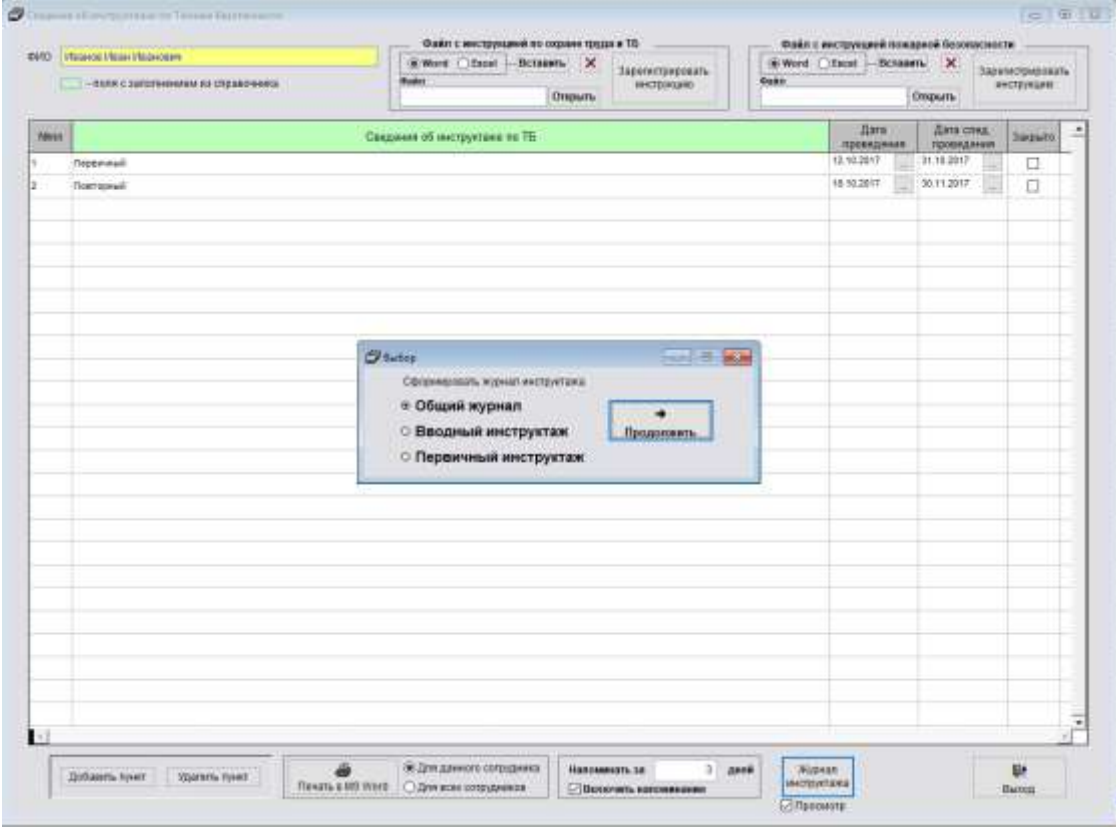

В окне выбора укажите, какой журнал печатать - общий, вводного инструктажа или первичного инструктажа. В случае, если галочка "Просмотр" установлена, откроется окно предварительного просмотра - "Конструктор отчетов".

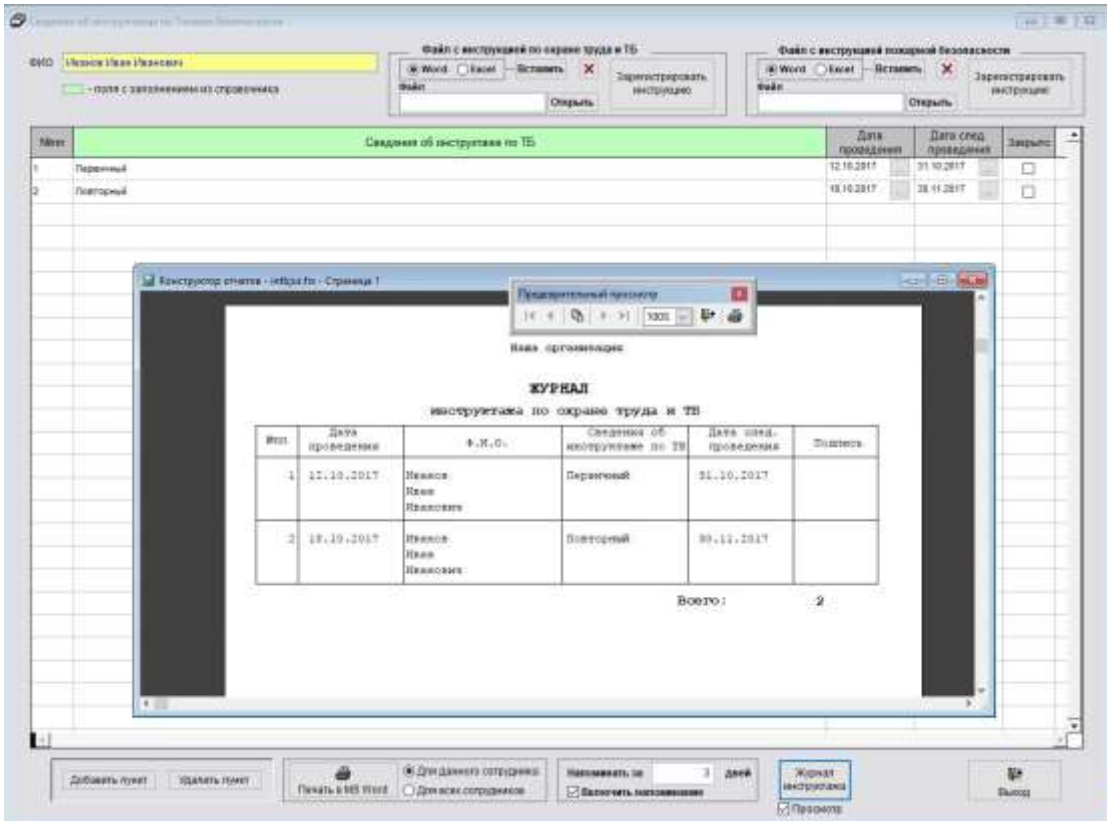

Для просмотра страниц сформированного отчета используйте стрелочки "вправо-влево" на панели "Предварительный просмотр", для закрытия отчета без печати нажмите на кнопку с изображением двери.

Для вывода отчета на печать нажмите на кнопку с изображением принтера на панели "Предварительный просмотр".

Отчет будет распечатан на принтере, который настроен в Windows по умолчанию.

В случае, если галочки "Просмотр" отключена, при нажатии на кнопку "Печать" после окна настройки печати откроется окно выбора принтера.

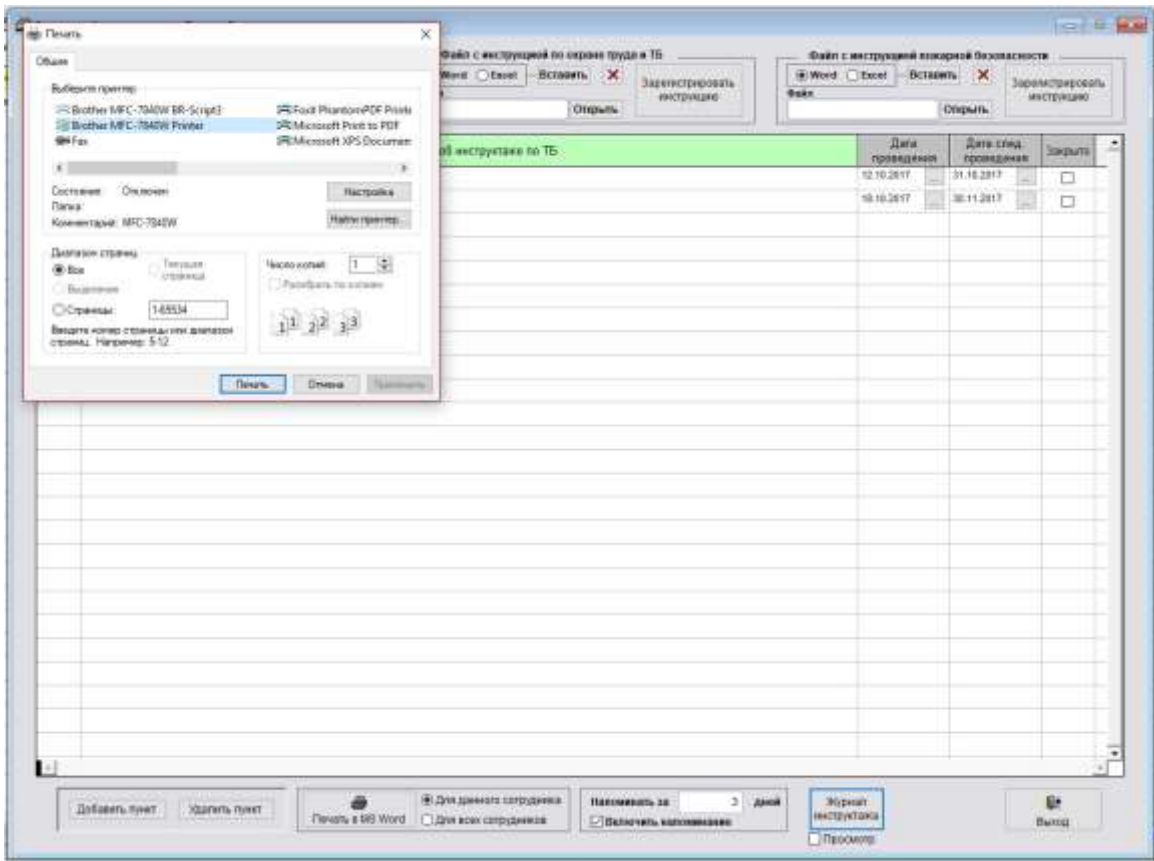

Выберите нужный принтер, установите количество копий и нажмите на кнопку "Печать".

Журнал будет распечатан на выбранном принтере.

В случае, есть будет выбран принтер Adobe PDF (данный принтер появляется при установленном Adobe Acrobat), журнал будет предложено сохранить в виде файла формата PDF.

### **Как распечатать журнал выдачи медицинских книжек**

Для печати Журнала выдачи медицинских книжек сотрудников откройте карточку любого сотрудника на редактирование (кнопка Изменить карточку в журнале сотрудников) и нажмите кнопку "Мед. книжка" в закладке "Трудовая деятельность".

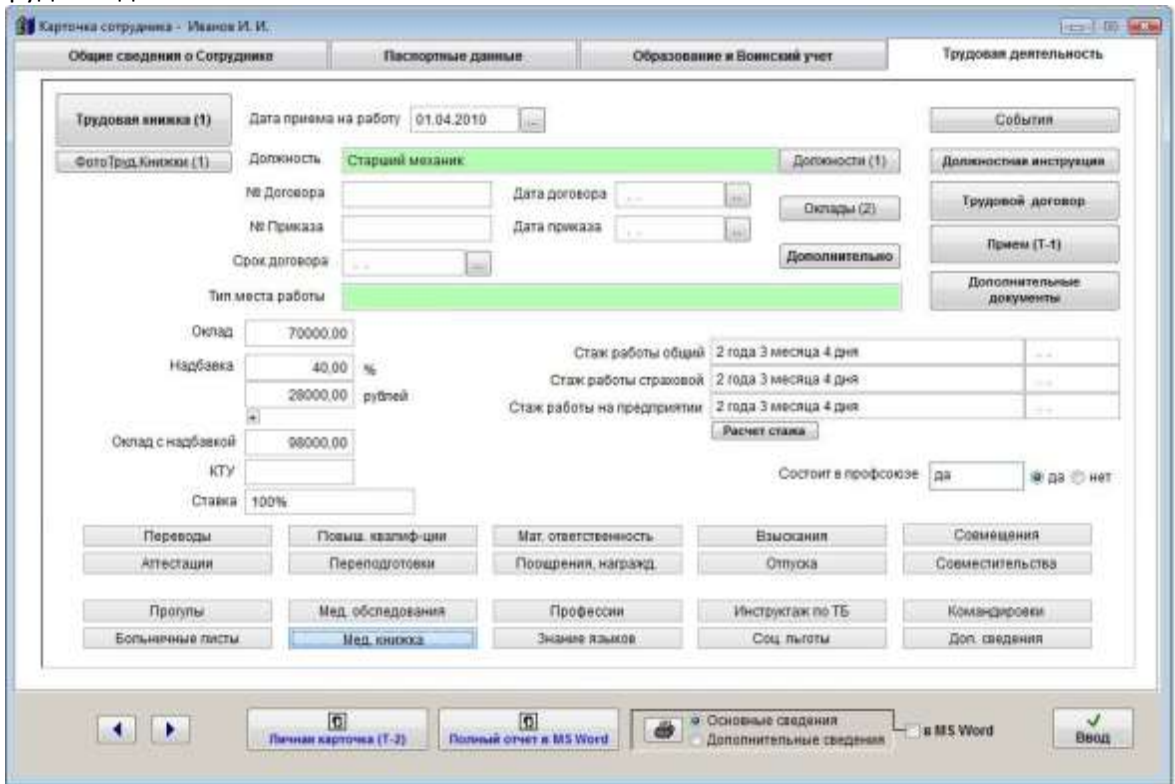

Откроется раздел "Медицинские книжки".

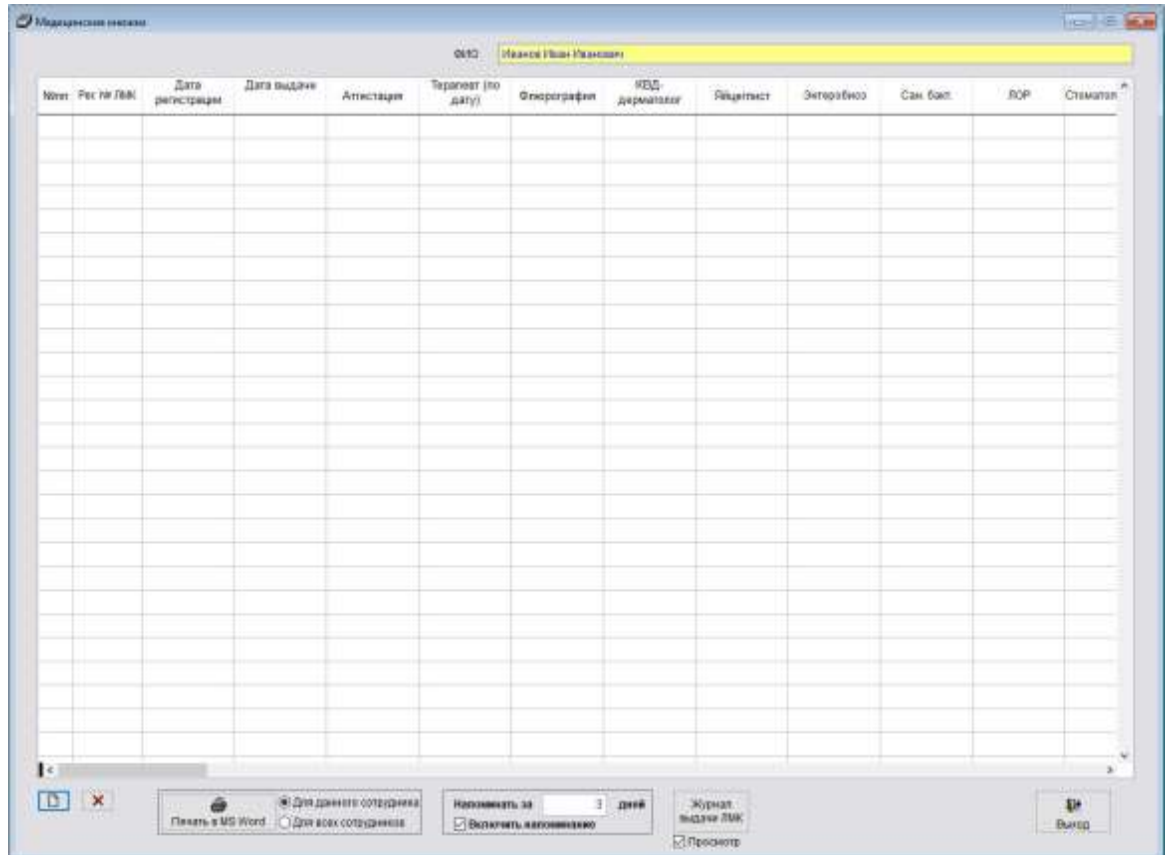

### Для добавления записи нажмите кнопку Добавить с изображением чистого листка слева под таблицей.

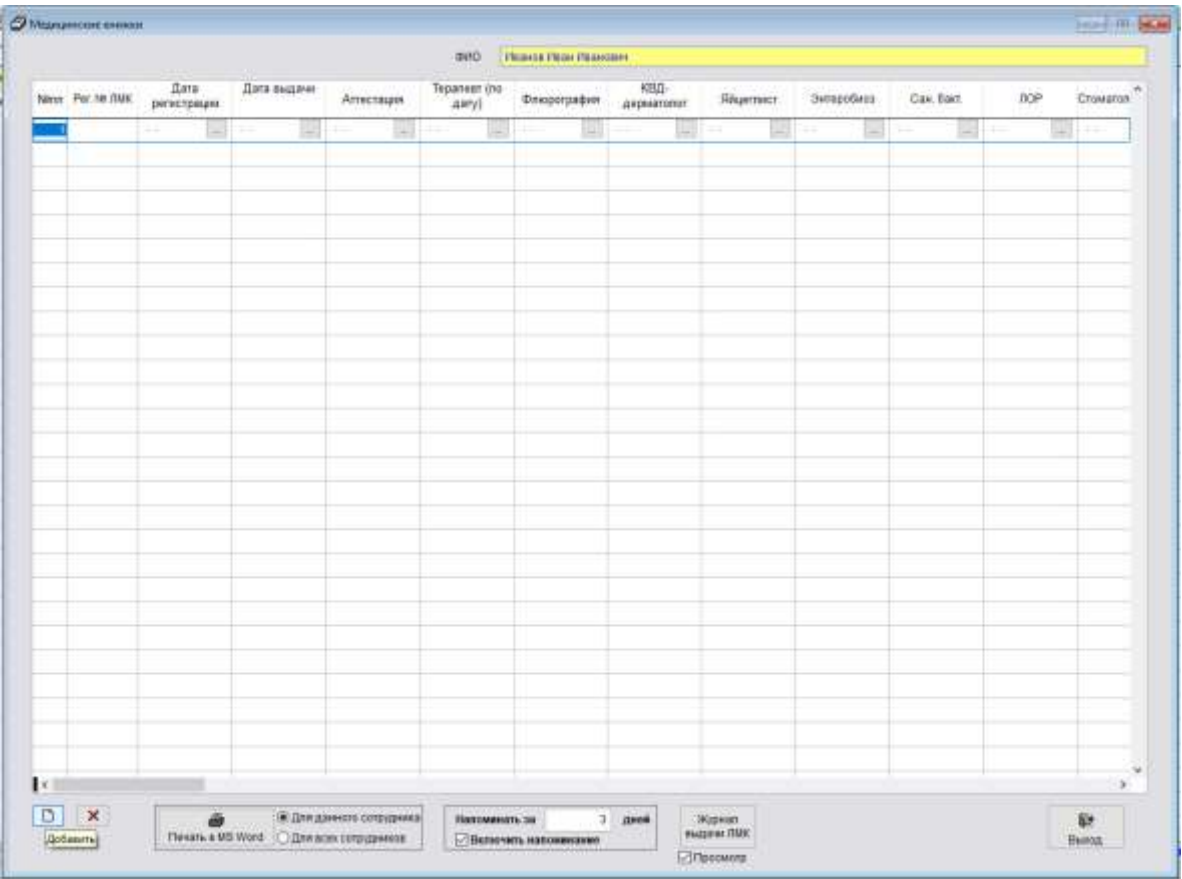

В таблицу будет добавлена пустая строка.

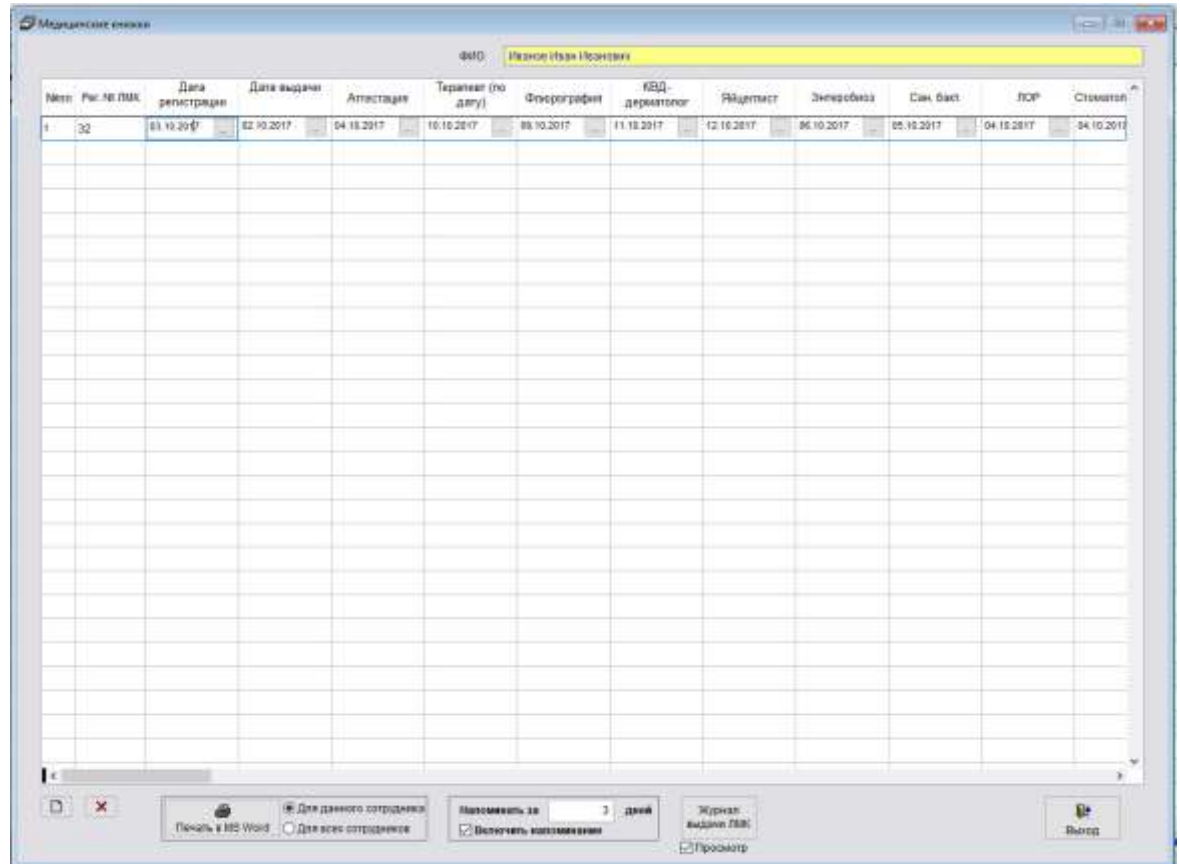

Заполните поля в таблице. Для просмотра всех столбцов таблицы используйте полосу прокрутки внизу таблицы.

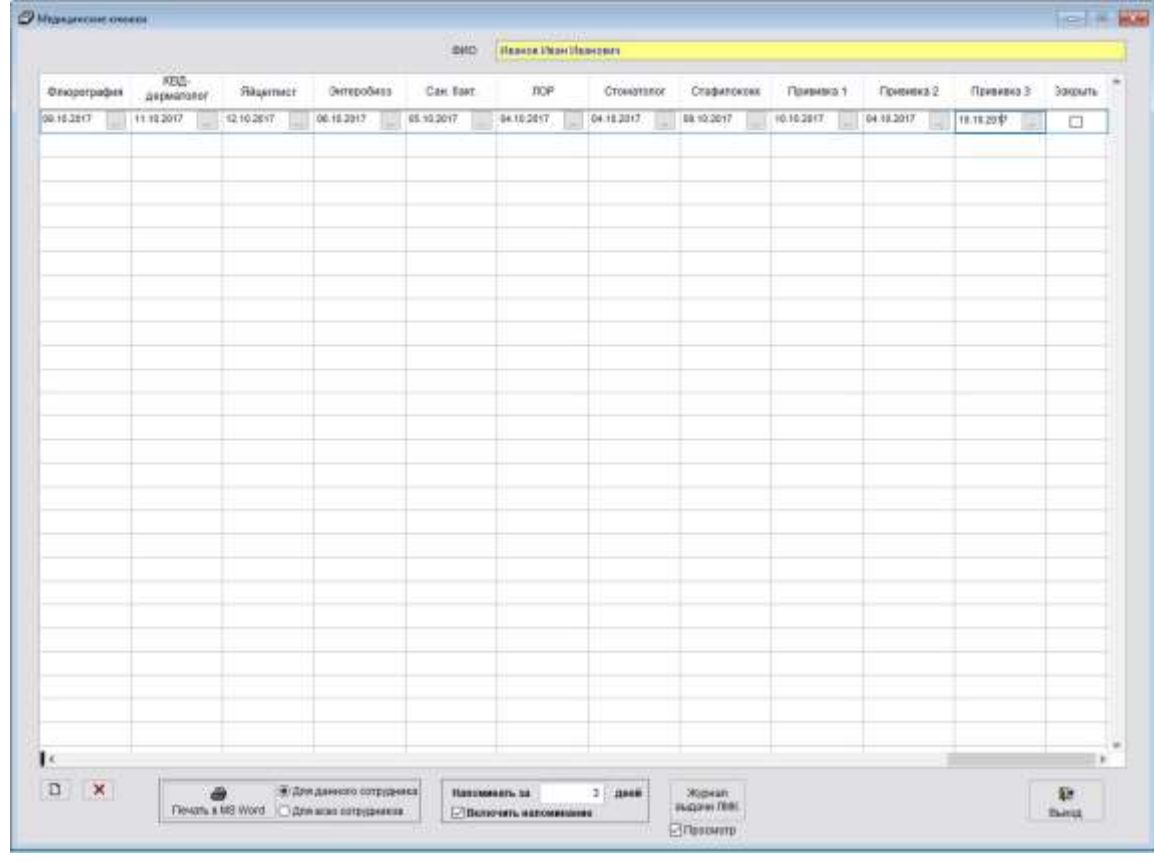

Для печати Журнала выдачи медицинских книжек нажмите кнопку "Журнал выдачи ЛМК". В случае, если галочка "Просмотр" установлена, откроется окно предварительного просмотра - "Конструктор отчетов".

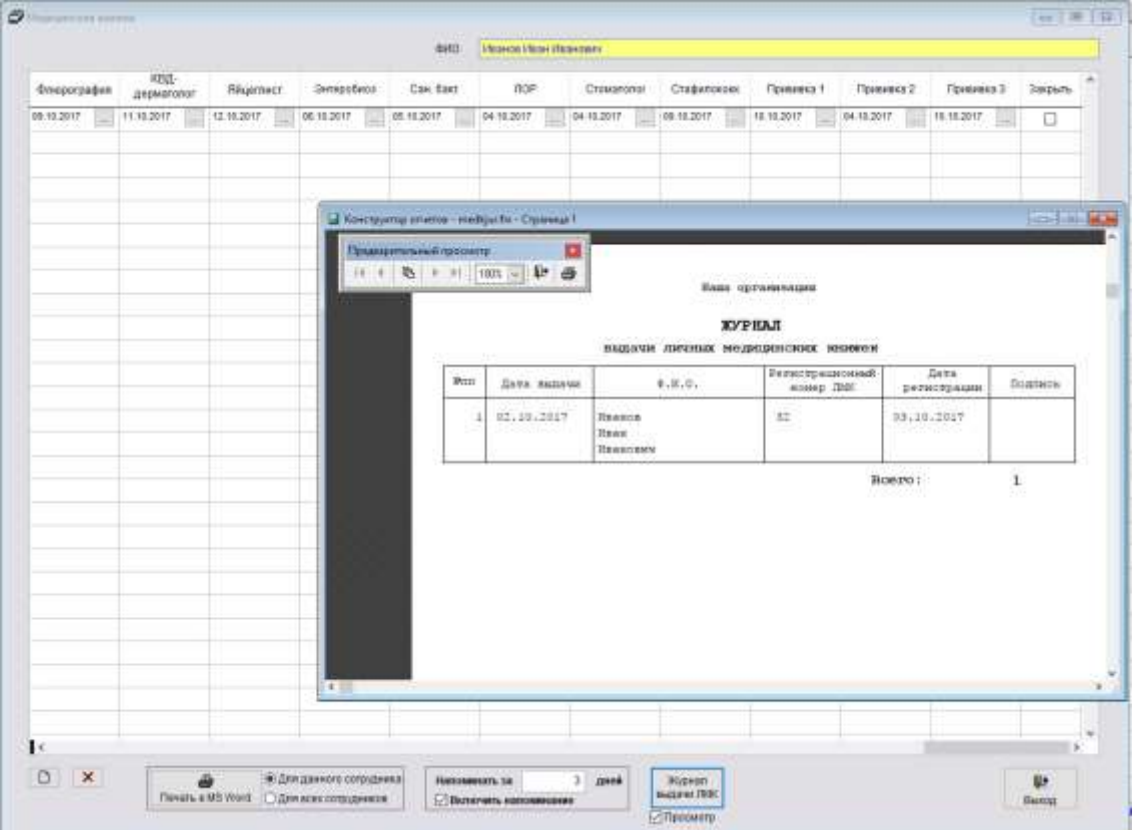

Для просмотра страниц сформированного отчета используйте стрелочки "вправо-влево" на панели "Предварительный просмотр", для закрытия отчета без печати нажмите на кнопку с изображением двери.

Для вывода отчета на печать нажмите на кнопку с изображением принтера на панели "Предварительный просмотр".

Отчет будет распечатан на принтере, который настроен в Windows по умолчанию.

В случае, если галочки "Просмотр" отключена, при нажатии на кнопку "Печать" после окна настройки печати откроется окно выбора принтера.

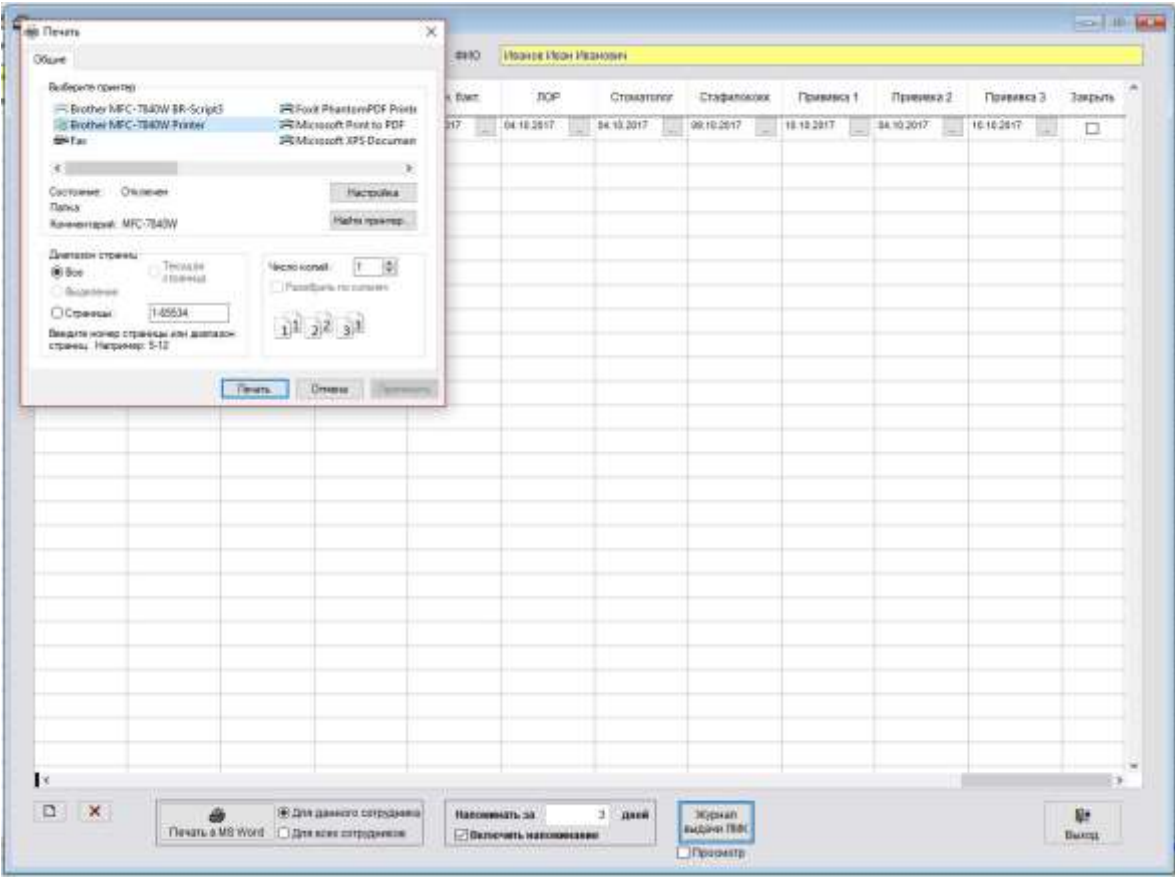

Выберите нужный принтер, установите количество копий и нажмите на кнопку "Печать".

Журнал будет распечатан на выбранном принтере.

В случае, есть будет выбран принтер Adobe PDF (данный принтер появляется при установленном Adobe Acrobat), журнал будет предложено сохранить в виде файла формата PDF.

# **Как распечатать Личную карточку сотрудника Т-2(Т-2ГС)**

В программе есть возможность сформировать Личную карточку работника Т2 (либо Т2ГС(МС), если в меню "Сервис-Настройка отчетов" включена галочка "Форма Т2ГС для муниципальных служащих") в установленном Microsoft Word либо при соответствующей настройке в OpenOffice Writer.

Для печати Личной карточки сотрудника Т-2(Т-2ГС) откройте карточку сотрудника на редактирование (кнопка Изменить карточку в журнале сотрудников) и нажмите кнопку "Личная карточка (Т-2)" в нижней части формы.

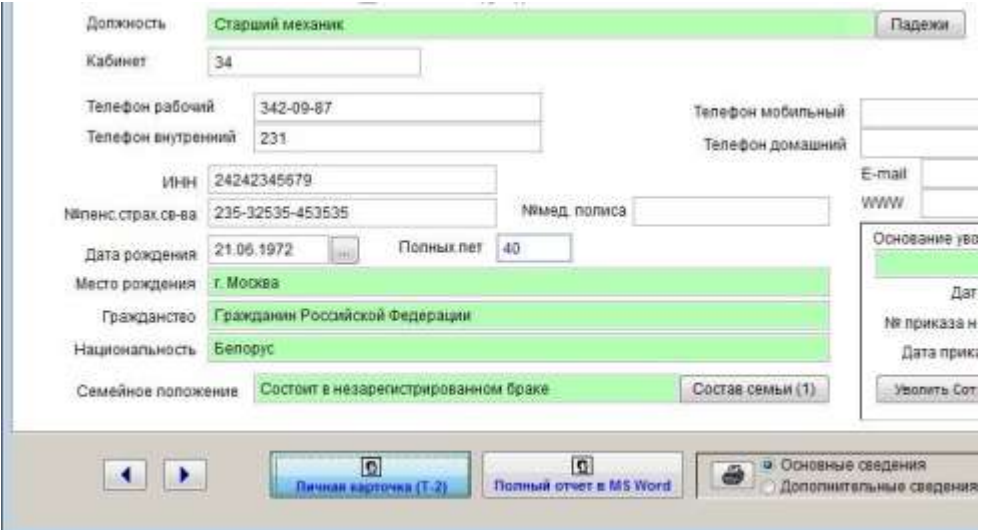

В открывшемся окне установите дату составления личной карточки и нажмите кнопку Ввод.

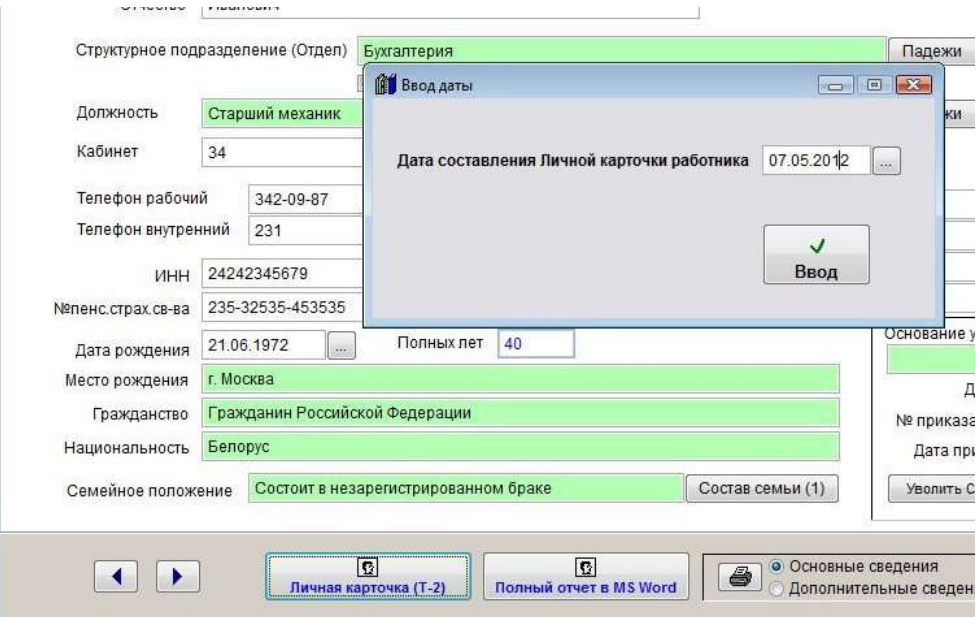

Личная карточка сотрудника Т-2(Т-2ГС) сформируется в установленном Microsoft Word либо при соответствующей настройке в OpenOffice Writer.

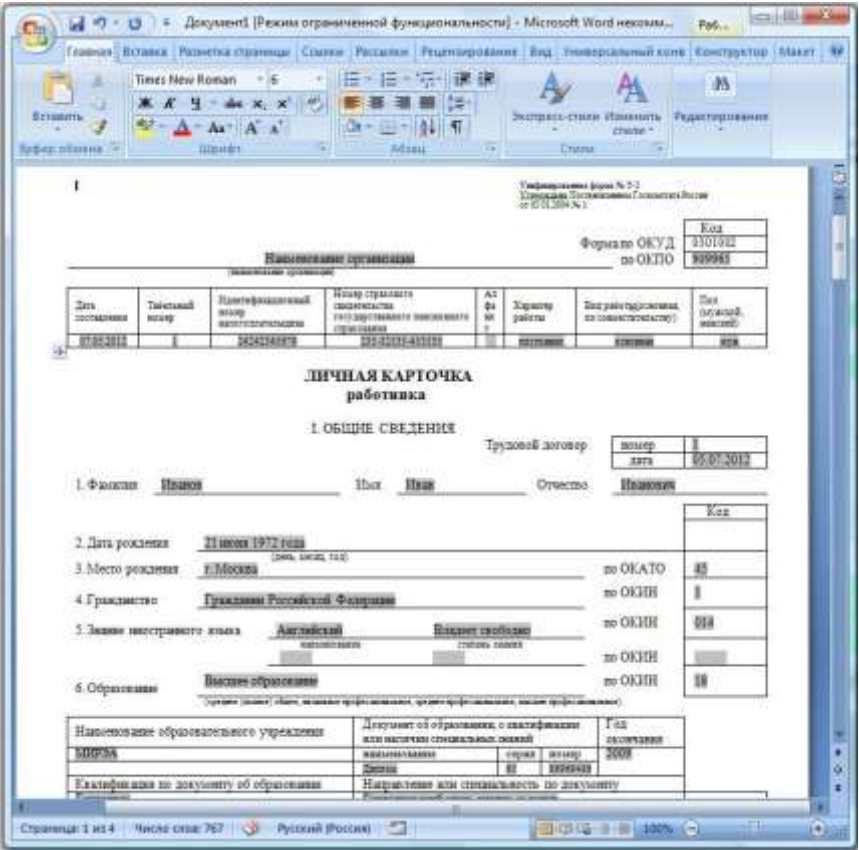

Для печати приказа из MS Word (OO Writer) используйте пункт меню Файл-Печать либо кнопку с изображением принтера в левой верхней части окна MS Word (OO Writer).

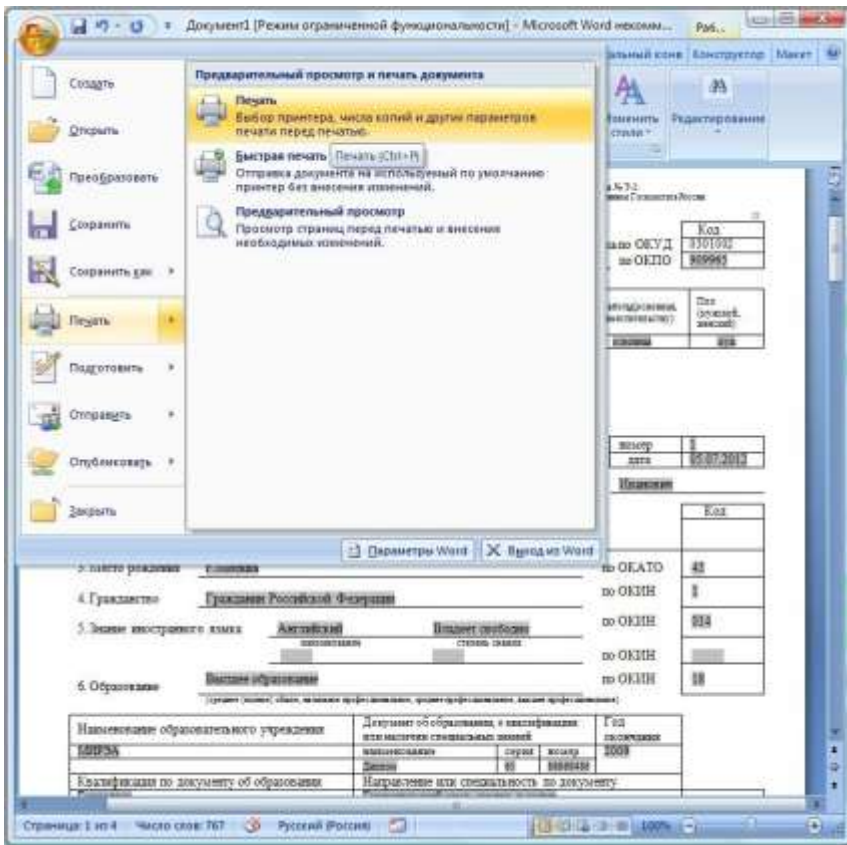

Для корректного формирования Личной карточки сотрудника Т-2(Т-2ГС) предварительно должны быть заполнены реквизиты организации работодателя.

### **Как рассчитать стаж сотрудника**

В программе есть возможность расчета пяти видов стажа - стажа работы на предприятии, общего и страхового и двух дополнительных (название дополнительных стажей можно поменять на собственные).

Для расчета стажа откройте карточку сотрудника на редактирование (кнопка Изменить карточку в журнале сотрудников) и нажмите кнопку "Расчета стажа" в закладке Трудовая деятельность.

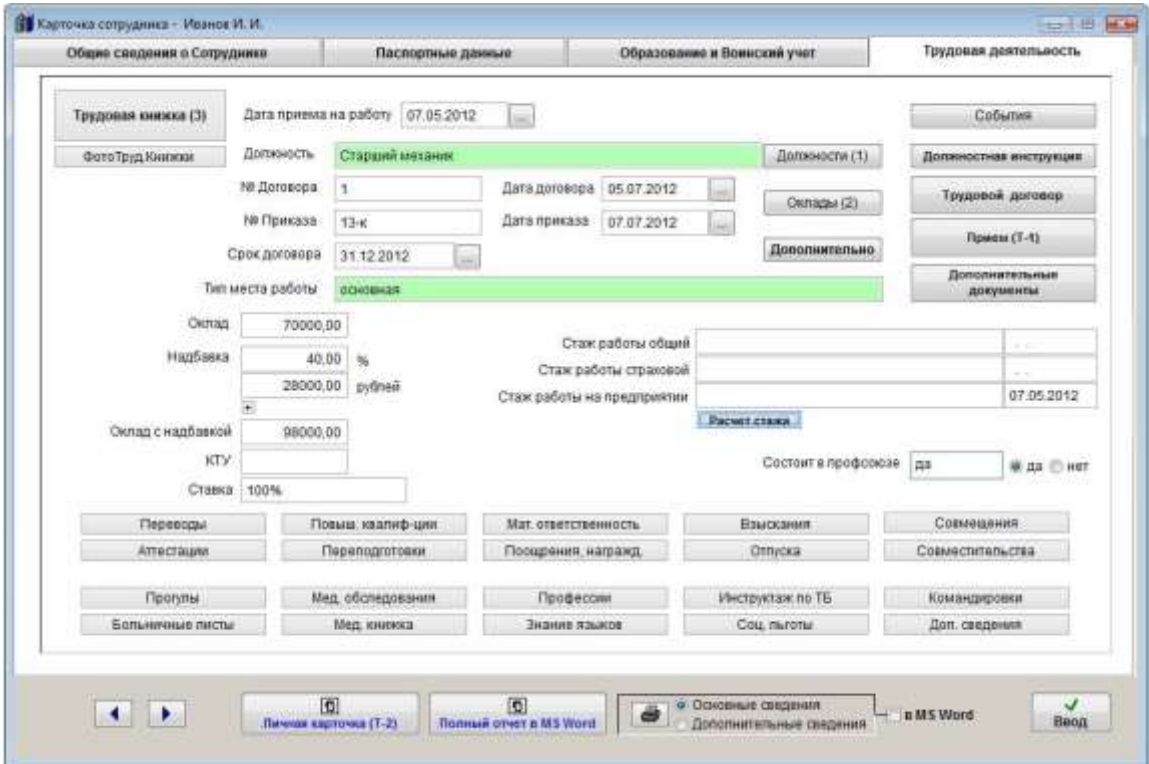

Откроется окно "Расчет стажа".

В открывшемся будут отображаться записи из трудовой книжки.

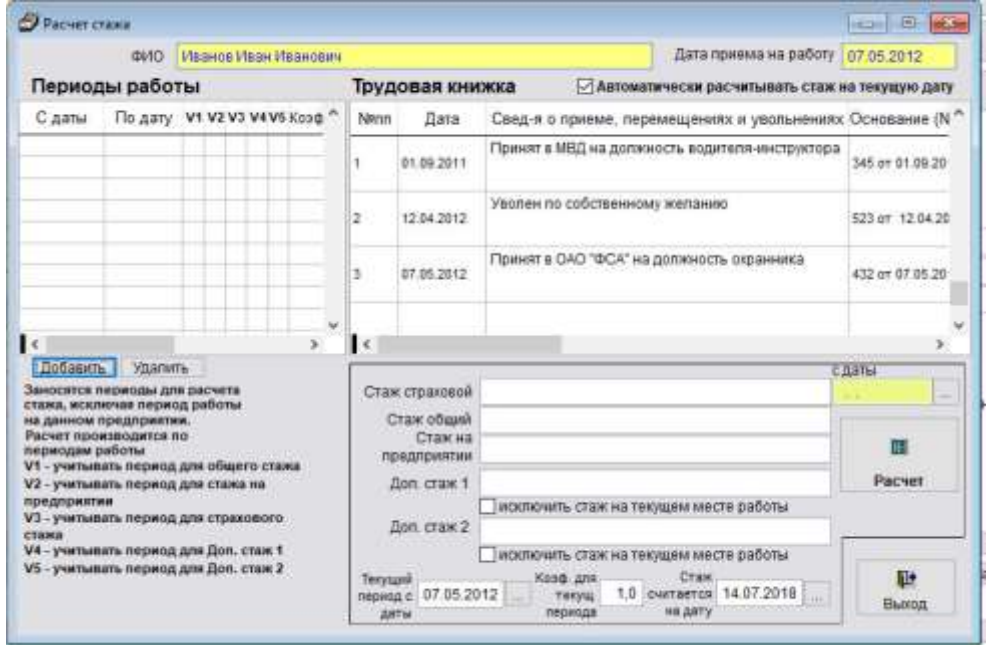

В соответствии с записями трудовой книжки нужно ввести периоды работы (в случае, если были периоды работы на других предприятиях).

Для добавления периода работы нажмите кнопку Добавить.

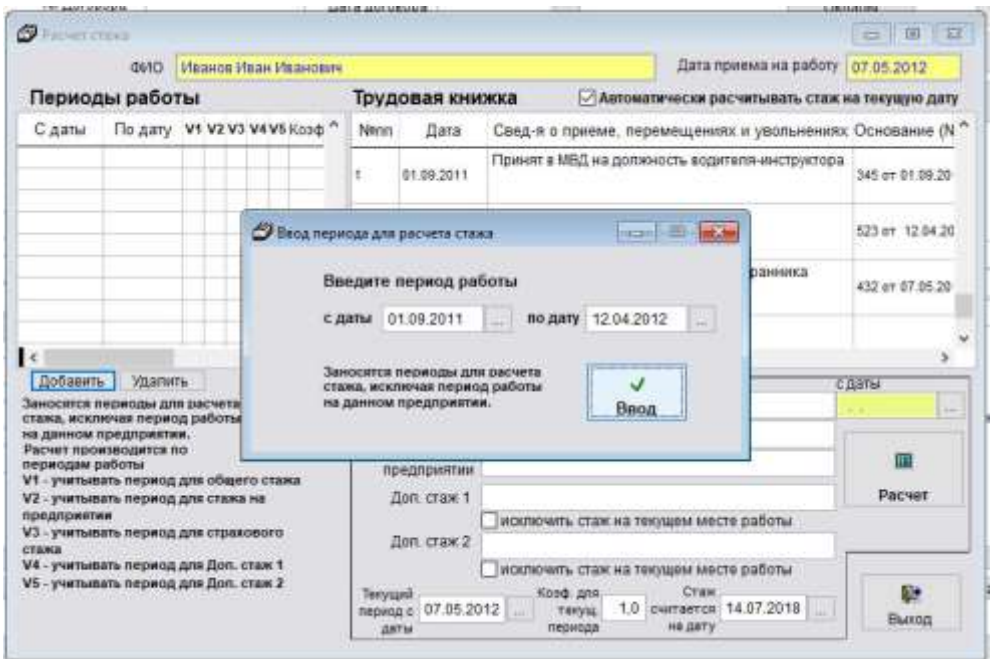

Откроется окно ввода дат.

Установите нужные даты и нажмите кнопку "Ввод".

Период работы будет добавлен.

Если нужно, чтобы период не участвовал в расчете общего и страхового стажа, снимите галочку V1.

Если нужно, чтобы период участвовал в расчете стажа на данном текущем предприятии, установите галочку V2.

Если нужно, чтобы период не участвовал в расчете страхового стажа , снимите галочку V3.

Если нужно, чтобы период участвовал в Дополнительного стажа 1, поставьте галочку V4.

Если нужно, чтобы период участвовал в Дополнительного стажа 2, поставьте галочку V5.

Если для данного периода работы коэффициент для расчета стажа больше единицы, измените коэффициент на требуемый.

Затем установите коэффициент для расчета стажа на текущем места работы, дату начала работы на текущем месте, дату, на которую нужно посчитать стаж, и для страхового стажа дату, с которой считается страховой стаж (ее можно выбрать как из календаря, так и из дат начала периодов, шелкнув мышкой по полю "с даты").

Если надо исключить стаж на текущем месте работы из дополнительного стажа 1 или 2, установите галочку "исключить стаж на текущем месте работы" под соответствующим дополнительным стажем.

Затем нажмите кнопку "Расчет".

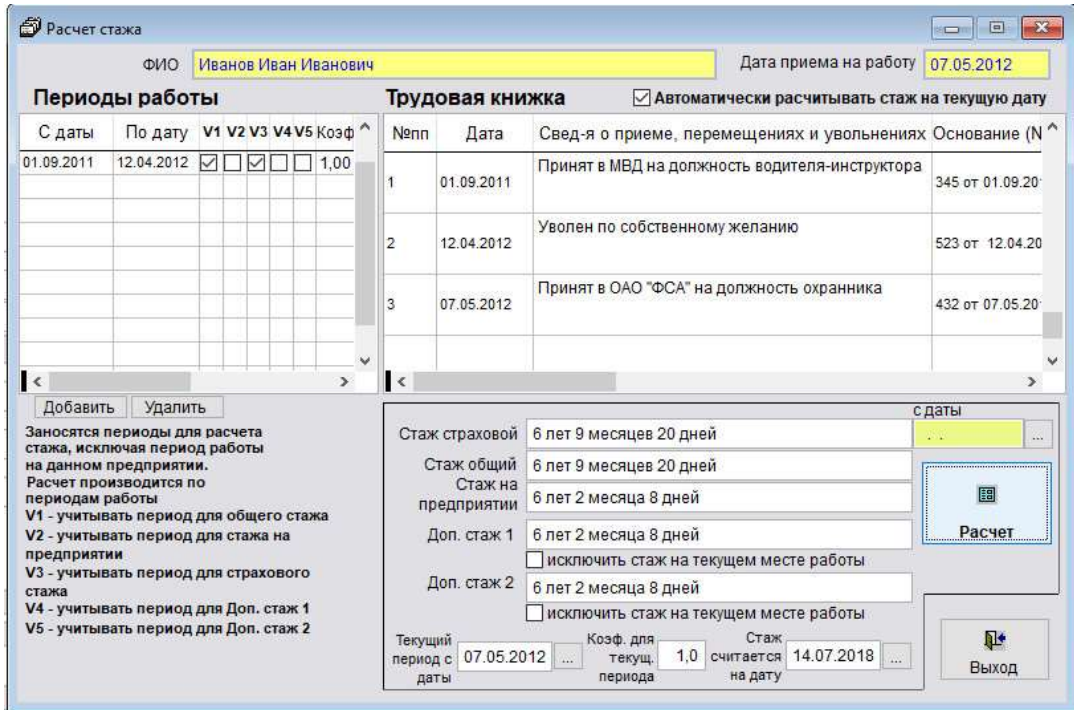

Стаж будет посчитан в соответствии с введенными периодами, датами и коэффициентами.

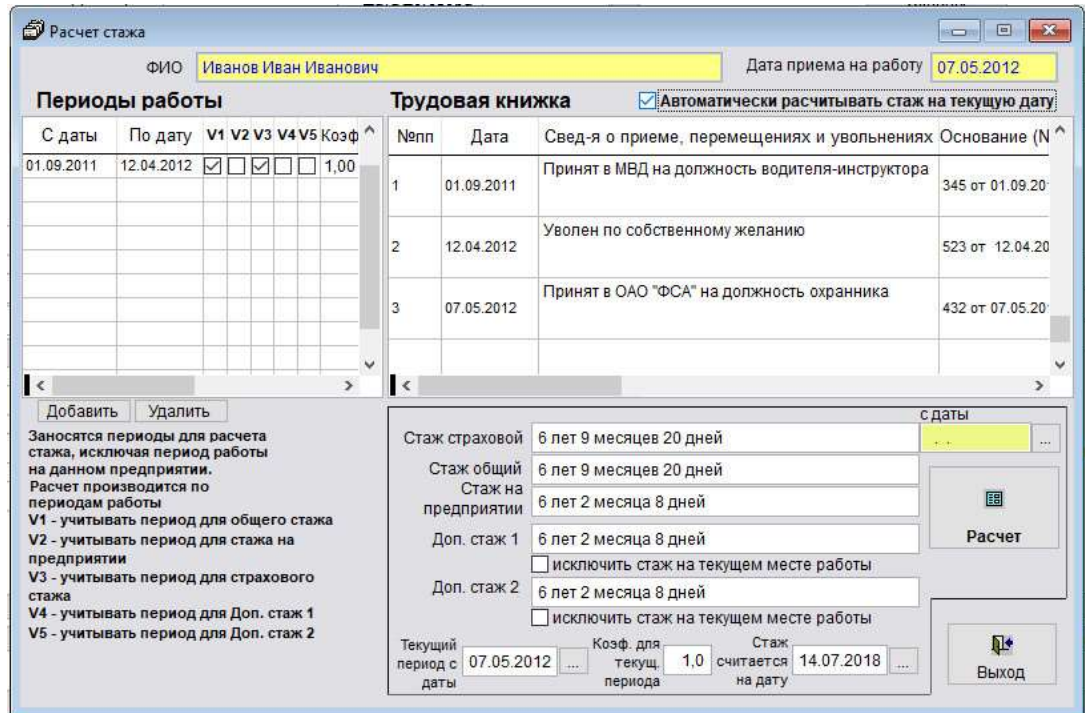

Если требуется, чтобы стаж автоматически рассчитывался при загрузке журнала сотрудников на каждую текущую дату, установите галочку "Автоматически рассчитывать стаж на текущую дату".

Также данную галочку можно установить/снять в разделе меню Сервис-Настройка интерфейса (галочка "Автоматический расчет стажа сотрудников на текущую дату").

### **Как внести изменения в карточку сотрудника**

Для редактирования карточки сотрудника в журнале сотрудников выберите нужного сотрудника и нажмите кнопку "Изменить карточку".

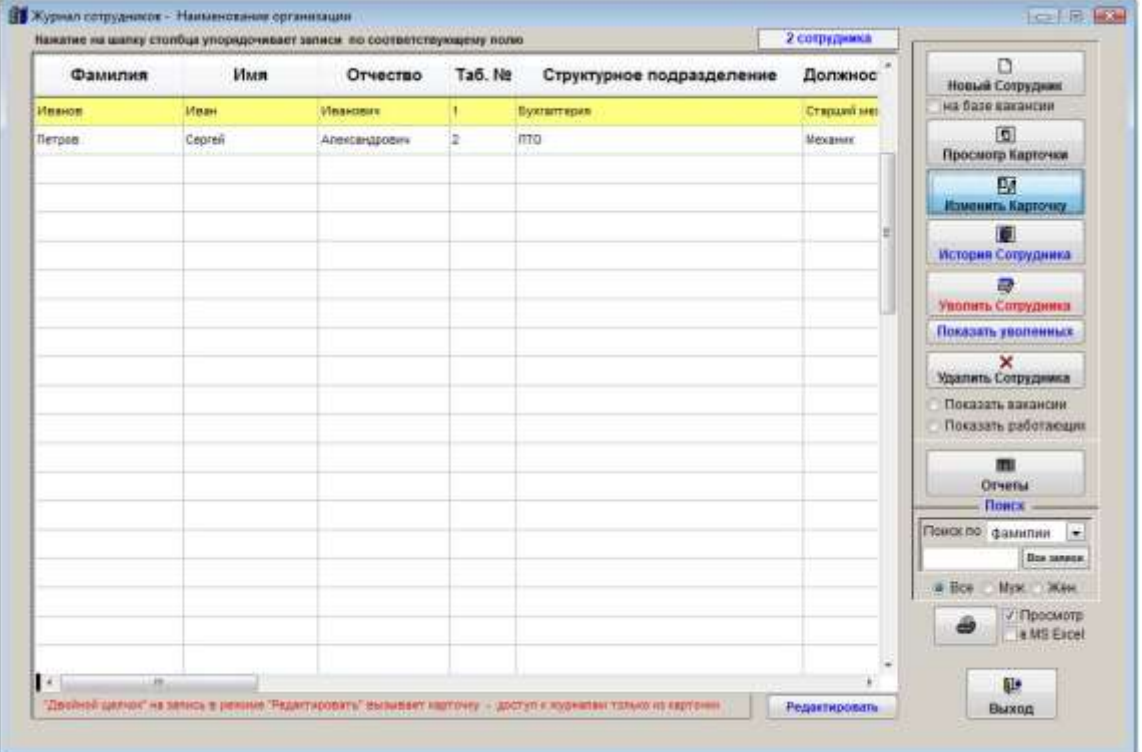

#### Будет открыта карточка сотрудника.

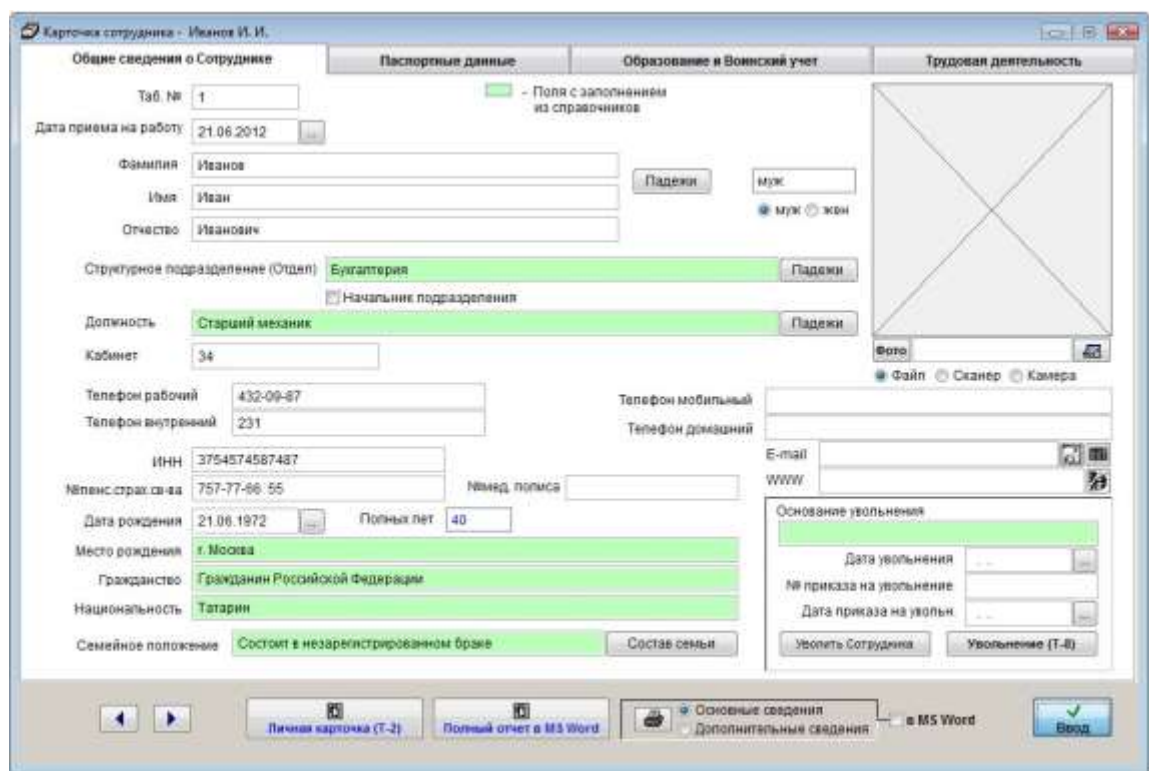

Отредактируйте нужные поля и разделы в карточке сотрудника, сформируйте нужные документы.

Сначала откроется вкладка "Основные сведения о сотруднике".

Для перехода в закладку "Паспортные данные" щелкните мышкой по закладке "Паспортные данные" и, при необходимости, отредактируйте паспортные данные сотрудника, адреса регистрации и проживания, информацию о заграничном паспорте и водительском удостоверении.

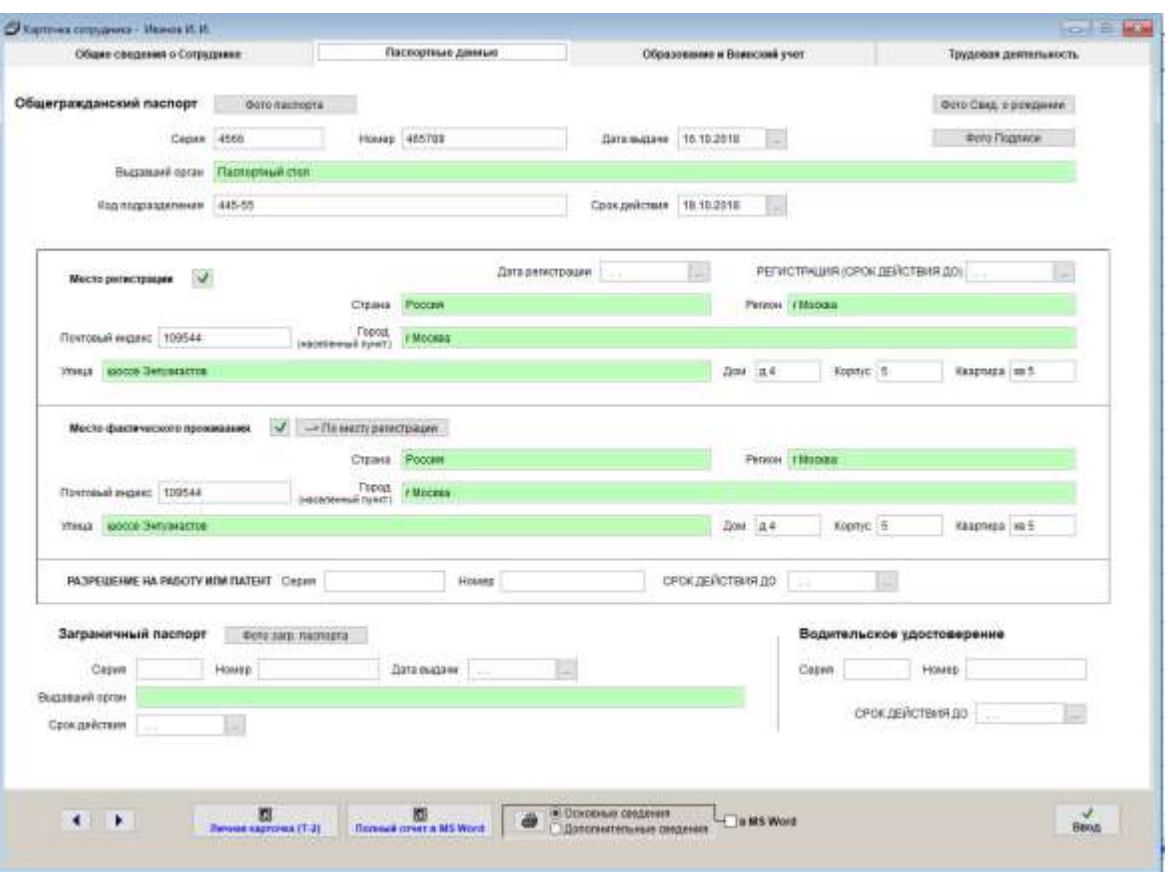

Для перехода в закладку "Образование и воинский учет" щелкните мышкой по соответствующей закладке и, при необходимости, отредактируйте сведения об образовании и воинском учете.

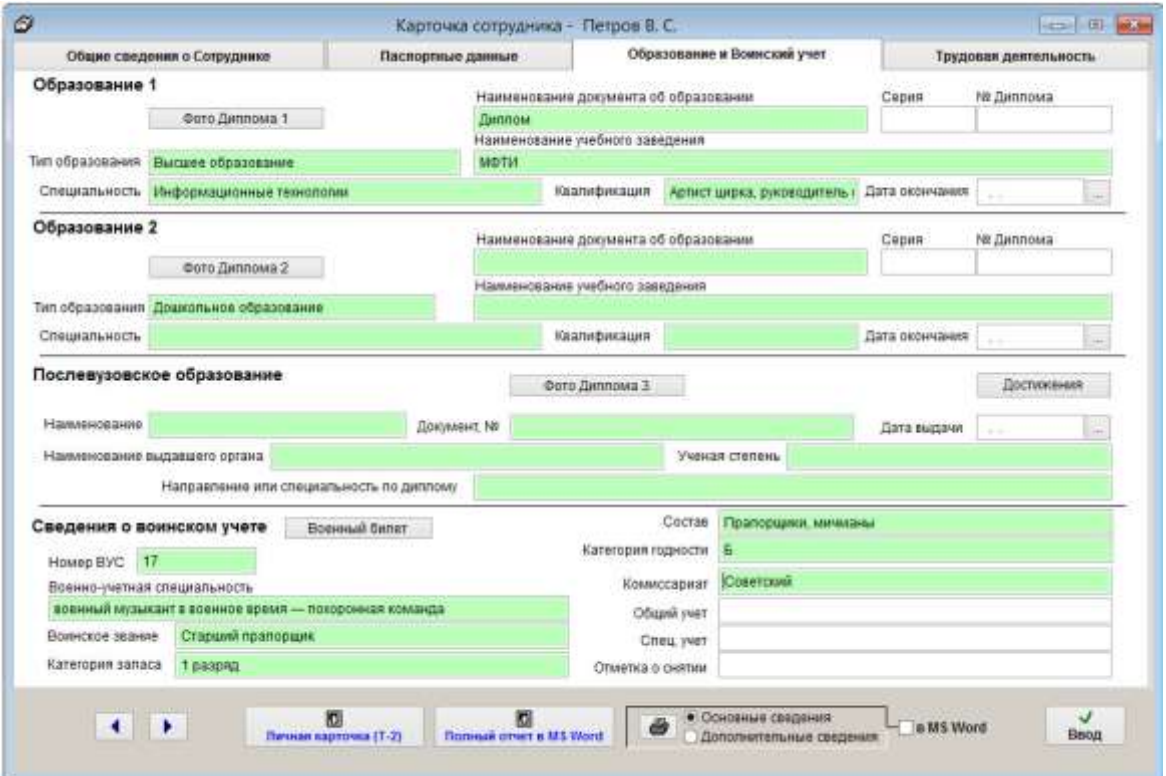

Для перехода в закладку "Трудовая деятельность" щелкните мышкой по закладке "Трудовая деятельность" и измените информацию о трудовой деятельности сотрудника, окладах, сформируйте необходимые договоры и приказы.

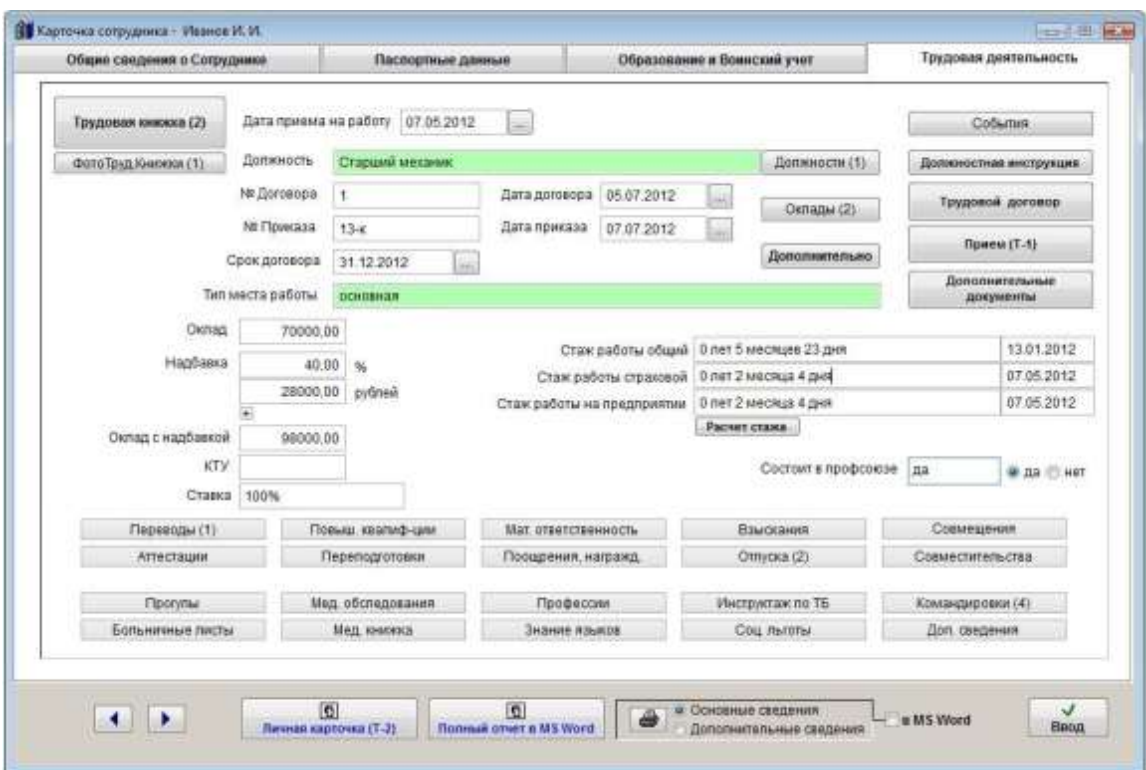

После завершения редактирования карточки сотрудника нажмите кнопку "Ввод".

### **Как удалить сотрудника**

Для удаления сотрудника в журнале выберите нужного сотрудника и нажмите кнопку "Удалить сотрудника" с изображением красного крестика справа от таблицы.

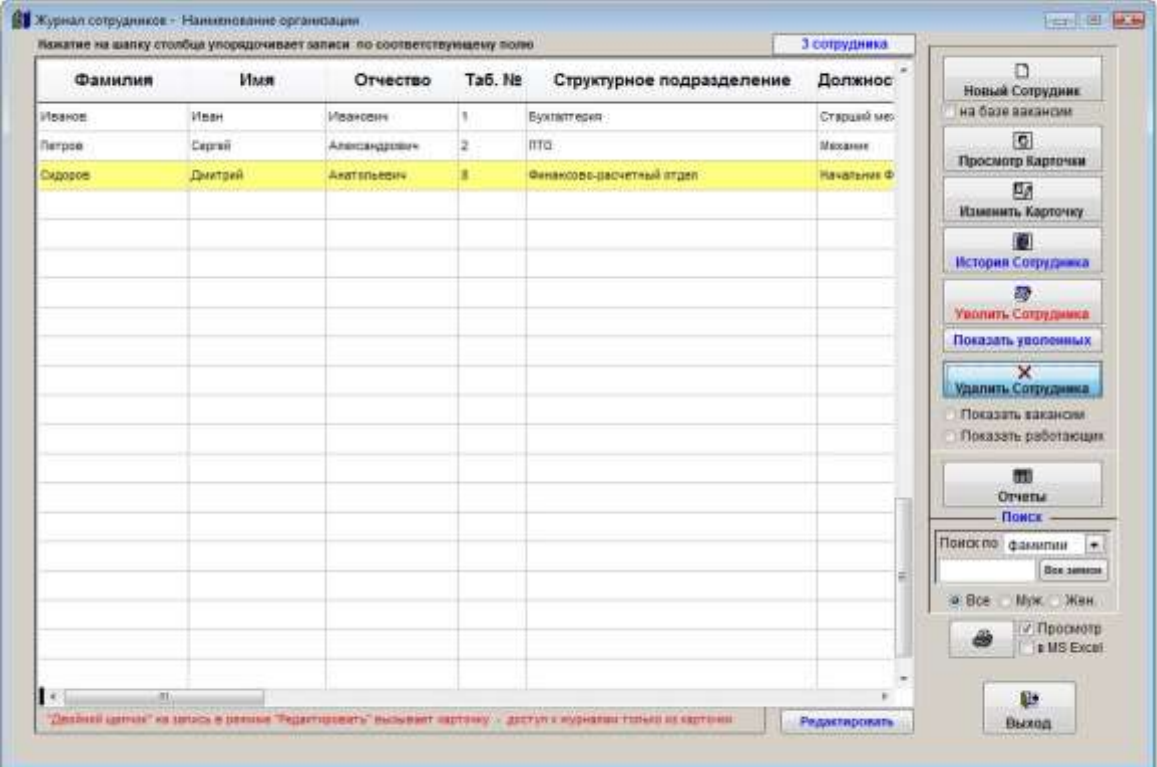

Появится предупреждение с вопросом, хотите-ли Вы удалить сотрудника.

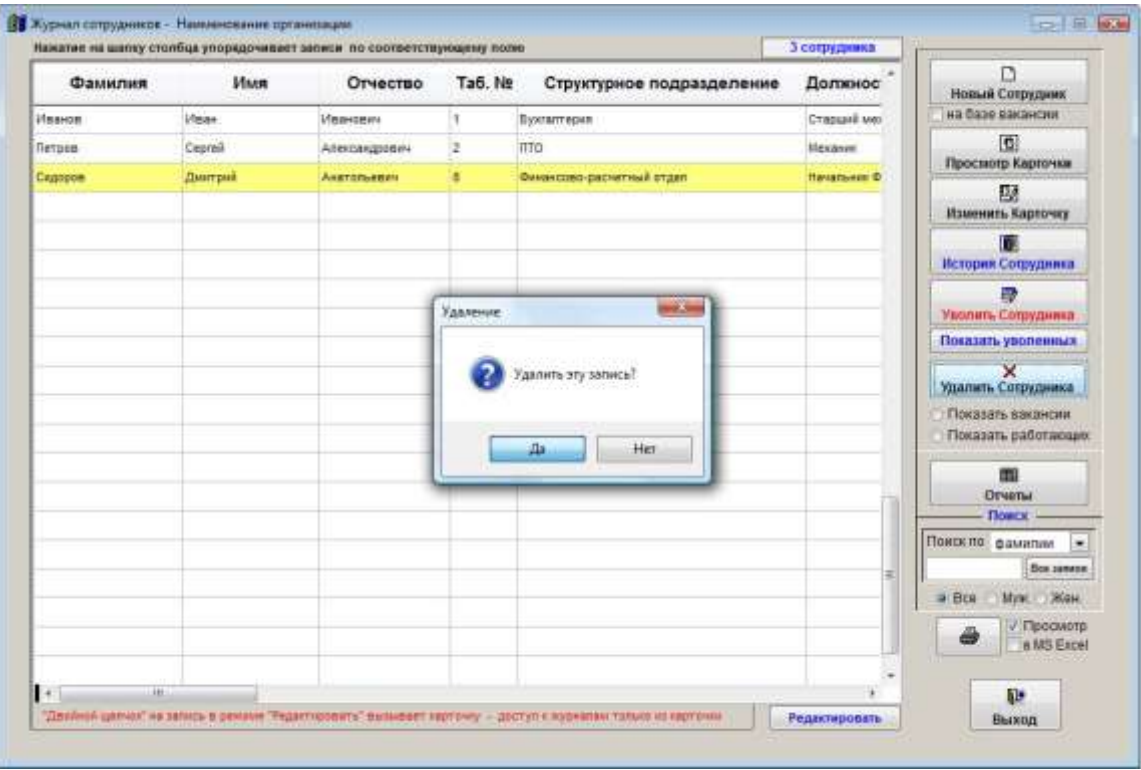

Если Вы уверены, что хотите удалить сотрудника, нажмите "Да".

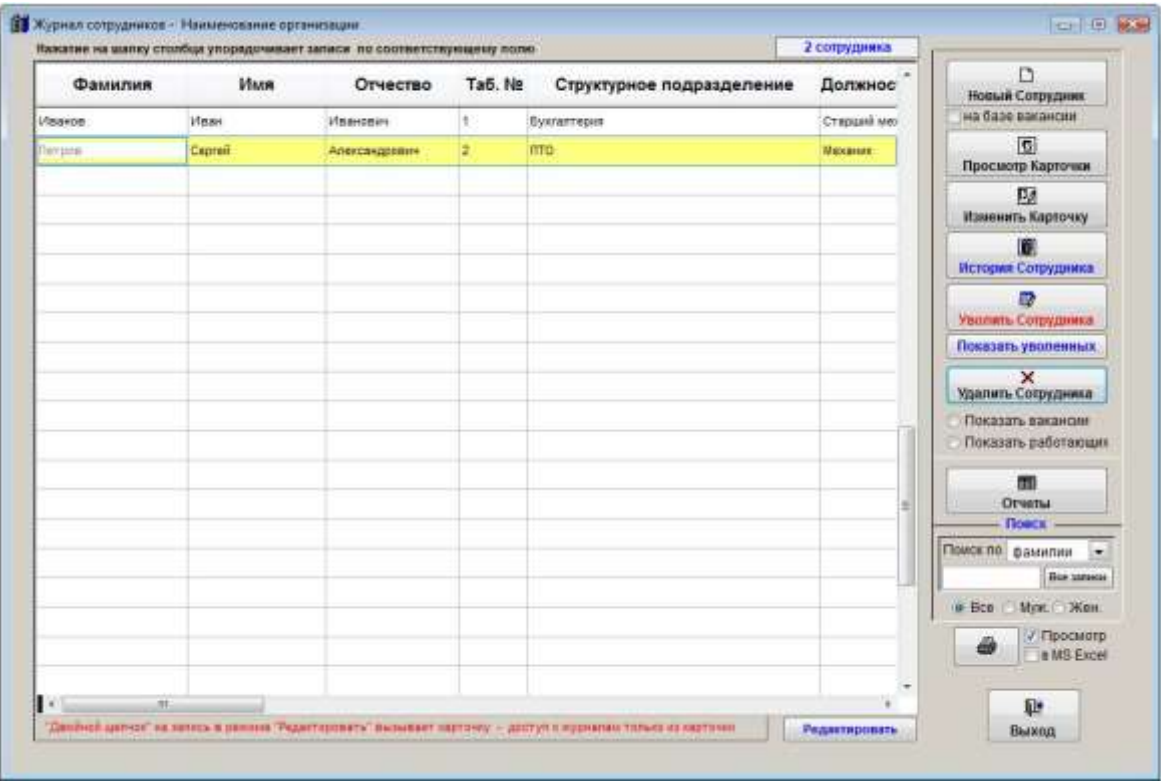

Сотрудник будет удален.

## **Как распечатать отсканированные изображения**

В карточке сотрудника имеется возможность прикрепить отсканированные копии документов (паспорта, заграничного паспорта, военного билета, трудовой книжки).

Для печати отсканированных изображений документов откройте нужный раздел, например "Фото паспорта" в закладке "Паспортные данные".

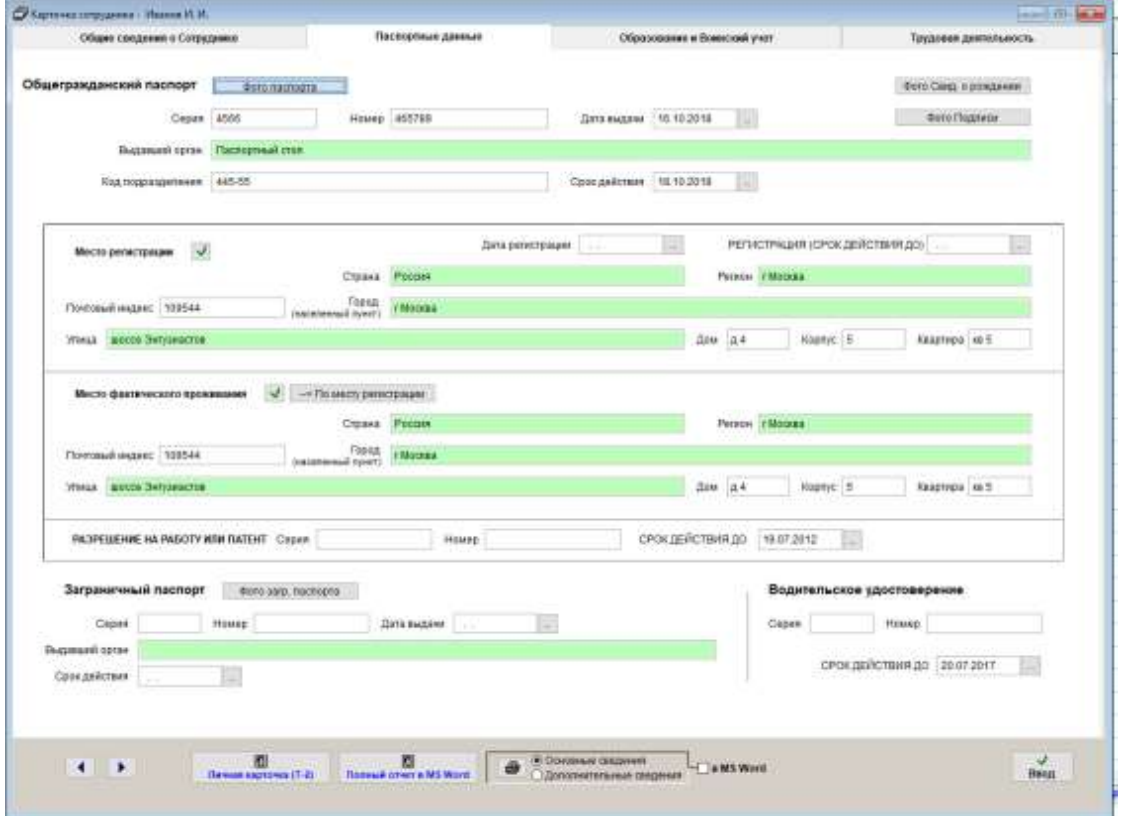

Откроется раздел "Фото общегражданского паспорта".

В данный раздел предварительно должны быть добавлены файлы изображений.

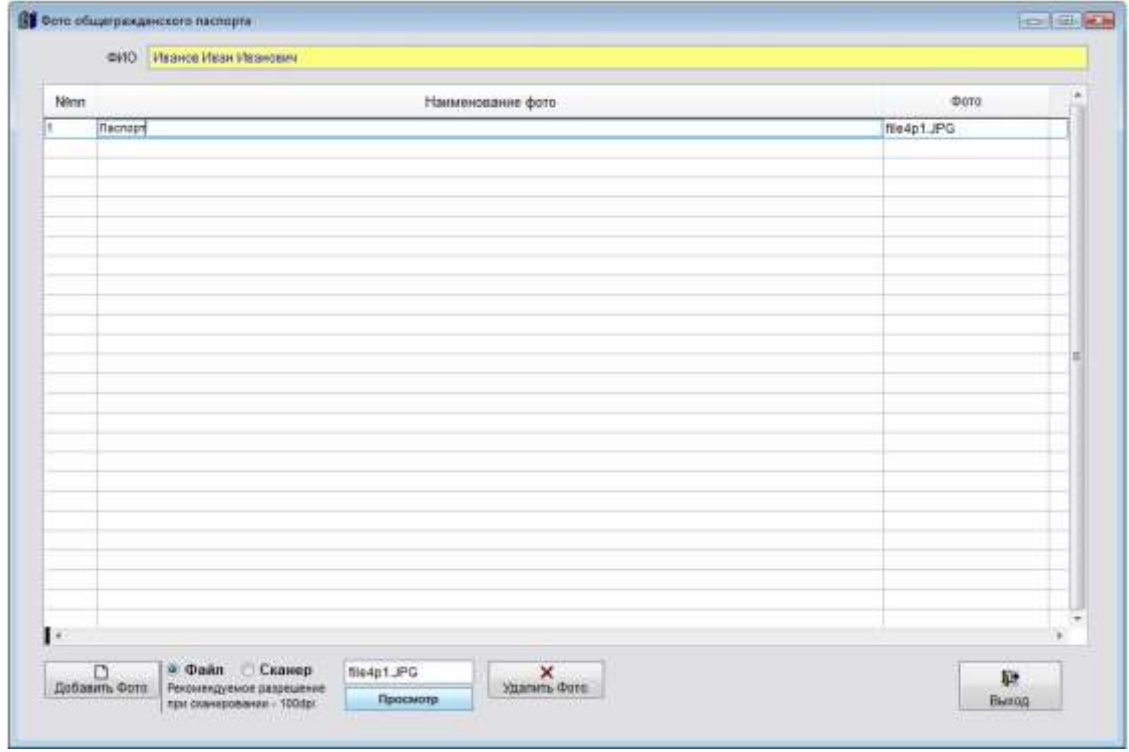

Установите курсор на нужный файл фотоизображения и нажмите кнопку "Просмотр".

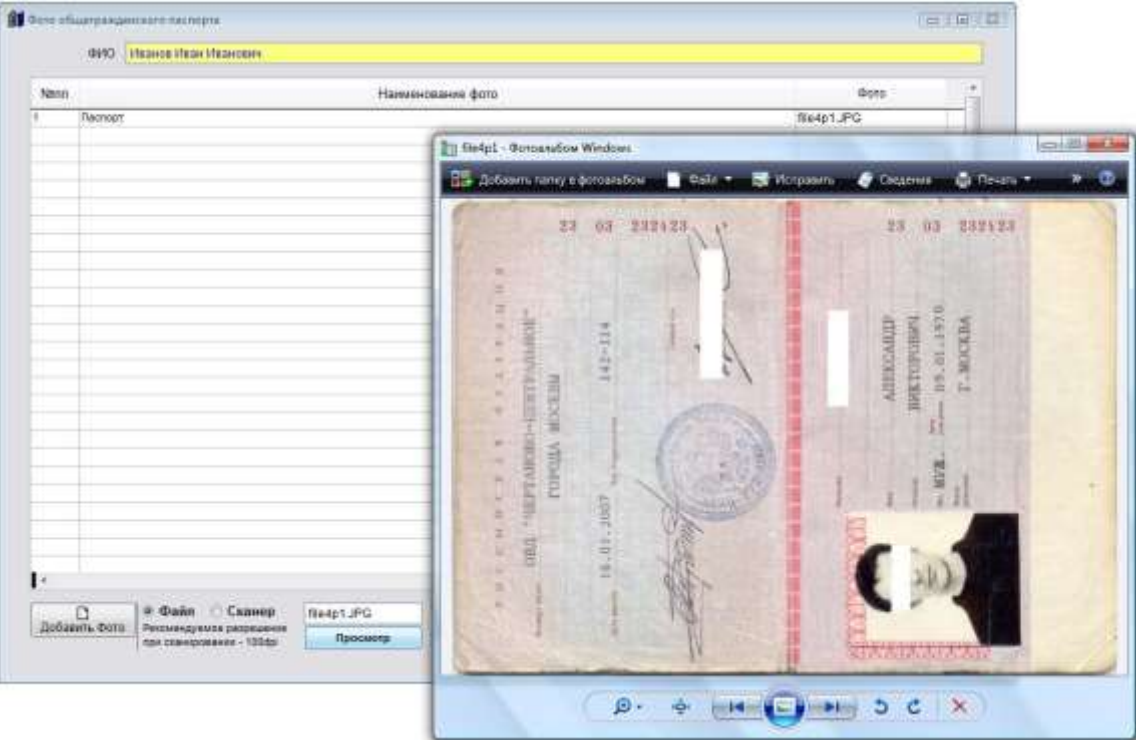

При нажатии на кнопку "Просмотр" изображение откроется в приложении, ассоциированном в Windows с типом файла документа (JPG, PDF, TIFF и другие).

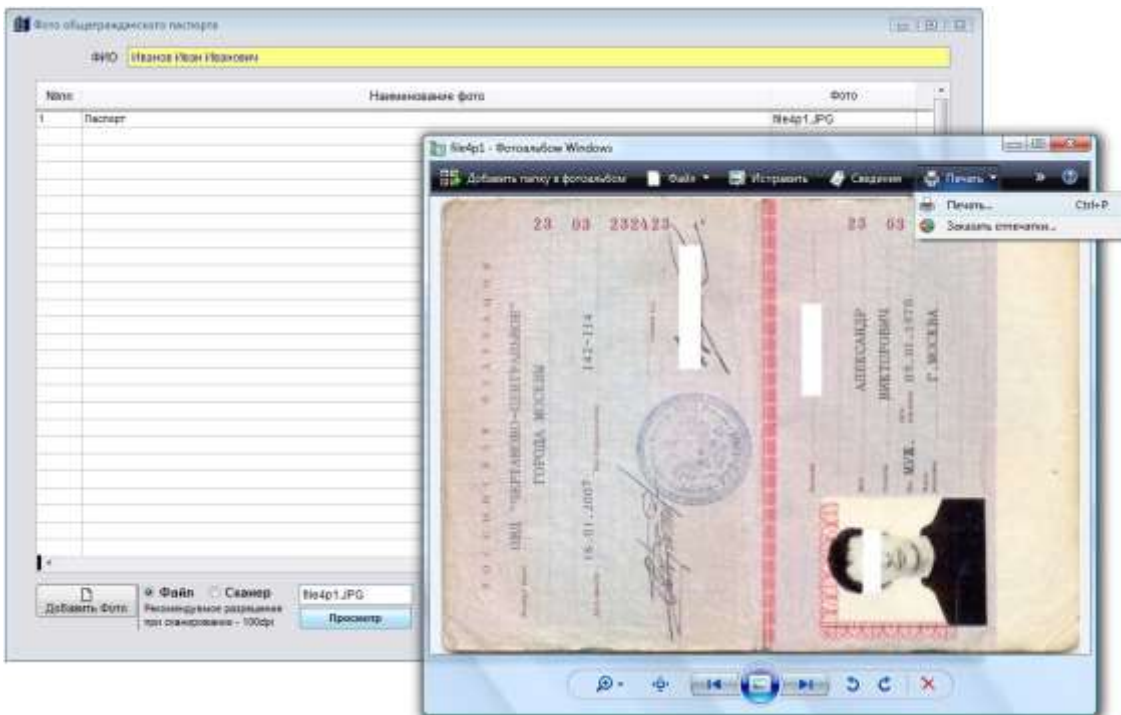

Для печати документа из приложения, в котором он откроется, используйте раздел меню "Печать" либо кнопку с изображением принтера.

## **Как просмотреть прикрепленные файлы**

Вы можете прикрепить к карточке сотрудника различные файлы приложений.

В программе есть возможность прикрепить файлы графических форматов, файлы Word, Excel, PDF, а также получить изображение непосредственно со сканера.

Для просмотра и печати прикрепленных файлов откройте карточку сотрудника на редактирование (кнопка Изменить карточку в журнале сотрудников), перейдите в закладку Трудовая деятельность и нажмите кнопку "Доп. сведения" в правом нижнем углу карточки.

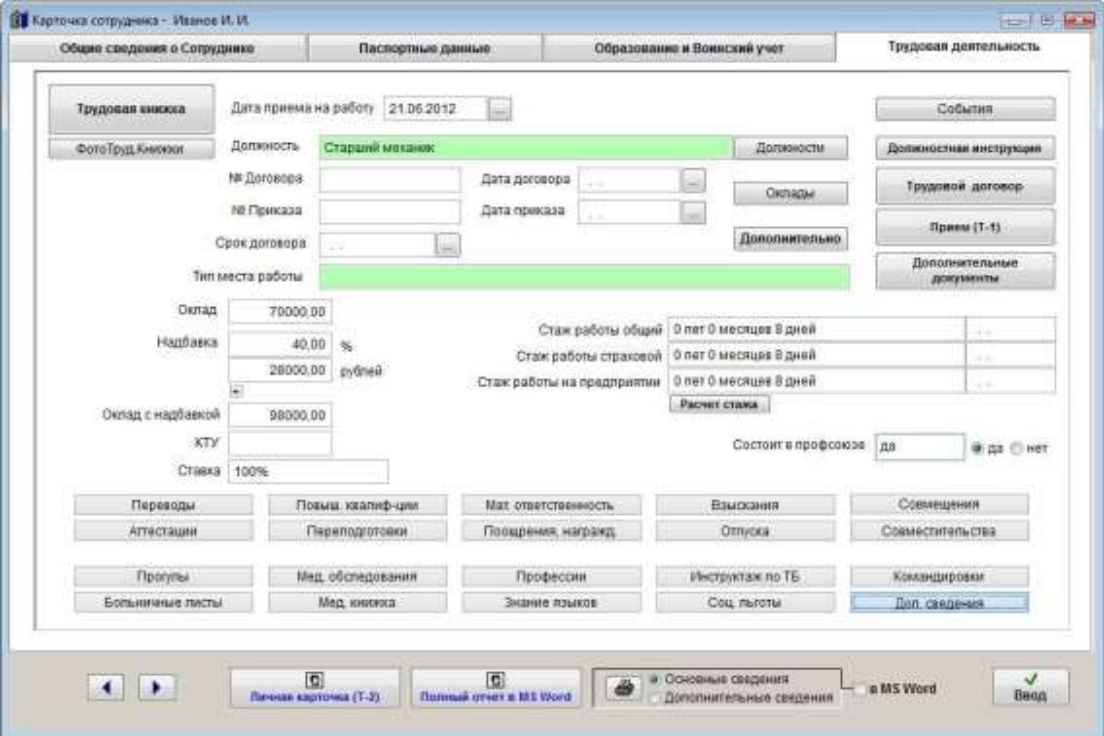

Откроется раздел для с файлами приложений данного сотрудника.

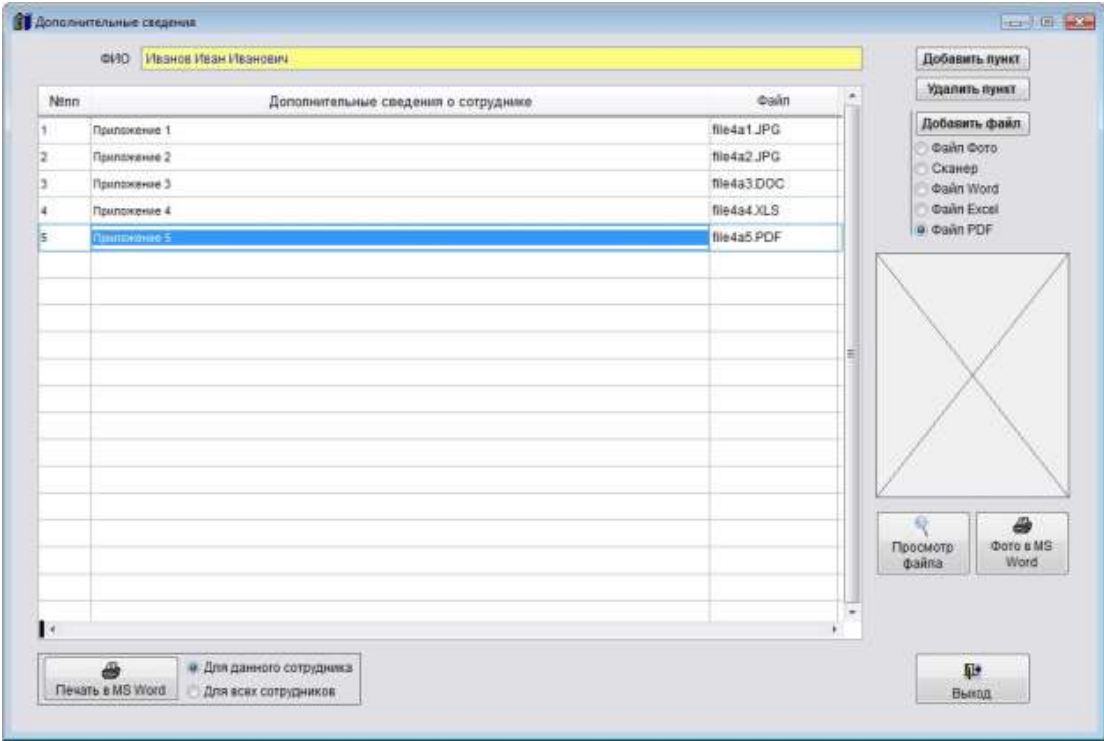

При установке курсора мышью на файл графического формата (JPG, BMP, TIF)и нажатии кнопки "Просмотр файла" откроется окно просмотра графических файлов.

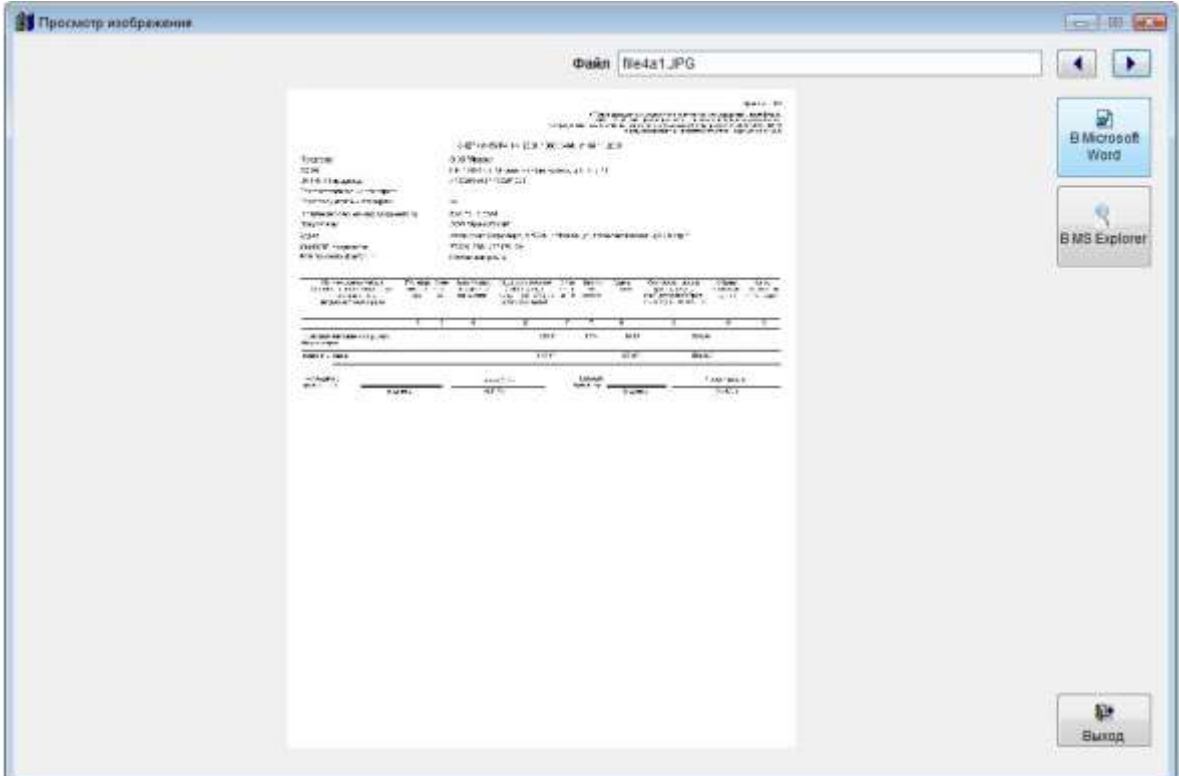

Для перехода от файла к файлу используйте кнопки со стрелочками вправо и влево.

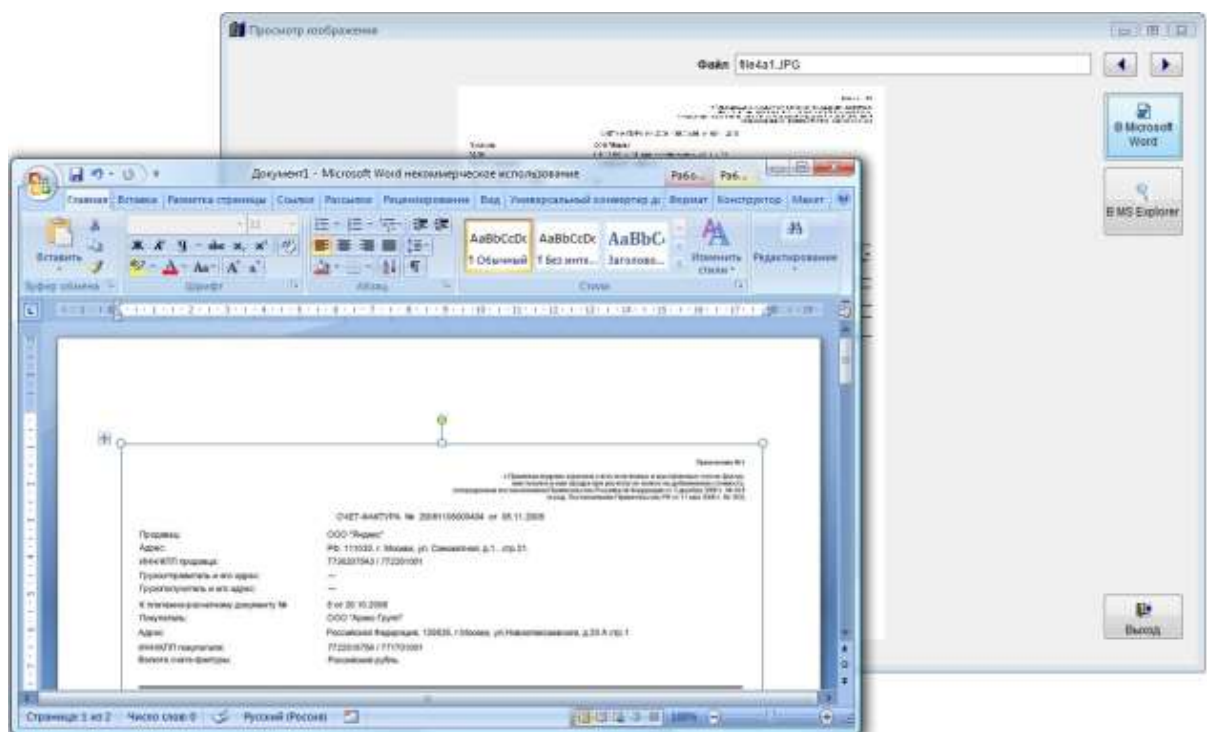

При нажатии на кнопку "В Microsoft Word" изображение будет экспортировано в MS Word либо при соответствующей настройке в OpenOffice Writer.

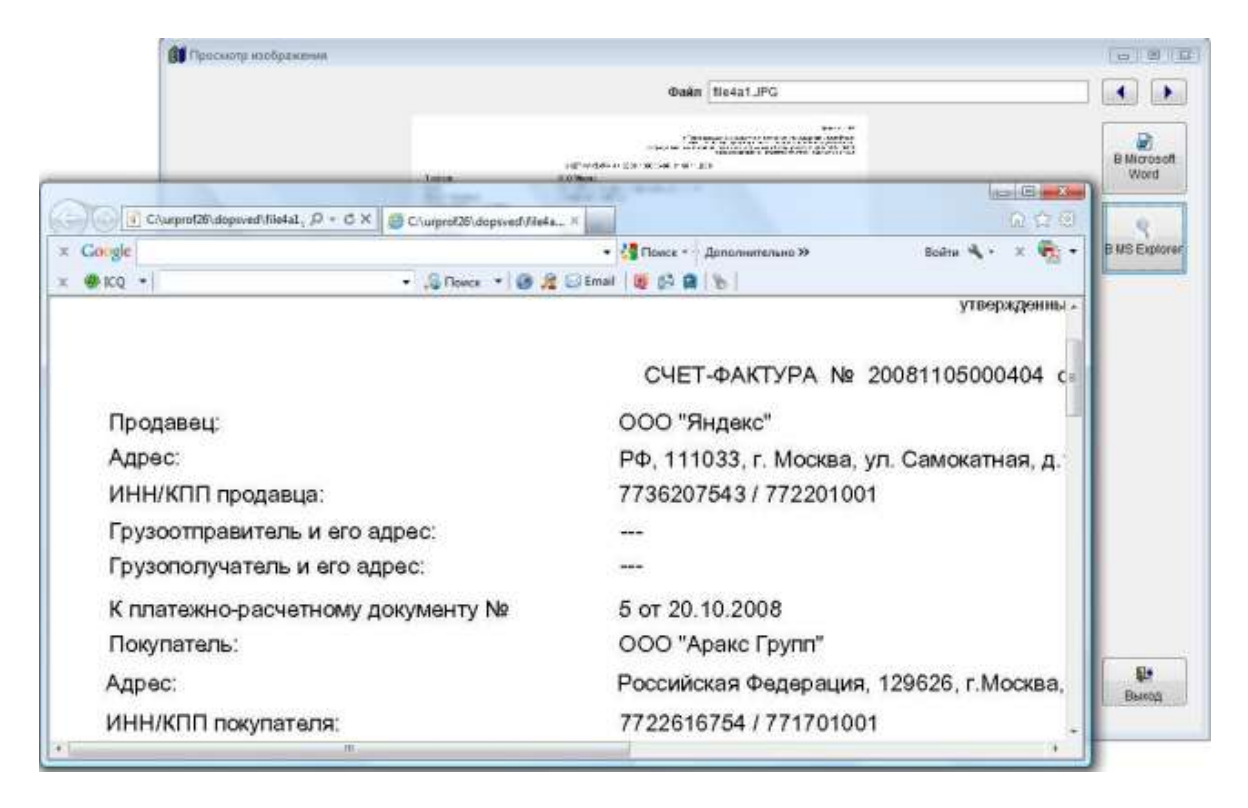

При нажатии на кнопку "В MS Explorer" изображение будет экспортировано в MS Explorer либо в приложение, указанное в настройках программы.

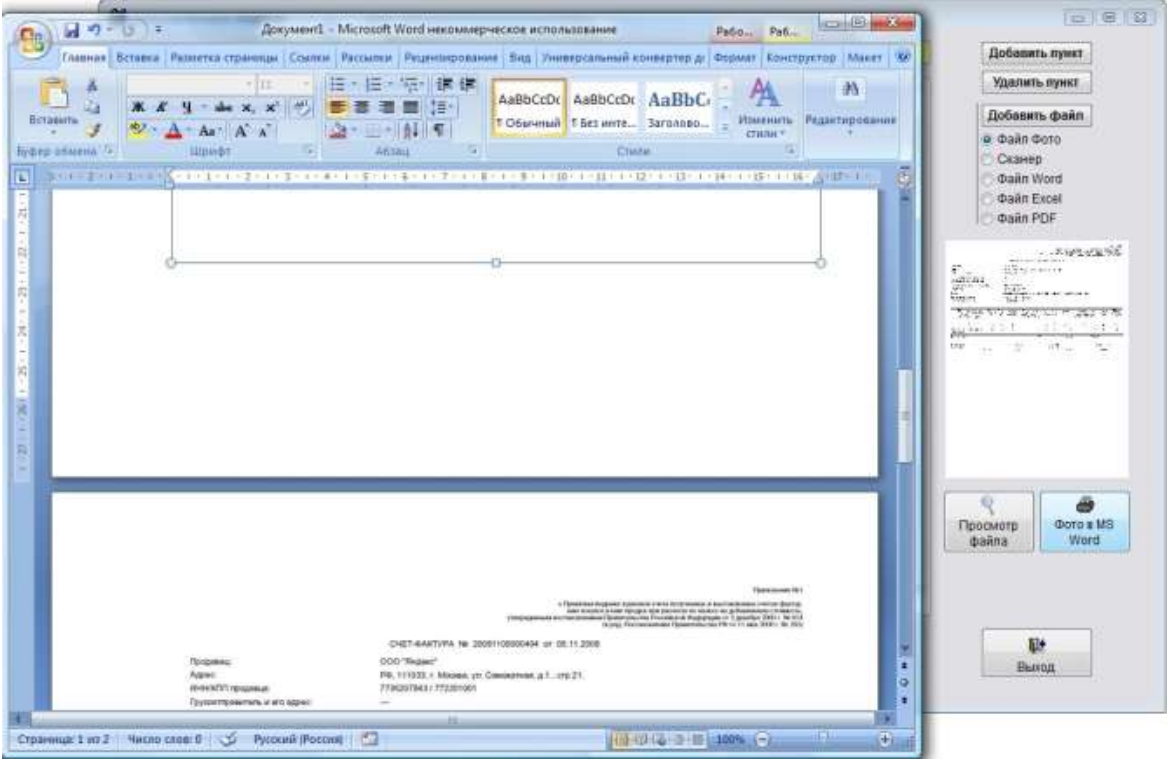

Для экспорта всех прикрепленных графических файлов данного сотрудника в MS Word либо при соответствующей настройке в OpenOffice Writer нажмите кнопку "Фото в MS Word", файлы будут по порядку экспортированы в MS Word (OO Writer).

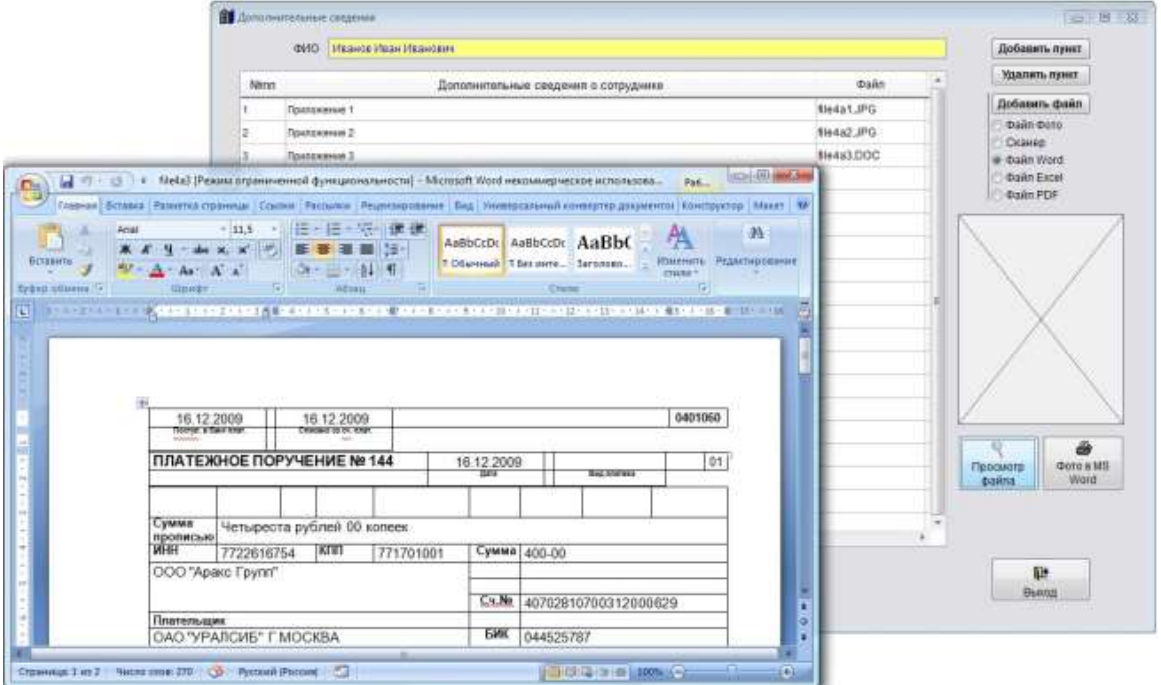

При установке курсора мышью на файл формата DOC(DOCX) и нажатии кнопки "Просмотр файла" прикрепленный файл откроется в установленном Microsoft Word либо при соответствующей настройке в OpenOffice Writer.

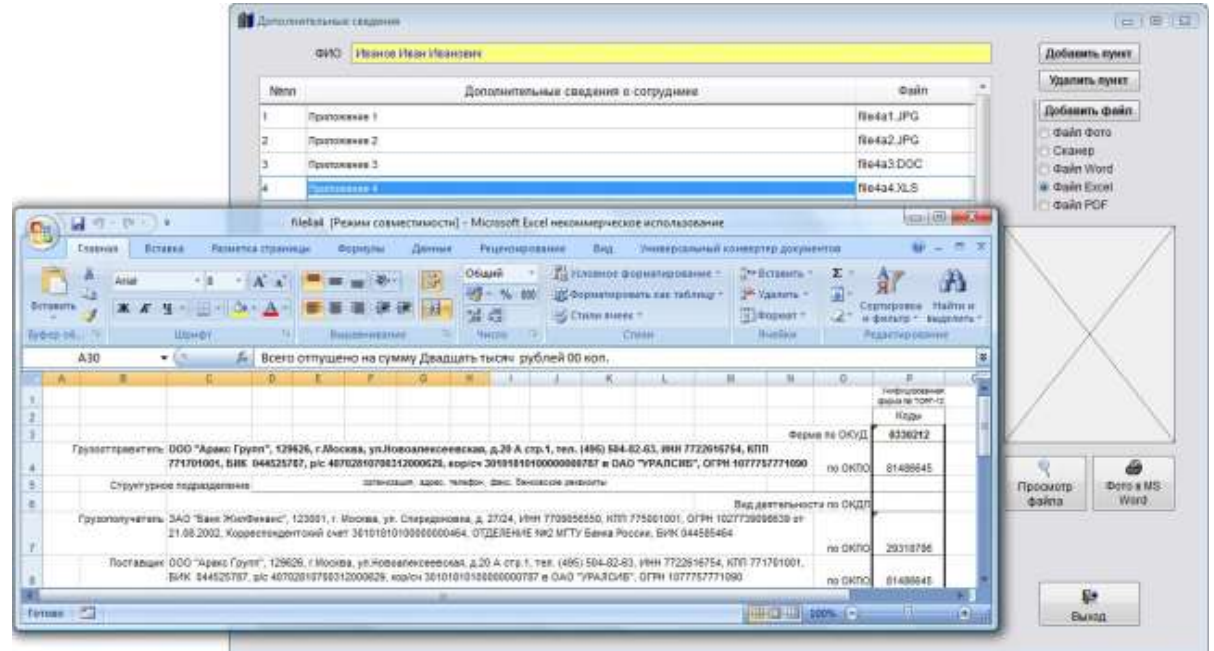

При установке курсора мышью на файл формата XLS (XLSX) и нажатии кнопки "Просмотр файла" прикрепленный файл откроется в установленном Microsoft Excel либо при соответствующей настройке в OpenOffice Calc.

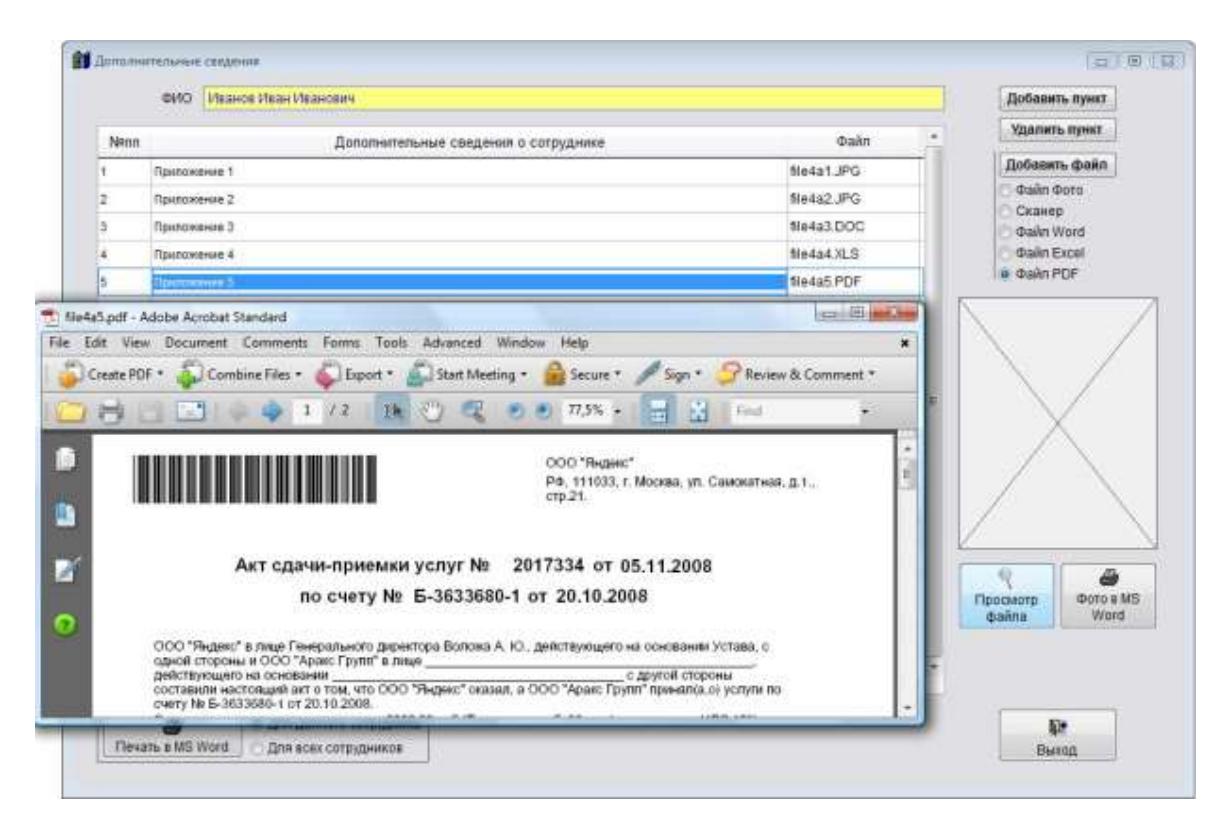

При установке курсора мышью на файл формата PDF и нажатии кнопки "Просмотр файла" прикрепленный файл откроется в приложении, ассоциированном в Windows с типом файлов PDF.

Для печати документа из приложения, в котором он откроется, используйте раздел меню "Печать" либо кнопку с изображением принтера.
# **Как вывести на печать или в MS Word (OpenOffice Writer) карточку отдельного сотрудника и журнал сотрудников**

Для печати карточки сотрудника откройте карточку нужного сотрудника и нажмите на кнопку с изображением принтера в нижней части карточки сотрудника.

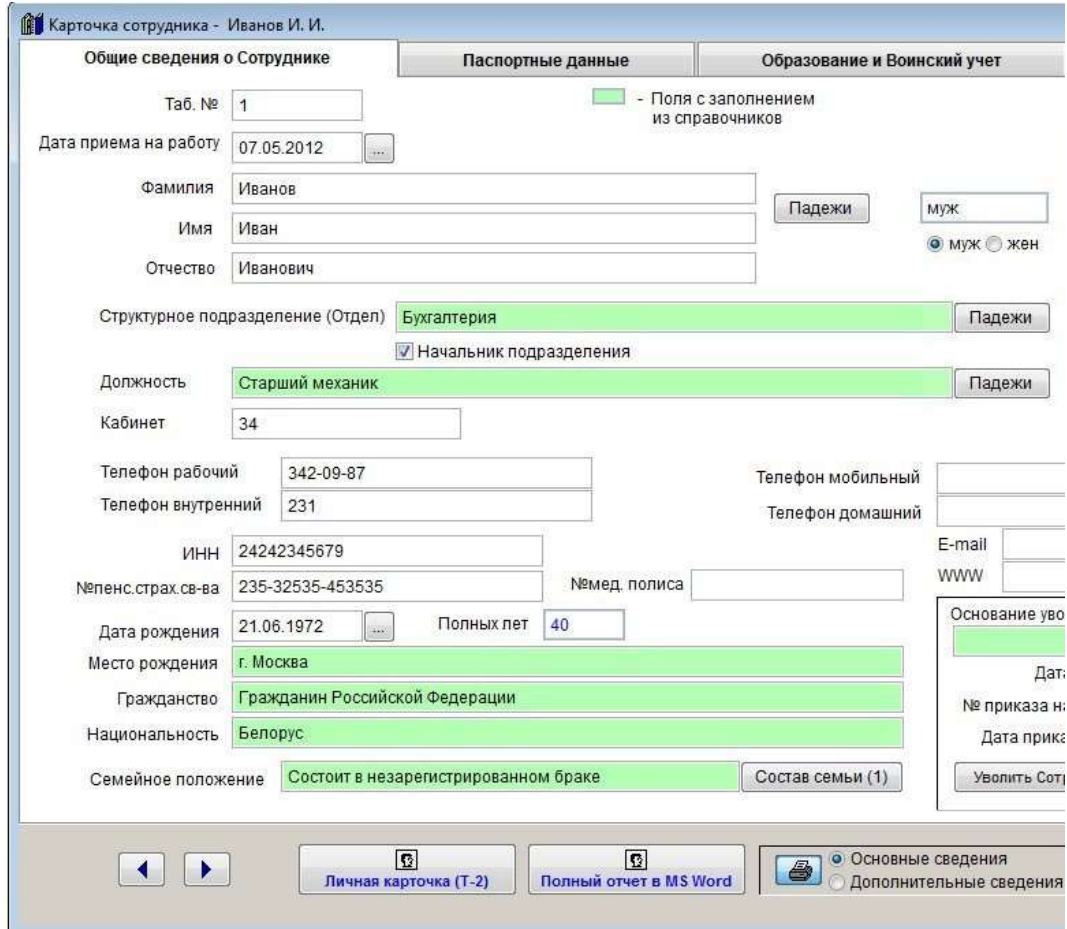

Для печати основных сведений из карточки сотрудника предварительно установите опцию "Основные сведения".

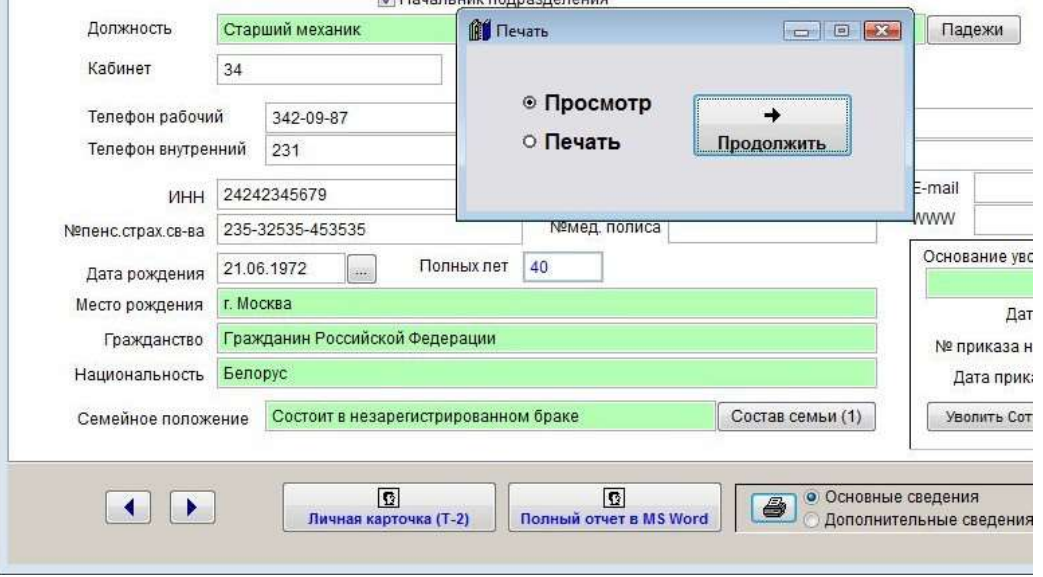

В открывшемся окне выберите опцию Просмотр, если Вы хотите перед печатью открыть карточку для предварительного просмотра.

В случае, если выбрана опция "Просмотр", откроется окно предварительного просмотра - "Конструктор отчетов".

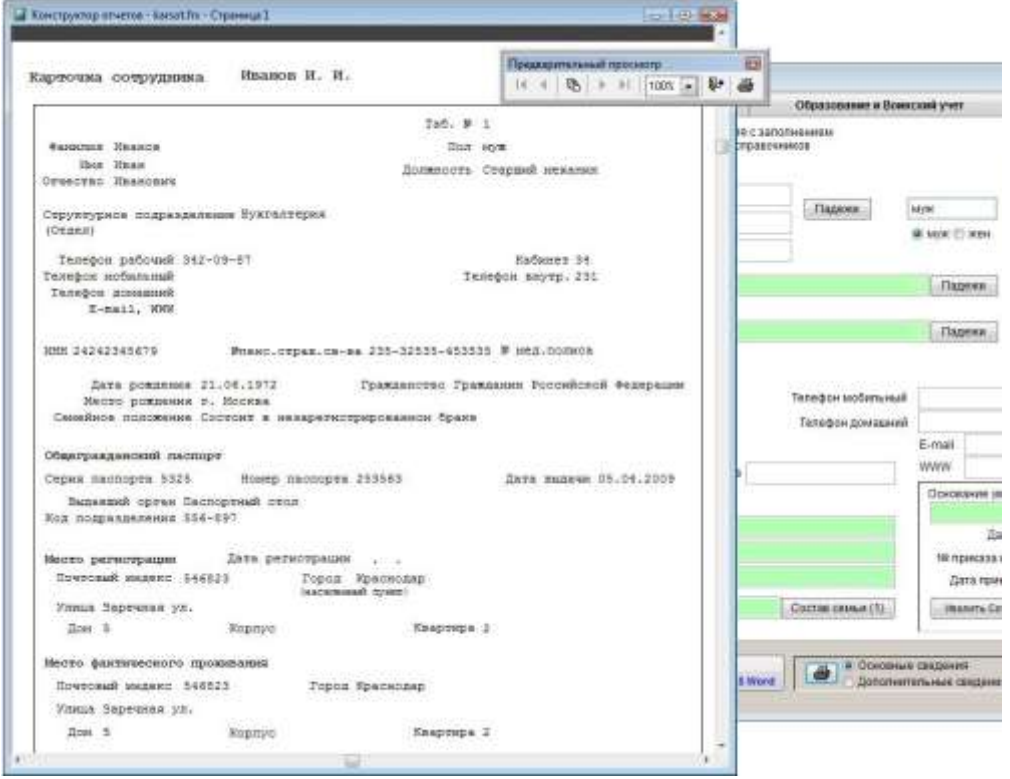

Для просмотра страниц сформированного отчета используйте стрелочки "вправо-влево" на панели "Предварительный просмотр", для закрытия отчета без печати нажмите на кнопку с изображением двери. Для вывода журнала на печать нажмите на кнопку с изображением принтера на панели "Предварительный просмотр".

Журнал будет распечатан на принтере, который настроен в Windows по умолчанию.

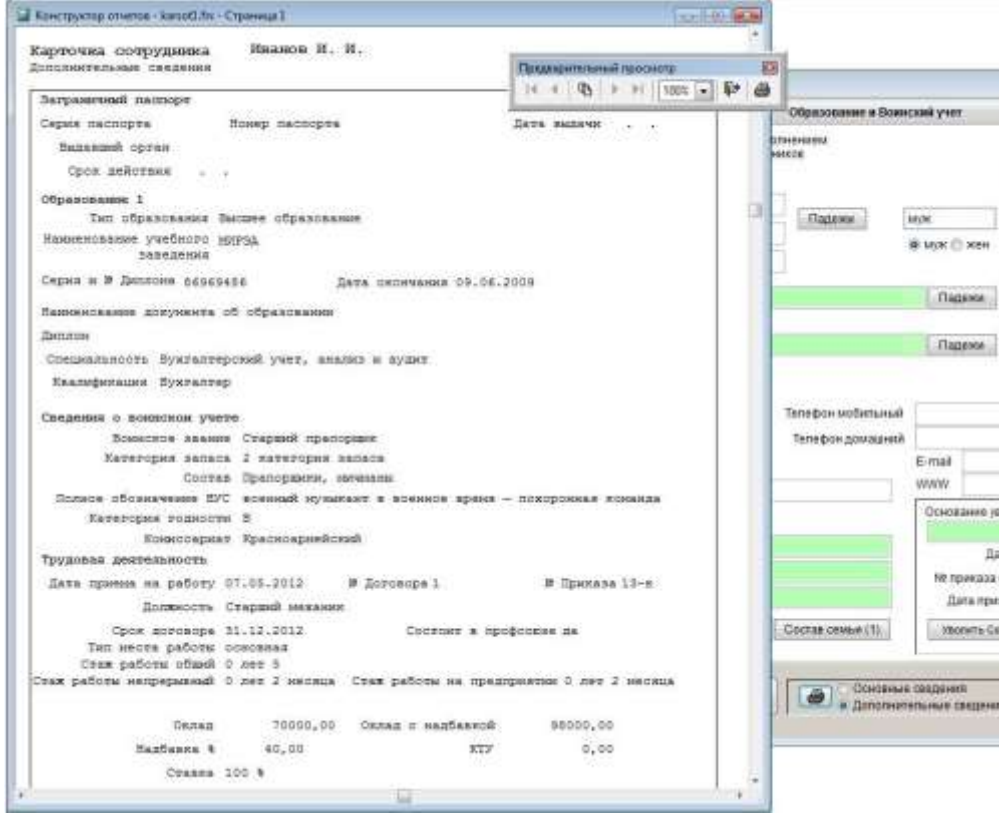

Для печати дополнительных сведения из карточки сотрудника предварительно установите опцию "Дополнительные сведения".

Если Вы хотите вывести карточку сразу на принтер без предварительного просмотра, после нажатия на кнопку с изображением принтера в открывшемся окне выберите опцию Печать и нажмите Продолжить.

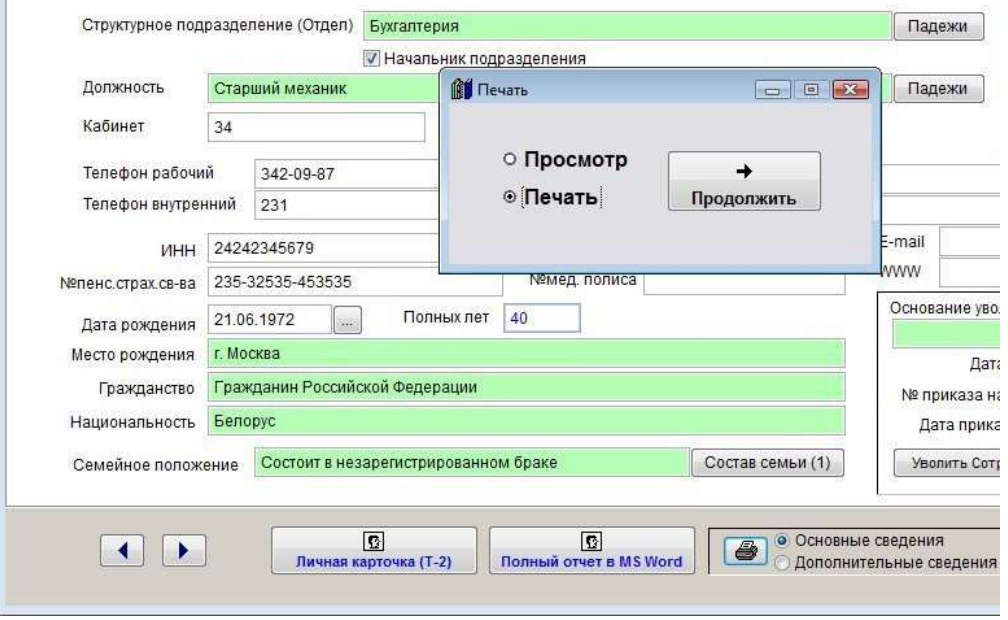

Откроется окно выбора принтера.

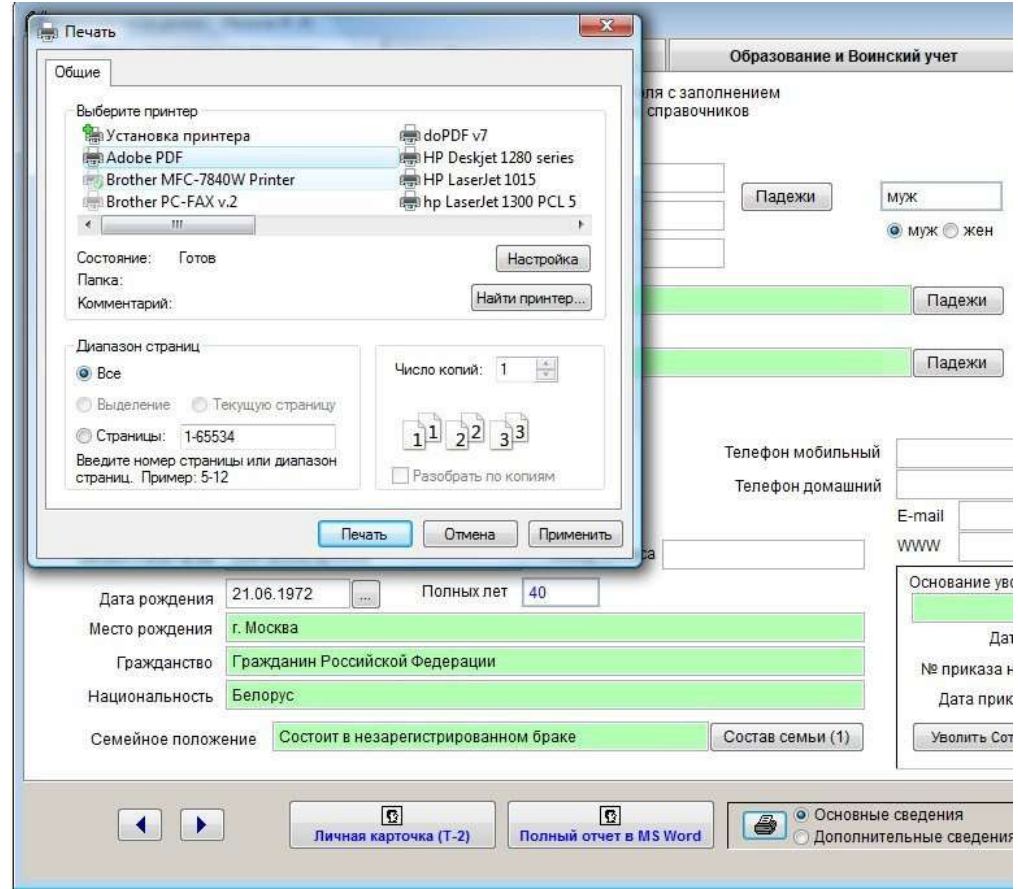

Выберите нужный принтер, установите количество копий и нажмите на кнопку "Печать".

Карточка будет распечатана на выбранном принтере.

В случае, есть будет выбран принтер Adobe PDF (данный принтер появляется при установленном Adobe Acrobat), карточку будет предложено сохранить в виде файла формата PDF.

Ī

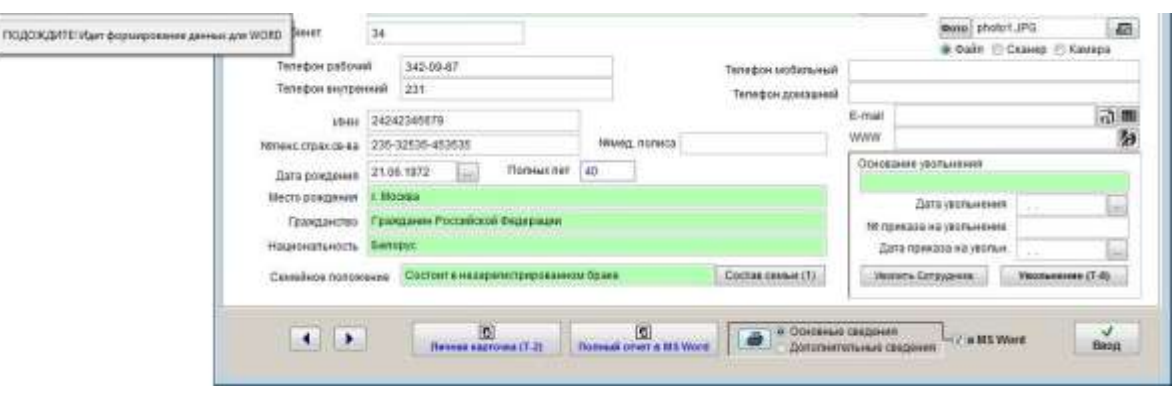

Для вывода карточки сотрудника в установленный Microsoft Word либо, при соответствующей настройке, в OpenOffice Writer, установите галочку в MS Word (OO Writer) и нажмите кнопку с изображением принтера.

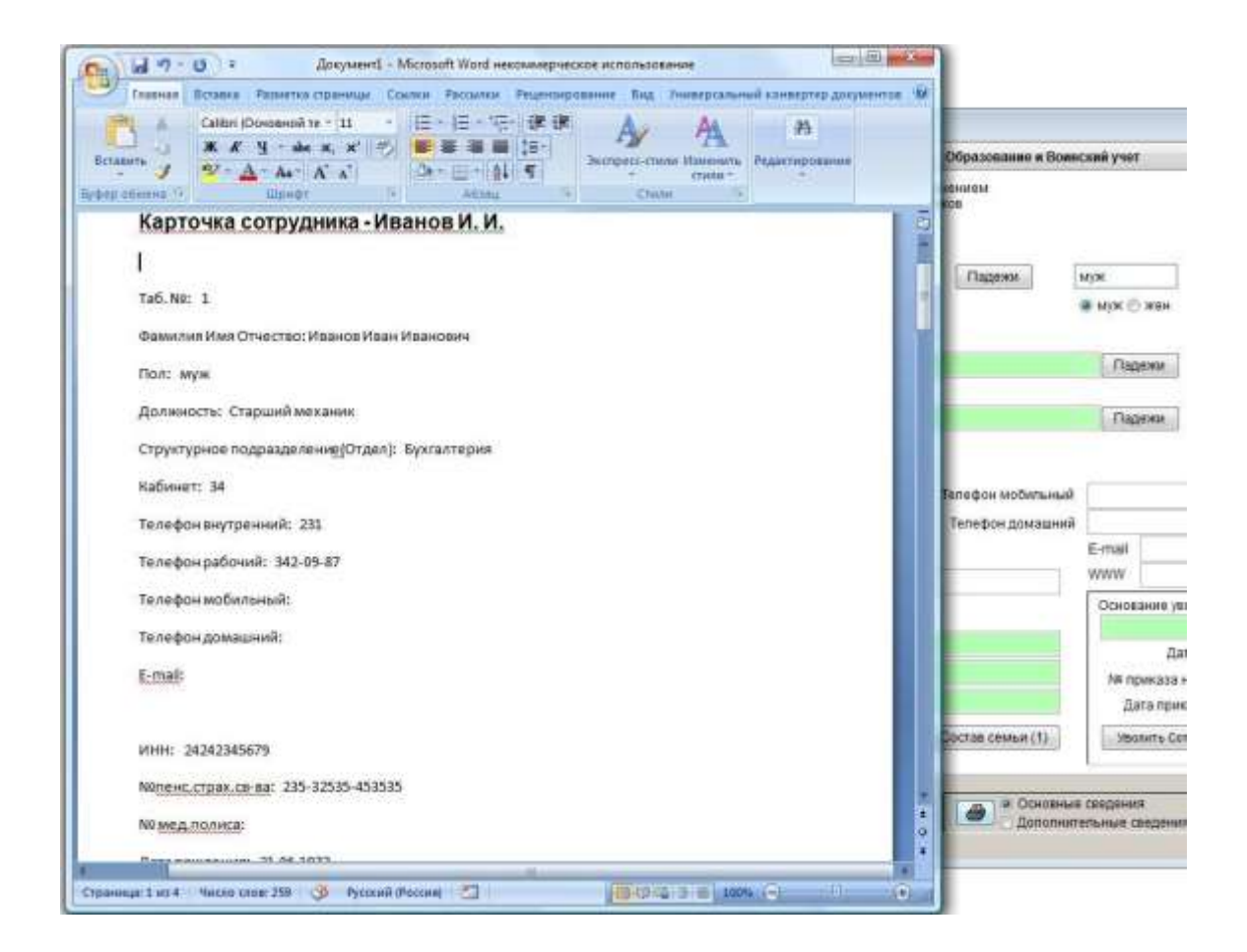

Карточка сотрудника (основные и дополнительные сведения) будет сформирована в MS Word либо, при соответствующей настройке, в OO Writer.

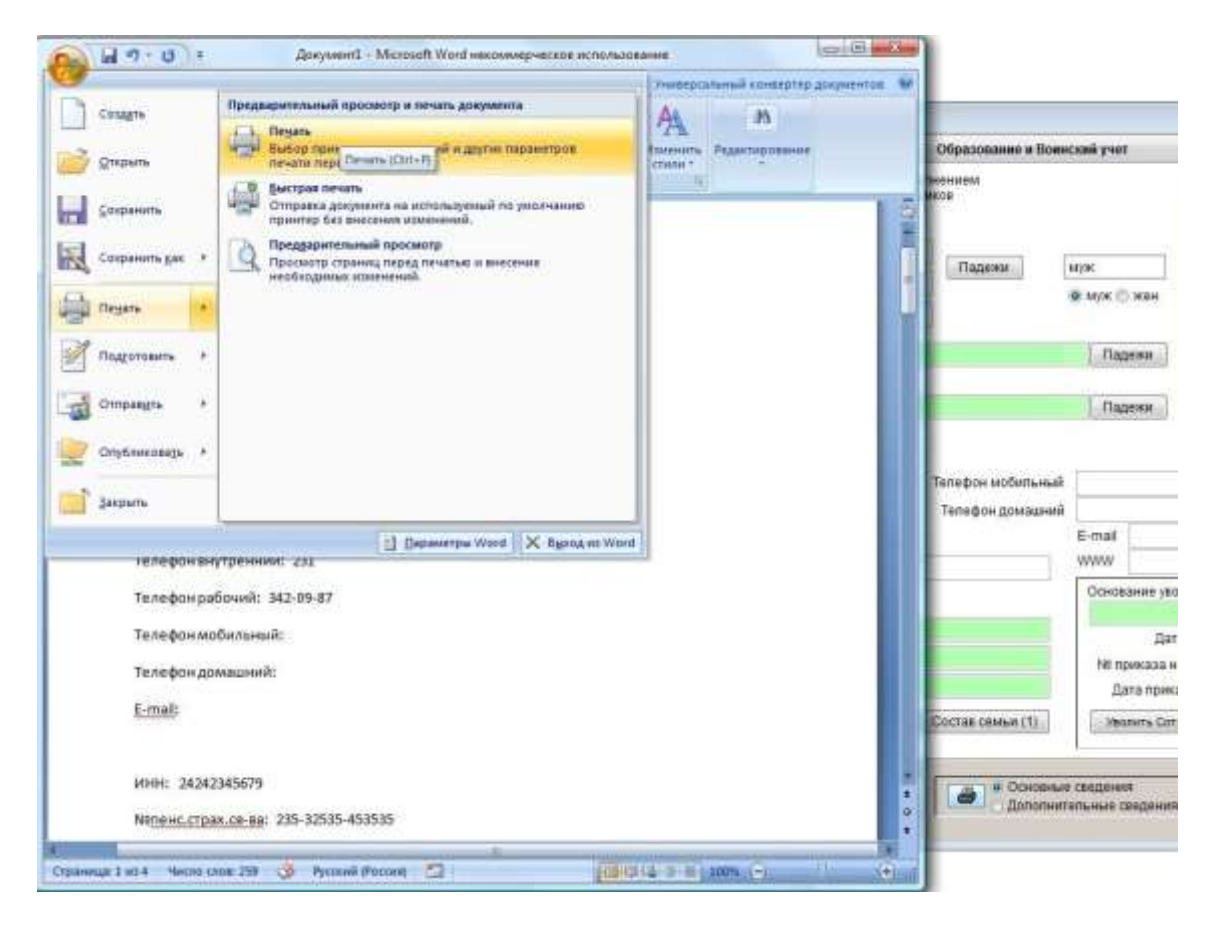

Для печати документа из MS Word либо OpenOffice Writer используйте кнопку с изображением принтера либо пункт меню Файл(Главное меню)-Печать.

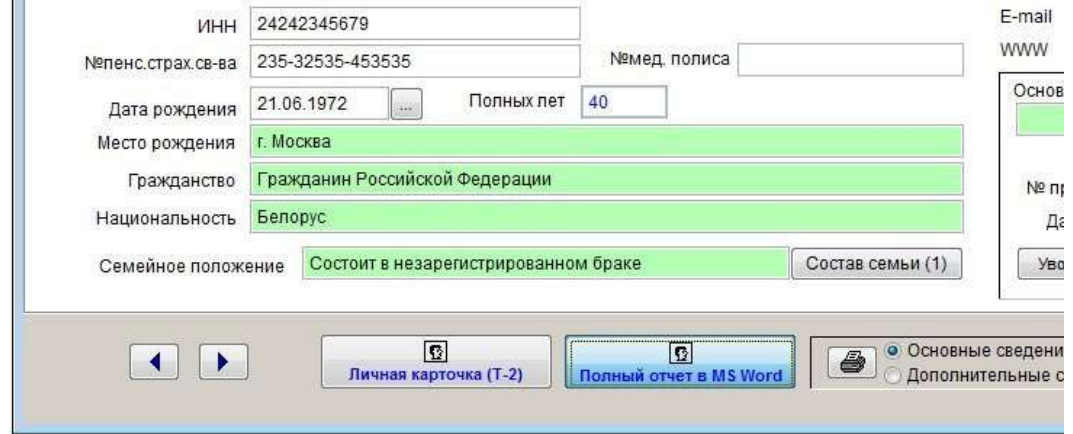

Для вывода полной карточки сотрудника с дополнительными разделами в установленный Microsoft Word либо, при соответствующей настройке, в OpenOffice Writer, нажмите кнопку "Полный отчет в MS Word (OO Writer)".

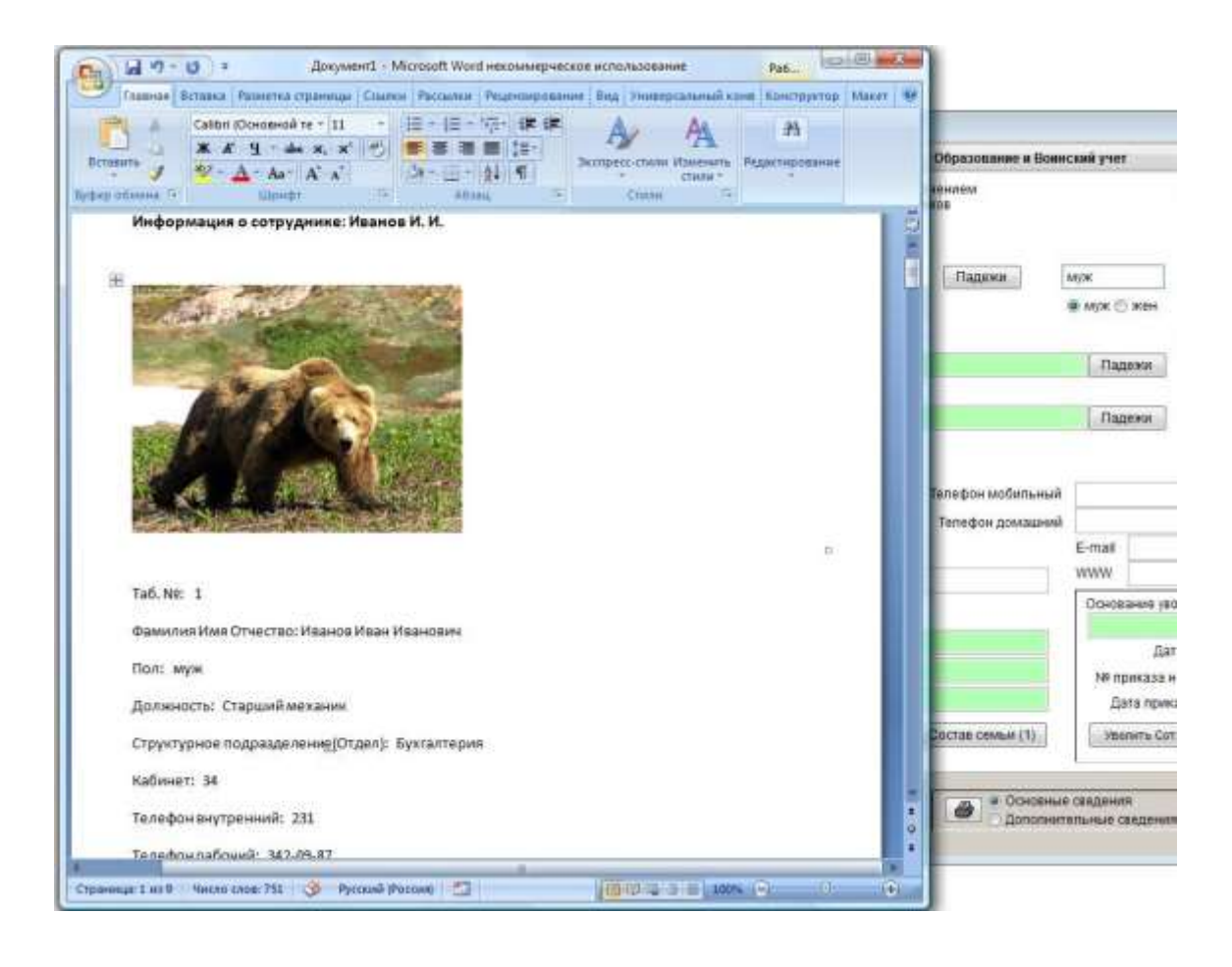

Полный отчет по сотруднику, включая информацию из всех разделов карточки, будет сформирована в MS Word либо, при соответствующей настройке, в OO Writer.

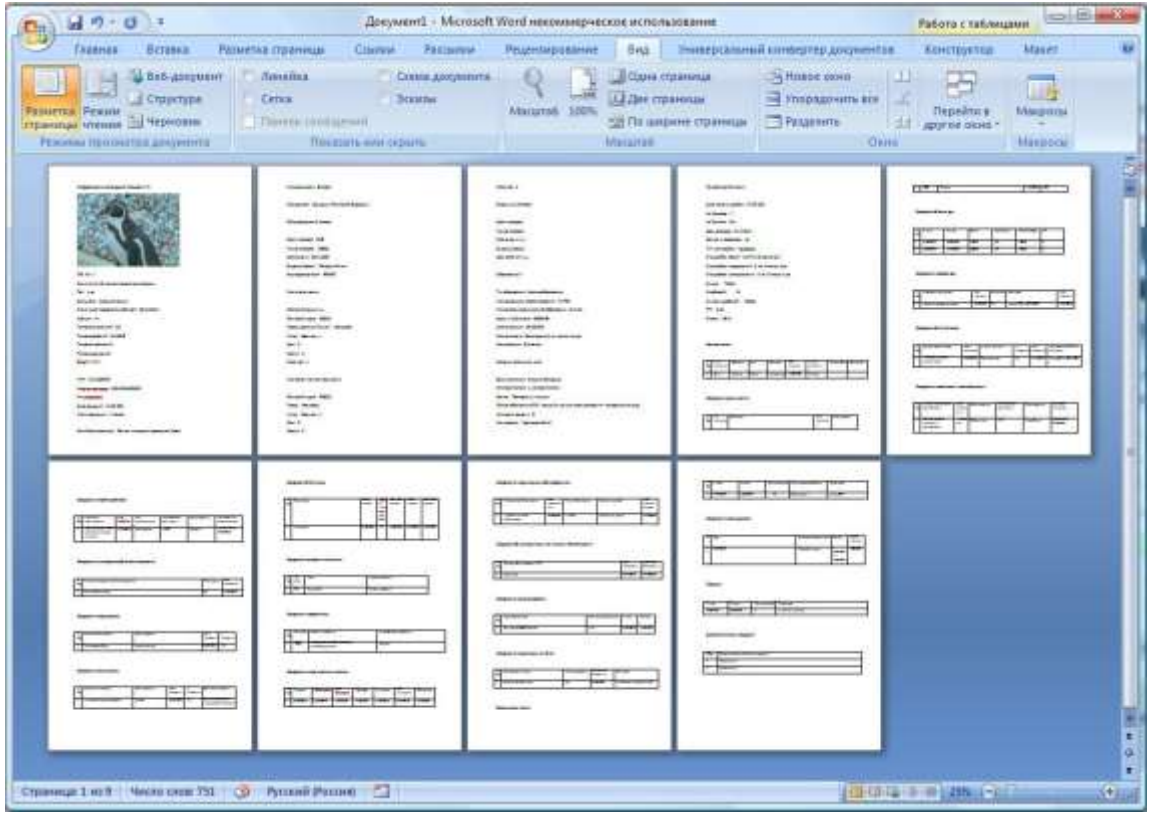

Для печати документа из MS Word либо OpenOffice Writer используйте кнопку с изображением принтера либо пункт меню Файл(Главное меню)-Печать.

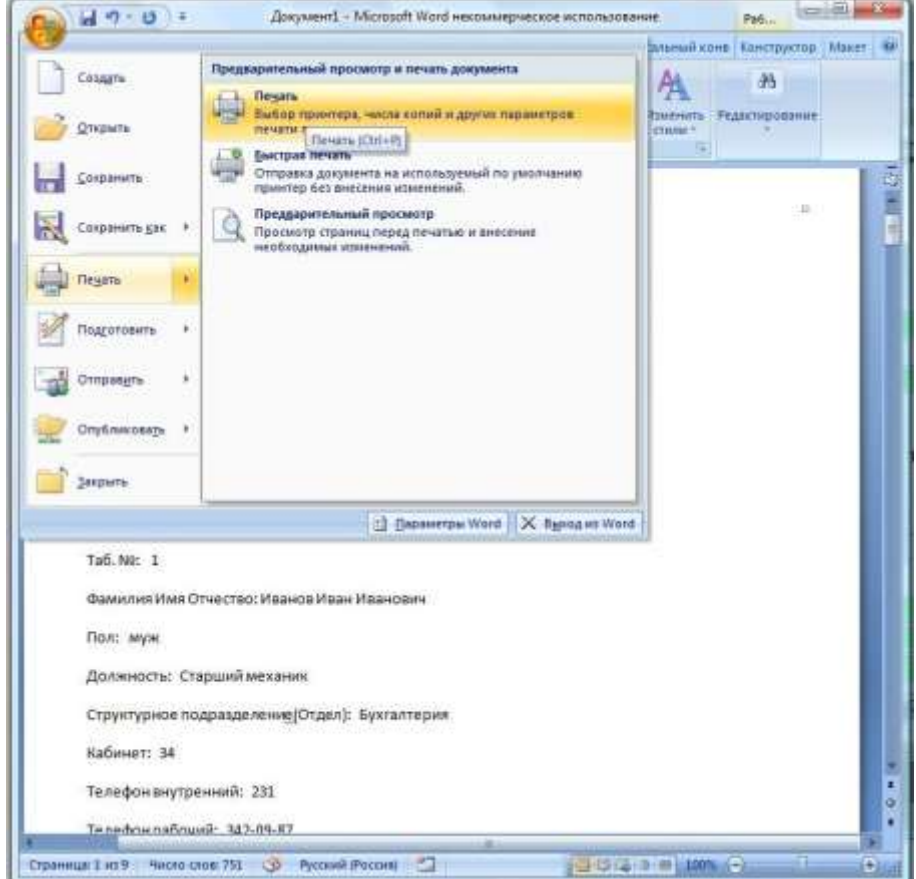

Для печати журнала сотрудников нажмите на кнопку с изображением принтера в журнале сотрудников.

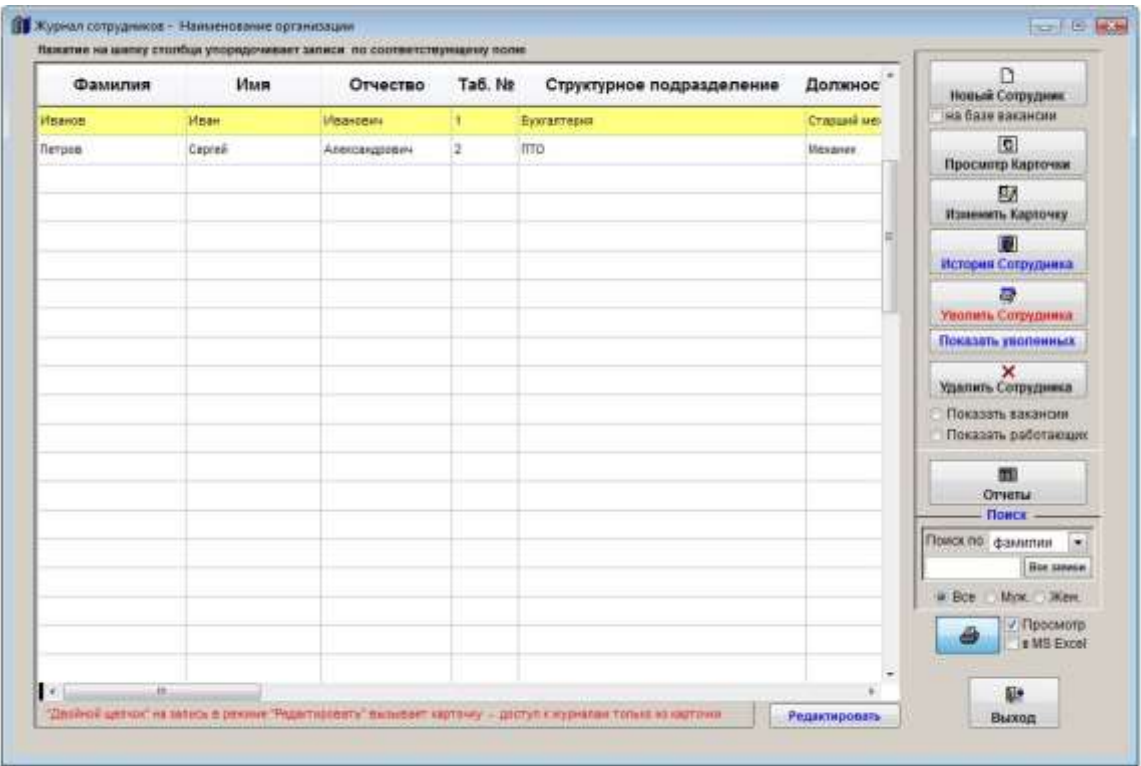

Предварительно можно сделать поиск по журналу сотрудников и упорядочить записи по нужному полю

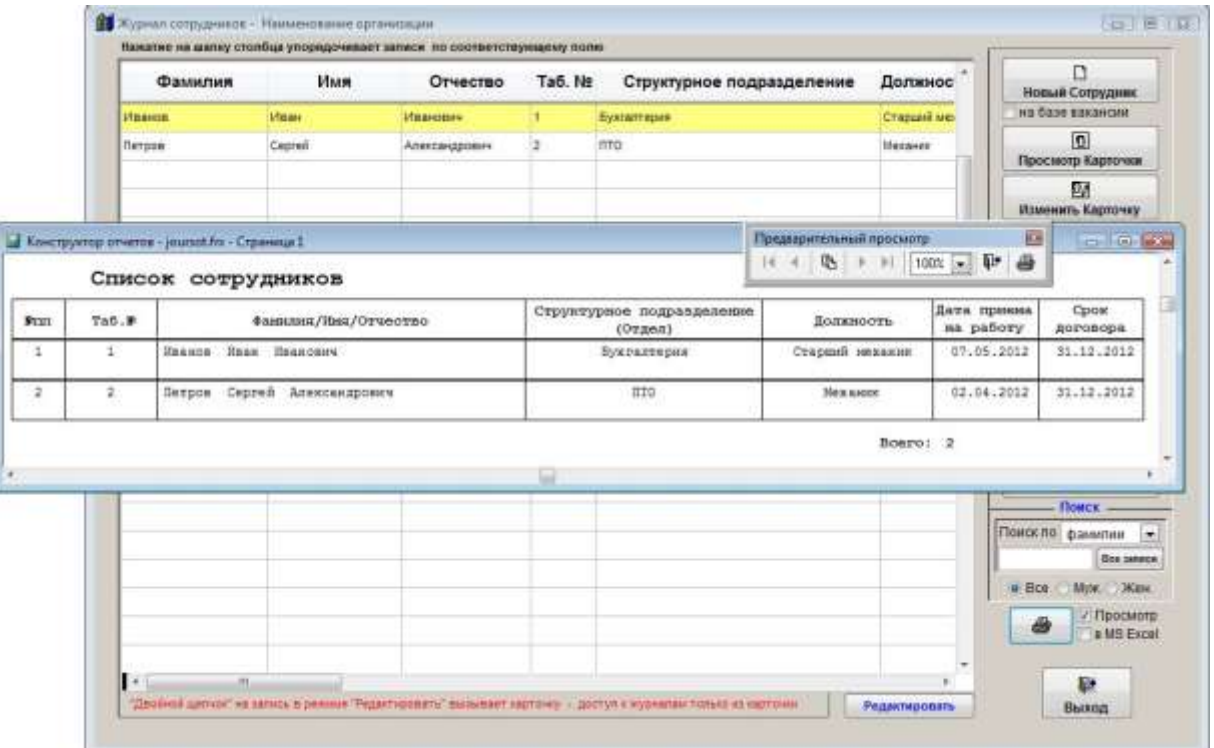

В случае, если галочка "Просмотр" установлена, откроется окно предварительного просмотра - "Конструктор отчетов".

Для просмотра страниц сформированного отчета используйте стрелочки "вправо-влево" на панели "Предварительный просмотр", для закрытия отчета без печати нажмите на кнопку с изображением двери.

Для вывода журнала на печать нажмите на кнопку с изображением принтера на панели "Предварительный просмотр".

Журнал будет распечатан на принтере, который настроен в Windows по умолчанию.

В случае, если галочки "Просмотр" отключена, при нажатии на кнопку "Печать" откроется окно выбора принтера.

Выберите нужный принтер, установите количество копий и нажмите на кнопку "Печать".

Журнал будет распечатан на выбранном принтере.

В случае, есть будет выбран принтер Adobe PDF (данный принтер появляется при установленном Adobe Acrobat), журнал будет предложено сохранить в виде файла формата PDF.

Для вывода журнала сотрудников в установленный Microsoft Excel либо, при соответствующей настройке, в OpenOffice Calc, установите галочку в MS Excel (OO Calc) и нажмите кнопку с изображением принтера.

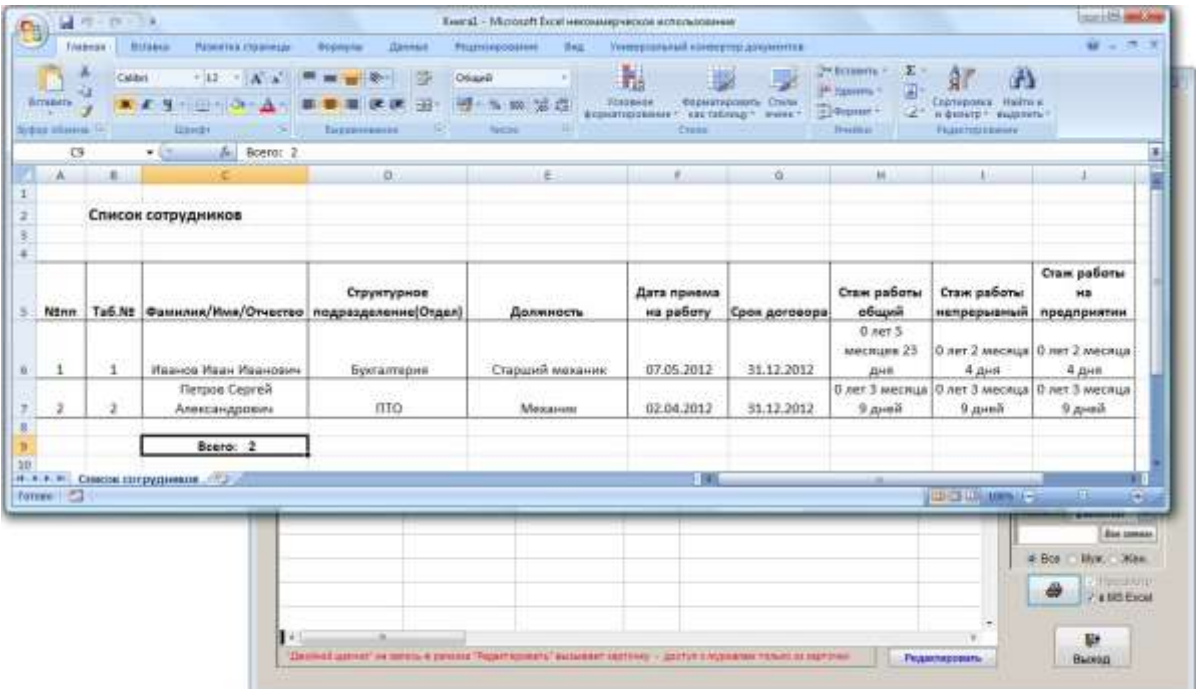

Журнал сотрудников будет сформирован в MS Excel либо, при соответствующей настройке, в OO Calc.

Для печати документа из MS Excel либо OpenOffice Calc используйте кнопку с изображением принтера либо пункт меню Файл(Главное меню)-Печать.

### **Как сохранить в формате PDF не редактируемый отчет**

Для сохранения в файл не редактируемого отчета (карточки, журнала) отключите галочку "Просмотр" (либо выберите опцию Печать) и нажмите на кнопку "Печать" (с изображением принтера).

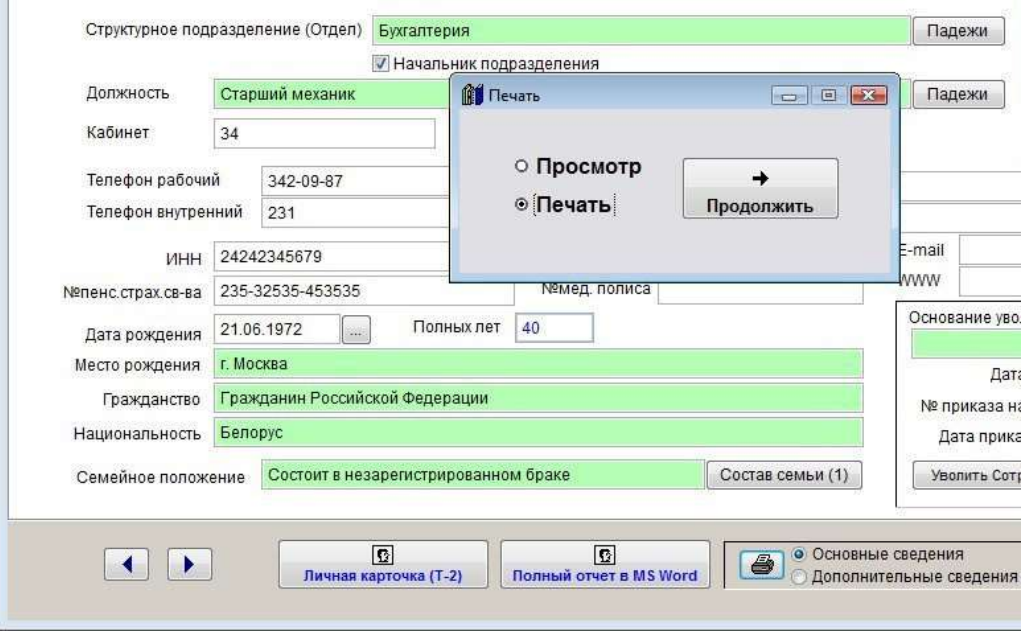

В случае, если галочка "Просмотр" отключена, при нажатии на кнопку "Печать" откроется окно выбора принтера.

Выберите принтер Adobe PDF и нажмите на кнопку "Печать" (если виртуального принтера PDF нет в системе, его нужно установить, существуют разные виртуальные принтеры PDF).

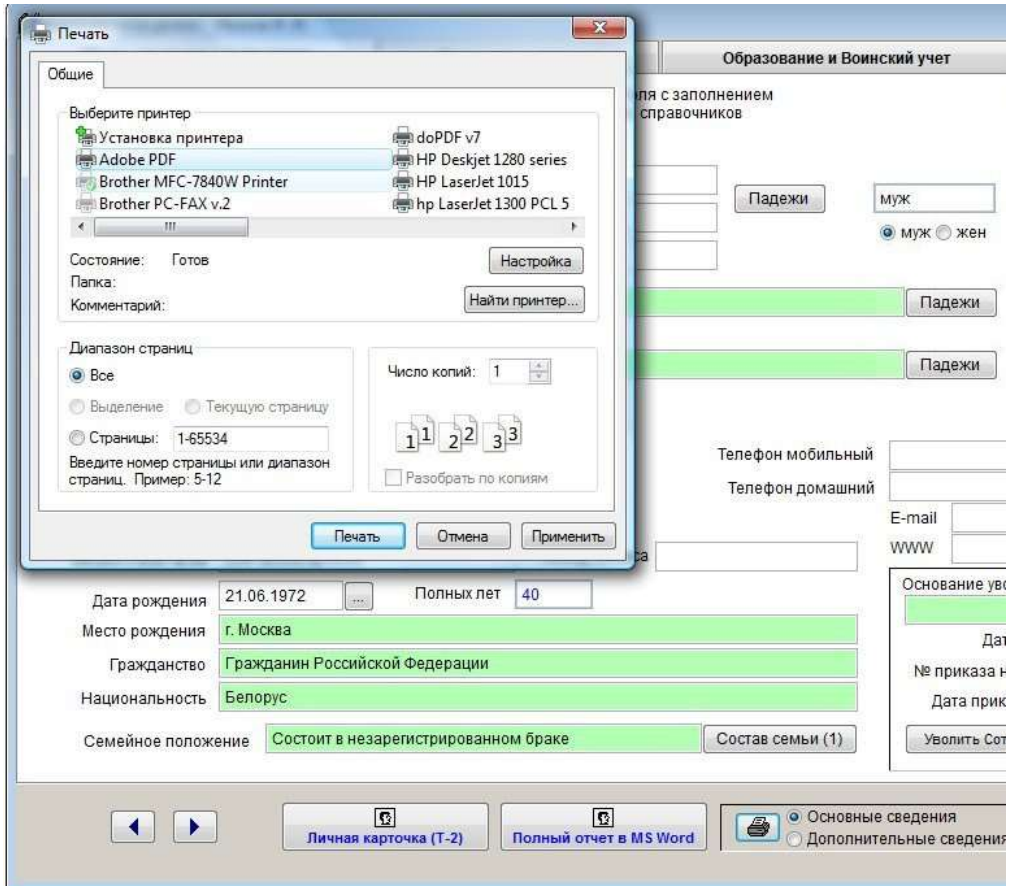

Будет предложено ввести имя и выбрать место сохранения файла. Можно нажать на "Обзор папок", тогда откроется окно обзора папок.

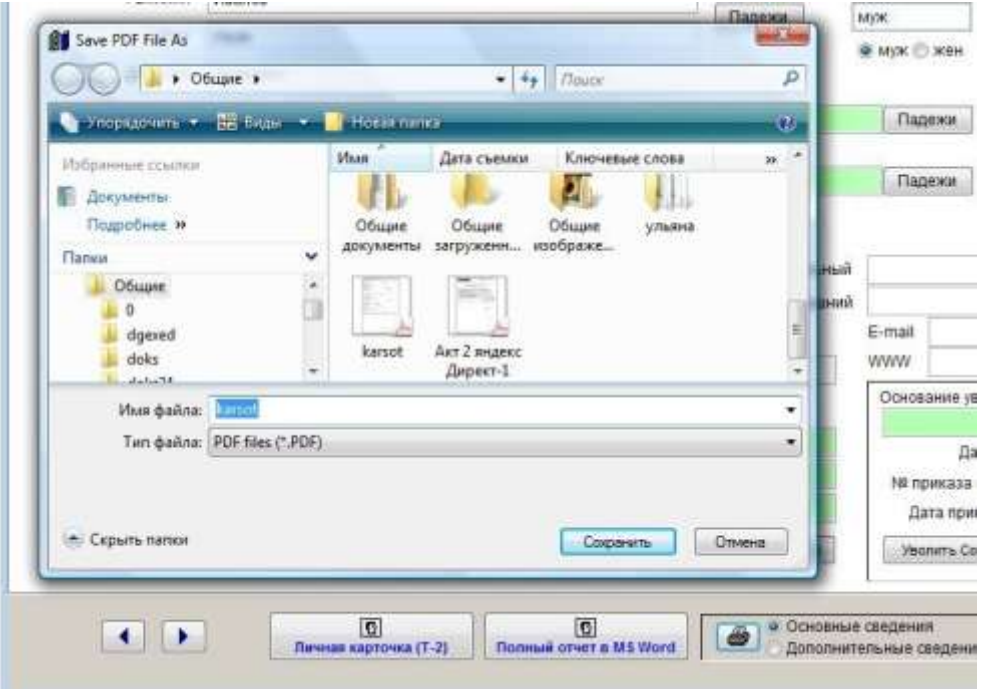

После ввода имени файла и места сохранения нажмите кнопку "Сохранить". Файл в формате PDF будет сохранен в указанную папку с указанным именем. После сохранения файл будет открыт в установленном Adobe Reader либо Adobe Acrobat.

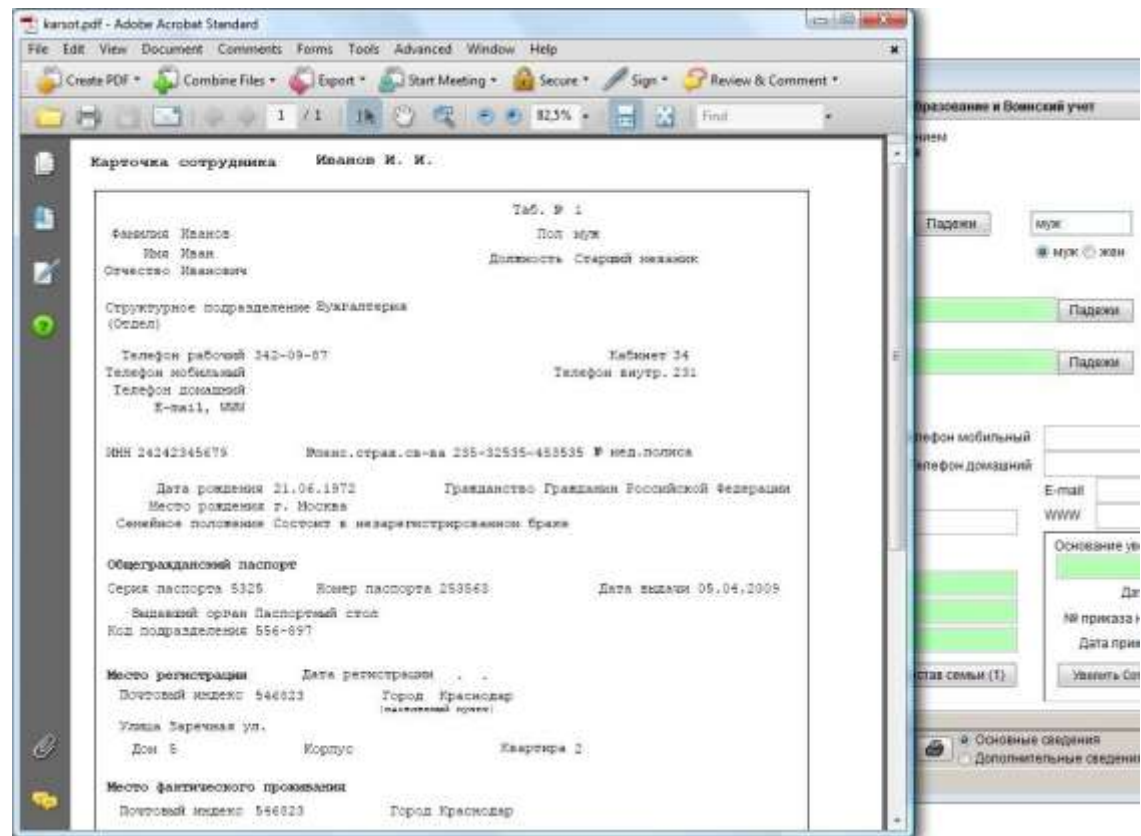

Аналогичным образом можно сохранить в формате PDF любые не редактируемые отчеты.

### **4.2.10. Как распечатать отчеты по журналу сотрудников**

### **4.2.10.1. Как распечатать список сотрудников с датой рождения**

Как распечатать список сотрудников с датой рождения

Для печати списка сотрудников с датой рождения откройте журнал сотрудников и нажмите кнопку "Отчеты".

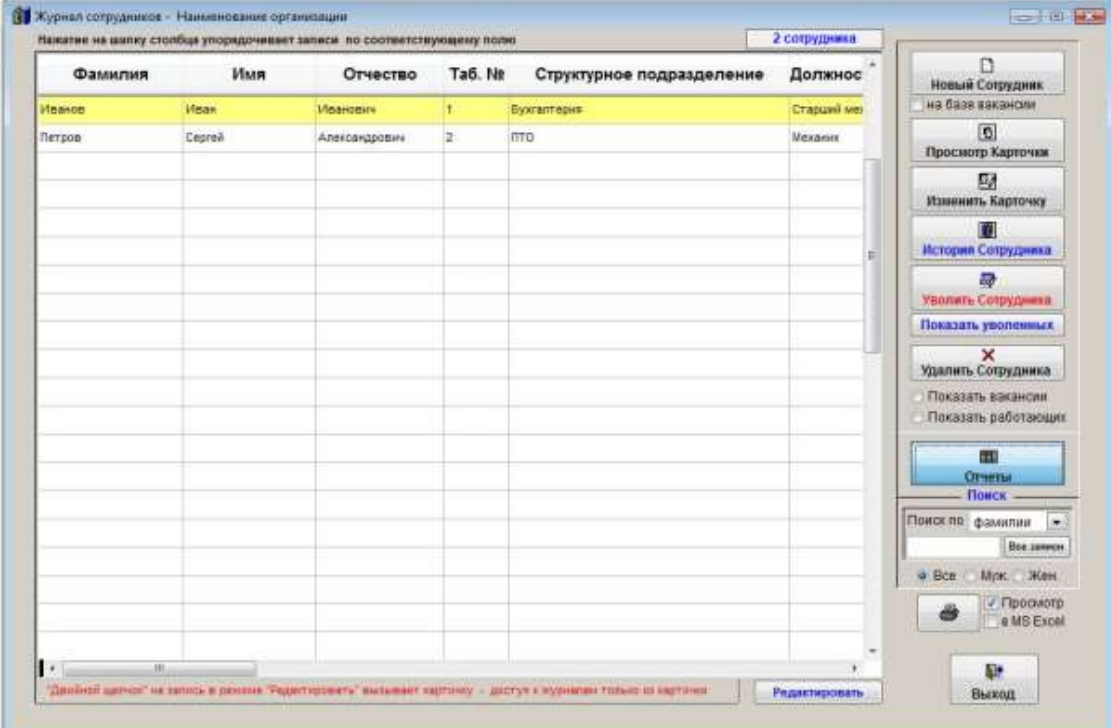

В открывшемся разделе Отчеты нажмите кнопку "Список с датой рождения".

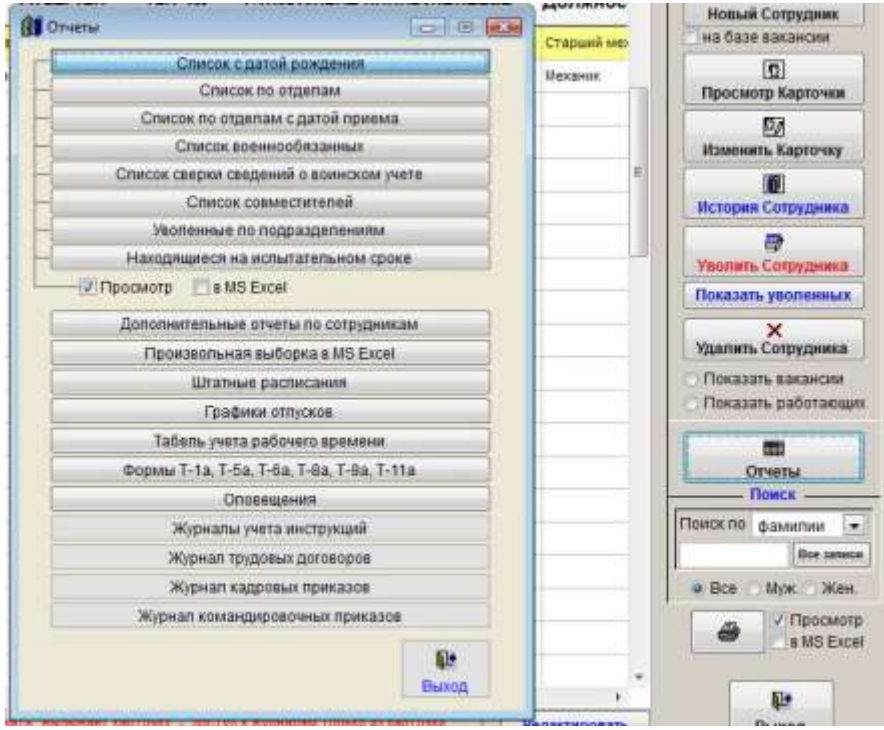

Откроется список сотрудников с датой рождения.

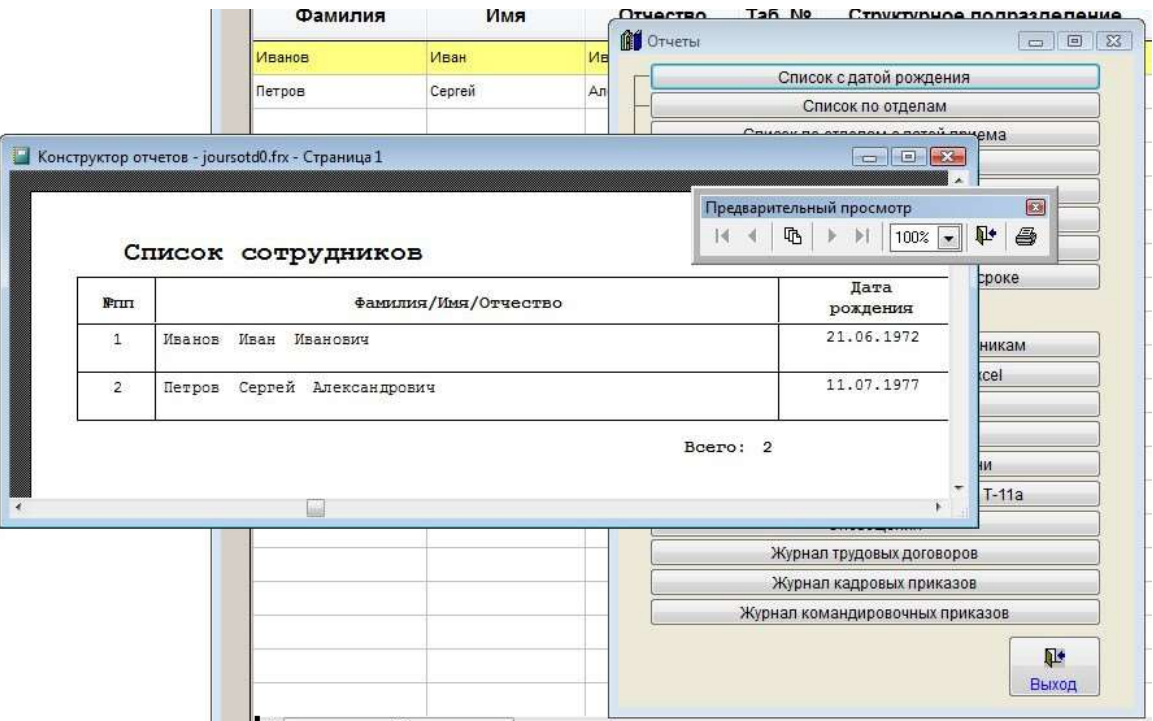

В случае, если галочка "Просмотр" установлена, откроется окно предварительного просмотра - "Конструктор отчетов".

Для просмотра страниц сформированного отчета используйте стрелочки "вправо-влево" на панели "Предварительный просмотр", для закрытия отчета без печати нажмите на кнопку с изображением двери.

Для вывода отчета на печать нажмите на кнопку с изображением принтера на панели "Предварительный просмотр".

Журнал будет распечатан на принтере, который настроен в Windows по умолчанию.

В случае, если галочки "Просмотр" отключена, при нажатии на кнопку "Печать" откроется окно выбора принтера.

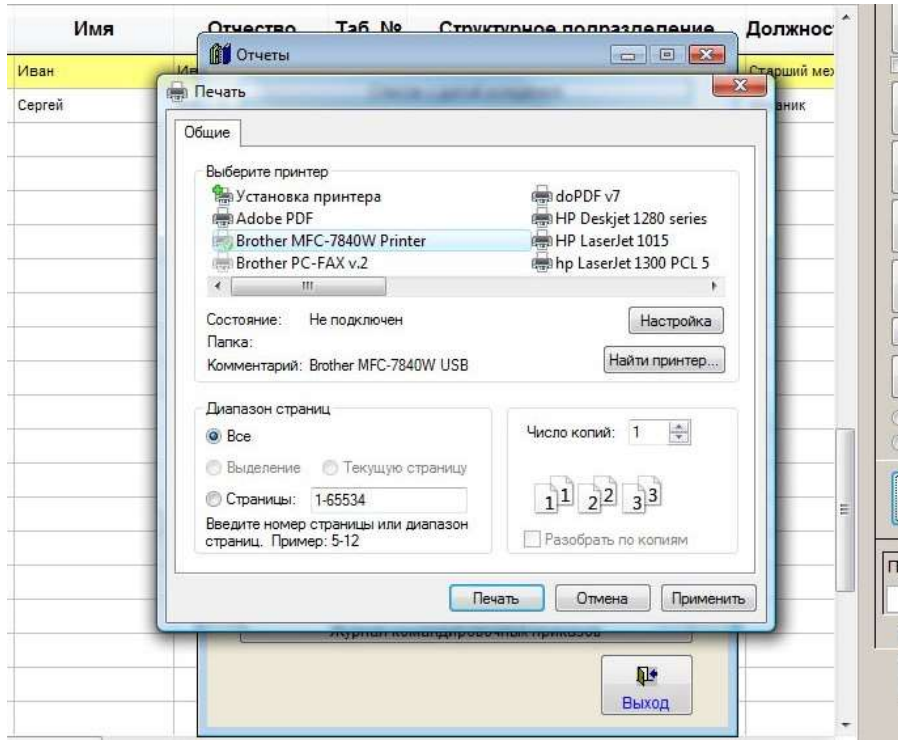

Выберите нужный принтер, установите количество копий и нажмите на кнопку "Печать". Отчет будет распечатан на выбранном принтере.

В случае, есть будет выбран принтер Adobe PDF (данный принтер появляется при установленном Adobe Acrobat), журнал будет предложено сохранить в виде файла формата PDF.

Для вывода списка сотрудников с датой рождения в установленный Microsoft Excel либо при соответствующей настройке в OpenOffice Calc установите галочку "В MS Excel" (OO Calc) и нажмите кнопку "Список с датой рождения".

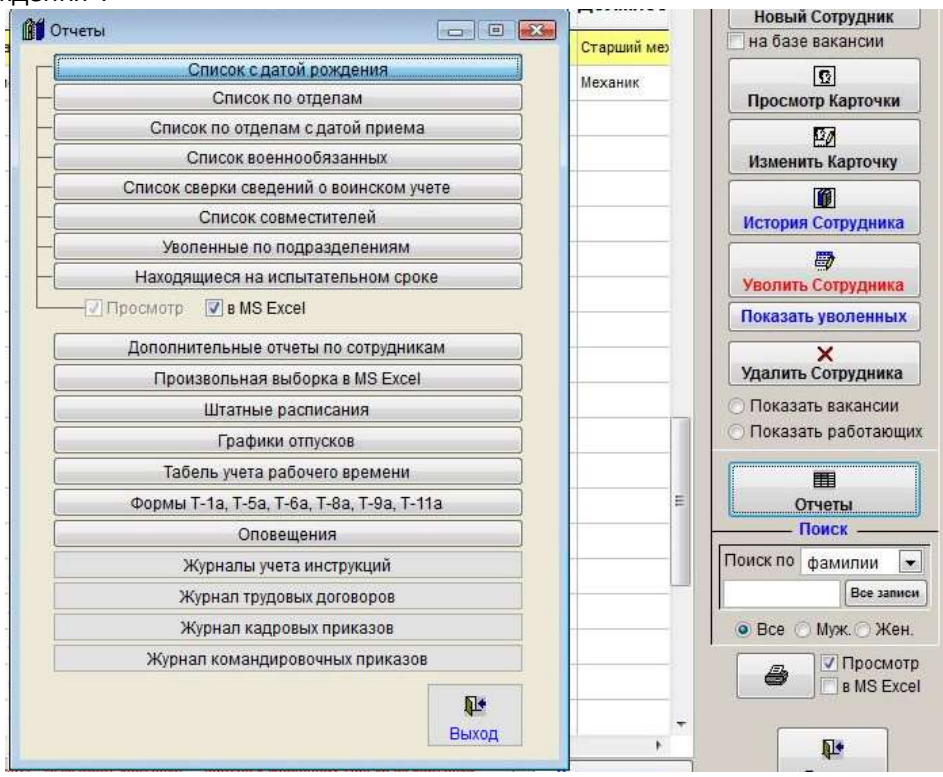

Список сотрудников с датой рождения сформируется в MS Excel (OO Calc).

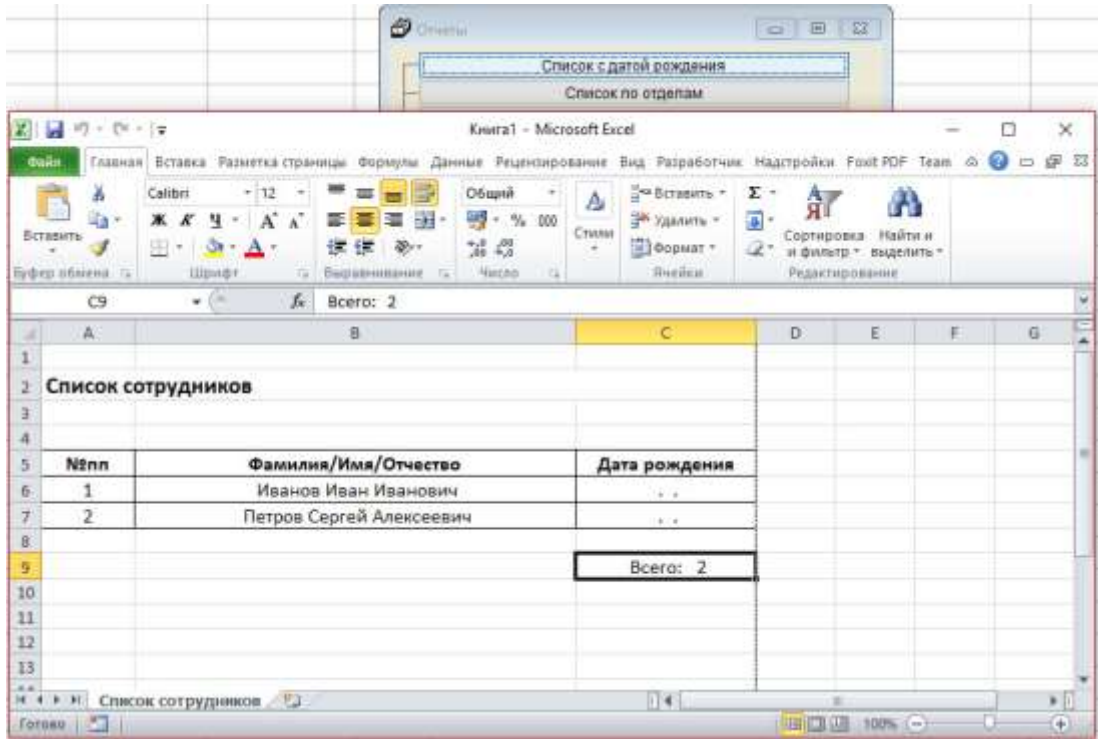

Для печати отчета из MS Excel (OO Calc) используйте пункт меню Файл-Печать либо кнопку с изображением принтера в левой верхней части окна MS Excel (OO Calc).

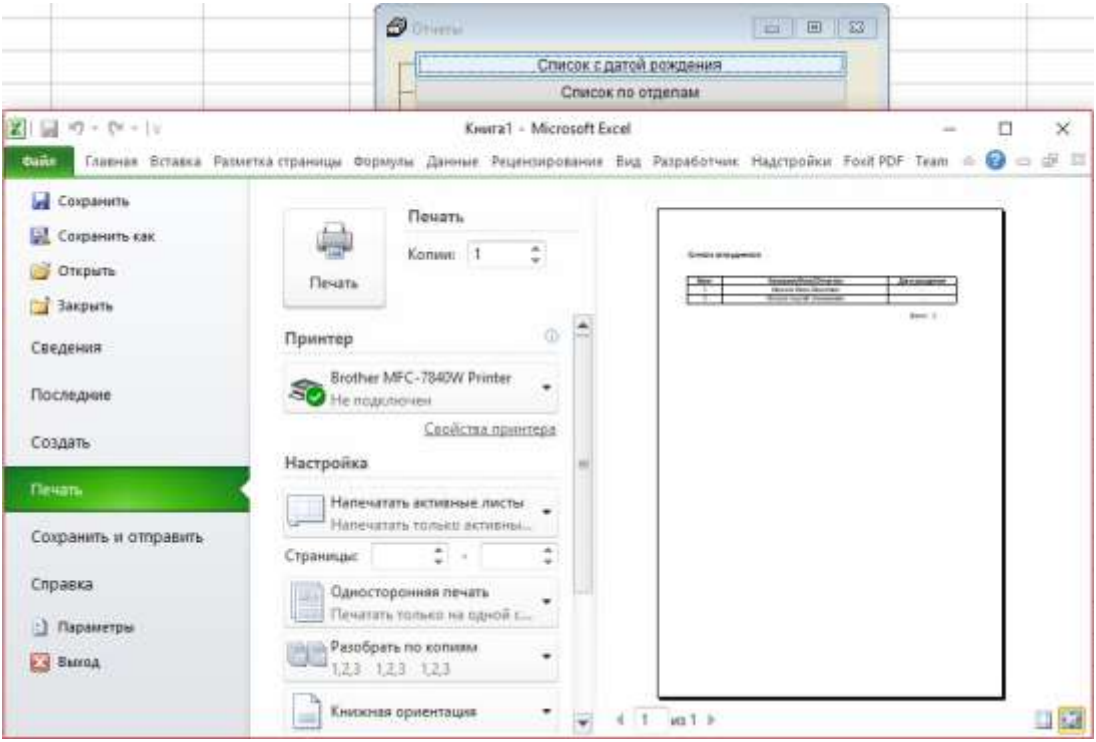

#### **Как распечатать список сотрудников по отделам**

Для печати списка сотрудников по отделам откройте журнал сотрудников и нажмите кнопку "Отчеты".

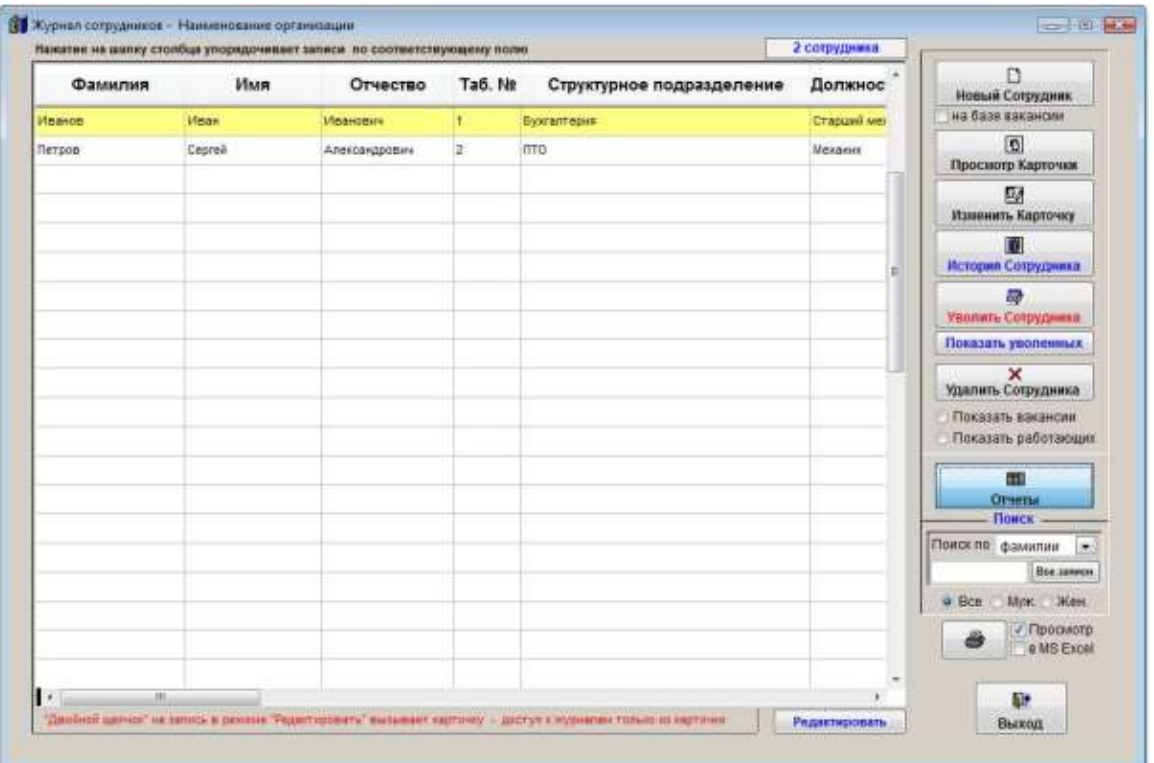

В открывшемся разделе Отчеты нажмите кнопку "Список по отделам".

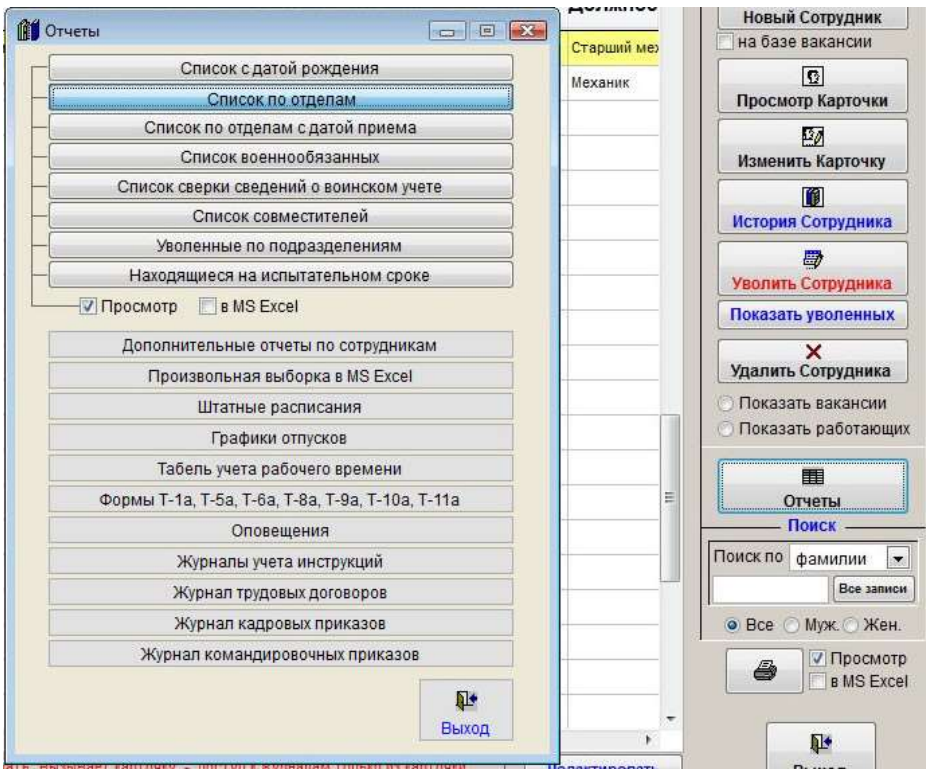

Откроется список сотрудников по отделам.

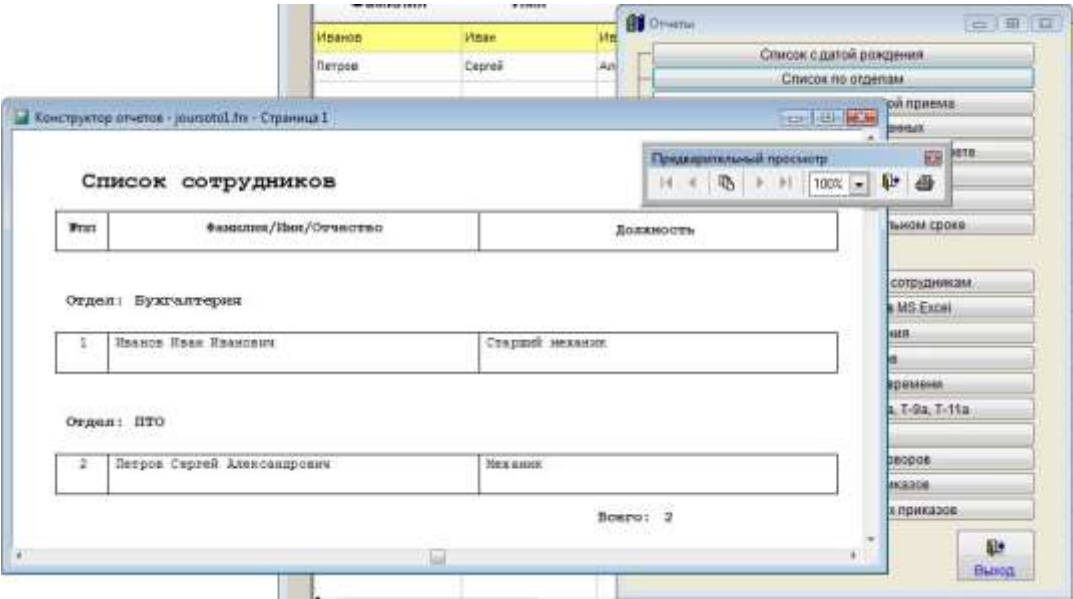

В случае, если галочка "Просмотр" установлена, откроется окно предварительного просмотра - "Конструктор отчетов".

Для просмотра страниц сформированного отчета используйте стрелочки "вправо-влево" на панели "Предварительный просмотр", для закрытия отчета без печати нажмите на кнопку с изображением двери.

Для вывода отчета на печать нажмите на кнопку с изображением принтера на панели "Предварительный просмотр".

Журнал будет распечатан на принтере, который настроен в Windows по умолчанию.

В случае, если галочки "Просмотр" отключена, при нажатии на кнопку "Печать" откроется окно выбора принтера.

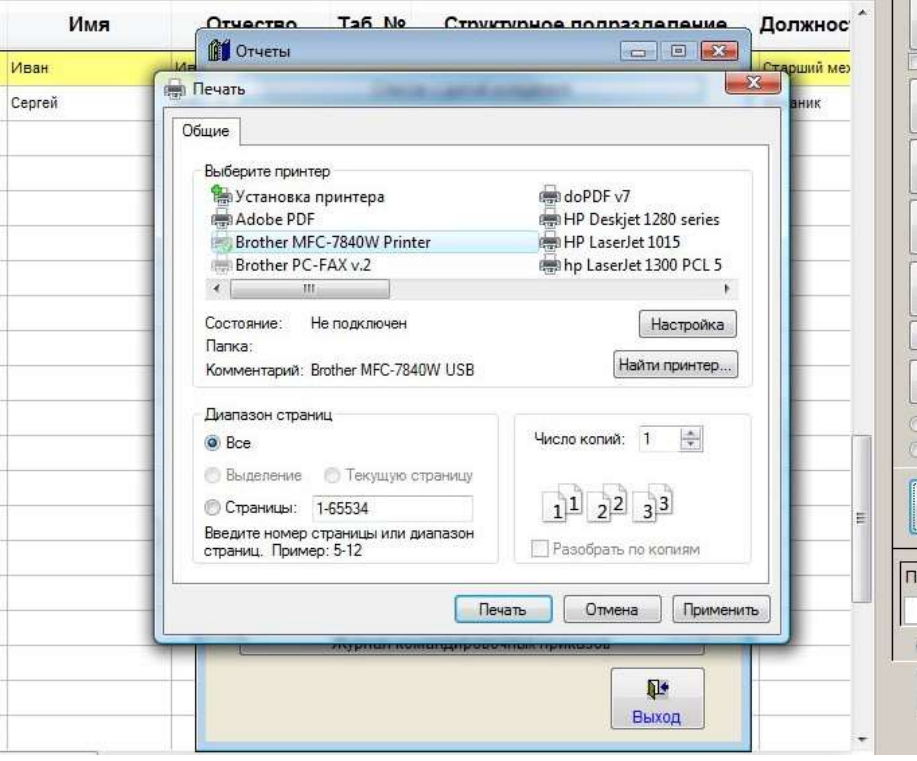

Выберите нужный принтер, установите количество копий и нажмите на кнопку "Печать".

Отчет будет распечатан на выбранном принтере.

В случае, есть будет выбран принтер Adobe PDF (данный принтер появляется при установленном Adobe Acrobat), журнал будет предложено сохранить в виде файла формата PDF.

Для вывода списка сотрудников по отделам в установленный Microsoft Excel либо при соответствующей настройке в OpenOffice Calc установите галочку "В MS Excel" (OO Calc) и нажмите кнопку "Список по отделам".

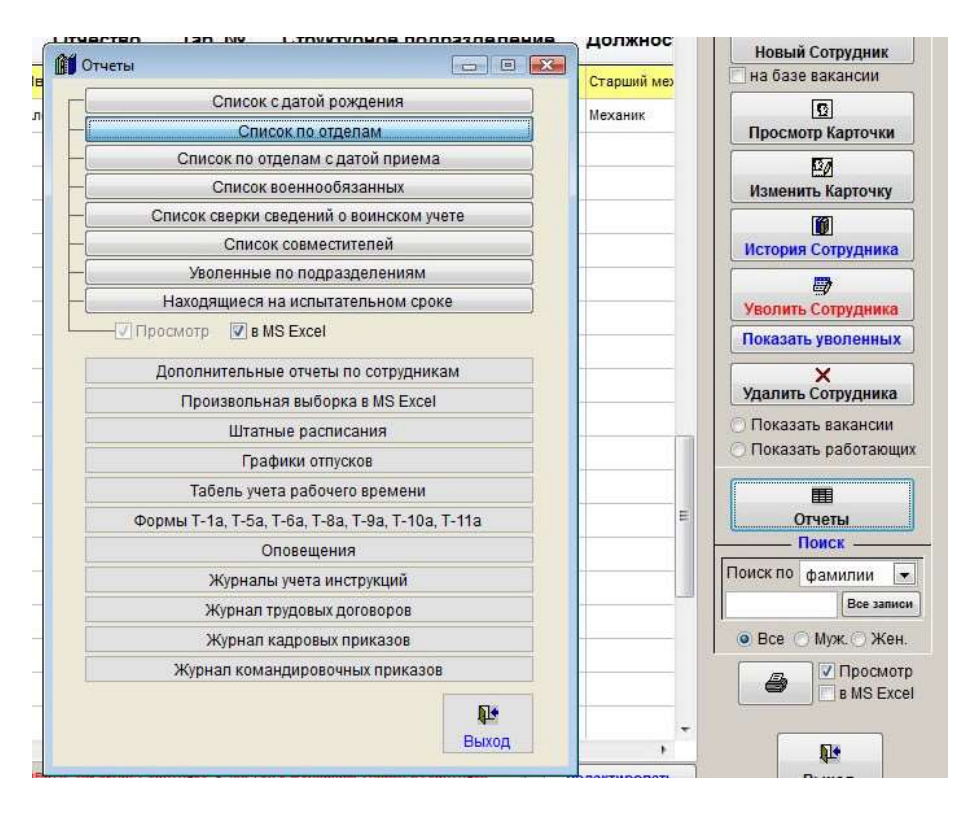

Список сотрудников по отделам сформируется в MS Excel (OO Calc).

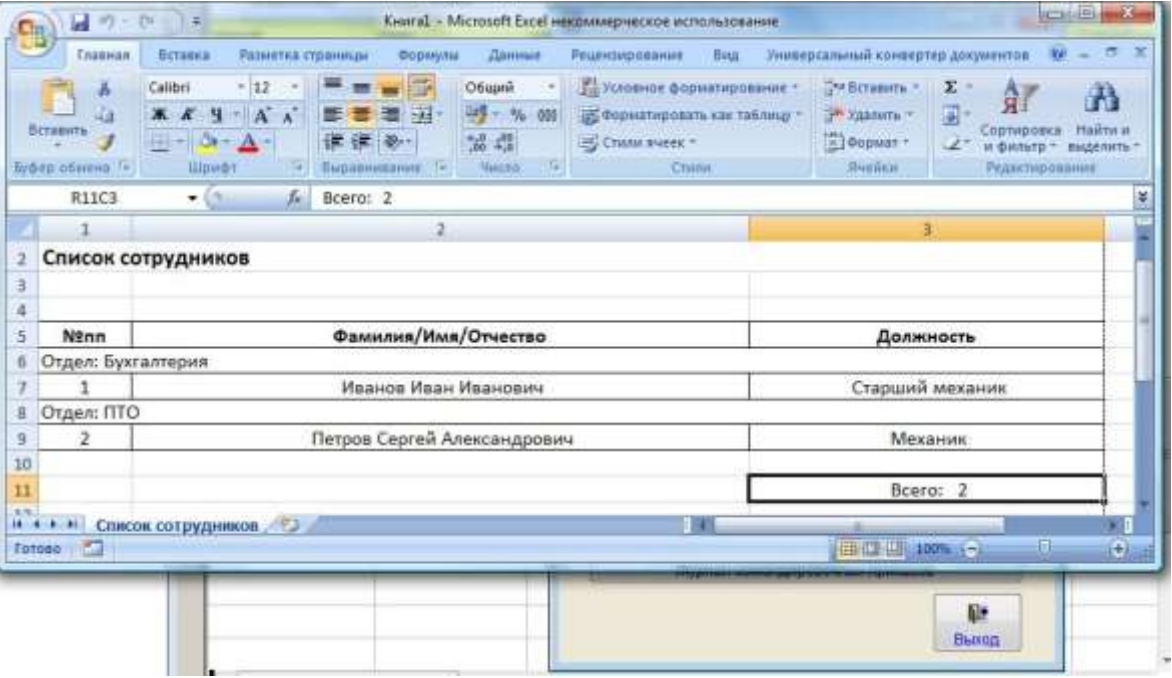

Для печати отчета из MS Excel (OO Calc) используйте пункт меню Файл-Печать либо кнопку с изображением принтера в левой верхней части окна MS Excel (OO Calc).

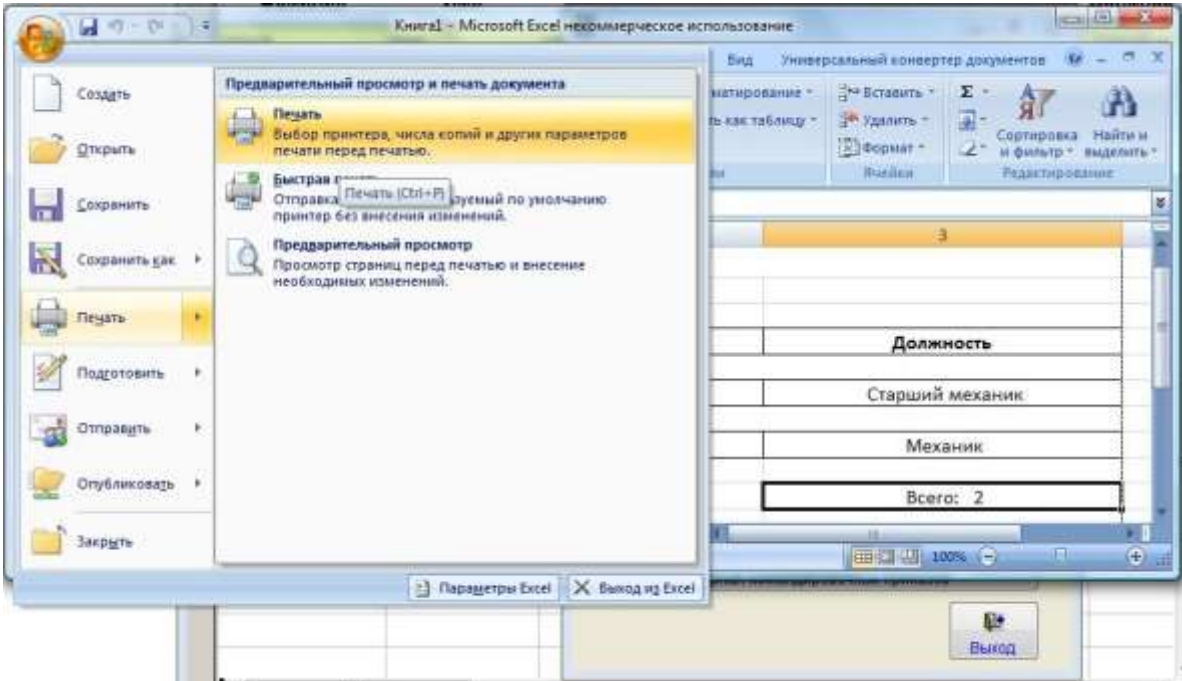

#### **Как распечатать список сотрудников по отделам с датой приема**

Для печати списка сотрудников по отделам с датой приема откройте журнал сотрудников и нажмите кнопку "Отчеты".

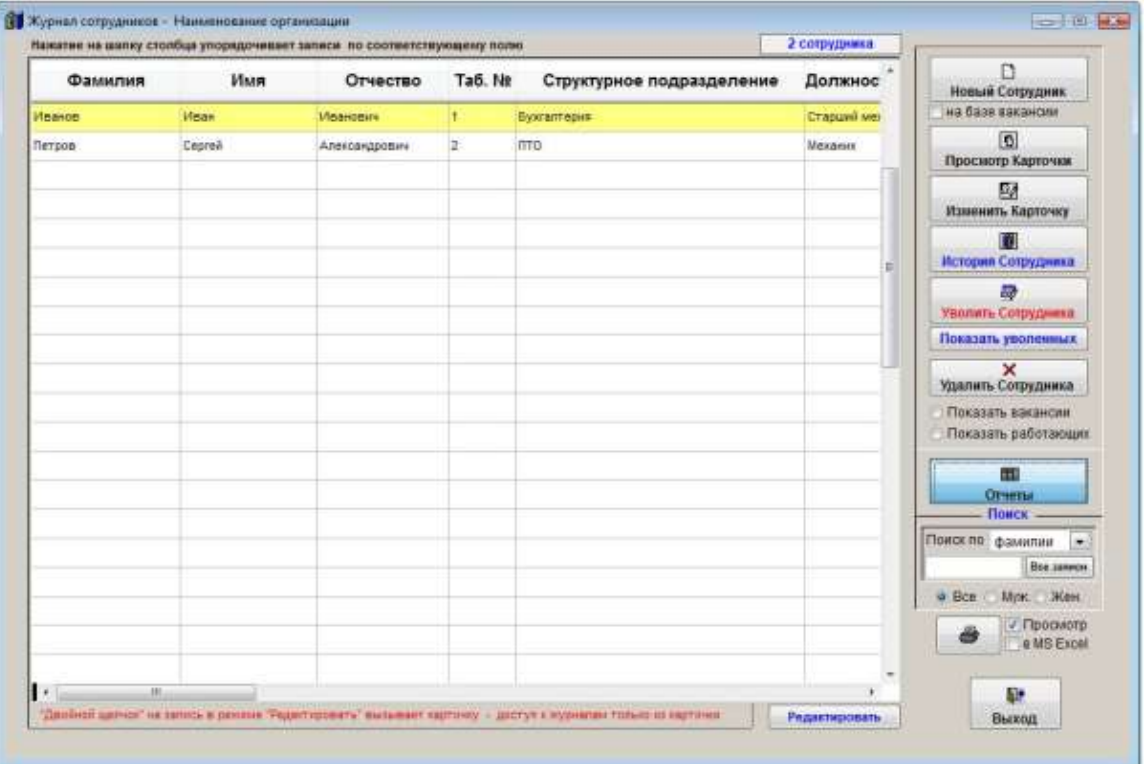

В открывшемся разделе Отчеты нажмите кнопку "Список по отделам с датой приема".

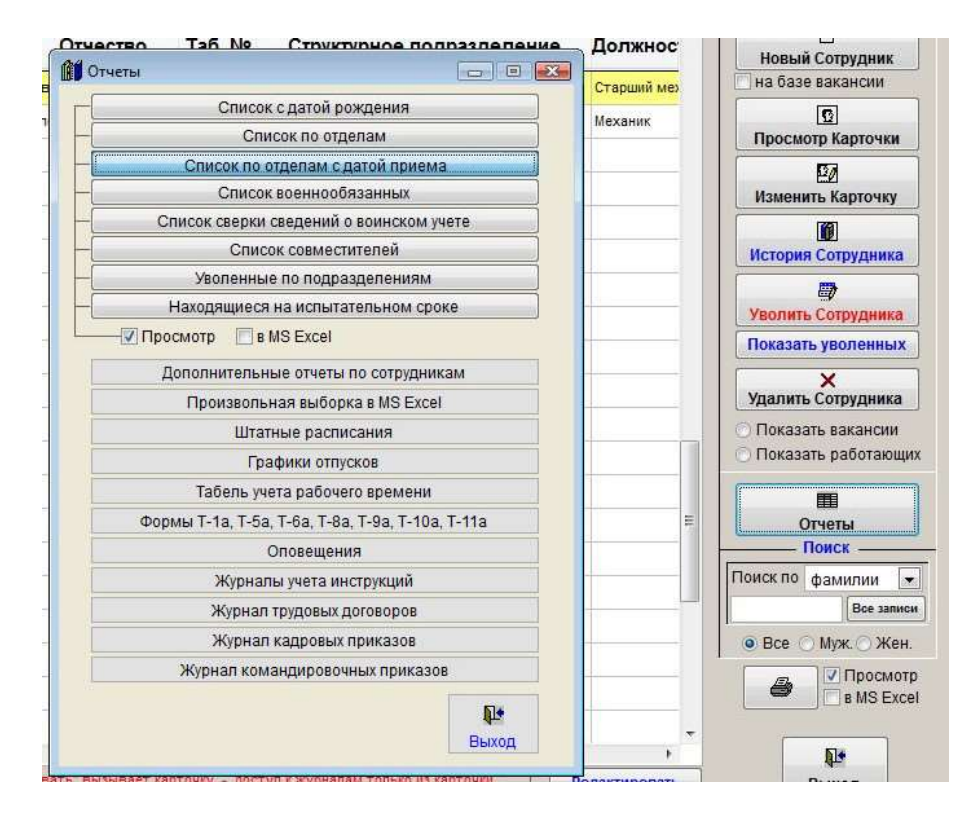

Откроется список сотрудников по отделам с датой приема.

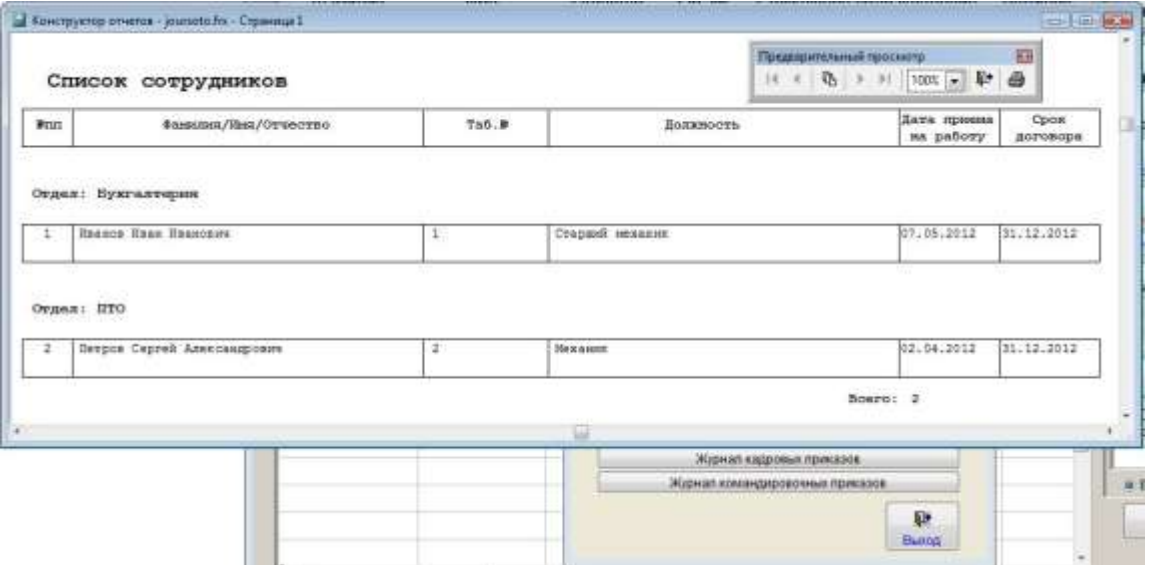

В случае, если галочка "Просмотр" установлена, откроется окно предварительного просмотра - "Конструктор отчетов".

Для просмотра страниц сформированного отчета используйте стрелочки "вправо-влево" на панели "Предварительный просмотр", для закрытия отчета без печати нажмите на кнопку с изображением двери.

Для вывода отчета на печать нажмите на кнопку с изображением принтера на панели "Предварительный просмотр".

Журнал будет распечатан на принтере, который настроен в Windows по умолчанию.

В случае, если галочки "Просмотр" отключена, при нажатии на кнопку "Печать" откроется окно выбора принтера.

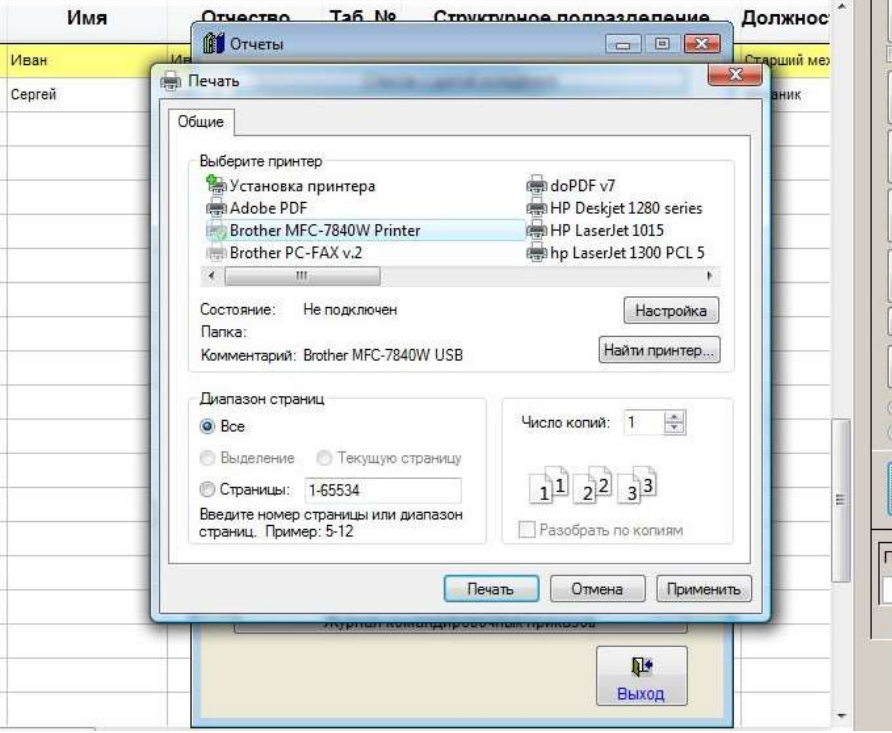

Выберите нужный принтер, установите количество копий и нажмите на кнопку "Печать".

Отчет будет распечатан на выбранном принтере.

В случае, есть будет выбран принтер Adobe PDF (данный принтер появляется при установленном Adobe Acrobat), журнал будет предложено сохранить в виде файла формата PDF.

Для вывода списка сотрудников по отделам с датой приема в установленный Microsoft Excel либо при соответствующей настройке в OpenOffice Calc установите галочку "В MS Excel" (OO Calc) и нажмите кнопку "Список по отделам с датой приема".

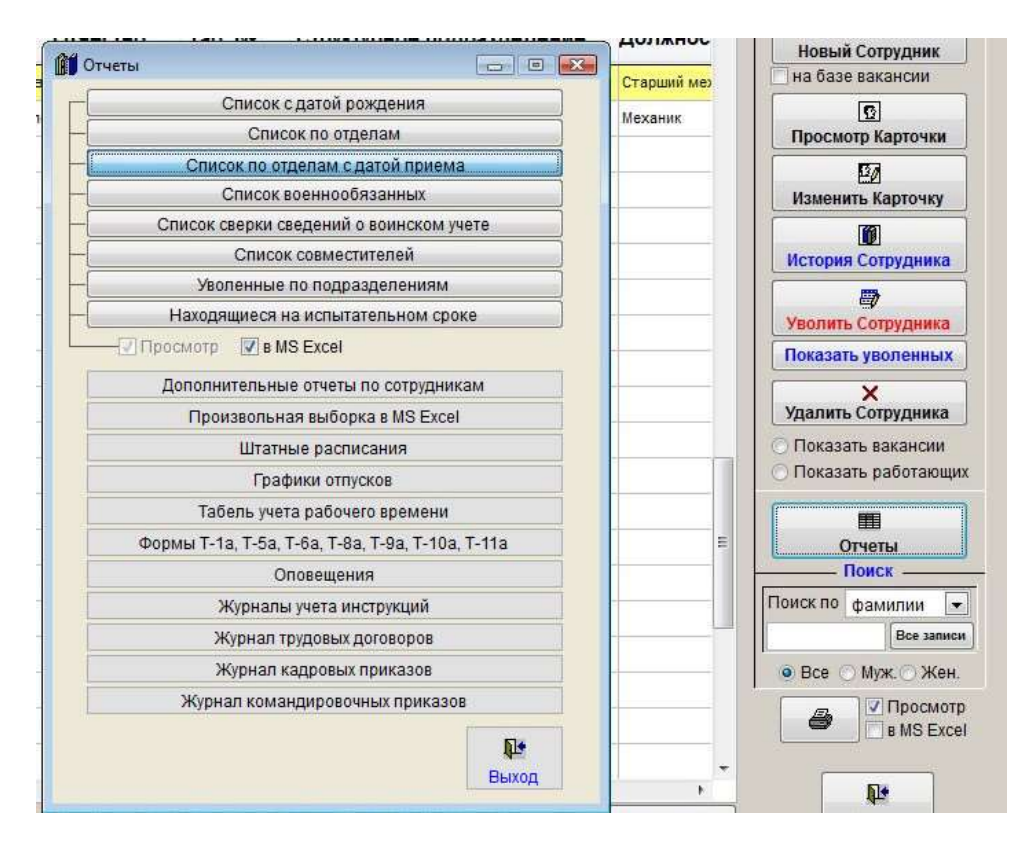

Список сотрудников по отделам с датой приема сформируется в MS Excel (OO Calc).

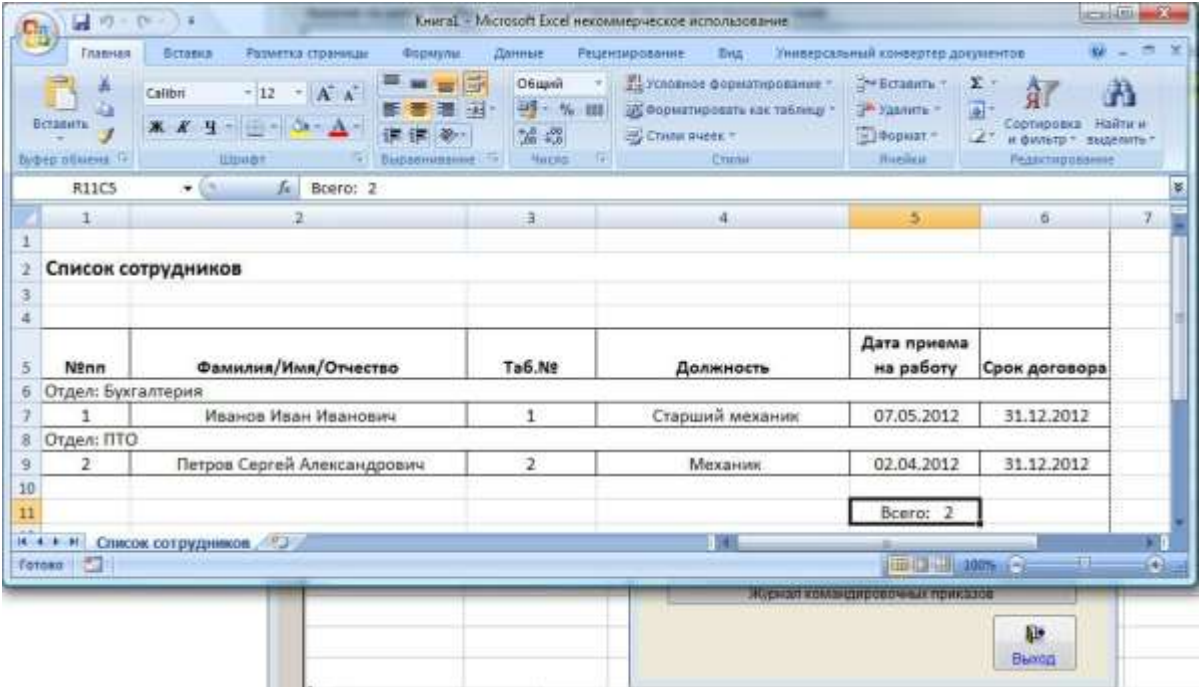

Для печати отчета из MS Excel (OO Calc) используйте пункт меню Файл-Печать либо кнопку с изображением принтера в левой верхней части окна MS Excel (OO Calc).

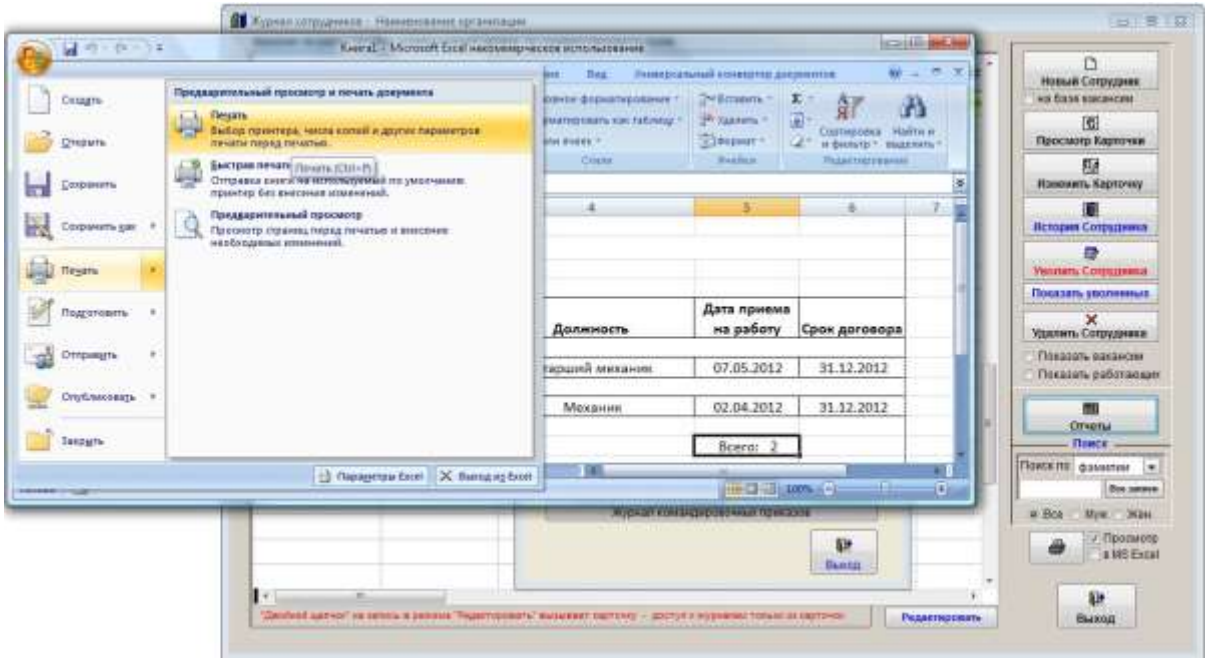

## **Как распечатать список военнообязанных сотрудников**

Для того, чтобы сотрудник попал в список военнообязанных, у него должно быть заполнено воинское звание и название военного комиссариата (Комиссариат) в закладке "Образование и Воинский учет" в карточке сотрудника.

Для печати списка военнообязанных сотрудников откройте журнал сотрудников и нажмите кнопку "Отчеты".

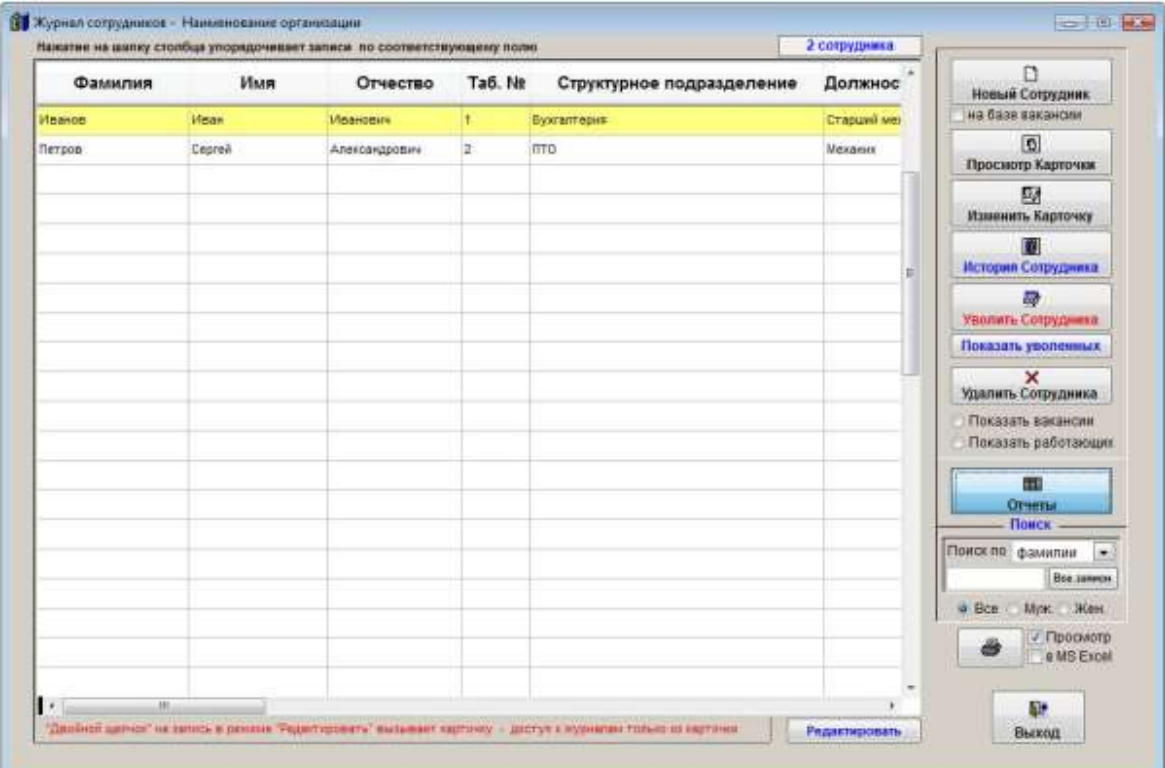

В открывшемся разделе Отчеты нажмите кнопку "Список военнообязанных".

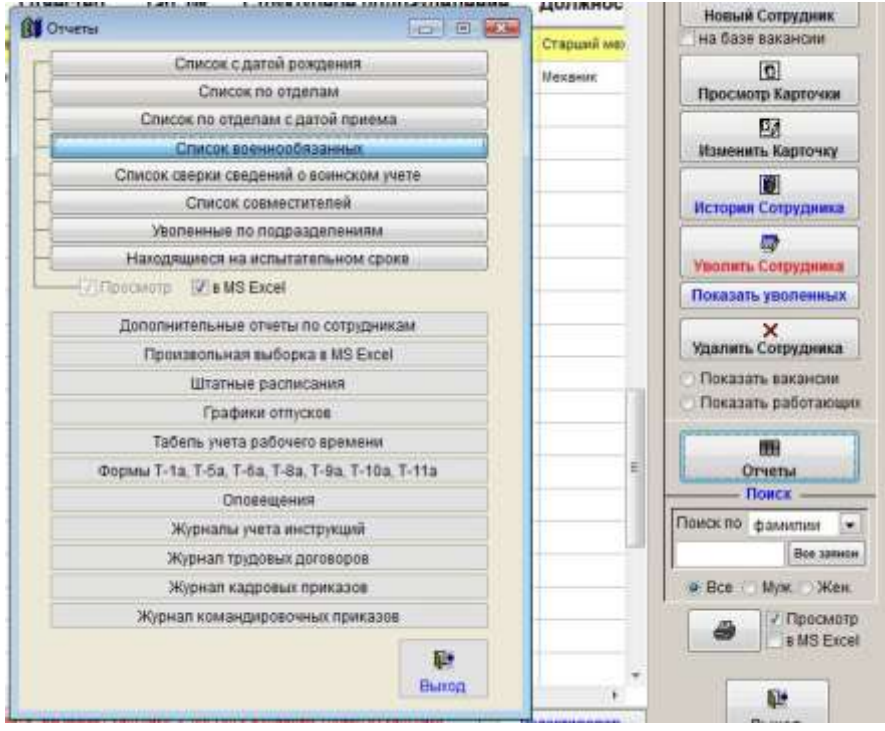

Откроется список военнообязанных сотрудников.

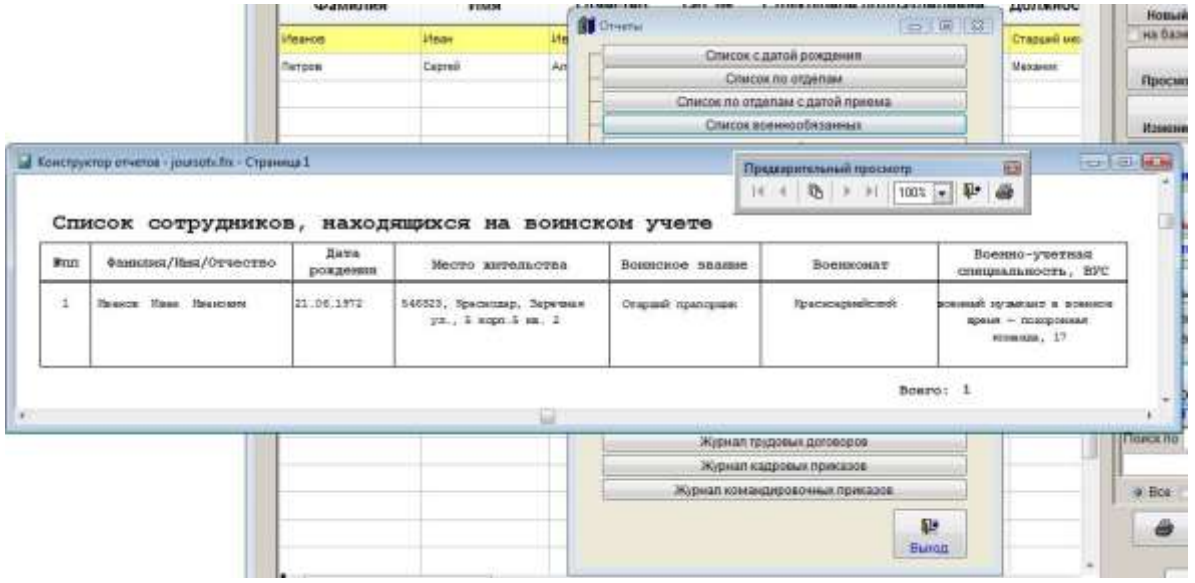

В случае, если галочка "Просмотр" установлена, откроется окно предварительного просмотра - "Конструктор отчетов".

Для просмотра страниц сформированного отчета используйте стрелочки "вправо-влево" на панели

"Предварительный просмотр", для закрытия отчета без печати нажмите на кнопку с изображением двери. Для вывода отчета на печать нажмите на кнопку с изображением принтера на панели "Предварительный просмотр".

Журнал будет распечатан на принтере, который настроен в Windows по умолчанию.

В случае, если галочки "Просмотр" отключена, при нажатии на кнопку "Печать" откроется окно выбора принтера.

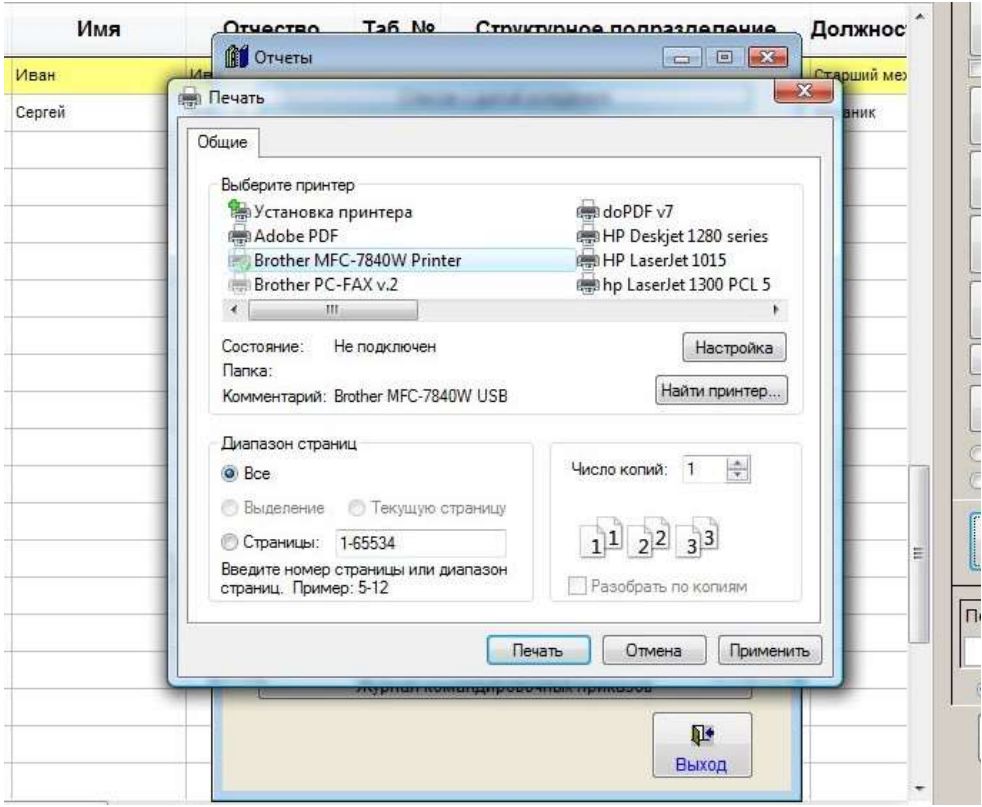

Выберите нужный принтер, установите количество копий и нажмите на кнопку "Печать".

Отчет будет распечатан на выбранном принтере.

В случае, есть будет выбран принтер Adobe PDF (данный принтер появляется при установленном Adobe Acrobat), журнал будет предложено сохранить в виде файла формата PDF.

Для вывода списка военнообязанных сотрудников в установленный Microsoft Excel либо при соответствующей настройке в OpenOffice Calc установите галочку "В MS Excel" (OO Calc) и нажмите кнопку "Список военнообязанных".

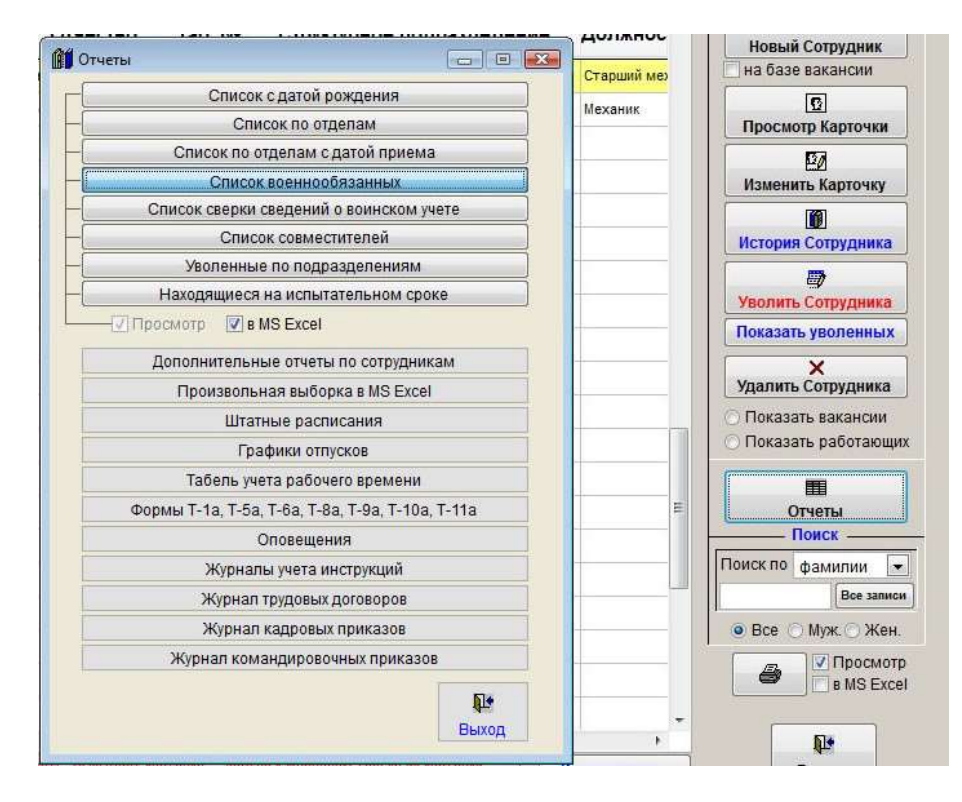

Список военнообязанных сотрудников сформируется в MS Excel (OO Calc).

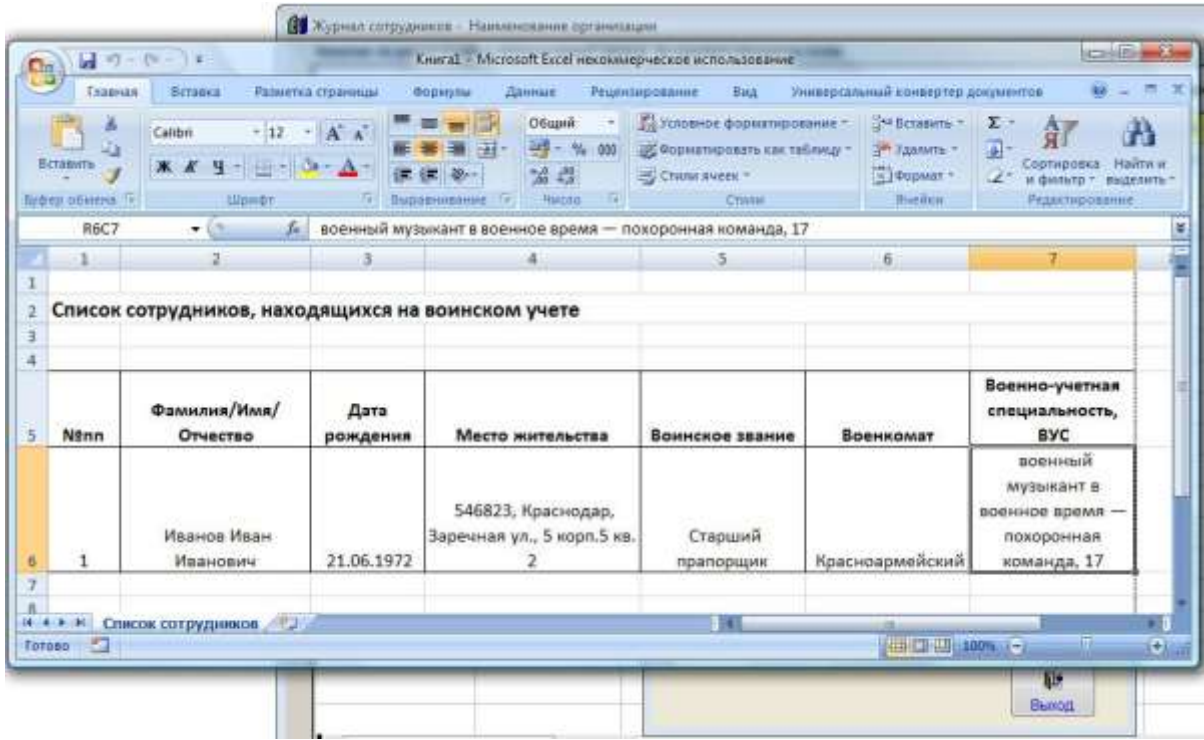

Для печати отчета из MS Excel (OO Calc) используйте пункт меню Файл-Печать либо кнопку с изображением принтера в левой верхней части окна MS Excel (OO Calc).

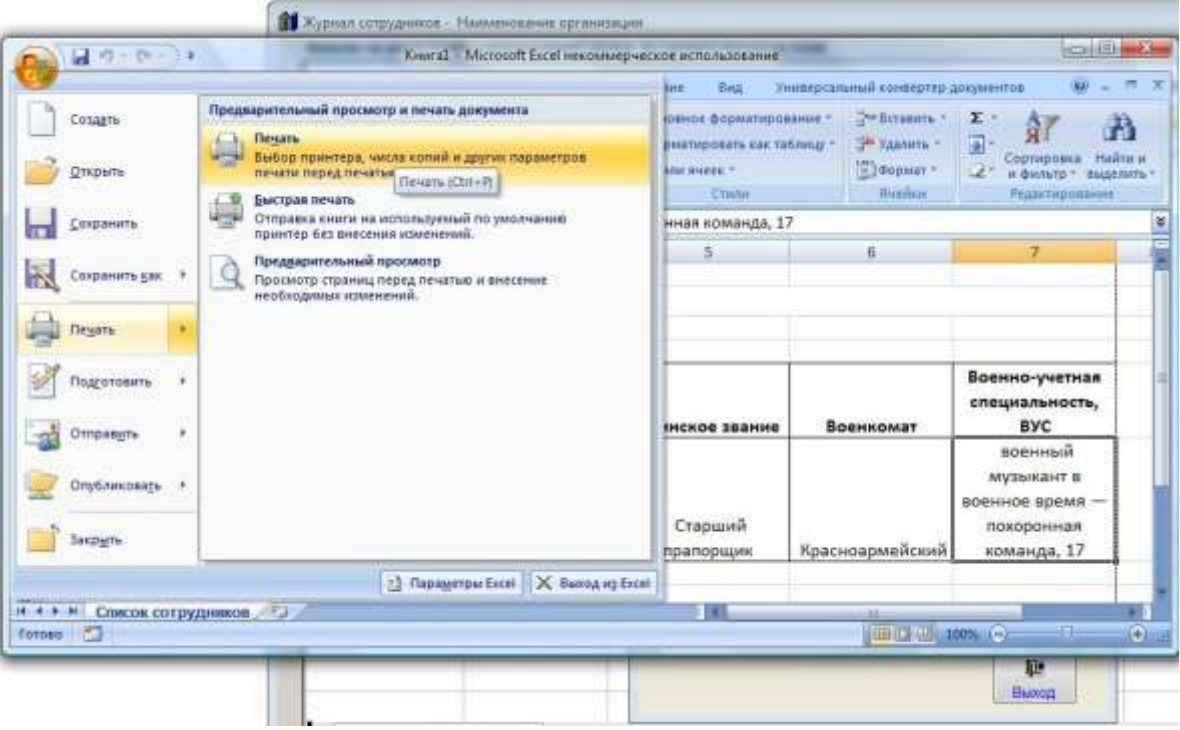

# **Как распечатать список сверки сведений о воинском учете**

Для того, чтобы сотрудник попал в список сверки сведений о воинском учете, у него должно быть заполнено воинское звание и название военного комиссариата (Комиссариат) в закладке "Образование и Воинский учет" в карточке сотрудника.

Для печати списка сверки сведений о воинском учете откройте журнал сотрудников и нажмите кнопку "Отчеты".

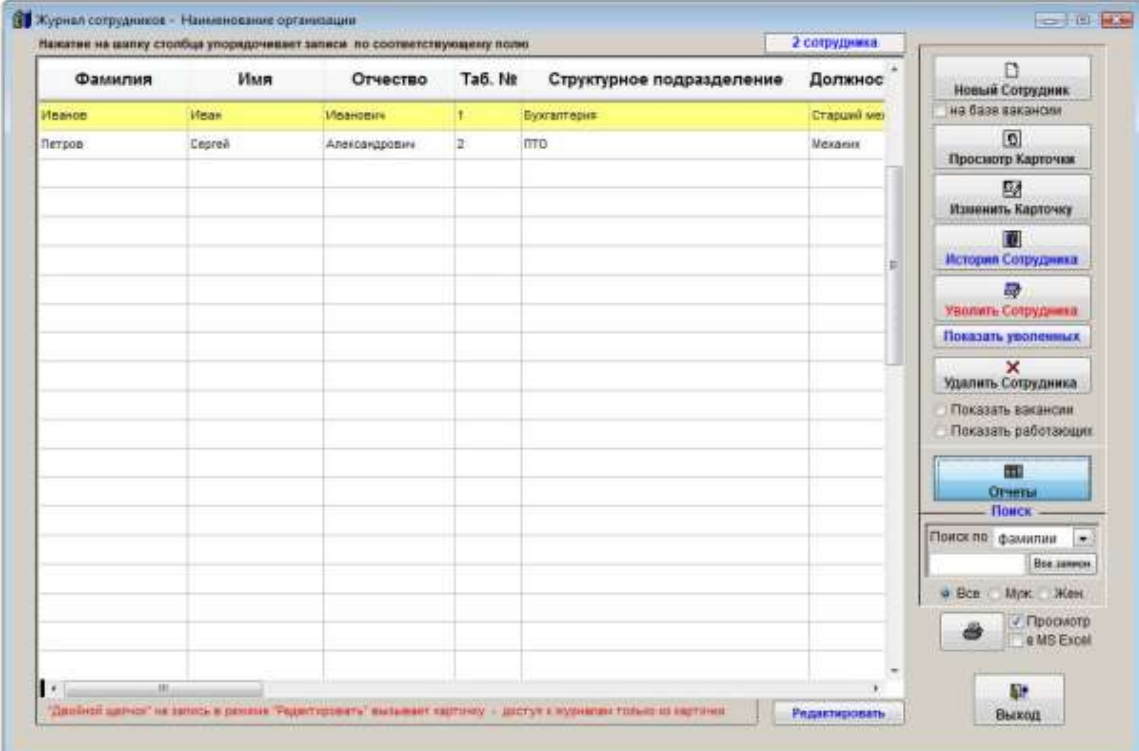

В открывшемся разделе Отчеты нажмите кнопку "Список сверки сведений о воинском учете".

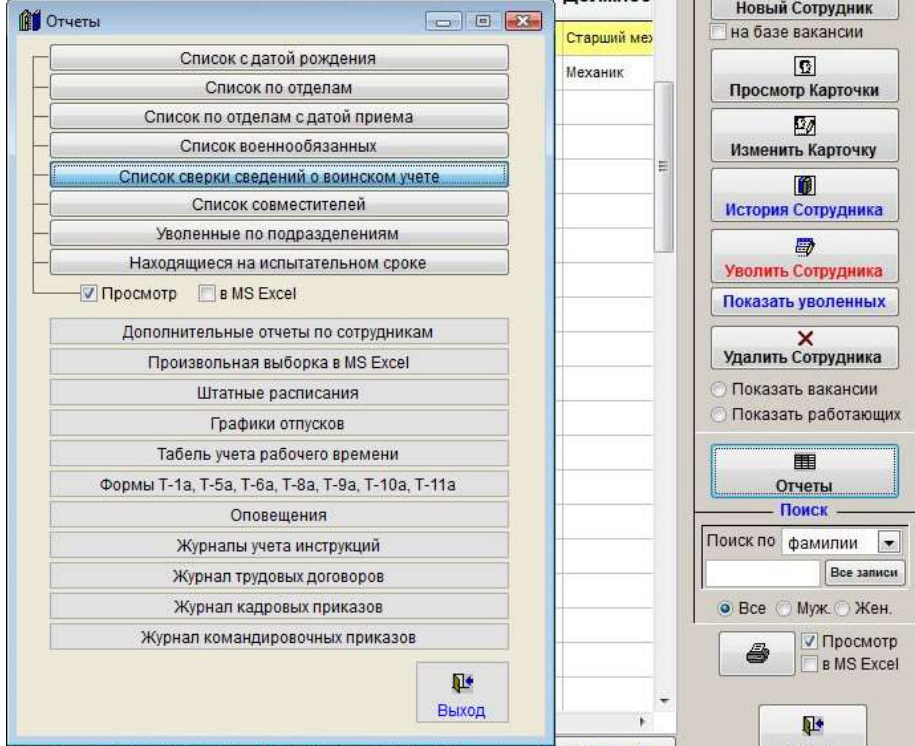

В открывшемся окне выберите военкомат, в который подаются сведения, установите номер (автоматически проставляется по порядку) и дату документа и нажмите кнопку "Далее".

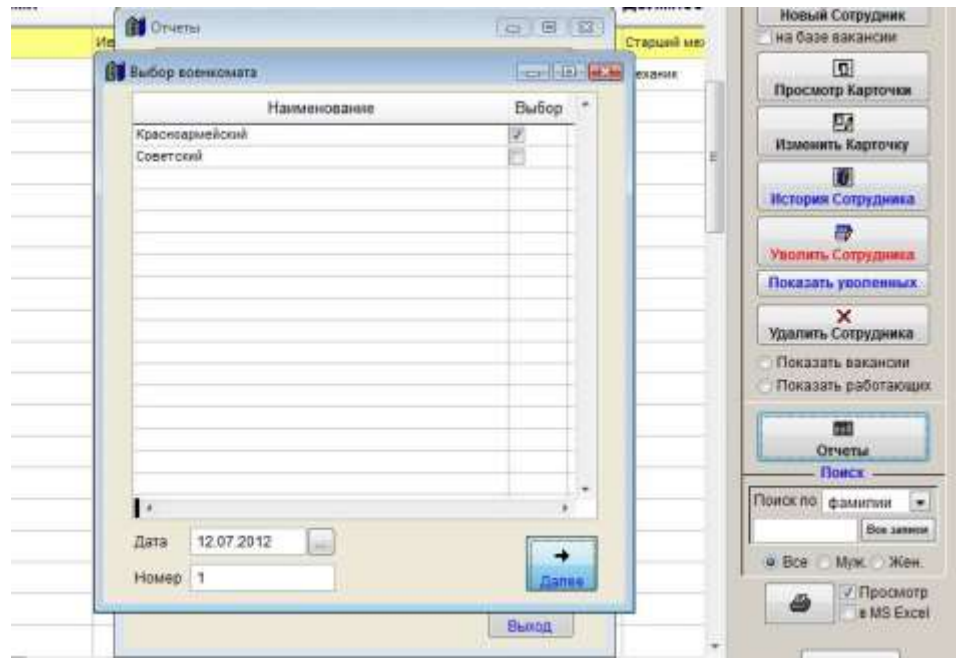

Откроется список сверки сведений о воинском учете.

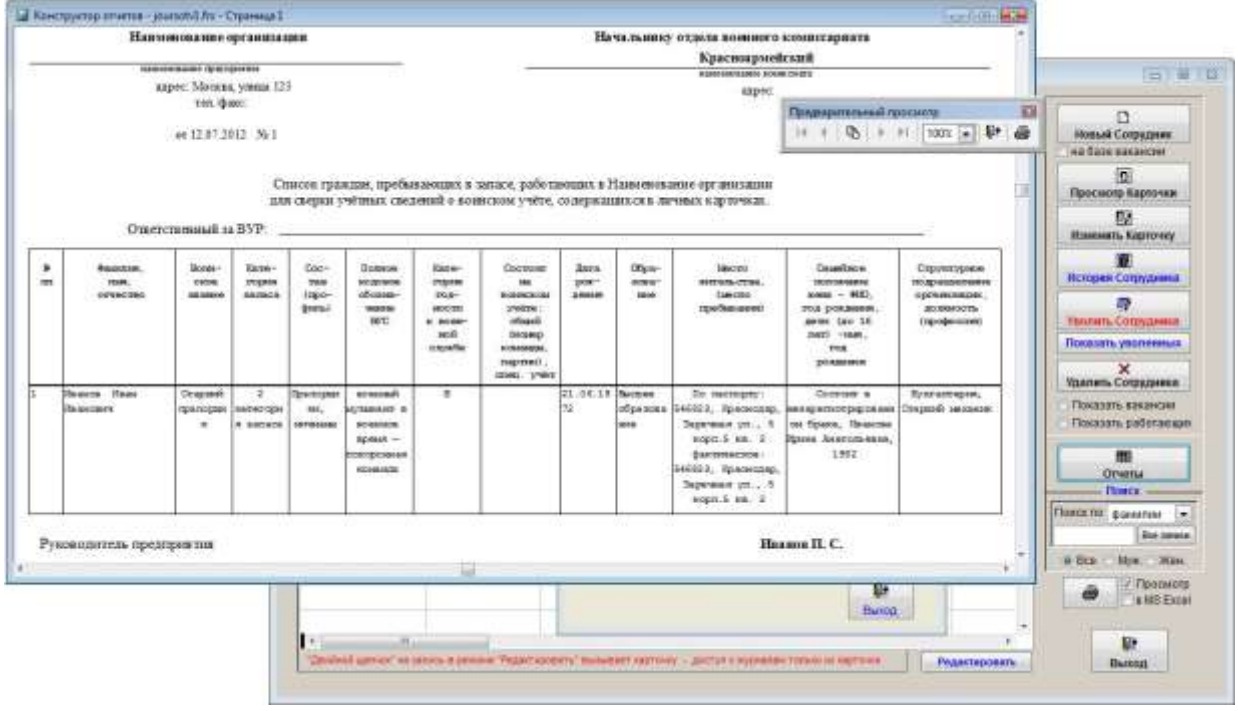

В случае, если галочка "Просмотр" установлена, откроется окно предварительного просмотра - "Конструктор отчетов".

Для просмотра страниц сформированного отчета используйте стрелочки "вправо-влево" на панели "Предварительный просмотр", для закрытия отчета без печати нажмите на кнопку с изображением двери.

Для вывода отчета на печать нажмите на кнопку с изображением принтера на панели "Предварительный просмотр".

Журнал будет распечатан на принтере, который настроен в Windows по умолчанию.

В случае, если галочки "Просмотр" отключена, при нажатии на кнопку "Печать" откроется окно выбора принтера.

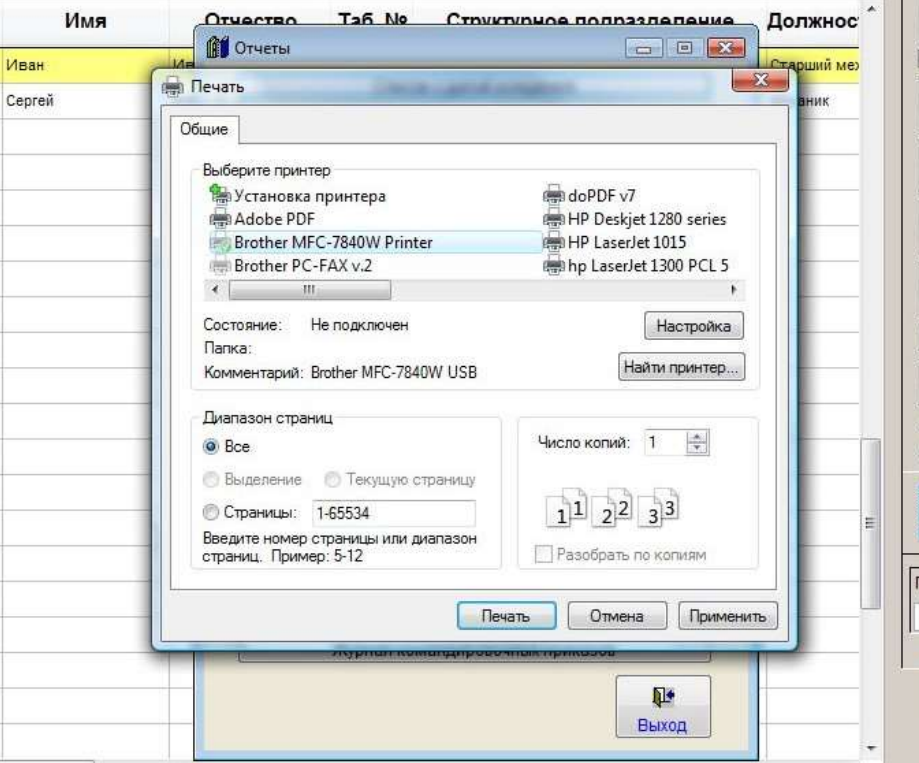

7

Выберите нужный принтер, установите количество копий и нажмите на кнопку "Печать". Отчет будет распечатан на выбранном принтере.

В случае, есть будет выбран принтер Adobe PDF (данный принтер появляется при установленном Adobe Acrobat), журнал будет предложено сохранить в виде файла формата PDF.

Для вывода списка сверки сведений о воинском учете в установленный Microsoft Excel либо при соответствующей настройке в OpenOffice Calc установите галочку "В MS Excel" (OO Calc) и нажмите кнопку "Список сверки сведений о воинском учете".

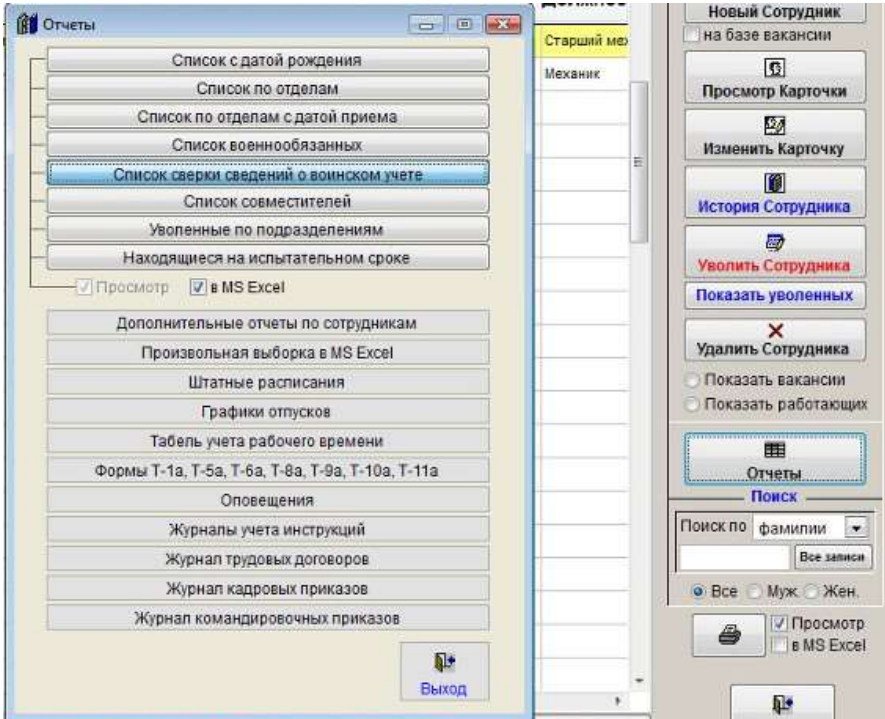

В открывшемся окне выберите военкомат, в который подаются сведения, установите номер (автоматически проставляется по порядку) и дату документа и нажмите кнопку "Далее".

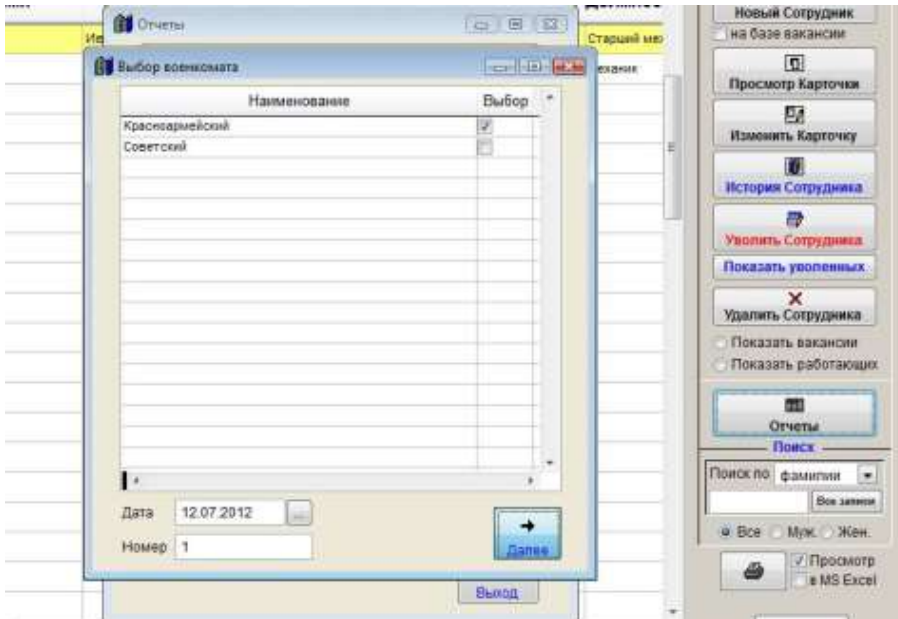

Список сверки сведений о воинском учете сформируется в MS Excel (OO Calc).

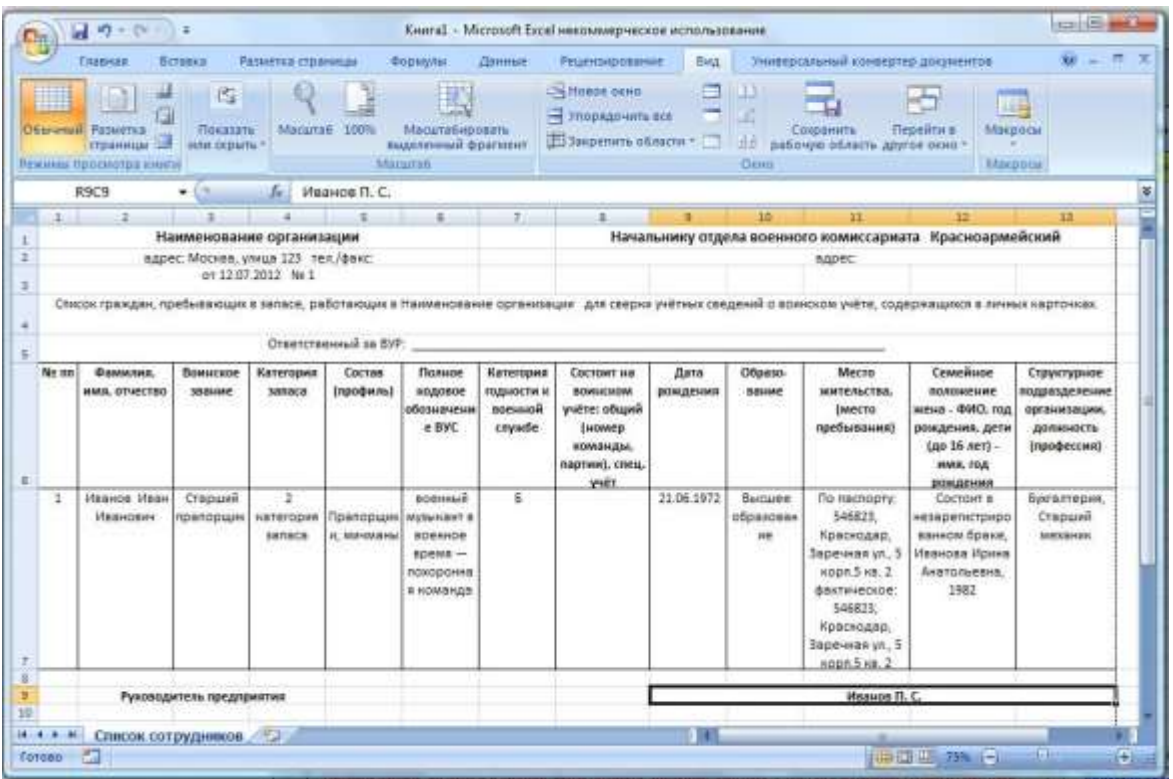

Для печати отчета из MS Excel (OO Calc) используйте пункт меню Файл-Печать либо кнопку с изображением принтера в левой верхней части окна MS Excel (OO Calc).

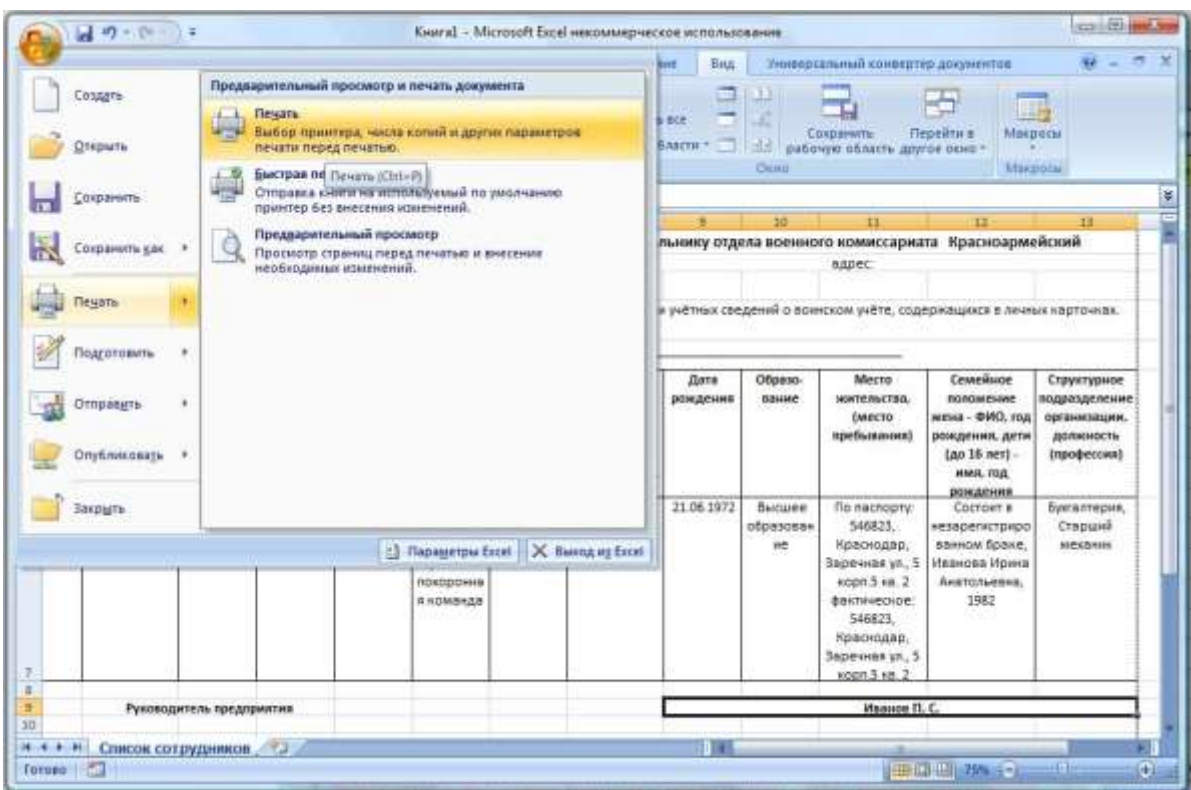

#### **Как распечатать список совместителей**

Для печати списка совместителей откройте журнал сотрудников и нажмите кнопку "Отчеты".

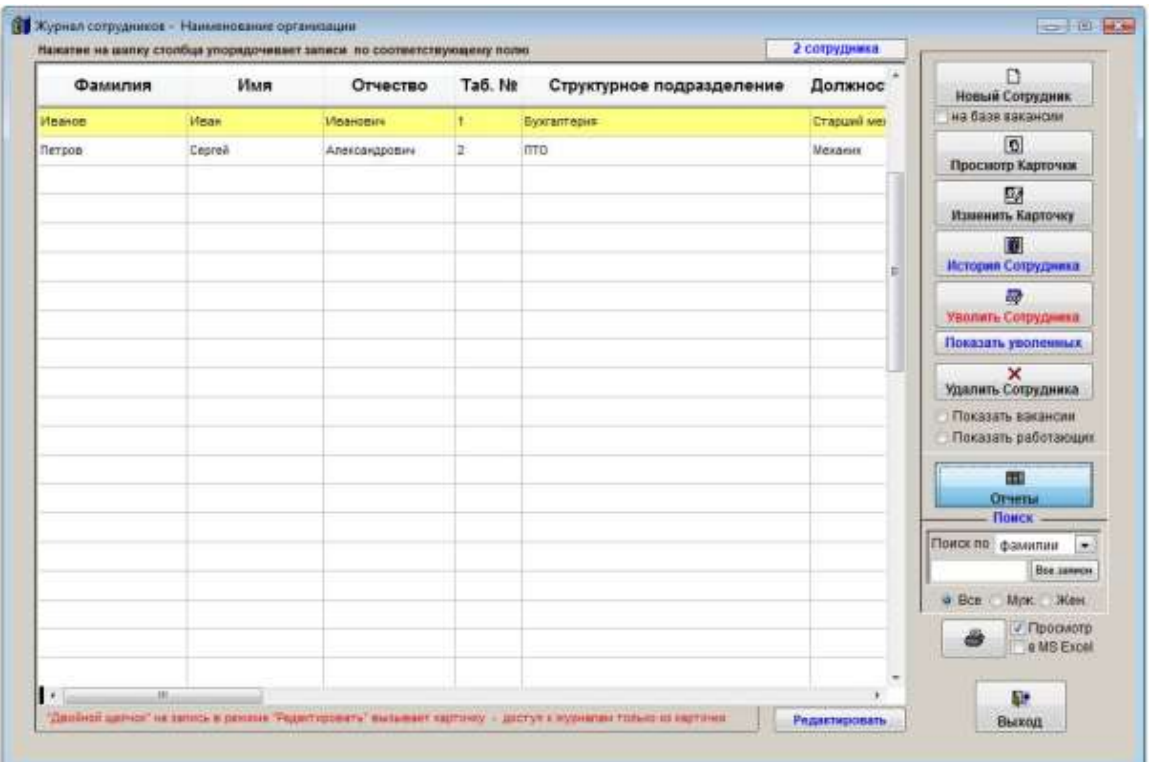

В открывшемся разделе Отчеты нажмите кнопку "Список совместителей".

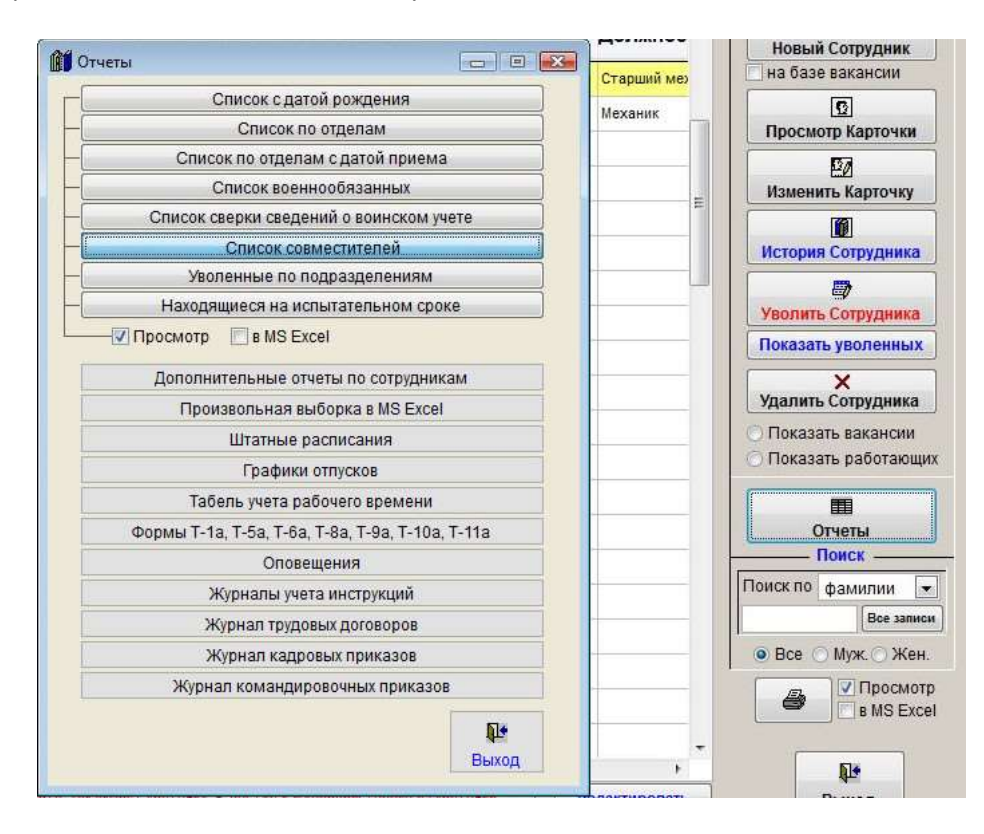

В открывшемся окне выберите, какой отчет, по внешним или по внутренним совместителям, или по совмещениям должностей сотрудников Вы хотите получить, а также интервал дат, за который надо сформировать список совместителей. Для того, чтобы сотрудник попал в список внешних совместителей, у него должен быть указан тип места работы "По совместительству" в закладке "Трудовая деятельность" в карточке сотрудника.

Для того, чтобы сотрудник попал в список внутренних совместителей, у него должны быть внесены внутренние совместительства в разделе "Совместительства" в закладке "Трудовая деятельность" в карточке сотрудника.

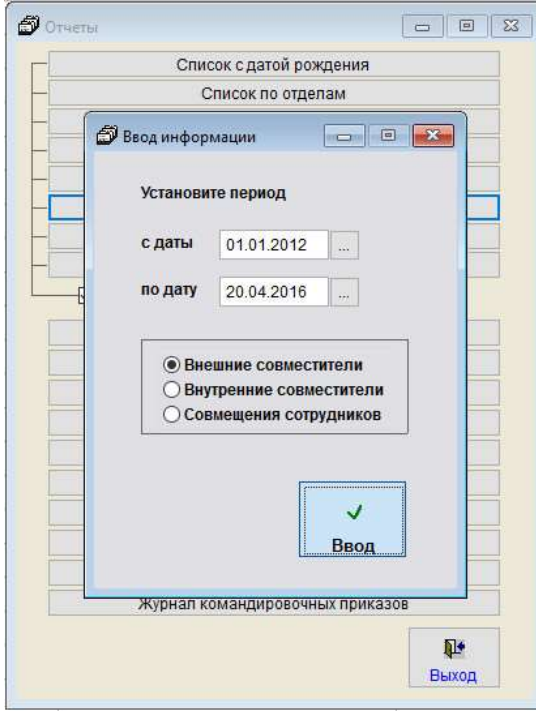

Затем нажмите кнопку "Ввод".

В случае, если был выбран отчет по внешним совместителям, откроется список внешних совместителей.

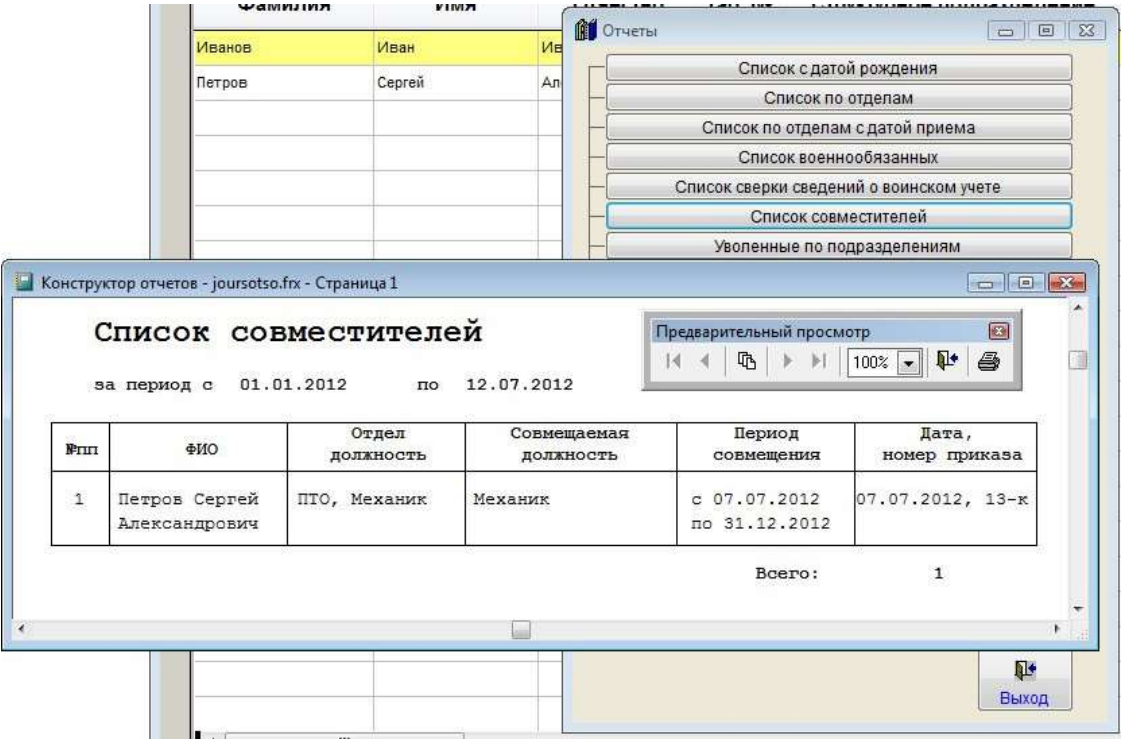

В случае, если был выбран отчет по внутренним совместителям, откроется список внутренних совместителей.

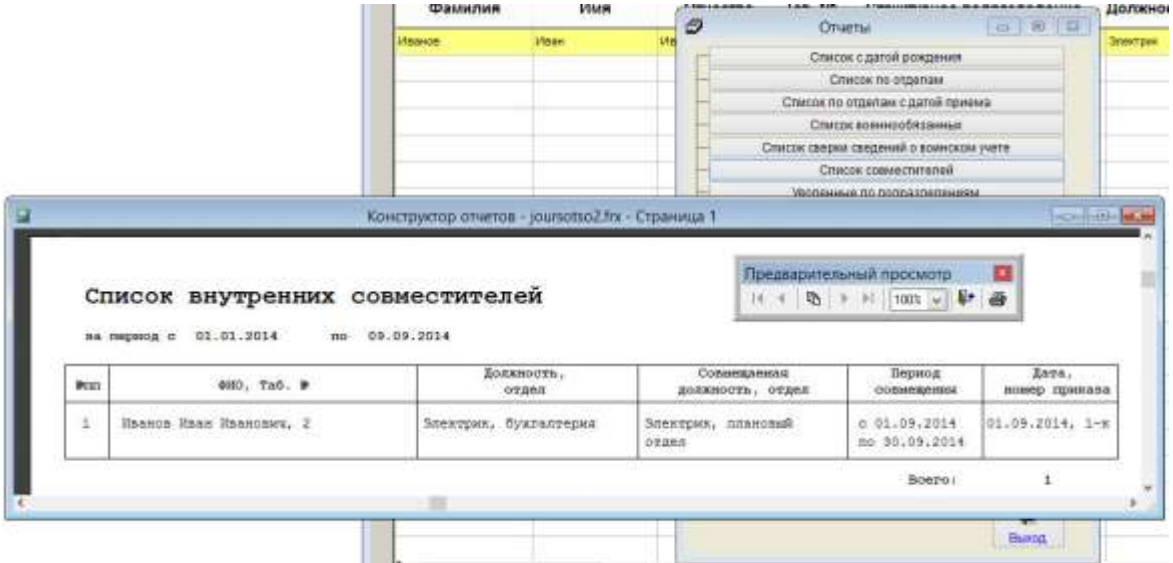

В случае, если галочка "Просмотр" установлена, откроется окно предварительного просмотра - "Конструктор отчетов".

Для просмотра страниц сформированного отчета используйте стрелочки "вправо-влево" на панели "Предварительный просмотр", для закрытия отчета без печати нажмите на кнопку с изображением двери.

Для вывода отчета на печать нажмите на кнопку с изображением принтера на панели "Предварительный просмотр".

Журнал будет распечатан на принтере, который настроен в Windows по умолчанию.

В случае, если галочки "Просмотр" отключена, при нажатии на кнопку "Печать" откроется окно выбора принтера.

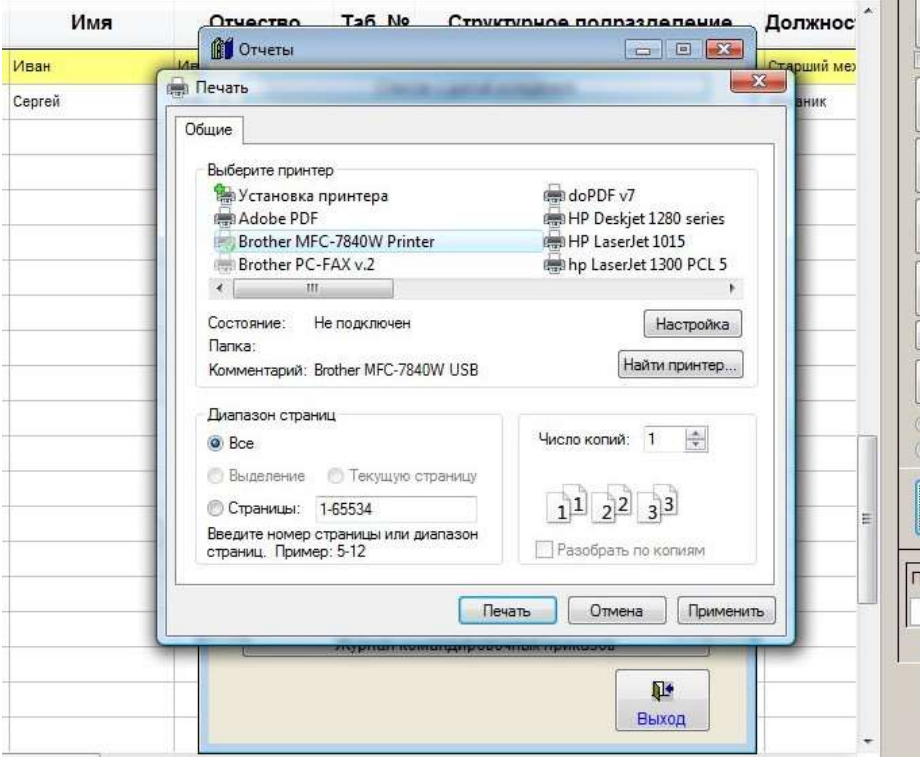

Выберите нужный принтер, установите количество копий и нажмите на кнопку "Печать".

Отчет будет распечатан на выбранном принтере.

В случае, есть будет выбран принтер Adobe PDF (данный принтер появляется при установленном Adobe Acrobat), журнал будет предложено сохранить в виде файла формата PDF.

Для вывода списка совместителей в установленный Microsoft Excel либо при соответствующей настройке в OpenOffice Calc установите галочку "В MS Excel" (OO Calc) и нажмите кнопку "Список совместителей".

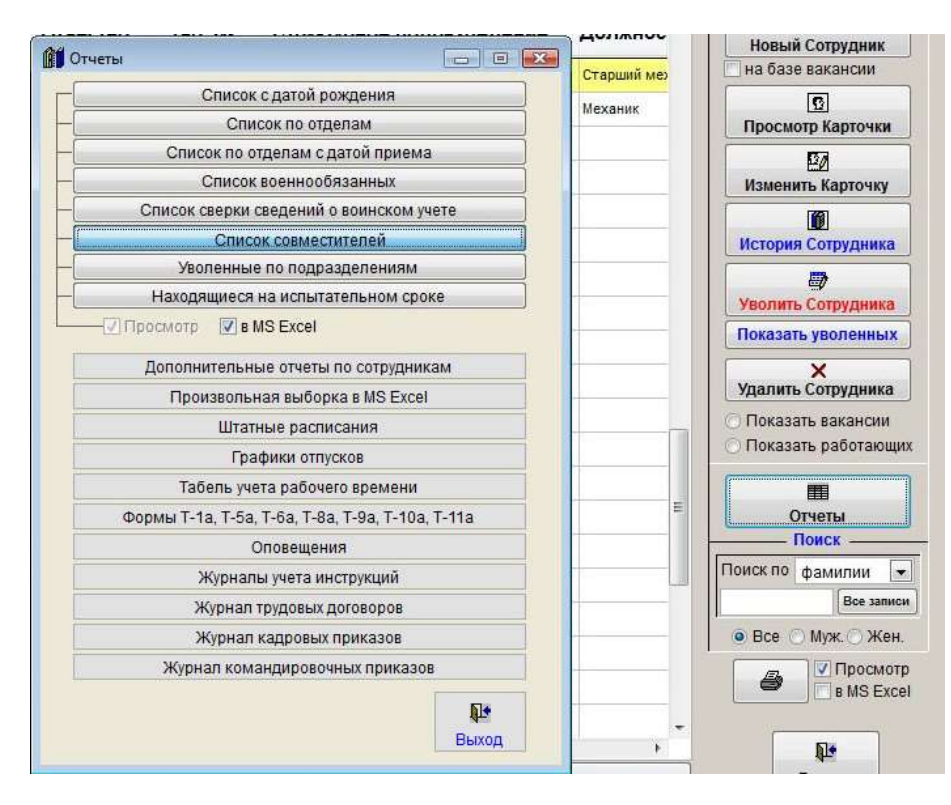

В открывшемся окне выберите, какой отчет, по внешним или по внутренним совместителям, или по совмещениям должностей сотрудников Вы хотите получить, а также интервал дат, за который надо сформировать список совместителей.

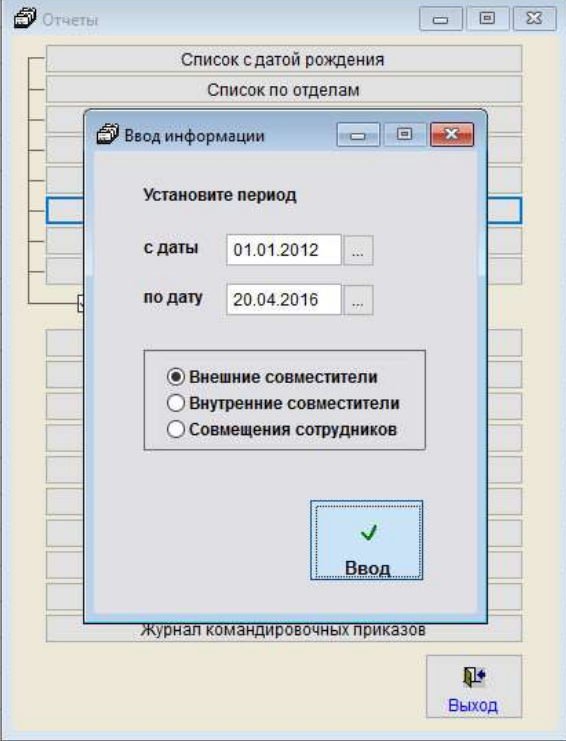

Затем нажмите кнопку "Ввод".
Список совместителей сформируется в MS Excel (OO Calc).

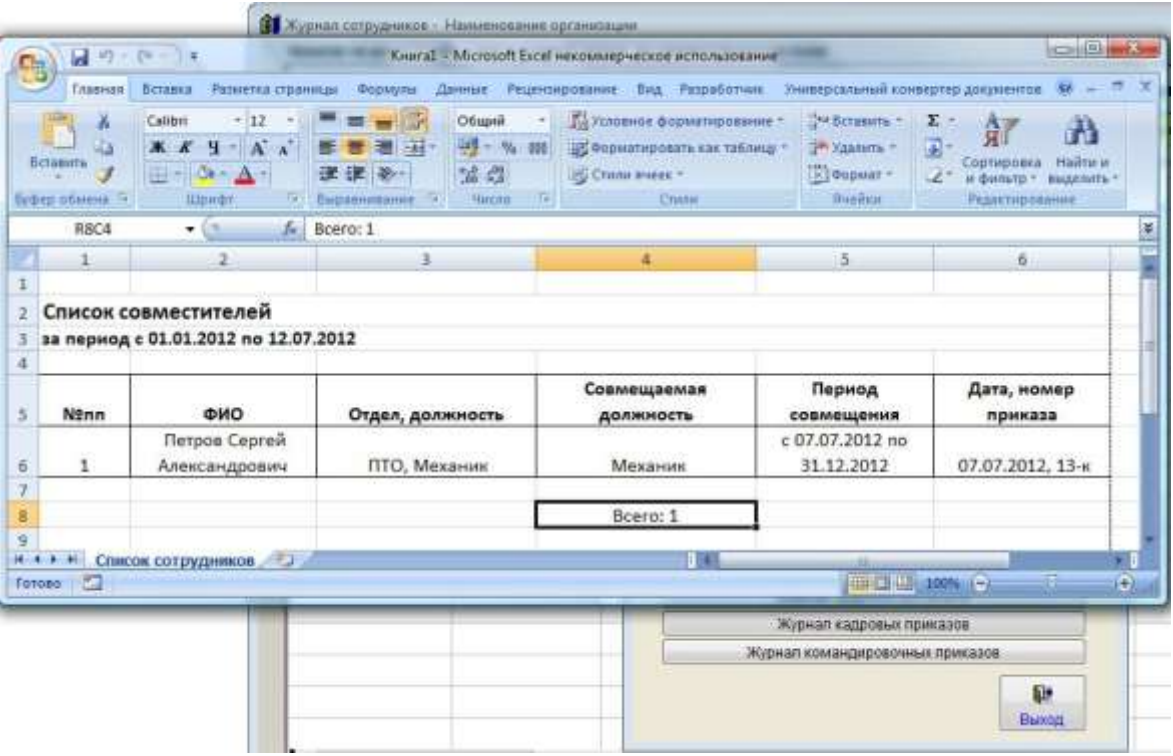

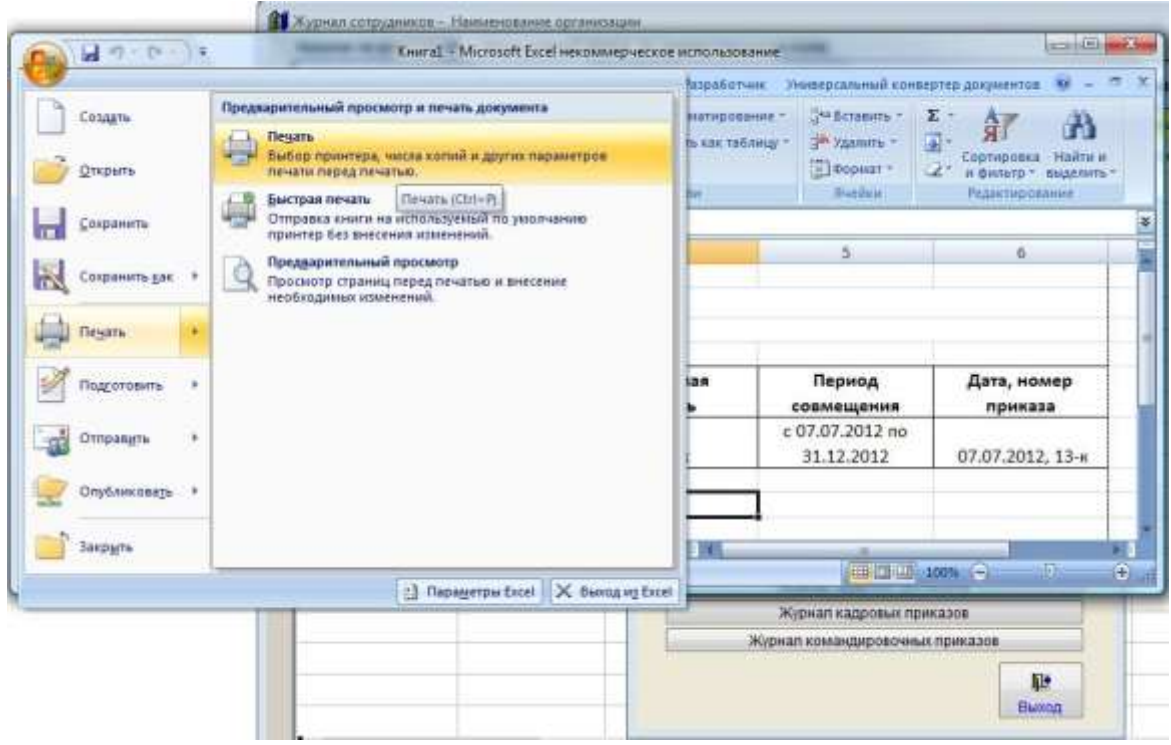

#### **Как распечатать список уволенных сотрудников по подразделениям**

Для печати списка уволенных сотрудников по подразделениям откройте журнал сотрудников и нажмите кнопку "Отчеты".

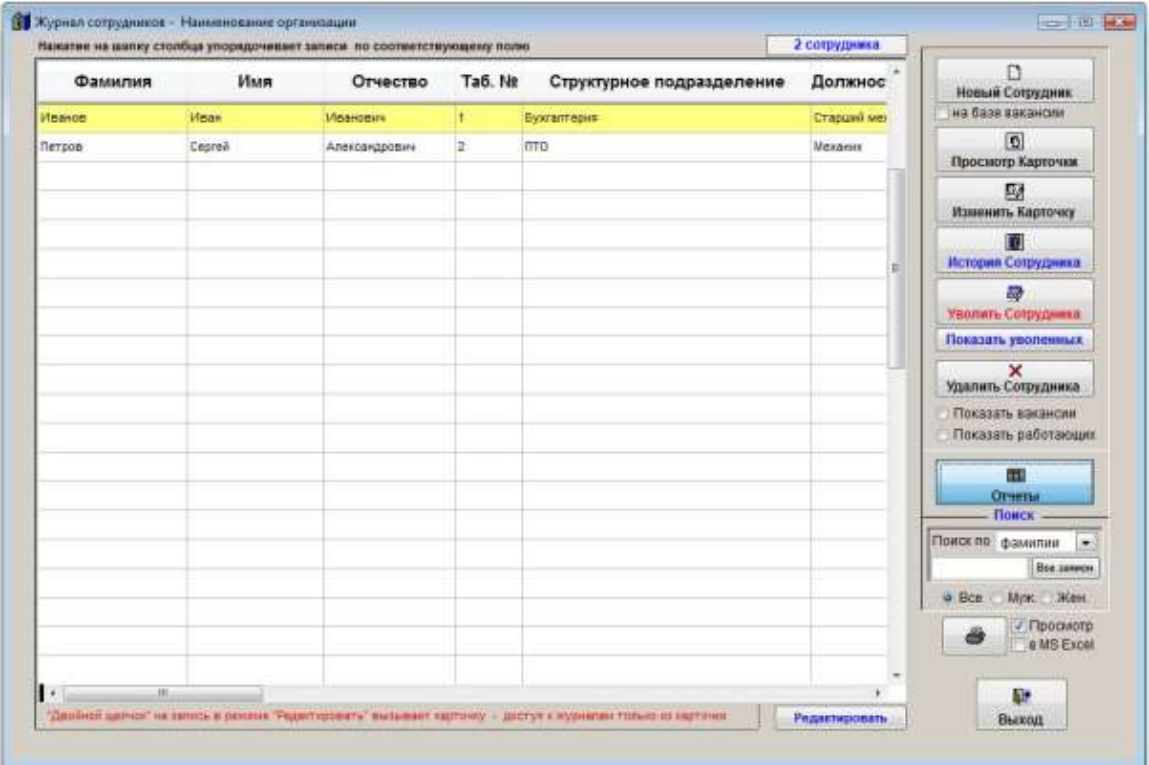

В открывшемся разделе Отчеты нажмите кнопку "Уволенные по подразделениям".

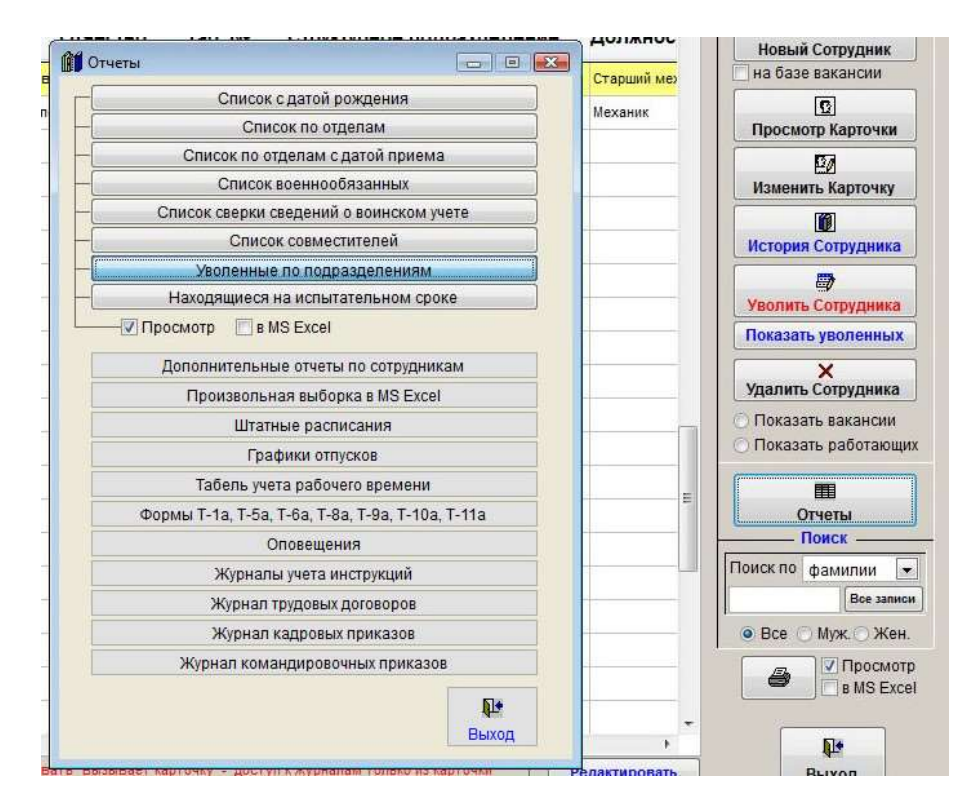

В открывшемся окне выберите интервал дат, за который надо сформировать список уволенных сотрудников по подразделениям и нажмите кнопку "Ввод".

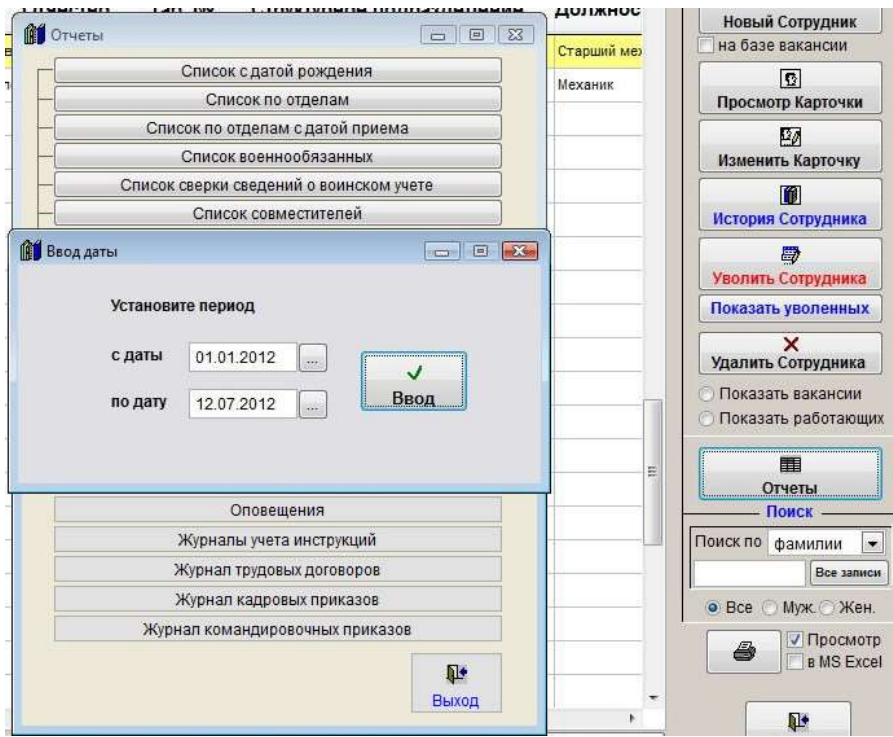

Откроется список уволенных сотрудников по подразделениям.

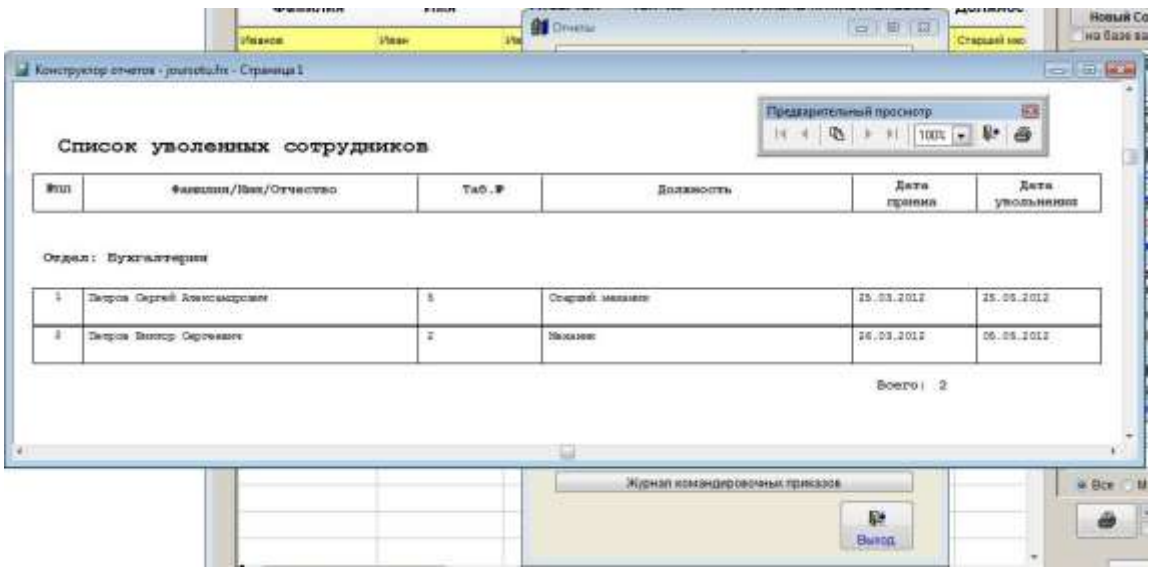

В случае, если галочка "Просмотр" установлена, откроется окно предварительного просмотра - "Конструктор отчетов".

Для просмотра страниц сформированного отчета используйте стрелочки "вправо-влево" на панели "Предварительный просмотр", для закрытия отчета без печати нажмите на кнопку с изображением двери.

Для вывода отчета на печать нажмите на кнопку с изображением принтера на панели "Предварительный просмотр".

Журнал будет распечатан на принтере, который настроен в Windows по умолчанию.

В случае, если галочки "Просмотр" отключена, при нажатии на кнопку "Печать" откроется окно выбора принтера.

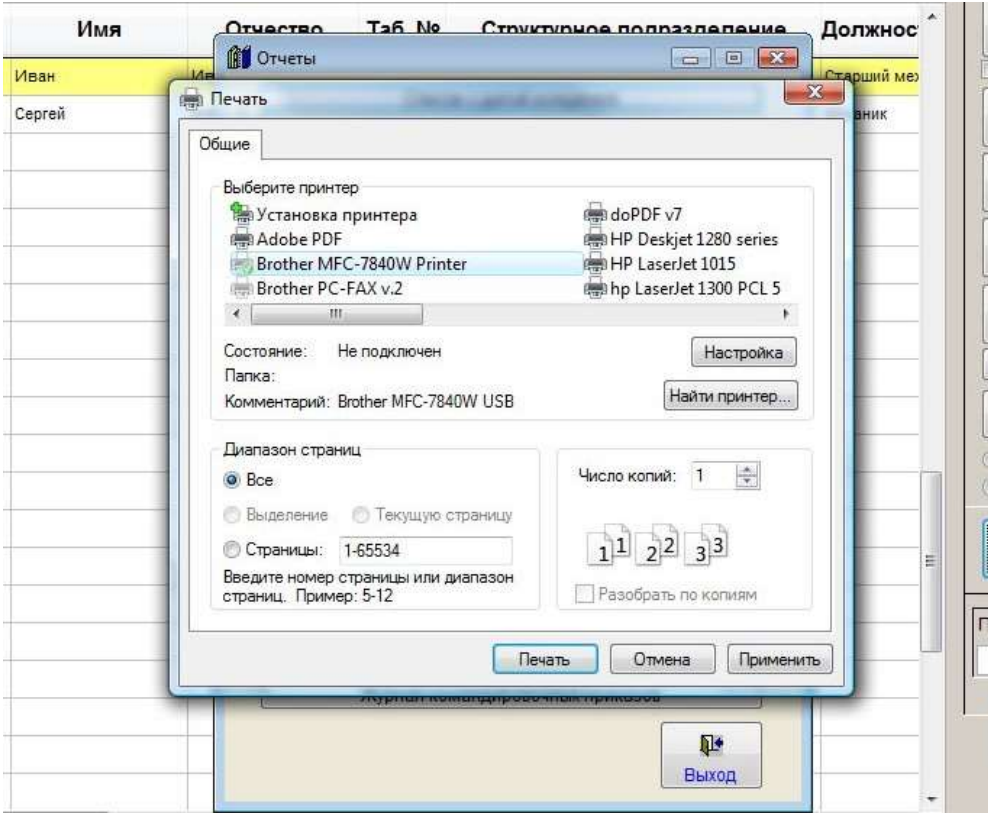

Выберите нужный принтер, установите количество копий и нажмите на кнопку "Печать".

Отчет будет распечатан на выбранном принтере. В случае, есть будет выбран принтер Adobe PDF (данный принтер появляется при установленном Adobe Acrobat), журнал будет предложено сохранить в виде файла формата PDF.

Для вывода списка уволенных сотрудников по подразделениям в установленный Microsoft Excel либо при соответствующей настройке в OpenOffice Calc установите галочку "В MS Excel" (OO Calc) и нажмите кнопку "Список уволенных сотрудников по подразделениям".

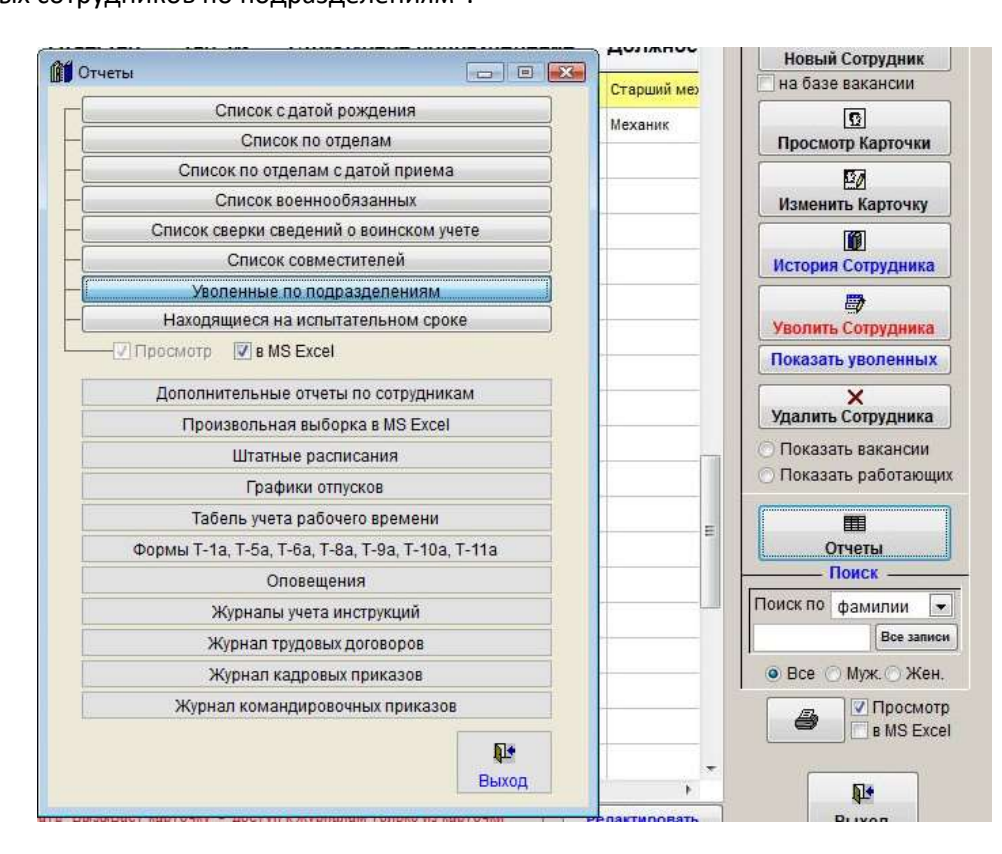

В открывшемся окне выберите интервал дат, за который надо сформировать список уволенных сотрудников по подразделениям и нажмите кнопку "Ввод".

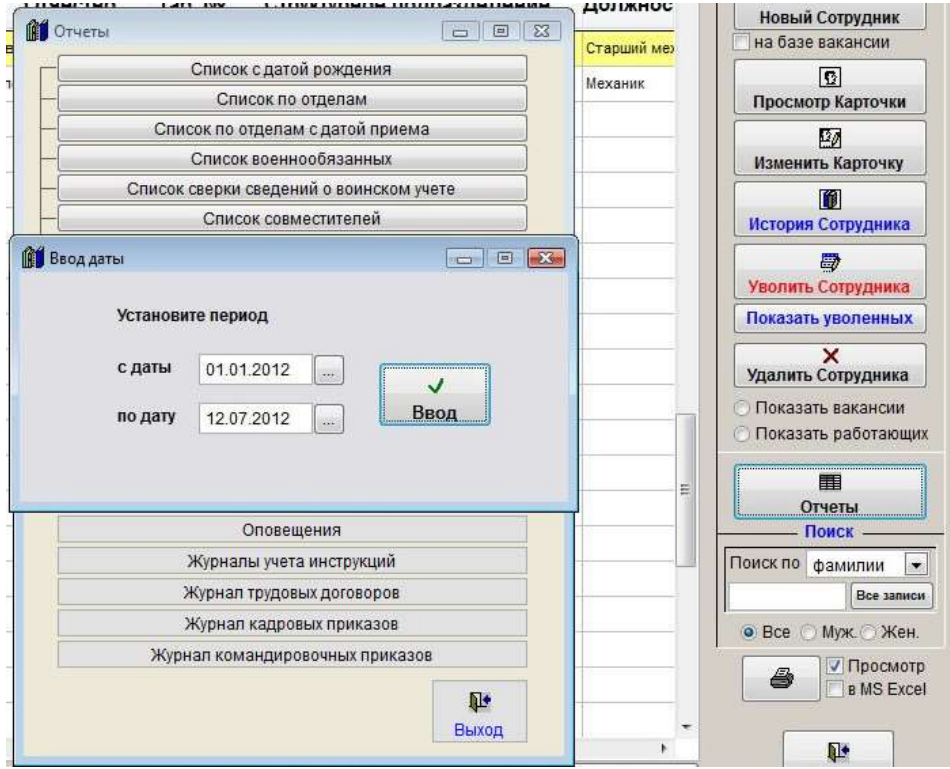

Список уволенных сотрудников по подразделениям сформируется в MS Excel (OO Calc).

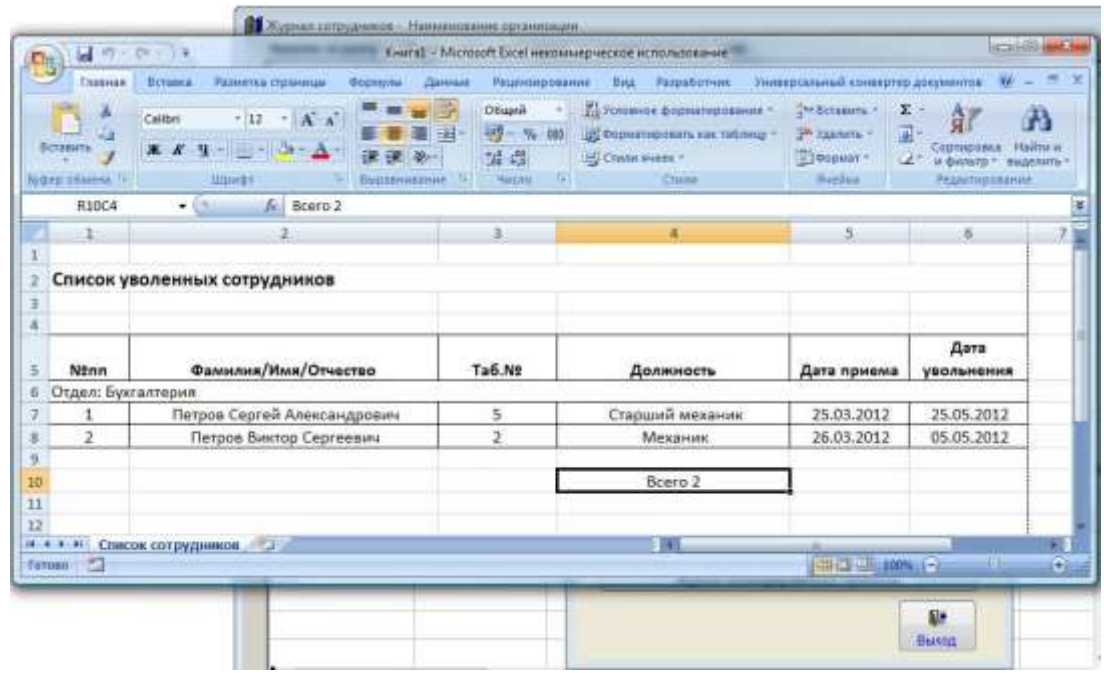

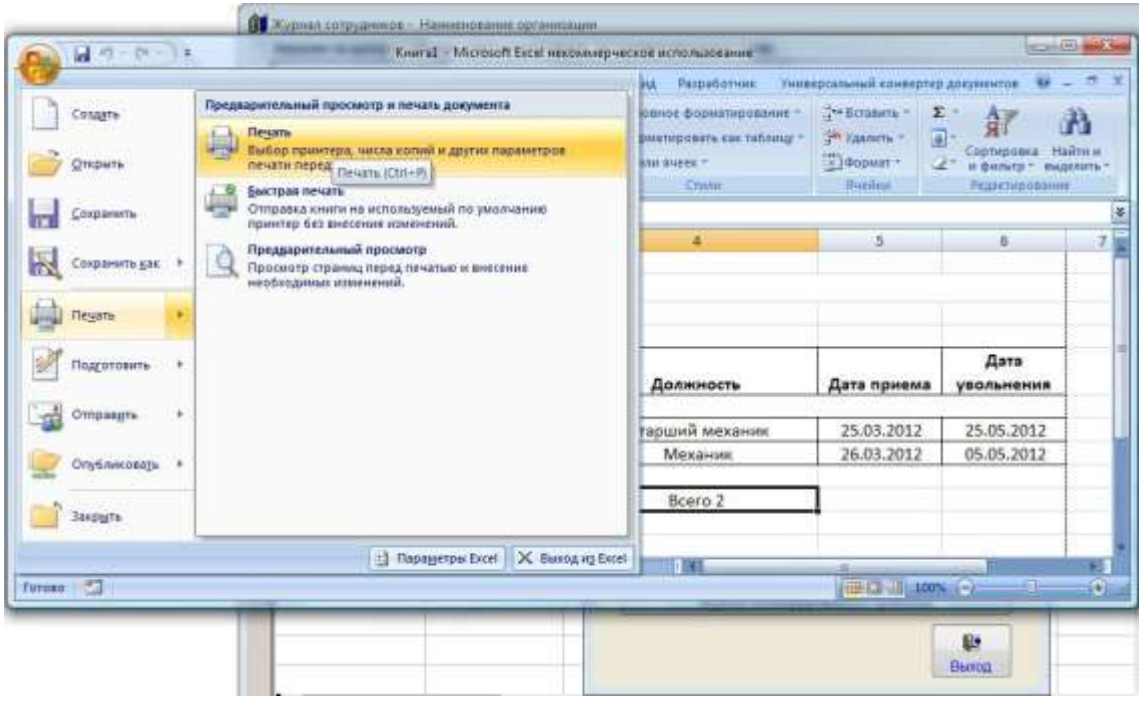

# **Как распечатать список сотрудников, находящихся на испытательном сроке**

Испытательный срок указывается в разделе "Дополнительно" в закладке "Трудовая деятельность" в карточке сотрудника и считается от даты трудового договора.

Для печати списка сотрудников, находящихся на испытательном сроке откройте журнал сотрудников и нажмите кнопку "Отчеты".

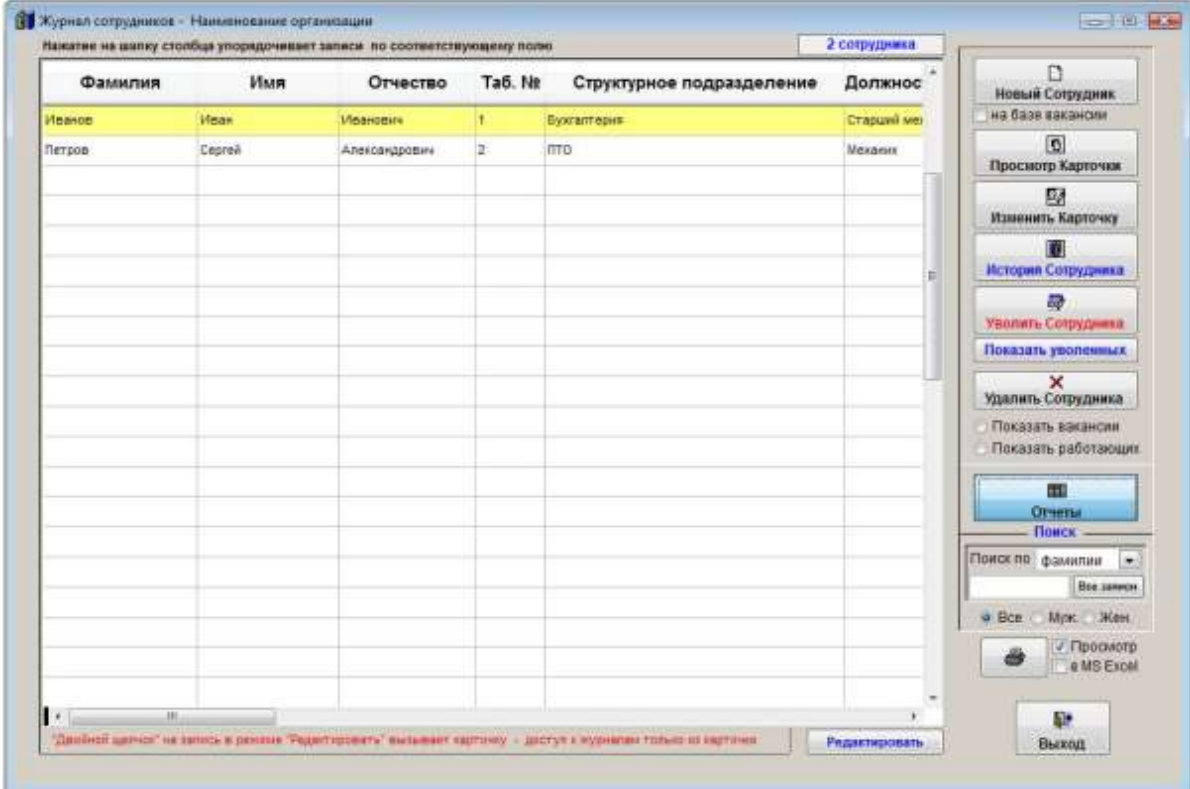

В открывшемся разделе Отчеты нажмите кнопку "Находящиеся на испытательном сроке".

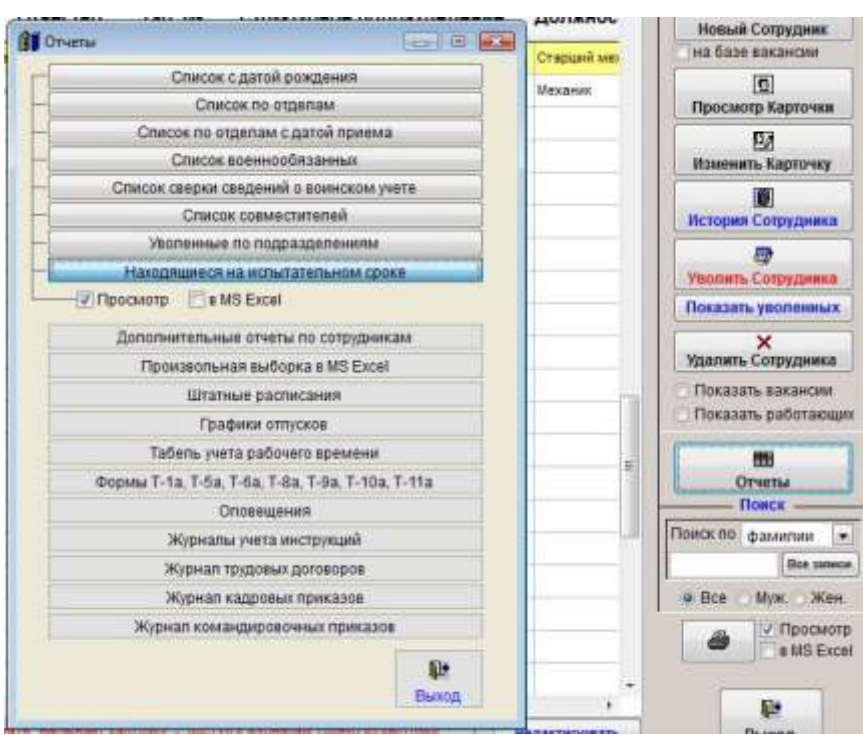

Откроется список сотрудников, находящихся на испытательном сроке.

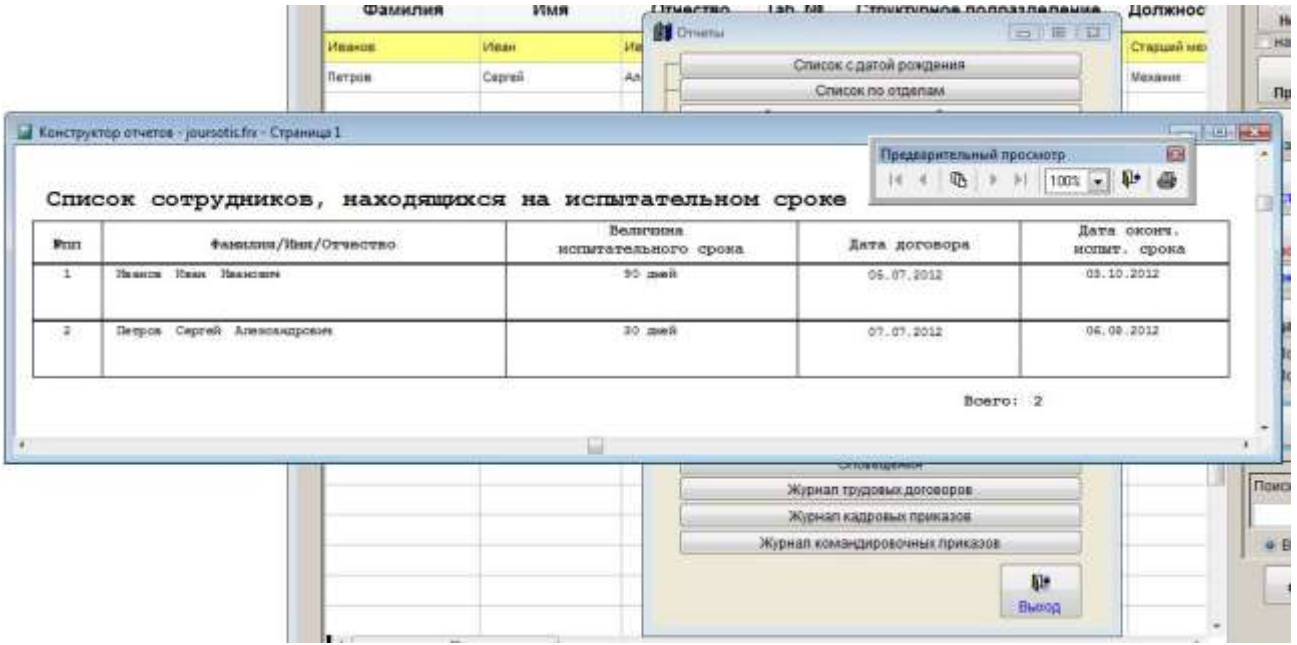

В случае, если галочка "Просмотр" установлена, откроется окно предварительного просмотра - "Конструктор отчетов".

Для просмотра страниц сформированного отчета используйте стрелочки "вправо-влево" на панели "Предварительный просмотр", для закрытия отчета без печати нажмите на кнопку с изображением двери.

Для вывода отчета на печать нажмите на кнопку с изображением принтера на панели "Предварительный просмотр".

Журнал будет распечатан на принтере, который настроен в Windows по умолчанию.

В случае, если галочки "Просмотр" отключена, при нажатии на кнопку "Печать" откроется окно выбора принтера.

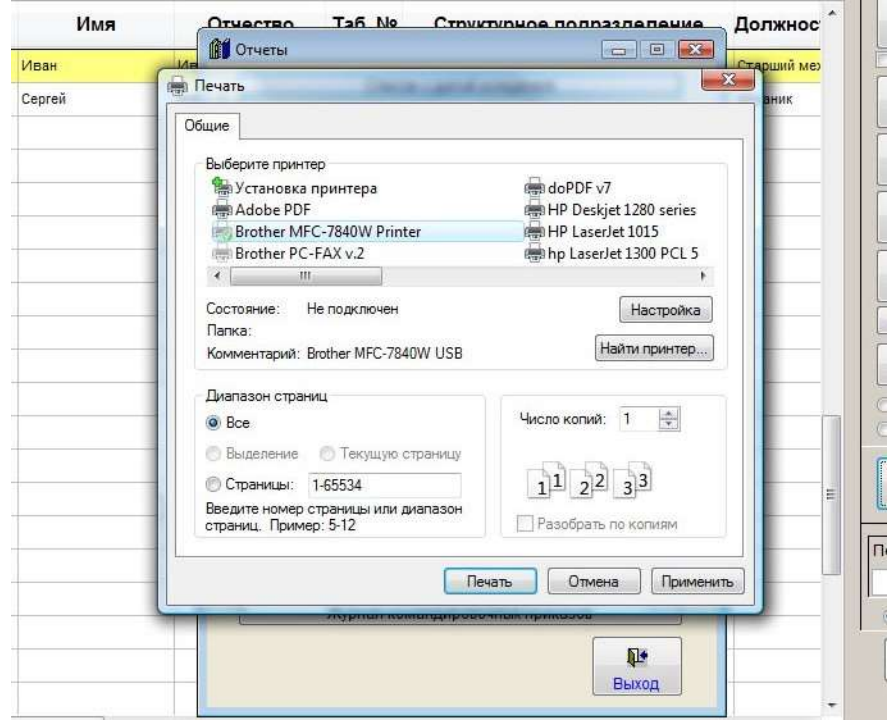

Выберите нужный принтер, установите количество копий и нажмите на кнопку "Печать".

Отчет будет распечатан на выбранном принтере.

В случае, есть будет выбран принтер Adobe PDF (данный принтер появляется при установленном Adobe Acrobat), журнал будет предложено сохранить в виде файла формата PDF.

Для вывода списка сотрудников, находящихся на испытательном сроке в установленный Microsoft Excel либо при соответствующей настройке в OpenOffice Calc установите галочку "В MS Excel" (OO Calc) и нажмите кнопку "Находящие на испытательном сроке".

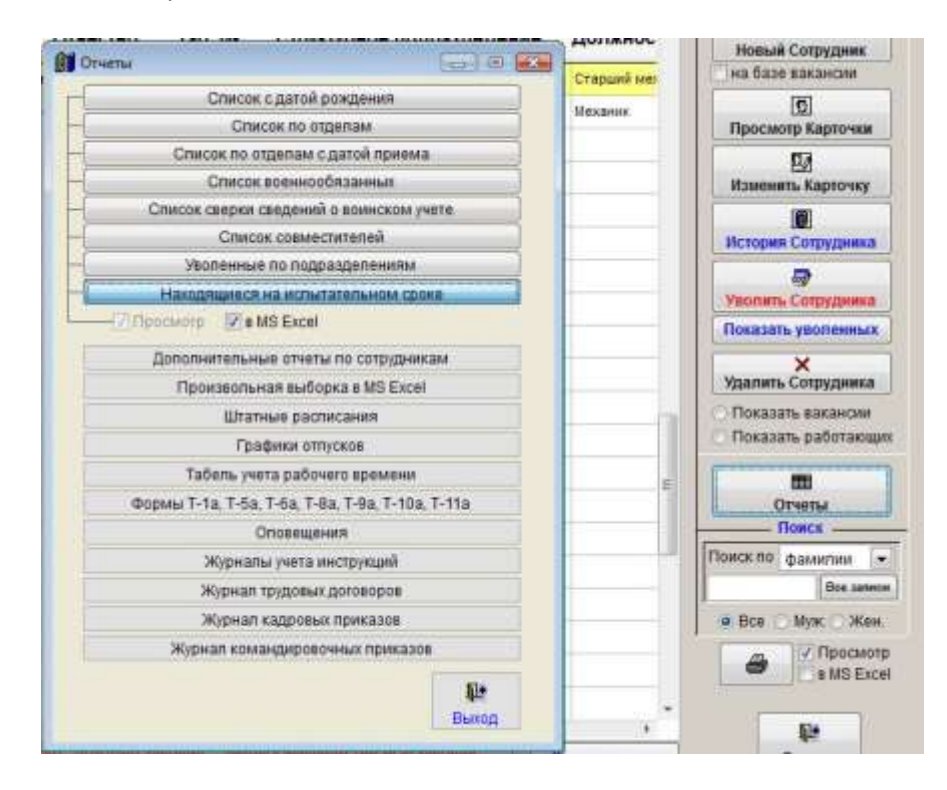

Список сотрудников, находящихся на испытательном сроке сформируется в MS Excel (OO Calc).

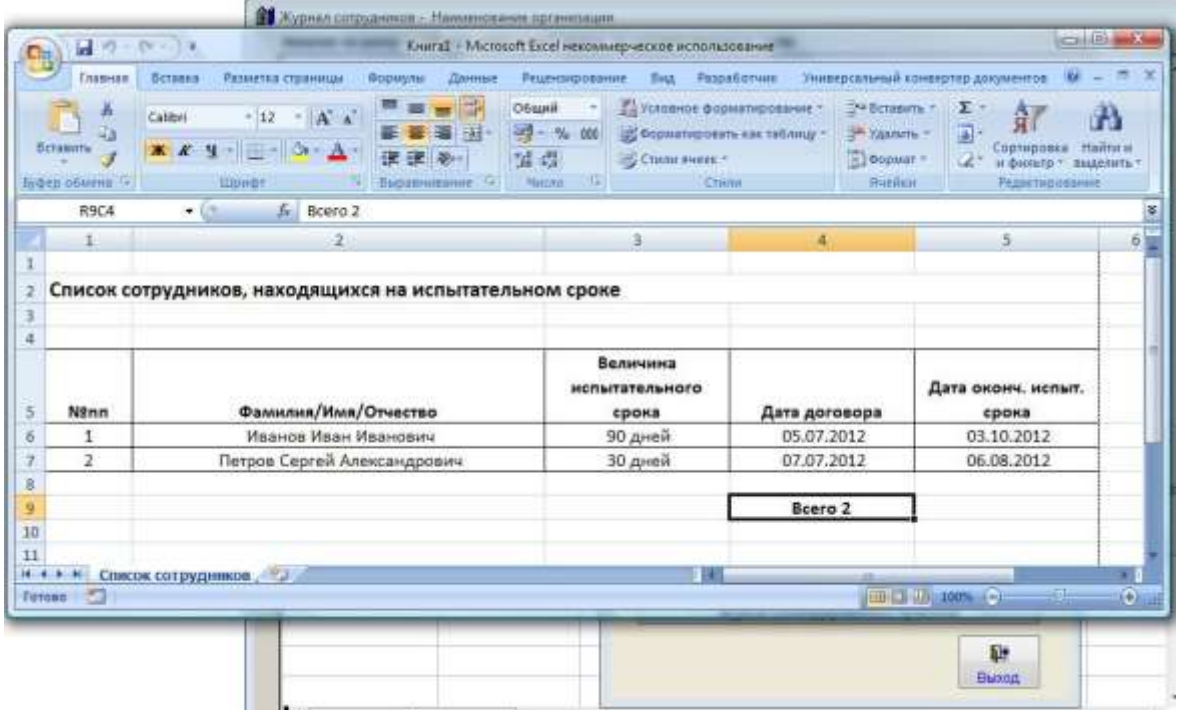

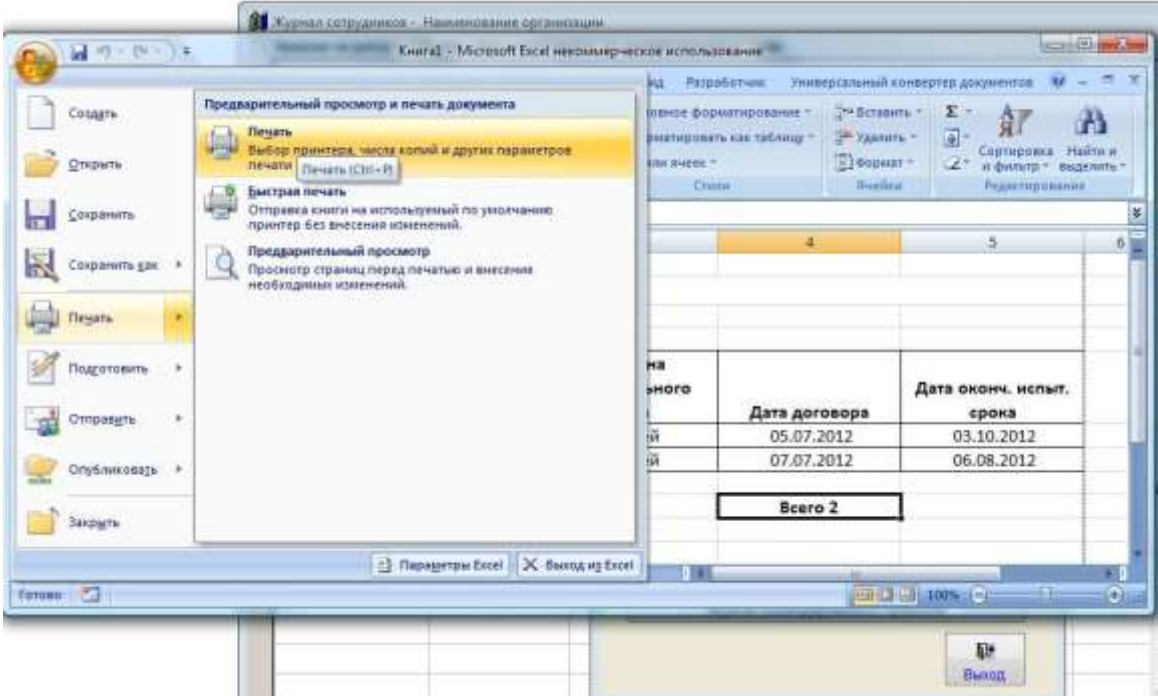

**Как распечатать статистические отчеты (количество сотрудников, новые сотрудники, возраст сотрудников, количество мужчин и женщин, количество отработанных лет и дней, количество сотрудников, вакансий, средний возраст и оклад)**

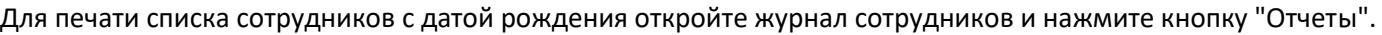

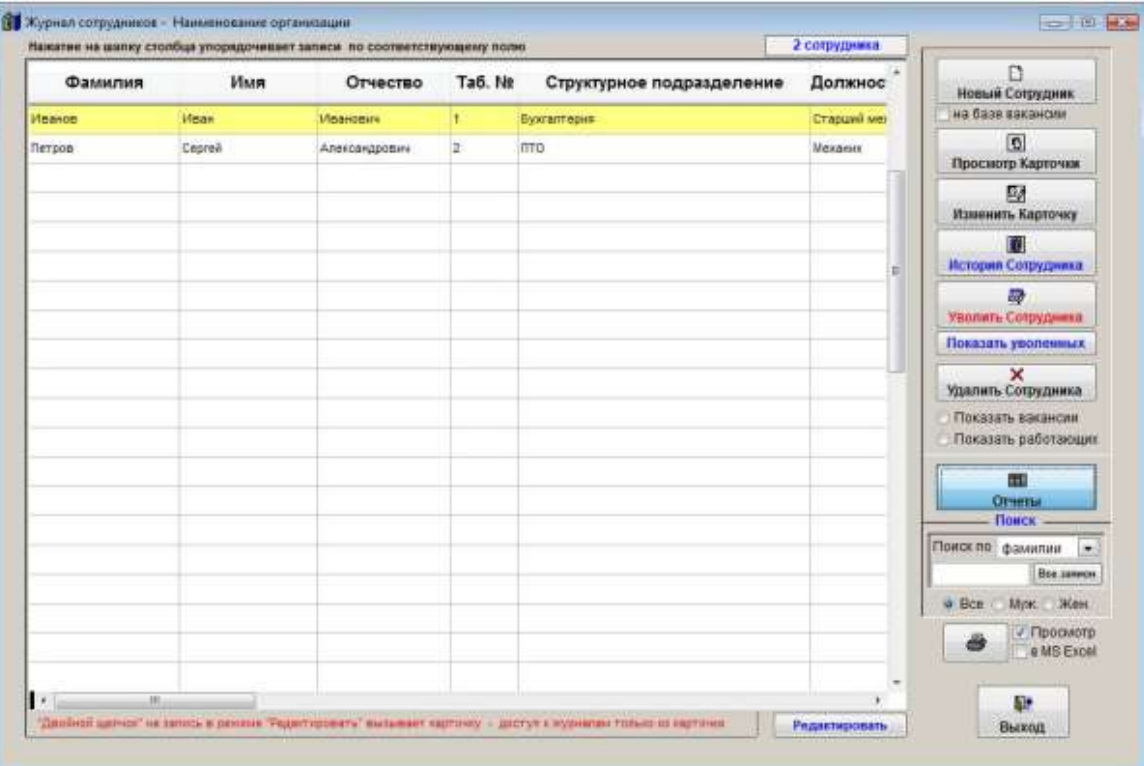

В открывшемся разделе Отчеты нажмите кнопку "Дополнительные отчеты по сотрудникам".

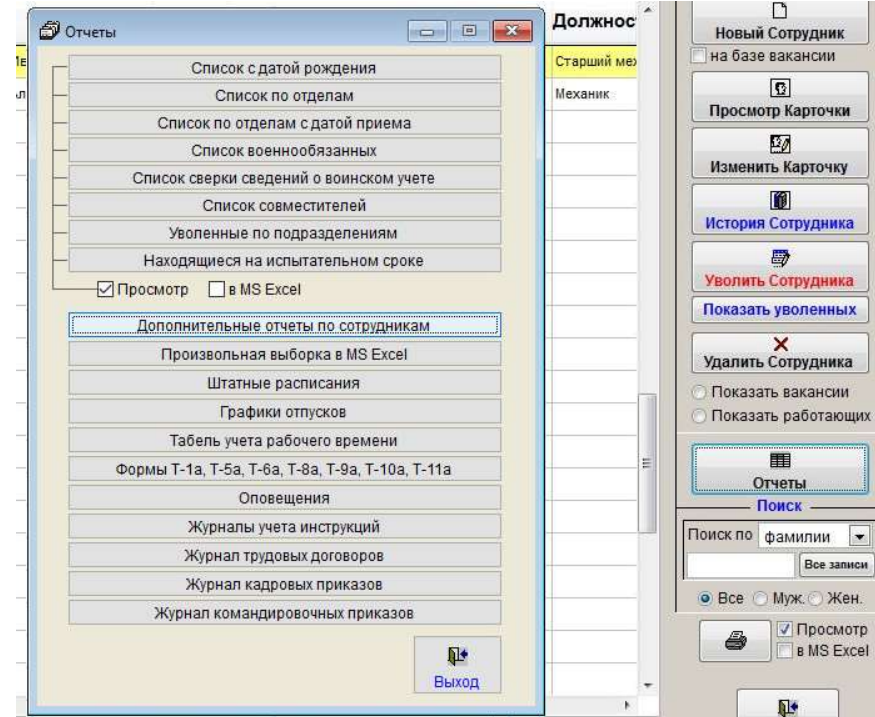

#### Откроется раздел Дополнительные отчеты.

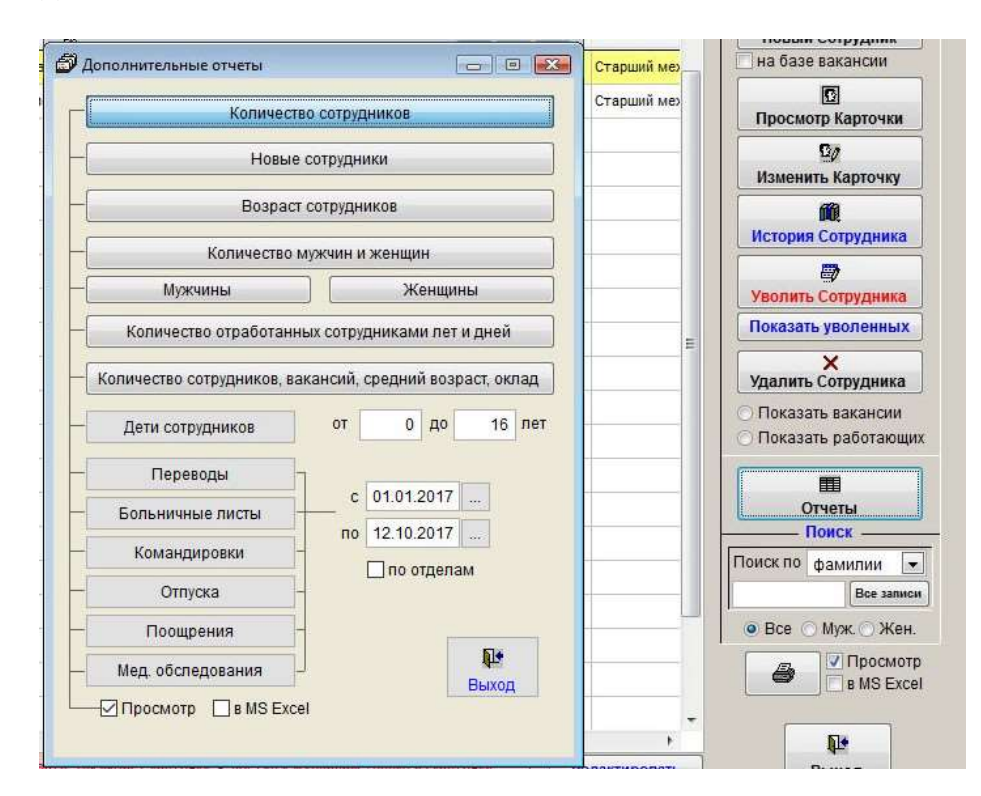

Для печати отчета "Количество сотрудников" нажмите кнопку "Количество сотрудников".

Затем укажите дату, на которую требуется сформировать отчет и нажмите кнопку Ввод.

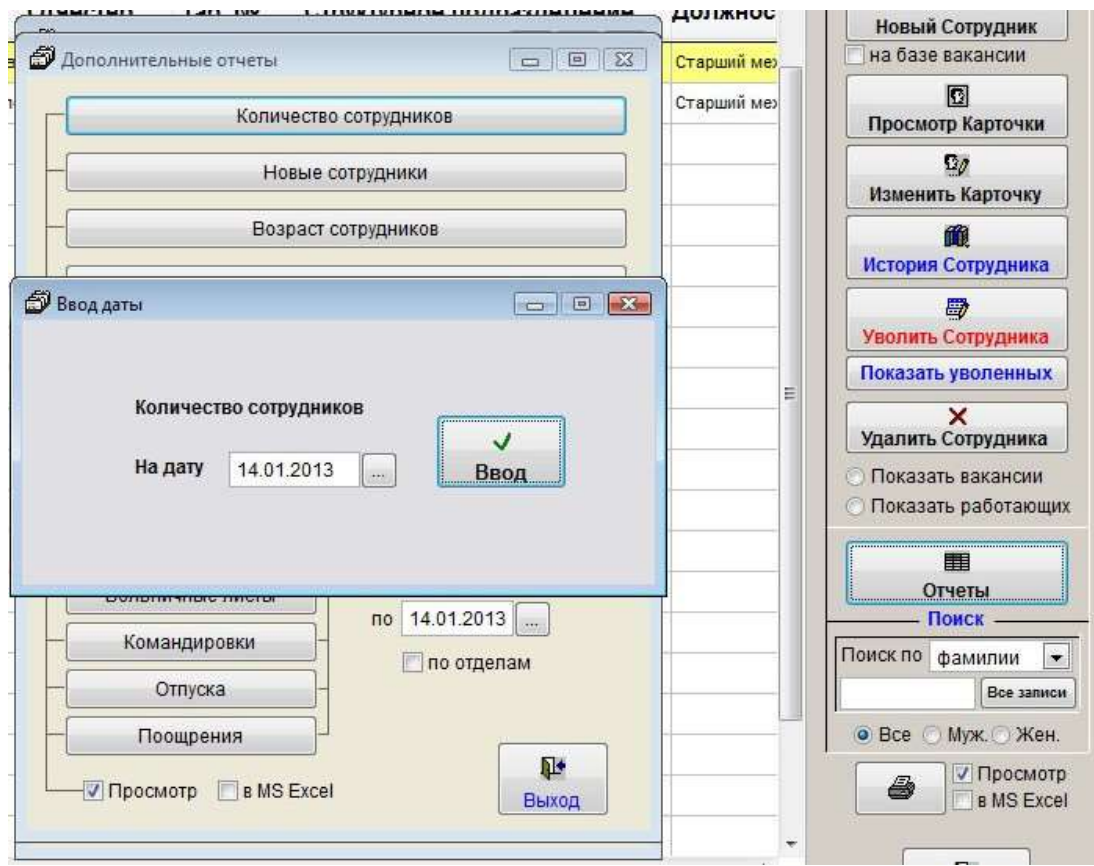

Откроется отчет "Количество сотрудников".

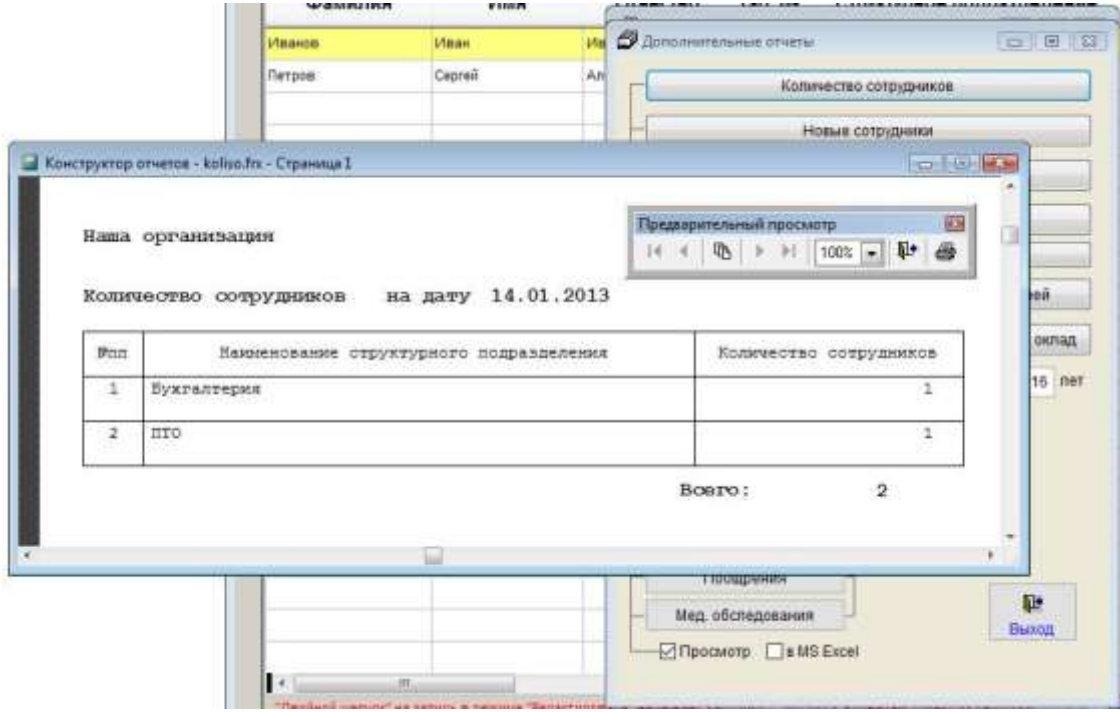

В случае, если галочка "Просмотр" установлена, откроется окно предварительного просмотра - "Конструктор отчетов".

Для просмотра страниц сформированного отчета используйте стрелочки "вправо-влево" на панели "Предварительный просмотр", для закрытия отчета без печати нажмите на кнопку с изображением двери.

Для вывода отчета на печать нажмите на кнопку с изображением принтера на панели "Предварительный просмотр".

Журнал будет распечатан на принтере, который настроен в Windows по умолчанию.

В случае, если галочки "Просмотр" отключена, при нажатии на кнопку "Печать" откроется окно выбора принтера.

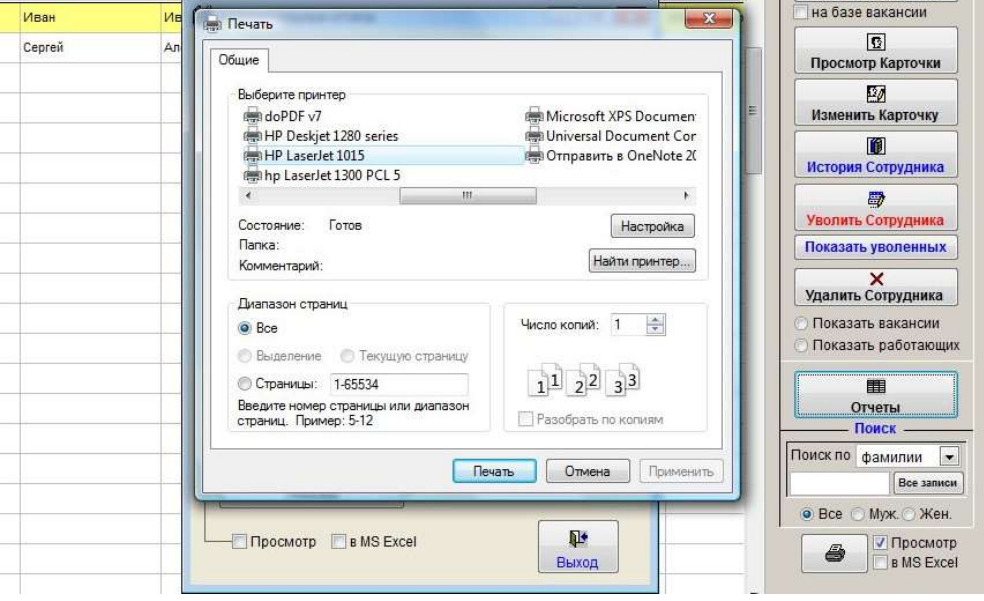

Выберите нужный принтер, установите количество копий и нажмите на кнопку "Печать".

Отчет будет распечатан на выбранном принтере.

В случае, есть будет выбран принтер Adobe PDF (данный принтер появляется при установленном Adobe Acrobat), журнал будет предложено сохранить в виде файла формата PDF.

Для вывода отчета "Количество сотрудников" в установленный Microsoft Excel либо при соответствующей настройке в OpenOffice Calc установите галочку "В MS Excel" (OO Calc) и нажмите кнопку "Количество сотрудников".

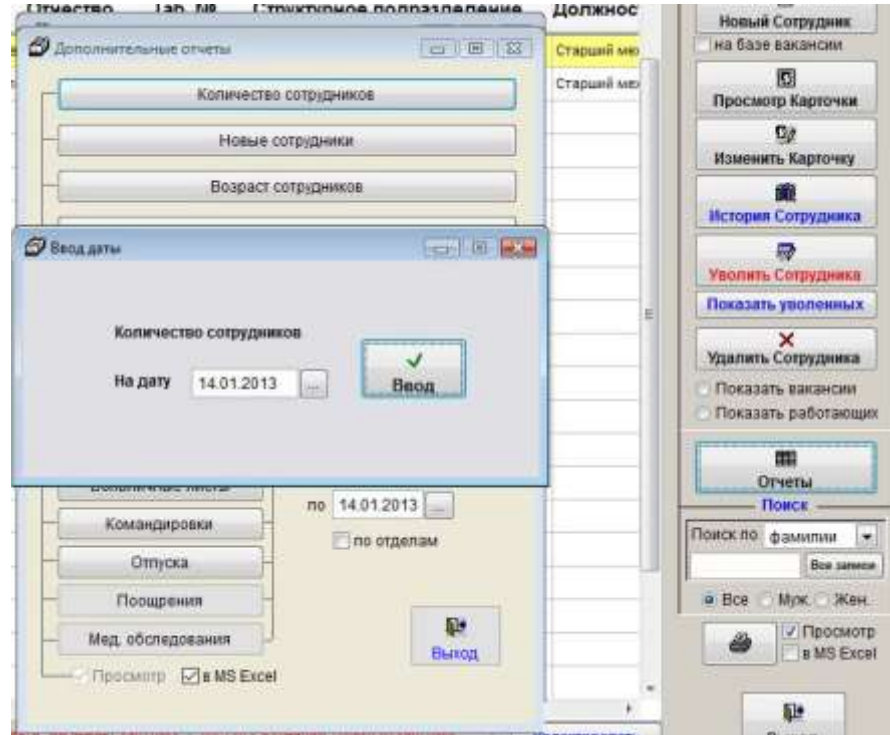

Затем укажите дату, на которую требуется сформировать отчет и нажмите кнопку Ввод.

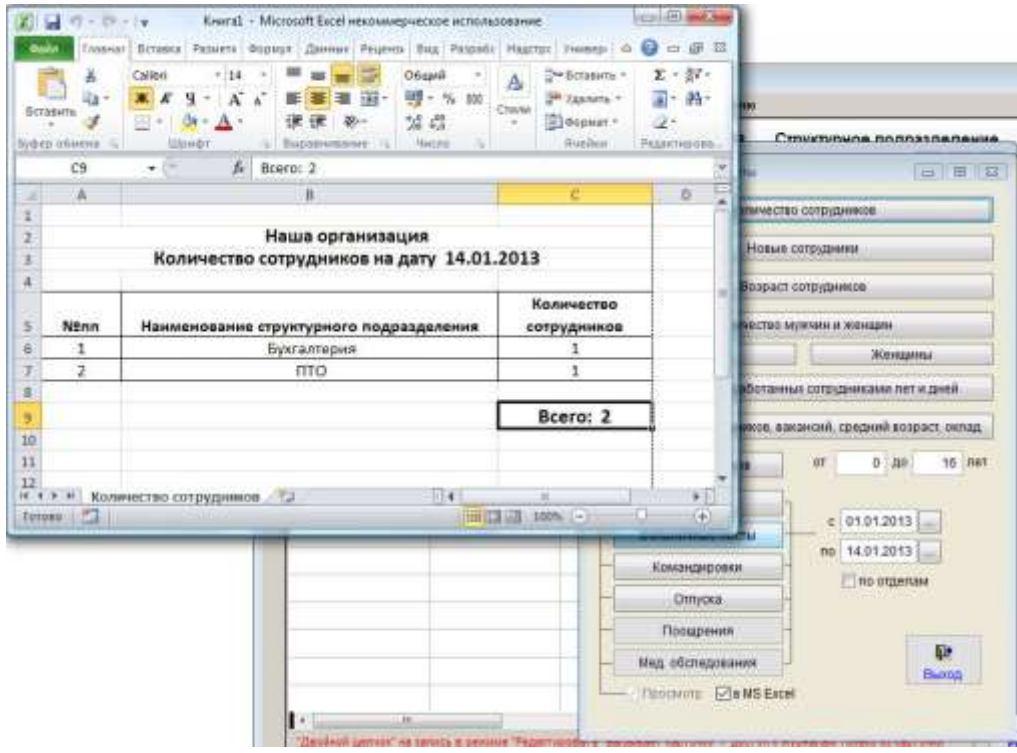

Отчет сформируется в MS Excel (OO Calc).

Для печати отчета из MS Excel (OO Calc) используйте пункт меню Файл-Печать либо кнопку с изображением принтера в левой верхней части окна MS Excel (OO Calc).

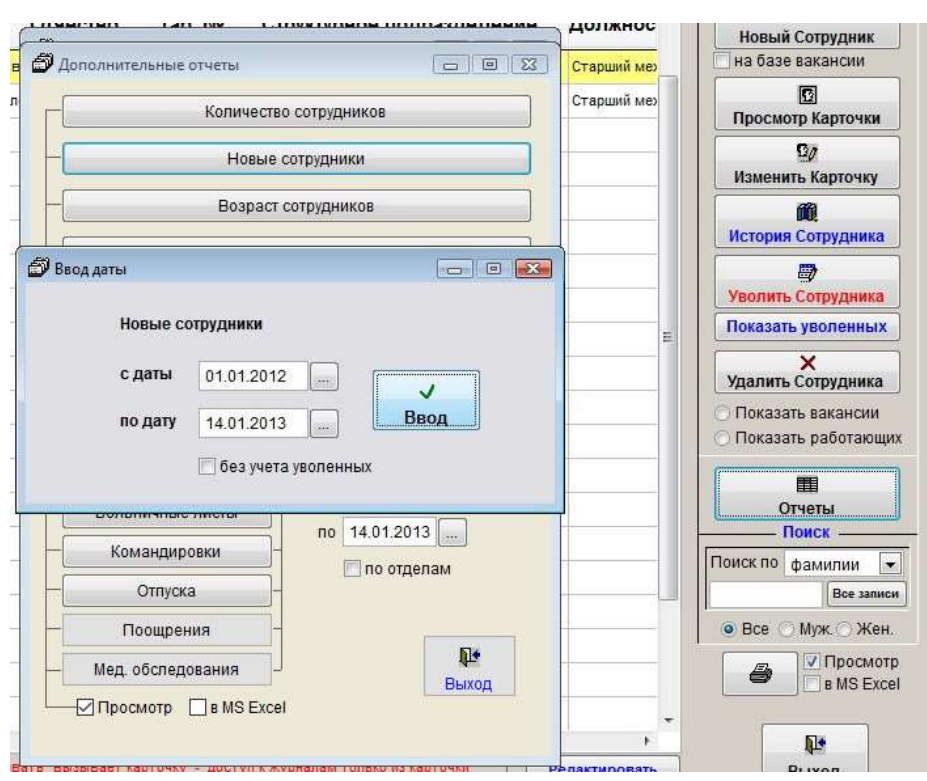

Для печати отчета "Новые сотрудники" нажмите кнопку "Новые сотрудники".

Затем укажите интервал дат, за который требуется сформировать отчет и нажмите кнопку Ввод.

Если требуется сформировать отчет без учета уволенных за выбранный период сотрудников, предварительно установите галочку "без учета уволенных".

Откроется отчет "Новые сотрудники".

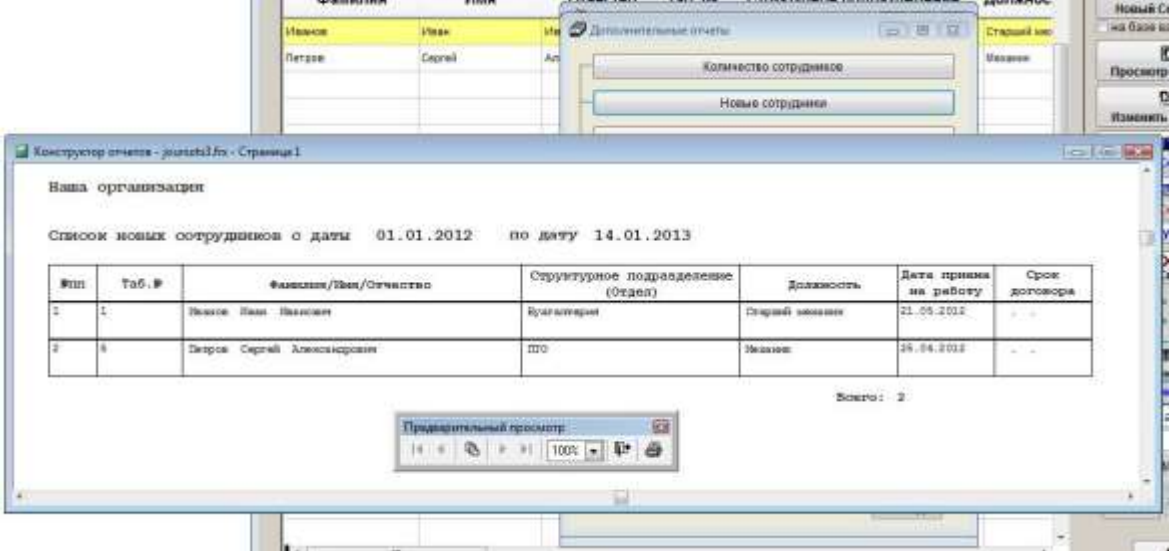

В случае, если галочка "Просмотр" установлена, откроется окно предварительного просмотра - "Конструктор отчетов".

Для просмотра страниц сформированного отчета используйте стрелочки "вправо-влево" на панели "Предварительный просмотр", для закрытия отчета без печати нажмите на кнопку с изображением двери.

Для вывода отчета на печать нажмите на кнопку с изображением принтера на панели "Предварительный просмотр".

Журнал будет распечатан на принтере, который настроен в Windows по умолчанию.

В случае, если галочки "Просмотр" отключена, при нажатии на кнопку "Печать" откроется окно выбора принтера.

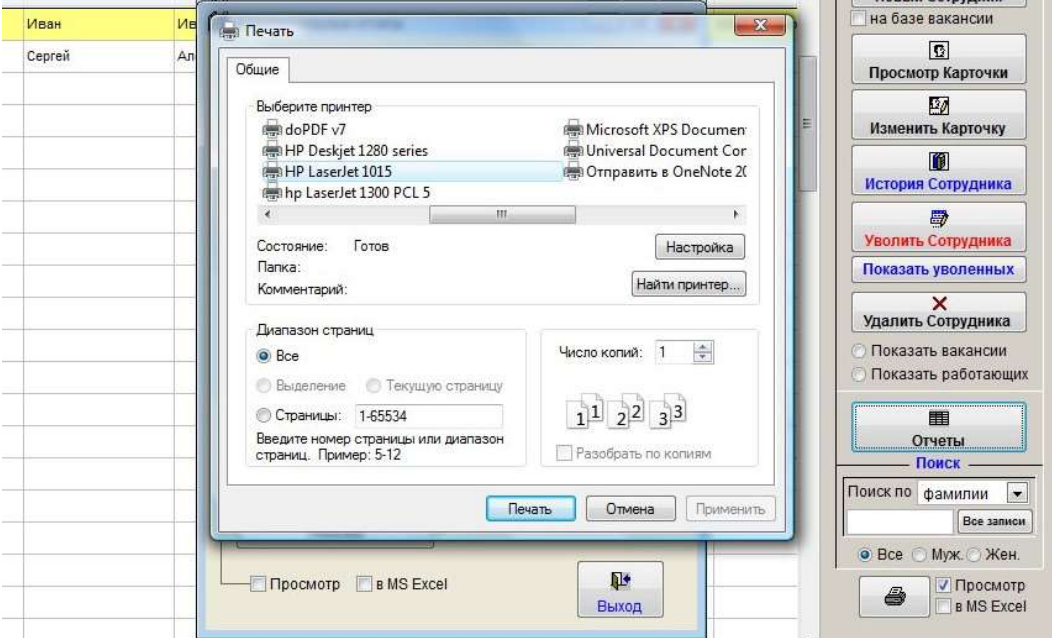

Выберите нужный принтер, установите количество копий и нажмите на кнопку "Печать".

Отчет будет распечатан на выбранном принтере.

В случае, есть будет выбран принтер Adobe PDF (данный принтер появляется при установленном Adobe Acrobat), журнал будет предложено сохранить в виде файла формата PDF.

Для вывода отчета "Новые сотрудники" в установленный Microsoft Excel либо при соответствующей настройке в OpenOffice Calc установите галочку "В MS Excel" (OO Calc) и нажмите кнопку "Новые сотрудники".

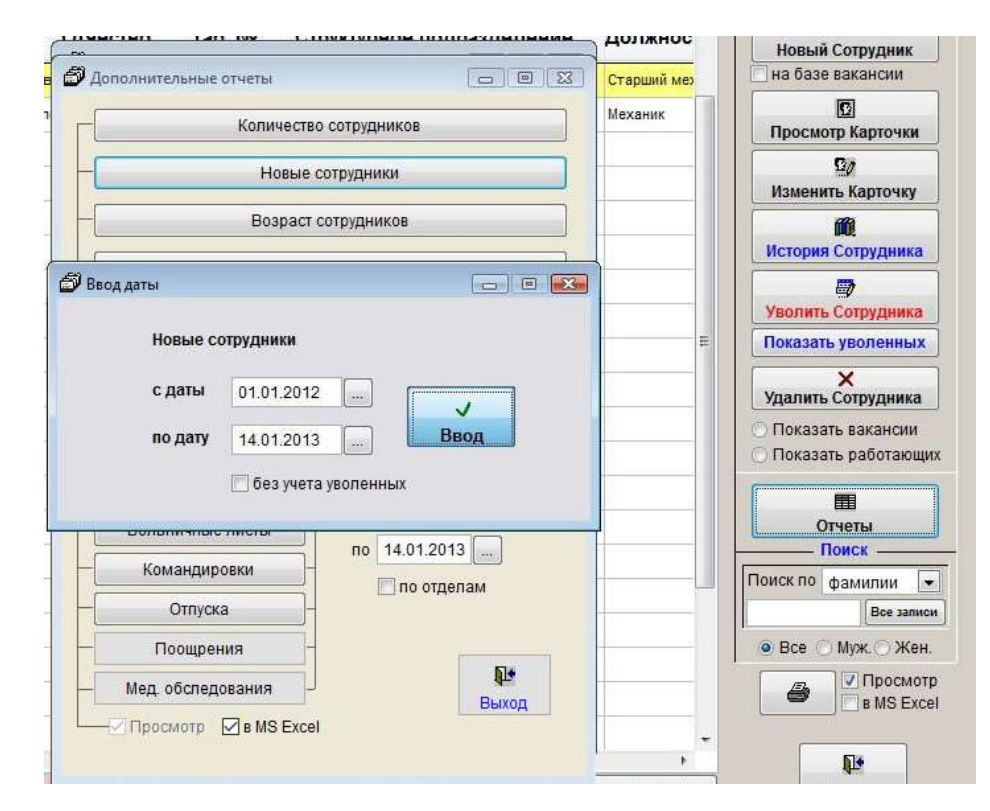

Затем укажите интервал дат, за который требуется сформировать отчет и нажмите кнопку Ввод.

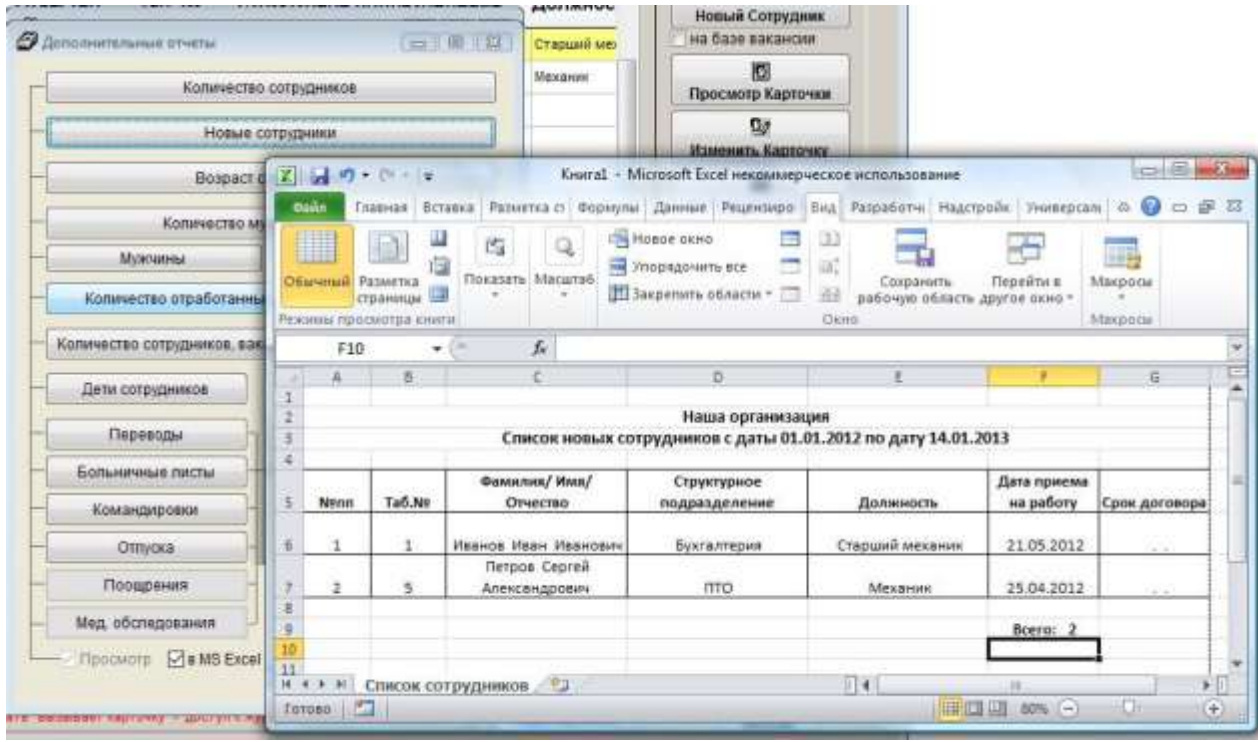

Отчет сформируется в MS Excel (OO Calc).

Для печати отчета из MS Excel (OO Calc) используйте пункт меню Файл-Печать либо кнопку с изображением принтера в левой верхней части окна MS Excel (OO Calc).

Для печати отчета "Возраст сотрудников" нажмите кнопку "Возраст сотрудников".

Откроется отчет "Возраст сотрудников".

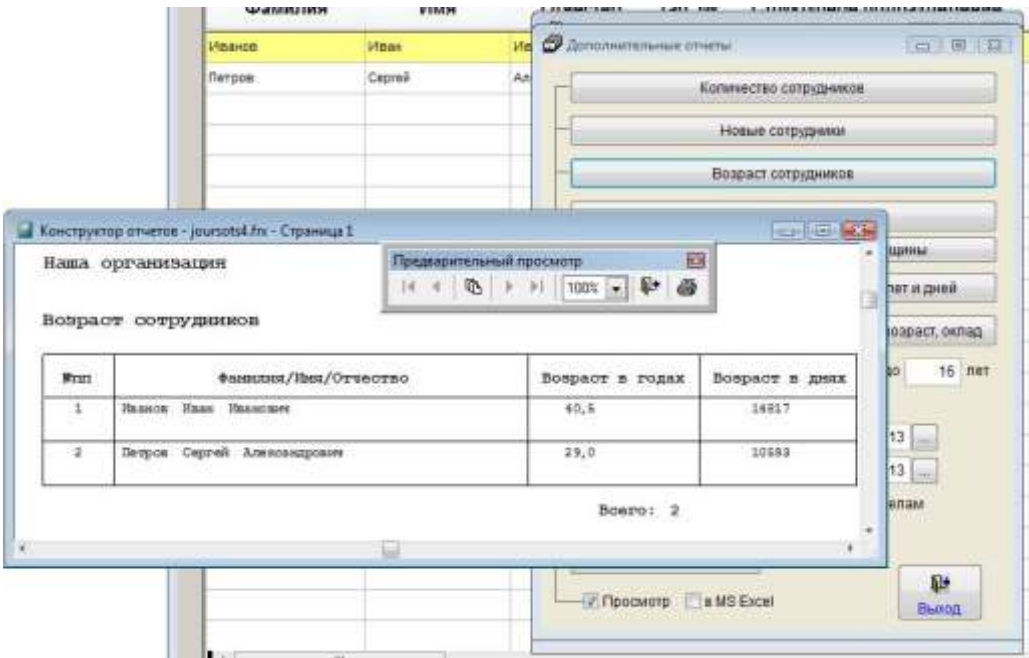

В случае, если галочка "Просмотр" установлена, откроется окно предварительного просмотра - "Конструктор отчетов".

Для просмотра страниц сформированного отчета используйте стрелочки "вправо-влево" на панели

"Предварительный просмотр", для закрытия отчета без печати нажмите на кнопку с изображением двери. Для вывода отчета на печать нажмите на кнопку с изображением принтера на панели "Предварительный

просмотр".

Журнал будет распечатан на принтере, который настроен в Windows по умолчанию.

В случае, если галочки "Просмотр" отключена, при нажатии на кнопку "Печать" откроется окно выбора принтера.

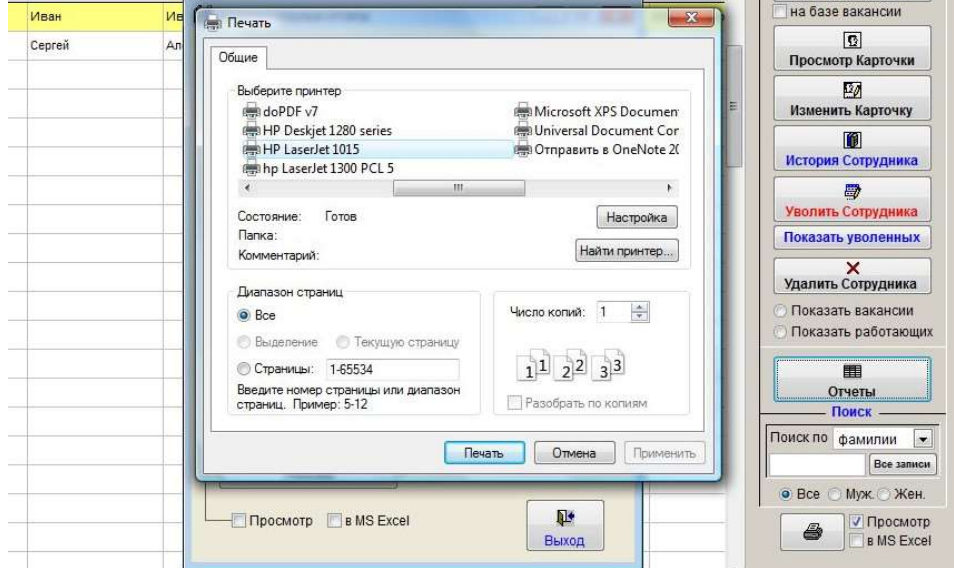

Выберите нужный принтер, установите количество копий и нажмите на кнопку "Печать".

Отчет будет распечатан на выбранном принтере.

В случае, есть будет выбран принтер Adobe PDF (данный принтер появляется при установленном Adobe Acrobat), журнал будет предложено сохранить в виде файла формата PDF.

Для вывода отчета "Возраст сотрудников" в установленный Microsoft Excel либо при соответствующей настройке в OpenOffice Calc установите галочку "В MS Excel" (OO Calc) и нажмите кнопку "Возраст сотрудников".

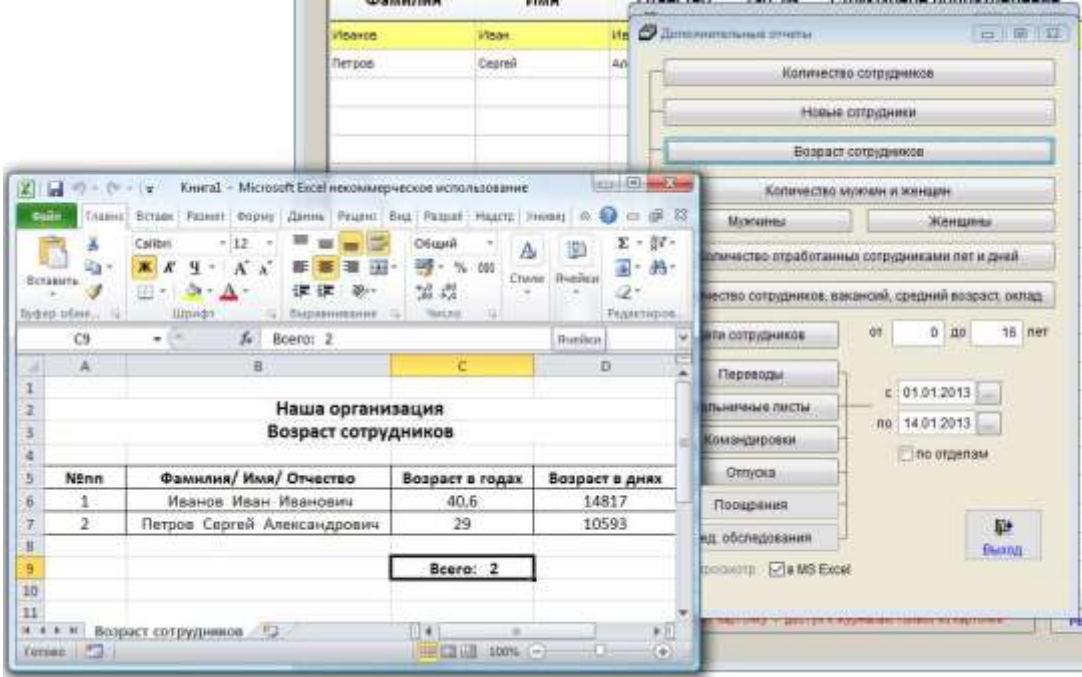

Отчет сформируется в MS Excel (OO Calc).

Для печати отчета из MS Excel (OO Calc) используйте пункт меню Файл-Печать либо кнопку с изображением принтера в левой верхней части окна MS Excel (OO Calc).

Для печати отчета "Количество мужчин и женщин" нажмите кнопку "Количество мужчин и женщин". Откроется отчет "Количество мужчин и женщин".

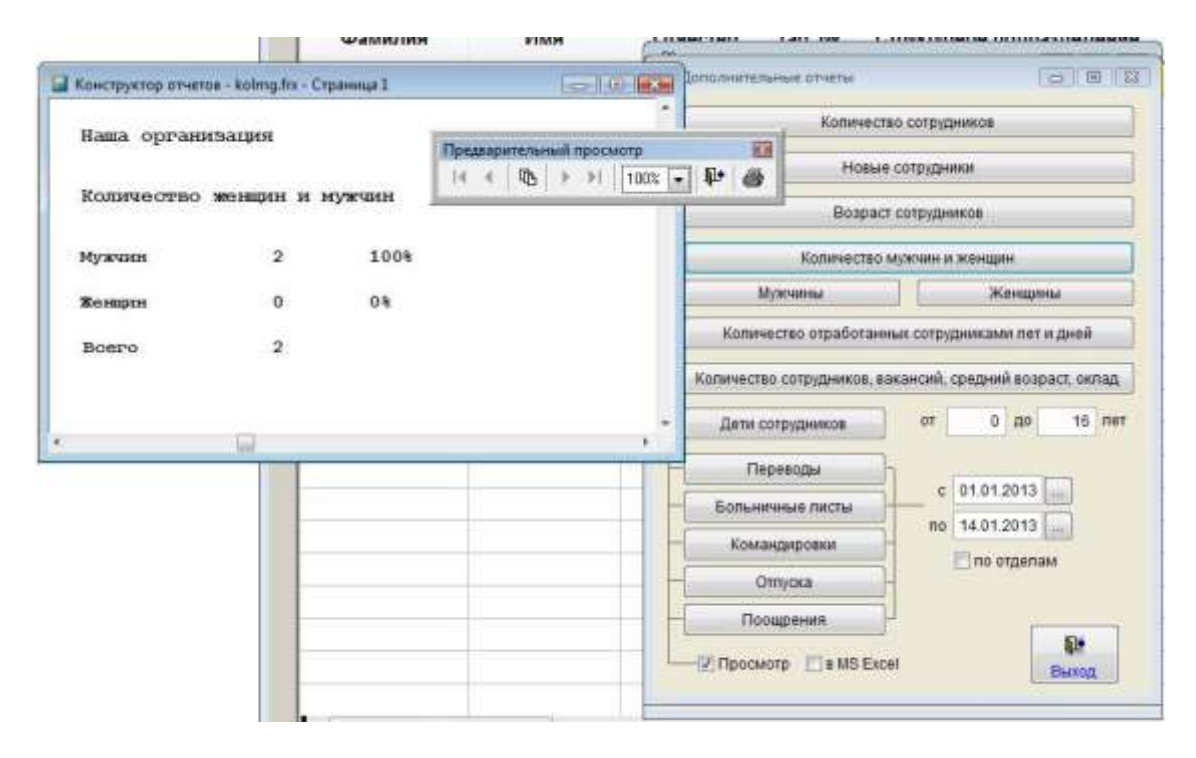

В случае, если галочка "Просмотр" установлена, откроется окно предварительного просмотра - "Конструктор отчетов".

Для просмотра страниц сформированного отчета используйте стрелочки "вправо-влево" на панели "Предварительный просмотр", для закрытия отчета без печати нажмите на кнопку с изображением двери.

Для вывода отчета на печать нажмите на кнопку с изображением принтера на панели "Предварительный просмотр".

Журнал будет распечатан на принтере, который настроен в Windows по умолчанию.

В случае, если галочки "Просмотр" отключена, при нажатии на кнопку "Печать" откроется окно выбора принтера.

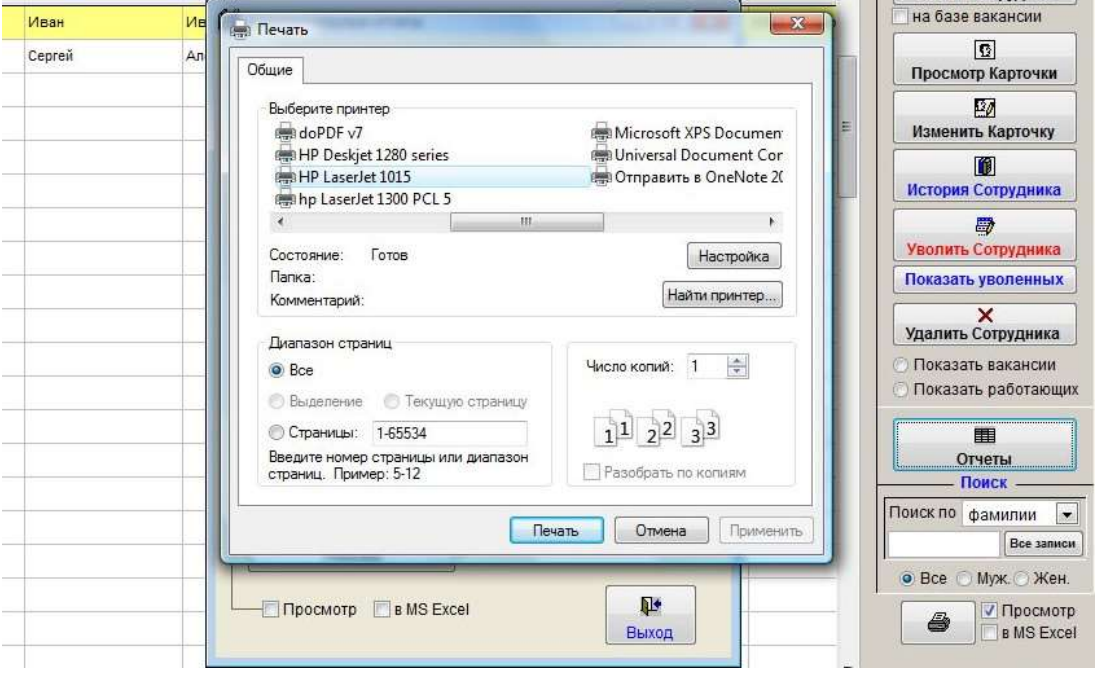

Выберите нужный принтер, установите количество копий и нажмите на кнопку "Печать".

Отчет будет распечатан на выбранном принтере.

В случае, есть будет выбран принтер Adobe PDF (данный принтер появляется при установленном Adobe Acrobat), журнал будет предложено сохранить в виде файла формата PDF.

Для вывода отчета "Количество мужчин и женщин" в установленный Microsoft Excel либо при соответствующей настройке в OpenOffice Calc установите галочку "В MS Excel" (OO Calc) и нажмите кнопку "Количество мужчин и женщин".

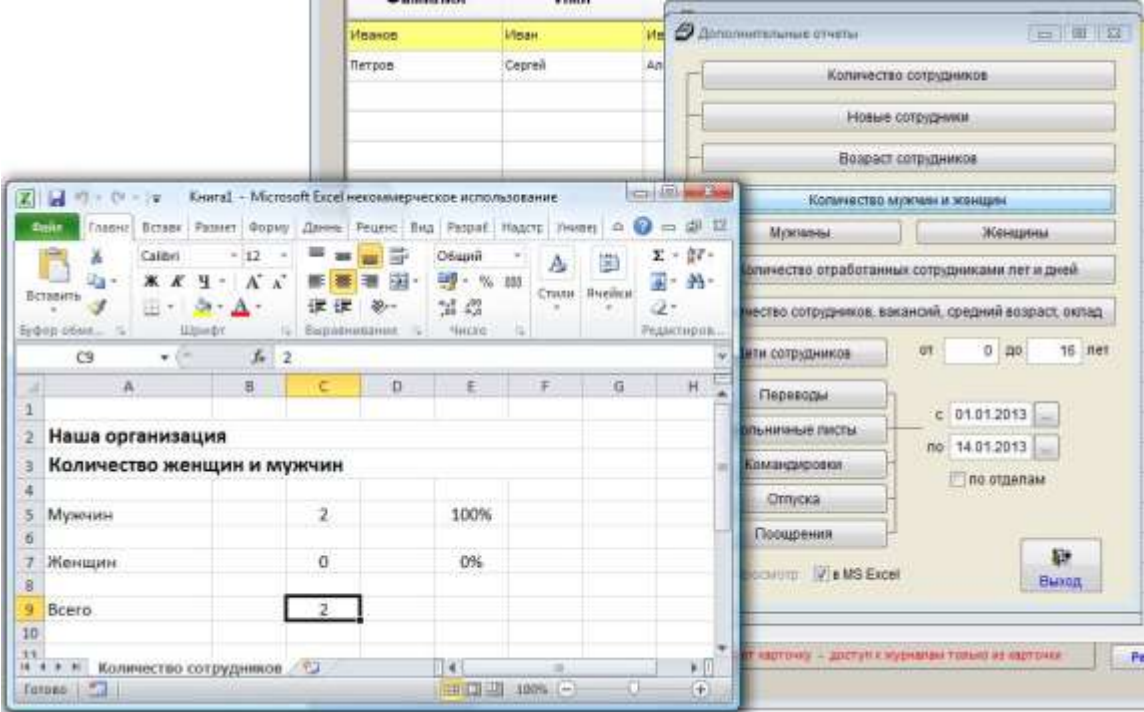

Отчет сформируется в MS Excel (OO Calc).

Для печати отчета из MS Excel (OO Calc) используйте пункт меню Файл-Печать либо кнопку с изображением принтера в левой верхней части окна MS Excel (OO Calc).

Для печати отчета "Мужчины" нажмите кнопку "Мужчины".

Откроется отчет "Мужчины".

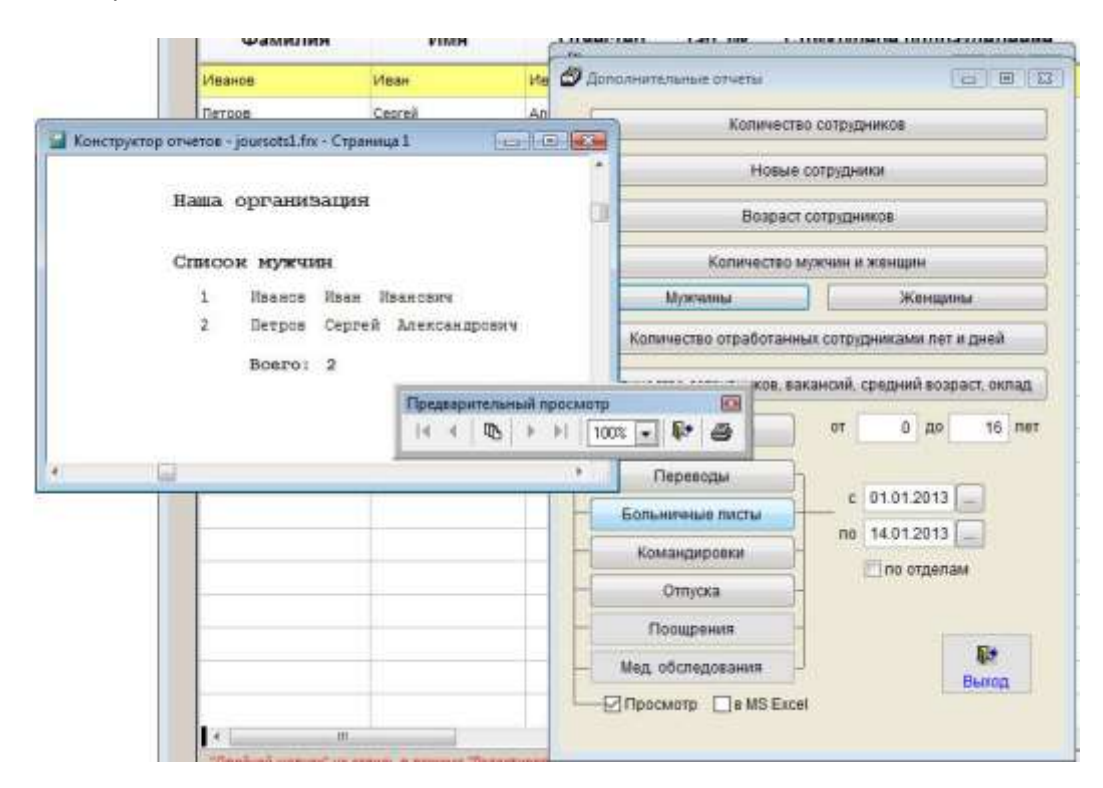

В случае, если галочка "Просмотр" установлена, откроется окно предварительного просмотра - "Конструктор отчетов".

Для просмотра страниц сформированного отчета используйте стрелочки "вправо-влево" на панели

"Предварительный просмотр", для закрытия отчета без печати нажмите на кнопку с изображением двери. Для вывода отчета на печать нажмите на кнопку с изображением принтера на панели "Предварительный просмотр".

Журнал будет распечатан на принтере, который настроен в Windows по умолчанию.

В случае, если галочки "Просмотр" отключена, при нажатии на кнопку "Печать" откроется окно выбора принтера.

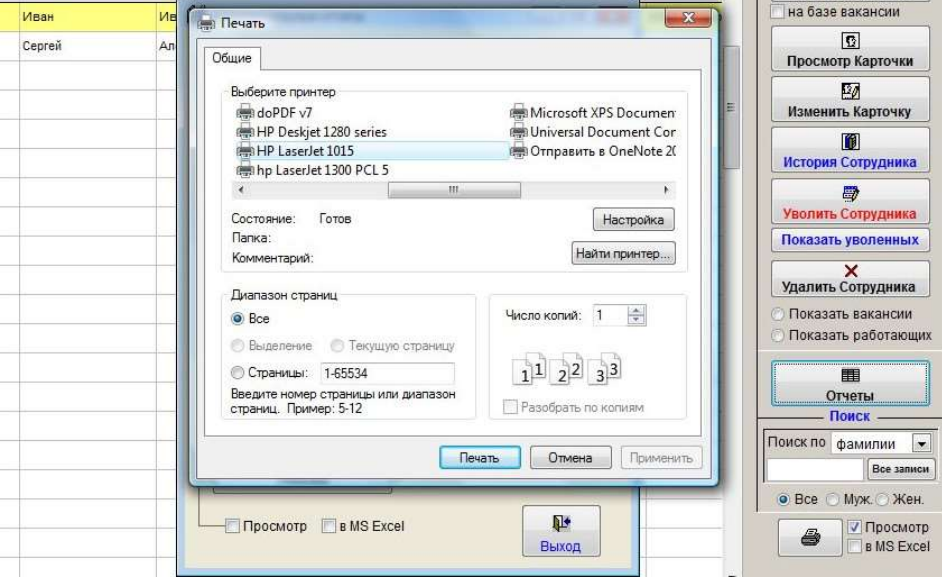

Выберите нужный принтер, установите количество копий и нажмите на кнопку "Печать".

Отчет будет распечатан на выбранном принтере.

В случае, есть будет выбран принтер Adobe PDF (данный принтер появляется при установленном Adobe Acrobat), журнал будет предложено сохранить в виде файла формата PDF.

Для вывода отчета "Мужчины" в установленный Microsoft Excel либо при соответствующей настройке в OpenOffice Calc установите галочку "В MS Excel" (OO Calc) и нажмите кнопку "Мужчины".

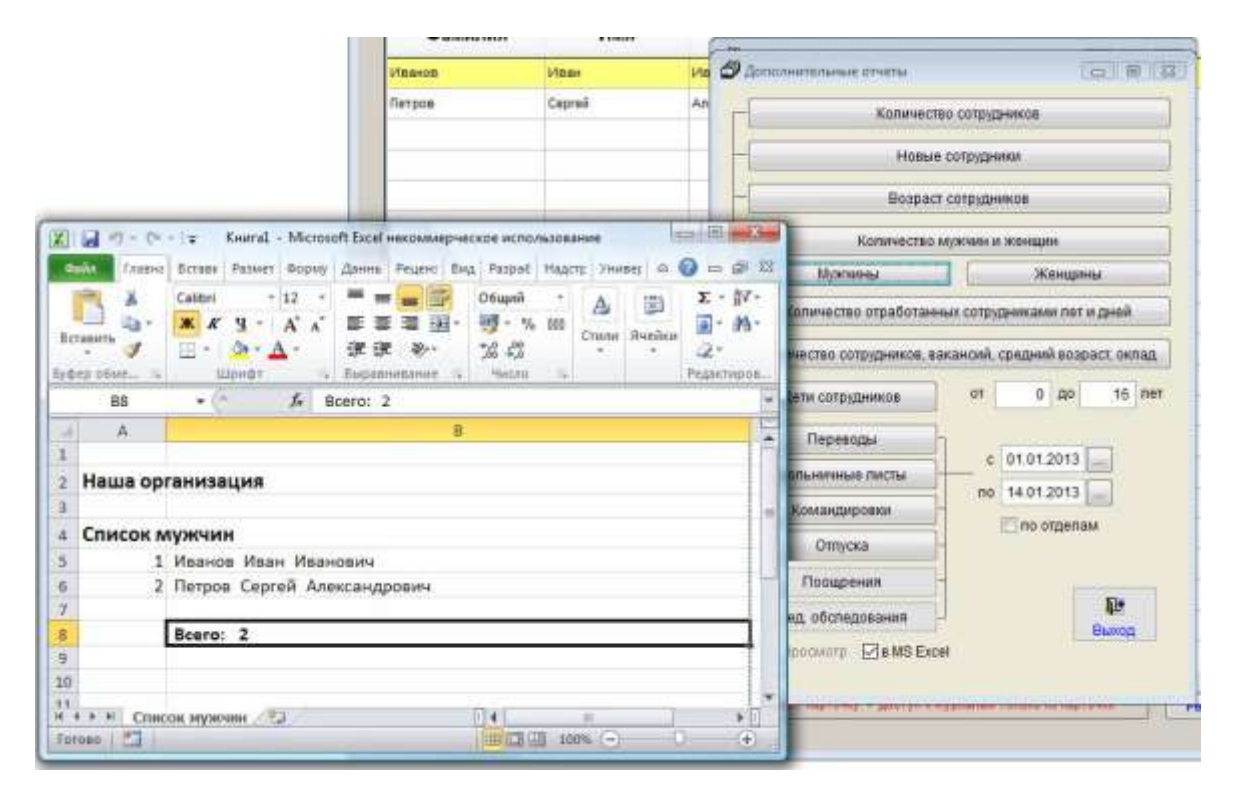

Отчет сформируется в MS Excel (OO Calc).

Для печати отчета из MS Excel (OO Calc) используйте пункт меню Файл-Печать либо кнопку с изображением принтера в левой верхней части окна MS Excel (OO Calc).

Для печати отчета "Женщины" нажмите кнопку "Женщины".

Откроется отчет "Женщины".

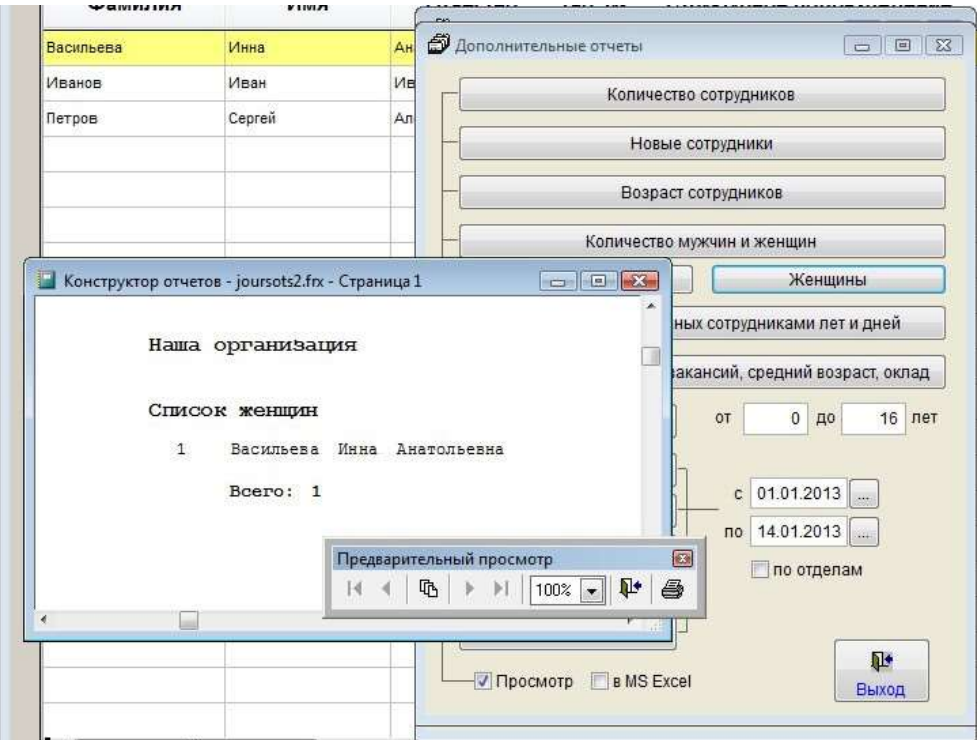

В случае, если галочка "Просмотр" установлена, откроется окно предварительного просмотра - "Конструктор отчетов".

Для просмотра страниц сформированного отчета используйте стрелочки "вправо-влево" на панели "Предварительный просмотр", для закрытия отчета без печати нажмите на кнопку с изображением двери.

Для вывода отчета на печать нажмите на кнопку с изображением принтера на панели "Предварительный просмотр".

Журнал будет распечатан на принтере, который настроен в Windows по умолчанию.

В случае, если галочки "Просмотр" отключена, при нажатии на кнопку "Печать" откроется окно выбора принтера.

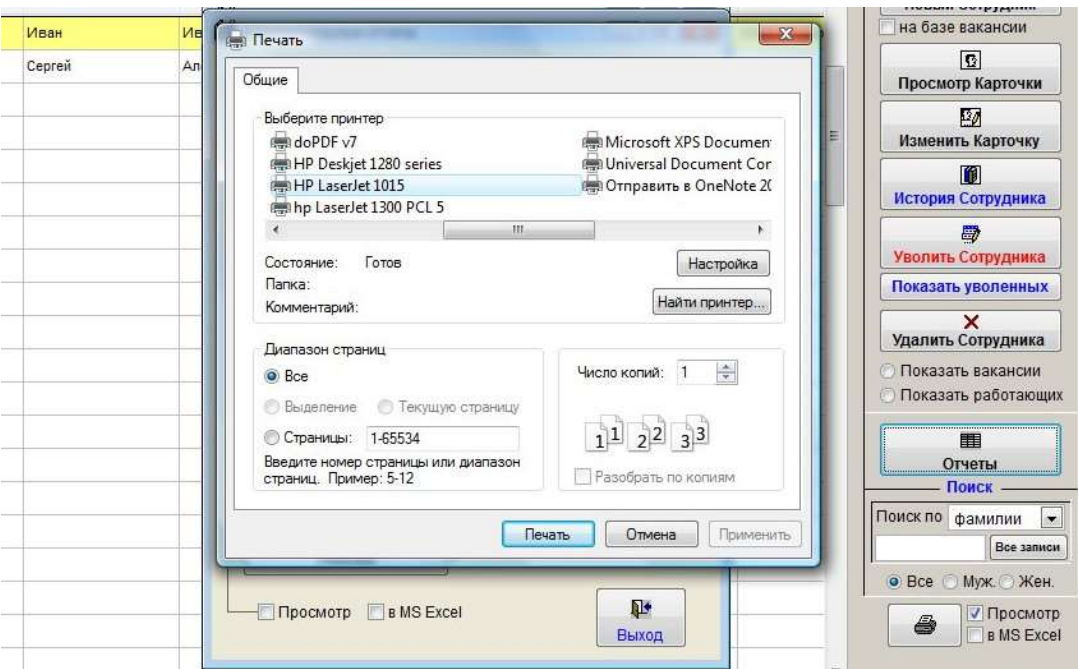

Выберите нужный принтер, установите количество копий и нажмите на кнопку "Печать".

Отчет будет распечатан на выбранном принтере.

В случае, есть будет выбран принтер Adobe PDF (данный принтер появляется при установленном Adobe Acrobat), журнал будет предложено сохранить в виде файла формата PDF.

Для вывода отчета "Женщины" в установленный Microsoft Excel либо при соответствующей настройке в OpenOffice Calc установите галочку "В MS Excel" (OO Calc) и нажмите кнопку "Женщины".

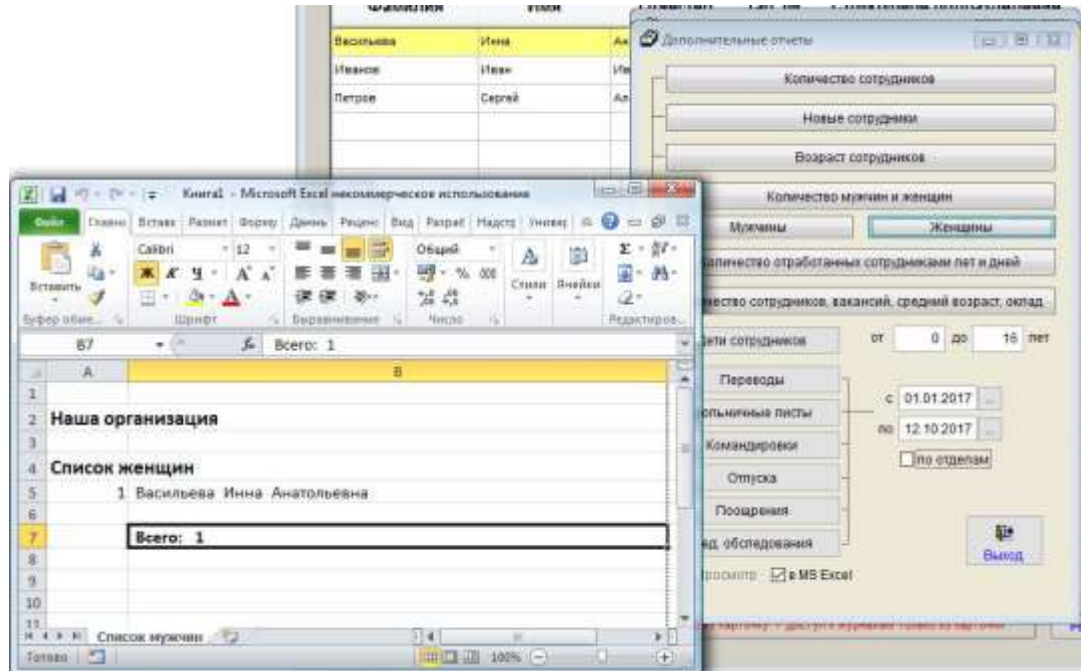

Отчет сформируется в MS Excel (OO Calc).

Для печати отчета "Количество отработанных сотрудниками лет и дней" нажмите кнопку "Количество отработанных сотрудниками лет и дней".

Откроется отчет "Количество отработанных сотрудниками лет и дней".

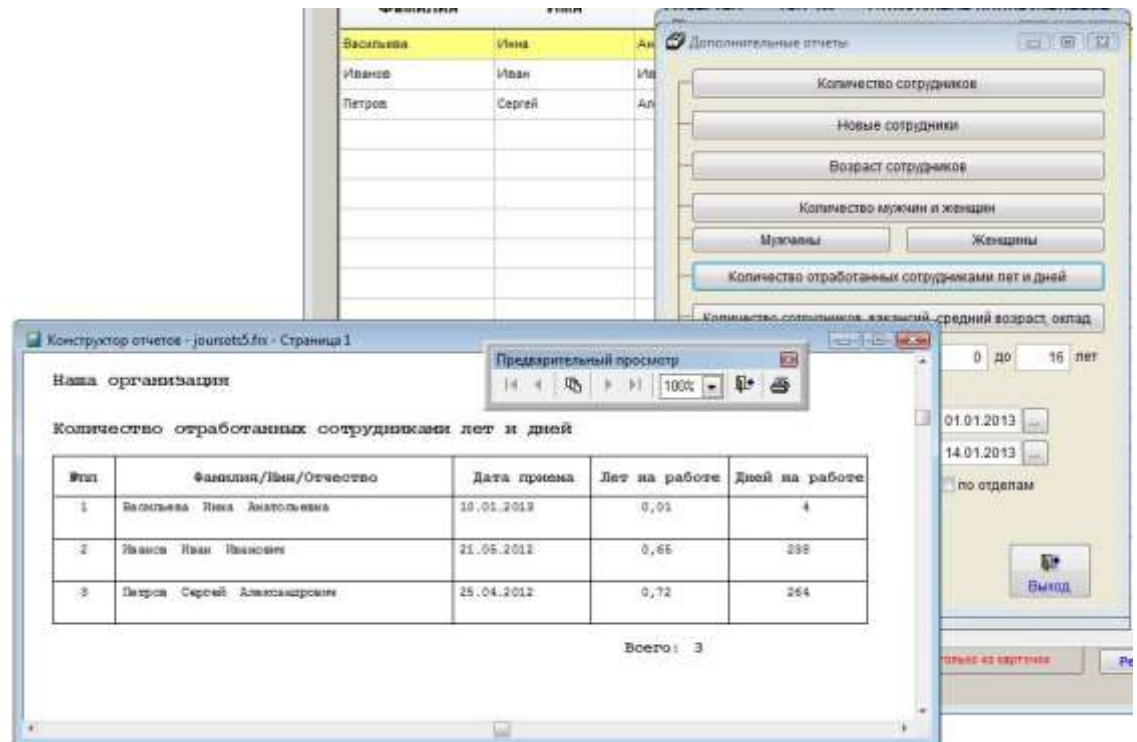

В случае, если галочка "Просмотр" установлена, откроется окно предварительного просмотра - "Конструктор отчетов".

Для просмотра страниц сформированного отчета используйте стрелочки "вправо-влево" на панели "Предварительный просмотр", для закрытия отчета без печати нажмите на кнопку с изображением двери.

Для вывода отчета на печать нажмите на кнопку с изображением принтера на панели "Предварительный просмотр".

Журнал будет распечатан на принтере, который настроен в Windows по умолчанию.

В случае, если галочки "Просмотр" отключена, при нажатии на кнопку "Печать" откроется окно выбора принтера.

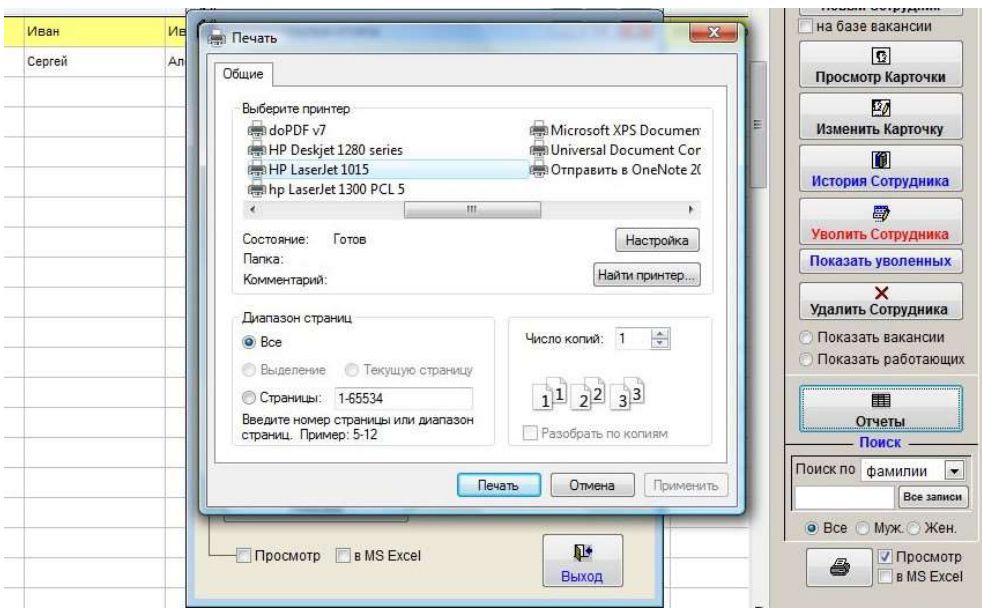

Выберите нужный принтер, установите количество копий и нажмите на кнопку "Печать".

Отчет будет распечатан на выбранном принтере.

В случае, есть будет выбран принтер Adobe PDF (данный принтер появляется при установленном Adobe Acrobat), журнал будет предложено сохранить в виде файла формата PDF.

Для вывода отчета "Количество отработанных сотрудниками лет и дней" в установленный Microsoft Excel либо при соответствующей настройке в OpenOffice Calc установите галочку "В MS Excel" (OO Calc) и нажмите кнопку "Количество отработанных сотрудниками лет и дней".

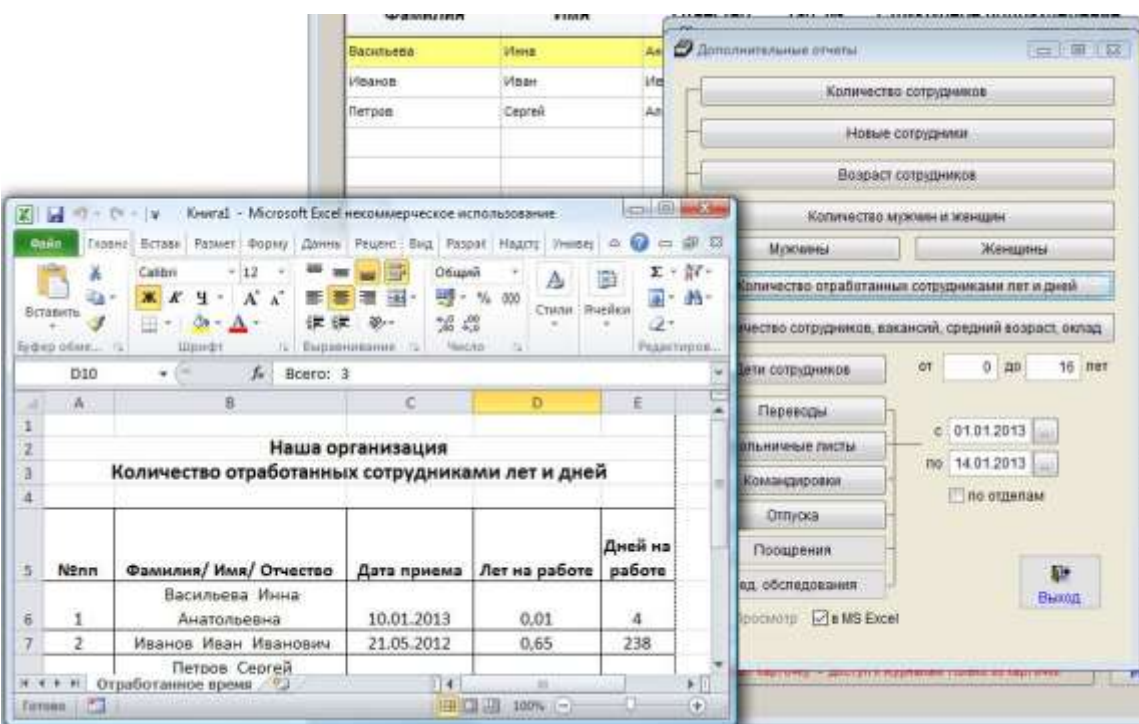

Отчет сформируется в MS Excel (OO Calc).

Для печати отчета из MS Excel (OO Calc) используйте пункт меню Файл-Печать либо кнопку с изображением принтера в левой верхней части окна MS Excel (OO Calc).

Для печати отчета "Количество сотрудников, вакансий, средний возраст, оклад" нажмите кнопку "Количество сотрудников, вакансий, средний возраст, оклад".

Откроется отчет "Количество сотрудников, вакансий, средний возраст, оклад".

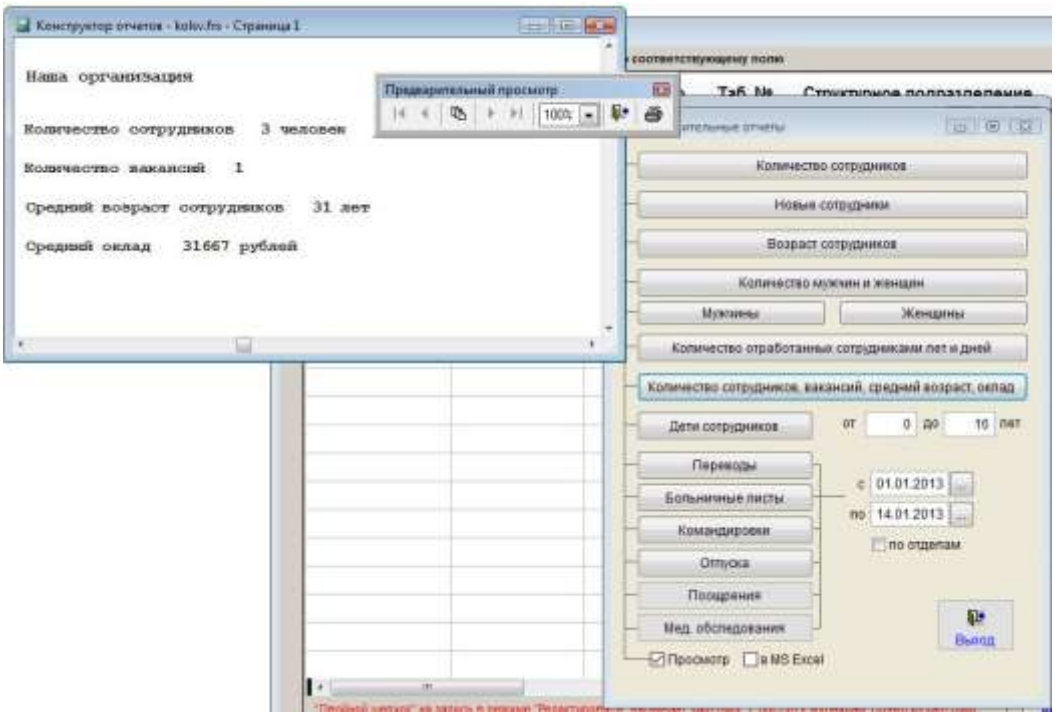

В случае, если галочка "Просмотр" установлена, откроется окно предварительного просмотра - "Конструктор отчетов".

Для просмотра страниц сформированного отчета используйте стрелочки "вправо-влево" на панели "Предварительный просмотр", для закрытия отчета без печати нажмите на кнопку с изображением двери.

Для вывода отчета на печать нажмите на кнопку с изображением принтера на панели "Предварительный просмотр".

Журнал будет распечатан на принтере, который настроен в Windows по умолчанию.

В случае, если галочки "Просмотр" отключена, при нажатии на кнопку "Печать" откроется окно выбора принтера.

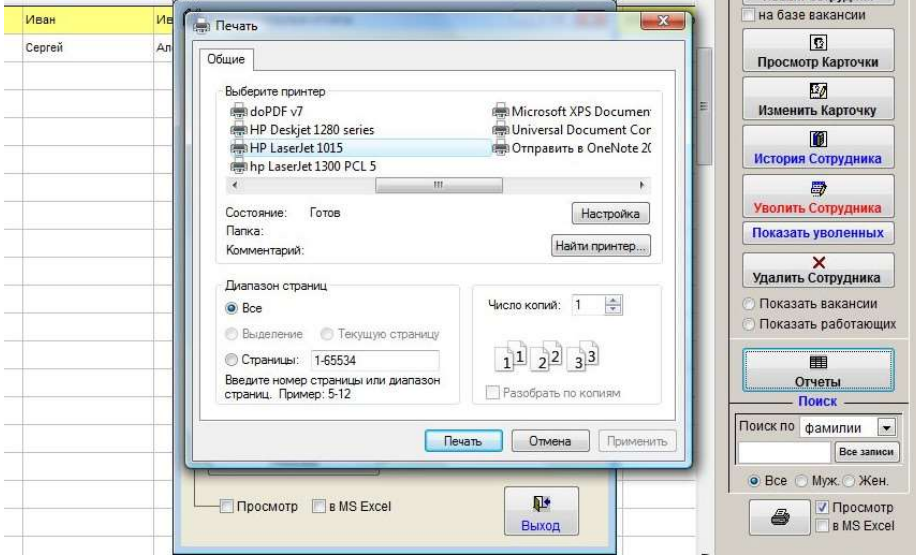

Выберите нужный принтер, установите количество копий и нажмите на кнопку "Печать".

Отчет будет распечатан на выбранном принтере.

В случае, есть будет выбран принтер Adobe PDF (данный принтер появляется при установленном Adobe Acrobat), журнал будет предложено сохранить в виде файла формата PDF.

Для вывода отчета "Количество сотрудников, вакансий, средний возраст, оклад" в установленный Microsoft Excel либо при соответствующей настройке в OpenOffice Calc установите галочку "В MS Excel" (OO Calc) и нажмите кнопку "Количество сотрудников, вакансий, средний возраст, оклад".

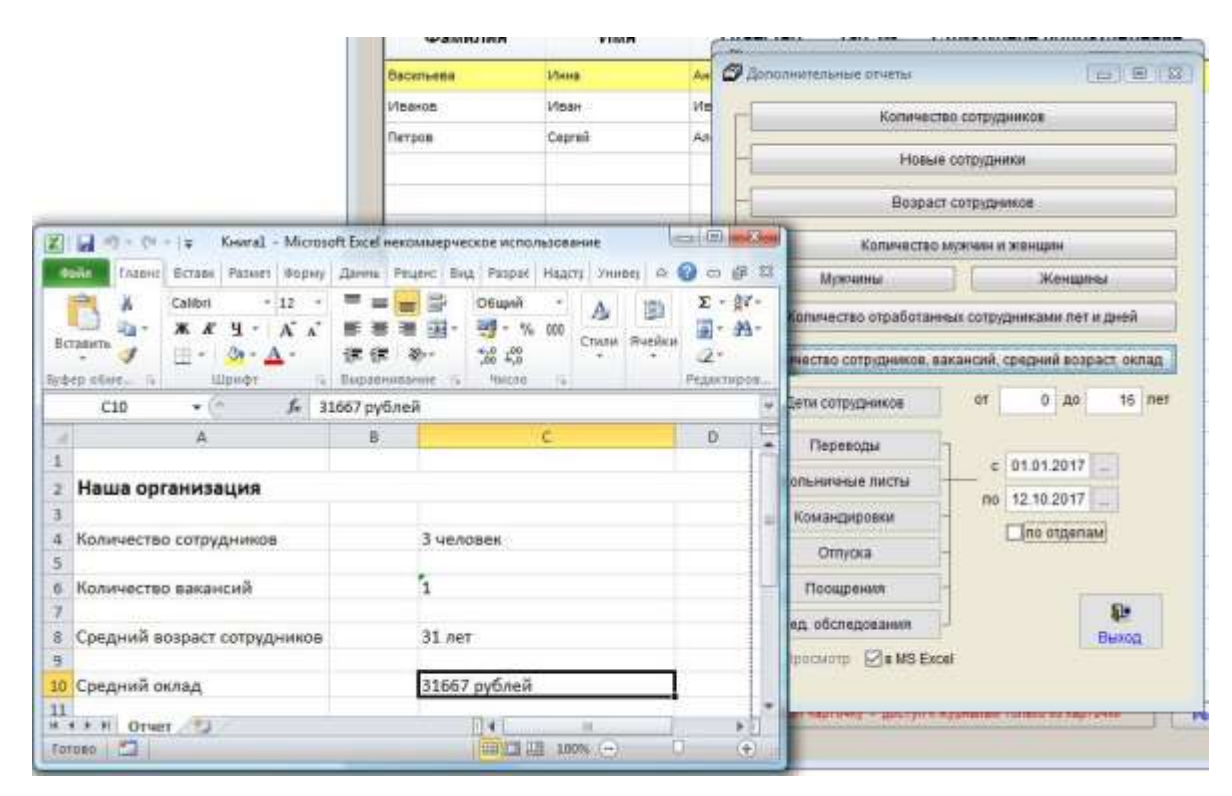

Отчет сформируется в MS Excel (OO Calc).

### **Как распечатать отчет по детям сотрудников**

Для печати отчета "Дети сотрудников" откройте журнал сотрудников и нажмите кнопку "Отчеты".

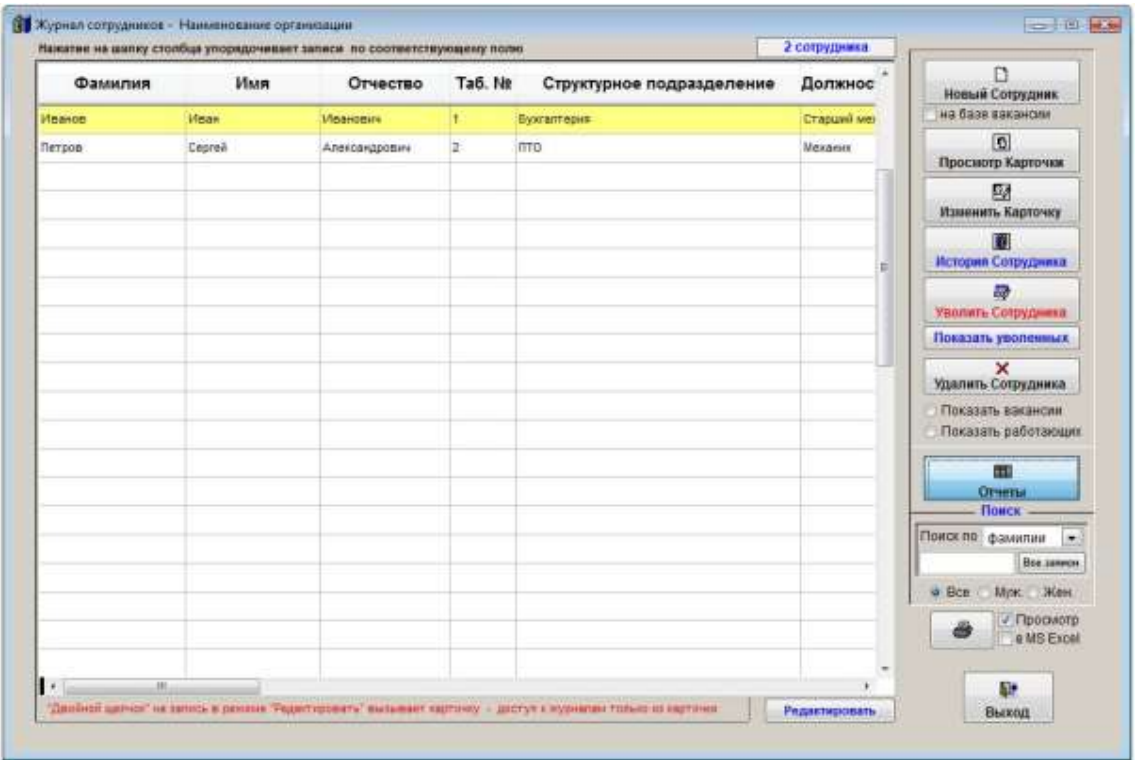

В открывшемся разделе Отчеты нажмите кнопку "Дополнительные отчеты по сотрудникам".

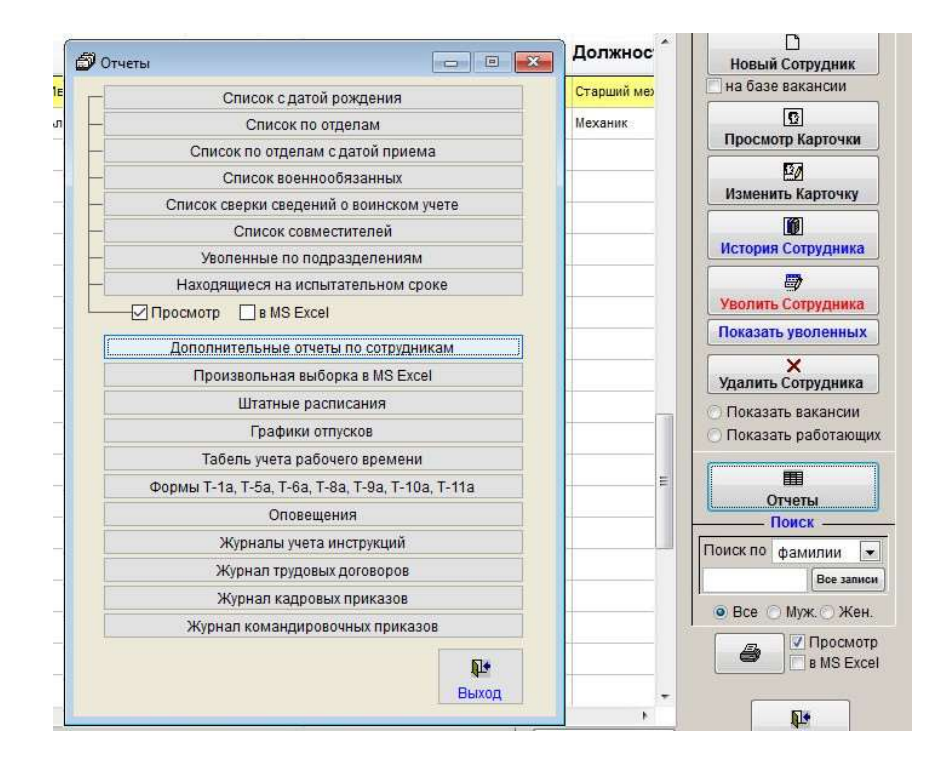

Откроется раздел Дополнительные отчеты.

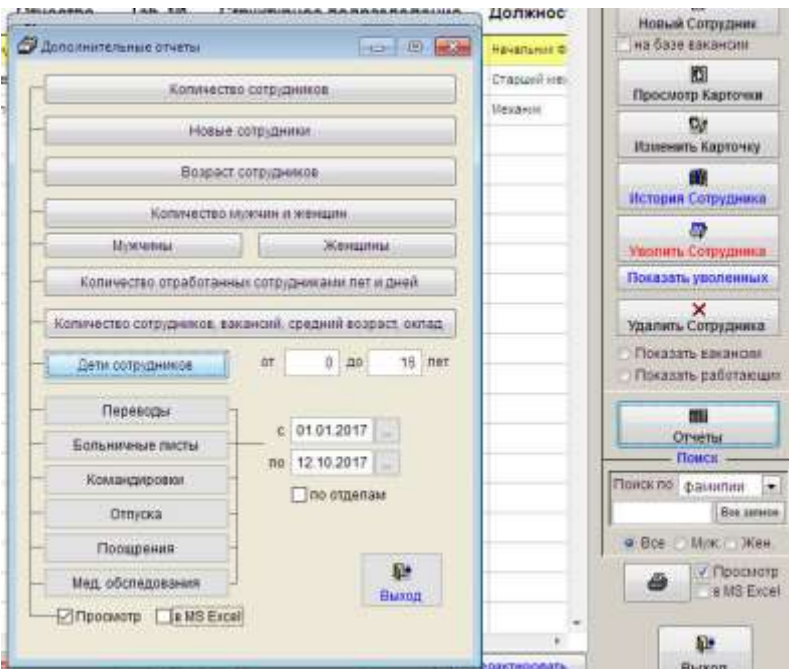

Для печати отчета "Дети сотрудников" нажмите кнопку "Дети сотрудников".

Предварительно укажите возраст от и до, дети какого возраста должны попадать в отчет.

Дети сотрудников берутся из раздела "Состав семьи" в закладке "Основные сведения о сотруднике" в карточке сотрудника, степень родства Сын или Дочь.

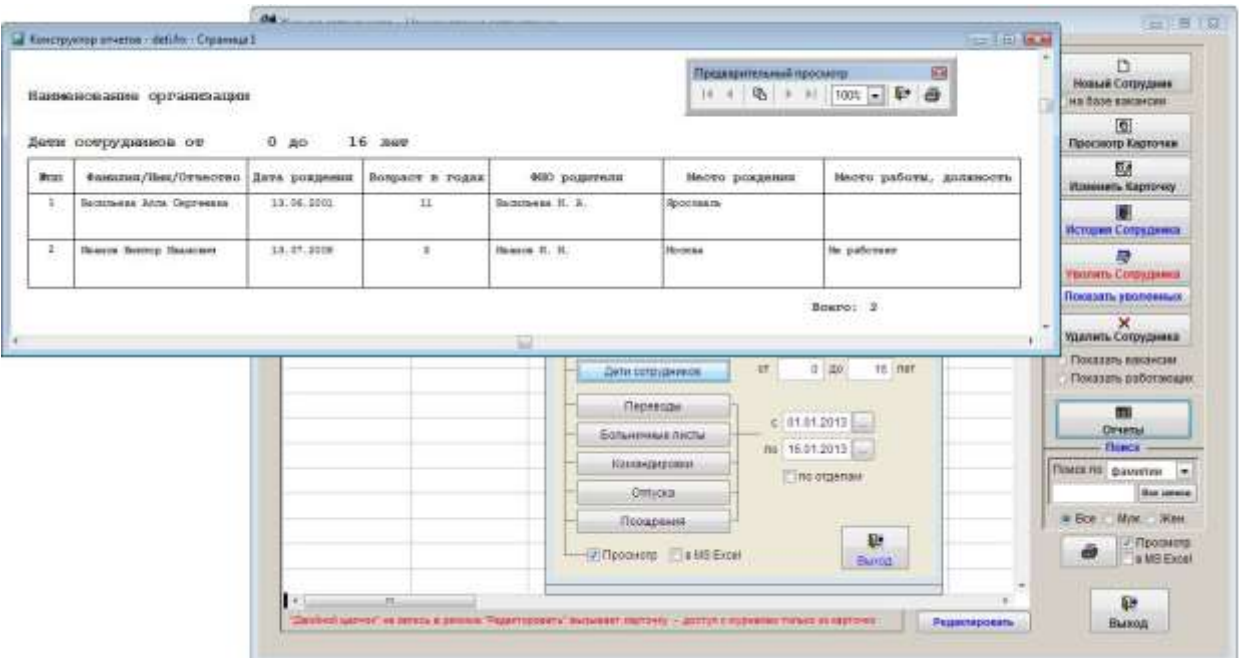

Откроется отчет "Дети сотрудников".

В случае, если галочка "Просмотр" установлена, откроется окно предварительного просмотра - "Конструктор отчетов".

Для просмотра страниц сформированного отчета используйте стрелочки "вправо-влево" на панели "Предварительный просмотр", для закрытия отчета без печати нажмите на кнопку с изображением двери.

Для вывода отчета на печать нажмите на кнопку с изображением принтера на панели "Предварительный просмотр".

Журнал будет распечатан на принтере, который настроен в Windows по умолчанию.

В случае, если галочки "Просмотр" отключена, при нажатии на кнопку "Печать" откроется окно выбора принтера.

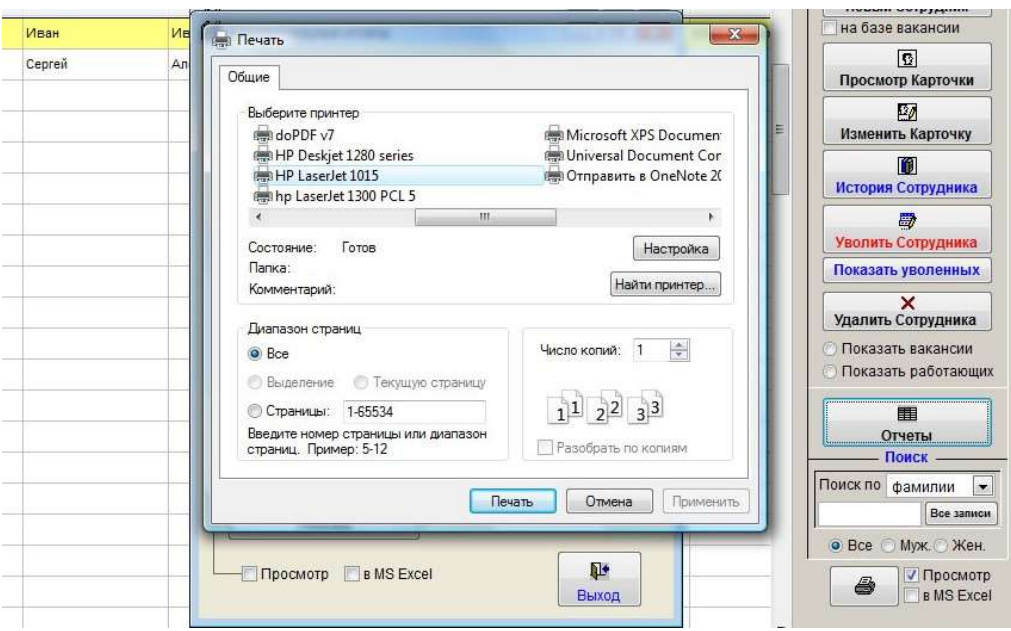

Выберите нужный принтер, установите количество копий и нажмите на кнопку "Печать".

Отчет будет распечатан на выбранном принтере.

В случае, есть будет выбран принтер Adobe PDF (данный принтер появляется при установленном Adobe Acrobat), журнал будет предложено сохранить в виде файла формата PDF.

Для вывода отчета "Дети сотрудников" в установленный Microsoft Excel либо при соответствующей настройке в OpenOffice Calc установите галочку "В MS Excel" (OO Calc) и нажмите кнопку "Дети сотрудников".

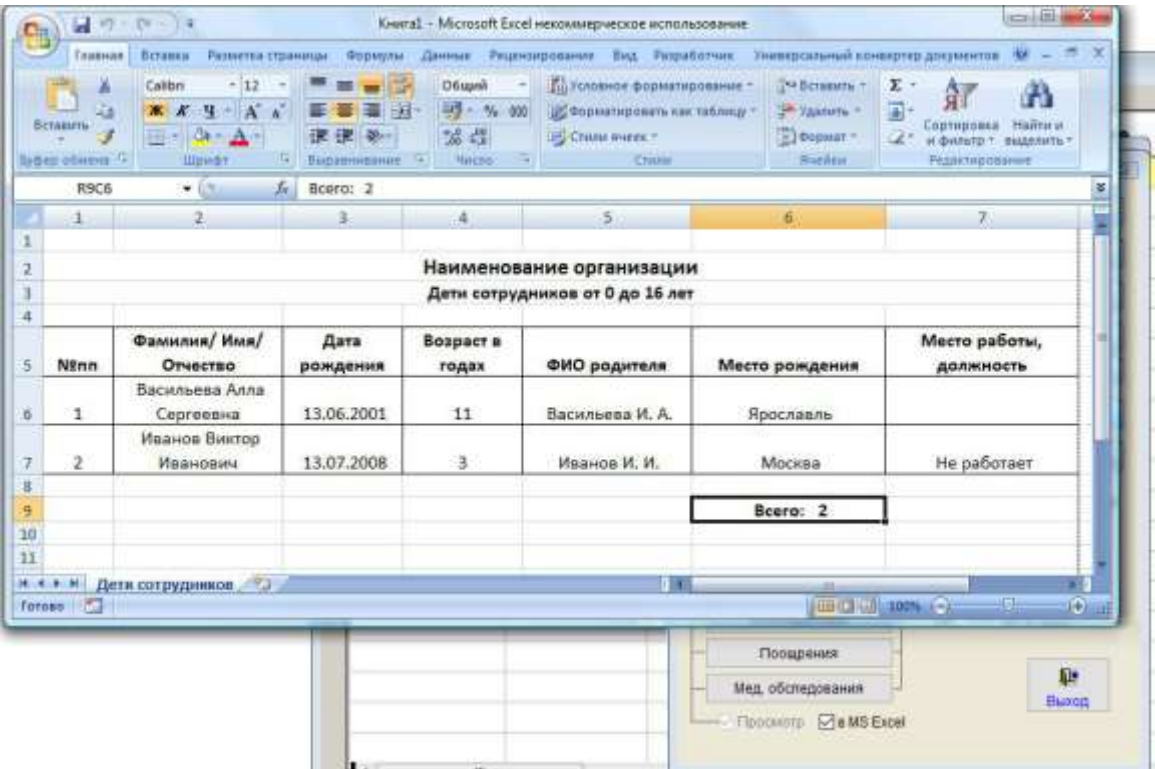

Отчет сформируется в MS Excel (OO Calc).

### **Как распечатать отчет по переводам за период**

Для печати отчета "Переводы" откройте журнал сотрудников и нажмите кнопку "Отчеты".

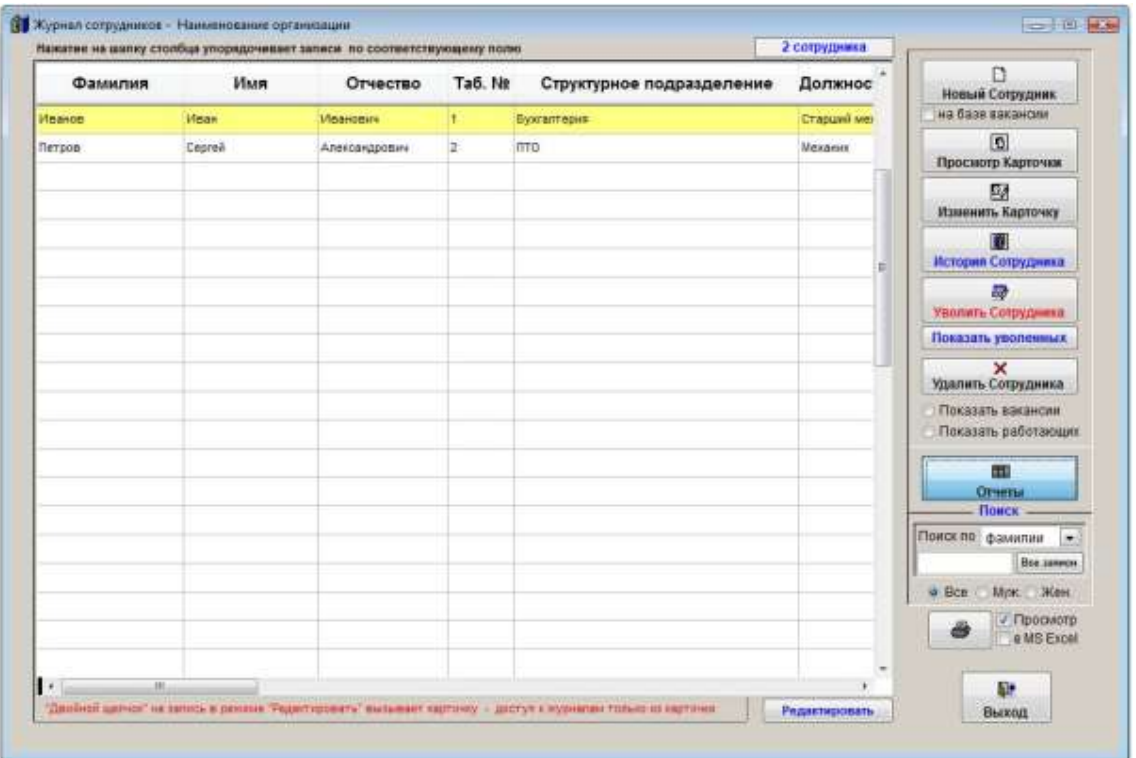

В открывшемся разделе Отчеты нажмите кнопку "Дополнительные отчеты по сотрудникам".

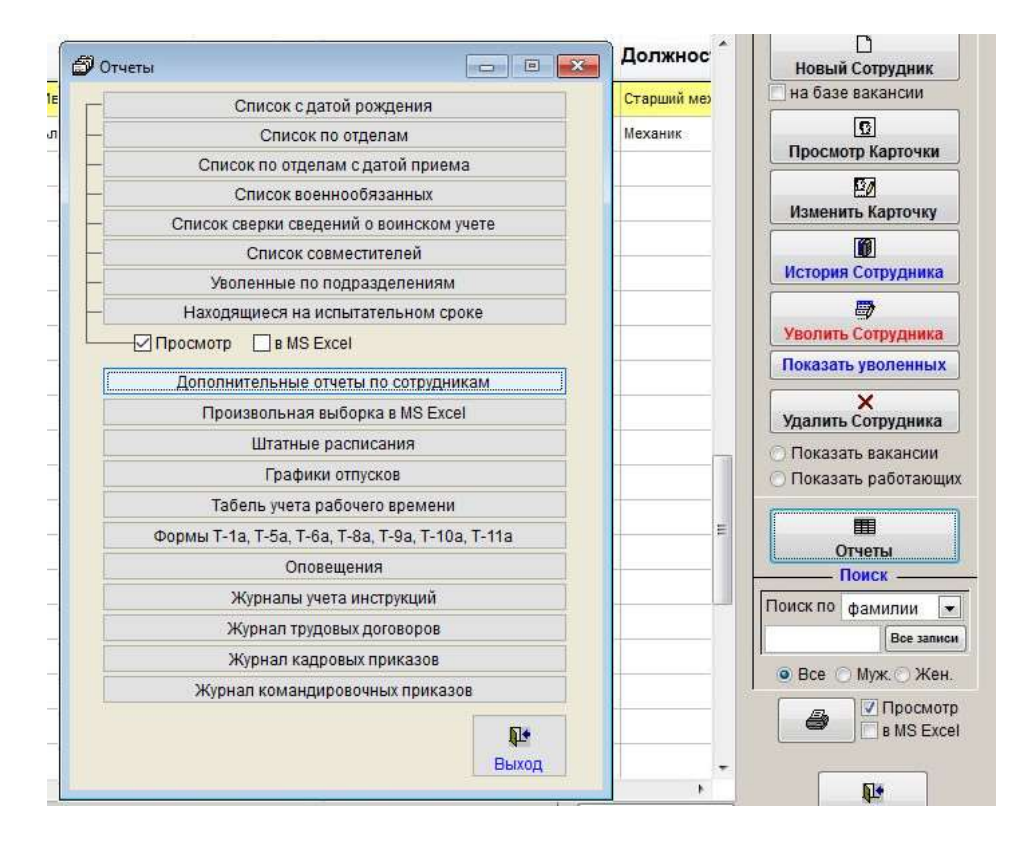

Откроется раздел Дополнительные отчеты.

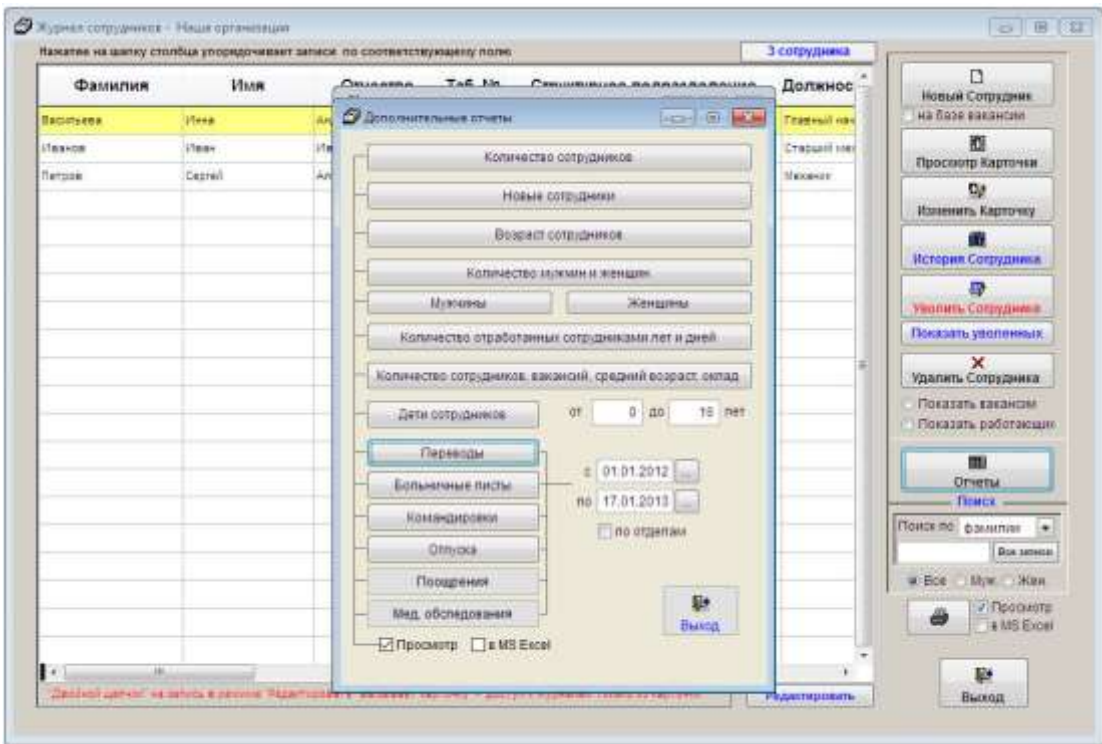

Для печати отчета "Переводы" нажмите кнопку "Переводы".

Предварительно укажите интервал дат, за который переводы должны попадать в отчет.

Если требуется получить отчет по конкретному отделу, установите галочку "по отделам".

Переводы берутся из раздела "Переводы" в закладке "Трудовая деятельность" в карточке сотрудника.

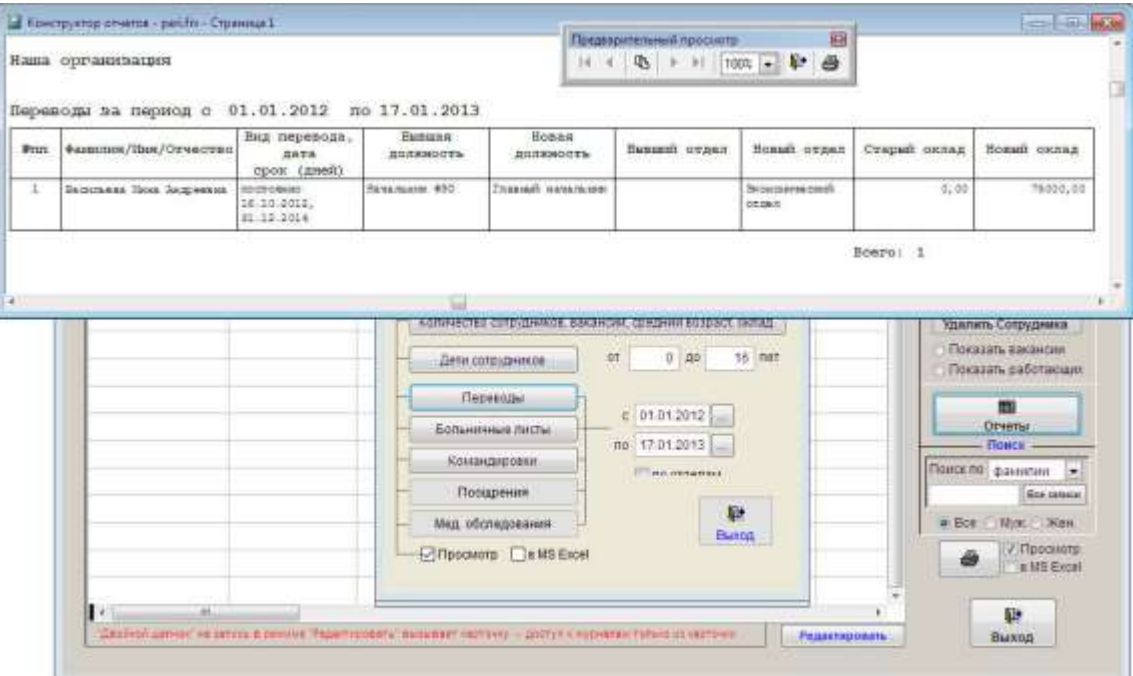

Откроется отчет "Переводы".

В случае, если галочка "Просмотр" установлена, откроется окно предварительного просмотра - "Конструктор отчетов".

Для просмотра страниц сформированного отчета используйте стрелочки "вправо-влево" на панели "Предварительный просмотр", для закрытия отчета без печати нажмите на кнопку с изображением двери.

Для вывода отчета на печать нажмите на кнопку с изображением принтера на панели "Предварительный просмотр".

Журнал будет распечатан на принтере, который настроен в Windows по умолчанию.

В случае, если галочки "Просмотр" отключена, при нажатии на кнопку "Печать" откроется окно выбора принтера.

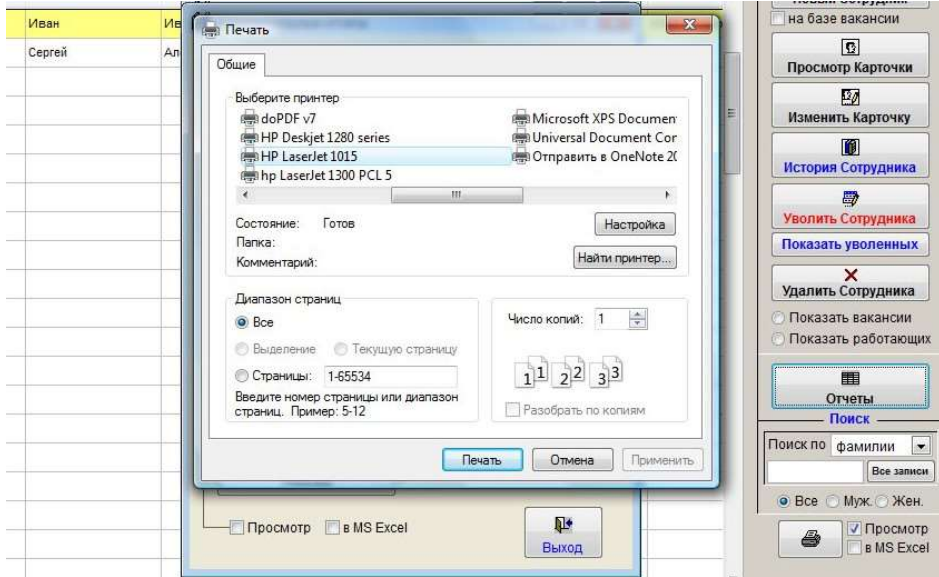

Выберите нужный принтер, установите количество копий и нажмите на кнопку "Печать". Отчет будет распечатан на выбранном принтере.

В случае, есть будет выбран принтер Adobe PDF (данный принтер появляется при установленном Adobe Acrobat), журнал будет предложено сохранить в виде файла формата PDF.

Для вывода отчета "Переводы" в установленный Microsoft Excel либо при соответствующей настройке в OpenOffice Calc установите галочку "В MS Excel" (OO Calc) и нажмите кнопку "Переводы".

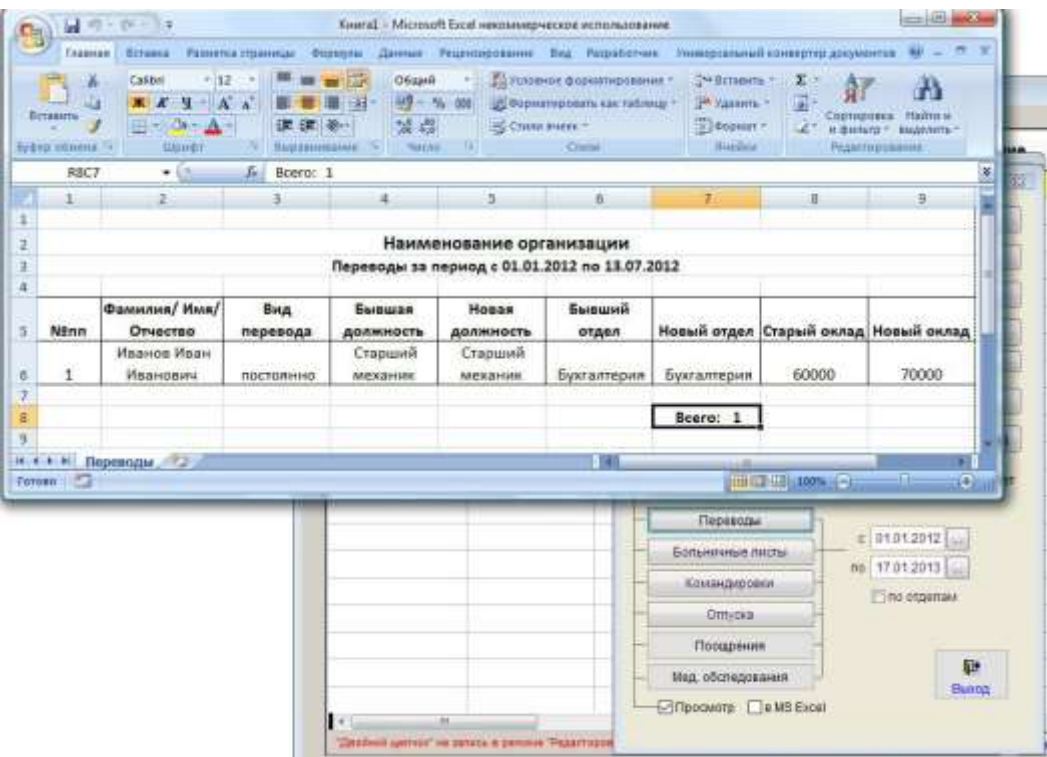

Отчет сформируется в MS Excel (OO Calc).

## **Как распечатать отчет по больничным листам за период**

Для печати отчета "Больничные листы" откройте журнал сотрудников и нажмите кнопку "Отчеты".

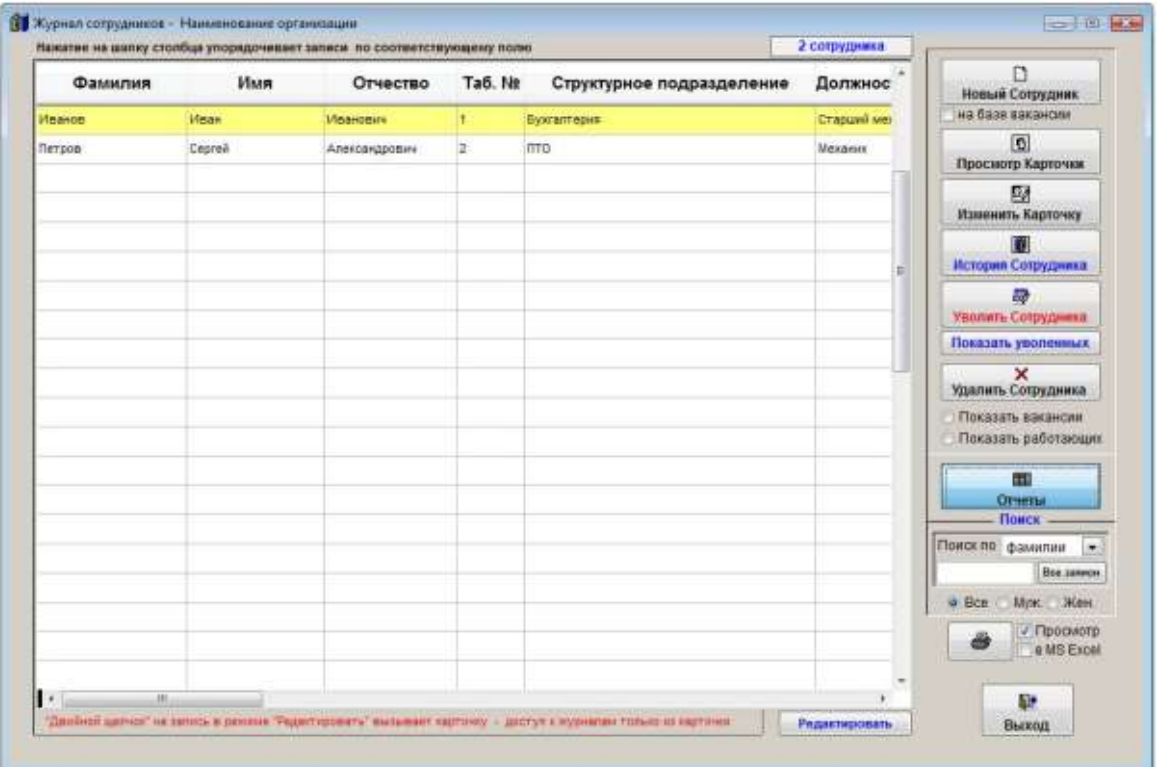

В открывшемся разделе Отчеты нажмите кнопку "Дополнительные отчеты по сотрудникам".

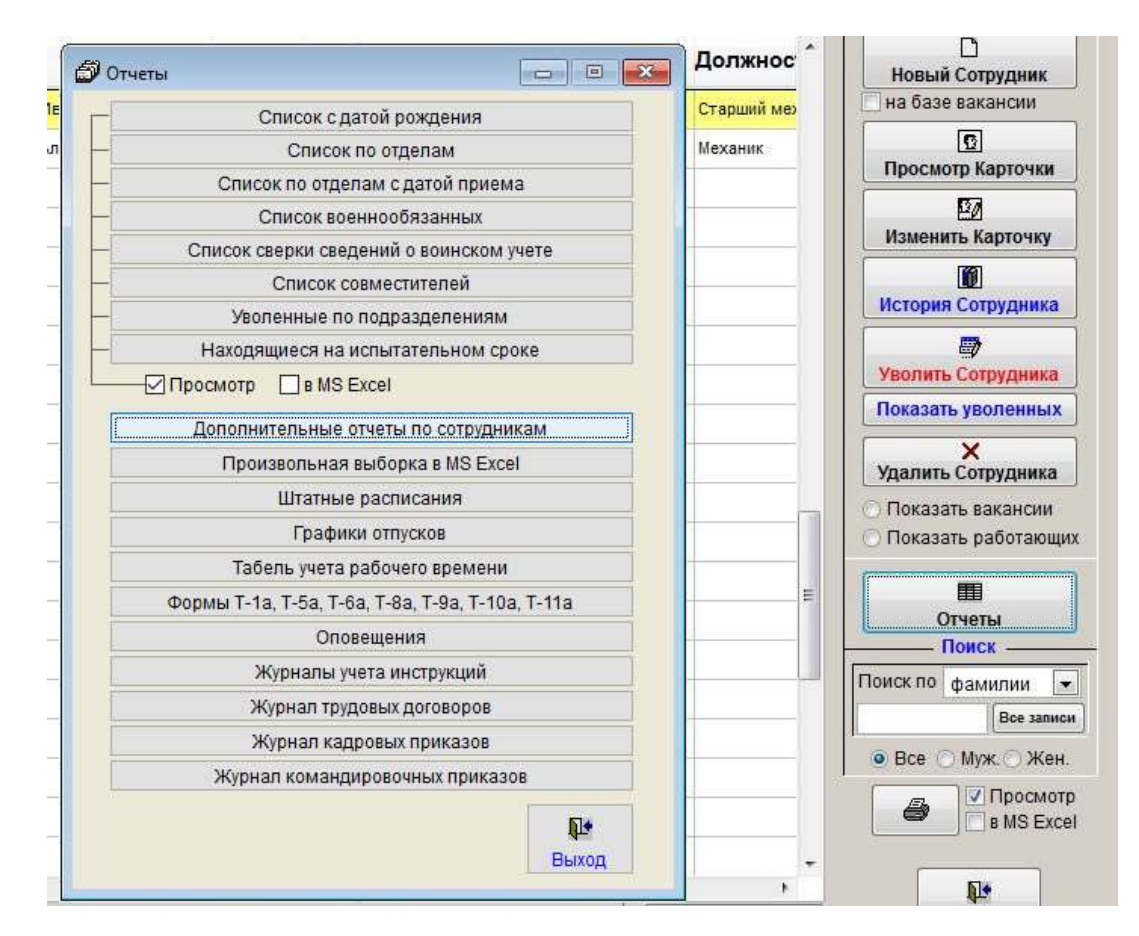

Откроется раздел Дополнительные отчеты.

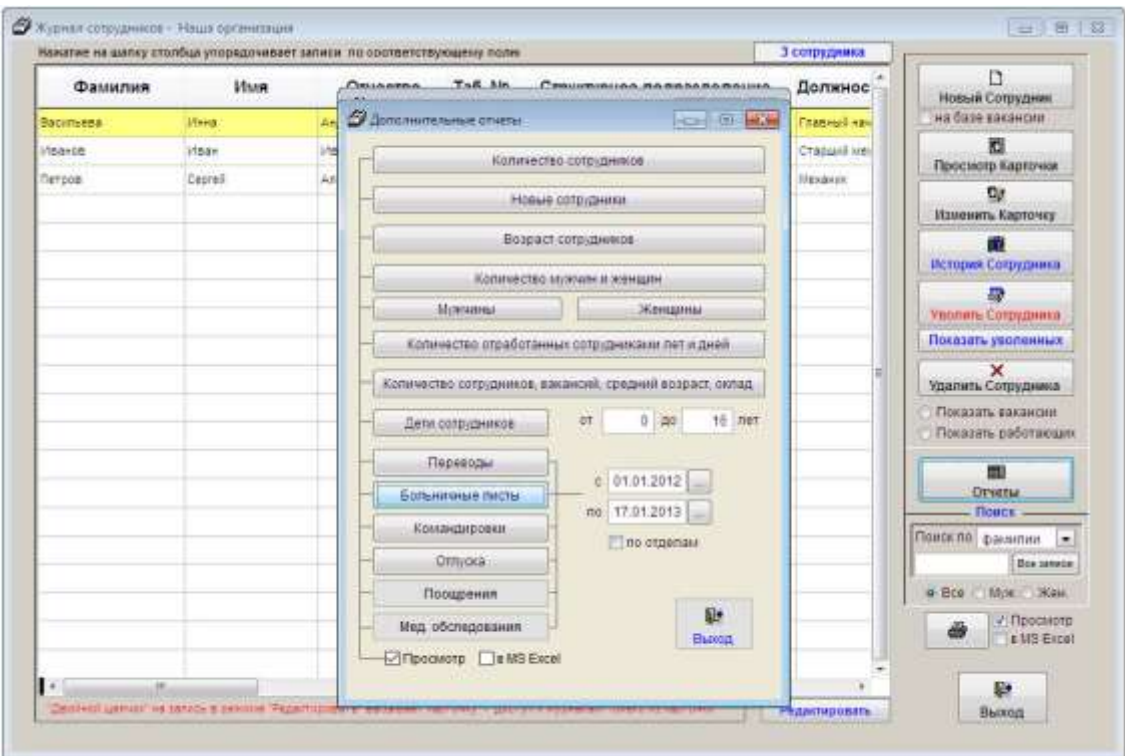

Для печати отчета "Больничные листы" нажмите кнопку "Больничные листы".

Предварительно укажите интервал дат, за который больничные листы должны попадать в отчет.

Если требуется получить отчет по конкретному отделу, установите галочку "по отделам".

Больничные листы берутся из раздела "Больничные листы" в закладке "Трудовая деятельность" в карточке сотрудника.

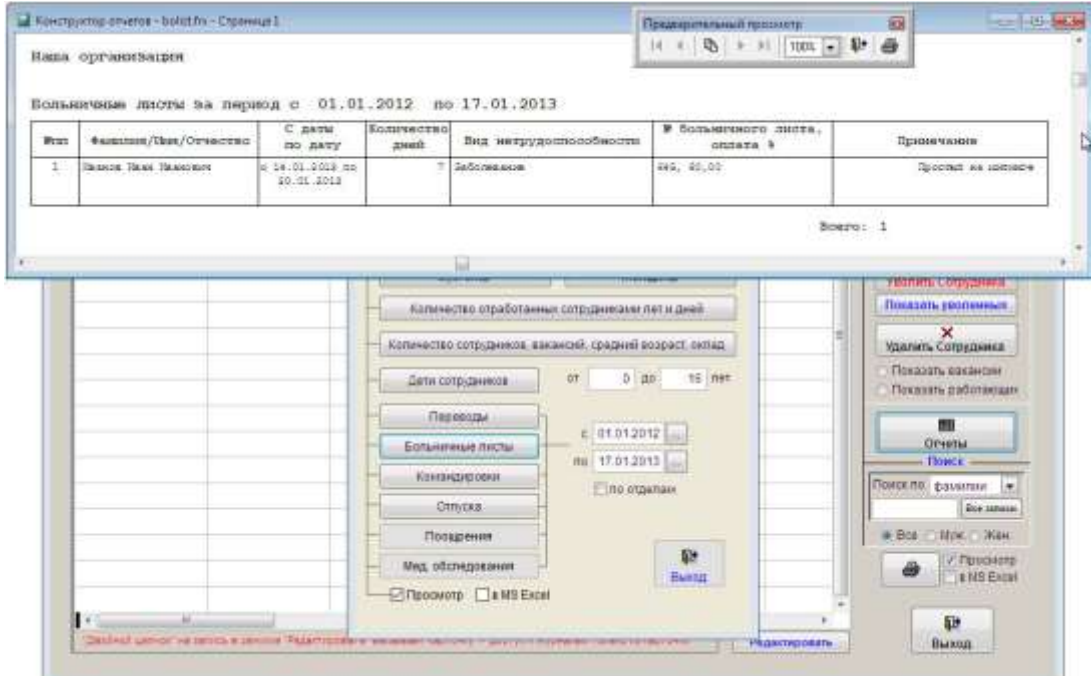

Откроется отчет "Больничные листы".

В случае, если галочка "Просмотр" установлена, откроется окно предварительного просмотра - "Конструктор отчетов".

Для просмотра страниц сформированного отчета используйте стрелочки "вправо-влево" на панели "Предварительный просмотр", для закрытия отчета без печати нажмите на кнопку с изображением двери.

Для вывода отчета на печать нажмите на кнопку с изображением принтера на панели "Предварительный просмотр".

Журнал будет распечатан на принтере, который настроен в Windows по умолчанию.

В случае, если галочки "Просмотр" отключена, при нажатии на кнопку "Печать" откроется окно выбора принтера.

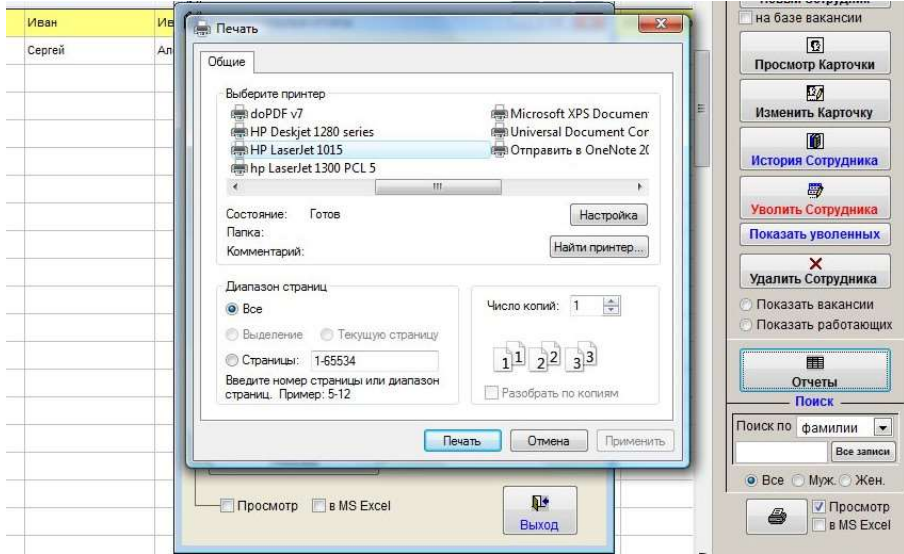

Выберите нужный принтер, установите количество копий и нажмите на кнопку "Печать".

Отчет будет распечатан на выбранном принтере.

В случае, есть будет выбран принтер Adobe PDF (данный принтер появляется при установленном Adobe Acrobat), журнал будет предложено сохранить в виде файла формата PDF.

Для вывода отчета "Больничные листы" в установленный Microsoft Excel либо при соответствующей настройке в OpenOffice Calc установите галочку "В MS Excel" (OO Calc) и нажмите кнопку "Больничные листы".

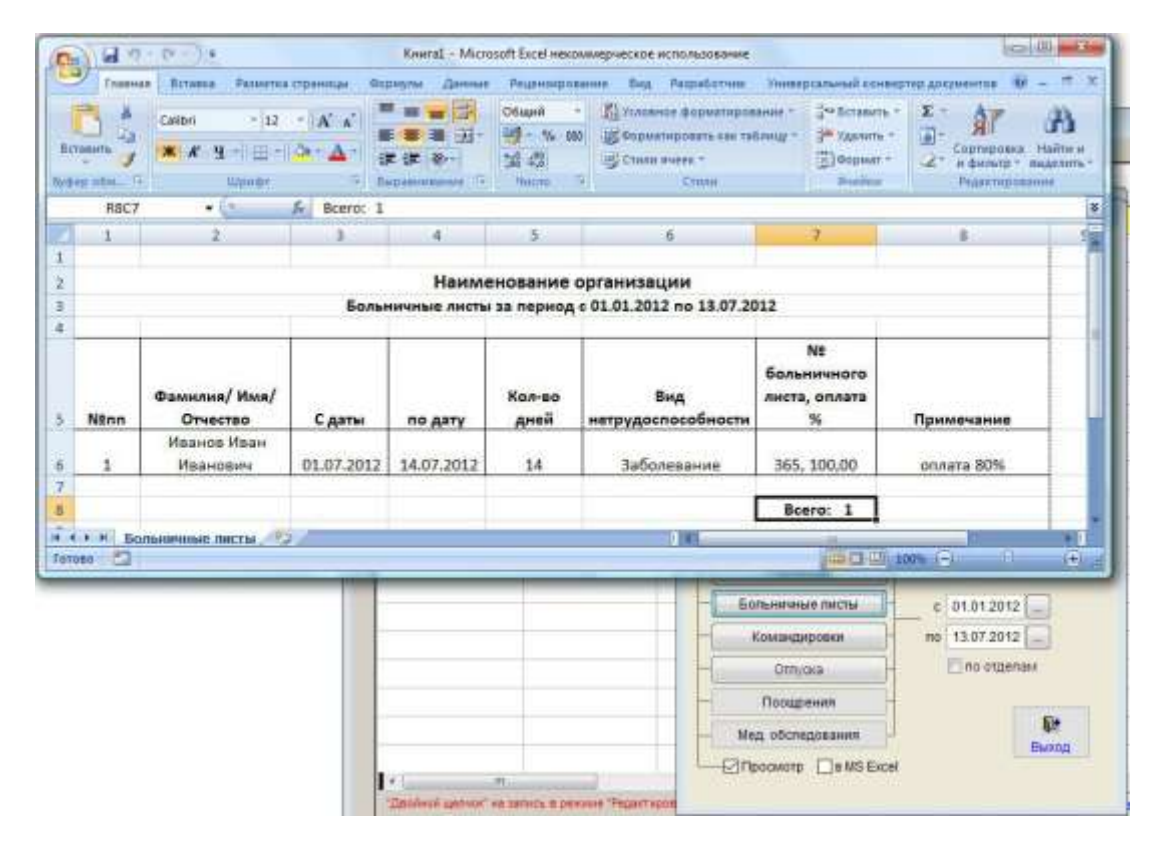

Отчет сформируется в MS Excel (OO Calc).
### **Как распечатать отчет по командировкам за период**

Для печати отчета "Командировки" откройте журнал сотрудников и нажмите кнопку "Отчеты".

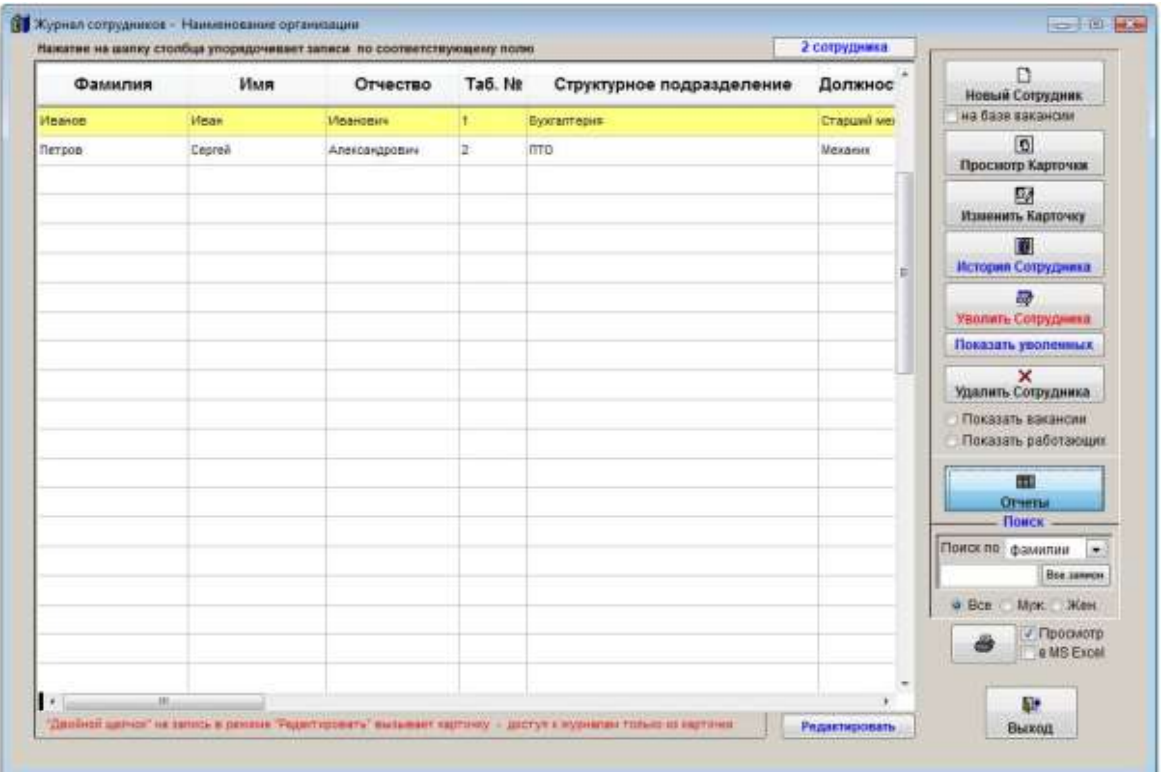

В открывшемся разделе Отчеты нажмите кнопку "Дополнительные отчеты по сотрудникам".

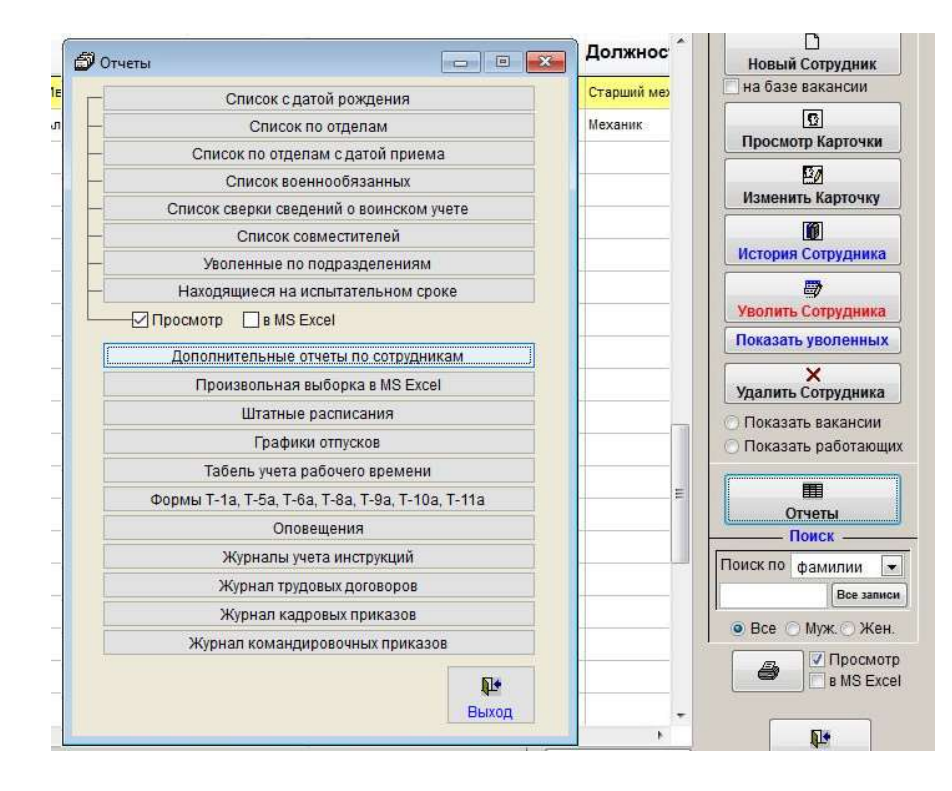

Откроется раздел Дополнительные отчеты.

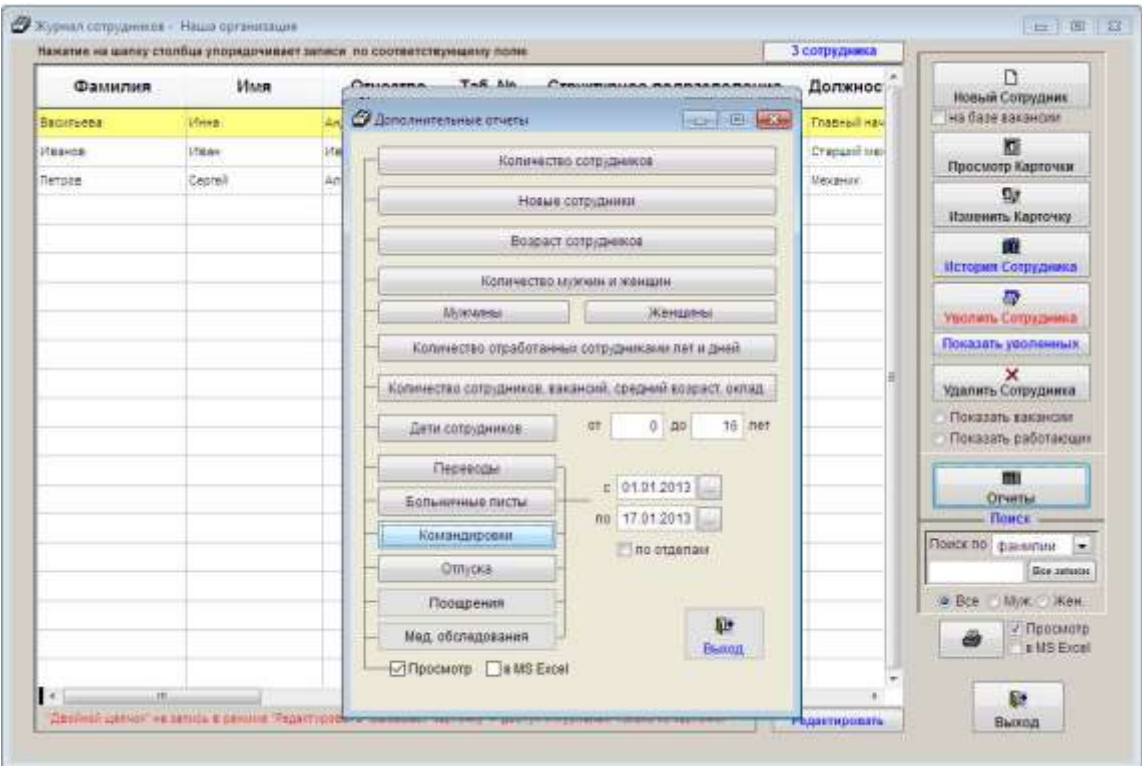

Для печати отчета "Командировки" нажмите кнопку "Командировки".

Предварительно укажите интервал дат, за который командировки должны попадать в отчет.

Если требуется получить отчет по конкретному отделу, установите галочку "по отделам".

Командировки берутся из раздела "Командировки" в закладке "Трудовая деятельность" в карточке сотрудника

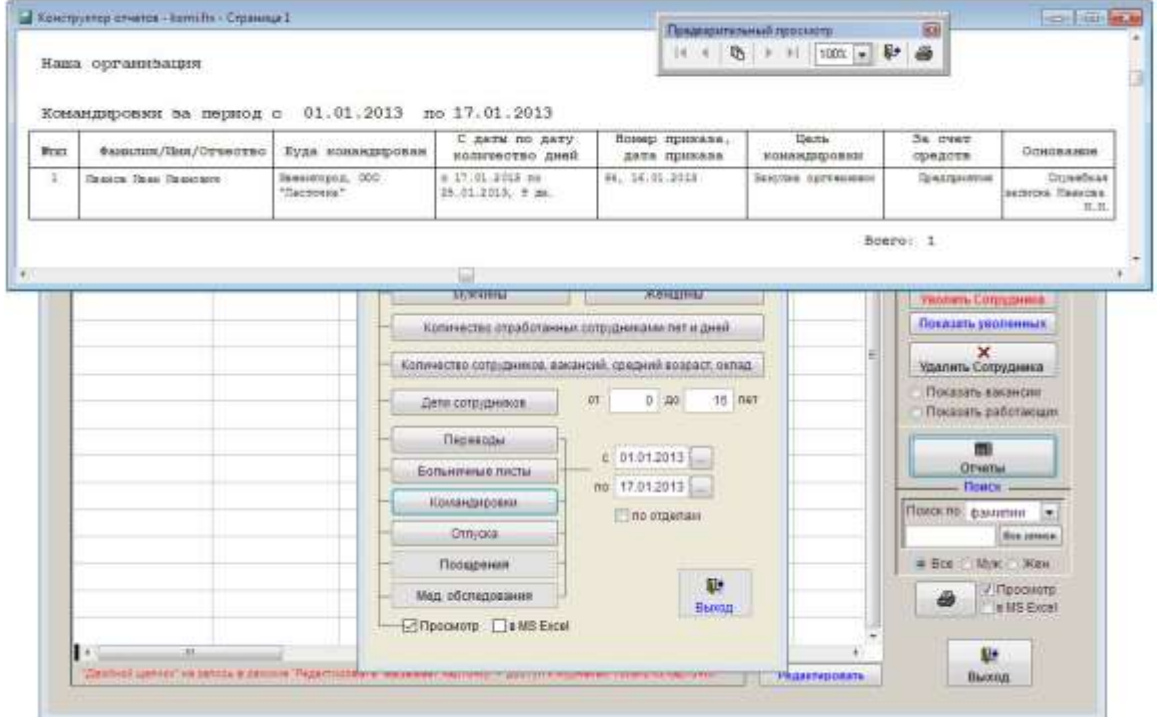

Откроется отчет "Командировки". В случае, если галочка "Просмотр" установлена, откроется окно предварительного просмотра - "Конструктор отчетов".

Для просмотра страниц сформированного отчета используйте стрелочки "вправо-влево" на панели "Предварительный просмотр", для закрытия отчета без печати нажмите на кнопку с изображением двери. Для вывода отчета на печать нажмите на кнопку с изображением принтера на панели "Предварительный просмотр". Журнал будет распечатан на принтере, который настроен в Windows по умолчанию.

В случае, если галочки "Просмотр" отключена, при нажатии на кнопку "Печать" откроется окно выбора принтера.

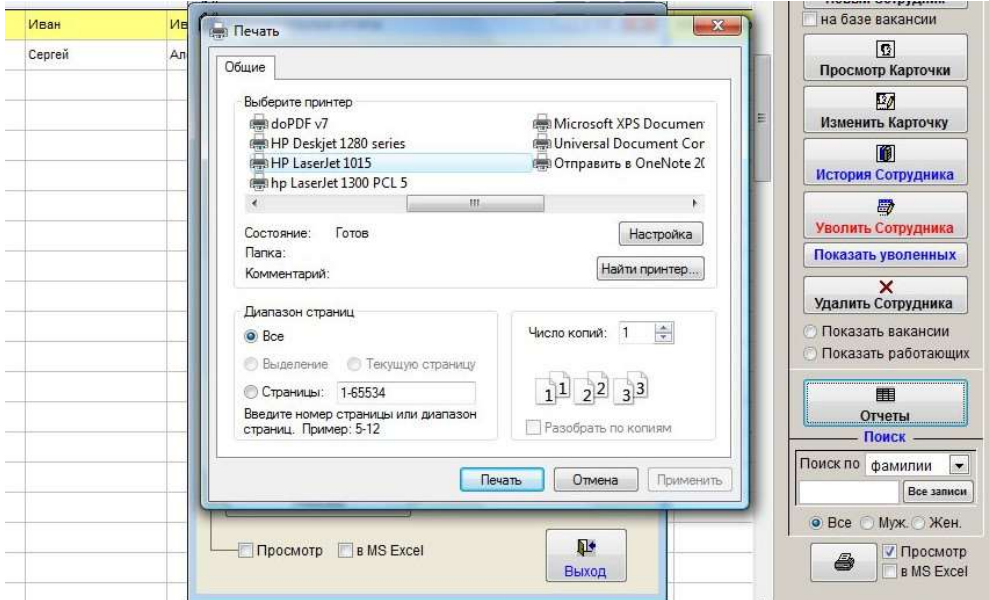

Выберите нужный принтер, установите количество копий и нажмите на кнопку "Печать".

Отчет будет распечатан на выбранном принтере.

В случае, есть будет выбран принтер Adobe PDF (данный принтер появляется при установленном Adobe Acrobat), журнал будет предложено сохранить в виде файла формата PDF.

Для вывода отчета "Командировки" в установленный Microsoft Excel либо при соответствующей настройке в OpenOffice Calc установите галочку "В MS Excel" (OO Calc) и нажмите кнопку "Командировки".

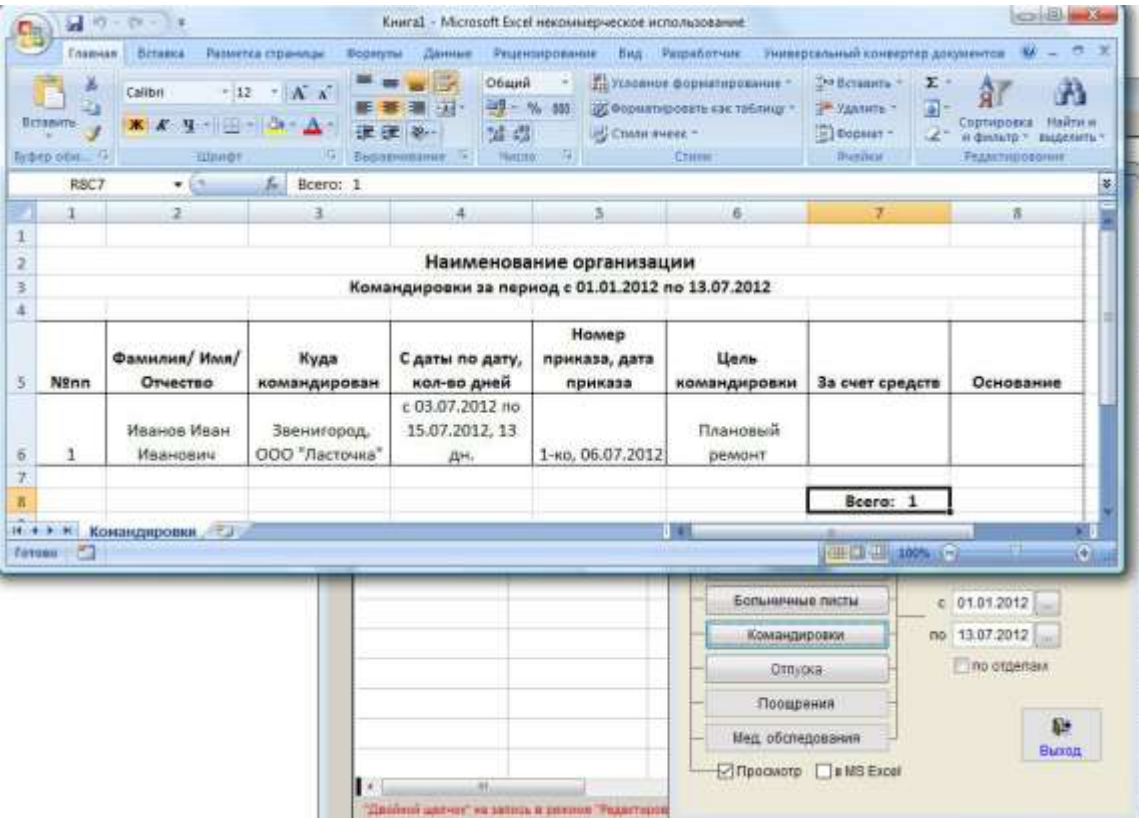

Отчет сформируется в MS Excel (OO Calc).

Для печати отчета из MS Excel (OO Calc) используйте пункт меню Файл-Печать либо кнопку с изображением принтера в левой верхней части окна MS Excel (OO Calc).

### **Как распечатать отчет по отпускам за период**

Для печати отчета "Отпуска" откройте журнал сотрудников и нажмите кнопку "Отчеты".

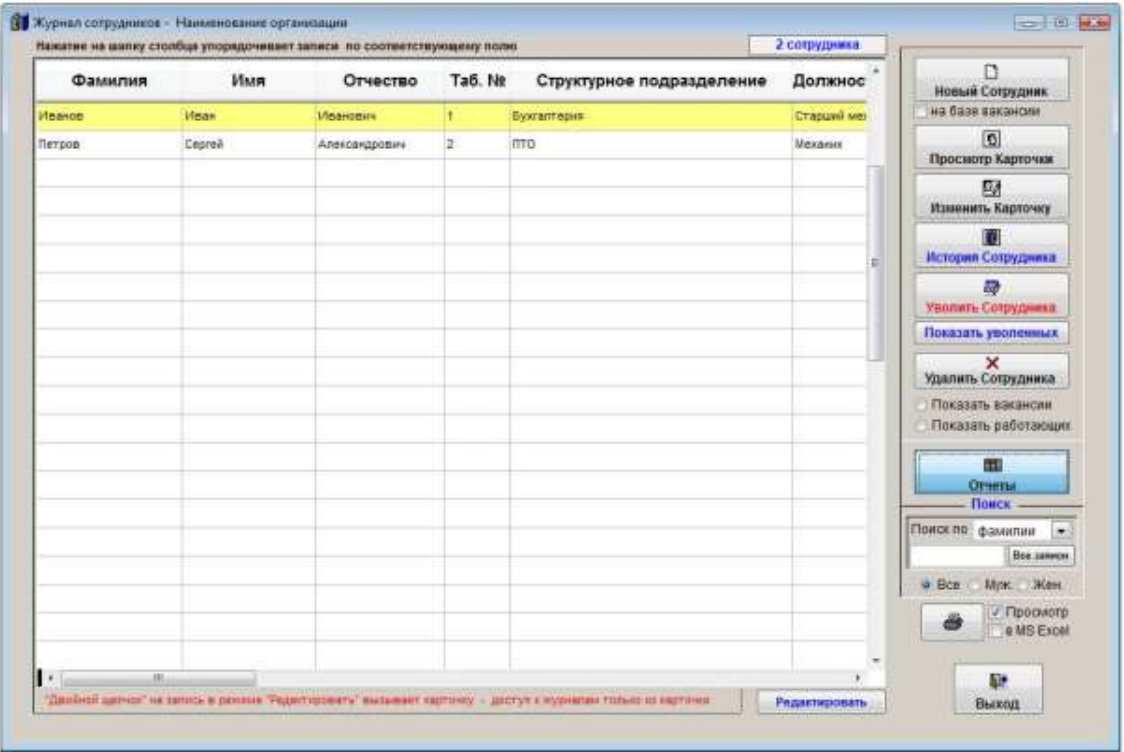

В открывшемся разделе Отчеты нажмите кнопку "Дополнительные отчеты по сотрудникам".

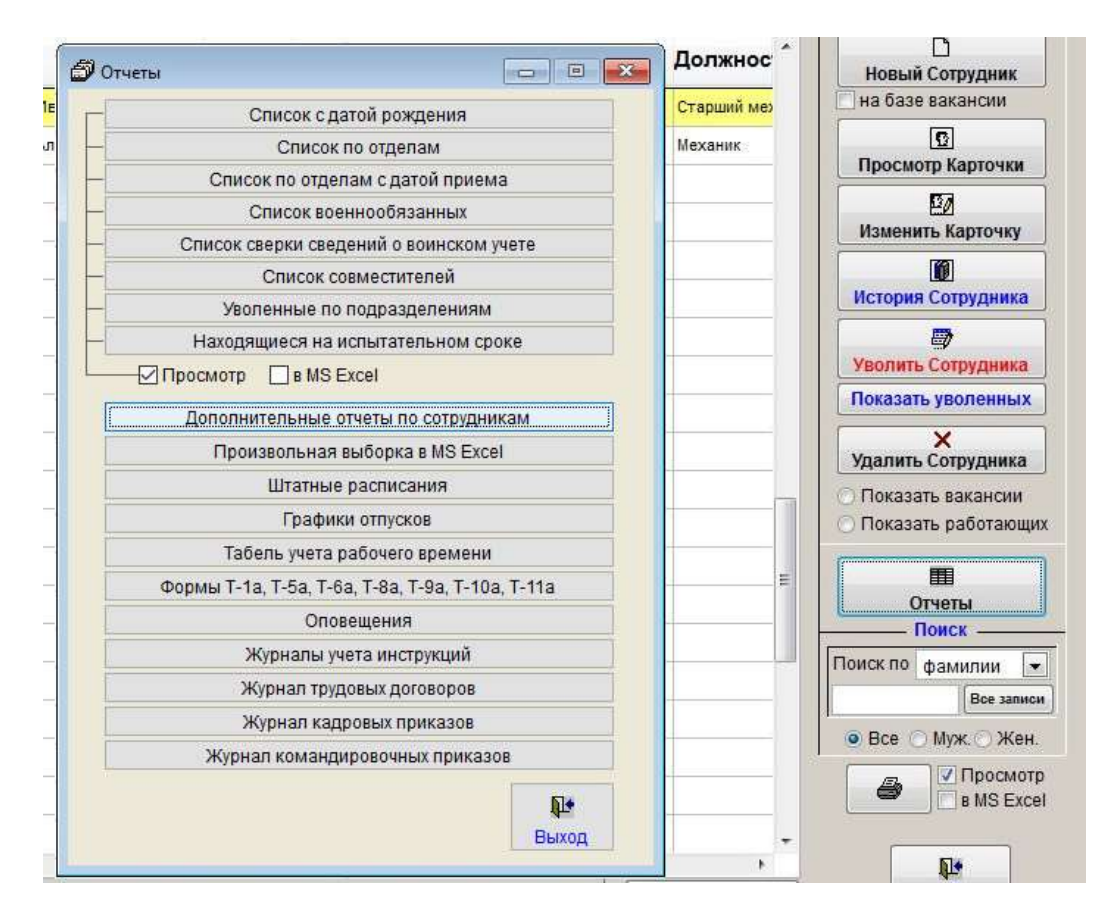

Откроется раздел Дополнительные отчеты.

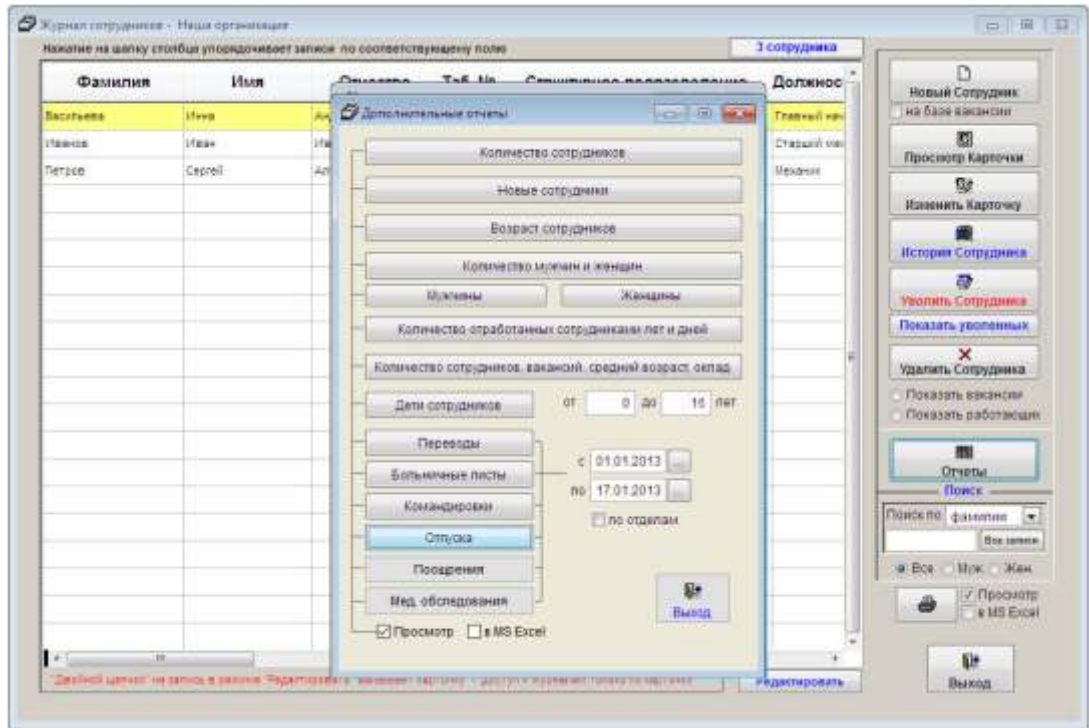

Для печати отчета "Отпуска" нажмите кнопку "Отпуска".

Предварительно укажите интервал дат, за который отпуска должны попадать в отчет.

Если требуется получить отчет по конкретному отделу, установите галочку "по отделам".

Отпуска берутся из раздела "Отпуска" в закладке "Трудовая деятельность" в карточке сотрудника

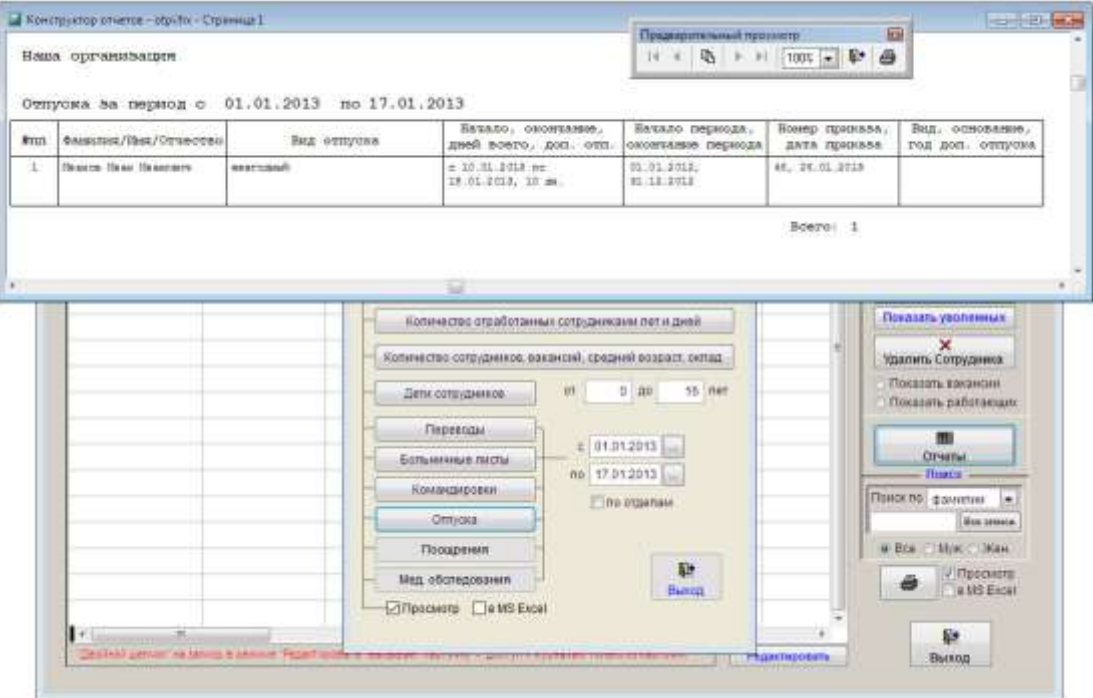

Откроется отчет "Отпуска".

В случае, если галочка "Просмотр" установлена, откроется окно предварительного просмотра - "Конструктор отчетов".

Для просмотра страниц сформированного отчета используйте стрелочки "вправо-влево" на панели "Предварительный просмотр", для закрытия отчета без печати нажмите на кнопку с изображением двери.

Для вывода отчета на печать нажмите на кнопку с изображением принтера на панели "Предварительный просмотр".

Журнал будет распечатан на принтере, который настроен в Windows по умолчанию.

В случае, если галочки "Просмотр" отключена, при нажатии на кнопку "Печать" откроется окно выбора принтера.

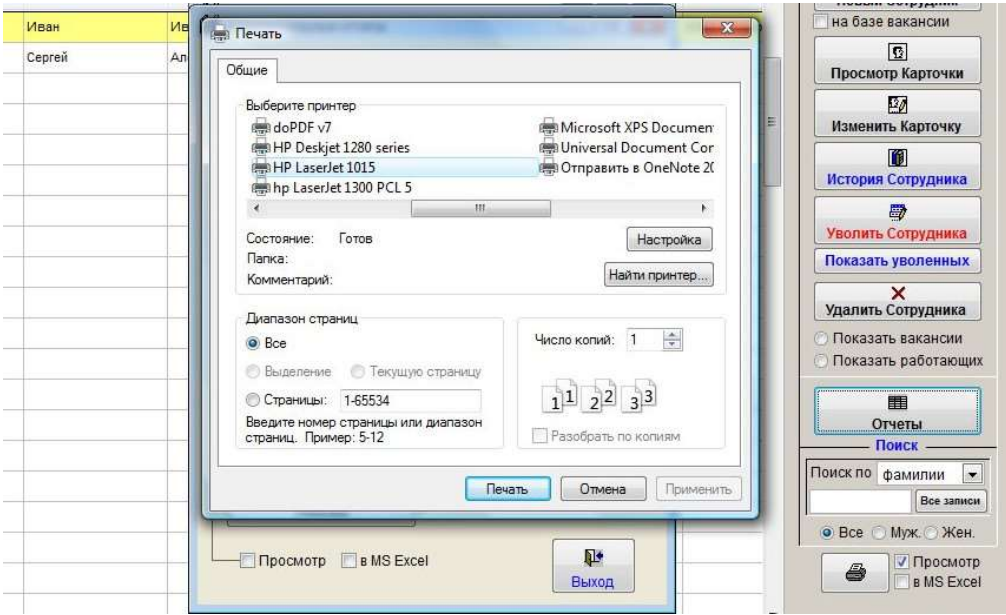

Выберите нужный принтер, установите количество копий и нажмите на кнопку "Печать". Отчет будет распечатан на выбранном принтере.

В случае, есть будет выбран принтер Adobe PDF (данный принтер появляется при установленном Adobe Acrobat), журнал будет предложено сохранить в виде файла формата PDF.

Для вывода отчета "Отпуска" в установленный Microsoft Excel либо при соответствующей настройке в OpenOffice Calc установите галочку "В MS Excel" (OO Calc) и нажмите кнопку "Отпуска".

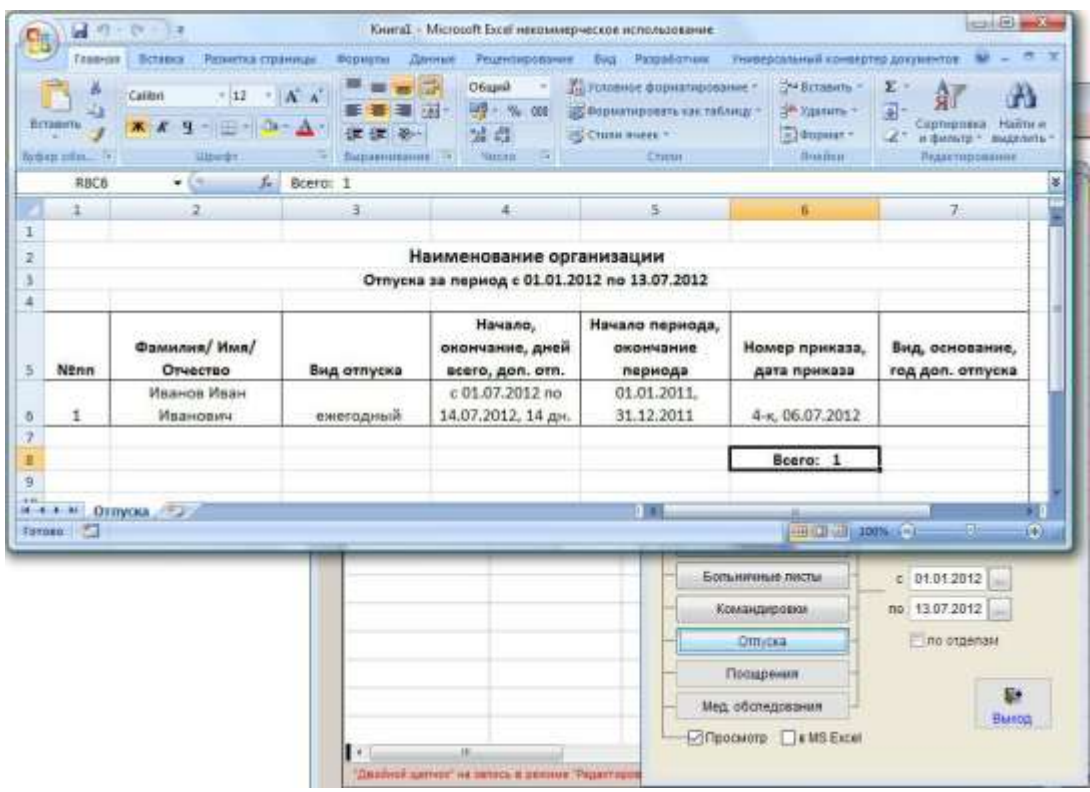

Отчет сформируется в MS Excel (OO Calc).

Для печати отчета из MS Excel (OO Calc) используйте пункт меню Файл-Печать либо кнопку с изображением принтера в левой верхней части окна MS Excel (OO Calc).

### **Как распечатать отчет по поощрениям за период**

Для печати отчета "Поощрения" откройте журнал сотрудников и нажмите кнопку "Отчеты".

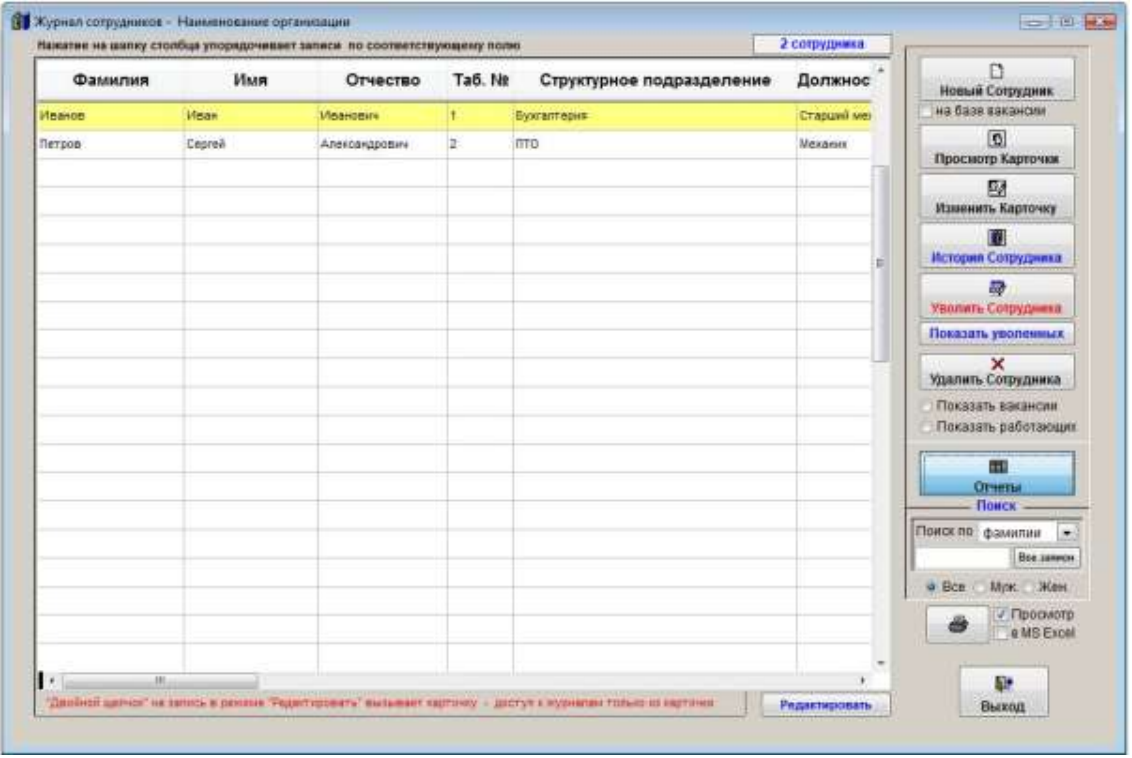

В открывшемся разделе Отчеты нажмите кнопку "Дополнительные отчеты по сотрудникам".

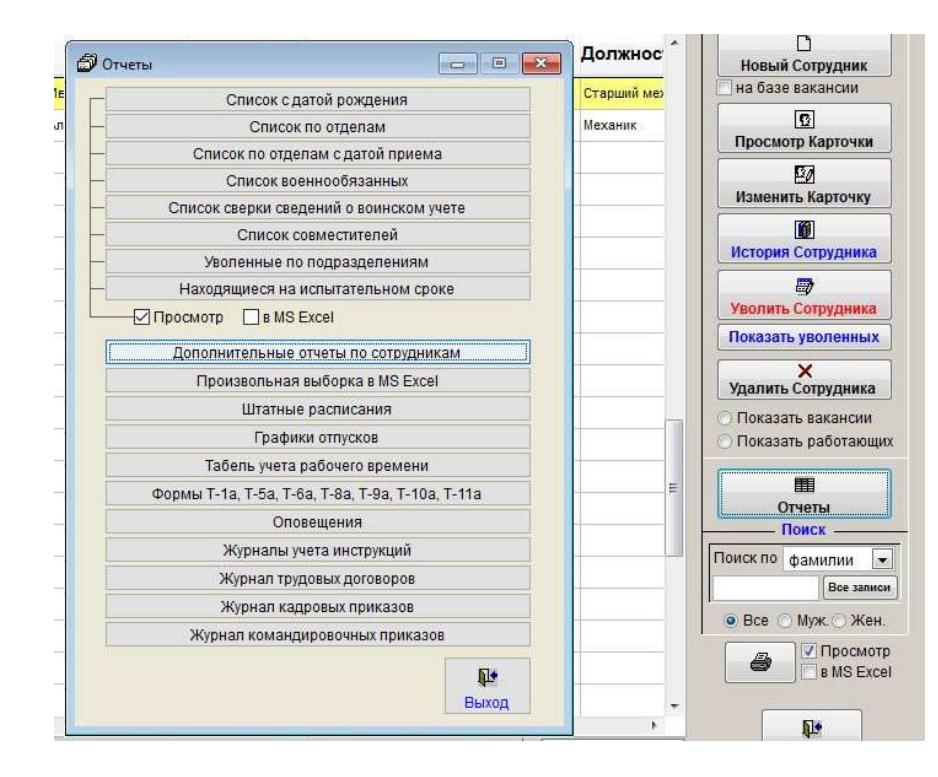

Откроется раздел Дополнительные отчеты.

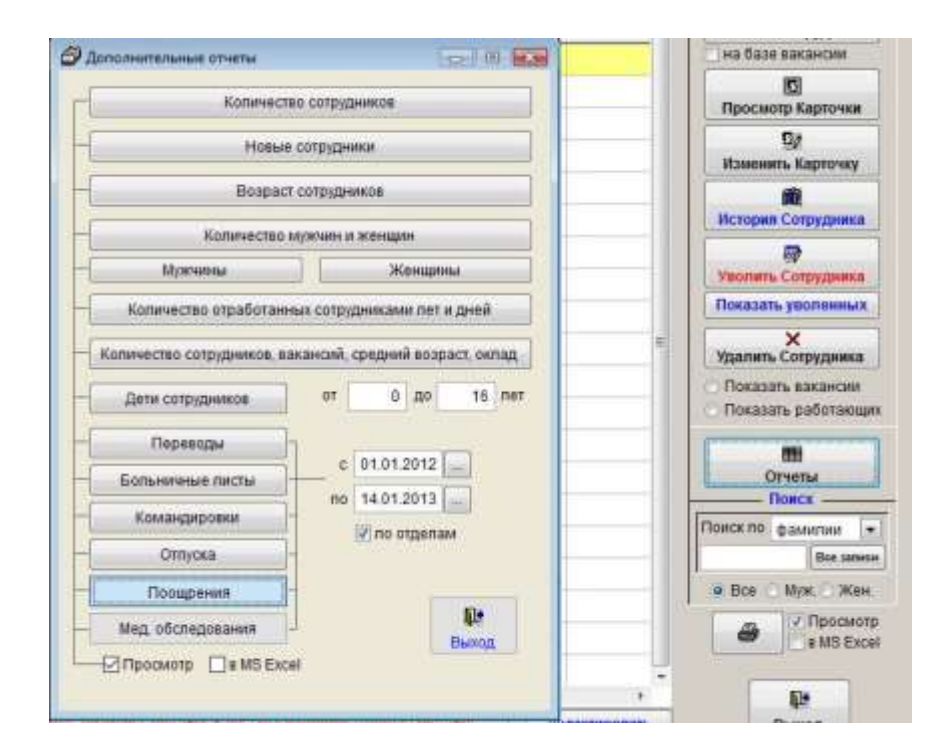

Для печати отчета "Поощрения" нажмите кнопку "Поощрения".

Предварительно укажите интервал дат, за который поощрения должны попадать в отчет.

Если требуется получить отчет по конкретному отделу, установите галочку "по отделам".

Поощрения берутся из раздела "Поощрения" в закладке "Трудовая деятельность" в карточке сотрудника

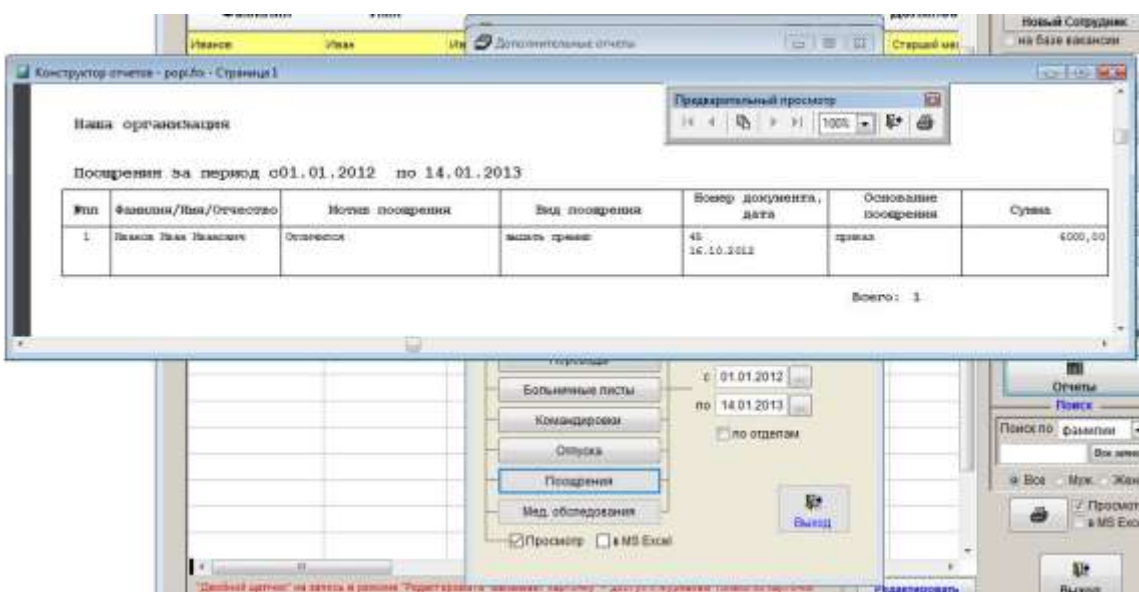

Откроется отчет "Поощрения".

В случае, если галочка "Просмотр" установлена, откроется окно предварительного просмотра - "Конструктор отчетов".

Для просмотра страниц сформированного отчета используйте стрелочки "вправо-влево" на панели "Предварительный просмотр", для закрытия отчета без печати нажмите на кнопку с изображением двери.

Для вывода отчета на печать нажмите на кнопку с изображением принтера на панели "Предварительный просмотр".

Журнал будет распечатан на принтере, который настроен в Windows по умолчанию.

В случае, если галочки "Просмотр" отключена, при нажатии на кнопку "Печать" откроется окно выбора принтера.

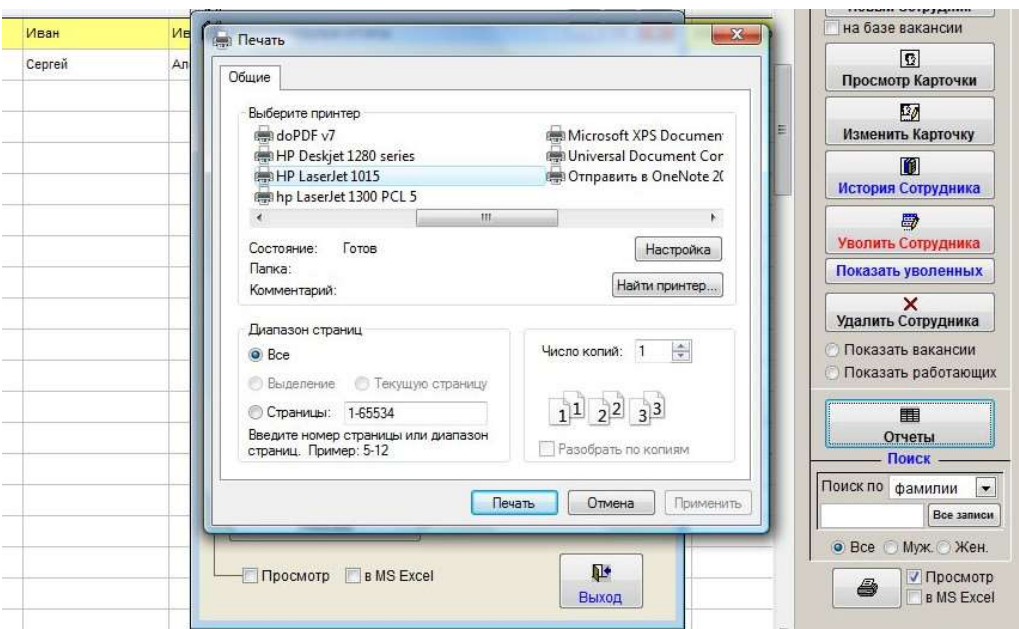

Выберите нужный принтер, установите количество копий и нажмите на кнопку "Печать". Отчет будет распечатан на выбранном принтере.

В случае, есть будет выбран принтер Adobe PDF (данный принтер появляется при установленном Adobe Acrobat), журнал будет предложено сохранить в виде файла формата PDF.

Для вывода отчета "Отпуска" в установленный Microsoft Excel либо при соответствующей настройке в OpenOffice Calc установите галочку "В MS Excel" (OO Calc) и нажмите кнопку "Отпуска".

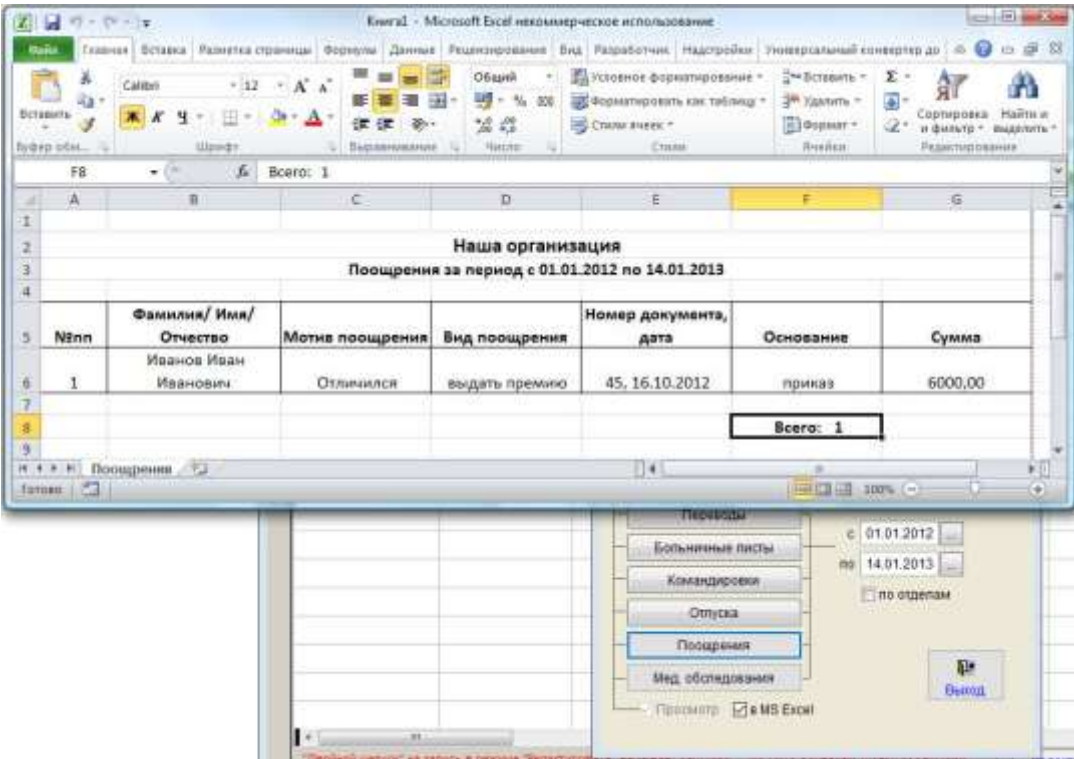

Отчет сформируется в MS Excel (OO Calc).

Для печати отчета из MS Excel (OO Calc) используйте пункт меню Файл-Печать либо кнопку с изображением принтера в левой верхней части окна MS Excel (OO Calc).

## **Как распечатать отчеты по медицинским обследованиям за период**

Для печати отчетов "Медицинские обследования" (за период и отсутствующие) откройте журнал сотрудников и нажмите кнопку "Отчеты".

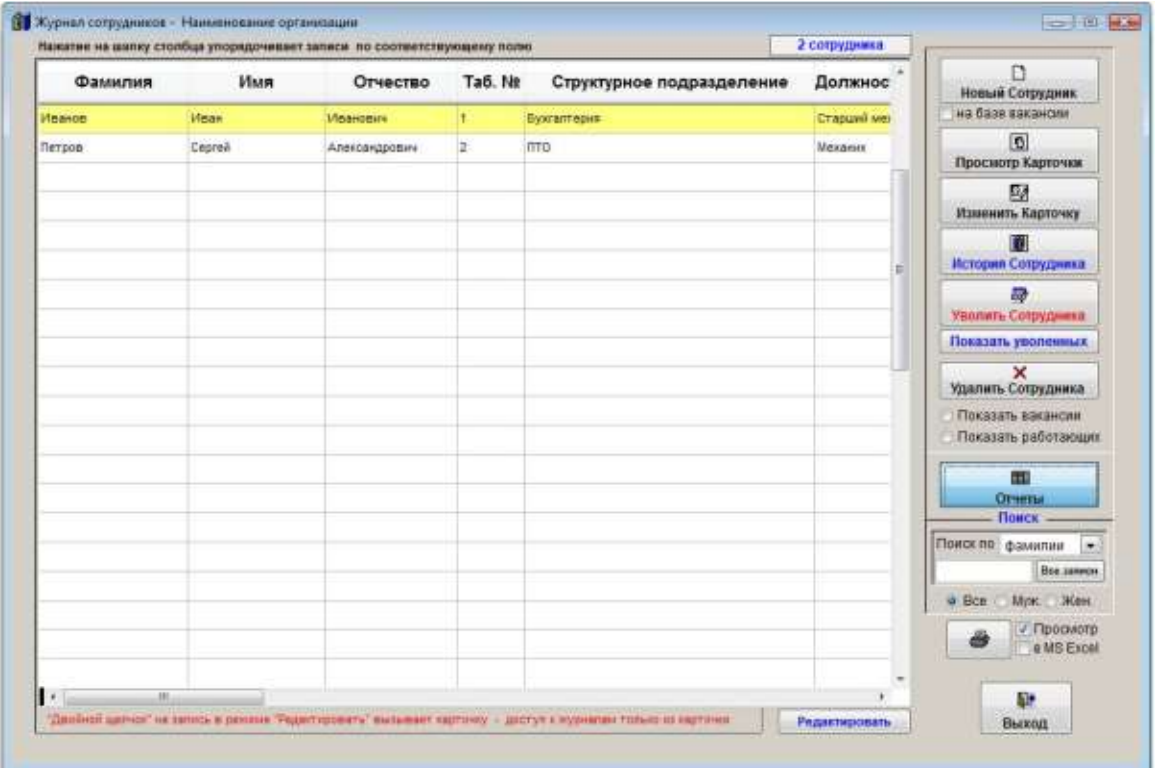

В открывшемся разделе Отчеты нажмите кнопку "Дополнительные отчеты по сотрудникам".

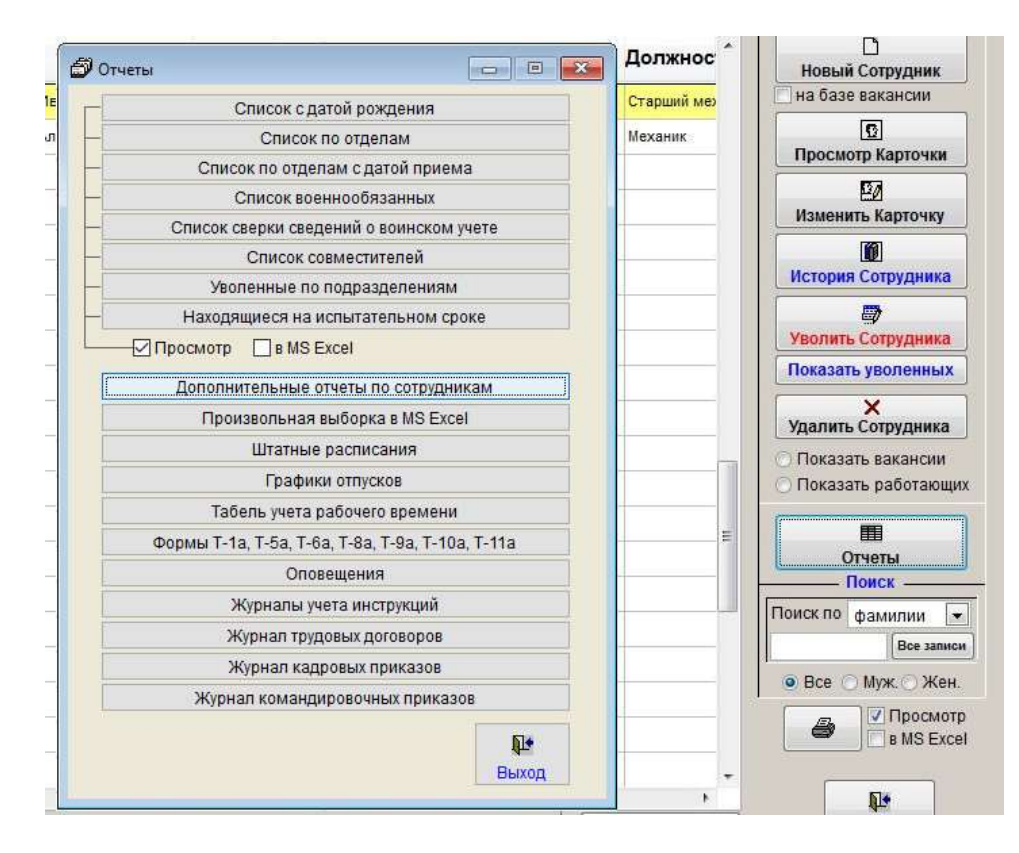

Откроется раздел Дополнительные отчеты.

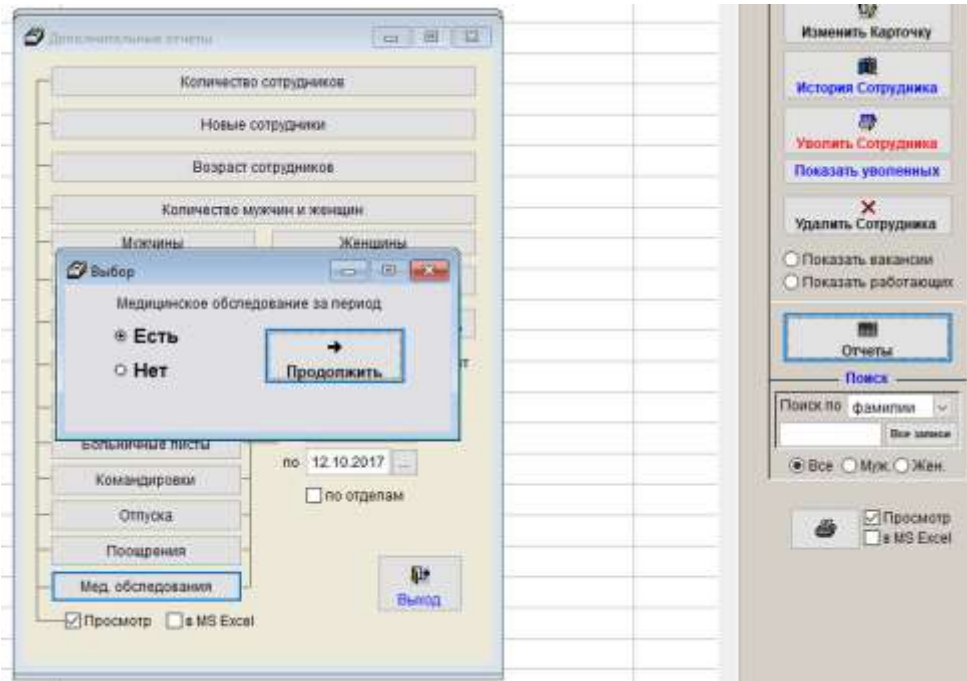

Для печати отчета "Мед. обследования" нажмите кнопку "Мед. обследования".

Предварительно укажите интервал дат, за который медицинские обследования должны попадать в отчет.

Если требуется получить отчет по конкретному отделу, установите галочку "по отделам".

В открывшемся окошке выберите, какой нужен отчет, по проведенным медицинским обследованиям (опция "Есть"), или список сотрудников, у которых отсутствуют медицинские обследования (опция "Нет").

Медицинские обследования берутся из раздела "Мед. обследования" в закладке "Трудовая деятельность" в карточке сотрудника.

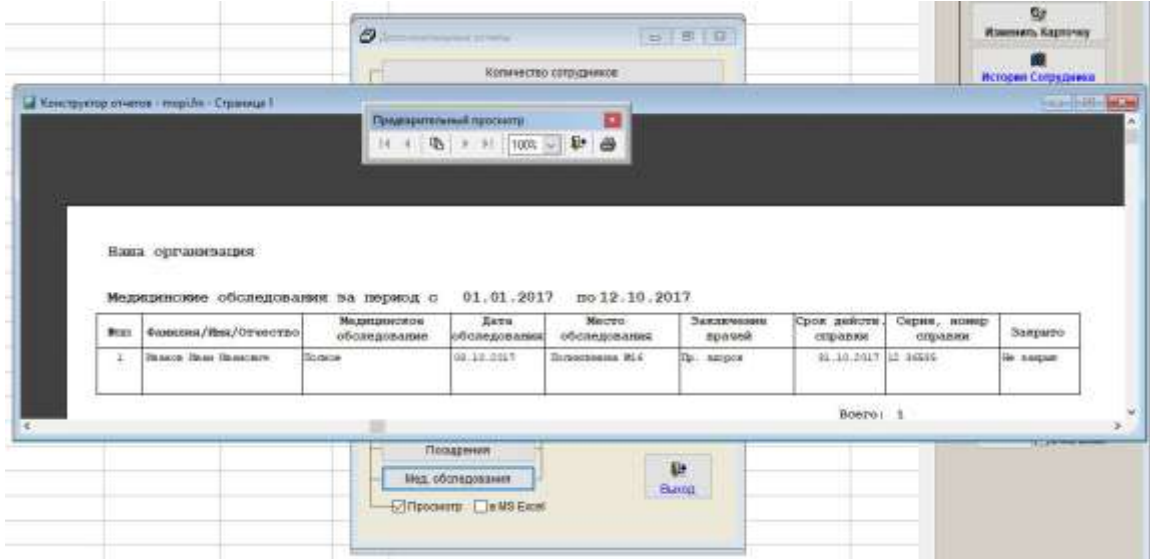

Если была выбрана опция "Есть", откроется отчет "Медицинские обследования за период".

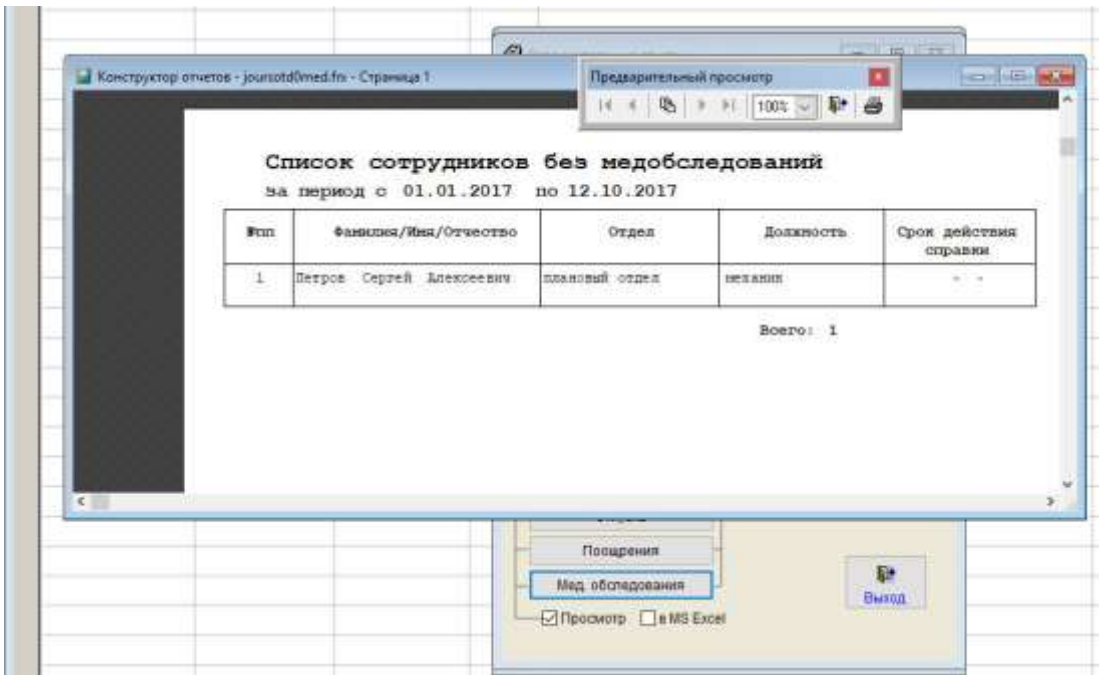

Если была выбрана опция "Нет", откроется отчет "Список сотрудников без медобследований".

В случае, если галочка "Просмотр" установлена, откроется окно предварительного просмотра - "Конструктор отчетов".

Для просмотра страниц сформированного отчета используйте стрелочки "вправо-влево" на панели "Предварительный просмотр", для закрытия отчета без печати нажмите на кнопку с изображением двери.

Для вывода отчета на печать нажмите на кнопку с изображением принтера на панели "Предварительный просмотр".

Журнал будет распечатан на принтере, который настроен в Windows по умолчанию.

В случае, если галочки "Просмотр" отключена, при нажатии на кнопку "Печать" откроется окно выбора принтера.

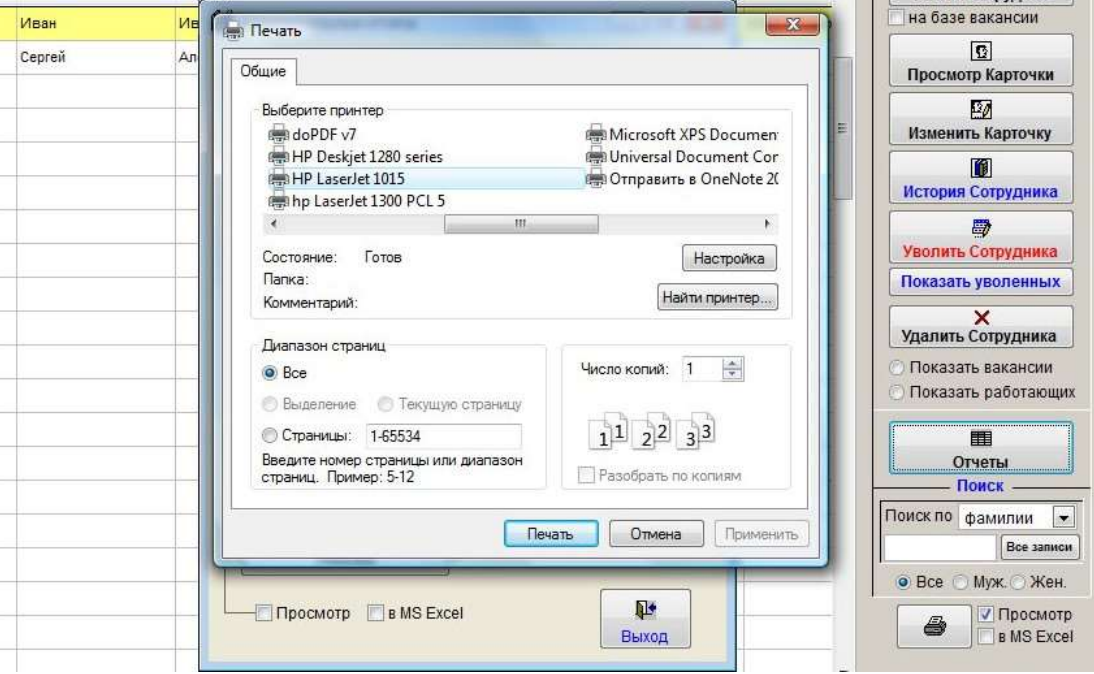

Выберите нужный принтер, установите количество копий и нажмите на кнопку "Печать". Отчет будет распечатан на выбранном принтере.

В случае, есть будет выбран принтер Adobe PDF (данный принтер появляется при установленном Adobe Acrobat), журнал будет предложено сохранить в виде файла формата PDF.

Для вывода отчета "Отпуска" в установленный Microsoft Excel либо при соответствующей настройке в OpenOffice Calc установите галочку "В MS Excel" (OO Calc) и нажмите кнопку "Отпуска".

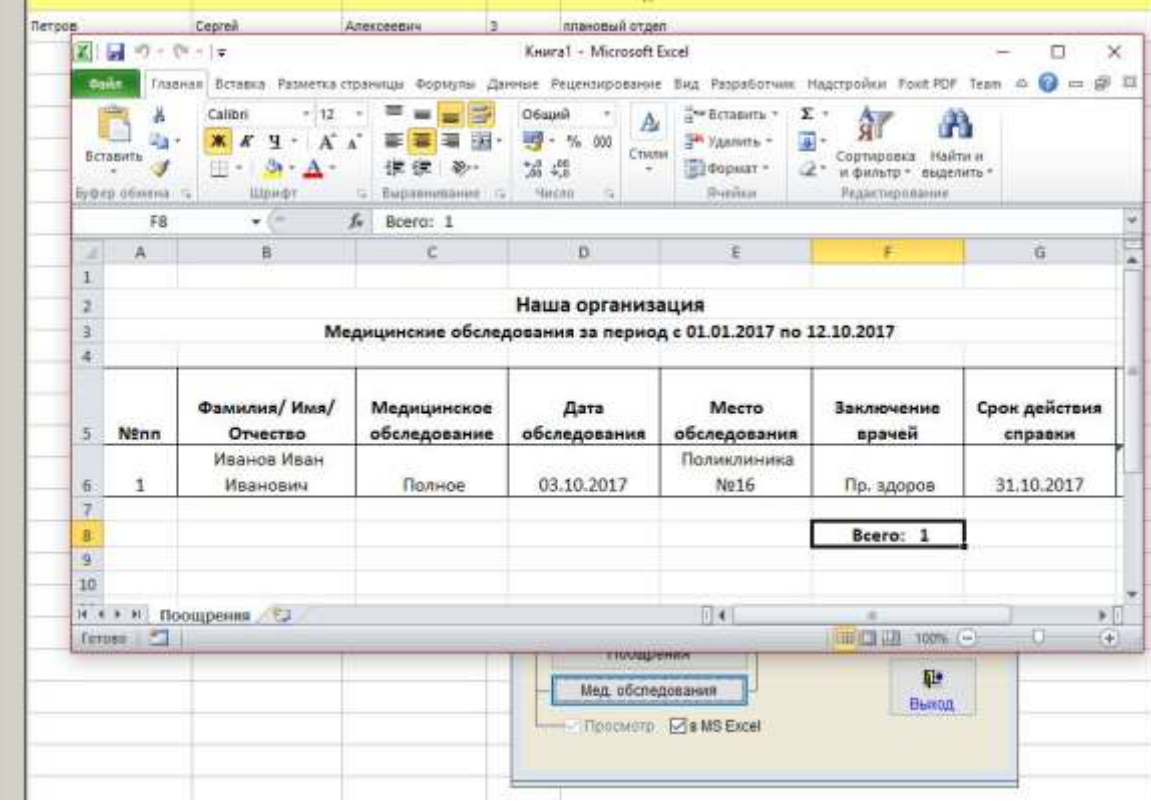

Отчет сформируется в MS Excel (OO Calc).

Для печати отчета из MS Excel (OO Calc) используйте пункт меню Файл-Печать либо кнопку с изображением принтера в левой верхней части окна MS Excel (OO Calc).

# **Как экспортировать журнал сотрудников в Microsoft Excel (OpenOffice.org Calc)**

Для экспорта журнал сотрудников в Microsoft Excel либо при соответствующей настройке в OpenOffice Calc откройте журнал сотрудников и нажмите кнопку "Отчеты".

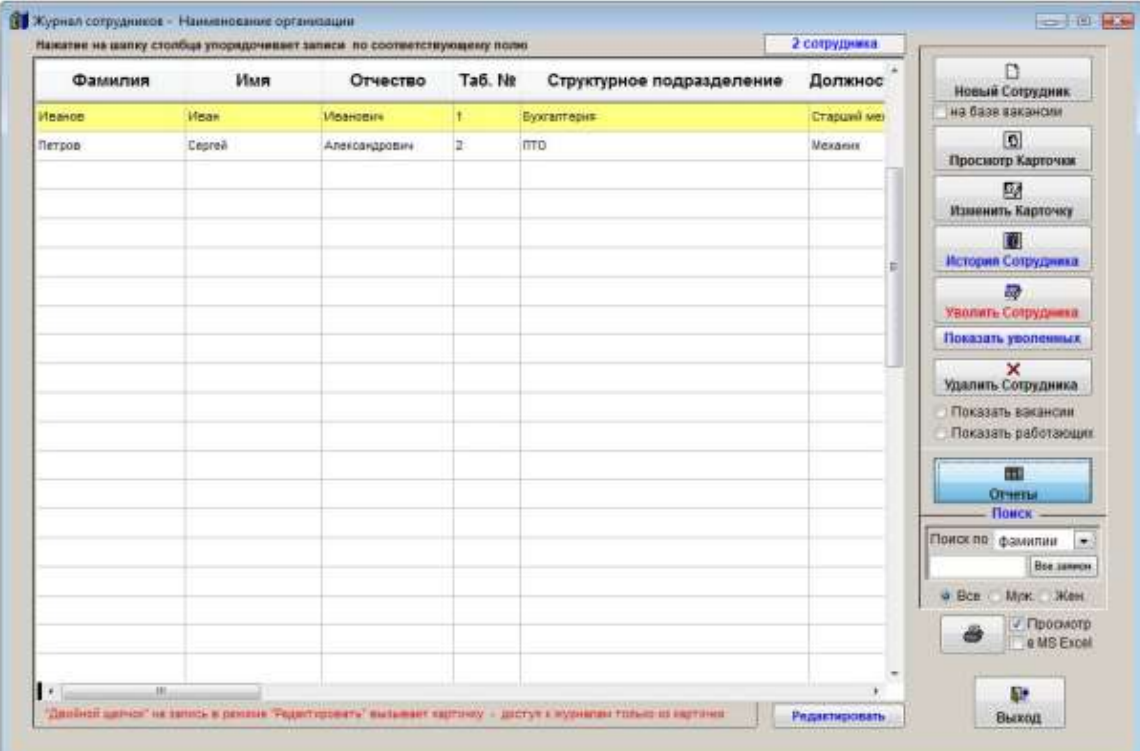

В открывшемся разделе Отчеты нажмите кнопку "Произвольная выборка в MS Excel (OO Calc)".

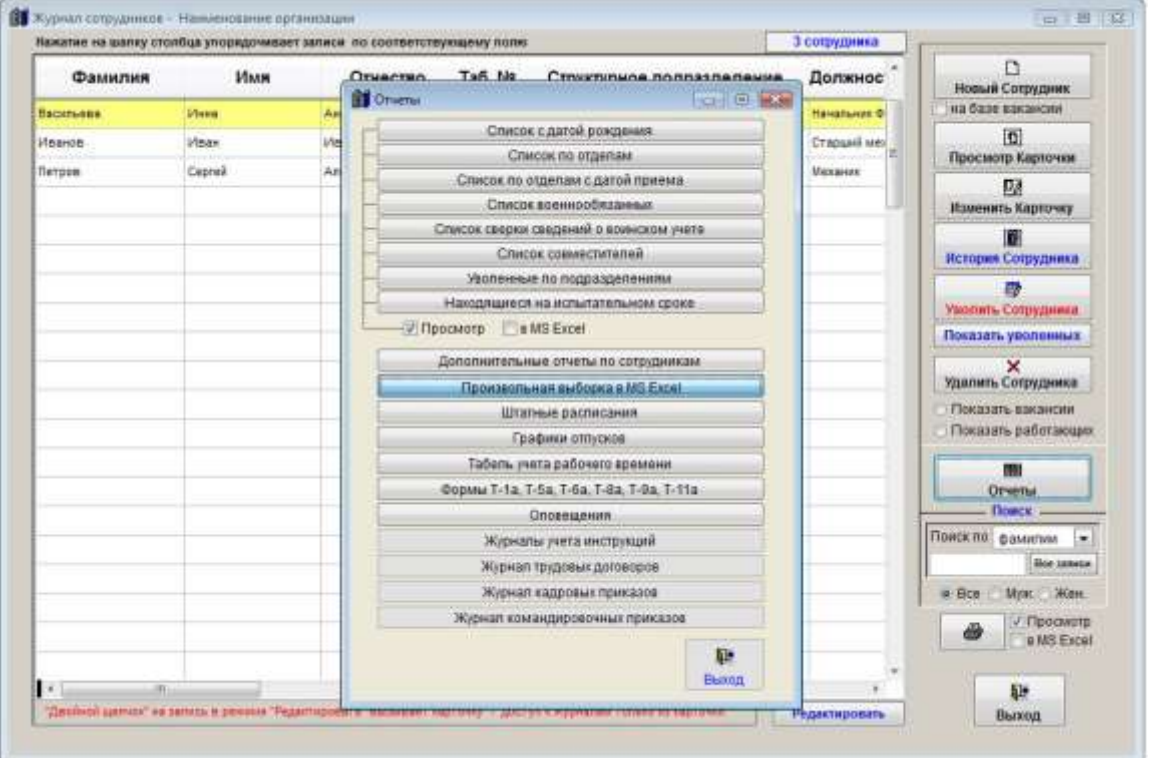

Откроется раздел Настройка произвольного отчета - Вывод в MS Excel (OO Calc).

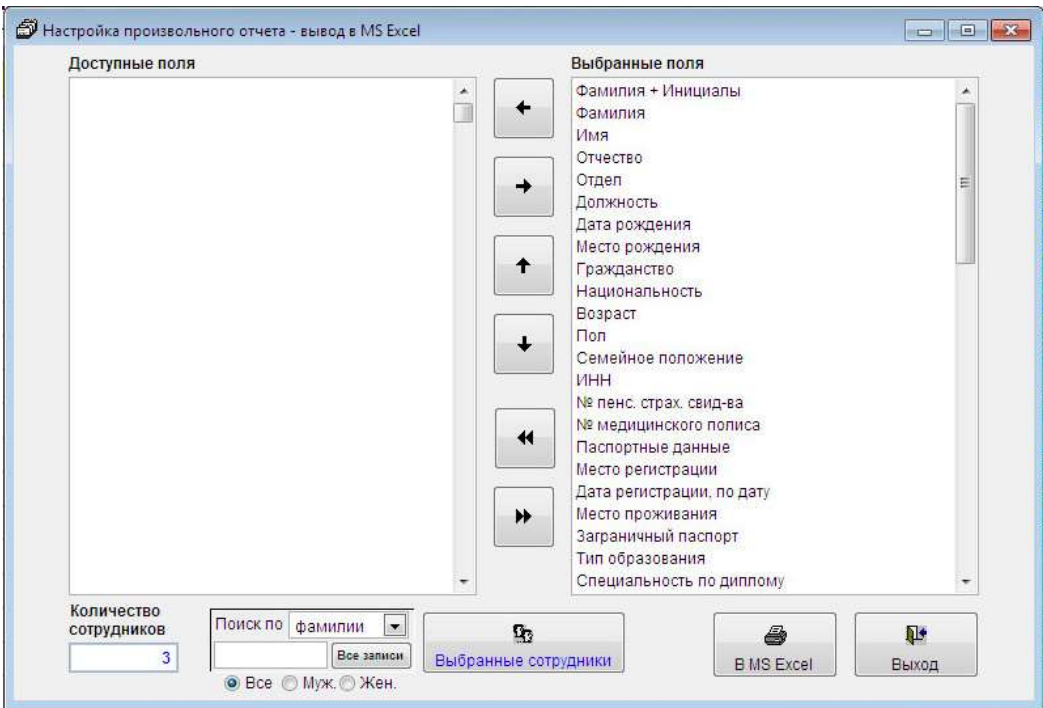

В открывшемся окне выберите поля карточек сотрудников, которые требуется выводить в MS Excel (OO Calc).

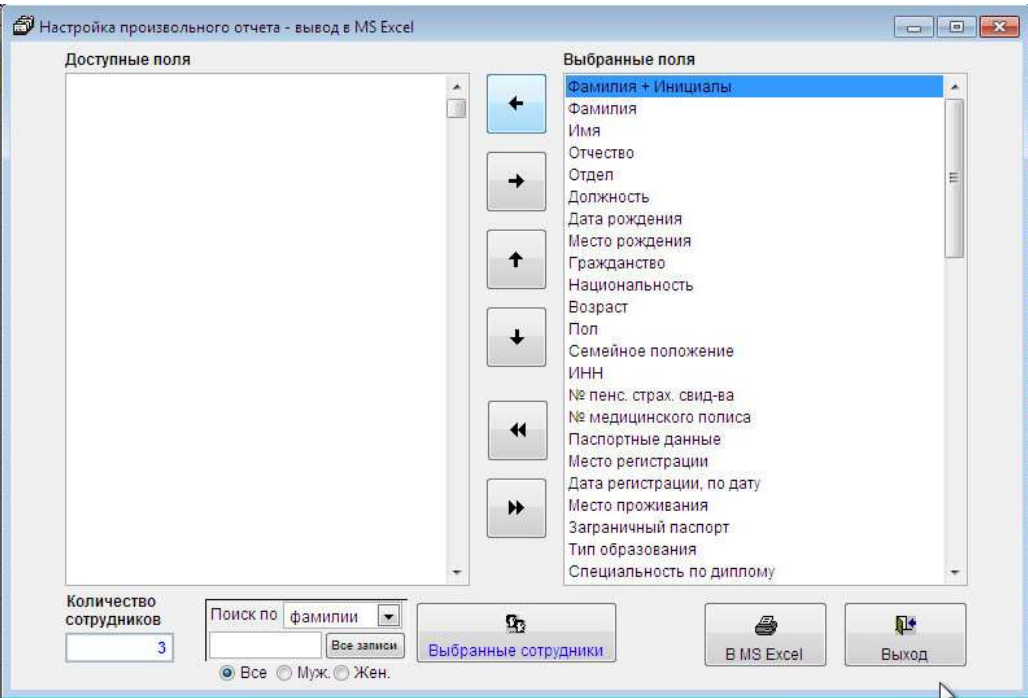

В правой части формы отображаются поля, доступные для печати.

Если Вы не хотите выводить какое-то поле, выберите его в правой части формы мышкой и стрелочкой "Влево" переместите поле в левую часть формы.

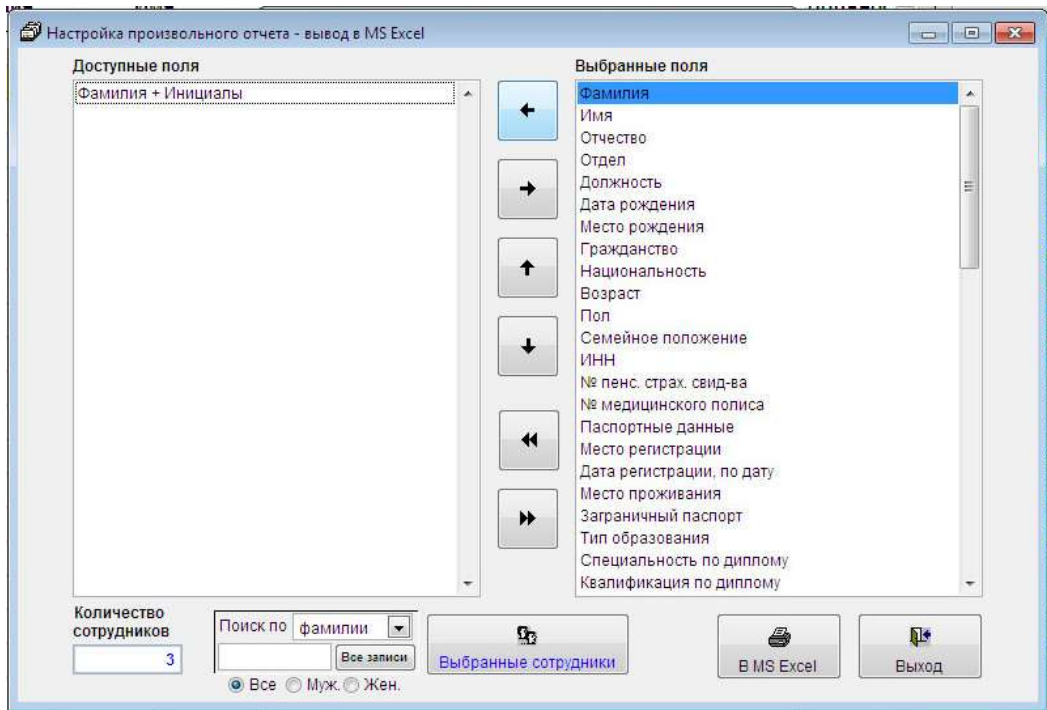

Когда поле снова понадобится, его можно будет вернуть стрелочкой "Вправо", выбрав мышкой в правой части формы.

Для изменения порядка вывода записей используйте стрелочки "Вверх" и "Вниз".

Для выбора всех полей для печати используйте кнопку с двумя стрелочками вправо, для отмены выбора всех полей кнопку с двумя стрелочками влево.

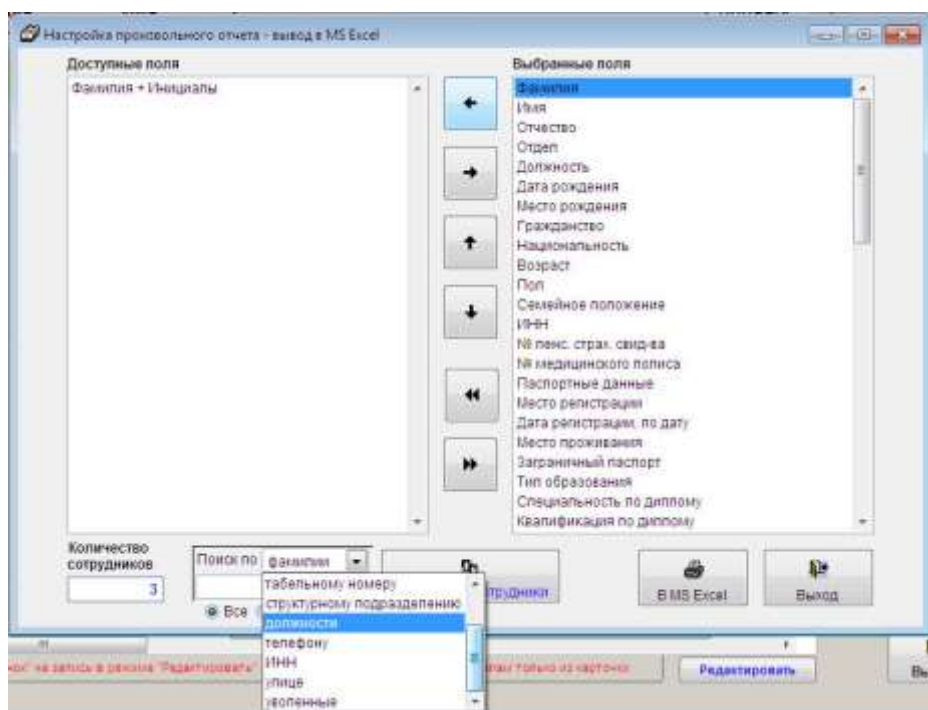

При необходимости сделайте фильтр по нужному параметру.

В данном разделе доступен поиск по параметрам:

мужчины/женщины фамилии имени отчеству табельному номеру структурному подразделению должности телефону ИНН улице характеру работы типу места работы условиям труда месту служебного помещения обязанностям уволенным

Фильтр Поиск по-уволенные используется для отображения уволенных сотрудников и вывода в ексель полей с реквизитами увольнения (дата увольнения, основание увольнения, номер и дата приказа на увольнение)

Для снятия фильтра используйте кнопку "Все записи".

Для просмотра отобранных записей нажмите кнопку "Выбранные сотрудники"

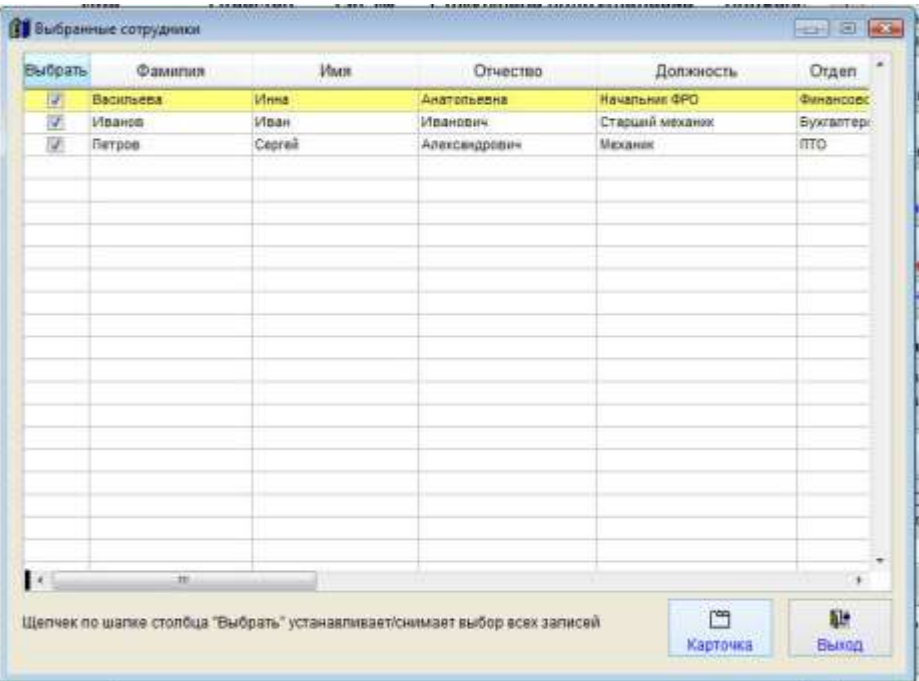

В открывшемся окне будут отображаться выбранные сотрудники.

Нажав на кнопку "Карточка" можно посмотреть карточку каждого сотрудника.

Вы можете дополнительно установить/снять галочками, каких сотрудников нужно/не нужно экспортировать в MS Excel (OO Calc)/

#### Щелчек мышкой по шапке столбца "Выбрать" устанавливает/снимает выбор всех сотрудников.

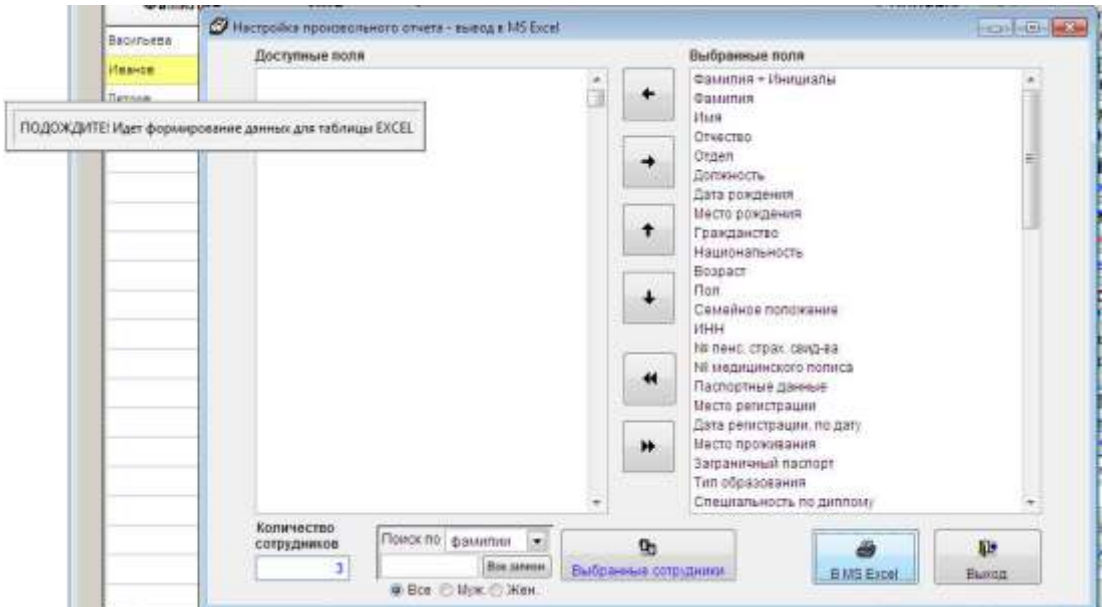

Для вывода списка отобранных сотрудников в установленный Microsoft Excel либо при соответствующей настройке в OpenOffice Calc нажмите кнопку "В MS Excel" (В OO Calc).

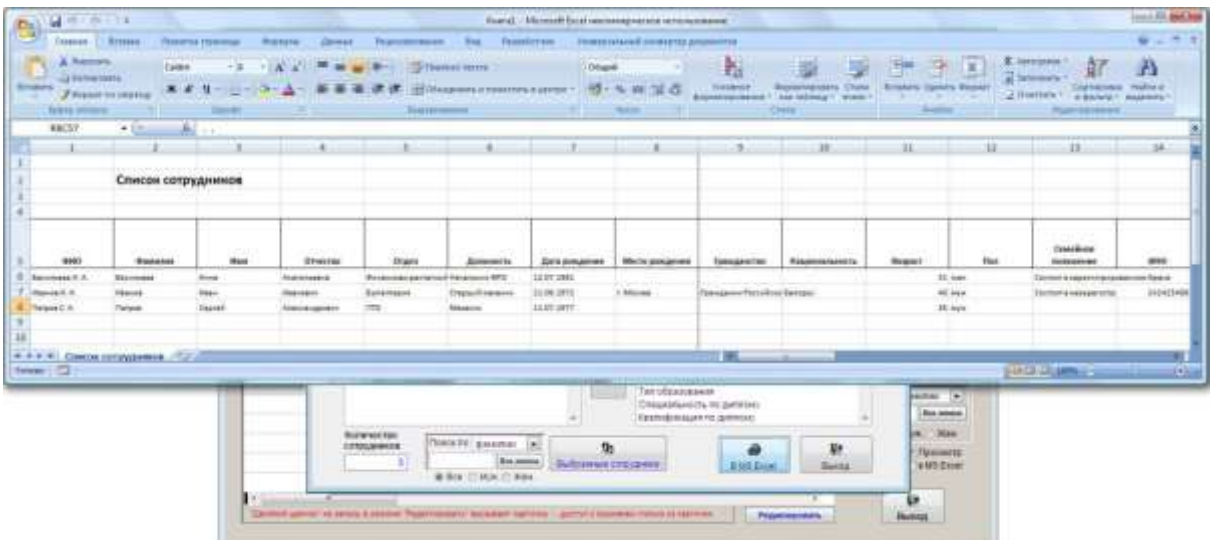

Список сформируется в MS Excel (OO Calc).

Для печати отчета из MS Excel (OO Calc) используйте пункт меню Файл-Печать либо кнопку с изображением принтера в левой верхней части окна MS Excel (OO Calc).

## **Печать документов по своим шаблонам**

В программе "Сотрудники предприятия" есть возможность печати документов на базе полей карточкек сотрудников, которые формируются в Microsoft Word, либо, при соответствующей настройке, в OpenOffice Writer.

4.2.12.1. Как создать шаблон трудового договора и добавить его в программу

- 4.2.12.2. Как создать шаблон приказа и добавить его в программу
- 4.2.12.3. Как создать шаблон договора о материальной ответственности и добавить его в программу
- 4.2.12.4. Как создать шаблон произвольного документа и добавить его в программу

Печатная форма соответствующего документа будет формироваться на базе нового созданного ранее шаблона в Microsoft Word (OpenOffice Writer).

## **Как создать шаблон трудового договора и добавить его в программу**

В программе "Сотрудники предприятия" в разделе "Сотрудники" есть возможность печати трудовых договоров на базе полей карточки сотрудника, которые формируются в Microsoft Word, либо, при соответствующей настройке, в OpenOffice Writer. (см. п. 4.2.3.39. Как распечатать трудовой договор)

Для создания шаблона трудового договора можно либо создать новый документ в MS Word (OO Writer), либо открыть на редактирование шаблон любого существующего документа, например трудового договора из папки Шаблоны документов в папке с программой, который включен в стандартную версию программы.

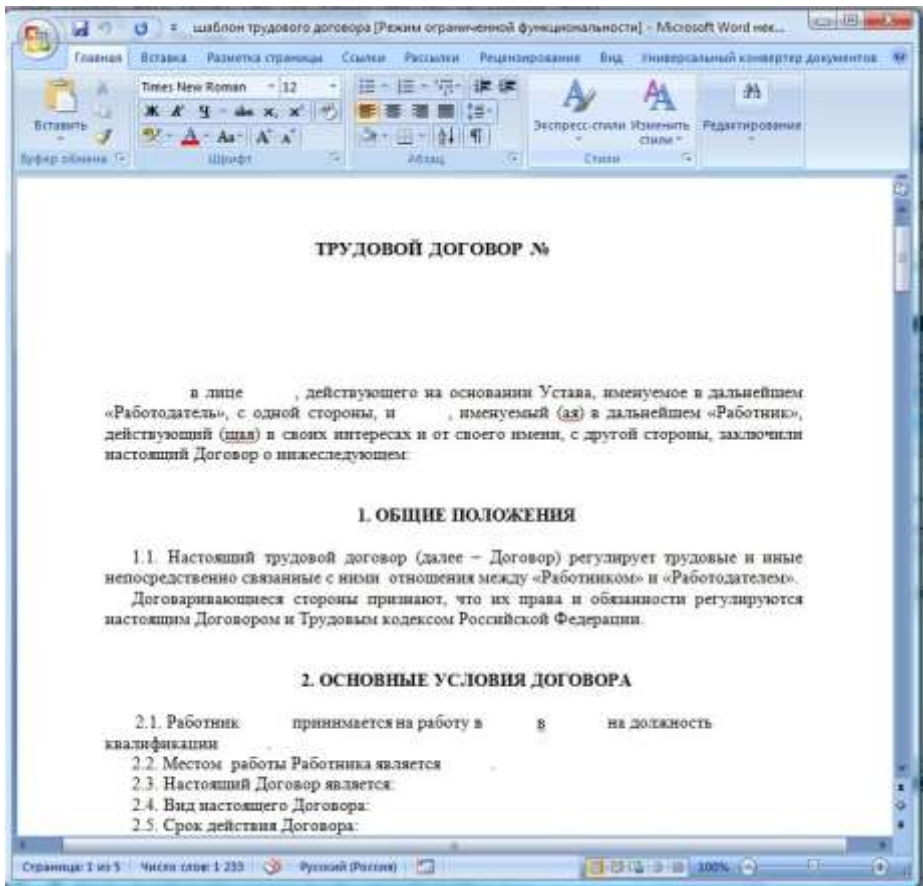

В Microsoft Word 2007 и 2010 нужно будет включить вкладку "Разработчик".

Для этого выберите пункт контекстного меню "Настройка панели быстрого доступа" (нажать правой кнопкой мыши на кружок в левой верхней части окна Word).

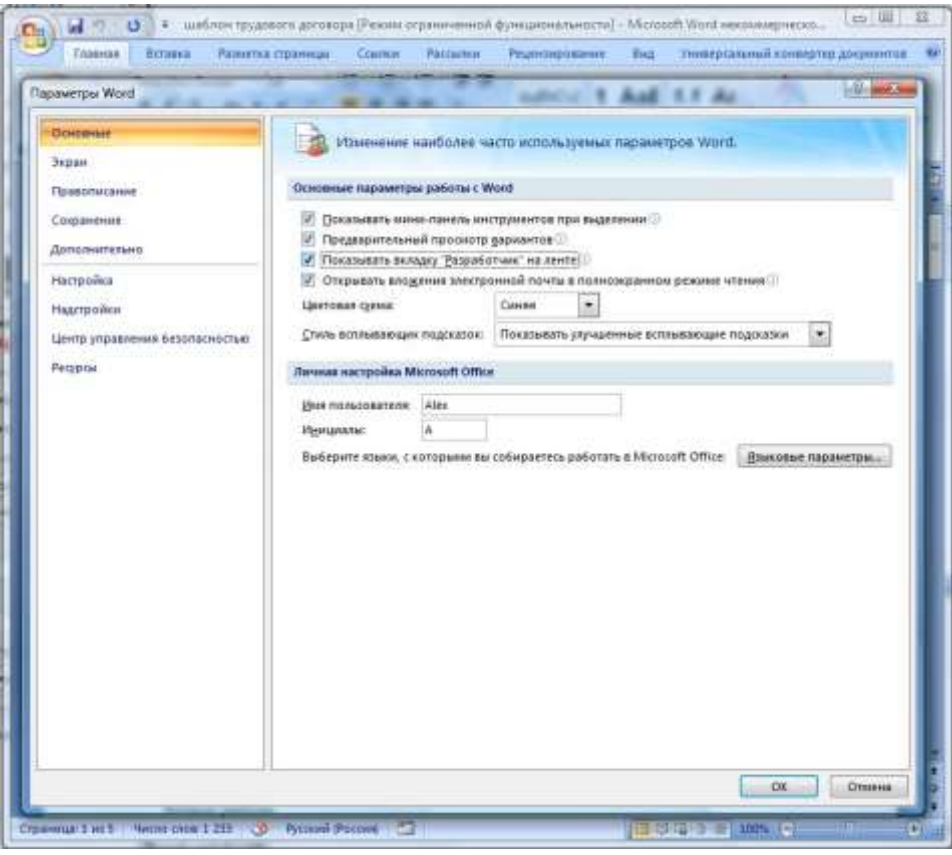

Откроется окно "Параметры Word".

В разделе "Основные" поставьте галочку "Показывать вкладку Разработчик на ленте", затем нажмите ОК.

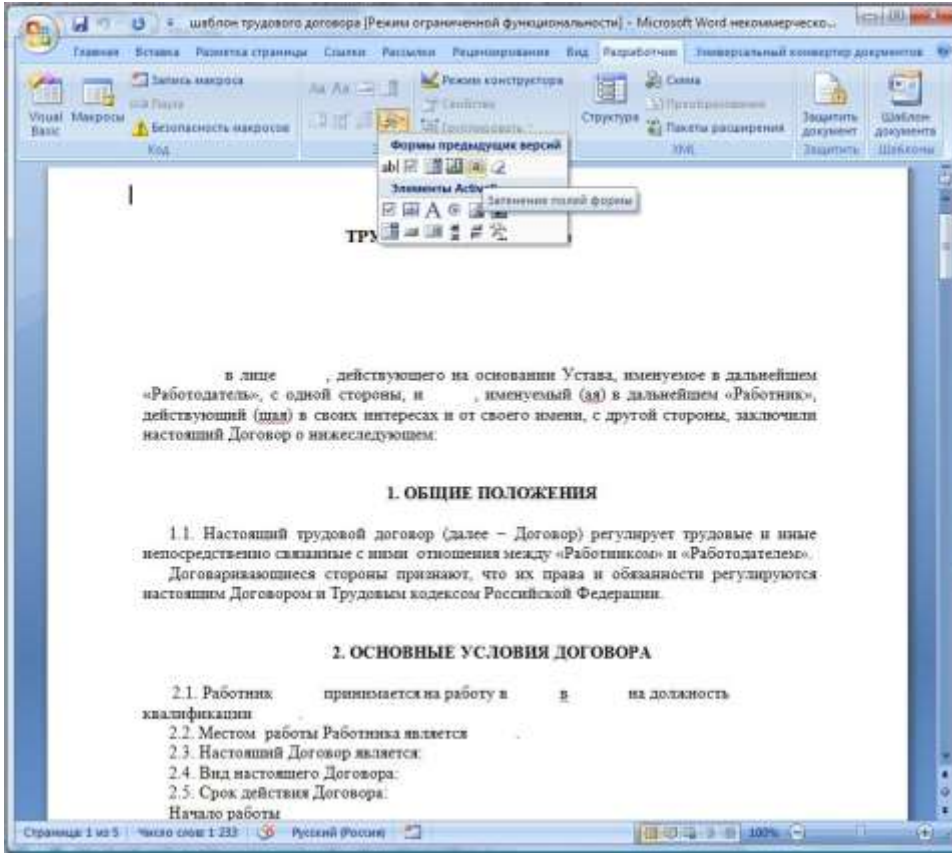

На ленте появится вкладка "Разработчик".

Нужные нам кнопки расположены в блоке "Формы предыдущих версий".

При работе в Microsoft Word более ранних версий надо активизировать в MS Word специальный ToolBar с именем "Формы" (Пункт главного меню "Вид" - "Панели инструментов" - "Формы").

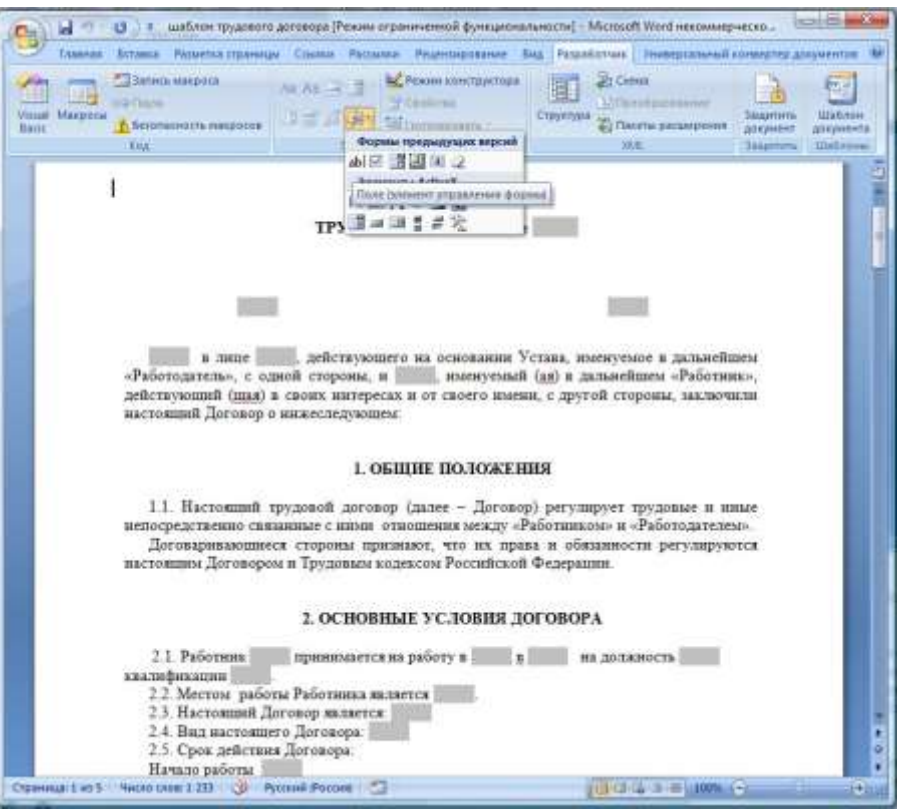

В качестве вставляемых объектов в документ Word используются "Поля формы".

Нажмите на панели инструментов "Формы" иконку с буквой "a" для включения затенения полей формы. Вставляем курсор на нужное место в шаблоне и нажимаем на панели инструментов "Формы" самую левую иконку с буквами "ab". В текущее место шаблона будет вставлен специальный объект "Поле формы".

Дважды щелкните левой клавишей мыши по "Полю формы" и откроется дополнительное окно свойств этого объекта. Сейчас нас интересует его свойство "Закладка". Это и будет то самое, символьное обозначение объекта, по которому к нему можно будет обратиться из программы.

Это обозначение (закладка) может быть любое. Единственное ограничение - оно должно быть уникально в пределах всего шаблона. Впрочем, за этим проследит сам Word.

Соответствие значений закладок полям программы Сотрудники предприятия для документов, формируемых из карточки сотрудника:

"ТекстовоеПоле1" - Номер договора

- "ТекстовоеПоле2" Город (из карточки организации)
- "ТекстовоеПоле3" Дата договора (ДД +месяц +ГГГГ)
- "ТекстовоеПоле4" Наименование организации работодателя
- "ТекстовоеПоле5" Должность и ФИО руководителя организации работодателя в родительном падеже
- "ТекстовоеПоле6" ФИО работника+паспортные данные
- "ТекстовоеПоле7" ФИО работника
- "ТекстовоеПоле8" Наименование организации работодателя
- "ТекстовоеПоле9" Наименование отдела (структурного подразделения)
- "ТекстовоеПоле10" Наименование должности работника
- "ТекстовоеПоле11" Квалификационная категория работника

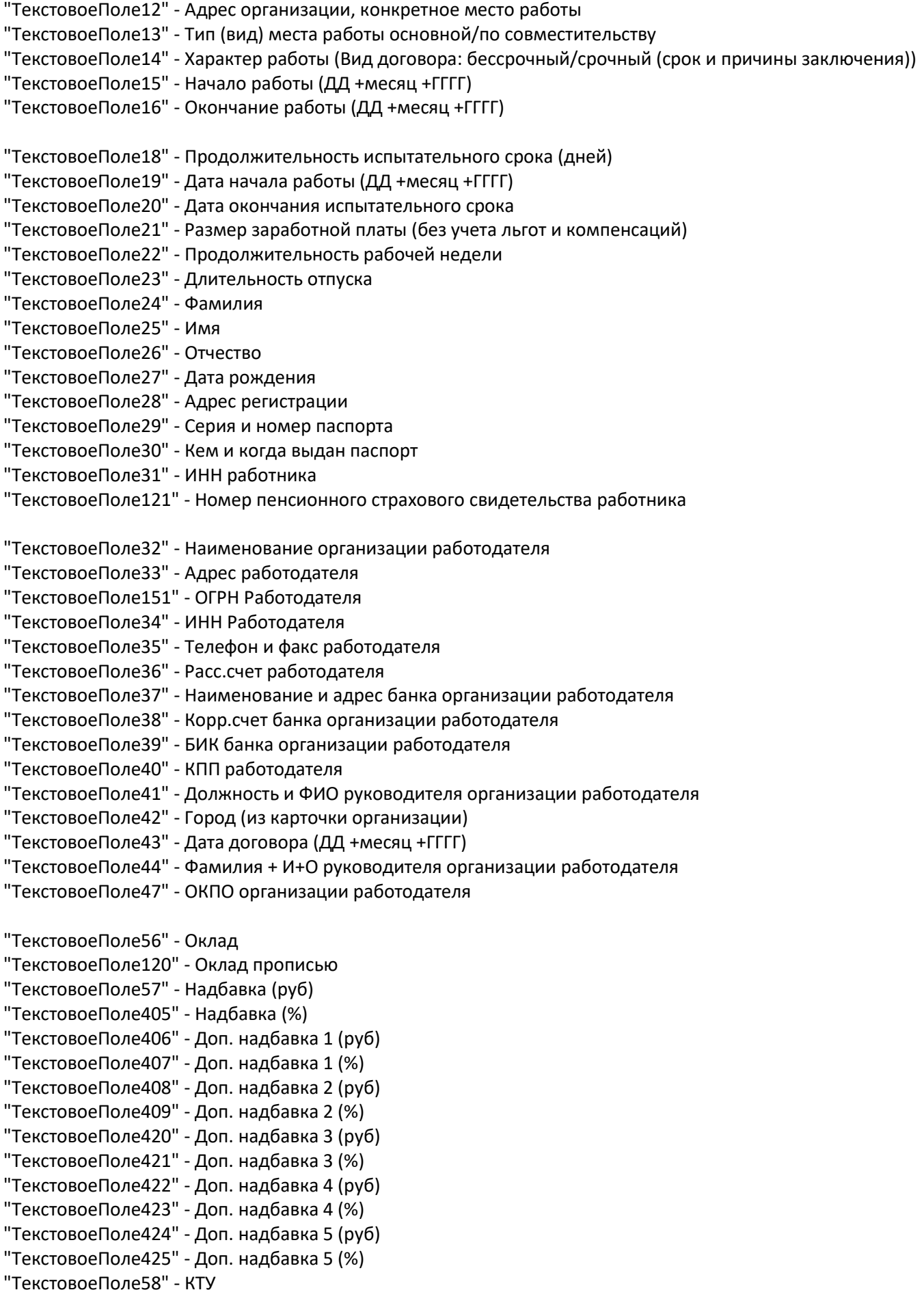

"ТекстовоеПоле130" - Телефон мобильный работника

"ТекстовоеПоле131" - Телефон домашний работника "ТекстовоеПоле132" - № медицинского полиса работника "ТекстовоеПоле133" - Количество полных лет работника "ТекстовоеПоле134" - Место рождения работника "ТекстовоеПоле135" - Гражданство работника "ТекстовоеПоле136" - Национальность работника "ТекстовоеПоле137" - Семейное положение работника "ТекстовоеПоле138" - Адрес фактического проживания работника "ТекстовоеПоле139" - Код подразделения, выдавшего общегражданский паспорт "ТекстовоеПоле140" - Тип образования 1 "ТекстовоеПоле141" - Специальность 1 "ТекстовоеПоле142" - Полное обозначение ВУС "ТекстовоеПоле143" - Воинское звание "ТекстовоеПоле144" - Категория запаса "ТекстовоеПоле145" - Состав "ТекстовоеПоле146" - Категория годности "ТекстовоеПоле147" - Комиссариат "ТекстовоеПоле148" - Общий учет "ТекстовоеПоле149" - Спец учет "ТекстовоеПоле150" - Отметка о снятии с воинского учета "ТекстовоеПоле53" - ФИО сотрудника в родительном падеже "ТекстовоеПоле97" - ФИО сотрудника в дательном падеже "ТекстовоеПоле200" - Текущая дата "ТекстовоеПоле201" - Фамилия "ТекстовоеПоле202" - Имя "ТекстовоеПоле203" - Отчество "ТекстовоеПоле204" - Место рождения "ТекстовоеПоле205" - Гражданство "ТекстовоеПоле206" - Язык "ТекстовоеПоле207" - Уровень владения языком "ТекстовоеПоле208" - Тип образования "ТекстовоеПоле209" - Дата рождения ДД+месяц+ГГ+года "ТекстовоеПоле210" - Наименование учебного заведения 1 "ТекстовоеПоле211" - Год окончания учебного заведения 1 "ТекстовоеПоле212" - Наименование документа об образовании 1 "ТекстовоеПоле213" - Серия документа об образовании 1 "ТекстовоеПоле214" - Номер документа об образовании 1 "ТекстовоеПоле215" - Квалификация по диплому 1 "ТекстовоеПоле216" - Специальность по диплому 1 "ТекстовоеПоле217" - Наименование учебного заведения 2 "ТекстовоеПоле218" - Год окончания учебного заведения 2 "ТекстовоеПоле219" - Наименование документа об образовании 2 "ТекстовоеПоле220" - Серия диплома 2 "ТекстовоеПоле221" - Номер диплома 2 "ТекстовоеПоле222" - Квалификация по диплому 2 "ТекстовоеПоле223" - Специальность по диплому 2 "ТекстовоеПоле224" - Наименование послевузовского образования "ТекстовоеПоле225" - Наименование органа, выдавшего документ о послевузовском образовании "ТекстовоеПоле226" - Номер документа о послевузовском образовании, дата выдачи "ТекстовоеПоле227" - Год выдачи документа о послевузовском образовании "ТекстовоеПоле228" - Специальность по диплому о послевузовском образовании "ТекстовоеПоле229" - Основная профессия

"ТекстовоеПоле230" - Дополнительная профессия "ТекстовоеПоле231" - Текущая дата ДД+месяц+ГГ+года "ТекстовоеПоле232" - Количество дней общего стажа "ТекстовоеПоле233" - Количество месяцев общего стажа "ТекстовоеПоле234" - Количество лет общего стажа "ТекстовоеПоле235" - Количество дней страхового стажа "ТекстовоеПоле236" - Количество месяцев страхового стажа "ТекстовоеПоле237" - Количество лет страхового стажа "ТекстовоеПоле238" - Количество дней стажа на предприятии "ТекстовоеПоле239" - Количество месяцев стажа на предприятии "ТекстовоеПоле240" - Количество лет стажа на предприятии "ТекстовоеПоле241" - Семейное положение "ТекстовоеПоле242" - Табельный номер "ТекстовоеПоле243" - ИНН "ТекстовоеПоле244" - Номер пенсионного страхового свидетельства "ТекстовоеПоле245" - Алфавит "ТекстовоеПоле246" - Характер труда "ТекстовоеПоле247" - Тип места работы "ТекстовоеПоле248" - Пол "ТекстовоеПоле249" - Ученая степень "ТекстовоеПоле250" - Наименование базы (Краткое наименование организации) "ТекстовоеПоле251" - ФИО сотрудника в винительном падеже "ТекстовоеПоле252" - ФИО сотрудника в творительном падеже "ТекстовоеПоле253" - Наименование отдела в родительном падеже "ТекстовоеПоле254" - Дата регистрации по месту жительства "ТекстовоеПоле255" - Фамилия+и.+О. "ТекстовоеПоле256" - Фамилия+и.+О.в родительном падеже "ТекстовоеПоле257" - Фамилия+и.+О.в дательном падеже "ТекстовоеПоле258" - Фамилия+и.+О.в винительном падеже "ТекстовоеПоле259" - Фамилия+и.+О.в творительном падеже "ТекстовоеПоле260" - Кабинет "ТекстовоеПоле261" - Дата окончания учебного заведения 1 "ТекстовоеПоле262" - Дата окончания учебного заведения 2 "ТекстовоеПоле263" - Дата окончания послевузовского образования "ТекстовоеПоле264" - Режим труда "ТекстовоеПоле265" - Продолжительность рабочей недели "ТекстовоеПоле266" - График работы "ТекстовоеПоле267" - Испытательный срок "ТекстовоеПоле268" - Основание приема на работу "ТекстовоеПоле269" - Разряд "ТекстовоеПоле270" - Квалификационная категория "ТекстовоеПоле271" - Место нахождения служебного помещения "ТекстовоеПоле272" - Номер ВУС "ТекстовоеПоле273" - Работник подчиняется "ТекстовоеПоле274" - Сроки выплаты заработной платы "ТекстовоеПоле275" - Наименование отдела в дательном падеже "ТекстовоеПоле276" - Обязанности

#### "ТекстовоеПоле277" - Срок действия регистрации

"ТекстовоеПоле278" - Серия разрешения на работу или патента "ТекстовоеПоле279" - Номер разрешения на работу или патента "ТекстовоеПоле280" - Срок действия разрешения на работу или патента "ТекстовоеПоле281" - Серия водительского удостоверения "ТекстовоеПоле282" - Номер водительского удостоверения "ТекстовоеПоле283" - Срок действия водительского удостоверения "ТекстовоеПоле284" - ФИО сотрудника в предложном падеже "ТекстовоеПоле285" - Отдел в винительном падеже "ТекстовоеПоле286" - Отдел в творительном падеже "ТекстовоеПоле287" - Отдел в предложном падеже "ТекстовоеПоле288" - Должность в родительном падеже "ТекстовоеПоле289" - Должность в дательном падеже "ТекстовоеПоле290" - Должность в винительном падеже "ТекстовоеПоле291" - Должность в творительном падеже "ТекстовоеПоле292" - Должность в предложном падеже "ТекстовоеПоле293" - Условия труда "ТекстовоеПоле400" - Дата договора (ДД.ММ.ГГГГ) "ТекстовоеПоле401" - Начало работы (дата приема на работу ДД.ММ.ГГГГ) "ТекстовоеПоле402" - Окончание работы (срок договора ДД.ММ.ГГГГ) "ТекстовоеПоле403" - Окончание приказа (ДД.ММ.ГГГГ) "ТекстовоеПоле404" - Дата увольнения (ДД.ММ.ГГГГ) "ТекстовоеПоле410" - вредные производственные факторы "ТекстовоеПоле411" - серия загранпаспорта "ТекстовоеПоле412" - номер загранпаспорта "ТекстовоеПоле413" - дата выдачи загранпаспорта "ТекстовоеПоле414" - организация, выдавшая загранпаспорт "ТекстовоеПоле415" - срок действия паспорта "ТекстовоеПоле416" - серия паспорта "ТекстовоеПоле417" - номер паспорта "ТекстовоеПоле418" - дата выдачи паспорта "ТекстовоеПоле419" - организация, выдавшая паспорт "ТекстовоеПоле426" - e-mail сотрудника "ТекстовоеПоле427" - www сотрудника "ТекстовоеПоле428" - Фамилия руководителя организации работодателя "ТекстовоеПоле429" - Имя руководителя организации работодателя "ТекстовоеПоле430" - Отчество руководителя организации работодателя "ТекстовоеПоле431" - Фамилия руководителя в родительном падеже "ТекстовоеПоле432" - Имя руководителя в родительном падеже "ТекстовоеПоле433" - Отчество руководителя в родительном падеже "ТекстовоеПоле434" - Фамилия руководителя в дательном падеже "ТекстовоеПоле435" - Имя руководителя в дательном падеже "ТекстовоеПоле436" - Отчество руководителя в дательном падеже "ТекстовоеПоле437" - Фамилия руководителя в винительном падеже "ТекстовоеПоле438" - Имя руководителя в винительном падеже "ТекстовоеПоле439" - Отчество руководителя в винительном падеже "ТекстовоеПоле440" - Фамилия руководителя в творительном падеже "ТекстовоеПоле441" - Имя руководителя в творительном падеже

"ТекстовоеПоле442" - Отчество руководителя в творительном падеже "ТекстовоеПоле443" - Фамилия руководителя в предложном падеже "ТекстовоеПоле444" - Имя руководителя в предложном падеже "ТекстовоеПоле445" - Отчество руководителя в предложном падеже "ТекстовоеПоле446" - Должность руководителя организации работодателя "ТекстовоеПоле447" - Должность руководителя в родительном падеже "ТекстовоеПоле448" - Должность руководителя в дательном падеже "ТекстовоеПоле449" - Должность руководителя в винительном падеже "ТекстовоеПоле450" - Должность руководителя в творительном падеже "ТекстовоеПоле451" - Должность руководителя в предложном падеже "ТекстовоеПоле452" - ФИО главного бухгалтера организации работодателя "ТекстовоеПоле453" - ФИО главного бухгалтера в родительном падеже "ТекстовоеПоле454" - ФИО главного бухгалтера в дательном падеже "ТекстовоеПоле455" - ФИО главного бухгалтера в винительном падеже "ТекстовоеПоле456" - ФИО главного бухгалтера в творительном падеже "ТекстовоеПоле457" - ФИО главного бухгалтера в предложном падеже "ТекстовоеПоле458" - срок действия общегражданского паспорта "ТекстовоеПоле459" - Ставка "ТекстовоеПоле1000" - Гриф секретности "ТекстовоеПоле1001" - ФИО кадрового работника "ТекстовоеПоле1002" - Должность кадрового работника

Дополнительные документы - параметры формируются автоматически при включенном автозаполнении номеров приказов.

"ТекстовоеПоле161" - Номер документа "ТекстовоеПоле162" - Дата документа

Предположим, что значение закладки в по умолчанию " ТекстовоеПоле1". Тогда измените его содержимое на требуемое.

После завершения создания шаблона нажмите на панели инструментов "Формы" иконку с буквой "a" для отключения затенения полей формы, сохраните файл как шаблон с любым именем, затем добавьте его из программы.

По аналогичным правилам формируются и привязываются шаблоны Дополнительных документов к договору (кнопка "Доп.документы")

При работе в OO Writer

Сначала создаем шаблон договора. Пишем стандартный текст, в местах где надо будет вставлять свою информацию вставляем поля ввода. Делается это следующим образом:

1) в меню "Вставка"->"Поля"->"Дополнительно..."; (в англоязычном Insert-Fields-Other)

2) в открывшемся окне выбираем закладку "Функции" (Functions);

3) на закладке выбираем из списка тип поля "Поле ввода" (Input Field);

4) пишем в поле "Подсказка" уникальное название этого поля (В английском варианте кнопка Insert, заполняем текстовое поле).

Сохраняем документ с расширением doc. Шаблон готов.

Для OpenOffice Writer можно использовать шаблоны MS Word с расширением DOT

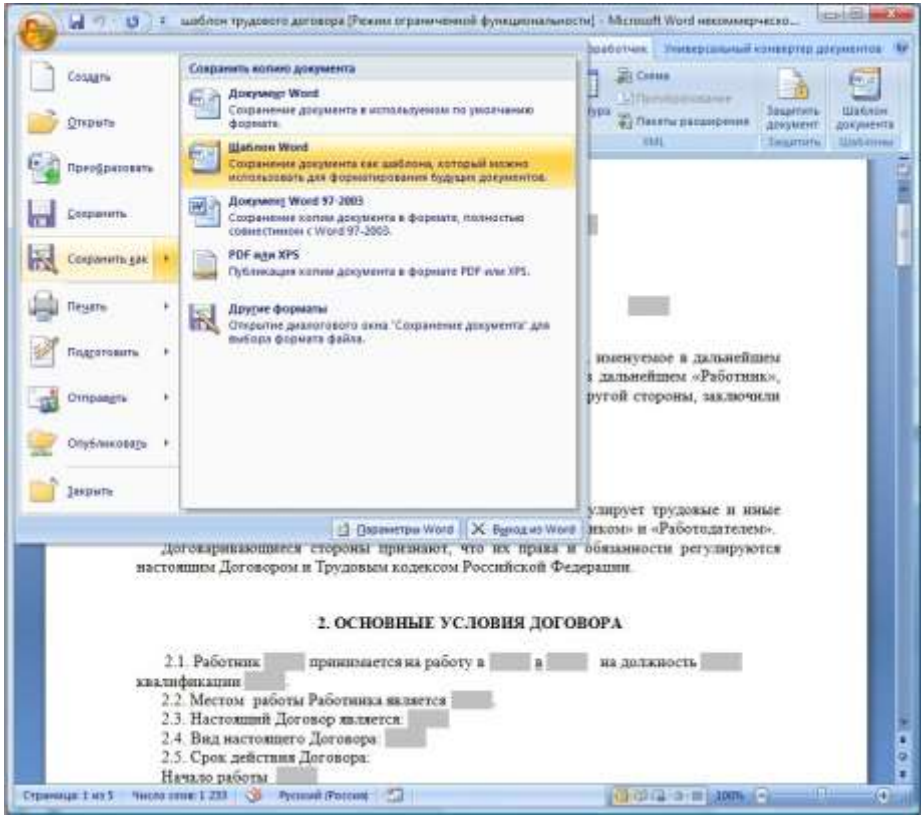

Отредактируйте шаблон договора как Вам требуется, после чего сохраните измененный шаблон в любое место на диске (например в папку "Мои документы") как шаблон.

Для этого выберите в MS Word (OO Writer) пункт меню Файл-Сохранить как, тип файла установите "Шаблон Word" либо "Шаблон Word (97-2003)" (для OpenOffice Writer тип файла DOC).

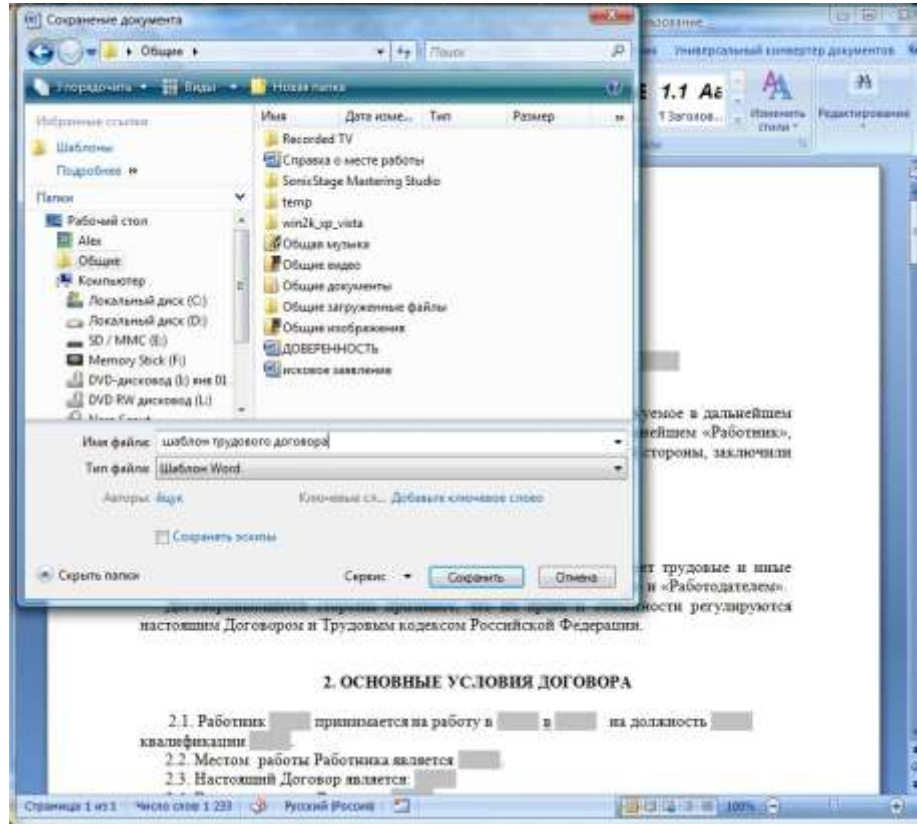

Введите имя файла и нажмите "Сохранить" для сохранения отредактированного шаблона.

Затем закройте Microsoft Word (OpenOffice Writer).

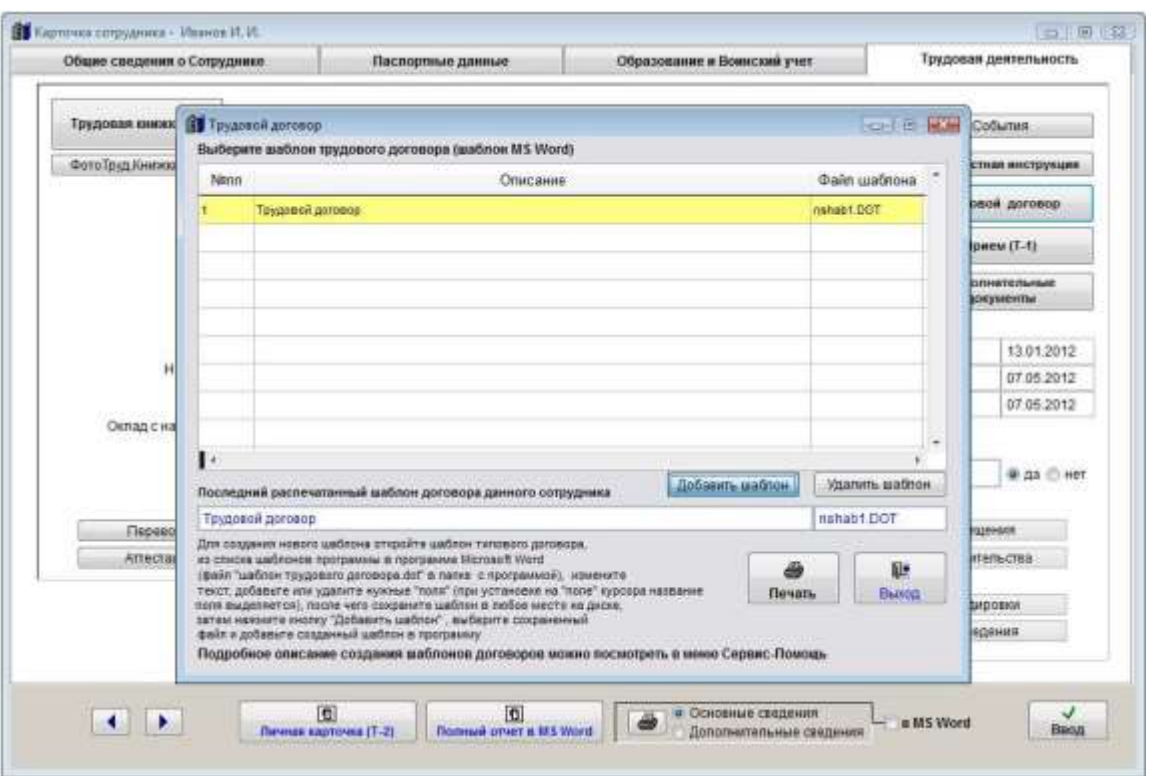

Шаблоны добавляются в разделе "Трудовой договор" в закладке "Трудовая деятельность" в карточке сотрудника.

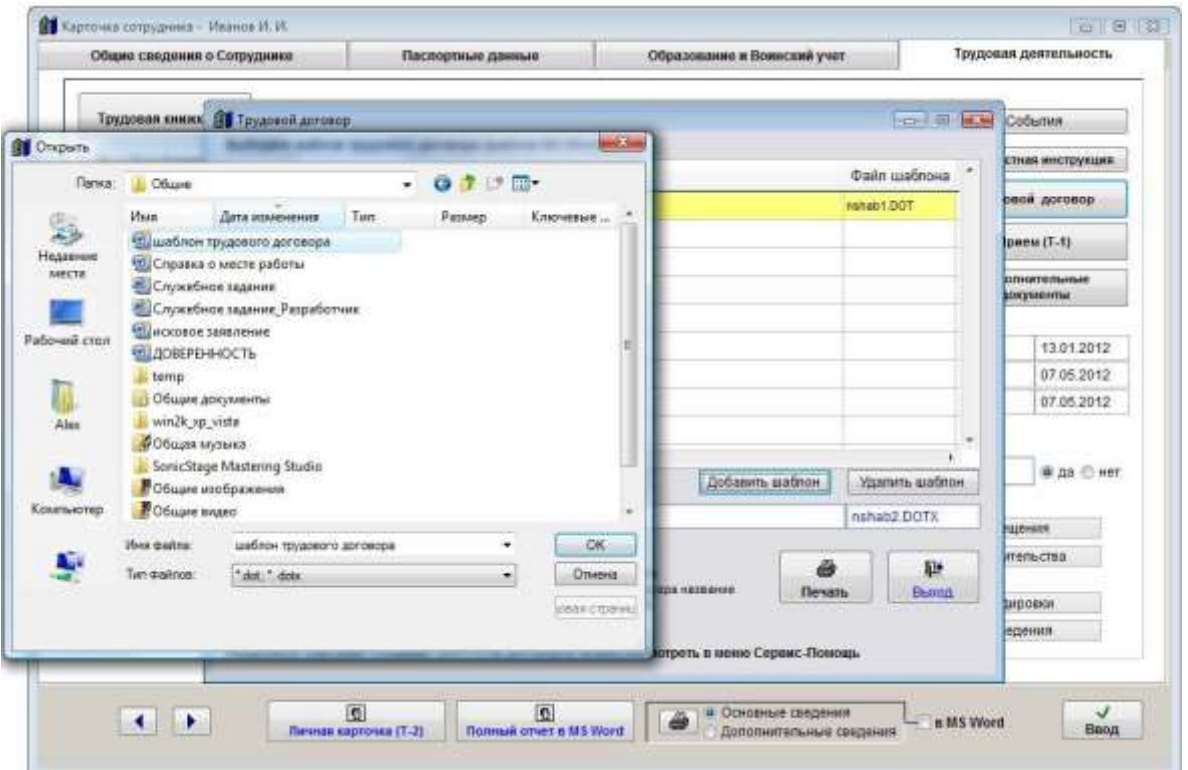

Нажмите кнопку "Добавить шаблон", затем через обзор файлов найдите сохраненный ранее файл шаблона и нажмите ОК.

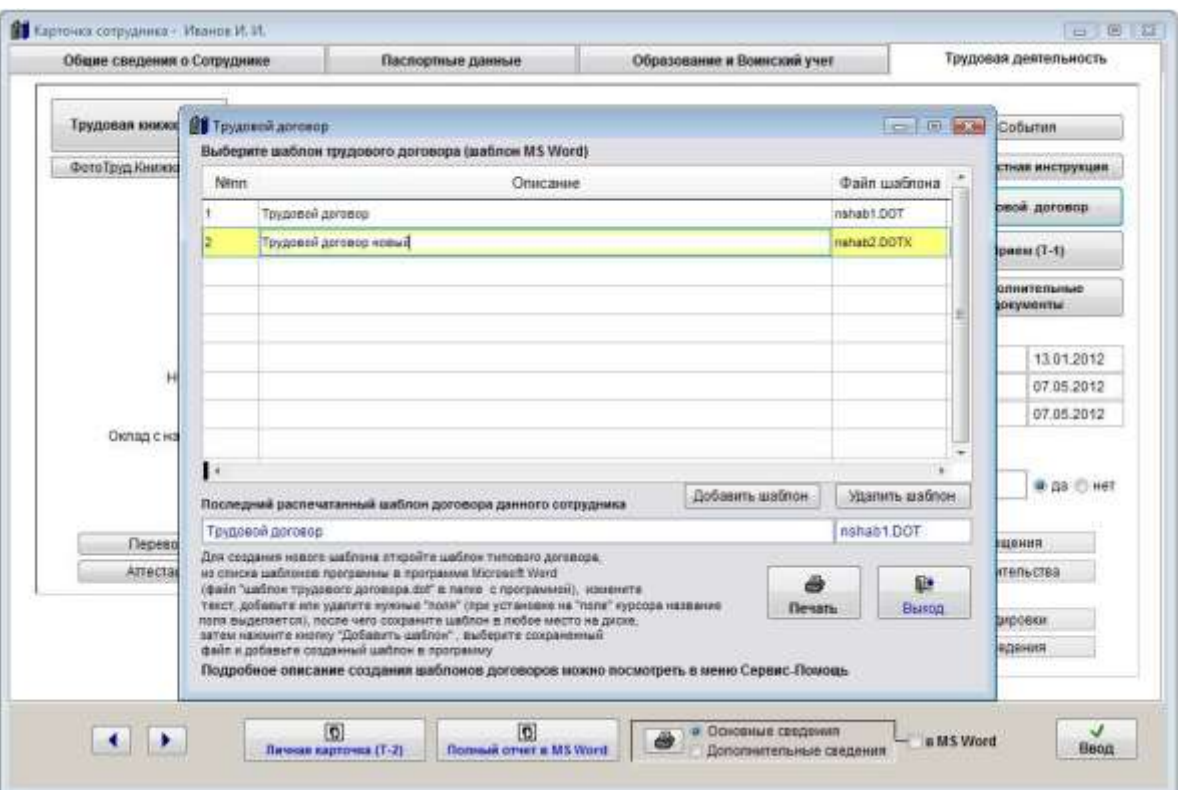

Шаблон будет добавлен в программу.

Выберите нужный шаблон и нажмите на кнопку "Печать" в нижней части формы. Будет создан трудовой договор на базе выбранного шаблона.

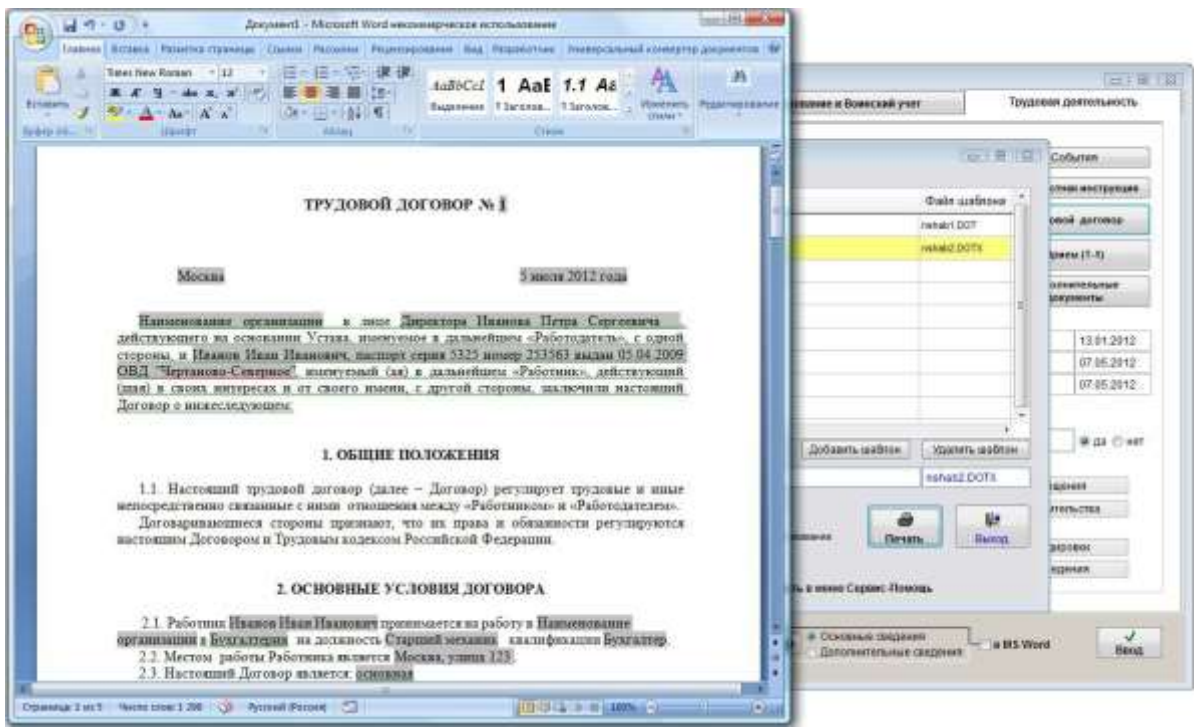

Печатная форма договора будет формироваться на базе нового созданного ранее шаблона в Microsoft Word, либо, при соответствующей настройке, в OpenOffice Writer.

Для удаления шаблона используйте кнопку "Удалить шаблон".

## **Как создать шаблон приказа и добавить его в программу**

В программе "Сотрудники предприятия" в разделе "Сотрудники" есть возможность печати приказов на базе полей карточки сотрудника, которые формируются в Microsoft Word, либо, при соответствующей настройке, в OpenOffice Writer.

- 4.2.3.40. Как распечатать приказ о приеме на работу Т-1
- 4.2.3.41. Как распечатать приказ об увольнении Т-8
- 4.2.3.42. Как распечатать приказ о переводе Т-5
- 4.2.3.43. Как распечатать приказ на отпуск Т-6
- 4.2.3.44. Как распечатать приказ на командировку Т-9
- 4.2.3.45. Как распечатать приказ о поощрении Т-11
- 4.2.3.46. Как распечатать приказ о взыскании
- 4.2.3.47. Как распечатать приказ о совмещении
- 4.2.3.48. Как распечатать приказ по больничному листу
- 4.2.3.49. Как распечатать приказ об изменении оклада
- 4.2.3.50. Как распечатать произвольный документ на базе шаблона

Для создания шаблона приказа можно либо создать новый документ в MS Word (OO Writer), либо открыть на редактирование шаблон любого существующего документа, например приказа из папки Шаблоны документов в папке с программой, который включен в стандартную версию программы.

Для примера возьмем приказ на отпуск Т-6.

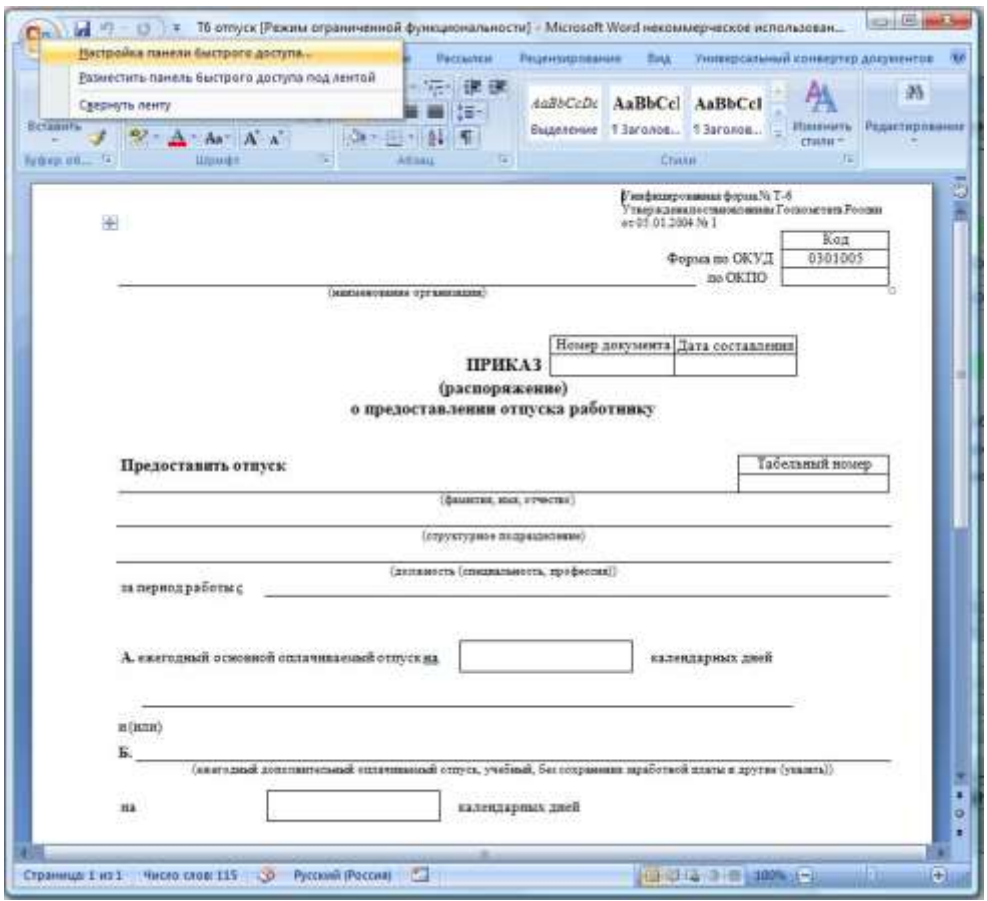

В Microsoft Word 2007 и 2010 нужно будет включить вкладку "Разработчик".

Для этого выберите пункт контекстного меню "Настройка панели быстрого доступа" (нажать правой кнопкой мыши на кружок в левой верхней части окна Word).

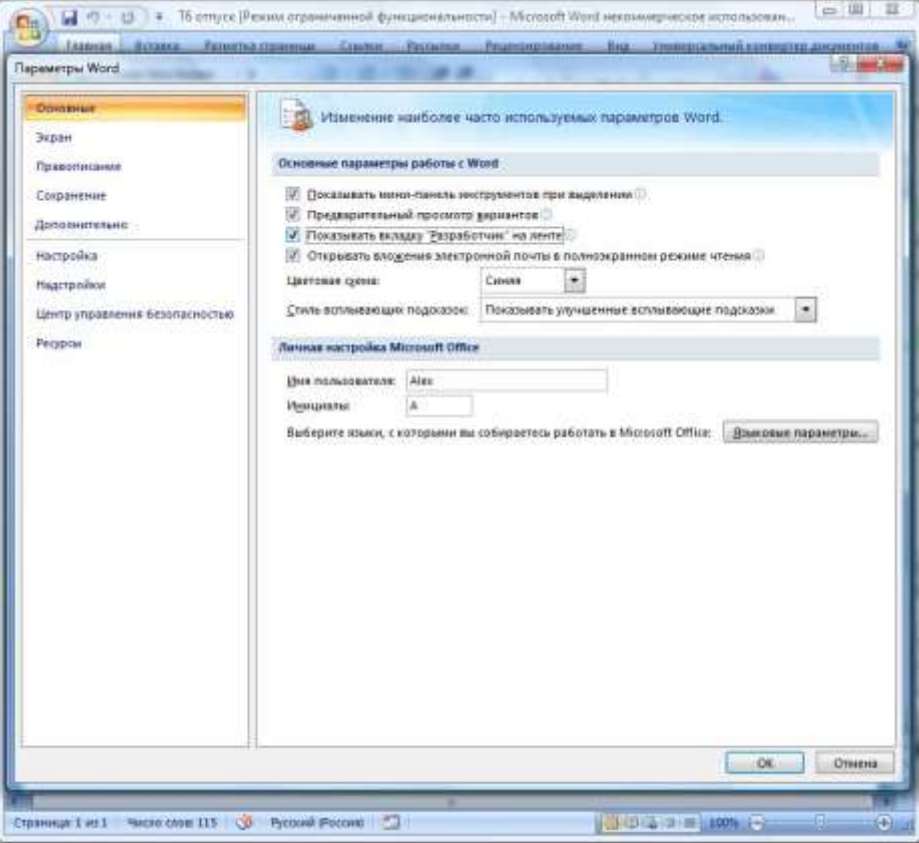

Откроется окно "Параметры Word".

В разделе "Основные" поставьте галочку "Показывать вкладку Разработчик на ленте", затем нажмите ОК.

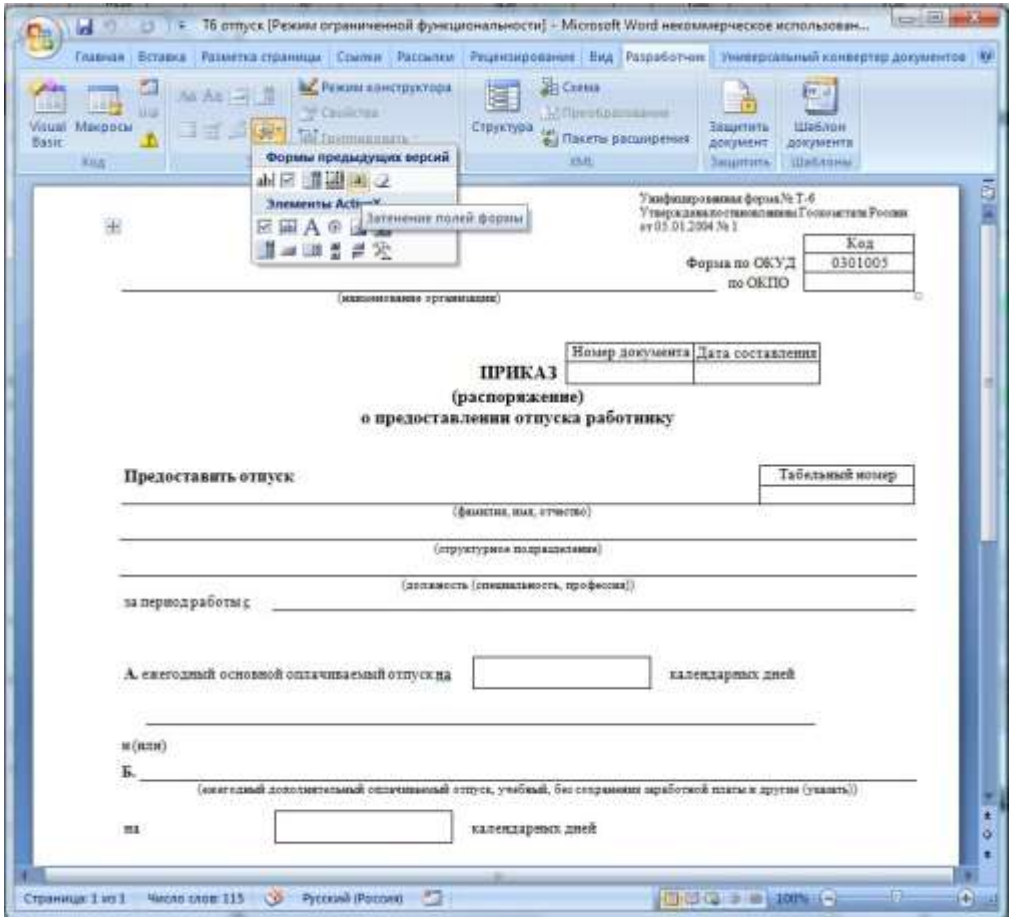

На ленте появится вкладка "Разработчик".

Нужные нам кнопки расположены в блоке "Формы предыдущих версий".

При работе в Microsoft Word более ранних версий надо активизировать в MS Word специальный ToolBar с именем "Формы" (Пункт главного меню "Вид" - "Панели инструментов" - "Формы").

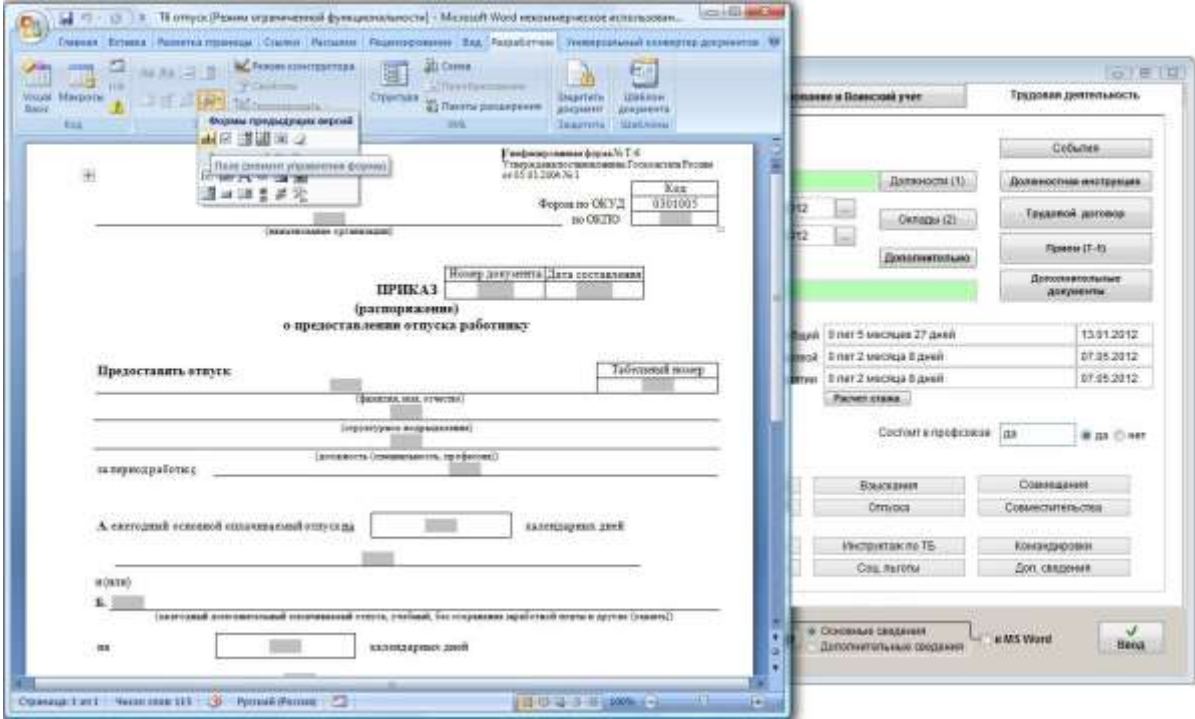

В качестве вставляемых объектов в документ Word используются "Поля формы".

Нажмите на панели инструментов "Формы" иконку с буквой "a" для включения затенения полей формы. Вставляем курсор на нужное место в шаблоне и нажимаем на панели инструментов "Формы" самую левую иконку с буквами "ab". В текущее место шаблона будет вставлен специальный объект "Поле формы".

Дважды щелкните левой клавишей мыши по "Полю формы" и откроется дополнительное окно свойств этого объекта. Сейчас нас интересует его свойство "Закладка". Это и будет то самое, символьное обозначение объекта, по которому к нему можно будет обратиться из программы.

Это обозначение (закладка) может быть любое. Единственное ограничение - оно должно быть уникально в пределах всего шаблона. Впрочем, за этим проследит сам Word.

Соответствие значений закладок полям программы Сотрудники предприятия для разделов приказов в карточке сотрудника, в дополнение к общим полям программы (см. п. 4.2.12.1. Как создать шаблон трудового договора и добавить его в программу):

Приказ о приеме на работу

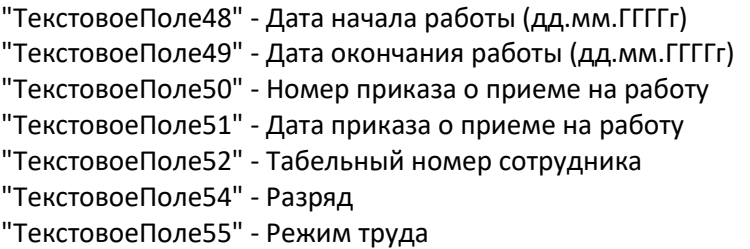

"ТекстовоеПоле60" - Основание приема на работу "ТекстовоеПоле61" - Должность руководителя организации работодателя "ТекстовоеПоле62" - ФИО руководителя организации работодателя

Приказ на увольнение

"ТекстовоеПоле63" - Номер приказа на увольнение "ТекстовоеПоле59" - Дата приказа на увольнение "ТекстовоеПоле64" - Дата увольнения "ТекстовоеПоле65" - Основание увольнения "ТекстовоеПоле66" - Основание увольнения (документ, №, дата - заявление работника, мед заключение)

Приказ на командировку - параметры берутся при печати из соответствующего раздела.

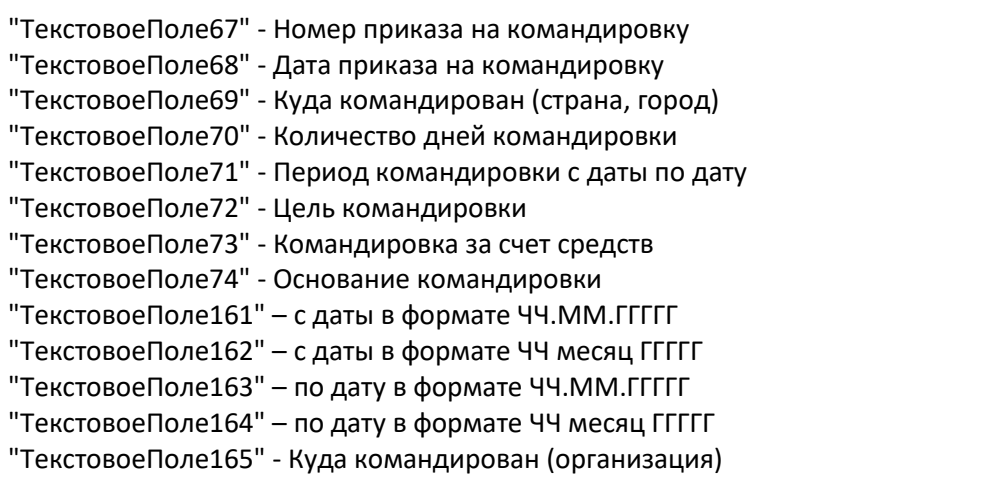

Приказ о поощрении работника - параметры берутся при печати из соответствующего раздела.

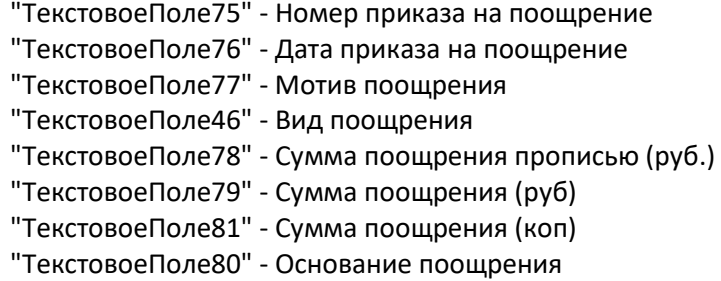

Приказ о переводе работника на другую работу - параметры берутся при печати из соответствующего раздела.

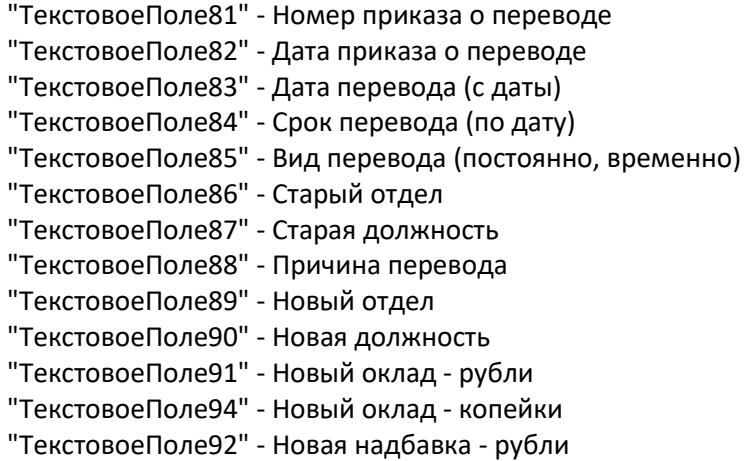

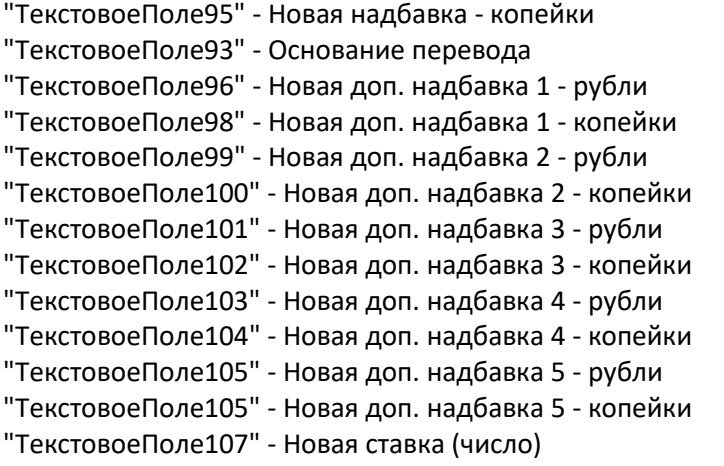

Приказ на отпуск - параметры берутся при печати из соответствующего раздела.

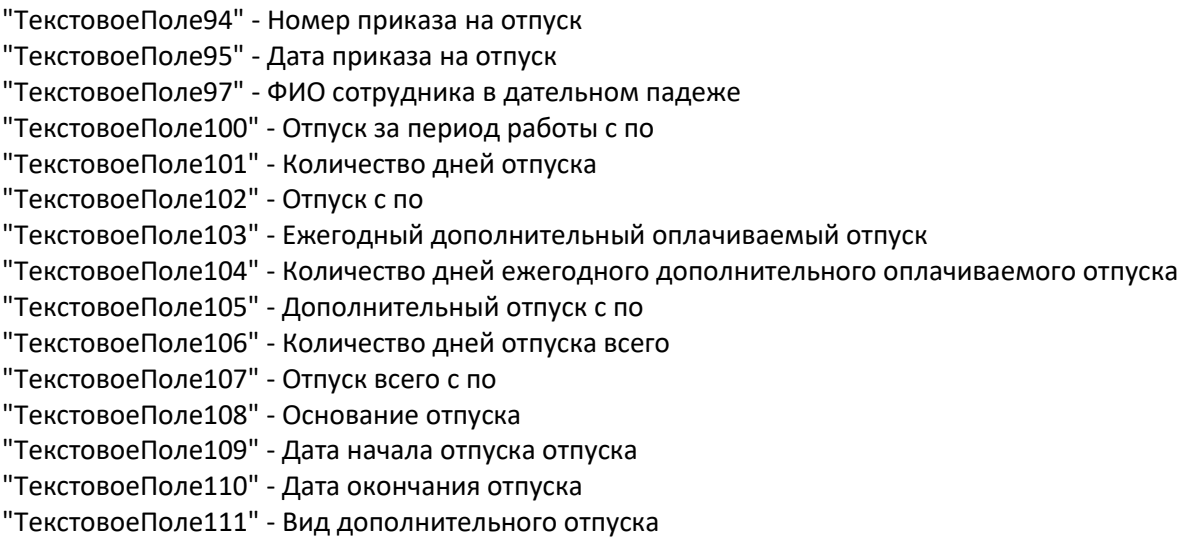

Приказ на совмещение - параметры берутся при печати из соответствующего раздела.

"ТекстовоеПоле160" - Номер приказа на совмещение

"ТекстовоеПоле161" - Дата приказа на совмещение

"ТекстовоеПоле162" - Совмещаемая должность

"ТекстовоеПоле163" - Период с даты

"ТекстовоеПоле164" - Период по дату

"ТекстовоеПоле165" - Сумма доплаты

"ТекстовоеПоле166" - Основание

"ТекстовоеПоле167" - ФИО сотрудника в дательном падеже

"ТекстовоеПоле168" - ФИО сотрудника в родительном падеже

"ТекстовоеПоле169" - Отдел

"ТекстовоеПоле460" - Условия совмещения

"ТекстовоеПоле461" - Срок поручения

"ТекстовоеПоле462" - Доплата прописью

"ТекстовоеПоле463" - Условия или объем дополнительной работы

Приказ на изменение оклада - параметры берутся при печати из соответствующего раздела (Оклады).

"ТекстовоеПоле160" – поле Содержание

"ТекстовоеПоле161" – Номер приказа

"ТекстовоеПоле162" – Дата приказа

"ТекстовоеПоле163" – Дата приказа месяц прописью

"ТекстовоеПоле164" – Тема "ТекстовоеПоле165" – С даты "ТекстовоеПоле166" – С даты месяц прописью "ТекстовоеПоле167" – По дату "ТекстовоеПоле168" – По дату месяц прописью "ТекстовоеПоле169" – Оклад в рублях числом "ТекстовоеПоле170" – Оклад руб.+коп. "ТекстовоеПоле171" – Оклад прописью с копейками "ТекстовоеПоле172" – Оклад число+(прописью)+копейки "ТекстовоеПоле173" – Оклад в рублях число+(прописью) "ТекстовоеПоле174" – Надбавка % "ТекстовоеПоле175" – Надбавка в рублях числом "ТекстовоеПоле176" – Надбавка руб.+коп. "ТекстовоеПоле177" – Надбавка прописью с копейками "ТекстовоеПоле178" – Надбавка число+(прописью)+копейки "ТекстовоеПоле179" – Надбавка в рублях число+(прописью) "ТекстовоеПоле180" – КТУ "ТекстовоеПоле181" – Старый оклад (из карточки сотрудника) в рублях числом "ТекстовоеПоле182" – Старый оклад (из карточки сотрудника) руб.+коп. "ТекстовоеПоле183" – Старый оклад (из карточки сотрудника) прописью с копейками "ТекстовоеПоле184" – Старый оклад (из карточки сотрудника) число+(прописью)+копейки "ТекстовоеПоле185" – Старый оклад (из карточки сотрудника) в рублях число+(прописью) "ТекстовоеПоле186" – Старая надбавка (из карточки сотрудника) в рублях числом "ТекстовоеПоле187" – Старая надбавка (из карточки сотрудника) руб.+коп. "ТекстовоеПоле188" – Старая надбавка (из карточки сотрудника) прописью с копейками "ТекстовоеПоле189" – Старая надбавка (из карточки сотрудника) число+(прописью)+копейки "ТекстовоеПоле190" – Старая надбавка (из карточки сотрудника) в рублях число+(прописью) "ТекстовоеПоле191" – Фамилия сотрудника "ТекстовоеПоле192" – Первая буква имени сотрудника с точкой. "ТекстовоеПоле193" – Первая буква отчества сотрудника с точкой. "ТекстовоеПоле194" – Фамилия сотрудника в родительном падеже "ТекстовоеПоле195" – Фамилия сотрудника в дательном падеже "ТекстовоеПоле300" – Доп. надбавка 1 % "ТекстовоеПоле301" – Доп. надбавка 1 в рублях числом "ТекстовоеПоле302" – Доп. надбавка 1 руб.+коп. "ТекстовоеПоле303" – Доп. надбавка 1 прописью с копейками "ТекстовоеПоле304" – Доп. надбавка 1 число+(прописью)+копейки "ТекстовоеПоле305" – Доп. надбавка 1 в рублях число+(прописью) "ТекстовоеПоле306" – Доп. надбавка 2 % "ТекстовоеПоле307" – Доп. надбавка 2 в рублях числом "ТекстовоеПоле308" – Доп. надбавка 2 руб.+коп. "ТекстовоеПоле309" – Доп. надбавка 2 прописью с копейками "ТекстовоеПоле310" – Доп. надбавка 2 число+(прописью)+копейки "ТекстовоеПоле311" – Доп. надбавка 2 в рублях число+(прописью) "ТекстовоеПоле312" – Доп. надбавка 3 % "ТекстовоеПоле313" – Доп. надбавка 3 в рублях числом "ТекстовоеПоле314" – Доп. надбавка 3 руб.+коп. "ТекстовоеПоле315" – Доп. надбавка 3 прописью с копейками "ТекстовоеПоле316" – Доп. надбавка 3 число+(прописью)+копейки "ТекстовоеПоле317" – Доп. надбавка 3 в рублях число+(прописью) "ТекстовоеПоле318" – Доп. надбавка 4 % "ТекстовоеПоле319" – Доп. надбавка 4 в рублях числом "ТекстовоеПоле320" – Доп. надбавка 4 руб.+коп. "ТекстовоеПоле321" – Доп. надбавка 4 прописью с копейками "ТекстовоеПоле322" – Доп. надбавка 4 число+(прописью)+копейки
"ТекстовоеПоле323" – Доп. надбавка 4 в рублях число+(прописью) "ТекстовоеПоле324" – Доп. надбавка 5 % "ТекстовоеПоле325" – Доп. надбавка 5 в рублях числом "ТекстовоеПоле326" – Доп. надбавка 5 руб.+коп. "ТекстовоеПоле327" – Доп. надбавка 5 прописью с копейками "ТекстовоеПоле328" – Доп. надбавка 5 число+(прописью)+копейки "ТекстовоеПоле329" – Доп. надбавка 5 в рублях число+(прописью) "ТекстовоеПоле330" – Ставка (число)

Приказ на взыскание - параметры берутся при печати из соответствующего раздела (Взыскания).

"ТекстовоеПоле161" - Номер приказа "ТекстовоеПоле162" - Дата приказа "ТекстовоеПоле163" - Дата приказа месяц прописью "ТекстовоеПоле164" - Сведения о взыскании "ТекстовоеПоле165" - Причина взыскания "ТекстовоеПоле166" - Вид взыскания "ТекстовоеПоле167" - Основание взыскания "ТекстовоеПоле168" - Дата акта "ТекстовоеПоле169" - Дата акта месяц прописью "ТекстовоеПоле170" - Номер акта "ТекстовоеПоле171" - Дата события "ТекстовоеПоле172" - Дата события месяц прописью "ТекстовоеПоле181" – Оклад (из карточки сотрудника) в рублях числом "ТекстовоеПоле182" – Оклад (из карточки сотрудника) руб.+коп. "ТекстовоеПоле183" – Оклад (из карточки сотрудника) прописью с копейками "ТекстовоеПоле184" – Оклад (из карточки сотрудника) число+(прописью)+копейки "ТекстовоеПоле185" – Оклад (из карточки сотрудника) в рублях число+(прописью) "ТекстовоеПоле186" – Надбавка (из карточки сотрудника) в рублях числом "ТекстовоеПоле187" – Надбавка (из карточки сотрудника) руб.+коп. "ТекстовоеПоле188" – Надбавка (из карточки сотрудника) прописью с копейками "ТекстовоеПоле189" – Надбавка (из карточки сотрудника) число+(прописью)+копейки "ТекстовоеПоле190" – Надбавка (из карточки сотрудника) в рублях число+(прописью) "ТекстовоеПоле300" – Доп. надбавка (из карточки сотрудника) 1 % "ТекстовоеПоле301" – Доп. надбавка (из карточки сотрудника) 1 в рублях числом "ТекстовоеПоле302" – Доп. надбавка (из карточки сотрудника) 1 руб.+коп. "ТекстовоеПоле303" – Доп. надбавка (из карточки сотрудника) 1 прописью с копейками "ТекстовоеПоле304" – Доп. надбавка (из карточки сотрудника) 1 число+(прописью)+копейки "ТекстовоеПоле305" – Доп. надбавка (из карточки сотрудника) 1 в рублях число+(прописью) "ТекстовоеПоле306" – Доп. надбавка (из карточки сотрудника) 2 % "ТекстовоеПоле307" – Доп. надбавка (из карточки сотрудника) 2 в рублях числом "ТекстовоеПоле308" – Доп. надбавка (из карточки сотрудника) 2 руб.+коп. "ТекстовоеПоле309" – Доп. надбавка (из карточки сотрудника) 2 прописью с копейками "ТекстовоеПоле310" – Доп. надбавка (из карточки сотрудника) 2 число+(прописью)+копейки "ТекстовоеПоле311" – Доп. надбавка (из карточки сотрудника) 2 в рублях число+(прописью) "ТекстовоеПоле312" – Доп. надбавка (из карточки сотрудника) 3 % "ТекстовоеПоле313" – Доп. надбавка (из карточки сотрудника) 3 в рублях числом "ТекстовоеПоле314" – Доп. надбавка (из карточки сотрудника) 3 руб.+коп. "ТекстовоеПоле315" – Доп. надбавка (из карточки сотрудника) 3 прописью с копейками "ТекстовоеПоле316" – Доп. надбавка (из карточки сотрудника) 3 число+(прописью)+копейки "ТекстовоеПоле317" – Доп. надбавка (из карточки сотрудника) 3 в рублях число+(прописью) "ТекстовоеПоле318" – Доп. надбавка (из карточки сотрудника) 4 % "ТекстовоеПоле319" – Доп. надбавка (из карточки сотрудника) 4 в рублях числом "ТекстовоеПоле320" – Доп. надбавка (из карточки сотрудника) 4 руб.+коп. "ТекстовоеПоле321" – Доп. надбавка (из карточки сотрудника) 4 прописью с копейками

"ТекстовоеПоле322" – Доп. надбавка (из карточки сотрудника) 4 число+(прописью)+копейки "ТекстовоеПоле323" – Доп. надбавка (из карточки сотрудника) 4 в рублях число+(прописью) "ТекстовоеПоле324" – Доп. надбавка (из карточки сотрудника) 5 % "ТекстовоеПоле325" – Доп. надбавка (из карточки сотрудника) 5 в рублях числом "ТекстовоеПоле326" – Доп. надбавка (из карточки сотрудника) 5 руб.+коп. "ТекстовоеПоле327" – Доп. надбавка (из карточки сотрудника) 5 прописью с копейками "ТекстовоеПоле328" – Доп. надбавка (из карточки сотрудника) 5 число+(прописью)+копейки "ТекстовоеПоле329" – Доп. надбавка (из карточки сотрудника) 5 в рублях число+(прописью) "ТекстовоеПоле191" – Фамилия сотрудника "ТекстовоеПоле192" – Первая буква имени сотрудника с точкой. "ТекстовоеПоле193" – Первая буква отчества сотрудника с точкой. "ТекстовоеПоле194" – Фамилия сотрудника в родительном падеже "ТекстовоеПоле195" – Фамилия сотрудника в дательном падеже

Приказ в разделе Больничные листы - параметры берутся при печати из соответствующего раздела

"ТекстовоеПоле161" – Номер приказа "ТекстовоеПоле162" – Дата приказа "ТекстовоеПоле163" – С даты "ТекстовоеПоле164" – по дату "ТекстовоеПоле165" – Количество дней "ТекстовоеПоле166" – Вид нетрудоспособности "ТекстовоеПоле167" – № больничного листа "ТекстовоеПоле168" – Оплата % "ТекстовоеПоле169" – Примечание

Договор о материальной ответственности - параметры берутся при печати из соответствующего раздела (Мат ответственность).

"ТекстовоеПоле161" - Номер договора "ТекстовоеПоле162" - Дата договора "ТекстовоеПоле163" - Дата договора месяц прописью "ТекстовоеПоле164" - Сведения о мат. ответственности "ТекстовоеПоле165" - Выполняемая работа "ТекстовоеПоле166" - Работа связана с "ТекстовоеПоле167" - Ценности

Дополнительные документы - параметры формируются автоматически при включенном автозаполнении номеров приказов.

"ТекстовоеПоле161" - Номер документа "ТекстовоеПоле162" - Дата документа

Предположим, что значение закладки в по умолчанию " ТекстовоеПоле1". Тогда измените его содержимое на требуемое.

После завершения создания шаблона нажмите на панели инструментов "Формы" иконку с буквой "a" для отключения затенения полей формы, сохраните файл как шаблон с любым именем, затем добавьте его из программы.

По аналогичным правилам формируются и привязываются шаблоны Дополнительных документов к договору (кнопка "Доп.документы")

При работе в OO Writer

Сначала создаем шаблон договора. Пишем стандартный текст, в местах где надо будет вставлять свою информацию вставляем поля ввода. Делается это следующим образом:

1) в меню "Вставка"->"Поля"->"Дополнительно..."; (в англоязычном Insert-Fields-Other)

2) в открывшемся окне выбираем закладку "Функции" (Functions);

3) на закладке выбираем из списка тип поля "Поле ввода" (Input Field);

4) пишем в поле "Подсказка" уникальное название этого поля (В английском варианте кнопка Insert, заполняем текстовое поле).

Сохраняем документ с расширением doc. Шаблон готов.

Для OpenOffice Writer можно использовать шаблоны MS Word с расширением DOT

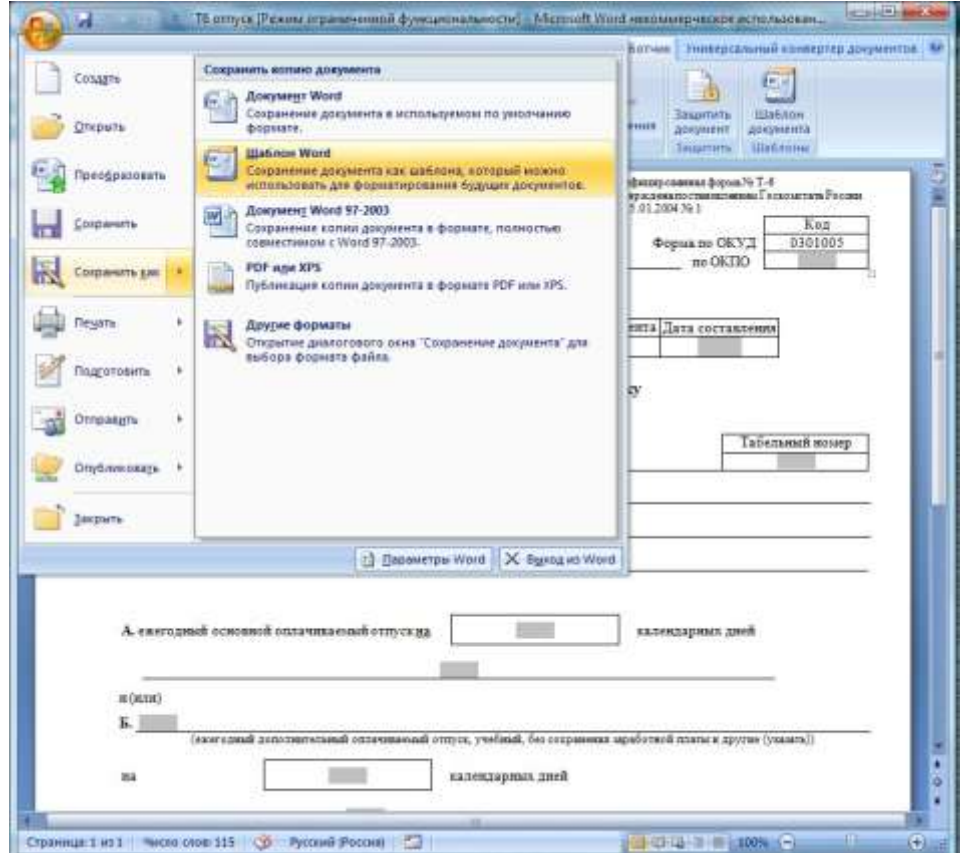

Отредактируйте шаблон договора как Вам требуется, после чего сохраните измененный шаблон в любое место на диске (например в папку "Мои документы") как шаблон.

Для этого выберите в MS Word (OO Writer) пункт меню Файл-Сохранить как, тип файла установите "Шаблон Word" либо "Шаблон Word (97-2003)" (для OpenOffice Writer тип файла DOC).

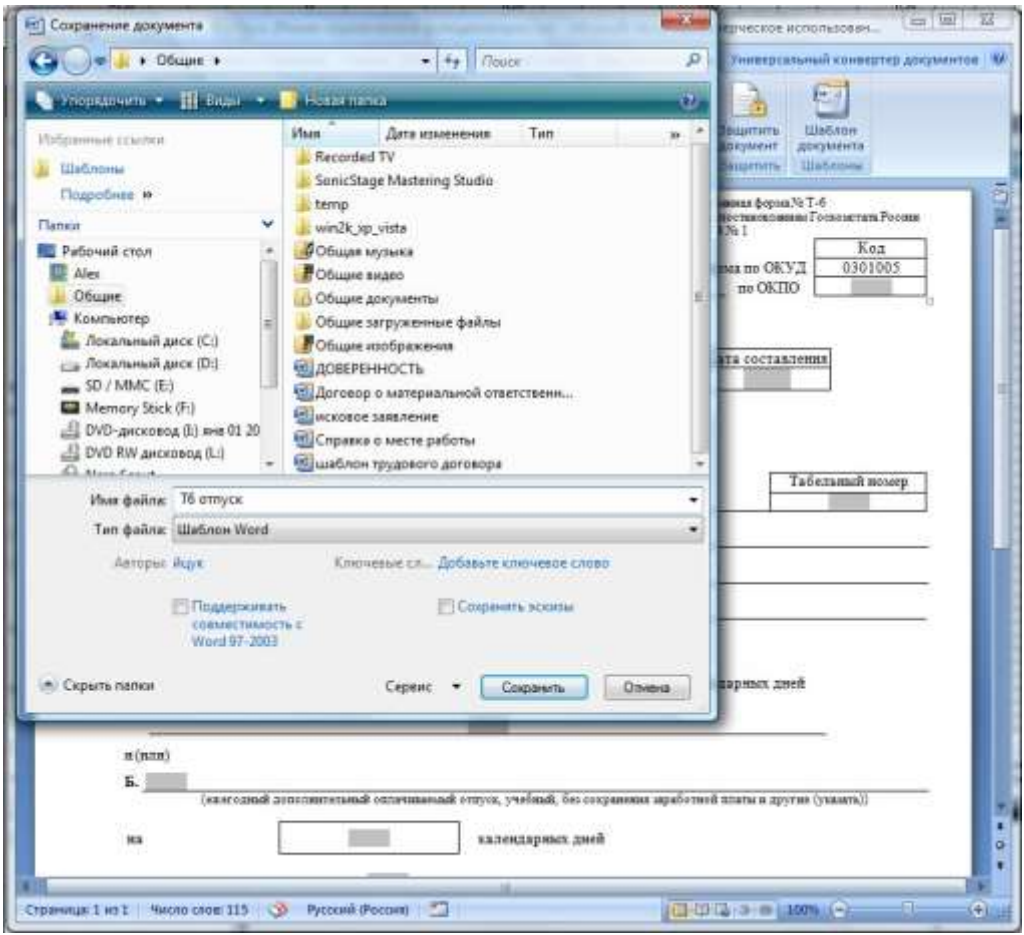

Введите имя файла и нажмите "Сохранить" для сохранения отредактированного шаблона. Затем закройте Microsoft Word (OpenOffice Writer).

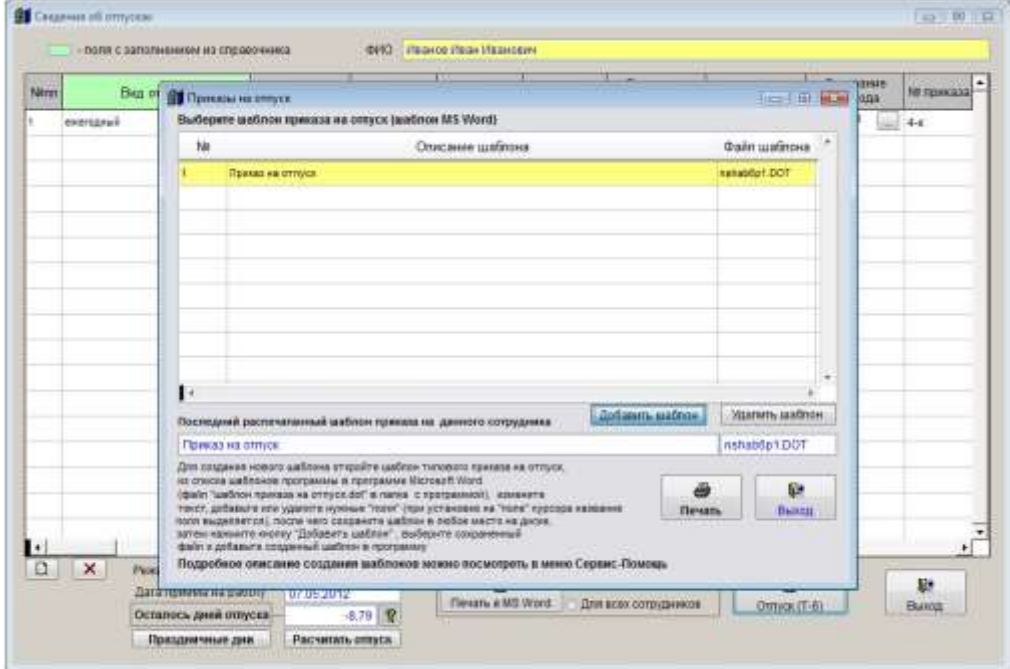

Шаблоны добавляются в соответствующем разделе в закладке "Трудовая деятельность в карточке сотрудника в разделе шаблонов при нажатии на кнопку с изображением принтера и наименованием приказа. Предварительно должна быть добавлена запись в соответствующую таблицу. (см. пп. 4.2.3.13. Как внести должности сотрудника

4.2.3.14. Как внести оклады сотрудника

- 4.2.3.15. Как внести переводы сотрудника
- 4.2.3.19. Как внести информацию о поощрениях и награждениях
- 4.2.3.19. Как внести информацию о взысканиях
- 4.2.3.19. Как внести информацию об отпусках
- 4.2.3.19. Как внести информацию о совмещениях
- 4.2.3.19. Как внести информацию о командировках
- 4.2.3.19. Как внести информацию о больничных листах)

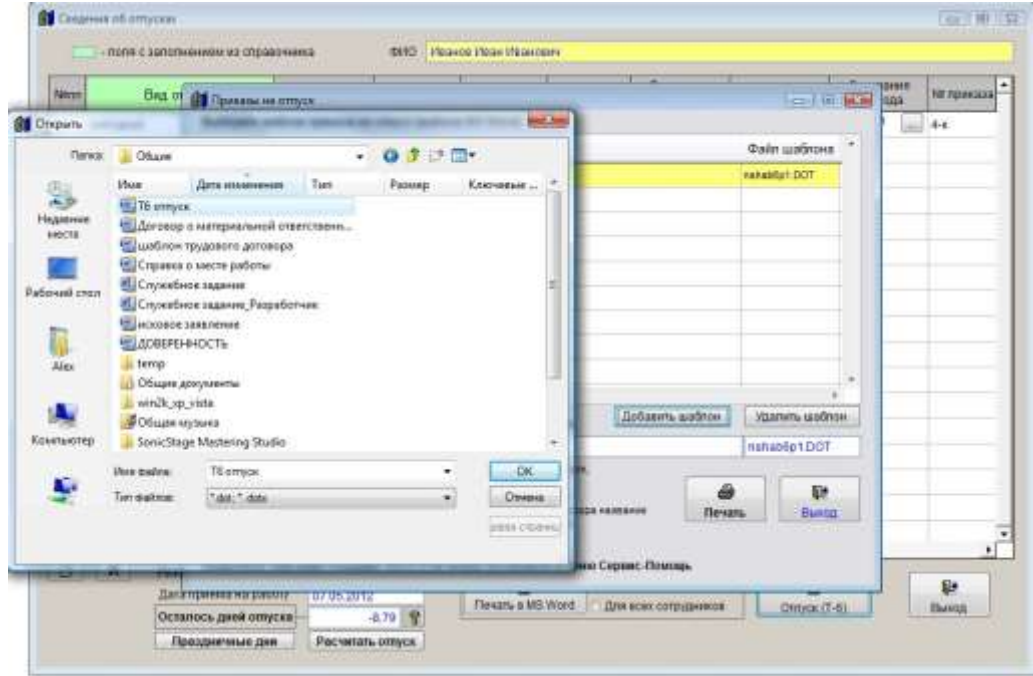

Нажмите кнопку "Добавить шаблон", затем через обзор файлов найдите сохраненный ранее файл шаблона и нажмите ОК.

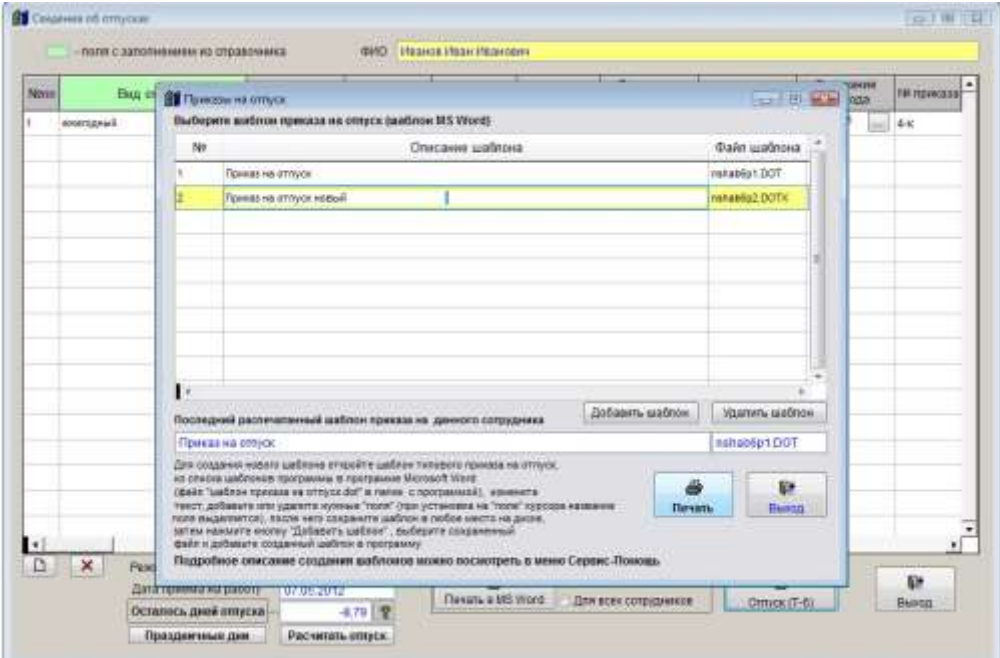

Шаблон будет добавлен в программу.

Выберите нужный шаблон и нажмите на кнопку "Печать" в нижней части формы.

Будет создан приказ на базе выбранного шаблона.

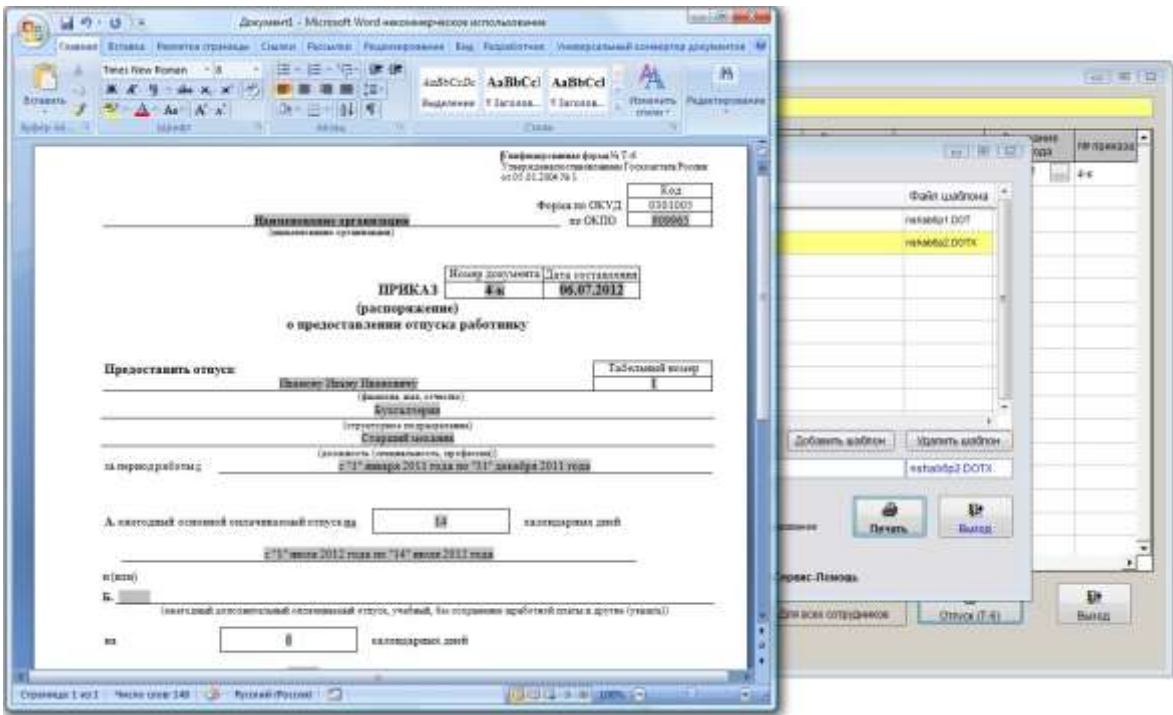

Печатная форма приказа будет формироваться на базе нового созданного ранее шаблона в Microsoft Word, либо, при соответствующей настройке, в OpenOffice Writer.

Для удаления шаблона используйте кнопку "Удалить шаблон".

## **Как создать шаблон договора о материальной ответственности и добавить его в программу**

В программе "Сотрудники предприятия" в разделе "Сотрудники" есть возможность печати трудовых договоров на базе полей карточки сотрудника, которые формируются в Microsoft Word, либо, при соответствующей настройке, в OpenOffice Writer. (см. п. 4.2.3.52. Как распечатать договор о материальной ответственности)

Для создания шаблона договора о материальной ответственности можно либо создать новый документ в MS Word (OO Writer), либо открыть на редактирование шаблон любого существующего документа, например договора о материальной ответственности из папки Шаблоны документов в папке с программой, который включен в стандартную версию программы.

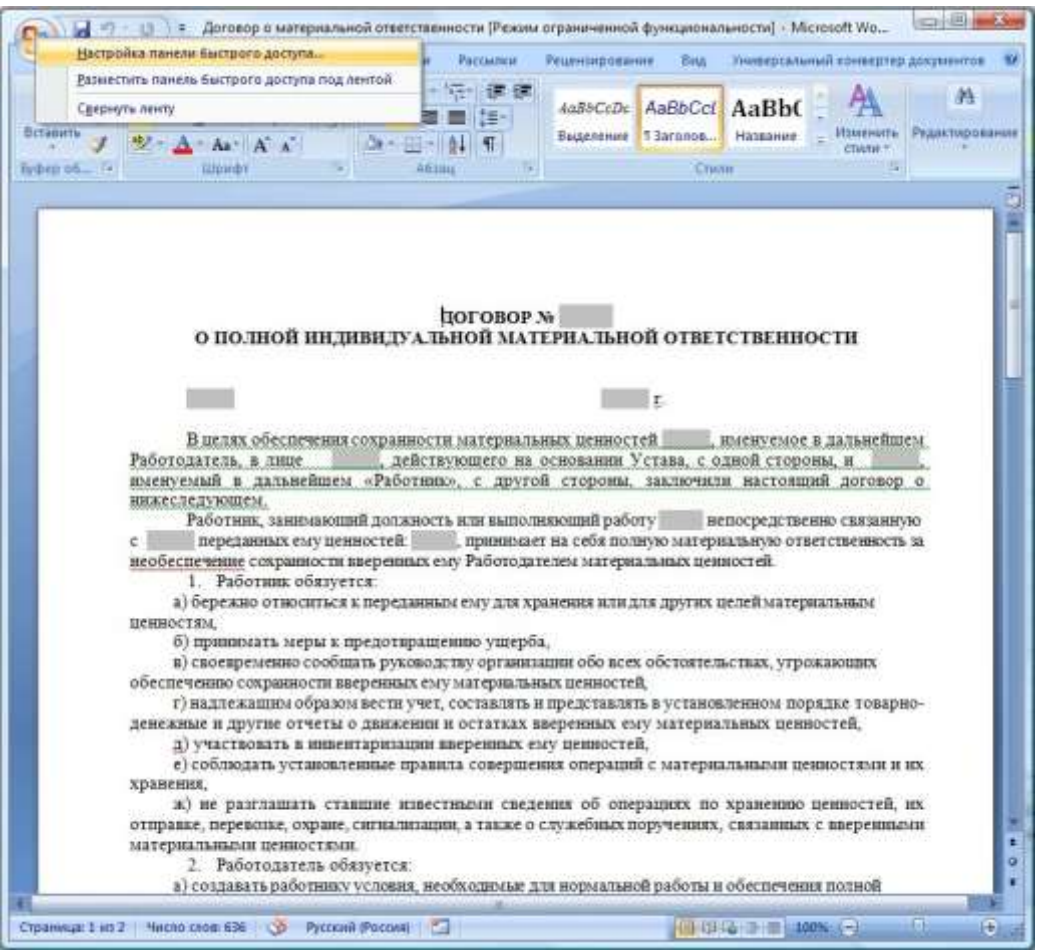

В Microsoft Word 2007 и 2010 нужно будет включить вкладку "Разработчик".

Для этого выберите пункт контекстного меню "Настройка панели быстрого доступа" (нажать правой кнопкой мыши на кружок в левой верхней части окна Word).

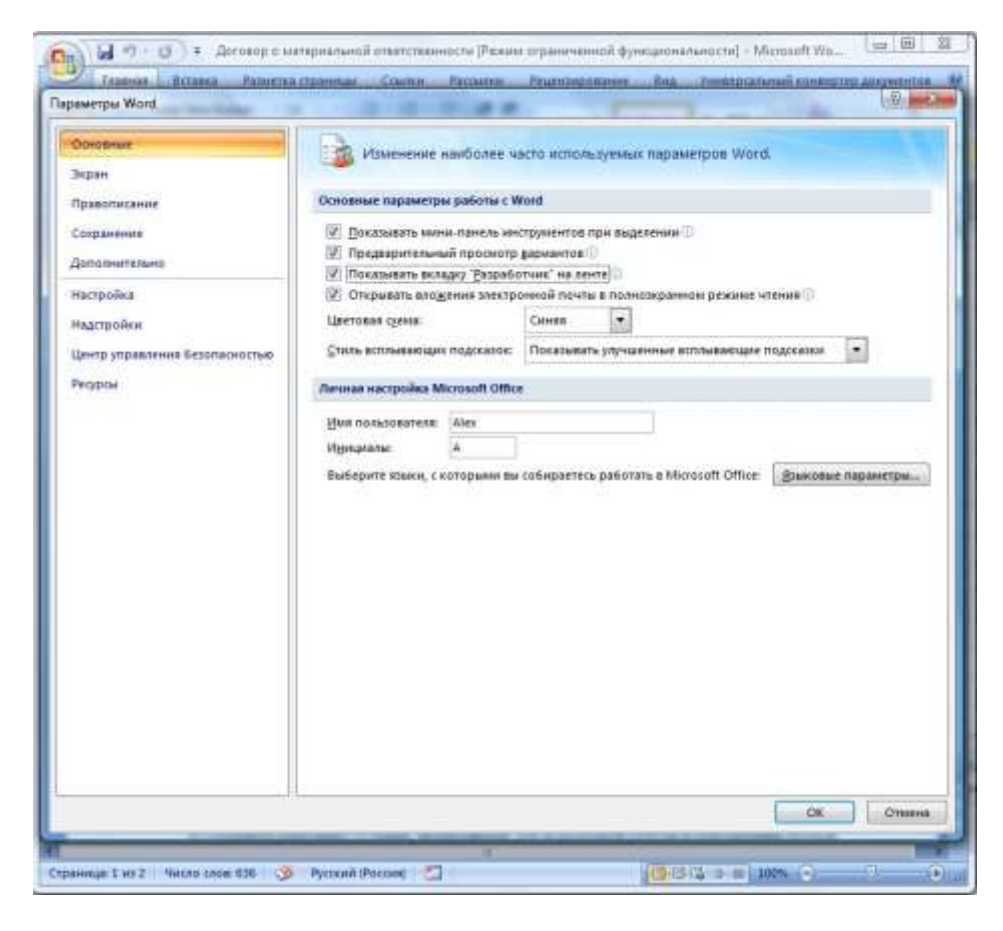

Откроется окно "Параметры Word".

В разделе "Основные" поставьте галочку "Показывать вкладку Разработчик на ленте", затем нажмите ОК.

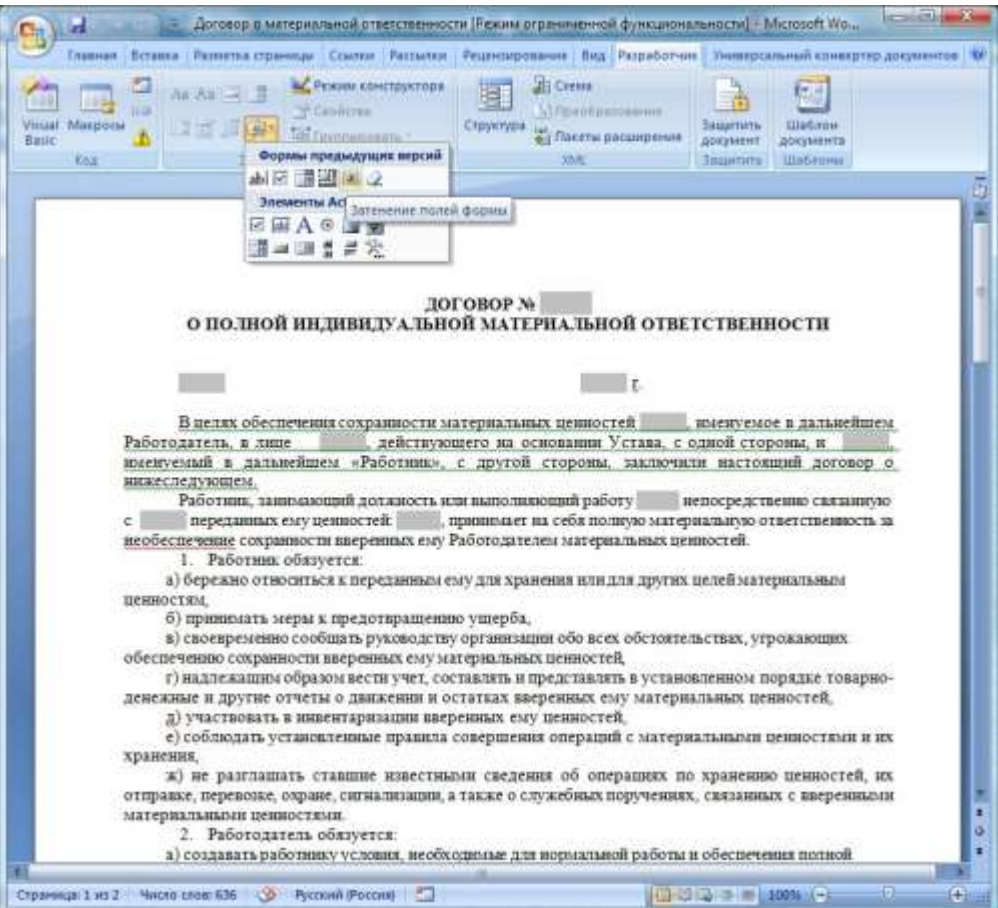

На ленте появится вкладка "Разработчик".

Нужные нам кнопки расположены в блоке "Формы предыдущих версий".

При работе в Microsoft Word более ранних версий надо активизировать в MS Word специальный ToolBar с именем "Формы" (Пункт главного меню "Вид" - "Панели инструментов" - "Формы").

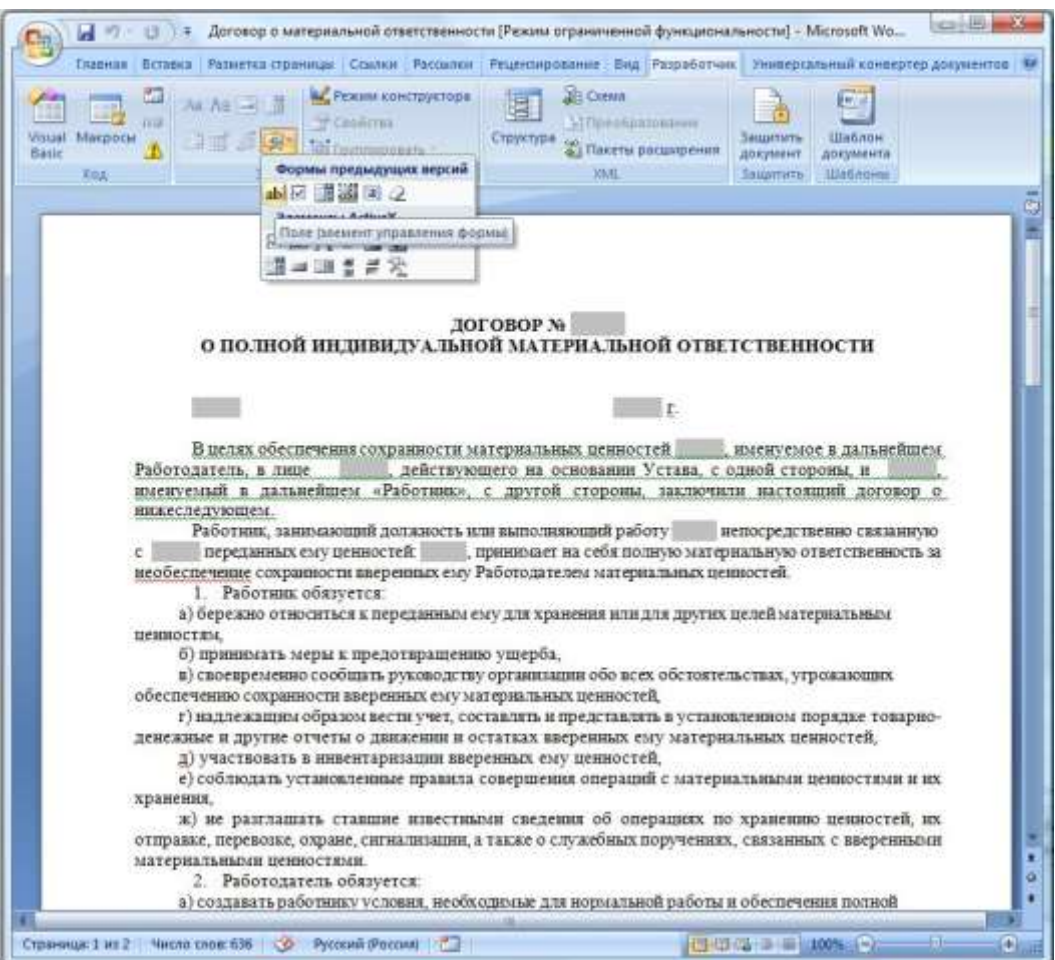

В качестве вставляемых объектов в документ Word используются "Поля формы".

Нажмите на панели инструментов "Формы" иконку с буквой "a" для включения затенения полей формы. Вставляем курсор на нужное место в шаблоне и нажимаем на панели инструментов "Формы" самую левую иконку с буквами "ab". В текущее место шаблона будет вставлен специальный объект "Поле формы".

Дважды щелкните левой клавишей мыши по "Полю формы" и откроется дополнительное окно свойств этого объекта. Сейчас нас интересует его свойство "Закладка". Это и будет то самое, символьное обозначение объекта, по которому к нему можно будет обратиться из программы.

Это обозначение (закладка) может быть любое. Единственное ограничение - оно должно быть уникально в пределах всего шаблона. Впрочем, за этим проследит сам Word.

Соответствие значений закладок полям программы Сотрудники предприятия (в дополнение к общим полям карточки):

Договор о материальной ответственности - параметры берутся при печати из соответствующего раздела (Мат ответственность).

"ТекстовоеПоле161" - Номер договора

- "ТекстовоеПоле162" Дата договора
- "ТекстовоеПоле163" Дата договора месяц прописью
- "ТекстовоеПоле164" Сведения о мат. ответственности

"ТекстовоеПоле165" - Выполняемая работа

"ТекстовоеПоле166" - Работа связана с

"ТекстовоеПоле167" - Ценности

Предположим, что значение закладки в по умолчанию " ТекстовоеПоле1". Тогда измените его содержимое на требуемое.

После завершения создания шаблона нажмите на панели инструментов "Формы" иконку с буквой "a" для отключения затенения полей формы, сохраните файл как шаблон с любым именем, затем добавьте его из программы.

По аналогичным правилам формируются и привязываются шаблоны Дополнительных документов к договору (кнопка "Доп.документы")

#### **При работе в OO Writer**

Сначала создаем шаблон договора. Пишем стандартный текст, в местах где надо будет вставлять свою информацию вставляем поля ввода. Делается это следующим образом:

1) в меню "Вставка"->"Поля"->"Дополнительно..."; (в англоязычном Insert-Fields-Other)

2) в открывшемся окне выбираем закладку "Функции" (Functions);

3) на закладке выбираем из списка тип поля "Поле ввода" (Input Field);

4) пишем в поле "Подсказка" уникальное название этого поля (В английском варианте кнопка Insert, заполняем текстовое поле).

Сохраняем документ с расширением doc. Шаблон готов.

Для OpenOffice Writer можно использовать шаблоны MS Word с расширением DOT

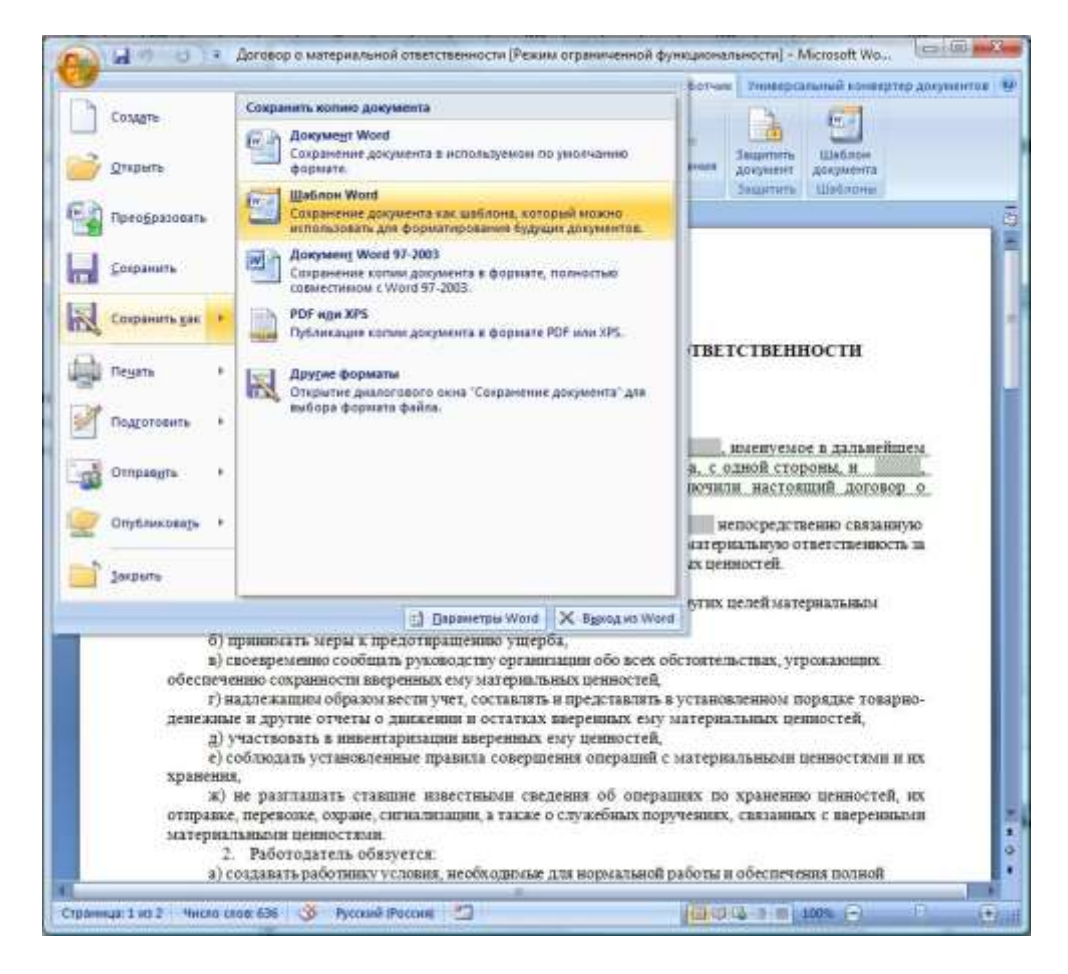

Отредактируйте шаблон договора как Вам требуется, после чего сохраните измененный шаблон в любое место на диске (например в папку "Мои документы") как шаблон.

Для этого выберите в MS Word (OO Writer) пункт меню Файл-Сохранить как, тип файла установите "Шаблон Word" либо "Шаблон Word (97-2003)" (для OpenOffice Writer тип файла DOC).

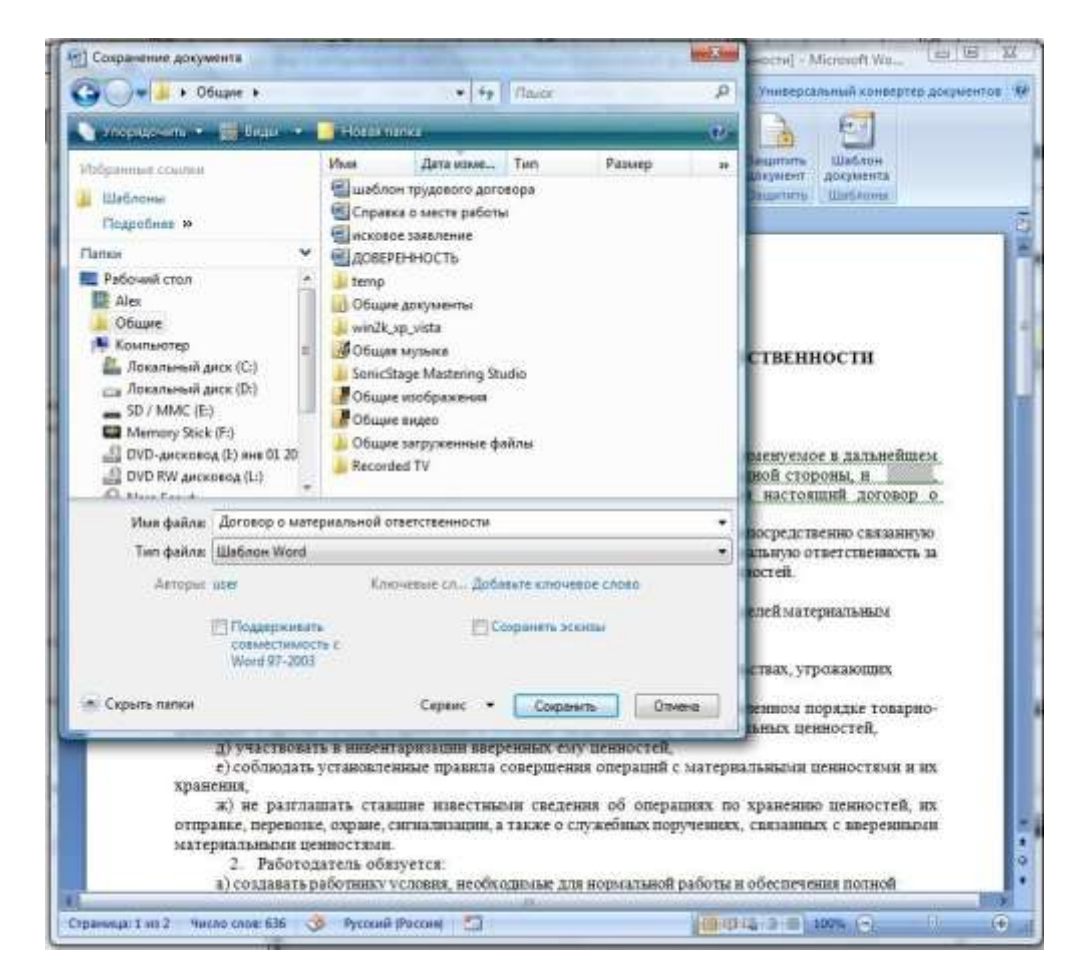

Введите имя файла и нажмите "Сохранить" для сохранения отредактированного шаблона. Затем закройте Microsoft Word (OpenOffice Writer).

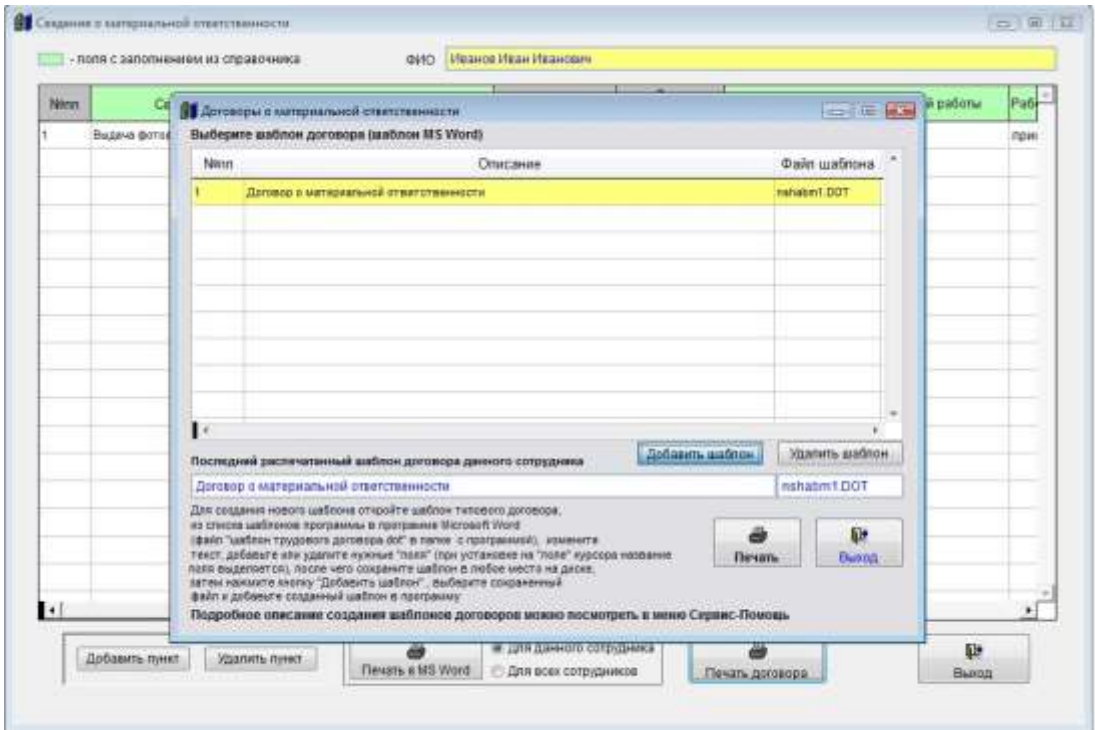

Шаблоны добавляются в разделе "Сведения о материальной ответственности" (кнопка "Мат. ответственность" в закладке "Трудовая деятельность" в карточке сотрудника) в разделе шаблонов при нажатии на кнопку "Печать договора".

Предварительно должна быть добавлена запись о материальной ответственности. (см. п. 4.2.3.19. Как внести информацию о материальной ответственности)

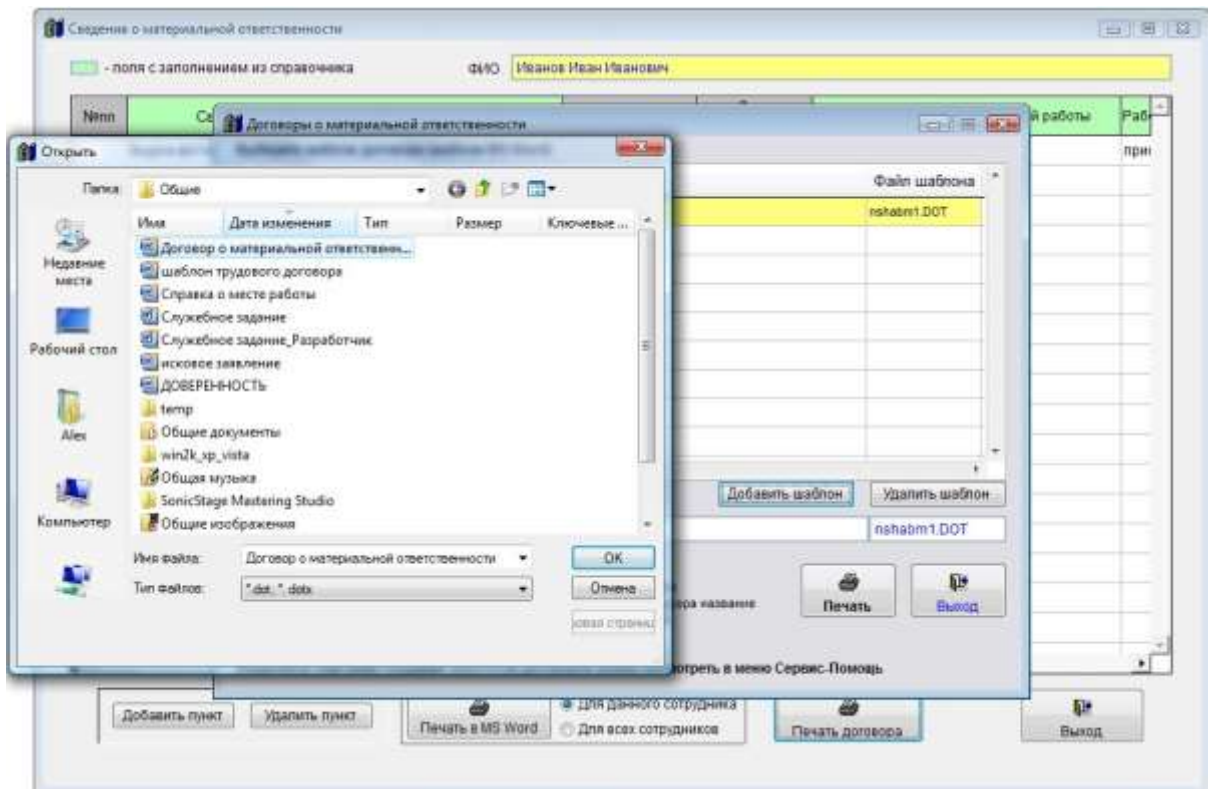

Нажмите кнопку "Добавить шаблон", затем через обзор файлов найдите сохраненный ранее файл шаблона и нажмите ОК.

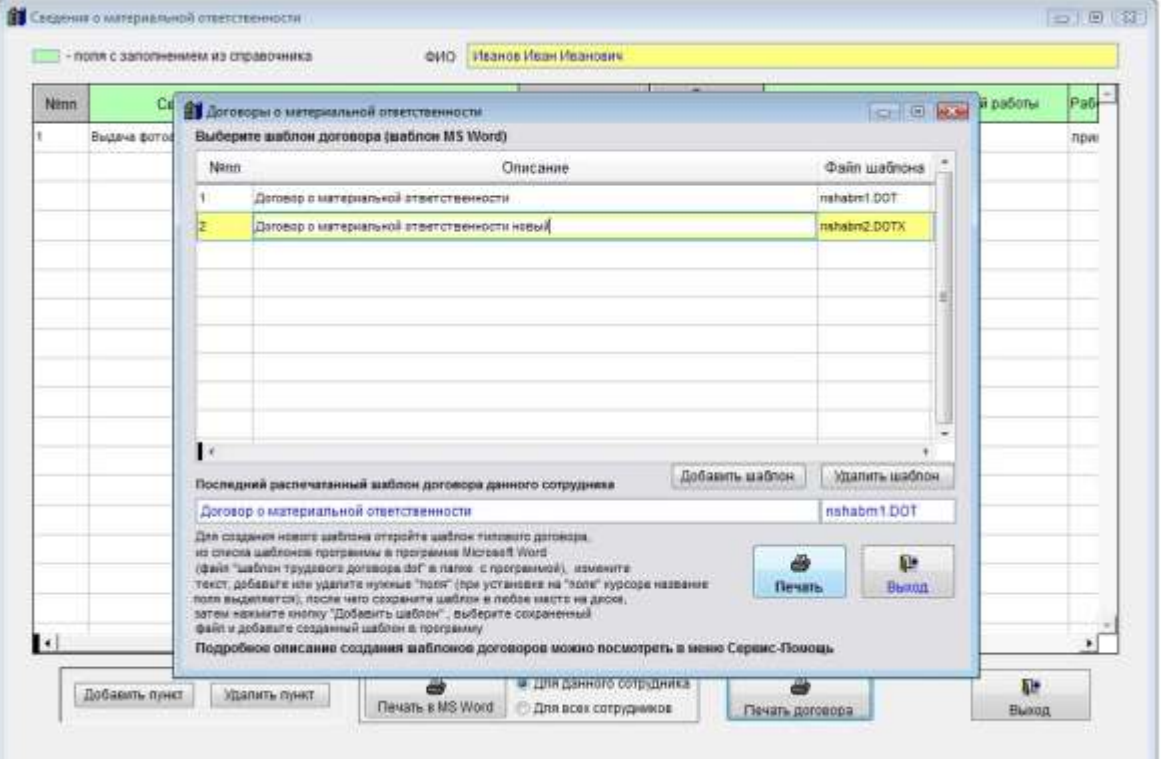

#### Шаблон будет добавлен в программу.

Выберите нужный шаблон и нажмите на кнопку "Печать" в нижней части формы. Будет создан договор о материальной ответственности на базе выбранного шаблона.

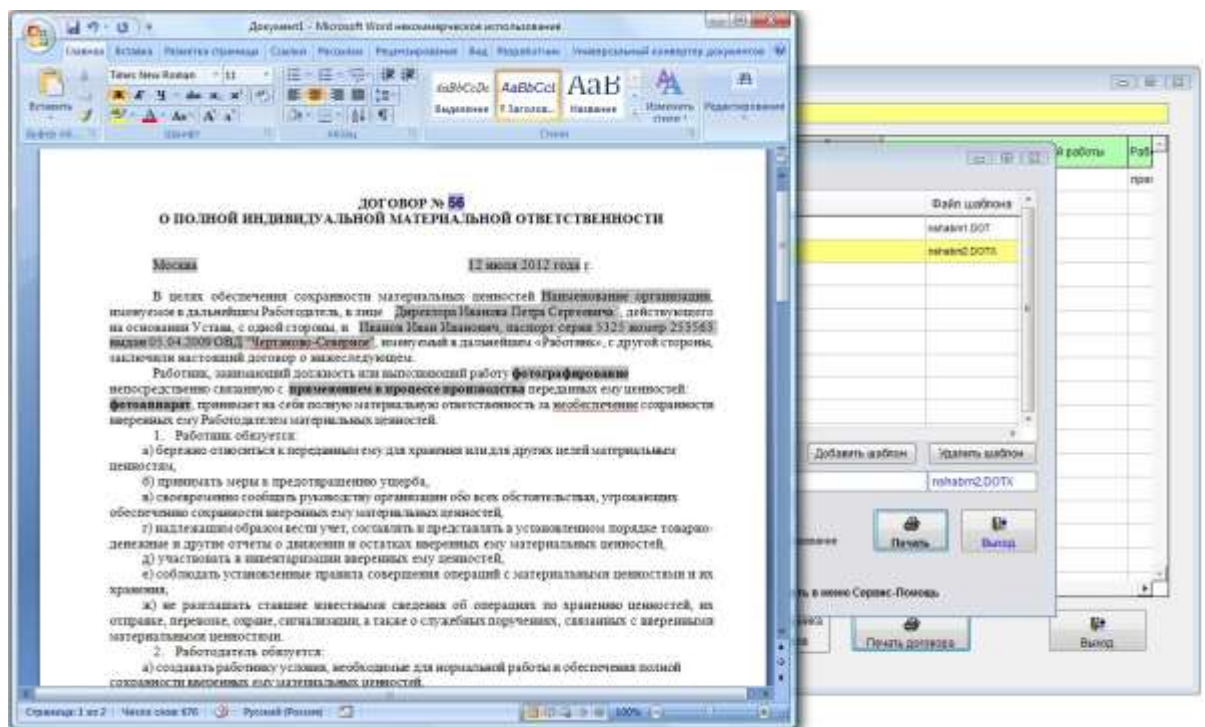

Печатная форма договора будет формироваться на базе нового созданного ранее шаблона в Microsoft Word, либо, при соответствующей настройке, в OpenOffice Writer.

Для удаления шаблона используйте кнопку "Удалить шаблон".

# **Как создать шаблон произвольного документа и добавить его в программу**

В программе "Сотрудники предприятия" в разделе "Сотрудники" есть возможность печати документов на базе полей карточки сотрудника, которые формируются в Microsoft Word, либо, при соответствующей настройке, в OpenOffice Writer. (см. п. 4.2.3.50. Как распечатать произвольный документ на базе шаблона)

Для создания шаблона документа можно либо создать новый документ в MS Word (OO Writer), либо открыть на редактирование шаблон любого существующего документа, например любого документа из папки Шаблоны документов в папке с программой, который включен в стандартную версию программы.

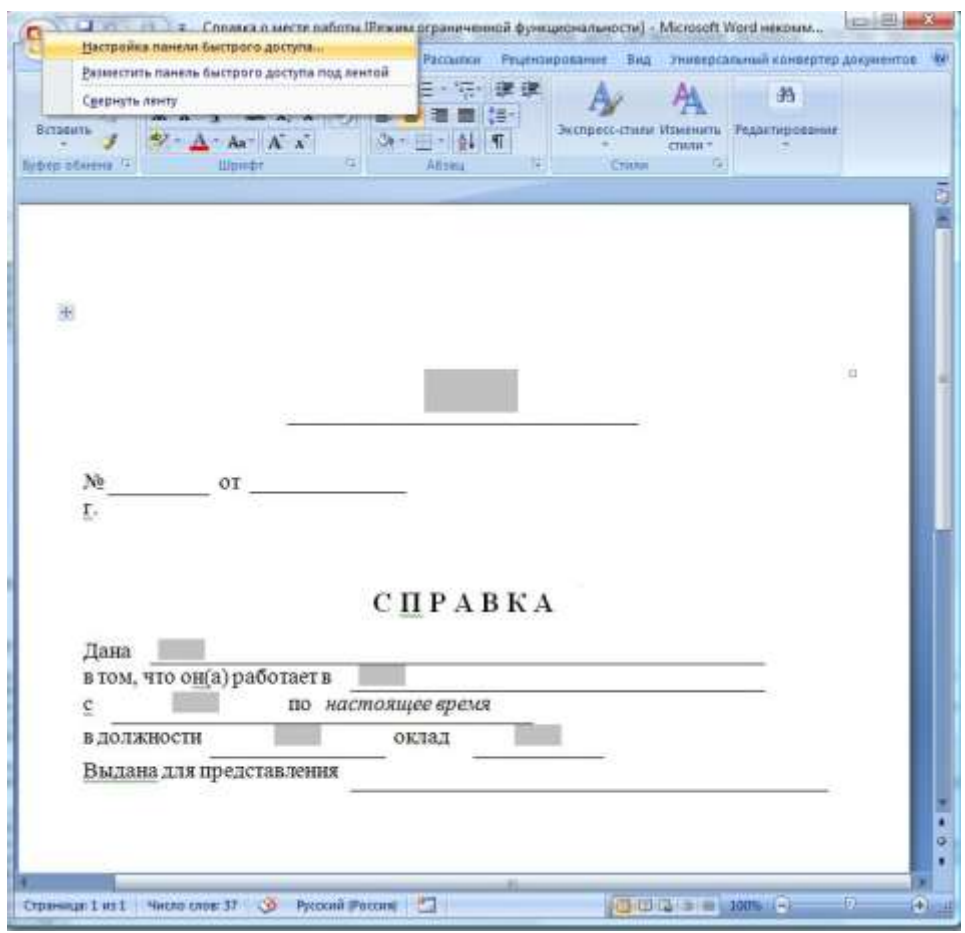

В Microsoft Word 2007 и 2010 нужно будет включить вкладку "Разработчик".

Для этого выберите пункт контекстного меню "Настройка панели быстрого доступа" (нажать правой кнопкой мыши на кружок в левой верхней части окна Word).

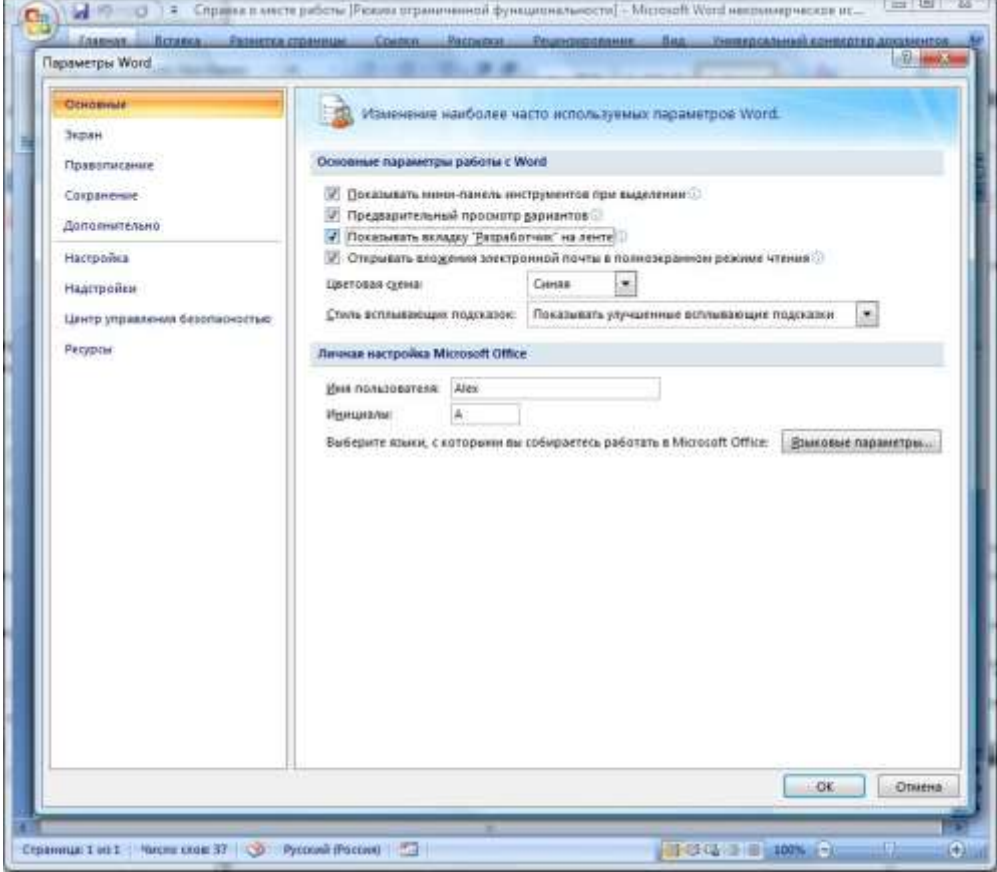

Откроется окно "Параметры Word". В разделе "Основные" поставьте галочку "Показывать вкладку Разработчик на ленте", затем нажмите ОК.

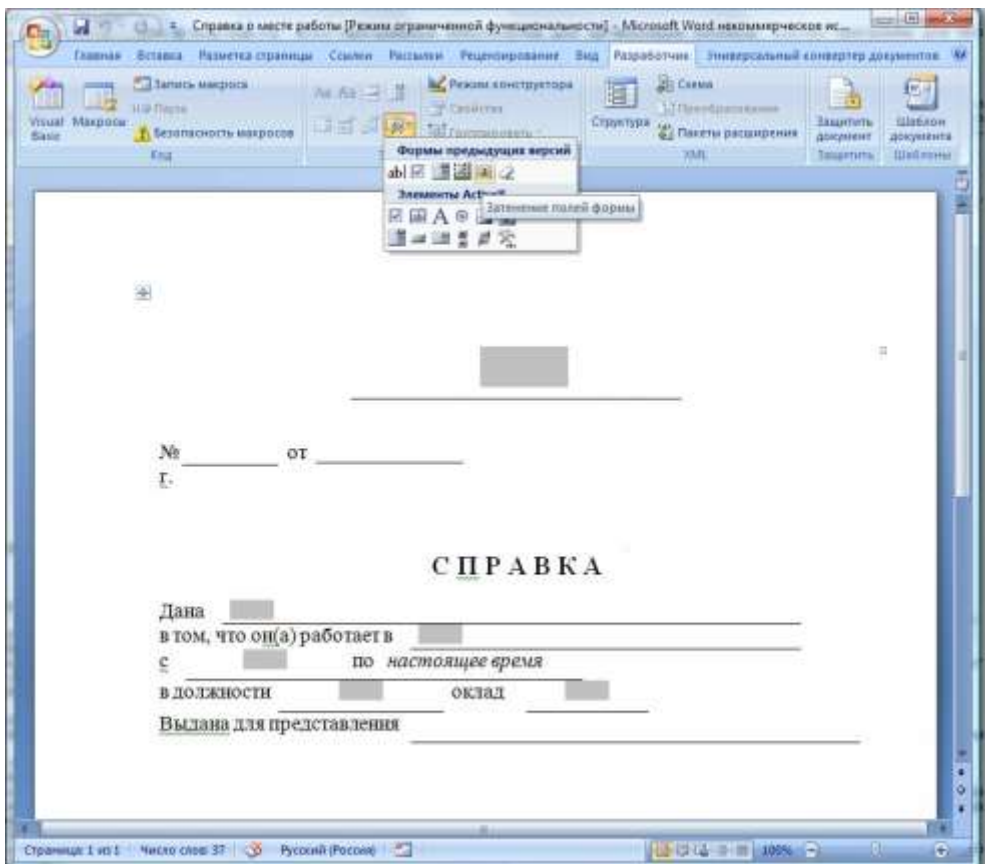

На ленте появится вкладка "Разработчик".

Нужные нам кнопки расположены в блоке "Формы предыдущих версий".

При работе в Microsoft Word более ранних версий надо активизировать в MS Word специальный ToolBar с именем "Формы" (Пункт главного меню "Вид" - "Панели инструментов" - "Формы").

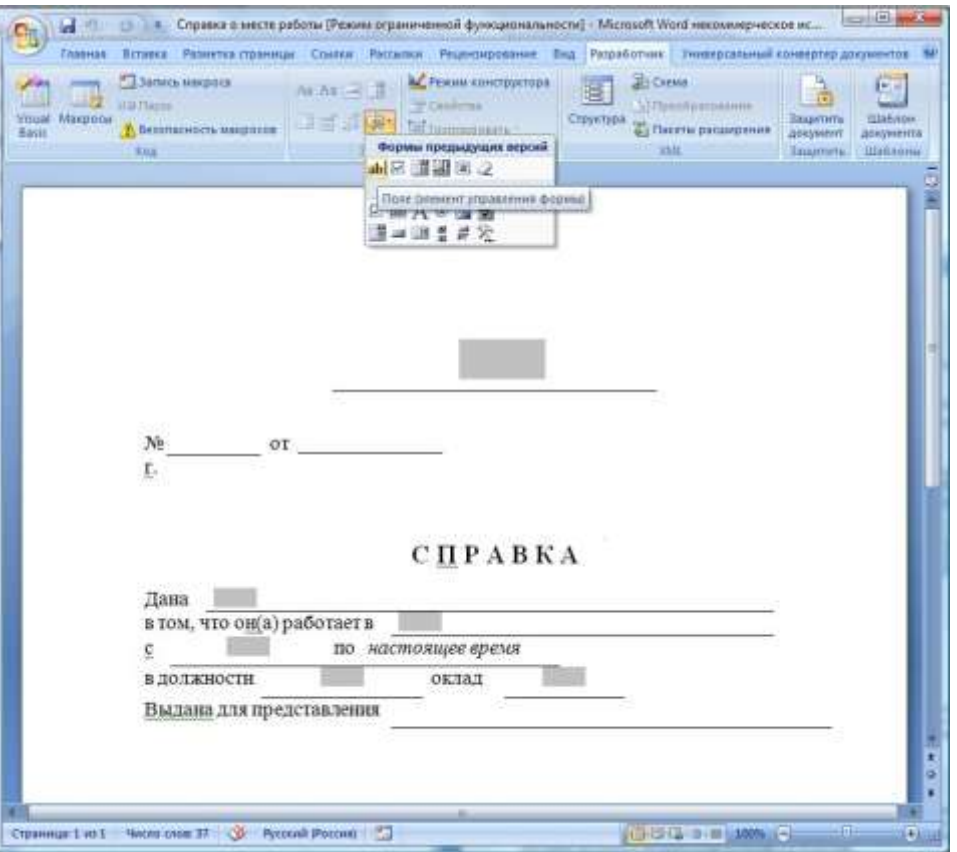

В качестве вставляемых объектов в документ Word используются "Поля формы".

Нажмите на панели инструментов "Формы" иконку с буквой "a" для включения затенения полей формы. Вставляем курсор на нужное место в шаблоне и нажимаем на панели инструментов "Формы" самую левую иконку с буквами "ab". В текущее место шаблона будет вставлен специальный объект "Поле формы".

Дважды щелкните левой клавишей мыши по "Полю формы" и откроется дополнительное окно свойств этого объекта. Сейчас нас интересует его свойство "Закладка". Это и будет то самое, символьное обозначение объекта, по которому к нему можно будет обратиться из программы.

Это обозначение (закладка) может быть любое. Единственное ограничение - оно должно быть уникально в пределах всего шаблона. Впрочем, за этим проследит сам Word.

Соответствие значений закладок полям программы Сотрудники предприятия (в дополнение к общим полям карточки сотрудника):

Дополнительные документы - параметры формируются автоматически при включенном автозаполнении номеров приказов.

"ТекстовоеПоле161" - Номер документа "ТекстовоеПоле162" - Дата документа

Предположим, что значение закладки в по умолчанию " ТекстовоеПоле1". Тогда измените его содержимое на требуемое.

После завершения создания шаблона нажмите на панели инструментов "Формы" иконку с буквой "a" для отключения затенения полей формы, сохраните файл как шаблон с любым именем, затем добавьте его из программы.

По аналогичным правилам формируются и привязываются шаблоны Дополнительных документов к договору (кнопка "Доп.документы")

#### **При работе в OO Writer**

Сначала создаем шаблон договора. Пишем стандартный текст, в местах где надо будет вставлять свою информацию вставляем поля ввода. Делается это следующим образом:

1) в меню "Вставка"->"Поля"->"Дополнительно..."; (в англоязычном Insert-Fields-Other)

2) в открывшемся окне выбираем закладку "Функции" (Functions);

3) на закладке выбираем из списка тип поля "Поле ввода" (Input Field);

4) пишем в поле "Подсказка" уникальное название этого поля (В английском варианте кнопка Insert, заполняем текстовое поле).

Сохраняем документ с расширением doc. Шаблон готов.

Для OpenOffice Writer можно использовать шаблоны MS Word с расширением DOT

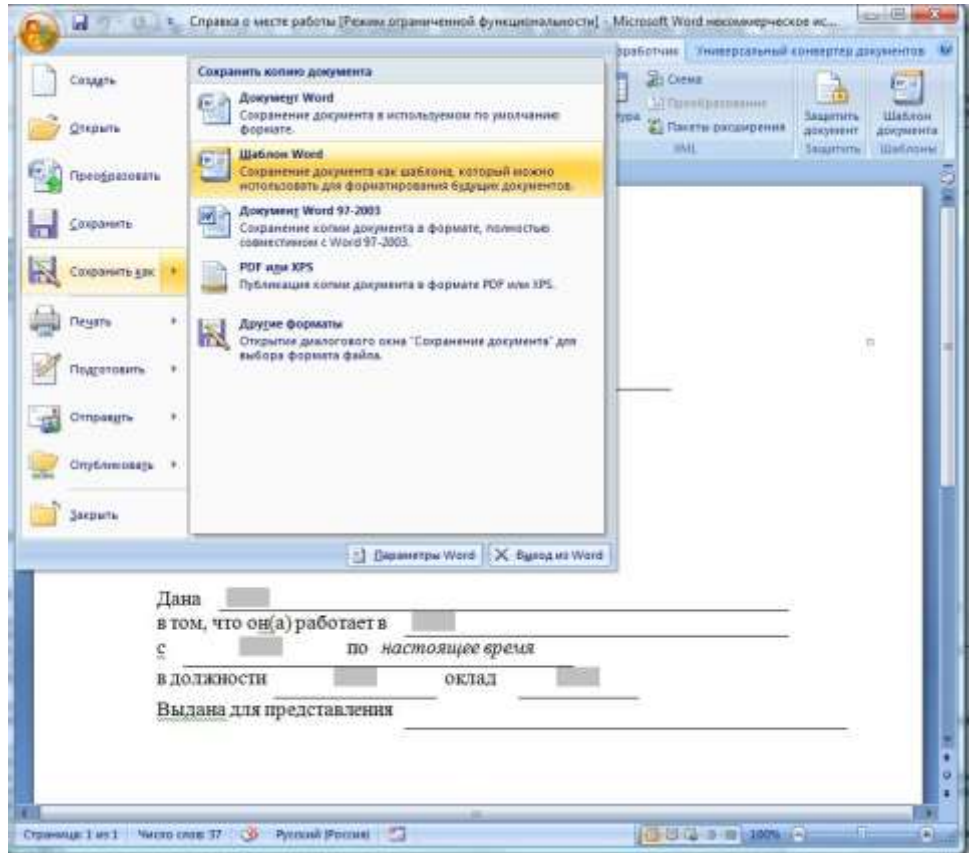

Отредактируйте шаблон договора как Вам требуется, после чего сохраните измененный шаблон в любое место на диске (например в папку "Мои документы") как шаблон.

Для этого выберите в MS Word (OO Writer) пункт меню Файл-Сохранить как, тип файла установите "Шаблон Word" либо "Шаблон Word (97-2003)" (для OpenOffice Writer тип файла DOC).

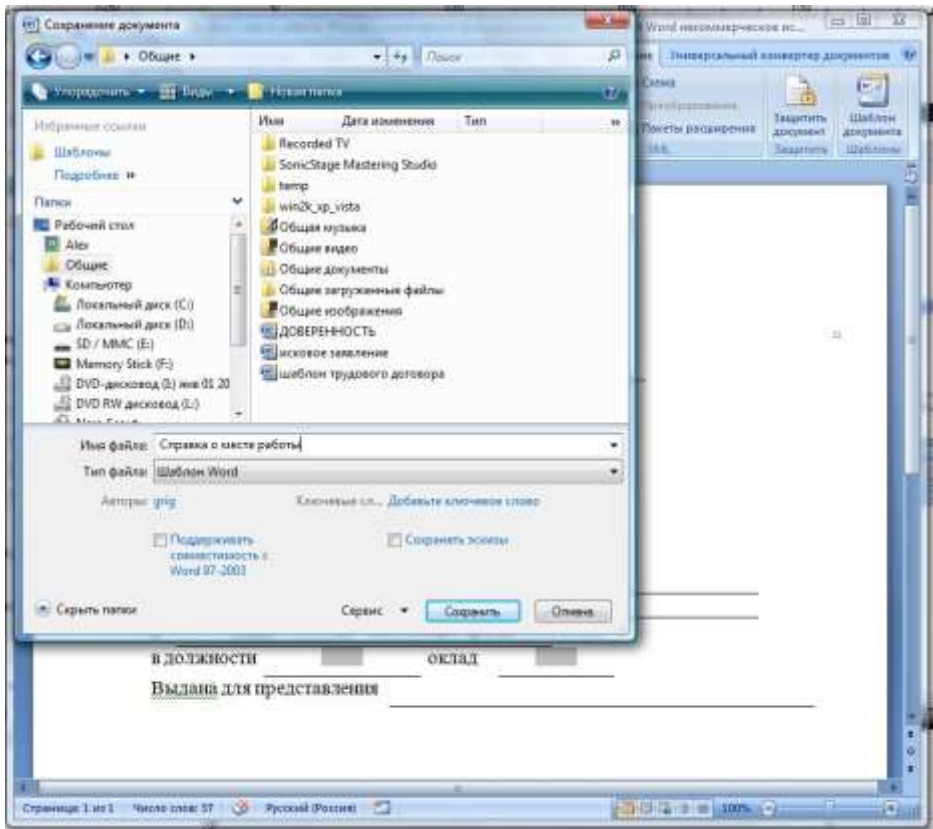

Введите имя файла и нажмите "Сохранить" для сохранения отредактированного шаблона.

Затем закройте Microsoft Word (OpenOffice Writer).

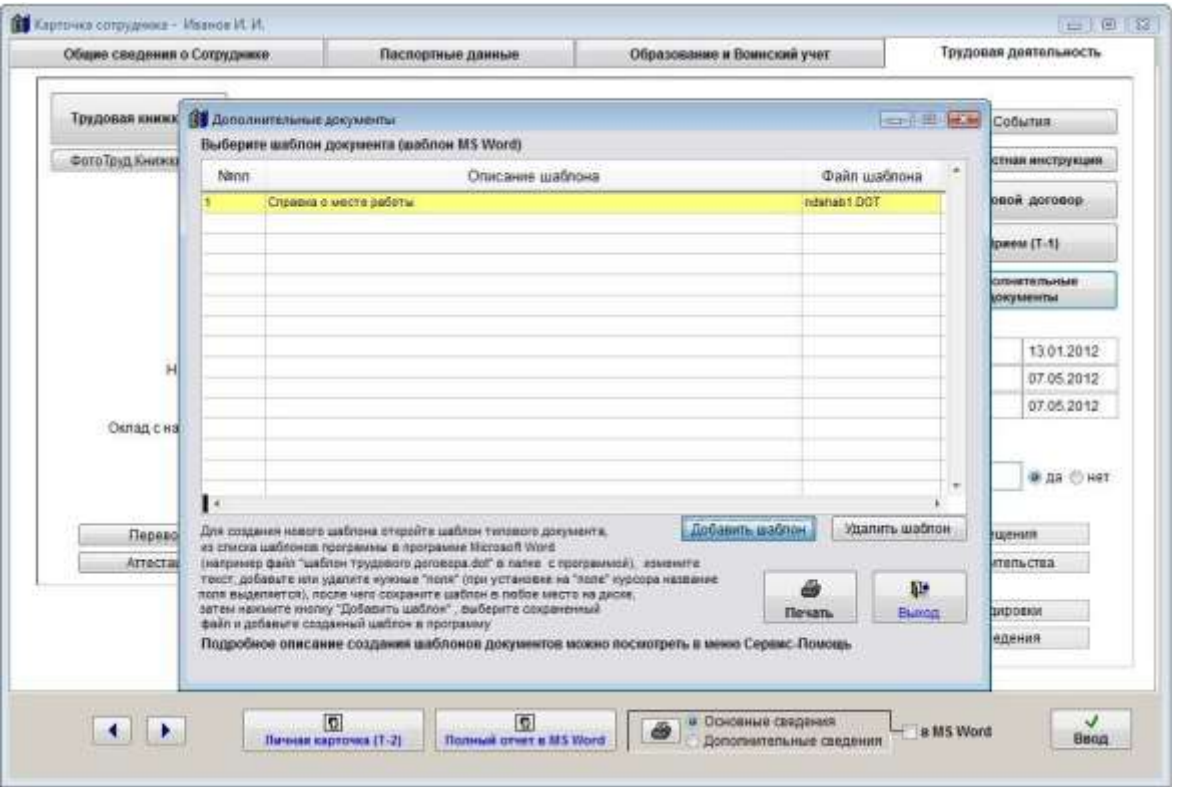

Шаблоны добавляются в разделе "Дополнительные документы" в закладке "Трудовая деятельность" в карточке сотрудника.

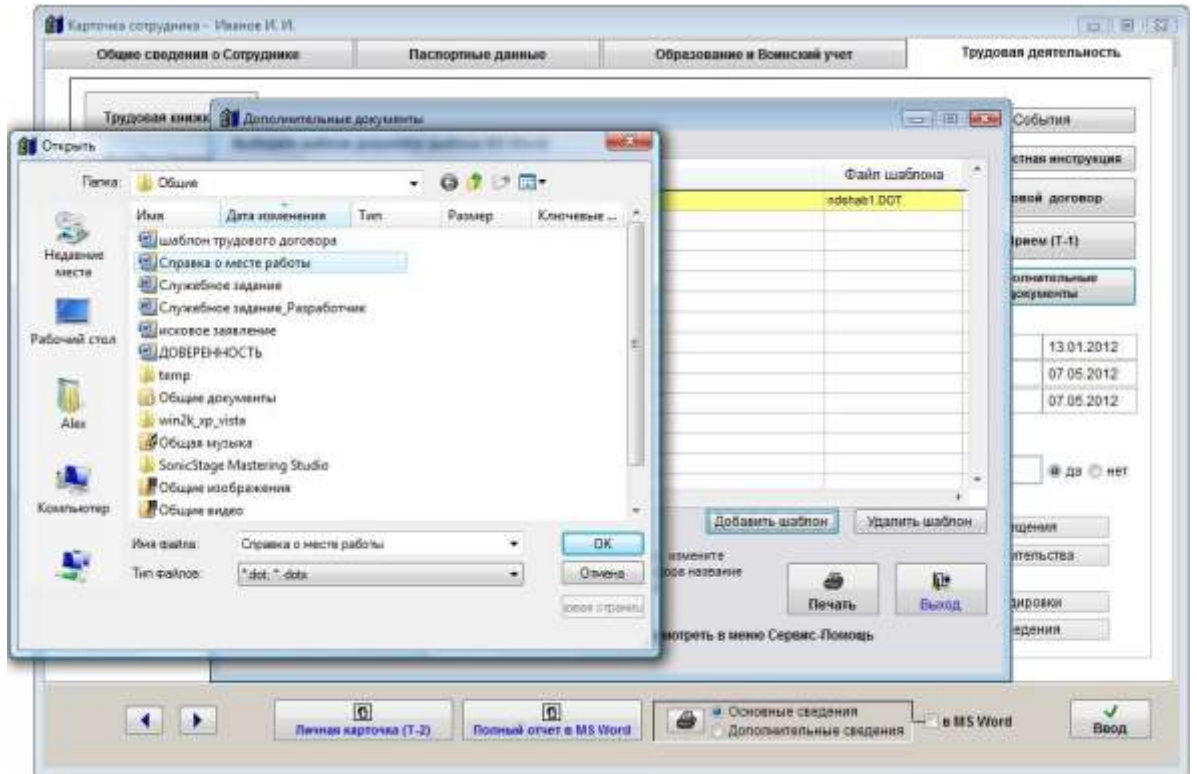

Нажмите кнопку "Добавить шаблон", затем через обзор файлов найдите сохраненный ранее файл шаблона и нажмите ОК.

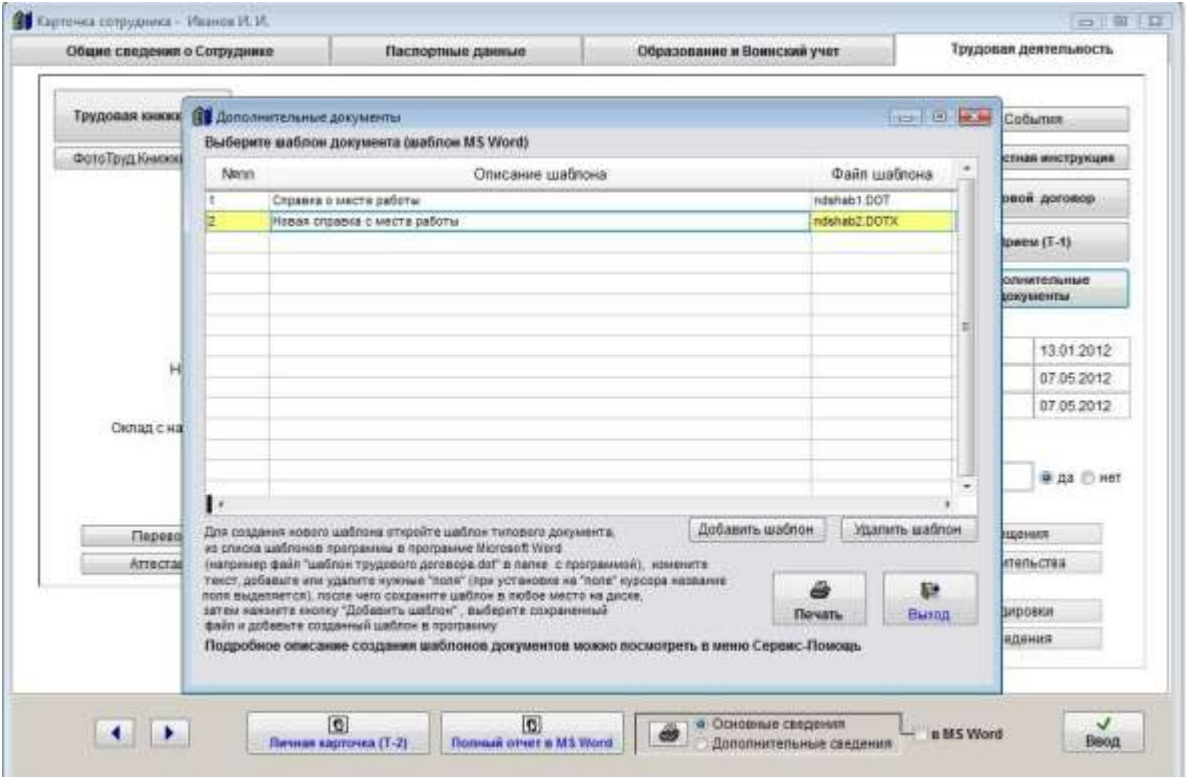

Шаблон будет добавлен в программу.

Выберите нужный шаблон и нажмите на кнопку "Печать" в нижней части формы.

Будет создан документ на базе выбранного шаблона.

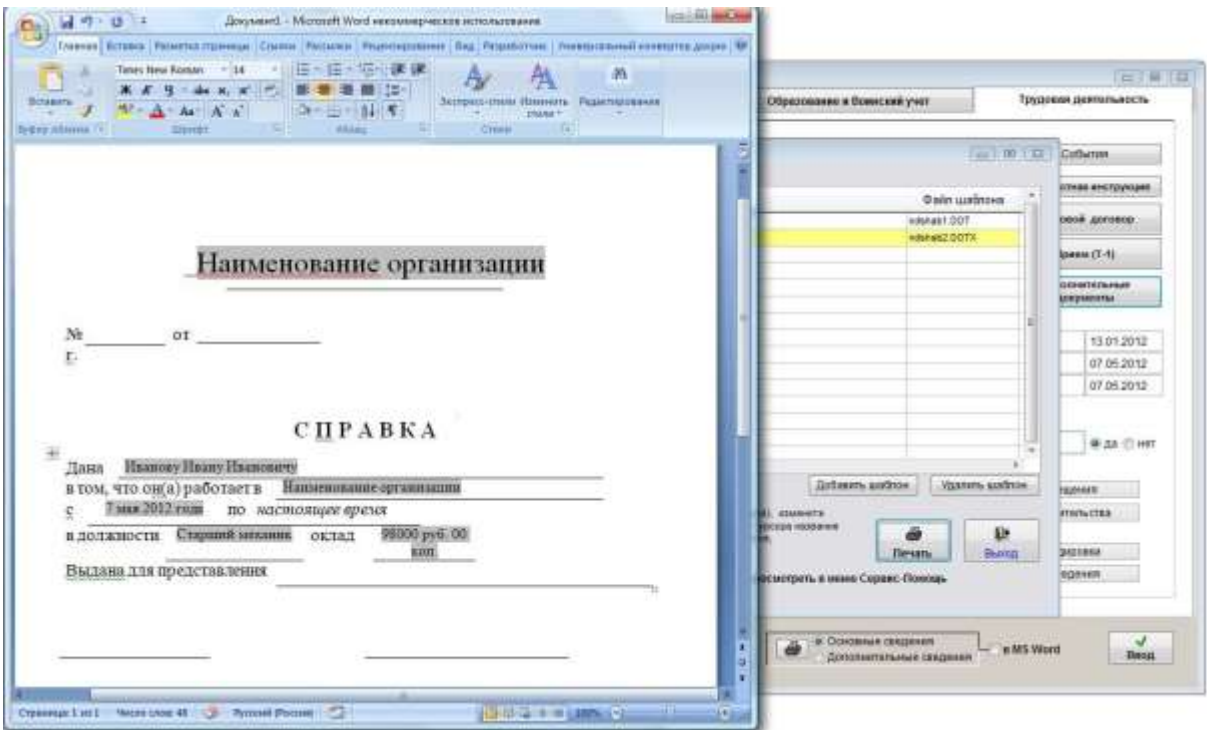

Печатная форма договора будет формироваться на базе нового созданного ранее шаблона в Microsoft Word, либо, при соответствующей настройке, в OpenOffice Writer.

Для удаления шаблона используйте кнопку "Удалить шаблон".

### **Как настроить напоминание по дням рождения сотрудников**

В программе "Сотрудники предприятия" можно организовать оповещение по дням рождения сотрудников. Напоминание появляется при загрузке модуля Сотрудники, также есть возможность просмотра окна напоминания в разделе Отчеты.

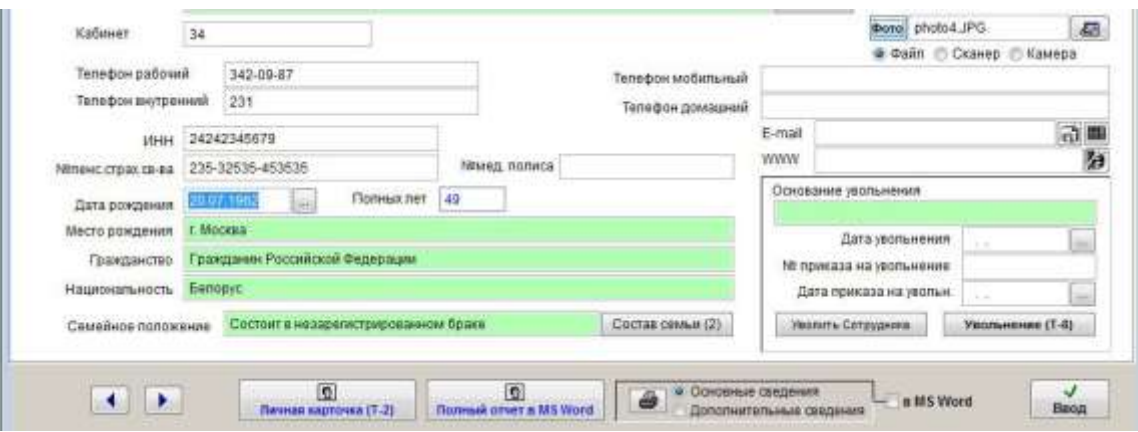

Для того, чтобы сработало оповещения по дням рождения сотрудников, откройте карточку сотрудника (кнопка Изменить), и заполните дату рождения сотрудника.

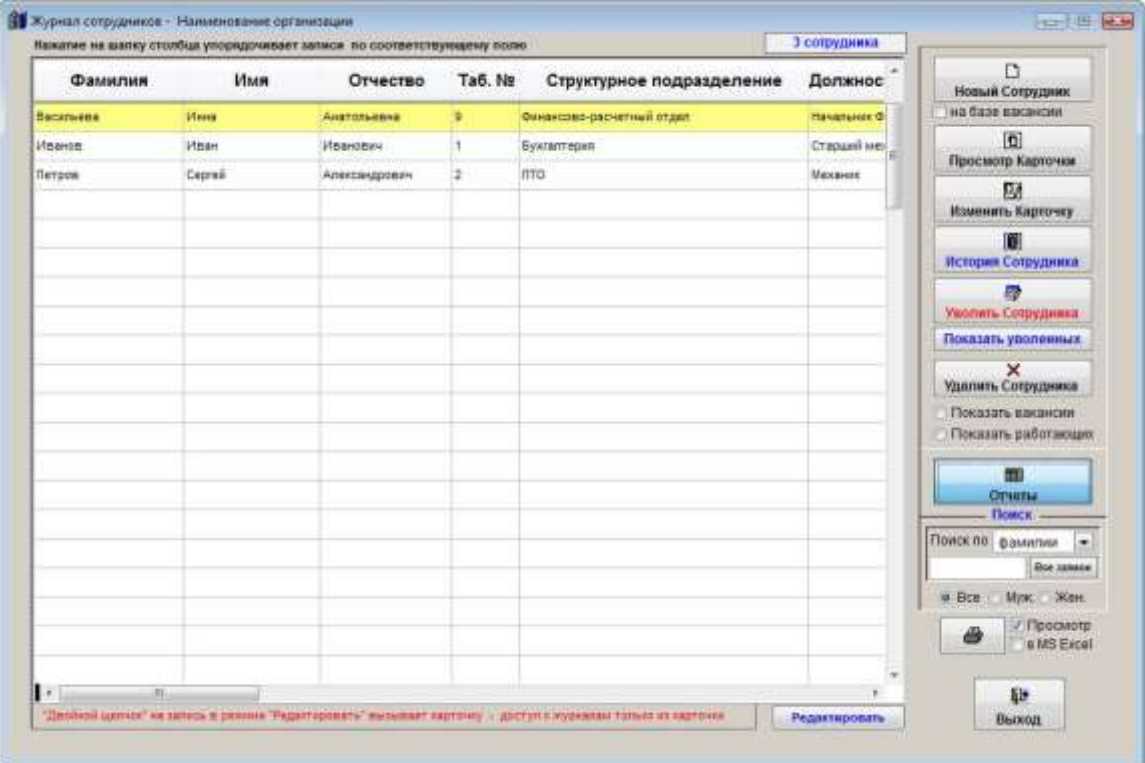

Затем откройте раздел Отчеты.

В разделе Отчеты нажмите кнопку Оповещения.

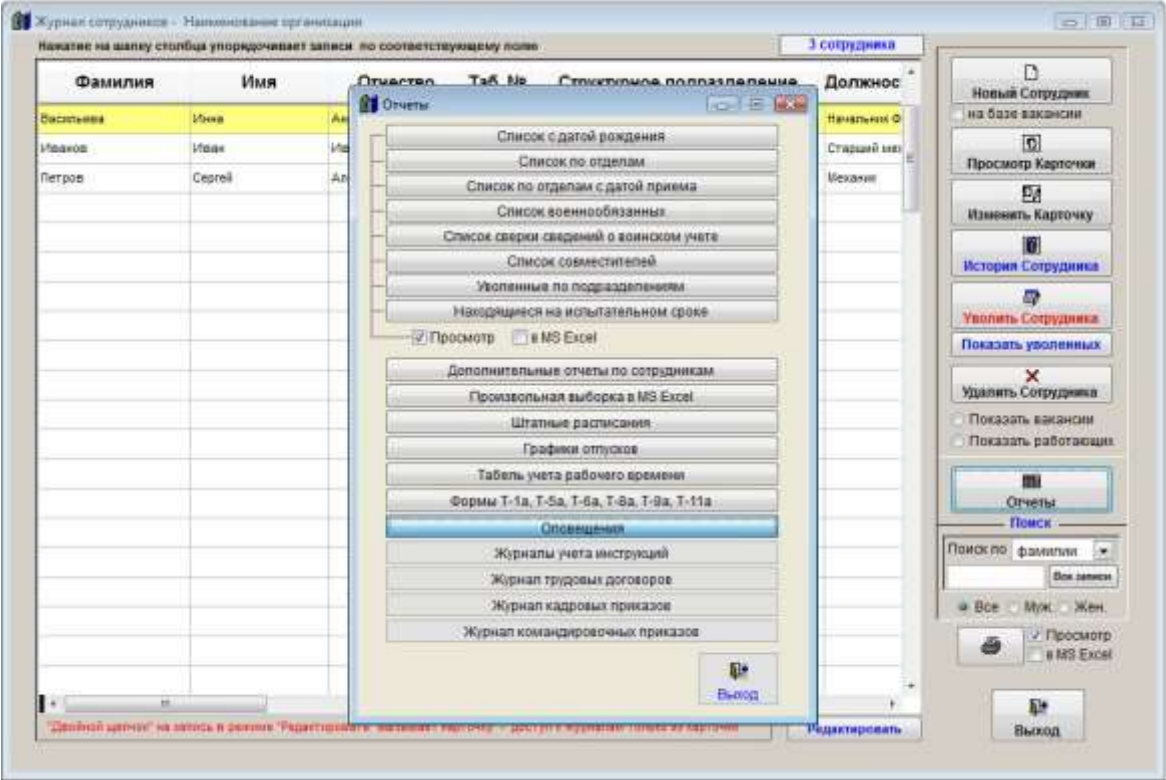

В открывшемся окне выберите вид оповещения - Оповещение по дням рождения.

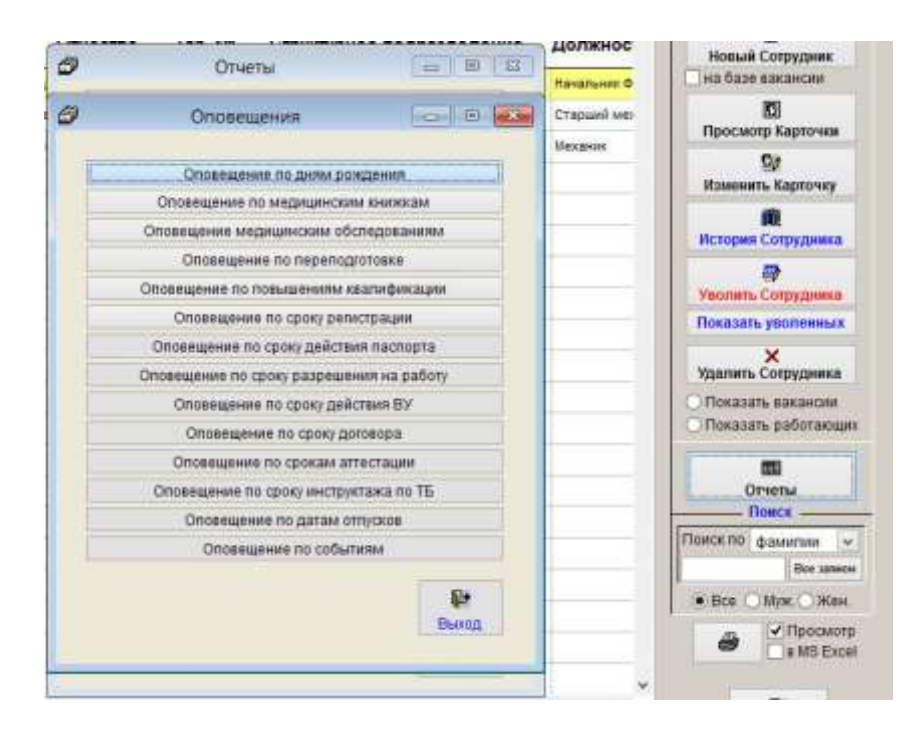

Откроется раздел Напоминание по дням рождения.

По умолчанию список сотрудников заполняется с датами рождения за текущей месяц.

В блоке "Список именинников за" можно сделать фильтр по месяцу.

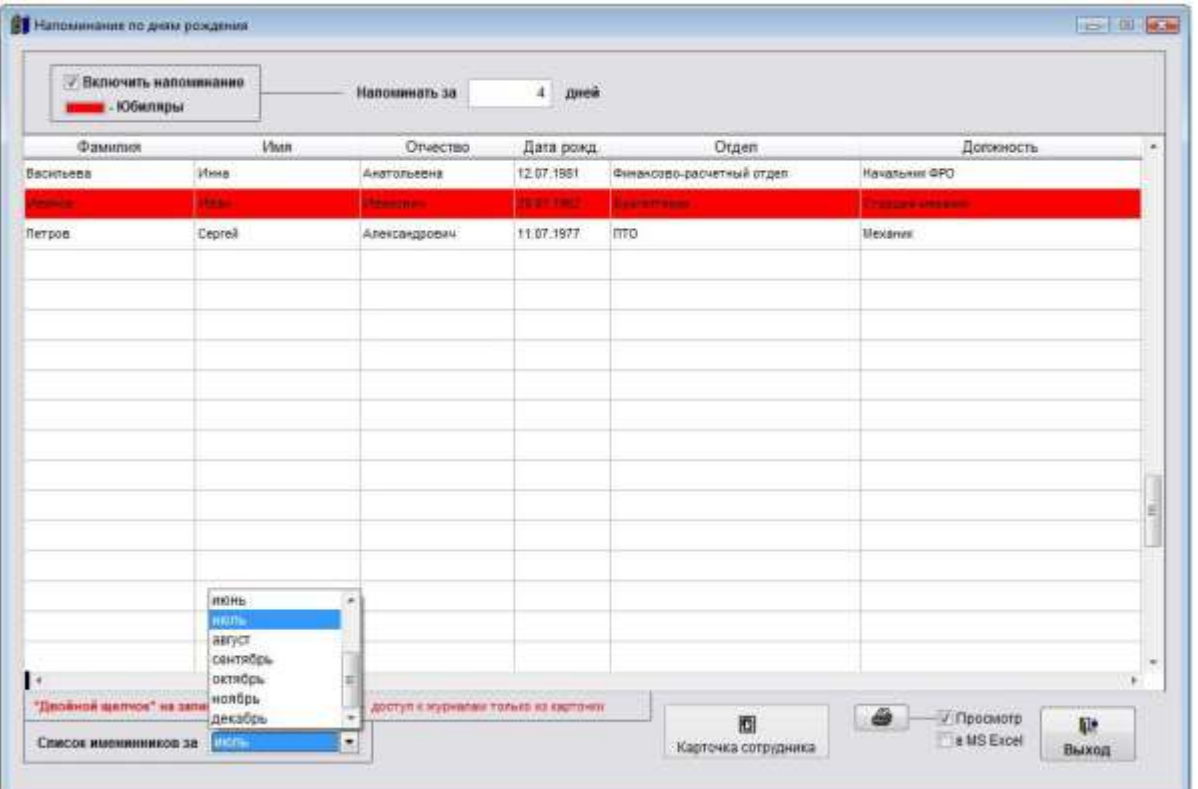

Чтобы срабатывало оповещение при запуске модуля "Сотрудники" в открывшемся окне должна быть установлена галочка "Включить напоминание".

В поле "Напоминать за" указывается количество дней, за которое до дня рождения сотрудника начинает срабатывать оповещение.

Для печати оповещения нажмите кнопку с изображением принтера.

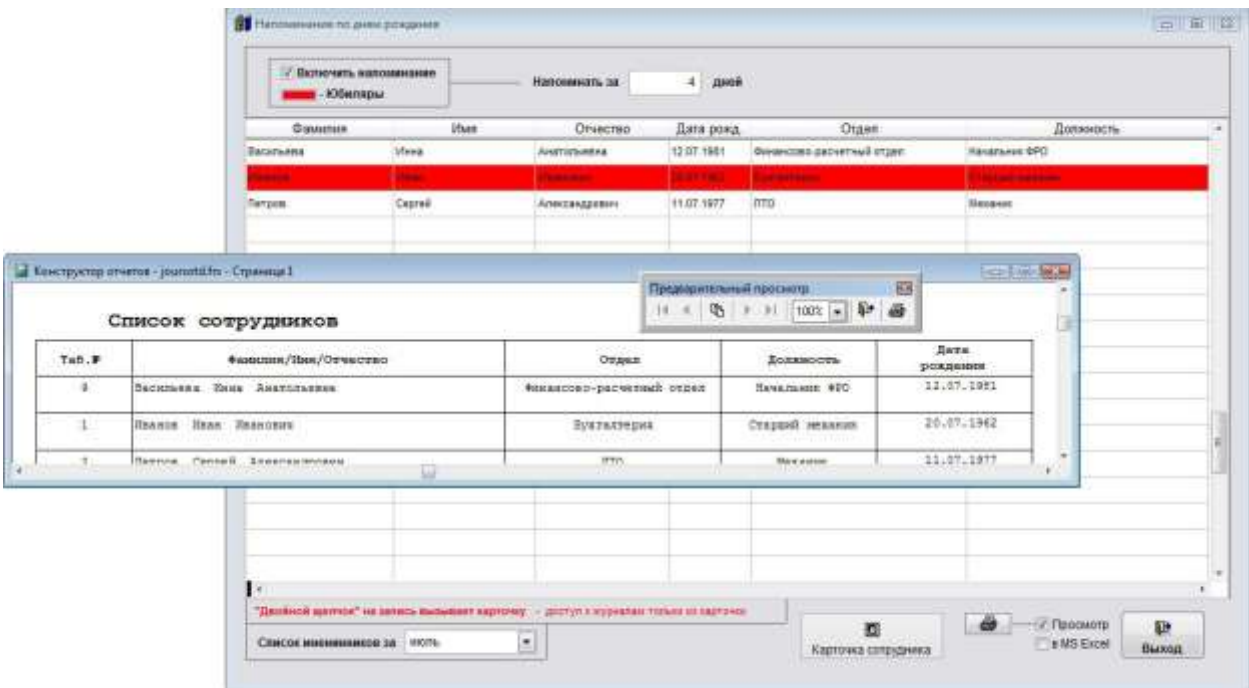

Для просмотра страниц сформированного отчета используйте стрелочки "вправо-влево" на панели "Предварительный просмотр", для закрытия отчета без печати нажмите на кнопку с изображением двери.

Для вывода журнала на печать нажмите на кнопку с изображением принтера на панели "Предварительный просмотр".

Журнал будет распечатан на принтере, который настроен в Windows по умолчанию.

В случае, если галочки "Просмотр" отключена, при нажатии на кнопку "Печать" откроется окно выбора принтера.

Выберите нужный принтер, установите количество копий и нажмите на кнопку "Печать".

Журнал будет распечатан на выбранном принтере.

В случае, есть будет выбран принтер Adobe PDF (данный принтер появляется при установленном Adobe Acrobat), журнал будет предложено сохранить в виде файла формата PDF.

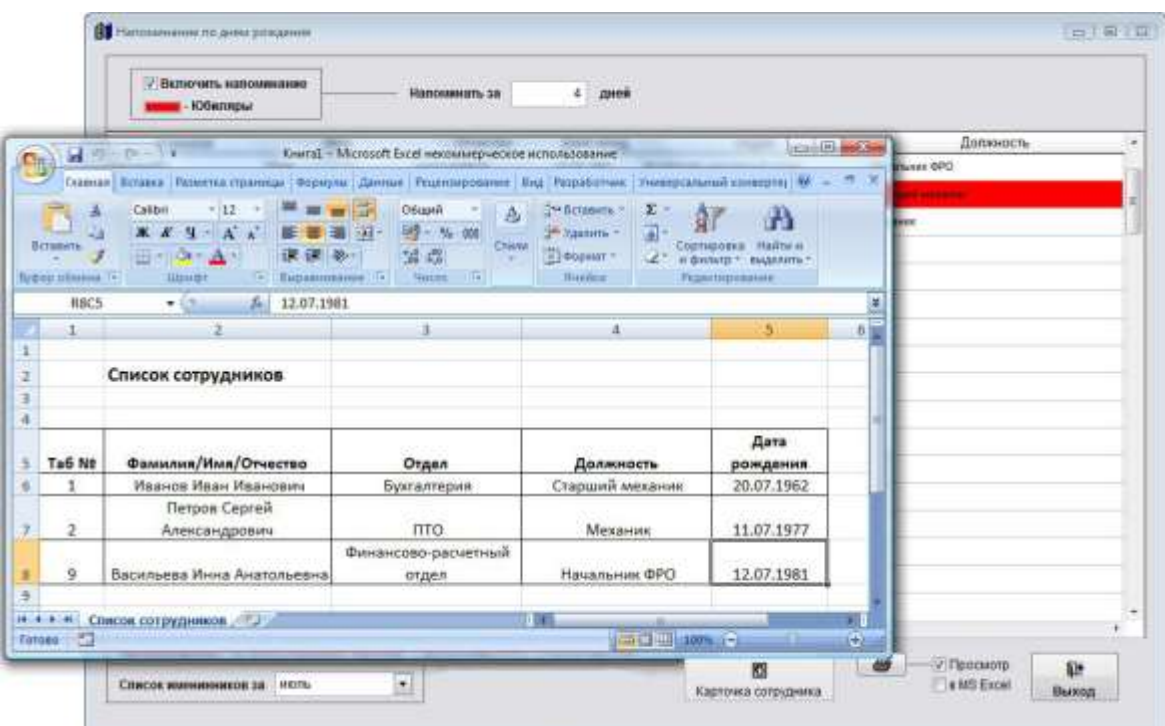

Для вывода списка за месяц в Microsoft Excel, либо, при соответствующей настройке, в OpenOffice Calc, установите галочку "В MS Excel" (OO Calc) и нажмите кнопку с изображением принтера.

Если в разделе Отчеты-Оповещения-Напоминание по дням рождения установлена галочка "Включить напоминание", то при запуске модуля Сотрудники откроется окно оповещения по дням рождения.

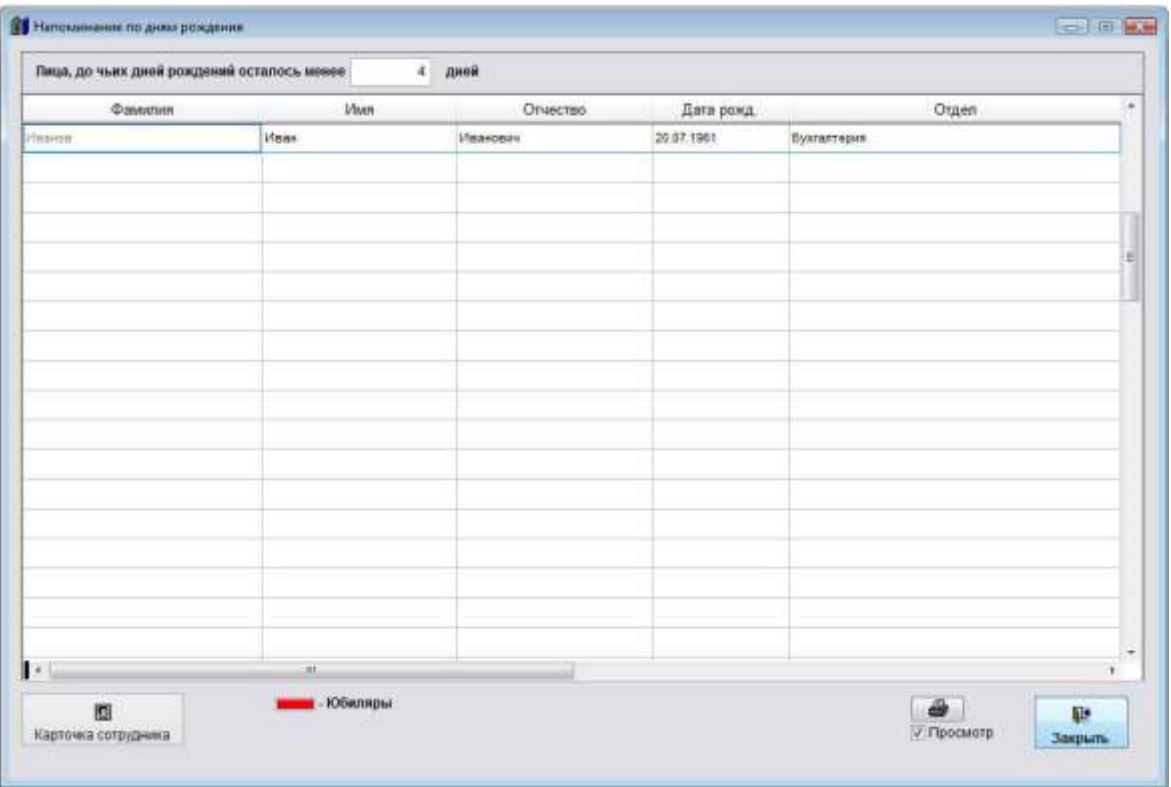

В напоминание попадут те сотрудники, до дня рождения которых осталось менее указанного количества дней.

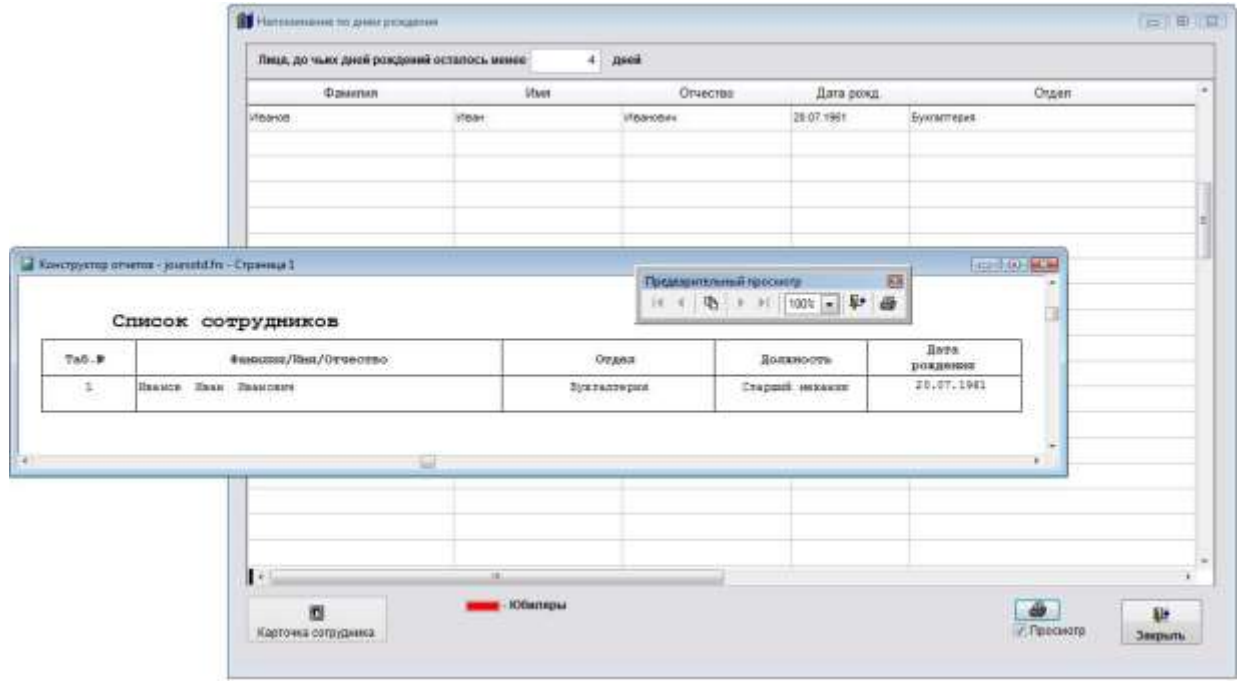

Для печати списка сотрудников нажмите кнопку с изображением принтера.

Для открытия карточки сотрудника, к которому относится оповещение, выберите мышью нужную строку оповещения и нажмите кнопку "Карточка сотрудника" под таблицей оповещений.

### **Как настроить оповещение по медицинским книжкам**

В программе "Сотрудники предприятия" можно организовать оповещение по медицинским книжкам.

Напоминание появляется при загрузке модуля Сотрудники, также есть возможность просмотра окна напоминания в разделе Отчеты.

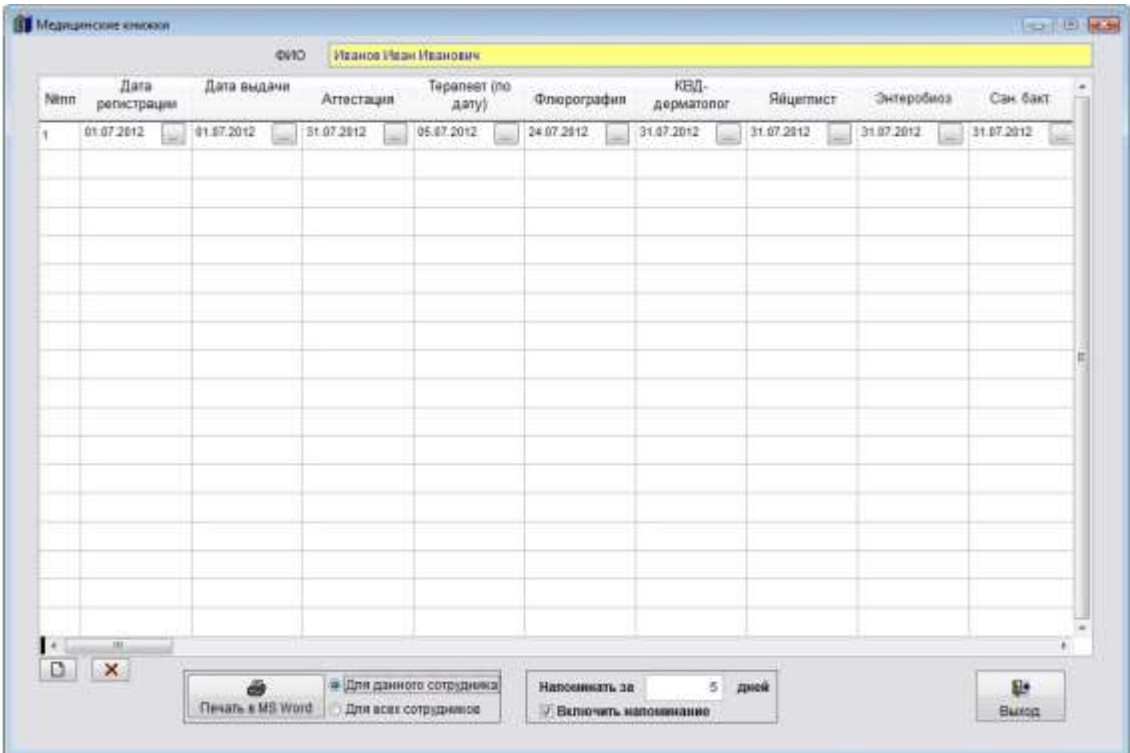

Для того, чтобы сработало оповещения по медицинским книжкам, откройте раздел Медицинские книжки в закладке Трудовая деятельность в карточке сотрудника (кнопка Изменить), и внесите информацию по медицинским книжкам. (см. п. 4.2.3.33. Как внести информацию о медицинских книжках)

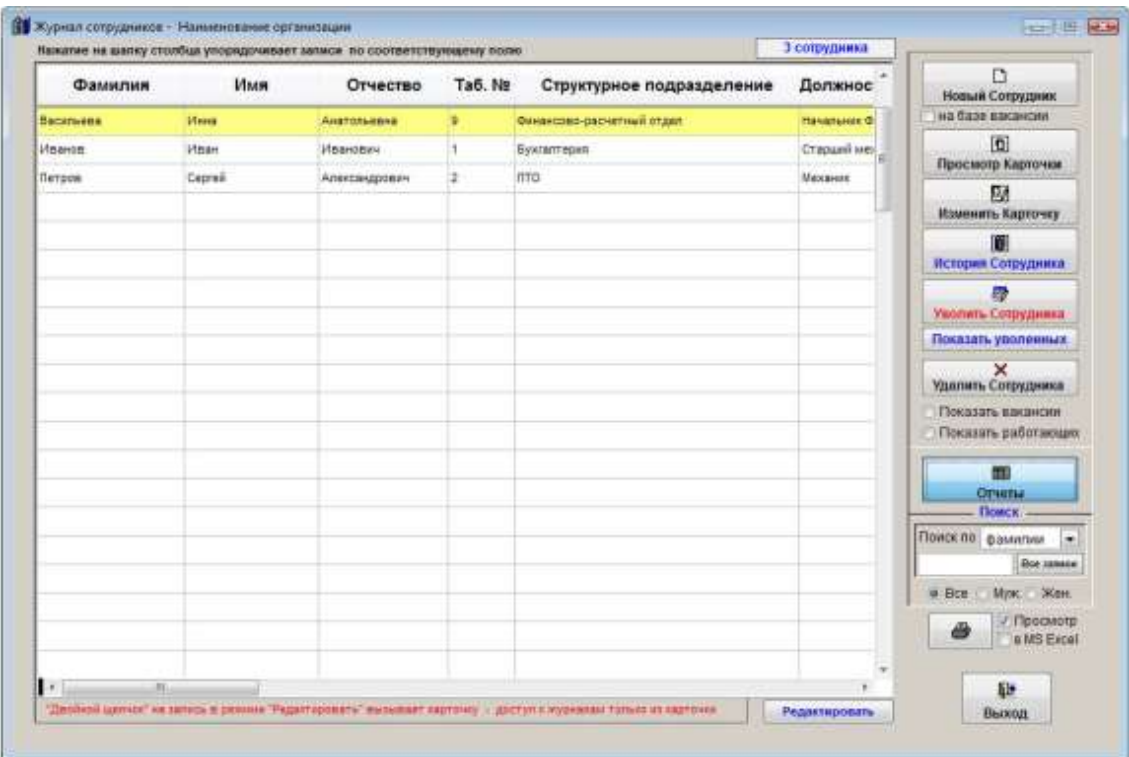

Затем откройте раздел Отчеты.

В разделе Отчеты нажмите кнопку Оповещения.

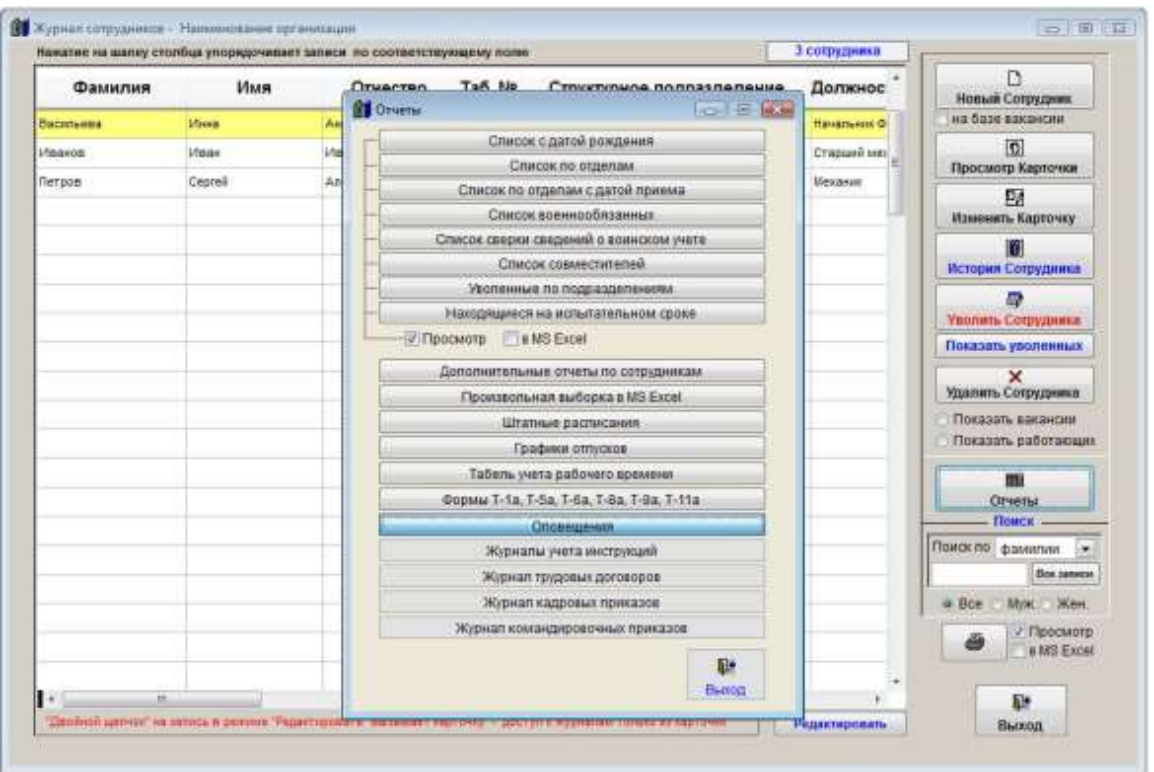

В открывшемся окне выберите вид оповещения - Оповещение по медицинским книжкам.

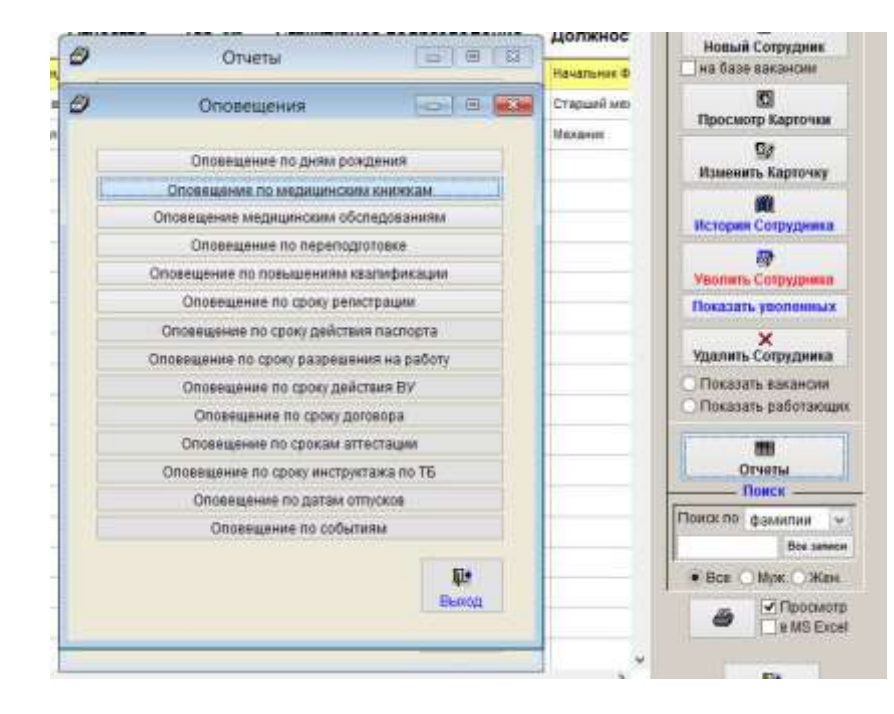

Откроется раздел Напоминание по медицинским книжкам.

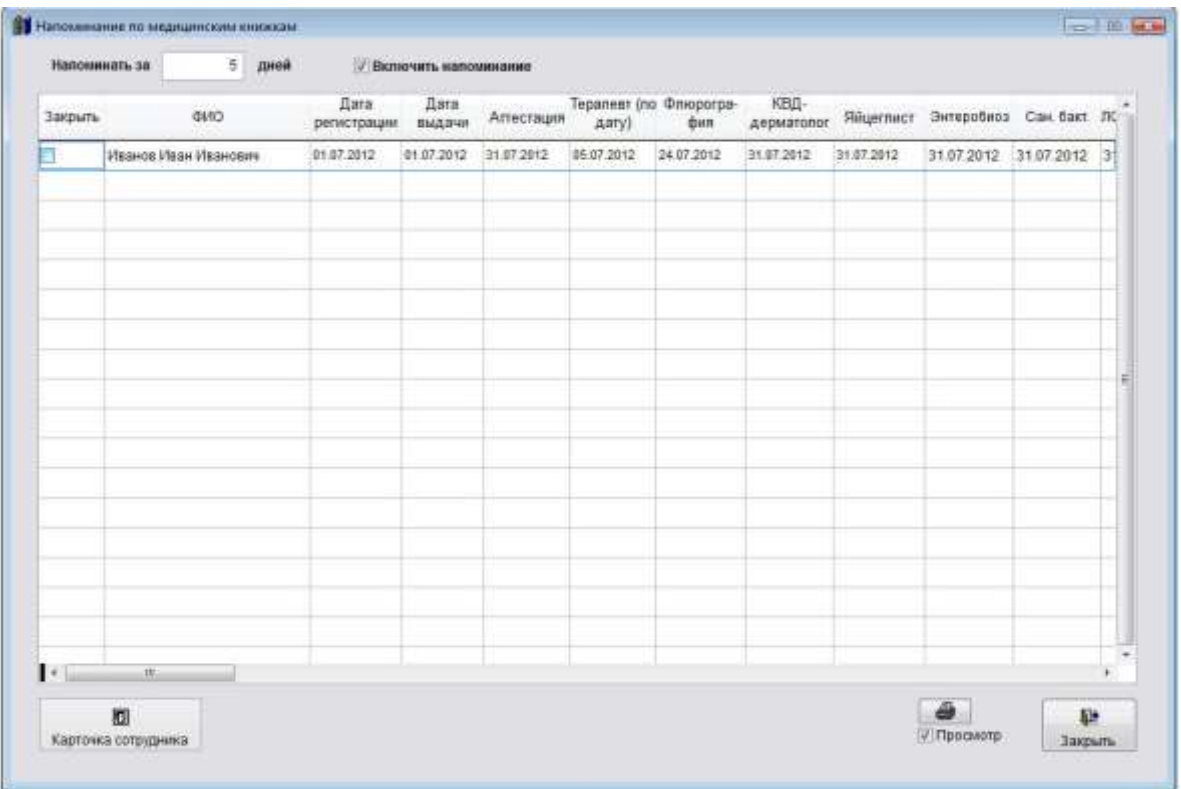

Чтобы срабатывало оповещение при запуске модуля "Сотрудники" в открывшемся окне должна быть установлена галочка "Включить напоминание".

В поле "Напоминать за" указывается количество дней, за которое до дат справок начинает срабатывать оповещение.

Для печати оповещения нажмите кнопку с изображением принтера.

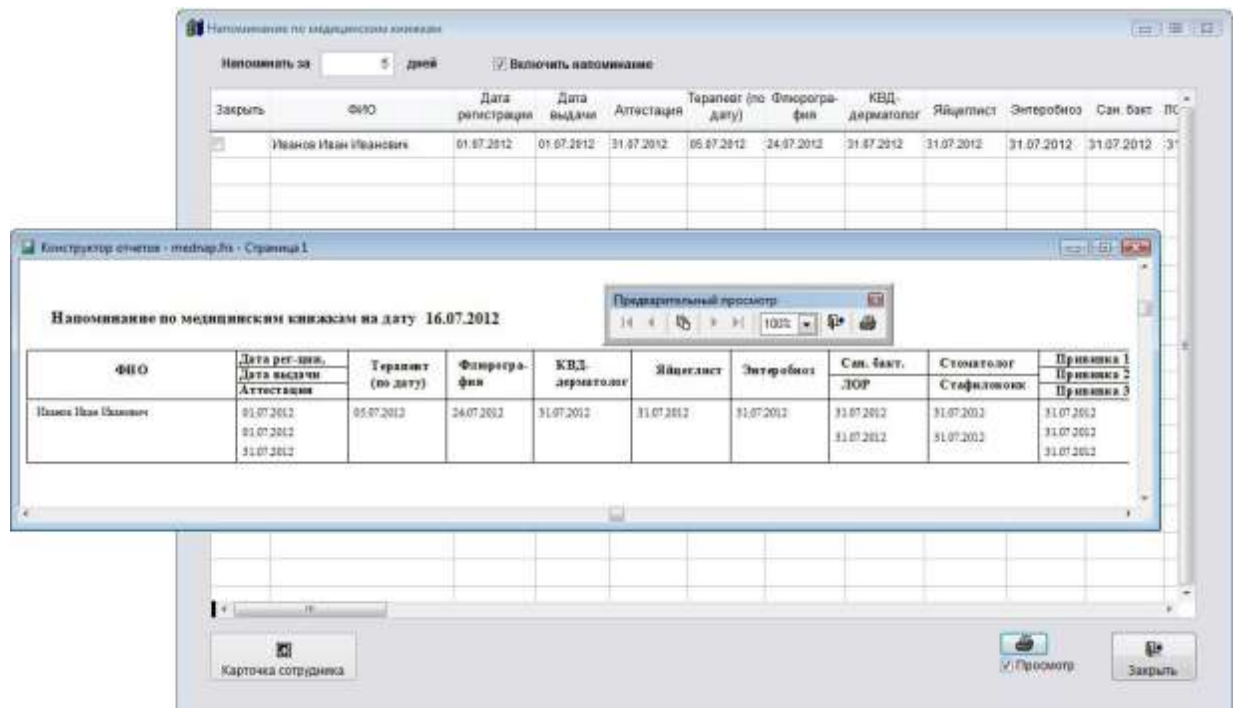

Для просмотра страниц сформированного отчета используйте стрелочки "вправо-влево" на панели "Предварительный просмотр", для закрытия отчета без печати нажмите на кнопку с изображением двери.

Для вывода журнала на печать нажмите на кнопку с изображением принтера на панели "Предварительный просмотр".

Журнал будет распечатан на принтере, который настроен в Windows по умолчанию.

В случае, если галочки "Просмотр" отключена, при нажатии на кнопку "Печать" откроется окно выбора принтера.

Выберите нужный принтер, установите количество копий и нажмите на кнопку "Печать".

Журнал будет распечатан на выбранном принтере.

В случае, есть будет выбран принтер Adobe PDF (данный принтер появляется при установленном Adobe Acrobat), журнал будет предложено сохранить в виде файла формата PDF.

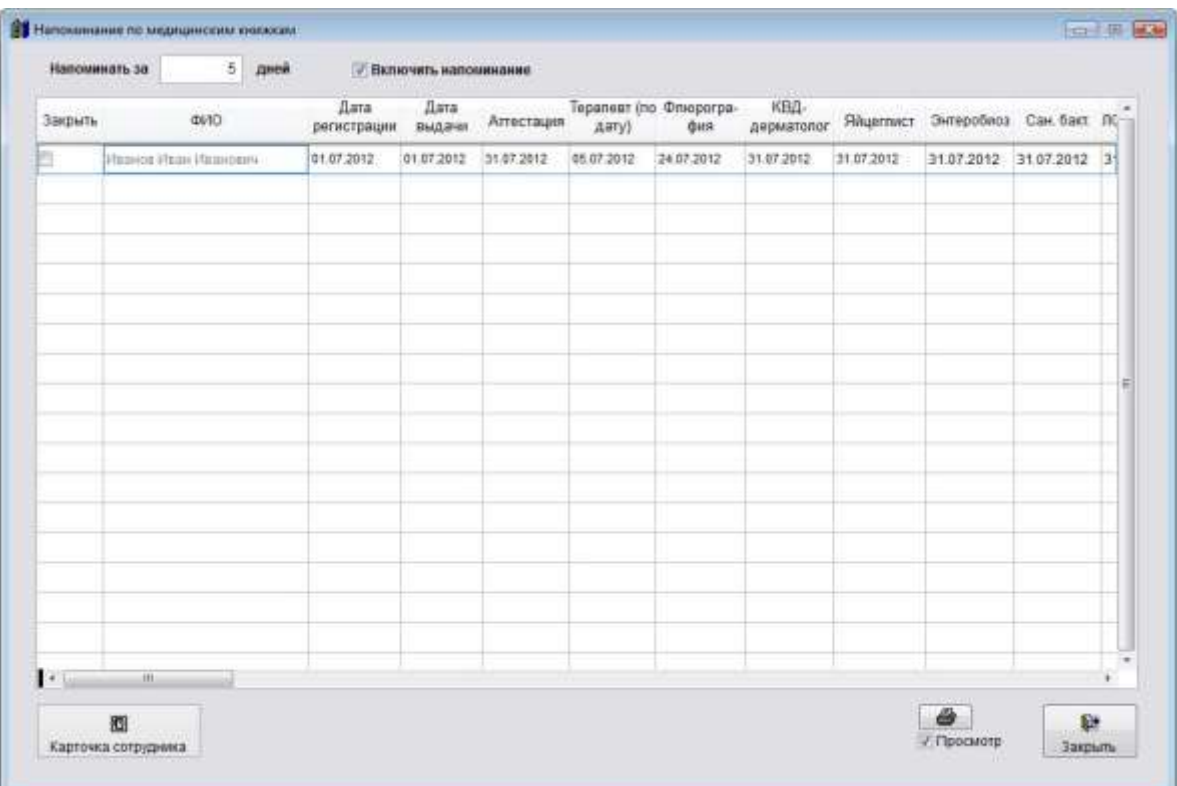

Если в разделе Отчеты-Оповещения-Напоминание по медицинским книжкам установлена галочка "Включить напоминание", то при запуске модуля Сотрудники откроется окно оповещения по медицинским книжкам.

В напоминание попадут те медицинские книжки сотрудников, до дат справок которых осталось менее указанного количества дней.

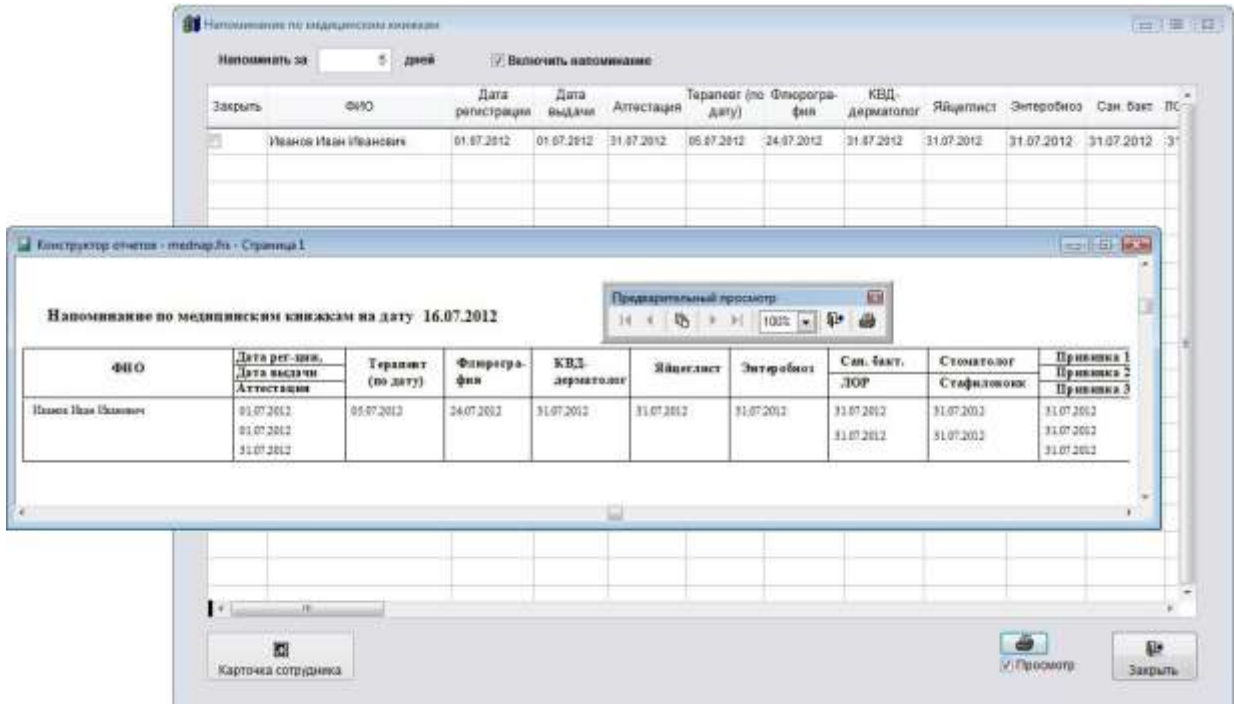

Для печати списка сотрудников нажмите кнопку с изображением принтера.

Для открытия карточки сотрудника, к которому относится оповещение, выберите мышью нужную строку оповещения и нажмите кнопку "Карточка сотрудника" под таблицей оповещений.

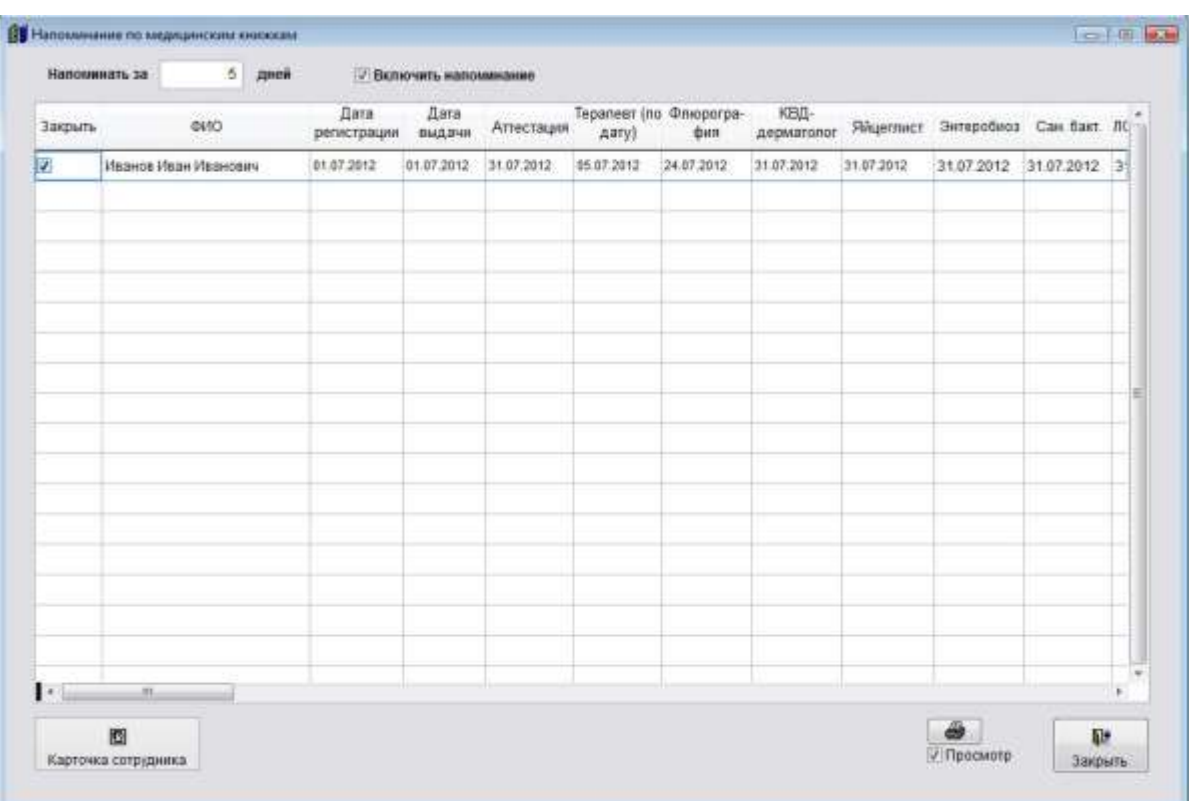

Если требуется, чтобы медицинская книжка больше не попадала в оповещение установите галочку в столбце "Закрыть".

### **Как настроить оповещение по переподготовке**

В программе "Сотрудники предприятия" можно организовать оповещение по дате окончания свидетельства о переподготовке.

Напоминание появляется при загрузке модуля Сотрудники, также есть возможность просмотра окна напоминания в разделе Отчеты.

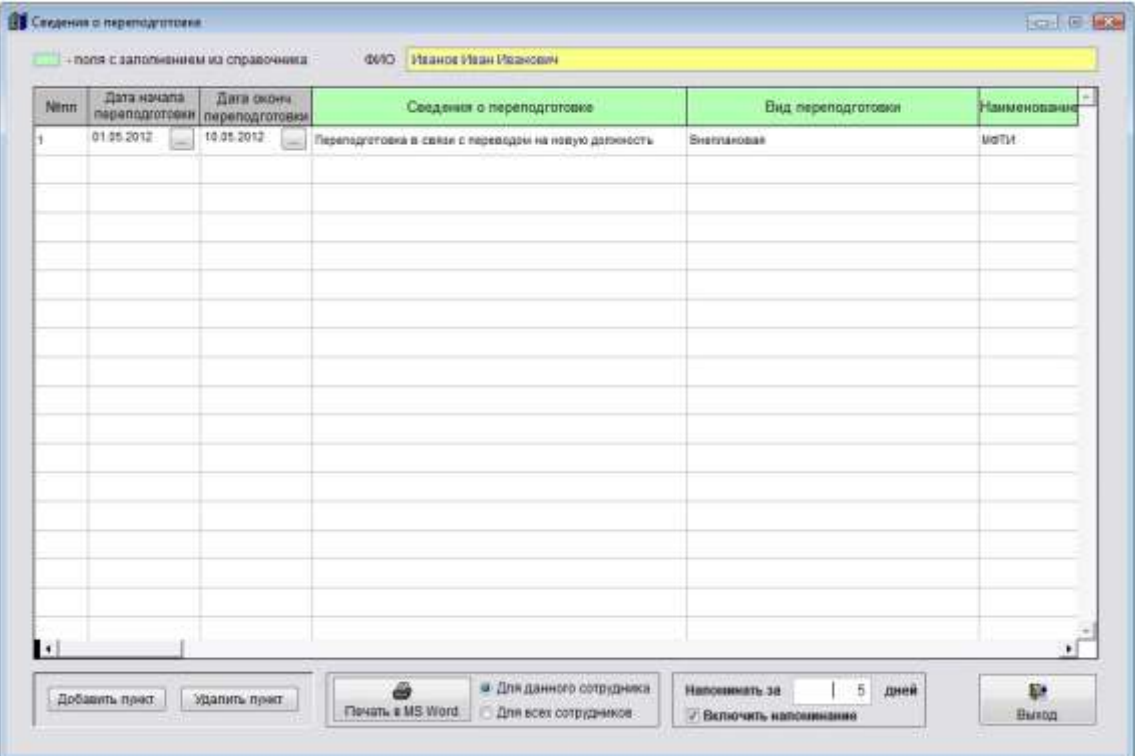

Для того, чтобы сработало оповещения по переподготовке, откройте раздел Медицинские книжки в закладке Трудовая деятельность в карточке сотрудника (кнопка Изменить), и внесите информацию по переподготовке. (см. п. 4.2.3.23. Как внести информацию по переподготовкам)

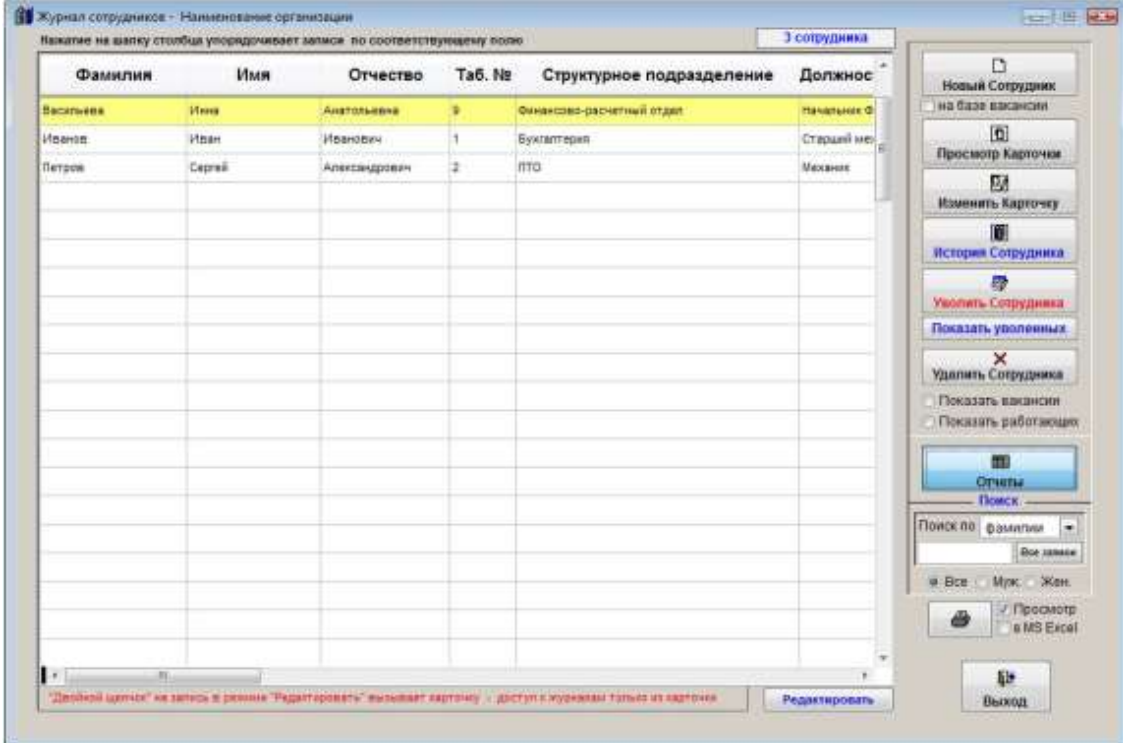

Затем откройте раздел Отчеты.

В разделе Отчеты нажмите кнопку Оповещения.

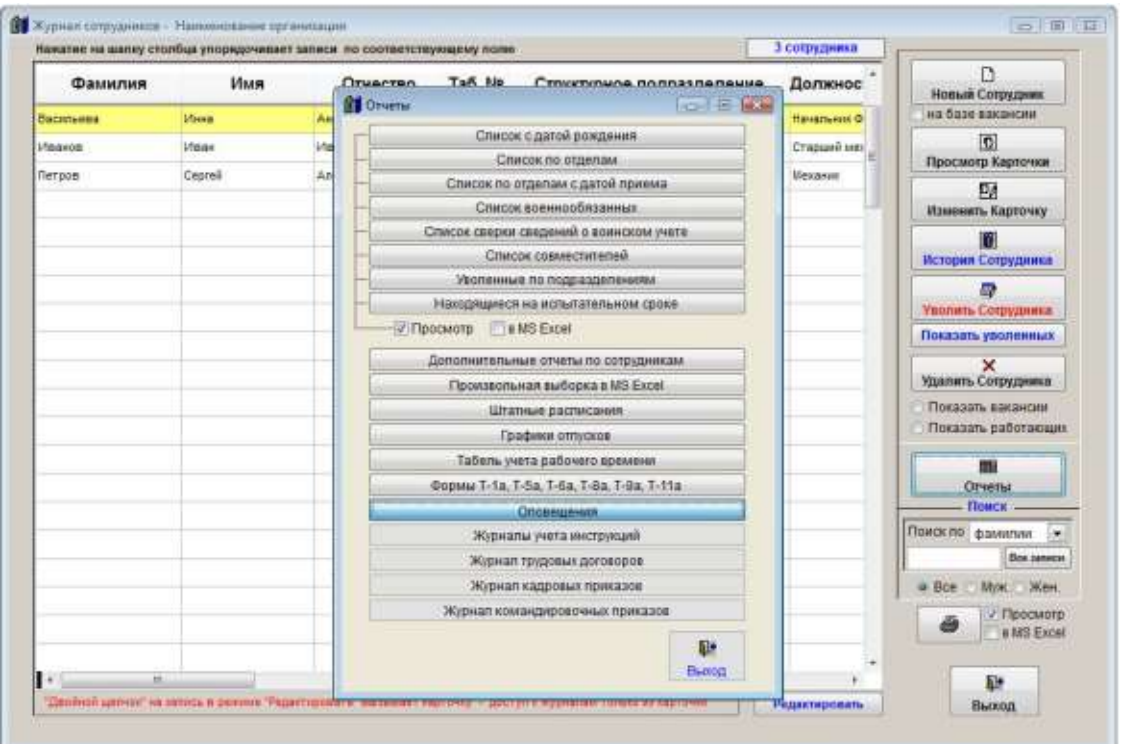

В открывшемся окне выберите вид оповещения - Оповещение по переподготовке.

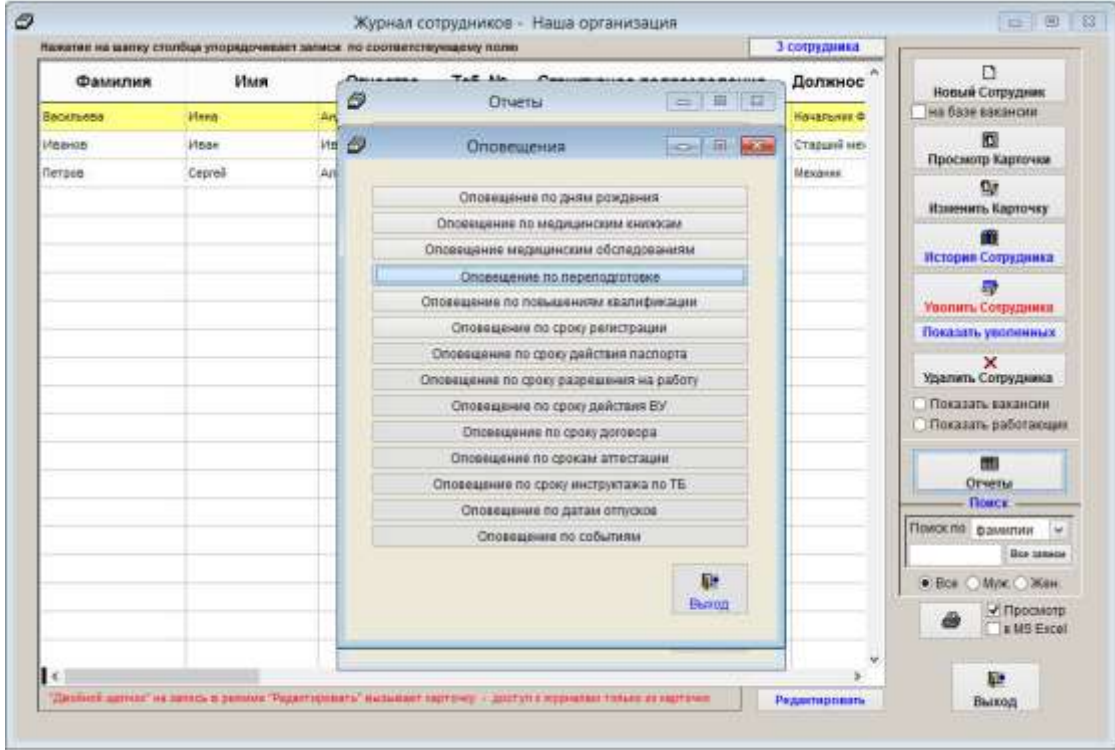

Откроется раздел Напоминание по дате окончания свидетельства о переподготовке.

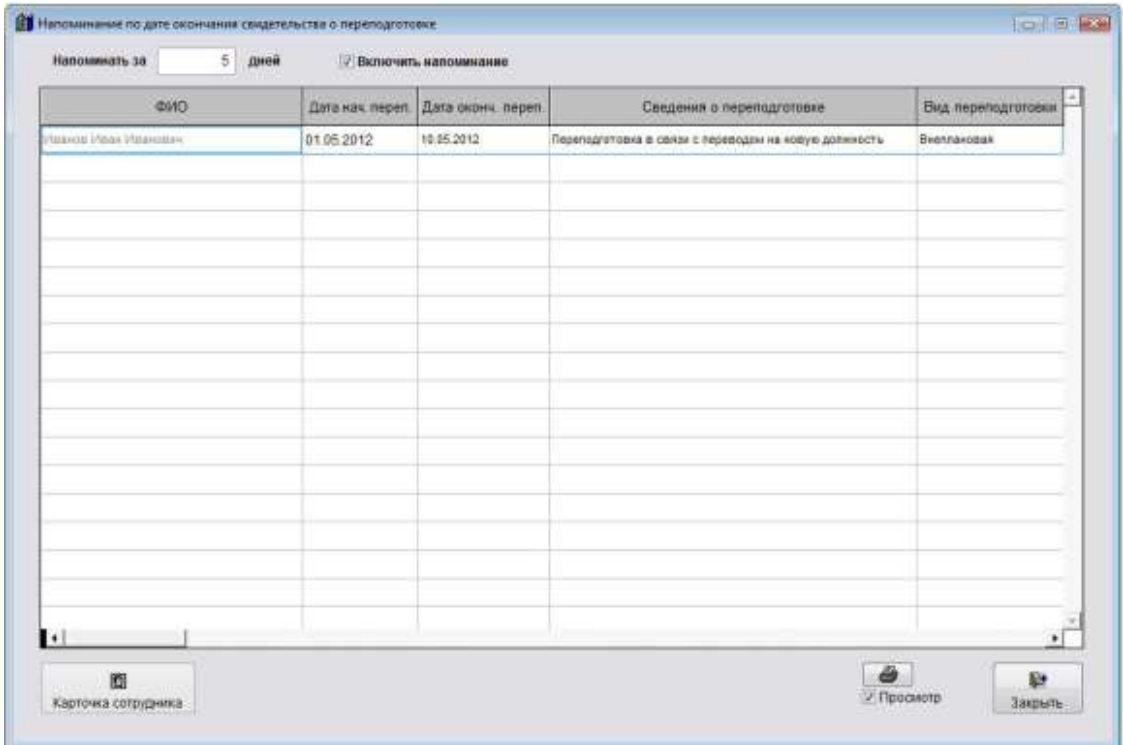

Чтобы срабатывало оповещение при запуске модуля "Сотрудники" в открывшемся окне должна быть установлена галочка "Включить напоминание".

В поле "Напоминать за" указывается количество дней, за которое до даты окончания свидетельства о переподготовке начинает срабатывать оповещение.

Для печати оповещения нажмите кнопку с изображением принтера.

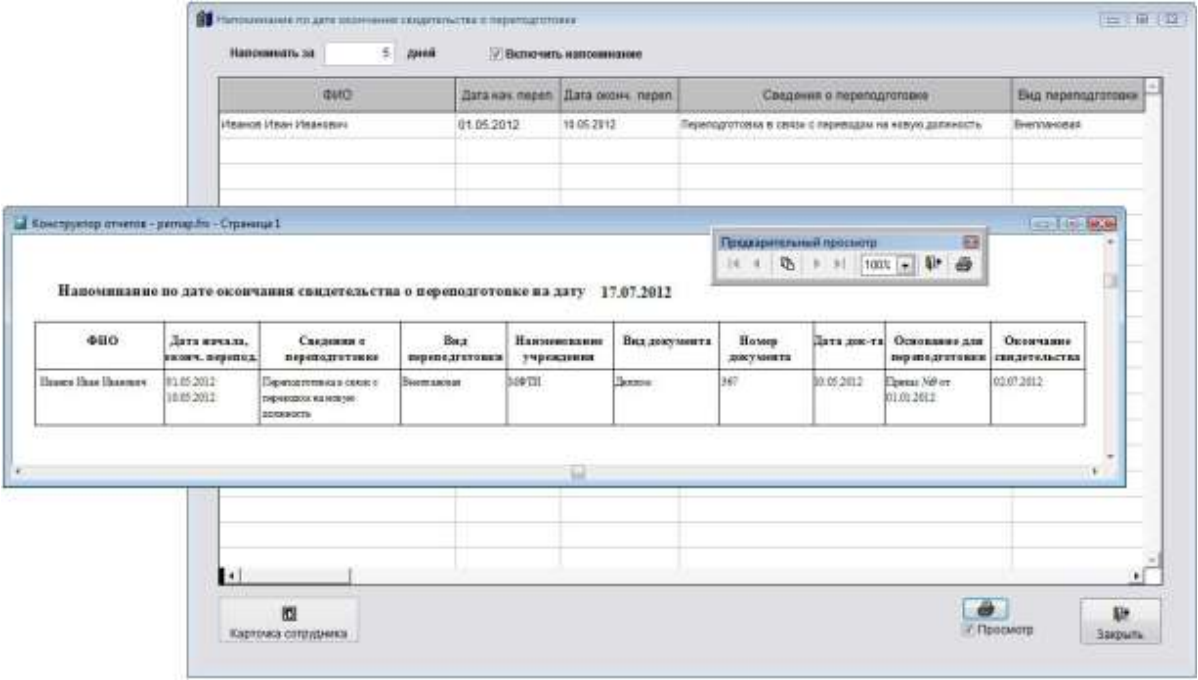

Для просмотра страниц сформированного отчета используйте стрелочки "вправо-влево" на панели "Предварительный просмотр", для закрытия отчета без печати нажмите на кнопку с изображением двери.

Для вывода журнала на печать нажмите на кнопку с изображением принтера на панели "Предварительный просмотр".

Журнал будет распечатан на принтере, который настроен в Windows по умолчанию.

В случае, если галочки "Просмотр" отключена, при нажатии на кнопку "Печать" откроется окно выбора принтера.

Выберите нужный принтер, установите количество копий и нажмите на кнопку "Печать".

Журнал будет распечатан на выбранном принтере.

В случае, есть будет выбран принтер Adobe PDF (данный принтер появляется при установленном Adobe Acrobat), журнал будет предложено сохранить в виде файла формата PDF.

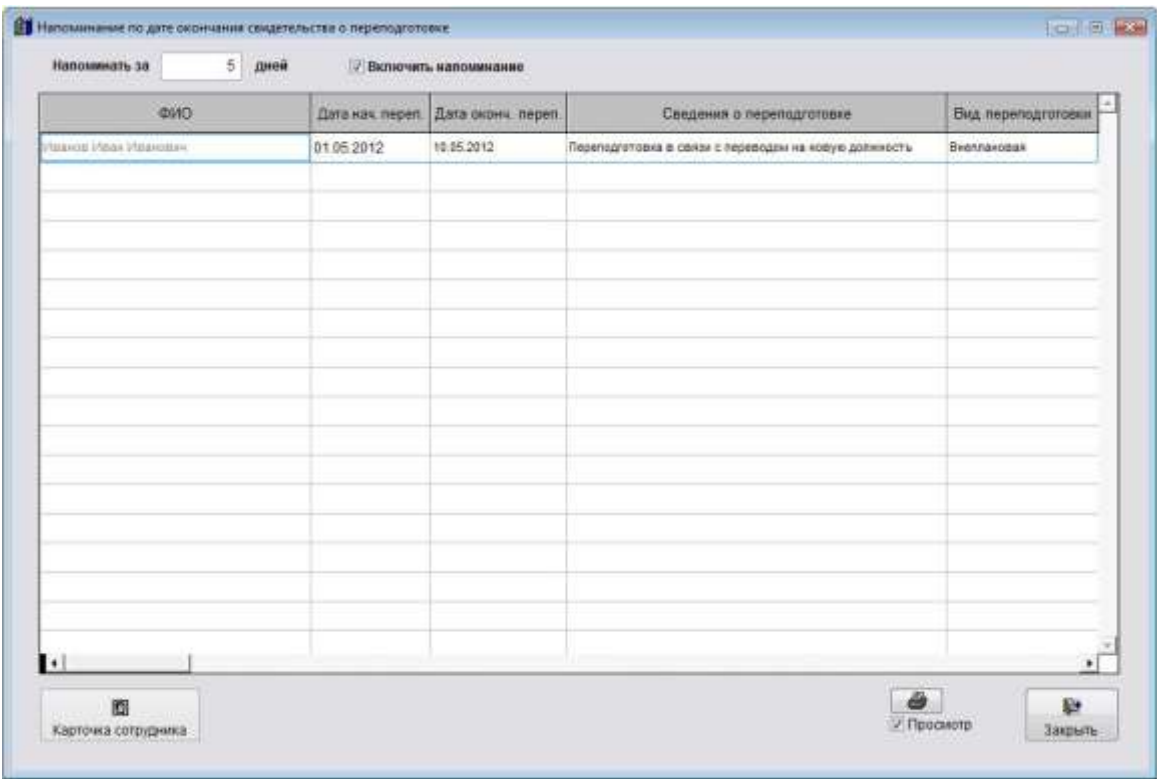

Если в разделе Отчеты-Оповещения-Напоминание по переподготовке установлена галочка "Включить напоминание", то при запуске модуля Сотрудники откроется окно оповещения по переподготовке.

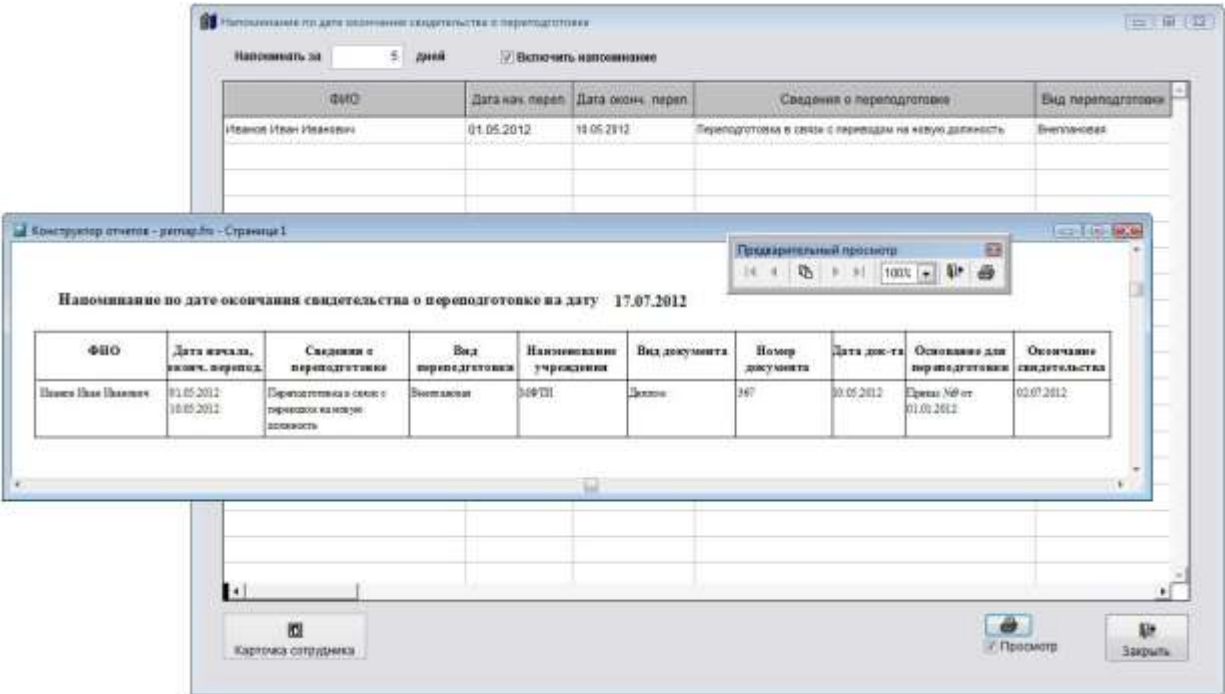

В напоминание попадут те сотрудники, у которых до дат окончания свидетельств о переподготовке которых осталось менее указанного количества дней.

Для печати списка сотрудников нажмите кнопку с изображением принтера.

Для открытия карточки сотрудника, к которому относится оповещение, выберите мышью нужную строку оповещения и нажмите кнопку "Карточка сотрудника" под таблицей оповещений.

### **Как настроить оповещение по повышению квалификации**

В программе "Сотрудники предприятия" можно организовать оповещение по дате окончания свидетельства о повышении квалификации.

Напоминание появляется при загрузке модуля Сотрудники, также есть возможность просмотра окна напоминания в разделе Отчеты.

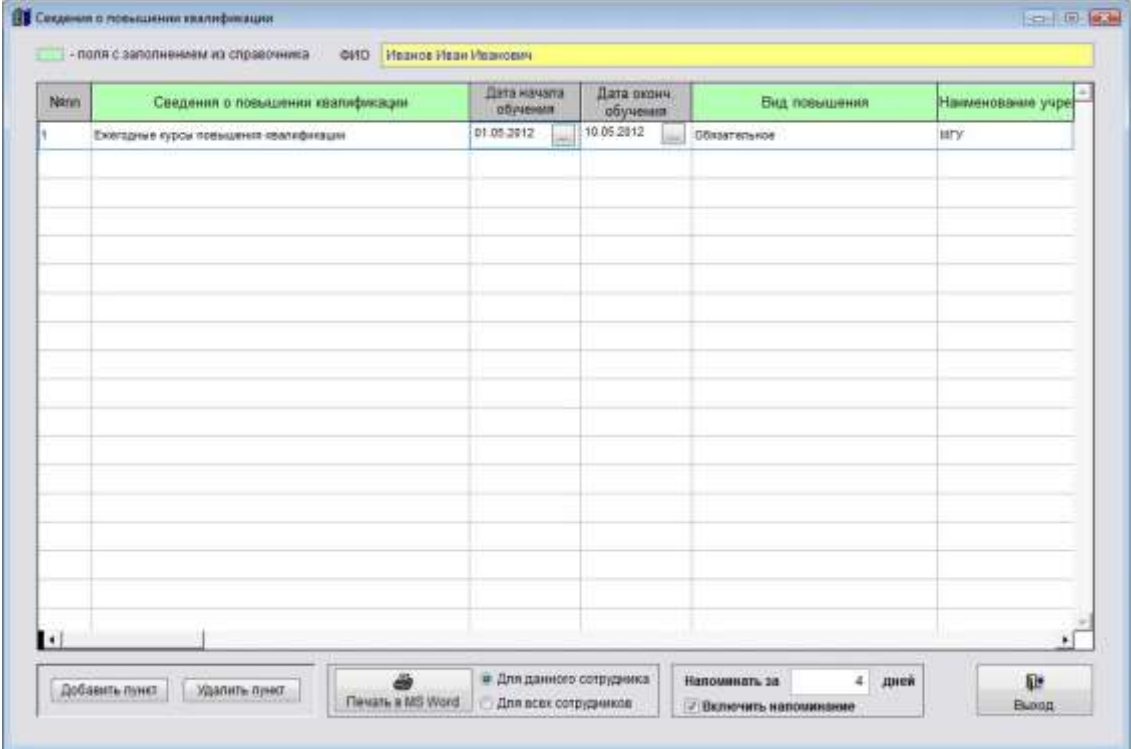

Для того, чтобы сработало оповещения по повышению квалификации, откройте раздел Медицинские книжки в закладке Трудовая деятельность в карточке сотрудника (кнопка Изменить), и внесите информацию по повышению квалификации. (см. п. 4.2.3.22. Как внести информацию по повышениям квалификации)

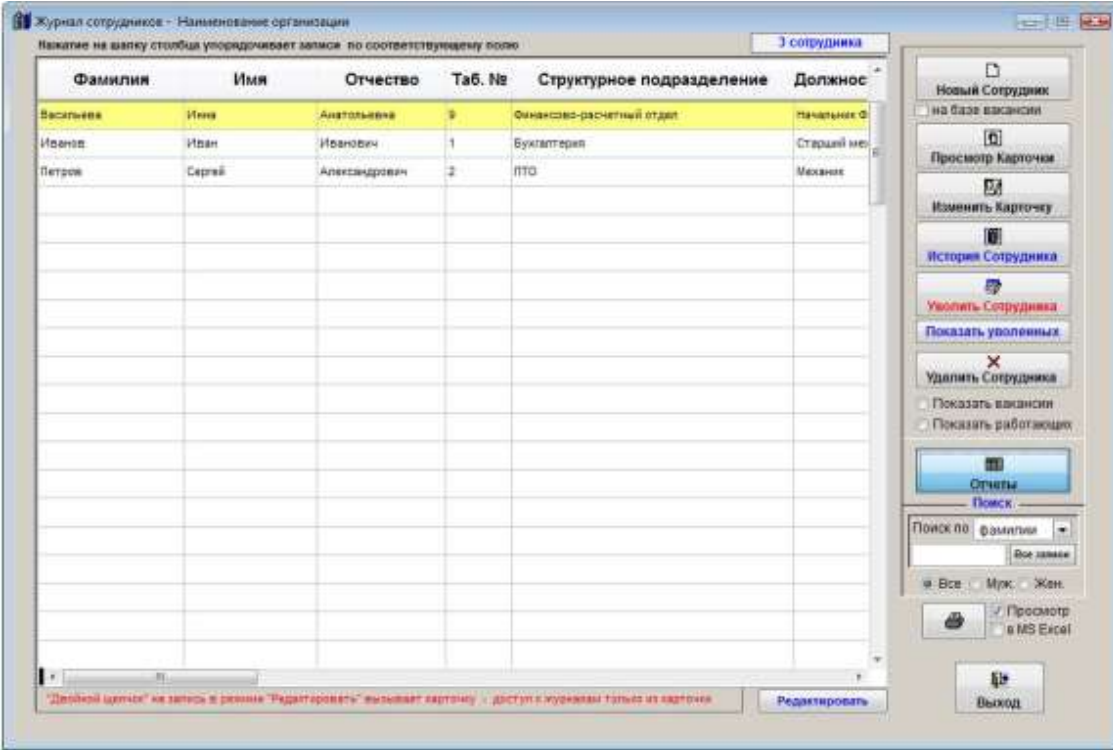

Затем откройте раздел Отчеты.
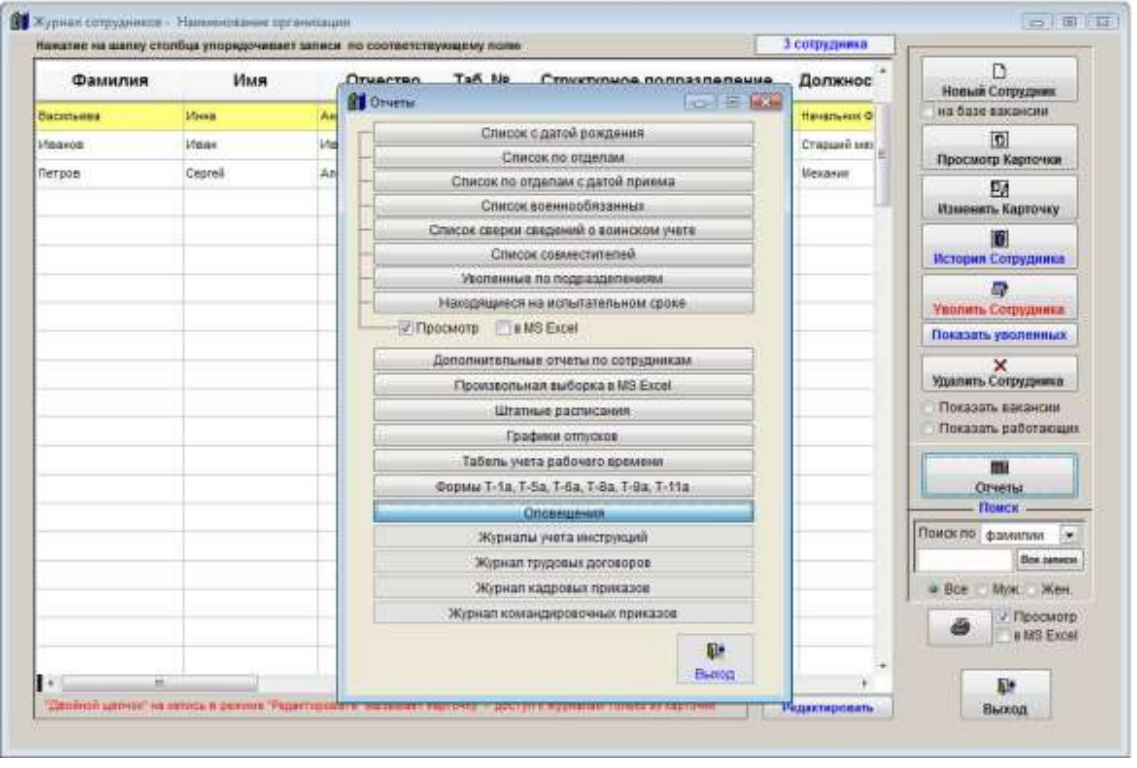

В открывшемся окне выберите вид оповещения - Оповещение по повышениям квалификации.

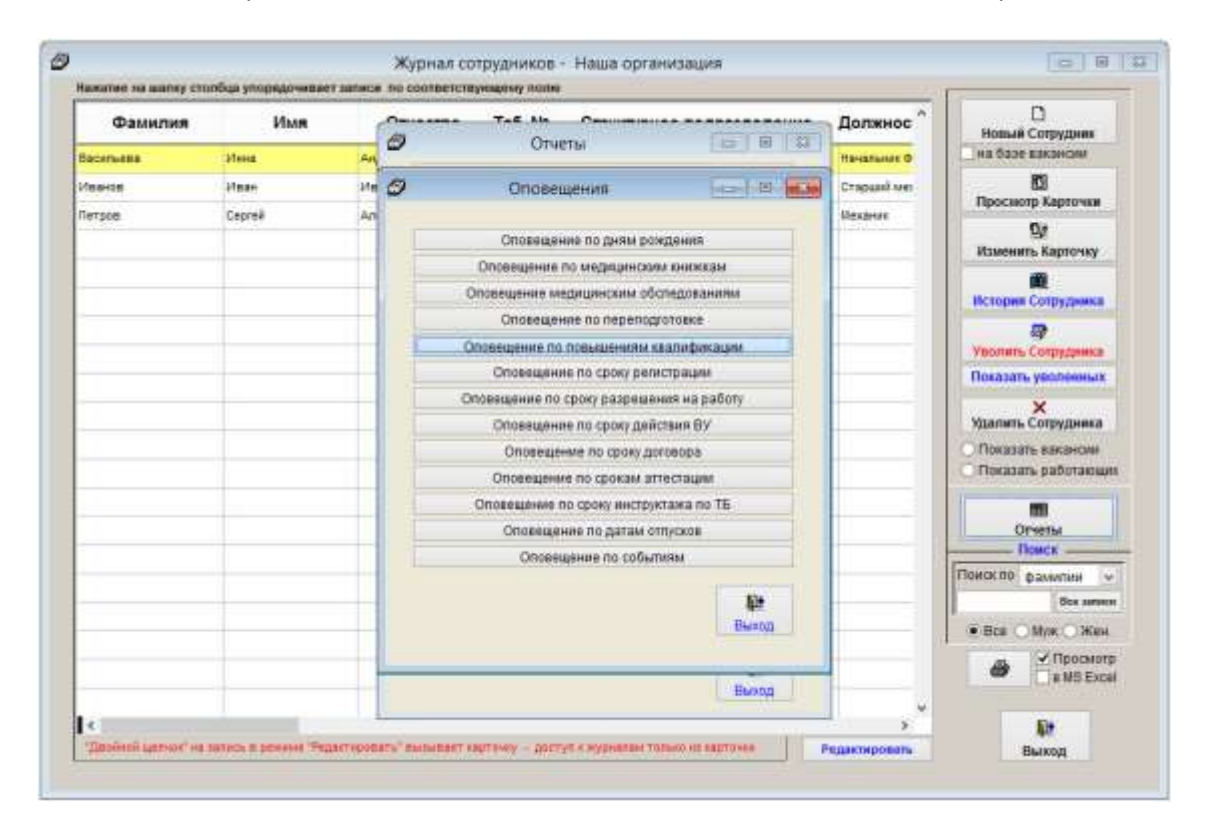

Откроется раздел Напоминание по дате окончания свидетельства о повышении квалификации.

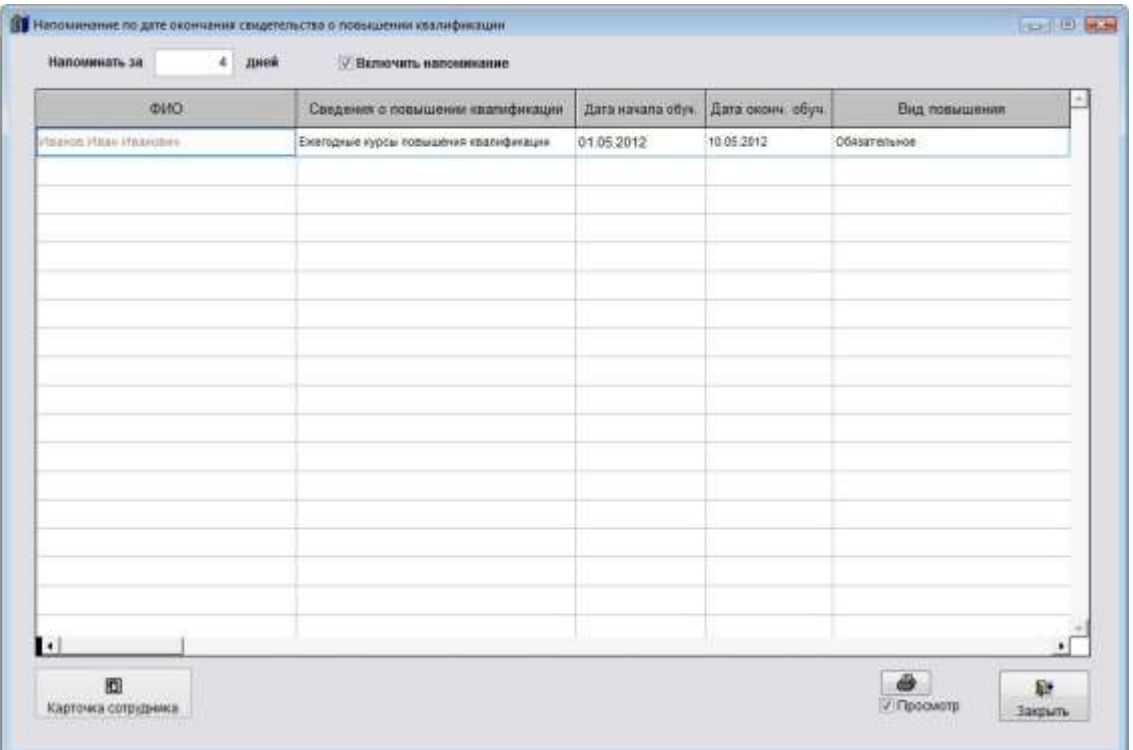

В поле "Напоминать за" указывается количество дней, за которое до даты окончания свидетельства о повышении квалификации начинает срабатывать оповещение.

Для печати оповещения нажмите кнопку с изображением принтера.

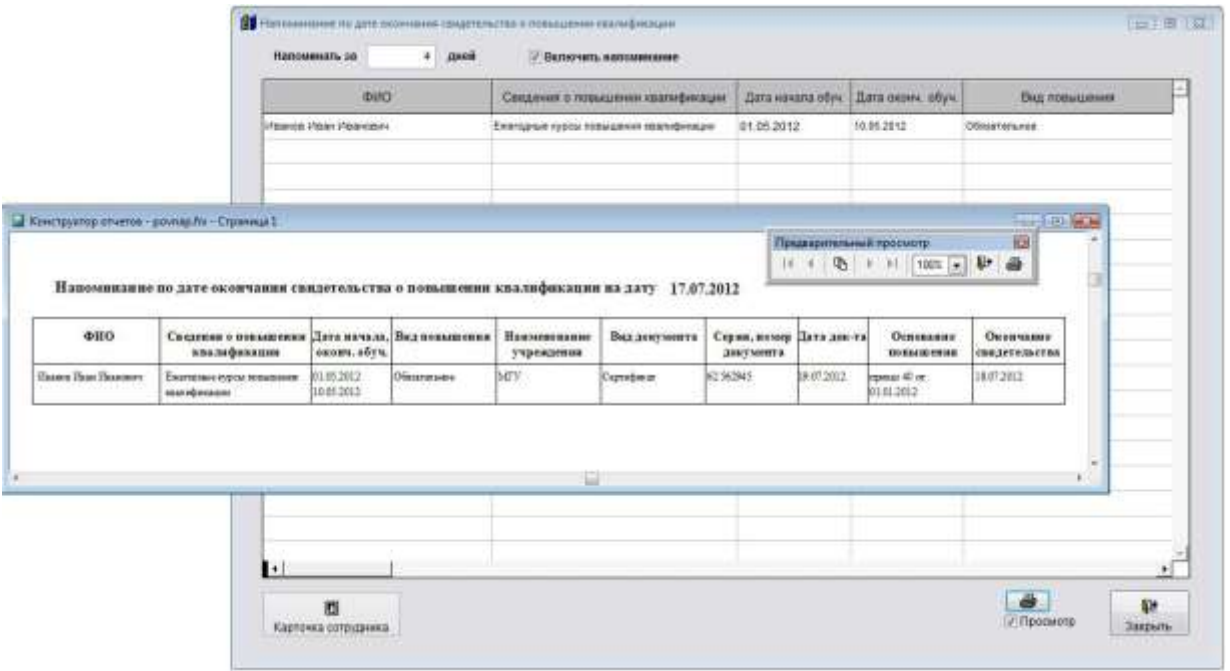

Для просмотра страниц сформированного отчета используйте стрелочки "вправо-влево" на панели

"Предварительный просмотр", для закрытия отчета без печати нажмите на кнопку с изображением двери. Для вывода журнала на печать нажмите на кнопку с изображением принтера на панели "Предварительный просмотр".

Журнал будет распечатан на принтере, который настроен в Windows по умолчанию.

В случае, если галочки "Просмотр" отключена, при нажатии на кнопку "Печать" откроется окно выбора принтера.

Выберите нужный принтер, установите количество копий и нажмите на кнопку "Печать".

Журнал будет распечатан на выбранном принтере.

В случае, есть будет выбран принтер Adobe PDF (данный принтер появляется при установленном Adobe Acrobat), журнал будет предложено сохранить в виде файла формата PDF.

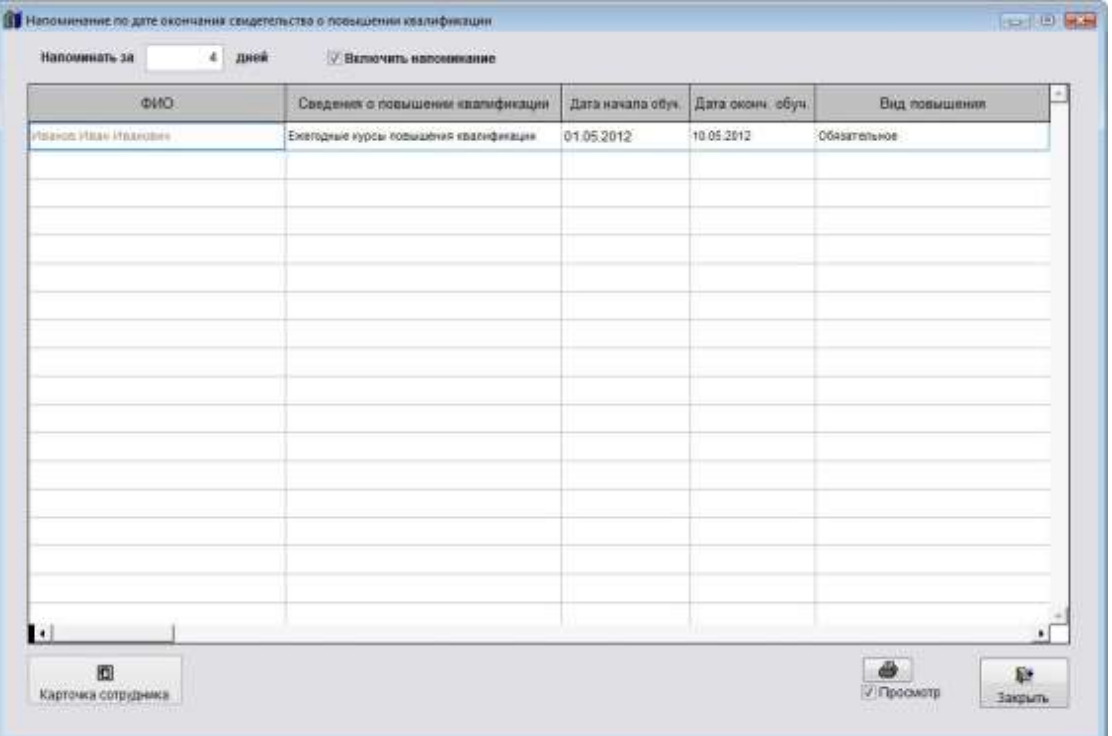

Если в разделе Отчеты-Оповещения-Напоминание по повышениям квалификации установлена галочка "Включить напоминание", то при запуске модуля Сотрудники откроется окно оповещения по повышению квалификации.

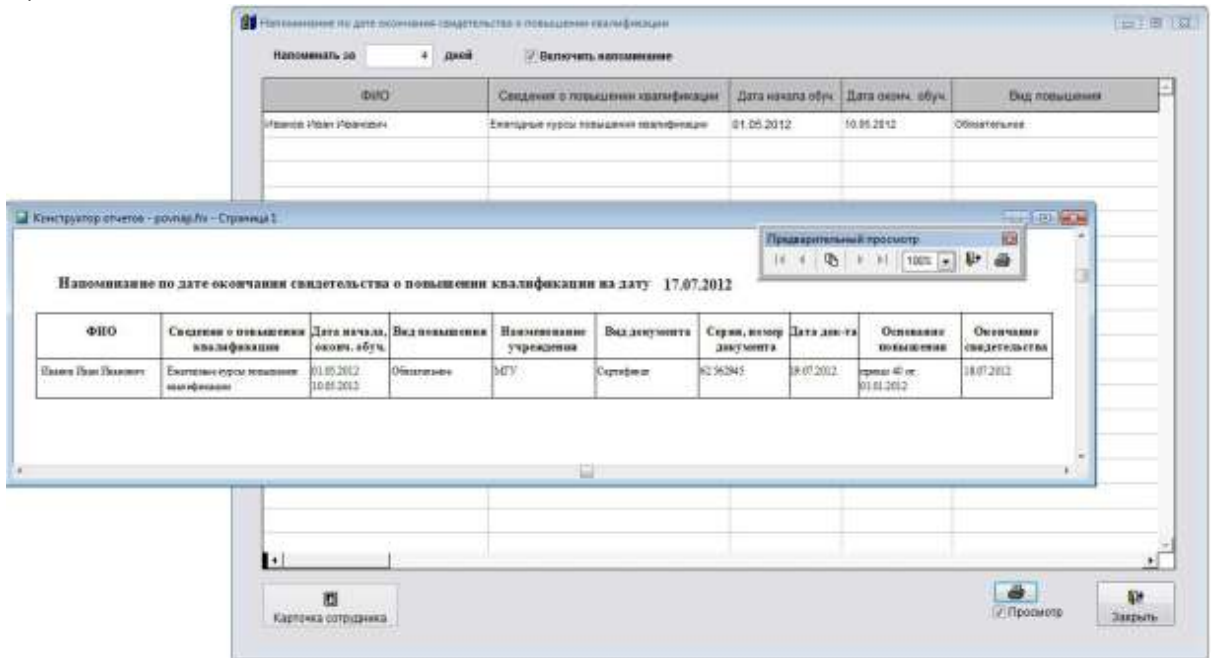

В напоминание попадут те сотрудники, у которых до дат окончания свидетельств о повышению квалификации которых осталось менее указанного количества дней.

Для печати списка сотрудников нажмите кнопку с изображением принтера.

Для открытия карточки сотрудника, к которому относится оповещение, выберите мышью нужную строку оповещения и нажмите кнопку "Карточка сотрудника" под таблицей оповещений.

## **Как настроить оповещение по сроку регистрации**

В программе "Сотрудники предприятия" можно организовать оповещение по сроку регистрации.

Для того, чтобы сработало оповещения по сроку регистрации сотрудников, откройте карточку сотрудника (кнопка Изменить), и заполните поле "РЕГИСТРАЦИЯ (СРОК ДЕЙСТВИЯ ДО)" в закладке "Паспортные данные". Напоминание появляется при загрузке модуля Сотрудники, также есть возможность просмотра окна напоминания в разделе Отчеты.

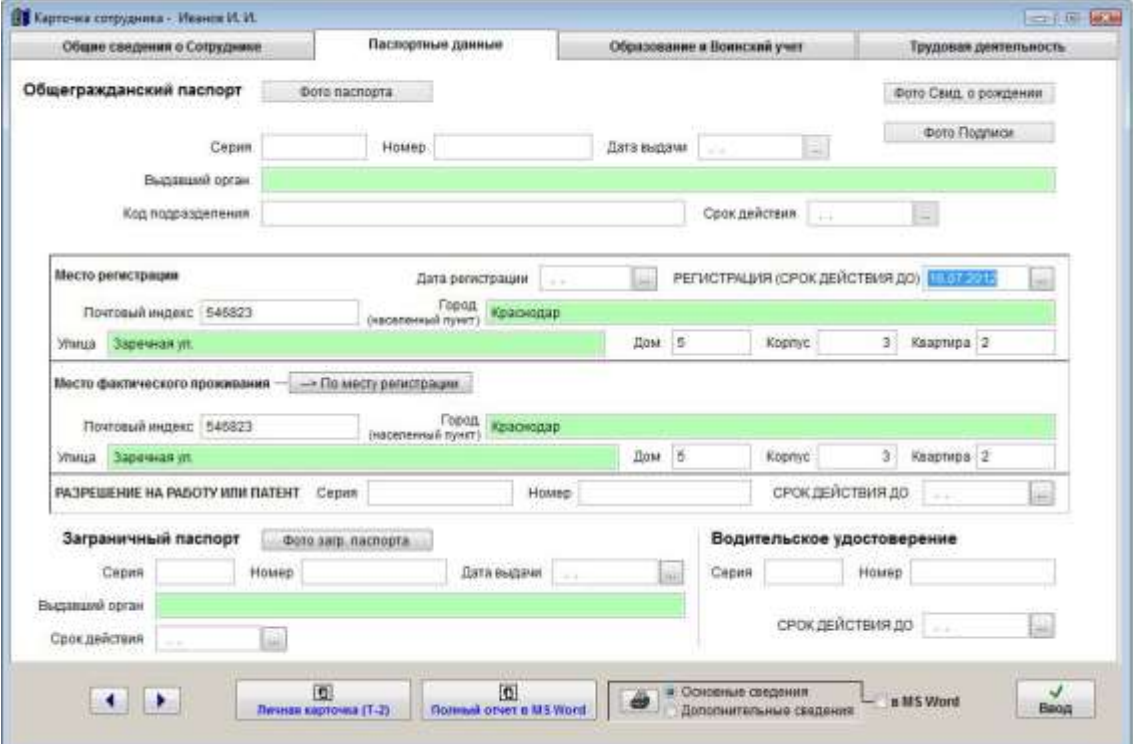

Затем откройте раздел Отчеты.

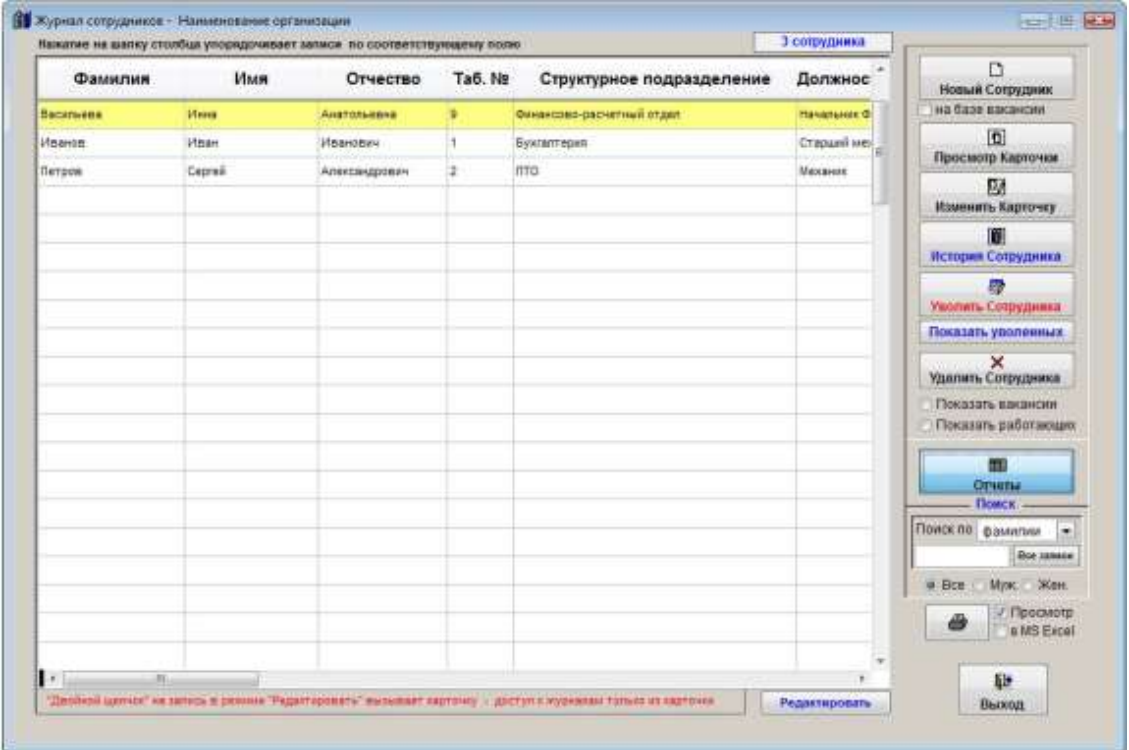

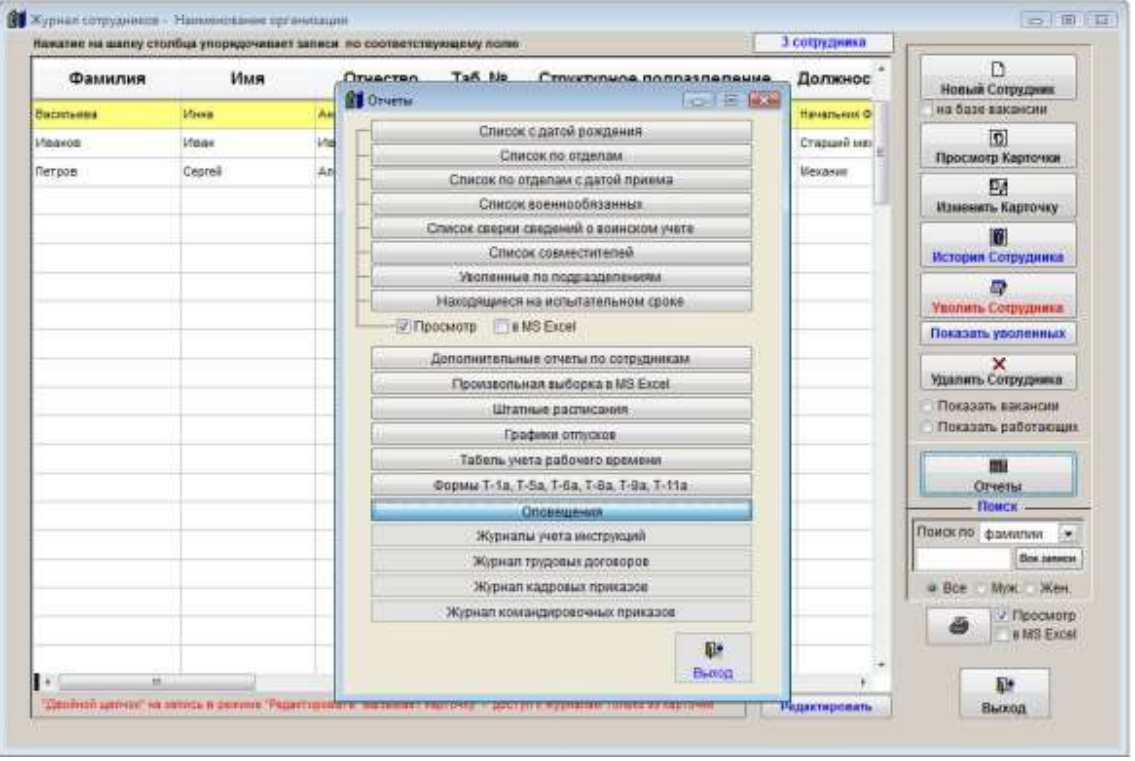

В открывшемся окне выберите вид оповещения - Оповещение по сроку регистрации.

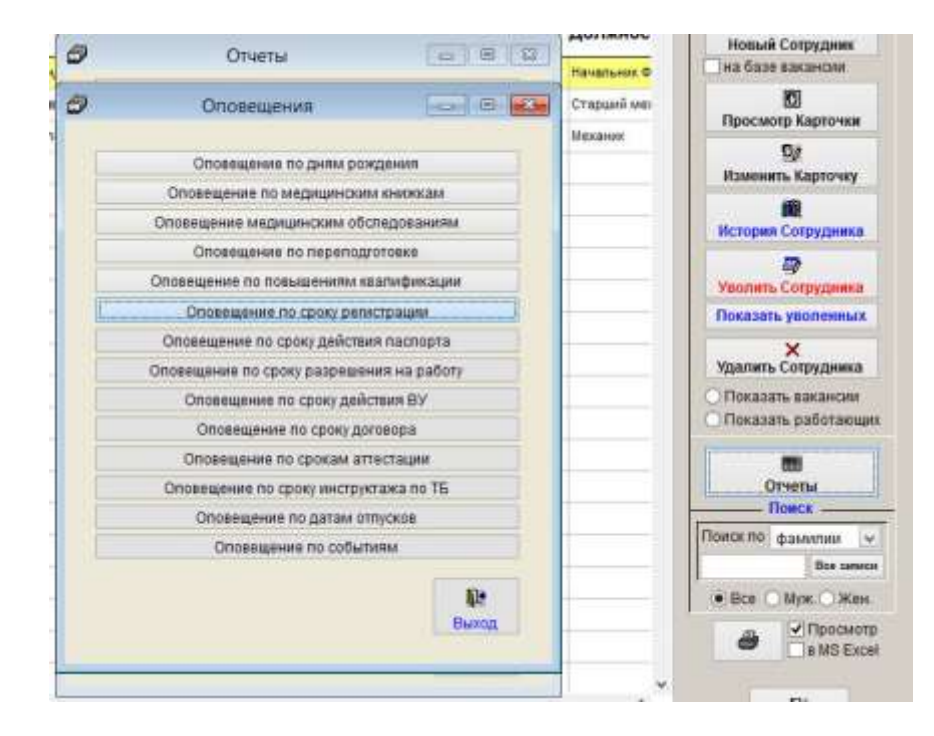

Откроется раздел Напоминание по сроку регистрации.

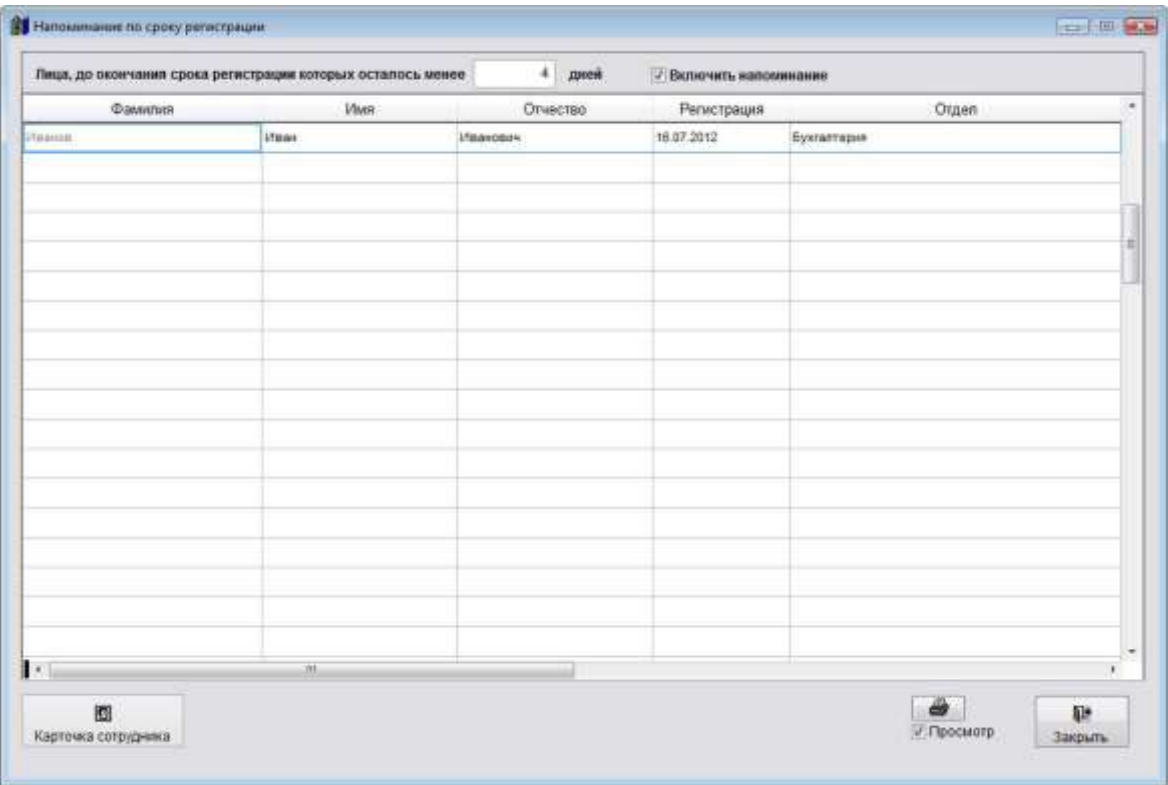

В поле "Напоминать за" указывается количество дней, за которое до даты регистрации начинает срабатывать оповещение.

Для печати оповещения нажмите кнопку с изображением принтера.

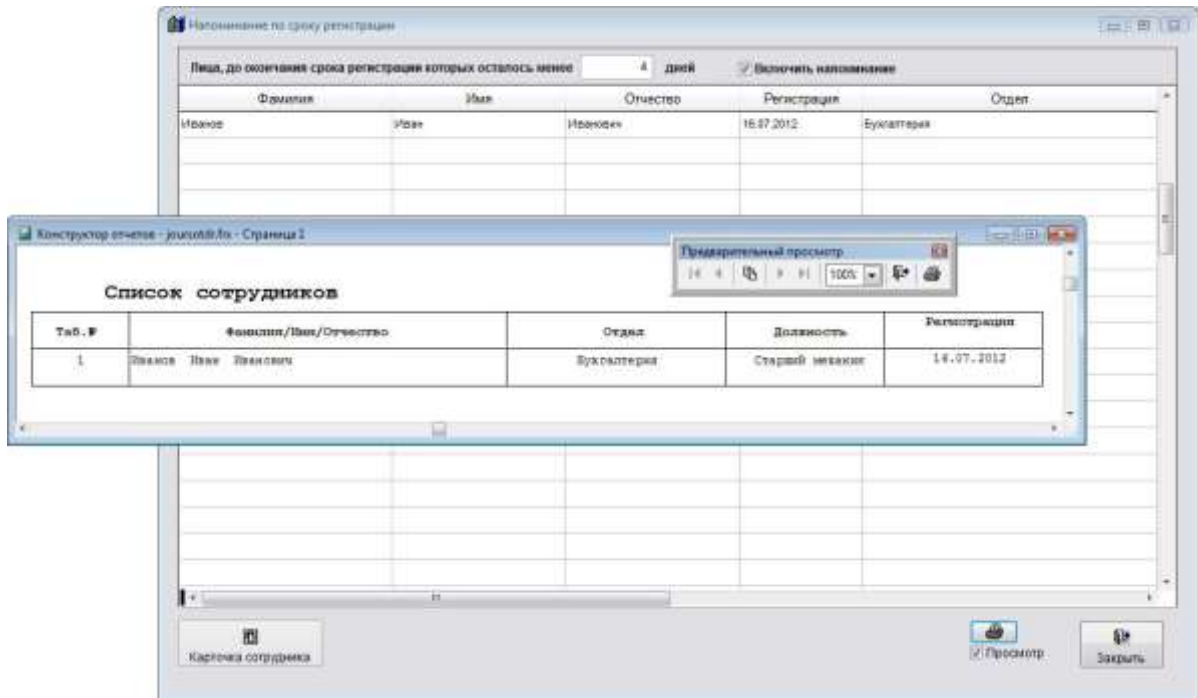

Для просмотра страниц сформированного отчета используйте стрелочки "вправо-влево" на панели "Предварительный просмотр", для закрытия отчета без печати нажмите на кнопку с изображением двери.

Для вывода журнала на печать нажмите на кнопку с изображением принтера на панели "Предварительный просмотр".

Журнал будет распечатан на принтере, который настроен в Windows по умолчанию.

В случае, если галочки "Просмотр" отключена, при нажатии на кнопку "Печать" откроется окно выбора принтера.

Выберите нужный принтер, установите количество копий и нажмите на кнопку "Печать".

Журнал будет распечатан на выбранном принтере.

В случае, есть будет выбран принтер Adobe PDF (данный принтер появляется при установленном Adobe Acrobat), журнал будет предложено сохранить в виде файла формата PDF.

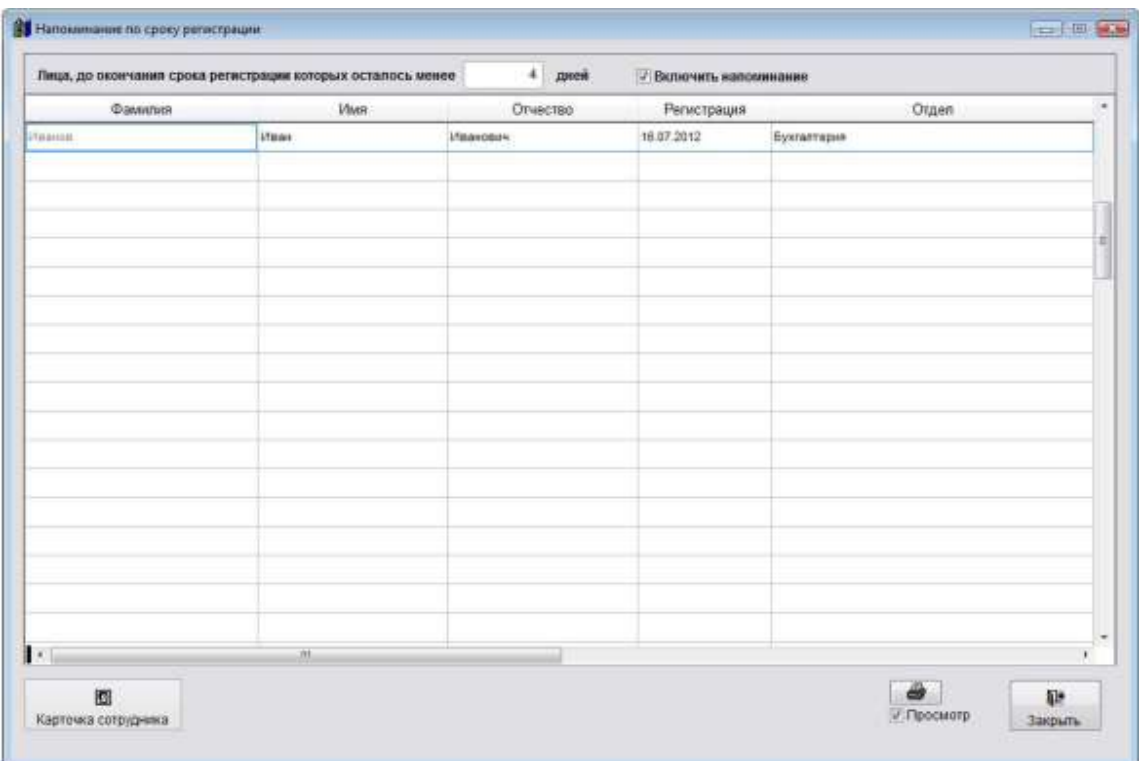

Если в разделе Отчеты-Оповещения-Напоминание по сроку регистрации установлена галочка "Включить напоминание", то при запуске модуля Сотрудники откроется окно оповещения по сроку регистрации.

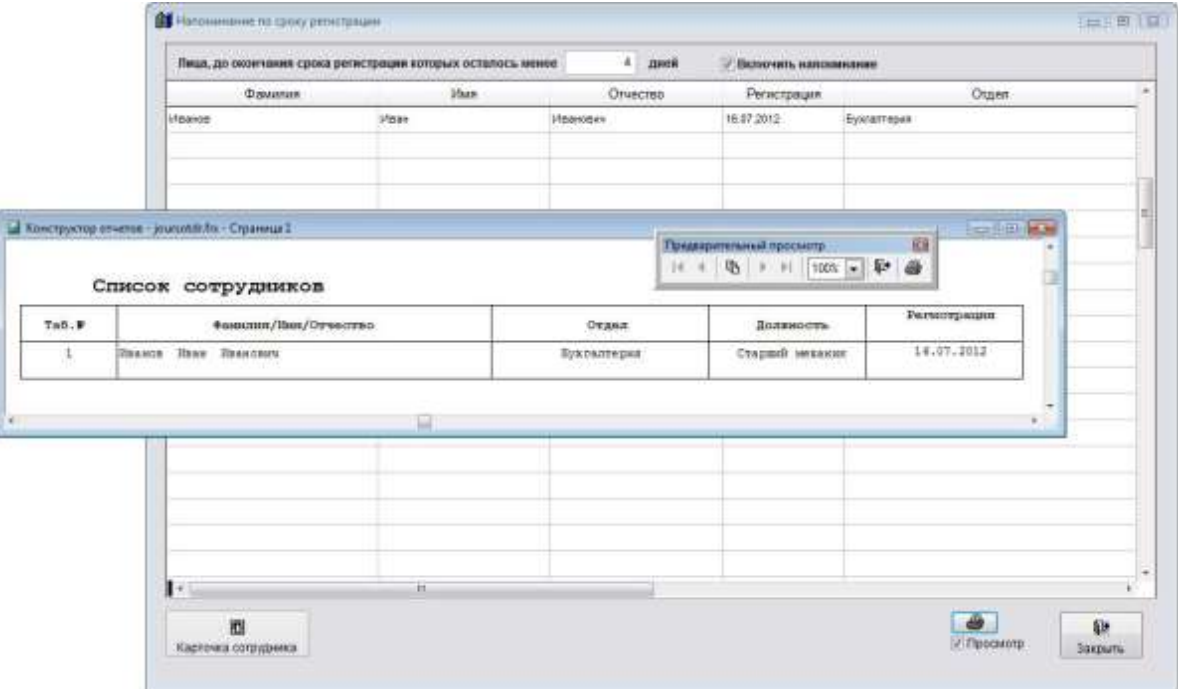

В напоминание попадут те сотрудники, у которых до срока регистрации которых осталось менее указанного количества дней.

Для печати списка сотрудников нажмите кнопку с изображением принтера.

Для открытия карточки сотрудника, к которому относится оповещение, выберите мышью нужную строку оповещения и нажмите кнопку "Карточка сотрудника" под таблицей оповещений.

# **Как настроить оповещение по сроку разрешения на работу или патента**

В программе "Сотрудники предприятия" можно организовать оповещение по сроку разрешения на работу или патента.

Для того, чтобы сработало оповещения по сроку разрешения на работу или патента сотрудников, откройте карточку сотрудника (кнопка Изменить), и заполните поле "Срок действия до" в блоке РАЗРЕШЕНИЕ НА РАБОТУ ИЛИ ПАТЕНТ в закладке "Паспортные данные".

Напоминание появляется при загрузке модуля Сотрудники, также есть возможность просмотра окна напоминания в разделе Отчеты.

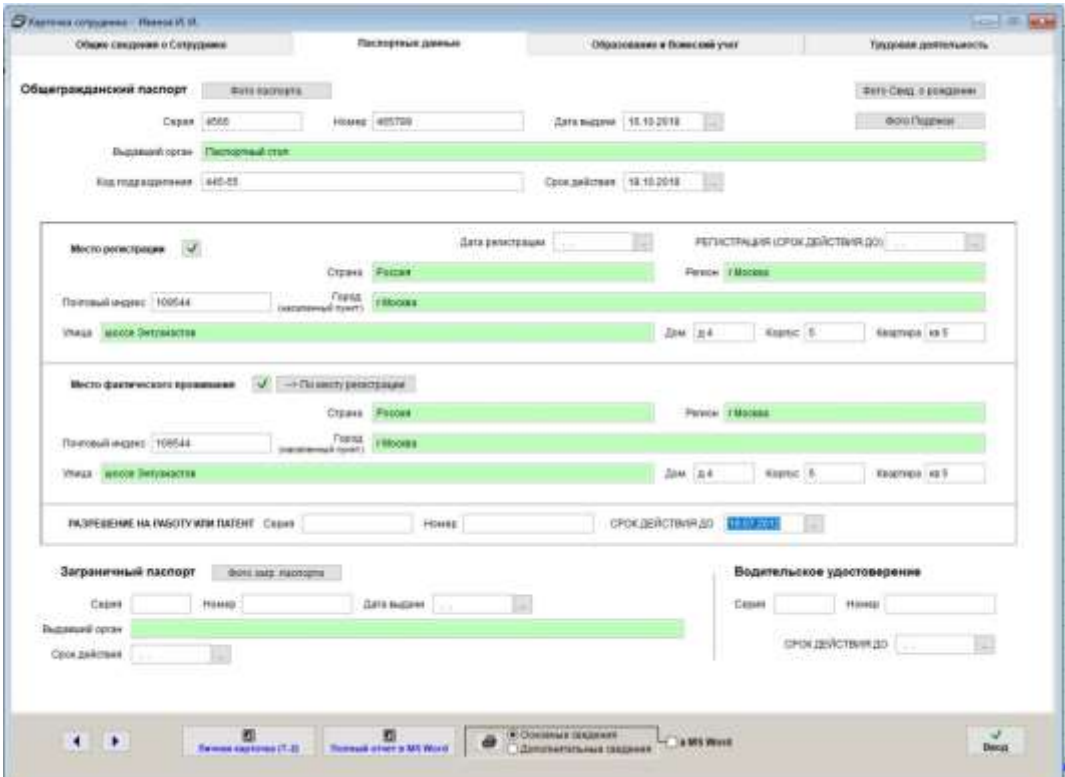

Затем откройте раздел Отчеты.

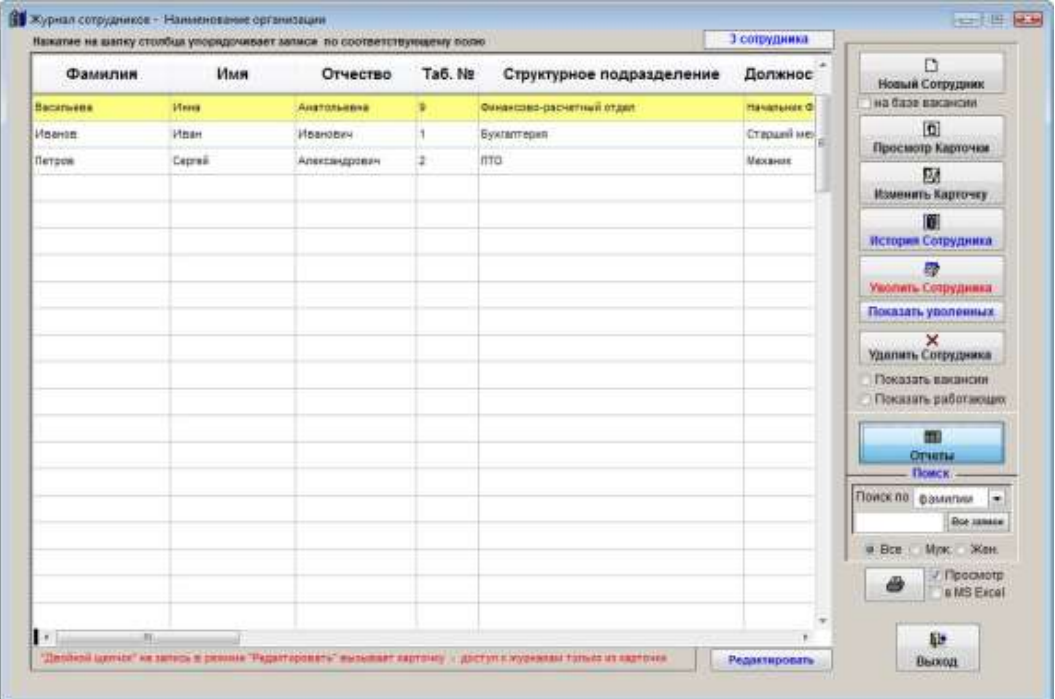

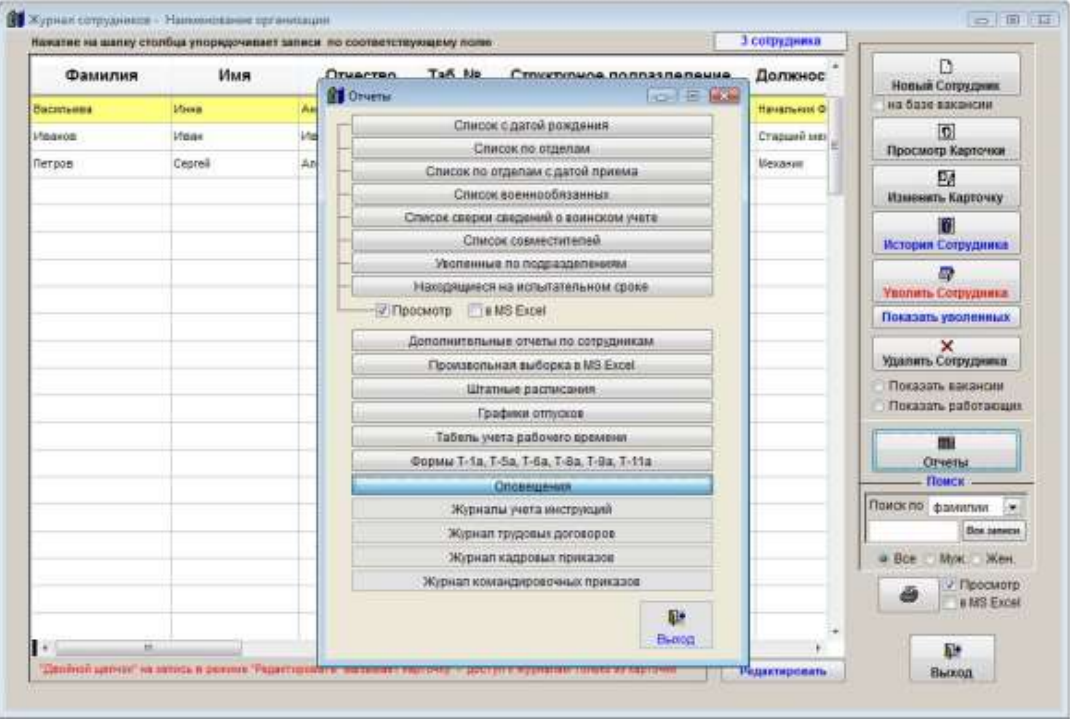

В открывшемся окне выберите вид оповещения - Оповещение по сроку разрешения на работу или патента.

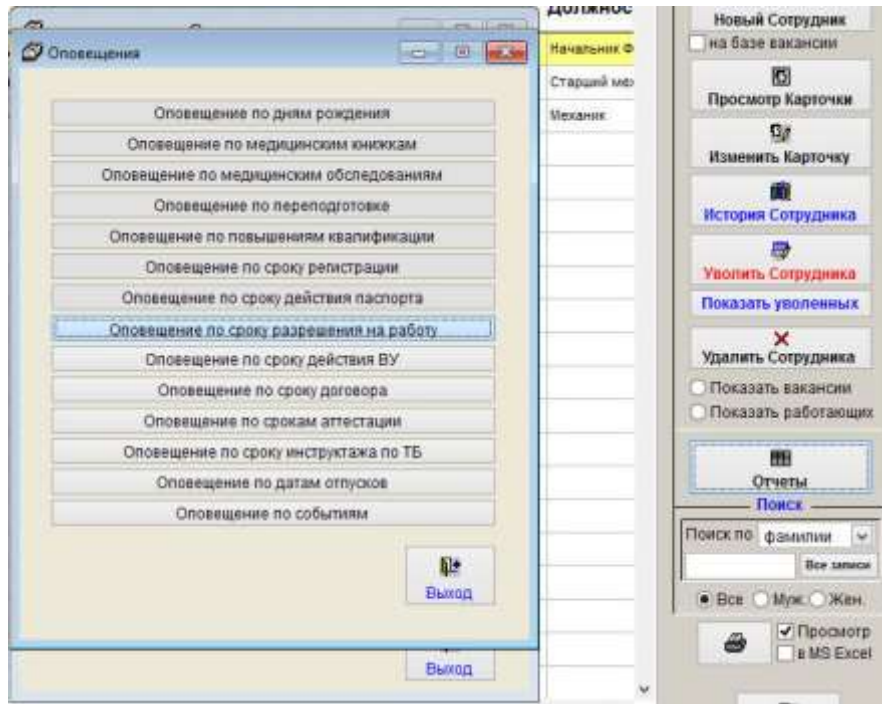

Откроется раздел Напоминание по сроку разрешения на работу или патента.

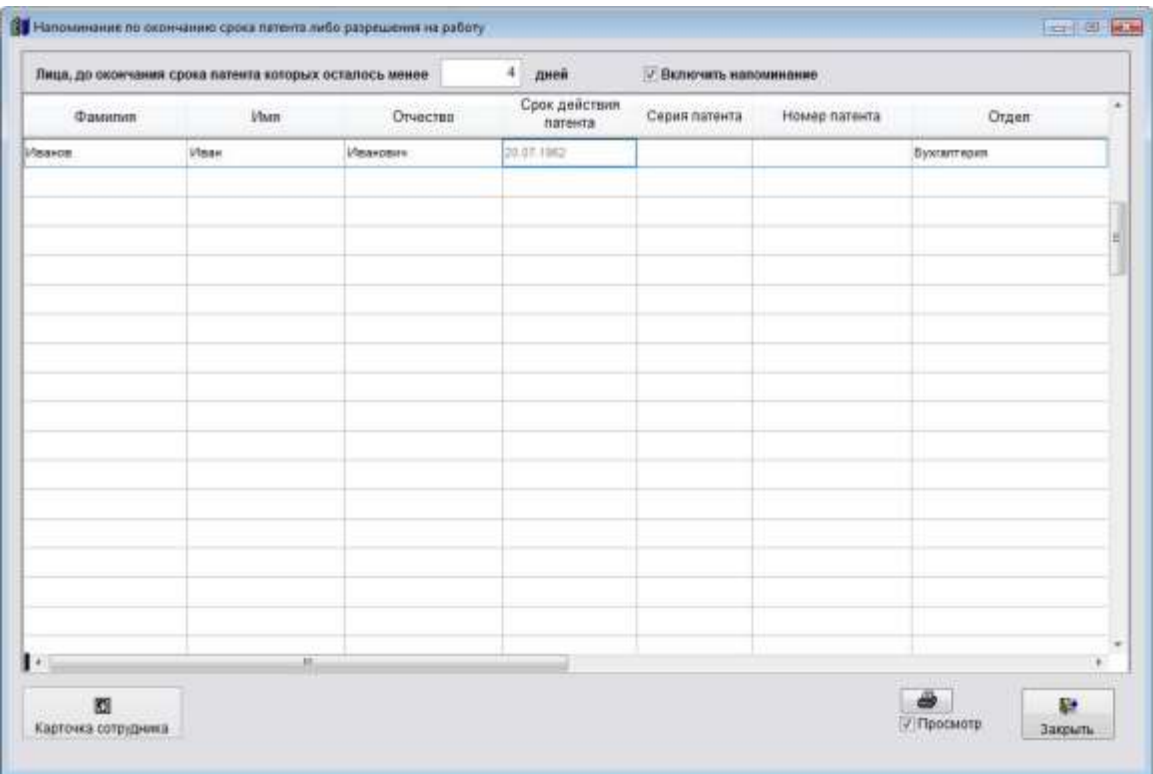

В поле "Напоминать за" указывается количество дней, за которое до даты разрешения на работу или патента начинает срабатывать оповещение.

Для печати оповещения нажмите кнопку с изображением принтера.

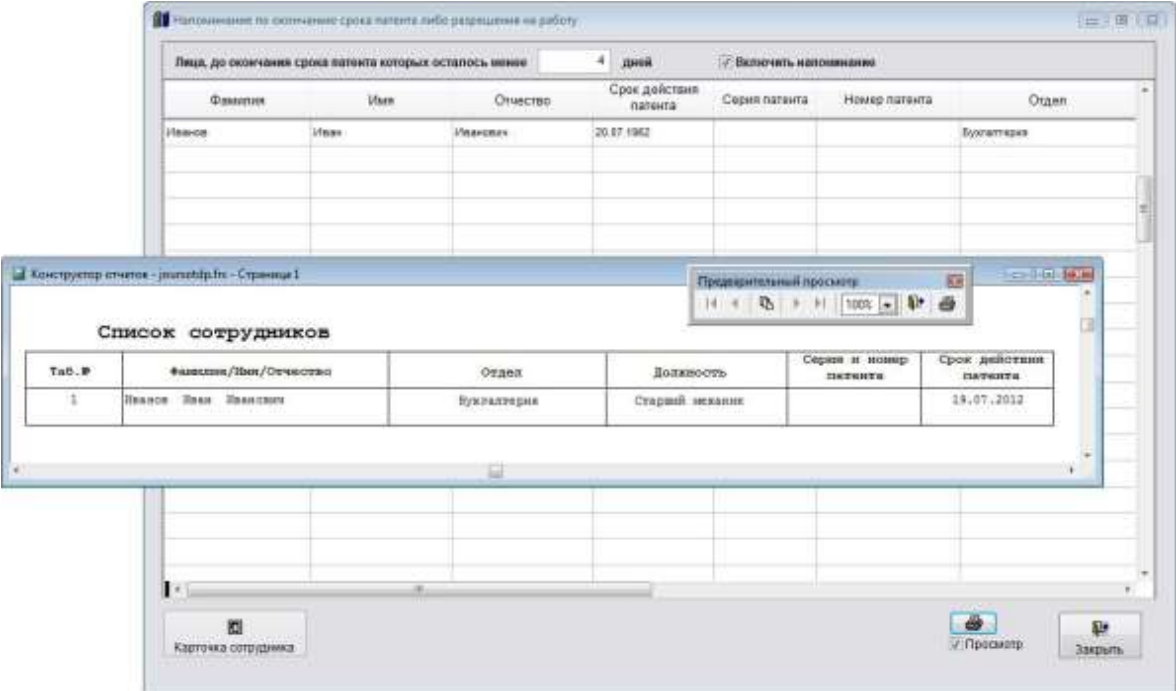

Для просмотра страниц сформированного отчета используйте стрелочки "вправо-влево" на панели "Предварительный просмотр", для закрытия отчета без печати нажмите на кнопку с изображением двери.

Для вывода журнала на печать нажмите на кнопку с изображением принтера на панели "Предварительный просмотр".

Журнал будет распечатан на принтере, который настроен в Windows по умолчанию.

В случае, если галочки "Просмотр" отключена, при нажатии на кнопку "Печать" откроется окно выбора принтера.

Выберите нужный принтер, установите количество копий и нажмите на кнопку "Печать".

Журнал будет распечатан на выбранном принтере.

В случае, есть будет выбран принтер Adobe PDF (данный принтер появляется при установленном Adobe Acrobat), журнал будет предложено сохранить в виде файла формата PDF.

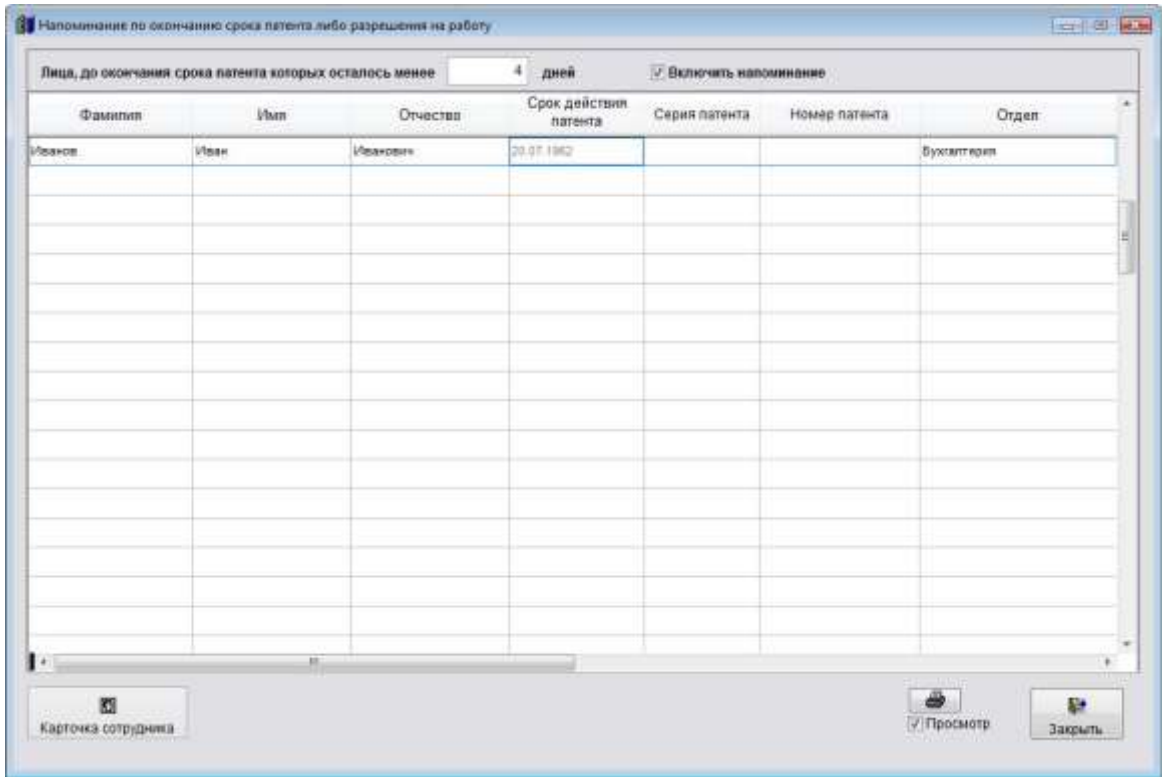

Если в разделе Отчеты-Оповещения-Напоминание по сроку разрешения на работу или патента установлена галочка "Включить напоминание", то при запуске модуля Сотрудники откроется окно оповещения по сроку разрешения на работу или патента.

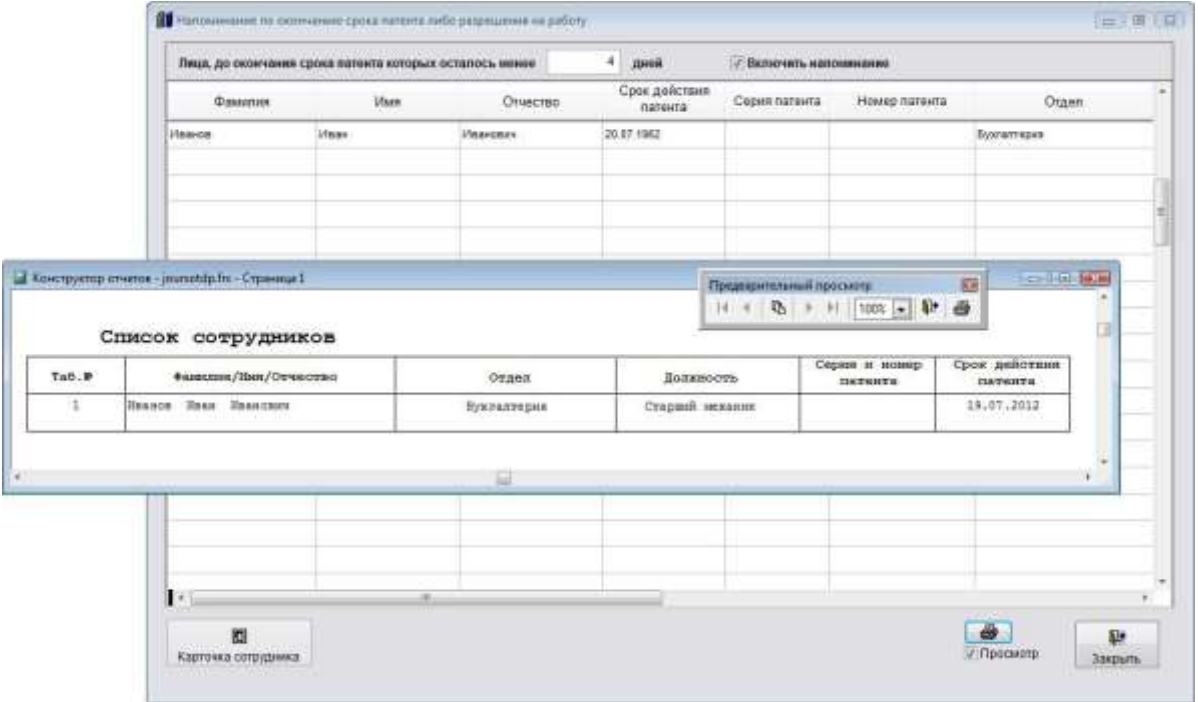

В напоминание попадут те сотрудники, у которых до срока разрешения на работу или патента которых осталось менее указанного количества дней.

Для печати списка сотрудников нажмите кнопку с изображением принтера.

Для открытия карточки сотрудника, к которому относится оповещение, выберите мышью нужную строку оповещения и нажмите кнопку "Карточка сотрудника" под таблицей оповещений.

# **Как настроить оповещение по сроку действия водительского удостоверения**

В программе "Сотрудники предприятия" можно организовать оповещение по сроку действия водительского удостоверения.

Для того, чтобы сработало оповещения по сроку действия водительского удостоверения сотрудников, откройте карточку сотрудника (кнопка Изменить), и заполните поле "СРОК ДЕЙСТВИЯ ДО" в блоке "Водительское удостоверение" в закладке "Паспортные данные".

Напоминание появляется при загрузке модуля Сотрудники, также есть возможность просмотра окна напоминания в разделе Отчеты.

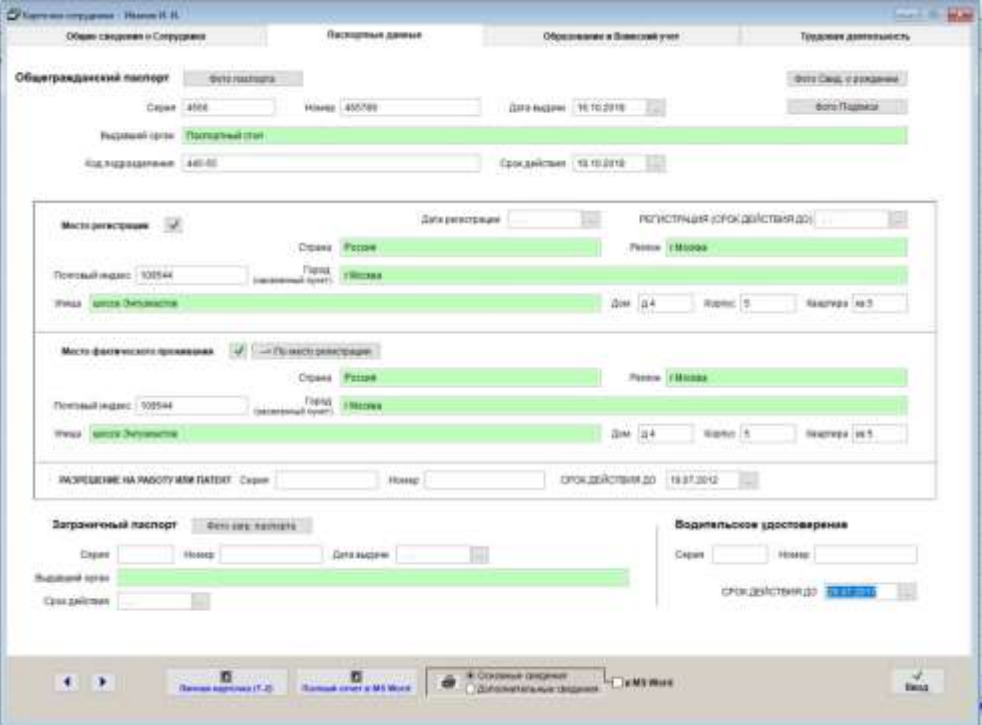

Затем откройте раздел Отчеты.

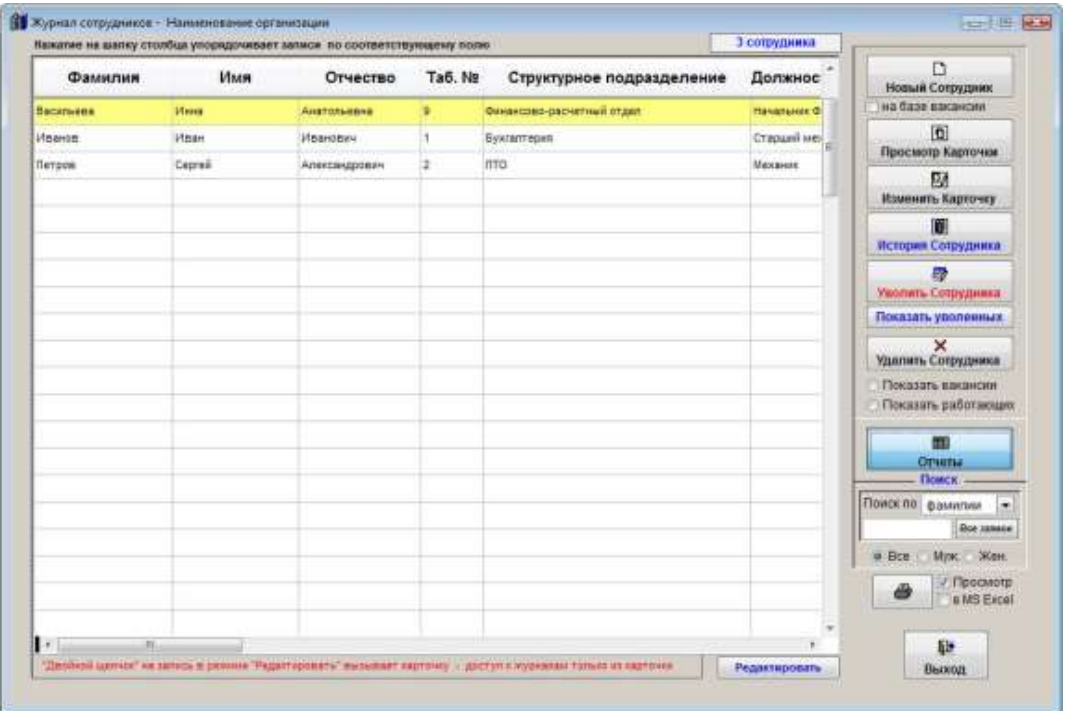

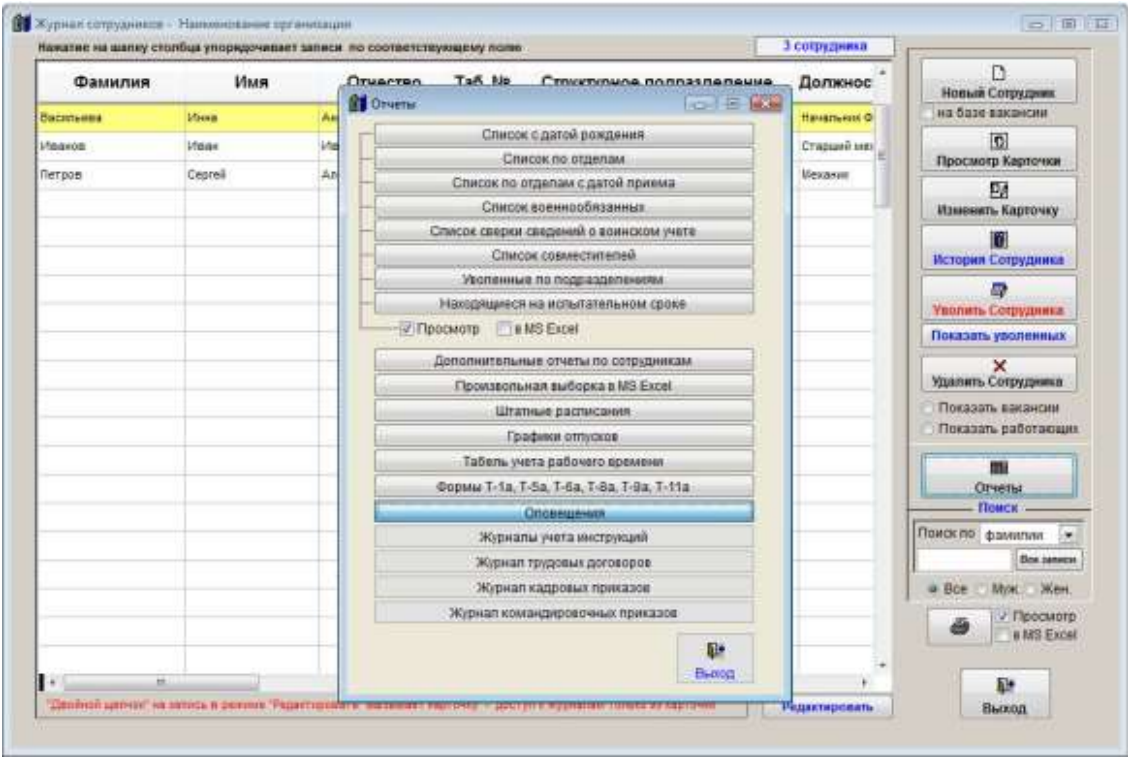

В открывшемся окне выберите вид оповещения - Оповещение по сроку действия ВУ.

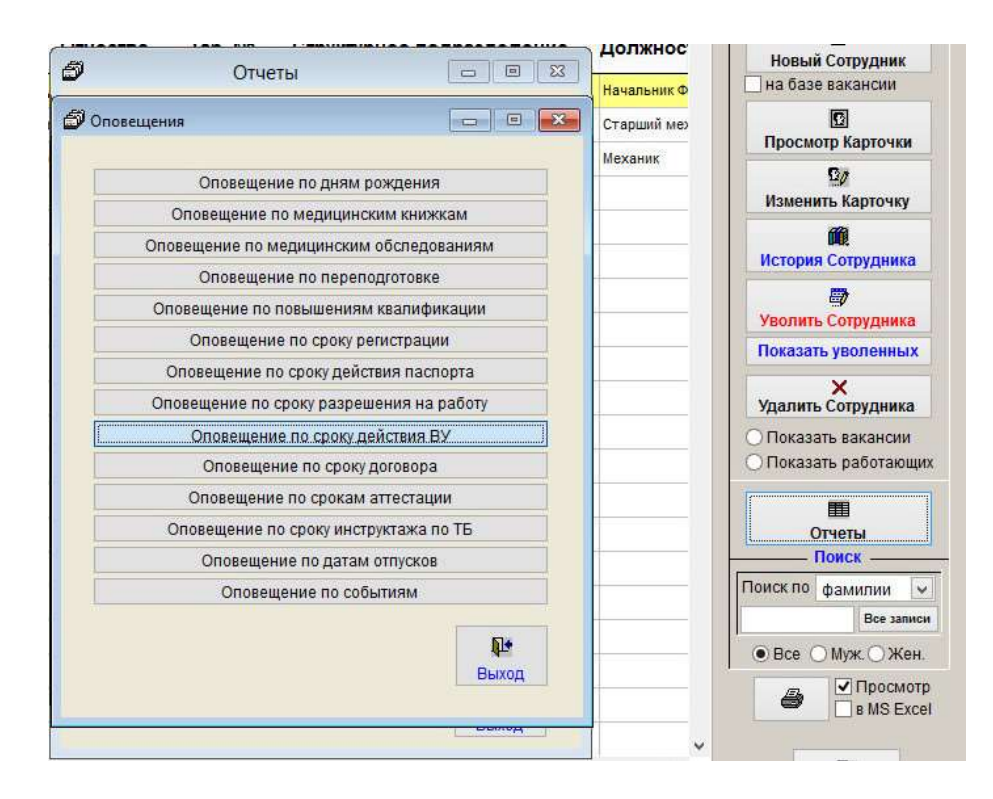

Откроется раздел Напоминание по сроку окончания водительского удостоверения.

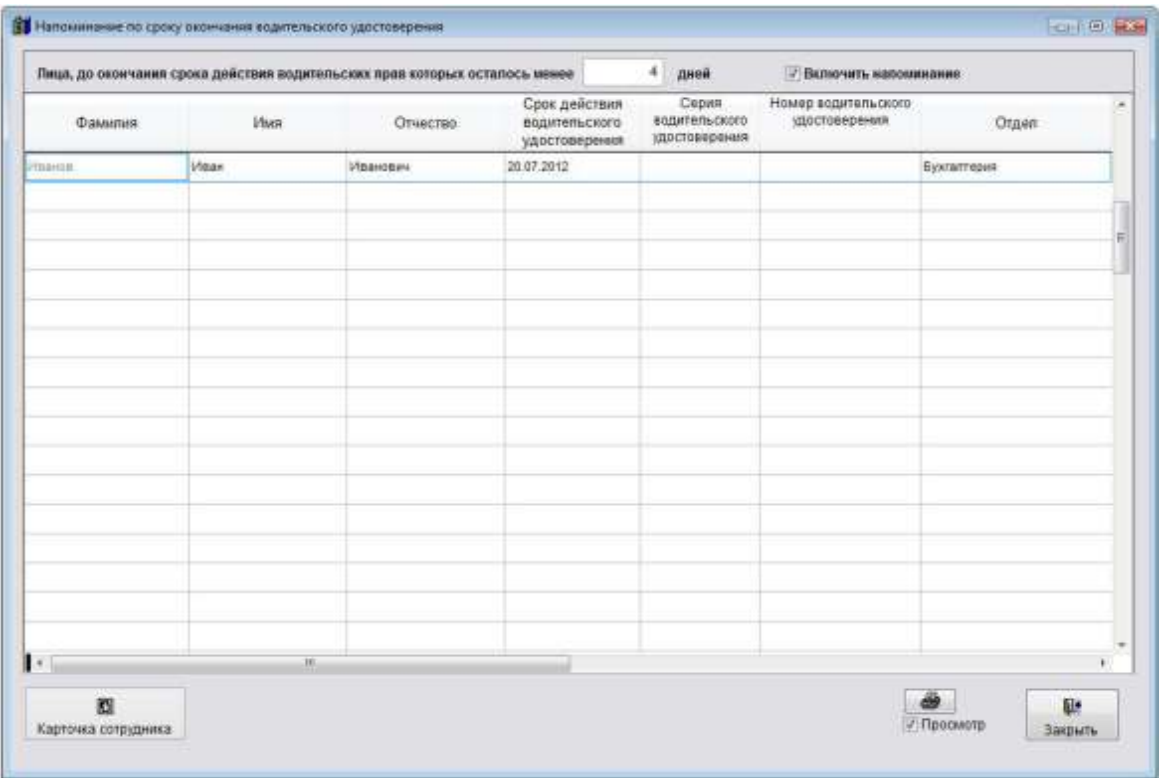

В поле "Напоминать за" указывается количество дней, за которое до даты действия водительского удостоверения начинает срабатывать оповещение.

Для печати оповещения нажмите кнопку с изображением принтера.

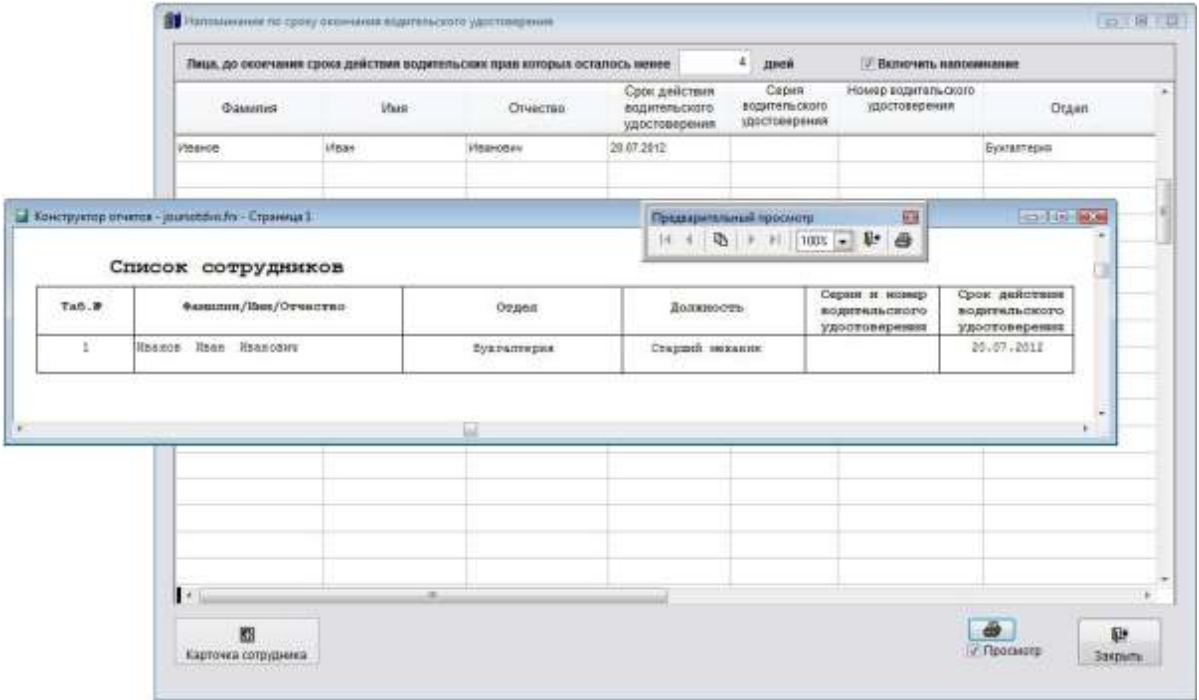

Для просмотра страниц сформированного отчета используйте стрелочки "вправо-влево" на панели "Предварительный просмотр", для закрытия отчета без печати нажмите на кнопку с изображением двери.

Для вывода журнала на печать нажмите на кнопку с изображением принтера на панели "Предварительный просмотр".

Журнал будет распечатан на принтере, который настроен в Windows по умолчанию.

В случае, если галочки "Просмотр" отключена, при нажатии на кнопку "Печать" откроется окно выбора принтера.

Выберите нужный принтер, установите количество копий и нажмите на кнопку "Печать".

Журнал будет распечатан на выбранном принтере.

В случае, есть будет выбран принтер Adobe PDF (данный принтер появляется при установленном Adobe Acrobat), журнал будет предложено сохранить в виде файла формата PDF.

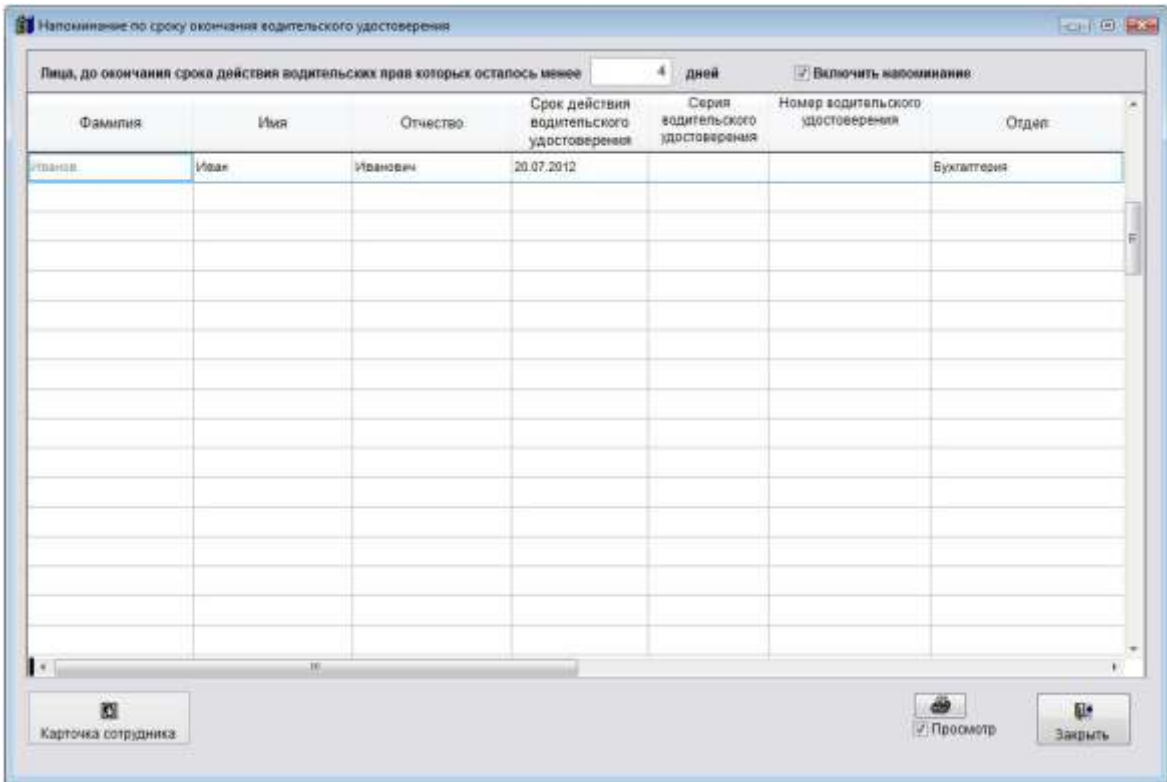

Если в разделе Отчеты-Оповещения-Напоминание по сроку окончания водительского удостоверения установлена галочка "Включить напоминание", то при запуске модуля Сотрудники откроется окно оповещения по сроку действия водительского удостоверения.

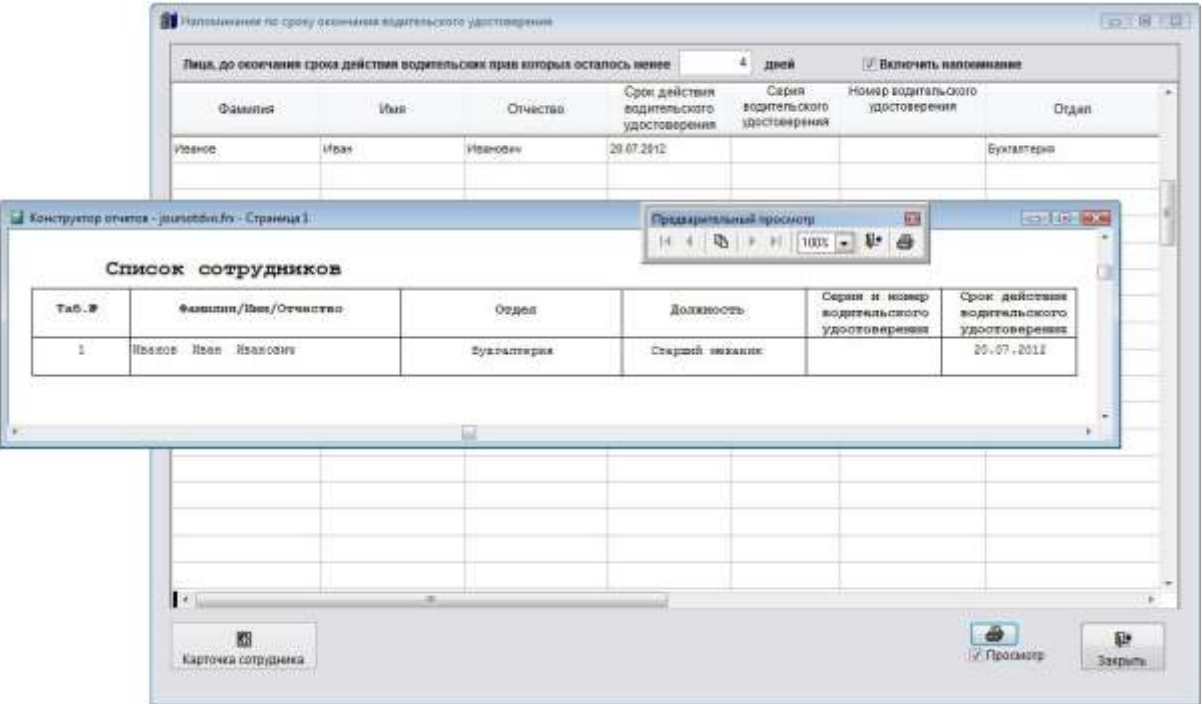

В напоминание попадут те сотрудники, у которых до срока действия водительского удостоверения которых осталось менее указанного количества дней.

Для печати списка сотрудников нажмите кнопку с изображением принтера.

Для открытия карточки сотрудника, к которому относится оповещение, выберите мышью нужную строку оповещения и нажмите кнопку "Карточка сотрудника" под таблицей оповещений.

# **Как настроить оповещение по сроку действия общегражданского паспорта**

В программе "Сотрудники предприятия" можно организовать оповещение по сроку действия общегражданского паспорта.

Для того, чтобы сработало оповещения по сроку действия общегражданского паспорта сотрудников, откройте карточку сотрудника (кнопка Изменить), и заполните поле "Срок действия" в блоке "Общегражданский паспорт" в закладке "Паспортные данные".

Напоминание появляется при загрузке модуля Сотрудники, также есть возможность просмотра окна напоминания в разделе Отчеты.

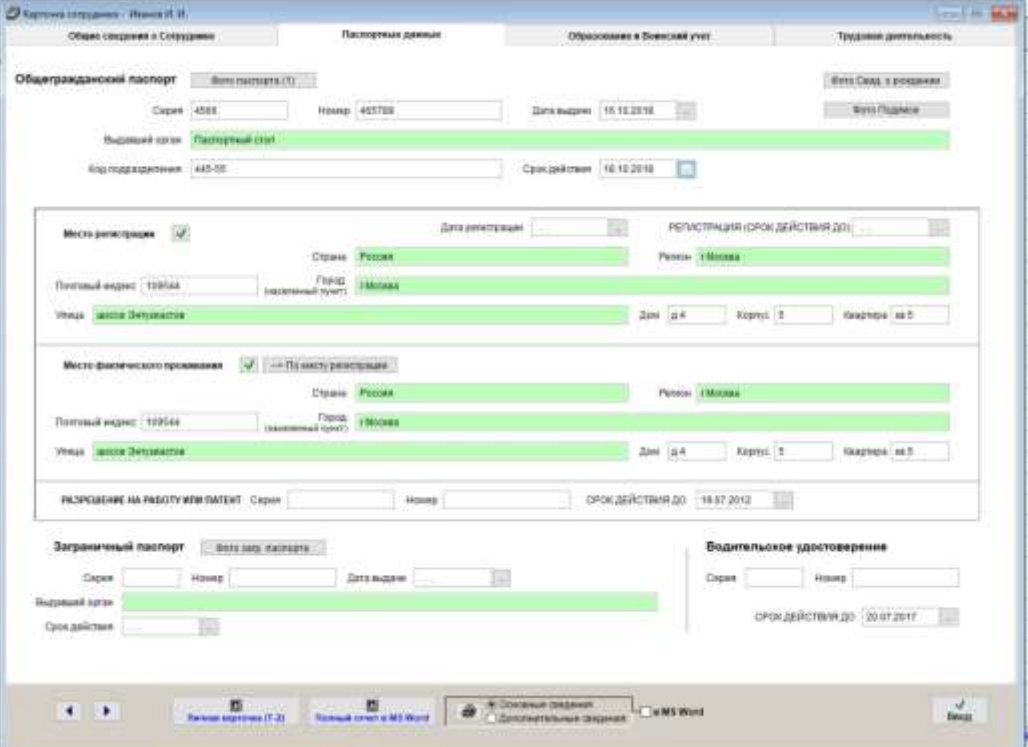

Затем откройте раздел Отчеты.

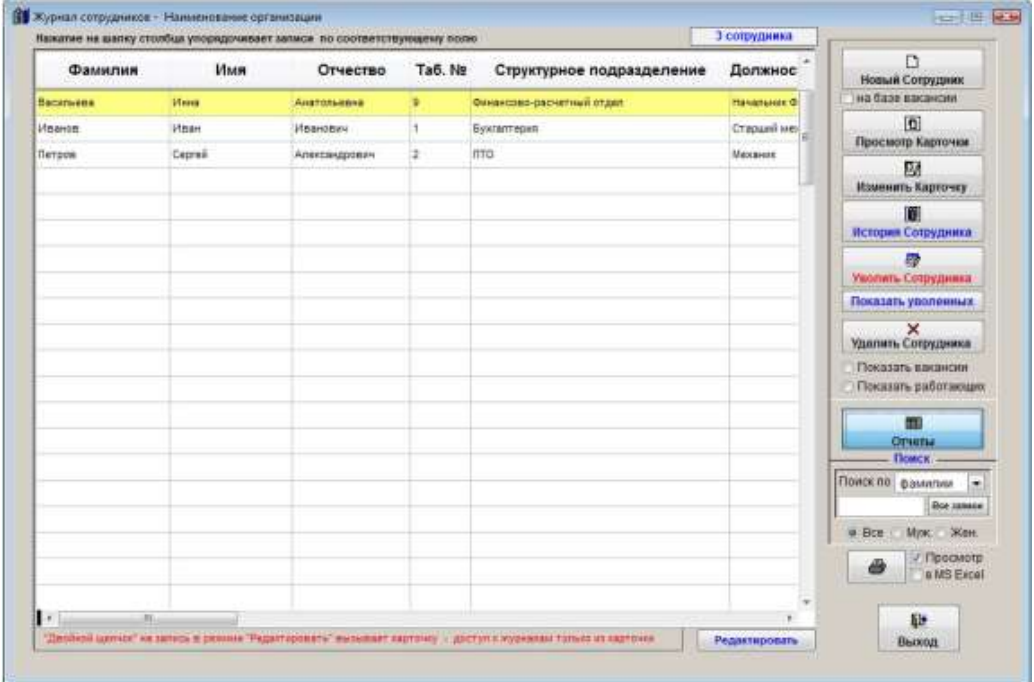

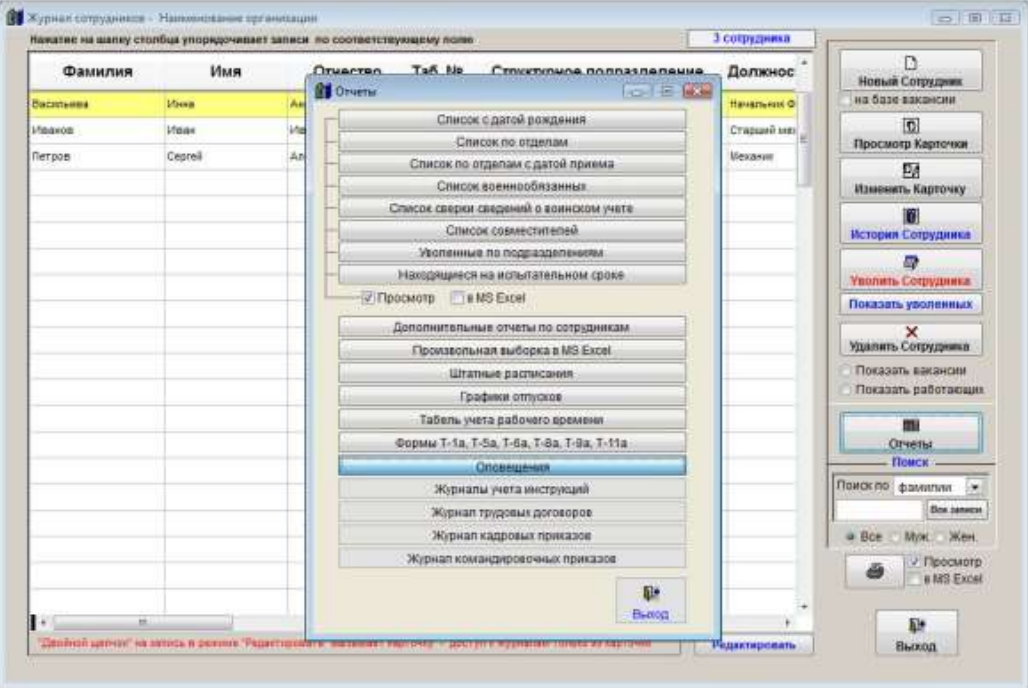

В открывшемся окне выберите вид оповещения - Оповещение по сроку действия паспорта.

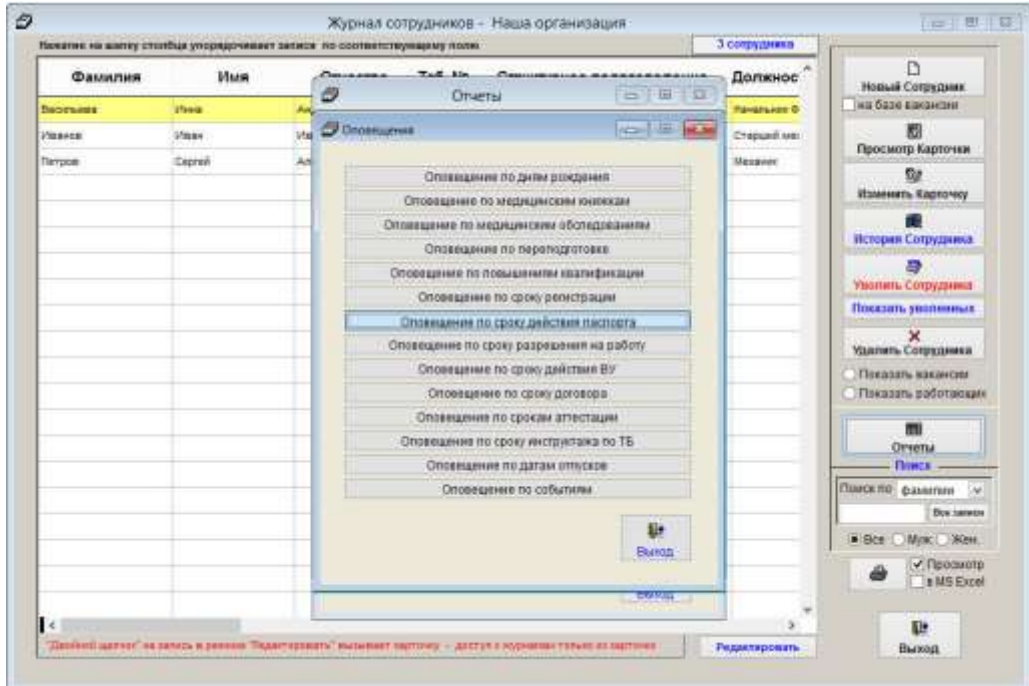

Откроется раздел Напоминание по сроку окончания общегражданского паспорта.

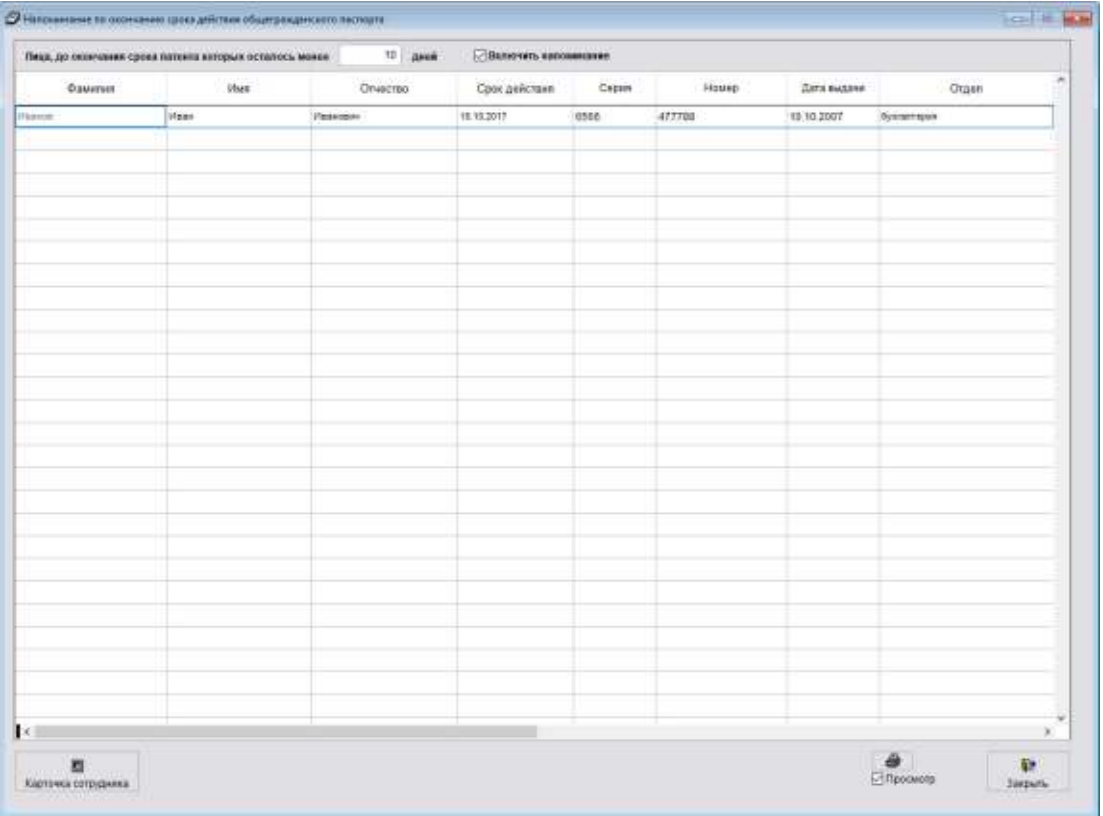

В поле "Напоминать за" указывается количество дней, за которое до даты действия общегражданского паспорта начинает срабатывать оповещение.

Для печати оповещения нажмите кнопку с изображением принтера.

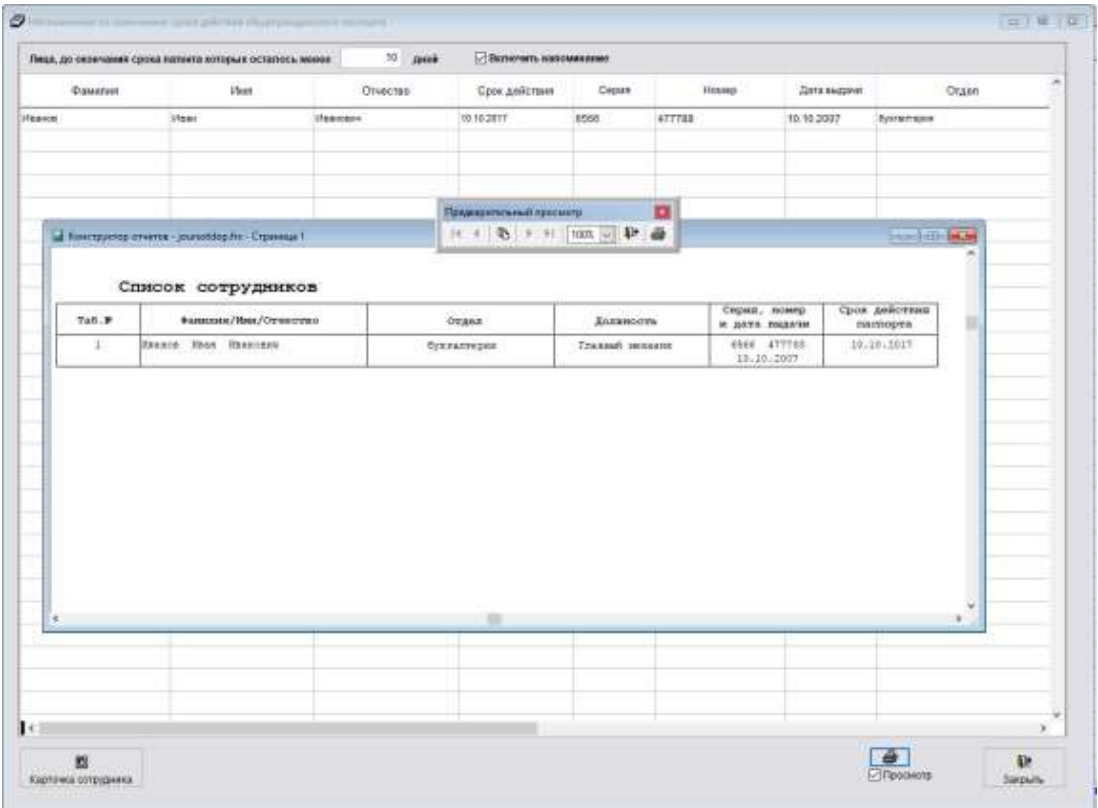

Для просмотра страниц сформированного отчета используйте стрелочки "вправо-влево" на панели "Предварительный просмотр", для закрытия отчета без печати нажмите на кнопку с изображением двери.

Для вывода журнала на печать нажмите на кнопку с изображением принтера на панели "Предварительный просмотр".

Журнал будет распечатан на принтере, который настроен в Windows по умолчанию.

В случае, если галочки "Просмотр" отключена, при нажатии на кнопку "Печать" откроется окно выбора принтера.

Выберите нужный принтер, установите количество копий и нажмите на кнопку "Печать".

Журнал будет распечатан на выбранном принтере.

В случае, есть будет выбран принтер Adobe PDF (данный принтер появляется при установленном Adobe Acrobat), журнал будет предложено сохранить в виде файла формата PDF.

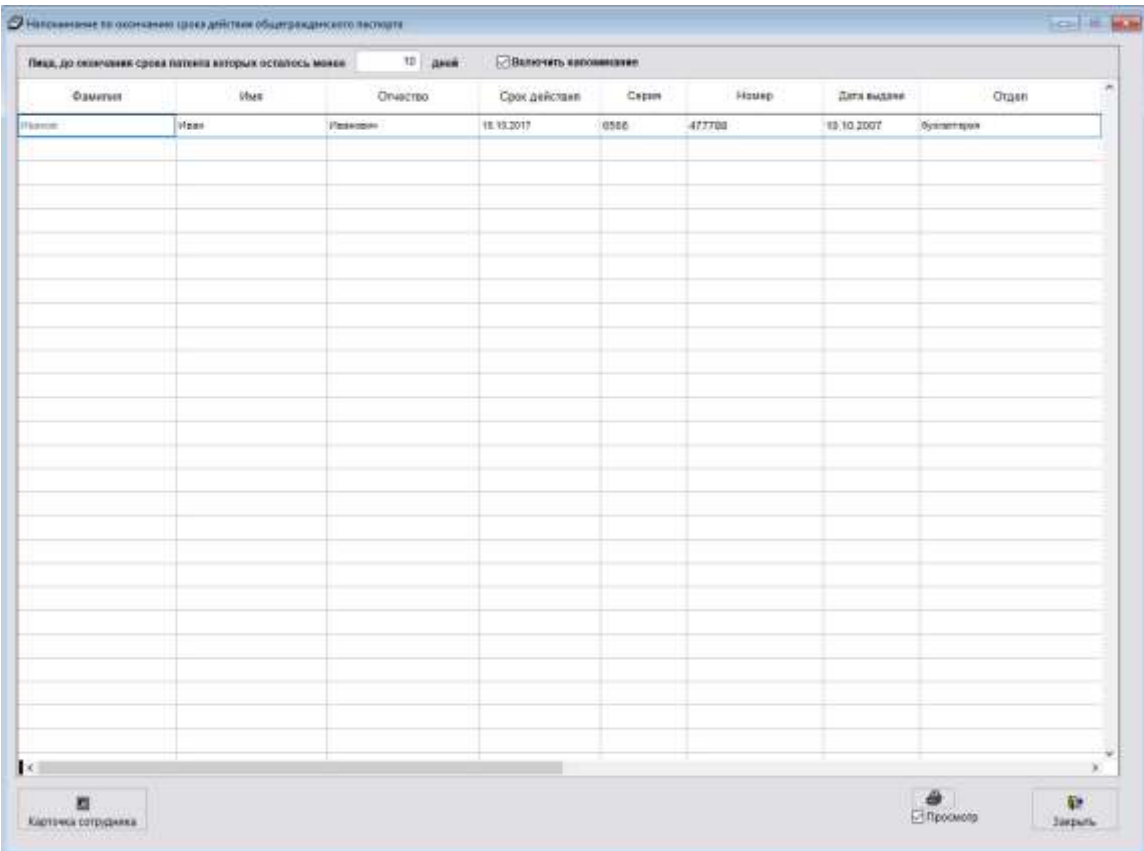

Если в разделе Отчеты-Оповещения-Напоминание по сроку окончания общегражданского паспорта установлена галочка "Включить напоминание", то при запуске модуля Сотрудники откроется окно оповещения по сроку действия общегражданского паспорта.

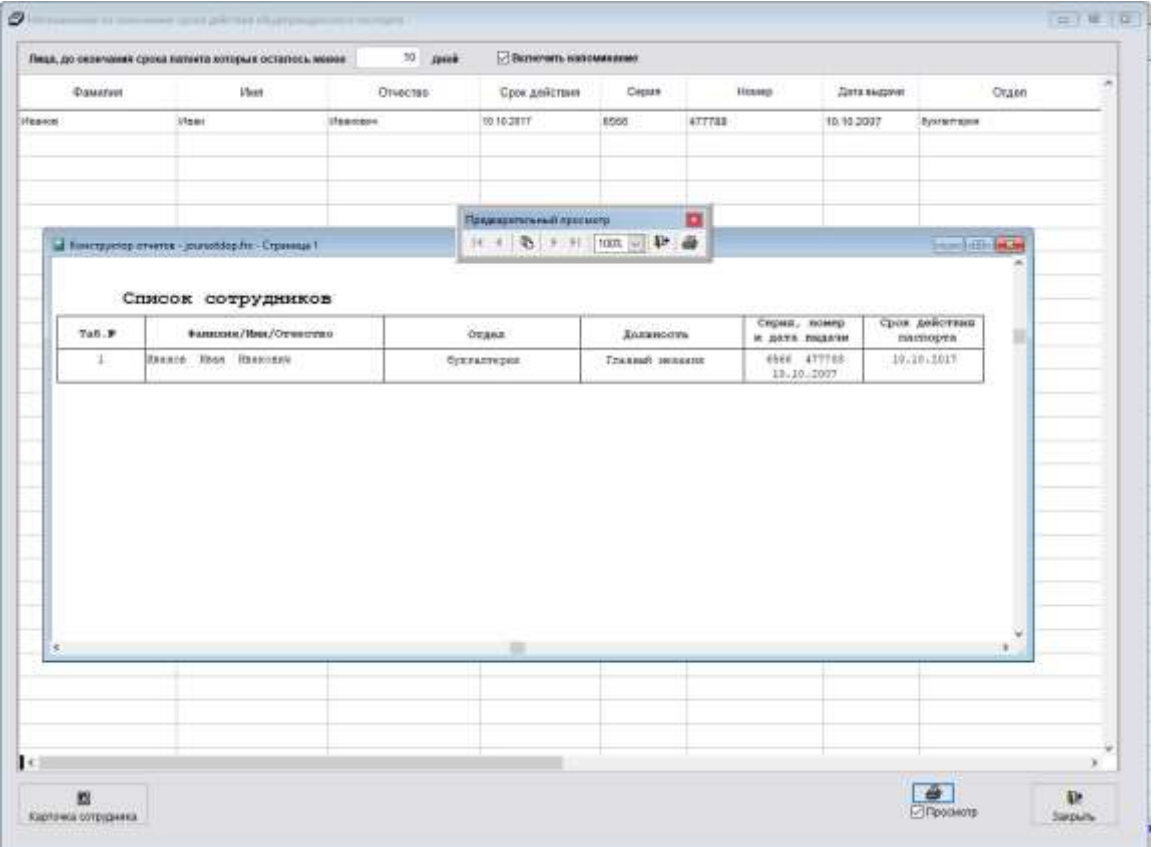

В напоминание попадут те сотрудники, у которых до срока действия общегражданского паспорта которых осталось менее указанного количества дней.

Для печати списка сотрудников нажмите кнопку с изображением принтера.

Для открытия карточки сотрудника, к которому относится оповещение, выберите мышью нужную строку оповещения и нажмите кнопку "Карточка сотрудника" под таблицей оповещений.

# **Как настроить оповещение по сроку трудового договора**

В программе "Сотрудники предприятия" можно организовать оповещение по сроку трудового договора. Для того, чтобы сработало оповещения по сроку трудового договора сотрудников, откройте карточку сотрудника (кнопка Изменить), и заполните поле "Срок договора" в закладке "Трудовая деятельность". Напоминание появляется при загрузке модуля Сотрудники, также есть возможность просмотра окна напоминания в разделе Отчеты.

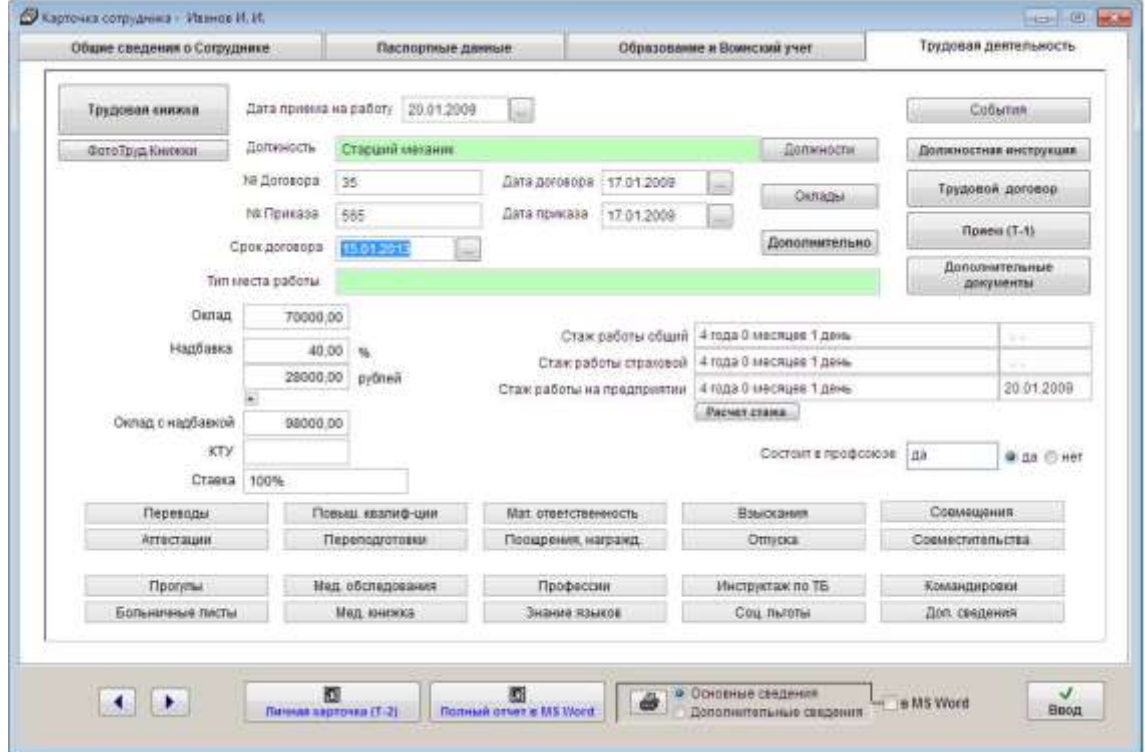

Затем откройте раздел Отчеты.

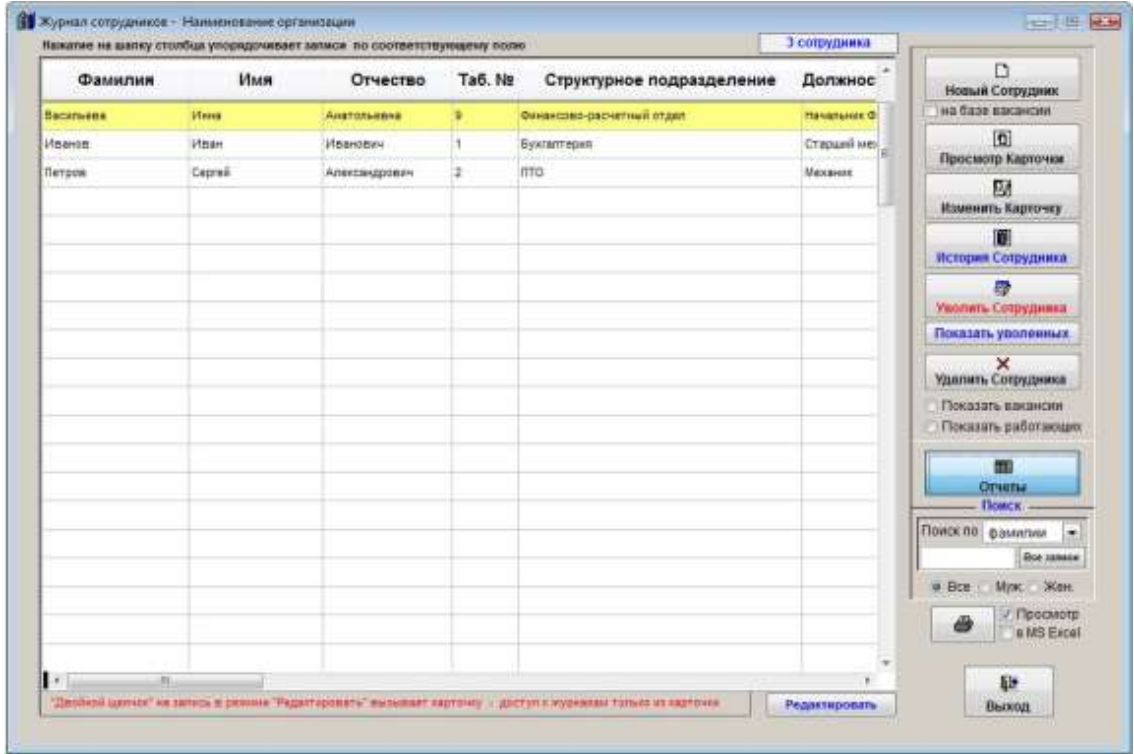

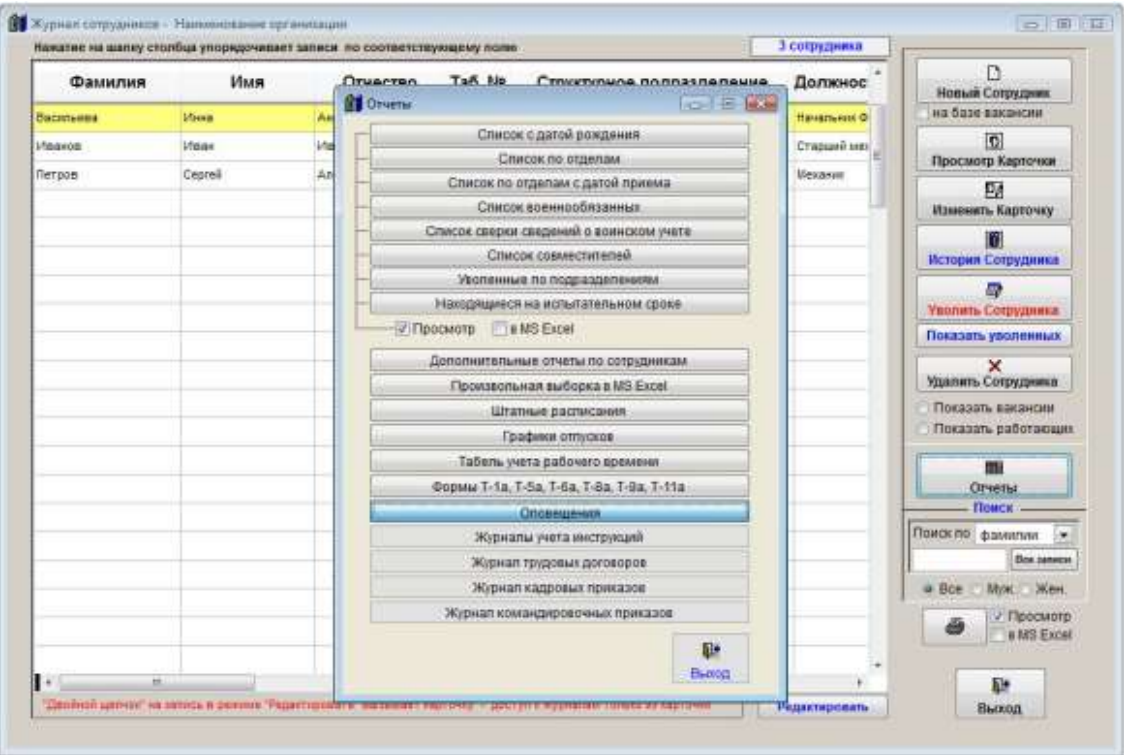

В открывшемся окне выберите вид оповещения - Оповещение по сроку договора.

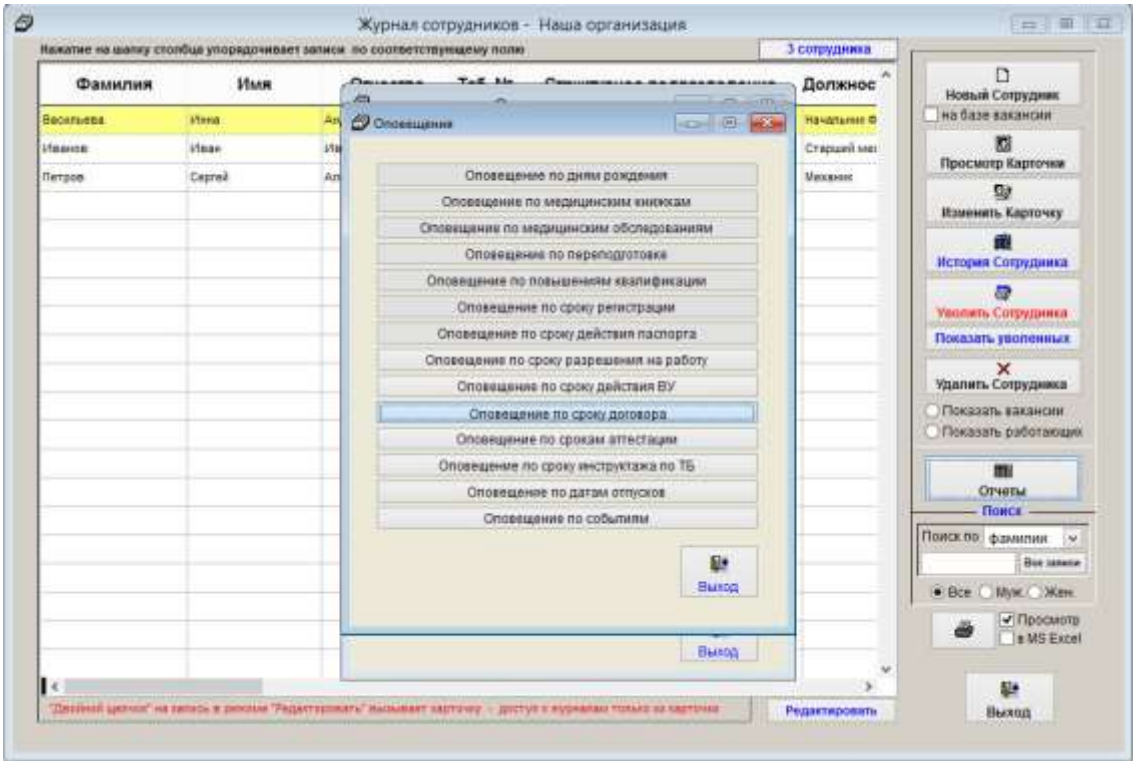

Откроется раздел Напоминание по сроку договора.

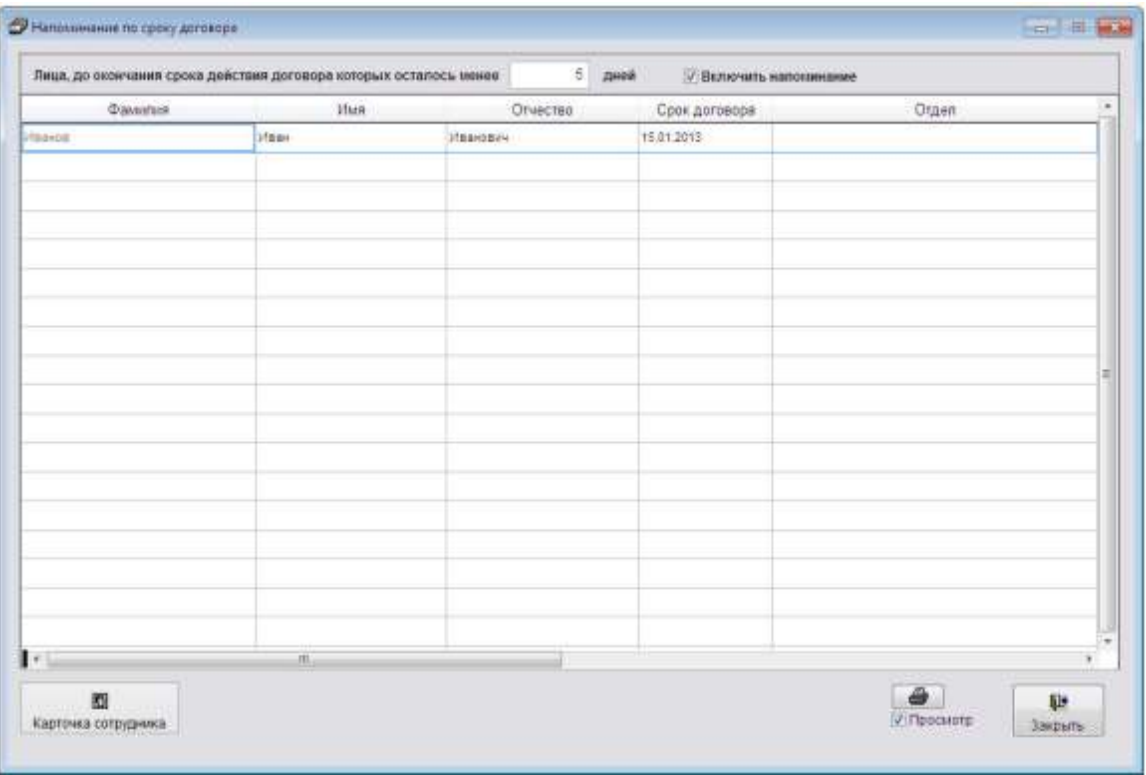

В поле "Напоминать за" указывается количество дней, за которое до даты трудового договора начинает срабатывать оповещение.

Для печати оповещения нажмите кнопку с изображением принтера.

Для открытия карточки сотрудника, к которому относится оповещение, выберите мышью нужную строку оповещения и нажмите кнопку "Карточка сотрудника" под таблицей оповещений.

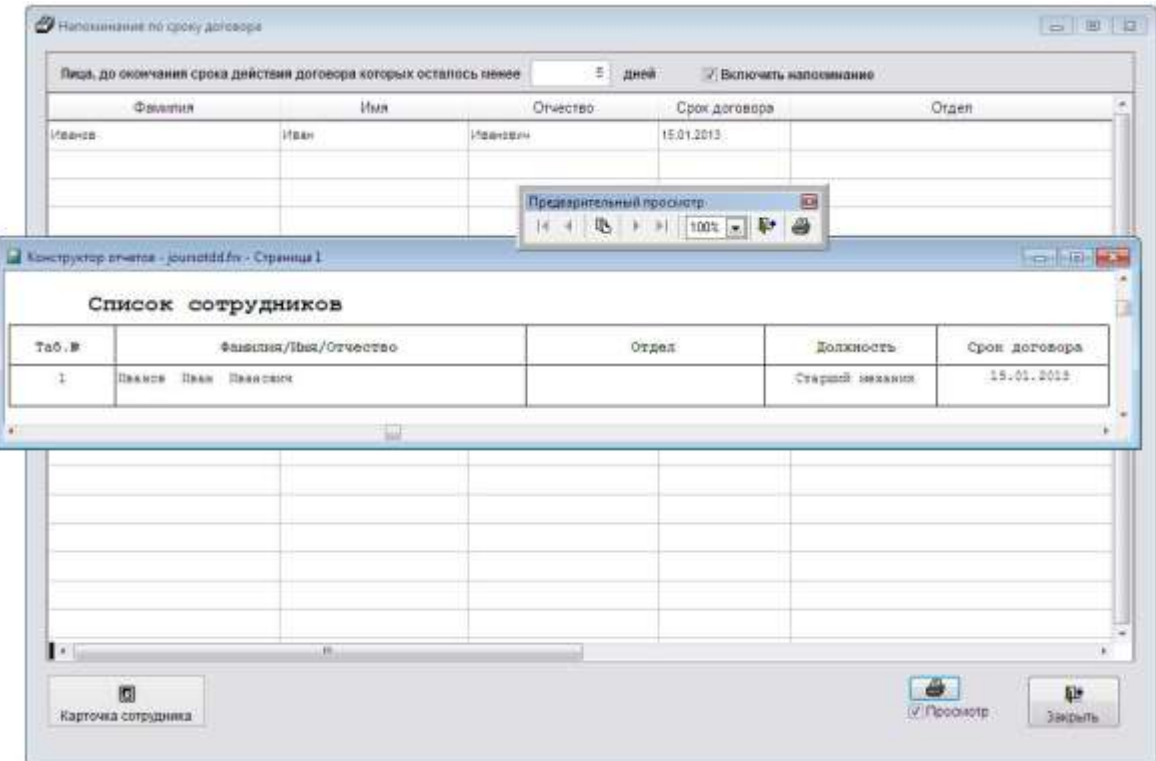

Для просмотра страниц сформированного отчета используйте стрелочки "вправо-влево" на панели "Предварительный просмотр", для закрытия отчета без печати нажмите на кнопку с изображением двери.

Для вывода журнала на печать нажмите на кнопку с изображением принтера на панели "Предварительный просмотр".

Журнал будет распечатан на принтере, который настроен в Windows по умолчанию.

В случае, если галочки "Просмотр" отключена, при нажатии на кнопку "Печать" откроется окно выбора принтера.

Выберите нужный принтер, установите количество копий и нажмите на кнопку "Печать".

Журнал будет распечатан на выбранном принтере.

В случае, есть будет выбран принтер Adobe PDF (данный принтер появляется при установленном Adobe Acrobat), журнал будет предложено сохранить в виде файла формата PDF.

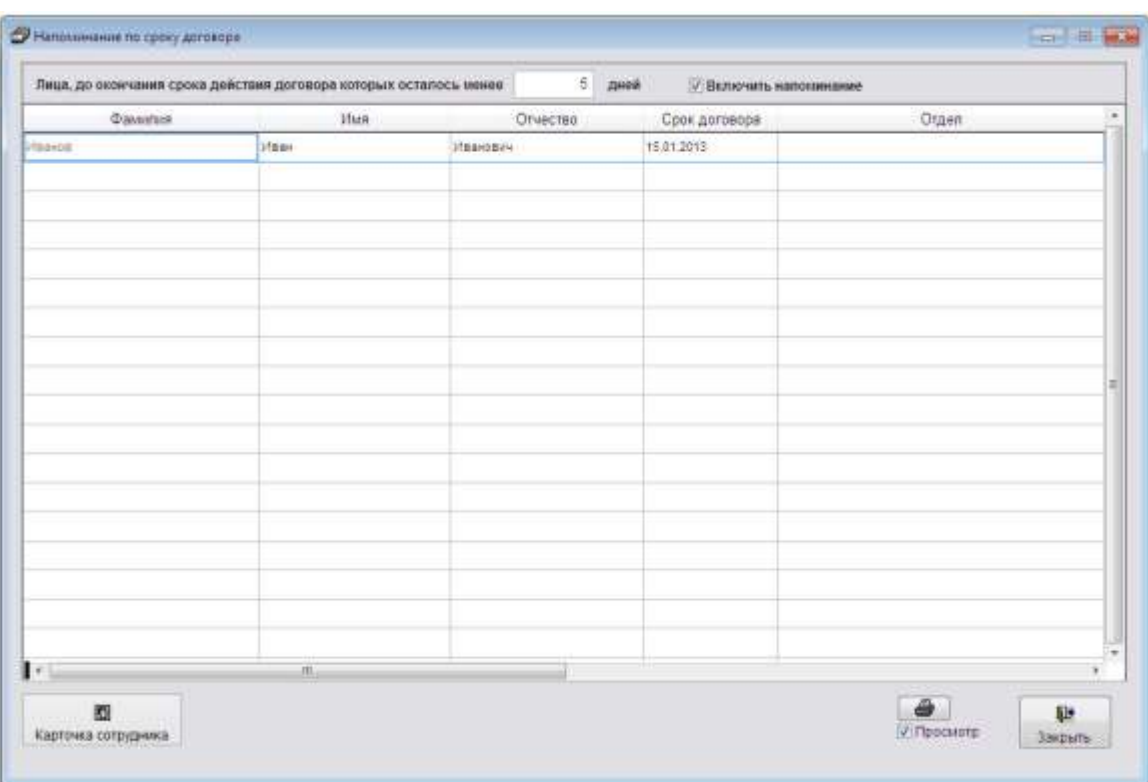

Если в разделе Отчеты-Оповещения-Напоминание по сроку окончания водительского удостоверения установлена галочка "Включить напоминание", то при запуске модуля Сотрудники откроется окно оповещения по сроку трудового договора.

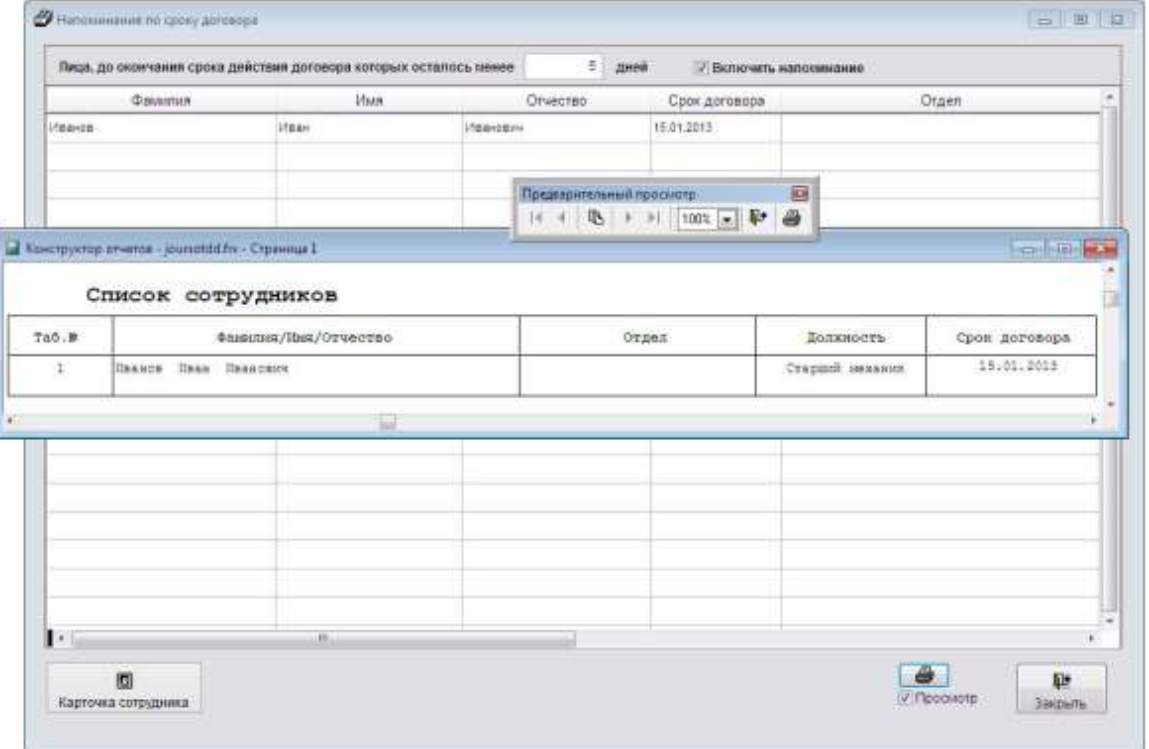

В напоминание попадут те сотрудники, у которых до срока трудового договора которых осталось менее указанного количества дней.

Для печати списка сотрудников нажмите кнопку с изображением принтера.

## **Как настроить оповещение по медицинским обследованиям**

В программе "Сотрудники предприятия" можно организовать оповещение по медицинским обследованиям. Напоминание появляется при загрузке модуля Сотрудники, также есть возможность просмотра окна напоминания в разделе Отчеты.

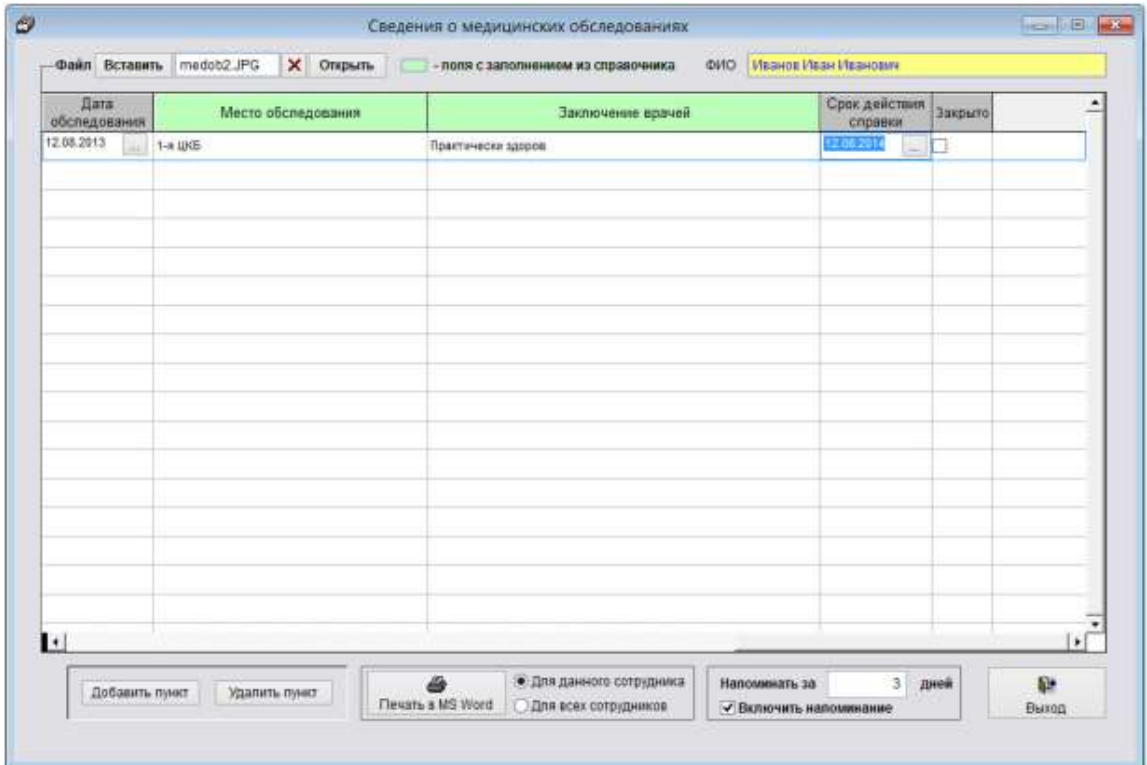

Для того, чтобы сработало оповещение по медицинским обследованиям, откройте раздел События в закладке Трудовая деятельность в правой верхней части карточки сотрудника, и внесите информацию по медицинским обследованиям.

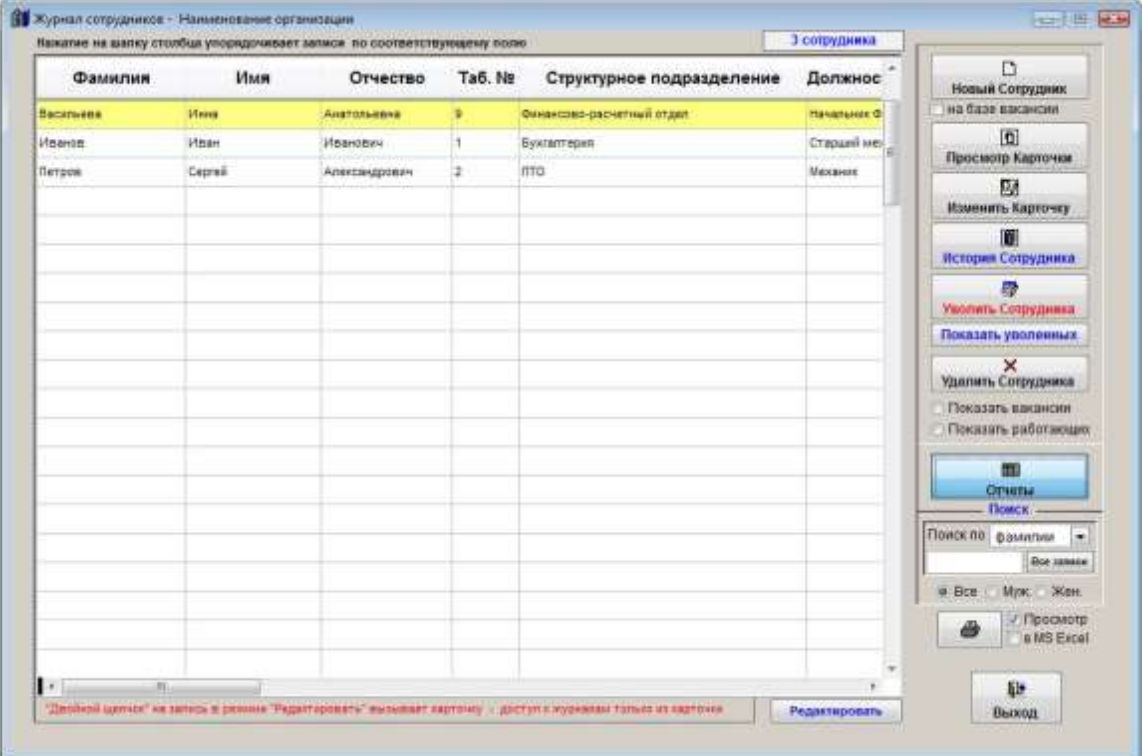

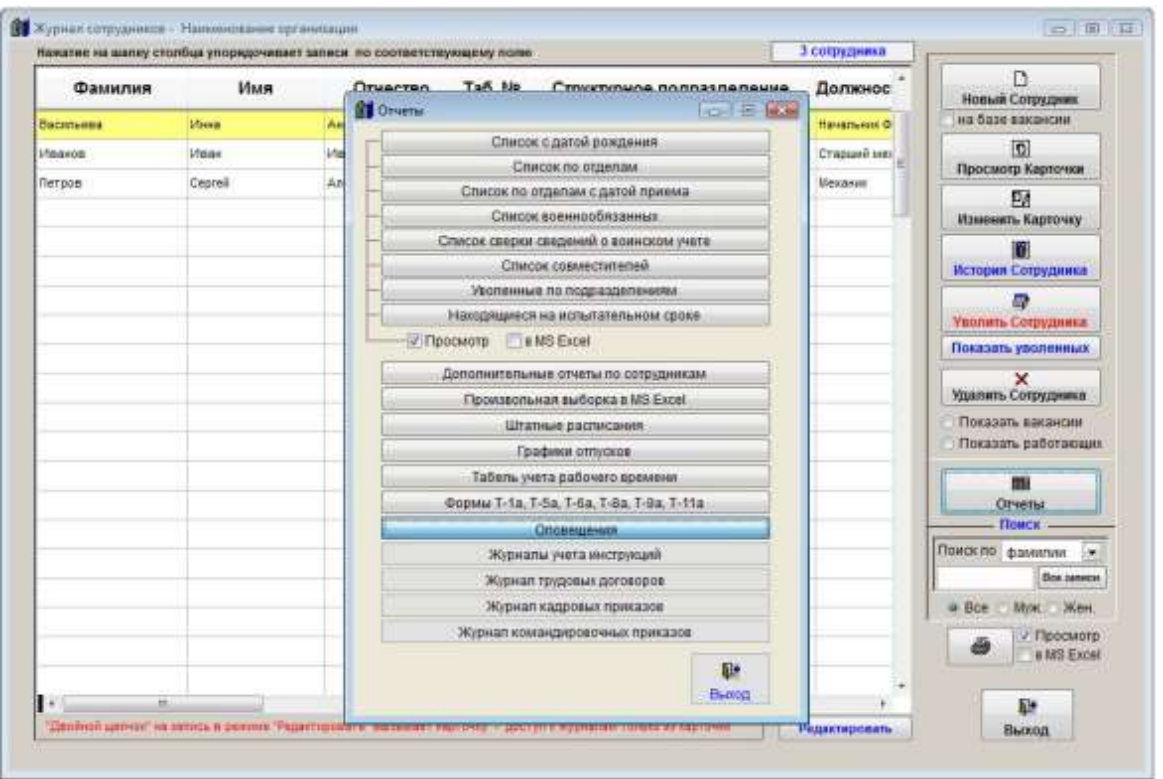

В открывшемся окне выберите вид оповещения - Оповещение по медицинским обследованиям.

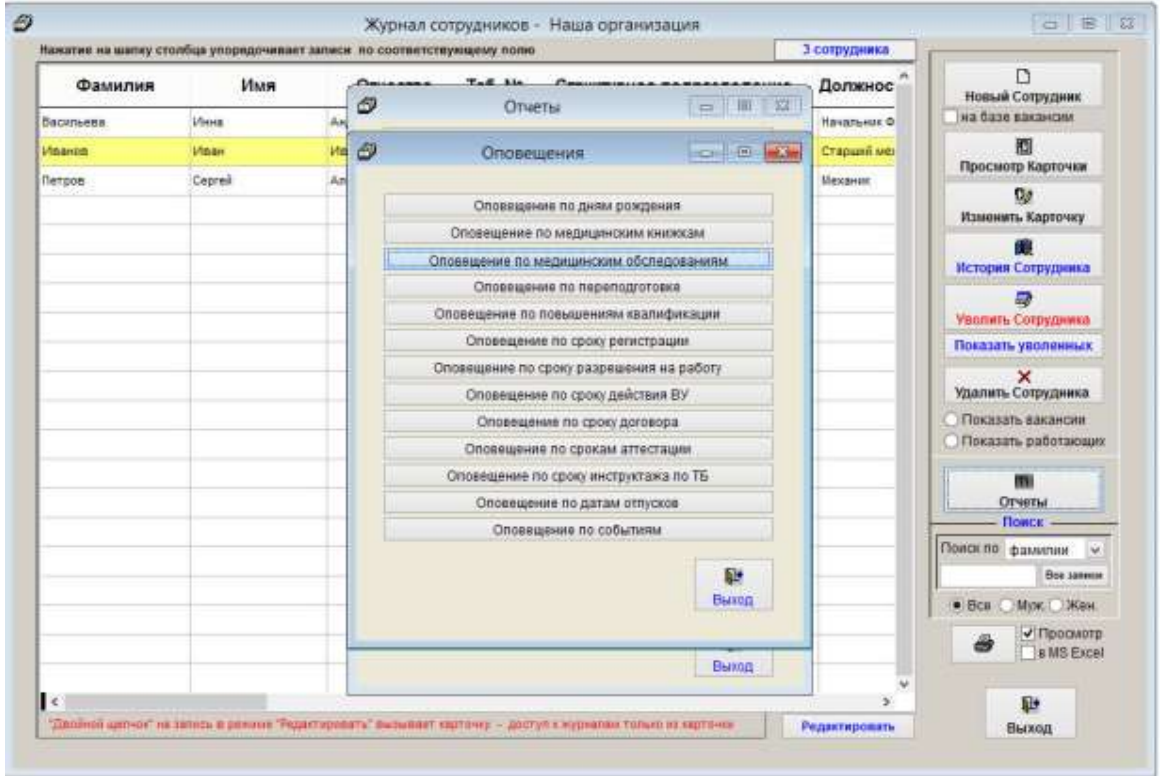

Откроется раздел напоминаний о медицинских обследованиях.

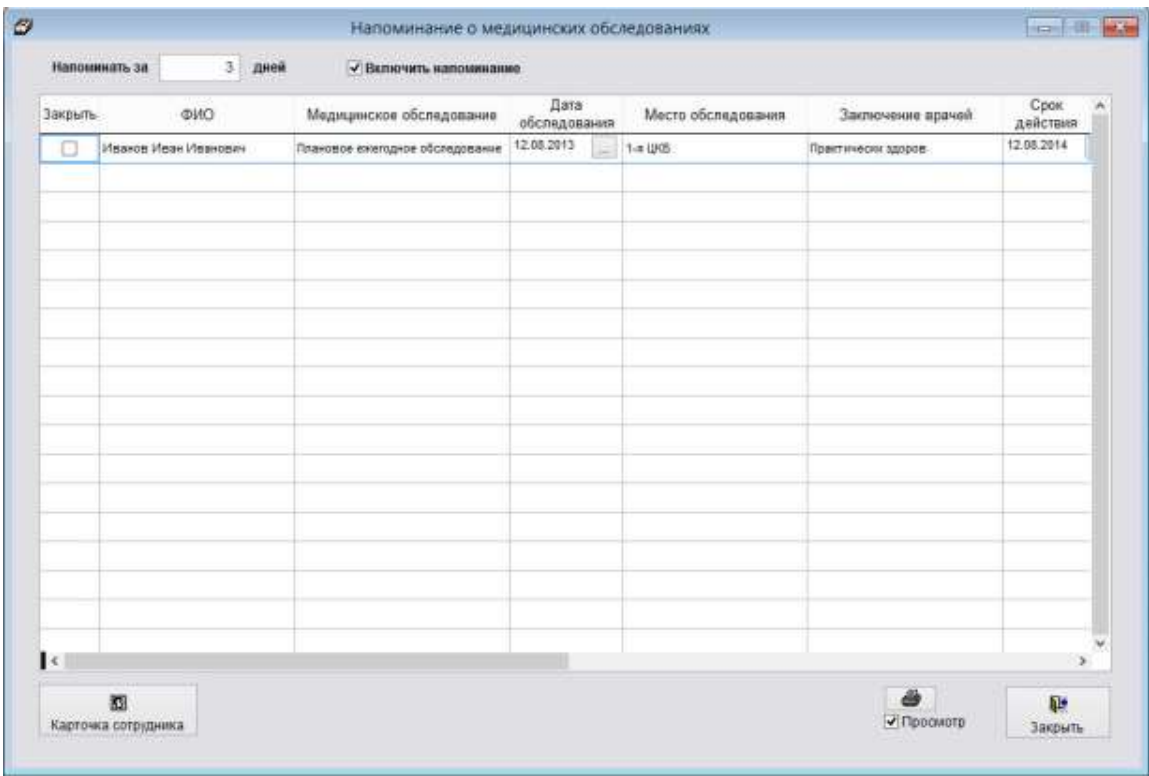

В поле "Напоминать за" указывается количество дней, за которое до даты события начинает срабатывать оповещение.

Для печати оповещения нажмите кнопку с изображением принтера.

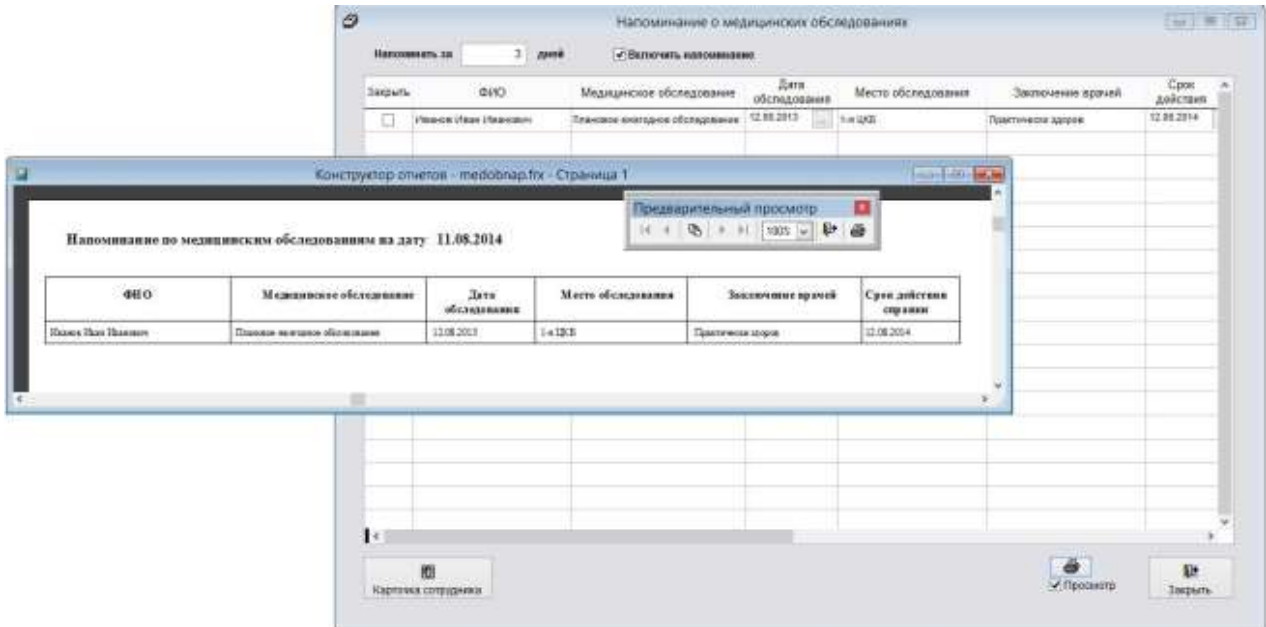

Для просмотра страниц сформированного отчета используйте стрелочки "вправо-влево" на панели "Предварительный просмотр", для закрытия отчета без печати нажмите на кнопку с изображением двери.

Для вывода журнала на печать нажмите на кнопку с изображением принтера на панели "Предварительный просмотр".

Журнал будет распечатан на принтере, который настроен в Windows по умолчанию.

В случае, если галочки "Просмотр" отключена, при нажатии на кнопку "Печать" откроется окно выбора принтера.

Выберите нужный принтер, установите количество копий и нажмите на кнопку "Печать".

Журнал будет распечатан на выбранном принтере.

В случае, есть будет выбран принтер Adobe PDF (данный принтер появляется при установленном Adobe Acrobat), журнал будет предложено сохранить в виде файла формата PDF.

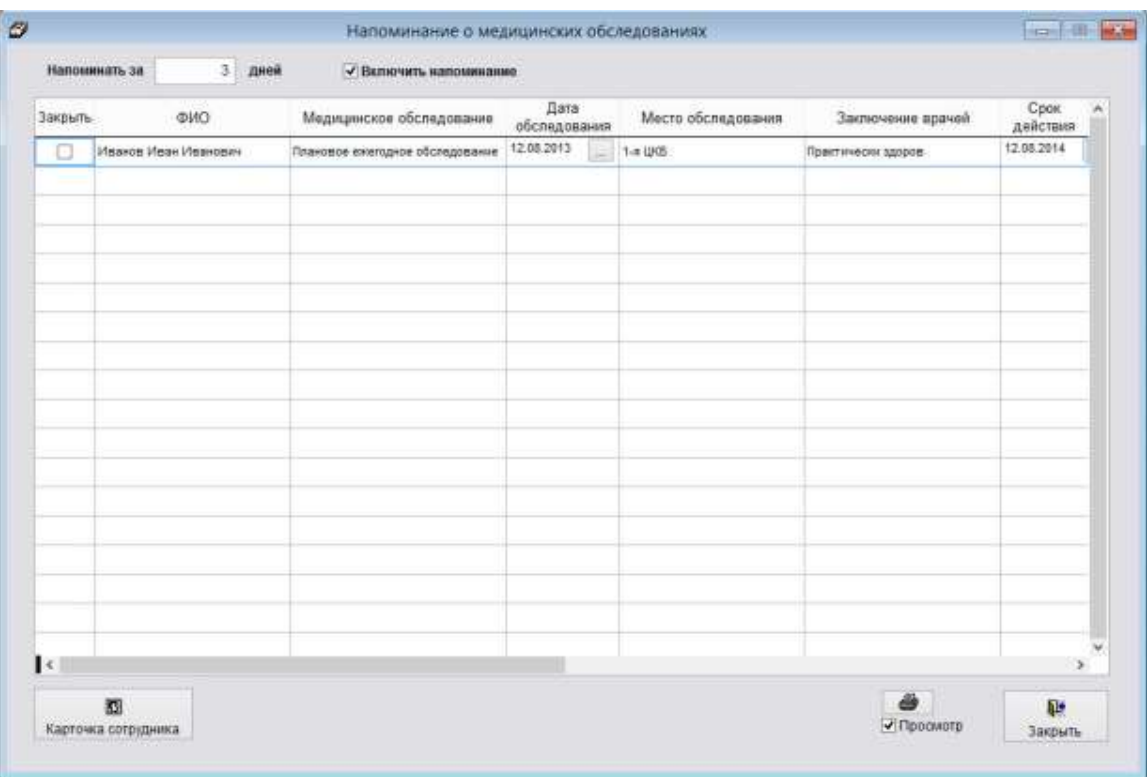

Если в разделе Отчеты-Оповещения-Напоминание по медицинским обследованиям установлена галочка "Включить напоминание", то при запуске модуля Сотрудники откроется окно оповещения по медицинским обследованиям.

В напоминание попадут те незакрытые медицинские обследования, до срока действия которых которых осталось менее указанного количества дней.

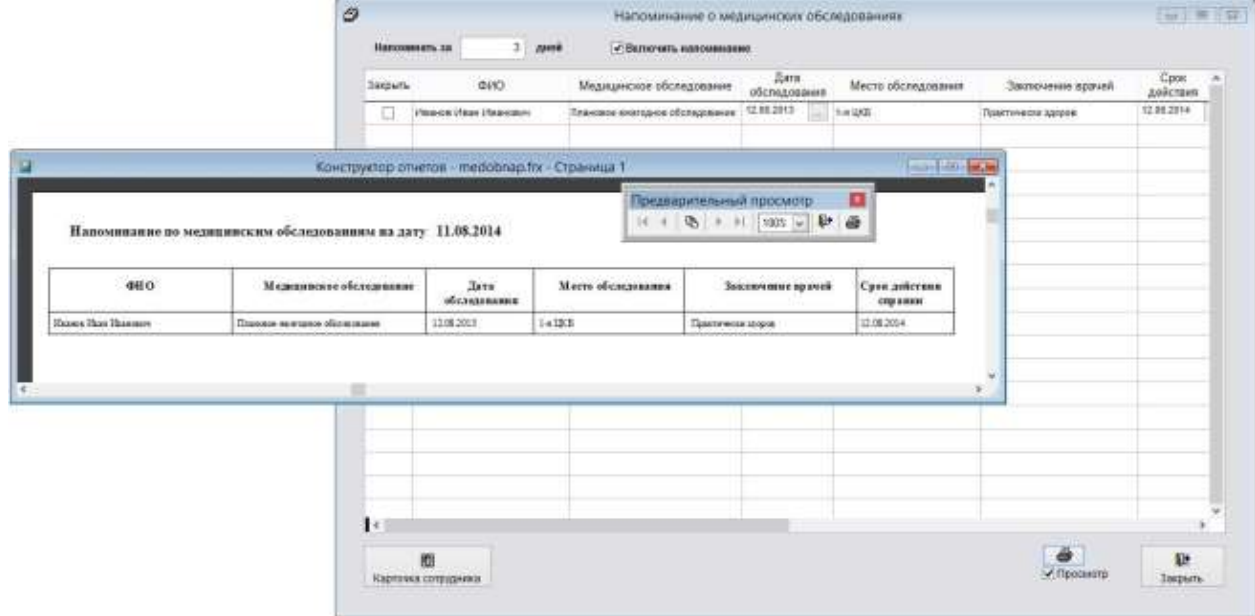

Для печати списка сотрудников нажмите кнопку с изображением принтера.

Для открытия карточки сотрудника, к которому относится оповещение, выберите мышью нужную строку оповещения и нажмите кнопку "Карточка сотрудника" под таблицей оповещений.

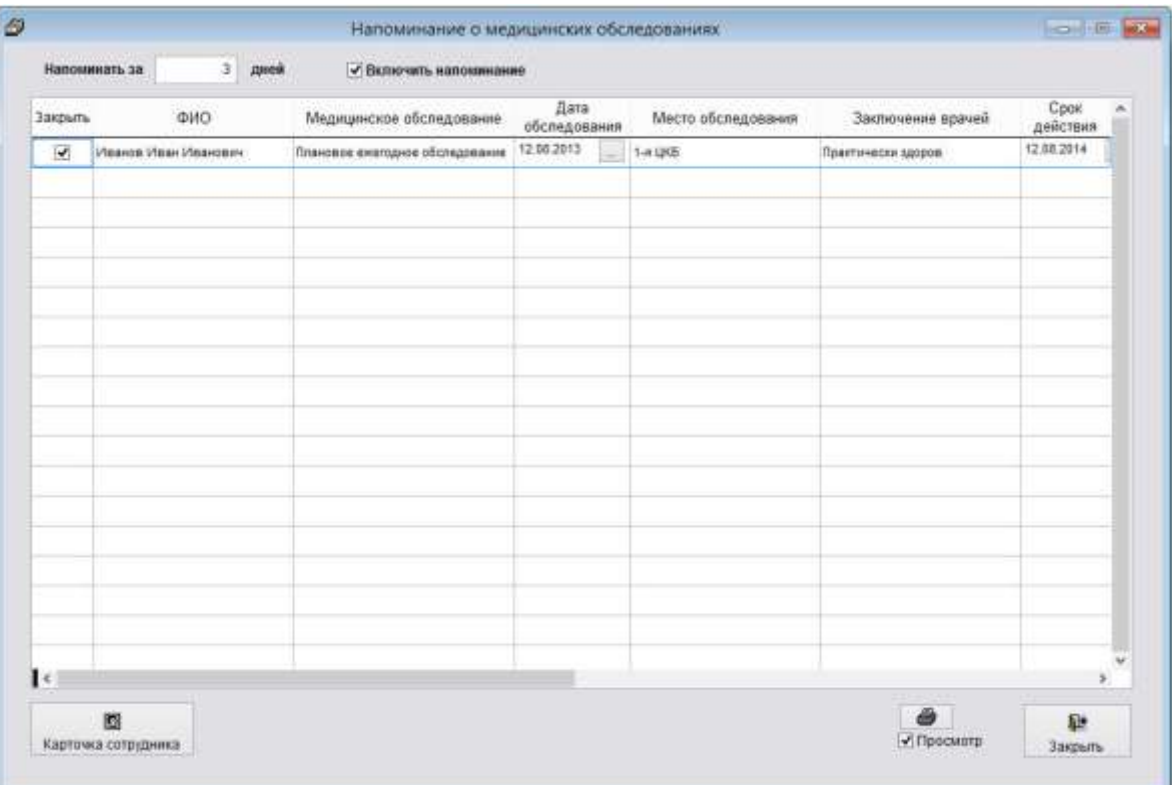

Если требуется, чтобы медицинское обследование больше не попадало в оповещение установите галочку в столбце "Закрыто".

# **Как настроить оповещение об аттестациях**

В программе "Сотрудники предприятия" можно организовать оповещение об аттестациях.

Напоминание появляется при загрузке модуля Сотрудники, также есть возможность просмотра окна напоминания в разделе Отчеты.

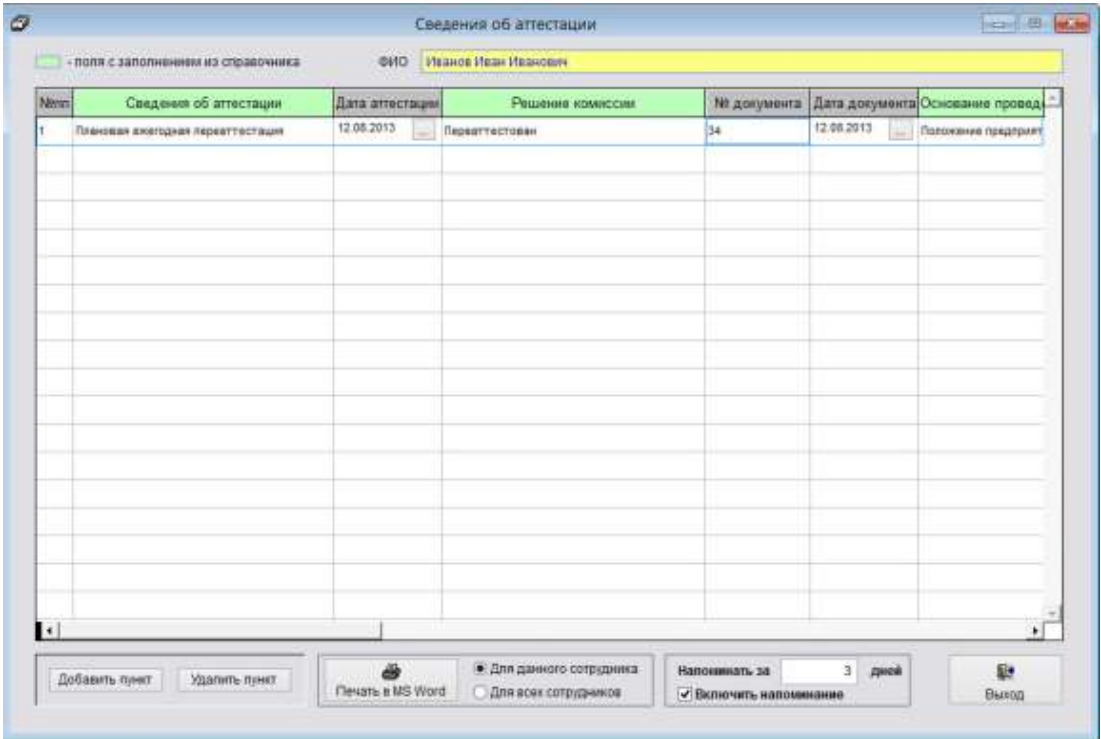

Для того, чтобы сработало оповещение об аттестациях, откройте раздел События в закладке Трудовая деятельность в правой верхней части карточки сотрудника, и внесите информацию об аттестациях.

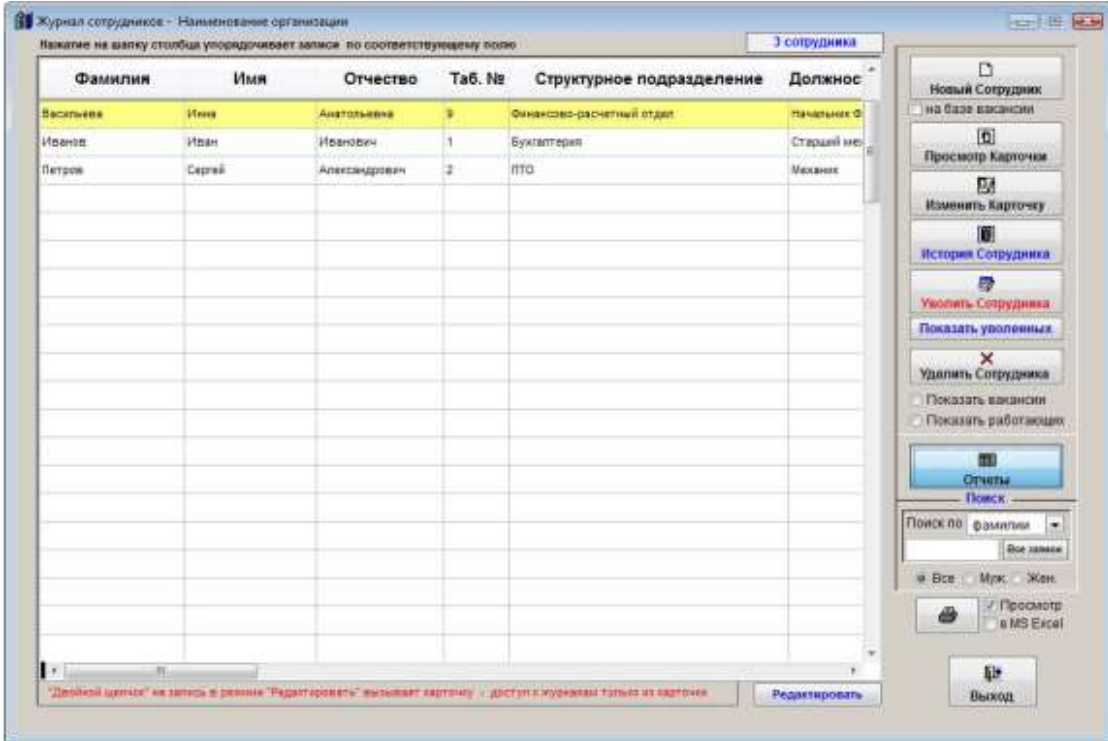

Затем откройте раздел Отчеты.

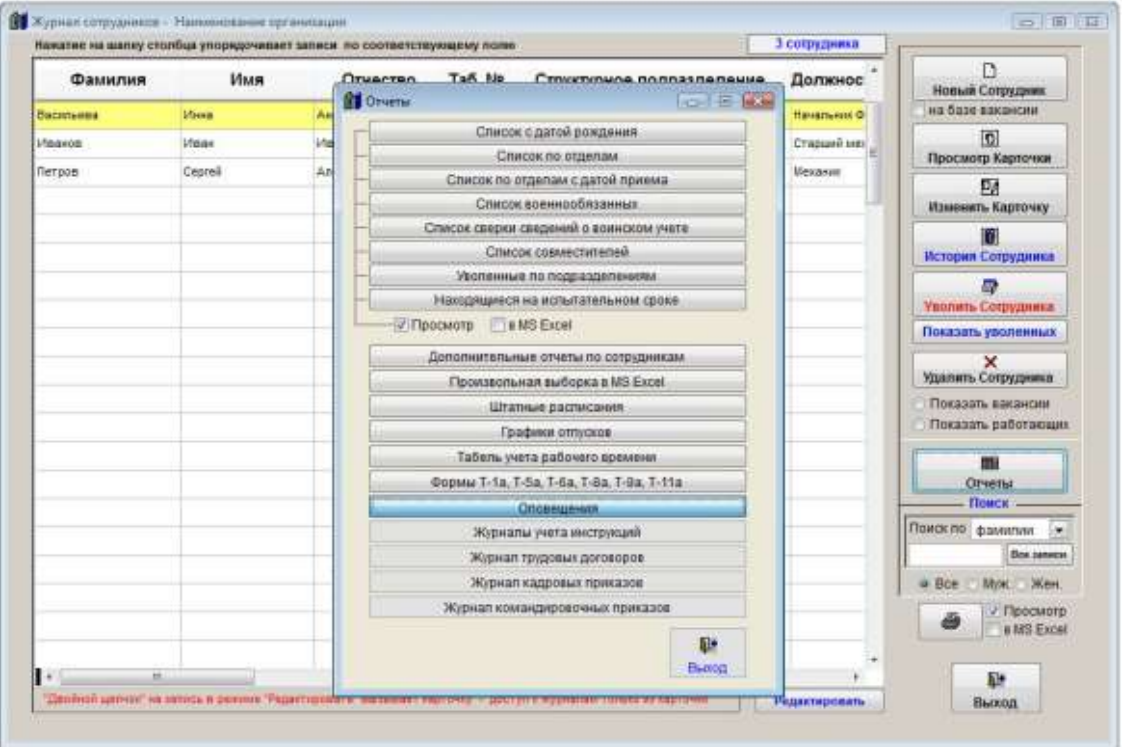

В открывшемся окне выберите вид оповещения - Оповещение об аттестациях.

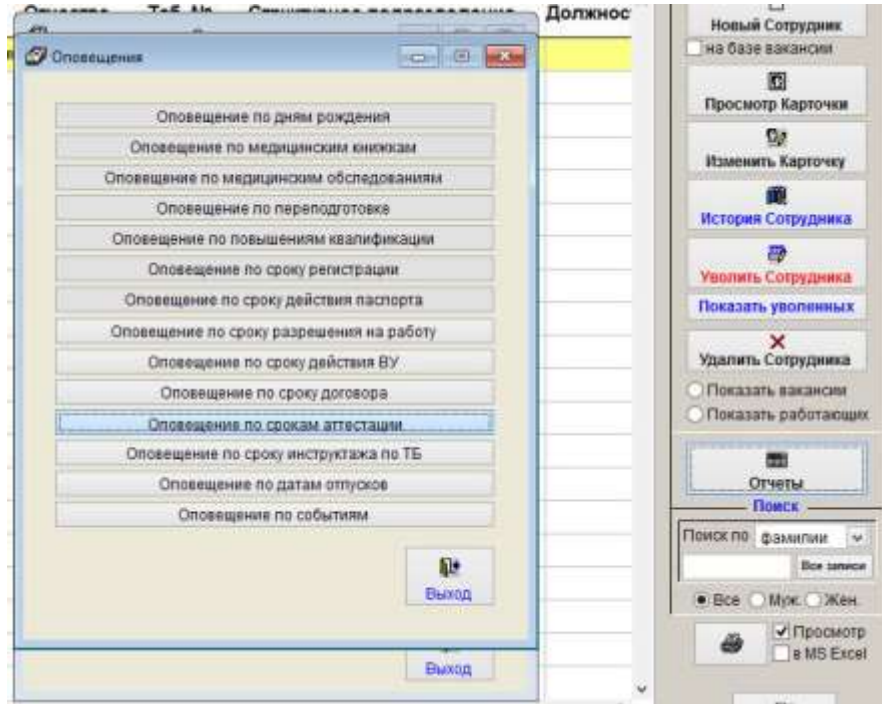

Откроется раздел напоминаний об аттестациях.

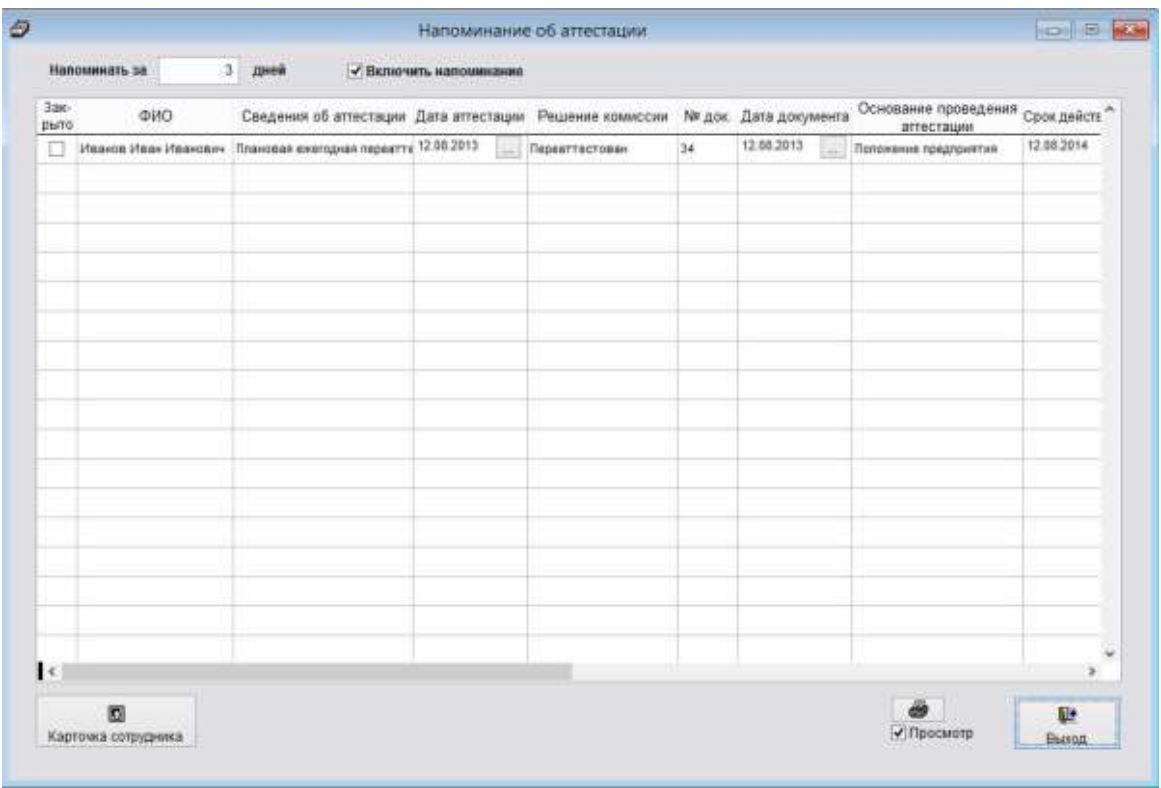

В поле "Напоминать за" указывается количество дней, за которое до даты события начинает срабатывать оповещение.

Для печати оповещения нажмите кнопку с изображением принтера.

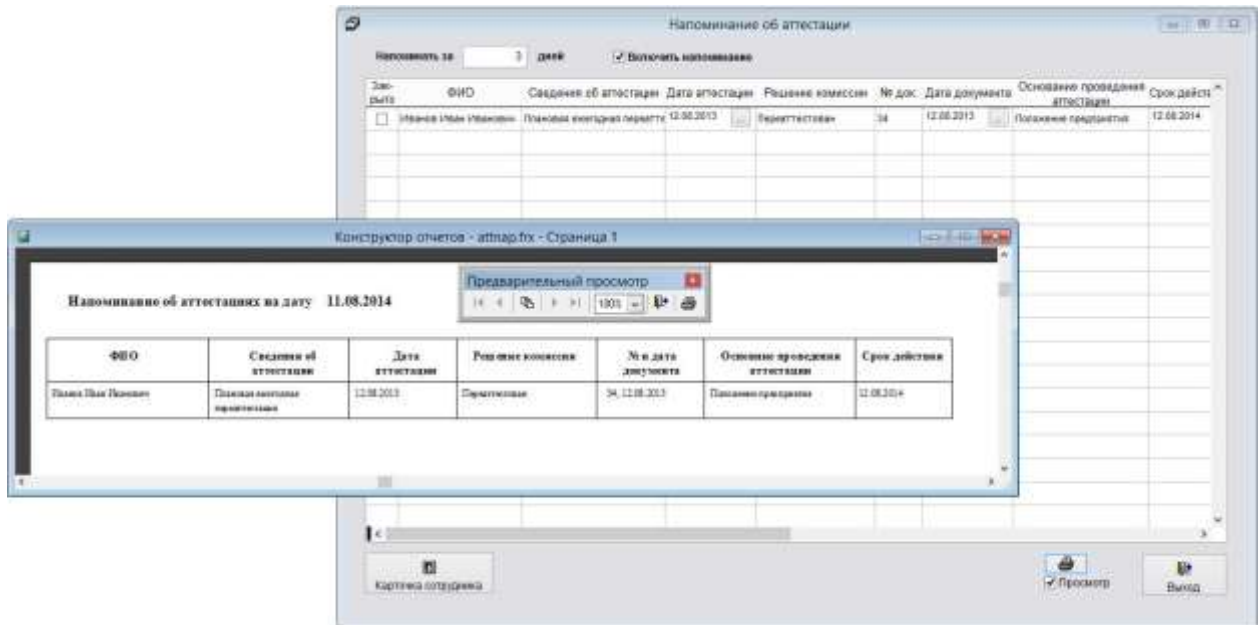

Для просмотра страниц сформированного отчета используйте стрелочки "вправо-влево" на панели "Предварительный просмотр", для закрытия отчета без печати нажмите на кнопку с изображением двери.

Для вывода журнала на печать нажмите на кнопку с изображением принтера на панели "Предварительный просмотр".
Журнал будет распечатан на принтере, который настроен в Windows по умолчанию.

В случае, если галочки "Просмотр" отключена, при нажатии на кнопку "Печать" откроется окно выбора принтера.

Выберите нужный принтер, установите количество копий и нажмите на кнопку "Печать". Журнал будет распечатан на выбранном принтере.

В случае, есть будет выбран принтер Adobe PDF (данный принтер появляется при установленном Adobe Acrobat), журнал будет предложено сохранить в виде файла формата PDF.

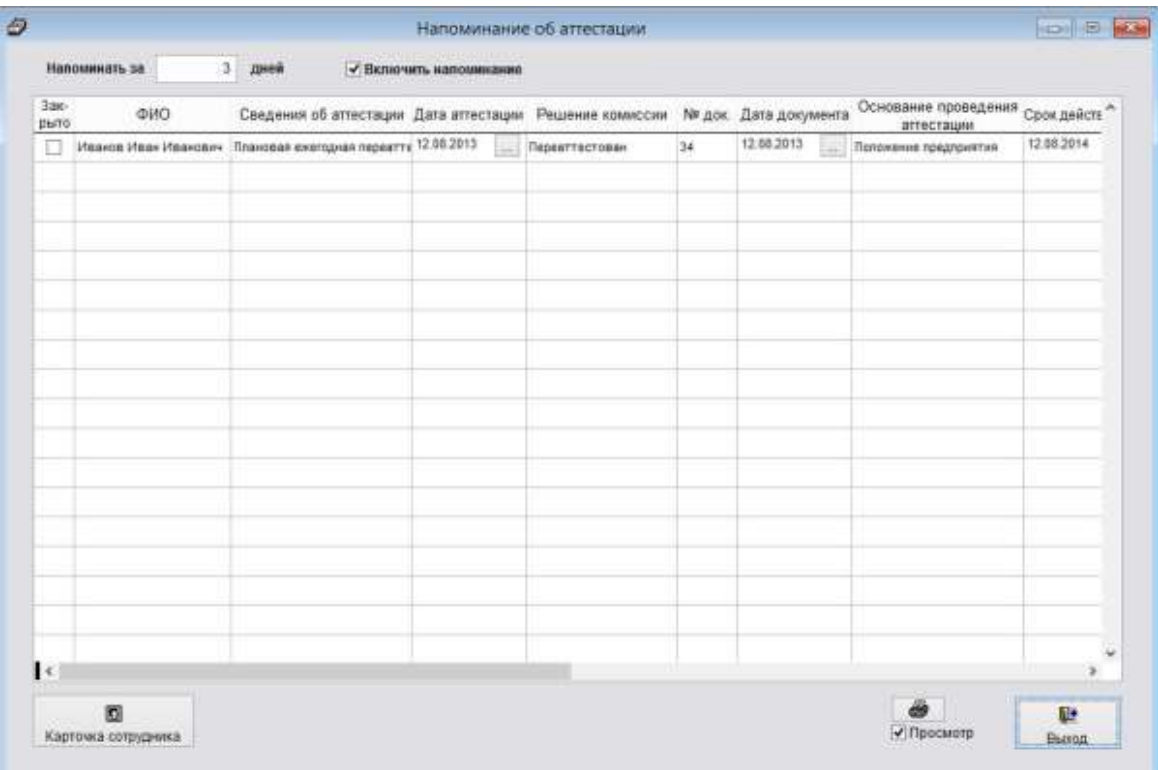

Если в разделе Отчеты-Оповещения-Напоминание об аттестациях установлена галочка "Включить напоминание", то при запуске модуля Сотрудники откроется окно оповещения об аттестациях. В напоминание попадут те незакрытые аттестации сотрудников, до срока действия которых осталось менее указанного количества дней.

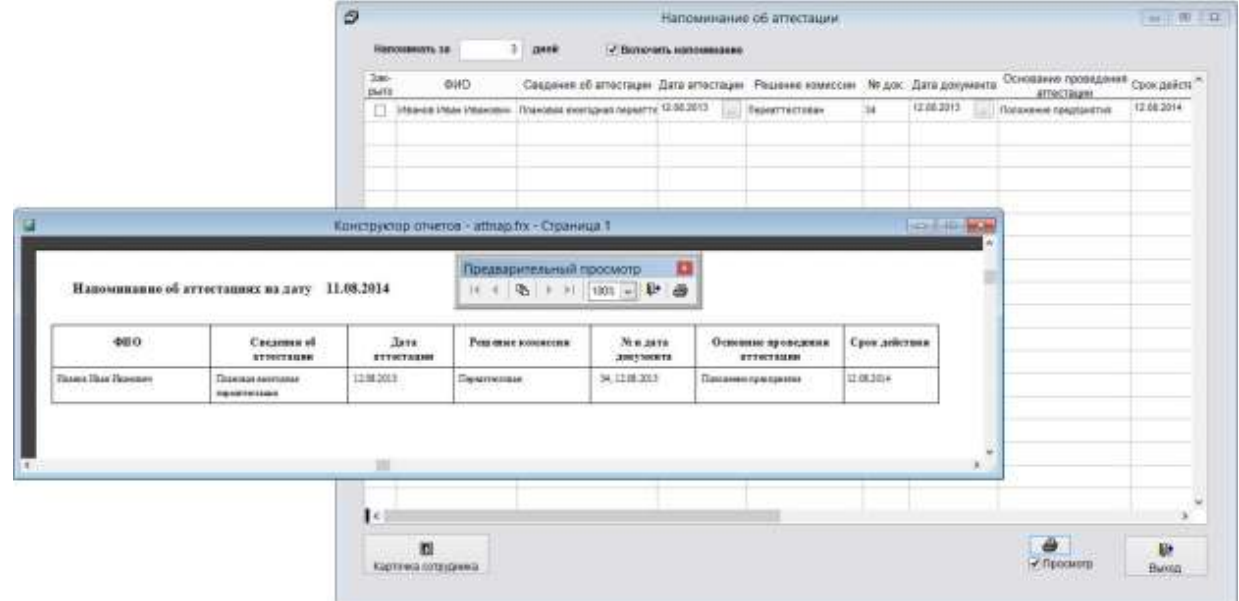

Для печати списка сотрудников нажмите кнопку с изображением принтера.

Для открытия карточки сотрудника, к которому относится оповещение, выберите мышью нужную строку оповещения и нажмите кнопку "Карточка сотрудника" под таблицей оповещений.

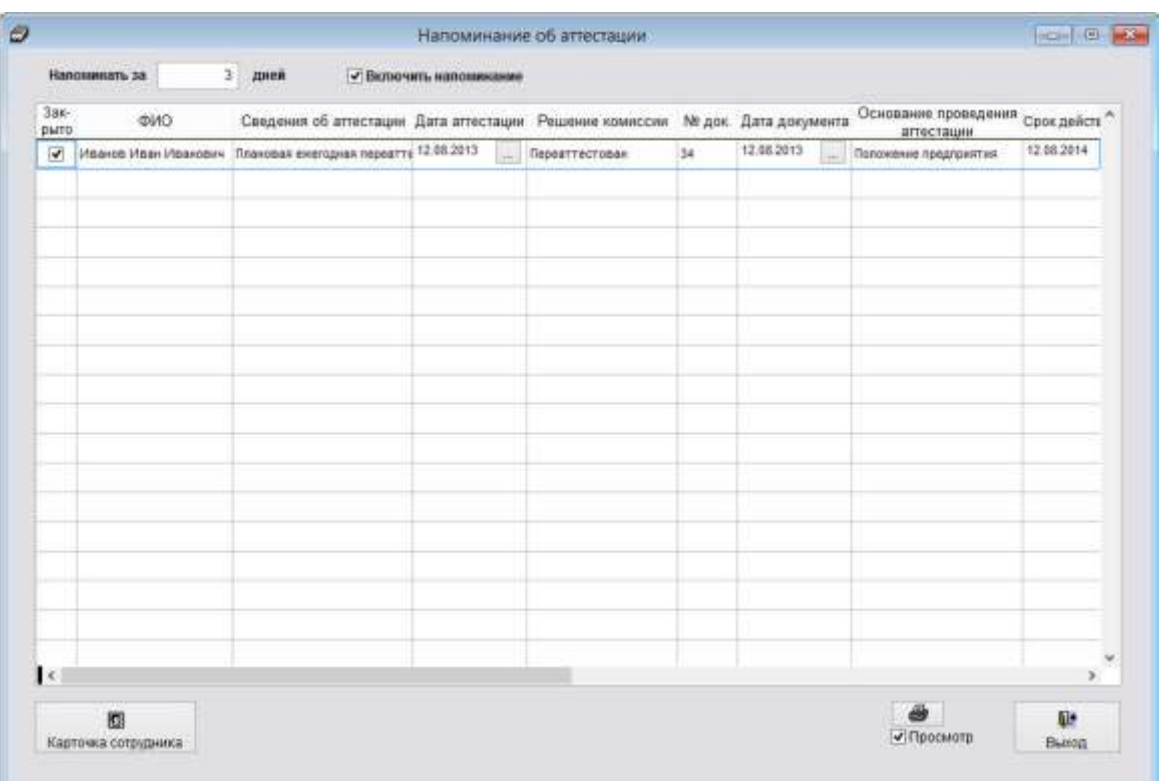

Если требуется, чтобы аттестация больше не попадала в оповещение установите галочку в столбце "Закрыто".

### **Как настроить оповещение об инструктаже по технике безопасности**

В программе "Сотрудники предприятия" можно организовать оповещение об инструктажах по технике безопасности.

Напоминание появляется при загрузке модуля Сотрудники, также есть возможность просмотра окна напоминания в разделе Отчеты.

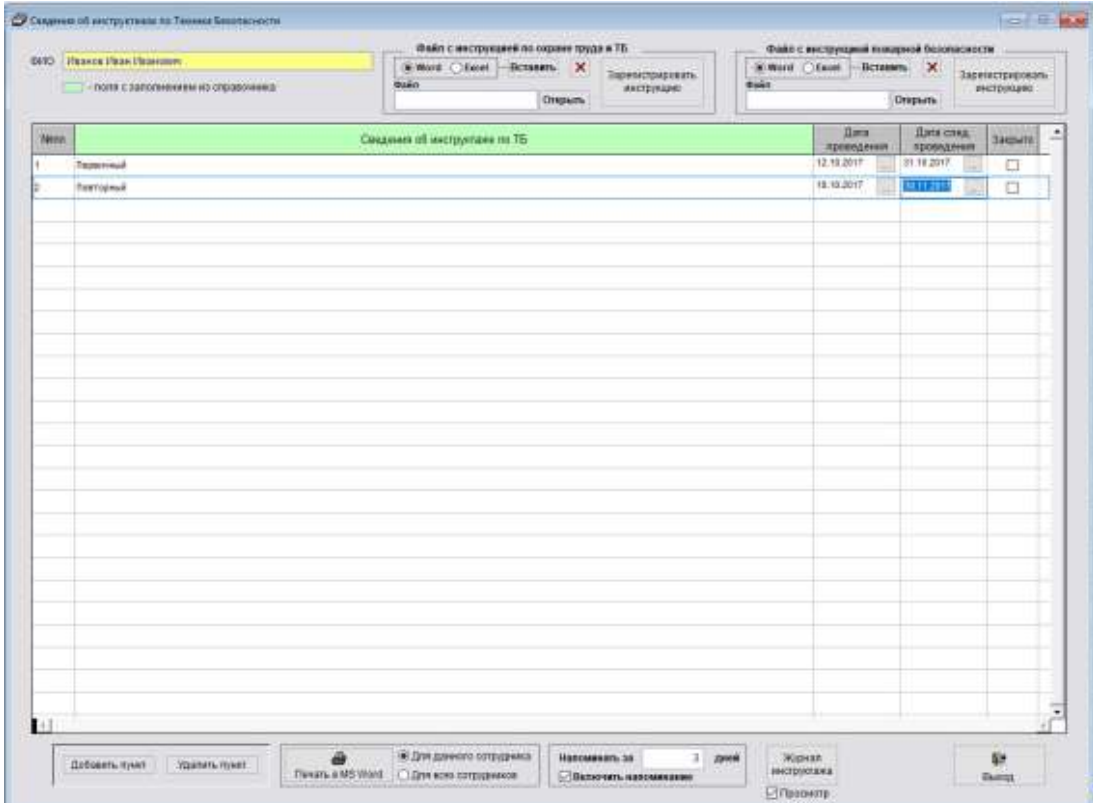

Для того, чтобы сработало оповещение об инструктаже по технике безопасности, откройте раздел События в закладке Трудовая деятельность в правой верхней части карточки сотрудника, и внесите информацию об инструктаже по технике безопасности.

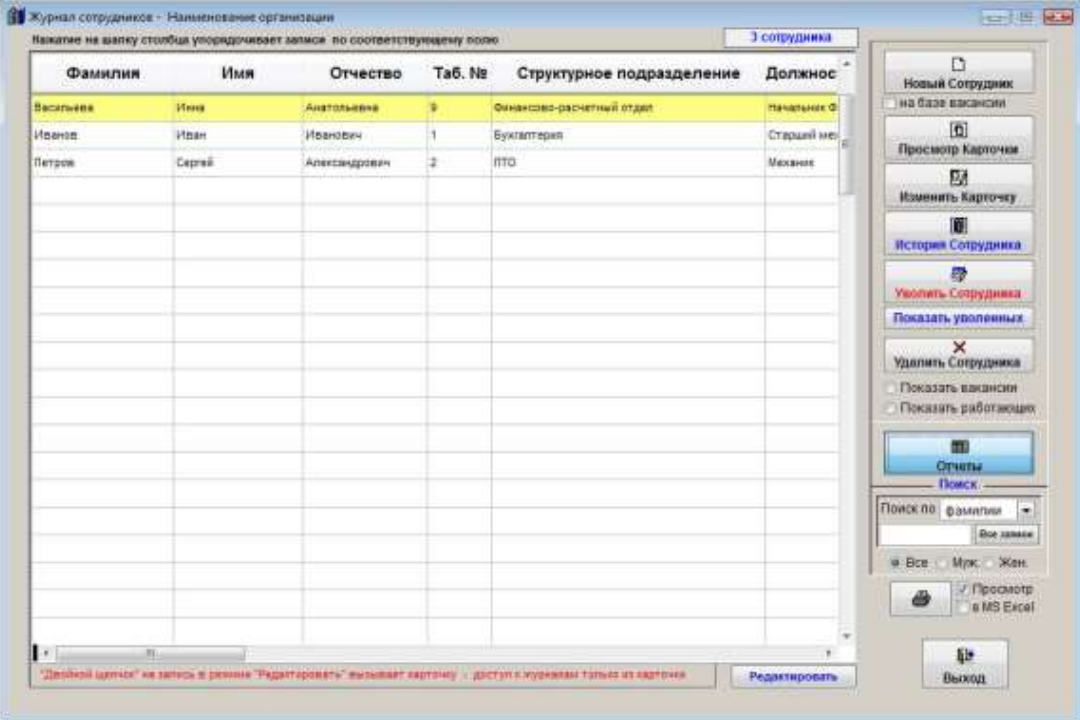

Затем откройте раздел Отчеты.

В разделе Отчеты нажмите кнопку Оповещения.

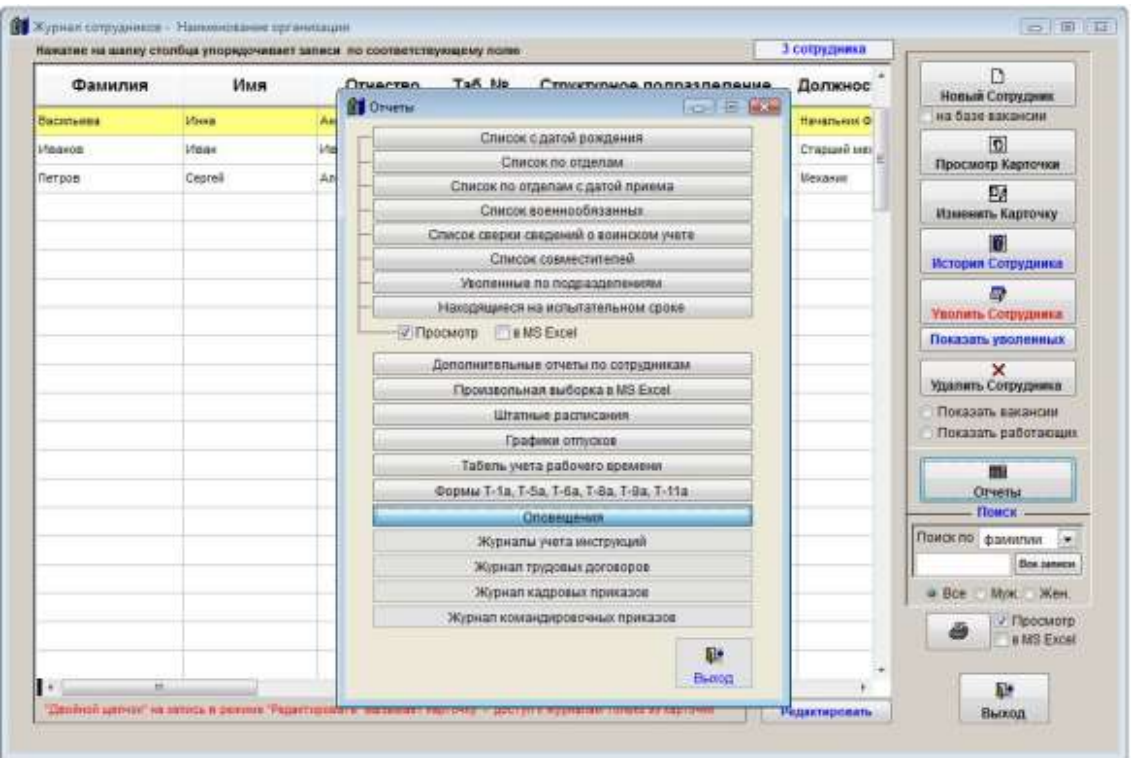

В открывшемся окне выберите вид оповещения - Оповещение по сроку инструктажа по ТБ.

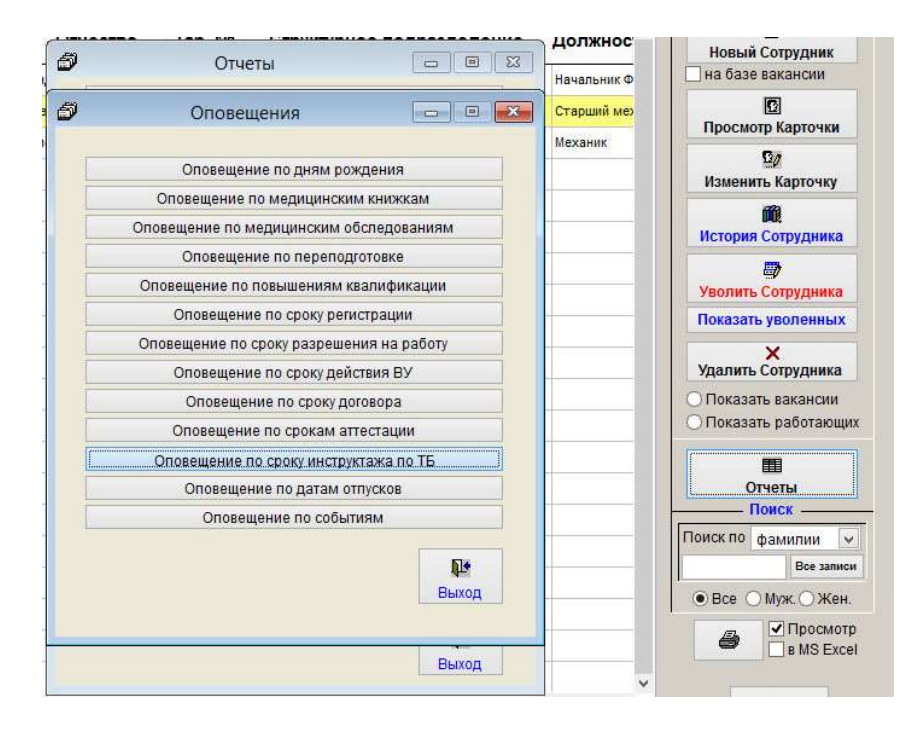

Откроется раздел напоминаний об инструктаже по технике безопасности.

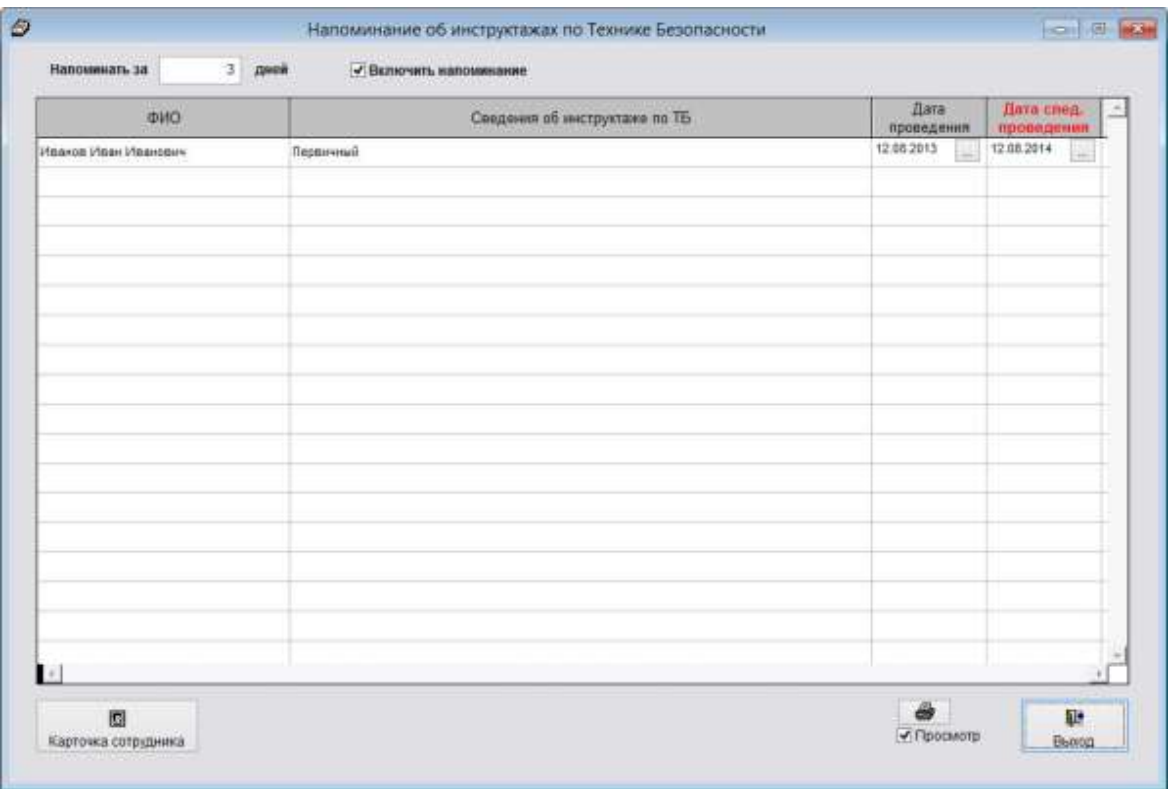

Чтобы срабатывало оповещение при запуске модуля "Сотрудники" в открывшемся окне должна быть установлена галочка "Включить напоминание".

В поле "Напоминать за" указывается количество дней, за которое до даты следующего проведения инструктажа по ТБ начинает срабатывать оповещение.

Для печати оповещения нажмите кнопку с изображением принтера.

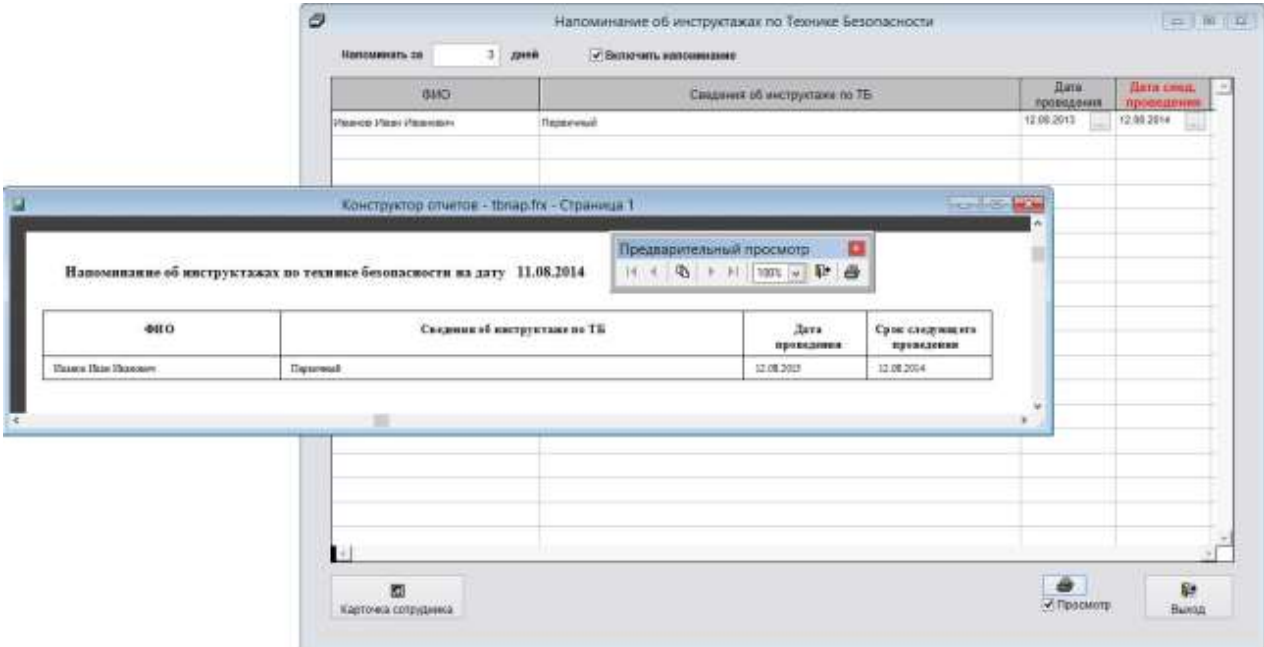

Для просмотра страниц сформированного отчета используйте стрелочки "вправо-влево" на панели "Предварительный просмотр", для закрытия отчета без печати нажмите на кнопку с изображением двери.

Для вывода журнала на печать нажмите на кнопку с изображением принтера на панели "Предварительный просмотр".

Журнал будет распечатан на принтере, который настроен в Windows по умолчанию.

В случае, если галочки "Просмотр" отключена, при нажатии на кнопку "Печать" откроется окно выбора принтера.

Выберите нужный принтер, установите количество копий и нажмите на кнопку "Печать".

Журнал будет распечатан на выбранном принтере.

В случае, есть будет выбран принтер Adobe PDF (данный принтер появляется при установленном Adobe Acrobat), журнал будет предложено сохранить в виде файла формата PDF.

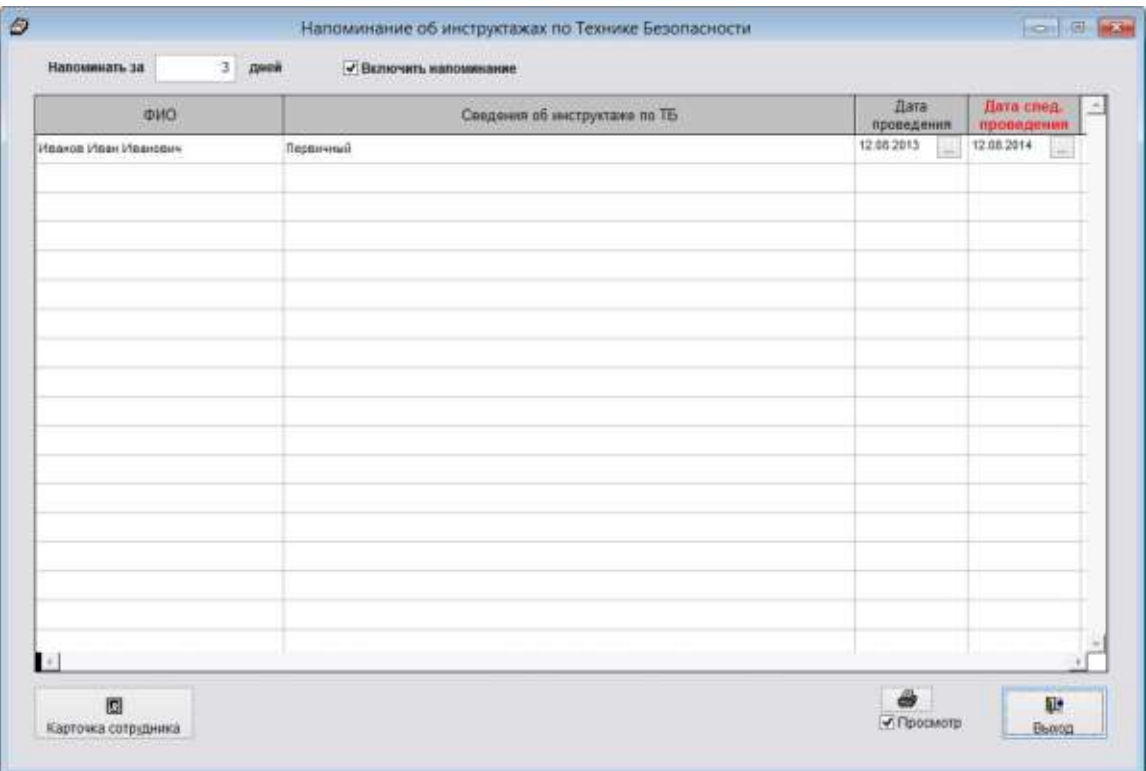

Если в разделе Отчеты-Оповещения-Напоминание об инструктаже по технике безопасности установлена галочка "Включить напоминание", то при запуске модуля Сотрудники откроется окно оповещения об инструктаже по технике безопасности.

В напоминание попадут те инструктажи по ТБ сотрудников, до дат следующего проведения ТБ которых осталось менее указанного количества дней.

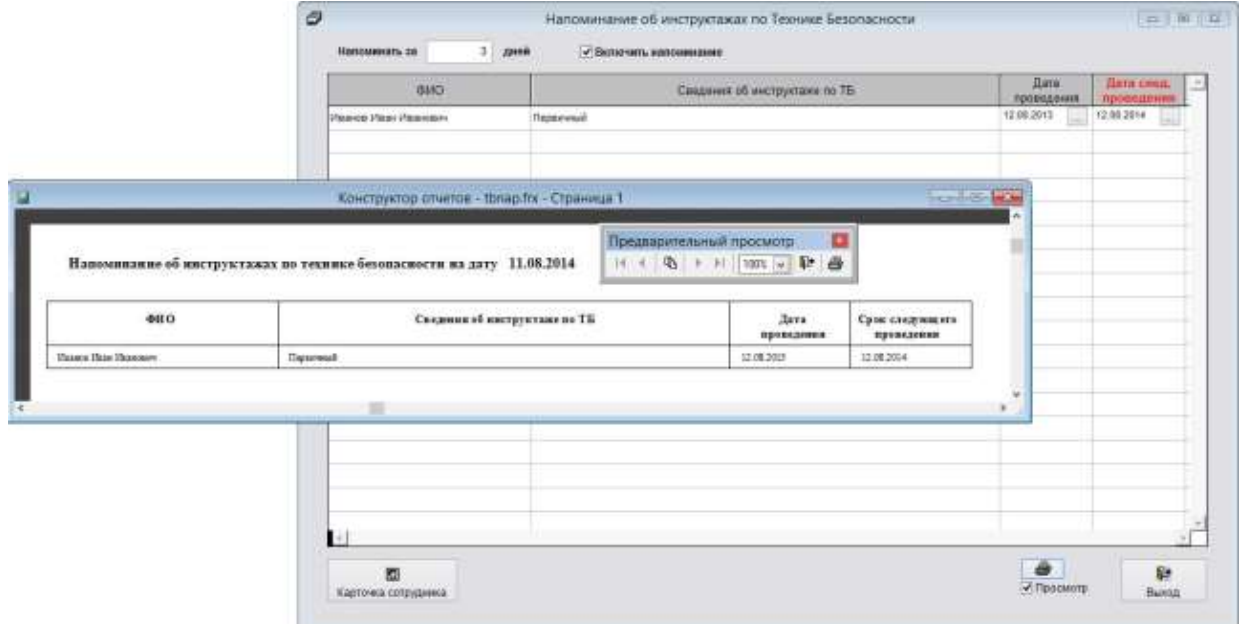

Для печати списка сотрудников нажмите кнопку с изображением принтера.

Для открытия карточки сотрудника, к которому относится оповещение, выберите мышью нужную строку оповещения и нажмите кнопку "Карточка сотрудника" под таблицей оповещений.

Если требуется, чтобы инструктаж по ТБ больше не попадал в оповещение очистите дату следующего проведения.

## **Как настроить оповещение об отпусках**

В программе "Сотрудники предприятия" можно организовать оповещение об отпусках.

Напоминание появляется при загрузке модуля Сотрудники, также есть возможность просмотра окна напоминания в разделе Отчеты.

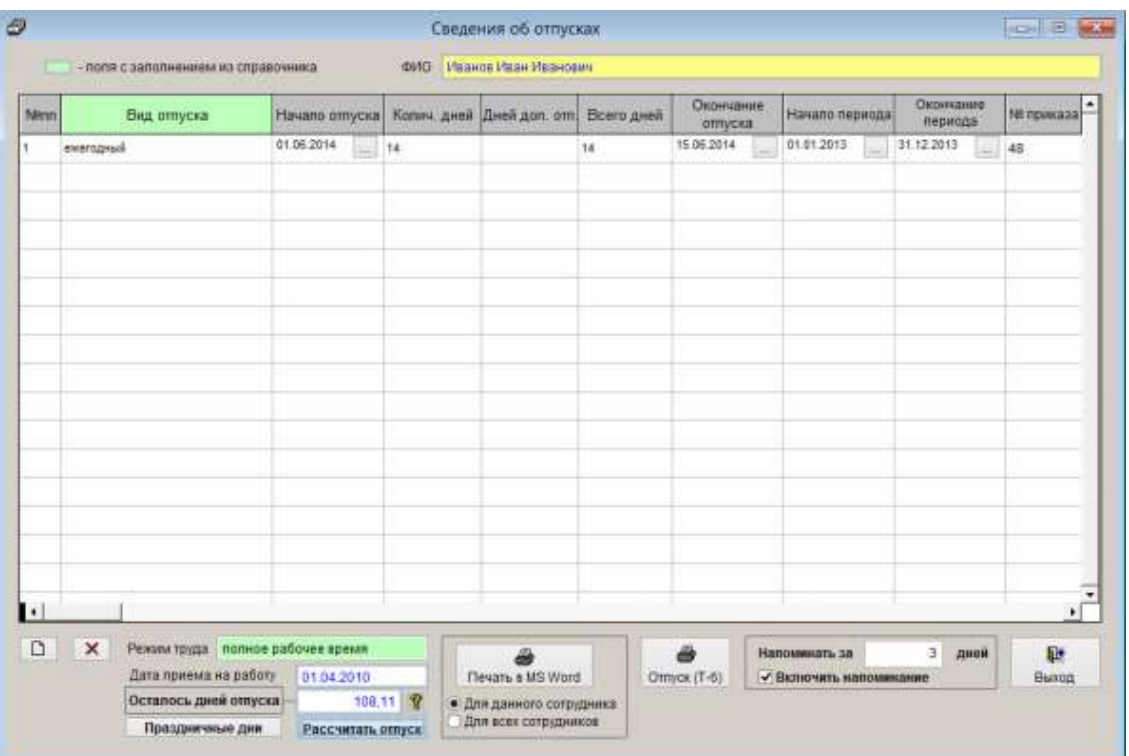

Для того, чтобы сработало оповещение об отпусках, откройте раздел Отпуска в закладке Трудовая деятельность карточки сотрудника, и внесите информацию об отпусках.

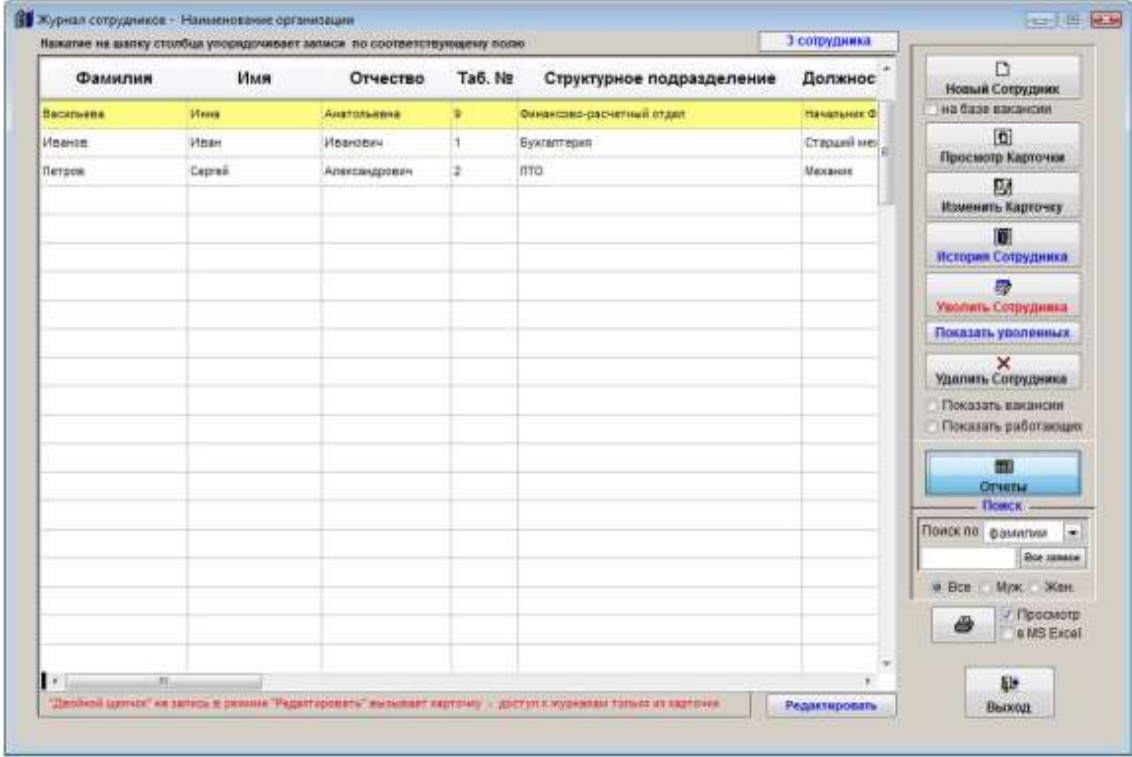

Затем откройте раздел Отчеты.

#### В разделе Отчеты нажмите кнопку Оповещения.

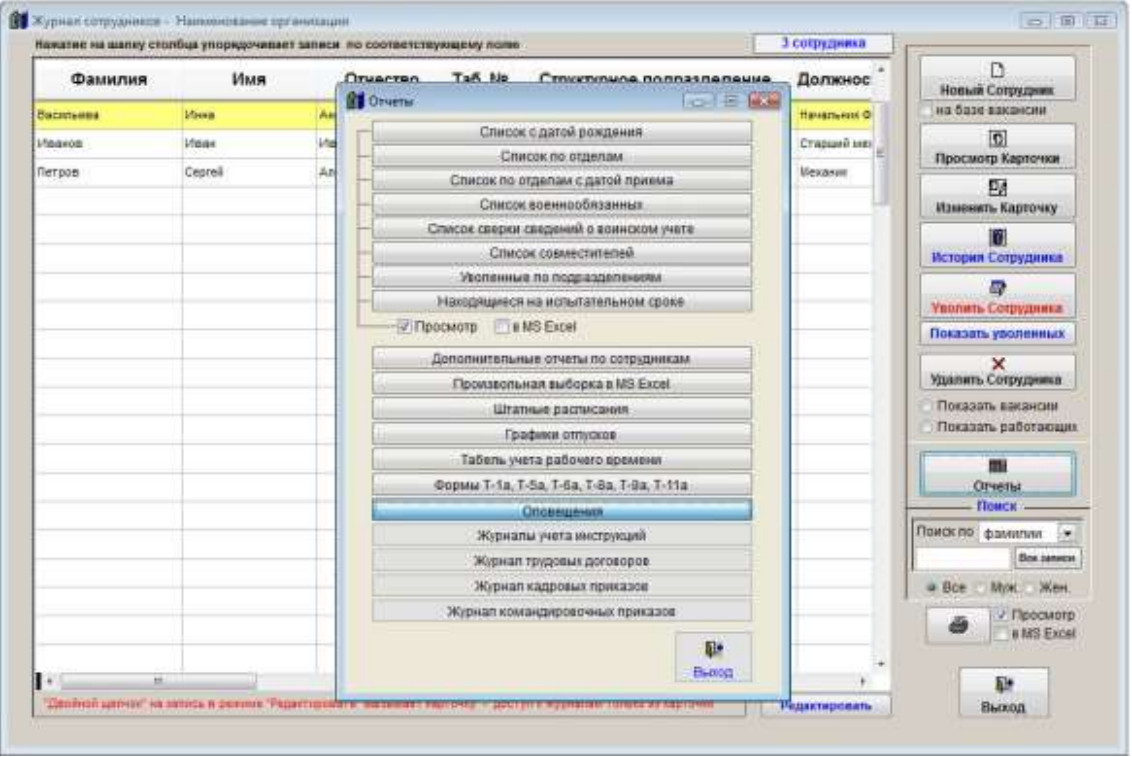

В открывшемся окне выберите вид оповещения - Оповещение по датам отпусков.

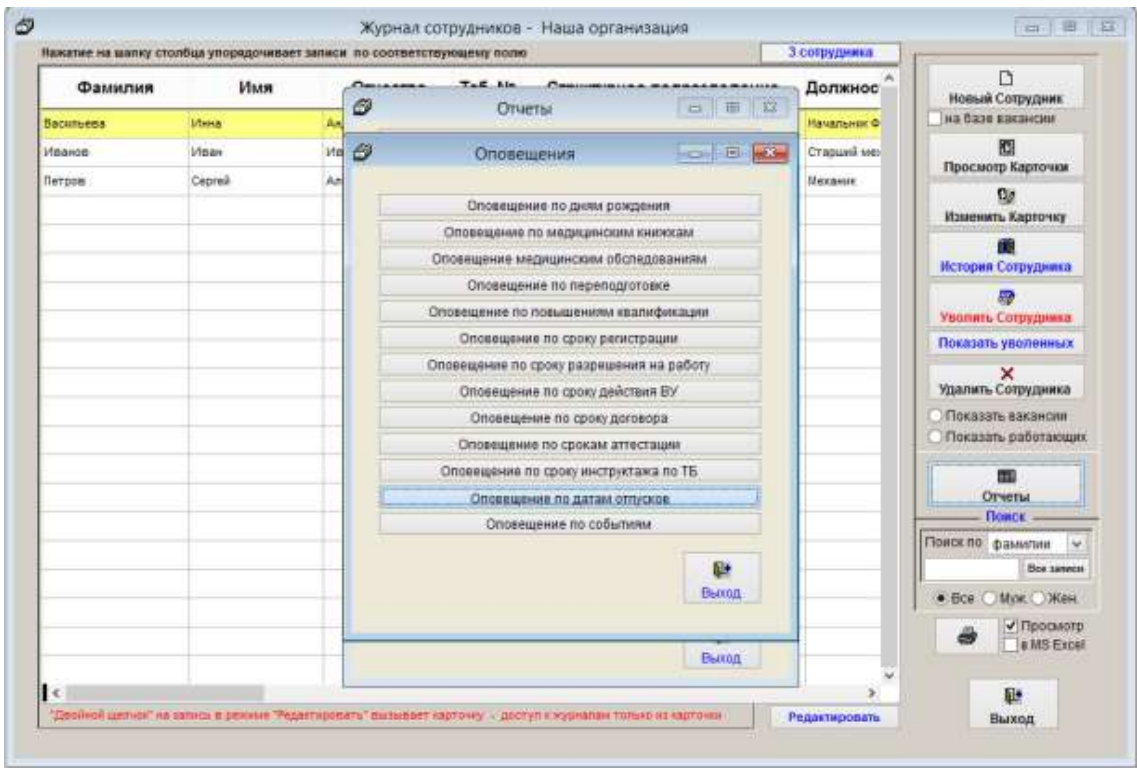

Откроется раздел напоминаний об отпусках.

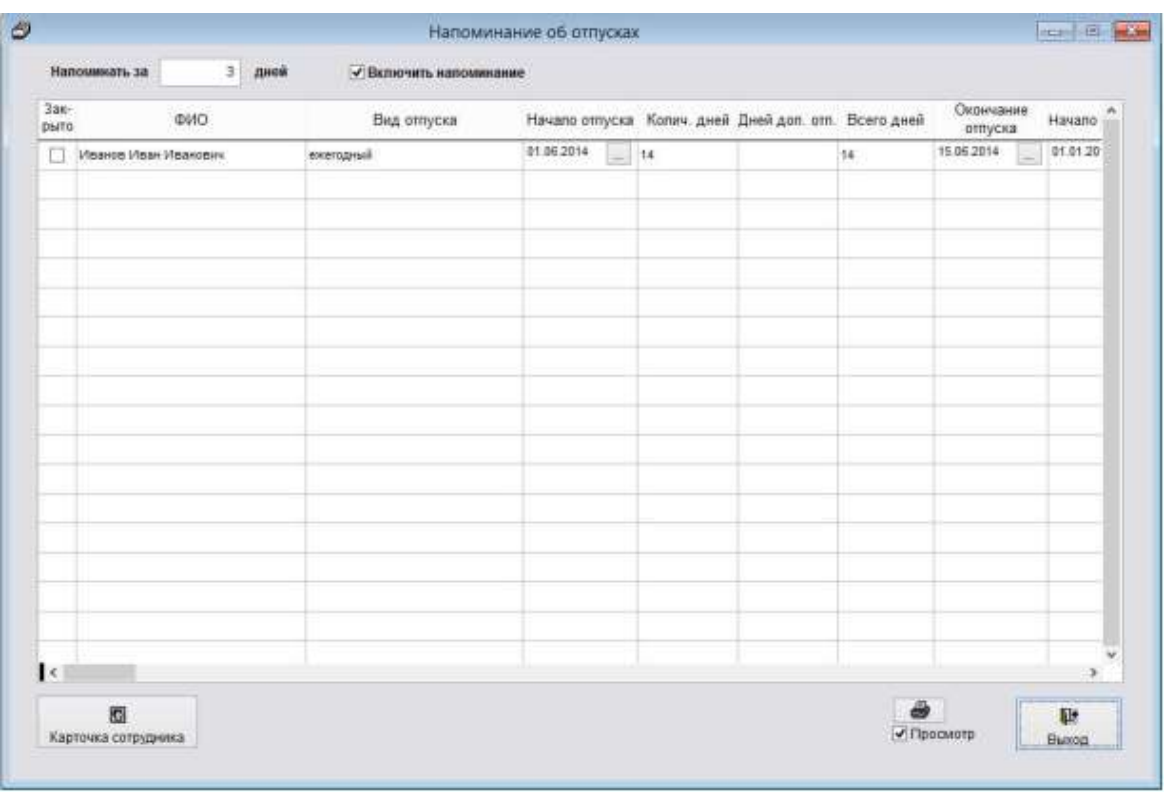

Чтобы срабатывало оповещение при запуске модуля "Сотрудники" в открывшемся окне должна быть установлена галочка "Включить напоминание".

В поле "Напоминать за" указывается количество дней, за которое до даты начала отпуска начинает срабатывать оповещение.

Для печати оповещения нажмите кнопку с изображением принтера.

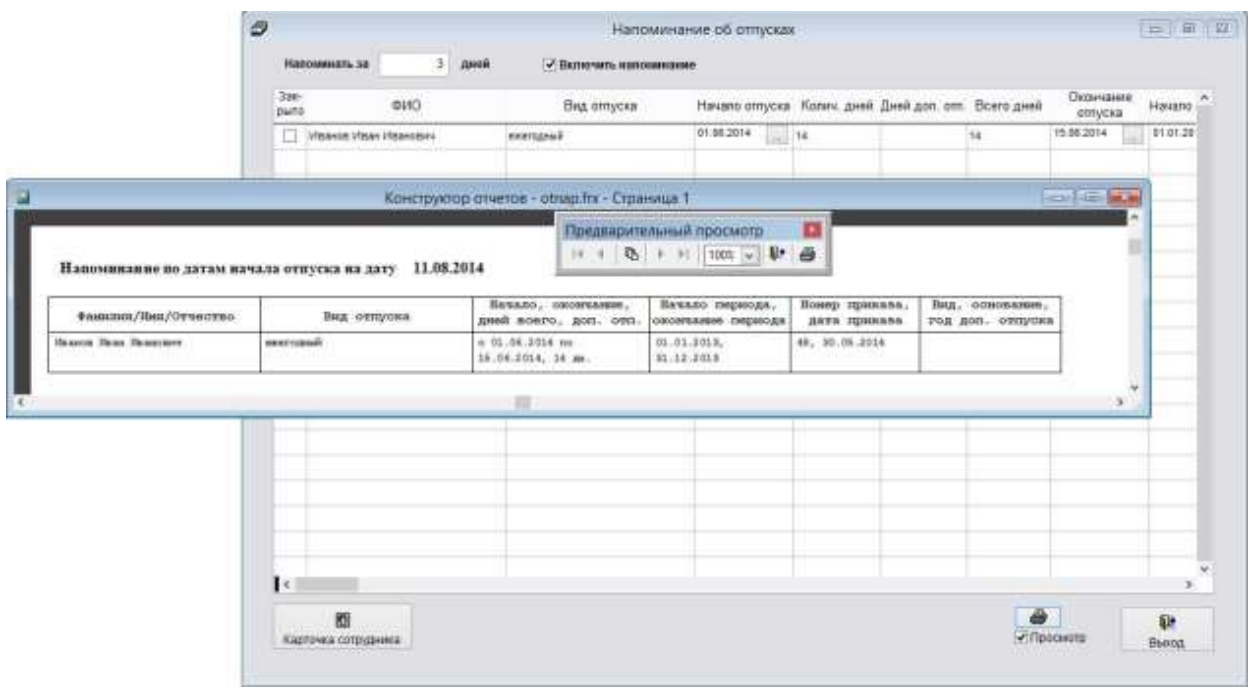

Для просмотра страниц сформированного отчета используйте стрелочки "вправо-влево" на панели "Предварительный просмотр", для закрытия отчета без печати нажмите на кнопку с изображением двери.

Для вывода журнала на печать нажмите на кнопку с изображением принтера на панели "Предварительный просмотр".

Журнал будет распечатан на принтере, который настроен в Windows по умолчанию.

В случае, если галочки "Просмотр" отключена, при нажатии на кнопку "Печать" откроется окно выбора принтера.

Выберите нужный принтер, установите количество копий и нажмите на кнопку "Печать".

Журнал будет распечатан на выбранном принтере.

В случае, есть будет выбран принтер Adobe PDF (данный принтер появляется при установленном Adobe Acrobat), журнал будет предложено сохранить в виде файла формата PDF.

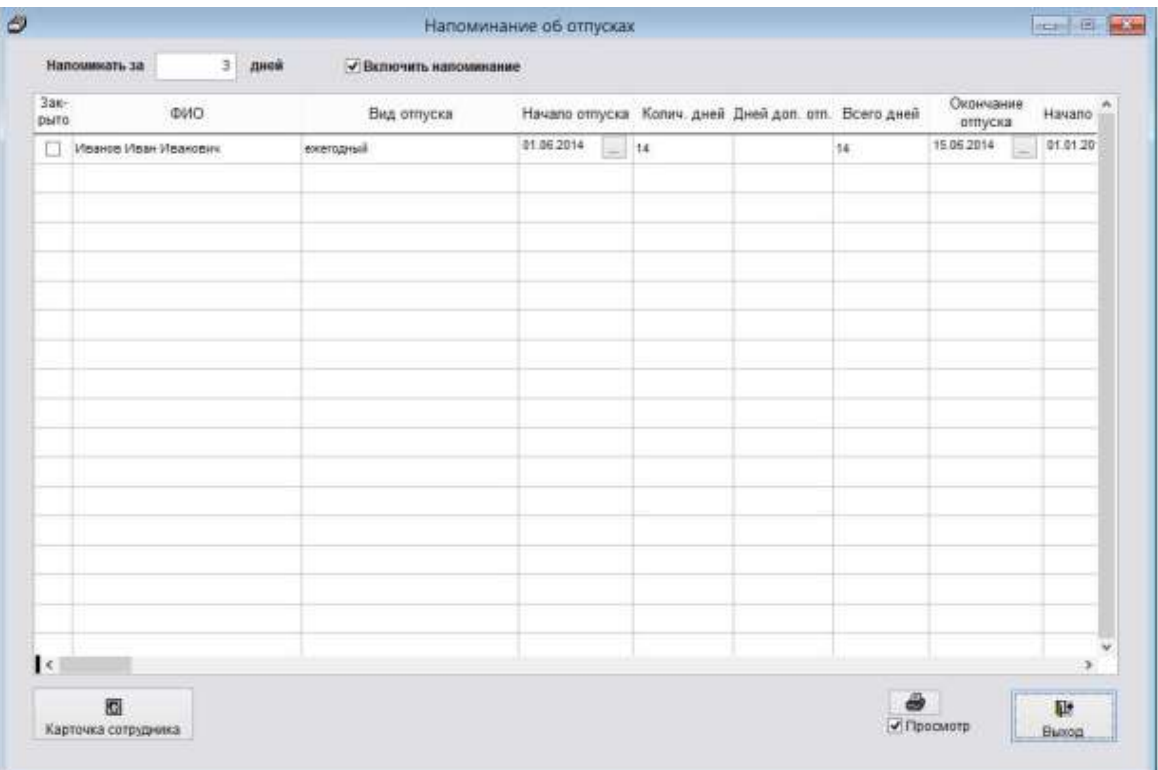

Если в разделе Отчеты-Оповещения-Напоминание об отпусках установлена галочка "Включить напоминание", то при запуске модуля Сотрудники откроется окно оповещения об отпусках.

В напоминание попадут те незакрытые события сотрудников, до дат которых осталось менее указанного количества дней.

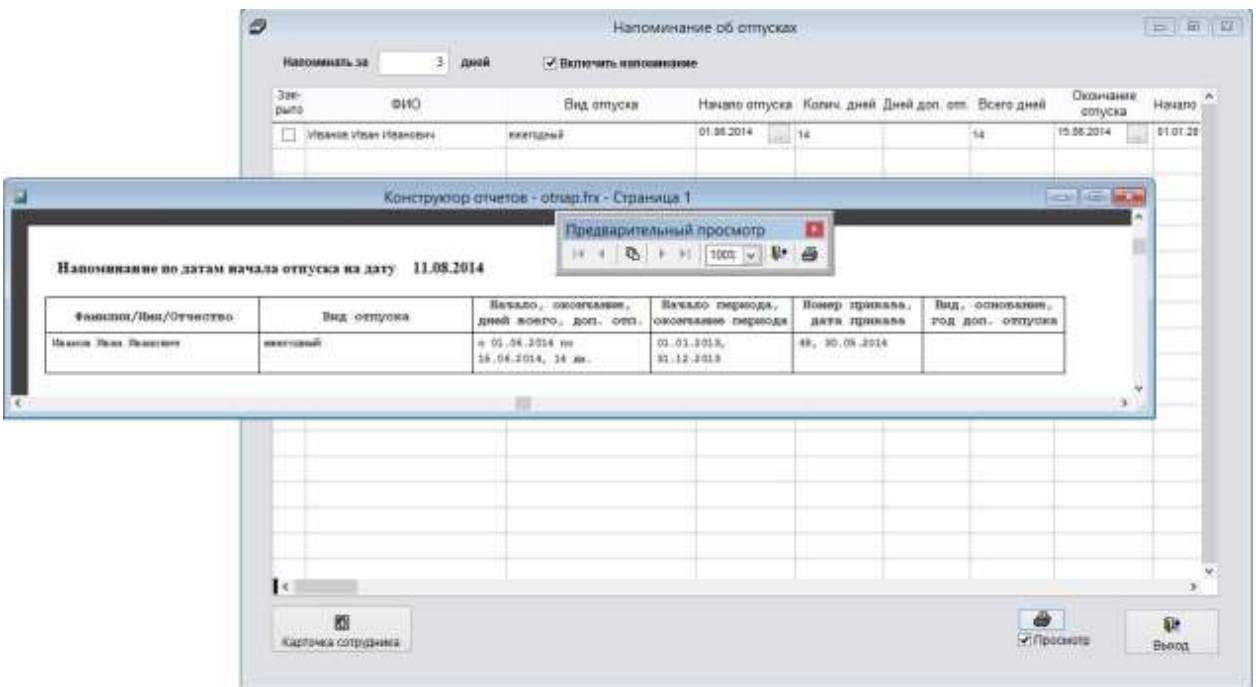

Для печати списка сотрудников нажмите кнопку с изображением принтера.

Для открытия карточки сотрудника, к которому относится оповещение, выберите мышью нужную строку оповещения и нажмите кнопку "Карточка сотрудника" под таблицей оповещений.

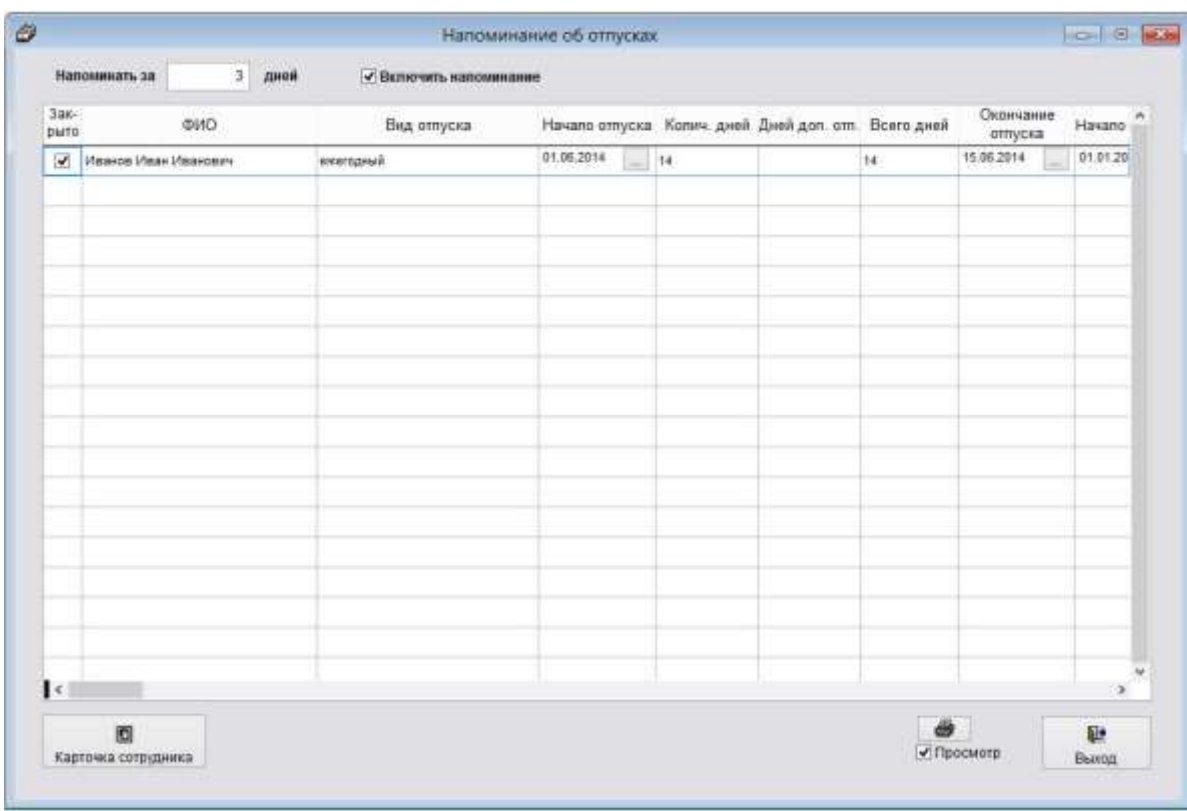

Если требуется, чтобы отпуск больше не попадал в оповещение установите галочку в столбце "Закрыто".

## **Как настроить оповещение о событиях**

В программе "Сотрудники предприятия" можно организовать оповещение о событиях. Напоминание появляется при загрузке модуля Сотрудники, также есть возможность просмотра окна

напоминания в разделе Отчеты.

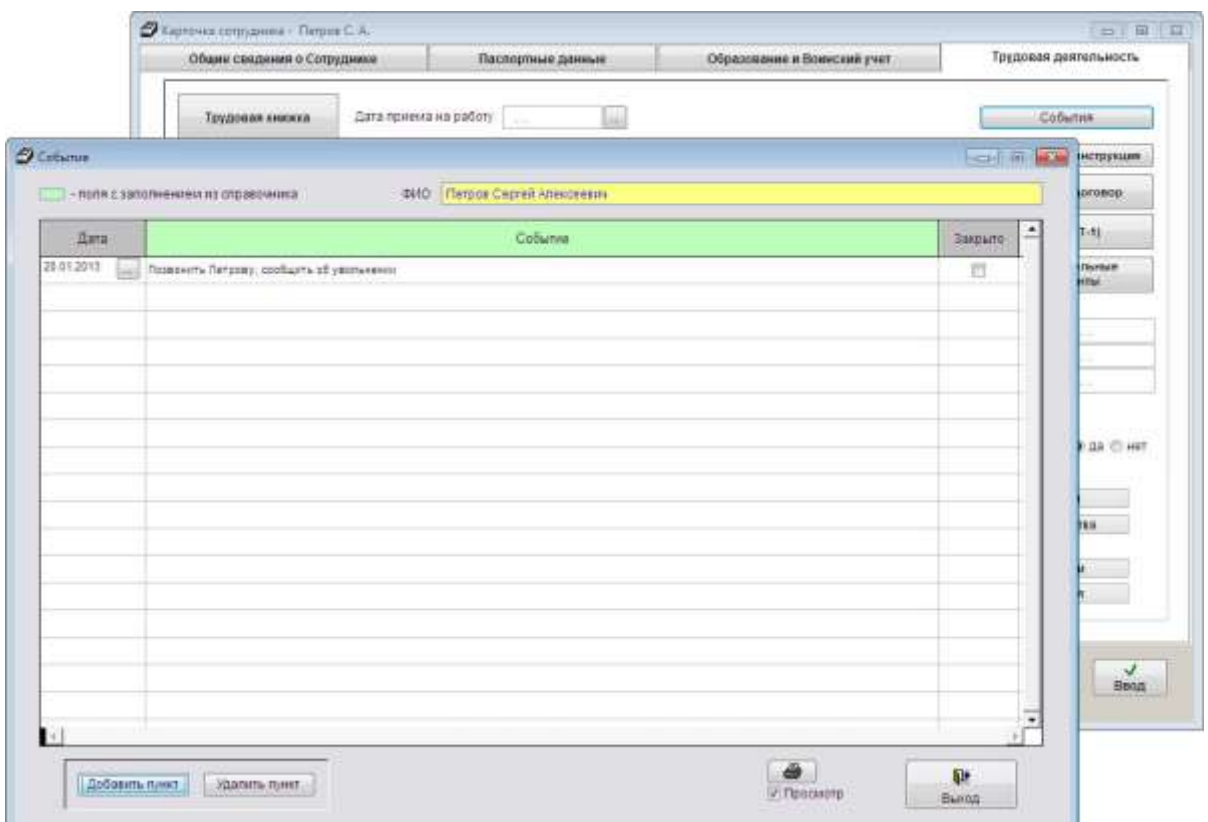

Для того, чтобы сработало оповещение о событиях, откройте раздел События в закладке Трудовая деятельность в правой верхней части карточки сотрудника, и внесите информацию о событиях.

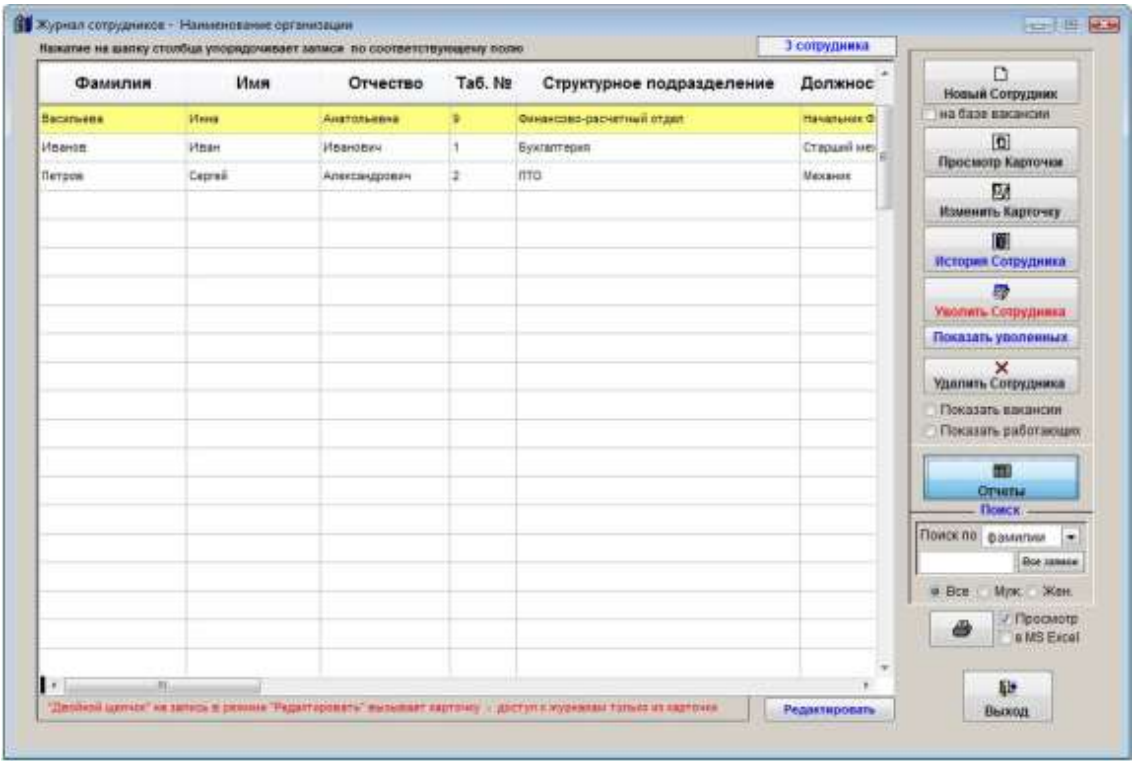

#### Затем откройте раздел Отчеты.

В разделе Отчеты нажмите кнопку Оповещения.

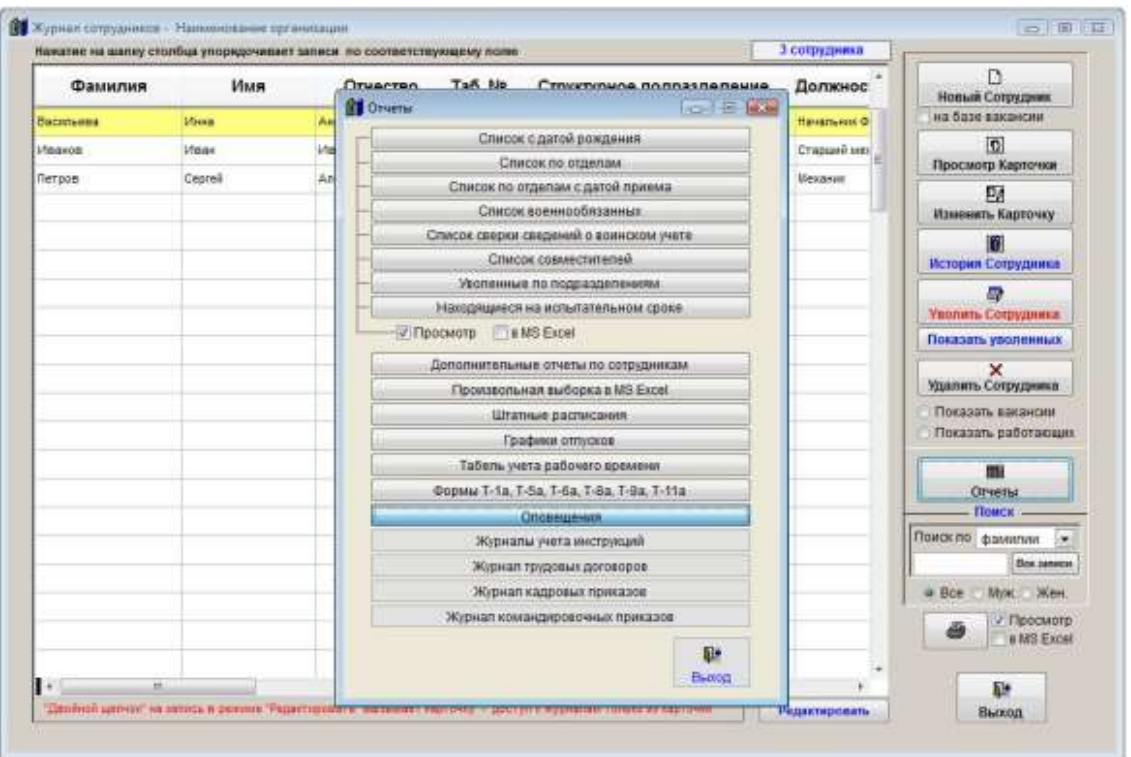

В открывшемся окне выберите вид оповещения - Оповещение о событиях.

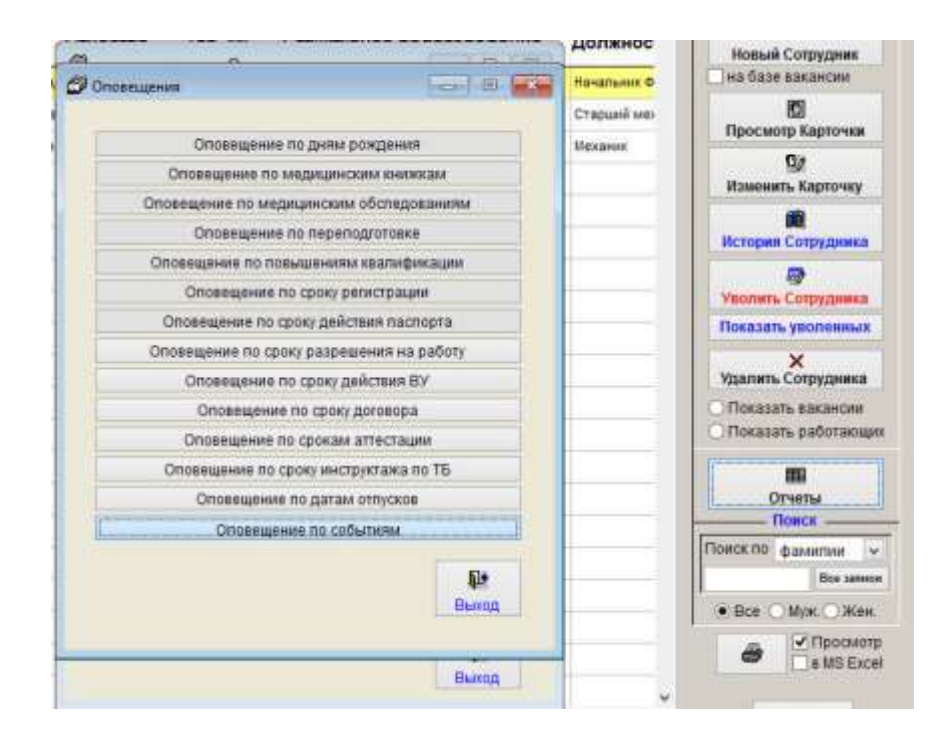

Откроется раздел напоминаний о событиях.

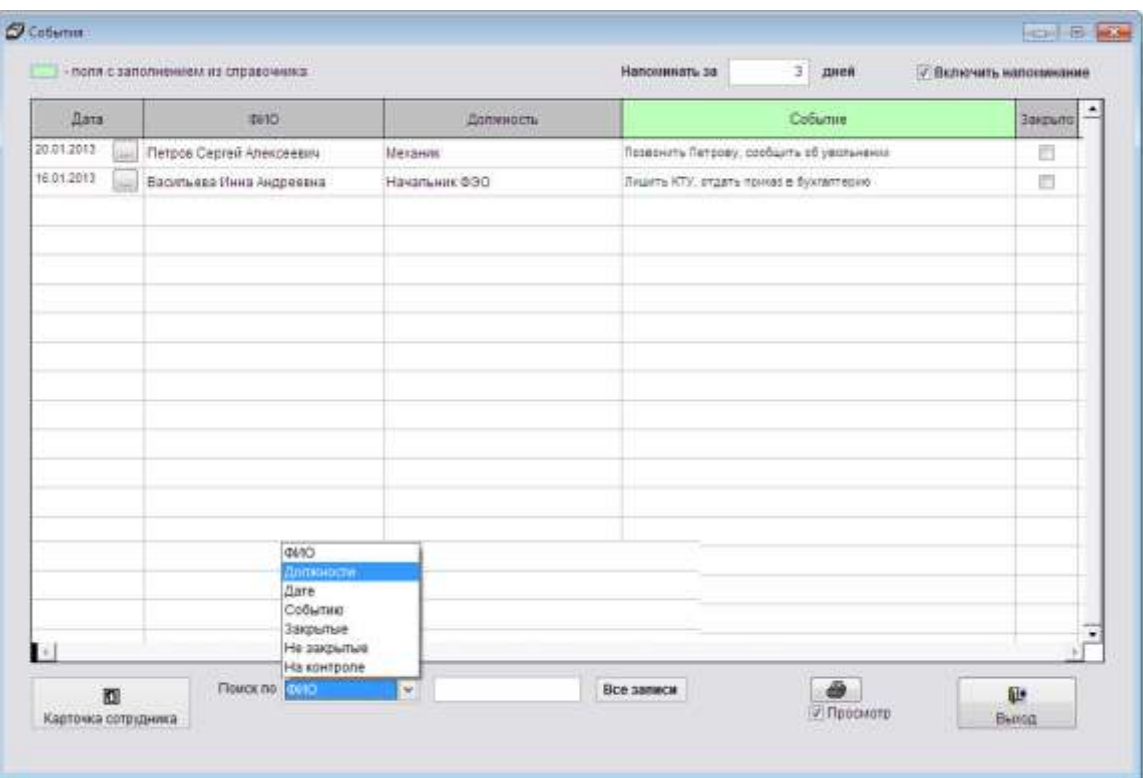

Чтобы срабатывало оповещение при запуске модуля "Сотрудники" в открывшемся окне должна быть установлена галочка "Включить напоминание".

В поле "Напоминать за" указывается количество дней, за которое до даты события начинает срабатывать оповещение.

Можно осуществлять поиск по событиям по параметрам:

ФИО Должности Дате Событию Закрытые Не закрытые На контроле

Для печати оповещения нажмите кнопку с изображением принтера.

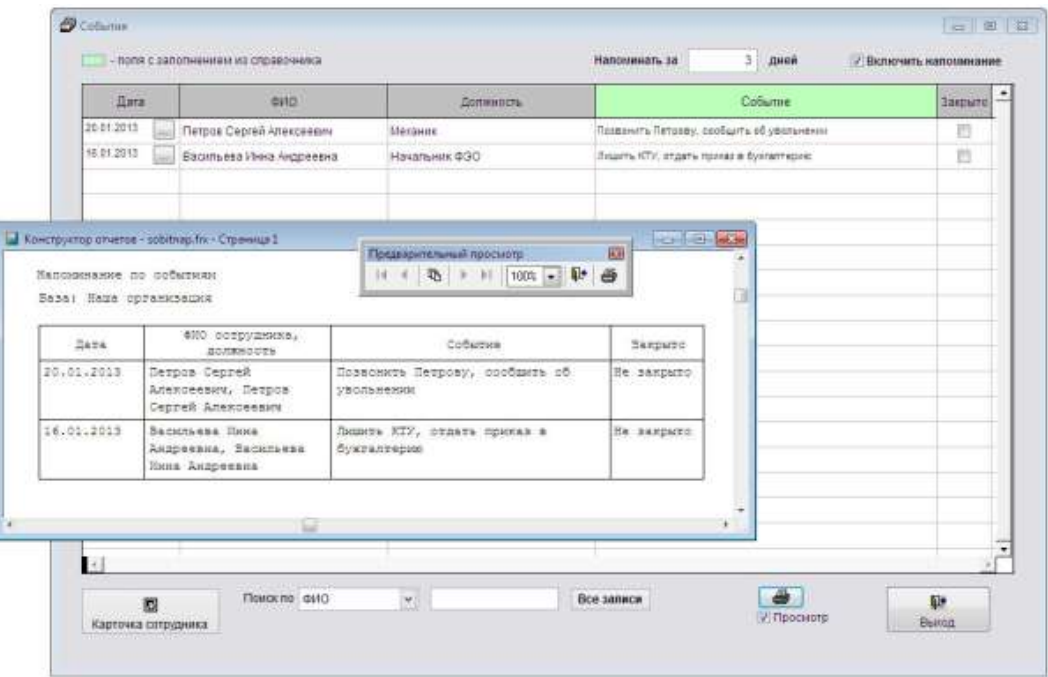

Для просмотра страниц сформированного отчета используйте стрелочки "вправо-влево" на панели "Предварительный просмотр", для закрытия отчета без печати нажмите на кнопку с изображением двери.

Для вывода журнала на печать нажмите на кнопку с изображением принтера на панели "Предварительный просмотр".

Журнал будет распечатан на принтере, который настроен в Windows по умолчанию.

В случае, если галочки "Просмотр" отключена, при нажатии на кнопку "Печать" откроется окно выбора принтера.

Выберите нужный принтер, установите количество копий и нажмите на кнопку "Печать".

Журнал будет распечатан на выбранном принтере.

В случае, есть будет выбран принтер Adobe PDF (данный принтер появляется при установленном Adobe Acrobat), журнал будет предложено сохранить в виде файла формата PDF.

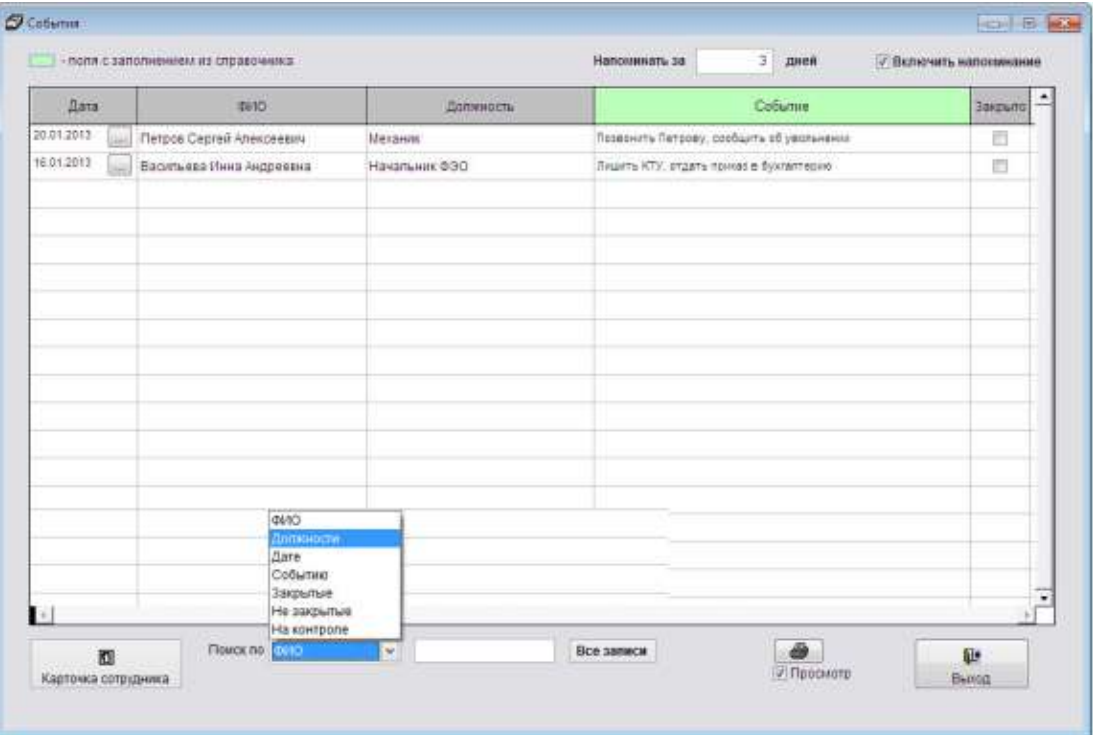

Если в разделе Отчеты-Оповещения-Напоминание о событиях установлена галочка "Включить напоминание", то при запуске модуля Сотрудники откроется окно оповещения о событиях. В напоминание попадут те незакрытые события сотрудников, до дат которых осталось менее указанного количества дней.

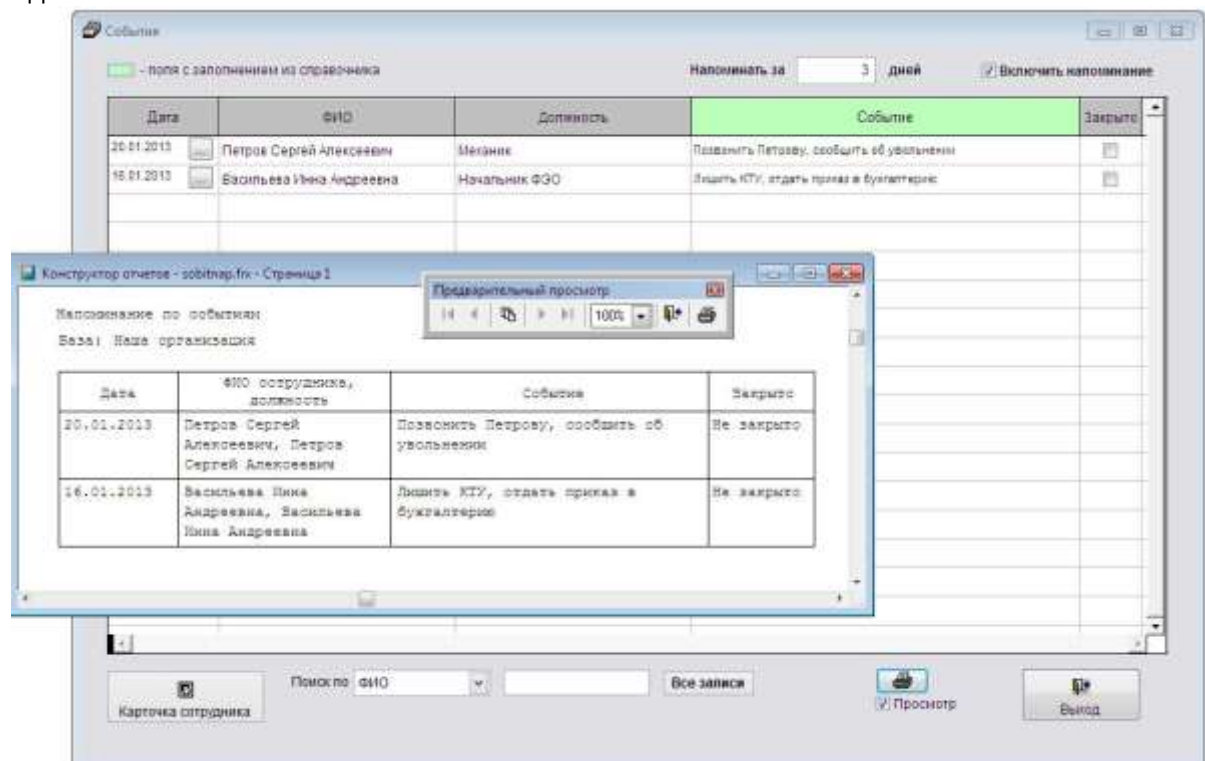

Для печати списка сотрудников нажмите кнопку с изображением принтера.

Для открытия карточки сотрудника, к которому относится оповещение, выберите мышью нужную строку оповещения и нажмите кнопку "Карточка сотрудника" под таблицей оповещений.

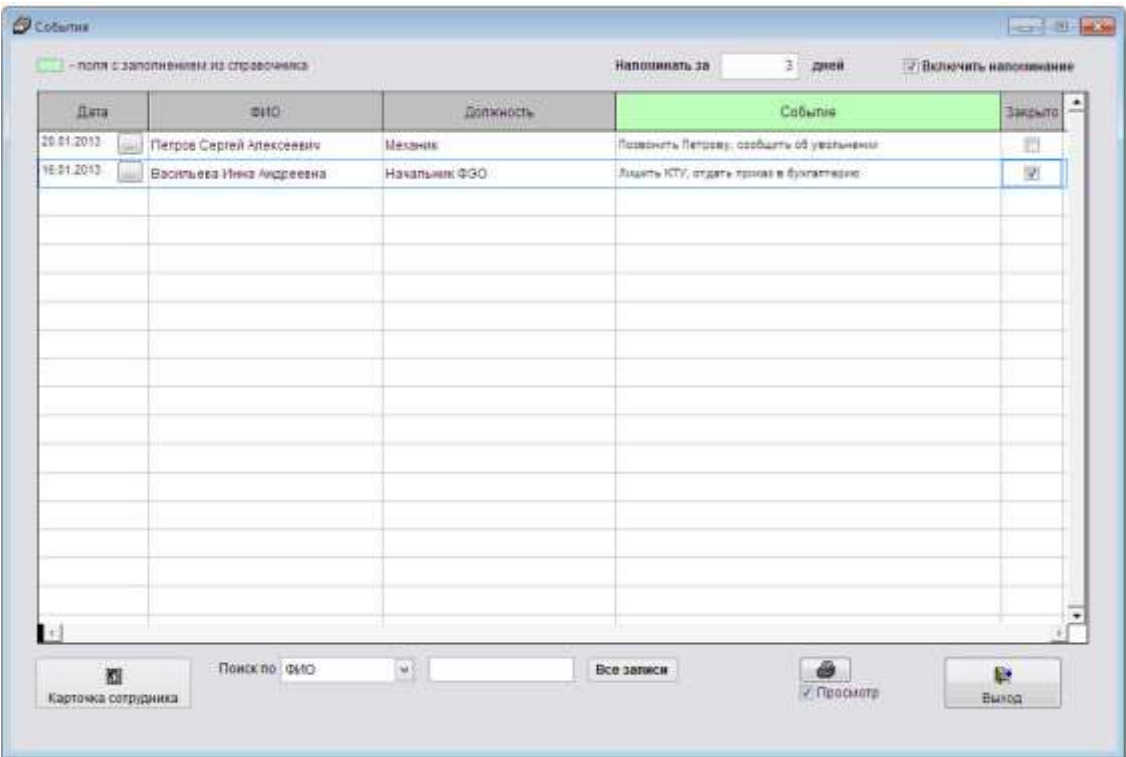

Если требуется, чтобы событие больше не попадало в оповещение установите галочку в столбце "Закрыто".

## **4.2.27 Поиск и сортировка информации о сотрудниках**

## **4.2.27.1 Как быстро отфильтровать сотрудников по отделу**

Для быстрого поиска сотрудников по отделу используйте фильтр "Поиск по-Структурному подразделению" в журнале сотрудников.

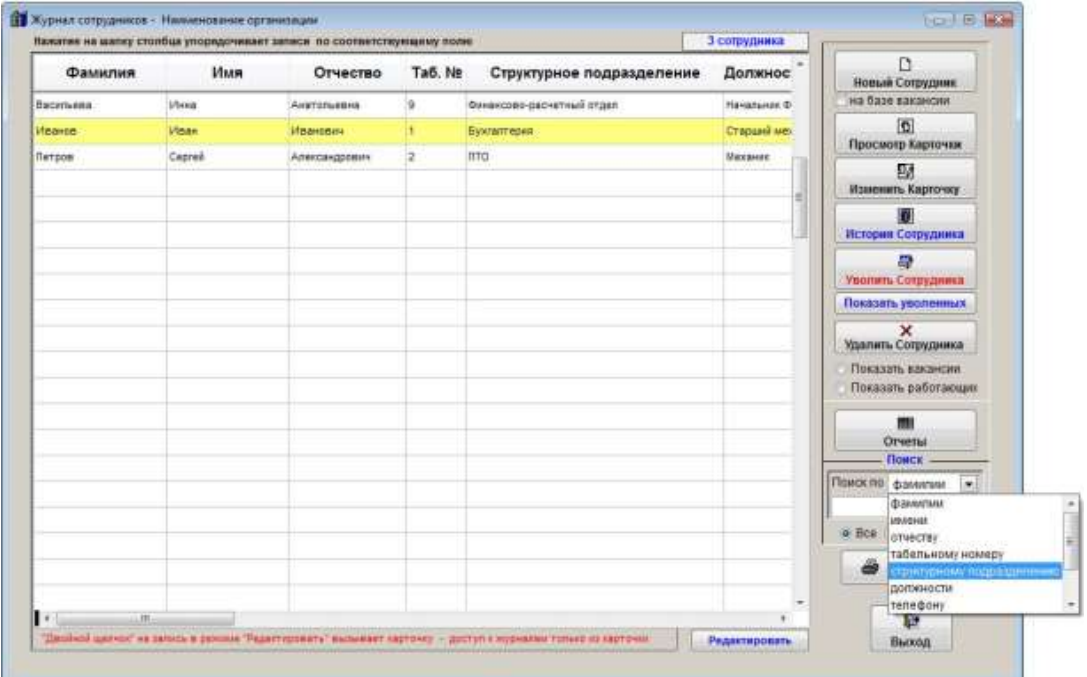

Выберите параметр карточки, по которому требуется искать - по структурному подразделению. Затем введите текст для поиска.

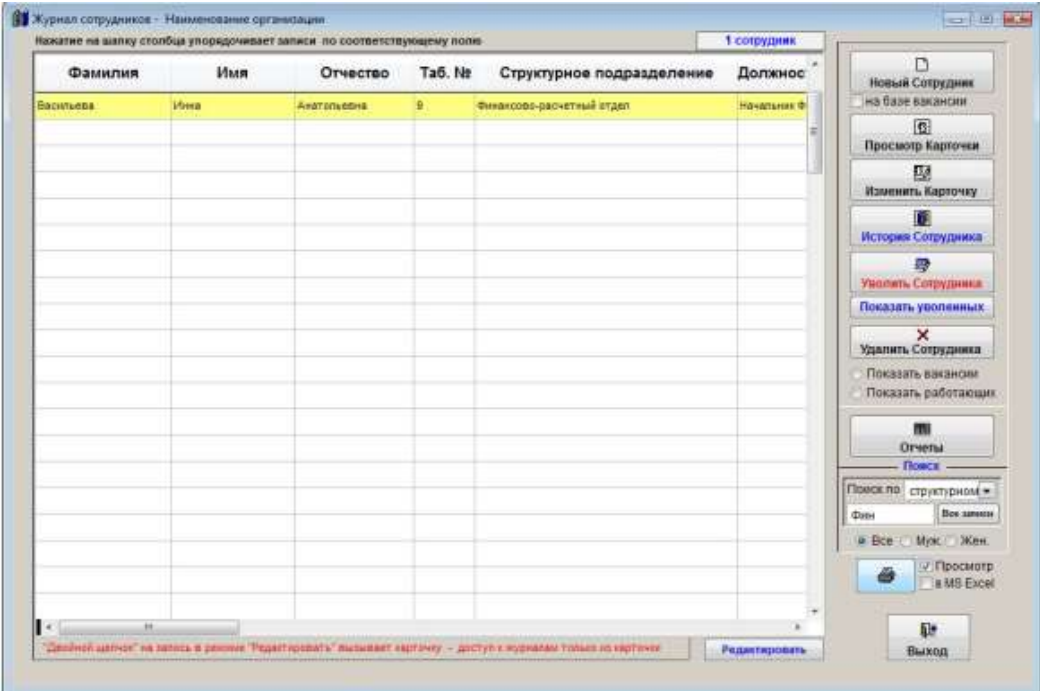

В журнале сотрудников отобразятся сотрудники, в названии отдела которых содержится введенный текст. Для отображения всех документов нажмите кнопку "Все записи"

# **Как найти сотрудника по одному параметру**

Для быстрого поиска сотрудников используйте фильтр "Поиск по" в журнале сотрудников.

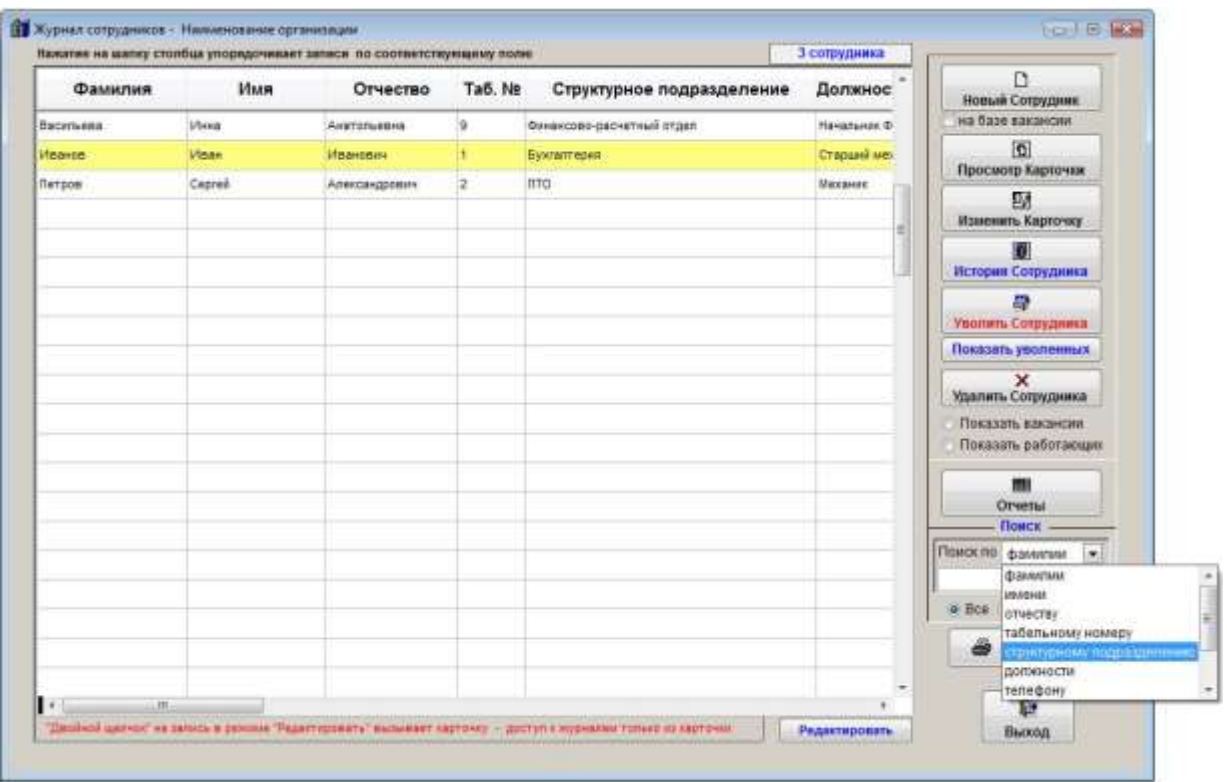

Выберите параметр карточки, по которому требуется искать.

Доступен поиск по

фамилии имени отчетству табельному номеру структурному подразделению должности телефону ИНН улице e-mail

Затем введите текст для поиска.

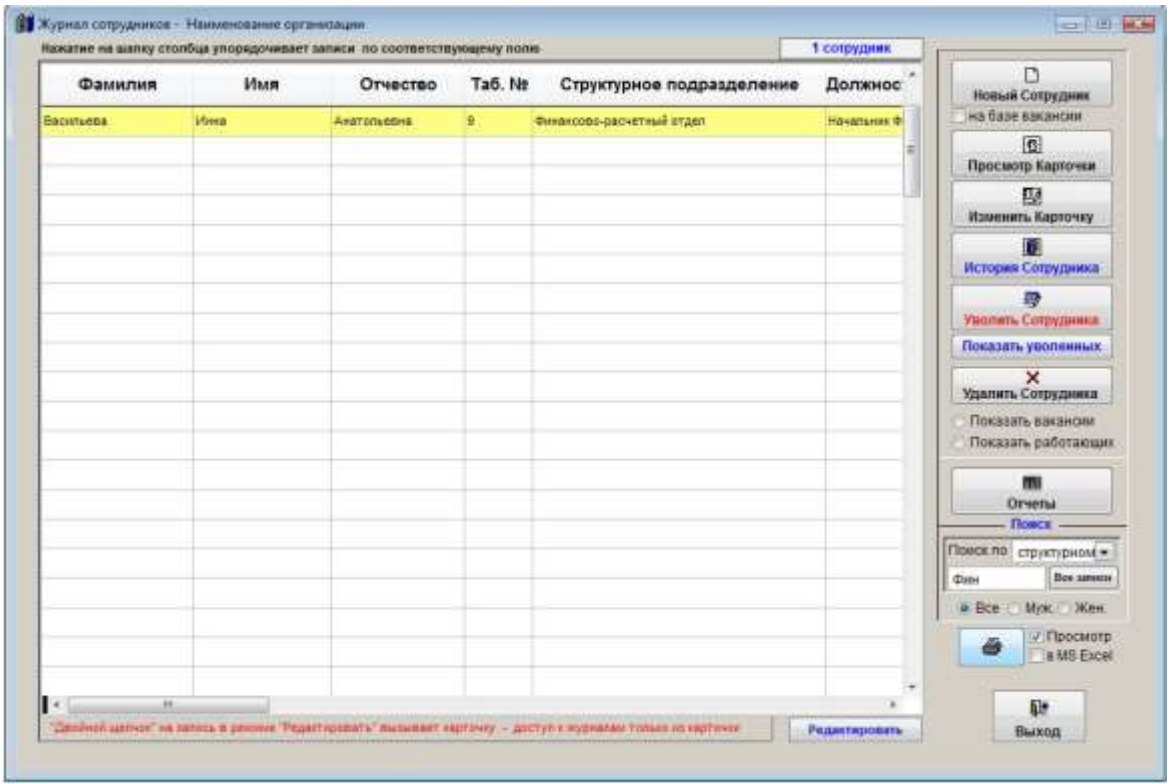

В журнале сотрудников отобразятся сотрудники, в выбранном поле для поиска которых содержится введенный текст.

Для отображения мужчин установите опцию "Муж." в группе Поиск.

Для отображения женщин установите опцию "Жен." в группе Поиск.

Для отображения всех документов нажмите кнопку "Все записи"

# **Как снять фильтр поиска и отобразить все записи**

В результате выполнения поиска по журналу сотрудников в нем отображаются только записи, соответствующие критерию поиска.

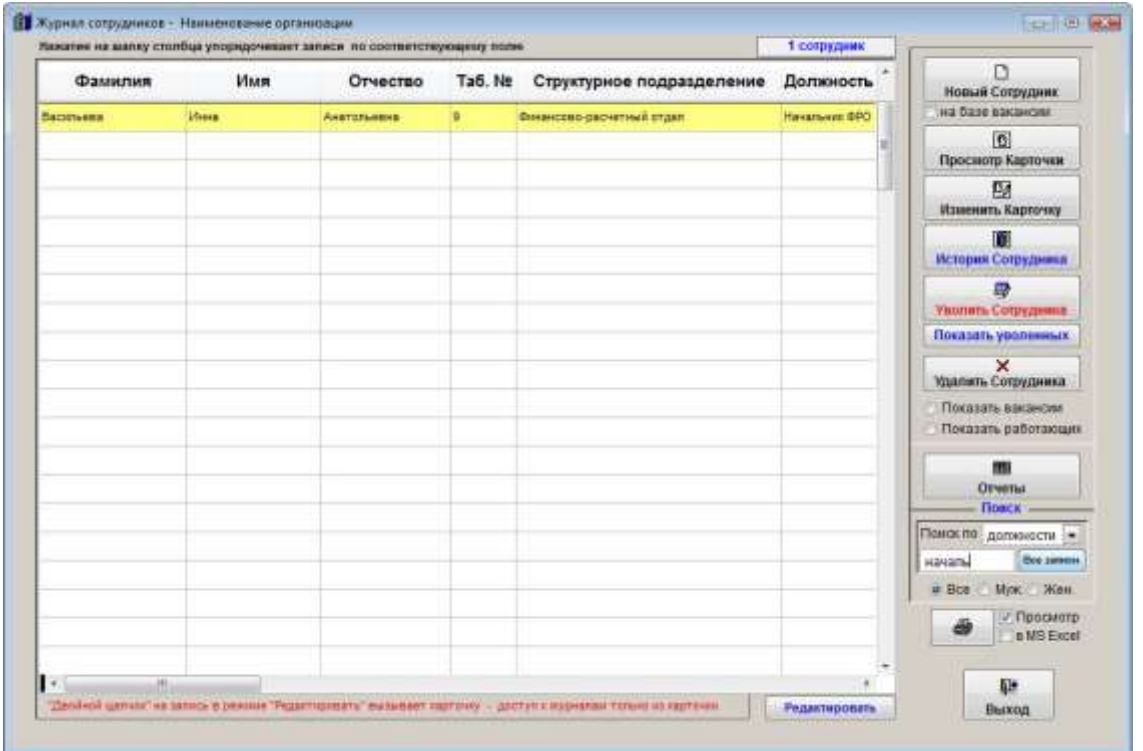

Для снятия фильтра и отображения всех записей в журнале нажмите кнопку "Все записи" справа от поля поиска фильтра "Поиск по".

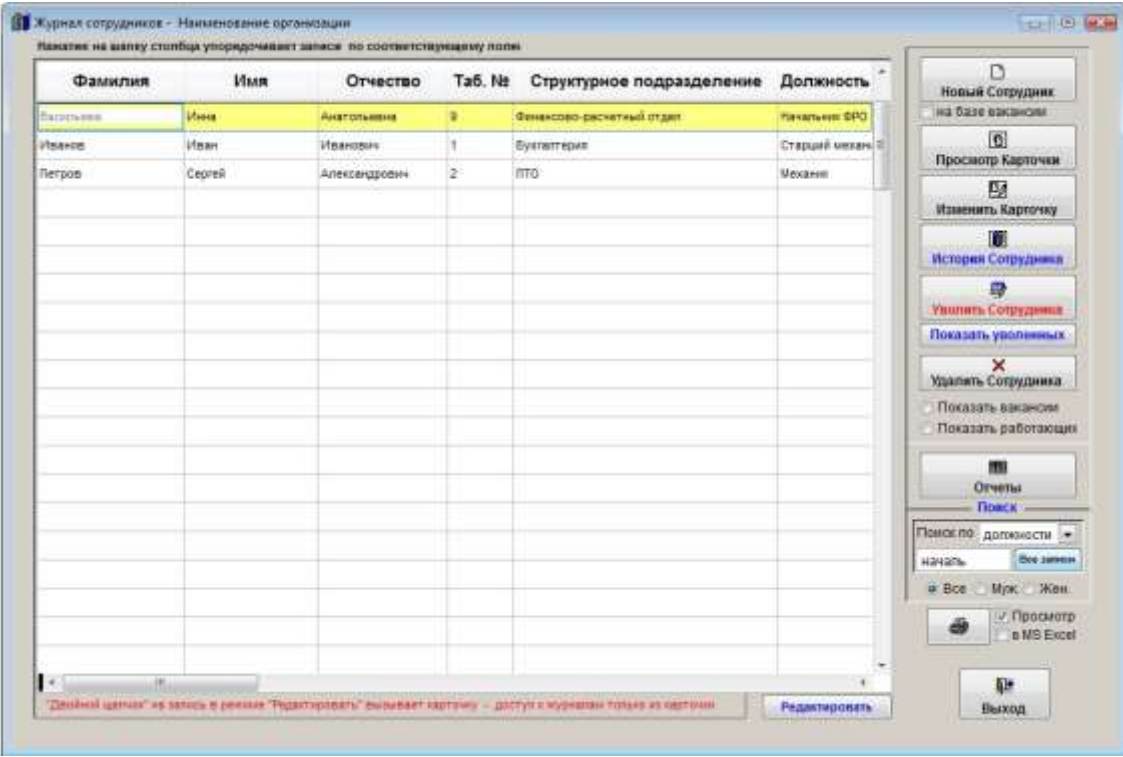

В журнале сотрудников отобразятся все сотрудники.

## **Как упорядочить журнал сотрудников по выбранному столбцу**

По умолчанию при загрузке программы записи в журнале сотрудников упорядочиваются по алфавиту от А до Я.

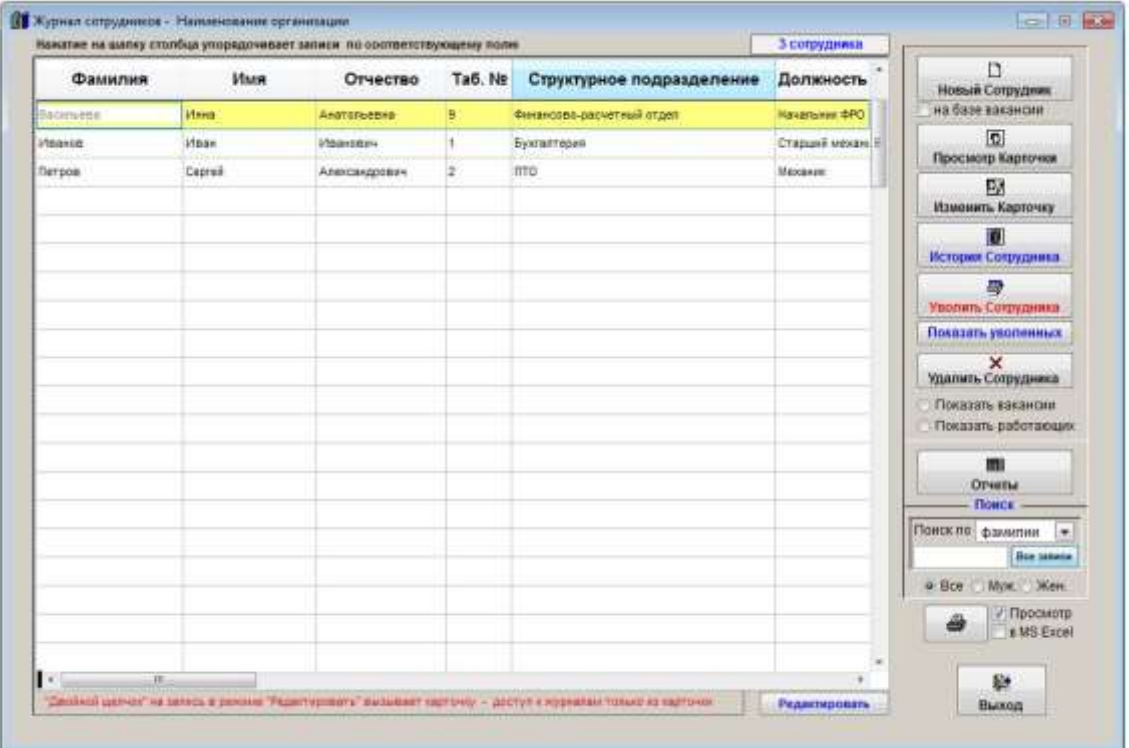

Для упорядочивания таблицы по нужному столбцу нажмите **левой** кнопкой мыши по шапке того столбца, по которому требуется упорядочить таблицу.

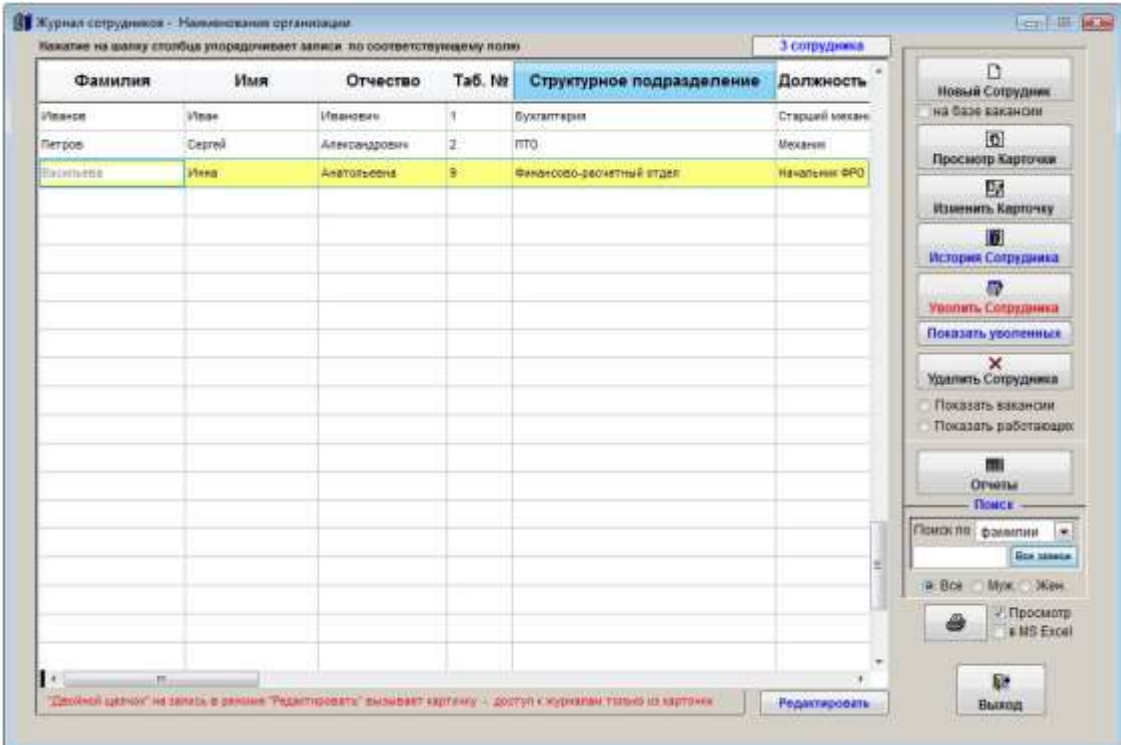

Сотрудники упорядочатся по выбранному столбцу.

#### **Как отправить сотруднику уведомление по e-mail**

Для отправки уведомления по e-mail сотруднику надо открыть карточку сотрудника на редактирование (кнопка Изменить карточку).

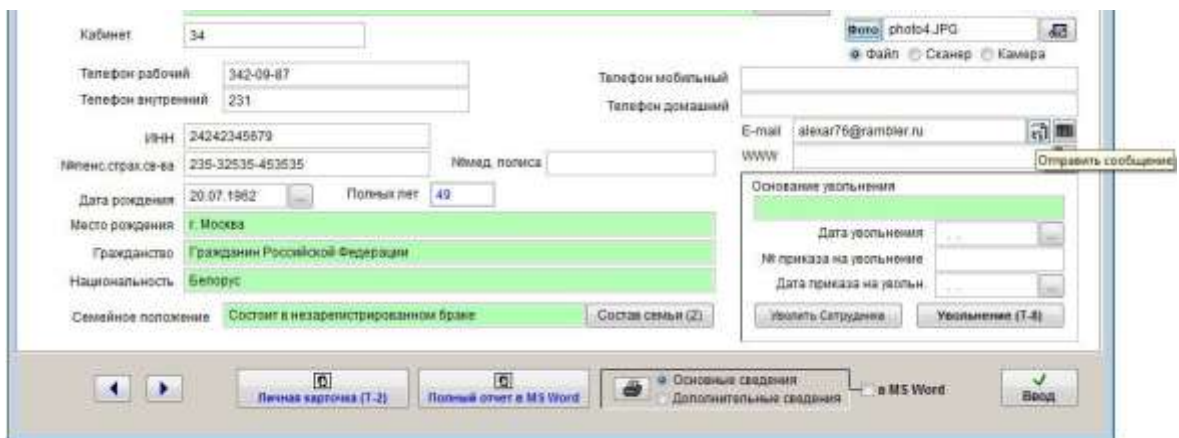

Справа от поля E-mail в карточке сотрудника расположены две кнопки. Для создания сообщения нажмите на левую кнопку с изображением письма.

Предварительно должны быть настроены параметры почтового сервера и введен e-mail сотрудника.

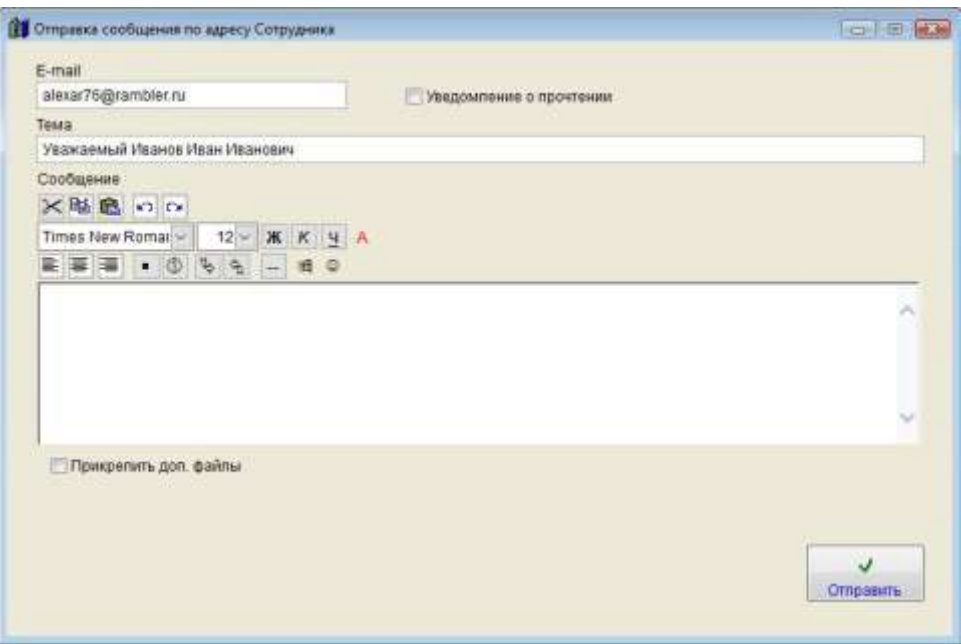

Также в профиле того пользователя, который работает в программе, должен быть указан e-mail отправителя, который проставляется в поле письма "От кого".

При нажатии на кнопку с изображением письма будет создано новое сообщение.

E-mail получателя сообщения заполнится автоматически.

Тема сообщения также будет заполнена автоматически по правилу "Уважаемый"+ФИО сотрудника.

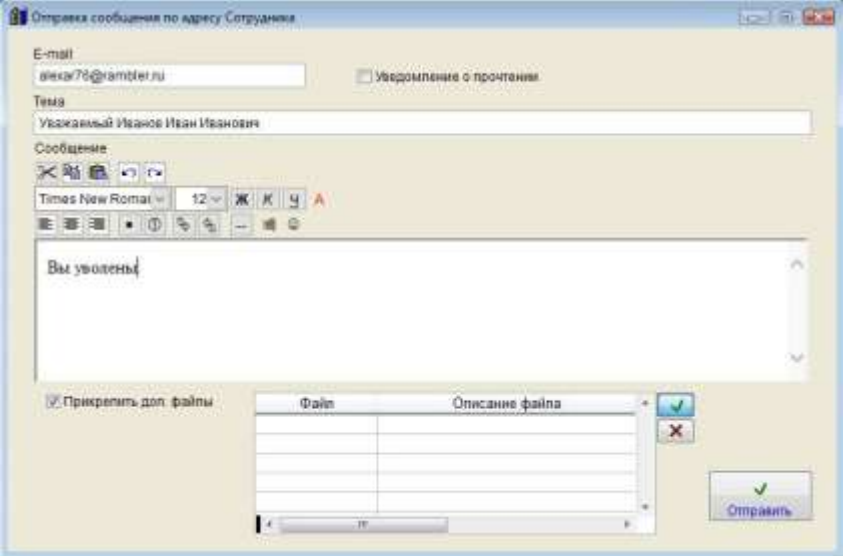

Введите текст сообщения. Если требуется прикрепить к сообщению произвольные файлы, установите галочку "Прикрепить доп. файлы" и нажмите кнопку с зеленой галочкой для выбора прикрепляемого файла.

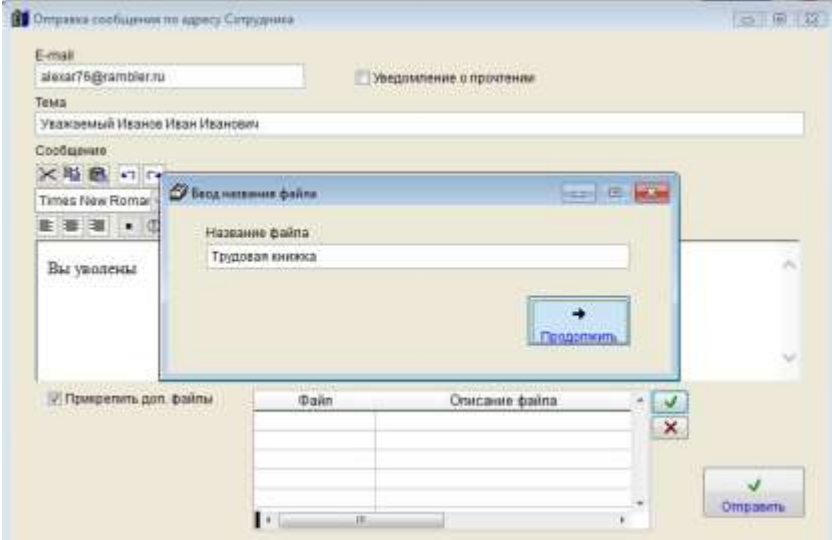

В окне "Ввод названия файла" введите имя прикрепляемого файла и нажмите кнопку "Продолжить".

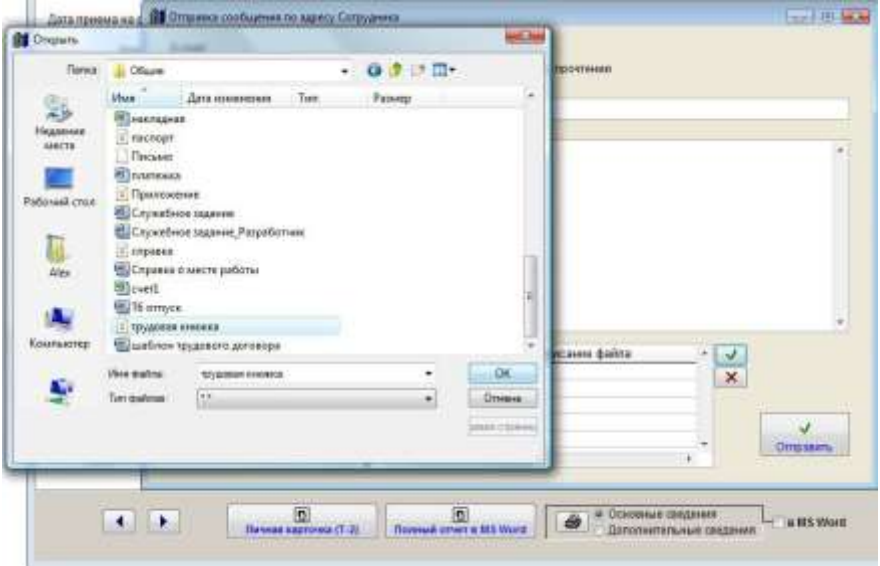

Затем в окне обзора файлов выберите файл, который Вы хотите отправить и нажмите ОК.

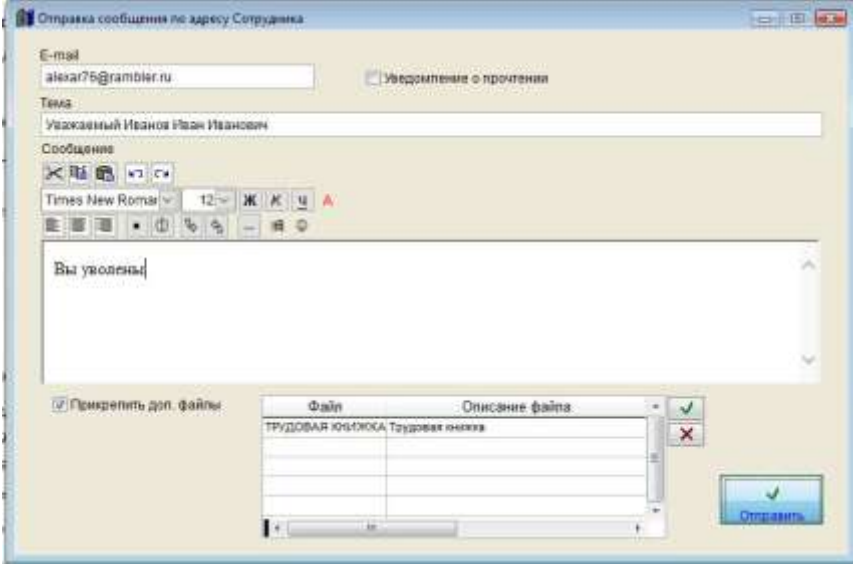

Файл будет прикреплен к письму. Вы можете прикрепить любое количество файлов.

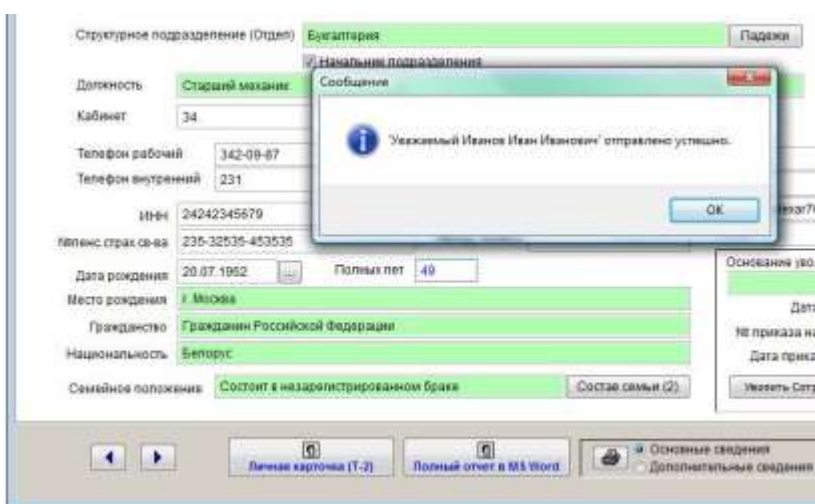

Для отправки сообщения нажмите кнопку "Отправить". В случае успешной отправки письма появится уведомление об успешной отправке.

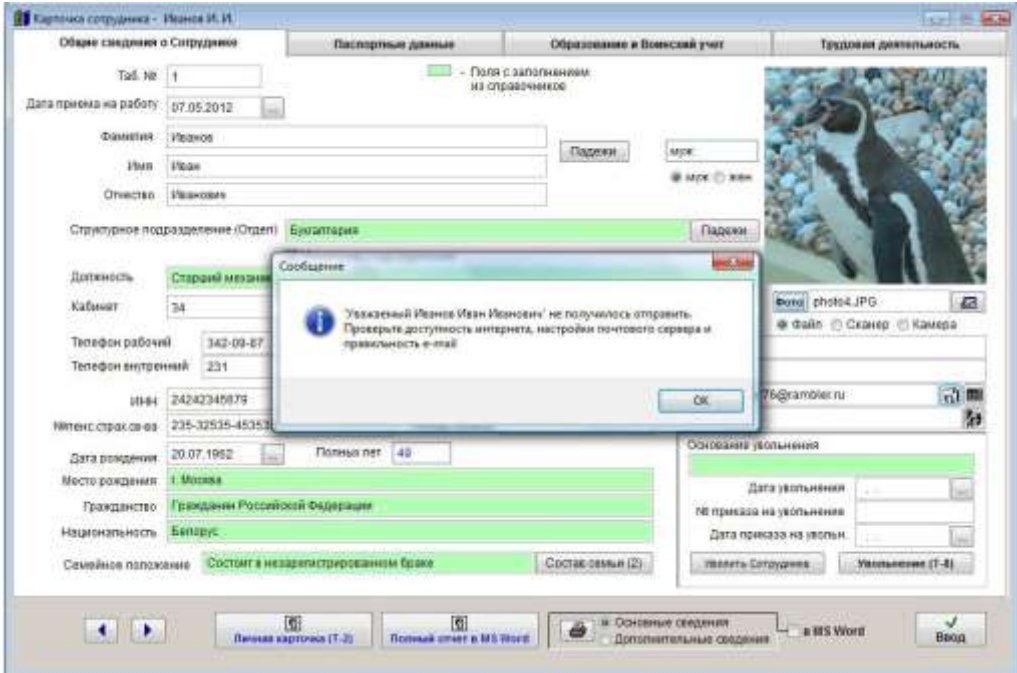

В случае неудачной отправки появится сообщение, что письмо отправить не удалось.

В этом случае проверьте правильность настройки параметров почтового сервера и e-mail получателя и отправителя.

Для просмотра отправленных сообщений нажмите на правую кнопку с изображением таблицы.

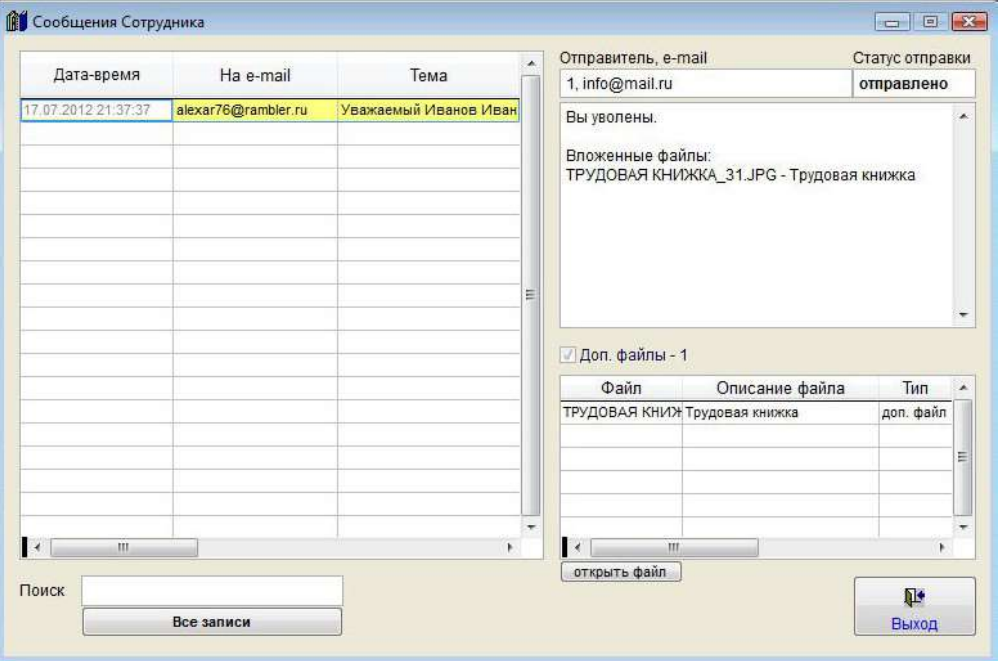

Откроются сообщения, отправленные данному сотруднику из раздела Сотрудники.

В архиве сообщений можно осуществлять поиск, видеть реквизиты сообщений и статус отправки, имеется возможность просмотра файлов вложений.

Для этого выберите нужный файл и нажмите кнопку "открыть файл".

Файл будет открыт в программе, ассоциированной в Windows с данным типом файлов.

# **Как разослать сообщение по e-mail группе сотрудников**

Для отправки осуществления рассылки по сотрудникам откройте пункт меню Сервис-E-mail рассылка по базе.

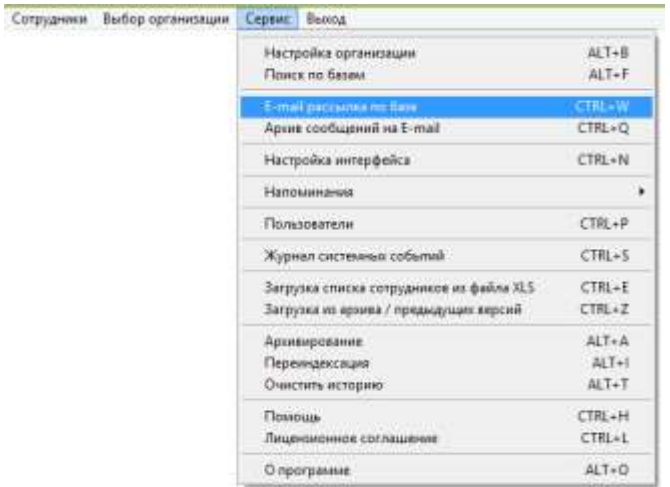

Откроется окно рассылки по списку сотрудников.

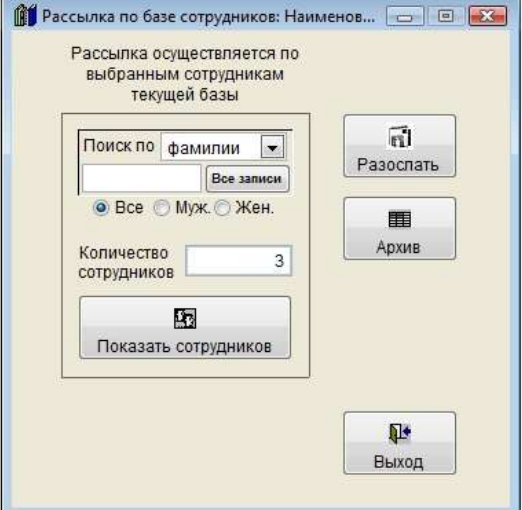

При необходимости сделайте фильтр по нужному параметру.

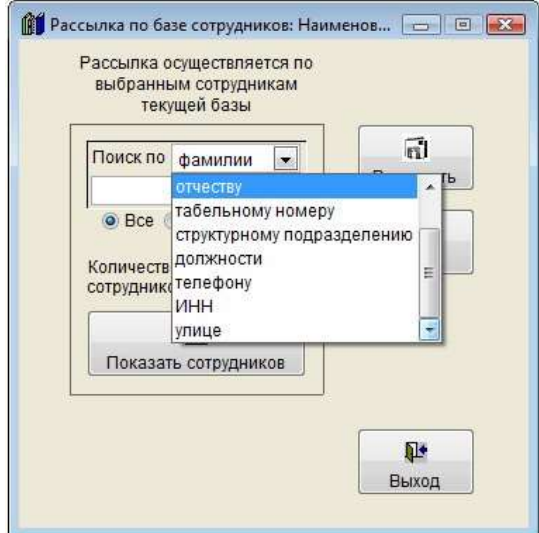

#### В данном разделе доступен поиск по параметрам:

мужчины/женщины фамилии имени отчеству табельному номеру структурному подразделению должности телефону ИНН улице

Для снятия фильтра используйте кнопку "Все записи". Для просмотра отобранных записей нажмите кнопку "Выбранные сотрудники"

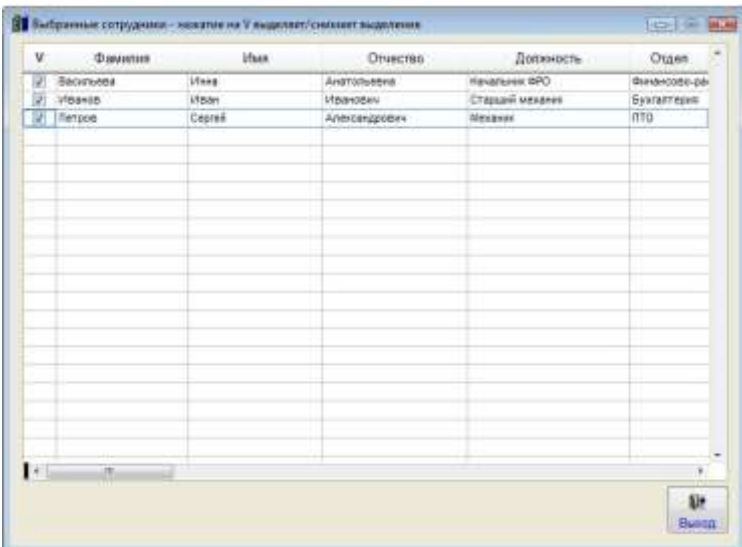

В открывшемся окне будут отображаться выбранные сотрудники.

Вы можете дополнительно установить/снять галочками, каких сотрудников нужно/не нужно рассылать сообщение. Щелчек мышкой по шапке столбца "Выбрать" устанавливает/снимает выбор всех сотрудников. Предварительно должны быть настроены параметры почтового сервера и введены e-mail сотрудников. Также в профиле того пользователя, который работает в программе, должен быть указан e-mail отправителя, который проставляется в поле письма "От кого".

При нажатии на кнопку "Разослать" с изображением письма будет создано новое сообщение. Введите тему и текст сообщения.

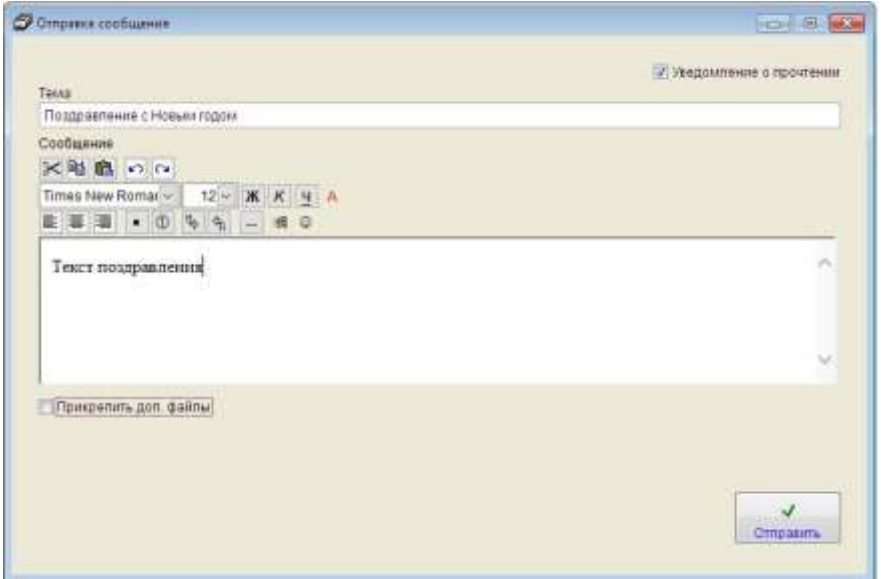

Если требуется прикрепить к сообщению вложения, установите галочку "Прикрепить доп. файлы" и через обзор выберите нужные файлы. (см. п. 4.2.23. Как отправить сотруднику уведомление по e-mail)

Для отправки сообщения нажмите кнопку "Отправить".

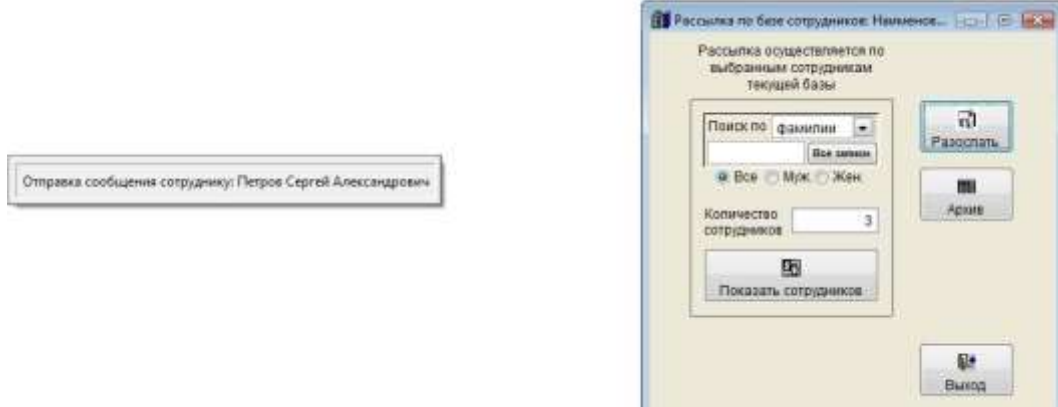

Письмо будет разослано по отобранному списку сотрудников.

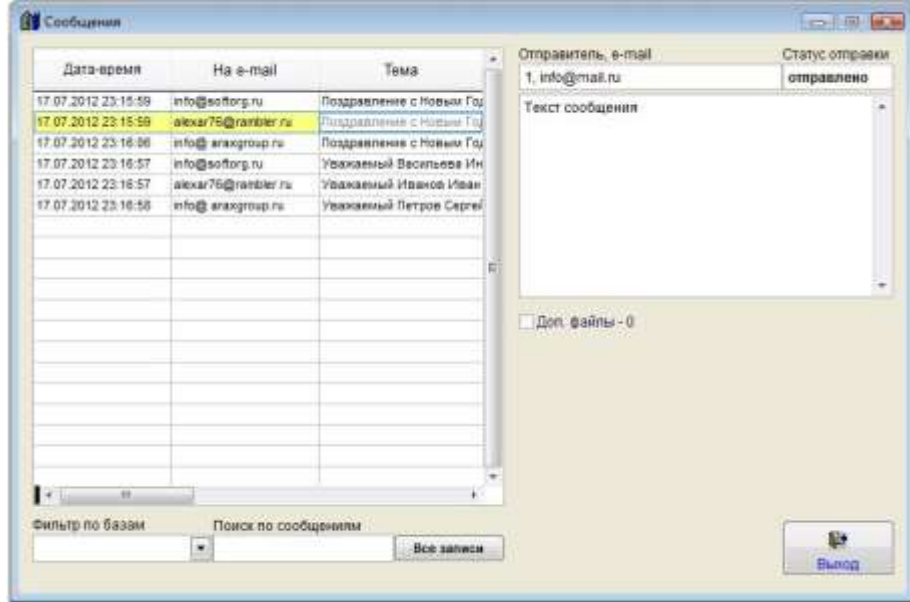

Для просмотра всех отправленных из программы сообщений нажмите на правую кнопку с изображением таблицы.

Откроются все сообщения, отправленные из программы.

В архиве сообщений можно осуществлять поиск, видеть реквизиты сообщений и статус отправки.

#### **Как посмотреть историю изменения реквизитов сотрудника**

Для просмотра истории изменения реквизитов сотрудника выберите пункт меню "Сотрудники". Откроется справочник сотрудников.

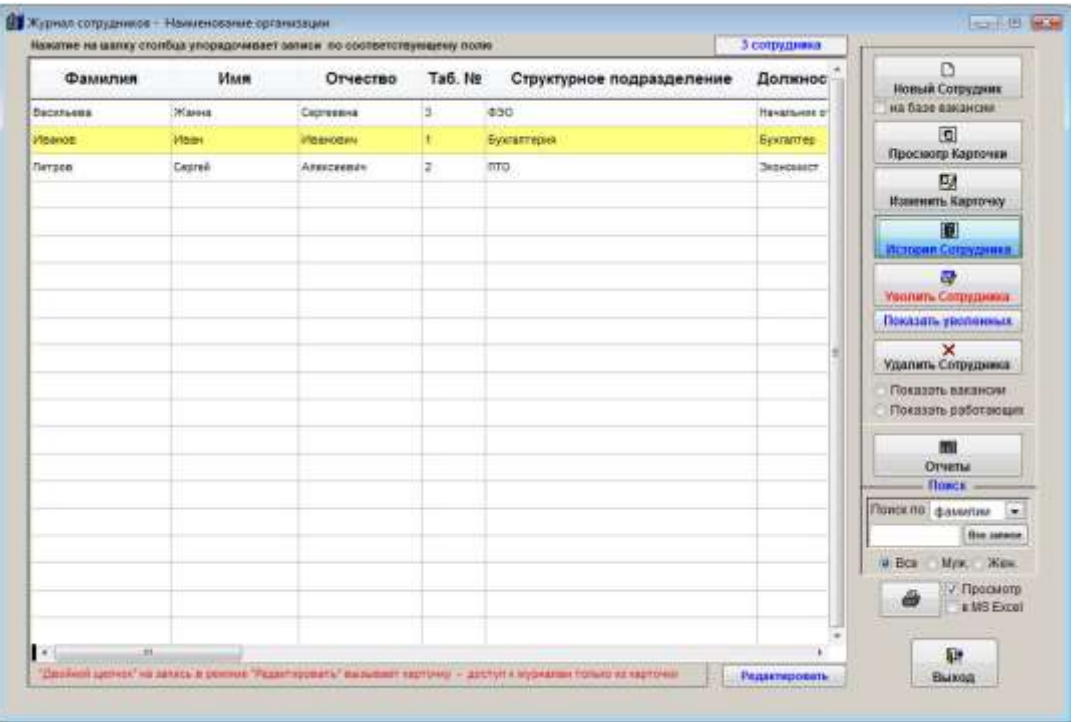

Мышью установите курсор на нужного сотрудника (сотрудник выделится желтым) и нажмите кнопку "История" в правой части формы. В журнале сотрудников отобразятся записи истории данного сотрудника.

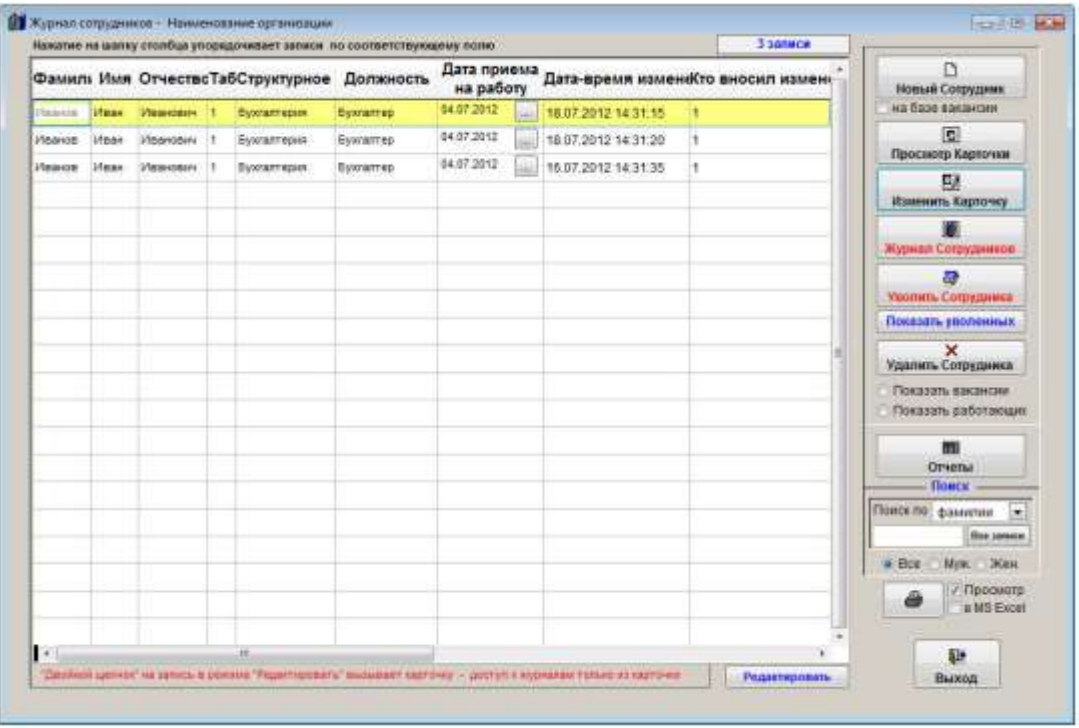

Для просмотра карточки истории нажмите кнопку "Просмотр карточки". Карточка сотрудника за выбранную дату откроется для просмотра. Изменение истории невозможно.

Сохраняется история только изменения реквизитов карточки, история изменения доп. документов не ведется.

Для возврата в журнал сотрудников нажмите кнопку "Журнал сотрудников".

#### **Как очистить историю сотрудников и для чего это нужно**

При активной работе с программой для ускорения работы с сотрудниками рекомендуется регулярно (например раз в полгода) очищать историю сотрудников.

Перед очисткой истории обязательно сделайте резервную копию базы!

Для очистки истории изменения реквизитов сотрудника выберите пункт меню "Сервис-Очистить историю".

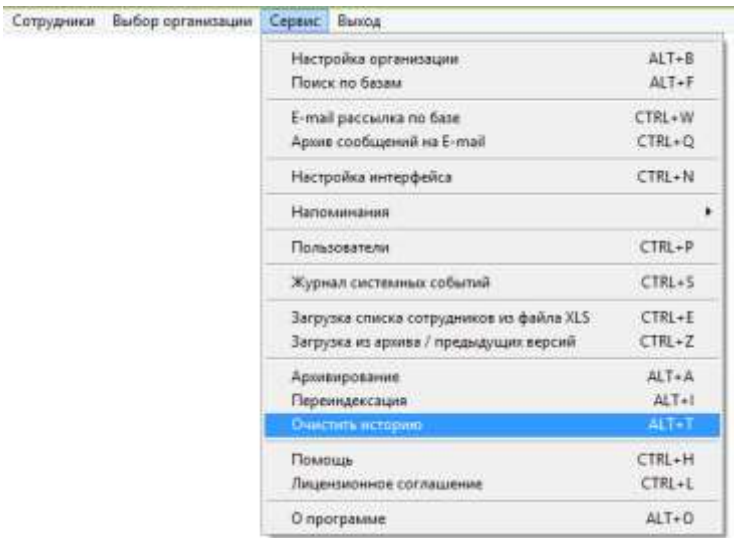

Откроется окно очистки истории сотрудников.

Установите интервал дат, за который следует очистить историю сотрудников (интервал предзаполняется автоматически с самой старой записи истории по текущую дату).

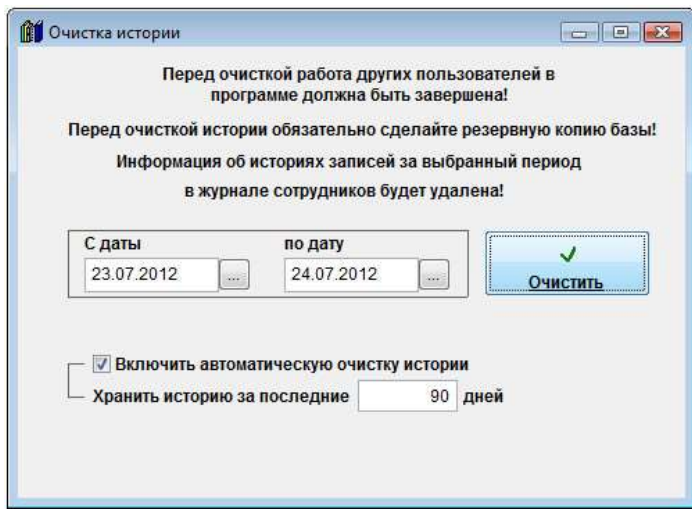

История всех сотрудников за выбранный интервал дат будет безвозвратно удалена.

Если Вы хотите, чтобы история очищалась автоматически, установите галочку "Включить автоматическую очистку истории" и укажите период, за который надо хранить историю.

## **Как открыть список сотрудников другой организации**

Программа "Сотрудники предприятия" позволяет вести в одной программе учет сотрудников любого количества организаций.

Название организации, с которой Вы работаете в текущий момент, отображается в названии формы журнала сотрудников в левой верхней ее части.

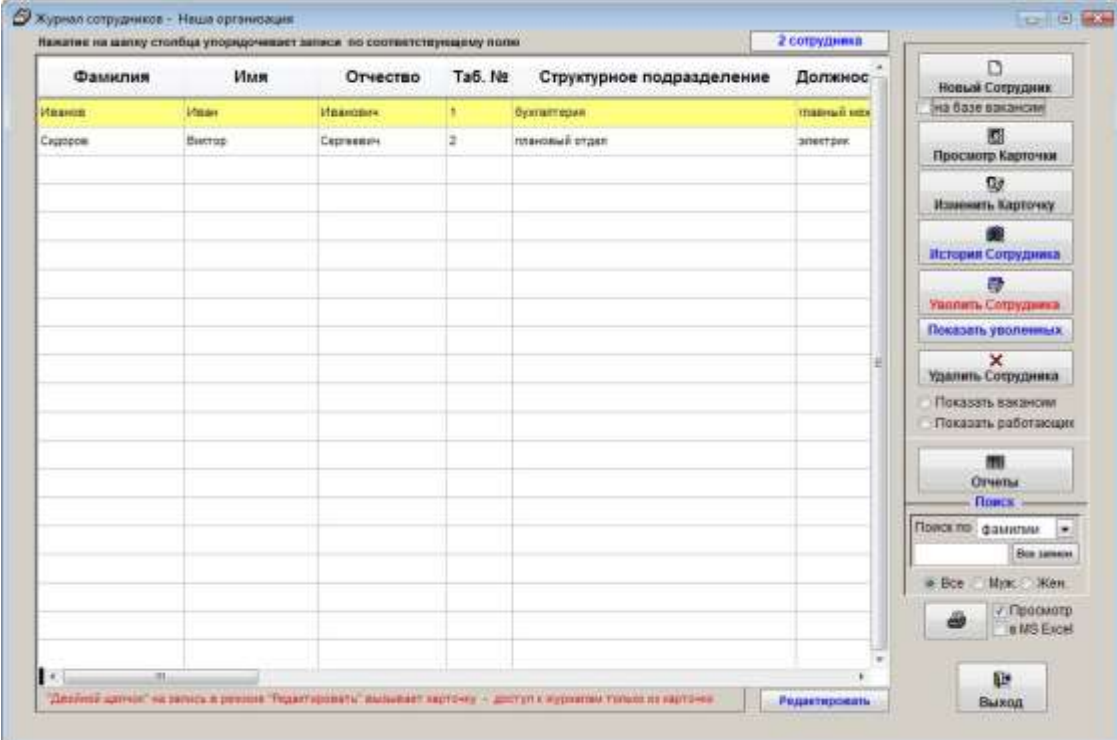

Для того, чтобы открыть список сотрудников другой организации (изменить текущую организацию), нажмите на пункт меню Выбор организации.

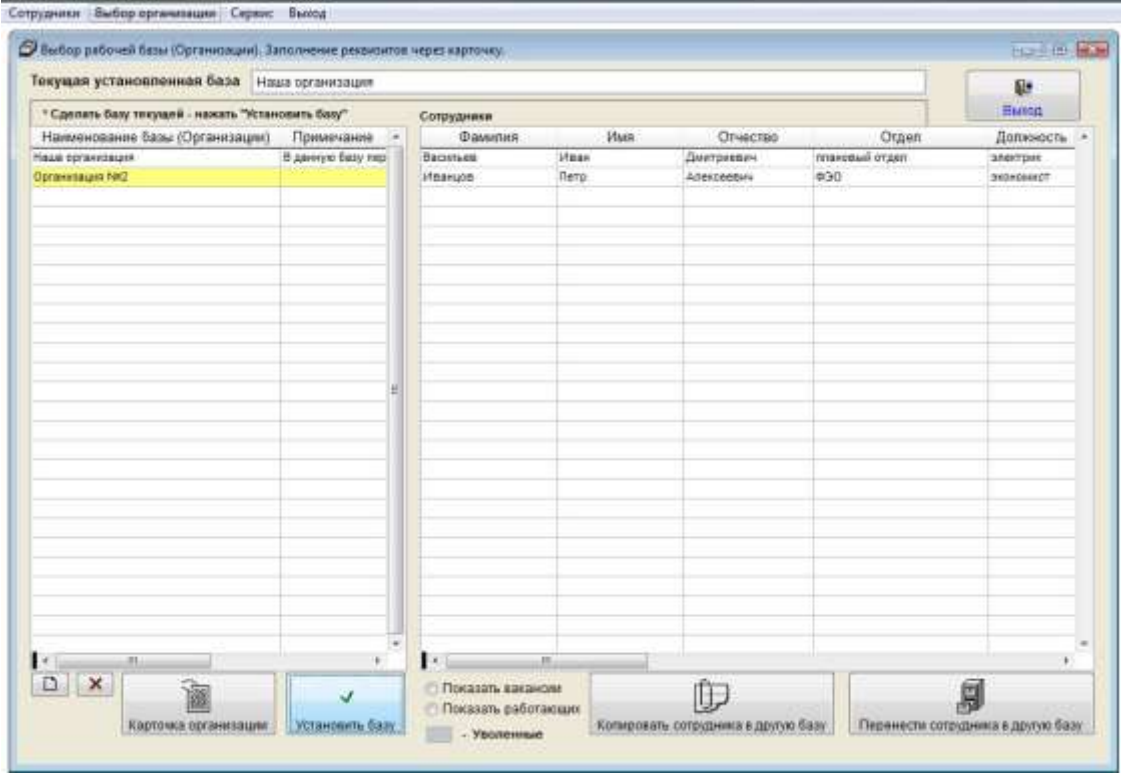

Откроется окно выбора организации.

В данном разделе можно добавлять/удалять организации и устанавливать текущую организацию.

Для добавления организации используйте кнопку "Добавить базу" с изображением чистого листка слева под таблицей.

Для удаления организации используйте кнопку "Удалить базу" с изображением красного крестика под таблицей в нижней левой части формы.

Для редактирования информации о существующей организации используйте кнопку "Карточка организации" под таблицей в нижней левой части формы.

Текущая отображается в окошке над таблицей в верхней части формы

Выберите мышкой организацию, документы которой Вы хотите просмотреть (мышкой щелкните по соответствующей строчке) и нажмите кнопку "Установить базу".

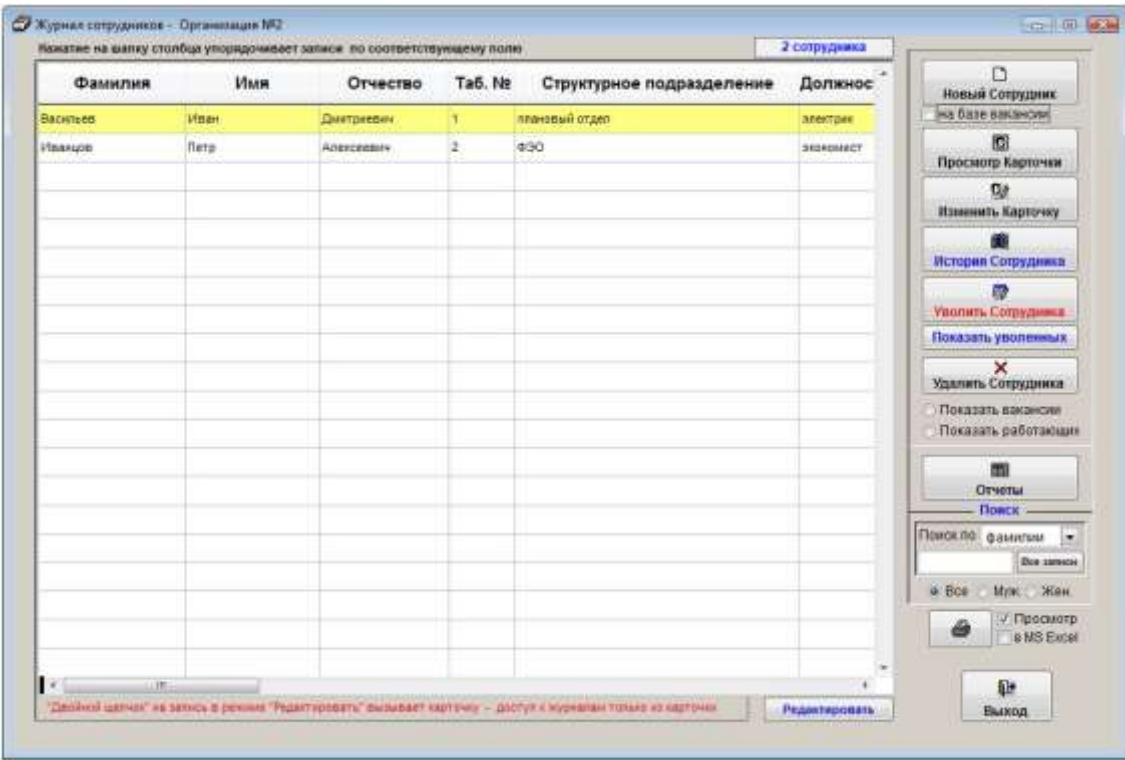

Откроется журнал сотрудников, в котором будут отображаться только сотрудники выбранной нами организации.

Название выбранной организации станет отображаться в названии формы журнала сотрудников в левой верхней ее части.

#### **Как перенести или скопировать сотрудника в другую организацию**

Для переноса или копирования сотрудника в другую организацию откройте раздел меню "Выбор организации".

В открывшемся окне выберите базу, в базе мышкой выберите сотрудника.

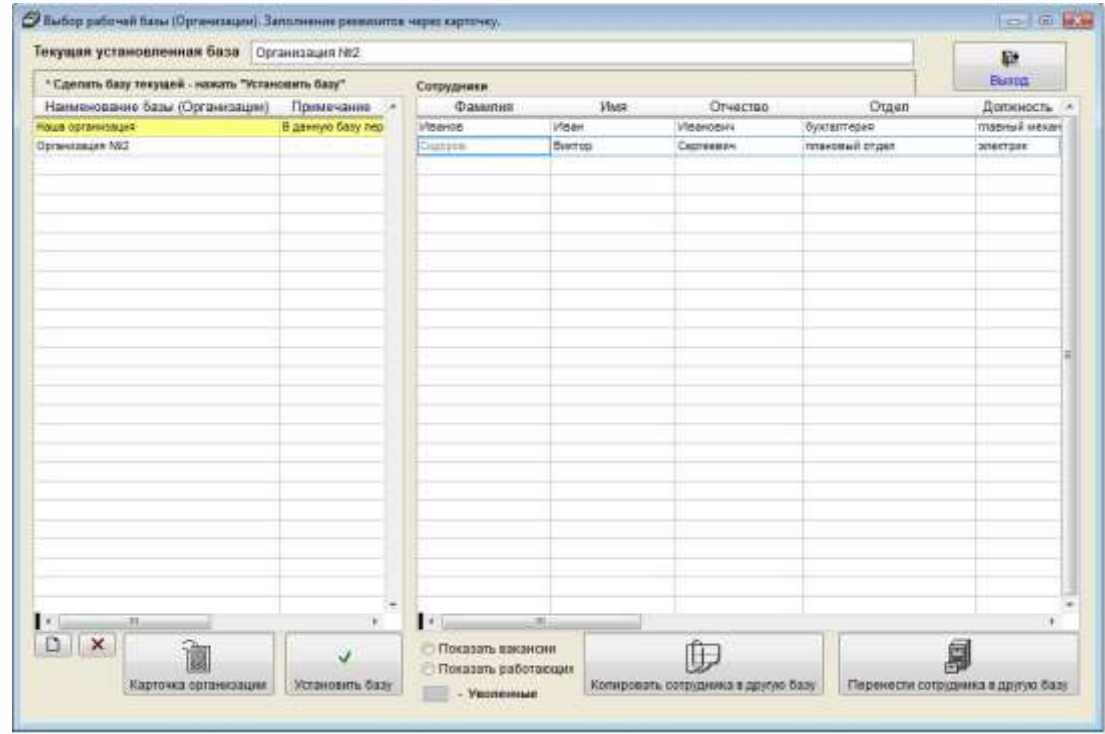

Если Вы хотите скопировать сотрудника, нажмите кнопку "Скопировать сотрудника в другую базу".

Если Вы хотите перенести сотрудника, нажмите кнопку "Перенести сотрудника в другую базу".

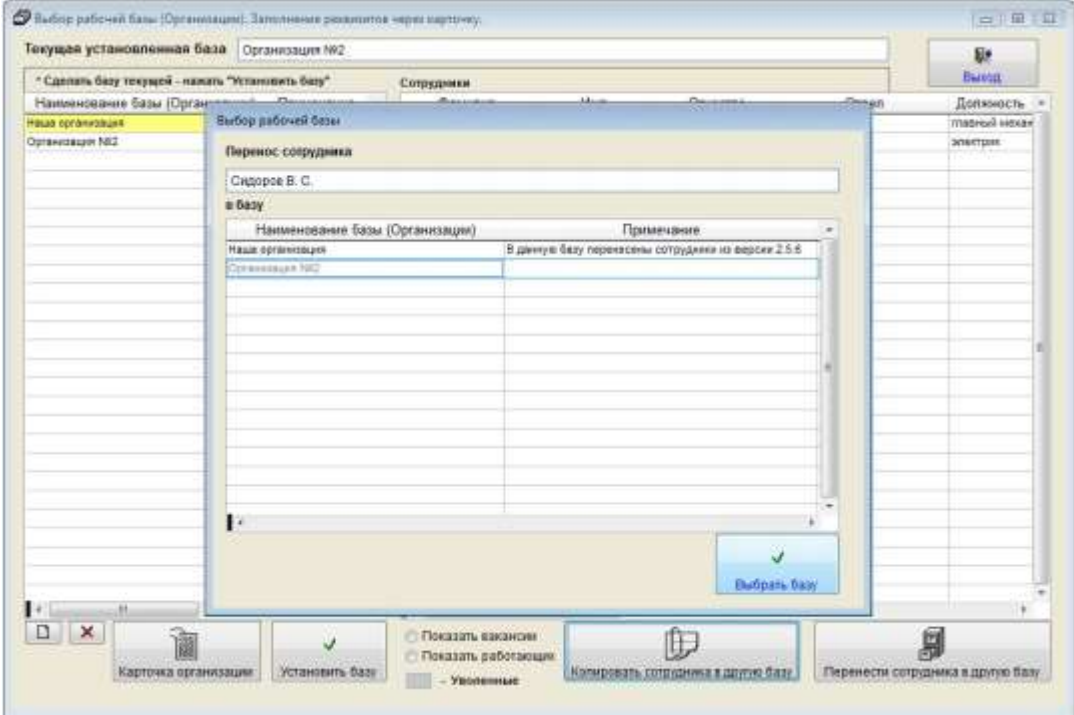

В открывшемся окне выберите базу, в которую Вы хотите скопировать/перенести сотрудника (копировать можно, в том числе, в свою организацию), и нажмите кнопку "Выбрать базу".

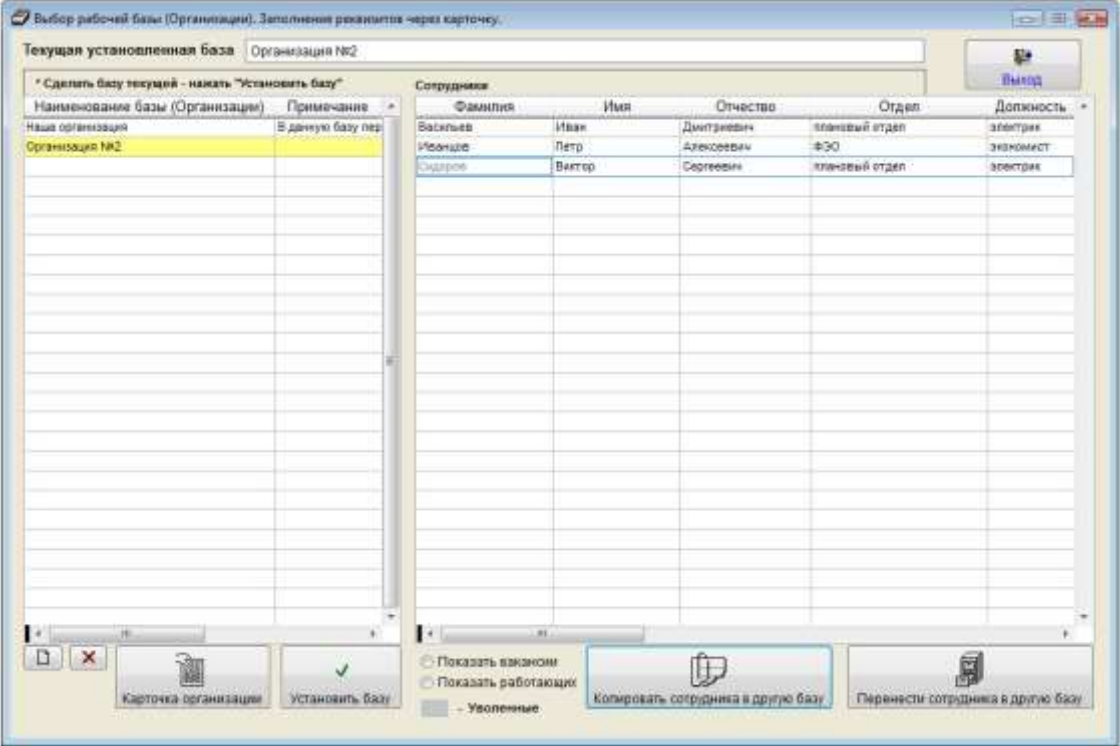

Сотрудник будет скопирован/перемещен в выбранную базу.

# **Как ввести реквизиты Вашей организации**

Для ввода реквизитов Вашей организации выберите пункт меню "Выбор организации" (либо Сервис-Настройка организации).

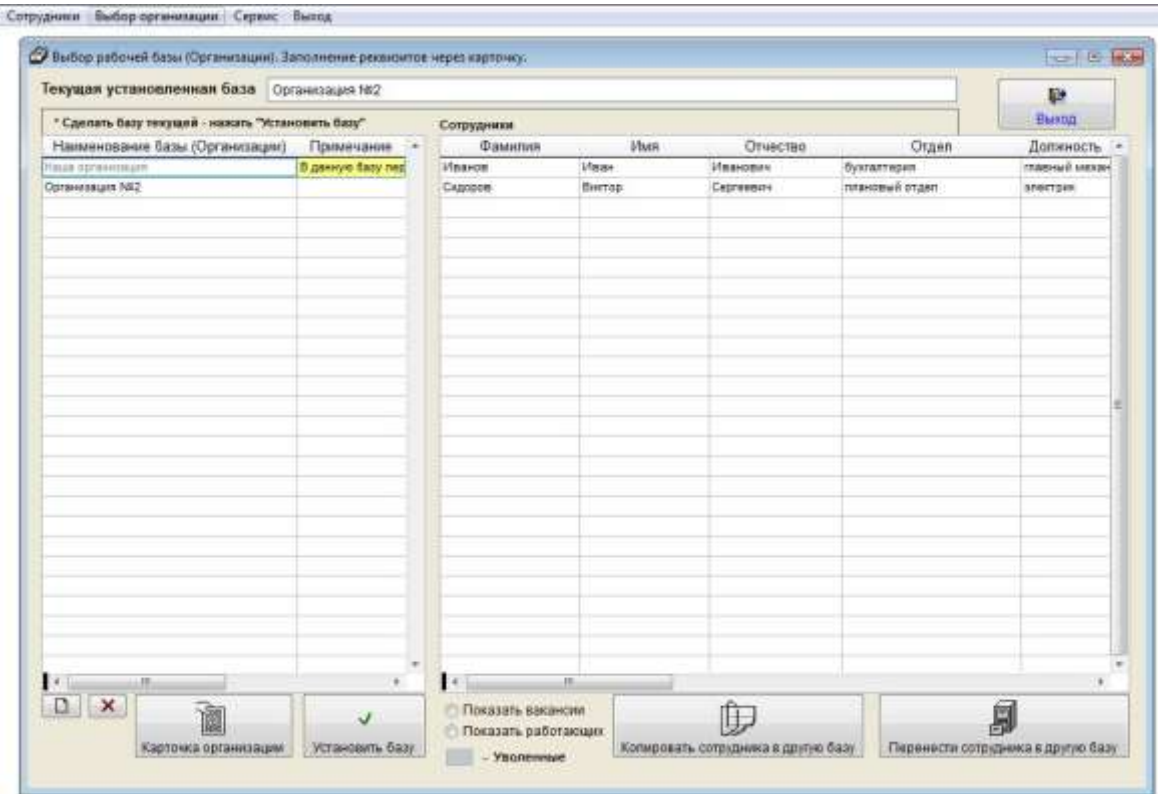

В открывшемся окне выберите организацию (она выделится желтым) и нажмите кнопку Карточка организации.

Если нужно добавить организацию, нажмите на кнопку "Добавить базу" с изображением чистого листка слева под таблицей. Откроется Карточка организации.

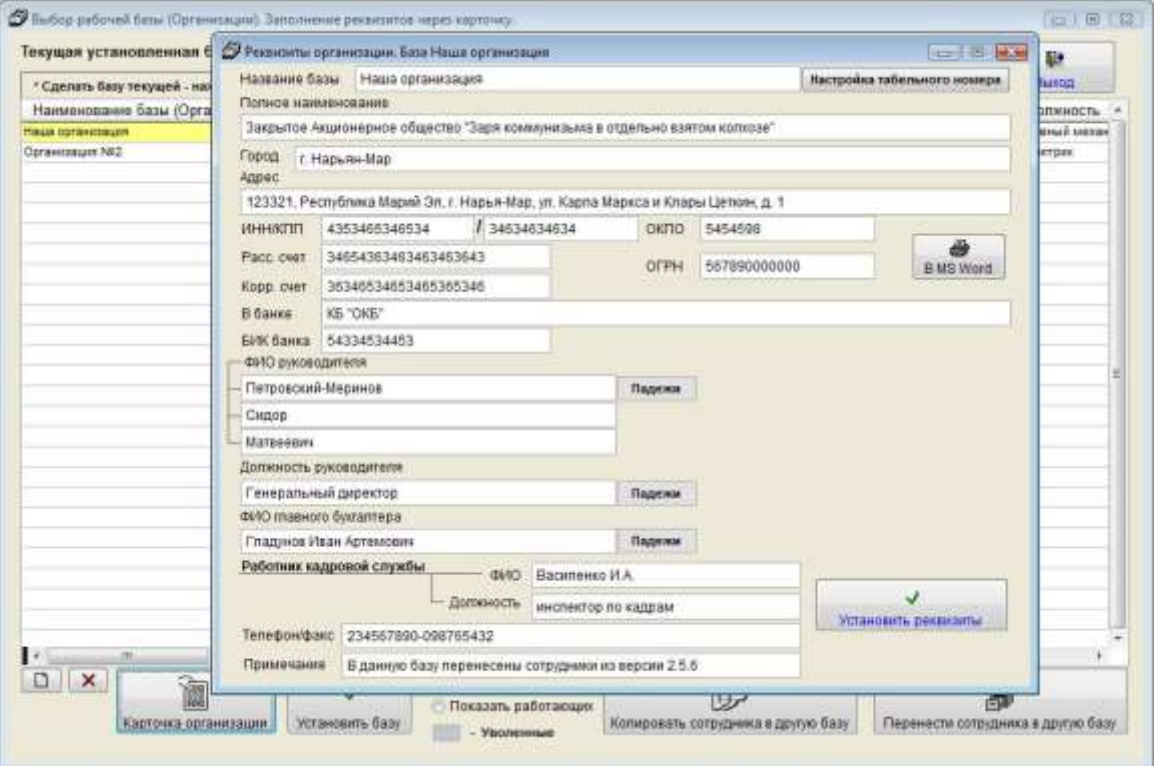
В данном окне заполните реквизиты Вашей организации.

Для печати отчета в Word (Writer) нажмите кнопку "В MS Word"(В OO Writer) с изображением принтера.

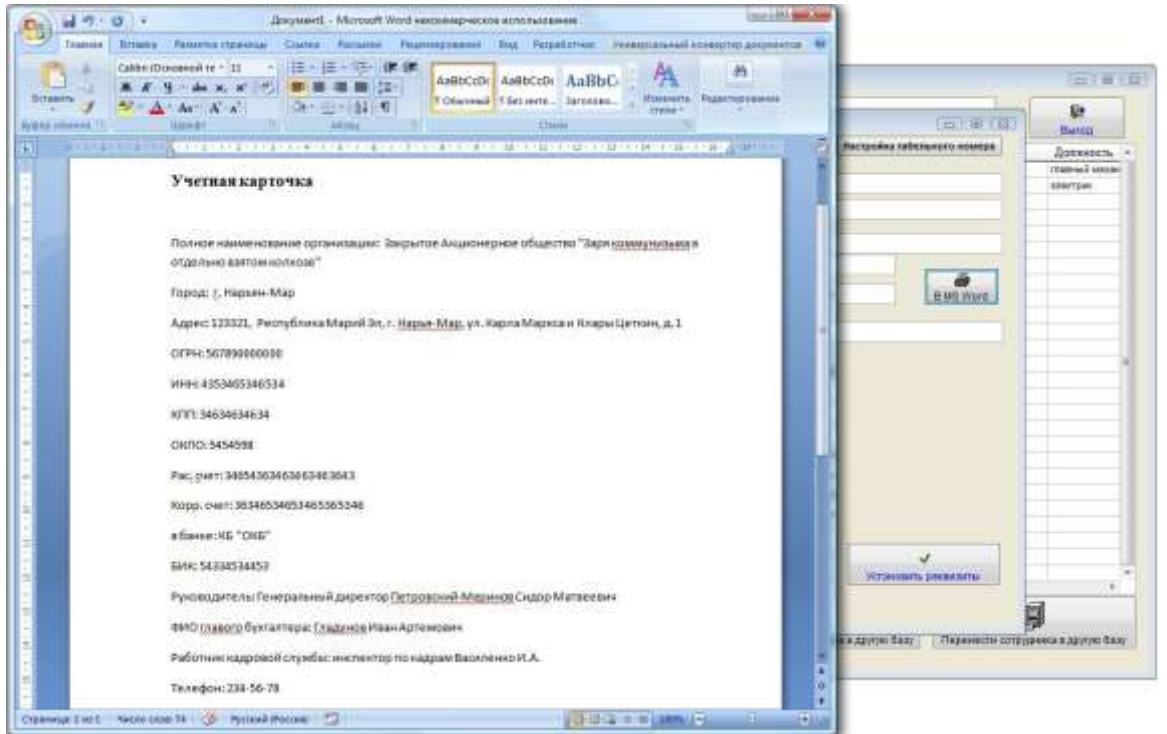

После окончания редактирования нажмите кнопку "Установить реквизиты".

#### **Как включить/отключить вход по паролю**

Для включения/отключения входа по паролю выберите пункт меню "Сервис-Настройка интерфейса".

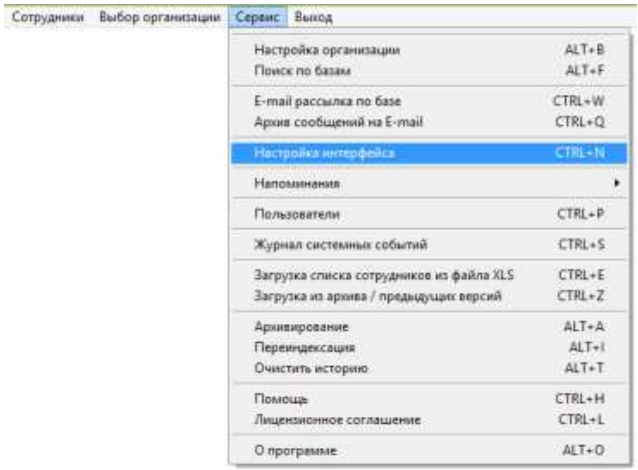

В окне настроек программы снимите галочку "Отключить вход по паролю".

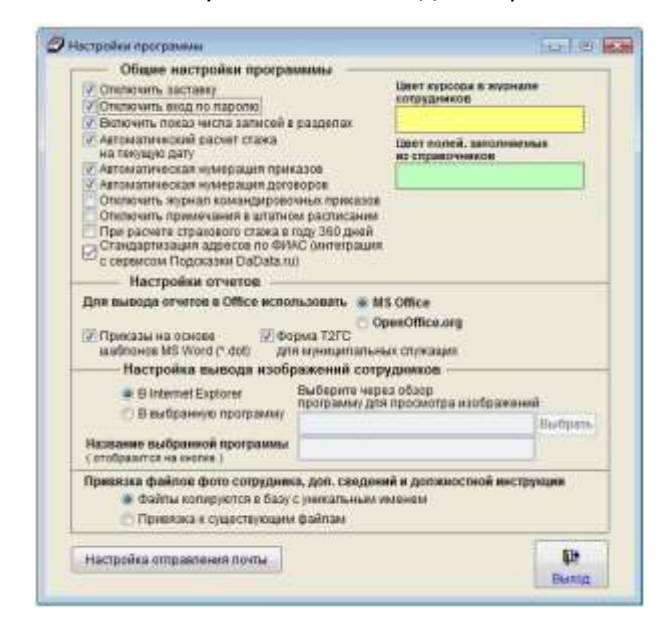

При отключенном параметре "Отключить вход по паролю" вход в программу будет осуществляться с использованием имени и пароля пользователя, которые задаются в разделе меню "Сервис-Пользователи".

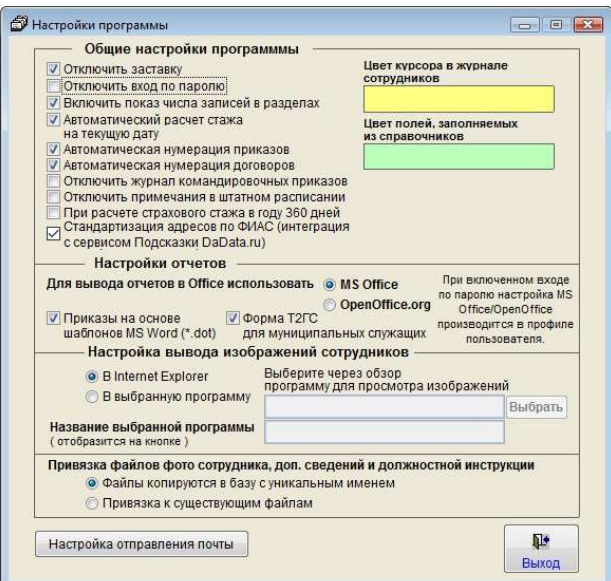

В случае использования входа по паролю выбор пакета офиса будет осуществляться в профиле пользователя.

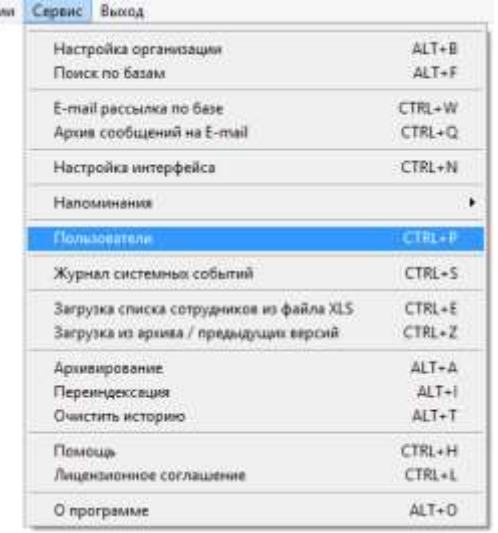

Сотрудники Выбор организаци

Настройка включения/отключения контроля доступа пользователей дублируется в разделе меню "Сервис-Пользователи"

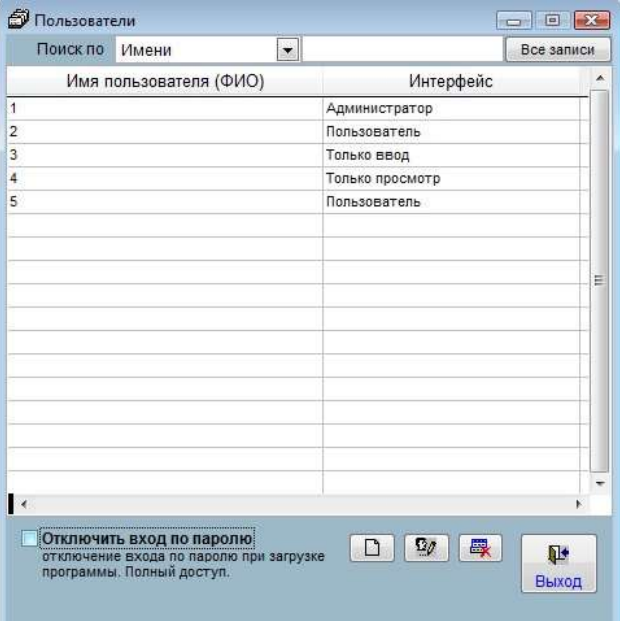

При отключенной галочке "Отключить вход по паролю" при входе в программу станет появляться окно контроля доступа пользователей.

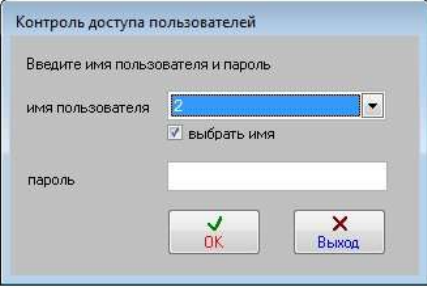

#### **Как изменить имя и пароль пользователя**

Сотрудн

Для изменения имени либо пароля пользователя выберите пункт меню "Сервис-Пользователи".

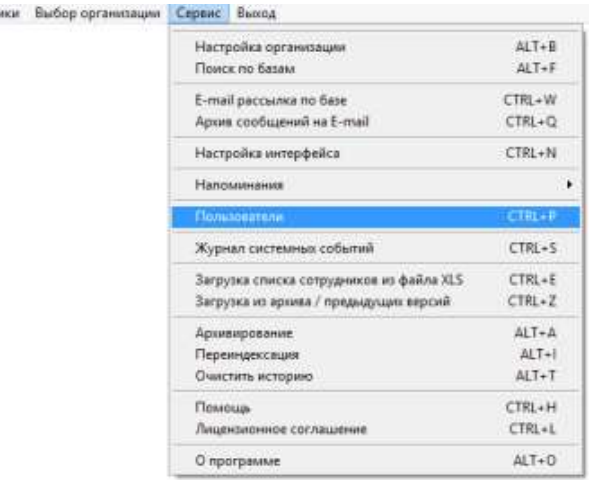

Для добавления пользователя нажмите кнопку "Создать пользователя" под таблицей с изображением чистого листка.

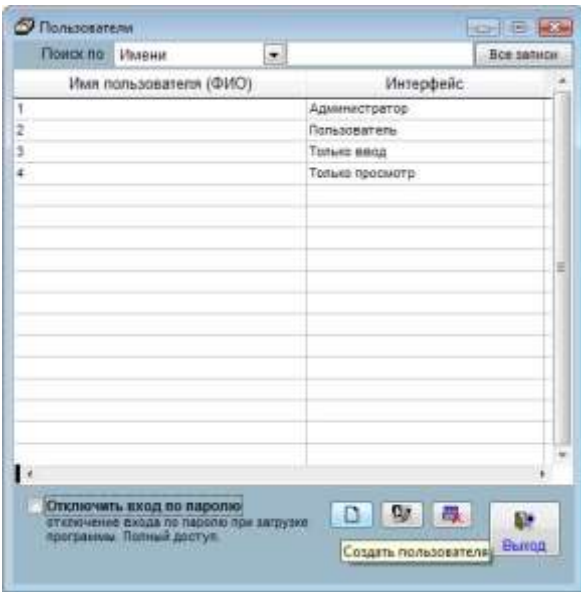

Если Вы хотите изменить имя или пароль для уже существующего пользователя, то выберите нужного пользователя мышью и нажмите кнопку "Редактировать пользователя" с изображением головы и карандаша.

В окне редактирования профиля пользователя введите/измените имя пользователя и пароль.

Также в окне профиля пользователя Вы можете изменить права доступа и выбрать офисный пакет, с которым должен работать данный пользователь, а также галочками настроить, к каким организациям пользователь имеет доступ.

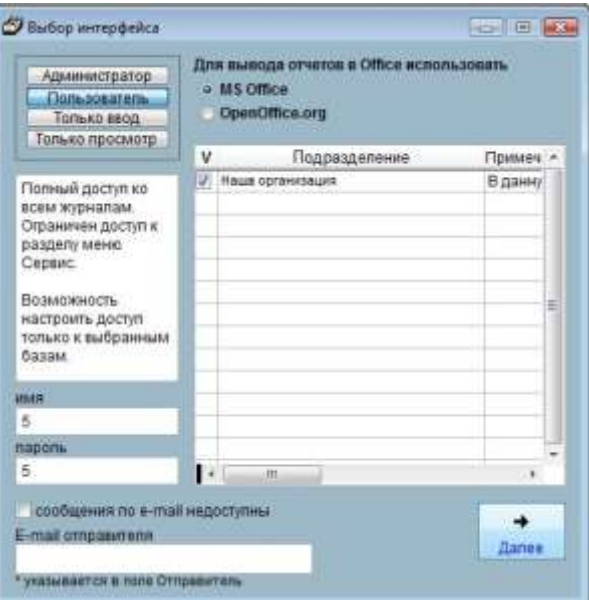

После окончания редактирования имени и пароля нажмите кнопку "Далее".

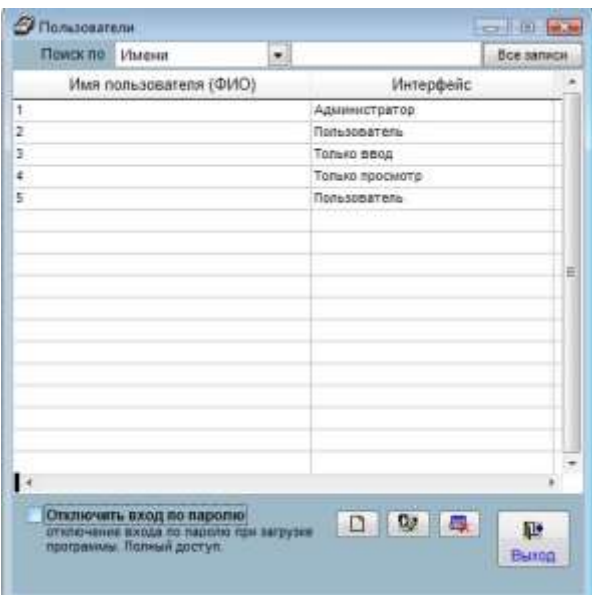

Пользователь будет добавлен (профиль изменен).

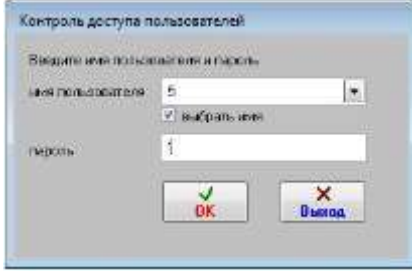

При входе в программу пользователь будет иметь те права доступа, которые были заданы при создании/изменении профиля данного пользователя.

# **Как сделать, чтобы у пользователя отображались только нужные организации**

Выберите пункт меню "Сервис-Пользователи".

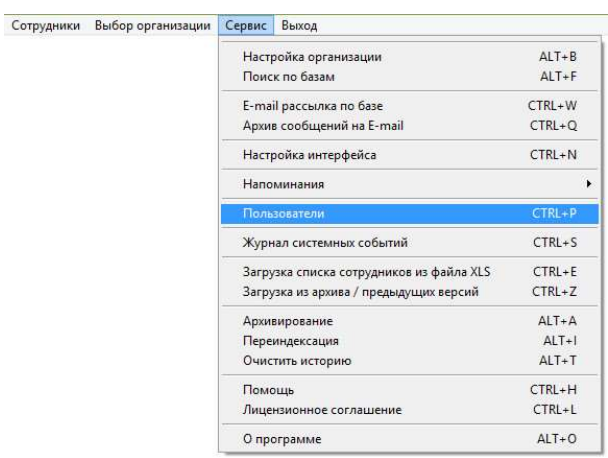

Откроется журнал пользователей.

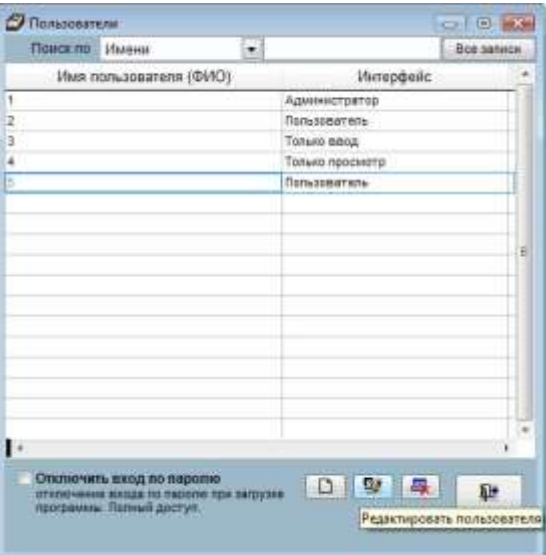

Выберите пользователя и нажмите кнопку "Редактировать пользователя" с изображением головы и карандаша.

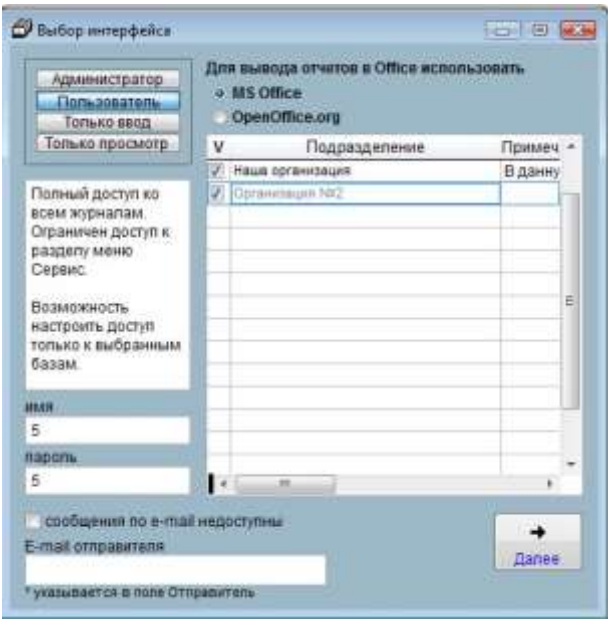

В окне редактирования профиля для интерфейсов Пользователь, Только ввод, Только просмотр есть возможность галочками указать организации, к которым имеет доступ данный пользователь.

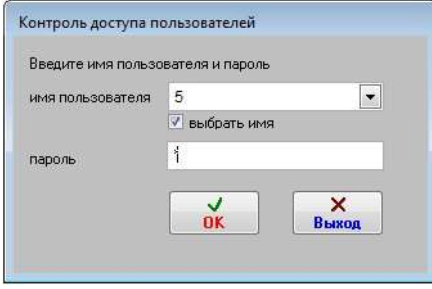

При входе в программу пользователя с настроенным соответствующим образом профилем он сможет видеть только разрешенные организации.

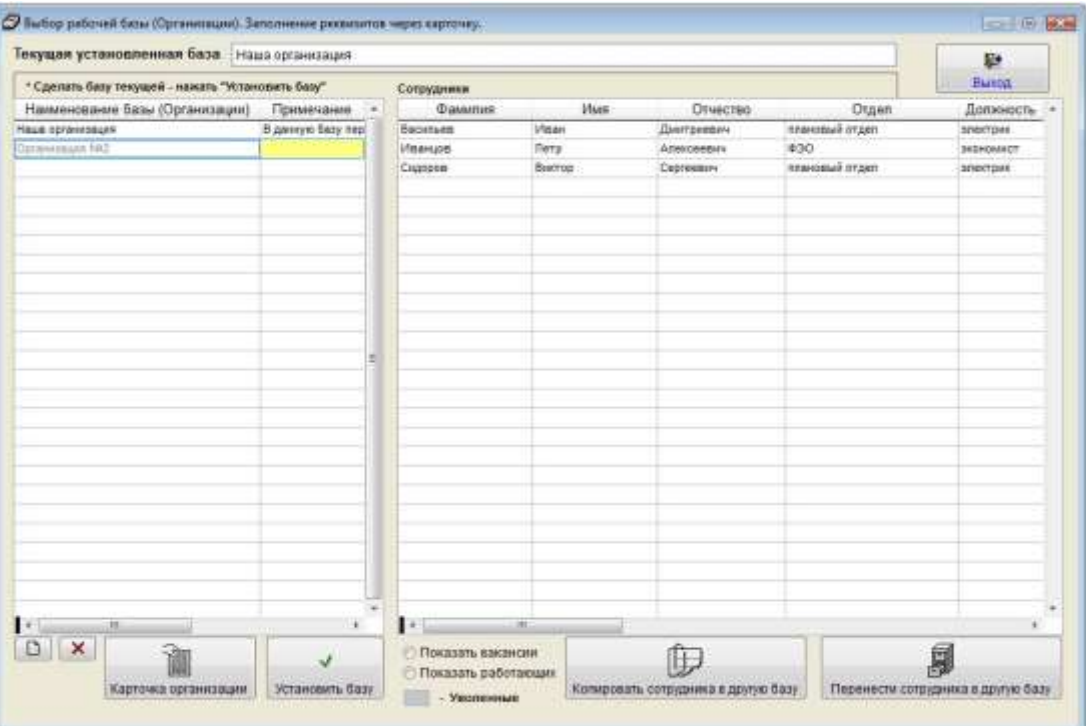

#### **Как настроить права доступа к журналам**

В программе имеется возможность назначить пользователю один из четырех базовых интерфейсов:

Администратор; Пользователь; Только ввод; Только просмотр.

Помимо этого для каждого интерфейса можно дополнительно указать, к каким организациям данный пользователь имеет доступ.

Рассмотрим порядок настройки прав доступа на примере добавления нового пользователя.

Для добавления нового пользователя выберите пункт меню "Сервис-Пользователи".

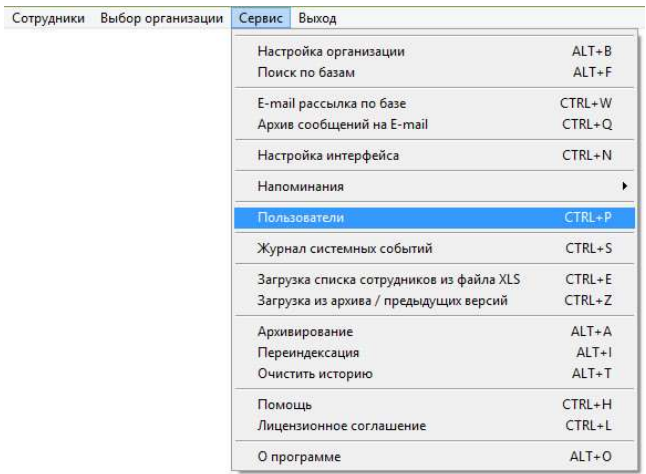

В открывшемся списке пользователей для добавления нового пользователя нажмите кнопку "Создать пользователя" с изображением чистого листка под таблицей.

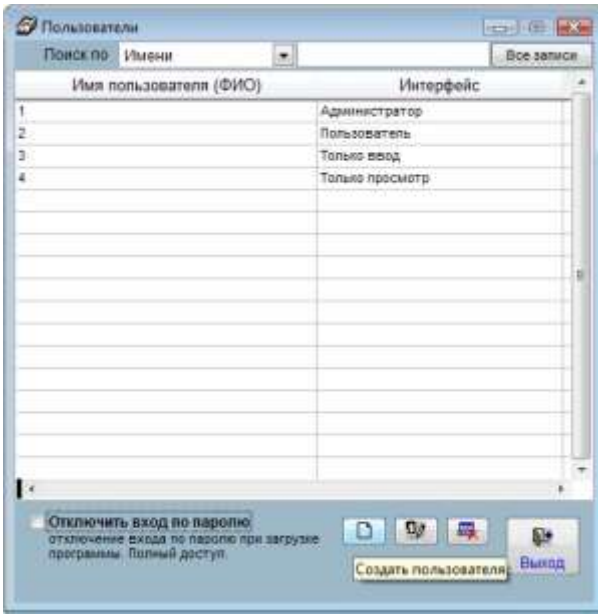

В случае выбора типа интерфейса "Администратор" пользователю будут по умолчанию все разделы программы.

В случае выбора типа интерфейса "Пользователь" пользователю будут по умолчанию доступны все журналы, ограничен будет только доступ к меню Сервис, доступны будут только напоминания по дням рождения, краткая справка и лицензионная информация.

В случае выбора типа интерфейса "Только ввод" пользователь сможет только добавлять информацию в программе, но после выхода из карточки уже не сможет редактировать добавленное.

В случае выбора типа интерфейса "Только просмотр" пользователь сможет только просматривать информацию в программе, но не сможет ничего изменить.

В окне добавления нового пользователя придумайте имя пользователя и пароль, установите тип интерфейса "Пользователь".

Для данного интерфейса ограничен доступ к разделу "Сервис".

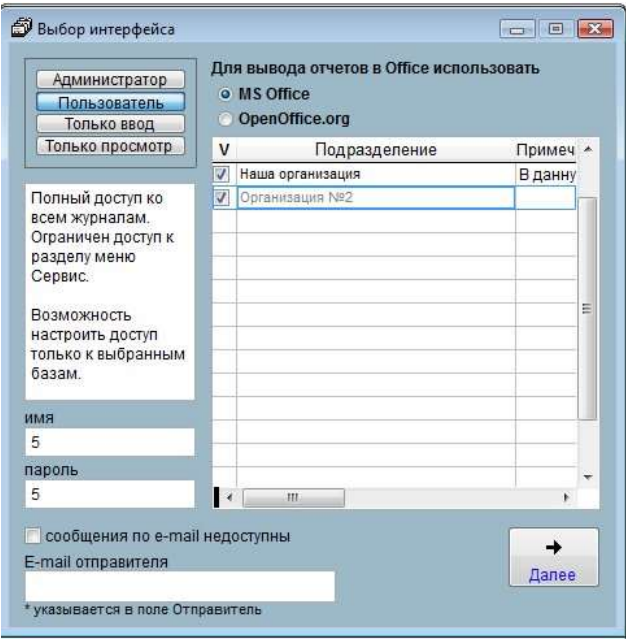

Если требуется, установите дополнительные реквизиты.

В окне редактирования профиля для интерфейсов Пользователь, Только ввод, Только просмотр есть возможность галочками указать организации, к которым имеет доступ данный пользователь.

Галочка "сообщения по e-mail недоступны" отключает возможность отправки и просмотра уведомления на e-mail для ответственных лиц по договорам.

После ввода всех нужных параметров нажмите кнопку "Далее".

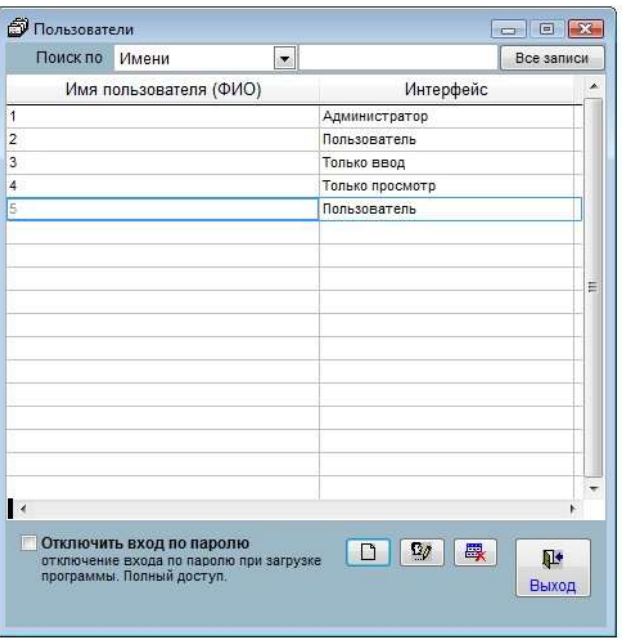

Пользователь с выбранным интерфейсом будет добавлен.

Если Вы хотите сделать настройку для уже существующего пользователя, то выберите нужного пользователя мышью и нажмите кнопку "Редактировать пользователя".

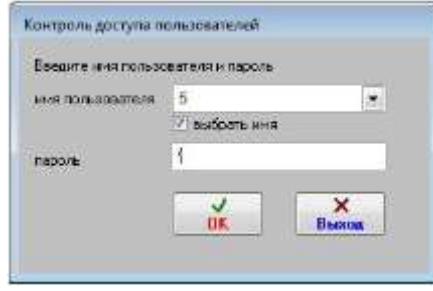

При входе в программу пользователь будет видеть только те организации и с теми правами, которые ему разрешили.

При входе в программу пользователь, имеющий интерфейс "Только просмотр", сможет только смотреть журналы и карточки, осуществлять поиск и формировать отчеты, но не будет иметь возможности что-либо изменить в программе.

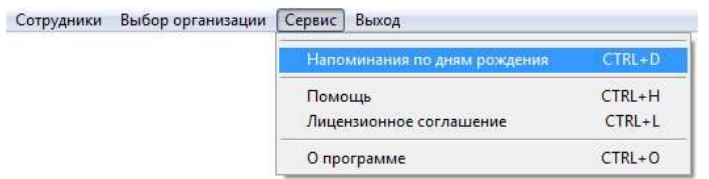

Доступ к разделу меню "Сервис" будет также ограничен.

## **Как сделать, чтобы пользователь мог только смотреть информацию в программе и не мог изменить**

В программе существует возможность сделать так, чтобы пользователь мог только смотреть документы и не мог изменить.

Нужно создать нового пользователя с интерфейсом Только просмотр.

Cor

В данном интерфейсе доступен только просмотр журналов без возможности их изменения.

Для добавления нового пользователя и интерфейсом "Только просмотр" выберите пункт меню "Сервис-Пользователи".

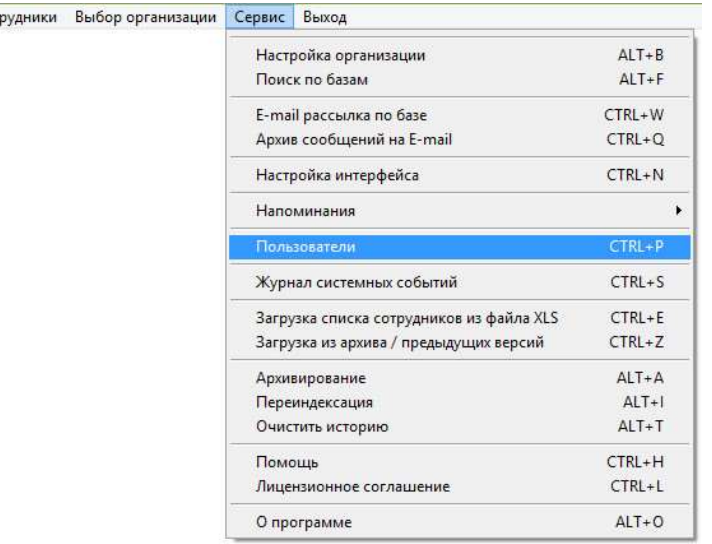

Для добавления пользователя нажмите кнопку "Создать пользователя".

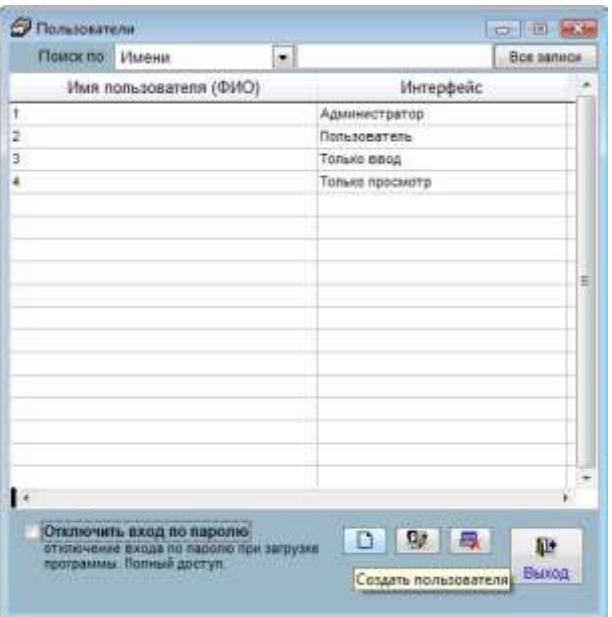

Если Вы хотите изменить имя или пароль для уже существующего пользователя, то выберите нужного пользователя мышью и нажмите кнопку "Изменить пользователя".

В окне добавления нового пользователя придумайте имя пользователя и пароль, установите тип интерфейса "Только просмотр". Если требуется, галочками укажите организации, к которым должен иметь доступ на просмотр данный пользователь.

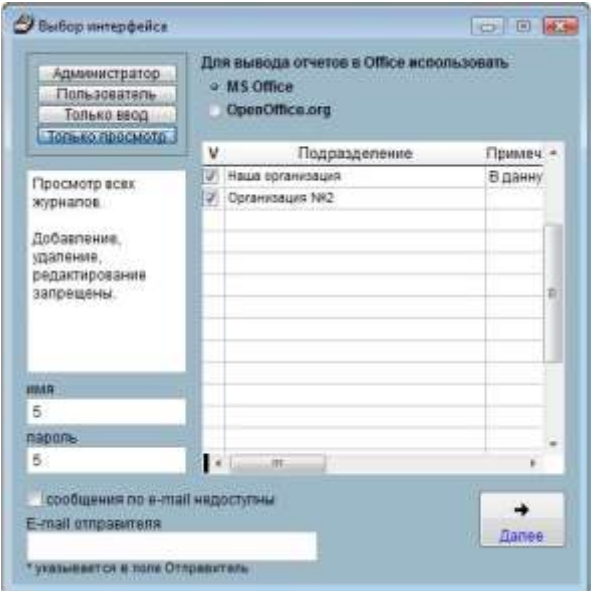

После ввода всех нужных параметров нажмите кнопку "Далее".

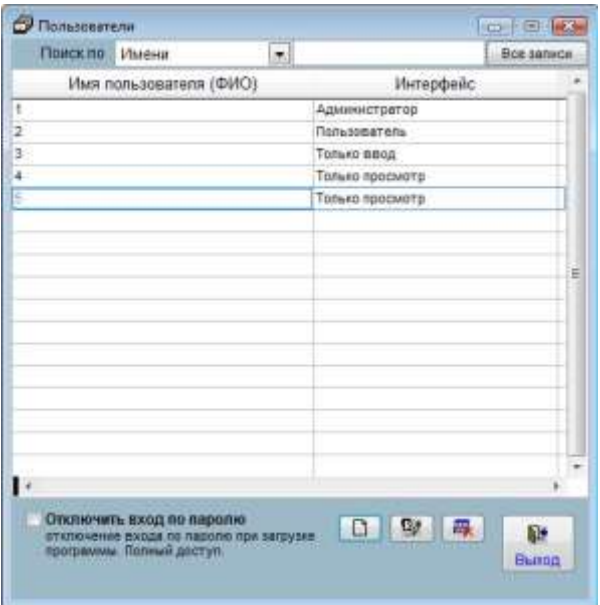

Пользователь с правами только на просмотр журналов будет добавлен.

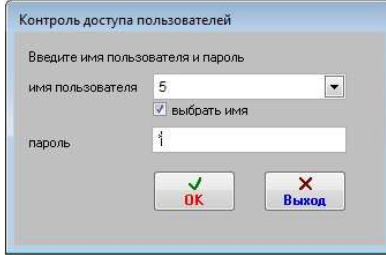

При входе в программу пользователь, имеющий интерфейс "Только просмотр", сможет только смотреть журналы и карточки, осуществлять поиск и формировать отчеты, но не будет иметь возможности что-либо изменить в программе.

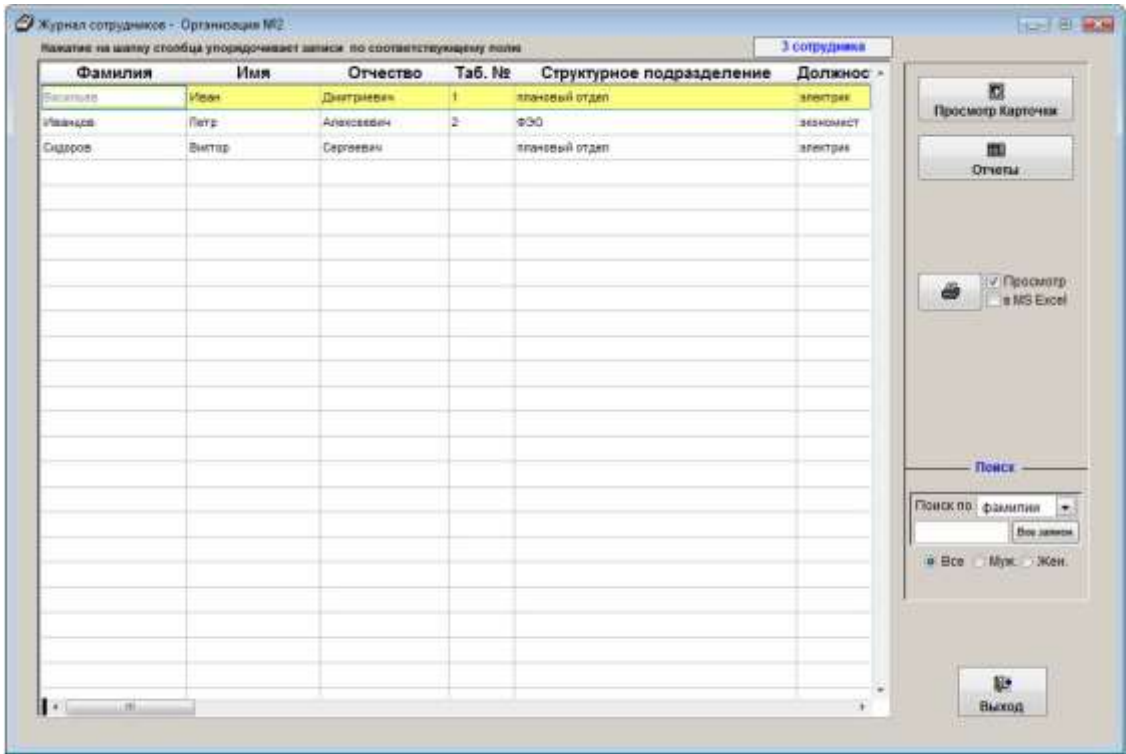

Карточки и все дополнительные разделы будут доступны только для просмотра.

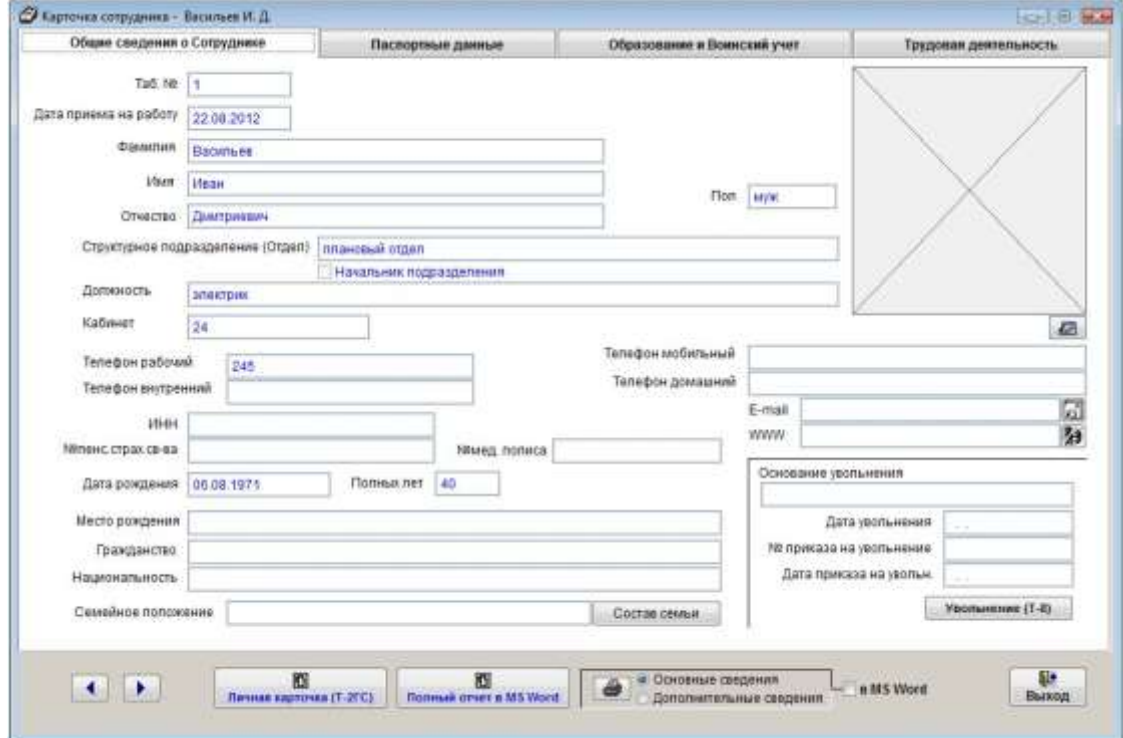

Все журналы будут доступны только для просмотра.

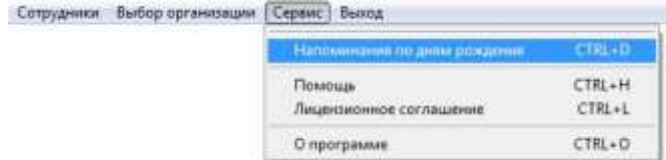

Доступ к разделу меню "Сервис" будет ограничен.

#### **Как настроить нумерацию документов с начала нового года**

Часто бывает необходимо начать новую нумерацию документов (трудовых договоров, кадровых и командировочных приказов) в новом году.

Значение счетчика трудовых договоров, а также префикс и суффикс, можно изменить в журнале трудовых договоров в разделе "Отчеты-Журнал трудовых договоров" в журнале сотрудников.

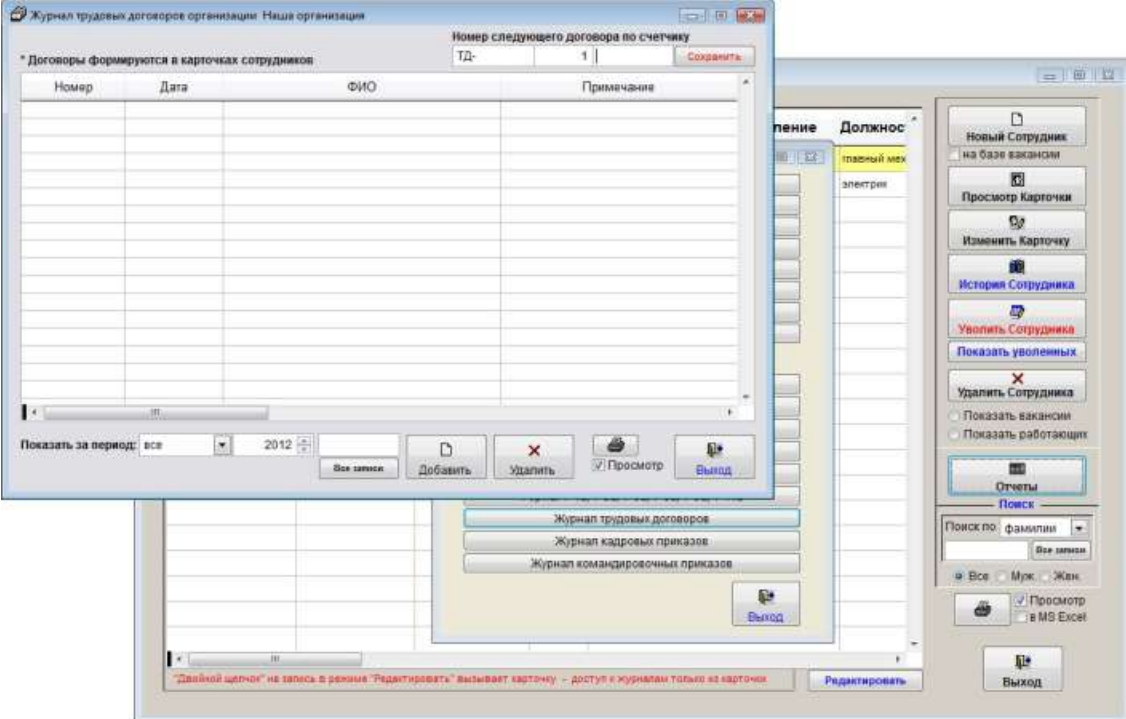

В результате трудовые договоры в журнале сотрудников начнут формироваться с номерами, начиная с номера, следующего за установленным значением счетчика и автоматически заноситься в журнал трудовых договоров.

Значение счетчика кадровых приказов, а также префикс и суффикс, можно изменить в журнале кадровых приказов в разделе "Отчеты-Журнал кадровых приказов" в журнале сотрудников.

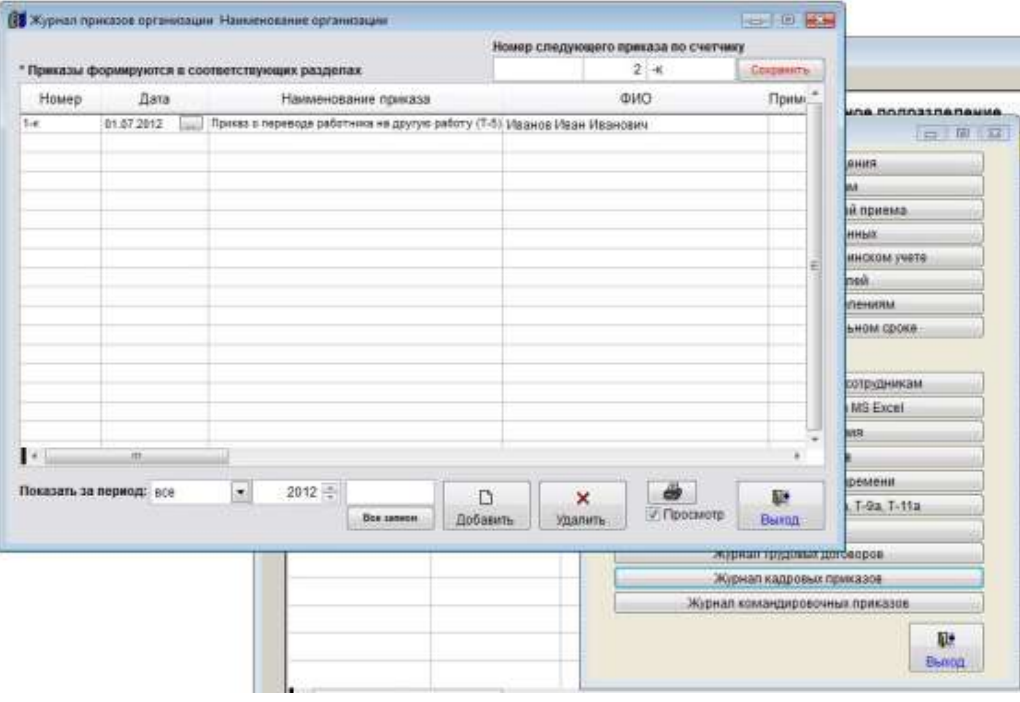

В результате кадровые (и командировочных) приказы в журнале сотрудников начнут формироваться с номерами, начиная с номера, следующего за установленным значением счетчика и автоматически заноситься в журнал кадровых (и командировочных) приказов.

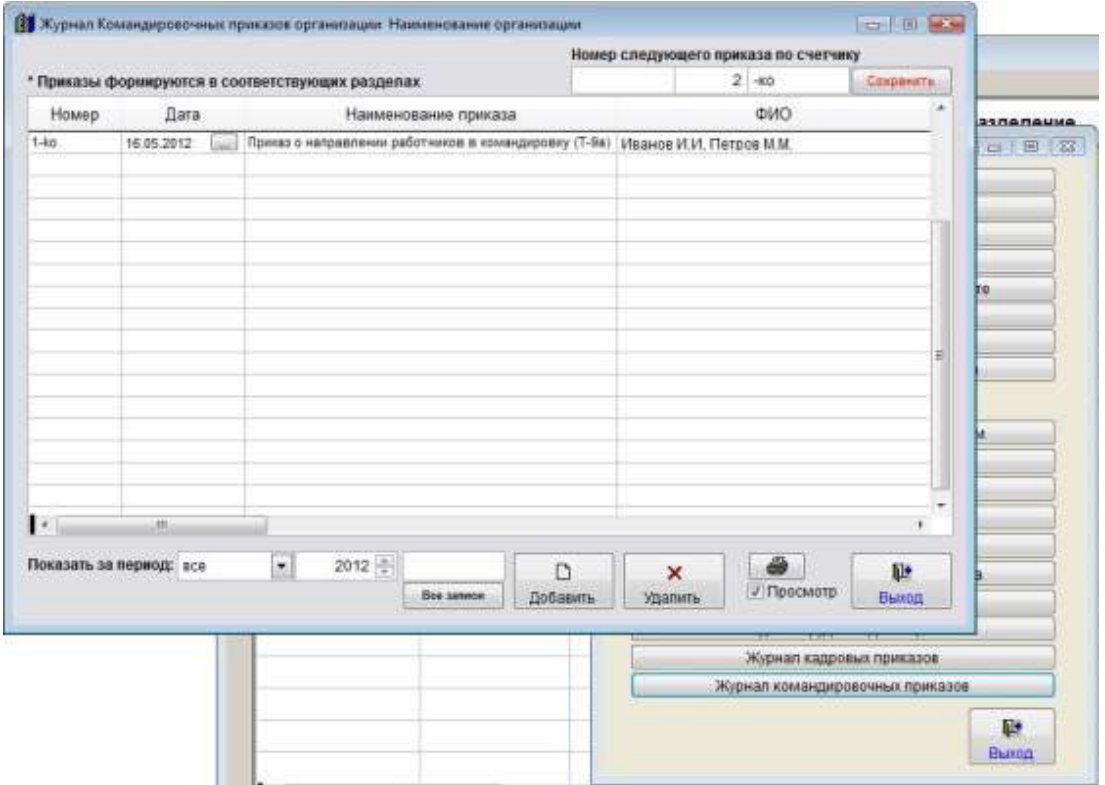

В случае, если галочка "Отключить журнал командировочных приказов" в разделе меню "Сервис-Настройка интерфейса" не установлена, значение счетчика командировочных приказов можно изменить в журнале командировочных приказов в разделе "Отчеты-Журнал командировочных приказов" в журнале сотрудников.

В случае, если галочка "Отключить журнал командировочных приказов" в разделе меню "Сервис-Настройка интерфейса" установлена, значение счетчика командировочных приказов можно изменить в журнале кадровых приказов в разделе "Отчеты-Журнал кадровых приказов" в журнале сотрудников.

## **Как настроить работу с OpenOffice.org и MS Office**

При первом запуске программы появляется окно с предложением выбрать пакет, с которым Вы будете работать: с Microsoft Office или бесплатным OpenOffice.org.

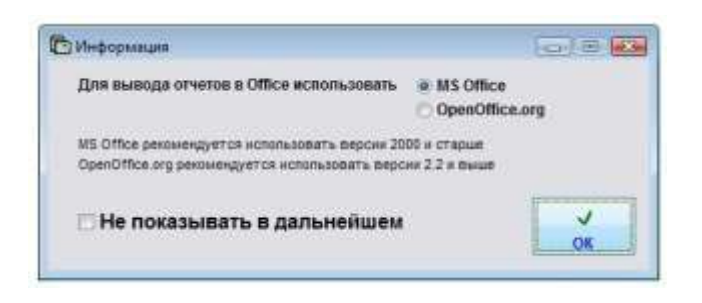

Выбранный пакет офиса должен быть установлен на компьютере.

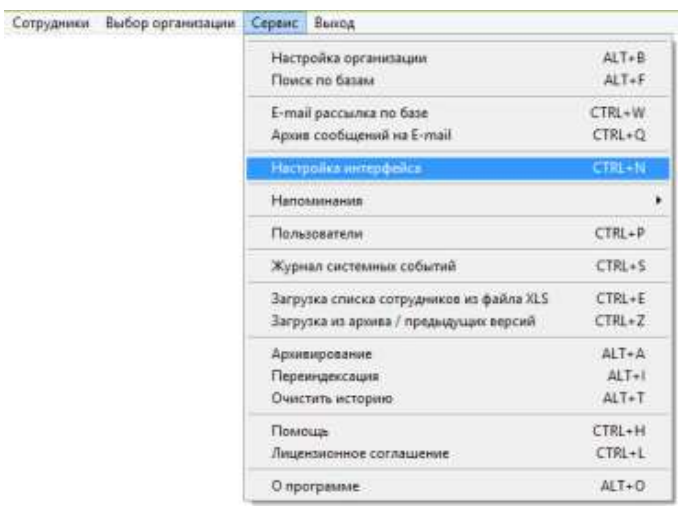

Для того, чтобы данное окно больше не появлялось, установите галочку "Не показывать в дальнейшем". Выберите нужный пакет офиса и нажмите ОК.

В последующем для настройки пакете офиса выберите пункт меню "Сервис-Настройка интерфейса".

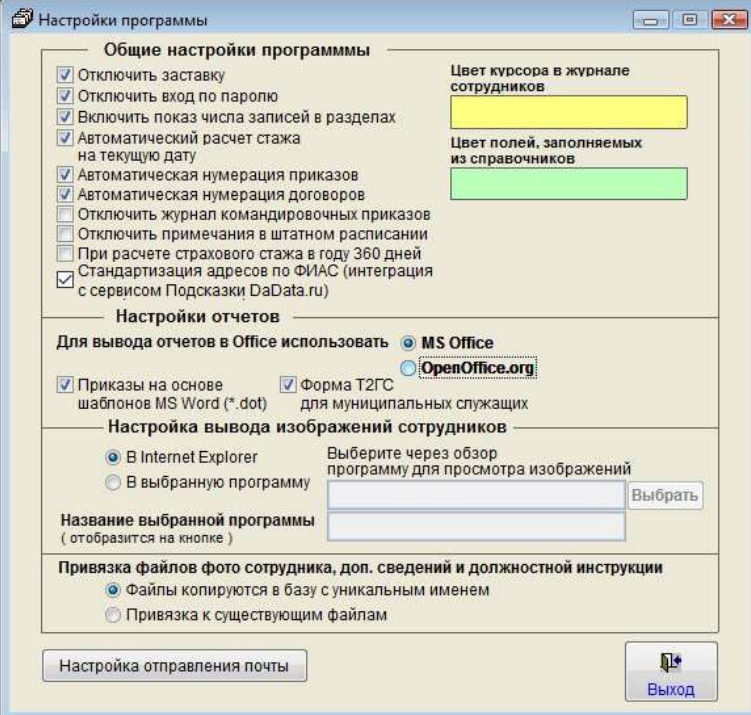

В окне настроек установите нужную Вам опцию "Для вывода отчета в Office использовать MS Office/OpenOffice"

В случае, если в программе установлен вход по паролю (убрана галочка "Отключить вход по паролю"), при совместной работе имеется возможность индивидуальной настройки для каждого пользователя программы, с каким пакетом офиса он будет работать, с MS Office или OpenOffice.

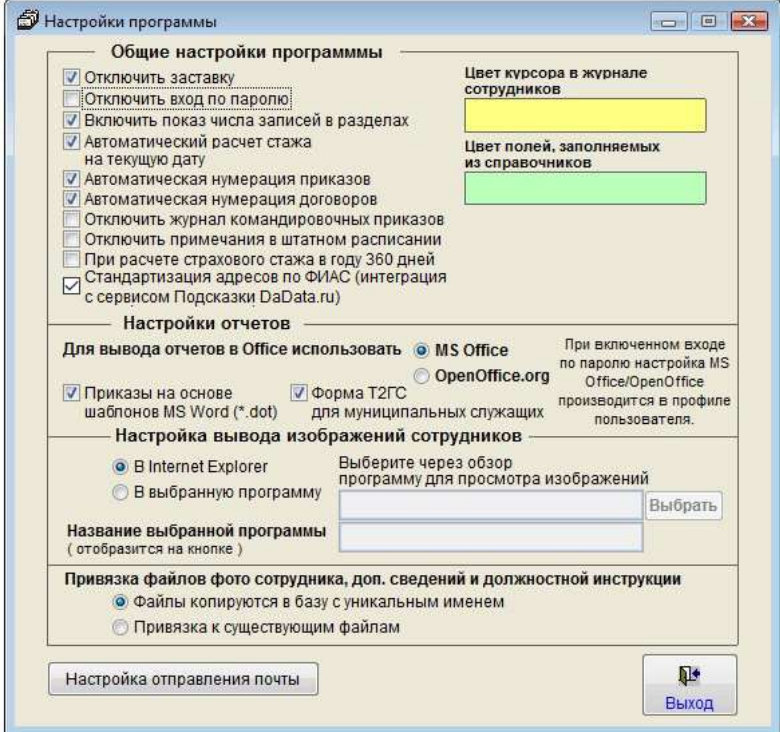

Настройка производится в профиле пользователя в меню "Сервис-Пользователи". Уведомление об этом появляется в окне настроек отчетов программы рядом с переключателем MS Office/OpenOffice.

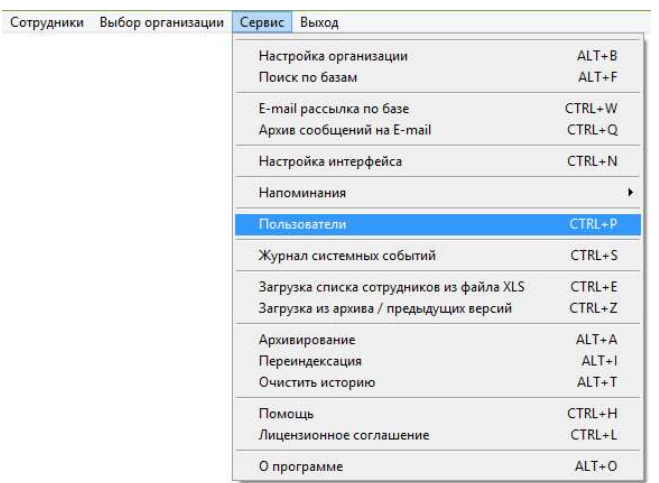

Для настройки выберите пункт меню "Сервис-Пользователи".

Откроется журнал пользователей.

Нажмите мышью на нужного пользователя.

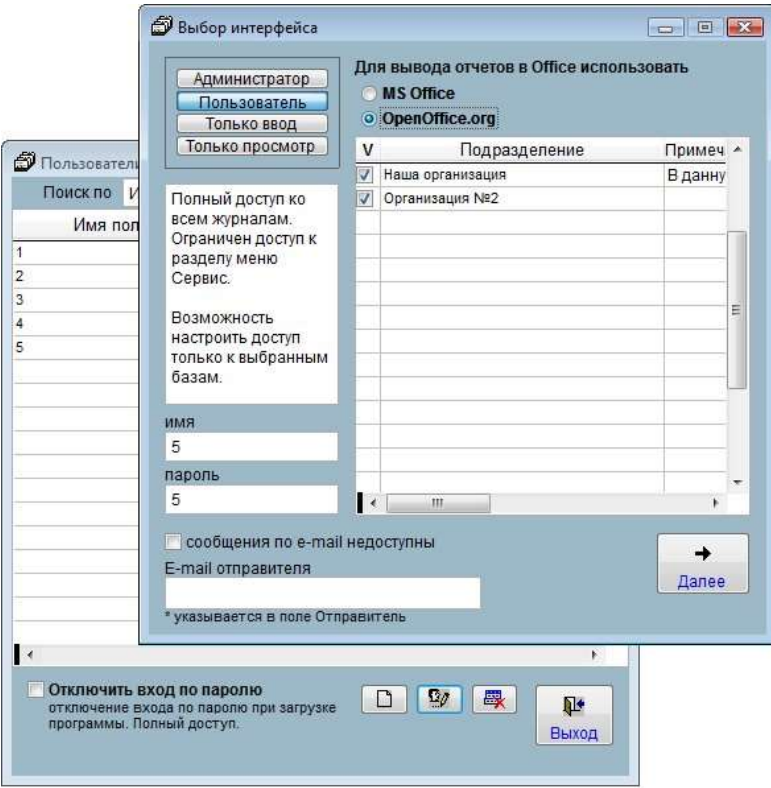

Затем нажмите кнопку "Редактировать пользователя" с изображением головы и карандаша.

Откроется профиль пользователя.

В профиле пользователя установите нужную Вам опцию "Для вывода отчета в Office использовать MS Office/OpenOffice" и нажмите "Ввод".

При заходе в программу после перезапуска с профилем данного пользователя для при формировании документов в офис будет использован выбранный для данного пользователя пакет офиса.

### **Как настроить возможность отправления уведомлений по e-mail**

Для настройки возможности уведомлений по e-mail требуется указать в программе параметры используемого почтового сервера.

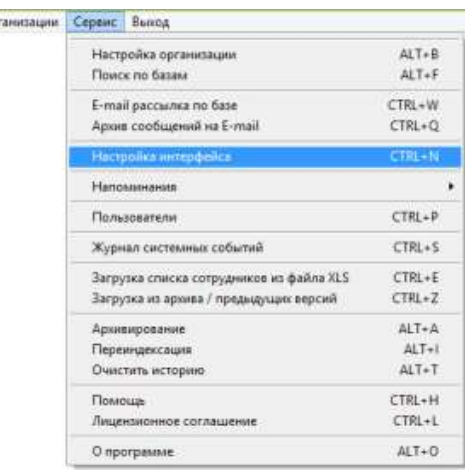

Выберите пункт меню "Сервис-Настройка интерфейса", откроется окно настроек программы.

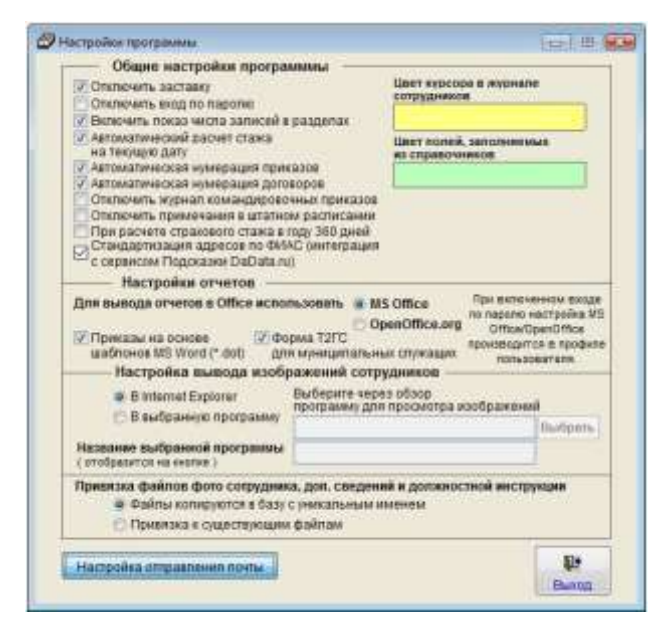

В правом нижнем углу нажмите на кнопку "Настройка отправления почты". Откроется окно с настройками почтового сервера.

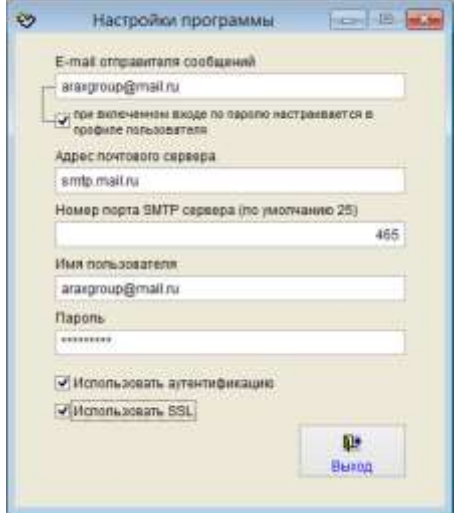

Требуется указать e-mail отправителя сообщений ( будет отображаться в поле "Отправитель, e-mail" ), адрес почтового сервера, номер порта SMTP, логин и пароль.

Все эти параметры предоставляются провайдером интернет-услуг.

Номер порта SMTP обычно равен 25, но некоторые провайдеры предоставляют другой порт.

В редких случаях местный провайдер не позволяет отправлять уведомления, в этом случае можно использовать бесплатные почтовые службы, например mail.ru

Пример настроек для mail.ru

Сервер исходящей почты (SMTP-сервер): SMTP.<домен>, где <домен> — домен Вашего почтового ящика (для почтового ящика mailname@mail.ru — smtp.mail.ru, listname@list.ru — smtp.list.ru, bkname@bk.ru — smtp.bk.ru, inboxname@inbox.ru — smtp.inbox.ru).

Порт: SMTP — 465.

В настройках почтовой программы необходимо указать, что сервер исходящей почты (или сервер SMTP) требует авторизации.

Также должна быть установлена галочка "Использовать SSL".

При отправке писем через SMTP-сервер smtp.mail.ru содержимое поля "Отправитель" должно совпадать с именем почтового ящика, в котором была осуществлена SMTP-авторизация: если в настройках почтовой программы указан почтовый ящик mailname@mail.ru ( listname@list.ru, bkname@bk.ru или inboxname@inbox.ru), то именно это имя почтового ящика должно указываться в поле "Отправитель".

При настройке отправления почты через gmail.com в настройках программы должны быть установлены галочки "Использовать аутентификацию" и "Использовать SSL".

Также надо включить доступ для сторонних приложений. Для этого надо войти в Мой Аккаунт gmail (справа вверху человечек в кружочке), Затем раздел Безопасность и вход, выбрать Связанные приложения и сайты и поставить переключатель «Ненадежные приложения разрешены» в положение ON (сдвинуть вправо).

При использовании MS Exchange в поле "Адрес почтового сервера" надо указывать адрес сервера во внутренней сети предприятия.

В случае, если включена галочка "При включенном входе по паролю e-mail отправителя настраивается в профиле пользователя", то в случае, если включен вход по паролю, для каждого пользователя можно индивидуально настроить, какой e-mail будет отображаться в поле Отправитель

Выберите пункт меню Сервис-Пользователи.

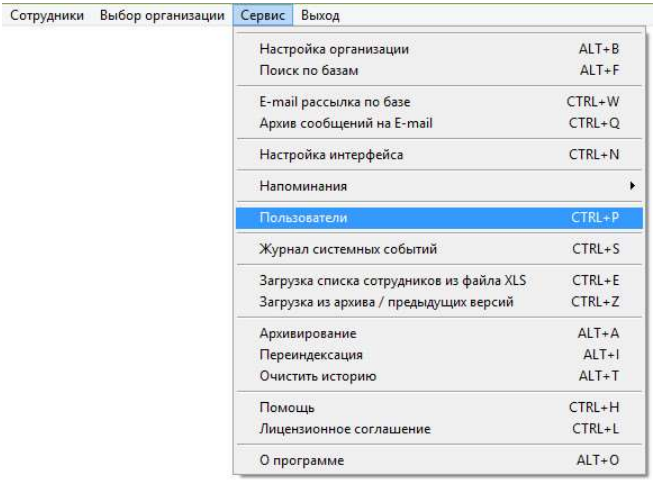

В открывшемся окне сначала уберите галочку "Отключить вход по паролю".

Затем выберите нужного пользователя мышью и нажмите кнопку "Редактировать пользователя" с изображением головы и карандаша.

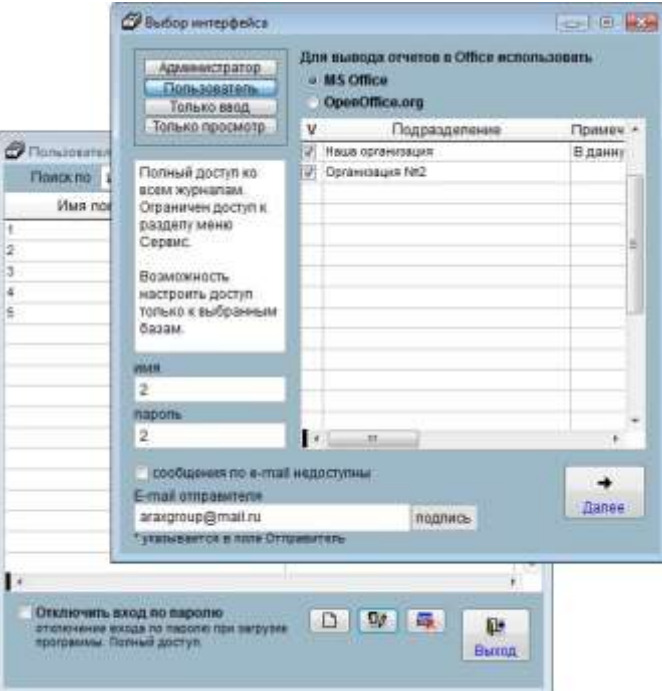

В профиле пользователя введите e-mail отправителя ( будет указываться в поле Отправитель )

Справа от e-mail отправителя есть кнопка Подпись, при нажатии на нее откроется окно, в котором можно задать подпись для отправляемых сообщений по умолчанию.

## **Как просмотреть все сообщения, отправленные из программы на конкретный e-mail**

Для просмотра всех сообщений, отправленных из программы на конкретный e-mail выберите пункт меню "Сервис-Архив сообщений на e-mail" в режиме Администратора.

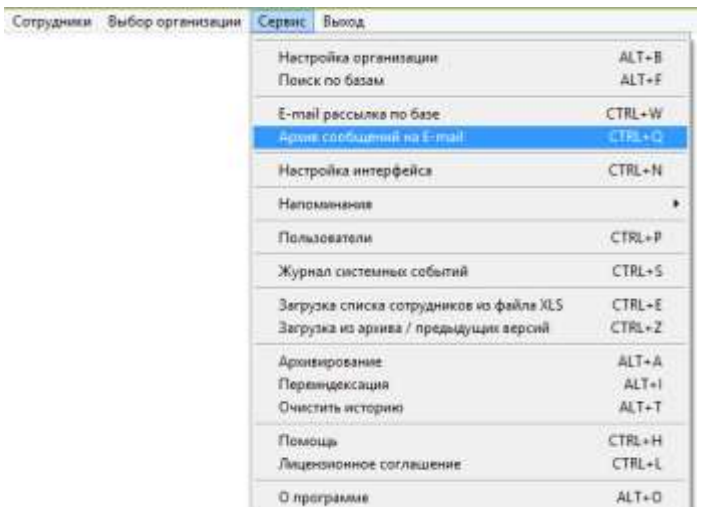

В архиве сообщений можно осуществлять поиск, видеть реквизиты сообщений и статус отправки.

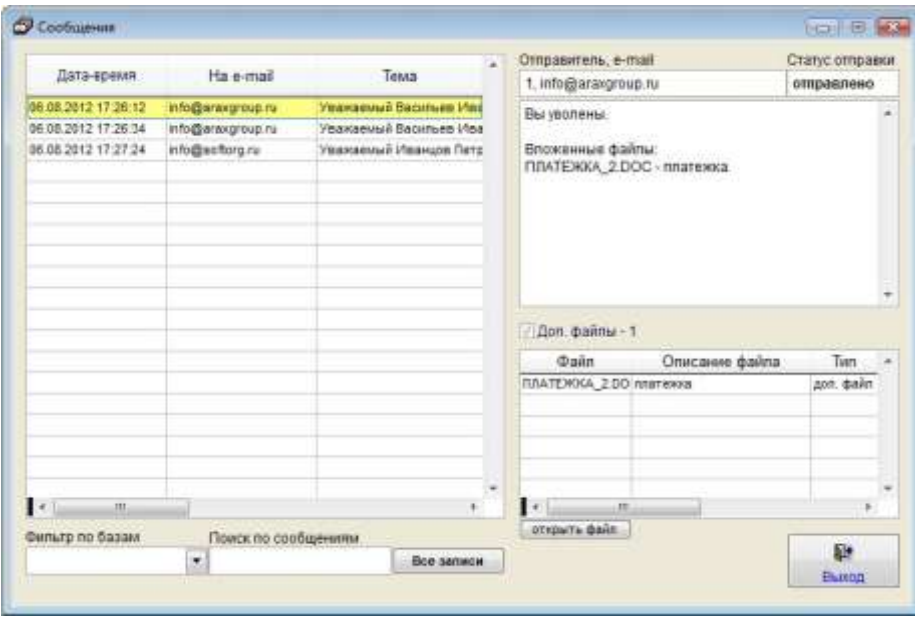

Для поиска введите текст, который следует искать в сообщениях, в поле поиска.

Дополнительно можно наложить фильтр по организации.

В списке сообщений отобразятся сообщения, где введенный в поле поиска текст присутствует в полях Дата, Отправитель, Получатель, Тема сообщения или Текст сообщения.

Имеется возможность просмотра файлов вложений.

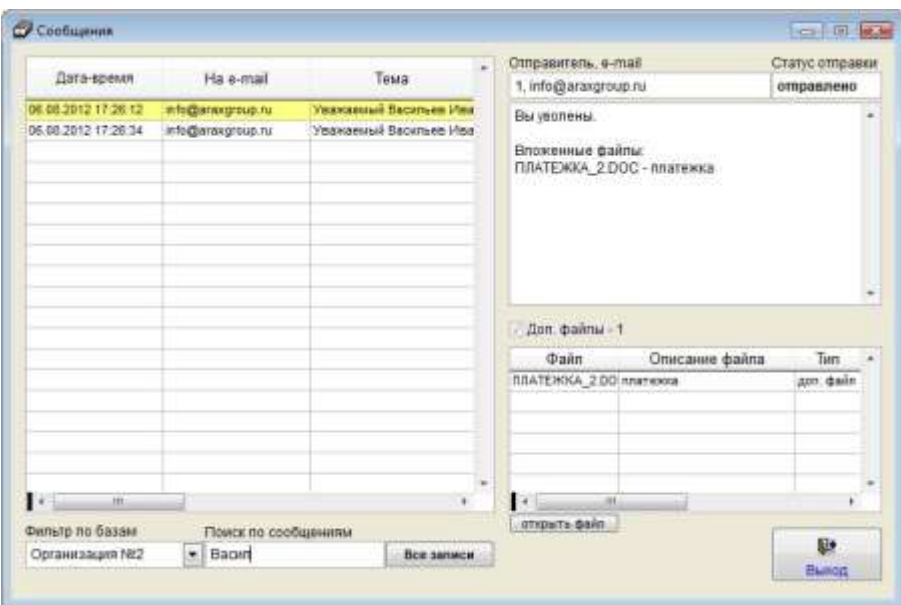

Для этого выберите нужное сообщение мышью, затем мышью выберите нужный файл и нажмите кнопку "открыть файл"

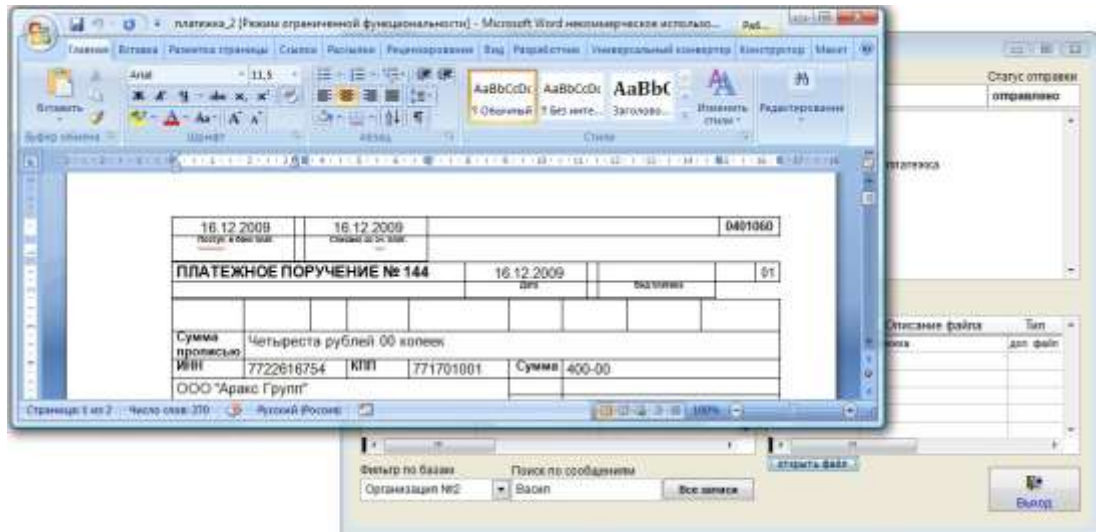

Файл откроется в приложении, ассоциированном в Windows для данного типа файлов.

## **Как отключить возможность отправки уведомлений по e-mail для выбранных пользователей**

Для отключения возможности уведомлений по e-mail для конкретного пользователя выберите пункт меню Сервис-Пользователи.

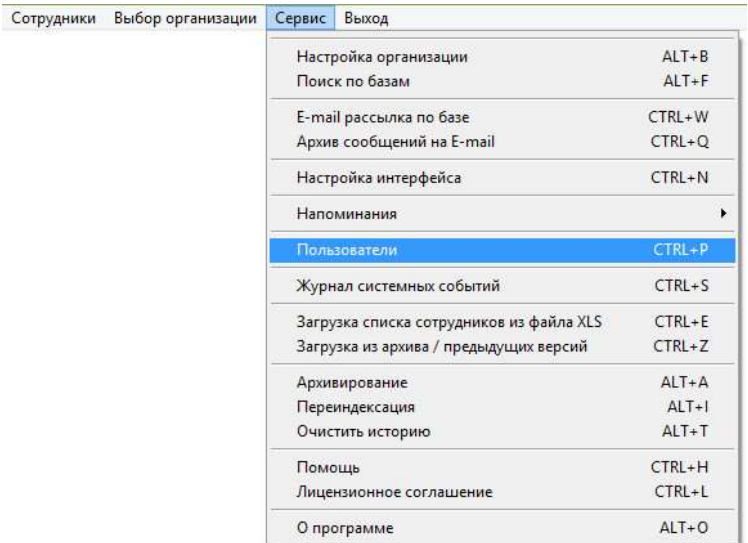

Выберите пользователя и нажмите на кнопку "Редактировать пользователя" с изображением головы и карандаша.

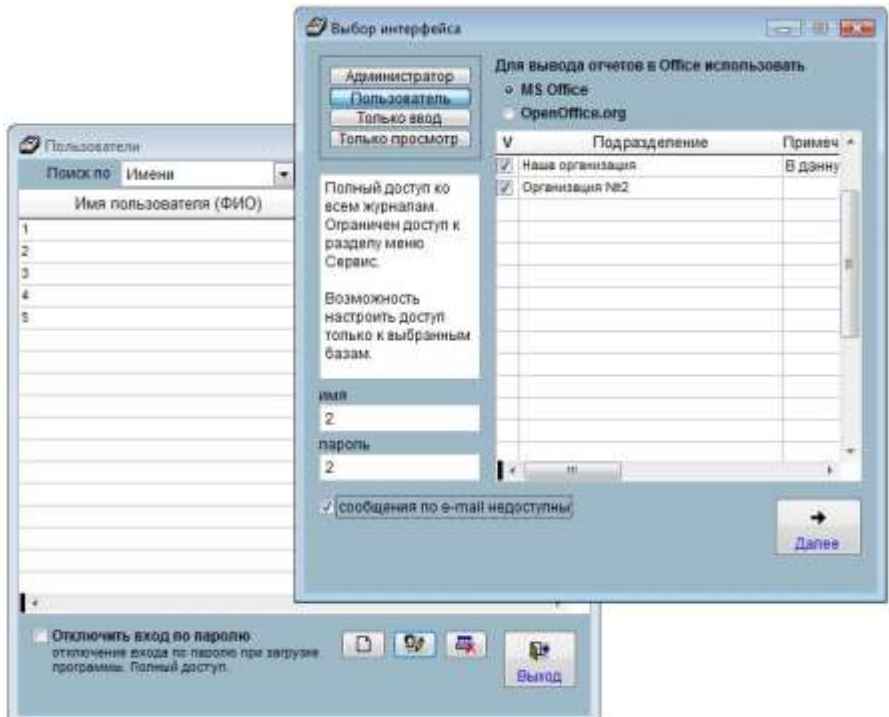

В профиле пользователя установите галочку "сообщения по e-mail недоступны".

После перезапуска программы при входе под именем данного пользователя в программе будут недоступны функции отправки уведомлений по электронной почте.

## **Как посмотреть историю работы пользователей в программе**

Для того, чтобы посмотреть историю работы пользователей в программе выберите пункт меню "Сервис-Журнал системных событий".

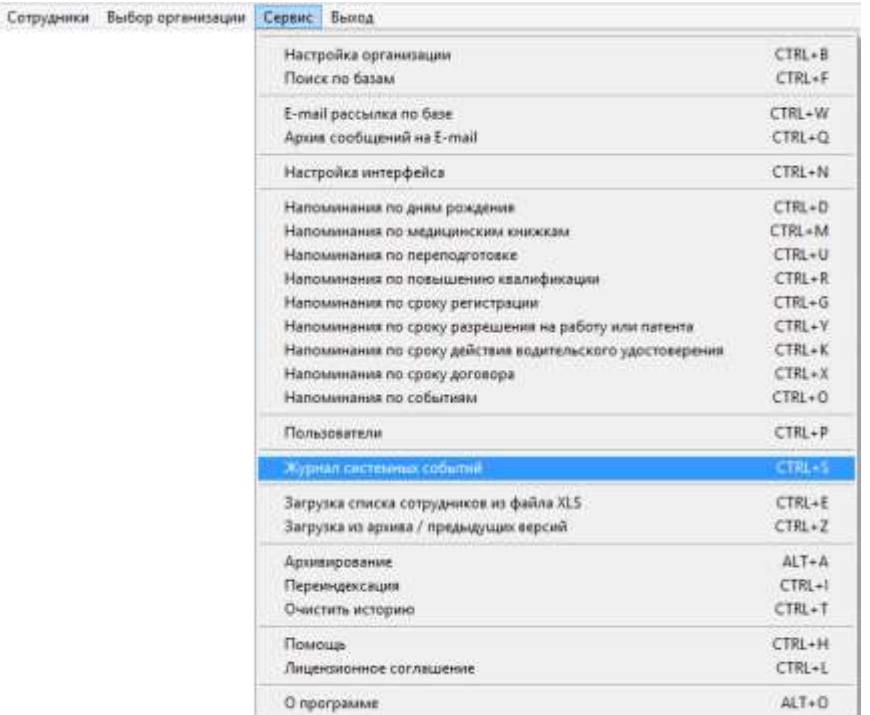

Откроется Журнал системных событий.

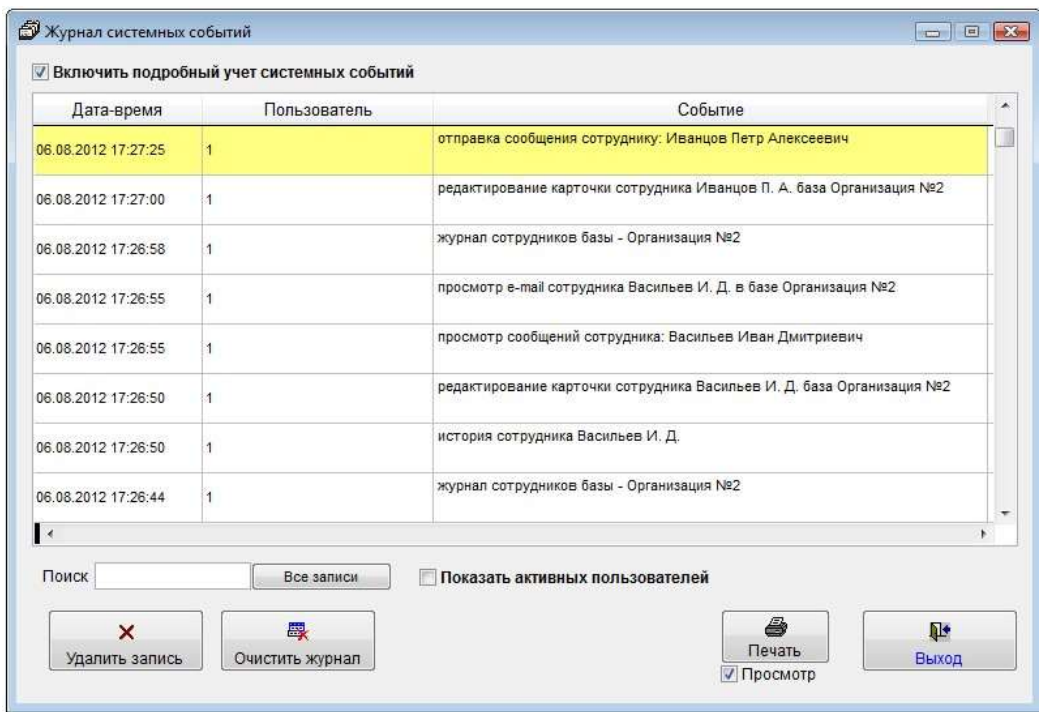

В данном журнале отображаются действия пользователей, работающих в программе (открытие разделов, добавление/удаление документов, сотрудников и контрагентов, отправка уведомлений)

Если установить галочку "Показать активных пользователей", в журнале отобразятся пользователи, работающие в данный момент с программой.

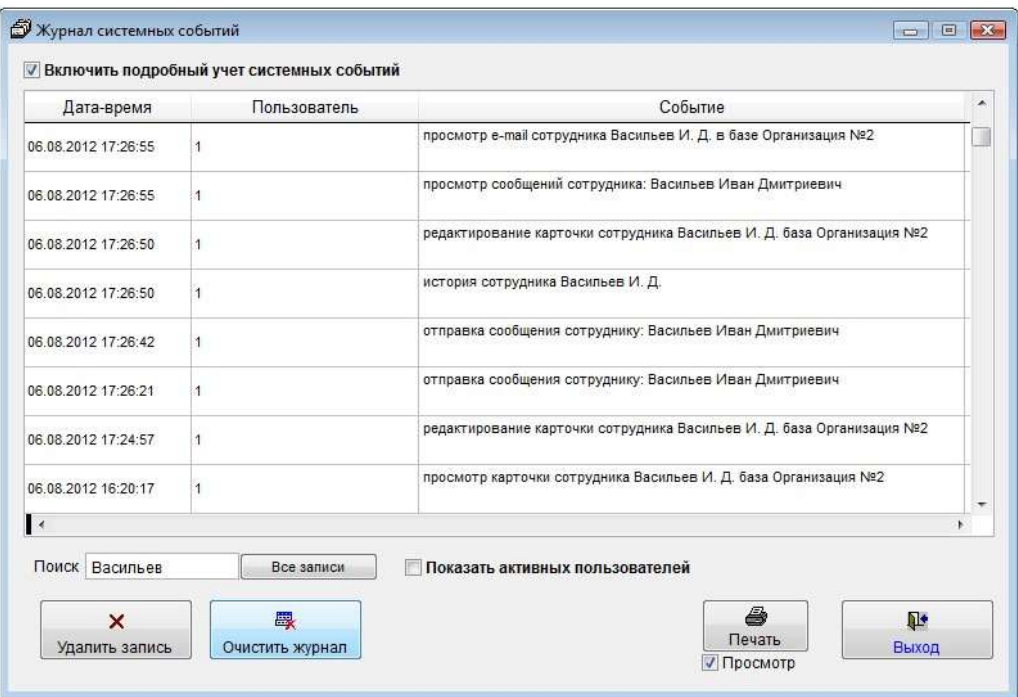

Для поиска нужной записи можно использовать строку поиска под таблицей.

Введите в поле поиска текст, в таблице отобразятся записи, в которых введенный текст содержится в любом из столбцов (например можно сделать фильтр по пользователю).

Для отображения всех записей нажмите кнопку "Все записи".

Для печати отфильтрованных записей нажмите кнопку "Печать".

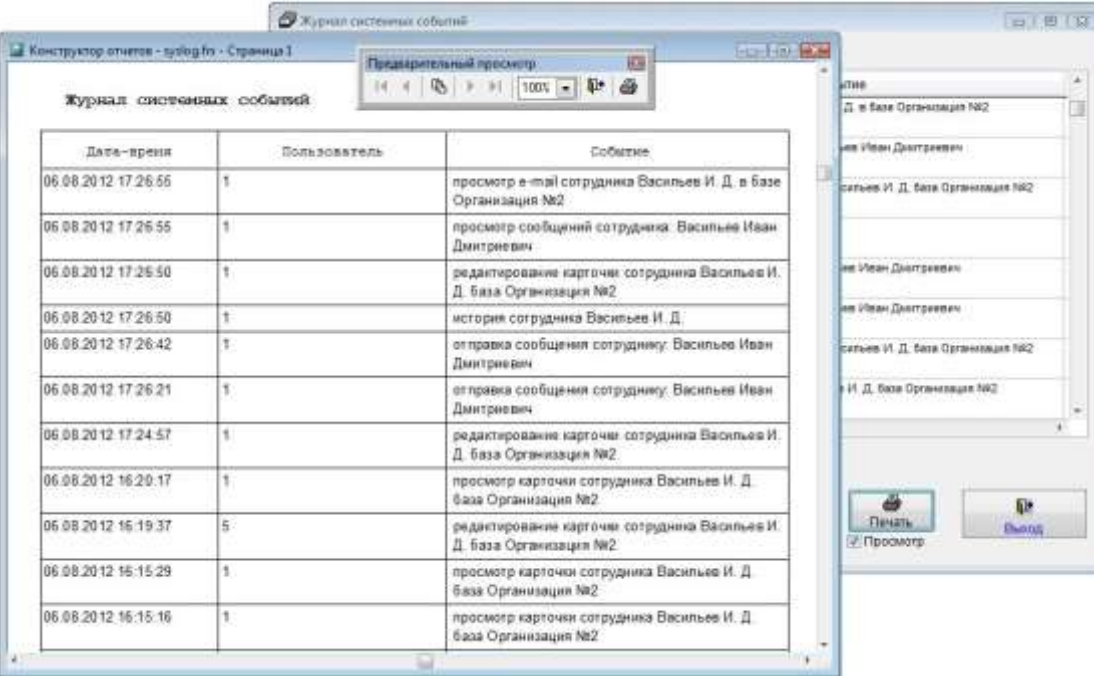

В случае, если галочка "Просмотр" установлена, откроется окно предварительного просмотра - "Конструктор отчетов".

Для просмотра страниц сформированного отчета используйте стрелочки "вправо-влево" на панели "Предварительный просмотр", для закрытия отчета без печати нажмите на кнопку с изображением двери.

Для вывода журнала на печать нажмите на кнопку с изображением принтера на панели "Предварительный просмотр".

Журнал будет распечатан на принтере, который настроен в Windows по умолчанию.

В случае, если галочки "Просмотр" отключена, при нажатии на кнопку "Печать" откроется окно выбора принтера.

Выберите принтер Adobe PDF (данный принтер появляется при установленном Adobe Acrobat) и нажмите на кнопку "Печать", журнал будет предложено сохранить в виде файла формата PDF.

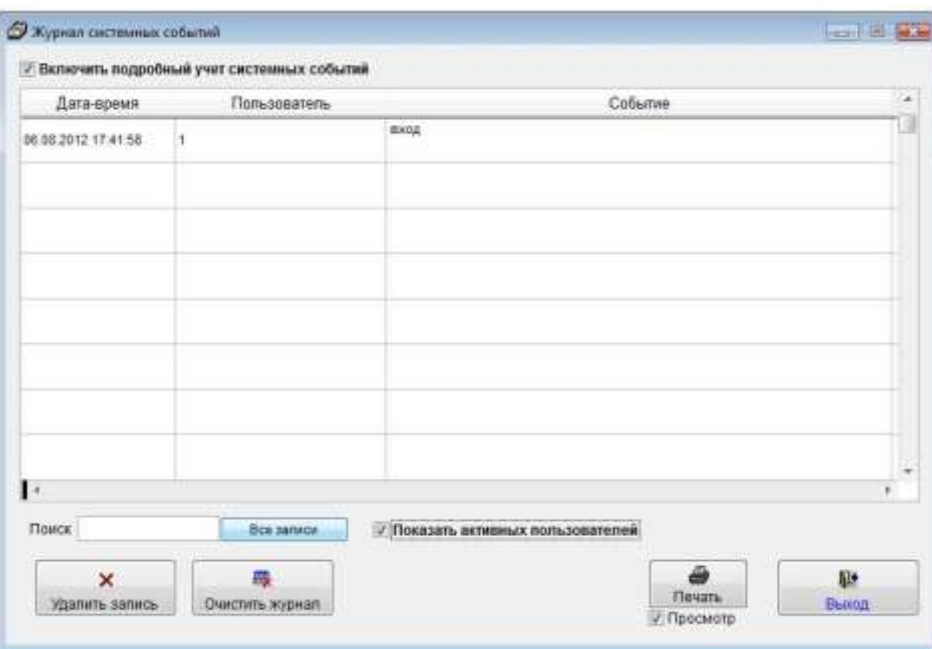

Для того, чтобы посмотреть, кто в настоящий момент работает с программой, установите галочку "Показать активных пользователей".

В журнале отобразятся пользователи, у кого в настоящий момент по сети запущена программа.

Чтобы удалить одну запись, нажмите на кнопку "Удалить запись" и подтвердите удаление.

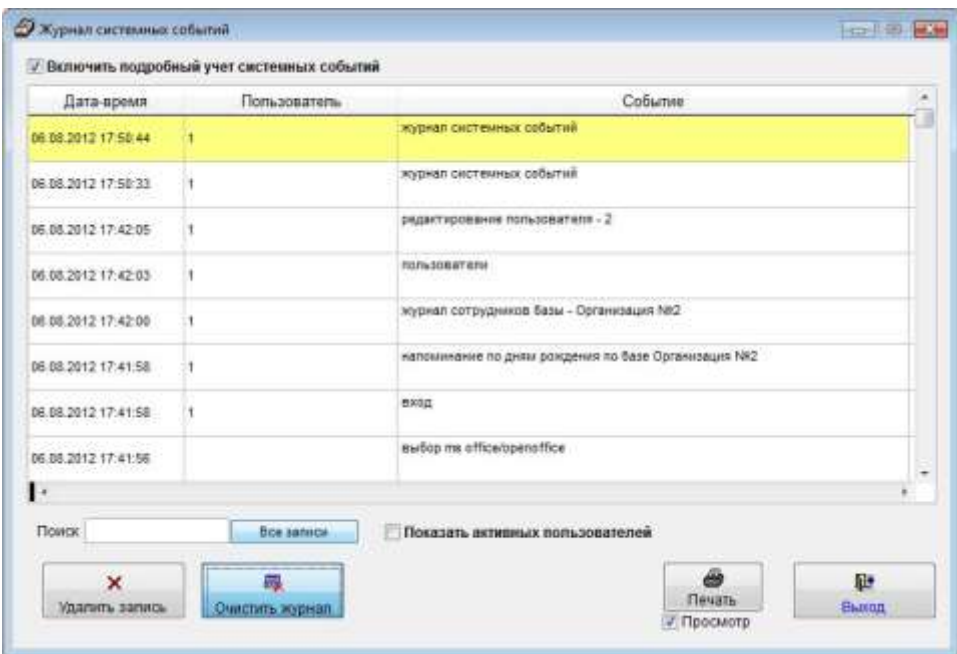

Для удаления всех записей нажмите кнопку "Очистить журнал".

Откроется окно "Очистка системных событий".

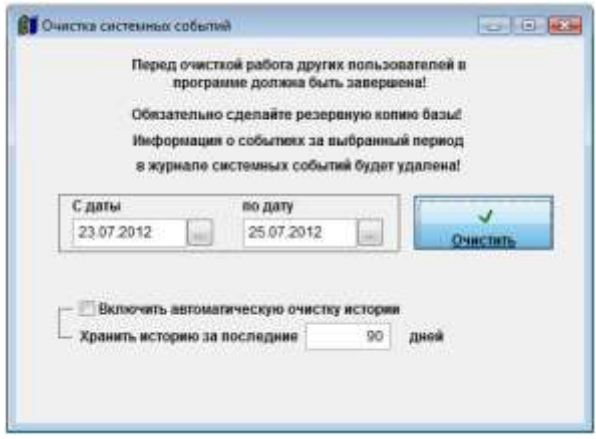

Установите нужный интервал и нажмите кнопку "Очистить".

Если Вы хотите, чтобы история очищалась автоматически, установите галочку "Включить автоматическую очистку истории" и укажите период, за который надо хранить историю.

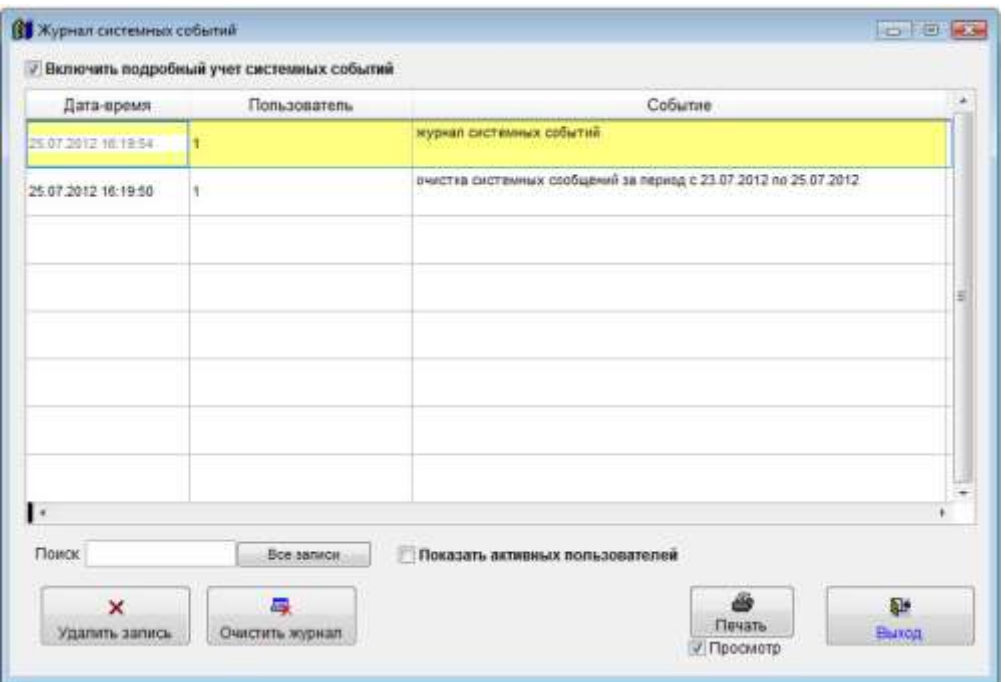

Журнал системных событий будет очищен.

# **Как настроить порядок отображения столбцов в журнале сотрудников**

Для настройки порядка столбцов в журнале сотрудников требуется перетащить столбец за шапку на нужное место.

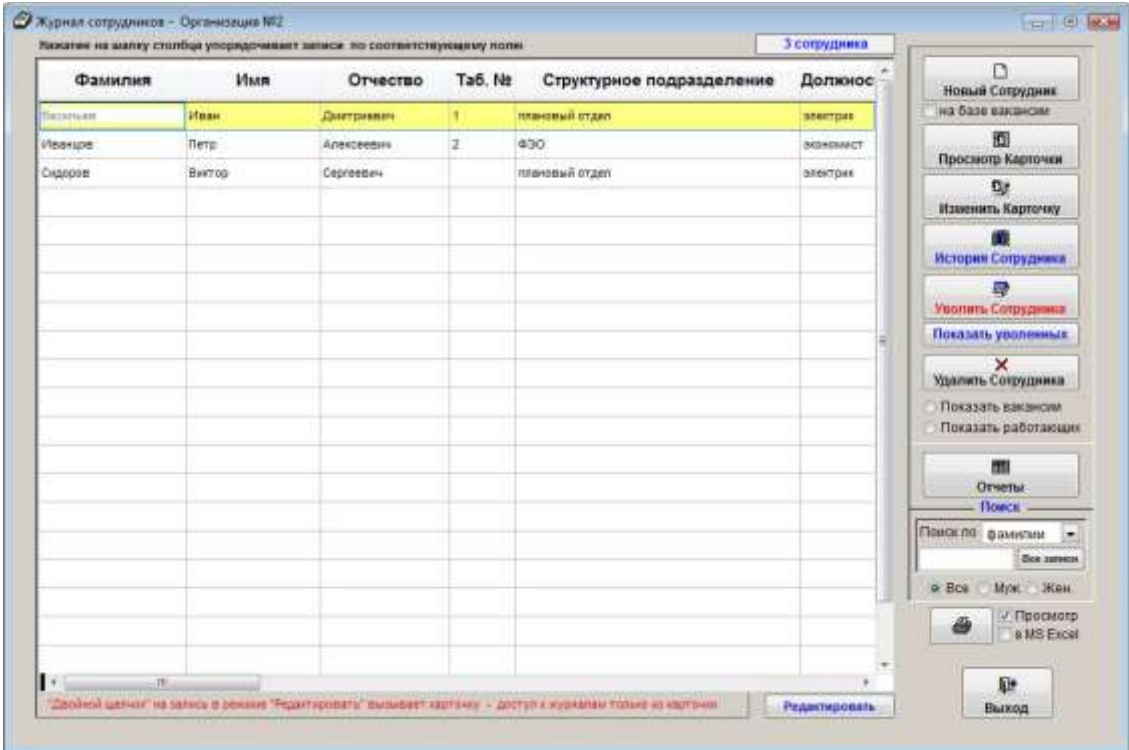

Наведите мышь на шапку нужного столбца и нажмите левую кнопку мыши.

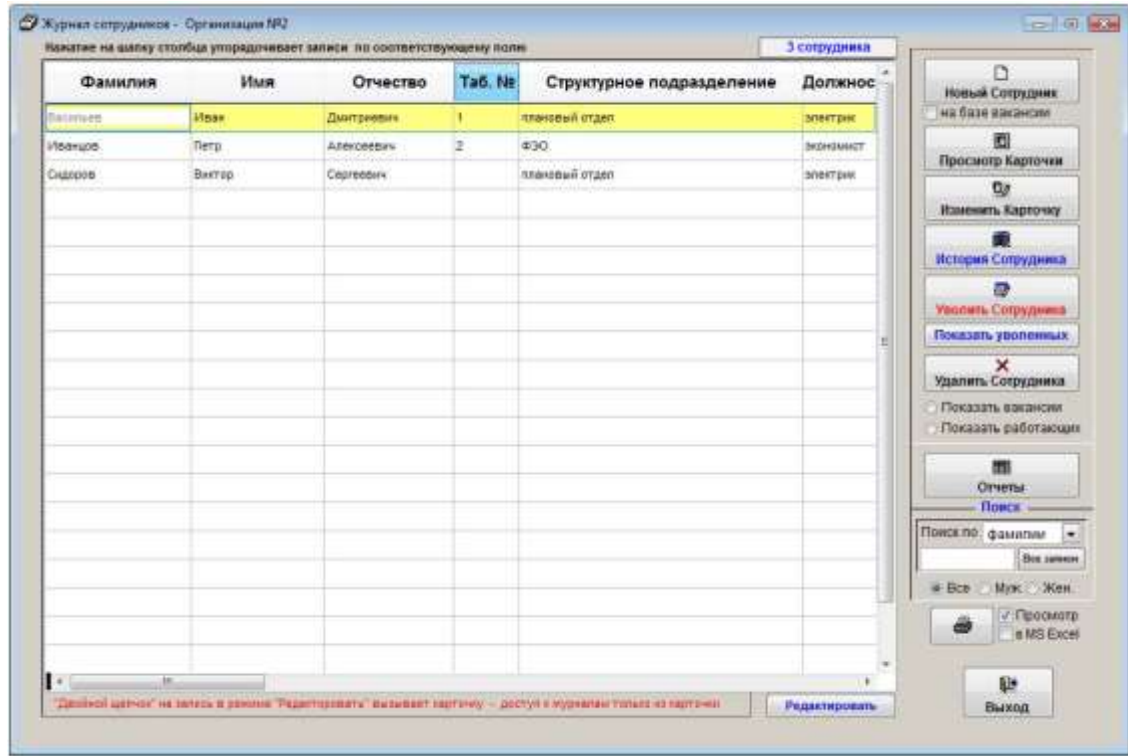

Не отпуская левую кнопку мыши перетащите столбец в нужное место.

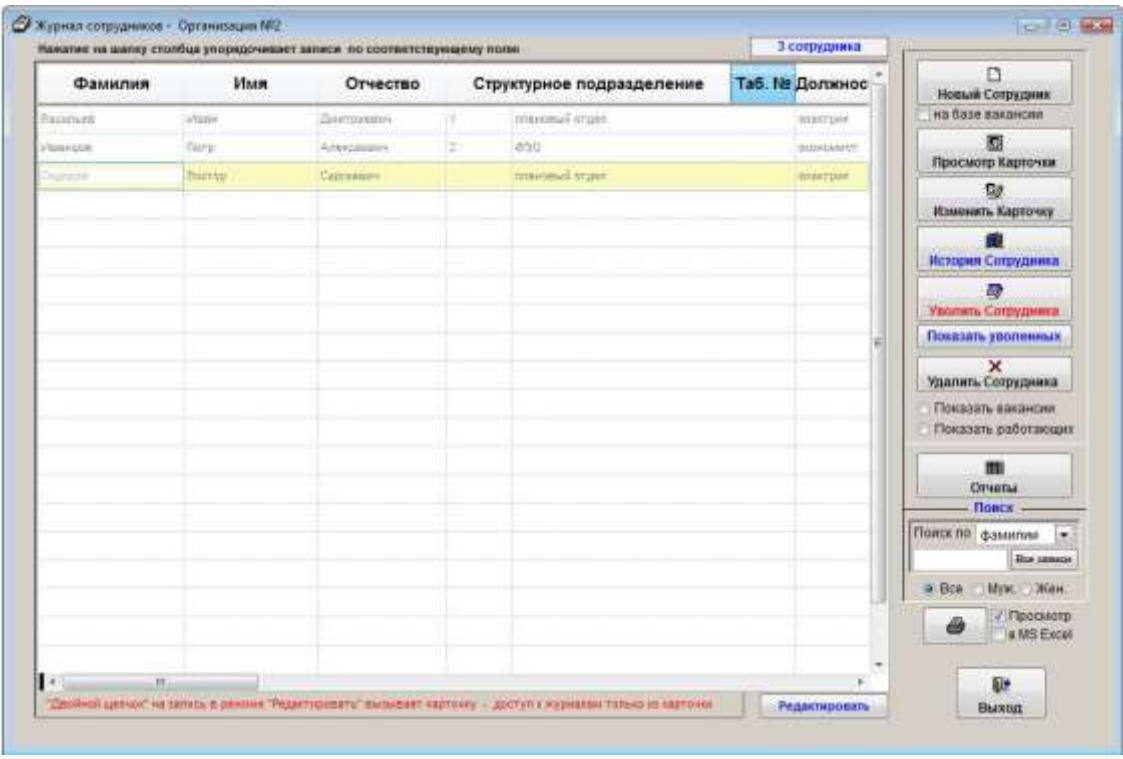

В нужном месте отпустите левую кнопку мыши.

Столбец переместится в выбранное место.

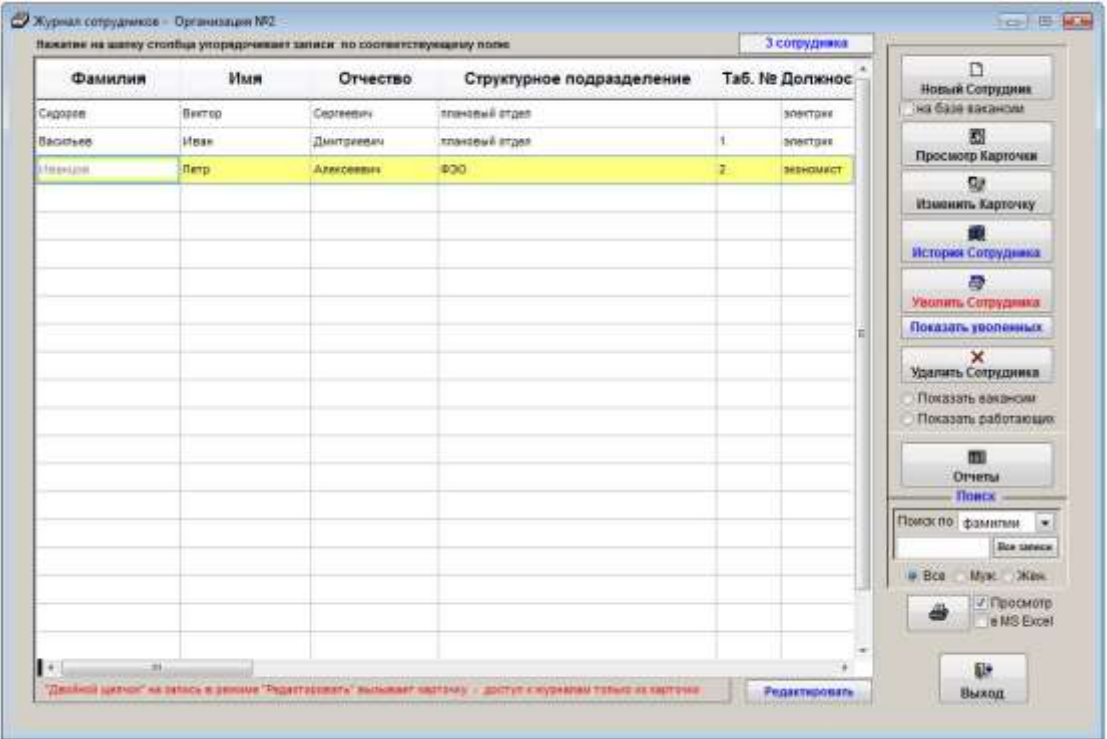

Порядок столбцов журнала сохраняется после перезапуска программы.

### **Как загрузить список сотрудников из файла XLS**

В программе "Сотрудники предприятия" можно загрузить список сотрудников из файла формата XLS.

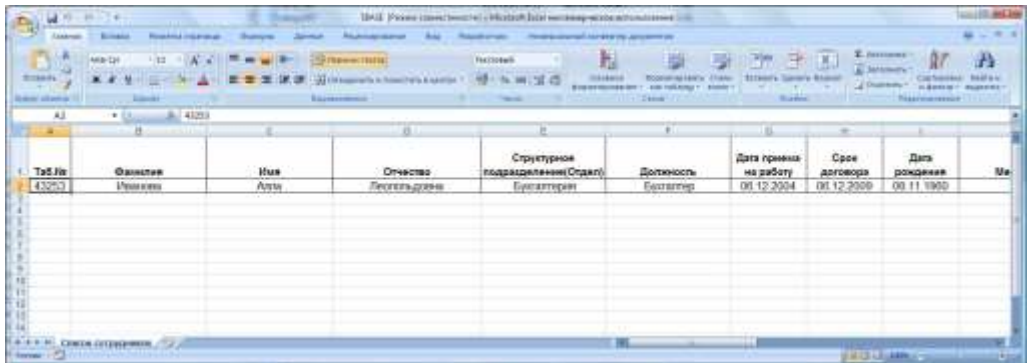

Информация загружается из файла SBASE.XLS, находящегося в папке с программой, его перед загрузкой надо открыть в Excel, заполнить по столбцам с помощью копирования/вставки из Вашего файла (шапку не удалять, порядок столбцов не менять!), после чего сохранить в формате Excel 5.0/95 (данный тип файла можно выбрать в любой версии Excel).

Закройте файл SBASE.XLS.

Затем запустите программу и выберите пункт меню "Сервис-Загрузка списка сотрудников из файла XLS".

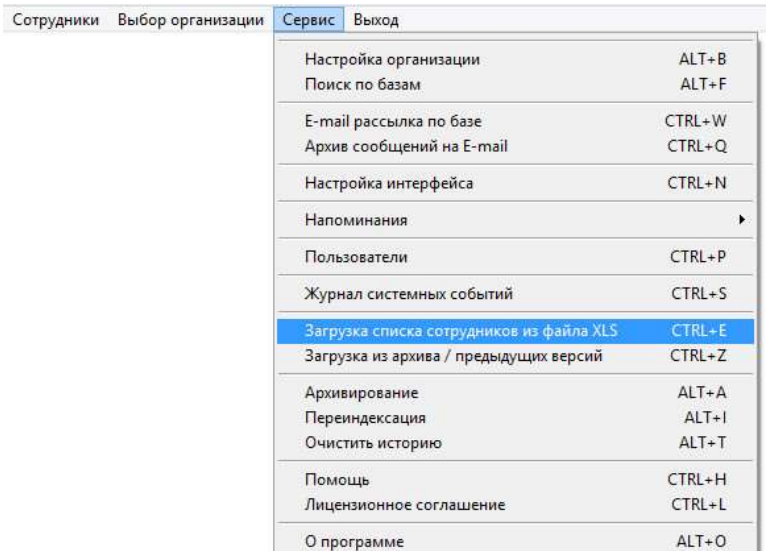

Появится окно загрузки. Прочитайте указанную в нем информацию.

Нажмите кнопку "Далее".

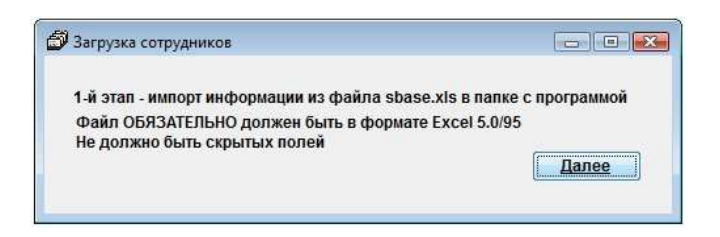

Начнется загрузка из файла XLS.

Затем откроется окно импорта загруженной информации в базу.

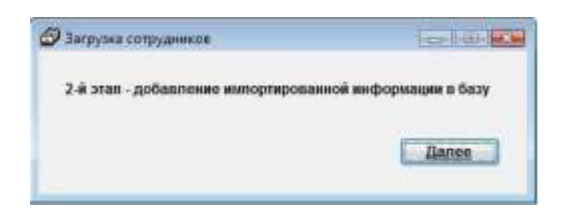

Нажмите кнопку "Далее".

Начнется импорт информации.

Сотрудники будут загружены в текущую организацию.

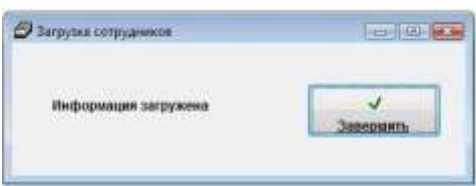

По окончании импорта появится окно с уведомлением о завершении, нажмите кнопку "Завершить".

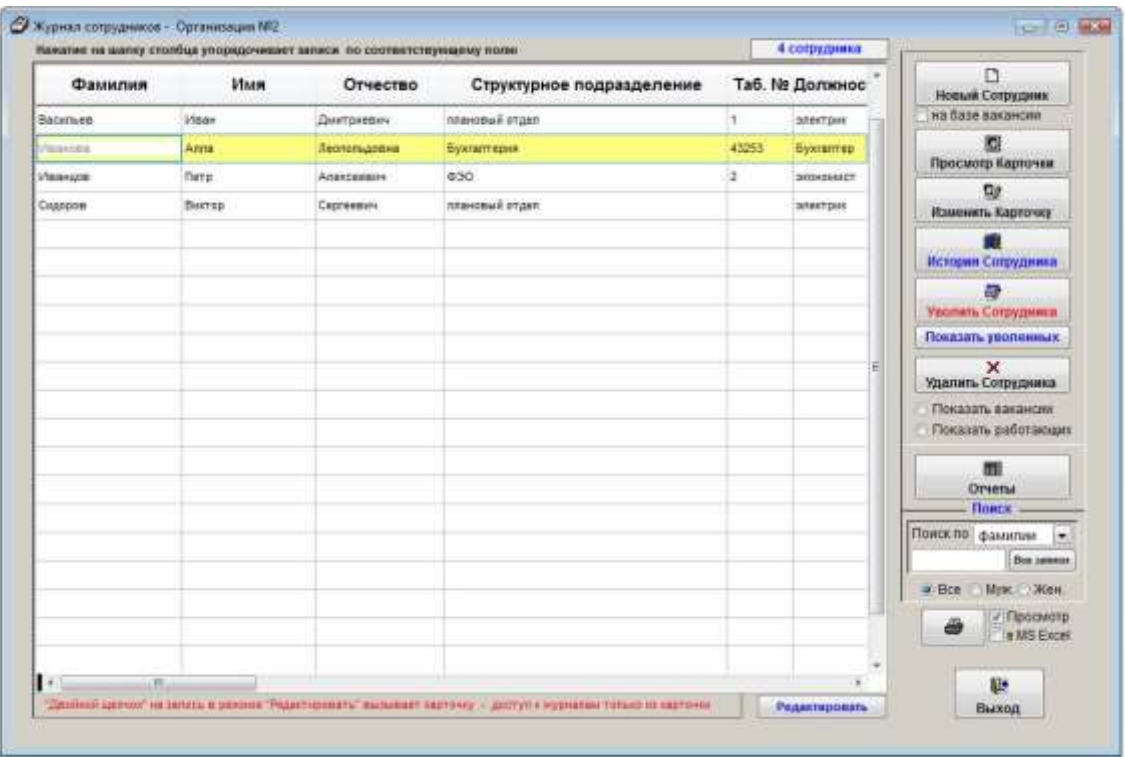

Загруженные из файла XLS сотрудники (в нашем случае 1 сотрудник) отобразятся в журнале сотрудников.

# **Как настроить цвет полей, заполняемых из справочников**

Для выбора цвета, которым будут отображаться в журналах и карточках поля, заполняемые из справочников в программе "Сотрудники предприятия" выберите раздел меню "Сервис-Настройка интерфейса".

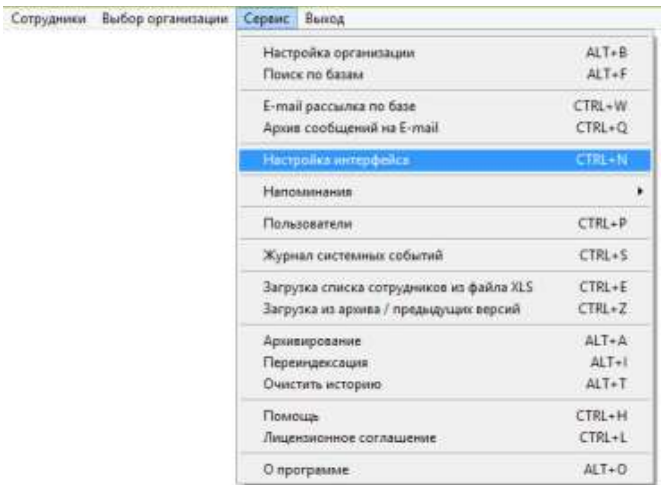

Откроется окно настроек программы.

Щелкните мышью по полю "Цвет полей, заполняемых из справочников".

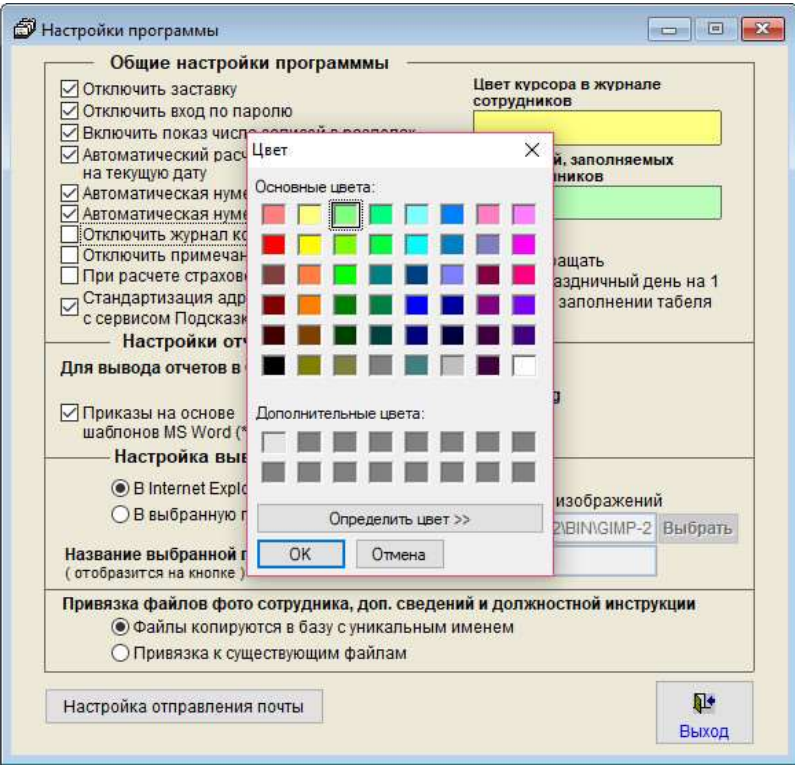

Откроется окно, в нем выберите желаемый цвет и нажмите ОК .

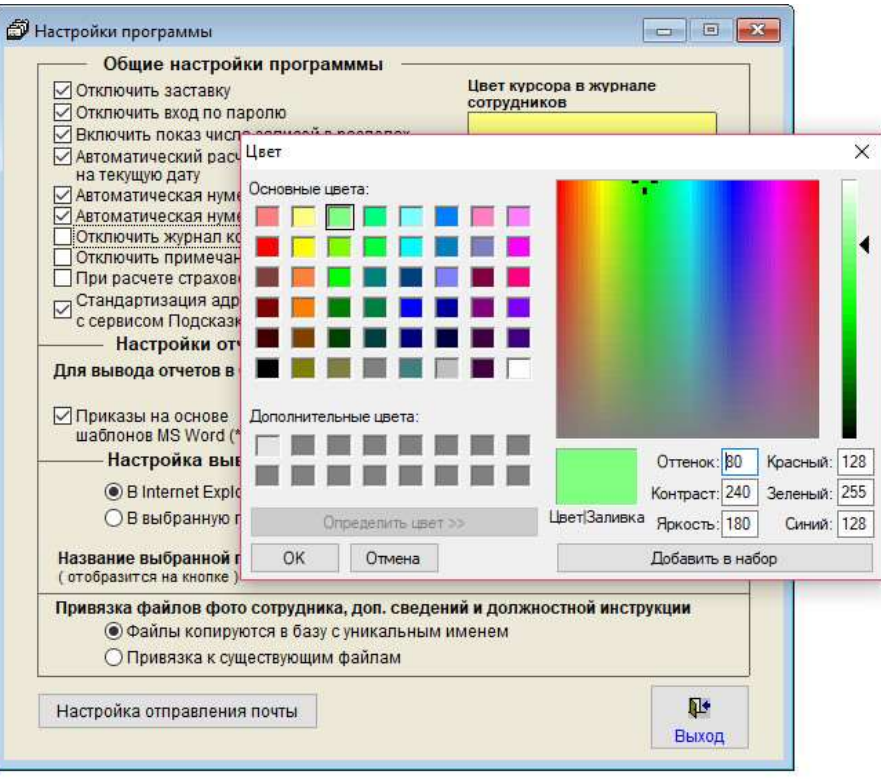

Если представленных цветов не достаточно, можно нажать кнопку "Определить цвет" и самостоятельно задать цвет и добавить его в набор цветов.

# **Как настроить цвет текущей записи в журнале сотрудников**

Для выбора цвета, которым будет выделяться текущая запись в журнале сотрудников в программе "Сотрудники предприятия" выберите раздел меню "Сервис-Настройка интерфейса".

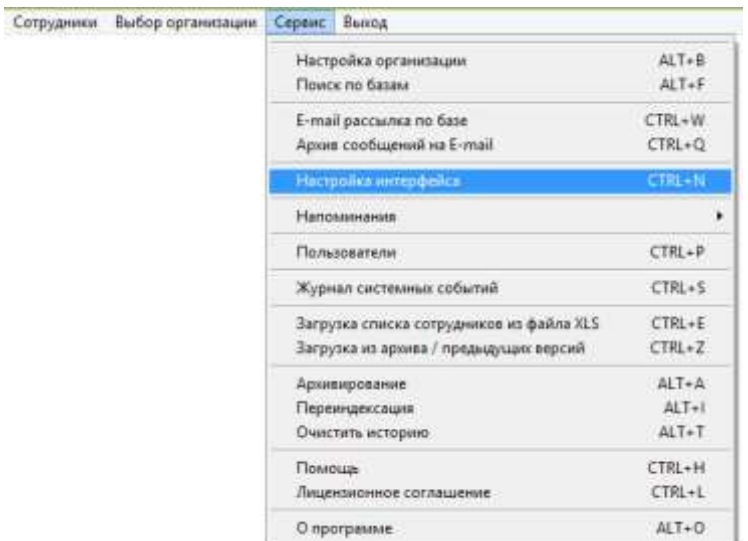

Откроется окно настроек программы.

Щелкните мышью по полю "Цвет курсора в журналах".

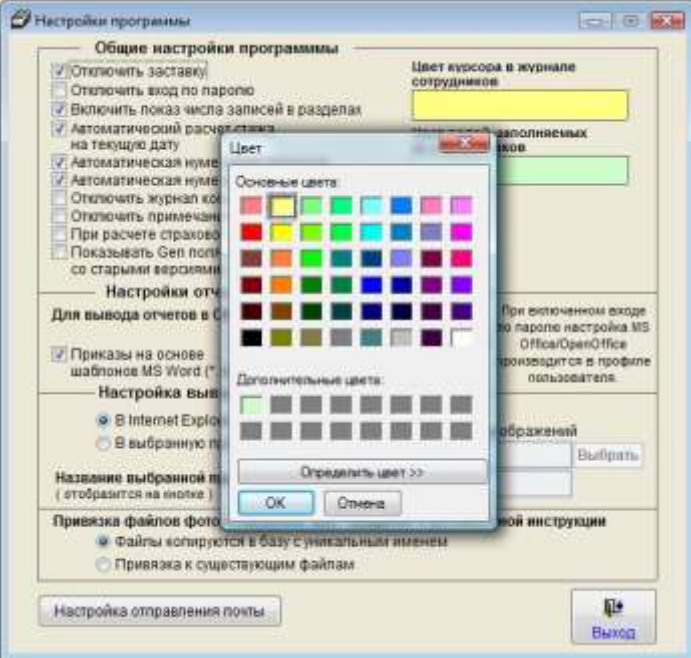

Откроется окно, в нем выберите желаемый цвет и нажмите ОК .

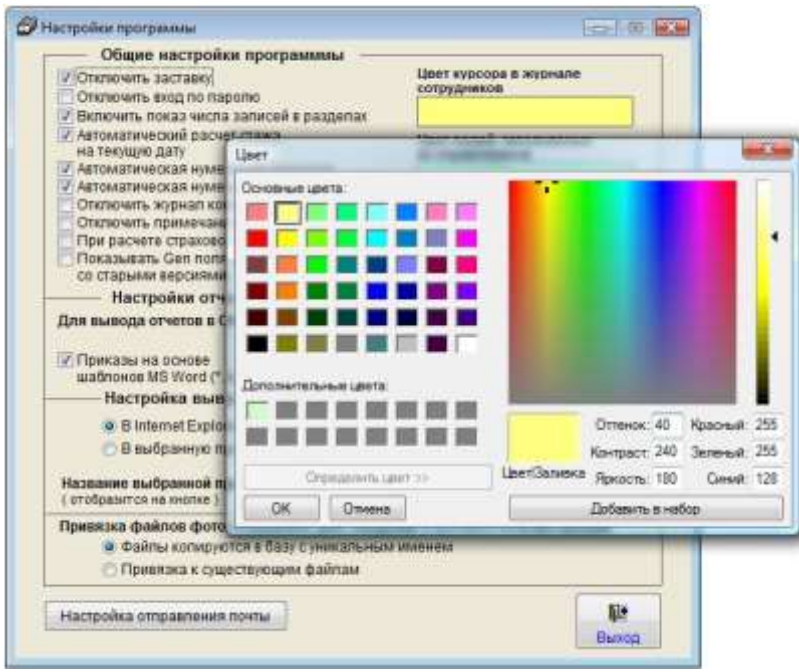

Если представленных цветов не достаточно, можно нажать кнопку "Определить цвет" и самостоятельно задать цвет и добавить его в набор цветов.
#### **Как назначить программу для просмотра фото**

Corp

Для того, чтобы назначить программу для просмотра сканированных изображений документов, выберите пункт меню "Сервис-Настройка интерфейса".

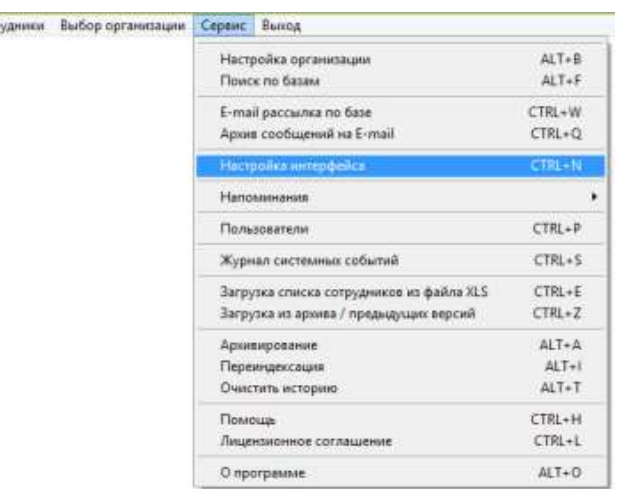

Откроется окно настроек программы.

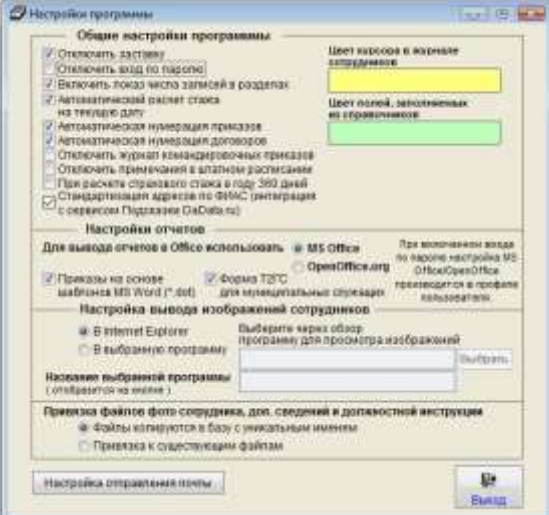

В разделе "Настройка вывода изображений документов" установите опцию "В выбранную программу".

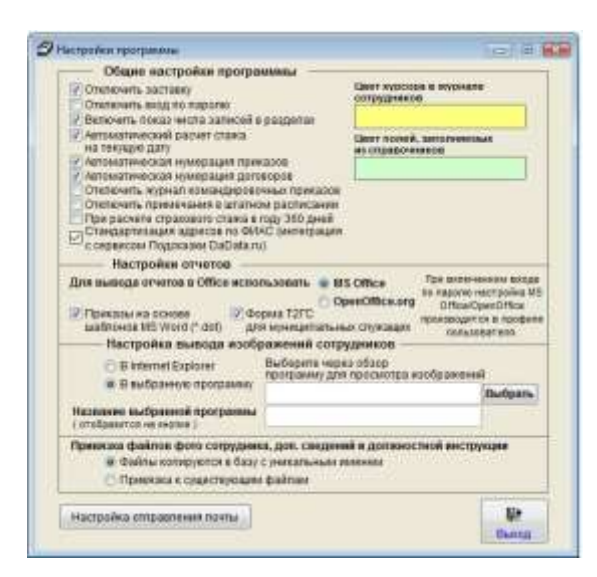

Затем нажмите кнопку "Выбрать" и через обзор файлов выберите программу для просмотра и, если надо, редактирования файлов, например AcdSee или GIMP, и нажмите ОК.

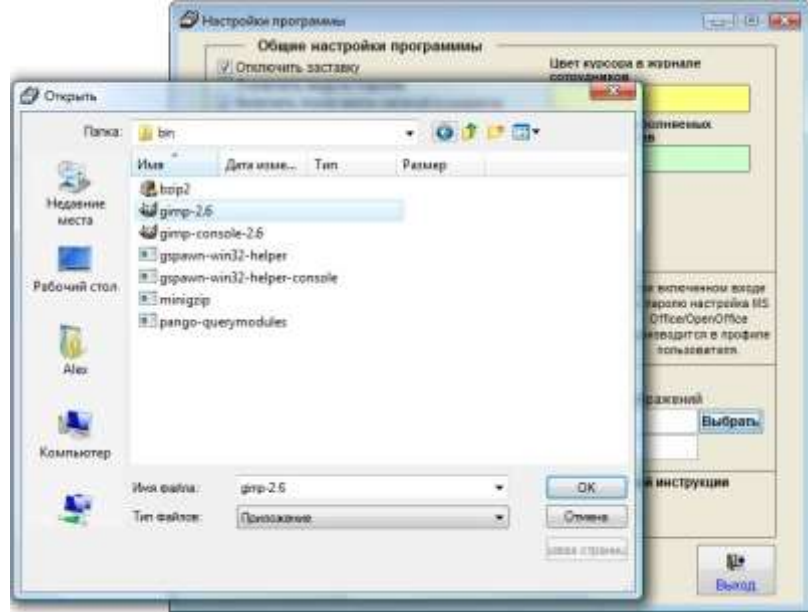

Путь к программе отобразится в окне настроек.

В поле "Название выбранной программы" введите название программы, которое отобразится на кнопке в разделе просмотра изображений документов, например "GIMP".

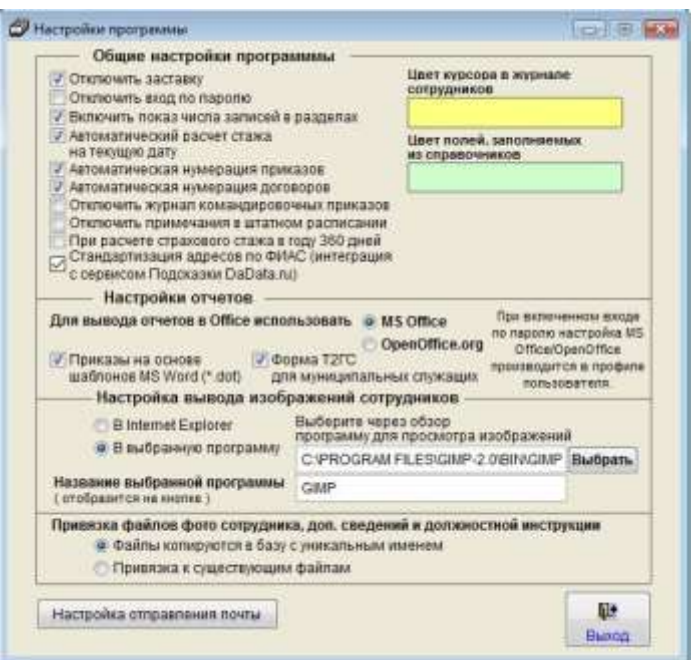

В результате в Просмотре изображения в разделах Фото документов на кнопке вместо "В MS Explorer" отобразится надпись "В GIMP"

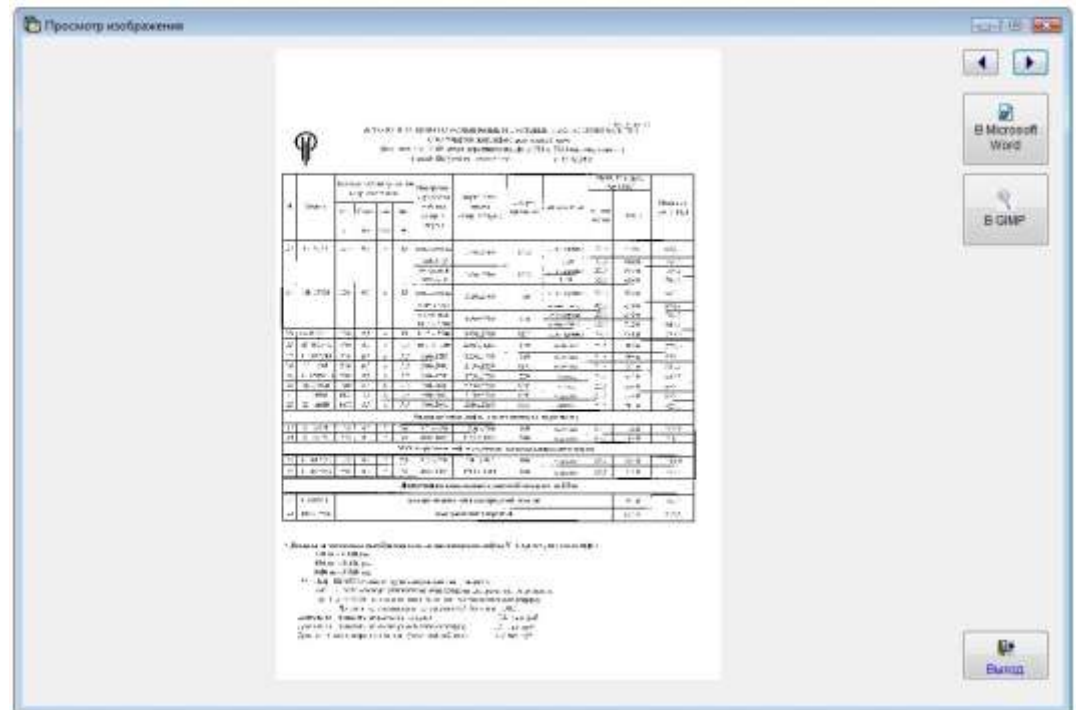

При нажатии на эту кнопку выбранное изображение откроется в том приложении, которое указано в настройках - в GIMP.

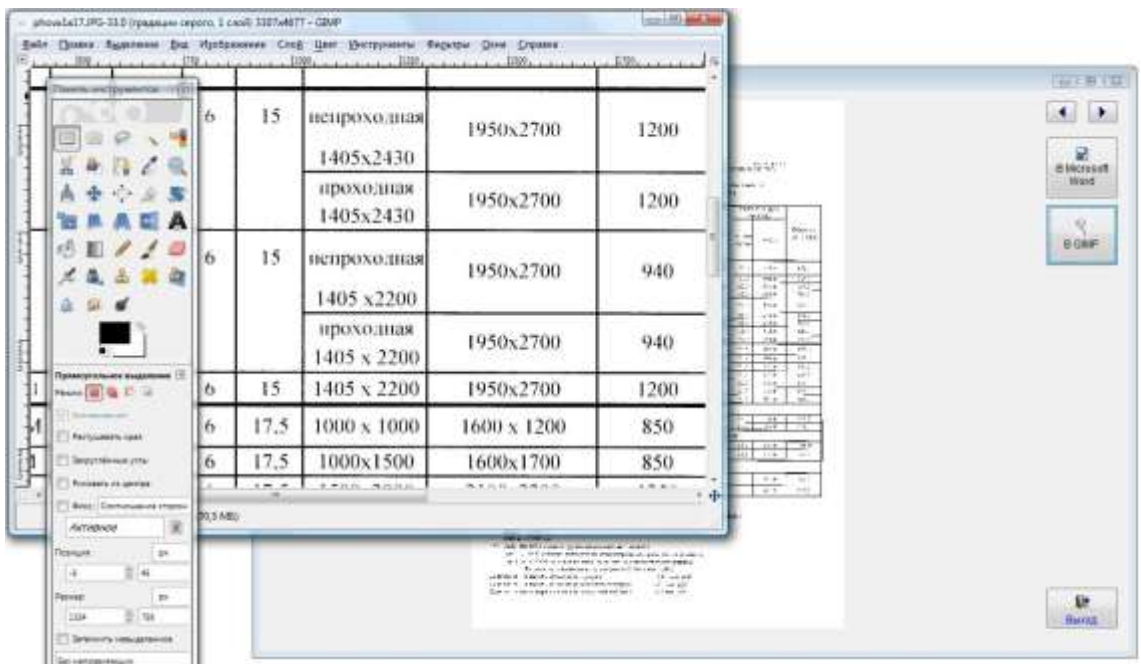

# **Как настроить место хранения файлов офиса, фото сотрудника, доп. сведений и должностной инструкции сотрудника**

По умолчанию в программе файлы Office хранятся в папке с программой, куда они копируются при добавлении с уникальным именем.

Хранение файлов в папке с программой обеспечивает возможность доступа к файлам при совместной работе на сети.

Но иногда требуется, чтобы добавляемые в программу файлы не копировались с уникальным именем, а просто проставлялась ссылка на исходное место хранения (к которому при желании также можно организовать совместный доступ, для этого папка должна быть подключена как сетевой диск с одинаковым именем у всех пользователей).

Это может быть полезно, например, если есть необходимость обмена файлами через внешние носители.

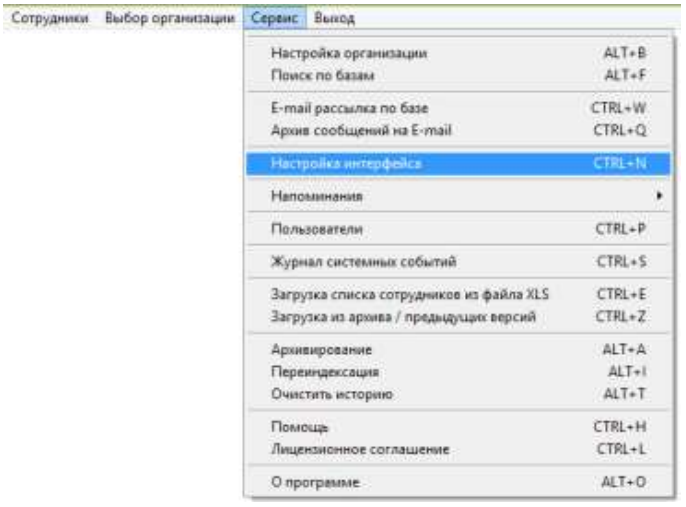

Для настройки места хранения файлов Word и Excel из раздела Файлы Office в карточках выберите пункт меню "Сервис - Настройка интерфейса".

Откроется окно настроек программы.

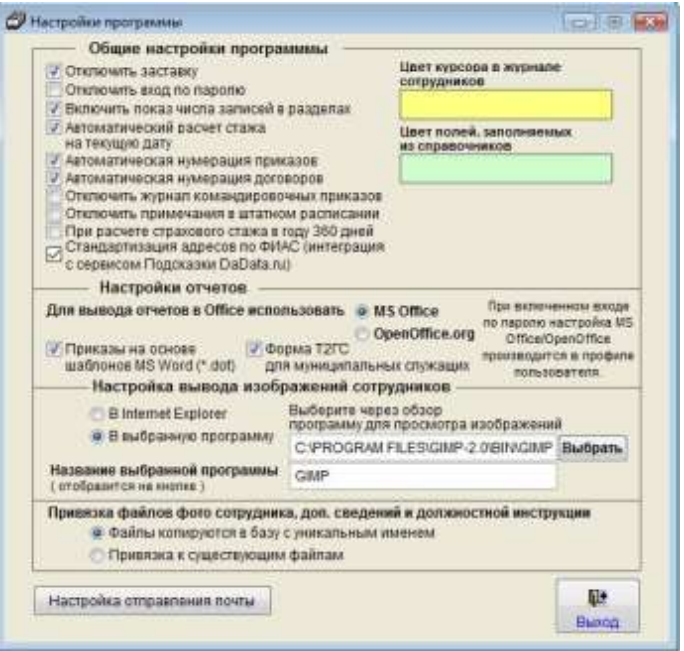

Если в разделе "Настройка привязки файлов Office к карточкам" установлена опция "Файлы копируются в базу с уникальным именем", то в разделе Файлы Office в карточках при добавлении файлов Word и Excel они копируются в папку "doks" в папке с программой с уникальным именем, назначаемым программой автоматически.

Исходный файл остается на месте.

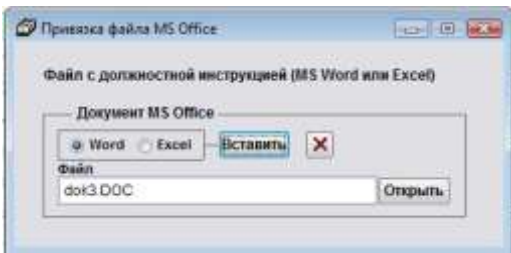

Если в разделе "Настройка привязки файлов Office к карточкам" установлена опция "Привязка к существующим файлам", то в разделе Файлы Office в карточках при добавлении файлов Word и Excel они не копируются в папку "doks".

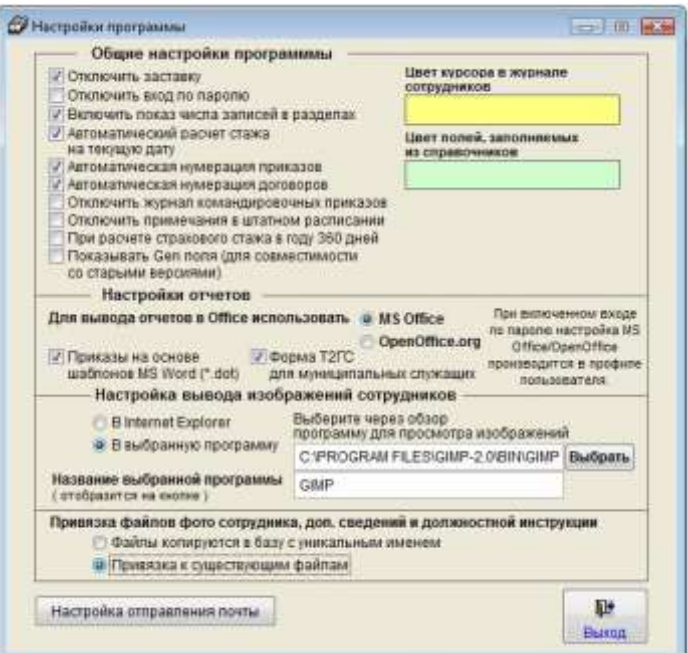

Файлы остаются на месте, а в программе просто проставляется ссылка на их место хранения.

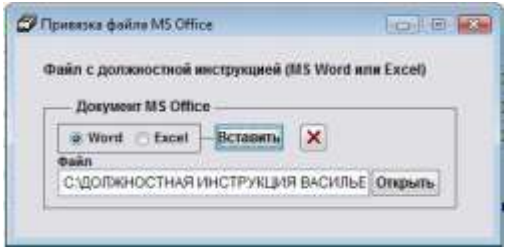

Для того, чтобы файлы были доступны по сети, данная папка, в которой лежат файлы, должна быть подключена у всех пользователей, кому нужен доступ, как сетевой диск с одинаковым именем.

### **Как сделать резервную копию**

Для создания резервной копии достаточно скопировать на любой носитель, например флешку, папку с программой.

Для ежедневного автоматического архивирования файловых версий программ по времени можно использовать бесплатную утилиту Автоматическое архивирование файлов.

Для создания резервной копии через интерфейс программы "Сотрудники предприятия" выберите раздел меню "Сервис-Архивирование". Corpya

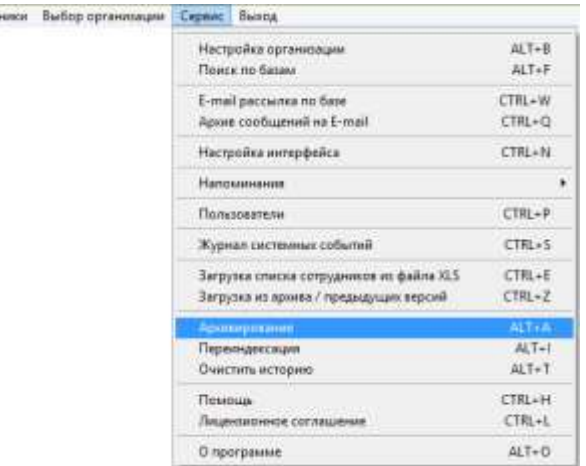

Откроется предупреждение.

Во время архивации другие пользователи (по сети) должны завершить работу с программой.

Для того, чтобы посмотреть, кто в настоящий момент работает с программой, откройте журнал системных событий и установите галочку "Показать активных пользователей".

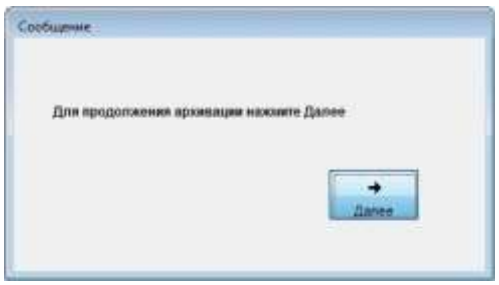

Для продолжения Нажмите кнопку "Далее".

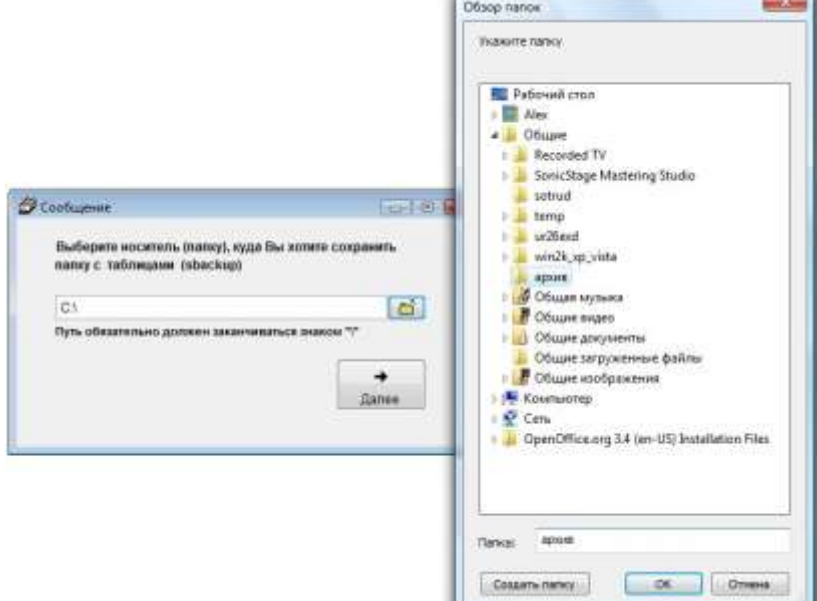

В открывшемся окне нажмите на кнопку с желтой папкой и выберите папку, в которую Вы хотите сохранить информацию, например C:\архив и нажмите кнопку "Далее".

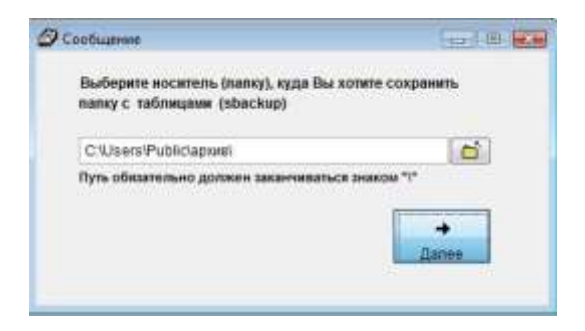

Начнется архивирование базы в папку C:\архив\sbackup.

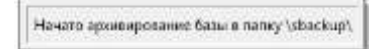

После окончания загрузки появится сообщение "Архивирование базы завершено".

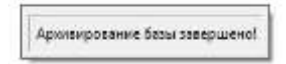

Никаких дополнительных окон при загрузке появляться не должно.

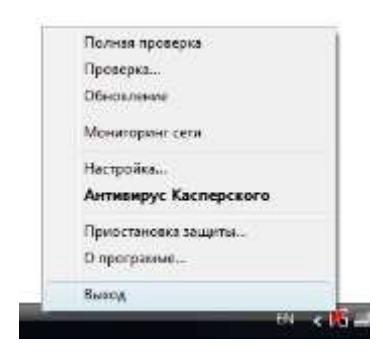

Антивирус Касперского во время архивирования лучше отключить, т.к. он может блокировать выгрузку. Для этого нажмите правой кнопкой мыши на красную галочку в системной области и выберите "Выход". После окончания загрузки включите антивирус снова.

Предварительно рекомендуется сделать резервную копию архива.

#### **Как восстановить информацию из архива**

Для восстановления информации из архива в программе "Сотрудники предприятия" выберите раздел меню Сервис-Загрузка из архива / предыдущих версий.

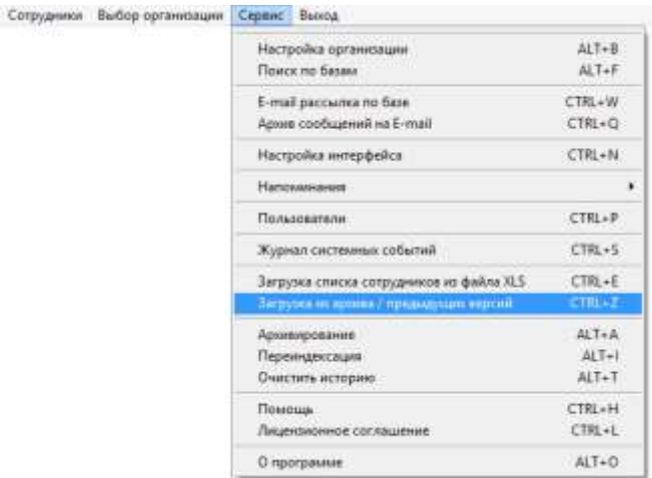

Откроется предупреждение.

Для продолжения Нажмите кнопку "Далее".

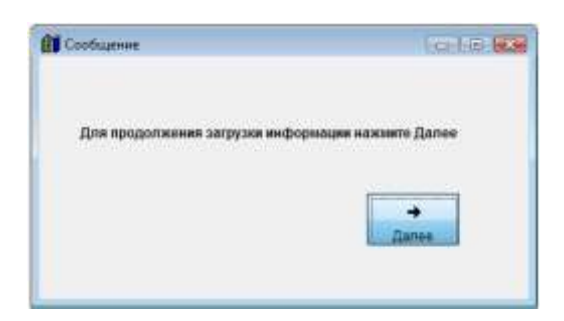

В открывшемся окне нажмите на кнопку с желтой папкой и выберите папку, из которой требуется загрузить информацию, например C:\архив\sbackup

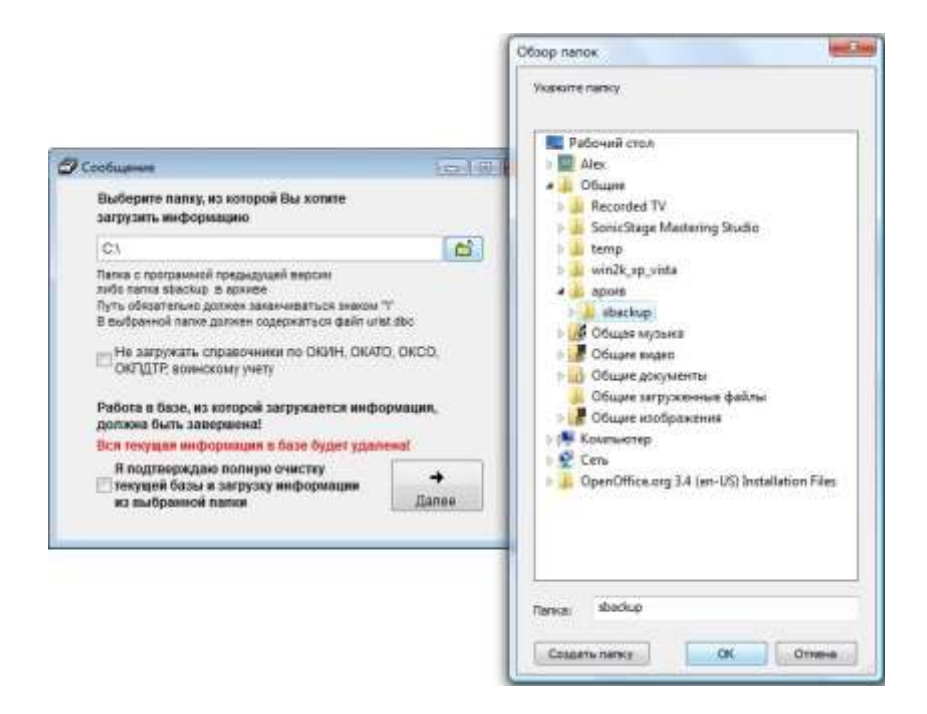

Если Вы не хотите загружать из архива справочники по ОКИН, ОКАТО, ОКСО, ОКПДТР в разделе Справочники-Сотрудники, а хотите оставить заполненные справочники от стандартной версии, установите галочку "Не загружать справочники по ОКИН, ОКАТО, ОКСО, ОКПДТР, воинскому учету в разделе сотрудников".

Установите галочку, подтверждающую Ваше желание осуществить загрузку, и нажмите кнопку "Далее".

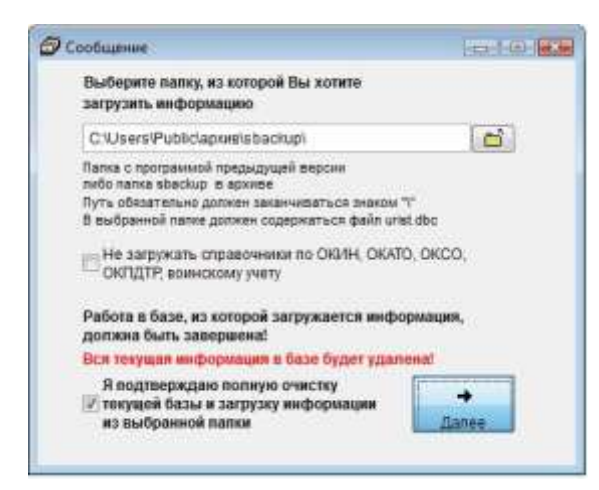

После окончания загрузки появится сообщение "Перенос данных завершен".

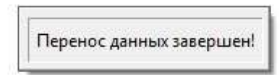

Никаких дополнительных окон при загрузке появляться не должно.

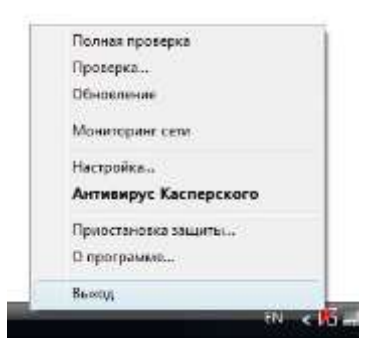

Антивирус Касперского во время загрузки лучше отключить, т.к. он может блокировать загрузку. Для этого нажмите правой кнопкой мыши на красную галочку в системной области и выберите "Выход". После окончания загрузки включите антивирус снова.

Предварительно рекомендуется сделать резервную копию архива.

# **Как обновить программу до последней версии**

Для обновления до последней версии программы "Сотрудники предприятия" скачайте дистрибутив программы последней версии по ссылке https://araxgroup.ru/sotr.exe установите его в папку, отличную от рабочей базы ( описание установки )

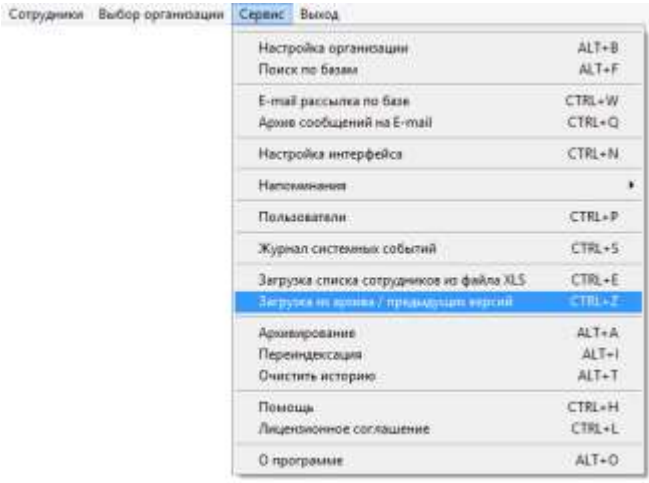

Через раздел меню "Сервис-Загрузка из архива / предыдущих версий" загрузите информацию из предыдущей версии, указав папку с предыдущей версией.

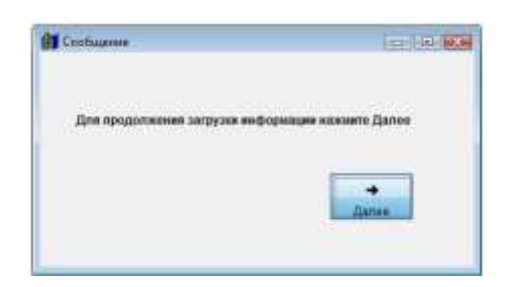

Откроется предупреждение.

Во время загрузки работа в предыдущей версии должна быть завершена. Для продолжения Нажмите кнопку "Далее".

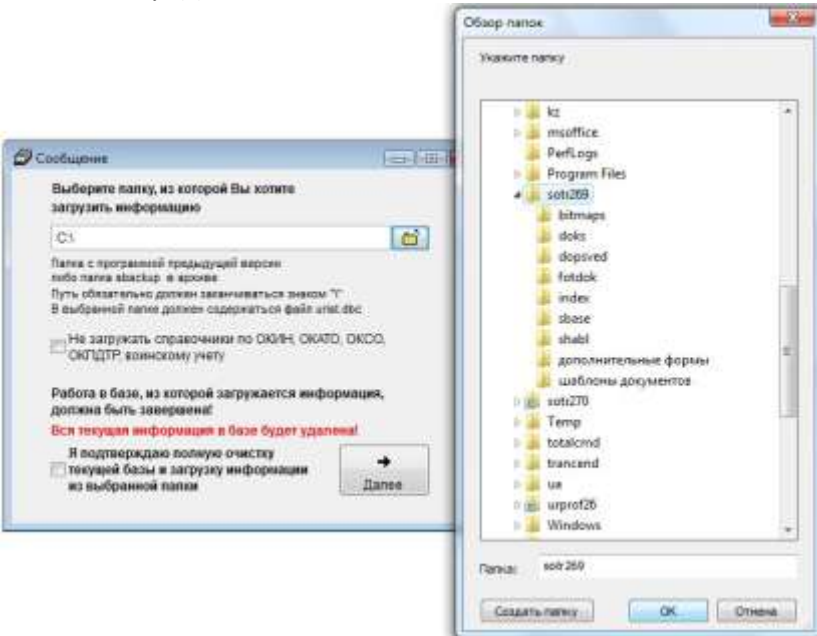

В открывшемся окне нажмите на кнопку с желтой папкой и выберите папку, из которой требуется загрузить информацию, например C:\sotr269

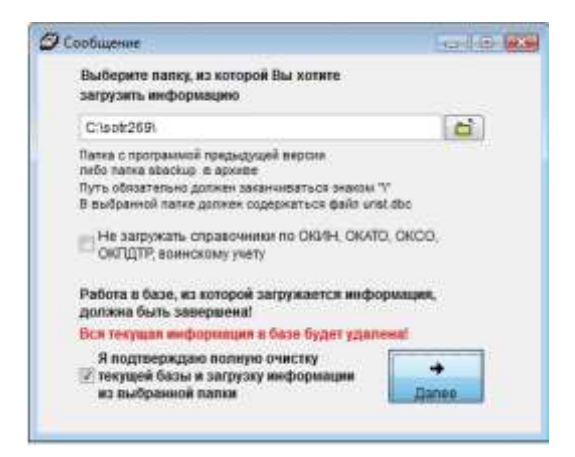

Если Вы не хотите загружать из архива справочники по ОКИН, ОКАТО, ОКСО, ОКПДТР в разделе Справочники-Сотрудники, а хотите оставить заполненные справочники от стандартной версии, установите галочку "Не загружать справочники по ОКИН, ОКАТО, ОКСО, ОКПДТР, воинскому учету в разделе сотрудников".

Установите галочку, подтверждающую Ваше желание осуществить загрузку, и нажмите кнопку "Далее".

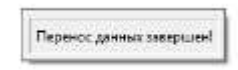

После окончания загрузки появится сообщение "Перенос данных завершен". Никаких дополнительных окон при загрузке появляться не должно.

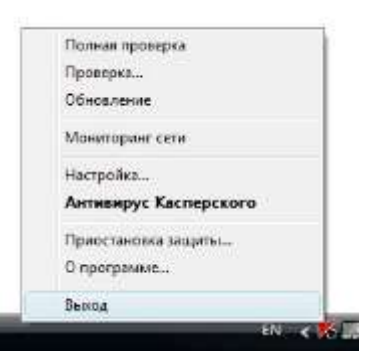

Антивирус Касперского во время загрузки лучше отключить, т.к. он может блокировать загрузку.

Для этого нажмите правой кнопкой мыши на красную галочку в системной области и выберите "Выход".

После окончания загрузки включите антивирус снова.

Предварительно рекомендуется сделать резервную копию.

После загрузки информации из версий 2.6.6 и ниже зайдите в "Сервис-Настройка интерфейса" и установите цвет полей, заполняемых из справочника.

Для версии Сотрудники предприятия 2.8.1 для MS SQL Server

Для обновления до последней версии программы "Сотрудники предприятия для MS SQL Server" скачайте дистрибутив программы последней версии по ссылке https://araxgroup.ru/sotrsql.exe и установите его.

Затем запустите новую версию программы и при первом запуске программы укажите для подключения базу данный MS SQL Server от предыдущей версии.

Программа автоматически актуализирует структуру базы данных, дополнительных действий не требуется, работа продолжится в старой базе.

Перед обновлением обязательно сделайте резервную копию Вашей базы.

Для загрузки информации из файл-серверной версии (миграции) - выберите пункт меню Сервис-Загрузка из резервной копии/предыдущих версий-Загрузка из DBF версии

Укажите папку с DBF версией, обновленной до самого свежего релиза с сайта araxgroup.ru (в ней работа по сети и вообще должна быть завершена, перед загрузкой сделайте резервную копию папки с этой базой), установите галочку «Подтверждаю очистку» и нажмите кнопку Далее.

Потребуется некоторое время по полному переносу записей и файлов в SQL сервер, процесс это небыстрый, т.к. происходит конвертация базы.

Для ускорения эту операцию лучше проделывать на сервере.

# **Для чего нужна переиндексация базы**

Переиндексация используется только в случае, если в программе появится сообщение о сбое индексного файла.

Перед проведением переиндексации обязательно сделайте резервную копию.

Выберите раздел меню "Сервис-Переиндексация".

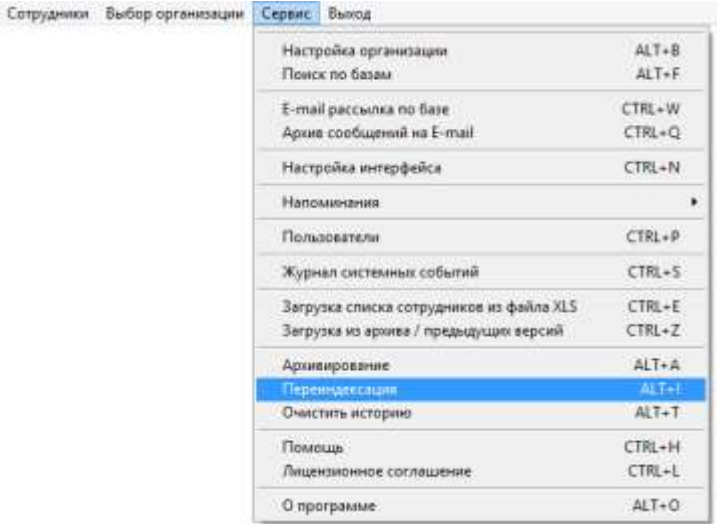

Если требуется восстанавливать индексные файлы (индексный файл поврежден), установите галочку "Восстанавливать индексный файл".

В открывшемся окне нажмите кнопку "Переиндексировать".

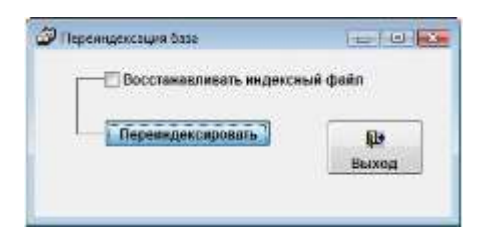

Запустится процесс переиндексации базы.

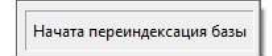

После окончания переиндексации будет выведено сообщение "База переиндексирована".

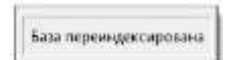

### Что предпринять в случае сбоя в программе

Таблица '\*.dbf' повреждена. Перед дальнейшим использованием ее необходимо восстановить.

Другое проявление данной ошибки - программа запускается, но не открывается таблица с данными.

Скачайте утилиту Восстановление базы (https://www.araxgroup.ru/recovery.exe), установите утилиту, запустите ее через ярлык на рабочем столе, нажмите кнопку "Восстановить", затем укажите путь к папке с программой, в которой возникает указанная ошибка и нажмите кнопку "ОК".

Антивирус Касперского во время работы утилиты лучше отключить.

Предварительно рекомендуется сделать копию восстанавливаемой папки с программой.

В случае, если использование утилиты не помогло, восстановите базу из резервной копии.

Резервную копию рекомендуется делать регулярно, например раз в неделю.

Если резервной копии нет либо в случае любых других вопросов по программе, Вы можете написать по адресу info@araxgroup.ru, описав проблему.

### **Где посмотреть краткую справку по программе**

Для просмотра краткой справки по программе "Сотрудники предприятия" выберите в программе пункт меню Сервис-Помощь

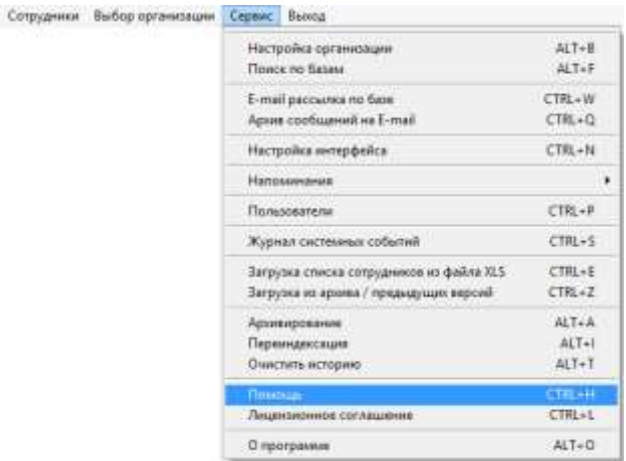

#### Откроется окно с текстом краткой справки.

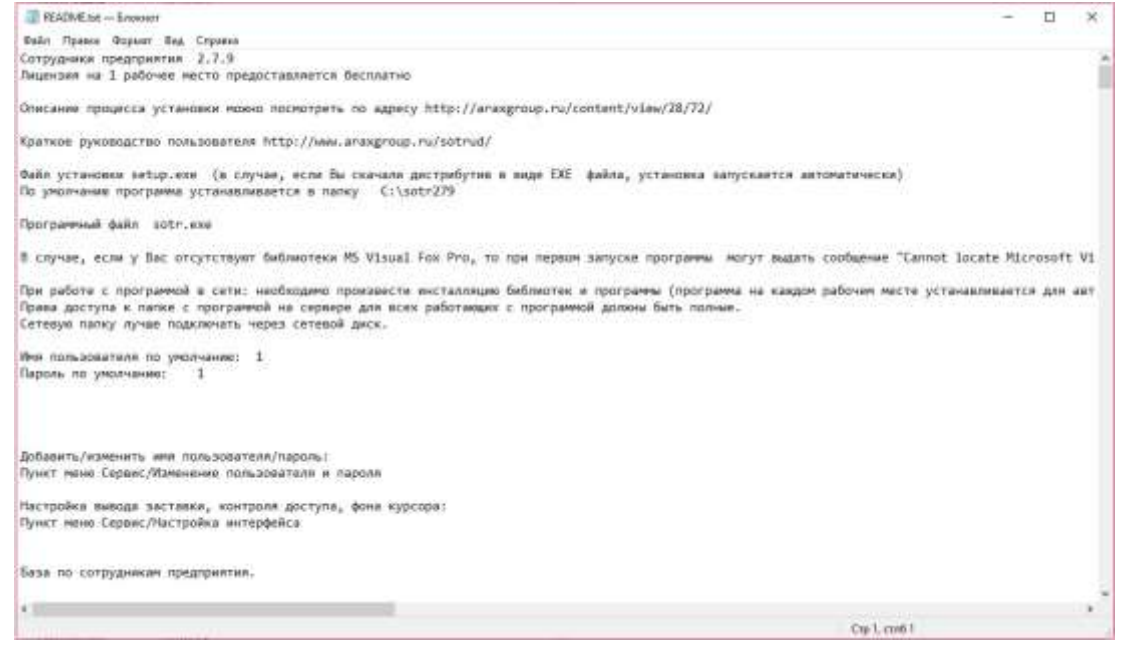

Также текстовый файл краткой справки "Readme.txt" размещен в папке с программой. Ярлык на него можно найти в соответствующей программной группе - О программе.

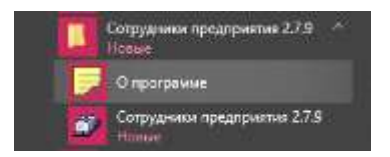

# **Где посмотреть Лицензионное соглашение**

Для просмотра Лицензионного соглашения выберите в программе пункт меню Сервис-Лицензионное соглашение

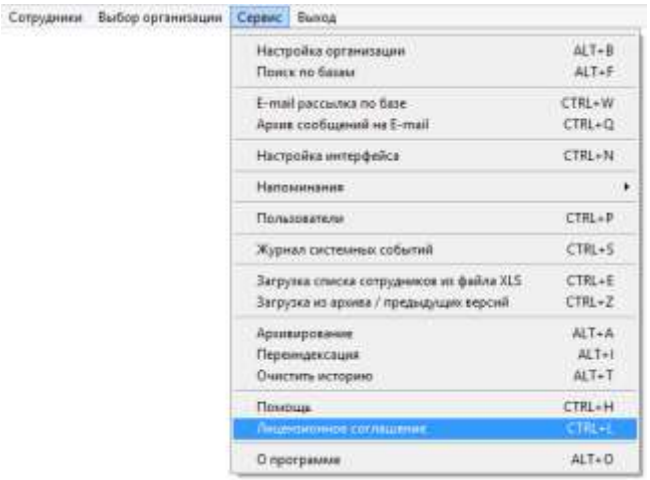

Откроется окно с текстом Лицензионного соглашения.

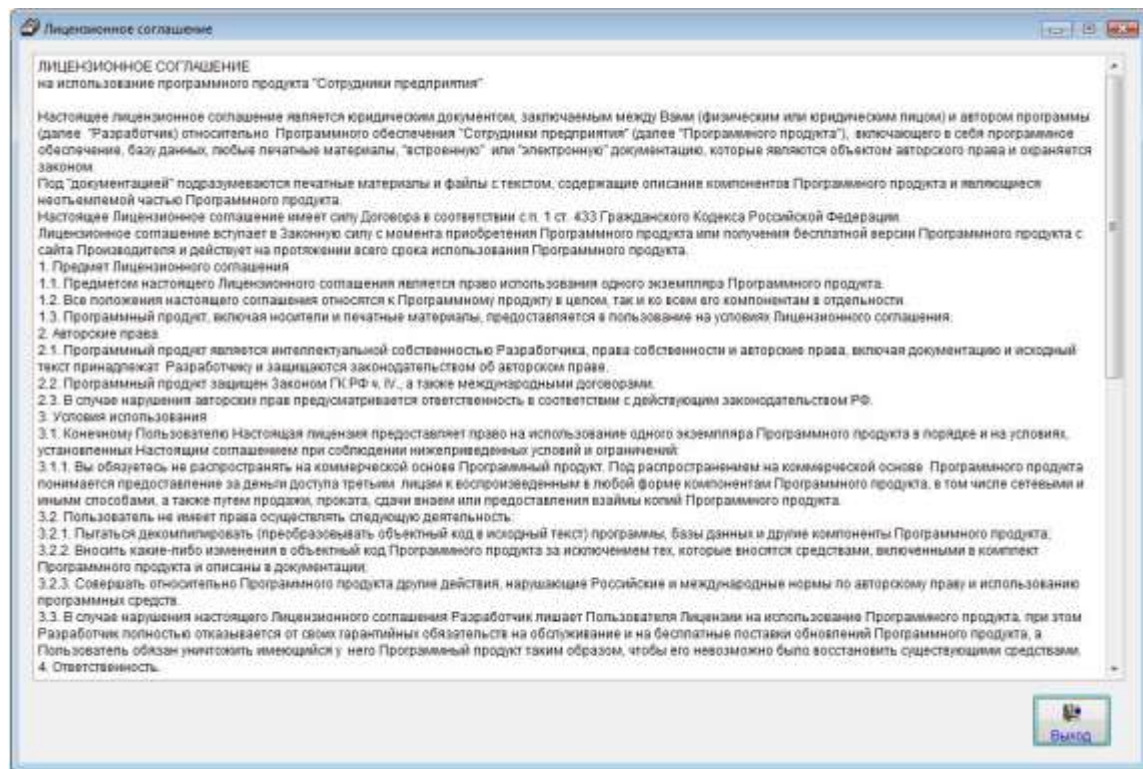

Также текстовый файл "Лицензионное соглашение.txt" размещен в папке с программой.

#### **ЛИЦЕНЗИОННОЕ СОГЛАШЕНИЕ**

### **на использование программного продукта "Сотрудники предприятия"**

Настоящее лицензионное соглашение является юридическим документом, заключаемым между Вами (физическим или юридическим лицом) и автором программы (далее "Разработчик) относительно Программного обеспечения "Сотрудники предприятия" (далее "Программного продукта"), включающего в себя программное обеспечение, базу данных, любые печатные материалы, "встроенную" или "электронную" документацию, которые являются объектом авторского права и охраняется законом.

Под "документацией" подразумеваются печатные материалы и файлы с текстом, содержащие описание компонентов Программного продукта и являющиеся неотъемлемой частью Программного продукта. Настоящее Лицензионное соглашение имеет силу Договора в соответствии с п. 1 ст. 433 Гражданского Кодекса Российской Федерации.

Лицензионное соглашение вступает в Законную силу с момента приобретения Программного продукта или получения бесплатной версии Программного продукта с сайта Производителя и действует на протяжении всего срока использования Программного продукта.

1. Предмет Лицензионного соглашения

1.1. Предметом настоящего Лицензионного соглашения является право использования одного экземпляра Программного продукта.

1.2. Все положения настоящего соглашения относятся к Программному продукту в целом, так и ко всем его компонентам в отдельности.

1.3. Программный продукт, включая носители и печатные материалы, предоставляется в пользование на условиях Лицензионного соглашения.

#### 2. Авторские права

2.1. Программный продукт является интеллектуальной собственностью Разработчика, права собственности и авторские права, включая документацию и исходный текст принадлежат Разработчику и защищаются законодательством об авторском праве.

2.2. Программный продукт защищен Законом ГК РФ ч. IV., а также международными договорами.

2.3. В случае нарушения авторских прав предусматривается ответственность в соответствии с действующим законодательством РФ.

#### 3. Условия использования

3.1. Конечному Пользователю Настоящая лицензия предоставляет право на использование одного экземпляра Программного продукта в порядке и на условиях, установленных Настоящим соглашением при соблюдении нижеприведенных условий и ограничений:

3.1.1. Вы обязуетесь не распространять на коммерческой основе Программный продукт. Под распространением на коммерческой основе Программного продукта понимается предоставление за деньги доступа третьим лицам к воспроизведенным в любой форме компонентам Программного продукта, в том числе сетевыми и иными способами, а также путем продажи, проката, сдачи внаем или предоставления взаймы копий Программного продукта.

3.2. Пользователь не имеет права осуществлять следующую деятельность:

3.2.1. Пытаться декомпилировать (преобразовывать объектный код в исходный текст) программы, базы данных и другие компоненты Программного продукта;

3.2.2. Вносить какие-либо изменения в объектный код Программного продукта за исключением тех, которые вносятся средствами, включенными в комплект Программного продукта и описаны в документации;

3.2.3. Совершать относительно Программного продукта другие действия, нарушающие Российские и международные нормы по авторскому праву и использованию программных средств.

3.3. В случае нарушения настоящего Лицензионного соглашения Разработчик лишает Пользователя Лицензии на использование Программного продукта, при этом Разработчик полностью отказывается от своих гарантийных обязательств на обслуживание и на бесплатные поставки обновлений Программного продукта, а Пользователь обязан уничтожить имеющийся у него Программный продукт таким образом, чтобы его невозможно было восстановить существующими средствами.

4. Ответственность.

4.1. Производитель не предоставляет никаких гарантий, явных или подразумеваемых, что Программный продукт будет отвечать Вашим требованиям или ожиданиям, будет соответствовать Вашим целям и задачам. Ни Производитель, ни другие фирмы или физические лица, имеющие отношение к созданию, производству или распространению Программного продукта, не несут ответственности за прямые или косвенные убытки (включая убытки от потери прибыли, потери коммерческой информации и т.п.) имущественного или иного характера, которые могут возникнуть вследствие использования или невозможности использования Программного продукта.

4.2. Никакое другое письменное или устное соглашение, предоставленное Пользователю, не может расширить границы этой гарантии.

5. Гарантии разработчика (поставщика)

5.1. Гарантии Разработчика распространяются только на приобретенные Пользователем версии Программного продукта.

5.2. Производитель гарантирует качество данных, скачанных с сайта разработчика либо на компактдисках при условиях, оговоренных в документации.

5.3. В остальном Программный продукт поставляются в соответствии с общепринятым в мировой практике принципом "AS IS" ("таким, каков он есть"). Производитель не гарантирует, что Программный продукт не содержит ошибок и опечаток, а также не несет никакой ответственности за прямые или косвенные последствия применения Программного продукта, в том числе возникшие изза возможных ошибок или опечаток в комплекте Программного продукта.

5.4. Если какие-то пункты данного соглашения вступают в противоречие с текущим законодательством Российской Федерации, то действуют положения законодательства Российской Федерации.

6. Условия технической поддержки

6.1. Техническая поддержка предоставляется только на приобретенные Пользователем версии Программного продукта.

7. Изменение и расторжение Лицензионного соглашения

7.1. Разработчик оставляет за собой право внести изменения в Настоящее соглашение в любой момент, предварительно опубликовав изменения на своем сайте в сети Internet за 30 календарных дней до вступления изменений в силу.

7.2. В случае нарушения Пользователем любого из вышеуказанных пунктов, Разработчик имеет право в одностороннем порядке расторгнуть настоящее соглашение, уведомив об этом Пользователя.

7.3. При расторжении Настоящего соглашения Пользователь обязан прекратить использование Программного продукта и удалить экземпляр Программного продукта.

7.4. В случае если суд признает какие-либо положения Настоящего Лицензионного соглашения недействительными, Лицензионное Соглашение продолжает действовать в остальной части.

Сайт разработчика: https://www.araxgroup.ru/

E-mail: info@araxgroup.ru